# Dell 9.13.0.0 Configuration Guide for the S5000 Switch

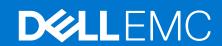

### Notes, cautions, and warnings

i NOTE: A NOTE indicates important information that helps you make better use of your product.

CAUTION: A CAUTION indicates either potential damage to hardware or loss of data and tells you how to avoid the problem.

MARNING: A WARNING indicates a potential for property damage, personal injury, or death.

Copyright © 2018 Dell Inc. or its subsidiaries. All rights reserved. Dell, EMC, and other trademarks are trademarks of Dell Inc. or its subsidiaries. Other trademarks may be trademarks of their respective owners.

# **Contents**

| Chapter 1: About this Guide                               | 32 |
|-----------------------------------------------------------|----|
| Audience                                                  | 32 |
| Conventions                                               | 32 |
| Related Documents                                         | 32 |
| Chapter 2: Configuration Fundamentals                     | 33 |
| Accessing the Command Line                                | 33 |
| CLI Modes                                                 | 33 |
| Navigating CLI Modes                                      | 34 |
| Port Numbering Convention                                 | 36 |
| The do Command                                            | 37 |
| The no Command                                            | 37 |
| Obtaining Help                                            | 38 |
| Entering and Editing Commands                             | 38 |
| Command History                                           | 39 |
| Filtering show Command Outputs                            | 39 |
| Multiple Users in Configuration Mode                      | 40 |
| Chapter 3: Getting Started                                | 41 |
| Accessing Ports                                           |    |
| Accessing the RJ-45/RS-232 Console Port                   |    |
| Pin Assignments                                           |    |
| Accessing the CLI Interface and Running Scripts Using SSH |    |
| Default Configuration                                     |    |
| Accessing the USB-B Console Port                          |    |
| Booting Process                                           |    |
| Enter the Initial Configuration Information               |    |
| Configuring the Enable Password                           |    |
| Configuring a Host Name                                   |    |
| Navigating CLI Modes                                      |    |
| Default Configuration                                     |    |
| Configuring Layer 2 (Data Link) Mode                      |    |
| Accessing the System Remotely                             |    |
| Configure the Management Port IP Address                  |    |
| Configure a Management Route                              |    |
| Configuring a Username and Password                       |    |
| Creating a Port-based VLAN                                |    |
| Assigning Interfaces to a VLAN                            |    |
| Assigning an IP Address to a VLAN                         |    |
| Connect the S5000 to the Network                          |    |
| Configure File Management                                 |    |
| Copying Files to and from the System                      |    |
| Mounting an NFS File System                               |    |
| Saving the Running-Configuration                          |    |

| Viewing Files                                                | 53 |
|--------------------------------------------------------------|----|
| View Configuration Files                                     | 54 |
| Compressing Configuration Files                              | 54 |
| Managing the File System                                     | 56 |
| Enabling Software Features on Devices Using a Command Option | 57 |
| View Command History                                         | 58 |
| Upgrading and Downgrading Dell Networking OS                 | 58 |
| Verify Software Images Before Installation                   | 58 |
| Using HTTP for File Transfers                                | 59 |
| apter 4: Switch Management                                   | 61 |
| Configuring Privilege Levels                                 | 61 |
| Removing a Command from EXEC Mode                            |    |
| Moving a Command from EXEC Privilege Mode to EXEC Mode       |    |
| Allowing Access to CONFIGURATION Mode Commands               |    |
| Allowing Access to the Following Modes                       |    |
| Applying a Privilege Level to a Username                     |    |
| Applying a Privilege Level to a Terminal Line                |    |
| Configuring Logging                                          |    |
| Log Messages in the Internal Buffer                          |    |
| Disabling System Logging                                     |    |
| Sending System Messages to a Syslog Server                   |    |
| Configuring a UNIX System as a Syslog Server                 |    |
| Track Login Activity                                         |    |
| Restrictions for Tracking Login Activity                     |    |
| Configuring Login Activity Tracking                          |    |
| Display Login Statistics                                     |    |
| Limit Concurrent Login Sessions                              |    |
| Restrictions for Limiting the Number of Concurrent Sessions  |    |
| Configuring Concurrent Session Limit                         |    |
| Enabling the System to Clear Existing Sessions               |    |
| Enabling Secured CLI Mode                                    |    |
| Changing System Logging Settings                             |    |
| Display the Logging Buffer and the Logging Configuration     |    |
| Configuring a UNIX Logging Facility Level                    |    |
| Synchronizing Log Messages                                   |    |
| Enabling Timestamp on Syslog Messages                        |    |
| File Transfer Services                                       |    |
| Enabling the FTP Server                                      |    |
| Configuring FTP Server Parameters                            |    |
|                                                              |    |
| Configuring FTP Client Parameters                            |    |
| Terminal Lines                                               |    |
| Denying and Permitting Access to a Terminal Line             |    |
| Configuring Login Authentication for Terminal Lines          |    |
| Setting Time Out of EXEC Privilege Mode                      |    |
| Using Telnet to get to Another Network Device                |    |
| Lock CONFIGURATION Mode                                      |    |
| View the Configuration Lock Status                           |    |
| Recovering from a Forgotten Password                         |    |
| Recovering from a Forgotten Enable Password                  |    |

| Recovering from a Failed Start                                                                                                    | 78                   |
|----------------------------------------------------------------------------------------------------|----------------------|
| Viewing the Reason for Last System Reboot                                                                                                    | 7                    |
| Chapter 5: 802.1X                                                                                                    | 0,                   |
| The Port-Authentication Process                                                                                                    |                      |
| EAP over RADIUS                                                                                                    |                      |
| Configuring 802.1X                                                                                                    |                      |
| Important Points to Remember                                                                                                    |                      |
| Enabling 802.1X                                                                                                    |                      |
| Configuring MAC addresses for a do1x Profile                                                                                                    |                      |
| Configuring Request Identity Re-Transmissions                                                                                                    |                      |
| Configuring a Quiet Period after a Failed Authentication                                                                                         |                      |
| Forcibly Authorizing or Unauthorizing a Port                                                                                                    |                      |
| Re-Authenticating a Port                                                                                                    |                      |
| · · · · · · · · · · · · · · · · · · ·                                                                                                    |                      |
| Configuring Timeouts                                                                                                    |                      |
| Configuring Dynamic VLAN Assignment with Port Authentication                                                                                     |                      |
| Guest and Authentication-Fail VLANs                                                                                                    |                      |
| Configuring a Guest VLAN                                                                                                    |                      |
| Configuring an Authentication-Fail VLAN                                                                                                    |                      |
| Configuring dot1x Profile                                                                                                    |                      |
| Configuring the Static MAB and MAB Profile                                                                                                    |                      |
| Chapter 6: Access Control List (ACL) VLAN Groups and Content Addressable Memor Optimizing CAM Utilization During the Attachment of ACLs to VLANs | - '                  |
| Guidelines for Configuring ACL VLAN Groups                                                                                                    |                      |
| Configuring ACL VLAN Groups and Configuring FP Blocks for VLAN Parameters                                                                        |                      |
| Configuring ACL VLAN Groups                                                                                                    |                      |
| Configuring FP Blocks for VLAN Parameters                                                                                                    |                      |
| Viewing CAM Usage                                                                                                    |                      |
| Allocating FP Blocks for VLAN Processes                                                                                                    |                      |
| Chamtan 7, Accord Camtral Linta (ACLa)                                                                                                    |                      |
| Chapter 7: Access Control Lists (ACLs)                                                                                                    | 10                   |
| CAM Allocation and CAM Optimization                                                                                                    |                      |
| User Configurable CAM Allocation                                                                                                    | 1C                   |
| CAM Optimization                                                                                                    | 10                   |
| Test CAM Usage                                                                                                    | 10<br>10             |
| 5                                                                                                    | 10<br>10<br>10       |
| \/iouv CANA ACL Cottings                                                                                                    | 10<br>10<br>10<br>10 |
| View CAM leage                                                                                                    | 10<br>10<br>10<br>10 |
| View CAM Usage                                                                                                    |                      |
| View CAM UsageQoS CAM Region Limitation                                                                                                    |                      |
| View CAM UsageQoS CAM Region LimitationImplementing ACLs on Dell Networking OS                                                                   |                      |
| View CAM UsageQoS CAM Region Limitation                                                                                                    |                      |
| View CAM UsageQoS CAM Region Limitation                                                                                                    |                      |
| View CAM Usage                                                                                                    |                      |
| View CAM Usage                                                                                                    |                      |
| View CAM Usage                                                                                                    |                      |
| View CAM Usage                                                                                                    |                      |

| Configuring a Standard IP ACL Filter                | 109 |
|-----------------------------------------------------|-----|
| Configure an Extended IP ACL                        | 110 |
| Configuring Filters with a Sequence Number          | 110 |
| Configuring Filters Without a Sequence Number       | 110 |
| Established Flag                                    |     |
| Configure Layer 2 and Layer 3 ACLs                  | 111 |
| Assign an IP ACL to an Interface                    | 112 |
| Applying an IP ACL                                  | 112 |
| Counting ACL Hits                                   | 113 |
| Configure Ingress ACLs                              | 113 |
| Configure Egress ACLs                               | 113 |
| Applying Egress Layer 3 ACLs (Control-Plane)        | 114 |
| Configure ACLs to Loopback                          | 114 |
| Applying an ACL on Loopback Interfaces              | 115 |
| IP Prefix Lists                                     | 115 |
| Configuration Task List for Prefix Lists            | 116 |
| Creating a Prefix List                              | 116 |
| Creating a Prefix List Without a Sequence Number    | 117 |
| Viewing Prefix Lists                                | 117 |
| Applying a Prefix List for Route Redistribution     |     |
| Applying a Filter to a Prefix List (OSPF)           | 119 |
| ACL Resequencing                                    | 119 |
| Resequencing an ACL or Prefix List                  | 120 |
| Route Maps                                          | 121 |
| Important Points to Remember                        | 121 |
| Configuration Task List for Route Maps              | 121 |
| Creating a Route Map                                |     |
| Configure Route Map Filters                         | 122 |
| Configuring Match Routes                            | 123 |
| Configuring Set Conditions                          | 124 |
| Configure a Route Map for Route Redistribution      | 125 |
| Configure a Route Map for Route Tagging             | 126 |
| Continue Clause                                     | 126 |
|                                                     |     |
| Chapter 8: Bidirectional Forwarding Detection (BFD) | 127 |
| How BFD Works                                       | 127 |
| BFD Packet Format                                   | 128 |
| BFD Sessions                                        | 129 |
| BFD Three-Way Handshake                             | 130 |
| Session State Changes                               | 131 |
| Important Points to Remember                        | 131 |
| Configure BFD                                       | 131 |
| Configure BFD for Physical Ports                    | 132 |
| Configure BFD for Static Routes                     | 133 |
| Configure BFD for IPv6 Static Routes                | 137 |
| Configure BFD for OSPF                              | 139 |
| Configure BFD for OSPFv3                            | 143 |
| Configure BFD for IS-IS                             | 145 |
| Configure BFD for BGP                               | 147 |
| Configuring Protocol Liveness                       | 154 |

| Chapter 9: Border Gateway Protocol IPv4 (BGPv4)                                              |     |
|----------------------------------------------------------------------------------------------|-----|
| Autonomous Systems (AS)                                                                      |     |
| Sessions and Peers                                                                           |     |
| Establish a Session                                                                          |     |
| Route Reflectors                                                                             |     |
| Communities                                                                                  |     |
| BGP Attributes                                                                               |     |
| Best Path Selection Criteria                                                                 | 159 |
| Weight                                                                                       | 161 |
| Local Preference                                                                             | 161 |
| Multi-Exit Discriminators (MEDs)                                                             |     |
| Origin                                                                                       | 162 |
| AS Path                                                                                      | 163 |
| Next Hop                                                                                     | 163 |
| Multiprotocol BGP                                                                            |     |
| Implement BGP with Dell Networking OS                                                        | 164 |
| Advertise IGP Cost as MED for Redistributed Routes                                           | 164 |
| Ignore Router-ID for Some Best-Path Calculations                                             | 165 |
| Four-Byte AS Numbers                                                                         | 165 |
| AS4 Number Representation                                                                    | 165 |
| AS Number Migration                                                                          | 167 |
| BGP4 Management Information Base (MIB)                                                       | 168 |
| Important Points to Remember                                                                 | 168 |
| Configuration Information                                                                    | 169 |
| BGP Configuration                                                                            | 169 |
| Enabling BGP                                                                                 | 170 |
| Configuring AS4 Number Representations                                                       | 172 |
| Configuring Peer Groups                                                                      | 174 |
| Configuring BGP Fast Fall-Over                                                               | 176 |
| Configuring Passive Peering                                                                  | 177 |
| Maintaining Existing AS Numbers During an AS Migration                                       | 178 |
| Allowing an AS Number to Appear in its Own AS Path                                           | 178 |
| Enabling Graceful Restart                                                                    | 179 |
| Enabling Neighbor Graceful Restart                                                           | 180 |
| Filtering on an AS-Path Attribute                                                            |     |
| Regular Expressions as Filters                                                               |     |
| Filtering BGP Routes Using AS-PATH Information                                               | 183 |
| Redistributing Routes                                                                        |     |
| Enabling Additional Paths                                                                    | 184 |
| Configuring IP Community Lists                                                               | 184 |
| Filtering Routes with Community Lists                                                        |     |
| Manipulating the COMMUNITY Attribute                                                         |     |
| Changing MED Attributes                                                                      |     |
| Changing the LOCAL_PREFERENCE Attribute                                                      |     |
| Configuring the local System or a Different System to be the Next Hop for BGP-Learned Routes |     |
| Changing the WEIGHT Attribute                                                                |     |
| Enabling Multipath                                                                           |     |
| Filtering BGP Routes Using Route Maps                                                        |     |
| Filtering BGP Routes Using AS-PATH Information                                               |     |

| Filtering BGP Routes                                                          | 190                                    |
|-------------------------------------------------------------------------------|----------------------------------------|
| Filtering BGP Routes Using Route Maps                                         | 19′                                    |
| Filtering BGP Routes Using AS-PATH Information                                | 192                                    |
| Configuring BGP Route Reflectors                                              | 192                                    |
| Aggregating Routes                                                            | 193                                    |
| Configuring BGP Confederations                                                | 193                                    |
| Enabling Route Flap Dampening                                                 | 194                                    |
| Changing BGP Timers                                                           | 196                                    |
| Enabling BGP Neighbor Soft-Reconfiguration                                    | 196                                    |
| Enabling or disabling BGP neighbors                                           | 197                                    |
| Route Map Continue                                                            | 198                                    |
| Match a Clause with a Continue Clause                                         | 198                                    |
| Set a Clause with a Continue Clause                                           | 199                                    |
| Enabling MBGP Configurations                                                  | 199                                    |
| Configure IPv6 NH Automatically for IPv6 Prefix Advertised over IPv4 Neighbor | 199                                    |
| BGP Regular Expression Optimization                                           | 200                                    |
| Debugging BGP                                                                 | 200                                    |
| Storing Last and Bad PDUs                                                     | 20′                                    |
| Capturing PDUs                                                                | 20′                                    |
| PDU Counters                                                                  | 202                                    |
| Sample Configurations                                                         | 202                                    |
| Chapter 10: Bare Metal Provisioning (BMP)                                     | 211                                    |
| Prerequisites                                                                 |                                        |
| Restrictions                                                                  |                                        |
| Reconfiguring Jumpstart and Normal Modes                                      |                                        |
| Jumpstart Mode                                                                |                                        |
| DHCP Server/Configuration                                                     | 212                                    |
| MAC-Based IP Assignment                                                       | 214                                    |
| DHCP Retry Mechanism                                                          | 214                                    |
| File Server                                                                   | 215                                    |
| Domain Name Server                                                            | 215                                    |
| Switch Boot and Set-up Behavior in Jumpstart Mode                             | 215                                    |
| Chapter 11: Content Addressable Memory (CAM)                                  | 218                                    |
| CAM Allocation                                                                |                                        |
| Re-Allocating CAM for Ingress ACLs and QoS                                    |                                        |
| Re-Allocating CAM for Egress ACLs                                             |                                        |
| Testing CAM Usage for QoS Policies                                            |                                        |
| Displaying CAM-ACL Settings                                                   |                                        |
| Displaying CAM-ACL-Egress Settings                                            |                                        |
| Configuring CAM Threshold and Silence Period                                  |                                        |
| CAM Optimization                                                              |                                        |
| Troubleshoot CAM Profiling                                                    |                                        |
| Chapter 12: Control Plane Policing (CoPP)                                     | <b>22</b> 4                            |
| Configure Control Plane Policing                                              |                                        |
| Configuring CoPP for Protocols                                                |                                        |
| Configuring CoPP for CPU Queues                                               |                                        |
|                                                                               | ······································ |

| Show Commands                                               | 228 |
|-------------------------------------------------------------|-----|
|                                                             |     |
| Chapter 13: Data Center Bridging (DCB)                      | 230 |
| Ethernet Enhancements in Data Center Bridging               | 230 |
| Priority-Based Flow Control                                 | 231 |
| Enhanced Transmission Selection                             | 232 |
| Data Center Bridging Exchange Protocol (DCBx)               |     |
| Data Center Bridging in a Traffic Flow                      | 233 |
| Enabling Data Center Bridging                               | 234 |
| DCB Maps and its Attributes                                 |     |
| Data Center Bridging: Default Configuration                 |     |
| Configuring Priority-Based Flow Control                     | 235 |
| Configuring Lossless Queues                                 |     |
| Configuring PFC in a DCB Map                                | 237 |
| Applying a DCB Map on a Port                                | 238 |
| Configuring PFC without a DCB Map                           |     |
| Priority-Based Flow Control Using Dynamic Buffer Method     |     |
| Behavior of Tagged Packets                                  |     |
| Configuration Example for DSCP and PFC Priorities           |     |
| Using PFC to Manage Converged Ethernet Traffic              |     |
| Configure Enhanced Transmission Selection                   | 242 |
| ETS Prerequisites and Restrictions                          |     |
| Creating an ETS Priority Group                              |     |
| ETS Operation with DCBx                                     |     |
| Configuring Bandwidth Allocation for DCBx CIN               |     |
| Configuring ETS in a DCB Map                                |     |
| Hierarchical Scheduling in ETS Output Policies              |     |
| Using ETS to Manage Converged Ethernet Traffic              |     |
| Applying DCB Policies in a Switch Stack                     |     |
| Configure a DCBx Operation                                  |     |
| DCBx Operation                                              |     |
| DCBx Port Roles                                             |     |
| DCB Configuration Exchange                                  |     |
| Configuration Source Election                               |     |
| Propagation of DCB Information                              |     |
| Auto-Detection and Manual Configuration of the DCBx Version |     |
| DCBx Example                                                |     |
| DCBx Prerequisites and Restrictions                         |     |
| Configuring DCBx                                            |     |
| Verifying the DCB Configuration                             |     |
| Sample DCB Configuration                                    |     |
| QoS dot1p Traffic Classification and Queue Assignment       |     |
| Configuring the Dynamic Buffer Method                       | 265 |
| Chapter 14: Dynamic Host Configuration Protocol (DHCP)      |     |
| DHCP Packet Format and Options                              |     |
| Assign an IP Address using DHCP                             |     |
| Implementation Information                                  |     |
| Configuration Tasks                                         | 269 |

| Configure the System to be a DHCP Server                | 270 |
|---------------------------------------------------------|-----|
| Configuration Tasks                                     | 270 |
| Configuring the Server for Automatic Address Allocation | 270 |
| Specifying a Default Gateway                            | 27′ |
| Enabling the DHCP Server                                | 27′ |
| Configure a Method of Hostname Resolution               | 272 |
| Creating Manual Binding Entries                         | 273 |
| Debugging the DHCP Server                               | 273 |
| Using DHCP Clear Commands                               | 273 |
| Configure the System to be a Relay Agent                | 274 |
| Configure the System for User Port Stacking             |     |
| Configure Secure DHCP                                   | 275 |
| Option 82                                               | 275 |
| DHCP Snooping                                           | 276 |
| Drop DHCP Packets on Snooped VLANs Only                 | 277 |
| Dynamic ARP Inspection                                  | 277 |
| Source Address Validation                               | 279 |
| Viewing the Number of SAV Dropped Packets               | 280 |
| Clearing the Number of SAV Dropped Packets              | 28′ |
| Chapter 15: Equal Cost Multi-Path (ECMP)                | 282 |
| ECMP for Flow-Based Affinity                            |     |
| Configuring the Hash Algorithm                          |     |
| Enabling Deterministic ECMP Next Hop                    |     |
| Configuring the Hash Algorithm Seed                     |     |
| Link Bundle Monitoring                                  |     |
| Managing ECMP Group Paths                               |     |
| Creating an ECMP Group Bundle                           |     |
| Modifying the ECMP Group Threshold                      |     |
| Chapter 16: Fabric Services                             | 286 |
| Configuring Switch Mode to Fabric Services              |     |
| Name Server                                             |     |
| Link State Database                                     | 288 |
| Inter Switch Link (ISL)                                 | 288 |
| Principal Switch Selection and Domain ID Assignment     | 288 |
| Route Table                                             |     |
| Zoning                                                  | 289 |
| Creating Zone and Adding Members                        | 289 |
| Creating Zone Alias and Adding Members                  | 289 |
| Creating Zonesets                                       | 290 |
| Activating a Zoneset                                    | 290 |
| Zone Merge (within ISL)                                 | 290 |
| Configuring Fabric Parameters                           |     |
| Displaying the Fabric Parameters                        |     |
| Chapter 17: FCoE Transit                                | 296 |
| Fibre Channel over Ethernet                             |     |
| Ensure Robustness in a Converged Ethernet Network       | 296 |

| FIP Snooping on Ethernet Bridges                                      | 298 |
|-----------------------------------------------------------------------|-----|
| FIP Snooping in a Switch Stack                                        | 299 |
| Using FIP Snooping                                                    | 300 |
| Enable the FCoE Transit Feature                                       | 300 |
| FIP Snooping Prerequisites                                            | 300 |
| Important Points to Remember                                          | 301 |
| Enabling the FCoE Transit Feature                                     | 301 |
| Enable FIP Snooping on VLANs                                          | 302 |
| Configure the FC-MAP Value                                            | 302 |
| Configure a Port for a Bridge-to-Bridge Link                          | 302 |
| Configure a Port for a Bridge-to-FCF Link                             | 302 |
| Impact on Other Software Features                                     | 302 |
| FIP Snooping on an NPIV Proxy Gateway                                 | 303 |
| FIP Snooping in an S5000 Stack                                        | 303 |
| Impact on Other Software Features                                     | 303 |
| FIP Snooping Restrictions                                             | 304 |
| Configuring FIP Snooping                                              | 304 |
| Displaying FIP Snooping Information                                   | 305 |
| FCoE Transit Configuration Example                                    | 310 |
| Chapter 18: FIPS Cryptography                                         | 312 |
| Configuration Tasks                                                   | 312 |
| Preparing the System                                                  | 312 |
| Enabling FIPS Mode                                                    | 312 |
| Generating Host-Keys                                                  | 313 |
| Monitoring FIPS Mode Status                                           | 313 |
| Disabling FIPS Mode                                                   | 313 |
| Chapter 19: Fibre Channel Interface                                   | 315 |
| Configure Fibre Channel Interfaces                                    | 315 |
| Enabling Fibre Channel Capability                                     | 315 |
| Configuring Fibre Channel Interfaces                                  | 315 |
| Displaying Fibre Channel Information                                  | 316 |
| Troubleshooting Fibre Channel Operation                               | 318 |
| Configuring the Fibre Channel Port Group in Passthrough Ethernet Mode | 320 |
| Displaying Fibre Channel Port Group Mode Information                  | 320 |
| Chapter 20: Force10 Resilient Ring Protocol (FRRP)                    | 322 |
| Protocol Overview                                                     | 322 |
| Ring Status                                                           | 324 |
| Multiple FRRP Rings                                                   | 324 |
| Important FRRP Points                                                 | 325 |
| Important FRRP Concepts                                               |     |
| Implementing FRRP                                                     | 326 |
| FRRP Configuration                                                    | 327 |
| Creating the FRRP Group                                               | 327 |
| Configuring the Control VLAN                                          | 327 |
| Configuring and Adding the Member VLANs                               | 328 |
| Setting the FRRP Timers                                               | 329 |

| Clearing the FRRP Counters                            | 329 |
|-------------------------------------------------------|-----|
| Viewing the FRRP Configuration                        | 329 |
| Viewing the FRRP Information                          | 329 |
| Troubleshooting FRRP                                  | 330 |
| Sample Configuration and Topology                     | 330 |
| FRRP Support on VLT                                   | 332 |
| Chapter 21: GARP VLAN Registration Protocol (GVRP)    | 334 |
| Configure GVRP                                        |     |
| Enabling GVRP Globally                                |     |
| Enabling GVRP on a Layer 2 Interface                  |     |
| Configure GVRP Registration                           |     |
| Configure a GARP Timer                                |     |
| Chapter 22: High Availability (HA)                    |     |
| High Availability on Stacks                           |     |
| Hitless Behavior                                      |     |
| Graceful Restart                                      |     |
| Software Resiliency                                   |     |
| System Health Monitoring                              |     |
| Failure and Event Logging                             |     |
| Trace Log                                             |     |
| Core Dumps                                            |     |
| System Log                                            |     |
| Hot-Lock Behavior                                     |     |
| Component Redundancy                                  |     |
| Automatic and Manual Stack Unit Failover              |     |
| Synchronization between Management and Standby Units  |     |
| Forcing a Stack Unit Failover                         |     |
| Specifying an Auto-Failover Limit                     |     |
| Disabling Auto-Reboot                                 |     |
| Manually Synchronizing Management and Standby Units   |     |
| Chapter 23: Internet Group Management Protocol (IGMP) | 342 |
| IGMP Protocol Overview                                |     |
| IGMP Version 2                                        |     |
| Join a Multicast Group                                |     |
| Leaving a Multicast Group                             |     |
| IGMP Version 3                                        |     |
| Configure IGMP                                        |     |
| Viewing IGMP Enabled Interfaces                       |     |
| Selecting an IGMP Version                             |     |
| Viewing IGMP Groups                                   |     |
| Adjusting Timers                                      |     |
| Adjusting Query and Response Timers                   |     |
| Enabling IGMP Immediate-Leave                         |     |
| IGMP Snooping                                         |     |
| Configuring IGMP Snooping                             |     |
| Removing a Group-Port Association                     |     |
|                                                       |     |

| Enabling IGMP Immediate-Leave                                   | 350 |
|-----------------------------------------------------------------|-----|
| Disabling Multicast Flooding                                    |     |
| Specifying a Port as Connected to a Multicast Router            | 351 |
| Configuring the Switch as Querier                               |     |
| Fast Convergence after MSTP Topology Changes                    | 351 |
| Egress Interface Selection (EIS) for HTTP and IGMP Applications |     |
| Designating a Multicast Router Interface                        | 358 |
|                                                                 | 700 |
| apter 24: Interfaces                                            |     |
| Interface Types                                                 |     |
| View Basic Interface Information                                |     |
| Resetting an Interface to its Factory Default State             |     |
| Enabling Energy Efficient Ethernet                              |     |
| View EEE Information                                            |     |
| Clear EEE Counters                                              |     |
| Enabling a Physical Interface                                   |     |
| Physical Interfaces                                             |     |
| Configuration Task List for Physical Interfaces                 |     |
| Overview of Layer Modes                                         |     |
| Configuring Layer 2 (Data Link) Mode                            |     |
| Configuring Layer 2 (Interface) Mode                            |     |
| Configuring Layer 3 (Network) Mode                              |     |
| Configuring Layer 3 (Interface) Mode                            |     |
| Egress Interface Selection (EIS)                                |     |
| Configuring EIS                                                 |     |
| Management Interfaces                                           |     |
| Configuring Management Interfaces                               |     |
| Configuring a Management Interface on an Ethernet Port          |     |
| VLAN Interfaces                                                 |     |
| Loopback Interfaces                                             |     |
| Null Interfaces                                                 | 375 |
| Port Channel Interfaces                                         | 375 |
| Port Channel Definition and Standards                           | 375 |
| Port Channel Benefits                                           | 376 |
| Port Channel Implementation                                     | 376 |
| Interfaces in Port Channels                                     | 376 |
| Configuration Tasks for Port Channel Interfaces                 | 377 |
| Creating a Port Channel                                         | 377 |
| Adding a Physical Interface to a Port Channel                   | 377 |
| Reassigning an Interface to a New Port Channel                  | 379 |
| Configuring the Minimum Oper Up Links in a Port Channel         | 379 |
| Adding or Removing a Port Channel from a VLAN                   | 380 |
| Assigning an IP Address to a Port Channel                       | 38′ |
| Deleting or Disabling a Port Channel                            |     |
| Load Balancing Through Port Channels                            |     |
| Changing the Hash Algorithm                                     |     |
| Bulk Configuration                                              |     |
| Interface Range                                                 |     |
| Bulk Configuration Examples                                     |     |
| Defining Interface Range Macros                                 |     |
|                                                                 |     |

|                                                                                                    | 384                      |
|----------------------------------------------------------------------------------------------------|--------------------------|
| Choosing an Interface-Range Macro                                                                                                    | 384                      |
| Monitoring and Maintaining Interfaces                                                                                                    | 385                      |
| Maintenance Using TDR                                                                                                    | 386                      |
| Non Dell-Qualified Transceivers                                                                                                    | 386                      |
| Splitting QSFP Ports to SFP+ Ports                                                                                                    | 386                      |
| Converting a QSFP or QSFP+ Port to an SFP or SFP+ Port                                                                                                    | 387                      |
| Configuring wavelength for 10-Gigabit SFP+ optics                                                                                                    | 391                      |
| Link Dampening                                                                                                    | 392                      |
| Enabling Link Dampening                                                                                                    | 394                      |
| Link Bundle Monitoring                                                                                                    | 395                      |
| Using Ethernet Pause Frames for Flow Control                                                                                                    | 395                      |
| Enabling Pause Frames                                                                                                    | 396                      |
| Configure the MTU Size on an Interface                                                                                                    | 396                      |
| Port-Pipes                                                                                                    | 397                      |
| Auto-Negotiation on Ethernet Interfaces                                                                                                    | 397                      |
| Setting the Speed of Ethernet Interfaces                                                                                                    |                          |
| Set Auto-Negotiation Options                                                                                                    | 399                      |
| View Advanced Interface Information                                                                                                    |                          |
| Configuring the Interface Sampling Size                                                                                                    | 40C                      |
| Configuring the Traffic Sampling Size Globally                                                                                                    |                          |
| Dynamic Counters                                                                                                    | 402                      |
| Clearing Interface Counters                                                                                                    | 402                      |
| Ç                                                                                                    | 40.4                     |
| hapter 25: Internet Protocol Security (IPSec)                                                                                                    |                          |
| <u> </u>                                                                                                    |                          |
| Chapter 25: Internet Protocol Security (IPSec)                                                                                                    | 404                      |
| Chapter 25: Internet Protocol Security (IPSec)                                                                                                    | 40 <sup>2</sup>          |
| Chapter 25: Internet Protocol Security (IPSec)                                                                                                    | 404<br><b>406</b><br>407 |
| Configuring IPSec  Chapter 26: IPv4 Routing  IP Addresses  Configuration Tasks for IP Addresses                                                                                                    | 404<br>406<br>407        |
| Chapter 25: Internet Protocol Security (IPSec) Configuring IPSec Chapter 26: IPv4 Routing IP Addresses Configuration Tasks for IP Addresses Assigning IP Addresses to an Interface                                                                                                    | 404<br>406<br>407<br>407 |
| Configuring IPSec  Chapter 26: IPv4 Routing  IP Addresses  Configuration Tasks for IP Addresses  Assigning IP Addresses to an Interface  Configuring Static Routes                                                                                                    |                          |
| Configuring IPSec  Chapter 25: Internet Protocol Security (IPSec)  Chapter 26: IPv4 Routing  IP Addresses  Configuration Tasks for IP Addresses  Assigning IP Addresses to an Interface  Configuring Static Routes  Configure Static Routes for the Management Interface                                                                                                    |                          |
| Configuring IPSec  Chapter 26: IPv4 Routing  IP Addresses  Configuration Tasks for IP Addresses  Assigning IP Addresses to an Interface  Configuring Static Routes  Configure Static Routes for the Management Interface  IPv4 Path MTU Discovery Overview                                                                                                    |                          |
| Configuring IPSec  Chapter 26: IPv4 Routing  IP Addresses  Configuration Tasks for IP Addresses  Assigning IP Addresses to an Interface  Configuring Static Routes  Configure Static Routes for the Management Interface  IPv4 Path MTU Discovery Overview  Using the Configured Source IP Address in ICMP Messages                                                                                                    |                          |
| Configuring IPSec  Chapter 26: IPv4 Routing  IP Addresses  Configuration Tasks for IP Addresses  Assigning IP Addresses to an Interface  Configuring Static Routes  Configure Static Routes for the Management Interface  IPv4 Path MTU Discovery Overview  Using the Configured Source IP Address in ICMP Messages  Configuring the Duration to Establish a TCP Connection                                                                                                    |                          |
| Configuring IPSec  Chapter 26: IPv4 Routing  IP Addresses  Configuration Tasks for IP Addresses  Assigning IP Addresses to an Interface  Configuring Static Routes  Configure Static Routes for the Management Interface  IPv4 Path MTU Discovery Overview  Using the Configured Source IP Address in ICMP Messages  Configuring the Duration to Establish a TCP Connection  Enabling Directed Broadcast                                                                                                    |                          |
| Configuring IPSec  Chapter 26: IPv4 Routing  IP Addresses  Configuration Tasks for IP Addresses  Assigning IP Addresses to an Interface  Configuring Static Routes  Configure Static Routes for the Management Interface  IPv4 Path MTU Discovery Overview  Using the Configured Source IP Address in ICMP Messages  Configuring the Duration to Establish a TCP Connection  Enabling Directed Broadcast  Resolution of Host Names                                                                                                    |                          |
| Configuring IPSec  Chapter 26: IPv4 Routing.  IP Addresses.  Configuration Tasks for IP Addresses.  Assigning IP Addresses to an Interface.  Configuring Static Routes.  Configure Static Routes for the Management Interface.  IPv4 Path MTU Discovery Overview.  Using the Configured Source IP Address in ICMP Messages.  Configuring the Duration to Establish a TCP Connection.  Enabling Directed Broadcast.  Resolution of Host Names.  Enabling Dynamic Resolution of Host Names.                                                                                                    |                          |
| Configuring IPSec  Chapter 26: IPv4 Routing.  IP Addresses.  Configuration Tasks for IP Addresses.  Assigning IP Addresses to an Interface.  Configuring Static Routes.  Configure Static Routes for the Management Interface.  IPv4 Path MTU Discovery Overview.  Using the Configured Source IP Address in ICMP Messages.  Configuring the Duration to Establish a TCP Connection.  Enabling Directed Broadcast.  Resolution of Host Names.  Enabling Dynamic Resolution of Host Names.  Specifying the Local System Domain and a List of Domains.                                                                                                    |                          |
| Configuring IPSec  Chapter 26: IPv4 Routing.  IP Addresses.  Configuration Tasks for IP Addresses.  Assigning IP Addresses to an Interface.  Configuring Static Routes.  Configure Static Routes for the Management Interface.  IPv4 Path MTU Discovery Overview.  Using the Configured Source IP Address in ICMP Messages.  Configuring the Duration to Establish a TCP Connection.  Enabling Directed Broadcast.  Resolution of Host Names.  Enabling Dynamic Resolution of Host Names.  Specifying the Local System Domain and a List of Domains.  Configuring DNS with Traceroute.                                                                                                    |                          |
| Configuring IPSec  Chapter 26: IPv4 Routing.  IP Addresses.  Configuration Tasks for IP Addresses  Assigning IP Addresses to an Interface  Configure Static Routes  Configure Static Routes for the Management Interface.  IPv4 Path MTU Discovery Overview  Using the Configured Source IP Addresse in ICMP Messages.  Configuring the Duration to Establish a TCP Connection  Enabling Directed Broadcast  Resolution of Host Names  Enabling Dynamic Resolution of Host Names  Specifying the Local System Domain and a List of Domains  Configuring DNS with Traceroute  ARP                                                                                                    |                          |
| Configuring IPSec  Chapter 26: IPv4 Routing  IP Addresses  Configuration Tasks for IP Addresses  Assigning IP Addresses to an Interface  Configure Static Routes for the Management Interface  IPv4 Path MTU Discovery Overview  Using the Configured Source IP Address in ICMP Messages  Configuring the Duration to Establish a TCP Connection  Enabling Directed Broadcast  Resolution of Host Names  Enabling Dynamic Resolution of Host Names  Specifying the Local System Domain and a List of Domains.  Configuration Tasks for ARP                                                                                                    |                          |
| Configuring IPSec  Chapter 26: IPv4 Routing  IP Addresses  Configuration Tasks for IP Addresses  Assigning IP Addresses to an Interface  Configuring Static Routes  Configure Static Routes for the Management Interface  IPv4 Path MTU Discovery Overview  Using the Configured Source IP Address in ICMP Messages  Configuring the Duration to Establish a TCP Connection  Enabling Directed Broadcast  Resolution of Host Names  Enabling Dynamic Resolution of Host Names  Specifying the Local System Domain and a List of Domains  Configuring DNS with Traceroute  ARP  Configuration Tasks for ARP  Configuring Static ARP Entries                                                                                                    |                          |
| Configuring IPSec  Chapter 26: IPv4 Routing  IP Addresses  Configuration Tasks for IP Addresses  Assigning IP Addresses to an Interface  Configuring Static Routes  Configure Static Routes for the Management Interface  IPv4 Path MTU Discovery Overview  Using the Configured Source IP Address in ICMP Messages  Configuring the Duration to Establish a TCP Connection  Enabling Directed Broadcast  Resolution of Host Names  Enabling Dynamic Resolution of Host Names  Specifying the Local System Domain and a List of Domains  Configuring DNS with Traceroute  ARP  Configuration Tasks for ARP  Configuring Static ARP Entries  Enabling Proxy ARP                                                                                                  |                          |
| hapter 25: Internet Protocol Security (IPSec) Configuring IPSec  Phapter 26: IPv4 Routing.  IP Addresses. Configuration Tasks for IP Addresses. Assigning IP Addresses to an Interface Configuring Static Routes Configure Static Routes for the Management Interface  IPv4 Path MTU Discovery Overview Using the Configured Source IP Address in ICMP Messages. Configuring the Duration to Establish a TCP Connection. Enabling Directed Broadcast Resolution of Host Names. Enabling Dynamic Resolution of Host Names Specifying the Local System Domain and a List of Domains. Configuring DNS with Traceroute ARP Configuration Tasks for ARP Configuring Static ARP Entries Enabling Proxy ARP Clearing ARP Cache                                         |                          |
| hapter 25: Internet Protocol Security (IPSec) Configuring IPSec  Phapter 26: IPv4 Routing.  IP Addresses. Configuration Tasks for IP Addresses. Assigning IP Addresses to an Interface Configuring Static Routes Configure Static Routes for the Management Interface IPv4 Path MTU Discovery Overview Using the Configured Source IP Address in ICMP Messages. Configuring the Duration to Establish a TCP Connection. Enabling Directed Broadcast. Resolution of Host Names. Enabling Dynamic Resolution of Host Names. Specifying the Local System Domain and a List of Domains. Configuring DNS with Traceroute. ARP. Configuration Tasks for ARP. Configuring Static ARP Entries. Enabling Proxy ARP. Clearing ARP Cache. ARP Learning via Gratuitous ARP. |                          |
| hapter 25: Internet Protocol Security (IPSec) Configuring IPSec  Phapter 26: IPv4 Routing.  IP Addresses. Configuration Tasks for IP Addresses. Assigning IP Addresses to an Interface Configuring Static Routes Configure Static Routes for the Management Interface  IPv4 Path MTU Discovery Overview Using the Configured Source IP Address in ICMP Messages. Configuring the Duration to Establish a TCP Connection. Enabling Directed Broadcast Resolution of Host Names. Enabling Dynamic Resolution of Host Names Specifying the Local System Domain and a List of Domains. Configuring DNS with Traceroute ARP Configuration Tasks for ARP Configuring Static ARP Entries Enabling Proxy ARP Clearing ARP Cache                                         |                          |

| Configuring ARP Retries                                      | 415 |
|--------------------------------------------------------------|-----|
| ICMP                                                         | 416 |
| Configuration Tasks for ICMP                                 | 416 |
| Enabling ICMP Unreachable Messages                           | 416 |
| UDP Helper                                                   | 416 |
| Enabling UDP Helper                                          | 417 |
| Configuring a Broadcast Address                              | 417 |
| Configurations Using UDP Helper                              | 418 |
| UDP Helper with Broadcast-All Addresses                      |     |
| UDP Helper with Subnet Broadcast Addresses                   |     |
| UDP Helper with Configured Broadcast Addresses               |     |
| UDP Helper with No Configured Broadcast Addresses            |     |
| Troubleshooting UDP Helper                                   | 420 |
| Chapter 27: IPv6 Routing                                     | 421 |
| Protocol Overview                                            | 421 |
| Extended Address Space                                       | 421 |
| Stateless Autoconfiguration                                  |     |
| IPv6 Headers                                                 |     |
| IPv6 Header Fields                                           |     |
| Extension Header Fields                                      |     |
| Addressing                                                   |     |
| Implementing IPv6 with Dell Networking OS                    |     |
| ICMPv6                                                       |     |
| Path MTU Discovery                                           |     |
| IPv6 Neighbor DiscoveryIPv6 Terror at                        |     |
| Secure Shell (SSH) Over an IPv6 Transport                    |     |
| Configuration Tasks for IPv6Adjusting Your CAM-Profile       |     |
| Assigning an IPv6 Address to an Interface                    |     |
| Assigning a Static IPv6 Route                                |     |
| Configuring Telnet with IPv6                                 |     |
| SNMP over IPv6                                               |     |
| Showing IPv6 Information                                     |     |
| Showing an IPv6 Interface                                    |     |
| Showing IPv6 Routes                                          |     |
| Showing the Running-Configuration for an Interface           |     |
| Clearing IPv6 Routes                                         |     |
| Disabling ND Entry Timeout                                   |     |
| Configuring IPv6 RA Guard                                    |     |
| Configuring IPv6 RA Guard on an Interface                    |     |
| Monitoring IPv6 RA Guard                                     |     |
| Chapter 28: iSCSI Optimization                               | 436 |
| iSCSI Optimization Overview                                  |     |
| Monitoring iSCSI Traffic Flows                               |     |
| Application of Quality of Service to iSCSI Traffic Flows     |     |
| Information Monitored in iSCSI Traffic Flows                 |     |
| Detection and Auto-Configuration for Dell Equall ogic Arrays | 438 |

| Configuring Detection and Ports for Dell Compellent Arrays  | 439  |
|-------------------------------------------------------------|------|
| Enable and Disable iSCSI Optimization                       | 439  |
| Default iSCSI Optimization Values                           | 440  |
| iSCSI Optimization Prerequisites                            | 440  |
| Configuring iSCSI Optimization                              | 440  |
| Displaying iSCSI Optimization Information                   |      |
| Chapter 29: Intermediate System to Intermediate System      | 443  |
| IS-IS Protocol Overview                                     |      |
| IS-IS Addressing                                            | 443  |
| Multi-Topology IS-IS                                        | 444  |
| Transition Mode                                             | 444  |
| Interface Support                                           | 444  |
| Adjacencies                                                 | 444  |
| Graceful Restart                                            | 445  |
| Timers                                                      | 445  |
| Implementation Information                                  | 445  |
| Configuration Information                                   | 446  |
| Configuration Tasks for IS-IS                               |      |
| Configuring the Distance of a Route                         | 453  |
| Changing the IS-Type                                        |      |
| IS-IS Metric Styles                                         |      |
| Configure Metric Values                                     | 457  |
| Maximum Values in the Routing Table                         | 458  |
| Change the IS-IS Metric Style in One Level Only             |      |
| Leaks from One Level to Another                             |      |
| Sample Configurations                                       |      |
| Observation 70. Link Assertation Countries Developed (LACD) | 407  |
| Chapter 30: Link Aggregation Control Protocol (LACP)        |      |
| Important Points to Remember                                |      |
| '                                                           |      |
| LACP Modes                                                  |      |
| Configuring LACP Commands                                   |      |
| LACP Configuration Tasks                                    |      |
| Creating a LAG                                              |      |
| Configuring the LAG Interfaces as Dynamic                   |      |
| Setting the LACP Long Timeout                               |      |
| Monitoring and Debugging LACP                               |      |
| Shared LAG State Tracking                                   |      |
| Configuring Shared LAG State Tracking                       |      |
| Important Points about Shared LAG State Tracking            |      |
| LACP Basic Configuration Example                            |      |
| Configure a LAG on ALPHA                                    | 469  |
| Chapter 31: Layer 2                                         | 477  |
| Manage the MAC Address Table                                | 477  |
| Clearing the MAC Address Table                              | 477  |
| Setting the Aging Time for Dynamic Entries                  | 477  |
| Configuring a Static MAC Address                            | /178 |

| Displaying the MAC Address Table                                    | 478     |
|---------------------------------------------------------------------|---------|
| MAC Learning Limit                                                  | 478     |
| mac learning-limit Dynamic                                          | 479     |
| mac learning-limit mac-address-sticky                               | 479     |
| mac learning-limit station-move                                     | 479     |
| Learning Limit Violation Actions                                    | 479     |
| Setting Station Move Violation Actions                              | 479     |
| Recovering from Learning Limit and Station Move Violations          | 480     |
| Disabling MAC Address Learning on the System                        | 480     |
| NIC Teaming                                                         | 481     |
| Configure Redundant Pairs                                           |         |
| Far-End Failure Detection                                           | 484     |
| FEFD State Changes                                                  | 485     |
| Configuring FEFD                                                    |         |
| Enabling FEFD on an Interface                                       |         |
| Debugging FEFD                                                      |         |
|                                                                     |         |
| hapter 32: Link Layer Discovery Protocol (LLDP)                     |         |
| 802.1AB (LLDP) Overview                                             |         |
| Protocol Data Units                                                 |         |
| Optional TLVs                                                       | 490     |
| Management TLVs                                                     |         |
| TIA-1057 (LLDP-MED) Overview                                        |         |
| Configure LLDP                                                      | 496     |
| CONFIGURATION versus INTERFACE Configurations                       | 496     |
| Enabling LLDP                                                       | 497     |
| Disabling and Undoing LLDP                                          | 497     |
| Enabling LLDP on Management Ports                                   | 497     |
| Disabling and Undoing LLDP on Management Ports                      | 498     |
| Advertising TLVs                                                    | 498     |
| Storing and Viewing Unrecognized LLDP TLVs                          | 499     |
| Viewing the LLDP Configuration                                      | 500     |
| Viewing Information Advertised by Adjacent LLDP Agents              | 500     |
| Configuring LLDPDU Intervals                                        | 501     |
| Configuring LLDP Notification Interval                              | 502     |
| Configuring Transmit and Receive Mode                               | 502     |
| Configuring a Time to Live                                          | 503     |
| Debugging LLDP                                                      | 503     |
| Relevant Management Objects                                         |         |
|                                                                     |         |
| hapter 33: Microsoft Network Load Balancing                         |         |
| Configuring a Switch for NLB                                        | 510     |
| Enabling a Switch for Multicast NLB                                 | 511     |
| hanna 74 Malaina Carra Bi                                           | <b></b> |
| hapter 34: Multicast Source Discovery Protocol (MSDP)<br>Anycast RP |         |
|                                                                     |         |
| Implementation Information                                          |         |
| Configure Multicast Source Discovery Protocol                       |         |
| Related Configuration Tasks                                         | 514     |

| Enable MSDP                                                                                   | 518  |
|-----------------------------------------------------------------------------------------------|------|
| Manage the Source-Active Cache                                                                | 519  |
| Viewing the Source-Active Cache                                                               | 519  |
| Limiting the Source-Active Cache                                                              | 519  |
| Clearing the Source-Active Cache                                                              | 519  |
| Enabling the Rejected Source-Active Cache                                                     | 520  |
| Accept Source-Active Messages that Fail the RFP Check                                         | 520  |
| Specifying Source-Active Messages                                                             | 524  |
| Limiting the Source-Active Messages from a Peer                                               | 525  |
| Preventing MSDP from Caching a Local Source                                                   | 525  |
| Preventing MSDP from Caching a Remote Source                                                  | 526  |
| Preventing MSDP from Advertising a Local Source                                               | 526  |
| Logging Changes in Peership States                                                            | 527  |
| Terminating a Peership                                                                        | 527  |
| Clearing Peer Statistics                                                                      | 527  |
| Debugging MSDP                                                                                | 528  |
| Configuring Anycast RP                                                                        | 528  |
| Reducing Source-Active Message Flooding                                                       | 529  |
| Specifying the RP Address Used in SA Messages                                                 | 529  |
| MSDP Sample Configurations                                                                    | 531  |
| Chantan 75: Multiple Changing Tree Brothers (MCTD)                                            | E7.4 |
| Chapter 35: Multiple Spanning Tree Protocol (MSTP)  Configure Multiple Spanning Tree Protocol |      |
| Related Configuration Tasks                                                                   |      |
| Enable Multiple Spanning Tree Globally                                                        |      |
| Adding and Removing Interfaces                                                                |      |
| Creating Multiple Spanning Tree Instances                                                     |      |
| Influencing MSTP Root Selection                                                               |      |
| Interoperate with Non-Dell Networking OS Bridges                                              |      |
| Modifying Global Parameters                                                                   |      |
| Modifying the Interface Parameters                                                            |      |
| Configuring an EdgePort                                                                       |      |
| Configuring Fast Hellos for Link State Detection                                              |      |
| Flush MAC Addresses after a Topology Change                                                   |      |
| MSTP Sample Configurations                                                                    |      |
| Debugging and Verifying MSTP Configurations                                                   |      |
|                                                                                               |      |
| Chapter 36: Multicast Features                                                                |      |
| Enabling IP Multicast                                                                         |      |
| Implementation Information                                                                    |      |
| First Packet Forwarding for Lossless Multicast                                                |      |
| IPv4 Multicast Policies                                                                       |      |
| Limiting the Number of Multicast Routes                                                       |      |
| Preventing a Host from Joining a Group                                                        |      |
| Preventing a PIM Router from Forming an Adjacency                                             |      |
| Preventing a Source from Registering with the RP                                              |      |
| Preventing a PIM Router from Processing a Join                                                |      |
| Understanding Multicast Traceroute (mtrace)                                                   |      |
| Printing Multicast Traceroute (mtrace) Paths                                                  | 553  |

| 555             |
|-----------------|
| 555             |
| 561             |
| 561             |
| 56°             |
| 563             |
| 563             |
| 563             |
| 564             |
| 564             |
| 565             |
| 565             |
| 565             |
| 566             |
| 567             |
| 567             |
| 567             |
| 568             |
| 568             |
| 569             |
|                 |
| 575             |
| 575             |
| 576             |
| 576             |
| 576             |
| 577             |
| 578             |
| 578             |
| 578             |
| 579             |
| 580             |
| 583             |
| 585             |
| 585             |
| 585             |
| 588             |
| 588             |
| 589             |
| 590             |
| 590             |
| 59 <sup>2</sup> |
| 591             |
| 592             |
| 592             |
| 592             |
| 593             |
|                 |

| Sample Configurations for OSPFv2                                                                                                    | 603                      |
|----------------------------------------------------------------------------------------------------|--------------------------|
| OSPFv3 NSSA                                                                                                    | 605                      |
| Configuration Task List for OSPFv3 (OSPF for IPv6)                                                                                                    | 605                      |
| Configuration Task List for OSPFv3 (OSPF for IPv6)                                                                                                    | 617                      |
| Enabling IPv6 Unicast Routing                                                                                                    | 618                      |
| Applying cost for OSPFv3                                                                                                    | 618                      |
| Assigning IPv6 Addresses on an Interface                                                                                                    | 619                      |
| Assigning Area ID on an Interface                                                                                                    | 619                      |
| Assigning OSPFv3 Process ID and Router ID Globally                                                                                                    | 619                      |
| Assigning OSPFv3 Process ID and Router ID to a VRF                                                                                                    | 620                      |
| Configuring Stub Areas                                                                                                    | 620                      |
| Configuring Passive-Interface                                                                                                    | 620                      |
| Redistributing Routes                                                                                                    | 621                      |
| Configuring a Default Route                                                                                                    |                          |
| Enabling OSPFv3 Graceful Restart                                                                                                    | 621                      |
| OSPFv3 Authentication Using IPsec                                                                                                    | 623                      |
| Troubleshooting OSPFv3                                                                                                    | 629                      |
| Chapter 40: Policy-based Routing (PBR)                                                                                                    | 630                      |
| Overview                                                                                                    | 630                      |
| Implementing PBR                                                                                                    | 631                      |
| Configuration Task List for Policy-based Routing                                                                                                    | 631                      |
| Create a Redirect List                                                                                                    | 632                      |
| Create a Rule for a Redirect-list                                                                                                    | 632                      |
| Apply a Redirect-list to an Interface using a Redirect-group                                                                                                    |                          |
| Sample Configuration                                                                                                    | 636                      |
|                                                                                                    |                          |
| Chapter 41: PIM Sparse-Mode (PIM-SM)                                                                                                    | 640                      |
| Chapter 41: PIM Sparse-Mode (PIM-SM)                                                                                                    |                          |
|                                                                                                    | 640                      |
| Implementation Information                                                                                                    | 640<br>640               |
| Implementation Information<br>Protocol Overview                                                                                                    | 640<br>640               |
| Implementation Information  Protocol Overview  Requesting Multicast Traffic                                                                                                    | 640<br>640<br>640        |
| Implementation Information Protocol Overview Requesting Multicast Traffic Refuse Multicast Traffic                                                                                                    | 640<br>640<br>641<br>641 |
| Implementation Information Protocol Overview Requesting Multicast Traffic Refuse Multicast Traffic Send Multicast Traffic                                                                                                    |                          |
| Implementation Information Protocol Overview Requesting Multicast Traffic Refuse Multicast Traffic Send Multicast Traffic Configuring PIM-SM                                                                                                    |                          |
| Implementation Information  Protocol Overview  Requesting Multicast Traffic  Refuse Multicast Traffic  Send Multicast Traffic  Configuring PIM-SM  Configuring S,G Expiry Timers  Configuring a Static Rendezvous Point  Overriding Bootstrap Router Updates                                                                                                    |                          |
| Implementation Information Protocol Overview Requesting Multicast Traffic Refuse Multicast Traffic Send Multicast Traffic Configuring PIM-SM Configuring S,G Expiry Timers Configuring a Static Rendezvous Point Overriding Bootstrap Router Updates. Configuring a Designated Router                                                                                                    |                          |
| Implementation Information  Protocol Overview  Requesting Multicast Traffic  Refuse Multicast Traffic  Send Multicast Traffic  Configuring PIM-SM  Configuring S,G Expiry Timers  Configuring a Static Rendezvous Point  Overriding Bootstrap Router Updates                                                                                                    |                          |
| Implementation Information Protocol Overview Requesting Multicast Traffic Refuse Multicast Traffic Send Multicast Traffic Configuring PIM-SM Configuring S,G Expiry Timers Configuring a Static Rendezvous Point Overriding Bootstrap Router Updates. Configuring a Designated Router                                                                                                    |                          |
| Implementation Information Protocol Overview Requesting Multicast Traffic Refuse Multicast Traffic Send Multicast Traffic Configuring PIM-SM Configuring S,G Expiry Timers Configuring a Static Rendezvous Point Overriding Bootstrap Router Updates Configuring a Designated Router Creating Multicast Boundaries and Domains  Chapter 42: PIM Source-Specific Mode (PIM-SSM) Implementation Information                                                                          |                          |
| Implementation Information Protocol Overview                                                                                                    |                          |
| Implementation Information Protocol Overview                                                                                                    |                          |
| Implementation Information Protocol Overview Requesting Multicast Traffic Refuse Multicast Traffic Send Multicast Traffic Configuring PIM-SM Configuring S,G Expiry Timers Configuring a Static Rendezvous Point Overriding Bootstrap Router Updates Configuring a Designated Router Creating Multicast Boundaries and Domains  Chapter 42: PIM Source-Specific Mode (PIM-SSM) Implementation Information Configure PIM-SSM Enabling PIM-SSM Use PIM-SSM with IGMP Version 2 Hosts |                          |
| Implementation Information. Protocol Overview                                                                                                    |                          |
| Implementation Information Protocol Overview Requesting Multicast Traffic Refuse Multicast Traffic Send Multicast Traffic Configuring PIM-SM Configuring S,G Expiry Timers Configuring a Static Rendezvous Point Overriding Bootstrap Router Updates Configuring a Designated Router Creating Multicast Boundaries and Domains  Chapter 42: PIM Source-Specific Mode (PIM-SSM) Implementation Information Configure PIM-SSM Enabling PIM-SSM Use PIM-SSM with IGMP Version 2 Hosts |                          |

| Important Points to Remember                                                                                                    | 000                                                                              |
|----------------------------------------------------------------------------------------------------|----------------------------------------------------------------------------------|
| Port Monitoring                                                                                                    | 650                                                                              |
| Configuring Port Monitoring                                                                                                    | 653                                                                              |
| Enabling Flow-Based Monitoring                                                                                                    | 654                                                                              |
| Remote Port Mirroring                                                                                                    | 655                                                                              |
| Remote Port Mirroring Example                                                                                                    | 655                                                                              |
| Configuring Remote Port Mirroring                                                                                                    | 656                                                                              |
| Displaying Remote-Port Mirroring Configurations                                                                                                    | 657                                                                              |
| Configuring the Sample Remote Port Mirroring                                                                                                    | 658                                                                              |
| Encapsulated Remote Port Monitoring                                                                                                    | 661                                                                              |
| ERPM Behavior on a typical Dell EMC Networking OS                                                                                                    | 663                                                                              |
| Port Monitoring on VLT                                                                                                    | 664                                                                              |
| Chapter 44: Private VLANs (PVLAN)                                                                                                    | 667                                                                              |
| Private VLAN Concepts                                                                                                    |                                                                                  |
| Using the Private VLAN Commands                                                                                                    |                                                                                  |
| Configuration Task List                                                                                                    |                                                                                  |
| Creating PVLAN Ports                                                                                                    |                                                                                  |
| Creating a Primary VLAN                                                                                                    |                                                                                  |
| Creating a Community VLAN                                                                                                    |                                                                                  |
| Creating an Isolated VLAN                                                                                                    |                                                                                  |
| Private VLAN Configuration Example                                                                                                    |                                                                                  |
| Inspecting the Private VLAN Configuration                                                                                                    |                                                                                  |
| Chapter 45: Per-VLAN Spanning Tree Plus (PVST+)                                                                                                    | 675                                                                              |
| Protocol Overview                                                                                                    | 676                                                                              |
| Protocol OverviewImplementation Information                                                                                                    | 676                                                                              |
| Protocol OverviewImplementation Information                                                                                                    | 676<br>676<br>677                                                                |
| Protocol Overview Implementation Information Configure Per-VLAN Spanning Tree Plus Enabling PVST+                                                                                                    | 676<br>676<br>677                                                                |
| Protocol Overview                                                                                                    | 676<br>676<br>677<br>677                                                         |
| Protocol Overview                                                                                                    |                                                                                  |
| Protocol Overview                                                                                                    |                                                                                  |
| Protocol Overview                                                                                                    | 676<br>                                                                          |
| Protocol Overview                                                                                                    |                                                                                  |
| Protocol Overview                                                                                                    |                                                                                  |
| Protocol Overview                                                                                                    | 676<br>676<br>677<br>677<br>678<br>678<br>680<br>680<br>680                      |
| Protocol Overview                                                                                                    |                                                                                  |
| Protocol Overview                                                                                                    | 676<br>676<br>677<br>677<br>678<br>679<br>680<br>680<br>683<br>683               |
| Protocol Overview Implementation Information Configure Per-VLAN Spanning Tree Plus Enabling PVST+ Disabling PVST+ Influencing PVST+ Root Selection Modifying Global PVST+ Parameters Modifying Interface PVST+ Parameters Configuring an EdgePort PVST+ in Multi-Vendor Networks Enabling PVST+ Extend System ID PVST+ Sample Configurations  Chapter 46: Quality of Service (QoS) Implementation Information                                                                                                    | 676<br>676<br>677<br>677<br>678<br>679<br>680<br>680<br>682<br>682               |
| Protocol Overview Implementation Information Configure Per-VLAN Spanning Tree Plus Enabling PVST+ Disabling PVST+ Influencing PVST+ Root Selection Modifying Global PVST+ Parameters Modifying Interface PVST+ Parameters Configuring an EdgePort PVST+ in Multi-Vendor Networks Enabling PVST+ Extend System ID PVST+ Sample Configurations  Chapter 46: Quality of Service (QoS) Implementation Information Port-Based QoS Configurations                                                                                                    | 676<br>676<br>677<br>677<br>678<br>679<br>680<br>680<br>683<br>683<br>684<br>684 |
| Protocol Overview Implementation Information Configure Per-VLAN Spanning Tree Plus Enabling PVST+ Disabling PVST+ Influencing PVST+ Root Selection Modifying Global PVST+ Parameters Modifying Interface PVST+ Parameters Configuring an EdgePort PVST+ in Multi-Vendor Networks Enabling PVST+ Extend System ID PVST+ Sample Configurations  Chapter 46: Quality of Service (QoS) Implementation Information Port-Based QoS Configurations Setting dot1p Priorities for Incoming Traffic                                                                                                    | 676<br>676<br>677<br>677<br>678<br>679<br>680<br>680<br>682<br>683<br>684<br>684 |
| Protocol Overview Implementation Information Configure Per-VLAN Spanning Tree Plus Enabling PVST+ Disabling PVST+ Influencing PVST+ Root Selection Modifying Global PVST+ Parameters Modifying Interface PVST+ Parameters Configuring an EdgePort PVST+ in Multi-Vendor Networks Enabling PVST+ Extend System ID PVST+ Sample Configurations  Chapter 46: Quality of Service (QoS) Implementation Information Port-Based QoS Configurations Setting dot1p Priorities for Incoming Traffic Honoring dot1p Priorities on Ingress Traffic                                                                                                    | 676<br>676<br>677<br>677<br>678<br>679<br>680<br>680<br>682<br>684<br>686<br>686 |
| Protocol Overview Implementation Information Configure Per-VLAN Spanning Tree Plus Enabling PVST+ Disabling PVST+ Influencing PVST+ Root Selection Modifying Global PVST+ Parameters Modifying Interface PVST+ Parameters Configuring an EdgePort PVST+ in Multi-Vendor Networks Enabling PVST+ Extend System ID PVST+ Sample Configurations  Chapter 46: Quality of Service (QoS) Implementation Information Port-Based QoS Configurations Setting dot1p Priorities for Incoming Traffic Honoring dot1p Priorities on Ingress Traffic Configuring Port-Based Rate Policing                                                                     | 676 676 676 677 677 677 678 678 679 680 680 681 681 682                          |
| Protocol Overview                                                                                                    | 676 676 677 677 677 678 678 679 680 680 681 682 684 686 686                      |
| Protocol Overview Implementation Information                                                                                                    | 676 676 677 677 677 678 678 679 680 680 681 682 686 686 686                      |
| Protocol Overview Implementation Information Configure Per-VLAN Spanning Tree Plus Enabling PVST+ Disabling PVST+ Influencing PVST+ Root Selection Modifying Global PVST+ Parameters Modifying Interface PVST+ Parameters Configuring an EdgePort PVST+ in Multi-Vendor Networks Enabling PVST+ Extend System ID PVST+ Sample Configurations  Chapter 46: Quality of Service (QoS) Implementation Information Port-Based QoS Configurations Setting dot1p Priorities for Incoming Traffic Honoring dot1p Priorities on Ingress Traffic Configuring Port-Based Rate Policing Configuring Port-Based Rate Shaping Policy-Based QoS Configurations | 676 676 676 677 677 677 678 678 679 680 680 681 681 682 686 686                  |

| DSCP Color Maps                                                                      | 697 |
|--------------------------------------------------------------------------------------|-----|
| Creating a DSCP Color Map                                                            | 697 |
| Displaying DSCP Color Maps                                                           | 698 |
| Displaying a DSCP Color Policy Configuration                                         | 698 |
| Enabling QoS Rate Adjustment                                                         | 699 |
| Enabling Strict-Priority Queueing                                                    | 699 |
| Weighted Random Early Detection                                                      | 699 |
| Creating WRED Profiles                                                               | 700 |
| Applying a WRED Profile to Traffic                                                   | 700 |
| Displaying Default and Configured WRED Profiles                                      | 700 |
| Displaying WRED Drop Statistics                                                      | 701 |
| Displaying egress-queue Statistics                                                   | 701 |
| Pre-Calculating Available QoS CAM Space                                              | 702 |
| Configuring Weights and ECN for WRED                                                 | 702 |
| Configuring WRED and ECN Attributes                                                  | 704 |
| Guidelines for Configuring ECN for Classifying and Color-Marking Packets             | 705 |
| Sample configuration to mark non-ecn packets as "yellow" with Multiple traffic class | 705 |
| Classifying Incoming Packets Using ECN and Color-Marking                             |     |
| Sample configuration to mark non-ecn packets as "yellow" with single traffic class   | 707 |
| Applying Layer 2 Match Criteria on a Layer 3 Interface                               | 708 |
| Applying DSCP and VLAN Match Criteria on a Service Queue                             | 709 |
| Classifying Incoming Packets Using ECN and Color-Marking                             |     |
| Guidelines for Configuring ECN for Classifying and Color-Marking Packets             |     |
| Sample configuration to mark non-ecn packets as "yellow" with Multiple traffic class |     |
| Sample configuration to mark non-ecn packets as "yellow" with single traffic class   |     |
| Enabling Buffer Statistics Tracking                                                  | 713 |
|                                                                                      |     |
| Chapter 47: Routing Information Protocol (RIP)                                       |     |
| Protocol Overview                                                                    |     |
| RIPv1                                                                                |     |
| RIPv2                                                                                |     |
| Implementation Information                                                           |     |
| Configuration Information                                                            |     |
| Configuration Task List                                                              |     |
| RIP Configuration Example                                                            |     |
| RIP Configuration on Core2                                                           |     |
| Core 2 RIP Output                                                                    |     |
| RIP Configuration on Core3                                                           |     |
| Core 3 RIP Output                                                                    |     |
| RIP Configuration Summary                                                            | /25 |
| Chapter 49: Remote Manitoring (RMON)                                                 | 707 |
| Chapter 48: Remote Monitoring (RMON)                                                 |     |
| Implementation Information                                                           |     |
| Fault RecoverySetting the rmon Alarm                                                 |     |
| Configuring an RMON Event                                                            |     |
|                                                                                      |     |
| Configuring RMON Collection Statistics                                               |     |
| Configuring the RMON Collection History                                              | 720 |

| Chapter 49: Rapid Spanning Tree Protocol (RSTP)                 | 730  |
|-----------------------------------------------------------------|------|
| Protocol Overview                                               | 730  |
| Configuring Rapid Spanning Tree                                 | 730  |
| Important Points to Remember                                    | 730  |
| RSTP and VLT                                                    | 731  |
| Configuring Interfaces for Layer 2 Mode                         | 731  |
| Enabling Rapid Spanning Tree Protocol Globally                  | 733  |
| Adding and Removing Interfaces                                  | 735  |
| Modifying Global Parameters                                     | 735  |
| Modifying Interface Parameters                                  | 736  |
| Configuring an EdgePort                                         | 736  |
| Influencing RSTP Root Selection                                 | 737  |
| Enabling SNMP Traps for Root Elections and Topology Changes     | 737  |
| Chapter 50: Software-Defined Networking (SDN)                   | 738  |
| Chapter 51: Security                                            |      |
| AAA Accounting                                                  |      |
| Configuration Task List for AAA Accounting                      |      |
| AAA Authentication                                              |      |
| Configuration Task List for AAA Authentication                  |      |
| Obscuring Passwords and Keys                                    |      |
| AAA Authorization                                               |      |
| Privilege Levels Overview                                       |      |
| Configuration Task List for Privilege Levels                    |      |
| RADIUS                                                          |      |
| RADIUS Authentication and Authorization                         |      |
| Configuration Task List for RADIUS                              |      |
| TACACS+                                                         |      |
| Configuration Task List for TACACS+                             |      |
| Command Authorization                                           |      |
| Protection from TCP Tiny and Overlapping Fragment Attacks       |      |
| Enabling SCP and SSHUsing SCP with SSH to Copy a Software Image |      |
| Secure Shell Authentication                                     |      |
| Enabling SSH Authentication by Password                         |      |
| Using RSA Authentication of SSH                                 |      |
| Configuring Host-Based SSH Authentication                       |      |
| Using Client-Based SSH Authentication                           |      |
| Configuring the HMAC Algorithm for the SSH Server               |      |
|                                                                 |      |
| Configuring the SSU Server Cipher Liet                          |      |
| Configuring the SSH Client Cipher List                          |      |
| Configuring the SSH Client Cipher List                          |      |
| Troubleshooting SSH<br>Telnet                                   |      |
| VTY Line and Access-Class Configuration                         |      |
| VTY Line Local Authentication and Authorization                 |      |
| VTY Line Remote Authentication and Authorization                |      |
| v i i Ellio Nottioto Autriortioution and Autriorization         | / UZ |

| VTY MAC-SA Filter Support                                  | 763 |
|------------------------------------------------------------|-----|
| Two Factor Authentication (2FA)                            | 763 |
| Handling Access-Challenge Message                          | 763 |
| Configuring Challenge Response Authentication for SSHv2    | 764 |
| SMS-OTP Mechanism                                          | 764 |
| Configuring the System to Drop Certain ICMP Reply Messages | 764 |
| Dell EMC Networking OS Security Hardening                  | 766 |
| Dell EMC Networking OS Image Verification                  | 766 |
| Startup Configuration Verification                         | 767 |
| Configuring the root User Password                         | 768 |
| Enabling User Lockout for Failed Login Attempts            | 768 |
| hapter 52: Service Provider Bridging                       | 769 |
| VLAN Stacking                                              | 769 |
| Configure VLAN Stacking                                    | 770 |
| Creating Access and Trunk Ports                            | 771 |
| Enable VLAN-Stacking for a VLAN                            |     |
| Configuring the Protocol Type Value for the Outer VLAN Tag |     |
| Dell Networking OS Options for Trunk Ports                 |     |
| Debugging VLAN Stacking                                    |     |
| VLAN Stacking in Multi-Vendor Networks                     |     |
| VLAN Stacking Packet Drop Precedence                       |     |
| Enabling Drop Eligibility                                  | 777 |
| Honoring the Incoming DEI Value                            | 777 |
| Marking Egress Packets with a DEI Value                    |     |
| Dynamic Mode CoS for VLAN Stacking                         |     |
| Mapping C-Tag to S-Tag dot1p Values                        | 780 |
| Layer 2 Protocol Tunneling                                 | 780 |
| Enabling Layer 2 Protocol Tunneling                        | 782 |
| Specifying a Destination MAC Address for BPDUs             |     |
| Setting Rate-Limit BPDUs                                   | 783 |
| Debugging Layer 2 Protocol Tunneling                       |     |
| Provider Backbone Bridging                                 |     |
| hapter 53: sFlow                                           | 785 |
| Overview                                                   | 785 |
| Implementation Information                                 | 786 |
| Enabling and Disabling sFlow                               |     |
| Enabling and Disabling sFlow on an Interface               |     |
| Enabling sFlow Max-Header Size Extended                    |     |
| sFlow Show Commands                                        |     |
| Displaying Show sFlow Global                               |     |
| Displaying Show sFlow on an Interface                      |     |
| Displaying Show sFlow on a Stack-unit                      |     |
| Configuring Specify Collectors                             |     |
| Changing the Polling Intervals                             |     |
| Back-Off Mechanism                                         |     |
| sFlow on LAG ports                                         | 790 |

| Chapter 54: Simple Network Management Protocol (SNMP)                  | 791  |
|------------------------------------------------------------------------|------|
| Protocol Overview                                                      | 791  |
| Implementation Information                                             | 792  |
| Configuration Task List for SNMP                                       | 792  |
| Important Points to Remember                                           | 792  |
| Set up SNMP                                                            | 792  |
| Creating a Community                                                   | 793  |
| Setting Up User-Based Security (SNMPv3)                                | 793  |
| Reading Managed Object Values                                          | 794  |
| Writing Managed Object Values                                          | 795  |
| Configuring Contact and Location Information using SNMP                | 795  |
| Subscribing to Managed Object Value Updates using SNMP                 | 796  |
| Enabling a Subset of SNMP Traps                                        | 796  |
| Enabling an SNMP Agent to Notify Syslog Server Failure                 | 798  |
| Copy Configuration Files Using SNMP                                    | 799  |
| Copying a Configuration File                                           | 800  |
| Copying Configuration Files via SNMP                                   |      |
| Copying the Startup-Config Files to the Running-Config                 |      |
| Copying the Startup-Config Files to the Server via FTP                 |      |
| Copying the Startup-Config Files to the Server via TFTP                |      |
| Copy a Binary File to the Startup-Configuration                        |      |
| Additional MIB Objects to View Copy Statistics                         |      |
| Obtaining a Value for MIB Objects                                      |      |
| MIB Support to Display Reason for Last System Reboot                   |      |
| Viewing the Reason for Last System Reboot Using SNMP                   |      |
| MIB Support for Power Monitoring                                       |      |
| MIB Support to Display the Available Memory Size on Flash              |      |
| Viewing the Available Flash Memory Size                                |      |
| MIB Support to Display the Software Core Files Generated by the System |      |
| Viewing the Software Core Files Generated by the System                |      |
| MIB Support to Display the Available Partitions on Flash               |      |
| Viewing the Available Partitions on Flash                              |      |
| MIB Support to Display Egress Queue Statistics                         |      |
| MIB Support to ECMP Group Count                                        |      |
| Viewing the ECMP Group Count Information                               |      |
| MIB Support for entAliasMappingTable                                   |      |
| Viewing the entAliasMappingTable MIB                                   |      |
| MIB Support for LAG                                                    |      |
| Viewing the LAG MIB                                                    |      |
| MIB Support to Display Unrecognized LLDP TLVs                          |      |
| MIB Support to Display Reserved Unrecognized LLDP TLVs                 |      |
| MIB Support to Display Reserved Officeognized LLDF TEVs                |      |
| Manage VLANs using SNMP                                                |      |
|                                                                        |      |
| Creating a VLAN                                                        |      |
| Assigning a VLAN Alias                                                 |      |
| Displaying the Ports in a VLAN                                         |      |
| Add Tagged and Untagged Ports to a VLAN                                |      |
| Managing Overload on Startup  Enabling and Disabling a Port using SNMP |      |
| LHANIINU ANU DISANIINU A FULUSINU SINVIF                               | n 19 |

| Fetch Dynamic MAC Entries using SNMP                                    | 819 |
|-------------------------------------------------------------------------|-----|
| Deriving Interface Indices                                              | 820 |
| Monitoring BGP sessions via SNMP                                        | 821 |
| Monitor Port-Channels                                                   | 823 |
| Troubleshooting SNMP Operation                                          | 824 |
| Transceiver Monitoring                                                  | 824 |
| Chapter 55: Stacking                                                    | 826 |
| Stacking S5000 Switches                                                 | 826 |
| Stack Management Roles                                                  |     |
| Stack Master Election                                                   |     |
| Virtual IP                                                              |     |
| Failover Roles                                                          |     |
| MAC Addressing                                                          |     |
| Stacking LAG                                                            |     |
| High Availability on S5000 Stacks                                       |     |
| Management Access on Stacks                                             |     |
| Stacking Installation Tasks                                             |     |
| Stack Unit and Stack Group Numbering                                    |     |
| Supported Stacking Topologies                                           |     |
| Configuring an S5000 Switch Stack                                       |     |
| Stack and Cable Requirements                                            |     |
| Cables for Stacked Switches                                             |     |
| Accessing the Stack CLI                                                 |     |
| Assigning a Priority to Stacked Switches                                |     |
| Renumbering a Stack Unit                                                |     |
| Configuring Stacking Ports and Bringing Up a Stack                      |     |
| Provisioning a Stack Unit                                               |     |
| Converting Four 10 GbE Ports to 40 GbE Ports for Stacking               |     |
| Removing a Stack Group from Stacking Mode  Remove a Switch from a Stack |     |
|                                                                         |     |
| Adding a Stack UnitAdding a Stack Unit                                  |     |
| Merging Two Stacks                                                      |     |
| Split a Stack                                                           |     |
| Managing Redundant Stack Management                                     |     |
| Resetting a Unit on a Stack                                             |     |
| Verify a Stack Configuration                                            |     |
| Using Show Commands                                                     |     |
| Troubleshooting a Switch Stack                                          |     |
| Failure Scenarios                                                       |     |
| Upgrading a Switch Stack                                                |     |
| Upgrading a Single Stack Unit                                           |     |
| Chapter 56: Storm Control                                               | 856 |
| Configure Storm Control                                                 |     |
| Configuring Storm Control from INTERFACE Mode                           |     |
| Configuring Storm Control from CONFIGURATION Mode                       |     |

| Chapter 57: Spanning Tree Protocol (STP)                         | 858 |
|------------------------------------------------------------------|-----|
| Protocol Overview                                                | 858 |
| Configure Spanning Tree                                          | 858 |
| Important Points to Remember                                     | 859 |
| Configuring Interfaces for Layer 2 Mode                          | 860 |
| Enabling Spanning Tree Protocol Globally                         | 861 |
| Adding an Interface to the Spanning Tree Group                   | 862 |
| Removing an Interface from the Spanning Tree Group               | 862 |
| Modifying Global Parameters                                      | 863 |
| Modifying Interface STP Parameters                               | 864 |
| Enabling PortFast                                                | 864 |
| Prevent Network Disruptions with BPDU Guard                      | 865 |
| Global BPDU Filtering                                            | 867 |
| Interface BPDU Filtering                                         | 867 |
| Selecting STP Root                                               | 868 |
| STP Root Guard                                                   | 868 |
| Root Guard Scenario                                              | 868 |
| Configuring Root Guard                                           | 869 |
| Enabling SNMP Traps for Root Elections and Topology Changes      | 870 |
| Configuring Spanning Trees as Hitless                            | 870 |
| STP Loop Guard                                                   | 870 |
| Configuring Loop Guard                                           | 871 |
| Displaying STP Guard Configuration                               | 872 |
|                                                                  |     |
| Chapter 58: SupportAssist                                        | 873 |
| Configuring SupportAssist Using a Configuration Wizard           | 873 |
| Configuring SupportAssist Manually                               | 874 |
| Configuring SupportAssist Activity                               | 875 |
| Configuring SupportAssist Company                                | 877 |
| Configuring SupportAssist Person                                 | 877 |
| Configuring SupportAssist Server                                 | 878 |
| Viewing SupportAssist Configuration                              | 879 |
|                                                                  |     |
| Chapter 59: System Time and Date                                 | 881 |
| Network Time Protocol                                            |     |
| Protocol Overview                                                | 882 |
| Configure the Network Time Protocol                              |     |
| Enabling NTP                                                     | 882 |
| Configuring NTP Broadcasts                                       |     |
| Disabling NTP on an Interface                                    | 883 |
| Configuring a Source IP Address for NTP Packets                  |     |
| Configuring NTP Authentication                                   |     |
| Configuring a Custom-defined Period for NTP time Synchronization |     |
| Dell EMC Networking OS Time and Date                             |     |
| Configuration Task List                                          |     |
| Setting the Time and Date for the Switch Software Clock          |     |
| Setting the Timezone                                             |     |
| Set Daylight Saving Time                                         |     |
| <del>-</del>                                                     |     |

| Setting Daylight Saving Time Once               | 887 |
|-------------------------------------------------|-----|
| Setting Recurring Daylight Saving Time          | 888 |
|                                                 |     |
| Chapter 60: Tunneling                           |     |
| Configuring a Tunnel                            |     |
| Configuring Tunnel Keepalive Settings           |     |
| Configuring a Tunnel Interface                  |     |
| Configuring Tunnel Allow-Remote Decapsulation   |     |
| Configuring the Tunnel Source Anylocal          | 892 |
| Chapter 61: Uplink Failure Detection (UFD)      | 894 |
| Feature Description                             | 894 |
| How Uplink Failure Detection Works              | 895 |
| UFD and NIC Teaming                             | 896 |
| Important Points to Remember                    | 896 |
| Configuring Uplink Failure Detection            | 897 |
| Clearing a UFD-Disabled Interface               | 898 |
| Displaying Uplink Failure Detection             | 899 |
| Sample Configuration: Uplink Failure Detection  |     |
| Chapter 62: Upgrade Procedures                  | 903 |
| Onapter 62. Opgrade i roceddres                 |     |
| Chapter 63: Virtual LANs (VLANs)                | 904 |
| Default VLAN                                    | 904 |
| Port-Based VLANs                                | 905 |
| VLANs and Port Tagging                          | 905 |
| Configuration Task List                         | 906 |
| Creating a Port-Based VLAN                      | 906 |
| Assigning Interfaces to a VLAN                  | 907 |
| Moving Untagged Interfaces                      | 908 |
| Assigning an IP Address to a VLAN               | 909 |
| Enabling Null VLAN as the Default VLAN          | 909 |
| Configuring Native VLANs                        | 909 |
| Chapter 64: VLT Proxy Gateway                   | 911 |
| Proxy Gateway in VLT Domains                    |     |
| LLDP VLT Proxy Gateway in a Square VLT Topology |     |
| Configuring an LLDP VLT Proxy Gateway           |     |
| Configuring a Static VLT Proxy Gateway          |     |
| Chapter 65: Virtual Link Trunking (VLT)         | 917 |
| Overview                                        |     |
| VLT on Core Switches                            |     |
| Multiple VLT                                    |     |
| VLT Terminology                                 |     |
| Configure Virtual Link Trunking                 |     |
| Important Points to Remember                    |     |
| Configuration Notes                             |     |
| RSTP and VLT                                    |     |

| VLT Bandwidth Monitoring                                                | 924 |
|-------------------------------------------------------------------------|-----|
| VLT and Stacking                                                        | 924 |
| VLT and IGMP Snooping                                                   | 924 |
| VLT Port Delayed Restoration                                            | 924 |
| PIM-Sparse Mode Support on VLT                                          | 924 |
| RSTP Configuration                                                      | 926 |
| Preventing Forwarding Loops in a VLT Domain                             | 926 |
| Sample RSTP Configuration                                               | 926 |
| Configuring VLT                                                         | 927 |
| Configuring a VLT Interconnect                                          | 927 |
| Enabling VLT and Creating a VLT Domain                                  | 928 |
| Configuring a VLT Backup Link                                           | 928 |
| Configuring a VLT Port Delay Period                                     | 929 |
| Reconfiguring the Default VLT Settings (Optional)                       |     |
| Connecting a VLT Domain to an Attached Access Device (Switch or Server) | 930 |
| Configuring a VLT VLAN Peer-Down (Optional)                             | 930 |
| Configuring Enhanced VLT (Optional)                                     | 931 |
| PVST+ Configuration                                                     |     |
| VLT Sample Configuration                                                |     |
| eVLT Configuration Example                                              |     |
| PIM-Sparse Mode Configuration Example                                   |     |
| Verifying a VLT Configuration                                           |     |
| Additional VLT Sample Configurations                                    |     |
| Troubleshooting VLT                                                     |     |
| Reconfiguring Stacked Switches as VLT                                   |     |
| Specifying VLT Nodes in a PVLAN                                         |     |
| Configuring a VLT VLAN or LAG in a PVLAN                                |     |
| Creating a VLT LAG or a VLT VLAN                                        |     |
| Associating the VLT LAG or VLT VLAN in a PVLAN                          |     |
| Proxy ARP Capability on VLT Peer Nodes                                  |     |
| VLT Nodes as Rendezvous Points for Multicast Resiliency                 |     |
| Configuring VLAN-Stack over VLT                                         |     |
| IPv6 Peer Routing in VLT Domains Overview                               |     |
| TO FOOT ROUTING IT VET BOTTON TO VIEW                                   |     |
| hapter 66: Virtual Routing and Forwarding (VRF)                         | 960 |
| VRF Overview                                                            |     |
| VRF Configuration Notes                                                 |     |
| DHCP                                                                    |     |
|                                                                         |     |
| VRF ConfigurationLoading VRF CAM                                        |     |
| · ·                                                                     |     |
| Creating a Non-Default VRF Instance                                     |     |
| Assigning an Interface to a VRF                                         |     |
| Assigning a Front-end Port to a Management VRF                          |     |
| View VRF Instance Information                                           |     |
| Assigning an OSPF Process to a VRF Instance                             |     |
| Configuring VRRP on a VRF Instance                                      |     |
| Configuring Management VRF                                              |     |
| Configuring a Static Route                                              |     |
| Sample VRF Configuration                                                |     |
| Route Leaking VRFs                                                      | 971 |

| Dynamic Route Leaking                                 | 971  |
|-------------------------------------------------------|------|
| Configuring Route Leaking without Filtering Criteria  | 972  |
| Configuring Route Leaking with Filtering              | 974  |
| Chapter 67: Virtual Router Redundancy Protocol (VRRP) | 977  |
| VRRP Overview                                         | 977  |
| VRRP Benefits                                         | 978  |
| VRRP Implementation                                   | 978  |
| VRRP Configuration                                    | 979  |
| Configuration Task List                               | 979  |
| Creating a Virtual Router                             | 979  |
| Configuring a Virtual IP Address                      | 980  |
| Setting VRRP Group (Virtual Router) Priority          | 981  |
| Configuring VRRP Authentication                       | 981  |
| Disabling Preempt                                     | 982  |
| Changing the Advertisement Interval                   | 983  |
| Track an Interface or Object                          | 983  |
| Tracking an Interface                                 | 984  |
| Setting VRRP Initialization Delay                     | 985  |
| Sample Configurations                                 | 986  |
| VRRP in a VRF Configuration                           | 990  |
| VRRP in a VRF: Non-VLAN Scenario                      | 990  |
| VLAN Scenario                                         | 992  |
| VRRP for IPv6 Configuration                           | 994  |
| Displaying VRRP in a VRF Configuration                | 997  |
|                                                       |      |
| Chapter 68: S5000 Debugging and Diagnostics           | 998  |
| Offline Diagnostics                                   | 998  |
| Important Points to Remember                          | 998  |
| Running Offline Diagnostics                           | 998  |
| Trace Logs                                            | 1001 |
| Auto Save on Crash or Rollover                        | 1001 |
| Hardware Watchdog Timer                               | 1002 |
| Using the Show Hardware Commands                      | 1002 |
| Enabling Environmental Monitoring                     | 1003 |
| Recognize an Overtemperature Condition                | 1004 |
| Troubleshoot an Over-temperature Condition            | 1004 |
| Recognize an Under-Voltage Condition                  | 1004 |
| Troubleshoot an Under-Voltage Condition               | 1005 |
| Buffer Tuning                                         | 1005 |
| Troubleshooting Packet Loss                           |      |
| Displaying Drop Counters                              | 1006 |
| Dataplane Statistics                                  |      |
| Display Stack Port Statistics                         |      |
| Display Stack Member Counters                         |      |
| Enabling Application Core Dumps                       |      |
| Mini Core Dumps                                       |      |
| Enabling TCP Dumps                                    |      |

| Chapter 69: Standards Compliance                              | 1012 |
|---------------------------------------------------------------|------|
| IEEE Compliance                                               |      |
| RFC and I-D Compliance                                        | 1013 |
| General Internet Protocols                                    | 1013 |
| General IPv4 Protocols                                        | 1013 |
| General IPv6 Protocols                                        | 1014 |
| Border Gateway Protocol (BGP)                                 | 1015 |
| Open Shortest Path First (OSPF)                               | 1015 |
| Intermediate System to Intermediate System (IS-IS)            | 1016 |
| Routing Information Protocol (RIP)                            | 1016 |
| Multicast                                                     | 1016 |
| Network Management                                            | 1017 |
| MIB Location                                                  | 1021 |
| Chapter 70: X.509v3                                           | 1022 |
| Introduction to X.509v3 certification                         | 1022 |
| X.509v3 support in                                            | 1023 |
| Information about installing CA certificates                  | 1024 |
| Installing CA certificate                                     | 1025 |
| Information about Creating Certificate Signing Requests (CSR) | 1025 |
| Creating Certificate Signing Requests (CSR)                   | 1025 |
| Information about installing trusted certificates             | 1026 |
| Installing trusted certificates                               | 1026 |
| Transport layer security (TLS)                                | 1026 |
| Syslog over TLS                                               | 1027 |
| Online Certificate Status Protocol (OSCP)                     | 1027 |
| Configuring OCSP setting on CA                                | 1027 |
| Configuring OCSP behavior                                     | 1028 |
| Configuring Revocation Behavior                               | 1028 |
| Configuring OSCP responder preference                         | 1028 |
| Verifying certificates                                        | 1028 |
| Verifying Server certificates                                 | 1028 |
| Verifying Client Certificates                                 | 1029 |
| Event logging                                                 | 1029 |

# **About this Guide**

This guide describes the protocols and features supported on Dell Networking switches and routers by the Dell Networking operating system (OS) and provides configuration instructions and examples for implementing them.

The S5000 switch is available with Dell Networking OS version 9.1(1.0) and later version. It also supports stacking.

Though this guide contains information on protocols, it is not intended to be a complete reference. This guide is a reference for configuring protocols on Dell Networking systems. For complete information about protocols, refer to other documentation including *IETF Requests for Comment (RFCs)*. The instructions in this guide cite relevant RFCs, and the Standards Compliance chapter contains a complete list of the supported RFCs and Management Information Base files (MIBs).

#### Topics:

- Audience
- Conventions
- Related Documents

### **Audience**

This document is intended for system administrators who are responsible for configuring and maintaining networks and assumes that you are knowledgeable in Layer 2 and Layer 3 networking technologies.

### **Conventions**

This guide uses the following conventions to describe command syntax.

**Keyword** Keywords are in Courier (a monospaced font) and must be entered in the CLI as listed.

parameter Parameters are in italics and require a number or word to be entered in the CLI.

**{X}** Keywords and parameters within braces must be entered in the CLI.

[X] Keywords and parameters within brackets are optional.

**x|y** Keywords and parameters separated by a bar require you to choose one option.

**x||y** Keywords and parameters separated by a double bar allows you to choose any or all of the options.

### **Related Documents**

For more information about the S5000 switch, refer to the following documents.

- Dell Networking S5000 Getting Started Guide
- Dell Networking S5000 Installation Guide
- Dell Command Line Reference Guide for the S5000 Switch

# **Configuration Fundamentals**

The Dell Networking OS command line interface (CLI) is a text-based interface that you use to configure interfaces and protocols.

The CLI is structured in modes for security and management purposes. Different sets of commands are available in each mode, and you can limit user access to modes using privilege levels.

In Dell Networking OS, after you enable a command, it is entered into the running configuration file. You can view the current configuration for the whole system or for a particular CLI mode. To save the current configuration, copy the running configuration to another location. For more information, refer to Saving the Running-Configuration.

#### Topics:

- · Accessing the Command Line
- CLI Modes
- Port Numbering Convention
- The do Command
- The no Command
- Obtaining Help
- · Entering and Editing Commands
- Command History
- Filtering show Command Outputs
- Multiple Users in Configuration Mode

# **Accessing the Command Line**

Access the command line through a serial console port or a Telnet session as shown in the following example.

When the system successfully boots, you enter the command line in EXEC mode (shown in bold).

NOTE: You must have a password configured on a virtual terminal line before you can Telnet into the system. Therefore, you must use a console connection when connecting to the system for the first time.

#### Logging into the System using Telnet

```
telnet 172.31.1.53
Trying 172.31.1.53...
Connected to 172.31.1.53.
Escape character is '^]'.
Login: username
Password:
Dell>
```

## **CLI Modes**

Different sets of commands are available in each mode.

A command found in one mode cannot be executed from another mode (except for EXEC mode commands preceded by the do command; for more information, refer to The do Command and EXEC Privilege Mode commands).

You can set user access rights to commands and command modes using privilege levels; for more information about privilege levels and security options, refer to Privilege Levels Overview.

The Dell Networking OS CLI is divided into three major mode levels:

• **EXEC mode** — is the default mode and has a privilege level of 1, which is the most restricted level. Only a limited selection of commands is available, notably the show commands, which allow you to view system information.

- **EXEC Privilege mode** has commands to view configurations, clear counters, manage configuration files, run diagnostics, and enable or disable debug operations. The privilege level is 15, which is unrestricted. You can configure a password for this mode; for more information, refer to Configuring the Enable Password.
- **CONFIGURATION mode** allows you to configure security features, time settings, set logging and simple network management protocol (SNMP) functions, and static address resolution protocol (ARP) and MAC addresses on the system.

Beneath CONFIGURATION mode are sub-modes that apply to interfaces, protocols, and features. The following example shows this sub-mode command structure. When configuring the chassis for the first time, two sub-CONFIGURATION modes are important:

- NOTE: At any time, entering a question mark (?) displays the available command options. For example, when you are in CONFIGURATION mode, entering the question mark first lists all the available commands, including the possible sub-modes.
- INTERFACE sub-mode is the mode in which you configure Layer 2 and Layer 3 protocols and IP services specific to an interface. An interface can be physical (management interface, 10-Gigabit Ethernet, 40-Gigabit Ethernet, or 2/4/8-Gigabit Universal Port) or logical (Loopback, Null, port channel, or virtual local area network [VLAN]).
- LINE sub-mode is the mode in which you to configure the console and virtual terminal lines.

EXEC EXEC Privilege CONFIGURATION AS-PATH ACL INTERFACE GIGABIT ETHERNET TEN GIGABIT ETHERNET FORTY GIGABIT ETHERNET FIBRE CHANNEL INTERFACE RANGE LOOPBACK MANAGEMENT ETHERNET NULL PORT-CHANNEL VLAN ΙP IPv6 IP COMMUNITY-LIST IP ACCESS-LIST STANDARD ACCESS-LIST EXTENDED ACCESS-LIST LINE CONSOLE VIRTUAL TERMINAL MAC ACCESS-LIST MAC CONTROL-PLANE MONITOR SESSION MULTIPLE SPANNING TREE Per-VLAN SPANNING TREE RAPID SPANNING TREE GVRP LLDP FIBRE CHANNEL PREFIX-LIST REDIRECT ROUTE-MAP ROUTER BGP ROUTER ISIS ROUTER OSPF ROUTER RIP SPANNING TREE TRACE-LIST

### **Navigating CLI Modes**

The Dell Networking OS prompt changes to indicate the CLI mode.

The following table lists the CLI mode, its prompt, and information about how to access and exit the CLI mode. Move linearly through the command modes, except for the end command which takes you directly to EXEC Privilege mode and the exit command which moves you up one command mode level.

NOTE: Sub-CONFIGURATION modes all have the letters "conf" in the prompt with more modifiers to identify the mode and slot/port information.

**Table 1. Dell Networking OS Command Modes** 

| CLI Command Mode                                                     | Prompt                       | Access Command                                                                                                    |
|----------------------------------------------------------------------|------------------------------|----------------------------------------------------------------------------------------------------|
| EXEC                                                                 | Dell>                        | Access the router through the console or Telnet.                                                                                                    |
| EXEC Privilege                                                       | Dell#                        | <ul> <li>From EXEC mode, enter the enable command.</li> <li>From any other mode, use the end command.</li> </ul>                                            |
| CONFIGURATION                                                        | Dell(conf)#                  | <ul> <li>From EXEC privilege mode, enter the configure command.</li> <li>From every mode except EXEC and EXEC Privilege, enter the exit command.</li> </ul> |
| (i) NOTE: Access all of the following modes from CONFIGURATION mode. |                              |                                                                                                    |
| AS-PATH ACL                                                          | Dell(config-as-path)#        | ip as-path access-list                                                                                                    |
| Gigabit Ethernet Interface                                           | Dell(conf-if-gi-0/0)#        | interface (INTERFACE modes)                                                                                                    |
| 10 Gigabit Ethernet Interface                                        | Dell(conf-if-te-0/0)#        | interface (INTERFACE modes)                                                                                                    |
| 40 gigabit Ethernet Interface                                        | Dell(conf-if-fo-1/0)#        | interface (INTERFACE modes)                                                                                                    |
| Interface Range                                                      | Dell(conf-if-range)#         | interface (INTERFACE modes)                                                                                                    |
| Loopback Interface                                                   | Dell(conf-if-lo-0)#          | interface (INTERFACE modes)                                                                                                    |
| Management Ethernet Interface                                        | Dell(conf-if-ma-0/0)#        | interface (INTERFACE modes)                                                                                                    |
| Null Interface                                                       | Dell(conf-if-nu-0)#          | interface (INTERFACE modes)                                                                                                    |
| Port-channel Interface                                               | Dell(conf-if-po-0)#          | interface (INTERFACE modes)                                                                                                    |
| Tunnel Interface                                                     | Dell(conf-if-tu-0)#          | interface (INTERFACE modes)                                                                                                    |
| VLAN Interface                                                       | Dell(conf-if-vl-0)#          | interface (INTERFACE modes)                                                                                                    |
| STANDARD ACCESS-LIST                                                 | Dell(config-std-nacl)#       | ip access-list standard(IP<br>ACCESS-LIST Modes)                                                                                                    |
| EXTENDED ACCESS-LIST                                                 | Dell(config-ext-nacl)#       | ip access-list extended (IP ACCESS-LIST Modes)                                                                                                    |
| IP COMMUNITY-LIST                                                    | Dell(config-community-list)# | ip community-list                                                                                                    |
| CONSOLE                                                              | Dell(config-line-console)#   | line (LINE Modes)                                                                                                    |
| VIRTUAL TERMINAL                                                     | Dell(config-line-vty)#       | line (LINE Modes)                                                                                                    |
| STANDARD ACCESS-LIST                                                 | Dell(config-std-macl)#       | mac access-list standard (MAC ACCESS-LIST Modes)                                                                                                    |
| EXTENDED ACCESS-LIST                                                 | Dell(config-ext-macl)#       | mac access-list extended (MAC ACCESS-LIST Modes)                                                                                                    |
| MULTIPLE SPANNING TREE                                               | Dell(config-mstp)#           | protocol spanning-tree mstp                                                                                                    |
| Per-VLAN SPANNING TREE Plus                                          | Dell(config-pvst)#           | protocol spanning-tree pvst                                                                                                    |
| PREFIX-LIST                                                          | Dell(conf-nprefixl)#         | ip prefix-list                                                                                                    |
| RAPID SPANNING TREE                                                  | Dell(config-rstp)#           | protocol spanning-tree rstp                                                                                                    |

Table 1. Dell Networking OS Command Modes (continued)

| CLI Command Mode | Prompt                     | Access Command           |
|------------------|----------------------------|--------------------------|
| GVRP             | Dell (conf-gvrp)           | protocol gvrp            |
| LLDP             | Dell (conf-lldp)           | protocol lldp            |
| FIBRE CHANNEL    | Dell (conf-fcoe)           | protocol fc              |
| REDIRECT         | Dell (conf-redirect-list)# | ip redirect-list         |
| ROUTE-MAP        | Dell (conf-route-map)#     | route-map                |
| ROUTER BGP       | Dell(conf-router_bgp)#     | router bgp               |
| ROUTER ISIS      | Dell(conf-router_isis)#    | router isis              |
| ROUTER OSPF      | Dell(conf-router_ospf)#    | router ospf              |
| ROUTER RIP       | Dell(conf-router_rip)#     | router rip               |
| SPANNING TREE    | Dell(config-span)#         | protocol spanning-tree 0 |
| TRACE-LIST       | Dell(conf-trace-acl)#      | ip trace-list            |

The following example shows how to change the command mode from CONFIGURATION mode to PROTOCOL SPANNING TREE.

#### **Example of Changing Command Modes**

```
Dell(conf) #protocol spanning-tree 0
Dell(config-stp) #
```

# **Port Numbering Convention**

The S5000 switch uses following port numbering convention.

Odd-numbered ports are at the top and even-numbered ports are at the bottom of the I/O panel.

The following shows the fixed four 40GbE data ports and the four slots for pluggable modules on the S5000 I/O panel. You can also use the 40GbE ports in  $4 \times 10$ GbE mode.

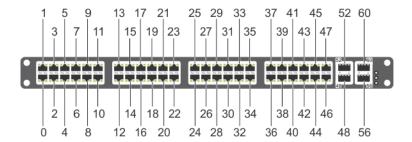

**Figure 1. Port Numbering Convention** 

The S5000 supports the following possible modules:

- Twelve-Port Ethernet module (1G/10G speeds)
- Twelve-Port Universal Port module (2G/4G/8G/10G speeds)

You can install an Ethernet module in any slot (from 0 to 3) and a Universal Port module in slot 0 on the I/O panel.

On the S5000, the valid stack-unit numbers are from 0 to 11. The valid port numbers for each interface type are:

- 1GbE: Ports from 0 to 47
- 10GbE: Ports from 0 to 63
- 40GbE: Ports 48, 52, 56, and 60
- Universal Port: Ports from 0 to 47

Management: Port 0

• Fibre Channel: Ports from 0 to 11

#### The do Command

You can enter an EXEC mode command from any CONFIGURATION mode (CONFIGURATION, INTERFACE, SPANNING TREE, and so on.) without having to return to EXEC mode by preceding the EXEC mode command with the do command.

The following example shows the output of the do command.

```
Dell(conf) #do show system brief
Stack MAC : 5c:f9:dd:ee:ff:c0
Reload-Type : normal-reload [Next boot : normal-reload]
-- Stack Info --
Unit UnitType Status ReqTyp CurTyp Version Ports
    Management online S5000 S5000 9-0-1-0 64
0
1
    Member not present
2
    Member
                not present
   Member
               not present
  Member
Member
Member
4
               not present
5
                not present
               not present
6
7
  Member
              not present
8 Member not present
9 Member not present
10 Member not present
11 Member not present
-- Module Info --
Unit Module No Status Module Type Ports
Dell(conf)#
```

#### The no Command

When you enter a command, the command line is added to the running configuration file. Disable a command and remove it from the running-config by entering the original command preceded by the no command.

For example, to delete an ip address configured on an interface, use the no ip address ip-address command, as shown in bold in the following example.

(i) NOTE: To help you construct the "no" form of a command, use the help or ? command as described in Obtaining Help.

#### Undoing a Command with the no Command

```
Dell(conf) #interface tengigabitethernet 5/1
Dell(conf-if-te-5/1) #ip address 192.168.10.1/24
Dell(conf-if-te-5/1) #show config
!
interface TenGigabitEthernet 5/1
!
ip address 192.168.10.1/24

shutdown
Dell(conf-if-te-5/1) #no ip address
Dell(conf-if-te-5/1) #show config
!
interface TenGigabitEthernet 5/1
no ip address
shutdown
Dell(conf-if-te-5/1) #
```

Layer 2 protocols are disabled by default. Enable them using the no disable command. For example, in PROTOCOL SPANNING TREE mode, enter no disable to enable Spanning Tree.

### **Obtaining Help**

Obtain a list of keywords and a brief functional description of those keywords at any CLI mode using the ? or help command:

- To list the keywords available in the current mode, enter? at the prompt or after a keyword.
- Enter ? after a prompt lists all of the available keywords. The output of this command is the same for the help command.
- Enter ? after a partial keyword lists all of the keywords that begin with the specified letters.
- Enter [space]? after a keyword lists all of the keywords that can follow the specified keyword.

#### ? Command Example

```
Dell#?
start Start Shell
capture Capture Packet
cd Change current directory
clear Reset functions
clock Manage the system clock
configure Configuring from terminal
copy Copy from one file to another
--More--
```

? after a partial keyword lists all of the keywords that begin with the specified letters.

#### **Keyword? Command Example**

```
Dell(conf) #cl?
class-map
clock
Dell(conf) #cl
```

A keyword followed by [space]? lists all of the keywords that can follow the specified keyword.

#### **Keyword? Command Example**

```
Dell(conf) #clock?
summer-time Configure summer (daylight savings) time
timezone Configure time zone
Dell(conf) #clock
```

### **Entering and Editing Commands**

Notes for entering commands.

- The CLI is not case-sensitive.
- You can enter partial CLI keywords.
  - o Enter the minimum number of letters to uniquely identify a command. For example, you cannot enter cl as a partial keyword because both the clock and class-map commands begin with the letters "cl." You can enter clo, however, as a partial keyword because only one command begins with those three letters.
- The TAB key autocompletes keywords in commands. Enter the minimum number of letters to uniquely identify a command.
- The UP and DOWN arrow keys display previously entered commands (refer to Command History).
- The BACKSPACE and DELETE keys erase the previous letter.
- Key combinations are available to move quickly across the command line. The following table describes these short-cut key combinations.

# Short-Cut Key Action Combination

**CNTL-A** Moves the cursor to the beginning of the command line.

**CNTL-B** Moves the cursor back one character.

# Short-Cut Key Action Combination

**CNTL-D** Deletes character at cursor.

CNTL-E Moves the cursor to the end of the line.

CNTL-F Moves the cursor forward one character.

**CNTL-I** Completes a keyword.

**CNTL-K** Deletes all characters from the cursor to the end of the command line.

**CNTL-L** Re-enters the previous command.

CNTL-N Return to more recent commands in the history buffer after recalling commands with CTRL-P or the UP

arrow kev.

**CNTL-P** Recalls commands, beginning with the last command.

**CNTL-R** Re-enters the previous command.

**CNTL-U** Deletes the line.

**CNTL-W** Deletes the previous word.

**CNTL-X** Deletes the line.

**CNTL-Z** Ends continuous scrolling of command outputs.

Esc B Moves the cursor back one word.

Esc F Moves the cursor forward one word.

**Esc D** Deletes all characters from the cursor to the end of the word.

### **Command History**

Dell Networking OS maintains a history of previously entered commands for each mode.

For example:

- When you are in EXEC mode, the UP and DOWN arrow keys display the previously entered EXEC mode commands.
- When you are in CONFIGURATION mode, the UP or DOWN arrows keys recall the previously entered CONFIGURATION
  mode commands.

# Filtering show Command Outputs

Filter the output of a show command to display specific information by adding | [except | find | grep | no-more | save] specified text after the command.

The variable  $specified\_text$  is the text for which you are filtering and it IS case sensitive unless you use the ignore-case sub-option.

The grep command accepts an ignore-case sub-option that forces the search to case-insensitive. For example, the commands:

- show run | grep Ethernet returns a search result with instances containing a capitalized "Ethernet," such as interface TenGigabitEthernet 0/0.
- show run | grep ethernet would not return that search result because it only searches for instances containing a non-capitalized "ethernet."
- show run | grep Ethernet ignore-case returns instances containing both "Ethernet" and "ethernet."

The grep command displays only the lines containing specified text. The following example shows this command used in combination with the do show stack-unit all stack-ports all pfc details | grep 0 command.

```
Dell(conf)#do show stack-unit all stack-ports all pfc details | grep 0
  stack unit 0 stack-port all
    0 Pause Tx pkts, 0 Pause Rx pkts
    0 Pause Tx pkts, 0 Pause Rx pkts
    0 Pause Tx pkts, 0 Pause Rx pkts
    0 Pause Tx pkts, 0 Pause Rx pkts
```

```
O Pause Tx pkts, O Pause Rx pkts
O Pause Tx pkts, O Pause Rx pkts
O Pause Tx pkts, O Pause Rx pkts
```

NOTE: Dell Networking OS accepts a space or no space before and after the pipe. To filter a phrase with spaces, underscores, or ranges, enclose the phrase with double quotation marks.

The except keyword displays text that does not match the specified text. The following example shows this command used in combination with the do show stack-unit all stack-ports all pfc details | except 0 command.

#### Filtering Command Outputs with the except Command

```
Dell(conf)#do show stack-unit all stack-ports all pfc details | except 0

Admin mode is On
Admin is enabled
Local is enabled
Link Delay 45556 pause quantum

stack unit 1 stack-port all
Admin mode is On
Admin is enabled
```

The find keyword displays the output of the show command beginning from the first occurrence of specified text. The following example shows this command used in combination with the do show stack-unit all stack-ports all pfc details | find 0 command.

#### Filtering Command Outputs with the find Command

```
Dell(conf)#do show stack-unit all stack-ports all pfc details | find 0
  stack unit 0 stack-port all
   Admin mode is On
   Admin is enabled
   Local is enabled
   Link Delay 45556 pause quantum
   0 Pause Tx pkts, 0 Pause Rx pkts

stack unit 1 stack-port all
```

The display command displays additional configuration information.

The no-more command displays the output all at once rather than one screen at a time. This is similar to the terminal length command except that the no-more option affects the output of the specified command only.

The save command copies the output to a file for future reference.

NOTE: You can filter a single command output multiple times. The save option must be the last option entered. For example: Dell# command | grep regular-expression | except regular-expression | grep other-regular-expression | find regular-expression | save.

### Multiple Users in Configuration Mode

Dell Networking OS notifies all users when there are multiple users logged in to CONFIGURATION mode.

A warning message indicates the username, type of connection (console or VTY), and in the case of a VTY connection, the IP address of the terminal on which the connection was established. For example:

• On the system that telnets into the switch, this message appears:

```
\% Warning: The following users are currently configuring the system: User "<username>" on line console0
```

• On the system that is connected over the console, this message appears:

```
% Warning: User "<username>" on line vty0 "10.11.130.2" is in configuration mode
```

If either of these messages appears, Dell Networking recommends coordinating with the users listed in the message so that you do not unintentionally overwrite each other's configuration changes.

# **Getting Started**

This chapter helps you get started using the S5000.

#### Topics:

- Accessing Ports
- Accessing the RJ-45/RS-232 Console Port
- Pin Assignments
- Accessing the CLI Interface and Running Scripts Using SSH
- Default Configuration
- Accessing the USB-B Console Port
- Booting Process
- Enter the Initial Configuration Information
- Configuring the Enable Password
- Configuring a Host Name
- Navigating CLI Modes
- Default Configuration
- Configuring Layer 2 (Data Link) Mode
- Accessing the System Remotely
- Configure the Management Port IP Address
- Configure a Management Route
- Configuring a Username and Password
- · Creating a Port-based VLAN
- Assigning Interfaces to a VLAN
- Assigning an IP Address to a VLAN
- Connect the S5000 to the Network
- Configure File Management
- Copying Files to and from the System
- Mounting an NFS File System
- Saving the Running-Configuration
- Viewing Files
- View Configuration Files
- Compressing Configuration Files
- Managing the File System
- Enabling Software Features on Devices Using a Command Option
- View Command History
- Upgrading and Downgrading Dell Networking OS
- Verify Software Images Before Installation
- Using HTTP for File Transfers

### **Accessing Ports**

The S5000 has two management ports available for system access — a console port and a universal serial bus (USB)-B port.

The USB-B port acts the same as the console port. The terminal settings are the same for both access ports.

### Accessing the RJ-45/RS-232 Console Port

The RS-232/RJ-45 console port is labeled on the lower left-hand side of the S5000 system as you face the Utility side of the chassis.

i) NOTE: Before starting this procedure, be sure that you have a terminal emulation program already installed on your PC.

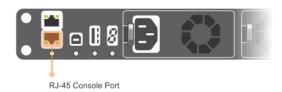

Figure 2. RS-232/RJ-45 Console Port

To access the console port, follow these steps.

- 1. Install an RJ-45 copper cable into the console port. Use a rollover (crossover) cable to connect the S5000 console port to a terminal server.
- 2. Connect the other end of the cable to the DTE terminal server.
- 3. Terminal settings on the console port cannot be changed in the software and are set as follows:
  - 9600 baud rate
  - No parity
  - 8 data bits
  - 1 stop bit
  - No flow control

# **Pin Assignments**

You can connect to the console using a RJ-45 to RJ-45 rollover cable and a RJ-45 to DB-9 female DTE adapter to a terminal server (for example, a PC).

The pin assignments between the console and a DTE terminal server are as follows:

Table 2. Pin Assignments Between the Console and a DTE Terminal Server

| Console Port | RJ-45 to RJ-45<br>Rollover Cable | RJ-45 to RJ-45<br>Rollover Cable | RJ-45 to DB-9<br>Adapter | Terminal Server<br>Device |
|--------------|----------------------------------|----------------------------------|--------------------------|---------------------------|
| Signal       | RJ-45 Pinout                     | RJ-45 Pinout                     | DB-9 Pin                 | Signal                    |
| RTS          | 1                                | 8                                | 8                        | CTS                       |
| NC           | 2                                | 7                                | 6                        | DSR                       |
| TxD          | 3                                | 6                                | 2                        | RxD                       |
| GND          | 4                                | 5                                | 5                        | GND                       |
| GND          | 5                                | 4                                | 5                        | GND                       |
| RxD          | 6                                | 3                                | 3                        | TxD                       |
| NC           | 7                                | 2                                | 4                        | DTR                       |
| CTS          | 8                                | 1                                | 7                        | RTS                       |

# Accessing the CLI Interface and Running Scripts Using SSH

In addition to the capability to access a device using a console connection or a Telnet session, you can also use SSH for secure, protected communication with the device. You can open an SSH session and run commands or script files. This method of connectivity is supported with S4810, S4048–ON, S3048–ON, S4820T, and Z9000 switches and provides a reliable, safe communication mechanism.

#### Entering CLI commands Using an SSH Connection

You can run CLI commands by entering any one of the following syntax to connect to a switch using the preconfigured user credentials using SSH:

ssh username@hostname <CLI Command>
or
echo <CLI Command> | ssh admin@hostname

The SSH server transmits the terminal commands to the CLI shell and the results are displayed on the screen non-interactively.

#### Executing Local CLI Scripts Using an SSH Connection

You can execute CLI commands by entering a CLI script in one of the following ways:

ssh username@hostname <CLIscript.file>
or

 $\verb|cat| < CLIscript.file > | ssh admin@hostname|$ 

The script is run and the actions contained in the script are performed.

Following are the points to remember, when you are trying to establish an SSH session to the device to run commands or script files:

- There is an upper limit of 10 concurrent sessions in SSH. Therefore, you might expect a failure in executing SSH-related scripts.
- To avoid denial of service (DoS) attacks, a rate-limit of 10 concurrent sessions per minute in SSH is devised. Therefore, you might experience a failure in executing SSH-related scripts when multiple short SSH commands are executed.
- If you issue an interactive command in the SSH session, the behavior may not really be interactive.
- In some cases, when you use an SSH session, when certain show commands such as show tech-support produce large
  volumes of output, sometimes few characters from the output display are truncated and not displayed. This may cause one
  of the commands to fail for syntax error. In such cases, if you add few newline characters before the failed command, the
  output displays completely.

Execution of commands on CLI over SSH does not notice the errors that have occurred while executing the command. As a result, you cannot identify, whether a command has failed to be processed. The console output though is redirected back over SSH.

### **Default Configuration**

Although a version of Dell EMC Networking OS is pre-loaded onto the system, the system is not configured when you power up the system first time (except for the default hostname, which is DellEMC). You must configure the system using the CLI.

### **Accessing the USB-B Console Port**

When you connect the USB-B port, it becomes the primary connection and, when the system is connected, it sends all messages to the USB-B drive.

The terminal settings are the same for the USB-B port and the console port.

- 1. Power on the PC (Dell Networking recommends using the XP operating system).
- 2. Connect the USB-A end of cable into an available USB port on the PC.
- 3. Connect the USB-B end of cable into the USB-B console port on the S5000.
- 4. Power on the S5000.
- 5. Install the necessary USB device drivers (you need an internet connection). For assistance, contact Dell Networking Technical Support.
- 6. Open your terminal software emulation program to access the S5000.
- 7. Set the terminal connection settings.
  - 9600 baud rate
  - No parity
  - 8 data bits
  - 1 stop bit
  - No flow control

The command line interface (CLI) prompt appears (Del1>\_) when you are connected to the S5000.

(i) NOTE: Only one of the console ports can be active at a time; by default, the USB console takes priority over the RJ-45 console. When a USB host (PC) is plugged into the USB console port, the hardware automatically switches over to use the USB console. When the USB cable is removed or the PC deactivates the USB connection, the hardware automatically switches to the RJ-45 console interface.

#### **Booting Process**

After you set up the S5000 as described in the installation procedure in the S5000 Getting Started Guide, the switch boots up. The following example shows an example of the completed boot process.

#### **Completed Boot Process**

```
U-Boot 2012.04 (Dell Networking)
Built by build at tools-sjc-01 on Tue Jan 15 0:50:03 2013
S5000 Boot Selector Label 1.3.0.0m
CPU0: P2020, Version: 2.1, (0x80e20021)
Core: E500, Version: 5.1, (0x80211051)
<lines skipped>
Board: S5000 Dell CPU
CPLD: S5000 CPLD Rev 41
Board Revision 1
<lines skipped>
Boot Selector set to Bootflash Partition A image...
Verifying Copyright Information..success for Image - 0
Boot Selector: Booting Bootflash Partition A image...
Copying stage-2 loader from 0x800000 to 0x7f800000 (size = 0x200000)
F10 Boot Image selection DONE.
## Starting application at 0x7F800090 ...
U-Boot 2012.04(Dell Networking)
```

```
Built by build at tools-sjc-01 on Thu Mar 14 16:45:06 2013
S5000 Boot Loader Label 1.3.1.1p
<lines skipped>
Mgmt MAC Addr: 5C:F9:DD:EF:0A:42
SF: Detected W25Q128 with page size 4 KiB, total 16 MiB
Hit any key to stop autoboot: 0
Loading POST from Bootflash Partition A
## Starting application at 0x78000000 ...
<lines skipped>
auto-booting...
Booting PRIMARY configuration...
boot device : tftp
file name : Dell-SH-9-0-1-0.bin
Management Etherenet IP address: 10.11.210.35/16
Server IP address: 10.11.8.13
Default Gateway IP address : 10.11.210.63
Management Etherenet MAC address : 5C:F9:DD:EF:0A:42
Management ethernet Port Configuration: Auto Negotiate
Using e1000#0 device
TFTP from server 10.11.8.13; our IP address is 10.11.210.35
Filename 'Dell-SH-9-0-1-0.bin'.
Load address: 0x6400000
Loading: #
Detected Dell image. Downloading only kernel...(8268092 bytes)
done
Bytes transferred = 8269244 (7e2dbc hex)
Booting Dell image
<lines skipped>
RELEASE IMAGE HEADER DATA:
Release Image Created 2013/4/15 - 18:11:28
SOFTWARE IMAGE HEADER DATA:
Software Image[1] Img file Name : CPRPLP-RPM-AP-9-0-1-0.bin
Software Image[2] Img file Name: NBSDPCPRPLP-RPM-AP-9-0-1-0.bin
<lines skipped>
Starting Dell Networking application
00:00:38: %STKUNITO-M:CP %RAM-6-ELECTION ROLE: Stack unit 0 is transitioning to
Management unit.
00:00:39: %STKUNITO-M:CP %CHMGR-5-STACKUNITDETECTED: Stack unit 0 present
00:00:44: %S5000:0 %POLLMGR-2-USER_FLASH_STATE: USB flash disk missing in 'usbflash:' 00:03:01: %STKUNITO-M:CP %CHMGR-5-MODULE_INSERTED: FC module has been inserted in stack-
unit 0
optional slot 0
00:03:01: %STKUNITO-M:CP %CHMGR-5-MODULE INSERTED: SFP+ module has been inserted in
stack-unit 0
optional slot 1
00:03:01: %STKUNITO-M:CP %CHMGR-5-MODULE INSERTED: SFP+ module has been inserted in
stack-unit 0
```

```
optional slot 2
00:03:01: %STKUNITO-M:CP %CHMGR-5-MODULE INSERTED: SFP+ module has been inserted in
stack-unit 0
optional slot 3
00:03:01: %STKUNITO-M:CP %CHMGR-5-CHECKIN: Checkin from Stack unit 0 (type S5000, 64
00:03:02: %STKUNITO-M:CP %CHMGR-2-FANTRAY_UP: Fan Tray 1 in unit 0 is up
00:03:02: %STKUNITO-M:CP %CHMGR-2-FANTRAY_UP: Fan Tray 2 in unit 0 is up
00:03:03: %STKUNITO-M:CP %CHMGR-O-PS UP: Power supply 0 in unit 0 is up
00:03:04: %STKUNITO-M:CP %CHMGR-0-PS_UP: Power supply 1 in unit 0 is up
00:03:04: %STKUNITO-M:CP %CHMGR-5-STACKUNITUP: Stack unit 0 is up
00:03:05: %STKUNITO-M:CP %CHMGR-5-SYSTEM READY: System ready
00:03:05: %STKUNITO-M:CP %RAM-5-STACK STATE: Stack unit 0 is in Active State.
00:03:05: %STKUNITO-M:CP %IFMGR-5-OSTATE UP: Changed interface state to up: Ma 0/0
00:03:17: %STKUNITO-M:CP %CHMGR-1-PSU_FAN_STATUS: Fan 0 in PSU 0 of Unit 0 is up 00:03:17: %STKUNITO-M:CP %CHMGR-1-PSU_FAN_STATUS: Fan 0 in PSU 1 of Unit 0 is up
Dell>00:03:24: %STKUNITO-M:CP %SEC-5-LOGIN SUCCESS: Login successful for user on line
console
Del1>
Dell>
Dell>enable
Dell#
====== end of boot up process ========
```

## **Enter the Initial Configuration Information**

To set up the switch, assign an IP address and other configuration information necessary for the switch to communicate with the local routers and the Internet.

The minimal configuration provided here does not cover most of the features; it simply allows you to perform other configuration tasks using a Telnet connection from your management network.

You need this information from your network administrator:

- Switch IP address
- Subnet mask (IP netmask)
- Default gateway (router)
- Enable secret password
- Enable password
- Telnet password

### Configuring the Enable Password

Access EXEC Privilege mode using the enable command. EXEC Privilege mode is unrestricted by default. Configure a password as a basic security measure.

There are three types of enable passwords:

- enable password is stored in the running/startup configuration using a DES encryption method.
- enable secret is stored in the running/startup configuration using MD5 encryption method.
- enable sha256-password is stored in the running/startup configuration sha256-based encryption method (PBKDF2).

Dell Networking recommends using the enable sha256-password password.

To configure an enable password, use the following command.

• Create a password to access EXEC Privilege mode.

```
CONFIGURATION mode
```

```
enable [password | secret | sha256-password] [level level] [encryption-type] password o level: is the privilege level, is 15 by default, and is not required.
```

- o encryption-type: specifies how you input the password, is 0 by default, and is not required.
  - 0 is to imput the password in clear text.

- 7 is to input a password that is already encrypted using DES encryption method. Obtain the encrypted password from the configuration file of another device.
- 5 is to input a password that is already encrypted using MD5 encryption method. Obtain the encrypted password from the configuration file of another device.
- 8 is to input a password that is already encrypted using sha256-based encryption method. Obtain the encrypted password from the configuration file of another device.

### **Configuring a Host Name**

The host name appears in the prompt. The default host name is Dell.

- Host names must start with a letter and end with a letter or digit.
- Characters within the string can be letters, digits, and hyphens.

To create a host name, use the following command.

Create a host name.
 CONFIGURATION mode
 hostname name

Dell(conf) #hostname R1
R1(conf) #

# **Navigating CLI Modes**

The Dell prompt changes to indicate the CLI mode.

You must move linearly through the command modes, except for the end command which takes you directly to EXEC Privilege mode and the exit command which moves you up one command mode level.

### **Default Configuration**

A version of Dell Networking OS is pre-loaded onto the chassis; however, the system is not configured when you power up for the first time (except for the default hostname, which is Dell). You must configure the system using the CLI.

### Configuring Layer 2 (Data Link) Mode

To enable Layer 2 data transmissions through an individual interface, use the switchport command in INTERFACE mode

You cannot configure switching or Layer 2 protocols such as spanning tree protocol (STP) on an interface unless the interface is set to Layer 2 mode.

1. Enable the interface.

INTERFACE mode

no shutdown

2. Place the interface in Layer 2 (switching) mode.

**INTERFACE** mode

switchport

To view the interfaces in Layer 2 mode, use the show interfaces switchport command in EXEC mode.

### **Accessing the System Remotely**

You can configure the system to access it remotely by Telnet or SSH. The system has a dedicated management port and a management routing table that is separate from the IP routing table.

Configuring the system for Telnet is a three-step process:

- 1. Configure an IP address for the management port. Configure the Management Port IP Address
- 2. Configure a management route with a default gateway. Configure a Management Route
- 3. Configure a username and password. Configuring a Username and Password

### Configure the Management Port IP Address

To access the system remotely, assign IP addresses to the management ports.

- i NOTE: Assign different IP addresses to each stack-unit's management port.
- 1. Enter INTERFACE mode for the Management port.

CONFIGURATION mode

interface ManagementEthernet slot/port

- slot: the range is from 0 to 11.
- port: the range is 0.
- 2. Assign an IP address to the interface.

**INTERFACE** mode

ip address ip-address/mask

- *ip-address*: an address in dotted-decimal format (A.B.C.D).
- mask: a subnet mask in /prefix-length format (/ xx).
- 3. Enable the interface.

**INTERFACE** mode

no shutdown

# **Configure a Management Route**

Define a path from the system to the network from which you are accessing the system remotely. Management routes are separate from IP routes and are only used to manage the system through the management port.

To configure a management route, use the following command.

• Configure a management route to the network from which you are accessing the system.

CONFIGURATION mode

management route ip-address/mask gateway

- o *ip-address*: the network address in dotted-decimal format (A.B.C.D).
- o mask: a subnet mask in /prefix-length format (/ xx).
- o gateway: the next hop for network traffic originating from the management port.

# Configuring a Username and Password

To access the system remotely, configure a system username and password.

To configure a system username and password, use the following command.

• Configure a username and password to access the system remotely. CONFIGURATION mode

username username password [encryption-type] password

- encryption-type: specifies how you are inputting the password, is 0 by default, and is not required.
  - 0 is for inputting the password in clear text.
  - 7 is for inputting a password that is already encrypted using a Type 7 hash. Obtaining the encrypted password from the configuration of another S5000 switch.

# **Creating a Port-based VLAN**

The default virtual local area network (VLAN) (VLAN 1) is part of the system startup configuration and does not require configuration.

To configure a port-based VLAN, create the VLAN and then add physical interfaces or port channel (LAG) interfaces to the VLAN.

Configure a port-based VLAN (if the vlan-id is different from the default VLAN ID) and enter INTERFACE VLAN mode.
 CONFIGURATION mode

interface vlan vlan-id

After you create a VLAN, to activate the VLAN, assign interfaces in Layer 2 mode to the VLAN.

To view the configured VLANs, use the show vlan command in EXEC Privilege mode.

## **Assigning Interfaces to a VLAN**

You can only assign interfaces in Layer 2 mode to a VLAN using the tagged and untagged commands. To place an interface in Layer 2 mode, use the switchport command.

You can designate Layer 2 interfaces as tagged or untagged. When you place an interface in Layer 2 mode using the switchport command, the interface is automatically designated untagged and placed in the default VLAN.

To view which interfaces are tagged or untagged and to view which VLAN the interfaces belong, use the show vlan command. To view just the interfaces that are in Layer 2 mode, use the show interfaces switchport command in EXEC Privilege mode or EXEC mode.

To tag frames leaving an interface in Layer 2 mode, assign that interface to a port-based VLAN to tag it with that VLAN ID.

1. Access the INTERFACE VLAN mode of the VLAN to which you want to assign the interface.

CONFIGURATION mode

interface vlan vlan-id

2. Enable an interface to include the IEEE 802.1Q tag header.

INTERFACE mode

tagged interface

3. To move untagged interfaces from the default VLAN to another VLAN, use the untagged command.

Access the INTERFACE VLAN mode of the VLAN to which you want to assign the interface.

CONFIGURATION mode

interface vlan vlan-id

4. Configure an interface as untagged. This command is available only in VLAN interfaces.

INTERFACE mode

untagged interface

### Assigning an IP Address to a VLAN

VLANs are a Layer 2 feature. For two physical interfaces on different VLANs to communicate, assign an IP address to the VLANs to route traffic between the two interfaces. The shutdown command in INTERFACE mode does not affect Layer 2 traffic on the interface.

NOTE: You cannot assign an IP address to the default VLAN, which, by default, is VLAN1. To assign another VLAN ID to the default VLAN, use the default vlan-id vlan-id command.

• Configure an IP address and mask on the interface.

**INTERFACE** mode

ip address ip-address mask [secondary]

### Connect the S5000 to the Network

After you have completed the hardware installation and software configuration for the S5000 system, you can connect to your company network by following your company's cabling requirements.

### **Configure File Management**

You can store on and access files from various storage media. Rename, delete, and copy files on the system from the EXEC Privilege mode.

NOTE: Using flash memory cards in the system that have not been approved by Dell Networking can cause unexpected system behavior, including a reboot.

### Copying Files to and from the System

The command syntax for copying files is similar to UNIX. The copy command uses the format copy source-file-url destination-file-url.

- i NOTE: For a detailed description of the copy command, refer to the Dell Networking OS Command Line Reference Guide.
- To copy a local file to a remote system, combine the file-origin syntax for a local file location with the file-destination syntax for a remote file location.
- To copy a remote file to Dell Networking system, combine the file-origin syntax for a remote file location with the file-destination syntax for a local file location.

Table 3. Forming a copy Command

| Location                                  | source-file-url Syntax                                                         | destination-file-url Syntax                                                |
|-------------------------------------------|--------------------------------------------------------------------------------|----------------------------------------------------------------------------|
| Internal flash: flash                     | copy flash://filename                                                          | flash://filename                                                           |
| External flash: usbflash                  | copy usbflash://filename                                                       | usbflash://filename                                                        |
| For a remote file location: FTP server    | <pre>copy ftp:// username:password@{hostip   hostname}/filepath/filename</pre> | <pre>ftp:// username:password@{hostip   hostname}/ filepath/filename</pre> |
| For a remote file location: TFTP server   | <pre>copy tftp://{hostip   hostname}/filepath/ filename</pre>                  | tftp://{hostip   hostname}/<br>filepath/filename                           |
| For a remote file location:<br>SCP server | <pre>copy scp://{hostip   hostname}/filepath/ filename</pre>                   | <pre>scp://{hostip   hostname}/ filepath/filename</pre>                    |

#### Important Points to Remember

- You may not copy a file from one remote system to another.
- You may not copy a file from one location to the same location.
- When copying to a server, you can only use a hostname if a domain name server (DNS) server is configured.
- After you insert a USB memory device into the USB port on an S5000 and enter the format usbflash:// command, to erase all existing files and reformat the file system on the device, allow the process to run to completion before removing the device from the USB port. If you remove the USB memory device before the formatting is complete, the Dell Networking OS may not recognize the file system on the device.

The following shows an example of using the copy command to save a file to an FTP server.

#### Example of Copying a file to a Remote System

The following shows an example of using the copy command to import a file to the S5000 switch from an FTP server.

#### Example of Copying a file from a Remote System

### Mounting an NFS File System

This feature enables you to quickly access data on an NFS mounted file system. You can perform file operations on an NFS mounted file system using supported file commands.

This feature allows an NFS mounted device to be recognized as a file system. This file system is visible on the device and you can execute all file commands that are available on conventional file systems such as a Flash file system.

Before executing any CLI command to perform file operations, you must first mount the NFS file system to a mount-point on the device. Since multiple mount-points exist on a device, it is mandatory to specify the mount-point to which you want to load the system. The /f10/mnt/nfs directory is the root of all mount-points.

To mount an NFS file system, perform the following steps:

#### Table 4. Mounting an NFS File System

| File Operation | Syntax                                                 |  |
|----------------|--------------------------------------------------------|--|
|                | mount nfs rhost:path mount-<br>point username password |  |

The foreign file system remains mounted as long as the device is up and does not reboot. You can run the file system commands without having to mount or un-mount the file system each time you run a command. When you save the configuration using the write command, the mount command is saved to the startup configuration. As a result, each time the device re-boots, the NFS file system is mounted during start up.

#### Table 5. Forming a copy Command

| Location                                    | source-file-url Syntax | destination-file-url Syntax                              |
|---------------------------------------------|------------------------|----------------------------------------------------------|
| For a remote file location: NFS File System |                        | <pre>tftp://{hostip   hostname}/ filepath/filename</pre> |

#### Important Points to Remember

- You cannot copy a file from one remote system to another.
- You cannot copy a file from one location to the same location.
- When copying to a server, you can only use a hostname if a domain name server (DNS) server is configured.

#### Example of Copying a File to current File System

```
DellEMC#copy ftp://10.16.127.35 nfsmount:
Source file name []: test.c
User name to login remote host: username
```

#### Example of Logging in to Copy from NFS Mount

```
DellEMC#copy nfsmount:///test flash:
Destination file name [test]: test2
!
5592 bytes successfully copied
DellEMC#
DellEMC#
DellEMC#copy nfsmount:///test.txt ftp://10.16.127.35
Destination file name [test.txt]:
User name to login remote host: username
Password to login remote host:
!
```

#### **Example of Copying to NFS Mount**

```
DellEMC#copy flash://test.txt nfsmount:///
Destination file name [test.txt]:
15 bytes successfully copied
DellEMC#copy flash://test/capture.txt.pcap nfsmount:///
Destination file name [test.txt]:
15 bytes successfully copied
DellEMC#copy flash://test/capture.txt.pcap nfsmount:///username/snoop.pcap
24 bytes successfully copied
DellEMC#
DellEMC#copy tftp://10.16.127.35/username/dv-maa-test ?
flash:
                        Copy to local file system ([flash://]filepath)
                        Copy to nfs mount file system (nfsmount:///filepath)
nfsmount:
running-config
Destination file name [test.c]:
225 bytes successfully copied
DellEMC#
```

# Saving the Running-Configuration

The running-configuration contains the current system configuration. Dell Networking recommends coping your running-configuration to the startup-configuration.

The system uses the startup-configuration during boot-up to configure the system. The startup-configuration is stored in the internal flash on the IOM by default, but you can save the startup-configuration to a USB flash device or on a remote server.

- NOTE: The commands in this section follow the same format as those in Copying Files to and from the System but use the filenames startup-configuration and running-configuration. These commands assume that current directory is the internal flash, which is the system default.
- Save the running-configuration to the startup-configuration on the internal flash.

EXEC Privilege mode

copy running-config startup-config

Save the running-configuration to the usb flash on the IOM.

EXEC Privilege mode

copy running-config usbflash://filename

• Save the running-configuration to an FTP server.

EXEC Privilege mode

copy running-config ftp:// username:password@{hostip | hostname}/filepath/ filename

• Save the running-configuration to a TFTP server.

EXEC Privilege mode

copy running-config tftp://{hostip | hostname}/filepath/ filename

Save the running-configuration to an SCP server.

EXEC Privilege mode

copy running-config scp:// username:password@{hostip | hostname}/filepath/ filename

i NOTE: When copying to a server, you can only use a hostname if you configured a DNS server.

### **Viewing Files**

You can only view file information and content on local file systems.

To view a list of files or the contents of a file, use the following commands.

• View a list of files on the internal flash.

EXEC Privilege mode

dir flash:

View a list of files on the usbflash.

EXEC Privilege mode

dir usbflash:

View the contents of a file in the internal flash.

EXEC Privilege mode

show file flash://filename

• View the contents of a file in the usb flash.

EXEC Privilege mode

show file usbflash://filename

View the running-configuration.

EXEC Privilege mode

show running-config

• View the startup-configuration.

EXEC Privilege mode

show startup-config

The output of the dir command also shows the read/write privileges, size (in bytes), and date of modification for each file.

```
Dell#dir
Directory of flash:
            4096 Jan 01 1980 00:00:00 +00:00 .
1 drwx
            2048 May 10 2011 14:45:15 +00:00 ..
4096 Feb 17 2011 00:28:00 +00:00 TRACE LOG DIR
2 drwx
3 drwx
           4096 Feb 17 2011 00:28:02 +00:00 CORE DUMP DIR
4 drwx
5 d---
           4096 Feb 17 2011 00:28:02 +00:00 ADMIN_DIR
          1272 Apr 29 2011 16:15:14 +00:00 startup-config 10093 Feb 17 2011 20:48:02 +00:00 abhi-jan26.cfg
6 -rwx
7 -rwx
8 -rwx
        217155 Feb 22 2011 23:14:34 +00:00 show-tech-cfg.txt
9 -rwx 5162 Mar 02 2011 04:02:58 +00:00 runn-feb6
10 -rwx 10507 Mar 03 2011 01:17:16 +00:00 abhi-feb7.cfg
11 -rwx
               4 May 06 2011 22:05:06 +00:00 dhcpBindConflict
           6900 Feb 17 2011 04:43:12 +00:00 startup-config.bak
12 -rwx
13 -rwx 1244038 Feb 13 2011 04:27:16 +00:00 f10cp_sysd_110213042625.acore.gz
flash: 2143281152 bytes total (2123755520 bytes free)
--More--
```

### **View Configuration Files**

Configuration files have three commented lines at the beginning of the file, as shown in the following example, to help you track the last time any user made a change to the file, which user made the changes, and when the file was last saved to the startup-configuration.

In the running-configuration file, if there is a difference between the timestamp on the "Last configuration change," and "Startup-config last updated," you have made changes that have not been saved and will not be preserved after a system reboot.

#### Example of the show running-config Command

```
Dell#show running-config
Current Configuration ...
! Version 9-0(1-0)
! Last configuration change at Mon Jun 10 21:20:04 2030 by admin
boot system stack-unit 0 primary system: B:
boot system stack-unit 0 secondary tftp://10.200.200.241/kp-diablo
boot system stack-unit 0 default tftp://10.11.200.241/kp-diablo
redundancy auto-synchronize full
service timestamps log datetime
hostname Dell
enable password 7 b125455cf679b208e79b910e85789edf
username admin password 7 1d28e9f33f99cf5c
stack-unit 0 provision S5000
interface fibrechannel 0/0
shutdown
interface fibrechannel 0/1
shut.down
-- More --
```

### **Compressing Configuration Files**

You can optimize and reduce the sizes of the configuration files.

You can compress the running configuration by grouping all the VLANs and the physical interfaces with the same property. Support to store the operating configuration to the startup config in the compressed mode and to perform an image downgrade without any configuration loss are provided.

You can create groups of VLANs using the interface group command. This command will create nonexistent VLANs specified in a range. On successful command execution, the CLI switches to the interface group context. The configuration commands inside the group context will be the similar to that of the existing range command.

Two existing exec mode CLIs are enhanced to display and store the running configuration in the compressed mode.

```
show running-config compressed and write memory compressed
```

The compressed configuration will group all the similar looking configuration thereby reducing the size of the configuration. For this release, the compression will be done only for interface related configuration (VLAN & physical interfaces)

The following table describes how the standard and the compressed configuration differ:

#### **Table 6. Standard and Compressed Configurations**

| int vlan 2    | int vlan 3    | int vlan 4    | int vlan 5    | int vlan 100  | int vlan 1000         |
|---------------|---------------|---------------|---------------|---------------|-----------------------|
| no ip address | tagged te 1/1 | tagged te 1/1 | tagged te 1/1 | no ip address | ip address 1.1.1.1/16 |

| no shut                          | no ip address      | no ip address | no ip address         | no shut                                                                 | no shut              |  |
|----------------------------------|--------------------|---------------|-----------------------|-------------------------------------------------------------------------|----------------------|--|
|                                  | shut               | shut          | shut                  |                                                                         |                      |  |
| int te 1/1                       | int te 1/2         | int te 1/3    | int te 1/4            | int te 1/10                                                             | int te 1/34          |  |
| no ip address                    | no ip address      | no ip address | no ip address         | no ip address                                                           | ip address 2.1.1.1/1 |  |
| switchport                       | shut               | shut          | shut                  | shut                                                                    | shut                 |  |
| shut                             |                    |               |                       |                                                                         |                      |  |
| DellEMC# show r                  | unning-config      | ·             | DellEMC# show r       | DellEMC# show running-config compressed                                 |                      |  |
| <snip></snip>                    |                    |               | <snip></snip>         |                                                                         |                      |  |
| !                                |                    |               | !                     |                                                                         |                      |  |
| interface TenGiga                | abitEthernet 1/1   |               | interface TenGiga     | interface TenGigabitEthernet 1/1                                        |                      |  |
| no ip address                    |                    |               | no ip address         |                                                                         |                      |  |
| switchport                       |                    |               | switchport            |                                                                         |                      |  |
| shutdown                         |                    |               | shutdown              |                                                                         |                      |  |
| !                                |                    |               | !                     |                                                                         |                      |  |
| interface TenGiga                | abitEthernet 1/2   |               |                       | Interface group TenGigabitEthernet 1/2 – 4 ,<br>TenGigabitEthernet 1/10 |                      |  |
| no ip address                    |                    |               | no ip address         |                                                                         |                      |  |
| shutdown                         |                    |               | shutdown              |                                                                         |                      |  |
|                                  |                    |               | !                     | ļ!                                                                      |                      |  |
| interface TenGigabitEthernet 1/3 |                    |               | interface TenGiga     | interface TenGigabitEthernet 1/34                                       |                      |  |
| no ip address                    |                    |               | ip address 2.1.1.1/   | ip address 2.1.1.1/16                                                   |                      |  |
| shutdown                         |                    |               | shutdown              | shutdown                                                                |                      |  |
| interface TenGiga                | ahitEtharnat 1/1   |               | !                     |                                                                         |                      |  |
| J                                | abitEthernet 1/ 4  |               | interface group V     | lan 2 , Vlan 100                                                        |                      |  |
| no ip address                    |                    |               | no ip address         | no ip address                                                           |                      |  |
| shutdown                         |                    |               | no shutdown           | no shutdown                                                             |                      |  |
| interface TenGiga                | ahitEthernet 1/10  |               | !                     | ļ                                                                       |                      |  |
|                                  | abitethorner i/ 10 |               | interface group V     | interface group Vlan 3 – 5                                              |                      |  |
| no ip address<br>shutdown        |                    |               | tagged te 1/1         | tagged te 1/1                                                           |                      |  |
| Shutuowii                        |                    |               | no ip address         | no ip address                                                           |                      |  |
| interface TenGiga                | abitEthernet 1/34  |               | shutdown              | shutdown                                                                |                      |  |
| ip address 2.1.1.1/              |                    |               | !                     |                                                                         |                      |  |
| shutdown                         |                    |               | interface Vlan 1000   |                                                                         |                      |  |
| 1                                |                    |               | ip address 1.1.1.1/16 |                                                                         |                      |  |
| interface Vlan 2                 |                    |               | no shutdown           |                                                                         |                      |  |
| no ip address                    |                    |               | !                     |                                                                         |                      |  |
| no shutdown                      |                    |               | <snip></snip>         |                                                                         |                      |  |
| !                                |                    |               | Compressed conf       | ig size – 27 lines.                                                     |                      |  |
| interface Vlan 3                 |                    |               |                       |                                                                         |                      |  |
| tagged te 1/1                    |                    |               |                       |                                                                         |                      |  |
| no ip address                    |                    |               |                       |                                                                         |                      |  |

Table 6. Standard and Compressed Configurations (continued)

```
shutdown
interface Vlan 4
tagged te 1/1
no ip address
shutdown
interface Vlan 5
tagged te 1/1
no ip address
shutdown
interface Vlan 100
no ip address
no shutdown
interface Vlan 1000
ip address 1.1.1.1/16
no shutdown
Uncompressed config size - 52 lines
```

write memory compressed

The write memory compressed CLI will write the operating configuration to the startup-config file in the compressed mode. In stacking scenario, it will also take care of syncing it to all the standby and member units.

The following is the sample output:

```
DellEMC#write memory compressed !
Jul 30 08:50:26: %STKUNITO-M:CP %FILEMGR-5-FILESAVED: Copied running-config to startup-
config in flash by default
```

#### copy compressed-config

Copy one file, after optimizing and reducing the size of the configuration file, to another location. Dell EMC Networking OS supports IPv4 and IPv6 addressing for FTP, TFTP, and SCP (in the hostip field).

### Managing the File System

The S5000 switch can use the internal Flash, external Flash, or remote devices to store files.

The system stores files on the internal Flash by default but can be configured to store files elsewhere.

To view file system information, use the following command.

• View information about each file system.

```
EXEC Privilege mode show file-systems
```

The output of the show file-systems command in the following example shows the total capacity, amount of free memory, file structure, media type, read/write privileges for each storage device in use.

You can change the default file system so that file management commands apply to a particular device or memory.

To change the default directory, use the following command.

Change the default directory.

```
EXEC Privilege mode cd directory
```

You can change the default storage location to the USB Flash. File management commands then apply to the USB Flash rather than the internal Flash.

```
Dell#cd usbflash:
Dell#copy running-config test
!
3998 bytes successfully copied
Dell#dir
Directory of usbflash:
1 drwx 4096 Jan 01 1980 00:00:00 +00:00 .
2 drwx 2048 May 02 2012 07:05:06 +00:00 ..
3 -rwx 1272 Apr 29 2011 16:15:14 +00:00 startup-config
4 -rwx 3998 May 11 2011 23:36:12 +00:00 test
```

# **Enabling Software Features on Devices Using a Command Option**

The capability to activate software applications or components on a device using a command is supported on this platform.

Starting with Release 9.4(0.0), you can enable or disable specific software features or applications that need to run on a device by using a command attribute in the CLI interface. This enables effective, streamlined management and administration of applications and utilities that run on a device. You can employ this capability to perform an on-demand activation, or turn-off a software component or protocol. A feature configuration file generated for each image contains feature names, and denotes if this enabling or disabling method is available. You can enable or disable the VRF application globally across the system by using this capability.

Activate the VRF application on a device by using the feature vrf command in CONFIGURATION mode.

(i) NOTE: The no feature vrf command is not supported on any of the platforms.

To enable the VRF feature and cause all VRF-related commands to be available or viewable in the CLI interface, use the following command. You must enable the VRF feature before you can configure its related attributes.

```
DellEMC(conf) # feature vrf
```

Based on if the VRF feature is identified as supported in the Feature Configuration file, configuration command feature vrf becomes available for usage. This command is stored in the running-configuration and precedes all other VRF-related configurations.

To display the state of Dell EMC Networking OS features:

DellEMC# show feature

#### Example of show feature output

For a particular target where VRF is enabled, the show output is similar to the following:

```
Feature State
-----VRF Enabled
```

### **View Command History**

The command-history trace feature captures all commands entered by all users of the system with a time stamp and writes these messages to a dedicated trace log buffer.

The system generates a trace message for each executed command. No password information is saved to the file.

To view the command-history trace, use the show command-history command.

#### Example of the show command-history Command

```
Dell#show command-history
[5/18 21:58:32]: CMD-(TEL0):[enable]by admin from vty0 (10.11.68.5)
[5/18 21:58:48]: CMD-(TEL0):[configure]by admin from vty0 (10.11.68.5)
- Repeated 1 time.
[5/18 21:58:57]: CMD-(TEL0):[interface port-channel 1]by admin from vty0 (10.11.68.5)
[5/18 21:59:9]: CMD-(TEL0):[show config]by admin from vty0 (10.11.68.5)
[5/18 22:4:32]: CMD-(TEL0):[exit]by admin from vty0 (10.11.68.5)
[5/18 22:4:41]: CMD-(TEL0):[show interfaces port-channel brief]by admin from vty0 (10.11.68.5)
```

### **Upgrading and Downgrading Dell Networking OS**

To upgrade or downgrade Dell Networking OS, refer to the Release Notes for the version you want to load on the system.

### **Verify Software Images Before Installation**

To validate the software image on the flash drive, you can use the MD5 message-digest algorithm or SHA256 Secure Hash Algorithm, after the image is transferred to the system but before the image is installed. The validation calculates a hash value of the downloaded image file on system's flash drive, and, optionally, compares it to a Dell EMC Networking published hash for that file.

The MD5 or SHA256 hash provides a method of validating that you have downloaded the original software. Calculating the hash on the local image file and comparing the result to the hash published for that file on iSupport provides a high level of confidence that the local copy is exactly the same as the published software image. This validation procedure, and the  $verify \{md5 \mid sha256\}$  command to support it, prevents the installation of corrupted or modified images.

The verify {md5 | sha256} command calculates and displays the hash of any file on the specified local flash drive. You can compare the displayed hash against the appropriate hash published on iSupport. Optionally, you can include the published hash in the verify {md5 | sha256} command, which displays whether it matches the calculated hash of the indicated file.

To validate a software image:

- 1. Download Dell EMC Networking OS software image file from the iSupport page to the local (FTP or TFTP) server. The published hash for that file displays next to the software image file on the iSupport page.
- 2. Go on to the Dell EMC Networking system and copy the software image to the flash drive, using the copy command.
- 3. Run the verify  $\{md5 \mid sha256\}$  [ flash://]img-file [hash-value] command. For example, verify sha256 flash://FTOS-SE-9.5.0.0.bin
- 4. Compare the generated hash value to the expected hash value published on the iSupport page.

To validate the software image on the flash drive after the image is transferred to the system, but before you install the image, use the verify  $\{md5 \mid sha256\}$  [ flash://]img-file [hash-value] command in EXEC mode.

md5: MD5 message-digest algorithm

- sha256: SHA256 Secure Hash Algorithm
- flash: (Optional) Specifies the flash drive. The default uses the flash drive. You can enter the image file name.
- hash-value: (Optional). Specify the relevant hash published on iSupport.
- img-file: Enter the name of the Dell EMC Networking software image file to validate

#### **Examples: Without Entering the Hash Value for Verification**

#### MD5

DellEMC# verify md5 flash:file-name

#### **SHA256**

DellEMC# verify sha256 flash://file-name

#### **Examples: Entering the Hash Value for Verification**

#### MD<sub>5</sub>

DellEMC# verify md5 flash://file-name 275ceb73a4f3118e1d6bcf7d75753459

#### **SHA256**

DellEMC# verify sha256 flash://file-name
e6328c06faf814e6899ceead219afbf9360e986d692988023b749e6b2093e933

### **Using HTTP for File Transfers**

Stating with Release 9.3(0.1), you can use HTTP to copy files or configuration details to a remote server. To transfer files to an external server, use the **copy source-file-url http://host[:port]/file-path** command.

Enter the following source-file-url keywords and information:

- To copy a file from the internal FLASH, enter flash:// followed by the filename.
- To copy the running configuration, enter the keyword running-config.
- To copy the startup configuration, enter the keyword startup-config.
- To copy a file on the USB device, enter usbflash:// followed by the filename.

In the Dell EMC Networking OS release 9.8(0.0), HTTP services support the VRF-aware functionality. If you want the HTTP server to use a VRF table that is attached to an interface, configure that HTTP server to use a specific routing table. You can use the ip http vrf command to inform the HTTP server to use a specific routing table. After you configure this setting, the VRF table is used to look up the destination address.

NOTE: To enable HTTP to be VRF-aware, as a prerequisite you must first define the VRF.

You can specify either the management VRF or a nondefault VRF to configure the VRF awareness setting.

When you specify the management VRF, the copy operation that is used to transfer files to and from an HTTP server utilizes the VRF table corresponding to the Management VRF to look up the destination. When you specify a nondefault VRF, the VRF table corresponding to that nondefault VRF is used to look up the HTTP server.

However, these changes are backward-compatible and do not affect existing behavior; meaning, you can still use the  $ip\ httpsource-interface$  command to communicate with a particular interface even if no VRF is configured on that interface

**NOTE:** If the HTTP service is not VRF-aware, then it uses the global routing table to perform the look-up.

To enable an HTTP client to look up the VRF table corresponding to either management VRF or any nondefault VRF, use the ip http vrf command in CONFIGURATION mode.

Configure an HTTP client with a VRF that is used to connect to the HTTP server.
 CONFIGURATION MODE

 ${\tt DellEMC(conf)\#ip\ http\ vrf\ \{management\ |\ <\!\!vrf-name}\!\!>}\}$ 

# **Switch Management**

This chapter explains the different protocols or services used to manage the S5000 switch.

#### Topics:

- Configuring Privilege Levels
- Removing a Command from EXEC Mode
- Moving a Command from EXEC Privilege Mode to EXEC Mode
- Allowing Access to CONFIGURATION Mode Commands
- Allowing Access to the Following Modes
- Applying a Privilege Level to a Username
- Applying a Privilege Level to a Terminal Line
- Configuring Logging
- Log Messages in the Internal Buffer
- Configuring a UNIX System as a Syslog Server
- Track Login Activity
- Limit Concurrent Login Sessions
- Enabling Secured CLI Mode
- Changing System Logging Settings
- Display the Logging Buffer and the Logging Configuration
- Configuring a UNIX Logging Facility Level
- Synchronizing Log Messages
- Enabling Timestamp on Syslog Messages
- File Transfer Services
- Terminal Lines
- Configuring Login Authentication for Terminal Lines
- Setting Time Out of EXEC Privilege Mode
- Using Telnet to get to Another Network Device
- Lock CONFIGURATION Mode
- View the Configuration Lock Status
- Recovering from a Forgotten Password
- Recovering from a Forgotten Enable Password
- · Recovering from a Failed Start
- Viewing the Reason for Last System Reboot

### **Configuring Privilege Levels**

Privilege levels restrict access to commands based on user or terminal line.

There are 16 privilege levels, of which three are pre-defined. The default privilege level is 1.

| Level    | Description                                                                                                |
|----------|----------------------------------------------------------------------------------------------------|
| Level 1  | Access to the system begins at EXEC mode, and EXEC mode commands are limited to enable, disable, and exit. |
| Level 15 | Access to the system begins at EXEC Privilege mode, and all commands are available.                        |

#### Creating a Custom Privilege Level

Custom privilege levels start with the default EXEC mode command set. You can then customize privilege levels 2 through 14 by:

- restricting access to an EXEC mode command
- moving commands from EXEC Privilege to EXEC mode
- allowing access to CONFIGURATION mode commands
- allowing access to INTERFACE, LINE, ROUTE-MAP, and ROUTER mode commands

A user can access all commands at his privilege level and below.

### Removing a Command from EXEC Mode

To remove a command from the list of available commands in EXEC mode for a specific privilege level, use the privilege exec command from CONFIGURATION mode.

In the command, specify a level *greater* than the level given to a user or terminal line, then the first keyword of each command you wish to restrict.

# Moving a Command from EXEC Privilege Mode to EXEC Mode

To move a command from EXEC Privilege to EXEC mode for a privilege level, use the privilege exec command from CONFIGURATION mode.

In the command, specify the privilege level of the user or terminal line and specify all keywords in the command to which you want to allow access.

# Allowing Access to CONFIGURATION Mode Commands

To allow access to CONFIGURATION mode, use the privilege exec level level configure command from CONFIGURATION mode.

A user that enters CONFIGURATION mode remains at his privilege level and has access to only two commands, end and exit. You must individually specify each CONFIGURATION mode command you want to allow access to using the privilege configure level level command. In the command, specify the privilege level of the user or terminal line and specify all the keywords in the command to which you want to allow access.

### Allowing Access to the Following Modes

This section describes how to allow access to the INTERFACE, LINE, ROUTE-MAP, and ROUTER modes.

Similar to allowing access to CONFIGURATION mode, to allow access to INTERFACE, LINE, ROUTE-MAP, and ROUTER modes, first allow access to the command that enters you into the mode. For example, to allow a user to enter INTERFACE mode, use the privilege configure level level interface gigabitethernet command.

Next, individually identify the INTERFACE, LINE, ROUTE-MAP or ROUTER commands to which you want to allow access using the privilege {interface | line | route-map | router} level level command. In the command, specify the privilege level of the user or terminal line and specify all the keywords in the command to which you want to allow access.

To remove, move or allow access, use the following commands.

The configuration in the following example creates privilege level 3. This level:

• removes the resequence command from EXEC mode by requiring a minimum of privilege level 4

- moves the capture bgp-pdu max-buffer-size command from EXEC Privilege to EXEC mode by requiring a minimum privilege level 3, which is the configured level for VTY 0
- allows access to CONFIGURATION mode with the banner command
- allows access to INTERFACE and LINE modes are allowed with no commands
- Remove a command from the list of available commands in EXEC mode.

#### CONFIGURATION mode

privilege exec level level {command ||...|| command}

• Move a command from EXEC Privilege to EXEC mode.

#### **CONFIGURATION** mode

privilege exec level level {command ||...|| command}

• Allow access to CONFIGURATION mode.

#### CONFIGURATION mode

privilege exec level level configure

• Allow access to INTERFACE, LINE, ROUTE-MAP, and/or ROUTER mode. Specify all the keywords in the command.

#### CONFIGURATION mode

privilege configure level level {interface | line | route-map | router} { command-keyword | |...| | command-keyword}

Allow access to a CONFIGURATION, INTERFACE, LINE, ROUTE-MAP, and/or ROUTER mode command.

#### CONFIGURATION mode

privilege {configure | interface | line | route-map | router} level level {command | |... | |
command}

```
Dell(conf) #do show run priv
privilege exec level 3 capture
privilege exec level 3 configure
privilege exec level 4 resequence
privilege exec level 3 capture bgp-pdu
privilege exec level 3 capture bgp-pdu max-buffer-size
privilege configure level
                          3 line
privilege configure level 3 interface
Dell(conf) #do telnet 10.11.80.201
[telnet output omitted]
Dell#show priv
Current privilege level is 3.
Dell#?
capture
                Capture packet
                Configuring from terminal
configure
disable
                Turn off privileged commands
enable
                Turn on privileged commands
                Exit from the EXEC
exit.
                Global IP subcommands
ip
monitor
                Monitoring feature
mtrace
                Trace reverse multicast path from destination to source
                Send echo messages
ping
quit
                Exit from the EXEC
show
                Show running system information
[output omitted]
Dell#config
[output omitted]
Dell(conf) #do show priv
Current privilege level is 3.
Dell(conf)#?
end
                    Exit from configuration mode
exit
                    Exit from configuration mode
interface
                    Select an interface to configure
line
                    Configure a terminal line
                    Set line card type
linecard
Dell(conf) #interface ?
fastethernet
                    Fast Ethernet interface
gigabitethernet
                    Gigabit Ethernet interface
loopback
                    Loopback interface
managementethernet Management Ethernet interface
null
                    Null interface
port-channel
                    Port-channel interface
```

```
range
                     Configure interface range
sonet
                     SONET interface
tengigabitethernet TenGigabit Ethernet interface
                     VLAN interface
Dell(conf) #interface gigabitethernet 1/1
Dell(conf-if-gi-1/1)#?
                     Exit from configuration mode
exit
                     Exit from interface configuration mode
Dell(conf-if-gi-1/1) #exit
Dell(conf) #line ?
aux
                     Auxiliary line
                     Primary terminal line Virtual terminal
console
vty
Dell(conf) #line vty 0
Dell(config-line-vty)#?
                     Exit from line configuration mode
Dell(config-line-vty)#
```

# Applying a Privilege Level to a Username

To set the user privilege level, use the following command.

• Configure a privilege level for a user.

CONFIGURATION mode

username username privilege level

# Applying a Privilege Level to a Terminal Line

To set a privilege level for a terminal line, use the following command.

• Configure a privilege level for a terminal line.

Line mode

privilege level level

NOTE: When you assign a privilege level between 2 and 15, access to the system begins at EXEC mode, but the prompt is hostname#, rather than hostname>.

### **Configuring Logging**

The Dell Networking OS tracks changes in the system using event and error messages.

By default, Dell Networking OS logs these messages on:

- the internal buffer
- console and terminal lines
- any configured syslog servers

To disable logging, use the following commands.

• Disable all logging except on the console.

CONFIGURATION mode

no logging on

• Disable logging to the logging buffer.

CONFIGURATION mode

no logging buffer

• Disable logging to terminal lines.

CONFIGURATION mode

no logging monitor

Disable console logging.

### Log Messages in the Internal Buffer

All error messages, except those beginning with %BOOTUP (Message), are log in the internal buffer.

#### Configuration Task List for System Log Management

There are two configuration tasks for system log management:

- Disabling System Logging
- Sending System Messages to a Syslog Server

#### **Disabling System Logging**

By default, logging is enabled and log messages are sent to the logging buffer, all terminal lines, the console, and the syslog servers.

To disable system logging, use the following commands.

Disable all logging except on the console.

CONFIGURATION mode

no logging on

Disable logging to the logging buffer.

CONFIGURATION mode

no logging buffer

• Disable logging to terminal lines.

CONFIGURATION mode

no logging monitor

• Disable console logging.

CONFIGURATION mode

no logging console

#### Sending System Messages to a Syslog Server

To send system messages to a syslog server by specifying the server, use the following command.

Specify the server to which you want to send system messages. You can configure up to eight syslog servers.
 CONFIGURATION mode

logging {ip-address | hostname}

# Configuring a UNIX System as a Syslog Server

To configure a UNIX System as a syslog server, use the following command.

- Configure a UNIX system as a syslog server by adding the following lines to /etc/syslog.conf on the UNIX system and assigning write permissions to the file.
  - o Add line on a 4.1 BSD UNIX system. local7.debugging /var/log/ftos.log
  - $\circ~$  Add line on a 5.7 SunOS UNIX system. local7.debugging /var/adm/ftos.log

In the previous lines, local7 is the logging facility level and debugging is the severity level.

### **Track Login Activity**

Dell EMC Networking OS enables you to track the login activity of users and view the successful and unsuccessful login events.

When you log in using the console or VTY line, the system displays the last successful login details of the current user and the number of unsuccessful login attempts since your last successful login to the system, and whether the current user's permissions have changed since the last login. The system stores the number of unsuccessful login attempts that have occurred in the last 30 days by default. You can change the default value to any number of days from 1 to 30. By default, login activity tracking is disabled. You can enable it using the login statistics enable command from the configuration mode.

#### **Restrictions for Tracking Login Activity**

These restrictions apply for tracking login activity:

- Only the system and security administrators can configure login activity tracking and view the login activity details of other users.
- Login statistics is not applicable for login sessions that do not use user names for authentication. For example, the system does not report login activity for a telnet session that prompts only a password.

#### **Configuring Login Activity Tracking**

To enable and configure login activity tracking, follow these steps:

1. Enable login activity tracking.

CONFIGURATION mode

```
login statistics enable
```

After enabling login statistics, the system stores the login activity details for the last 30 days.

2. (Optional) Configure the number of days for which the system stores the user login statistics. The range is from 1 to 30. CONFIGURATION mode

```
login statistics time-period days
```

The following example enables login activity tracking. The system stores the login activity details for the last 30 days.

```
DellEMC(config) #login statistics enable
```

The following example enables login activity tracking and configures the system to store the login activity details for 12 days.

```
DellEMC(config) #login statistics enable
DellEMC(config) #login statistics time-period 12
```

#### **Display Login Statistics**

To view the login statistics, use the show login statistics command.

#### Example of the show login statistics Command

The show login statistics command displays the successful and failed login details of the current user in the last 30 days or the custom defined time period.

```
DellEMC#show login statistics

User: admin
Last login time: 12:52:01 UTC Tue Mar 22 2016
Last login location: Line vty0 ( 10.16.127.143 )
Unsuccessful login attempt(s) since the last successful login: 0
Unsuccessful login attempt(s) in last 30 day(s): 0
Successful login attempt(s) in last 30 day(s): 1
```

#### Example of the show login statistics all command

The show login statistics all command displays the successful and failed login details of all users in the last 30 days or the custom defined time period.

```
DellEMC#show login statistics all
User: admin
Last login time: 08:54:28 UTC Wed Mar 23 2016
Last login location: Line vty0 ( 10.16.127.145 )
Unsuccessful login attempt(s) since the last successful login: 0
Unsuccessful login attempt(s) in last 30 day(s): 3
Successful login attempt(s) in last 30 day(s): 4
User: admin1
Last login time: 12:49:19 UTC Tue Mar 22 2016
Last login location: Line vty0 ( 10.16.127.145 )
Unsuccessful login attempt(s) since the last successful login: 0
Unsuccessful login attempt(s) in last 30 day(s): 3
Successful login attempt(s) in last 30 day(s): 2
User: admin2
Last login time: 12:49:27 UTC Tue Mar 22 2016
Last login location: Line vty0 ( 10.16.127.145 )
Unsuccessful login attempt(s) since the last successful login: 0
Unsuccessful login attempt(s) in last 30 day(s): 3
Successful login attempt(s) in last 30 day(s): 2
User: admin3
Last login time: 13:18:42 UTC Tue Mar 22 2016
Last login location: Line vty0 ( 10.16.127.145 )
Unsuccessful login attempt(s) since the last successful login: 0
Unsuccessful login attempt(s) in last 30 day(s): 3
Successful login attempt(s) in last 30 day(s): 2
```

#### Example of the show login statistics user user-id command

The show login statistics user user-id command displays the successful and failed login details of a specific user in the last 30 days or the custom defined time period.

```
DellEMC# show login statistics user admin

User: admin
Last login time: 12:52:01 UTC Tue Mar 22 2016
Last login location: Line vty0 ( 10.16.127.143 )
Unsuccessful login attempt(s) since the last successful login: 0
Unsuccessful login attempt(s) in last 30 day(s): 0
Successful login attempt(s) in last 30 day(s): 1
```

The following is sample output of the show login statistics unsuccessful-attempts command.

```
DellEMC# show login statistics unsuccessful-attempts
There were 3 unsuccessful login attempt(s) for user admin in last 30 day(s).
```

The following is sample output of the show login statistics unsuccessful-attempts time-period days command.

```
DellEMC# show login statistics unsuccessful-attempts time-period 15 There were 0 unsuccessful login attempt(s) for user admin in last 15 day(s).
```

The following is sample output of the show login statistics unsuccessful-attempts user login-id command.

```
DellEMC# show login statistics unsuccessful-attempts user admin There were 3 unsuccessful login attempt(s) for user admin in last 12 day(s).
```

The following is sample output of the show login statistics successful-attempts command.

```
DellEMC#show login statistics successful-attempts
There were 4 successful login attempt(s) for user admin in last 30 day(s).
```

## **Limit Concurrent Login Sessions**

Dell EMC Networking OS enables you to limit the number of concurrent login sessions of users on VTY, auxiliary, and console lines. You can also clear any of your existing sessions when you reach the maximum permitted number of concurrent sessions.

By default, you can use all 10 VTY lines, one console line, and one auxiliary line. You can limit the number of available sessions using the login concurrent-session limit command and so restrict users to that specific number of sessions. You can optionally configure the system to provide an option to the users to clear any of their existing sessions.

#### **Restrictions for Limiting the Number of Concurrent Sessions**

These restrictions apply for limiting the number of concurrent sessions:

- Only the system and security administrators can limit the number of concurrent sessions and enable the clear-line option.
- Users can clear their existing sessions only if the system is configured with the login concurrent-session clear-line enable command.

#### **Configuring Concurrent Session Limit**

To configure concurrent session limit, follow this procedure:

• Limit the number of concurrent sessions for all users.

**CONFIGURATION** mode

login concurrent-session limit number-of-sessions

The following example limits the permitted number of concurrent login sessions to 4.

DellEMC(config) #login concurrent-session limit 4

#### **Enabling the System to Clear Existing Sessions**

To enable the system to clear existing login sessions, follow this procedure:

Use the following command.

CONFIGURATION mode

login concurrent-session clear-line enable

The following example enables you to clear your existing login sessions.

DellEMC(config) #login concurrent-session clear-line enable

#### **Example of Clearing Existing Sessions**

When you try to log in, the following message appears with all your existing concurrent sessions, providing an option to close any one of the existing sessions:

```
$ telnet 10.11.178.14
Trying 10.11.178.14...
```

```
Connected to 10.11.178.14.

Escape character is '^]'.

Login: admin

Password:

Current sessions for user admin:

Line Location

2 vty 0 10.14.1.97

3 vty 1 10.14.1.97

Clear existing session? [line number/Enter to cancel]:
```

When you try to create more than the permitted number of sessions, the following message appears, prompting you to close one of the existing sessions. If you close any of the existing sessions, you are allowed to login.

```
$ telnet 10.11.178.17
Trying 10.11.178.17..
Connected to 10.11.178.17.
Escape character is '^]'.
Login: admin
Password:
Maximum concurrent sessions for the user reached.
Current sessions for user admin:
Line
                  Location
2 vty 0
                 10.14.1.97
3 vty 1
                 10.14.1.97
 vty 2
vty 3
                  10.14.1.97
                 10.14.1.97
Kill existing session? [line number/Enter to cancel]:
```

### **Enabling Secured CLI Mode**

The secured CLI mode prevents the users from enhancing the permissions or promoting the privilege levels.

Enter the following command to enable the secured CLI mode:

```
CONFIGURATION Mode secure-cli enable
```

After entering the command, save the running-configuration. Once you save the running-configuration, the secured CLI mode is enabled.

If you do not want to enter the secured mode, do not save the running-configuration. Once saved, to disable the secured CLI mode, you need to manually edit the startup-configuration file and reboot the system.

### **Changing System Logging Settings**

You can change the default settings of the system logging by changing the severity level and the storage location.

The default is to log all messages up to debug level, that is, all system messages. By changing the severity level in the logging commands, you control the number of system messages logged.

To specify the system logging settings, use the following commands.

• Specify the minimum severity level for logging to the logging buffer.

CONFIGURATION mode

logging buffered level

• Specify the minimum severity level for logging to the console.

CONFIGURATION mode

logging console level

• Specify the minimum severity level for logging to terminal lines.

CONFIGURATION mode

logging monitor level

• Specify the minimum severity level for logging to a syslog server.

CONFIGURATION mode

logging trap level

• Specify the minimum severity level for logging to the syslog history table.

CONFIGURATION mode

logging history level

• Specify the size of the logging buffer.

CONFIGURATION mode

logging buffered size

• Specify the number of messages that Dell Networking OS saves to its logging history table.

CONFIGURATION mode

logging history size size

To view the logging buffer and configuration, use the show logging command in EXEC privilege mode, as shown in the example for Display the Logging Buffer and the Logging Configuration.

To view the logging configuration, use the show running-config logging command in privilege mode, as shown in the example for Configuring a UNIX Logging Facility Level.

# Display the Logging Buffer and the Logging Configuration

To display the current contents of the logging buffer and the logging settings for the system, use the show logging command in EXEC privilege mode.

#### Example of the show logging Command

```
Dell #show logging
Syslog logging: enabled
  Console logging: level debugging
  Monitor logging: level debugging
  Buffer logging: level debugging, 50 Messages Logged, Size (40960 bytes)
  Trap logging: level informational
    Logging to 172.16.1.162
    Logging to 10.10.10.4
    Logging to 10.1.2.4
    Logging to 172.31.1.4
    Logging to 133.33.33.4
Apr 30 11:14:33: %STKUNIT1-M:CP %SYS-5-CONFIG I: Configured from vty0 ( 10.11.51.14 )by
admin
Apr 30 10:13:08: %STKUNIT1-M:CP %SYS-5-CONFIG I: Configured from vty0 ( 10.11.51.14 )by
admin
Apr 30 10:06:41: %STKUNIT1-M:CP %SEC-3-AUTHENTICATION ENABLE SUCCESS: Enable password
authentication
success on vty0 ( 10.11.51.14 )
Apr 30 10:06:36: %STKUNIT1-M:CP %SEC-5-LOGIN SUCCESS: Login successful for user admin on
vty0
10.11.51.14)
Apr 26 12:02:48: %S5000:1 %IFAGT-5-STACK PORT LINK DOWN: Changed stack port state to
down: 1/56
Apr 26 11:52:45: %S5000:1 %IFAGT-5-STACK PORT LINK UP: Changed stack port state to up:
1/56
Apr 26 11:51:13: %S5000:1 %IFAGT-5-STACK PORT LINK DOWN: Changed stack port state to
down: 1/56
Apr 26 11:51:01: %S5000:1 %IFAGT-5-STACK PORT LINK DOWN: Changed stack port state to
down: 1/48
Apr 26 11:48:57: %S5000:1 %IFAGT-5-STACK_PORT_LINK_UP: Changed stack port state to up:
1/56
Apr 26 11:48:47: %S5000:1 %IFAGT-5-STACK PORT LINK UP: Changed stack port state to up:
1/48
Apr 26 11:43:52: %S5000:1 %IFAGT-5-STACK PORT LINK DOWN: Changed stack port state to
down: 1/48
Apr 26 11:43:43: %S5000:1 %IFAGT-5-STACK PORT LINK DOWN: Changed stack port state to
down: 1/56
Apr 26 11:33:08: %S5000:1 %IFAGT-5-STACK PORT LINK UP: Changed stack port state to up:
Apr 26 11:33:08: %S5000:1 %IFAGT-5-STACK PORT LINK UP: Changed stack port state to up:
```

```
1/56
Apr 25 11:07:15: %S5000:1 %IFAGT-5-REMOVED_OPTICS_PLUS: Optics SFP+ removed in slot 1 port 2
Apr 25 11:07:14: %S5000:1 %IFAGT-5-REMOVED_OPTICS_PLUS: Optics
```

To view any changes made, use the show running-config logging command in EXEC privilege mode, as shown in the example for Configuring a UNIX Logging Facility Level.

## Configuring a UNIX Logging Facility Level

You can save system log messages with a UNIX system logging facility.

To configure a UNIX logging facility level, use the following command.

• Specify one of the following parameters.

```
CONFIGURATION mode
```

```
logging facility [facility-type]
```

- auth (for authorization messages)
- o cron (for system scheduler messages)
- o daemon (for system daemons)
- kern (for kernel messages)
- o local0 (for local use)
- o local1 (for local use)
- o local2 (for local use)
- o local3 (for local use)
- o local4 (for local use)
- o local5 (for local use)
- o local6 (for local use)
- o local7 (for local use)
- o lpr (for line printer system messages)
- mail (for mail system messages)
- o news (for USENET news messages)
- o sys9 (system use)
- o sys10 (system use)
- o sys11 (system use)
- o sys12 (system use)
- o sys13 (system use)
- o sys14 (system use)
- syslog (for syslog messages)
- o user (for user programs)
- uucp (UNIX to UNIX copy protocol)

To view nondefault settings, use the show running-config logging command in EXEC mode.

```
Dell#show running-config logging
!
logging buffered 524288 debugging
service timestamps log datetime msec
service timestamps debug datetime msec
!
logging trap debugging
logging facility user
logging source-interface Loopback 0
logging 10.10.10.4
Dell#
```

### **Synchronizing Log Messages**

You can configure Dell Networking OS to filter and consolidate the system messages for a specific line by synchronizing the message output.

Only the messages with a severity at or below the set level appear. This feature works on the terminal and console connections available on the system.

1. Enter LINE mode.

CONFIGURATION mode

```
line {console 0 | vty number [end-number] | aux 0}
```

Configure the following parameters for the virtual terminal lines:

- number: the range is from zero (0) to 9.
- end-number: the range is from 1 to 8.

You can configure multiple virtual terminals at one time by entering a number and an end-number.

2. Configure a level and set the maximum number of messages to print.

LINE mode

```
logging synchronous [level severity-level | all] [limit]
```

Configure the following optional parameters:

- level severity-level: the range is from 0 to 7. The default is 2. Use the all keyword to include all messages.
- limit: the range is from 20 to 300. The default is **20**.

To view the logging synchronous configuration, use the show config command in LINE mode.

## **Enabling Timestamp on Syslog Messages**

By default, syslog messages do not include a time/date stamp stating when the error or message was created.

To enable timestamp, use the following command.

Add timestamp to syslog messages.

CONFIGURATION mode

```
service timestamps [log | debug] [datetime [localtime] [msec] [show-timezone] | uptime] Specify the following optional parameters:
```

- You can add the localtime keyword to include the localtime, msec, and show-timezone. If you do not add the localtime keyword, the time is UTC.
- o uptime: To view time since last boot.

If you do not specify a parameter, Dell Networking OS configures uptime.

To view the configuration, use the show running-config logging command in EXEC privilege mode.

To disable time stamping on syslog messages, use the no service timestamps [log | debug] command.

#### **File Transfer Services**

With Dell Networking OS, you can configure the system to transfer files over the network using the file transfer protocol (FTP).

One FTP application is copying the system image files over an interface on to the system; however, FTP is not supported on virtual local area network (VLAN) interfaces.

For more information about FTP, refer to RFC 959, File Transfer Protocol.

i NOTE: To transmit large files, Dell Networking recommends configuring the switch as an FTP server.

### Configuration Task List for File Transfer Services

The configuration tasks for file transfer services are:

- Enabling the FTP Server
- Configuring FTP Server Parameters
- Configuring FTP Client Parameters

### **Enabling the FTP Server**

To enable the system as an FTP server, use the following command.

To view FTP configuration, use the show running-config ftp command in EXEC privilege mode.

Enable FTP on the system.
 CONFIGURATION mode

ftp-server enable

```
Dell#show running ftp ! ftp-server enable ftp-server username nairobi password 0 zanzibar Dell#
```

## **Configuring FTP Server Parameters**

After you enable the FTP server on the system, you can configure different parameters.

To specify the system logging settings, use the following commands.

• Specify the directory for users using FTP to reach the system.

CONFIGURATION mode

```
ftp-server topdir dir
```

The default is the internal flash directory.

• Specify a user name for all FTP users and configure either a plain text or encrypted password.

CONFIGURATION mode

ftp-server username username password [encryption-type] password

Configure the following optional and required parameters:

- o username: enter a text string.
- o encryption-type: enter 0 for plain text or 7 for encrypted text.
- o password: enter a text string.

(cd) command until you have configured ftp-server topdir.

To view the FTP configuration, use the show running-config ftp command in EXEC privilege mode.

## **Configuring FTP Client Parameters**

To configure FTP client parameters, use the following commands.

- Enter the following keywords and slot/port or number information:
  - o For a Gigabit Ethernet interface, enter the GigabitEthernet keyword then the slot/port information.
  - o For a loopback interface, enter the loopback keyword then a number between 0 and 16383.
  - o For a port channel interface, enter the port-channel keyword then a number from 1 to 255 for TeraScale and ExaScale.

- For a 10-Gigabit Ethernet interface, enter the TenGigabitEthernet keyword then the slot/port information.
- o For a VLAN interface, enter the vlan keyword then a number from 1 to 4094.
- o For a 40-Gigabit Ethernet interface, enter the fortyGigE keyword then the slot/port information.

#### CONFIGURATION mode

- ip ftp source-interface interface
- Configure a password.

**CONFIGURATION** mode

- ip ftp password password
- Enter a username to use on the FTP client.

CONFIGURATION mode

ip ftp username name

To view the FTP configuration, use the show running-config ftp command in EXEC privilege mode, as shown in the example for Enabling the FTP Server.

### **Terminal Lines**

You can access the system remotely and restrict access to the system by creating user profiles.

Terminal lines on the system provide different means of accessing the system. The console line (console) connects you through the console port in the route processor modules (RPMs). The virtual terminal lines (VTYs) connect you through a remote session to the system. The auxiliary line (aux) connects secondary devices such as modems.

## **Denying and Permitting Access to a Terminal Line**

Dell Networking recommends applying only standard access control lists (ACLs) to deny and permit access to VTY lines.

- Layer 3 ACLs deny all traffic that is not explicitly permitted, but in the case of VTY lines, an ACL with no rules does not deny traffic.
- You cannot use the show ip accounting access-list command to display the contents of an ACL that is applied
  only to a VTY line.

To apply an IP ACL to a line, use the following command.

• Apply an ACL to a VTY line.

LINE mode

ip access-class access-list

To view the configuration, use the show config command in LINE mode.

```
Dell(config-std-nacl) #show config
!
ip access-list standard myvtyacl
  seq 5 permit host 10.11.0.1
Dell(config-std-nacl) #line vty 0
Dell(config-line-vty) #show config
line vty 0
  access-class myvtyacl
```

**Dell Networking OS Behavior:** Prior to Dell Networking OS version 7.4.2.0, in order to deny access on a VTY line, apply an ACL and accounting, authentication, and authorization (AAA) to the line. Then users are denied access only after they enter a username and password. Beginning in Dell Networking OS version 7.4.2.0, only an ACL is required, and users are denied access before they are prompted for a username and password.

# **Configuring Login Authentication for Terminal Lines**

You can use any combination of up to six authentication methods to authenticate a user on a terminal line.

A combination of authentication methods is called a method list. If the user fails the first authentication method, Dell Networking OS prompts the next method until all methods are exhausted, at which point the connection is terminated. The available authentication methods are:

**enable** Prompt for the enable password.

**line** Prompt for the password you assigned to the terminal line. Configure a password for the terminal line to

which you assign a method list that contains the line authentication method. Configure a password using

the password command from LINE mode.

**local** Prompt for the system username and password.

**none** Do not authenticate the user.

radius Prompt for a username and password and use a RADIUS server to authenticate.

tacacs+ Prompt for a username and password and use a TACACS+ server to authenticate.

1. Configure an authentication method list. You may use a mnemonic name or use the keyword default. The default authentication method for terminal lines is **local** and the default method list is **empty**.

CONFIGURATION mode

```
aaa authentication login \{method-list-name \mid default\} [method-1] [method-2] [method-3] [method-4] [method-5] [method-6]
```

2. Apply the method list from Step 1 to a terminal line.

CONFIGURATION mode

```
login authentication {method-list-name | default}
```

3. If you used the line authentication method in the method list you applied to the terminal line, configure a password for the terminal line.

LINE mode

password

In the following example, VTY lines 0 2 use a single authentication method,  ${\tt line}$ .

```
Dell(conf) #aaa authentication login myvtymethodlist line
Dell(config-line vty) 0 2
Dell(config-line-vty) #login authentication myvtymethodlist
Dell(config-line-vty) #password myvtypassword
Dell(config-line-vty) #show config
line vty 0
   password myvtypassword
login authentication myvtymethodlist
line vty 1
   password myvtypassword
login authentication myvtymethodlist
line vty 2
   password myvtypassword
login authentication myvtymethodlist
Dell(config-line-vty) #
```

# **Setting Time Out of EXEC Privilege Mode**

EXEC time-out is a basic security feature that returns Dell Networking OS to EXEC mode after a period of inactivity on the terminal lines.

To set time out, use the following commands.

• Set the number of minutes and seconds. The default is **10 minutes** on the console and 30 minutes on VTY. Disable EXEC time out by setting the time-out period to 0.

```
LINE mode
```

```
exec-timeout minutes [seconds]
```

Return to the default time-out values.

```
LINE mode
no exec-timeout
```

The following example shows how to set the time-out period and how to view the configuration using the show config command from LINE mode.

```
Dell(conf) #line con 0
Dell(config-line-console) #exec-timeout 0
Dell(config-line-console) #show config
line console 0
  exec-timeout 0 0
Dell(config-line-console) #
```

# Using Telnet to get to Another Network Device

To telnet to another device, use the following commands.

Telnet to the stack-unit. You do not need to configure the management port on the stack-unit to be able to telnet to it.

EXEC Privilege mode

```
telnet-peer-stack-unit
```

 Telnet to a device with an IPv4 or IPv6 address. If you do not enter an IP address, Dell Networking OS enters a Telnet dialog that prompts you for one.

**EXEC Privilege** 

```
telnet [ip-address]
```

If you do not enter an IP address, Dell Networking OS enters a Telnet dialog that prompts you for one.

Enter an IPv4 address in dotted decimal format (A.B.C.D).

Enter an IPv6 address in the format 0000:0000:0000:0000:0000:0000:0000. Elision of zeros is supported.

```
Dell# telnet 10.11.80.203
Trying 10.11.80.203...
Connected to 10.11.80.203.
Exit character is '^]'.
Login:
Login:
Login: admin
Password:
Dell>exit
Dell#telnet 2200:2200:2200:2200:2201:2201
Trying 2200:2200:2200:2200:2201...
Connected to 2200:2200:2200:2200:2201...
Exit character is '^]'.
FreeBSD/i386 (freebsd2.dell.com) (ttyp1)
login: admin
Dell#
```

## Lock CONFIGURATION Mode

Dell Networking OS allows multiple users to make configurations at the same time. You can lock CONFIGURATION mode so that only one user can be in CONFIGURATION mode at any time (Message 2).

You can set two types of lockst: auto and manual.

- Set auto-lock using the configuration mode exclusive auto command from CONFIGURATION mode. When you set auto-lock, every time a user is in CONFIGURATION mode, all other users are denied access. This setting means that you can exit to EXEC Privilege mode, and re-enter CONFIGURATION mode without having to set the lock again.
- Set manual lock using the configure terminal lock command from CONFIGURATION mode. When you configure a
  manual lock, which is the default, you must enter this command each time you want to enter CONFIGURATION mode and
  deny access to others.

## Viewing the Configuration Lock Status

If you attempt to enter CONFIGURATION mode when another user has locked it, you may view which user has control of CONFIGURATION mode using the show configuration lock command from EXEC Privilege mode.

You can then send any user a message using the send command from EXEC Privilege mode. Alternatively, you can clear any line using the clear command from EXEC Privilege mode. If you clear a console session, the user is returned to EXEC mode.

### **Example of Locking CONFIGURATION Mode**

```
Dell (conf) #configuration mode exclusive auto
Dell (conf) #exit
Feb 5 11:55:41: %STKUNITO-M:CP %SYS-5-CONFIG_I: Configured from console

Dell #config
! Locks configuration mode exclusively.
Dell (conf) #
```

If another user attempts to enter CONFIGURATION mode while a lock is in place, the following appears on their terminal (message 1): % Error: User "" on line console0 is in exclusive configuration mode.

If any user is already in CONFIGURATION mode when while a lock is in place, the following appears on their terminal (message 2): % Error: Can't lock configuration mode exclusively since the following users are currently configuring the system: User "admin" on line vty1 ( 10.1.1.1 ).

- NOTE: The CONFIGURATION mode lock corresponds to a VTY session, not a user. Therefore, if you configure a lock and then exit CONFIGURATION mode, and another user enters CONFIGURATION mode, when you attempt to re-enter CONFIGURATION mode, you are denied access even though you are the one that configured the lock.
- i NOTE: If your session times out and you return to EXEC mode, the CONFIGURATION mode lock is unconfigured.

## View the Configuration Lock Status

If you attempt to enter CONFIGURATION mode when another user has locked it, you may view which user has control of CONFIGURATION mode using the show configuration lock command from EXEC Privilege mode.

You can then send any user a message using the send command from EXEC Privilege mode. Alternatively, you can clear any line using the clear command from EXEC Privilege mode. If you clear a console session, the user is returned to EXEC mode.

# Recovering from a Forgotten Password

If you configure authentication for the console and you exit out of EXEC mode or your console session times out, you are prompted for a password to re-enter.

Use the following commands if you forget your password.

- 1. Log onto the system using the console.
- 2. Power-cycle the chassis by switching off all of the power modules and then switching them back on.
- **3.** Hit any key to abort the boot process. You enter uBoot immediately, as indicated by the => prompt. (during bootup)

hit any key

4. Set the system parameters to ignore the startup configuration file when the system reloads.

BOOT USER mode

ignore startup-config

**5.** Recovering from a Forgotten Password BOOT USER mode

reload

6. Copy startup-config.bak to the running config.

EXEC Privilege mode

copy flash://startup-config.bak running-config

7. Remove all authentication statements you might have for the console.

LINE mode

no authentication login no password

8. Save the running-config.

EXEC Privilege mode

copy running-config startup-config

# Recovering from a Forgotten Enable Password

Use the following commands if you forget the enable password.

- 1. Log onto the system using the console.
- 2. Power-cycle the chassis by switching off all of the power modules and then switching them back on.
- 3. Hit any key to abort the boot process. You enter uBoot immediately, as indicated by the => prompt.

(during bootup)

hit any key

**4.** Set the system parameters to ignore the enable password when the system reloads.

BOOT USER mode

ignore enable-password

**5.** Reload the system.

**BOOT USER mode** 

reload

6. Configure a new enable password.

CONFIGURATION mode

```
enable {password | secret | sha256-password}
```

7. Save the running-config to the startup-config.

EXEC Privilege mode

copy running-config startup-config ir write memory

# Recovering from a Failed Start

An S5000 that does not start correctly might be attempting to boot from a corrupted Dell Networking OS image or from a mis-specified location.

In this case, you can restart the system and interrupt the boot process to point the system to another boot location. For more information about the Boot User commands, refer to the Boot User chapter in the Dell Networking Command Line Reference Guide for the S5000.

- 1. Power-cycle the chassis (pull the power cord and reinsert it).
- 2. Press any key to abort the boot process and enter Boot User mode. The BOOT USER prompt displays.

(during switch bootup)

Press ESC key

3. Configure the Dell Networking OS image and parameters to use when the switch reloads.

BOOT USER mode

```
boot change {primary | secondary | default}
```

Default: The S5000 boots using the primary parameters if they are valid. If the primary parameters are not valid, the switch boots with the secondary parameters. If the secondary parameters are not valid, it boots with the default parameters.

4. Assign an IP address to the Management Ethernet interface.

**BOOT USER mode** 

interface management ethernet ip address ip-address

5. Assign an IP address as the default gateway for the switch.

**BOOT USER mode** 

default gateway ip-address

6. Reload the switch.

**BOOT USER mode** 

reload

# Viewing the Reason for Last System Reboot

You can view the reason for the last system reboot. To view the reason for the last system reboot, follow this procedure:

• Use the following command to view the reason for the last system reboot:

EXEC or EXEC Privilege mode

```
show reset-reason [stack-unit {unit-number | all}]
```

Enter the stack-unit keyword and the stack unit number to view the reason for the last system reboot for that stack unit

Enter the stack-unit keyword and the keyword all to view the reason for the last system reboot of all stack units in the stack

DellEMC#show reset-reason

Cause : Reset by User through CLI command

Reset Time: 11/05/2017-08:36

DellEMC# show reset-reason stack-unit 1

Cause : Reset by User through CLI command

Reset Time: 11/05/2017-08:36

## 802.1X

802.1X is a method of port security. A device connected to a port that is enabled with 802.1X is disallowed from sending or receiving packets on the network until its identity can be verified (through a username and password, for example). This feature is named for its IEEE specification.

802.1X employs extensible authentication protocol (EAP) to transfer a device's credentials to an authentication server (typically RADIUS) using a mandatory intermediary network access device, in this case, a Dell Networking switch. The network access device mediates all communication between the end-user device and the authentication server so that the network remains secure. The network access device uses EAP-over-Ethernet (EAPOL) to communicate with the end-user device and EAP-over-RADIUS to communicate with the server.

NOTE: The Dell Networking operating system (OS) supports 802.1X with EAP-MD5, EAP-OTP, EAP-TLS, EAP-TTLS, PEAPv0, PEAPv1, and MS-CHAPv2 with PEAP.

The following figures show how the EAP frames are encapsulated in Ethernet and RADIUS frames.

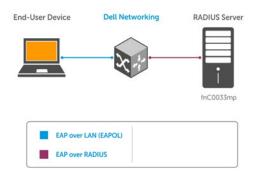

Figure 3. EAP Frames Encapsulated in Ethernet and RADUIS

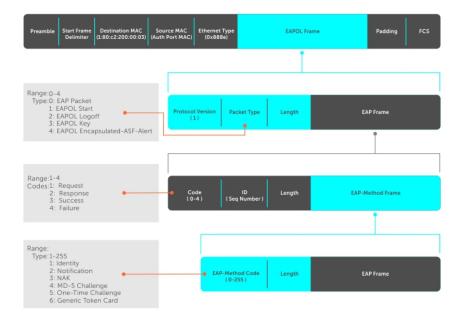

Figure 4. EAP Frames Encapsulated in Ethernet and RADUIS

The authentication process involves three devices:

- The device attempting to access the network is the supplicant. The supplicant is not allowed to communicate on the network until the authenticator authorizes the port. It can only communicate with the authenticator in response to 802.1X requests.
- The device with which the supplicant communicates is the authenticator. The authenticator is the gate keeper of the network. It translates and forwards requests and responses between the authentication server and the supplicant. The authenticator also changes the status of the port based on the results of the authentication process. The Dell Networking switch is the authenticator.
- The authentication-server selects the authentication method, verifies the information the supplicant provides, and grants it network access privileges.

Ports can be in one of two states:

- Ports are in an unauthorized state by default. In this state, non-802.1X traffic cannot be forwarded in or out of the port.
- The authenticator changes the port state to authorized if the server can authenticate the supplicant. In this state, network traffic can be forwarded normally.
- in the unauthorized state by default.

### **Topics:**

- The Port-Authentication Process
- EAP over RADIUS
- Configuring 802.1X
- Enabling 802.1X
- Configuring MAC addresses for a do1x Profile
- Configuring Request Identity Re-Transmissions
- Configuring a Quiet Period after a Failed Authentication
- Forcibly Authorizing or Unauthorizing a Port
- Re-Authenticating a Port
- Configuring Timeouts
- Configuring Dynamic VLAN Assignment with Port Authentication
- · Guest and Authentication-Fail VLANs
- Configuring dot1x Profile
- Configuring the Static MAB and MAB Profile
- Configuring Critical VLAN

# **The Port-Authentication Process**

The authentication process begins when the authenticator senses that a link status has changed from down to up:

- 1. When the authenticator senses a link state change, it requests that the supplicant identify itself using an EAP Identity Request frame.
- 2. The supplicant responds with its identity in an EAP Response Identity frame.
- 3. The authenticator decapsulates the EAP response from the EAPOL frame, encapsulates it in a RADIUS Access-Request frame and forwards the frame to the authentication server.
- **4.** The authentication server replies with an Access-Challenge frame. The Access-Challenge frame requests that the supplicant prove that it is who it claims to be, using a specified method (an EAP-Method). The challenge is translated and forwarded to the supplicant by the authenticator.
- 5. The supplicant can negotiate the authentication method, but if it is acceptable, the supplicant provides the Requested Challenge information in an EAP response, which is translated and forwarded to the authentication server as another Access-Request frame.
- 6. If the identity information the supplicant provides is valid, the authentication server sends an Access-Accept frame in which network privileges are specified. The authenticator changes the port state to authorized and forwards an EAP Success frame. If the identity information is invalid, the server sends an Access-Reject frame. If the port state remains unauthorized, the authenticator forwards an EAP Failure frame.

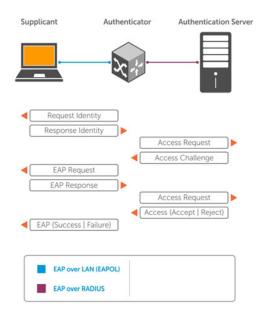

Figure 5. EAP Port-Authentication

## **EAP over RADIUS**

802.1X uses RADIUS to shuttle EAP packets between the authenticator and the authentication server, as defined in RFC 3579. EAP messages are encapsulated in RADIUS packets as a type of attribute in Type, Length, Value (TLV) format. The Type value for EAP messages is 79.

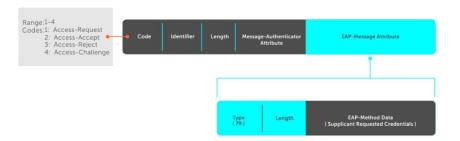

Figure 6. EAP Over RADIUS

## RADIUS Attributes for 802.1 Support

Dell Networking systems include the following RADIUS attributes in all 802.1X-triggered Access-Request messages:

| Attribute 31 | <b>Calling-station-id</b> : relays the supplicant MAC address to the authentication server. |
|--------------|---------------------------------------------------------------------------------------------|
| Attribute 41 | NAS-Port-Type: NAS-port physical port type. 15 indicates Ethernet.                          |

Attribute 61 NAS-Port: the physical port number by which the authenticator is connected to the supplicant.

Attribute 81 Tunnel-Private-Group-ID: associate a tunneled session with a particular group of users.

# **Configuring 802.1X**

Configuring 802.1X on a port is a one-step process.

For more information, refer to Enabling 802.1X.

## Related Configuration Tasks

- Configuring Request Identity Re-Transmissions
- Forcibly Authorizing or Unauthorizing a Port
- Re-Authenticating a Port
- Configuring Timeouts
- Configuring a Guest VLAN
- Configuring an Authentication-Fail VLAN

## Important Points to Remember

- Dell Networking OS supports 802.1X with EAP-MD5, EAP-OTP, EAP-TLS, EAP-TTLS, PEAPv0, PEAPv1, and MS-CHAPv2 with PEAP.
- All platforms support only RADIUS as the authentication server.
- If the primary RADIUS server becomes unresponsive, the authenticator begins using a secondary RADIUS server, if configured.
- 802.1X is not supported on port-channels or port-channel members.

# **Enabling 802.1X**

Enable 802.1X globally.

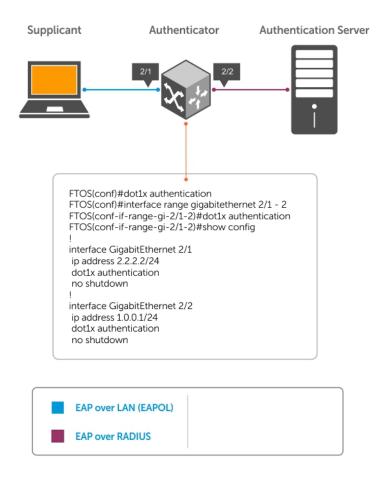

### Figure 7. 802.1X Enabled

 Enable 802.1X globally. CONFIGURATION mode dot1x authentication

2. Enter INTERFACE mode on an interface or a range of interfaces.

INTERFACE mode

interface [range]

3. Enable 802.1X on the supplicant interface only.

INTERFACE mode

dot1x authentication

Verify that 802.1X is enabled globally and at the interface level using the show running-config | find dot1x command from EXEC Privilege mode.

The bold lines show that 802.1X is enabled.

```
Dell#show running-config | find dot1x
dot1x authentication
!
[output omitted]
!
interface TenGigabitEthernet 2/1
```

```
no ip address

dot1x authentication

no shutdown
!
Dell#
```

View 802.1X configuration information for an interface using the show dot1x interface command.

The bold lines show that 802.1X is enabled on all ports unauthorized by default.

```
Dell#show dot1x interface TenGigabitEthernet 2/1
802.1x information on Te 2/1:
Dot1x Status:
                Enable
Port Control:
Port Auth Status: UNAUTHORIZED
Re-Authentication: Disable Untagged VLAN id: None
Untagged VLAN id:
Guest VLAN:
                         Disable
                          NONE
Guest VLAN id:
Auth-Fail VLAN:
                          Disable
Auth-Fail VLAN id: NONE
Auth-Fail Max-Attempts: NONE
Mac-Auth-Bypass:
                          Disable
Mac-Auth-Bypass Only: Disable
                   30 seconds
60 seconds
2
Tx Period:
Quiet Period:
ReAuth Max:
Supplicant Timeout: 30 seconds
Server Timeout: 30 seconds
Re-Auth Interval: 3600 seconds
Re-Auth Interval:
Max-EAP-Req:
                         SINGLE_HOST
Initialize
Host Mode:
Auth PAE State:
Backend State:
                          Initialize
```

# Configuring MAC addresses for a do1x Profile

To configure a list of MAC addresses for a dot1x profile, use the mac command. You can configure 1 to 6 MAC addresses.

• Configure a list of MAC addresses for a dot1x profile.

```
DOT1X PROFILE CONFIG (conf-dot1x-profile)
```

```
mac mac-address
```

mac-address — Enter the keyword mac and type up to the 48- bit MAC addresses using the nn:nn:nn:nn:nn:nn:nn format. A maximum of 6 MAC addresses are allowed.

The following example configures 2 MAC addresses and then displays these addresses.

```
DellEMC(conf-dot1x-profile) #mac 00:50:56:AA:01:10 00:50:56:AA:01:11

DellEMC(conf-dot1x-profile) #show config
dot1x profile sample
  mac 00:50:56:aa:01:10
  mac 00:50:56:aa:01:11

DellEMC(conf-dot1x-profile) #
DellEMC(conf-dot1x-profile) #exit
DellEMC(conf) #
```

# **Configuring Request Identity Re-Transmissions**

If the authenticator sends a Request Identity frame, but the supplicant does not respond, the authenticator waits 30 seconds and then re-transmits the frame.

The amount of time that the authenticator waits before re-transmitting and the maximum number of times that the authenticator re-transmits are configurable.

NOTE: There are several reasons why the supplicant might fail to respond; for example, the supplicant might have been booting when the request arrived or there might be a physical layer problem.

To configure re-transmissions, use the following commands.

• Configure the amount of time that the authenticator waits before re-transmitting an EAP Request Identity frame.

INTERFACE mode

```
dot1x tx-period number
```

The range is from 1 to 65535 (1 year)

The default is 30.

Configure a maximum number of times that a Request Identity frame is re-transmitted by the authenticator.

**INTERFACE** mode

```
dot1x max-eap-req number
```

The range is from 1 to 10.

The default is 2.

The example in Configuring a Quiet Period after a Failed Authentication shows configuration information for a port for which the authenticator re-transmits an EAP Request Identity frame after 90 seconds and re-transmits a maximum of 10 times.

# Configuring a Quiet Period after a Failed Authentication

If the supplicant fails the authentication process, the authenticator sends another Request Identity frame after 30 seconds by default, but you can configure this period.

NOTE: The quiet period (dot1x quiet-period) is a transmit interval for after a failed authentication; the Request Identity Re-transmit interval (dot1x tx-period) is for an unresponsive supplicant.

To configure a quiet period, use the following command.

 Configure the amount of time that the authenticator waits to re-transmit a Request Identity frame after a failed authentication.

INTERFACE mode

dot1x quiet-period seconds

The range is from 1 to 65535.

The default is 60 seconds.

The following example shows configuration information for a port for which the authenticator re-transmits an EAP Request Identity frame:

- after 90 seconds and a maximum of 10 times for an unresponsive supplicant
- re-transmits an EAP Request Identity frame

The bold lines show the new re-transmit interval, new quiet period, and new maximum re-transmissions.

Port Auth Status: UNAUTHORIZED Re-Authentication: Disable Untagged VLAN id: None

Tx Period: 90 seconds
Quiet Period: 120 seconds
ReAuth Max: 2

Supplicant Timeout: 30 seconds Server Timeout: 30 seconds Re-Auth Interval: 3600 seconds

Max-EAP-Req: 10

Auth Type: SINGLE\_HOST Auth PAE State: Initialize Backend State: Initialize

# Forcibly Authorizing or Unauthorizing a Port

IEEE 802.1X requires that a port can be manually placed into any of three states:

- ForceAuthorized an authorized state. A device connected to this port in this state is never subjected to the
  authentication process, but is allowed to communicate on the network. Placing the port in this state is same as disabling
  802.1X on the port.
- ForceUnauthorized an unauthorized state. A device connected to a port in this state is never subjected to the authentication process and is not allowed to communicate on the network. Placing the port in this state is the same as shutting down the port. Any attempt by the supplicant to initiate authentication is ignored.
- Auto an unauthorized state by default. A device connected to this port in this state is subjected to the authentication
  process. If the process is successful, the port is authorized and the connected device can communicate on the network. All
  ports are placed in the Auto state by default.

To set the port state, use the following command.

Place a port in the ForceAuthorized, ForceUnauthorized, or Auto state.

**INTERFACE** mode

dot1x port-control {force-authorized | force-unauthorized | auto}

The default state is auto.

The example shows configuration information for a port that has been force-authorized.

The bold line shows the new port-control state.

```
Dell(conf-if-Te-0/0) #dot1x port-control force-authorized
Dell(conf-if-Te-0/0) #show dot1x interface TenGigabitEthernet 0/0
802.1x information on Te 0/0:
Dot1x Status:
             FORCE_AUTHORIZED
Port Control:
Port Auth Status: UNAUTHORIZED
Re-Authentication:
                      Disable
Untagged VLAN id:
                     None
Tx Period:
                      90 seconds
Quiet Period:
                      120 seconds
ReAuth Max:
                      30 seconds
Supplicant Timeout:
Server Timeout:
Re-Auth Interval:
                       30 seconds
                       3600 seconds
Max-EAP-Req:
                       10
Auth Type:
                      SINGLE HOST
Auth PAE State:
                       Initialize
Backend State:
                       Initialize
Auth PAE State:
                       Initialize
Backend State:
                       Initialize
```

## Re-Authenticating a Port

You can configure the authenticator for periodic re-authentication.

After the supplicant has been authenticated, and the port has been authorized, you can configure the authenticator to reauthenticate the supplicant periodically. If you enable re-authentication, the supplicant is required to re-authenticate every 3600 seconds, but you can configure this interval. You can configure a maximum number of re-authentications as well.

To configure re-authentication time settings, use the following commands.

Configure the authenticator to periodically re-authenticate the supplicant.

**INTERFACE** mode

```
dot1x reauthentication [interval] seconds
```

The range is from 1 to 65535.

The default is 3600.

• Configure the maximum number of times that the supplicant can be re-authenticated.

INTERFACE mode

```
dot1x reauth-max number
```

The range is from 1 to 10.

The default is 2.

The bold lines show that re-authentication is enabled and the new maximum and re-authentication time period.

```
Dell(conf-if-Te-0/0) #dot1x reauthentication interval 7200
Dell(conf-if-Te-0/0) #dot1x reauth-max 10
Dell(conf-if-Te-0/0) #do show dot1x interface TenGigabitEthernet 0/0
802.1x information on Te 0/0:
Dot1x Status:
                       FORCE AUTHORIZED
Port Control:
Port Auth Status: UNAUTHORIZED
Re-Authentication:
                     Enable
Untagged VLAN id:
Tx Period:
                       90 seconds
Tx Period:
Quiet Period:
                       120 seconds
Supplicant Timeout:
                       30 seconds
Server Timeout:
                       30 seconds
Re-Auth Interval:
                7200 seconds
Max-EAP-Req:
                       SINGLE HOST
Auth Type:
Auth PAE State:
                       Initialize
Backend State:
                       Initialize
Auth PAE State:
                       Initialize
Backend State:
                       Initialize
```

## **Configuring Timeouts**

If the supplicant or the authentication server is unresponsive, the authenticator terminates the authentication process after 30 seconds by default. You can configure the amount of time the authenticator waits for a response.

To terminate the authentication process, use the following commands.

Terminate the authentication process due to an unresponsive supplicant.

**INTERFACE** mode

```
dot1x supplicant-timeout seconds
```

The range is from 1 to 300.

The default is 30.

• Terminate the authentication process due to an unresponsive authentication server.

INTERFACE mode

dot1x server-timeout seconds

The range is from 1 to 300.

The default is 30.

The example shows configuration information for a port for which the authenticator terminates the authentication process for an unresponsive supplicant or server after 15 seconds.

The bold lines show the new supplicant and server timeouts.

```
Dell(conf-if-Te-0/0) #dot1x port-control force-authorized
Dell(conf-if-Te-0/0) #do show dot1x interface TenGigabitEthernet 0/0
802.1x information on Te 0/0:
Dot1x Status: Enable
Port Control: FORCE_AUTHOR
Port Auth Status: UNAUTHORIZED
Re-Authentication: Disable
Untagged VLAN id: None
                             FORCE AUTHORIZED
Guest VLAN:
                             Disable
Guest VLAN id:
                             NONE
Auth-Fail VLAN:
Auth-Fail VLAN: Disal Auth-Fail VLAN id: NONE
                             Disable
Auth-Fail Max-Attempts: NONE
Quiet Period:
ReAuth Max:
                              90 seconds
                             120 seconds
                             10
Supplicant Timeout: 15 seconds
Server Timeout: 15 seconds
Re-Auth Interval: 7200 seconds
Max-EAP-Req:
                             10
Auth Type:
Auth PAE State:
                            SINGLE HOST
                            Initialize
Backend State:
                              Initialize
```

# Configuring Dynamic VLAN Assignment with Port Authentication

Dell Networking OS supports dynamic VLAN assignment when using 802.1X.

The basis for VLAN assignment is RADIUS attribute 81, Tunnel-Private-Group-ID. Dynamic VLAN assignment uses the standard dot1x procedure:

- 1. The host sends a dot1x packet to the Dell Networking system
- 2. The system forwards a RADIUS REQEST packet containing the host MAC address and ingress port number
- The RADIUS server authenticates the request and returns a RADIUS ACCEPT message with the VLAN assignment using Tunnel-Private-Group-ID

The illustration shows the configuration on the Dell Networking system before connecting the end-user device in black and blue text, and after connecting the device in red text. The blue text corresponds to the preceding numbered steps on dynamic VLAN assignment with 802.1X.

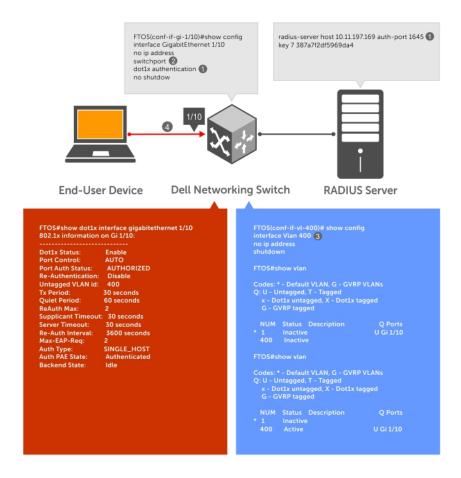

Figure 8. Dynamic VLAN Assignment

- 1. Configure 8021.x globally (refer to Enabling 802.1X) along with relevant RADIUS server configurations.
- 2. Make the interface a switchport so that it can be assigned to a VLAN.
- **3.** Create the VLAN to which the interface is assigned.
- **4.** Connect the supplicant to the port configured for 802.1X.
- 5. Verify that the port has been authorized and placed in the desired VLAN.

## **Guest and Authentication-Fail VLANs**

Typically, the authenticator (the Dell system) denies the supplicant access to the network until the supplicant is authenticated. If the supplicant is authenticated, the authenticator enables the port and places it in either the VLAN for which the port is configured or the VLAN that the authentication server indicates in the authentication data.

i NOTE: Ports cannot be dynamically assigned to the default VLAN.

If the supplicant fails authentication, the authenticator typically does not enable the port. In some cases this behavior is not appropriate. External users of an enterprise network, for example, might not be able to be authenticated, but still need access to the network. Also, some dumb-terminals, such as network printers, do not have 802.1X capability and therefore cannot authenticate themselves. To be able to connect such devices, they must be allowed access the network without compromising network security.

The Guest VLAN 802.1X extension addresses this limitation regarding non-802.1X capable devices and the Authentication-fail VLAN 802.1X extension addresses this limitation regarding external users.

- If the supplicant fails authentication a specified number of times, the authenticator places the port in the Authentication-fail VLAN.
- If a port is already forwarding on the Guest VLAN when 802.1X is enabled, the port is moved out of the Guest VLAN and the authentication process begins.

## **Configuring a Guest VLAN**

If the supplicant does not respond within a determined amount of time ([reauth-max + 1] \* tx-period, the system assumes that the host does not have 802.1X capability and the port is placed in the Guest VLAN.

i NOTE: For more information about configuring timeouts, refer to Configuring Timeouts.

Configure a port place in the Guest VLAN after failing to respond within the timeout period using the dot1x guest-vlan command from INTERFACE mode. View your configuration using the show config command from INTERFACE mode or using the show dot1x interface command from EXEC Privilege mode.

### **Example of Viewing Guest VLAN Configuration**

```
Dell(conf-if-Te-2/1) #dot1x guest-vlan 200
Dell(conf-if-Te 2/1)) #show config
!
interface TenGigabitEthernet 21
  switchport
  dot1x guest-vlan 200
  no shutdown
Dell(conf-if-Te 2/1)) #
```

## Configuring an Authentication-Fail VLAN

If the supplicant fails authentication, the authenticator re-attempts to authenticate after a specified amount of time.

NOTE: For more information about authenticator re-attempts, refer to Configuring a Quiet Period after a Failed Authentication.

You can configure the maximum number of times the authenticator re-attempts authentication after a failure (3 by default), after which the port is placed in the Authentication-fail VLAN.

Configure a port to place in the VLAN after failing the authentication process as specified number of times using the dot1x auth-fail-vlan command from INTERFACE mode. Configure the maximum number of authentication attempts by the authenticator using the keyword max-attempts with this command.

### **Example of Configuring an Authentication-Fail VLAN**

```
Dell(conf-if-te-2/1) #dot1x guest-vlan 200
Dell(conf-if-te 2/1) #show config
interface TenGigabitEthernet 2/1
  switchport
  dot1x authentication
  dot1x guest-vlan 200
no shutdown
Dell(conf-if-te-2/1)#
Dell(conf-if-te-2/1) #dot1x auth-fail-vlan 100 max-attempts 5
Dell(conf-if-te-2/1) #show config
interface TenGigabitEthernet 2/1
  switchport
  dot1x authentication
  dot1x guest-vlan 200
  dot1x auth-fail-vlan 100 max-attempts 5
no shutdown
Dell(conf-if-Te-2/1)#
```

View your configuration using the show config command from INTERFACE mode, as shown in the example in Configuring a Guest VLAN or using the show dot1x interface command from EXEC Privilege mode.

### **Example of Viewing Guest and Authentication-Fail Configurations**

```
Dell (conf-if-te 2/1) #dot1x port-control force-authorized
Dell (conf-if-te 2/1) #show dot1x interface TenGigabitEthernet 2/1
802.1x information on Te 2/1:
```

\_\_\_\_\_ Dot1x Status: Enable Dotlx Status: Enable
Port Control: FORCE\_AUTHORIZED
Port Auth Status: UNAUTHORIZED
Re-Authentication: Disable
Untagged VLAN id: None Untagged VLAN id: Guest VLAN: Disabled 200 Guest VLAN id: Auth-Fail VLAN: Disabled Auth-Fail VLAN id: 100 Auth-Fail Max-Attempts: 5 90 seconds 120 seconds Tx Period: Ouiet Period: ReAuth Max: 10 Supplicant Timeout:
Server Timeout:
Re-Auth Interval: 15 seconds 15 seconds 7200 seconds Max-EAP-Req: 1.0 SINGLE HOST Auth Type: Auth PAE State: Initialize

# Configuring dot1x Profile

Initialize

You can configure a dot1x profile for defining a list of trusted supplicant MAC addresses. A maximum of 10 dot1x profiles can be configured. The profile name length is limited to 32 characters. Thedot1x profile {profile-name} command sets the dot1x profile mode and you can enter profile-related commands, such as the mac command.

To configure a dot1x profile, use the following commands.

Configure a dot1x profile.

Backend State:

```
CONFIGURATION mode
```

```
dot1x profile {profile-name}
```

profile-name — Enter the dot1x profile name. The profile name length is limited to 32 characters.

# Configuring the Static MAB and MAB Profile

Enable MAB (mac-auth-bypass) before using the dot1x static-mab command to enable static mab.

To enable static MAB and configure a static MAB profile, use the following commands.

• Configure static MAB and static MAB profile on dot1x interface.

INTERFACE mode

```
dot1x static-mab profile profile-name
```

Eenter a name to configure the static MAB profile name. The profile name length is limited to a maximum of 32 characters.

```
DellEMC(conf-if-Te-2/1) #dot1x static-mab profile sample
DellEMC(conf-if-Te 2/1)) #show config
!
interface TenGigabitEthernet 21
switchport
dot1x static-mab profile sample
```

```
no shutdown
DellEMC(conf-if-Te 2/1))#show dot1x interface TenGigabitEthernet 2/1

802.1x information on Te 2/1:
```

Dot1x Status: Enable Port Control: Port Auth Status: AUTHORIZED (STATIC-MAB) Re-Authentication: Disable Untagged VLAN id: None Guest VLAN: Enable Guest VLAN id: Auth-Fail VLAN: Enable Auth-Fail VLAN id: Auth-Fail Max-Attempts:3 Critical VLAN: Enable Critical VLAN id: Disable Mac-Auth-Bypass Only: Static-MAB: Enable Static-MAB Profile: Sample Tx Period: 90 seconds Quiet Period: 120 seconds 10 ReAuth Max: Supplicant Timeout: 30 seconds Server Timeout: 30 seconds Re-Auth Interval: 7200 seconds Max-EAP-Req: 10 SINGLE HOST Auth Type: Auth PAE State: Authenticated Backend State: Idle

# **Configuring Critical VLAN**

By default, critical-VLAN is not configured. If authentication fails because of a server which is not reachable, user session is authenticated under critical-VLAN.

To configure a critical-VLAN for users or devices when authenticating server is not reachable, use the following command.

• Enable critical VLAN for users or devices

**INTERFACE** mode

dot1x critical-vlan [{vlan-id}]

Specify a VLAN interface identifier to be configured as a critical VLAN. The VLAN ID range is 1–4094.

```
DellEMC(conf-if-Te-2/1) #dot1x critical-vlan 300
DellEMC(conf-if-Te 2/1) #show config
interface TenGigabitEthernet 2/1
switchport
dot1x critical-vlan 300
no shutdown
DellEMC#show dot1x interface tengigabitethernet 2/1
802.1x information on Te 2/1:
Dot1x Status:
                           Enable
Port Control:
                           AUTHORIZD (MAC-AUTH-BYPASS)
Port Auth Status:
Critical VLAN
               Enable
Critical VLAN id:
                 300
 Re-Authentication:
                           Disable
Untagged VLAN id:
Guest VLAN:
                           Enable
Guest VLAN id:
                           100
```

Auth-Fail VLAN:

Auth-Fail VLAN id:

Auth-Fail Max-Attempts:

Mac-Auth-Bypass:

Mac-Auth-Bypass Only:

Tx Period:

Disable
NONE
Enable
Enable Tx Period: 3 seconds Quiet Period: 60 seconds ReAuth Max:

Supplicant Timeout: 30 seconds
Server Timeout: 30 seconds
Re-Auth Interval: 3600 seconds Max-EAP-Req: Host Mode: SINGLE\_HOST Auth PAE State: Authenticated

Backend State: Idle

# Access Control List (ACL) VLAN Groups and Content Addressable Memory (CAM)

This section describes the access control list (ACL) virtual local area network (VLAN) group, and content addressable memory (CAM) enhancements.

### **Topics:**

- Optimizing CAM Utilization During the Attachment of ACLs to VLANs
- Guidelines for Configuring ACL VLAN Groups
- Configuring ACL VLAN Groups and Configuring FP Blocks for VLAN Parameters
- Viewing CAM Usage
- Allocating FP Blocks for VLAN Processes

# Optimizing CAM Utilization During the Attachment of ACLs to VLANs

To minimize the number of entries in CAM, enable and configure the ACL CAM feature. Use this feature when you apply ACLs to a VLAN (or a set of VLANs) and when you apply ACLs to a set of ports. The ACL CAM feature allows you to effectively use the Layer 3 CAM space with VLANs and Layer 2 and Layer 3 CAM space with ports.

To avoid using too much CAM space, configure ACL VLAN groups into a single group. A class identifier (Class ID) is assigned for each of the ACLs attached to the VLAN and this Class ID is used as an identifier or locator in the CAM space instead of the VLAN ID. This method of processing reduces the number of entries in the CAM area and saves memory space by using the Class ID for filtering in CAM instead of the VLAN ID.

When you apply an ACL separately on the VLAN interface, each ACL has a mapping with the VLAN and you use more CAM space. To maximize CAM space, create an ACL VLAN group and attach the ACL with the VLAN members.

The ACL manager application on the router processor (RP1) contains all the state information about all the ACL VLAN groups that are present. The ACL handler on the control processor (CP) and the ACL agent on the line cards do not contain any information about the group. After you enter the acl-vlan-group command, the ACL manager application performs the validation. If the command is valid, it is processed and sent to the agent, if required. If a configuration error is found or if the maximum limit has exceeded for the ACL VLAN groups present on the system, an error message displays. After you enter the acl-vlan-group command, the ACL manager application verifies the following parameters:

- Whether the CAM profile is set in virtual flow processing (VFP).
- Whether the maximum number of groups in the system is exceeded.
- Whether the maximum number of VLAN numbers permitted per ACL group is exceeded.
- When a VLAN member that is being added is already a part of another ACL group.

After these verification steps are performed, the ACL manager considers the command valid and sends the information to the ACL agent on the line card. The ACL manager notifies the ACL agent in the following cases:

- A VLAN member is added or removed from a group and previously associated VLANs exist in the group.
- The egress ACL is applied or removed from the group and the group contains VLAN members.
- VLAN members are added or deleted from a VLAN, which itself is a group member.
- A line card returns to the active state after going down and this line card contains a VLAN that is a member of an ACL group.
- The ACL VLAN group is deleted and it contains VLAN members.

The ACL manager does not notify the ACL agent in the following cases:

- The ACL VLAN group is created.
- The ACL VLAN group is deleted and it does not contain VLAN members.
- The ACL is applied or removed from a group and the ACL group does not contain a VLAN member.
- The description of the ACL group is added or removed.

## **Guidelines for Configuring ACL VLAN Groups**

Keep the following points in mind when you configure ACL VLAN groups:

- The interfaces where you apply the ACL VLAN group function as restricted interfaces. The ACL VLAN group name identifies the group of VLANs that performs hierarchical filtering.
- You can add only one ACL to an interface at a time.
- When you attach an ACL VLAN group to the same interface, validation performs to determine whether the ACL is applied directly to an interface. If you previously applied an ACL separately to the interface, an error occurs when you attempt to attach an ACL VLAN group to the same interface.
- The maximum number of members in an ACL VLAN group is determined by the type of switch and its hardware capabilities. This scaling limit depends on the number of slices that are allocated for ACL CAM optimization. If one slice is allocated, the maximum number of VLAN members is 256 for all ACL VLAN groups. If two slices are allocated, the maximum number of VLAN members is 512 for all ACL VLAN groups.
- The maximum number of VLAN groups that you can configure also depends on the hardware specifications of the switch. Each VLAN group is mapped to a unique ID in the hardware. The maximum number of ACL VLAN groups supported is 31. Only a maximum of two components (iSCSI counters, Open Flow, ACL optimization, and so on) can be allocated virtual flow processing slices at a time.
- Port ACL optimization is applicable only for ACLs that are applied without the VLAN range.
- If you enable the ACL VLAN group capability, you cannot view the statistical details of ACL rules per VLAN and per interface. You can only view the counters per ACL only using the show ip accounting access list command.
- Within a port, you can apply Layer 2 ACLs on a VLAN or a set of VLANs. In this case, CAM optimization is not applied.
- To enable optimization of CAM space for Layer 2 or Layer 3 ACLs that are applied to ports, the port number is removed as a qualifier for ACL application on ports, and port bits are used. When you apply the same ACL to a set of ports, the port bitmap is set when the ACL flow processor (FP) entry is added. When you remove the ACL from a port, the port bitmap is removed.
- If you do not attach an ACL to any of the ports, the FP entries are deleted. Similarly, when the same ACL is applied on a set of ports, only one set of entries is installed in the FP, thereby saving CAM space. Enable optimization using the optimized option in the ip access-group command. This option is not valid for VLAN and link aggregation group (LAG) interfaces.

# Configuring ACL VLAN Groups and Configuring FP Blocks for VLAN Parameters

This section describes how to optimize CAM blocks by configuring ACL VLAN groups that you can attach to VLAN interfaces. It also describes how to configure FP blocks for different VLAN operations.

## **Configuring ACL VLAN Groups**

You can create an ACL VLAN group and attach the ACL with the VLAN members. The optimization is applicable only when you create an ACL VLAN group.

 Create an ACL VLAN group. CONFIGURATION mode

```
acl-vlan-group {group name}
```

2. Add a description to the ACL VLAN group.

CONFIGURATION (conf-acl-vl-grp) mode

description description

3. Apply an egress IP ACL to the ACL VLAN group.

CONFIGURATION (conf-acl-vl-grp) mode

ip access-group {group name} out implicit-permit

4. Add VLAN member(s) to an ACL VLAN group.

CONFIGURATION (conf-acl-vl-grp) mode

member vlan {VLAN-range}

5. Display all the ACL VLAN groups or display a specific ACL VLAN group, identified by name.

CONFIGURATION (conf-acl-vl-grp) mode

show acl-vlan-group {group name | detail}

```
DellEMC#show acl-vlan-group detail
Group Name :
 TestGroupSeventeenTwenty
Egress IP Acl :
  SpecialAccessOnlyExpertsAllowed
Vlan Members :
 100,200,300
Group Name :
 {\tt CustomerNumberIdentificationEleven}
Egress IP Acl:
 AnyEmployeeCustomerElevenGrantedAccess
Vlan Members :
  2-10,99
Group Name :
 HostGroup
Egress IP Acl
 Group5
Vlan Members :
  1,1000
DellEMC#
```

## Configuring FP Blocks for VLAN Parameters

To allocate the number of FP blocks for the various VLAN processes on the system, use the cam-acl-vlan command. To reset the number of FP blocks to the default, use the no version of this command. By default, 0 groups are allocated for the ACL in VLAN contentaware processor (VCAP). ACL VLAN groups or CAM optimization is not enabled by default. You also must allocate the slices for CAM optimization.

1. Allocate the number of FP blocks for VLAN operations.

CONFIGURATION mode

cam-acl-vlan vlanopenflow <0-2>

2. Allocate the number of FP blocks for VLAN iSCSI counters.

CONFIGURATION mode

cam-acl-vlan vlaniscsi <0-2>

3. Allocate the number of FP blocks for ACL VLAN optimization.

CONFIGURATION mode

cam-acl-vlan vlanaclopt <0-2>

4. View the number of FP blocks that is allocated for the different VLAN services.

### EXEC Privilege mode

| DellEMC#show cam-usage switch<br>Stackunit Portpipe  CAM Partition   Total CAM   Used CAM  Available CAM |
|----------------------------------------------------------------------------------------------------|
| ====== ===== ===== ===== ===== ===== ====                                                                |
| 1   0   IN-L2 ACL   1536   0   1536                                                                      |
| OUT-L2 ACL 206 9 1 197                                                                                   |
| Codes: * - cam usage is above 90%.                                                                       |

# **Viewing CAM Usage**

View the amount of CAM space available, used, and remaining in each partition (including IPv4Flow and Layer 2 ACL subpartitions) using the show cam-usage command in EXEC Privilege mode.

Display Layer 2, Layer 3, ACL, or all CAM usage statistics.

EXCE Privilege mode

show cam usage [acl | router | switch]

The following output shows CAM blocks usage for Layer 2 and Layer 3 ACLs and other processes that use CAM space:

|      |   | e  CAM Partition                      |       |     |     |       |
|------|---|---------------------------------------|-------|-----|-----|-------|
| ==== |   | ===================================== | !     |     |     |       |
| L I  | 0 | IN-L2 ACL                             | 1536  |     | ' ! | 1536  |
|      |   | IN-L3 ACL                             | 1024  | (   | . ! | 1023  |
|      |   | IN-L3 ECMP GRP                        | 1024  |     |     | 1024  |
| !    |   | IN-L3 FIB                             | 49152 | ] 3 |     | 49149 |
| ļ    |   | IN-V6 ACL                             | 0     | 0   |     | 0     |
| ļ    |   | IN-NLB ACL                            | 0     | 0   |     | 0     |
|      |   | IPMAC ACL                             | 0     |     |     | 0     |
|      |   | OUT-L2 ACL                            | 206   | 9   |     | 197   |
|      |   | OUT-L3 ACL                            | 178   | 9   |     | 169   |
|      |   | OUT-V6 ACL                            | 178   | 4   | •   | 174   |
| 2    | 0 | IN-L2 ACL                             | 1536  | (   |     | 1536  |
|      |   | IN-L3 ACL                             | 1024  | 1   |     | 1023  |
|      |   | IN-L3 FIB                             | 49152 | ] 3 | ;   | 49149 |
|      |   | IN-V6 ACL                             | 1 0   |     |     | 0     |
|      |   | IN-NLB ACL                            | 1 0   |     |     | 0     |
|      |   | IPMAC ACL                             | 1 0   |     |     | 0     |
|      |   | OUT-L2 ACL                            | 206   | 9   | )   | 197   |
|      |   | OUT-L3 ACL                            | 178   | 9   | )   | 169   |
|      |   | OUT-V6 ACL                            | 178   | 4   | . 1 | 174   |
| 3    | 0 | IN-L2 ACL                             | 1536  | j   | ) į | 1536  |
| - 1  |   | IN-L3 ACL                             | 1024  | 1   | . 1 | 1023  |
| i    |   | IN-L3 FIB                             | 49152 | j 3 | i   | 49149 |
| ĺ    |   | IN-V6 ACL                             | i 0   | i   | i   | 0     |
| i    |   | IN-NLB ACL                            | I 0   | i   | i   | 0     |
| i    |   | IPMAC ACL                             | 0     | i   | i   | 0     |
|      |   | OUT-L2 ACL                            | 206   | 9   |     | 197   |
| i    |   | OUT-L3 ACL                            | 178   | 1 9 |     | 169   |
|      |   | OUT-V6 ACL                            | 178   | 1 2 |     | 174   |

The following output displays CAM space usage when you configure Layer 2 and Layer 3 ACLs:

| DellEMC#s<br>Stackunit |   | usage acl<br>e  CAM Partition |     | Total CAM |   | Used CAM | A | vailable CAM |
|------------------------|---|-------------------------------|-----|-----------|---|----------|---|--------------|
| 1                      | 0 | IN-L2 ACL                     |     | 1536      |   | 0        |   | 1536         |
| 1                      |   | IN-L3 ACL                     |     | 1024      |   | 1        |   | 1023         |
| 1                      |   | IN-L3 ECMP GRP                |     | 1024      |   | 0        |   | 1024         |
| 1                      |   | IN-V6 ACL                     |     | 0         |   | 0        |   | 0            |
| 1                      |   | OUT-L2 ACL                    |     | 206       |   | 9        |   | 197          |
| 1                      |   | OUT-L3 ACL                    |     | 178       |   | 9        |   | 169          |
| 1                      |   | OUT-V6 ACL                    |     | 178       |   | 4        |   | 174          |
| 2                      | 0 | IN-L2 ACL                     |     | 1536      |   | 0        |   | 1536         |
| 1                      |   | I IN-L3 ACL                   | - 1 | 1024      | 1 | 1        | 1 | 1023         |

|           |       | IN-V6 ACL        |    | 0    | 0 |     | 0    |
|-----------|-------|------------------|----|------|---|-----|------|
|           |       | OUT-L2 ACL       |    | 206  | 9 | 1   | 197  |
|           |       | OUT-L3 ACL       |    | 178  | 9 | 1   | 169  |
|           |       | OUT-V6 ACL       |    | 178  | 4 | - 1 | 174  |
| 3         | 0     | IN-L2 ACL        |    | 1536 | 0 | - 1 | 1536 |
|           |       | IN-L3 ACL        |    | 1024 | 1 | - 1 | 1023 |
|           |       | IN-V6 ACL        | 1  | 0    | 0 |     | 0    |
| 1         |       | OUT-L2 ACL       |    | 206  | 9 |     | 197  |
|           |       | OUT-L3 ACL       |    | 178  | 9 | - 1 | 169  |
|           |       | OUT-V6 ACL       |    | 178  | 4 |     | 174  |
| odes: * - | cam u | sage is above 90 | 용. |      |   |     |      |

The following output displays CAM space usage for Layer 2 ACLs:

|       |          |     | CAM Partition  | _     | Total CAM | .  | Used CAM |      | ailable CAM |
|-------|----------|-----|----------------|-------|-----------|----|----------|------|-------------|
| ===== | ==   ==: |     |                | =   = | 1506      | == | =======  | ==== |             |
| Τ     |          | 0   | IN-L2 ACL      |       | 1536      |    | Ü        |      | 1536        |
|       |          | - 1 | OUT-L2 ACL     |       | 206       |    | 9        |      | 197         |
| 2     |          | 0   | IN-L2 ACL      | - 1   | 1536      |    | 0        |      | 1536        |
|       |          |     | OUT-L2 ACL     | - 1   | 206       |    | 9        | 1    | 197         |
| 3     |          | 0   | IN-L2 ACL      | -1    | 1536      | 1  | 0        | 1    | 1536        |
|       | i        | i   | OUT-L2 ACL     | i     | 206       | İ  | 9        | i    | 197         |
|       | i        | i   | IN-L3 ECMP GRP | i     | 1024      | İ  | 0        | i    | 1024        |

The following output displays CAM space usage for Layer 3 ACLs:

| un | it Portpi  | pe  CAM Partition |       | Total CAM |       | Used CAM | /A  | vailable CAM |
|----|------------|-------------------|-------|-----------|-------|----------|-----|--------------|
|    | =   ====== | = ========        | =   = |           | =   = |          | === |              |
|    | 0          | IN-L3 FIB         |       | 49152     |       | 3        |     | 49149        |
|    |            | IN-L3 ACL         |       | 1024      |       | 1        |     | 1023         |
|    |            | IN-L3 ECMP GRP    |       | 1024      |       | 0        |     | 1024         |
|    |            | IN-V6 ACL         |       | 0         |       | 0        |     | 0            |
|    | 1          | OUT-L3 ACL        |       | 178       |       | 9        |     | 169          |
|    |            | OUT-V6 ACL        |       | 178       |       | 4        |     | 174          |
|    | 0          | IN-L3 FIB         |       | 49152     |       | 3        |     | 49149        |
|    |            | IN-L3 ACL         |       | 1024      |       | 1        |     | 1023         |
|    |            | IN-V6 ACL         |       | 0         | - 1   | 0        |     | 0            |
|    |            | OUT-L3 ACL        |       | 178       |       | 9        |     | 169          |
|    |            | OUT-V6 ACL        |       | 178       | - 1   | 4        |     | 174          |
| 3  | 0          | IN-L3 FIB         | ĺ     | 49152     | Ĺ     | 3        | İ   | 49149        |
|    | Ĺ          | IN-L3 ACL         | ĺ     | 1024      | i     | 1        | İ   | 1023         |
|    | i          | IN-V6 ACL         | ĺ     | 0         | Ĺ     | 0        | İ   | 0            |
|    | 1          | OUT-L3 ACL        | ĺ     | 178       | i     | 9        |     | 169          |
|    | i          | OUT-V6 ACL        | i     | 178       | i     | 4        | i   | 174          |

# **Allocating FP Blocks for VLAN Processes**

The VLAN contentaware processor (VCAP) application is a pre-ingress CAP that modifies the VLAN settings before packets are forwarded. To support ACL CAM optimization, the CAM carving feature is enhanced. A total of four VCAP groups are present: two fixed groups and two dynamic groups. Of the two dynamic groups, you can allocate zero, one, or two FP blocks to iSCSI Counters, Open Flow, and ACL Optimization.

You can configure only two of these features at a time.

- To allocate the number of FP blocks for VLAN open flow operations, use the cam-acl-vlan vlanopenflow <0-2> command.
- To allocate the number of FP blocks for VLAN iSCSI counters, use the cam-acl-vlan vlaniscsi <0-2> command.
- To allocate the number of FP blocks for ACL VLAN optimization, use the cam-acl-vlan vlanaclopt <0-2> command.

To reset the number of FP blocks to the default, use the no version of these commands. By default, zero groups are allocated for the ACL in VCAP. ACL VLAN groups or CAM optimization is not enabled by default. You must also allocate the slices for CAM optimization.

To display the number of FP blocks that is allocated for the different VLAN services, use the show cam-acl-vlan command. After you configure the ACL VLAN groups, reboot the system to store the settings in nonvolatile storage. During CAM initialization, the chassis manager reads the NVRAM and allocates the dynamic VCAP regions.

# **Access Control Lists (ACLs)**

This chapter describes access control lists (ACLs), prefix lists, and route-maps.

The S5000 switch supports:

- Access control lists (ACLs)
- Ingress IP and MAC ACLs
- Egress IP and MAC ACLs

At their simplest, access control lists (ACLs), prefix lists, and route-maps permit or deny traffic based on MAC and/or IP addresses. This chapter describes implementing IP ACLs, IP prefix lists and route-maps. For MAC ACLS, refer to Layer 2.

An ACL is essentially a filter containing some criteria to match (examine IP, transmission control protocol [TCP], or user datagram protocol [UDP] packets) and an action to take (permit or deny). ACLs are processed in sequence so that if a packet does not match the criterion in the first filter, the second filter (if configured) is applied. When a packet matches a filter, the switch drops or forwards the packet based on the filter's specified action. If the packet does not match any of the filters in the ACL, the packet is dropped (implicit deny).

The number of ACLs supported on a system depends on your content addressable memory (CAM) size. For more information, refer to CAM Allocation and CAM Optimization.

### Topics:

- IP Access Control Lists (ACLs)
- CAM Allocation and CAM Optimization
- Implementing ACLs on Dell Networking OS
- IP Fragment Handling
- Configure a Standard IP ACL
- Configure an Extended IP ACL
- Established Flag
- Configure Layer 2 and Layer 3 ACLs
- Assign an IP ACL to an Interface
- Configure Ingress ACLs
- Configure Egress ACLs
- Configure ACLs to Loopback
- Applying an ACL on Loopback Interfaces
- IP Prefix Lists
- Creating a Prefix List
- ACL Resequencing
- Route Maps

# IP Access Control Lists (ACLs)

In Dell Networking switch/routers, you can create two different types of IP ACLs: standard or extended.

A standard ACL filters packets based on the source IP packet. An extended ACL filters traffic based on the following criteria:

- IP protocol number
- Source IP address
- Destination IP address
- Source TCP port number
- Destination TCP port number
- Source UDP port number
- Destination UDP port number

For more information about ACL options, refer to the Dell Networking OS Command Line Reference Guide.

For extended ACL, TCP, and UDP filters, you can match criteria on specific or ranges of TCP or UDP ports. For extended ACL TCP filters, you can also match criteria on established TCP sessions.

When creating an access list, the sequence of the filters is important. You have a choice of assigning sequence numbers to the filters as you enter them, or the Dell Networking operating system (OS) assigns numbers in the order the filters are created. The sequence numbers are listed in the display output of the show config and show ip accounting access-list commands.

Ingress and egress Hot Lock ACLs allow you to append or delete new rules into an existing ACL (already written into CAM) without disrupting traffic flow. Existing entries in the CAM are shuffled to accommodate the new entries. Hot lock ACLs are enabled by default and support both standard and extended ACLs and on all platforms.

i NOTE: Hot lock ACLs are supported for Ingress ACLs only.

# **CAM Allocation and CAM Optimization**

The S5000 supports the CAM allocation and CAM optimization.

For more information, refer to the following:

- User Configurable CAM Allocation
- CAM Optimization

### **User Configurable CAM Allocation**

Allocate space for IPV6 ACLs by using the cam-acl command in CONFIGURATION mode.

The CAM space is allotted in filter processor (FP) blocks. The total space allocated must equal 13 FP blocks. (There are 16 FP blocks, but System Flow requires three blocks that cannot be reallocated.)

The default CAM allocation settings for ingress ACL and QoS regions on an S5000 are:

- L2 ACL(I2acl): 4
- L3 ACL (ipv4acl): 4
- IPv6 L3 ACL (ipv6acl): 0
- L3 QoS (ipv4qos): 2
- L2 QoS (I2qos): 1
- L2PT (I2pt): 0
- MAC ACLs (ipmacacl): 0
- ECFMACL (ecfmacl): 0
- VMAN QoS (vman-qos): 0
- VMAN Dual QoS (vman-dual-qos): 0
- FCoE ACL (fcoeacl): 2
- iSCSI Opt ACL (iscsioptacl): 0

Enter the ipv6acl allocation as a factor of 2 (2, 4, 6, 8, 10). All other profile allocations can use either even-numbered or odd-numbered ranges.

Save the new CAM settings to the startup-config (use write-mem or copy run start) then reload the system for the new settings to take effect.

For more information, refer to Re-allocating CAM for Ingress ACLs and QoS.

## **CAM Optimization**

When you enable this command, if a policy map containing classification rules (ACL and/or dscp/ ip-precedence rules) is applied to more than one physical interface on the same port-pipe, only a single copy of the policy is written (only one FP entry is used).

When you disable this command, the system behaves as described in this chapter.

## **Test CAM Usage**

The test cam-usage command is supported on the S5000 platforms.

This command applies to both IPv4 and IPv6 CAM profiles, but is best used when verifying QoS optimization for IPv6 ACLs.

To determine whether sufficient ACL CAM space is available to enable a service-policy, use this command. To verify the actual CAM space required, create a class map with all the required ACL rules, then execute the test cam-usage command in Privilege mode. The following example shows the output when executing this command. The status column indicates whether you can enable the policy.

### Example of the test cam-usage Command

| Dell#test cam                     | -usage s               | service-policy                                  | input TestPolicy stack-  | unit all                                         |
|-----------------------------------|------------------------|-------------------------------------------------|--------------------------|--------------------------------------------------|
| Linecard Port                     | pipe CAN               | M Partition Ava:                                | ilable CAM Estimated CAM | M per Port Status                                |
| 2  <br>2  <br>4  <br>4  <br>Dell# | 1  <br>1  <br>0  <br>0 | IPv4Flow <br>IPv6Flow <br>IPv4Flow <br>IPv6Flow | 232 <br>0 <br>232 <br>0  | 0 Allowed<br>0 Allowed<br>0 Allowed<br>0 Allowed |

### **View CAM-ACL Settings**

The show cam-acl command shows the cam-acl setting that will be loaded after the next reload.

### **Example of Viewing CAM-ACL Settings**

```
DellEMC(conf) #do show cam-acl
-- Chassis Cam ACL --
Current Settings(in block sizes) Next Boot(in block sizes)
                  1 block = 128 entries
L2Ac1
             :
Ipv4Acl
                        4
                                                     2
Ipv6Acl
                       0
                                                     0
Ipv4Qos
                        2
                                                     2
L2Qos
L2PT
IpMacAcl :
VmanQos :
VmanDualQos :
                       0
                       0
EcfmAcl :
FcoeAcl
iscsiOptAcl :
                                                     0
ipv4pbr
                                                     2
vrfv4Acl
                        0
                                                     2
Openflow
                        0
                                                     0
fedgovacl
-- Stack unit 0 --
Current Settings (in block sizes) Next Boot (in block sizes)
                 1 block = 128 entries
L2Acl
                        6
Ipv4Acl
                                                     2
                        4
Ipv6Acl
                       0
                                                     0
Ipv4Qos
                        2
                                                     2
L2Qos
                        1
L2PT
                        0
IpMacAcl
                                                     0
                        0
                                                     0
VmanQos
VmanDualQos :
                        0
                                                     0
                        0
EcfmAcl
                                                     0
                        0
                                                     0
FcoeAcl
iscsiOptAcl :
                        0
                                                     0
ipv4pbr
```

NOTE: If you change the cam-acl setting from CONFIGURATION mode, the output of this command does not reflect any changes until you save the running-configuration and reload the chassis.

The default values for the show cam-acl command are:

### **Example of Viewing CAM-ACL Settings**

```
DellEMC#show cam-acl
-- Chassis Cam ACL --
           Current Settings (in block sizes)
                 1 block = 128 entries
L2Ac1
           :
Ipv4Acl
                      4
Ipv6Acl
Ipv4Qos
           :
                      2
L2Qos
                      1
L2PT
IpMacAcl :
                      0
                      0
VmanDualQos : EcfmAcl : FcceAcl
                     0
FcoeAcl : iscsiOptAcl :
ipv4pbr :
vrfv4Acl :
Openflow :
                      0
Openflow
                      0
fedgovacl
-- Stack unit 0 --
          Current Settings (in block sizes)
                 1 block = 128 entries
L2Acl
                      6
Ipv4Acl
                       4
Ipv6Acl
           :
Ipv4Qos
                      2
L2Qos
                      1
L2PT
IpMacAcl : UmanOos :
                      0
                      0
                    0
VmanDualQos :
EcfmAcl :
FcoeAcl
iscsiOptAcl :
ipv4pbr
vrfv4Acl
           :
                      0
Openflow
                      0
fedgovacl
-- Stack unit 7 --
         Current Settings (in block sizes)
                 1 block = 128 entries
L2Ac1
           :
Ipv4Acl
                      4
Ipv6Acl
           :
Ipv4Qos
                      2
L2Qos
L2PT
IpMacAcl :
                      0
                      0
VmanDualQos :
                     0
                      0
EcfmAcl :
                      0
FcoeAcl
iscsiOptAcl :
                      0
ipv4pbr
                      0
                       0
vrfv4Acl
                       0
Openflow
```

```
fedgovacl : 0
DellEMC#
```

## **View CAM Usage**

View the amount of CAM space available, used, and remaining in each partition (including IPv4Flow and Layer 2 ACL subpartitions) using the show cam-usage command in EXEC Privilege mode

The following output shows CAM blocks usage for Layer 2 and Layer 3 ACLs and other processes that use CAM space:

#### Example of the show cam-usage Command

|         |              |                 | Total CAM |   | Used CAM | Available | CAM |
|---------|--------------|-----------------|-----------|---|----------|-----------|-----|
| 0       | 0            | IN-L3 ACL       | 512       | - | 1        | 511       |     |
| U       | ,            |                 | J12       |   |          | ) ) ) )   |     |
|         | I            | IN-V6 ACL       | U         | - | U        | 0         |     |
|         |              | IN-L2 ACL       | 768       |   | 0        | 768       |     |
|         |              | OUT-L3 ACL      | 158       |   | 5        | 153       |     |
|         |              | IN-L3 ECMP GRP  | 1024      |   | 0        | 1024      |     |
|         | İ            | OUT-V6 ACL      | 158       | İ | 0        | 158       |     |
|         |              | OUT-L2 ACL      | 206       |   | 7        | 199       |     |
| 7       | 0            | IN-L3 ACL       | 512       |   | 1        | 511       |     |
|         |              | IN-V6 ACL       | 0         |   | 0        | 0         |     |
|         |              | IN-L2 ACL       | 768       |   | 0        | 768       |     |
|         |              | OUT-L3 ACL      | 158       |   | 5        | 153       |     |
|         |              | OUT-V6 ACL      | 158       |   | 0        | 158       |     |
|         |              | OUT-L2 ACL      | 206       |   | 7        | 199       |     |
| Codes:  | * - cam usaq | e is above 90%. |           |   |          |           |     |
| DellEMC |              |                 |           |   |          |           |     |

### **QoS CAM Region Limitation**

To store QoS service policies, the default CAM profile allocates a partition within the IPv4Flow region.

If the QoS CAM space is exceeded, a message similar to the following displays.

```
%EX2YD:12 %DIFFSERV-2-DSA_QOS_CAM_INSTALL_FAILED: Not enough space in L3
Cam(PolicyQos) for class 2 (Te 1/20) entries on portpipe 1 for linecard 1
%EX2YD:12 %DIFFSERV-2-
DSA_QOS_CAM_INSTALL_FAILED: Not enough space in L3 Cam(PolicyQos) for class 5 (Te 1/22) entries on portpipe 1 for linecard 1
```

If you exceed the QoS CAM space, follow these steps.

- 1. Verify that you have configured a CAM profile that allocates 24 K entries to the IPv4 system flow region.
- 2. Allocate more entries in the IPv4Flow region to QoS.

Dell EMC Networking OS supports the ability to view the actual CAM usage before applying a service-policy. The test camusage service-policy command provides this test framework. For more information, refer to Pre-Calculating Available QoS CAM Space.

# Implementing ACLs on Dell Networking OS

You can assign one IP ACL per interface with Dell Networking OS. If you do not assign an IP ACL to an interface, the software does not use it in any other capacity.

The number of entries allowed per ACL is hardware-dependent.

If you enable counters on IP ACL rules that are already configured, those counters are reset when a new rule is inserted or prepended. If a rule is appended, the existing counters are not affected. This is applicable to the following features:

- L2 Ingress Access list
- L2 Egress Access list
- L3 Ingress Access list
- L3 Egress Access list

i NOTE: IP ACLs are supported over VLANs in Dell Networking OS version 6.2.1.1 and higher.

### **ACLs and VLANs**

There are some differences when assigning ACLs to a VLAN rather than a physical port.

For example, when using a single port-pipe, if you apply an ACL to a VLAN, one copy of the ACL entries is installed in the ACL CAM on the port-pipe. The entry looks for the incoming VLAN in the packet. Whereas if you apply an ACL on individual ports of a VLAN, separate copies of the ACL entries are installed for each port belonging to a port-pipe.

### **ACL Optimization**

If an access list contains duplicate entries, the Dell Networking OS deletes one entry to conserve CAM space.

Standard and extended ACLs take up the same amount of CAM space. A single ACL rule uses two CAM entries whether it is identified as a standard or extended ACL.

### Determine the Order in which ACLs are Used to Classify Traffic

When you link class-maps to queues using the service-queue command, the Dell Networking OS matches the class-maps according to queue priority (queue numbers closer to 0 have lower priorities).

As shown in the following example, class-map cmap2 is matched against ingress packets before cmap1.

ACLs *acl1* and *acl2* have overlapping rules because the address range 20.1.1.0/24 is within 20.0.0.0/8. Therefore (without the keyword order), packets within the range 20.1.1.0/24 match positive against *cmap1* and are buffered in queue 7, though you intended for these packets to match positive against *cmap2* and be buffered in queue 4.

In cases such as these, where class-maps with overlapping ACL rules are applied to different queues, use the order keyword to specify the order in which you want to apply ACL rules. The order can range from 0 to 254. The Dell Networking OS writes to the CAM ACL rules with lower-order numbers (order numbers closer to 0) before rules with higher-order numbers so that packets are matched as you intended. By default, all ACL rules have an order of 254.

### Example of the order Keyword to Determine ACL Sequence

```
Dell(conf) #ip access-list standard acl1
Dell(config-std-nacl) #permit 20.0.0.0/8
Dell(config-std-nacl)#exit
Dell(conf) #ip access-list standard acl2
Dell (config-std-nacl) #permit 20.1.1.0/24 order 0
Dell(config-std-nacl) #exit
Dell(conf) #class-map match-all cmap1
Dell(conf-class-map) #match ip access-group acl1
Dell(conf-class-map) #exit
Dell(conf) #class-map match-all cmap2
Dell(conf-class-map) #match ip access-group acl2
Dell(conf-class-map) #exit
Dell(conf) #policy-map-input pmap
Dell(conf-policy-map-in) #service-queue 7 class-map cmap1
Dell(conf-policy-map-in) #service-queue 4 class-map cmap2
Dell(conf-policy-map-in) #exit
Dell(conf) #interface gig 1/0
Dell(conf-if-qi-1/0) #service-policy input pmap
```

## **IP Fragment Handling**

The Dell Networking OS supports a configurable option to explicitly deny IP fragmented packets, specifically second and subsequent packets.

It extends the existing ACL command syntax with the fragments keyword for all Layer 3 rules applicable to all Layer protocols (permit/deny ip/tcp/udp/icmp).

- Both standard and extended ACLs support IP fragments.
- Second and subsequent fragments are allowed because a Layer 4 rule cannot be applied to these fragments. If the packet is denied eventually, the first fragment is denied and the packet as a whole cannot be reassembled.
- Implementing the required rules uses a significant number of CAM entries per TCP/UDP entry.
- For IP ACL, Dell Networking OS always applies implicit deny. You do not have to configure it.
- For IP ACL, Dell Networking OS applies implicit permit for second and subsequent fragment just prior to the implicit deny.
- If you configure an explicit deny, the second and subsequent fragments do not hit the implicit permit rule for fragments.
- Loopback interfaces do not support ACLs using the IP fragment option. If you configure an ACL with the fragments
  option and apply it to a Loopback interface, the command is accepted but the ACL entries are not actually installed the
  offending rule in CAM.

## **IP Fragments ACL Examples**

The following examples show how you can use ACL commands with the fragment keyword to filter fragmented packets.

The following configuration permits all packets (both fragmented and non-fragmented) with destination IP 10.1.1.1. The second rule does not get hit at all.

### Example of Permitting All Packets on an Interface

```
Dell(conf) #ip access-list extended ABC
Dell(conf-ext-nacl) #permit ip any 10.1.1.1/32
Dell(conf-ext-nacl) #deny ip any 10.1.1.1/32 fragments
Dell(conf-ext-nacl)
```

To deny the second/subsequent fragments, use the same rules in a different order. These ACLs deny all second and subsequent fragments with destination IP 10.1.1.1 but permit the first fragment and non-fragmented packets with destination IP 10.1.1.1.

#### **Example of Denying Second and Subsequent Fragments**

```
Dell(conf) #ip access-list extended ABC
Dell(conf-ext-nacl) #deny ip any 10.1.1.1/32 fragments
Dell(conf-ext-nacl) #permit ip any 10.1.1.1/32
Dell(conf-ext-nacl)
```

## Layer 4 ACL Rules Examples

The following examples show the ACL commands for Layer 4 packet filtering.

(i) NOTE: The following rules apply when configuring ACLs with the fragments keyword.

When an ACL filters packets, it looks at the fragment offset (FO) to determine whether it is a fragment.

- FO = 0 means it is either the first fragment or the packet is a non-fragment.
- FO > 0 means it is dealing with the fragments of the original packet.

### Permit an ACL line with L3 information only, and the ${\tt fragments}$ keyword is present:

If a packet's L3 information matches the L3 information in the ACL line, the packet's FO is checked.

- If a packet's FO > 0, the packet is permitted.
- If a packet's FO = 0, the next ACL entry is processed.

#### Deny ACL line with L3 information only, and the fragments keyword is present:

If a packet's L3 information does match the L3 information in the ACL line, the packet's FO is checked.

• If a packet's FO > 0, the packet is denied.

• If a packet's FO = 0, the next ACL line is processed.

In this first example, TCP packets from host 10.1.1.1 with TCP destination port equal to 24 are permitted. All others are denied.

### **Example of Layer 4 ACL Rules**

```
Dell(conf) #ip access-list extended ABC
Dell(conf-ext-nacl) #permit tcp host 10.1.1.1 any eq 24
Dell(conf-ext-nacl) #deny ip any any fragment
Dell(conf-ext-nacl)
```

In the following example, the TCP packets that are first fragments or non-fragmented from host 10.1.1.1 with TCP destination port equal to 24 are permitted. Additionally, all TCP non-first fragments from host 10.1.1.1 are permitted. All other IP packets that are non-first fragments are denied.

### **Example of TCP Packets**

```
Dell(conf) #ip access-list extended ABC
Dell(conf-ext-nacl) #permit tcp host 10.1.1.1 any eq 24
Dell(conf-ext-nacl) #permit tcp host 10.1.1.1 any fragment
Dell(conf-ext-nacl) #deny ip any any fragment
Dell(conf-ext-nacl)
```

To log all the packets denied and to override the implicit deny rule and the implicit permit rule for TCP/ UDP fragments, use a configuration similar to the following.

### **Example of UDP Packets**

```
Dell(conf) #ip access-list extended ABC
Dell(conf-ext-nacl) #permit tcp any any fragment
Dell(conf-ext-nacl) #permit udp any any fragment
Dell(conf-ext-nacl) #deny ip any any log
Dell(conf-ext-nacl)
```

# Configure a Standard IP ACL

To configure an ACL, use commands in IP ACCESS LIST mode and INTERFACE mode.

For a complete list of all the commands related to IP ACLs, refer to the *Dell Networking OS Command Line Interface Reference Guide*. To set up extended ACLs, refer to Configure an Extended IP ACL.

A standard IP ACL uses the source IP address as its match criterion.

1. Enter IP ACCESS LIST mode by naming a standard IP access list.

```
CONFIGURATION mode
```

ip access-list standard access-listname

2. Configure a drop or forward filter.

```
CONFIG-STD-NACL mode
```

```
\label{eq:sequence-number} $$ seq sequence-number $$ \{deny \mid permit\} $$ \{source [mask] \mid any \mid host $ip-address\}$ [count [byte]] [order] [monitor [session-id]][fragments]
```

NOTE: When assigning sequence numbers to filters, keep in mind that you might need to insert a new filter. To prevent reconfiguring multiple filters, assign sequence numbers in multiples of five.

When you use the log keyword, the CP logs details about the packets that match. Depending on how many packets match the log entry and at what rate, the CP may become busy as it has to log these packets' details.

To view the rules of a particular ACL configured on a particular interface, use the show ip accounting access-list ACL-name interface interface command in EXEC Privilege mode.

```
Dell#show ip accounting access-list ToOspf interface gig 1/6
Standard IP access list ToOspf
seq 5 deny any
seq 10 deny 10.2.0.0 /16
seq 15 deny 10.3.0.0 /16
seq 20 deny 10.4.0.0 /16
seq 25 deny 10.5.0.0 /16
```

```
seq 30 deny 10.6.0.0 /16
seq 35 deny 10.7.0.0 /16
seq 40 deny 10.8.0.0 /16
seq 45 deny 10.9.0.0 /16
seq 50 deny 10.10.0.0 /16
Dell#
```

The following example shows how the seq command orders the filters according to the sequence number assigned. In the example, filter 25 was configured before filter 15, but the show config command displays the filters in the correct order.

```
Dell(config-std-nacl) #seq 25 deny ip host 10.5.0.0 any log
Dell(config-std-nacl) #seq 15 permit tcp 10.3.0.0 /16 any monitor 300
Dell(config-std-nacl) #show config
!
ip access-list standard dilling
  seq 15 permit tcp 10.3.0.0/16 any monitor 300
  seq 25 deny ip host 10.5.0.0 any log
Dell(config-std-nacl) #
```

To delete a filter, use the no seq sequence-number command in IP ACCESS LIST mode.

# Configuring a Standard IP ACL Filter

If you are creating a standard ACL with only one or two filters, you can let Dell Networking OS assign a sequence number based on the order in which the filters are configured. The software assigns filters in multiples of five.

1. Configure a standard IP ACL and assign it a unique name.

CONFIGURATION mode

ip access-list standard access-list-name

2. Configure a drop or forward IP ACL filter.

```
CONFIG-STD-NACL mode
```

```
 \{ deny \mid permit \} \ \{ source \ [mask] \mid any \mid host \ ip-address \} \ [count \ [byte]] \ [order] \ [monitor \ [session-id]] \ [fragments]
```

When you use the log keyword, the CP logs details about the packets that match. Depending on how many packets match the log entry and at what rate, the CP may become busy as it has to log these packets' details.

The following example shows a standard IP ACL in which Dell Networking OS assigns the sequence numbers. The filters were assigned sequence numbers based on the order in which they were configured (for example, the first filter was given the lowest sequence number). The show config command in IP ACCESS LIST mode displays the two filters with the sequence numbers 5 and 10.

#### Example of Viewing Filter Sequence for a Specified Standard ACL

```
Dell(config-route-map)#ip access standard acl1
Dell(config-std-nacl)#permit 10.1.0.0/16 monitor 199
Dell(config-std-nacl)#show config
!
ip access-list standard acl1
   seq 5 permit 10.1.0.0/16 monitor 199
Dell(config-std-nacl)#
```

To view all configured IP ACLs, use the show ip accounting access-list command in EXEC Privilege mode.

#### Example of Viewing Standard ACL Filter Sequence for an Interface

```
Dell#show ip accounting access example interface tengig 4/12

Extended IP access list example
seq 10 deny tcp any any eq 111
seq 15 deny udp any any eq 111
seq 20 deny udp any any eq 2049
seq 25 deny udp any any eq 31337
seq 30 deny tcp any any range 12345 12346
seq 35 permit udp host 10.21.126.225 10.4.5.0 /28 monitor 300
seq 40 permit udp host 10.21.126.226 10.4.5.0 /28
seq 45 permit udp 10.8.0.0 /16 10.50.188.118 /31 range 1812 1813
```

```
seq 50 permit tcp 10.8.0.0 /16 10.50.188.118 /31 eq 49 monitor 349 seq 55 permit udp 10.15.1.0 /24 10.50.188.118 /31 range 1812 1813
```

To delete a filter, enter the show config command in IP ACCESS LIST mode and locate the sequence number of the filter you want to delete. Then use the no seq sequence-number command in IP ACCESS LIST mode.

# Configure an Extended IP ACL

Extended IP ACLs filter on source and destination IP addresses, IP host addresses, TCP addresses, TCP host addresses, UDP addresses, and UDP host addresses.

Because traffic passes through the filter in the order of the filter's sequence, you can configure the extended IP ACL by first entering IP ACCESS LIST mode and then assigning a sequence number to the filter.

# Configuring Filters with a Sequence Number

To configure filters with a sequence number, use the following commands.

1. Enter IP ACCESS LIST mode by creating an extended IP ACL.

CONFIGURATION mode

ip access-list extended access-list-name

2. Configure a drop or forward filter.

```
CONFIG-EXT-NACL mode
```

```
seq sequence-number \{deny \mid permit\} \{ip-protocol-number \mid icmp \mid ip \mid tcp \mid udp\} \{source mask \mid any \mid host <math>ip-address\} \{destination mask \mid any \mid host <math>ip-address\} [operator port [port]] [count [byte] \mid log] [order] [monitor [session-id]] [fragments]
```

When you use the log keyword, the CP logs details about the packets that match. Depending on how many packets match the log entry and at what rate, the CP may become busy as it has to log these packets' details.

When you create the filters with a specific sequence number, you can create the filters in any order and the filters are placed in the correct order.

NOTE: When assigning sequence numbers to filters, keep in mind that you might need to insert a new filter. To prevent reconfiguring multiple filters, assign sequence numbers in multiples of five or another number.

The following example shows how the seq command orders the filters according to the sequence number assigned. In the example, filter 15 was configured before filter 5, but the show config command displays the filters in the correct order.

```
Dell(config-ext-nacl) #seq 15 deny ip host 112.45.0.0 any log
Dell(config-ext-nacl) #seq 5 permit tcp 12.1.3.45 0.0.255.255 any monitor 209
Dell(config-ext-nacl) #show config
!
ip access-list extended dilling
  seq 5 permit tcp 12.1.0.0 0.0.255.255 any monitor 209
  seq 15 deny ip host 112.45.0.0 any log
Dell(config-ext-nacl) #
```

# Configuring Filters Without a Sequence Number

If you are creating an extended ACL with only one or two filters, you can let Dell Networking OS assign a sequence number based on the order in which the filters are configured. Dell Networking OS assigns filters in multiples of five.

To configure a filter for an extended IP ACL without a specified sequence number, use any or all of the following commands:

• Configure a deny or permit filter to examine IP packets.

```
CONFIG-EXT-NACL mode
```

```
 \{ \texttt{deny} \mid \texttt{permit} \} \ \{ \texttt{source mask} \mid \texttt{any} \mid \texttt{host } ip-address \} \ [\texttt{count [byte]]} \ [\texttt{order]} \ [\texttt{monitor } [\texttt{session-id}] \} \ [\texttt{fragments}]
```

• Configure a deny or permit filter to examine TCP packets.

```
CONFIG-EXT-NACL mode
```

```
 \{ deny \mid permit \} \ tcp \ \{ source \ mask \} \ \mid \ any \mid \ host \ ip-address \} \} \ [count \ [byte]] \ [order] \\ [monitor \ [session-id]] \ [fragments]
```

Configure a deny or permit filter to examine UDP packets.

```
CONFIG-EXT-NACL mode
```

```
 \{ \texttt{deny} \mid \texttt{permit} \} \  \  \, \texttt{udp} \  \, \{ \texttt{source mask} \mid \texttt{any} \mid \texttt{host } ip-address \} \} \  \, [\texttt{count [byte]]} \  \, [\texttt{order}] \\ [\texttt{monitor [session-id]}] \  \, [\texttt{fragments}]
```

When you use the log keyword, the CP logs details about the packets that match. Depending on how many packets match the log entry and at what rate, the CP may become busy as it has to log these packets' details.

The following example shows an extended IP ACL in which the software assigned the sequence numbers. The filters were assigned sequence numbers based on the order in which they were configured (for example, the first filter was given the lowest sequence number). The show config command in IP ACCESS LIST mode displays the two filters with the sequence numbers 5 and 10.

```
Dell(config-ext-nacl) #deny tcp host 123.55.34.0 any
Dell(config-ext-nacl) #permit udp 154.44.123.34 0.0.255.255 host 34.6.0.0 monitor 199
Dell(config-ext-nacl) #show config
!
ip access-list extended nimule
  seq 5 deny tcp host 123.55.34.0 any
  seq 10 permit udp 154.44.0.0 0.0.255.255 host 34.6.0.0 monitor 199
Dell(config-ext-nacl) #
```

To view all configured IP ACLs and the number of packets processed through the ACL, use the show ip accounting access-list command in EXEC Privilege mode, as shown in the first example in Configure a Standard IP ACL.

# **Established Flag**

To obtain the functionality of est, use the following ACLs.

- permit tcp any any rst
- permit tcp any any ack

# Configure Layer 2 and Layer 3 ACLs

You can configure both Layer 2 and Layer 3 ACLs on an interface in Layer 2 mode.

If both L2 and L3 ACLs are applied to an interface, the following rules apply:

- When Dell Networking OS routes the packets, only the L3 ACL governs them because they are not filtered against an L2 ACL.
- When Dell Networking OS switches the packets, first the L3 ACL filters them, then the L2 ACL filters them.
- When Dell Networking OS switches the packets, the egress L3 ACL does not filter the packet.

For the following features, if you enable counters on rules that have already been configured and a new rule is either inserted or prepended, all the existing counters are reset:

- L2 ingress access list
- L3 egress access list
- L2 egress access list
- L3 ingress access list

If a rule is simply appended, existing counters are not affected.

#### Table 7. L2 and L3 Filtering on Switched Packets

| L2 ACL Interfaces Behavior | L3 ACL Interfaces Behavior | Decision on Targeted Traffic |
|----------------------------|----------------------------|------------------------------|
| Deny                       | Deny                       | L3 ACL denies.               |
| Deny                       | Permit                     | L3 ACL permits.              |
| Permit                     | Deny                       | L3 ACL denies.               |
| Permit                     | Permit                     | L3 ACL permits.              |

NOTE: If you configure an interface as a vlan-stack access port, only the L2 ACL filters the packets. The L3 ACL applied to such a port does not affect traffic. That is, existing rules for other features (such as trace-list, policy-based routing [PBR], and QoS) are applied to the permitted traffic.

For information about MAC ACLs, refer to Layer 2.

# Assign an IP ACL to an Interface

To pass traffic through a configured IP ACL, assign that ACL to a physical interface, a port channel interface, or a VLAN.

The IP ACL is applied to all traffic entering a physical or port channel interface and the traffic is either forwarded or dropped depending on the criteria and actions specified in the ACL.

The same ACL may be applied to different interfaces and that changes its functionality. For example, you can take ACL "ABCD" and apply it using the in keyword and it becomes an ingress access list. If you apply the same ACL using the out keyword, it becomes an egress access list. If you apply the same ACL to the Loopback interface, it becomes a Loopback access list.

This section describes the following:

- Configure Ingress ACLs
- Configure Egress ACLs
- Configure ACLs to Loopback

For more information about Layer-3 interfaces, refer to Interfaces.

# Applying an IP ACL

To apply an IP ACL (standard or extended) to a physical or port channel interface, use the following commands.

1. Enter the interface number.

```
CONFIGURATION mode
```

```
interface interface slot/port
```

2. Configure an IP address for the interface, placing it in Layer-3 mode.

INTERFACE mode

```
ip address ip-address
```

3. Apply an IP ACL to traffic entering or exiting an interface.

INTERFACE mode

```
ip access-group access-list-name {in | out} [implicit-permit] [vlan vlan-range]
```

- NOTE: The number of entries allowed per ACL is hardware-dependent. For detailed specification about entries allowed per ACL, refer to your line card documentation.
- 4. Apply rules to the new ACL.

```
INTERFACE mode
```

```
ip access-list [standard | extended] name
```

To view which IP ACL is applied to an interface, use the show config command in INTERFACE mode, or use the show running-config command in EXEC mode.

```
Dell(conf-if) #show conf
!
interface GigabitEthernet 0/0
  ip address 10.2.1.100 255.255.255.0
  ip access-group nimule in
  no shutdown
Dell(conf-if) #
```

To filter traffic on Telnet sessions, use only standard ACLs in the access-class command.

# **Counting ACL Hits**

You can view the number of packets matching the ACL by using the count option when creating ACL entries.

- 1. Create an ACL that uses rules with the count option. Refer to Configuring a Standard IP ACL Filter.
- 2. Apply the ACL as an inbound or outbound ACL on an interface. Refer to Assign an IP ACL to an Interface.
- **3.** show ip accounting access-list EXEC Privilege mode

View the number of packets matching the ACL.

# **Configure Ingress ACLs**

Ingress ACLs are applied to interfaces and to traffic entering the system.

These system-wide ACLs eliminate the need to apply ACLs onto each interface and achieves the same results. By localizing target traffic, it is a simpler implementation.

To create an ingress ACL, use the ip access-group command in EXEC Privilege mode. The example shows applying the ACL, rules to the newly created access group, and viewing the access list.

#### Example of Applying ACL Rules to Ingress Traffic and Viewing ACL Configuration

To specify ingress, use the in keyword. Begin applying rules to the ACL with the ip access-list extended abcd command. To view the access-list, use the show command.

```
Dell(conf) #interface tengige 0/0
Dell(conf-if-te-0/0) #ip access-group abcd in
Dell(conf-if-te-0/0) #show config
TengigEthernet 0/0
  no ip address
  ip access-group abcd in
  no shutdown
Dell(conf-if-te-0/0) #end
Dell#configure terminal
Dell (conf) #ip access-list extended abcd
Dell(config-ext-nacl) #permit tcp any any
Dell(config-ext-nacl) #deny icmp any any
Dell(config-ext-nacl) #permit 1.1.1.2
Dell(config-ext-nacl) #end
Dell#show ip accounting access-list
Extended Ingress IP access list abcd on tengigEthernet 0/0
  seq 5 permit tcp any any
  seq 10 deny icmp any any
     seq 15 permit 1.1.1.2
```

# **Configure Egress ACLs**

Configuring egress ACLs onto physical interfaces protects the system infrastructure from attack — malicious and incidental — by explicitly allowing only authorized traffic

These system-wide ACLs eliminate the need to apply ACLs onto each interface and achieves the same results. By localizing target traffic, it is a simpler implementation.

To restrict egress traffic, use an egress ACL. For example, when a direct operating system (DOS) attack traffic is isolated to a specific interface, you can apply an egress ACL to block the flow from the exiting the box, thus protecting downstream devices.

To create an egress ACL, use the ip access-group command in EXEC Privilege mode. The example shows viewing the configuration, applying rules to the newly created access group, and viewing the access list.

#### Example of Applying ACL Rules to Egress Traffic and Viewing ACL Configuration

To specify ingress, use the out keyword. Begin applying rules to the ACL with the ip access-list extended abcd command. To view the access-list, use the show command.

```
Dell(conf)#interface tengige 0/0
Dell (conf-if-te-0/0) #ip access-group abcd out
Dell(conf-if-te-0/0) #show config
TengigEthernet 0/0
  no ip address
  ip access-group abcd out
  no shutdown
Dell(conf-if-te-0/0) #end
Dell#configure terminal
Dell (conf) #ip access-list extended abcd
Dell(config-ext-nacl) #permit tcp any any
Dell(config-ext-nacl) #deny icmp any any
Dell(config-ext-nacl) #permit 1.1.1.2
Dell(config-ext-nacl) #end
Dell#show ip accounting access-list
Extended Ingress IP access list abcd on tengigEthernet 0/0
  seq 5 permit tcp any any
  seq 10 deny icmp any any
seq 15 permit 1.1.1.2
```

# **Applying Egress Layer 3 ACLs (Control-Plane)**

By default, egress ACLs do not filter packets originated from the system.

For example, if you initiate a ping session from the system and apply an egress ACL to block this type of traffic on the interface, the ACL does not affect that ping traffic. The Control Plane Egress Layer 3 ACL feature enhances IP reachability debugging by implementing control-plane ACLs for CPU-generated and CPU-forwarded traffic. Using permit rules with the count option, you can track on a per-flow basis whether CPU-generated and CPU-forwarded packets were transmitted successfully.

1. Apply Egress ACLs to IPv4 system traffic.

```
CONFIGURATION mode
```

```
ip control-plane [egress filter]
```

2. Apply Egress ACLs to IPv6 system traffic.

```
CONFIGURATION mode
```

```
ipv6 control-plane [egress filter]
```

3. Create a Layer 3 ACL using permit rules with the count option to describe the desired CPU traffic.

```
CONFIG-NACL mode
```

```
permit ip \{source\ mask\ |\ any\ |\ host\ ip-address\}\ \{destination\ mask\ |\ any\ |\ host\ ip-address\}\ count
```

**Dell Networking OS Behavior**: Virtual router redundancy protocol (VRRP) hellos and internet group management protocol (IGMP) packets are not affected when you enable egress ACL filtering for CPU traffic. Packets the CPU sends with the source address as the VRRP virtual IP address have the interface MAC address instead of VRRP virtual MAC address.

# **Configure ACLs to Loopback**

You can apply ACLs on a Loopback interface.

Configuring ACLs onto the CPU in a Loopback interface protects the system infrastructure from attack — malicious and incidental — by explicate allowing only authorized traffic.

The ACLs on Loopback interfaces are applied only to the CPU on the stack-unit — this application eliminates the need to apply specific ACLs onto all ingress interfaces and achieves the same results. By localizing target traffic, it is a simpler implementation.

The ACLs target and handle Layer 3 traffic destined to terminate on the system including routing protocols, remote access, simple network management protocol (SNMP), internet control message protocol (ICMP), and so on, Effective filtering of Layer 3 traffic from Layer 3 routers reduces the risk of attack.

i NOTE: Loopback ACLs are supported only on ingress traffic.

Loopback interfaces do not support ACLs using the IP fragment option. If you configure an ACL with the fragments option and apply it to a Loopback interface, the command is accepted, but the ACL entries are not installed the offending rule in CAM.

For more information, refer to the Loopback Interfaces section in the Interfaces chapter.

# Applying an ACL on Loopback Interfaces

You can apply ACLs on a Loopback interface.

To apply an ACL (standard or extended) for Loopback, following these commands:

1. Only loopback 0 is supported for the Loopback ACL.

CONFIGURATION mode

```
interface loopback 0
```

2. Apply rules to the new ACL.

```
CONFIGURATION mode
```

```
ip access-list [standard | extended] name
```

3. Apply an ACL to traffic entering loopback. The keyword in configures the ACL to filter incoming traffic.

**INTERFACE** mode

```
ip access-group name in
```

i NOTE: You can only apply ACLs for Loopback to incoming traffic.

To apply ACLs on Loopback, use the ip access-group command in INTERFACE mode. This example shows the interface configuration status, adding rules to the access group, and displaying the list of rules in the ACL.

```
Dell(conf) #interface loopback 0
Dell(conf-if-lo-0) #ip access-group abcd in
Dell(conf-if-lo-0) #show config
interface Loopback 0
  no ip address
  ip access-group abcd in
  no shutdown
Dell(conf-if-lo-0) #end
Dell#configure terminal
Dell(conf) #ip access-list extended abcd
Dell(config-ext-nacl) #permit tcp any any
Dell(config-ext-nacl) #deny icmp any any
Dell(config-ext-nacl) #permit 1.1.1.2
Dell(config-ext-nacl) #end
Dell#show ip accounting access-list
Extended Ingress IP access list abcd on Loopback 0
  seq 5 permit tcp any any
  seq 10 deny icmp any any
  seq 10 deny icmp any any
```

For more information, refer to the VTY Line Local Authentication and Authorization section in the Security chapter.

# **IP Prefix Lists**

IP prefix lists control routing policy.

An IP prefix list is a series of sequential filters that contain a matching criterion (examine IP route prefix) and an action (permit or deny) to process routes. The filters are processed in sequence so that if a route prefix does not match the criterion in the first filter, the second filter (if configured) is applied. When the route prefix matches a filter, Dell Networking OS drops or forwards the packet based on the filter's designated action. If the route prefix does not match any of the filters in the prefix list, the route is dropped (that is, implicit deny).

A route prefix is an IP address pattern that matches on bits within the IP address. The format of a route prefix is A.B.C.D/X where A.B.C.D is a dotted-decimal address and /X is the number of bits that should be matched of the dotted decimal address. For example, in 112.24.0.0/16, the first 16 bits of the address 112.24.0.0 match all addresses between 112.24.0.0 to 112.24.255.255.

The following examples show permit or deny filters for specific routes using the le and ge parameters, where x.x.x.x/x represents a route prefix:

- To deny only /8 prefixes, enter deny x.x.x.x/x ge 8 le 8.
- To permit routes with the mask greater than /8 but less than /12, enter permit x.x.x.x/x ge 8.
- To deny routes with a mask less than /24, enter deny x.x.x.x/x le 24.
- To permit routes with a mask greater than /20, enter permit x.x.x.x/x ge 20.

The following rules apply to prefix lists:

- A prefix list without any permit or deny filters allows all routes.
- An "implicit deny" is assumed (that is, the route is dropped) for all route prefixes that do not match a permit or deny filter in a configured prefix list.
- After a route matches a filter, the filter's action is applied. No additional filters are applied to the route.

## Implementation Information

In Dell Networking OS, prefix lists are used in processing routes for routing protocols (for example, router information protocol [RIP], open shortest path first [OSPF], and border gateway protocol [BGP]).

It is important to know which protocol your system supports prior to implementing prefix-lists.

NOTE: The S5000 platform does not support all protocols. It is important to know which protocol you are supporting prior to implementing Prefix-Lists.

## **Configuration Task List for Prefix Lists**

To configure a prefix list, use commands in PREFIX LIST, ROUTER RIP, ROUTER OSPF, and ROUTER BGP modes.

Create the prefix list in PREFIX LIST mode and assign that list to commands in ROUTER RIP, ROUTER OSPF and ROUTER BGP modes.

The following list includes the configuration tasks for prefix lists, as described in the following sections.

- Creating a Prefix List
- Applying a Prefix List for Route Redistribution

For a complete listing of all commands related to prefix lists, refer to the *Dell Networking OS Command Line Interface Reference Guide*.

# **Creating a Prefix List**

To create a prefix list, use the following commands.

1. Create a prefix list and assign it a unique name.

You are in PREFIX LIST mode.

CONFIGURATION mode

ip prefix-list prefix-name

2. Create a prefix list with a sequence number and a deny or permit action.

CONFIG-NPREFIXL mode

 $\verb|seq| sequence-number {deny | permit}| ip-prefix [ge min-prefix-length]| [le max-prefix-length]|$ 

The optional parameters are:

- ge min-prefix-length: the minimum prefix length to match (from 0 to 32).
- le max-prefix-length: the maximum prefix length to match (from 0 to 32).

If you want to forward all routes that do not match the prefix list criteria, configure a prefix list filter to permit all routes (permit 0.0.0.0/0 le 32). The "permit all" filter must be the last filter in your prefix list. To permit the default route only, enter permit 0.0.0.0/0.

The following example shows how the seq command orders the filters according to the sequence number assigned. In the example, filter 20 was configured before filter 15 and 12, but the show config command displays the filters in the correct order.

```
Dell(conf-nprefixl) #seq 20 permit 0.0.0.0/0 le 32
Dell(conf-nprefixl) #seq 12 deny 134.23.0.0 /16
Dell(conf-nprefixl) #seq 15 deny 120.23.14.0 /8 le 16
Dell(conf-nprefixl) #show config
!
ip prefix-list juba
    seq 12 deny 134.23.0.0/16
    seq 15 deny 120.0.0.0/8 le 16
    seq 20 permit 0.0.0.0/0 le 32
Dell(conf-nprefixl) #
```

NOTE: The last line in the prefix list Juba contains a "permit all" statement. By including this line in a prefix list, you specify that all routes not matching any criteria in the prefix list are forwarded.

To delete a filter, use the no seq sequence-number command in PREFIX LIST mode.

If you are creating a standard prefix list with only one or two filters, you can let Dell Networking OS assign a sequence number based on the order in which the filters are configured. The Dell Networking OS assigns filters in multiples of five.

## Creating a Prefix List Without a Sequence Number

To create a filter without a specified sequence number, use the following commands.

1. Create a prefix list and assign it a unique name.

```
CONFIGURATION mode
```

```
ip prefix-list prefix-name
```

2. Create a prefix list filter with a deny or permit action.

```
CONFIG-NPREFIXL mode
```

```
{deny | permit} ip-prefix [ge min-prefix-length] [le max-prefix-length]
```

The optional parameters are:

- ge min-prefix-length: is the minimum prefix length to be matched (from 0 to 32).
- le max-prefix-length: is the maximum prefix length to be matched (from 0 to 32).

The example shows a prefix list in which the software assigned the sequence numbers. The filters were assigned sequence numbers based on the order in which they were configured (for example, the first filter was given the lowest sequence number). The show config command in PREFIX LIST mode displays the two filters with the sequence numbers 5 and 10.

```
Dell(conf-nprefixl) #permit 123.23.0.0 /16
Dell(conf-nprefixl) #deny 133.24.56.0 /8
Dell(conf-nprefixl) #show conf
!
ip prefix-list awe
    seq 5 permit 123.23.0.0/16
    seq 10 deny 133.0.0.0/8
Dell(conf-nprefixl) #
```

To delete a filter, enter the show config command in PREFIX LIST mode and locate the sequence number of the filter you want to delete, then use the no seq sequence-number command in PREFIX LIST mode.

# **Viewing Prefix Lists**

To view all configured prefix lists, use the following commands.

Show detailed information about configured prefix lists.
 EXEC Privilege mode

```
show ip prefix-list detail [prefix-name]
```

Show a table of summarized information about configured Prefix lists.

EXEC Privilege mode

show ip prefix-list summary [prefix-name]

```
Dell>show ip prefix detail
Prefix-list with the last deletion/insertion: filter_ospf
ip prefix-list filter_in:
count: 3, range entries: 3, sequences: 5 - 10
    seq 5 deny 1.102.0.0/16 le 32 (hit count: 0)
    seq 6 deny 2.1.0.0/16 ge 23 (hit count: 0)
    seq 10 permit 0.0.0.0/0 le 32 (hit count: 0)
ip prefix-list filter_ospf:
count: 4, range entries: 1, sequences: 5 - 10
    seq 5 deny 100.100.1.0/24 (hit count: 0)
    seq 6 deny 200.200.1.0/24 (hit count: 0)
    seq 7 deny 200.200.2.0/24 (hit count: 0)
    seq 10 permit 0.0.0.0/0 le 32 (hit count: 0)
```

```
Dell>
Dell>show ip prefix summary
Prefix-list with the last deletion/insertion: filter_ospf
ip prefix-list filter_in:
count: 3, range entries: 3, sequences: 5 - 10
ip prefix-list filter_ospf:
count: 4, range entries: 1, sequences: 5 - 10
Dell>
```

## **Applying a Prefix List for Route Redistribution**

To pass traffic through a configured prefix list, use the prefix list in a route redistribution command.

Apply the prefix list to all traffic redistributed into the routing process. The traffic is either forwarded or dropped, depending on the criteria and actions specified in the prefix list.

To apply a filter to routes in RIP, use the following commands.

• Enter RIP mode.

**CONFIGURATION** mode

```
router rip
```

• Apply a configured prefix list to incoming routes. You can specify an interface.

If you enter the name of a nonexistent prefix list, all routes are forwarded.

CONFIG-ROUTER-RIP mode

```
distribute-list prefix-list-name in [interface]
```

• Apply a configured prefix list to outgoing routes. You can specify an interface or type of route.

If you enter the name of a non-existent prefix list, all routes are forwarded.

```
CONFIG-ROUTER-RIP mode
```

```
distribute-list prefix-list-name out [interface | connected | static | ospf]
```

To view the configuration, use the show config command in ROUTER RIP mode, or the show running-config rip command in EXEC mode.

```
Dell(conf-router_rip) #show config
!
router rip
  distribute-list prefix juba out
  network 10.0.0.0
Dell(conf-router_rip) #router ospf 34
```

# Applying a Filter to a Prefix List (OSPF)

To apply a filter to routes in open shortest path first (OSPF), use the following commands.

Enter OSPF mode.

**CONFIGURATION** mode

router ospf

• Apply a configured prefix list to incoming routes. You can specify an interface.

If you enter the name of a non-existent prefix list, all routes are forwarded.

CONFIG-ROUTER-OSPF mode

distribute-list prefix-list-name in [interface]

Apply a configured prefix list to incoming routes. You can specify which type of routes are affected.

If you enter the name of a non-existent prefix list, all routes are forwarded.

CONFIG-ROUTER-OSPF mode

```
distribute-list prefix-list-name out [connected | rip | static]
```

To view the configuration, use the show config command in ROUTER OSPF mode, or the show running-config ospf command in EXEC mode.

```
Dell(conf-router_ospf) #show config
!
router ospf 34
  network 10.2.1.1 255.255.255 area 0.0.0.1
  distribute-list prefix awe in
Dell(conf-router_ospf) #
```

# **ACL Resequencing**

ACL resequencing allows you to re-number the rules and remarks in an access or prefix list.

The placement of rules within the list is critical because packets are matched against rules in sequential order. To order new rules using the current numbering scheme, use resequencing.

For example, the following table contains some rules that are numbered in increments of 1. You cannot place new rules between these packets, so apply resequencing to create numbering space, as shown in the second table. In the same example, apply resequencing if more than two rules must be placed between rules 7 and 10.

You can resequence IPv4 and IPv6 ACLs, prefixes, and MAC ACLs. No CAM writes happen as a result of resequencing, so there is no packet loss; the behavior is similar Hot-lock ACLs.

NOTE: ACL resequencing does not affect the rules, remarks, or order in which they are applied. Resequencing merely renumbers the rules so that you can place new rules within the list as needed.

**Table 8. ACL Resequencing** 

| Rules                      | Resquencing                    |
|----------------------------|--------------------------------|
| Rules Before Resequencing: | seq 5 permit any host 1.1.1.1  |
|                            | seq 6 permit any host 1.1.1.2  |
|                            | seq 7 permit any host 1.1.1.3  |
|                            | seq 10 permit any host 1.1.1.4 |
| Rules After Resequencing:  | seq 5 permit any host 1.1.1.1  |
|                            | seq 10 permit any host 1.1.1.2 |
|                            | seq 15 permit any host 1.1.1.3 |
|                            | seq 20 permit any host 1.1.1.4 |

# Resequencing an ACL or Prefix List

Resequencing is available for IPv4 and IPv6 ACLs, prefix lists, and MAC ACLs.

To resequence an ACL or prefix list, use the following commands. You must specify the list name, starting number, and increment when using these commands.

• IPv4, IPv6, or MAC ACL

EXEC mode

• IPv4 or IPv6 prefix-list

EXEC mode

```
resequence prefix-list {ipv4 | ipv6} {prefix-list-name StartingSeqNum Step-to-Increment}
```

The example shows the resequencing of an IPv4 access-list beginning with the number 2 and incrementing by 2.

Remarks and rules that originally have the same sequence number, have the same sequence number after you apply the resequence command.

```
Dell(config-ext-nacl) # show config
ip access-list extended test
remark 4 XYZ
remark {\bf 5} this remark corresponds to permit any host 1.1.1.1
seq 5 permit ip any host 1.1.1.1
remark 9 ABC
remark 10 this remark corresponds to permit ip any host 1.1.1.2
seq 10 permit ip any host 1.1.1.2
seq 15 permit ip any host 1.1.1.3
seq 20 permit ip any host 1.1.1.4
Dell# end
Dell# resequence access-list ipv4 test 2 2
Dell# show running-config acl
ip access-list extended test
remark 2 XYZ
remark 4 this remark corresponds to permit any host 1.1.1.1
seq 4 permit ip any host 1.1.1.1
remark 6 this remark has no corresponding rule
remark 8 this remark corresponds to permit ip any host 1.1.1.2
seq 8 permit ip any host 1.1.1.2
seq 10 permit ip any host 1.1.1.3
seq 12 permit ip any host 1.1.1.4
```

Remarks that do not have a corresponding rule are incremented as a rule. These two mechanisms allow remarks to retain their original position in the list. The following example shows remark 10 corresponding to rule 10 and as such, they have the same number before and after the command is entered. Remark 4 is incremented as a rule, and all rules have retained their original positions.

```
Dell(config-ext-nacl) # show config
!
ip access-list extended test
remark 4 XYZ
remark 5 this remark corresponds to permit any host 1.1.1.1
seq 5 permit ip any host 1.1.1.1
remark 9 ABC
remark 10 this remark corresponds to permit ip any host 1.1.1.2
seq 10 permit ip any host 1.1.1.2
seq 15 permit ip any host 1.1.1.3
seq 20 permit ip any host 1.1.1.4
Dell# end
Dell# resequence access-list ipv4 test 2 2
Dell# show running-config acl
!
ip access-list extended test
remark 2 XYZ
remark 4 this remark corresponds to permit any host 1.1.1.1
```

```
seq 4 permit ip any host 1.1.1.1 remark 6 this remark has no corresponding rule remark 8 this remark corresponds to permit ip any host 1.1.1.2 seq 8 permit ip any host 1.1.1.2 seq 10 permit ip any host 1.1.1.3 seq 12 permit ip any host 1.1.1.4
```

# **Route Maps**

Similar to ACLs and prefix lists, route maps are composed of a series of commands that contain a matching criterion and an action; however, route maps can change the packets meeting the criterion.

ACLs and prefix lists can only drop or forward the packet or traffic. Route maps process routes for route redistribution. For example, a route map can be called to filter only specific routes and to add a metric.

Route maps also have an "implicit deny." Unlike ACLs and prefix lists; however, where the packet or traffic is dropped, in route maps, if a route does not match any of the route map conditions, the route is not redistributed.

# Implementation Information

The Dell Networking OS implementation of route maps allows route maps with the no match or no set commands. When there is no match command, all traffic matches the route map and the set command applies.

## Important Points to Remember

- For route-maps with more than one match clause:
  - Two or more match clauses within the same route-map sequence have the same match commands (though the values
    are different), matching a packet against these clauses is a logical OR operation.
  - Two or more match clauses within the same route-map sequence have *different* match commands, matching a packet against these clauses is a logical AND operation.
- If no match is found in a route-map sequence, the process moves to the next route-map sequence until a match is found, or there are no more sequences.
- When a match is found, the packet is forwarded and no more route-map sequences are processed.
  - If a continue clause is included in the route-map sequence, the next or a specified route-map sequence is processed after a match is found.

# **Configuration Task List for Route Maps**

Configure route maps in ROUTE-MAP mode and apply the maps in various commands in ROUTER RIP and ROUTER OSPF modes.

The following list includes the configuration tasks for route maps, as described in the following sections.

- Creating a Route Map (mandatory)
- Configure Route Map Filters (optional)
- Configure a Route Map for Route Redistribution (optional)
- Configure a Route Map for Route Tagging (optional)

# Creating a Route Map

Route maps, ACLs, and prefix lists are similar in composition because all three contain filters, but route map filters do not contain the permit and deny actions found in ACLs and prefix lists.

Route map filters match certain routes and set or specify values.

To create a route map, use the following command.

Create a route map and assign it a unique name. The optional permit and deny keywords are the action of the route map.
 CONFIGURATION mode

```
route-map map-name [permit | deny] [sequence-number]
```

The default is permit.

The optional seq keyword allows you to assign a sequence number to the route map instance.

The default action is **permit** and the default sequence number starts at **10**. When you use the keyword deny in configuring a route map, routes that meet the match filters are not redistributed.

To view the configuration, use the show config command in ROUTE-MAP mode.

```
Dell(config-route-map) #show config
!
route-map dilling permit 10
Dell(config-route-map) #
```

You can create multiple instances of this route map by using the sequence number option to place the route maps in the correct order. Dell Networking OS processes the route maps with the lowest sequence number first. When a configured route map is applied to a command, such as redistribute, traffic passes through all instances of that route map until a match is found. The following is an example with two instances of a route map.

```
Dell#show route-map
route-map zakho, permit, sequence 10
Match clauses:
Set clauses:
route-map zakho, permit, sequence 20
Match clauses:
interface GigabitEthernet 0/1
Set clauses:
tag 35
level stub-area
Dell#
```

To delete all instances of that route map, use the no route-map map-name command. To delete just one instance, add the sequence number to the command syntax.

```
Dell(conf) #no route-map zakho 10
Dell(conf) #end
Dell#show route-map
route-map zakho, permit, sequence 20
   Match clauses:
      interface GigabitEthernet 0/1
   Set clauses:
      tag 35
      level stub-area
Dell#
```

The following example shows a route map with multiple instances. The show config command displays only the configuration of the current route map instance. To view all instances of a specific route map, use the show route-map command.

```
Dell#show route-map dilling
route-map dilling, permit, sequence 10
Match clauses:
Set clauses:
route-map dilling, permit, sequence 15
Match clauses:
interface Loopback 23
Set clauses:
tag 3444
Dell#
```

To delete a route map, use the no route-map map-name command in CONFIGURATION mode.

# **Configure Route Map Filters**

Within ROUTE-MAP mode, there are match and set commands.

- match commands search for a certain criterion in the routes.
- set commands change the characteristics of routes, either adding something or specifying a level.

When there are multiple match commands with the same parameter under one instance of route-map, Dell Networking OS does a match between all of those match commands. If there are multiple match commands with different parameters, Dell Networking OS does a match ONLY if there is a match among ALL the match commands.

In the following example, there is a match if a route has any of the tag values specified in the match commands.

#### Example of the match Command to Match Any of Several Values

```
Dell(conf) #route-map force permit 10
Dell(config-route-map) #match tag 1000
Dell(config-route-map) #match tag 2000
Dell(config-route-map) #match tag 3000
```

In the next example, there is a match *only* if a route has *both* of the specified characteristics. In this example, there a match only if the route has a tag value of 1000 *and* a metric value of 2000.

Also, if there are different instances of the same route-map, then it's sufficient if a permit match happens in any instance of that route-map.

#### Example of the match Command to Match All Specified Values

```
Dell(conf) #route-map force permit 10
Dell(config-route-map) #match tag 1000
Dell(config-route-map) #match metric 2000
```

In the following example, instance 10 permits the route having a tag value of 1000 and instances 20 and 30 deny the route having a tag value of 1000. In this scenario, Dell Networking OS scans all the instances of the route-map for any permit statement. If there is a match anywhere, the route is permitted. However, other instances of the route-map deny it.

#### Example of the match Command to Permit and Deny Routes

```
Dell(conf) #route-map force permit 10
Dell(config-route-map) #match tag 1000

Dell(conf) #route-map force deny 20
Dell(config-route-map) #match tag 1000

Dell(conf) #route-map force deny 30
Dell(config-route-map) #match tag 1000
```

# **Configuring Match Routes**

To configure match criterion for a route map, use the following commands.

• Match routes with the same AS-PATH numbers.

CONFIG-ROUTE-MAP mode

 $\verb|match| \verb|as-path| \verb|as-path-name|$ 

Match routes with COMMUNITY list attributes in their path.

CONFIG-ROUTE-MAP mode

match community community-list-name [exact]

• Match routes whose next hop is a specific interface.

CONFIG-ROUTE-MAP mode

match interface interface

The parameters are:

- o For a Loopback interface, enter the keyword loopback then a number between zero (0) and 16383.
- o For a port channel interface, enter the keywords port-channel then a number.
- o For a 10-Gigabit Ethernet interface, enter the keyword tengiqabitEthernet then the slot/port information.
- o For a VLAN, enter the keyword vlan then a number from 1 to 4094.
- o For a 40-Gigabit Ethernet interface, enter the keyword fortyGigE then the slot/port information.
- Match destination routes specified in a prefix list (IPv4).

CONFIG-ROUTE-MAP mode

match ip address prefix-list-name

• Match destination routes specified in a prefix list (IPv6).

CONFIG-ROUTE-MAP mode

match ipv6 address prefix-list-name

• Match next-hop routes specified in a prefix list (IPv4).

CONFIG-ROUTE-MAP mode

match ip next-hop {access-list-name | prefix-list prefix-list-name}

Match next-hop routes specified in a prefix list (IPv6).

CONFIG-ROUTE-MAP mode

match ipv6 next-hop {access-list-name | prefix-list prefix-list-name}

• Match source routes specified in a prefix list (IPv4).

CONFIG-ROUTE-MAP mode

match ip route-source {access-list-name | prefix-list prefix-list-name}

• Match source routes specified in a prefix list (IPv6).

CONFIG-ROUTE-MAP mode

match ipv6 route-source {access-list-name | prefix-list prefix-list-name}

Match routes with a specific value.

CONFIG-ROUTE-MAP mode

match metric metric-value

• Match BGP routes based on the ORIGIN attribute.

CONFIG-ROUTE-MAP mode

```
match origin {egp | igp | incomplete}
```

• Match routes specified as internal or external to OSPF, ISIS level-1, ISIS level-2, or locally generated.

CONFIG-ROUTE-MAP mode

```
match route-type {external [type-1 | type-2] | internal | level-1 | level-2 | local }
```

Match routes with a specific tag.

CONFIG-ROUTE-MAP mode

match tag tag-value

To create route map instances, use these commands. There is no limit to the number of match commands per route map, but the convention is to keep the number of match filters in a route map low. Set commands do not require a corresponding match command.

# **Configuring Set Conditions**

To configure a set condition, use the following commands.

• Add an AS-PATH number to the beginning of the AS-PATH.

CONFIG-ROUTE-MAP mode

```
set as-path prepend as-number [... as-number]
```

• Generate a tag to add to redistributed routes.

CONFIG-ROUTE-MAP mode

```
set automatic-tag
```

Specify an OSPF area or ISIS level for redistributed routes.

CONFIG-ROUTE-MAP mode

```
set level {backbone | level-1 | level-1-2 | level-2 | stub-area}
```

• Specify a value for the BGP route's LOCAL\_PREF attribute.

CONFIG-ROUTE-MAP mode

```
set local-preference value
```

Specify a value for redistributed routes.

```
CONFIG-ROUTE-MAP mode
```

```
set metric {+ | - | metric-value}
```

• Specify an OSPF or ISIS type for redistributed routes.

```
CONFIG-ROUTE-MAP mode
```

```
set metric-type {external | internal | type-1 | type-2}
```

Assign an IP address as the route's next hop.

```
CONFIG-ROUTE-MAP mode
```

```
set next-hop ip-address
```

Assign an IPv6 address as the route's next hop.

CONFIG-ROUTE-MAP mode

```
set ipv6 next-hop ip-address
```

Assign an ORIGIN attribute.

```
CONFIG-ROUTE-MAP mode
```

```
set origin {egp | igp | incomplete}
```

• Specify a tag for the redistributed routes.

CONFIG-ROUTE-MAP mode

```
set tag tag-value
```

Specify a value as the route's weight.

```
CONFIG-ROUTE-MAP mode
```

```
set weight value
```

To create route map instances, use these commands. There is no limit to the number of set commands per route map, but the convention is to keep the number of set filters in a route map low. Set commands do not require a corresponding match command.

## Configure a Route Map for Route Redistribution

Route maps on their own cannot affect traffic and must be included in different commands to affect routing traffic.

To apply a route map to traffic on the S5000, call or include that route map in a command such as the redistribute or default-information originate commands in OSPF, ISIS, and BGP.

Route redistribution occurs when Dell Networking OS learns the advertising routes from static or directly connected routes or another routing protocol. Different protocols assign different values to redistributed routes to identify either the routes and their origins. The metric value is the most common attribute that is changed to properly redistribute other routes into a routing protocol. Other attributes that can change include the metric type (for example, external and internal route types in OSPF) and route tag. Use the redistribute command in OSPF, RIP, ISIS, and BGP to set some of these attributes for routes that are redistributed into those protocols.

Route maps add to that redistribution capability by allowing you to match specific routes and set or change more attributes when redistributing those routes.

In the following example, the redistribute command calls the route map static ospf to redistribute only certain static routes into OSPF. According to the route map static ospf, only routes that have a next hop of TenGigabitethernet interface 0/0 and that have a metric of 255 are redistributed into the OSPF backbone area.

NOTE: When re-distributing routes using route-maps, you must create the route-map defined in the redistribute command under the routing protocol. If you do not create a route-map, NO routes are redistributed.

#### Example of Calling a Route Map to Redistribute Specified Routes

```
router ospf 34
default-information originate metric-type 1
redistribute static metric 20 metric-type 2 tag 0 route-map staticospf
!
route-map staticospf permit 10
match interface TenGigabitEthernet 0/0
match metric 255
set level backbone
```

# **Configure a Route Map for Route Tagging**

One method for identifying routes from different routing protocols is to assign a tag to routes from that protocol.

As the route enters a different routing domain, it is tagged. The tag is passed along with the route as it passes through different routing protocols. You can use this tag when the route leaves a routing domain to redistribute those routes again.

In the following example, the redistribute ospf command with a route map is used in ROUTER RIP mode to apply a tag of 34 to all internal OSPF routes that are redistributed into RIP.

#### Example of the redistribute Command Using a Route Tag

```
!
router rip
redistribute ospf 34 metric 1 route-map torip
!
route-map torip permit 10
match route-type internal
set tag 34
!
```

### **Continue Clause**

Normally, when a match is found, set clauses are executed, and the packet is then forwarded; no more route-map modules are processed.

If you configure the continue command at the end of a module, the next module (or a specified module) is processed even after a match is found. The following example shows a continue clause at the end of a route-map module. In this example, if a match is found in the route-map "test" module 10, module 30 is processed.

NOTE: If you configure the continue clause without specifying a module, the next sequential module is processed.

#### Example of Using the continue Clause in a Route Map

```
!
route-map test permit 10
match commu comm-list1
set community 1:1 1:2 1:3
set as-path prepend 1 2 3 4 5
continue 30!
```

# **Bidirectional Forwarding Detection (BFD)**

BFD is a protocol that is used to rapidly detect communication failures between two adjacent systems. It is a simple and lightweight replacement for existing routing protocol link state detection mechanisms. It also provides a failure detection solution for links on which no routing protocol is used.

BFD is a simple hello mechanism. Two neighboring systems running BFD establish a session using a three-way handshake. After the session has been established, the systems exchange periodic control packets at sub-second intervals. If a system does not receive a hello packet within a specified amount of time, routing protocols are notified that the forwarding path is down.

BFD provides forwarding path failure detection times on the order of milliseconds rather than seconds as with conventional routing protocol hellos. It is independent of routing protocols, and as such, provides a consistent method of failure detection when used across a network. Networks converge faster because BFD triggers link state changes in the routing protocol sooner and more consistently because BFD eliminates the use of multiple protocol-dependent timers and methods.

BFD also carries less overhead than routing protocol hello mechanisms. Control packets can be encapsulated in any form that is convenient, and, on Dell Networking routers, BFD agents maintain the sessions. Only session state changes are reported to the BFD Manager, which in turn notifies the routing protocols that are registered with it.

BFD is an independent and generic protocol, which all media, topologies, and routing protocols can support using any encapsulation. Dell Networking has implemented BFD at Layer 3 and with user datagram protocol (UDP) encapsulation. BFD functionality will be implemented in phases. On the S5000 platform, BFD is supported on dynamic routing protocols such as OSPF, IS-IS, and BGP.

#### Topics:

- How BFD Works
- BFD Packet Format
- BFD Sessions
- BFD Three-Way Handshake
- Session State Changes
- Configure BFD

# **How BFD Works**

Two neighboring systems running BFD establish a session using a three-way handshake.

After the session has been established, the systems exchange control packets at agreed upon intervals. In addition, systems send a control packet anytime there is a state change or change in a session parameter. These control packets are sent without regard to transmit and receive intervals.

(i) NOTE: The Dell Networking operating system (OS) does not support multi-hop BFD sessions.

If a system does not receive a control packet within an agreed-upon amount of time, the BFD agent changes the session state to Down. It then notifies the BFD manager of the change and sends a control packet to the neighbor that indicates the state change (though it might not be received if the link or receiving interface is faulty). The BFD manager notifies the routing protocols that are registered with it (clients) that the forwarding path is down and a link state change is triggered in all protocols.

NOTE: A session state change from Up to Down is the only state change that triggers a link state change in the routing protocol client.

# **BFD Packet Format**

Control packets are encapsulated in user datagram protocol (UDP) packets. The following illustration shows the complete encapsulation of a BFD control packet inside an IPv4 packet.

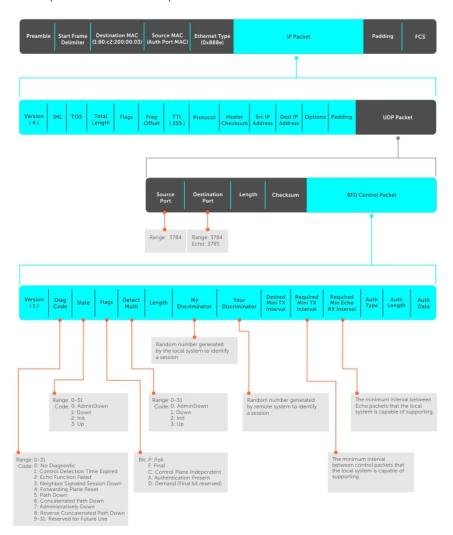

Figure 9. BFD in IPv4 Packet Format

| E: 11                   |                                                                                                    |
|-------------------------|----------------------------------------------------------------------------------------------------|
| Field                   | Description                                                                                                    |
| Diagnostic Code         | The reason that the last session failed.                                                                                                    |
| State                   | The current local session state. Refer to BFD Sessions.                                                                                                    |
| Flag                    | A bit that indicates packet function. If the poll bit is set, the receiving system must respond as soon as possible, without regard to its transmit interval. The responding system clears the poll bit and sets the final bit in its response. The poll and final bits are used during the handshake and in Demand mode (refer to BFD Sessions).  (i) NOTE: Dell Networking OS does not currently support multi-point sessions, Demand mode, authentication, or control plane independence; these bits are always clear. |
| Detection<br>Multiplier | The number of packets that must be missed to declare a session down.                                                                                                    |

My Discriminator A random number the local system generates to identify the session.

Length

The entire length of the BFD packet.

| Field                       | Description                                                                                                    |
|-----------------------------|----------------------------------------------------------------------------------------------------|
| Your<br>Discriminator       | A random number the remote system generates to identify the session. Discriminator values are necessary to identify the session to which a control packet belongs because there can be many sessions running on a single interface. |
| Desired Min TX<br>Interval  | The minimum rate at which the local system would like to send control packets to the remote system.                                                                                                    |
| Required Min RX<br>Interval | The minimum rate at which the local system would like to receive control packets from the remote system.                                                                                                    |
| Required Min<br>Echo RX     | The minimum rate at which the local system would like to receive echo packets.  i NOTE: Dell Networking OS does not currently support the echo function.                                                                            |
| Authentication              | An optional method for authenticating control packets.                                                                                                    |

Type, Authentication Length, **Authentication** Data

authenticating control packets.

(i) NOTE: Dell Networking OS does not currently support the BFD authentication function.

Two important parameters are calculated using the values contained in the control packet.

#### Transmit interval Transmit interval is the agreed-upon rate at which a system sends control packets. Each system has its own transmit interval, which is the greater of the last received remote Desired TX Interval and the local Required Min RX Interval.

**Detection time** Detection time is the amount of time that a system does not receive a control packet, after which the system determines that the session has failed. Each system has its own detection time.

- In Asynchronous mode: Detection time is the remote Detection Multiplier multiplied by greater of the remote Desired TX Interval and the local Required Min RX Interval.
- In Demand mode: Detection time is the local Detection Multiplier multiplied by the greater of the local Desired Min TX and the remote Required Min RX Interval.

# **BFD Sessions**

To establish a session, enable BFD on both sides of a link.

The two participating systems can assume either of two roles:

| Active  | The active system initiates the BFD session. Both systems can be active for the same session.                                    |
|---------|----------------------------------------------------------------------------------------------------|
| Passive | The passive system does not initiate a session. It only responds to a request for session initialization from the active system. |

A BFD session has two modes:

| Asynchronous<br>mode | In Asynchronous mode, both systems send periodic control messages at an agreed upon interval to indicate that their session status is Up.                                                                                                   |
|----------------------|----------------------------------------------------------------------------------------------------|
| Demand mode          | If one system requests Demand mode, the other system stops sending periodic control packets; it only sends a response to status inquiries from the Demand mode initiator. Either system (but not both) can request Demand mode at any time. |

i NOTE: Dell Networking OS supports Asynchronous mode only.

A session can have four states: Administratively Down, Down, Init, and Up.

| Administratively<br>Down | The local system does not participate in a particular session.                                                       |
|--------------------------|----------------------------------------------------------------------------------------------------|
| Down                     | The remote system is not sending control packets or at least not within the detection time for a particular session. |
| Init                     | The local system is communicating.                                                                                   |

#### **Up** Both systems are exchanging control packets.

The session is declared down if:

- A control packet is not received within the detection time.
- Sufficient echo packets are lost.
- Demand mode is active and a control packet is not received in response to a poll packet.

# **BFD Three-Way Handshake**

A three-way handshake must take place between the systems that participate in the BFD session.

The handshake shown in the following illustration assumes that there is one active and one passive system, and that this session is the first session established on this link. The default session state on both ports is Down.

- 1. The active system sends a steady stream of control packets that indicates that its session state is Down, until the passive system responds. These packets are sent at the desired transmit interval of the Active system. The Your Discriminator field is set to zero.
- 2. When the passive system receives any of these control packets, it changes its session state to Init and sends a response that indicates its state change. The response includes its session ID in the My Discriminator field and the session ID of the remote system in the Your Discriminator field.
- 3. The active system receives the response from the passive system and changes its session state to Up. It then sends a control packet indicating this state change. This is the third and final part of the handshake. Now the discriminator values have been exchanged and the transmit intervals have been negotiated.
- **4.** The passive system receives the control packet and changes its state to Up. Both systems agree that a session has been established. However, because both members must send a control packet that requires a response anytime there is a state change or change in a session parameter, the passive system sends a final response indicating the state change. After this, periodic control packets are exchanged.

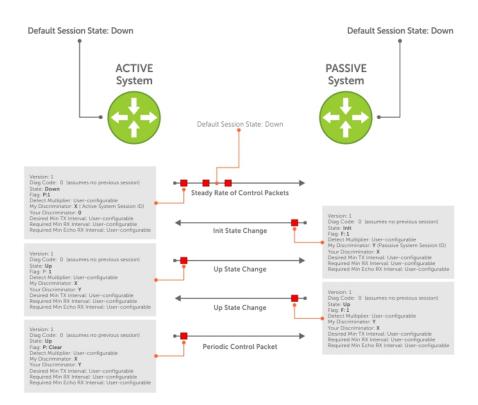

Figure 10. BFD Three-Way Handshake State Changes

# **Session State Changes**

The following illustration shows how the session state on a system changes based on the status notification it receives from the remote system. For example, if a session on a system is down and it receives a Down status notification from the remote system, the session state on the local system changes to Init.

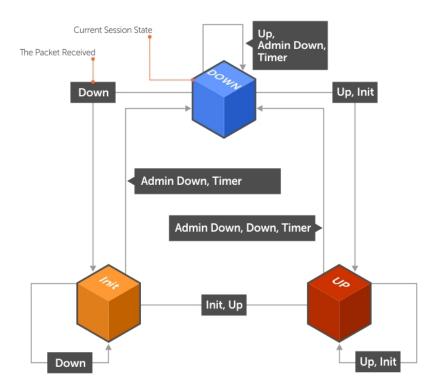

Figure 11. Session State Changes

# **Important Points to Remember**

- Dell Networking OS supports 128 sessions per stack unit at 200 minimum transmit and receive intervals with a multiplier of 3, and 64 sessions at 100 minimum transmit and receive intervals with a multiplier of 4.
- Enable BFD on both ends of a link.
- Demand mode, authentication, and the Echo function are not supported.
- BFD is not supported on multi-hop and virtual links.
- Protocol Liveness is supported for routing protocols only.
- Dell Networking OS supports only OSPF, IS-IS, BGP, and VRRP protocols as BFD clients.

# **Configure BFD**

This section contains the following procedures.

- Configure BFD for OSPF
- Configure BFD for IS-IS
- Configure BFD for BGP
- Configuring Protocol Liveness

# **Configure BFD for Physical Ports**

Configuring BFD for physical ports is supported on the C-Series and E-Series platforms only.

BFD on physical ports is useful when you do not enable the routing protocol. Without BFD, if the remote system fails, the local system does not remove the connected route until the first failed attempt to send a packet. When you enable BFD, the local system removes the route as soon as it stops receiving periodic control packets from the remote system.

Configuring BFD for a physical port is a two-step process:

- 1. Enable BFD globally.
- 2. Establish a session with a next-hop neighbor.

### Related Configuration Tasks

- Viewing Physical Port Session Parameters.
- Disabling and Re-Enabling BFD.

### **Enabling BFD Globally**

You must enable BFD globally on both routers.

To enable the BFD globally, use the following command.

• Enable BFD globally.

CONFIGURATION mode

bfd enable

To verify that BFD is enabled globally, use the show running bfd command.

The bold line shows that BFD is enabled.

## **Viewing Physical Port Session Parameters**

BFD sessions are configured with default intervals and a default role (active). Dell EMC Networking recommends maintaining the default values.

To view session parameters, use the show bfd neighbors detail command.

#### **Example of Viewing Session Parameters**

```
R1(conf-if-te-4/24) #bfd interval 100 min_rx 100 multiplier 4 role passive R1(conf-if-te-4/24) #do show bfd neighbors detail

Session Discriminator: 1
Neighbor Discriminator: 1
Local Addr: 2.2.2.1
Local MAC Addr: 00:01:e8:09:c3:e5
Remote Addr: 2.2.2.2
Remote MAC Addr: 00:01:e8:06:95:a2
Int: TenGigabitEthernet 4/24
State: Up
Configured parameters:
TX: 100ms, RX: 100ms, Multiplier: 4
Neighbor parameters:
TX: 100ms, RX: 100ms, Multiplier: 3
```

```
Actual parameters:
   TX: 100ms, RX: 100ms, Multiplier: 4
Role: Passive
Delete session on Down: False
Client Registered: CLI
Uptime: 00:09:06
Statistics:
   Number of packets received from neighbor: 4092
   Number of packets sent to neighbor: 4093
   Number of state changes: 1
   Number of messages from IFA about port state change: 0
   Number of messages communicated b/w Manager and Agent: 7
```

### Disabling and Re-Enabling BFD

BFD is enabled on all interfaces by default, though sessions are not created unless explicitly configured.

If you disable BFD, all of the sessions on that interface are placed in an Administratively Down state (the first message example), and the remote systems are notified of the session state change (the second message example).

To disable and re-enable BFD on an interface, use the following commands.

• Disable BFD on an interface.

INTERFACE mode
no bfd enable

Enable BFD on an interface.

INTERFACE mode bfd enable

If you disable BFD on a local interface, this message displays:

```
R1(conf-if-te-4/24)#01:00:52: %RPM0-P:RP2 %BFDMGR-1-BFD_STATE_CHANGE: Changed session state to \bf Ad \bf Dn for neighbor 2.2.2.2 on interface Te 4/24 (diag: 0)
```

If the remote system state changes due to the local state administration being down, this message displays:

```
R2>01:32:53: %RPM0-P:RP2 %BFDMGR-1-BFD_STATE_CHANGE: Changed session state to Down for neighbor 2.2.2.1 on interface Te 2/1 (diag: 7)
```

# **Configure BFD for Static Routes**

BFD offers systems a link state detection mechanism for static routes. With BFD, systems are notified to remove static routes from the routing table as soon as the link state change occurs, rather than waiting until packets fail to reach their next hop.

Configuring BFD for static routes is a three-step process:

- 1. Enable BFD globally.
- 2. Configure static routes on both routers on the system (either local or remote).
- **3.** Configure an IP route to connect BFD on the static routes using the ip route bfd command.

### Related Configuration Tasks

- Changing Static Route Session Parameters
- Disabling BFD for Static Routes

### **Establishing Sessions for Static Routes for Default VRF**

Sessions are established for all neighbors that are the next hop of a static route on the default VRF.

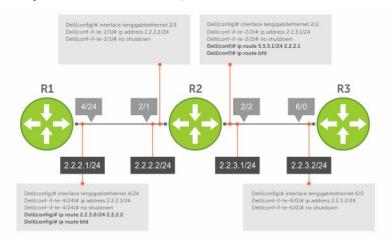

Figure 12. Establishing Sessions for Static Routes

To establish a BFD session, use the following command.

Establish BFD sessions for all neighbors that are the next hop of a static route.
 CONFIGURATION mode

```
ip route bfd [prefix-list prefix-list-name] [interval interval min_rx min_rx multiplier
value role {active | passive}]
```

To verify that sessions have been created for static routes, use the show bfd neighbors command.

```
R1(conf) #ip route 2.2.3.0/24 2.2.2.2
R1(conf) #ip route bfd
R1(conf) #do show bfd neighbors

* - Active session role
Ad Dn - Admin Down
C - CLI
I - ISIS
O - OSPF
R - Static Route (RTM)
LocalAddr RemoteAddr Interface State Rx-int Tx-int Mult Clients
2.2.2.1 2.2.2.2 Te 4/24 Up 200 200 4 R
```

To view detailed session information, use the show bfd neighbors detail command.

# **Establishing Sessions for Static Routes for Nondefault VRF**

You can also create nondefault VRFs and establish sessions for all neighbors that are the next hop of a static route.

To establish a BFD session for nondefault VRFs, use the following command.

Establish BFD sessions for all neighbors that are the next hop of a static route.
 CONFIGURATION mode

```
ip route bfd vrf vrf-name [prefix-list prefix-list-name] [interval interval min_rx min_rx multiplier value role {active | passive}]
```

### **Example Configuration and Verification**

The following example contains static routes for both default and nondefault VRFs.

```
Dell#sh run | grep bfd
bfd enable
ip route bfd prefix-list p4_le
ip route bfd vrf vrf1
ip route bfd vrf vrf2
ip route bfd vrf vrf1 prefix-list p4_le
```

The following example shows that sessions are created for static routes for the default VRF.

```
Dell#show bfd neighbors
        - Active session role
        - Admin Down
Ad Dn
       - BGP
В
       - CLI
С
Ι
       - ISIS
        - OSPF
0
0.3
       - OSPFv3
R
       - Static Route (RTM)
Μ
       - MPLS
       - VRRP
V
VT
       - Vxlan Tunnel
  LocalAddr
               RemoteAddr
                                 Interface State Rx-int Tx-int Mult Clients
* 11.1.1.1
                11.1.1.2
                                 Te 1/1
                                            Up
                                                  200
                                                         200
                                                                3
* 21.1.1.1
                21.1.1.2
                                 Vl 100
                                                  200
                                                         200
                                                                3
                                            Uр
                                                                     R
* 31.1.1.1
                31.1.1.2
                                 Vl 101
                                            Uр
                                                   200
                                                         200
```

The following example shows that sessions are created for static routes for the nondefault VRFs.

```
Dell# show bfd vrf vrf2 neighbors
       - Active session role
Ad Dn
       - Admin Down
       - BGP
В
C
       - CLI
Ι
       - ISIS
       - OSPF
0
03
       - OSPFv3
R
       - Static Route (RTM)
       - MPLS
Μ
       - VRRP
V
       - Vxlan Tunnel
VT
 LocalAddr
                                Interface State Rx-int Tx-int Mult VRF Clients
               RemoteAddr
* 13.1.1.1
                13.1.1.2
                                Te 1/2
                                                 200
                                           Uр
                                                        200
                                                               3
                                                                  2
                                                                          R
                23.1.1.2
* 23.1.1.1
                                Vl 300
                                           Up
                                                 200
                                                        200 3
                                                                   2
* 33.1.1.1
                33.1.1.2
                                 Vl 301
                                           Uр
                                                 200
                                                        200
                                                               3
                                                                    2
```

# **Establishing Static Route Sessions on Specific Neighbors**

You can selectively enable BFD sessions on specific neighbors based on a destination prefix-list.

When you establish a BFD session using the ip route bfd command, all the next-hop neighbors in the static route become part of the BFD session. Starting with Dell EMC Networking OS release 9.11.0.0, you can enable BFD sessions on specific next-hop neighbors. You can specify the next-hop neighbors to be part of a BFD session by including them in a prefix-list.

Prefix lists are used in route maps and route filtering operations. You can use prefix lists as an alternative to existing access lists (ACLs). A prefix is a portion of the IP address. Prefix lists constitute any number of bits in an IP address starting from the far left bit of the far left octet. By specifying the exactly number of bits in an IP address that belong to a prefix list, the prefix list can be used to aggregate addresses and perform some functions; for example, redistribution.

You can use the following options to enable or disable the BFD session:

- Permit The permit option enables creation of a BFD session on the specified prefix list or prefix list range. The no permit option enables tear down of the BFD session if and only if the ACL has no permit entry that shares the same neighbor.
- Deny The deny option prevents BFD sessions from getting created for the specified prefix list or prefix list range.

For more information on prefix lists, see IP Prefix Lists.

To enable BFD sessions on specific neighbors, perform the following steps:

Enter the following command to enable BFD session on specific next-hop neighbors:

**CONFIGURATION** 

ip route bfd prefix-list prefix-list-name

The BFD session is established for the next-hop neighbors that are specified in the prefix-list.

- The absence of a prefix-list causes BFD sessions to be enabled on all the eligible next-hop neighbors.
- You can use only valid unicast address prefixes in the BFD prefix list. An erroneous prefix in a prefix-list causes the entire
  prefix-list to be rejected.
- A BFD session is enabled for the directly connected next-hop neighbor specified in the configured destination prefix list.
- If you attach an empty prefix-list, all the existing established BFD sessions are teared down. If a destination prefix or prefix range is not present in the prefix-list, then it is considered as an implicit deny.
- When a destination prefix is deleted from the prefix-list using the no permit option, the corresponding BFD session is torn down immediately. In this scenario, the BFD session tear down occurs only if the other destination prefixes in the prefix-list are not pointing to the same neighbor.
- The permit option enables creation of a BFD session for the specified static destination prefix or prefix range. The system prevents creation of BFD sessions for all other destination prefixes that are explicitly specified as Deny in the prefix list.
- If other destination prefixes in the prefix-list are pointing to the same neighbor, then the no permit or the deny option on a particular destination prefix neither creates a BFD session on a neighbor nor removes the static routes from the unicast database.
- BFD sessions created using any one IP prefix list are active at any given point in time. If a new prefix list is assigned, then BFD sessions corresponding to the older (existing) prefix list are replaced with the newer ones.
- Each time a prefix list is modified, only addition or deletion of new entries in that prefix list are processed for BFD session establishment or tear down.

# **Changing Static Route Session Parameters**

BFD sessions are configured with default intervals and a default role.

The parameters you can configure are: Desired TX Interval, Required Min RX Interval, Detection Multiplier, and system role. These parameters are configured for all static routes. If you change a parameter, the change affects all sessions for static routes.

To change parameters for static route sessions, use the following command .

Change parameters for all static route sessions.

CONFIGURATION mode

ip route bfd [prefix-list prefix-list-name] interval milliseconds min\_rx milliseconds multiplier value role [active | passive]

To view session parameters, use the show bfd neighbors detail command.

# **Disabling BFD for Static Routes**

If you disable BFD, all static route BFD sessions are torn down.

A final Admin Down packet is sent to all neighbors on the remote systems, and those neighbors change to the Down state.

To disable BFD for static routes, use the following command.

Disable BFD for static routes.

CONFIGURATION mode

no ip route bfd [prefix-list prefix-list-name] [interval interval min\_rx min\_rx
multiplier value role {active | passive}]

## **Configure BFD for IPv6 Static Routes**

BFD offers systems a link state detection mechanism for static routes. With BFD, systems are notified to remove static routes from the routing table as soon as the link state change occurs, rather than waiting until packets fail to reach their next hop.

Configuring BFD for IPv6 static routes is a three-step process:

- 1. Enable BFD globally.
- 2. Configure static routes on both routers on the system (either local or remote).
- 3. Configure an IPv6 route to connect BFD on the static routes using the ipv6 route bfd command.

### Related Configuration Tasks

- Changing IPv6 Static Route Session Parameters
- Disabling BFD for Static Routes

### **Establishing Sessions for IPv6 Static Routes for Default VRF**

Sessions are established for all neighbors that are the next hop of a static route on the default VRF.

To establish a BFD session, use the following command.

Establish BFD sessions for all IPv6 neighbors that are the next hop of a static route.

CONFIGURATION mode

```
ipv6 route bfd [prefix-list prefix-list-name] [interval interval min_rx min_rx multiplier
value role {active | passive}]
```

To verify that sessions have been created for static routes, use the show bfd neighbors command.

```
R1(conf)#ipv6 route 11::1 11::2
R1(conf)#ipv6 route bfd
R1(conf) #do show bfd neighbors
       - Active session role
       - Admin Down
Ad Dn
       - BGP
В
       - CLI
С
Ι
        - ISIS
0
        - OSPF
       - OSPFv3
0.3
       - Static Route (RTM)
R
       - MPLS
М
7.7
       - VRRP
       - Vxlan Tunnel
LocalAddr RemoteAddr Interface State Rx-int Tx-int Mult Clients
* 11::1
             11::2
                           Te 1/1
                                     Up 200
                                                   200
```

To view detailed session information, use the show bfd neighbors detail command, as shown in the examples in Displaying BFD for BGP Information.

# Establishing Sessions for IPv6 Static Routes for Nondefault VRF

You can also create nondefault VRFs and establish sessions for all neighbors that are the next hop of a static route.

To establish a BFD session for nondefault VRFs, use the following command.

Establish BFD sessions for all IPv6 neighbors that are the next hop of a static route.
 CONFIGURATION mode

ipv6 route bfd vrf vrf-name [prefix-list prefix-list-name] [interval interval min\_rx
min\_rx multiplier value role {active | passive}]

### **Example Configuration and Verification**

The following example contains static routes for both default and nondefault VRFs.

```
Dell#show run | grep bfd
bfd enable
ipv6 route bfd prefix-list p6_le
ipv6 route bfd vrf vrf1
ipv6 route bfd vrf vrf2
ipv6 route bfd vrf vrf1 prefix-list p6_le
```

The following example shows that sessions are created for static routes for the default VRF.

```
Dell(conf) #do show bfd neighbors
       - Active session role
Ad Dn
       - Admin Down
В
       - BGP
       - CLI
С
       - ISIS
Ι
       - OSPF
0
03
       - OSPFv3
       - Static Route (RTM)
R
       - MPLS
Μ
V
       - VRRP
       - Vxlan Tunnel
VТ
LocalAddr
           RemoteAddr
                        Interface State Rx-int Tx-int Mult Clients
                         Te 1/1
* 11::1
            11::2
                                   Up 200
                                              200 3
* 21::1
            21::2
                         Vl 100
                                  Up 200 200 3 R
                                                   3
                                         200
* 31::1
            31::2
                         Vl 101
                                  Uр
                                               200
                                                          R
```

The following example shows that sessions are created for static routes for the nondefault VRFs.

```
Dell(conf) #do show bfd vrf vrf2 neighbors
*
       - Active session role
Ad Dn
       - Admin Down
       - BGP
В
       - CLI
С
Ι
       - ISIS
0
       - OSPF
       - OSPFv3
0.3
R
       - Static Route (RTM)
       - MPLS
М
       - VRRP
V
VT
       - Vxlan Tunnel
 LocalAddr
                RemoteAddr
                                         Interface State Rx-int Tx-int Mult VRF
Clients
* 13::1
                                                            200
                                                                  200 3 2
                   13::2
                                           Te 1/1
                                                     Uр
R
* 23::1
                   23::2
                                           V1 300
                                                      Uр
                                                            200
                                                                  200 3
                                                                              2
R
* 33::1
                                                            200
                                           Vl 301
                                                                  200 3 2
                   33::2
                                                      Up
R
```

## **Changing IPv6 Static Route Session Parameters**

BFD sessions are configured with default intervals and a default role.

The parameters you can configure are: Desired TX Interval, Required Min RX Interval, Detection Multiplier, and system role. These parameters are configured for all static routes. If you change a parameter, the change affects all sessions for static routes.

To change parameters for static route sessions, use the following command .

• Change parameters for all static route sessions.

CONFIGURATION mode

ipv6 route bfd [vrf vrf-name][prefix-list prefix-list-name] interval milliseconds min\_rx
milliseconds multiplier value role [active | passive]

To view session parameters, use the show bfd neighbors detail command, as shown in the examples in Displaying BFD for BGP Information

## **Configure BFD for OSPF**

When using BFD with OSPF, the OSPF protocol registers with the BFD manager.

BFD sessions are established with all neighboring interfaces participating in OSPF. If a neighboring interface fails, the BFD agent on the line card notifies the BFD manager, which in turn notifies the OSPF protocol that a link state change occurred.

Configuring BFD for OSPF is a two-step process:

- 1. Enable BFD globally.
- 2. Establish sessions with OSPF neighbors.

### Related Configuration Tasks

- Changing OSPF Session Parameters
- Disabling BFD for OSPF

## **Enabling BFD Globally**

You must enable BFD globally on both routers.

To enable the BFD globally, use the following command.

Enable BFD globally.

CONFIGURATION mode

bfd enable

To verify that BFD is enabled globally, use the show running bfd command.

The bold line shows that BFD is enabled.

### **Establishing Sessions with OSPF Neighbors**

BFD sessions can be established with all OSPF neighbors at once or sessions can be established with all neighbors out of a specific interface. Sessions are only established when the OSPF adjacency is in the Full state.

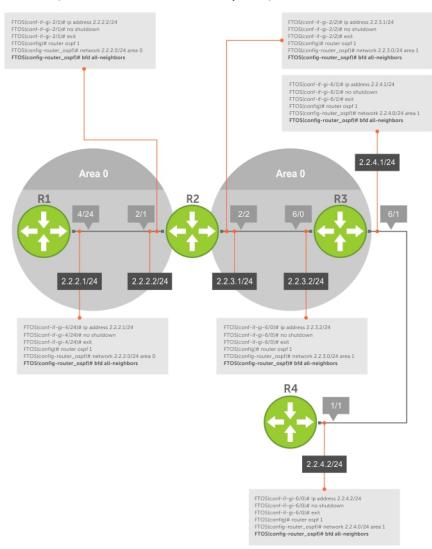

Figure 13. Establishing Sessions with OSPF Neighbors

To establish BFD with all OSPF neighbors or with OSPF neighbors on a single interface, use the following commands.

• Establish sessions with all OSPF neighbors.

ROUTER-OSPF mode

bfd all-neighbors

• Establish sessions with OSPF neighbors on a single interface.

INTERFACE mode

ip ospf bfd all-neighbors

To view the established sessions, use the show bfd neighbors command.

The bold line shows the OSPF BFD sessions.

```
Dell(conf-router_ospf) #bfd all-neighbors
Dell(conf-router_ospf) #do show bfd neighbors

* - Active session role
Ad Dn - Admin Down
C - CLI
```

```
I - ISIS
O - OSPF
R - Static Route (RTM)

LocalAddr RemoteAddr Interface State Rx-int Tx-int Mult Clients
* 2.2.2.2 2.2.2.1 Te 2/1 Up 100 100 3 O
```

### **Establishing Sessions with OSPF Neighbors for nondefault VRFs**

To configure BFD in a nondefault VRF, follow this procedure:

• Enable BFD globally.

CONFIGURATION mode

bfd enable

• Establish sessions with all OSPF neighbors in a specific VRF.

ROUTER-OSPF mode

bfd all-neighbors

• Establish sessions with OSPF neighbors on a single interface in a specific VRF.

**INTERFACE** mode

```
ip ospf bfd all-neighbors
```

• to disable BFD on a specific OSPF enabled interface, use the ip ospf bfd all-neighbors disable command. You can also use the no bfd enable command to disable BFD on a specific interface.

The following example shows the configuration to establish sessions with all OSPF neighbors in a specific VRF:

```
router ospf 20 vrf VRF_blue bfd all-neighbors !
```

The following example shows the configuration to establish sessions with all OSPF neighbors on a single interface in a specific VRF:

```
int vlan 20
ip vrf forwarding vrf VRF_blue
ip ospf bfd all-neighbors
```

The following example shows the show bfd neighbors command output.

```
DellEMC# show bfd neighbors
        - Active session role
      - Admin Down
Ad Dn
        - BGP
В
С
        - CLI
       - ISIS
Ι
        - OSPF
0
0.3
        - OSPFv3
R
        - Static Route (RTM)
        - MPLS
Μ
V
        - VRRP
VT
        - Vxlan Tunnel
 LocalAddr RemoteAddr
                                   Interface State Rx-int Tx-int Mult Clients
                                   Te 1/49/1 Up
 1.0.1.1
               1.0.1.2
                                                    200
                                                           200
                                                                   3
                                                                        В
  3.3.3.3
               192.168.122.135
                                   Te 1/38
                                              Up
                                                    1000
                                                           1000
                                                                        VТ
* 3.3.3.3
              192.168.122.136
                                   Te 1/42
                                                    1000
                                                           1000
                                                                        VT
                                              Uр
* 3.3.3.3
                                  Te 1/43
               192.168.122.137
                                                    1000
                                                           1000
                                                                   3
                                                                        VT
                                              Up
  3.3.3.3
               192.168.122.138
                                    Te 1/38
                                              Up
                                                    1000
                                                           1000
                                                                   3
                                                                        VT
  3.3.3.3
               192.168.122.139
                                  Te 1/42
                                                    1000
                                                           1000
                                                                        VT
                                              Uр
```

```
DellEMC# show bfd neighbors detail

Session Discriminator: 1

Neighbor Discriminator: 1

Local Addr: 10.1.3.2
```

```
Local MAC Addr: 00:01:e8:02:15:0e
Remote Addr: 10.1.3.1
Remote MAC Addr: 00:01:e8:27:2b:f1
Int: TenGigabitEthernet 1/3
State: Up
Configured parameters:
 TX: 100ms, RX: 100ms, Multiplier: 3
Neighbor parameters:
 TX: 250ms, RX: 300ms, Multiplier: 4
Actual parameters:
 TX: 300ms, RX: 250ms, Multiplier: 3
Role: Active
Delete session on Down: False
Client Registered: CLI
Uptime: 00:02:04
Statistics:
 Number of packets received from neighbor: 376
 Number of packets sent to neighbor: 314
 Number of state changes: 2
 Number of messages from IFA about port state change: 0
 Number of messages communicated b/w Manager and Agent: 6
DellEMC#
```

### **Changing OSPF Session Parameters**

Configure BFD sessions with default intervals and a default role.

The parameters that you can configure are: desired tx interval, required min rx interval, detection multiplier, and system role. Configure these parameters for all OSPF sessions or all OSPF sessions on a particular interface. If you change a parameter globally, the change affects all OSPF neighbors sessions. If you change a parameter at the interface level, the change affects all OSPF sessions on that interface.

To change parameters for all OSPF sessions or for OSPF sessions on a single interface, use the following commands.

• Change parameters for OSPF sessions.

ROUTER-OSPF mode

bfd all-neighbors interval milliseconds min\_rx milliseconds multiplier value role [active
| passive]

• Change parameters for all OSPF sessions on an interface.

INTERFACE mode

ip ospf bfd all-neighbors interval milliseconds min\_rx milliseconds multiplier value role
[active | passive]

To view session parameters, use the show bfd neighbors detail command.

# **Disabling BFD for OSPF**

If you disable BFD globally, all sessions are torn down and sessions on the remote system are placed in a Down state.

If you disable BFD on an interface, sessions on the interface are torn down and sessions on the remote system are placed in a Down state. Disabling BFD does not trigger a change in BFD clients; a final Admin Down packet is sent before the session is terminated

To disable BFD sessions, use the following commands.

• Disable BFD sessions with all OSPF neighbors.

ROUTER-OSPF mode

no bfd all-neighbors

• Disable BFD sessions with all OSPF neighbors on an interface.

INTERFACE mode

ip ospf bfd all-neighbors disable

# **Configure BFD for OSPFv3**

BFD for OSPFv3 provides support for IPV6.

Configuring BFD for OSPFv3 is a two-step process:

- 1. Enable BFD globally.
- 2. Establish sessions with OSPFv3 neighbors.

### Related Configuration Tasks

- Changing OSPFv3 Session Parameters
- Disabling BFD for OSPFv3

### **Establishing Sessions with OSPFv3 Neighbors**

You can establish BFD sessions with all OSPFv3 neighbors at once or with all neighbors out of a specific interface. Sessions are only established when the OSPFv3 adjacency is in the Full state.

To establish BFD with all OSPFv3 neighbors or with OSPFv3 neighbors on a single interface, use the following commands.

Establish sessions with all OSPFv3 neighbors.

```
ROUTER-OSPFv3 mode
```

```
bfd all-neighbors
```

• Establish sessions with OSPFv3 neighbors on a single interface.

```
INTERFACE mode
```

```
ipv6 ospf bfd all-neighbors
```

To view the established sessions, use the show bfd neighbors command.

The following example shows the show bfd neighbors command output for default VRF.

```
DellEMC#show bfd neighbors
       - Active session role
       - Admin Down
Ad Dn
       - BGP
В
С
       - CLI
Ι
       - ISIS
       - OSPF
0
03
       - OSPFv3
R
       - Static Route (RTM)
      - MPLS
Μ
       - VRRP
V
VT
       - Vxlan Tunnel
LocalAddr
                        RemoteAddr
                                              Interface State Rx-int Tx-int Mult
Clients
                        1.1.1.2
                                              Te 1/1
                                                              200
                                                                    200
                                                                           3
1.1.1.1
                                                        αU
                                                                               0
* 2.1.1.1
                        2.1.1.2
                                              V1 2
                                                              200
                                                                    200
                                                                          3
                                                        Uр
                                                                               0
* fe80::2a0:c9ff:fe00:2
                       fe80::3617:98ff:fe34:12 Te 1/3
                                                        Uр
                                                              200
                                                                    200
                                                                           3
03
200
                                                                    200
                                                                           3
                                                        Up
0.3
DellEMC#
```

## Establishing BFD Sessions with OSPFv3 Neighbors for nondefault VRFs

To configure BFD in a nondefault VRF, use the following procedure:

Enable BFD globally.

#### CONFIGURATION mode

bfd enable

• Establish sessions with all OSPFv3 neighbors in a specific VRF.

ROUTER-OSPFv3 mode

bfd all-neighbors

• Establish sessions with the OSPFv3 neighbors on a single interface in a specific VRF.

**INTERFACE** mode

ipv6 ospf bfd all-neighbors

- To disable BFD on a specific OSPFv3 enabled interface, use the ipv6 ospf bfd all-neighbors disable command. You can also use the no bfd enable command to disable BFD on a specific interface.
- NOTE: You can create upto a maximum of 200 BFD sessions (combination of OSPFv2 and OSPFv3 with a timer of 300\*300\*3) for both default and nondefault VRFs.

The following example shows the configuration to establish sessions with all OSPFv3 neighbors in a specific VRF:

```
ipv6 router ospf 20 vrf vrf1
bfd all-neighbors
!
```

The following example shows the configuration to establish sessions with all OSPFv3 neighbors on a single interface in a specific VRF:

```
interface vlan 102
ip vrf forwarding vrf vrf1
ipv6 ospf bfd all-neighbors
```

The following example shows the show bfd vrf neighbors command output for nondefault VRF:

```
DellEMC#show bfd vrf vrf1 neighbors
       - Active session role
       - Admin Down
Ad Dn
В
       - BGP
С
       - CLI
       - ISIS
Т
0
       - OSPF
03
       - OSPFv3
       - Static Route (RTM)
R
       - MPLS
Μ
V
       - VRRP
VT
       - Vxlan Tunnel
 LocalAddr
                         RemoteAddr
                                                   Interface State Rx-int Tx-int
Mult VRF Clients
* 10.1.1.1
                         10.1.1.2
                                                   V1 100
                                                             Uр
                                                                   150
                                                                          150
                                                                                3
511
       0
* 11.1.1.1
                                                   Vl 101
                                                                   150
                                                                          150
                                                                                3
                         11.1.1.2
                                                             Up
511
* 12.1.1.1
                         12.1.1.2
                                                   Vl 102
                                                             Uр
                                                                   150
                                                                          150
                                                                                3
511
      0
* 13.1.1.1
                                                   Vl 103
                                                                   150
                                                                          150
                                                                                3
                         13.1.1.2
                                                             Uр
511
      0
* fe80::2a0:c9ff:fe00:2
                         fe80::3617:98ff:fe34:12
                                                   Vl 100
                                                             Uр
                                                                   150
                                                                          150
                                                                                3
511
       0.3
* fe80::2a0:c9ff:fe00:2
                         fe80::3617:98ff:fe34:12
                                                   Vl 101
                                                                   150
                                                                          150
                                                                                3
                                                             Пр
511
       03
* fe80::2a0:c9ff:fe00:2
                         fe80::3617:98ff:fe34:12
                                                                                3
                                                   Vl 102
                                                             Up
                                                                   150
                                                                          150
511 03
Up
                                                                   150
                                                                          150
                                                                                3
```

#### **Changing OSPFv3 Session Parameters**

Configure BFD sessions with default intervals and a default role.

The parameters that you can configure are: desired tx interval, required min rx interval, detection multiplier, and system role. Configure these parameters for all OSPFv3 sessions or all OSPFv3 sessions on a particular interface. If you change a parameter globally, the change affects all OSPFv3 neighbors sessions. If you change a parameter at the interface level, the change affects all OSPFv3 sessions on that interface.

To change parameters for all OSPFv3 sessions or for OSPFv3 sessions on a single interface, use the following commands.

To view session parameters, use the show bfd neighbors detail command.

• Change parameters for all OSPFv3 sessions.

ROUTER-OSPFv3 mode

bfd all-neighbors interval milliseconds min\_rx milliseconds multiplier value role [active | passive]

Change parameters for OSPFv3 sessions on a single interface.

**INTERFACE** mode

ipv6 ospf bfd all-neighbors interval milliseconds min\_rx milliseconds multiplier value role [active | passive]

#### **Disabling BFD for OSPFv3**

If you disable BFD globally, all sessions are torn down and sessions on the remote system are placed in a Down state.

If you disable BFD on an interface, sessions on the interface are torn down and sessions on the remote system are placed in a Down state. Disabling BFD does not trigger a change in BFD clients; a final Admin Down packet is sent before the session is terminated

To disable BFD sessions, use the following commands.

• Disable BFD sessions with all OSPFv3 neighbors.

ROUTER-OSPFv3 mode

no bfd all-neighbors

• Disable BFD sessions with OSPFv3 neighbors on a single interface.

INTERFACE mode

ipv6 ospf bfd all-neighbors disable

# Configure BFD for IS-IS

When using BFD with IS-IS, the IS-IS protocol registers with the BFD manager on the RPM. BFD sessions are then established with all neighboring interfaces participating in IS-IS.

If a neighboring interface fails, the BFD agent on the stack unit notifies the BFD manager, which in turn notifies the IS-IS protocol that a link state change occurred.

Configuring BFD for IS-IS is a two-step process:

- 1. Enable BFD globally.
- 2. Establish sessions for all or particular IS-IS neighbors.

#### Related Configuration Tasks

- Changing IS-IS Session Parameters
- Disabling BFD for IS-IS

#### **Establishing Sessions with IS-IS Neighbors**

BFD sessions can be established for all IS-IS neighbors at once or sessions can be established for all neighbors out of a specific interface.

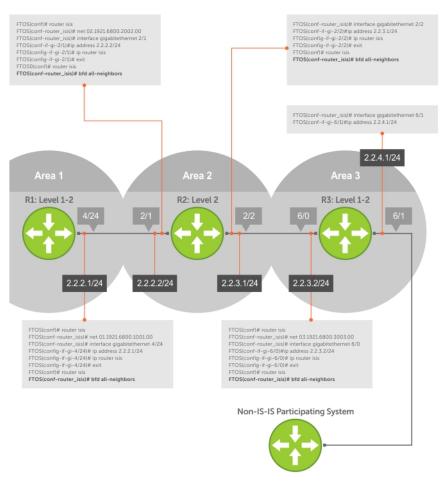

Figure 14. Establishing Sessions with IS-IS Neighbors

To establish BFD with all IS-IS neighbors or with IS-IS neighbors on a single interface, use the following commands.

• Establish sessions with all IS-IS neighbors.

ROUTER-ISIS mode

bfd all-neighbors

Establish sessions with IS-IS neighbors on a single interface.

INTERFACE mode

isis bfd all-neighbors

To view the established sessions, use the show  $\, \, {\rm bfd} \, \, {\rm neighbors} \, {\rm command.} \,$ 

The bold line shows that IS-IS BFD sessions are enabled.

```
R2(conf-router_isis) #bfd all-neighbors
R2(conf-router_isis) #do show bfd neighbors

* - Active session role
Ad Dn - Admin Down
C - CLI
I - ISIS
O - OSPF
R - Static Route (RTM)
```

#### **Changing IS-IS Session Parameters**

BFD sessions are configured with default intervals and a default role.

The parameters that you can configure are: Desired TX Interval, Required Min RX Interval, Detection Multiplier, and system role. These parameters are configured for all IS-IS sessions or all IS-IS sessions out of an interface. If you change a parameter globally, the change affects all IS-IS neighbors sessions. If you change a parameter at the interface level, the change affects all IS-IS sessions on that interface.

To change parameters for all IS-IS sessions or for IS-IS sessions on a single interface, use the following commands.

• Change parameters for all IS-IS sessions.

ROUTER-ISIS mode

bfd all-neighbors interval milliseconds min\_rx milliseconds multiplier value role [active
| passive]

Change parameters for IS-IS sessions on a single interface.

**INTERFACE** mode

isis bfd all-neighbors interval *milliseconds* min\_rx *milliseconds* multiplier *value* role [active | passive]

To view session parameters, use the show bfd neighbors detail command.

#### **Disabling BFD for IS-IS**

If you disable BFD globally, all sessions are torn down and sessions on the remote system are placed in a Down state.

If you disable BFD on an interface, sessions on the interface are torn down and sessions on the remote system are placed in a Down state. Disabling BFD does not trigger a change in BFD clients; a final Admin Down packet is sent before the session is terminated.

To disable BFD sessions, use the following commands.

• Disable BFD sessions with all IS-IS neighbors.

ROUTER-ISIS mode

no bfd all-neighbors

• Disable BFD sessions with IS-IS neighbors on a single interface.

**INTERFACE** mode

isis bfd all-neighbors disable

# **Configure BFD for BGP**

In a BGP core network, BFD provides rapid detection of communication failures in BGP fast-forwarding paths between internal BGP (iBGP) and external BGP (eBGP) peers for faster network reconvergence. BFD for BGP is supported on physical, portchannel, and VLAN interfaces. BFD for BGP does not support the BGP multihop feature.

Before configuring BFD for BGP, you must first configure BGP on the routers that you want to interconnect. For more information, refer to Border Gateway Protocol IPv4 (BGPv4).

For example, the following illustration shows a sample BFD configuration on Router 1 and Router 2 that use eBGP in a transit network to interconnect AS1 and AS2. The eBGP routers exchange information with each other as well as with iBGP routers to maintain connectivity and accessibility within each autonomous system.

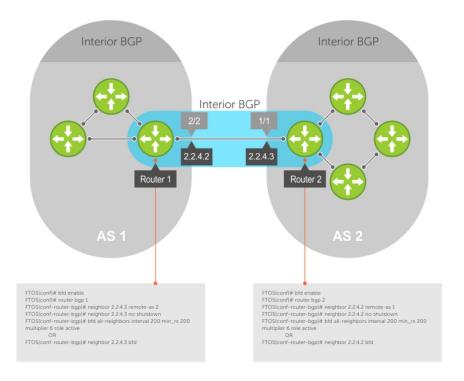

Figure 15. Establishing Sessions with BGP Neighbors

The sample configuration shows alternative ways to establish a BFD session with a BGP neighbor:

- By establishing BFD sessions with all neighbors discovered by BGP (the bfd all-neighbors command).
- By establishing a BFD session with a specified BGP neighbor (the neighbor {ip-address | peer-group-name} bfd command)

BFD packets originating from a router are assigned to the highest priority egress queue to minimize transmission delays. Incoming BFD control packets received from the BGP neighbor are assigned to the highest priority queue within the control plane policing (COPP) framework to avoid BFD packets drops due to queue congestion.

BFD notifies BGP of any failure conditions that it detects on the link. Recovery actions are initiated by BGP.

BFD for BGP is supported only on directly-connected BGP neighbors and in both BGP IPv4 and IPV6 networks. Up to 200 simultaneous BFD sessions are supported.

As long as each BFD for BGP neighbor receives a BFD control packet within the configured BFD interval for failure detection, the BFD session remains up and BGP maintains its adjacencies. If a BFD for BGP neighbor does not receive a control packet within the detection interval, the router informs any clients of the BFD session (other routing protocols) about the failure. It then depends on the individual routing protocols that uses the BGP link to determine the appropriate response to the failure condition. The typical response is to terminate the peering session for the routing protocol and reconverge by bypassing the failed neighboring router. A log message is generated whenever BFD detects a failure condition.

#### Prerequisites

Before configuring BFD for BGP, you must first configure the following settings:

• Configure BGP on the routers that you want to interconnect, as described in Border Gateway Protocol IPv4 (BGPv4).

# **Establishing Sessions with BGP Neighbors for Default VRF**

To establish sessions with either IPv6 or IPv4 BGP neighbors for the default VRF, follow these steps:

Enable BFD globally.
 CONFIGURATION mode

bfd enable

2. Specify the AS number and enter ROUTER BGP configuration mode.

CONFIGURATION mode

router bgp as-number

3. Add a BGP neighbor or peer group in a remote AS.

CONFIG-ROUTERBGP mode

neighbor {ip-address | peer-group name} remote-as as-number

4. Enable the BGP neighbor.

CONFIG-ROUTERBGP mode

neighbor {ip-address | peer-group-name} no shutdown

5. Add a BGP neighbor or peer group in a remote AS.

CONFIG-ROUTERBGP mode

neighbor {ipv6-address | peer-group name} remote-as as-number

6. Enable the BGP neighbor.

CONFIG-ROUTERBGP mode

neighbor { ipv6-address | peer-group-name} no shutdown

7. To establish BFD sessions for IPv6 neighbors, specify the address family as IPv6.

CONFIG-ROUTERBGP mode

address-family ipv6 unicast

8. Activate the neighbor in IPv6 address family.

CONFIG-ROUTERBGPv6\_ADDRESSFAMILY mode

neighbor ipv6-address activate

9. Configure parameters for a BFD session established with all neighbors discovered by BGP. Or establish a BFD session with a specified BGP neighbor or peer group using the default BFD session parameters.

CONFIG-ROUTERBGP mode

bfd all-neighbors

```
DellEMC(conf) #router bgp 1
DellEMC(conf-router_bgp) #neighbor 10.1.1.2 remote-as 2
DellEMC(conf-router_bgp) #neighbor 10.1.1.2 no shutdown
DellEMC(conf-router bgp) #neighbor 20::2 remote-as 2
DellEMC(conf-router_bgp) #neighbor 20::2 no shutdown DellEMC(conf-router_bgp) #address-family ipv6 unicast
DellEMC(conf-router bgpv6 af) #neighbor 20::2 activate
DellEMC(conf-router_bgpv6_af) #exit
DellEMC(conf-router_bgp) #bfd all-neighbors
DellEMC(conf-router_bgp) #show config
router bgp 1
 neighbor 10.1.1.2 remote-as 2
 neighbor 10.1.1.2 no shutdown
 neighbor 20::2 remote-as 2
neighbor 20::2 no shutdown
 bfd all-neighbors
 address-family ipv6 unicast
neighbor 20::2 activate
  exit-address-family
DellEMC(conf-router bgp) #
```

# **Establishing Sessions with BGP Neighbors for Nondefault VRF**

To establish sessions with either IPv6 or IPv4 BGP neighbors for nondefault VRFs, follow these steps:

1. Enable BFD globally.

CONFIGURATION mode

bfd enable

2. Specify the AS number and enter ROUTER BGP configuration mode.

CONFIGURATION mode

```
router bgp as-number
```

3. Specify the address family as IPv4.

CONFIG-ROUTERBGP mode

```
address-family ipv4 vrf vrf-name
```

4. Add an IPv4 BGP neighbor or peer group in a remote AS.

CONFIG-ROUTERBGP\_ADDRESSFAMILY mode

```
neighbor {ip-address | peer-group name} remote-as as-number
```

5. Enable the BGP neighbor.

```
CONFIG-ROUTERBGP_ADDRESSFAMILY mode
```

```
neighbor {ip-address | peer-group-name} no shutdown
```

6. Add an IPv6 BGP neighbor or peer group in a remote AS.

```
CONFIG-ROUTERBGP_ADDRESSFAMILY mode
```

```
neighbor {ipv6-address | peer-group name} remote-as as-number
```

7. Enable the BGP neighbor.

```
CONFIG-ROUTERBGP_ADDRESSFAMILY mode
```

```
neighbor { ipv6-address | peer-group-name} no shutdown
```

8. Specify the address family as IPv6.

```
CONFIG-ROUTERBGP_ADDRESSFAMILY mode
```

```
address-family ipv6 unicast vrf vrf-name
```

- NOTE: Before performing this step, create the required VRF.
- 9. Activate the neighbor in IPv6 address family.

```
CONFIG-ROUTERBGPv6_ADDRESSFAMILY mode
```

```
neighbor ipv6-address activate
```

**10.** Configure parameters for a BFD session established with all neighbors discovered by BGP. Or establish a BFD session with a specified BGP neighbor or peer group using the default BFD session parameters.

CONFIG-ROUTERBGP mode

bfd all-neighbors

```
DellEMC(conf) #router bgp 1
DellEMC(conf-router_bgp) #address-family ipv4 vrf vrf1
DellEMC(conf-router_bgp_af) #neighbor 10.1.1.2 remote-as 2
DellEMC(conf-router_bgp_af) #neighbor 10.1.1.2 no shutdown
DellEMC(conf-router_bgp_af) #neighbor 20::2 remote-as 2
DellEMC(conf-router bgp af) #neighbor 20::2 no shutdown
DellEMC(conf-router bgp af) #address-family ipv6 unicast vrf vrf1
DellEMC(conf-router_bgpv6_af) #neighbor 20::2 activate
DellEMC(conf-router_bgpv6_af) #address-family ipv4 vrf vrf1
DellEMC(conf-router_bgp_af) #bfd all-neighbors
DellEMC(conf-router_bgp_af)#exit
DellEMC(conf-router_bgp)#show config
router bgp 1
 address-family ipv4 vrf vrf1
  neighbor 10.1.1.2 remote-as 2
  neighbor 10.1.1.2 no shutdown
  neighbor 20::2 remote-as 2
  neighbor 20::2 no shutdown
  bfd all-neighbors
  exit-address-family
 address-family ipv6 unicast vrf vrf1
  neighbor 20::2 activate
  exit-address-family
DellEMC(conf-router bgp) #
```

### **Disabling BFD for BGP**

You can disable BFD for BGP.

To disable a BFD for BGP session with a specified neighbor, use the first command. To remove the disabled state of a BFD for BGP session with a specified neighbor, use the second command.

The BGP link with the neighbor returns to normal operation and uses the BFD session parameters globally configured with the bfd all-neighbors command or configured for the peer group to which the neighbor belongs.

• Disable a BFD for BGP session with a specified neighbor.

```
ROUTER BGP mode
```

```
\texttt{neighbor} \ \{\textit{ip-address} \ | \ \textit{ipv6-address} \ | \ \textit{peer-group-name} \} \ \texttt{bfd} \ \texttt{disable}
```

Remove the disabled state of a BFD for BGP session with a specified neighbor.

```
ROUTER BGP mode
```

```
no neighbor {ip-address | ipv6-address | peer-group-name} bfd disable
```

#### **Displaying BFD for BGP Information**

You can display related information for BFD for BGP.

To display information about BFD for BGP sessions on a router, use the following commands and refer to the following examples.

• Verify a BFD for BGP configuration.

```
EXEC Privilege mode
```

```
show running-config bgp
```

 Verify that a BFD for BGP session has been successfully established with a BGP neighbor. A line-by-line listing of established BFD adjacencies is displayed.

EXEC Privilege mode

```
show bfd neighbors [interface] [detail]
```

Check to see if BFD is enabled for BGP connections.

```
EXEC Privilege mode
```

```
show ip bgp summary
```

• Displays routing information exchanged with BGP neighbors, including BFD for BGP sessions.

```
EXEC Privilege mode
```

```
show ip bgp neighbors [ip-address]
```

The following example shows verifying a BGP configuration.

```
R2# show running-config bgp
!
router bgp 2
  neighbor 1.1.1.2 remote-as 1
  neighbor 1.1.1.2 no shutdown
  neighbor 2.2.2.2 remote-as 1
  neighbor 2.2.2.2 no shutdown
  neighbor 3.3.3.2 remote-as 1
  neighbor 3.3.3.2 no shutdown
  bfd all-neighbors
```

The following example shows viewing all BFD neighbors.

```
V
     - VRRP
LocalAddr
          RemoteAddr Interface State Rx-int Tx-int Mult Clients
                               Up
* 1.1.1.3 1.1.1.2
                     Te 6/1
                                      200
                                             200
                                                   3
* 2.2.2.3
          2.2.2.2
                     Te 6/2
                               Up
                                      200
                                             200
                                                    3
                                                        В
  3.3.3.3
           3.3.3.2
                      Te 6/3
                               Uр
                                      200
                                             200
                                                    3
                                                        В
```

The following example shows viewing BFD neighbors with full detail.

The bold lines show the BFD session parameters: TX (packet transmission), RX (packet reception), and multiplier (maximum number of missed packets).

```
R2# show bfd neighbors detail
Session Discriminator: 9
Neighbor Discriminator: 10
Local Addr: 1.1.1.3
Local MAC Addr: 00:01:e8:66:da:33
Remote Addr: 1.1.1.2
Remote MAC Addr: 00:01:e8:8a:da:7b
Int: TenGigabitEthernet 6/1
State: Up
Configured parameters:
TX: 200ms, RX: 200ms, Multiplier: 3
Neighbor parameters
TX: 200ms, RX: 200ms, Multiplier: 3
Actual parameters:
TX: 200ms, RX: 200ms, Multiplier: 3
Role: Active
Delete session on Down: True
Client Registered: BGP
Uptime: 00:07:55
Statistics:
Number of packets received from neighbor: 4762
Number of packets sent to neighbor: 4490
Number of state changes: 2
Number of messages from IFA about port state change: 0
Number of messages communicated b/w Manager and Agent: 5
Session Discriminator: 10
Neighbor Discriminator: 11
Local Addr: 2.2.2.3
Local MAC Addr: 00:01:e8:66:da:34
Remote Addr: 2.2.2.2
Remote MAC Addr: 00:01:e8:8a:da:7b
Int: TenGigabitEthernet 6/2
State: Up
Configured parameters:
TX: 200ms, RX: 200ms, Multiplier: 3
Neighbor parameters:
TX: 200ms, RX: 200ms, Multiplier: 3
Actual parameters:
TX: 200ms, RX: 200ms, Multiplier: 3
Role: Active
Delete session on Down: True
Client Registered: BGP
Uptime: 00:02:22
Statistics:
Number of packets received from neighbor: 1428
Number of packets sent to neighbor: 1428
Number of state changes: 1
Number of messages from IFA about port state change: 0
Number of messages communicated b/w Manager and Agent: 4
```

The following example shows viewing BFD summary information.

The bold line shows the message displayed when you enable BFD for BGP connections.

```
R2# show ip bgp summary
BGP router identifier 10.0.0.1, local AS number 2
BGP table version is 0, main routing table version 0
BFD is enabled, Interval 200 Min_rx 200 Multiplier 3 Role Active
```

```
3 neighbor(s) using 24168 bytes of memory
Neighbor AS MsgRcvd MsgSent TblVer InQ OutQ Up/Down
                                                       State/Pfx
                            0
                                   0
                                       0
                                             00:38:12
                                                       Λ
1.1.1.2
        1
            282
                    281
2.2.2.2 1
            273
                    273
                            0
                                   0
                                      (0)
                                             04:32:26
                                                       0
3.3.3.2 1 282
                    281
                                             00:38:12
```

The following example shows viewing BFD information for a specified neighbor.

The bold lines show the message displayed when you enable a BFD session with different configurations:

- Message displays when you enable a BFD session with a BGP neighbor that inherits the global BFD session settings configured with the global bfd all-neighbors command.
- Message displays when you enable a BFD session with a BGP neighbor using the neighbor ip-address bfd command.
- Message displays when you enable a BGP neighbor in a peer group for which you enabled a BFD session using the neighbor peer-group-name bfd command

```
R2# show ip bgp neighbors 2.2.2.2
BGP neighbor is 2.2.2.2, remote AS 1, external link
  BGP version 4, remote router ID 12.0.0.4
BGP state ESTABLISHED, in this state for 00:05:33
  Last read 00:00:30, last write 00:00:30
  Hold time is 180, keepalive interval is 60 seconds
  Received 8 messages, 0 in queue
    1 opens, 0 notifications, 0 updates
    7 keepalives, 0 route refresh requests
  Sent 9 messages, 0 in queue
    2 opens, 0 notifications, 0 updates
    7 keepalives, 0 route refresh requests
  Minimum time between advertisement runs is 30 seconds Minimum time before advertisements start is 0 seconds
Capabilities received from neighbor for IPv4 Unicast:
  MULTIPROTO EXT(1)
  ROUTE_REFRESH(2)
  CISCO_ROUTE_REFRESH(128)
Capabilities advertised to neighbor for IPv4 Unicast:
  MULTIPROTO EXT(1)
  ROUTE REFRESH(2)
  CISCO ROUTE REFRESH (128)
Neighbor is using BGP global mode BFD configuration
For address family: IPv4 Unicast
BGP table version ^{\circ} 0, neighbor version ^{\circ} 0 Prefixes accepted ^{\circ} 0 (consume ^{\circ} 0 bytes), withdrawn ^{\circ} 0 by peer, martian prefixes ignored ^{\circ}
Prefixes advertised 0, denied 0, withdrawn 0 from peer
  Connections established 1; dropped 0
  Last reset never
Local host: 2.2.2.3, Local port: 63805
Foreign host: 2.2.2.2, Foreign port: 179
E1200i R2#
R2# show ip bgp neighbors 2.2.2.3
BGP neighbor is 2.2.2.3, remote AS 1, external link
  Member of peer-group pg1 for session parameters
  BGP version 4, remote router ID 12.0.0.4
BGP state ESTABLISHED, in this state for 00:05:33
  Neighbor is using BGP neighbor mode BFD configuration
  Peer active in peer-group outbound optimization
R2# show ip bgp neighbors 2.2.2.4
BGP neighbor is 2.2.2.4, remote AS 1, external link
 Member of peer-group pgl for session parameters
```

```
BGP version 4, remote router ID 12.0.0.4
BGP state ESTABLISHED, in this state for 00:05:33
...
Neighbor is using BGP peer-group mode BFD configuration
Peer active in peer-group outbound optimization
...
```

# **Configuring Protocol Liveness**

Protocol liveness is a feature that notifies the BFD manager when a client protocol is disabled.

When you disable a client, all BFD sessions for that protocol are torn down. Neighbors on the remote system receive an Admin Down control packet and are placed in the Down state.

To enable protocol liveness, use the following command.

Enable Protocol Liveness.
 CONFIGURATION mode
 bfd protocol-liveness

# **Border Gateway Protocol IPv4 (BGPv4)**

Border gateway protocol IPv4 (BGPv4) version 4 (BGPv4) is supported on Dell Networking OS

This chapter provides a general description of BGPv4 as it is supported in the Dell Networking operating system (OS).

BGP is an external gateway protocol that transmits interdomain routing information within and between autonomous systems (AS). The primary function of the BGP is to exchange network reachability information with other BGP systems. BGP generally operates with an internal gateway protocol (IGP) such as open shortest path first (OSPF) or router information protocol (RIP), allowing you to communicate to external ASs smoothly. BGP adds reliability to network connections by having multiple paths from one router to another.

#### Topics:

- Autonomous Systems (AS)
- Sessions and Peers
- Route Reflectors
- Communities
- BGP Attributes
- Weight
- Local Preference
- Origin
- AS Path
- Next Hop
- Multiprotocol BGP
- Implement BGP with Dell Networking OS
- AS Number Migration
- BGP4 Management Information Base (MIB)
- Configuration Information
- Enabling BGP
- Configuring AS4 Number Representations
- Configuring Peer Groups
- Configuring BGP Fast Fall-Over
- Configuring Passive Peering
- Maintaining Existing AS Numbers During an AS Migration
- Allowing an AS Number to Appear in its Own AS Path
- Enabling Graceful Restart
- Enabling Neighbor Graceful Restart
- Filtering on an AS-Path Attribute
- Filtering BGP Routes Using AS-PATH Information
- Redistributing Routes
- Enabling Additional Paths
- Configuring IP Community Lists
- Filtering Routes with Community Lists
- Manipulating the COMMUNITY Attribute
- Changing MED Attributes
- Changing the LOCAL\_PREFERENCE Attribute
- Configuring the local System or a Different System to be the Next Hop for BGP-Learned Routes
- · Changing the WEIGHT Attribute
- Enabling Multipath
- Filtering BGP Routes Using Route Maps
- Filtering BGP Routes Using AS-PATH Information
- Filtering BGP Routes
- Configuring BGP Route Reflectors

- Aggregating Routes
- Configuring BGP Confederations
- Enabling Route Flap Dampening
- Changing BGP Timers
- Enabling BGP Neighbor Soft-Reconfiguration
- Enabling or disabling BGP neighbors
- Route Map Continue
- Enabling MBGP Configurations
- BGP Regular Expression Optimization
- Debugging BGP
- Sample Configurations

# **Autonomous Systems (AS)**

BGP autonomous systems (ASs) are a collection of nodes under common administration with common network routing policies.

Each AS has a number, which an internet authority already assigns. You do not assign the BGP number.

AS numbers (ASNs) are important because the ASN uniquely identifies each network on the internet. The Internet Assigned Numbers Authority (IANA) has reserved AS numbers 64512 through 65534 to be used for private purposes. IANA reserves ASNs 0 and 65535 and must not be used in a live environment.

You can group autonomous systems into three categories (multihomed, stub, and transit), defined by their connections and operation.

- multihomed AS is one that maintains connections to more than one other AS. This group allows the AS to remain
  connected to the Internet in the event of a complete failure of one of their connections. However, this type of AS does not
  allow traffic from one AS to pass through on its way to another AS. A simple example of this group is seen in the following
  illustration.
- **stub AS** is one that is connected to only one other AS.
- **transit AS** is one that provides connections through itself to separate networks. For example, in the following illustration, Router 1 can use Router 2 (the transit AS) to connect to Router 4. Internet service providers (ISPs) are always transit ASs, because they provide connections from one network to another. The ISP is considered to be "selling transit service" to the customer network, so thus the term Transit AS.

When BGP operates inside an AS (AS1 or AS2, as seen in the following illustration), it is referred to as Internal BGP (IBGP Internal Border Gateway Protocol). When BGP operates between ASs (AS1 and AS2), it is called External BGP (EBGP External Border Gateway Protocol). IBGP provides routers inside the AS with the knowledge to reach routers external to the AS. EBGP routers exchange information with other EBGP routers as well as IBGP routers to maintain connectivity and accessibility.

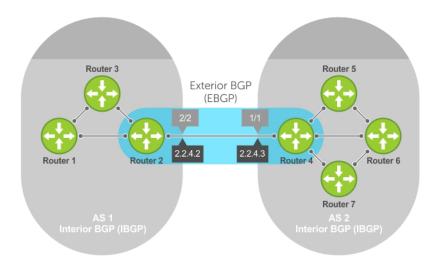

Figure 16. Internal BGP

BGP version 4 (BGPv4) supports classless interdomain routing and aggregate routes and AS paths. BGP is a path vector protocol — a computer network in which BGP maintains the path that updated information takes as it diffuses through the network. Updates traveling through the network and returning to the same node are easily detected and discarded.

BGP does not use a traditional interior gateway protocol (IGP) matrix, but makes routing decisions based on path, network policies, and/or rulesets. Unlike most protocols, BGP uses TCP as its transport protocol.

Because each BGP router talking to another router is a session, a BGP network needs to be in "full mesh." This is a topology that has every router directly connected to every other router. Each BGP router within an AS must have iBGP sessions with all other BGP routers in the AS. For example, a BGP network within an AS needs to be in "full mesh." As seen in the following illustration, four routers connected in a full mesh have three peers each, six routers have five peers each, and eight routers in full mesh have seven peers each.

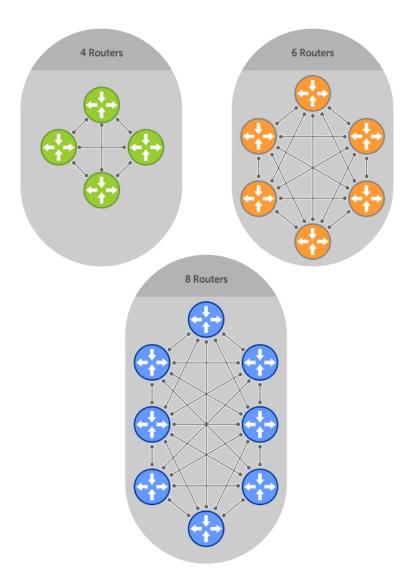

Figure 17. BGP Routers in Full Mesh

The number of BGP speakers each BGP peer must maintain increases exponentially. Network management quickly becomes impossible.

# **Sessions and Peers**

When two routers communicate using the BGP protocol, a BGP session is started. The two endpoints of that session are Peers. A Peer is also called a Neighbor.

#### **Establish a Session**

Events and timers drive information exchange between peers. The focus in BGP is on the traffic routing policies.

In order to make decisions in its operations with other BGP peers, a BGP process uses a simple finite state machine that consists of six states: Idle, Connect, Active, OpenSent, OpenConfirm, and Established. For each peer-to-peer session, a BGP implementation tracks which of these six states the session is in. The BGP protocol defines the messages that each peer should exchange to change the session from one state to another.

| State       | Description                                                                                                    |  |
|-------------|----------------------------------------------------------------------------------------------------|--|
| Idle        | BGP initializes all resources, refuses all inbound BGP connection attempts, and initiates a TCP connection to the peer.                                                                                                    |  |
| Connect     | In this state the router waits for the TCP connection to complete, transitioning to the OpenSent state if successful.                                                                                                    |  |
|             | If that transition is not successful, BGP resets the ConnectRetry timer and transitions to the Active state when the timer expires.                                                                                                    |  |
| Active      | The router resets the ConnectRetry timer to zero and returns to the Connect state.                                                                                                    |  |
| OpenSent    | After successful OpenSent transition, the router sends an Open message and waits for one in return.                                                                                                    |  |
| OpenConfirm | After the Open message parameters are agreed between peers, the neighbor relation is established and is in the OpenConfirm state. This is when the router receives and checks for agreement on the parameters of open messages to establish a session. |  |
| Established | Keepalive messages are exchanged next, and after successful receipt, the router is placed in the Established state. Keepalive messages continue to be sent at regular periods (established by the Keepalive timer) to verify connections.              |  |

After the connection is established, the router can now send/receive Keepalive, Update, and Notification messages to/from its peer.

# Peer Groups

Peer Groups are neighbors grouped according to common routing policies. They enable easier system configuration and management by allowing groups of routers to share and inherit policies.

Peer groups also aid in convergence speed. When a BGP process needs to send the same information to many peers, the BGP process needs to set up a long output queue to get that information to all the proper peers. If the peers are members of a peer group however, the information can be sent to one place and then passed onto the peers within the group.

# **Route Reflectors**

Route reflectors reorganize the iBGP core into a hierarchy and allow some route advertisement rules.

Route reflection divides iBGP peers into two groups: client peers and nonclient peers. A route reflector and its client peers form a route reflection cluster. Because BGP speakers announce only the best route for a given prefix, route reflector rules are applied after the router makes its best path decision.

- If a route was received from a nonclient peer, reflect the route to all client peers.
- If the route was received from a client peer, reflect the route to all nonclient and all client peers.

To illustrate how these rules affect routing, refer to the following illustration and the following steps. Routers B, C, D, E, and G are members of the same AS (AS100). These routers are also in the same Route Reflection Cluster, where Router D is the Route Reflector. Router E and H are client peers of Router D; Routers B and C and nonclient peers of Router D.

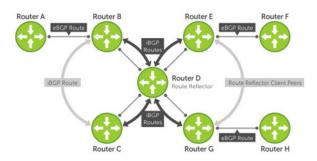

Figure 18. BGP Router Rules

- 1. Router B receives an advertisement from Router A through eBGP. Because the route is learned through eBGP, Router B advertises it to all its iBGP peers: Routers C and D.
- 2. Router C receives the advertisement but does not advertise it to any peer because its only other peer is Router D, an iBGP peer, and Router D has already learned it through iBGP from Router B.
- **3.** Router D does not advertise the route to Router C because Router C is a nonclient peer and the route advertisement came from Router B who is also a nonclient peer.
- 4. Router D does reflect the advertisement to Routers E and G because they are client peers of Router D.
- 5. Routers E and G then advertise this iBGP learned route to their eBGP peers Routers F and H.

# **Communities**

BGP communities are sets of routes with one or more common attributes. This is a way to assign common attributes to multiple routes at the same time.

# **BGP Attributes**

Routes learned using BGP have associated properties that are used to determine the best route to a destination when multiple paths exist to a particular destination.

These properties are referred to as BGP attributes, and an understanding of how BGP attributes influence route selection is required for the design of robust networks. This section describes the attributes that BGP uses in the route selection process:

- Weight
- Local Preference
- Multi-Exit Discriminators (MEDs)
- Origin
- AS Path
- Next Hop

#### **Best Path Selection Criteria**

Paths for active routes are grouped in ascending order according to their neighboring external AS number (BGP best path selection is deterministic by default, which means the bgp non-deterministic-med command is NOT applied).

The best path in each group is selected based on specific criteria. Only one "best path" is selected at a time. If any of the criteria results in more than one path, BGP moves on to the next option in the list. For example, two paths may have the same weights, but different local preferences. BGP sees that the Weight criteria results in two potential "best paths" and moves to local preference to reduce the options. If a number of best paths is determined, this selection criteria is applied to group's best to determine the ultimate best path.

In non-deterministic mode (the bgp non-deterministic-med command is applied), paths are compared in the order in which they arrive. This method can lead to Dell Networking OS choosing different best paths from a set of paths, depending on the order in which they were received from the neighbors because MED may or may not get compared between the adjacent paths. In deterministic mode, Dell Networking OS compares MED between the adjacent paths within an AS group because all paths in the AS group are from the same AS.

The following illustration shows that the decisions BGP goes through to select the best path. The list following the illustration details the path selection criteria.

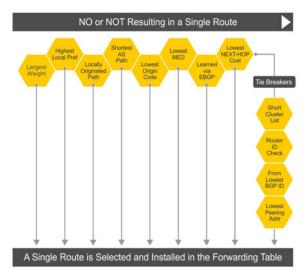

Figure 19. BGP Best Path Selection

#### Best Path Selection Details

- 1. Prefer the path with the largest WEIGHT attribute.
- 2. Prefer the path with the largest LOCAL\_PREF attribute.
- 3. Prefer the path that was locally Originated via a network command, redistribute command or aggregate-address command.
  - **a.** Routes originated with the Originated via a network or redistribute commands are preferred over routes originated with the aggregate-address command.
- **4.** Prefer the path with the shortest AS\_PATH (unless the bgp bestpath as-path ignore command is configured, then AS\_PATH is not considered). The following criteria apply:
  - a. An AS\_SET has a path length of 1, no matter how many ASs are in the set.
  - **b.** A path with no AS\_PATH configured has a path length of 0.
  - **c.** AS\_CONFED\_SET is not included in the AS\_PATH length.
  - d. AS\_CONFED\_SEQUENCE has a path length of 1, no matter how many ASs are in the AS\_CONFED\_SEQUENCE.
- 5. Prefer the path with the lowest ORIGIN type (IGP is lower than EGP, and EGP is lower than INCOMPLETE).
- 6. Prefer the path with the lowest multi-exit discriminator (MED) attribute. The following criteria apply:
  - **a.** This comparison is only done if the first (neighboring) AS is the same in the two paths; the MEDs are compared only if the first AS in the AS\_SEQUENCE is the same for both paths.
  - b. If you entered the bgp always-compare-med command, MEDs are compared for all paths.
  - **c.** Paths with no MED are treated as "worst" and assigned a MED of 4294967295.
- 7. Prefer external (EBGP) to internal (IBGP) paths or confederation EBGP paths.
- 8. Prefer the path with the lowest IGP metric to the BGP if next-hop is selected when synchronization is disabled and only an internal path remains.
- 9. Dell Networking OS deems the paths as equal and does not perform steps 9 through 11, if the following criteria is met:
  - a. the IBGP multipath or EBGP multipath are configured (the maximum-path command).
  - **b.** the paths being compared were received from the same AS with the same number of ASs in the AS Path but with different NextHops.
  - c. the paths were received from IBGP or EBGP neighbor respectively.
- 10. If the bgp bestpath router-id ignore command is enabled and:
  - a. if the Router-ID is the same for multiple paths (because the routes were received from the same route) skip this step.
  - **b.** if the Router-ID is NOT the same for multiple paths, prefer the path that was first received as the Best Path. The path selection algorithm returns without performing any of the checks detailed here.
- 11. Prefer the external path originated from the BGP router with the lowest router ID. If both paths are external, prefer the oldest path (first received path). For paths containing a route reflector (RR) attribute, the originator ID is substituted for the router ID.

- 12. If two paths have the same router ID, prefer the path with the lowest cluster ID length. Paths without a cluster ID length are set to a 0 cluster ID length.
- 13. Prefer the path originated from the neighbor with the lowest address. (The neighbor address is used in the BGP neighbor configuration and corresponds to the remote peer used in the TCP connection with the local router.)

After a number of best paths is determined, this selection criteria is applied to group's best to determine the ultimate best path.

In non-deterministic mode (the bgp non-deterministic-med command is applied), paths are compared in the order in which they arrive. This method can lead to Dell Networking OS choosing different best paths from a set of paths, depending on the order in which they were received from the neighbors because MED may or may not get compared between the adjacent paths. In deterministic mode, Dell Networking OS compares MED between the adjacent paths within an AS group because all paths in the AS group are from the same AS.

# Weight

The weight attribute is local to the router and is not advertised to neighboring routers.

If the router learns about more than one route to the same destination, the route with the highest weight is preferred. The route with the highest weight is installed in the IP routing table.

### **Local Preference**

Local preference (LOCAL\_PREF) represents the degree of preference within the entire AS. The higher the number, the greater the preference for the route.

Local preference (LOCAL\_PREF) is one of the criteria used to determine the best path, so keep in mind that other criteria may effect selection, as shown in the illustration in Best Path Selection Criteria. For this example, assume that the local preference (LOCAL\_PREF) is the only attribute applied. In the following illustration, AS100 has two possible paths to AS200. Although the path through Router A is shorter (one hop instead of two), the LOCAL\_PREF settings have the preferred path go through Router B and AS300. This is advertised to all routers within AS100, causing all BGP speakers to prefer the path through Router B.

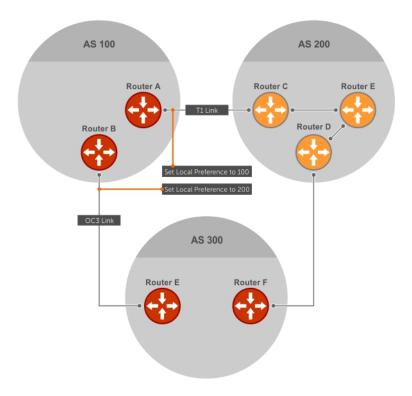

Figure 20. BGP Local Preference

### **Multi-Exit Discriminators (MEDs)**

If two ASs connect in more than one place, a multi-exit discriminator (MED) can be used to assign a preference to a preferred path.

MED is one of the criteria used to determine the best path, so keep in mind that other criteria may effect selection, as shown in the illustration in Best Path Selection Criteria.

One AS assigns the MED a value and the other AS uses that value to decide the preferred path. For this example, assume that the MED is the only attribute applied. In the following illustration, AS100 and AS200 connect in two places. Each connection is a BGP session. AS200 sets the MED for its T1 exit point to 100 and the MED for its OC3 exit point to 50. This sets up a path preference through the OC3 link. The MEDs are advertised to AS100 routers so they know which is the preferred path.

MEDs are non-transitive attributes. If AS100 sends an MED to AS200, AS200 does not pass it on to AS300 or AS400. The MED is a locally relevant attribute to the two participating ASs (AS100 and AS200).

(i) NOTE: The MEDs are advertised across both links, so if a link goes down, AS 1 still has connectivity to AS300 and AS400.

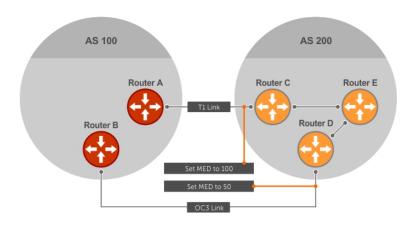

Figure 21. Multi-Exit Discriminators

# **Origin**

The origin indicates the origin of the prefix, or how the prefix came into BGP. There are three origin codes: IGP, EGP, INCOMPLETE.

| Origin Type | Description                                                                                        |
|-------------|----------------------------------------------------------------------------------------------------|
| IGP         | Indicates the prefix originated from information learned through an interior gateway protocol.     |
| EGP         | Indicates the prefix originated from information learned from an EGP protocol, which NGP replaced. |
| INCOMPLETE  | Indicates that the prefix originated from an unknown source.                                       |

Generally, an IGP indicator means that the route was derived inside the originating AS. EGP generally means that a route was learned from an external gateway protocol. An INCOMPLETE origin code generally results from aggregation, redistribution, or other indirect ways of installing routes into BGP.

In Dell Networking OS, these origin codes appear as shown in the following example. The question mark (?) indicates an origin code of INCOMPLETE (shown in bold). The lower case letter (i) indicates an origin code of IGP (shown in bold).

#### **Example of Viewing Origin Codes**

```
Dell#show ip bgp
BGP table version is 0, local router ID is 10.101.15.13
Status codes: s suppressed, d damped, h history, * valid, > best
Path source: I - internal, a - aggregate, c - confed-external, r - redistributed, n -
network
Origin codes: i - IGP, e - EGP, ? - incomplete
```

```
Network Next Hop
                        Metric LocPrf Weight Path
             10.114.8.33
*> 7.0.0.0/29
                         0
                                                ?
                                0
                                        18508
*> 7.0.0.0/30
             10.114.8.33
                         0
                                 0
                                        18508
                                                ?
*> 9.2.0.0/16 10.114.8.33 10
                                 0
                                        18508
                                                701 i
```

### **AS Path**

The AS path is the list of all ASs that all the prefixes listed in the update have passed through.

The BGP speaker adds the local AS number when advertising to a eBGP neighbor.

i NOTE: Any update that contains the AS path number 0 is valid.

The AS path is shown in the following example. The origin attribute is shown following the AS path information (shown in bold).

#### **Example of Viewing AS Paths**

```
Dell#show ip bgp paths
Total 30655 Paths
Address
          Hash Refcount Metric Path
                     18508
0x4014154
          0
                3
                                 701 3549 19421 i
0x4013914 0
                3
                        18508
                                 701 7018 14990 i
0x5166d6c 0
                3
                        18508
                                 209 4637 1221 9249 9249 i
0x5e62df4 0
                                701 17302 i
                2
                       18508
                       18508 209 22291 i
0x3a1814c 0
               26
0x567ea9c 0
                75
                        18508
                                 209 3356 2529 i
0x6cc1294
          0
                        18508
                                 209 1239 19265 i
0x6cc18d4 0
                                 701 2914 4713 17935 i
                        18508
                1
0x5982e44 0
               162
                       18508
                                 209 i
               2
0x67d4a14 0
                        18508
                                 701 19878 ?
              31
0x559972c 0
0x59cd3b4 0
                                 209 18756 i
                        18508
                                 209 7018 15227 i
0x59cd3b4
                        18508
0x7128114 0
              10
                                 209 3356 13845 i
                        18508
0x536a914 0 3
                       18508
                                 209 701 6347 7781 i
0x2ffe884 0
                        18508
                                 701 3561 9116 21350 i
```

# **Next Hop**

The next hop is the IP address used to reach the advertising router.

For EBGP neighbors, the Next-Hop address is the IP address of the connection between the neighbors. For IBGP, the EBGP Next-Hop address is carried into the local AS. A Next Hop attribute is set when a BGP speaker advertises itself to another BGP speaker outside its local AS. It can also be set when advertising routes within an AS. The Next Hop attribute also serves as a way to direct traffic to another BGP speaker, rather than waiting for a speaker to advertise.

Dell Networking OS allows you to set the Next Hop attribute in the CLI. Setting the Next Hop attribute lets you determine a router as the next hop for a BGP neighbor.

# **Multiprotocol BGP**

Multiprotocol extensions for BGP (MBGP) are defined in IETF RFC 2858. MBGP allows different types of address families to be distributed in parallel.

MBGP allows information about the topology of the IP multicast-capable routers to be exchanged separately from the topology of normal IPv4 and IPv6 unicast routers. It allows a multicast routing topology different from the unicast routing topology.

NOTE: It is possible to configure BGP peers that exchange both unicast and multicast network layer reachability information (NLRI), but you cannot connect multiprotocol BGP with BGP. Therefore, you cannot redistribute multiprotocol BGP routes into BGP.

# Implement BGP with Dell Networking OS

The following sections describe how to implement BGP on Dell Networking OS.

### Additional Path (Add-Path) Support

The Add-path feature reduces convergence times by advertising multiple paths to its peers for the same address prefix without replacing existing paths with new ones. By default, a BGP speaker advertises only the best path to its peers for a given address prefix. If the best path becomes unavailable, the BGP speaker withdraws its path from its local RIB and recalculates a new best path. This requires both IGP and BGP convergence and can therefore be a lengthy process.

BGP add-path on Dell Networking OS reduces the time taken for BGP convergence by advertising multiple paths to its peers for the same address prefix without new paths implicitly replacing the existing paths. An iBGP speaker that receives multiple paths from its peers should calculate the best path in its own. BGP add-path helps switchover to next new best path based on IGP convergence time when best path becomes unavailable.

#### Advertise IGP Cost as MED for Redistributed Routes

When using multipath connectivity to an external AS, you can advertise the MED value selectively to each peer for redistributed routes. For some peers you can set the internal/IGP cost as the MED while setting others to a constant pre-defined metric as MED value.

Dell Networking OS supports configuring the set metric-type internal command in a route-map to advertise the IGP cost as the MED to outbound EBGP peers when redistributing routes. The configured set metric value overwrites the default IGP cost.

By using the redistribute command with the route-map command, you can specify whether a peer advertises the standard MED or uses the IGP cost as the MED.

When configuring this functionality:

- If the redistribute command does not have metric configured and the BGP peer outbound route-map does have metric-type internal configured, BGP advertises the IGP cost as MED.
- If the redistribute command has metric configured (route-map set metric or redistribute route-type metric) and the BGP peer outbound route-map has metric-type internal configured, BGP advertises the metric configured in the redistribute command as MED.
- If BGP peer outbound route-map has metric configured, all other metrics are overwritten by this configuration.
- NOTE: When redistributing static, connected, or OSPF routes, there is no metric option. Simply assign the appropriate route-map to the redistributed route.

The following table lists some examples of these rules.

**Table 9. Redistributed Route Rules** 

| Command Settings                          | BGP Local Routing<br>Information Base |          | MED Advertised to Peer<br>WITHOUT route-map<br>metric-type internal |
|-------------------------------------------|---------------------------------------|----------|---------------------------------------------------------------------|
| redistribute isis (IGP cost = 20)         | MED: IGP cost 20                      | MED = 20 | MED = 0                                                             |
| redistribute isis route-map set metric 50 | MED: IGP cost 50                      | MED: 50  | MED: 50                                                             |
| redistribute isis metric 100              | MED: IGP cost 100                     | MED: 100 | MED: 100                                                            |

### Ignore Router-ID for Some Best-Path Calculations

Dell Networking OS allows you to avoid unnecessary BGP best-path transitions between external paths under certain conditions. The bgp bestpath router-id ignore command reduces network disruption routing causes and forwarding plane changes and allows for faster convergence.

### Four-Byte AS Numbers

Dell Networking OS supports 4-Byte (32-bit) format when configuring autonomous system numbers (ASNs).

The 4-Byte support is advertised as a new BGP capability (4-BYTE-AS) in the OPEN message. If a 4-Byte BGP speaker has sent and received this capability from another speaker, all the messages are 4-octet. The behavior of a 4-Byte BGP speaker is different with the peer depending on whether the peer is a 4 Byte or 2 Byte BGP speaker.

Where the 2-Byte format is 1-65535, the 4-Byte format is 1-4294967295. Enter AS numbers using the traditional format. If the ASN is greater than 65535, the dot format is shown when using the  ${\tt show}$  ip  ${\tt bgp}$  commands. For example, an ASN entered as 3183856184 appears in the  ${\tt show}$  commands as 48581.51768; an ASN of 65123 is shown as 65123. To calculate the comparable dot format for an ASN from a traditional format, use ASN/65536. ASN%65536.

| Traditional<br>Format | DOT Format  |
|-----------------------|-------------|
| 65001                 | 0.65501     |
| 65536                 | 1.0         |
| 100000                | 1.34464     |
| 4294967295            | 65535.65535 |
|                       |             |

When creating Confederations (Communities), all the routers in a Confederation must be either 4 Byte or 2 Byte identified routers. You cannot mix them.

Configure 4-byte AS numbers with the four-octet-support command.

# **AS4 Number Representation**

Dell Networking OS supports multiple representations of 4-byte AS numbers: asplain, asdot+, and asdot.

NOTE: The ASDOT and ASDOT+ representations are supported only with the Four-Byte AS Numbers feature. If 4-Byte AS numbers are not implemented, only ASPLAIN representation is supported.

ASPLAIN is the method Dell Networking OS has used for all previous Dell Networking OS versions. ASPLAIN remains the default method with Dell Networking OS. With the ASPLAIN notation, a 32-bit binary AS number is translated into a decimal value.

- All AS numbers between 0 and 65535 are represented as a decimal number when entered in the CLI and when displayed in the show commands output.
- AS numbers larger than 65535 are represented using ASPLAIN notation. When entered in the CLI and when displayed in the show commands output, 65546 is represented as 65546.

ASDOT+ representation splits the full binary 4 byte AS number into two words of 16 bits separated by a decimal point (.): <high-order 16 bit value>.<low-order 16 bit value>. Some examples are shown in the following table.

- All AS numbers between 0 and 65535 are represented as a decimal number, when entered in the CLI and when displayed in the show commands outputs.
- AS Numbers larger than 65535 is represented using ASDOT notation as <higher 2 bytes in decimal>.<lower 2 bytes in decimal>. For example: AS 65546 is represented as 1.10.

ASDOT representation combines the ASPLAIN and ASDOT+ representations. AS numbers less than 65536 appear in integer format (asplain); AS numbers equal to or greater than 65536 appear in the decimal format (asdot+). For example, the AS number 65526 appears as 65526 and the AS number 65546 appears as 1.10.

### **Dynamic AS Number Notation Application**

Dell Networking OS applies the ASN notation type change dynamically to the running-config statements.

When you apply or change an asnotation, the type selected is reflected immediately in the running-configuration and the show commands (refer to the following two examples).

#### Example of Dynamic Changes in the Running Configuration When Using the bgp asnotation Command

```
ASDOT
Dell (conf-router bgp) #bgp asnotation asdot
Dell(conf-router bgp) #show conf
router bgp 100
bgp asnotation asdot
bgp four-octet-as-support
neighbor 172.30.1.250 local-as 65057
<output truncated>
Dell(conf-router bgp) #do show ip bgp
BGP table version is 24901, local router ID is 172.30.1.57
<output truncated>
ASDOT+
Dell(conf-router_bgp) #bgp asnotation asdot+
Dell(conf-router_bgp) #show conf
router bgp 100
bgp asnotation asdot+
bgp four-octet-as-support
neighbor 172.30.1.250 local-as 65057
<output truncated>
Dell(conf-router_bgp) #do show ip bgp
BGP table version is 31571, local router ID is 172.30.1.57
<output truncated>
AS-PLAIN
Dell (conf-router bgp) #bgp asnotation asplain
Dell(conf-router bgp) #sho conf
router bgp 100
bgp four-octet-as-support
neighbor 172.30.1.250 local-as 65057
<output truncated>
Dell(conf-router_bgp) #do sho ip bgp
BGP table version is 34558, local router ID is 172.30.1.57
<output truncated>
```

#### Example of the Running Configuration When AS Notation is Disabled

```
AS NOTATION DISABLED

Dell(conf-router_bgp) #no bgp asnotation

Dell(conf-router_bgp) #sho conf
!

router bgp 100

bgp four-octet-as-support
neighbor 172.30.1.250 local-as 65057

<output truncated>

Dell(conf-router_bgp) #do sho ip bgp

BGP table version is 28093, local router ID is 172.30.1.57

AS4 SUPPORT DISABLED

Dell(conf-router_bgp) #no bgp four-octet-as-support

Dell(conf-router_bgp) #sho conf
!
router bgp 100
neighbor 172.30.1.250 local-as 65057
```

# **AS Number Migration**

With this feature you can transparently change the AS number of an entire BGP network and ensure that the routes are propagated throughout the network while the migration is in progress.

When migrating one AS to another, perhaps combining ASs, an eBGP network may lose its routing to an iBGP if the ASN changes. Migration can be difficult as all the iBGP and eBGP peers of the migrating network must be updated to maintain network reachability. Essentially, Local-AS provides a capability to the BGP speaker to operate as if it belongs to "virtual" AS network besides its physical AS network.

The following illustration shows a scenario where Router A, Router B, and Router C belong to AS 100, 200, and 300, respectively. Router A acquired Router B; Router B has Router C as its customer. When Router B is migrating to Router A, it must maintain the connection with Router C without immediately updating Router C's configuration. Local-AS allows this behavior to happen by allowing Router B to appear as if it still belongs to Router B's old network (AS 200) as far as communicating with Router C is concerned.

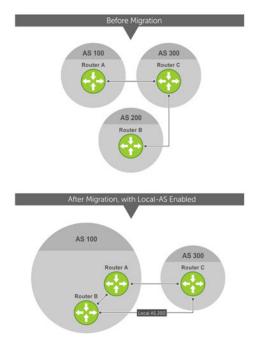

Figure 22. Before and After AS Number Migration with Local-AS Enabled

When you complete your migration, and you have reconfigured your network with the new information, disable this feature.

If you use the "no prepend" option, the Local-AS does not prepend to the updates received from the eBGP peer. If you do not select "no prepend" (the default), the Local-AS is added to the first AS segment in the AS-PATH. If an inbound route-map is used to prepend the as-path to the update from the peer, the Local-AS is added first. For example, consider the topology described in the previous illustration. If Router B has an inbound route-map applied on Router C to prepend "65001 65002" to the as-path, the following events take place on Router B:

- 1. Receive and validate the update.
- 2. Prepend local-as 200 to as-path.
- **3.** Prepend "65001 65002" to as-path.

Local-AS is prepended before the route-map to give an impression that update passed through a router in AS 200 before it reached Router B.

# **BGP4 Management Information Base (MIB)**

The FORCE10-BGP4-V2-MIB enhances Dell Networking OS BGP management information base (MIB) support with many new simple network management protocol (SNMP) objects and notifications (traps) defined in *draft-ietf-idr-bgp4-mibv2-05*. To see these enhancements, download the MIB from the Dell Networking website, www.dell.com.

i NOTE: For the Force10-BGP4-V2-MIB and other MIB documentation, refer to the Dell iSupport web page.

### Important Points to Remember

- The f10BgpM2AsPathTableEntry table, f10BgpM2AsPathSegmentIndex, and f10BgpM2AsPathElementIndex are used to retrieve a particular ASN from the AS path. These indices are assigned to the AS segments and individual ASN in each segment starting from 0. For example, an AS path list of {200 300 400} 500 consists of two segments: {200 300 400} with segment index 0 and 500 with segment index 1. ASN 200, 300, and 400 are assigned 0, 1, and 2 element indices in that order.
- Unknown optional transitive attributes within a given path attribute (PA) are assigned indices in order. These indices correspond to the f10BgpM2PathAttrUnknownIndex field in the f10BgpM2PathAttrUnknownEntry table.
- Negotiation of multiple instances of the same capability is not supported. F10BgpM2PeerCapAnnouncedIndex and f10BgpM2PeerCapReceivedIndex are ignored in the peer capability lookup.
- Configure inbound BGP soft-reconfiguration on a peer for f10BgpM2PrefixInPrefixesRejected to display the number of prefixes filtered due to a policy. If you do enable BGP soft-reconfig, the denied prefixes are not accounted for.
- F10BgpM2AdjRibsOutRoute stores the pointer to the NLRI in the peer's Adj-Rib-Out.
- PA Index (f10BgpM2PathAttrIndex field in various tables) is used to retrieve specific attributes from the PA table. The Next-Hop, RR Cluster-list, and Originator ID attributes are not stored in the PA Table and cannot be retrieved using the index passed in command. These fields are not populated in f10BgpM2PathAttrEntry, f10BgpM2PathAttrClusterEntry, and f10BgpM2PathAttrOriginatorIdEntry.
- F10BgpM2PathAttrUnknownEntry contains the optional-transitive attribute details.
- Query for f10BgpM2LinkLocalNextHopEntry returns the default value for Link-local Next-hop.
- RFC 2545 and the f10BgpM2Rfc2545Group are not supported.
- An SNMP query displays up to 89 AS paths. A query for a larger AS path count displays as "..." at the end of the output.
- SNMP set for BGP is not supported. For all peer configuration tables (f10BgpM2PeerConfigurationGroup, f10BgpM2PeerRouteReflectorCfgGroup, and f10BgpM2PeerAsConfederationCfgGroup), an SNMP set operation returns an error. Only SNMP queries are supported. In addition, the f10BgpM2CfgPeerError, f10BgpM2CfgPeerBgpPeerEntry, and f10BgpM2CfgPeerRowEntryStatus fields are to hold the SNMP set status and are ignored in SNMP query.
- The AFI/SAFI is not used as an index to the f10BgpM2PeerCountersEntry table. The BGP peer's AFI/ SAFI (IPv4 Unicast or IPv6 Multicast) is used for various outbound counters. Counters corresponding to IPv4 Multicast cannot be queried.
- The f10BgpM2[Cfg]PeerReflectorClient field is populated based on the assumption that route-reflector clients are not in a full mesh if you enable BGP client-2-client reflection and that the BGP speaker acting as reflector advertises routes learned from one client to another client. If disabled, it is assumed that clients are in a full mesh and there is no need to advertise prefixes to the other clients.
- High CPU utilization may be observed during an SNMP walk of a large BGP Loc-RIB.
- To avoid SNMP timeouts with a large-scale configuration (large number of BGP neighbors and a large BGP Loc-RIB), Dell Networking recommends setting the timeout and retry count values to a relatively higher number. For example, t = 60 or r = 5.
- To return all values on an snmpwalk for the f10BgpM2Peer sub-OID, use the -C c option, such as snmpwalk -v 2c -C c -c public<IP address><OID>.
- An SNMP walk may terminate pre-maturely if the index does not increment lexicographically. Dell Networking recommends using options to ignore such errors.
- Multiple BPG process instances are not supported. Thus, the f10BgpM2PeerInstance field in various tables is not used to locate a peer.
- Multiple instances of the same NLRI in the BGP RIB are not supported and are set to zero in the SNMP query response.
- The f10BgpM2NIrilndex and f10BgpM2AdjRibsOutIndex fields are not used.
- Carrying MPLS labels in BGP is not supported. The f10BgpM2NlriOpaqueType and f10BgpM2NlriOpaquePointer fields are set to zero.
- 4-byte ASN is supported. The f10BgpM2AsPath4byteEntry table contains 4-byte ASN-related parameters based on the configuration.

Traps (notifications) specified in the BGP4 MIB draft <draft-ietf-idr-bgp4-mibv2-05.txt> are not supported. Such traps (bgpM2Established and bgpM2BackwardTransition) are supported as part of RFC 1657.

# **Configuration Information**

The software supports BGPv4 as well as the following:

- deterministic multi-exit discriminator (MED) (default)
- a path with a missing MED is treated as worst path and assigned an MED value of (0xffffffff)
- the community format follows RFC 1998
- delayed configuration (the software at system boot reads the entire configuration file prior to sending messages to start BGP peer sessions)

The following are not yet supported:

- auto-summarization (the default is no auto-summary)
- synchronization (the default is no synchronization)

### **BGP Configuration**

To enable the BGP process and begin exchanging information, assign an AS number and use commands in ROUTER BGP mode to configure a BGP neighbor.

By default, BGP is disabled.

By default, Dell Networking OS compares the MED attribute on different paths from within the same AS (the bgp always-compare-med command is not enabled).

**NOTE:** In Dell Networking OS, all newly configured neighbors and peer groups are disabled. To enable a neighbor or peer group, enter the neighbor {  $ip-address \mid peer-group-name$ } no shutdown command.

The following table displays the default values for BGP on Dell Networking OS.

#### **Table 10. BGP Default Values**

| Item                           | Default                              |
|--------------------------------|--------------------------------------|
| BGP Neighbor Adjacency changes | All BGP neighbor changes are logged. |
| Fast External Fallover feature | Enabled                              |
| Graceful Restart feature       | Disabled                             |
| Local preference               | 100                                  |
| MED                            | 0                                    |
| Route Flap Damping Parameters  | half-life = 15 minutes               |
|                                | reuse = 750                          |
|                                | suppress = 2000                      |
|                                | max-suppress-time = 60 minutes       |
| Distance                       | external distance = 20               |
|                                | internal distance = 200              |
|                                | local distance = 200                 |
| Timers                         | keepalive = 60 seconds               |
|                                | holdtime = 180 seconds               |

# **Enabling BGP**

By default, BGP is not enabled on the system. Dell Networking OS supports one autonomous system (AS) and assigns the AS number (ASN).

To establish BGP sessions and route traffic, configure at least one BGP neighbor or peer.

In BGP, routers with an established TCP connection are called neighbors or peers. After a connection is established, the neighbors exchange full BGP routing tables with incremental updates afterward. In addition, neighbors exchange KEEPALIVE messages to maintain the connection.

In BGP, neighbor routers or peers can be classified as internal or external. External BGP peers must be connected physically to one another (unless you enable the EBGP multi-hop feature), while internal BGP peers do not need to be directly connected. The IP address of an EBGP neighbor is usually the IP address of the interface directly connected to the router. First, the BGP process determines if all internal BGP peers are reachable, then it determines which peers outside the AS are reachable.

(i) NOTE: Sample Configurations for enabling BGP routers are found at the end of this chapter.

1. Assign an AS number and enter ROUTER BGP mode.

CONFIGURATION mode

router bgp as-number

• as-number: from 0 to 65535 (2 Byte) or from 1 to 4294967295 (4 Byte) or 0.1 to 65535.65535 (Dotted format).

Only one AS is supported per system.

- NOTE: If you enter a Four-Byte AS Numbers, 4-Byte AS support is enabled automatically.
- a. Enable 4-Byte support for the BGP process.
  - NOTE: This command is OPTIONAL. Enable if you want to use 4-Byte AS numbers or if you support AS4 number representation.

CONFIG-ROUTER-BGP mode

bgp four-octet-as-support

NOTE: Use it only if you support 4-Byte AS numbers or if you support AS4 number representation. If you are supporting 4-Byte ASNs, enable this command.

Disable 4-Byte support and return to the default 2-Byte format by using the no  $bgp\ four-octet-as-support\ command$ . You cannot disable 4-Byte support if you currently have a 4-Byte ASN configured.

Disabling 4-Byte AS numbers also disables ASDOT and ASDOT+ number representation. All AS numbers are displayed in ASPLAIN format.

b. Enable IPv4 multicast or IPv6 mode.

CONFIG-ROUTER-BGP mode

address-family [ipv4 | ipv6}

Use this command to enter BGP for IPv6 mode (CONF-ROUTER\_BGPv6\_AF).

2. Add a neighbor as a remote AS.

CONFIG-ROUTER-BGP mode

 $\verb|neighbor| \{ ip-address \mid peer-group | name \} | \verb|remote-as| | as-number|$ 

- peer-group name: 16 characters
- as-number: from 0 to 65535 (2 Byte) or from 1 to 4294967295 (4 Byte) or 0.1 to 65535.65535 (Dotted format)

Formats: IP Address A.B.C.D

You must Configuring Peer Groups before assigning it a remote AS.

3. Enable the BGP neighbor.

CONFIG-ROUTER-BGP mode

neighbor {ip-address | peer-group-name} no shutdown

NOTE: When you change the configuration of a BGP neighbor, always reset it by entering the clear ip bgp \*command in EXEC Privilege mode.

To view the BGP configuration, enter show config in CONFIGURATION ROUTER BGP mode. To view the BGP status, use the show ip bgp summary command in EXEC Privilege mode. The first example shows the summary with a 2-byte AS number displayed (in bold); the second example shows that the summary with a 4-byte AS number using the show ip bgp summary command (displays a 4-byte AS number in bold).

```
Dell#show ip bgp summary
BGP router identifier 192.168.10.2, local AS number 65123
BGP table version is 1, main routing table version 1
1 network entrie(s) using 132 bytes of memory
1 paths using 72 bytes of memory
BGP-RIB over all using 73 bytes of memory
1 BGP path attribute entrie(s) using 72 bytes of memory
1 BGP AS-PATH entrie(s) using 47 bytes of memory
5 neighbor(s) using 23520 bytes of memory
Neighbor
                   MsgRcvd MsgSent TblVer InQ OutQ Up/Down State/Pfx
10.10.21.1
             65123 0
                                   0
                                          0
                                               0 never
                                                          Active
10.10.32.3
            65123 0
                          Ω
                                   Ω
                                          0
                                               0 never
                                                          Active
                          0
100.10.92.9 65192 0
                                   Ω
                                          0
                                               0 never
                                                          Active
192.168.10.1 65123 0
                          0
                                   0
                                          0
                                               0 never
                                                          Active
192.168.12.2 65123 0
                          0
                                   0
                                          0
                                               0 never
                                                          Active
Dell#
Dell#show ip bgp summary
BGP router identifier 192.168.10.2, local AS number 48735.59224
BGP table version is 1, main routing table version 1
1 network entrie(s) using 132 bytes of memory
1 paths using 72 bytes of memory
BGP-RIB over all using 73 bytes of memory
1 BGP path attribute entrie(s) using 72 bytes of memory
1 BGP AS-PATH entrie(s) using 47 bytes of memory
5 neighbor(s) using 23520 bytes of memory
Neighbor
                   MsgRcvd MsgSent TblVer InQ OutQ Up/Down State/Pfx
             AS
                                          0
10.10.21.1
             65123 0
                           Ω
                                   Ω
                                              0
                                                   never
                                                           Active
10.10.32.3
            65123 0
                          0
                                   0
                                          0 0
                                                   never
                                                           Active
100.10.92.9 65192 0
                                          0 0
                          Ω
                                   Ω
                                                   never
                                                           Active
192.168.10.1 65123 0
                           0
                                   0
                                          0
                                              0
                                                   never
                                                           Active
                                            0
192.168.12.2 65123 0
                           0
                                   0
                                          0
                                                           Active
                                                   never
De11#
```

For the router's identifier, Dell Networking OS uses the highest IP address of the Loopback interfaces configured. Because Loopback interfaces are virtual, they cannot go down, thus preventing changes in the router ID. If you do not configure Loopback interfaces, the highest IP address of any interface is used as the router ID.

To view the status of BGP neighbors, use the show ip bgp neighbors command in EXEC Privilege mode as shown in the first example. For BGP neighbor configuration information, use the show running-config bgp command in EXEC Privilege mode as shown in the second example.

NOTE: The showconfig command in CONFIGURATION ROUTER BGP mode gives the same information as the show running-config bgp command.

The following example displays two neighbors: one is an external internal BGP neighbor and the second one is an internal BGP neighbor. The first line of the output for each neighbor displays the AS number and states whether the link is an external or internal (shown in bold).

The third line of the show ip bgp neighbors output contains the BGP State. If anything other than ESTABLISHED is listed, the neighbor is not exchanging information and routes. For more information about using the show ip bgp neighbors command, refer to the Dell Networking OS Command Line Interface Reference Guide.

```
BGP neighbor is 10.114.8.60, remote AS 18508, external link

BGP version 4, remote router ID 10.20.20.20

BGP state ESTABLISHED, in this state for 00:01:58

Last read 00:00:14, hold time is 90, keepalive interval is 30 seconds

Received 18552 messages, 0 notifications, 0 in queue

Sent 11568 messages, 0 notifications, 0 in queue
```

```
Received 18549 updates, Sent 11562 updates
  Minimum time between advertisement runs is 30 seconds
  For address family: IPv4 Unicast
  BGP table version 216613, neighbor version 201190
  130195 accepted prefixes consume 520780 bytes
  Prefix advertised 49304, rejected 0, withdrawn 36143
  Connections established 1; dropped 0
  Last reset never
Local host: 10.114.8.39, Local port: 1037
Foreign host: 10.114.8.60, Foreign port: 179
BGP neighbor is 10.1.1.1, remote AS 65535, internal link
  Administratively shut down
  BGP version 4, remote router ID 10.0.0.0
  BGP state IDLE, in this state for 17:12:40
  Last read 17:12:40, hold time is 180, keepalive interval is 60 seconds
  Received 0 messages, 0 notifications, 0 in queue
  Sent 0 messages, 0 notifications, 0 in queue
  Received 0 updates, Sent 0 updates
  Minimum time between advertisement runs is 5 seconds
  For address family: IPv4 Unicast
  BGP table version 0, neighbor version 0
  O accepted prefixes consume O bytes
  Prefix advertised 0, rejected 0, withdrawn 0
  Connections established 0; dropped 0
  Last reset never
  No active TCP connection
Dell#
Dell#show running-config bgp
router bgp 65123
  bgp router-id 192.168.10.2
  network 10.10.21.0/24
  network 10.10.32.0/24
  network 100.10.92.0/24
  network 192.168.10.0/24
  bgp four-octet-as-support
  neighbor 10.10.21.1 remote-as 65123
  neighbor 10.10.21.1 filter-list ISP1in
  neighbor 10.10.21.1 no shutdown
  neighbor 10.10.32.3 remote-as 65123
  neighbor 10.10.32.3 no shutdown
  neighbor 100.10.92.9 remote-as 65192
  neighbor 100.10.92.9 no shutdown
  neighbor 192.168.10.1 remote-as 65123
  neighbor 192.168.10.1 update-source Loopback 0
  neighbor 192.168.10.1 no shutdown
```

# **Configuring AS4 Number Representations**

Enable one type of AS number representation: ASPLAIN, ASDOT+, or ASDOT.

| Term    | Description                                                                                                    |
|---------|----------------------------------------------------------------------------------------------------|
| ASPLAIN | the method Dell Networking OS used for all previous Dell Networking OS versions. It remains the default method with Dell Networking OS. With the ASPLAIN notation, a 32-bit binary AS number is translated into a decimal value. |
| ASDOT+  | representation splits the full binary 4 byte AS number into two words of 16 bits separated by a decimal point (.): <a href="https://example.com/normal/bits/4">high-order 16 bit value&gt;.</a> .                                |

Dell#

neighbor 192.168.12.2 remote-as 65123

neighbor 192.168.12.2 no shutdown

neighbor 192.168.12.2 update-source Loopback 0

#### Term Description

#### **ASDOT**

representation combines the ASPLAIN and ASDOT+ representations. AS numbers less than 65536 appear in integer format (asplain); AS numbers equal to or greater than 65536 appear using the decimal method (asdot+). For example, the AS number 65526 appears as 65526 and the AS number 65546 appears as 1.10.

NOTE: The ASDOT and ASDOT+ representations are supported only with the Four-Byte AS Numbers feature. If you do not implement 4-Byte AS numbers, only ASPLAIN representation is supported.

Only one form of AS number representation is supported at a time. You cannot combine the types of representations within an AS.

To configure AS4 number representations, use the following commands.

Enable ASPLAIN AS Number representation.

CONFIG-ROUTER-BGP mode

bgp asnotation asplain

NOTE: ASPLAIN is the default method Dell Networking OS uses and does not appear in the configuration display.

• Enable ASDOT AS Number representation.

CONFIG-ROUTER-BGP mode

bgp asnotation asdot

• Enable ASDOT+ AS Number representation.

CONFIG-ROUTER-BGP mode

bgp asnotation asdot+

```
Dell(conf-router_bgp) #bgp asnotation asplain
Dell(conf-router_bgp) #sho conf
!
router bgp 100
bgp four-octet-as-support
neighbor 172.30.1.250 remote-as 18508
neighbor 172.30.1.250 local-as 65057
neighbor 172.30.1.250 route-map rmap1 in
neighbor 172.30.1.250 password 7 5ab3eb9a15ed02ff4f0dfd4500d6017873cfd9a267c04957
neighbor 172.30.1.250 no shutdown
5332332 9911991 65057 18508 12182 7018 46164 i
```

```
Dell(conf-router_bgp) #bgp asnotation asdot
Dell(conf-router_bgp) #sho conf
!
router bgp 100
  bgp asnotation asdot
bgp four-octet-as-support
  neighbor 172.30.1.250 remote-as 18508
  neighbor 172.30.1.250 local-as 65057
  neighbor 172.30.1.250 route-map rmap1 in
  neighbor 172.30.1.250 password 7 5ab3eb9a15ed02ff4f0dfd4500d6017873cfd9a267c04957
  neighbor 172.30.1.250 no shutdown
5332332 9911991 65057 18508 12182 7018 46164 i
```

```
Dell(conf-router_bgp) #bgp asnotation asdot+
Dell(conf-router_bgp) #sho conf
!
router bgp 100
  bgp asnotation asdot+
bgp four-octet-as-support
  neighbor 172.30.1.250 remote-as 18508
  neighbor 172.30.1.250 local-as 65057
  neighbor 172.30.1.250 route-map rmapl in
  neighbor 172.30.1.250 password 7 5ab3eb9al5ed02ff4f0dfd4500d6017873cfd9a267c04957
  neighbor 172.30.1.250 no shutdown
5332332 9911991 65057 18508 12182 7018 46164 i
```

# **Configuring Peer Groups**

To configure multiple BGP neighbors at one time, create and populate a BGP peer group.

An advantage of peer groups is that members of a peer group inherit the configuration properties of the group and share same update policy.

A maximum of 256 peer groups are allowed on the system.

Create a peer group by assigning it a name, then adding members to the peer group. After you create a peer group, you can configure route policies for it. For information about configuring route policies for a peer group, refer to Filtering BGP Routes.

(i) NOTE: Sample Configurations for enabling peer groups are found at the end of this chapter.

1. Create a peer group by assigning a name to it.

CONFIG-ROUTERBGP mode

neighbor peer-group-name peer-group

2. Enable the peer group.

CONFIG-ROUTERBGP mode

neighbor peer-group-name no shutdown

By default, all peer groups are disabled.

3. Create a BGP neighbor.

CONFIG-ROUTERBGP mode

neighbor ip-address remote-as as-number

4. Enable the neighbor.

CONFIG-ROUTERBGP mode

neighbor ip-address no shutdown

5. Add an enabled neighbor to the peer group.

CONFIG-ROUTERBGP mode

 $\verb"neighbor" ip-address" peer-group peer-group-name"$ 

6. Add a neighbor as a remote AS.

CONFIG-ROUTERBGP mode

 $\verb"neighbor" \{ ip-address \mid peer-group name \} \verb"remote-as" as-number"$ 

Formats: IP Address A.B.C.D

- Peer-Group Name: 16 characters.
- as-number: the range is from 0 to 65535 (2 Byte) or from 1 to 4294967295 | 0.1 to 65535.65535 (4 Byte) or 0.1 to 65535.65535 (Dotted format)

To add an external BGP (EBGP) neighbor, configure the as-number parameter with a number different from the BGP as-number configured in the router bgp as-number command.

To add an internal BGP (IBGP) neighbor, configure the as-number parameter with the same BGP as-number configured in the router bgp as-number command.

After you create a peer group, you can use any of the commands beginning with the keyword neighbor to configure that peer group.

When you add a peer to a peer group, it inherits all the peer group's configured parameters.

A neighbor cannot become part of a peer group if it has any of the following commands configured:

- neighbor advertisement-interval
- neighbor distribute-list out
- neighbor filter-list out
- neighbor next-hop-self
- neighbor route-map out
- neighbor route-reflector-client
- neighbor send-community

A neighbor may keep its configuration after it was added to a peer group if the neighbor's configuration is more specific than the peer group's and if the neighbor's configuration does not affect outgoing updates.

NOTE: When you configure a new set of BGP policies for a peer group, *always* reset the peer group by entering the clear ip bgp peer-group peer-group-name command in EXEC Privilege mode.

To view the configuration, use the show config command in CONFIGURATION ROUTER BGP mode. When you create a peer group, it is disabled (shutdown). The following example shows the creation of a peer group (zanzibar) (in bold).

```
Dell(conf-router_bgp) #neighbor zanzibar peer-group
Dell(conf-router_bgp) #show conf
!
router bgp 45
bgp fast-external-fallover
bgp log-neighbor-changes
neighbor zanzibar peer-group
neighbor zanzibar shutdown
neighbor 10.1.1.1 remote-as 65535
neighbor 10.1.1.1 shutdown
neighbor 10.14.8.60 remote-as 18505
neighbor 10.14.8.60 no shutdown
Dell(conf-router_bgp) #
```

To enable a peer group, use the neighbor peer-group-name no shutdown command in CONFIGURATION ROUTER BGP mode (shown in bold).

```
Dell(conf-router_bgp) #neighbor zanzibar no shutdown
Dell(conf-router_bgp) #show config
!
router bgp 45
bgp fast-external-fallover
bgp log-neighbor-changes
neighbor zanzibar peer-group
neighbor zanzibar no shutdown
neighbor 10.1.1.1 remote-as 65535
neighbor 10.1.1.1 shutdown
neighbor 10.14.8.60 remote-as 18505
neighbor 10.14.8.60 no shutdown
Dell(conf-router_bgp) #
```

To disable a peer group, use the neighbor peer-group-name shutdown command in CONFIGURATION ROUTER BGP mode. The configuration of the peer group is maintained, but it is not applied to the peer group members. When you disable a peer group, all the peers within the peer group that are in the ESTABLISHED state move to the IDLE state.

To view the status of peer groups, use the show ip bgp peer-group command in EXEC Privilege mode, as shown in the following example.

```
Dell>show ip bgp peer-group
Peer-group zanzibar, remote AS 65535
BGP version 4
Minimum time between advertisement runs is 5 seconds
For address family: IPv4 Unicast
BGP neighbor is zanzibar, peer-group internal,
Number of peers in this group 26
Peer-group members (* - outbound optimized):
  10.68.160.1
  10.68.161.1
  10.68.162.1
  10.68.163.1
  10.68.164.1
  10.68.165.1
  10.68.166.1
  10.68.167.1
  10.68.168.1
  10.68.169.1
  10.68.170.1
  10.68.171.1
  10.68.172.1
  10.68.173.1
```

```
10.68.174.1
10.68.175.1
10.68.176.1
10.68.177.1
10.68.178.1
10.68.180.1
10.68.180.1
10.68.181.1
10.68.182.1
10.68.183.1
10.68.184.1
10.68.185.1
Dell>
```

# **Configuring BGP Fast Fall-Over**

By default, the hold time governs a BGP session.

BGP routers typically carry large routing tables, so frequent session resets are not desirable. The BGP fast fall-over feature reduces the convergence time while maintaining stability. The connection to a BGP peer is immediately reset if a link to a directly connected external peer fails.

When you enable fall-over, BGP tracks IP reachability to the peer remote address and the peer local address. Whenever either address becomes unreachable (for example, no active route exists in the routing table for peer IPv6 destinations/local address), BGP brings down the session with the peer.

The BGP fast fall-over feature is configured on a per-neighbor or peer-group basis and is disabled by default.

To enable the BGP fast fall-over feature, use the following command.

To disable fast fall-over, use the [no] neighbor [neighbor | peer-group] fall-over command in CONFIGURATION ROUTER BGP mode.

• Enable BGP Fast fall-Over.

```
CONFIG-ROUTER-BGP mode
neighbor {ip-address | peer-group-name} fall-over
```

To verify fast fall-over is enabled on a particular BGP neighbor, use the show ip bgp neighbors command. Because fast fall-over is disabled by default, it appears only if it has been enabled (shown in bold).

```
Dell#sh ip bgp neighbors
BGP neighbor is 100.100.100.100, remote AS 65517, internal link
  Member of peer-group test for session parameters
  BGP version 4, remote router ID 30.30.30.5
  BGP state ESTABLISHED, in this state for 00:19:15
  Last read 00:00:15, last write 00:00:06
  Hold time is 180, keepalive interval is 60 seconds
  Received 52 messages, 0 notifications, 0 in queue
  Sent 45 messages, 5 notifications, 0 in queue
  Received 6 updates, Sent 0 updates
  Route refresh request: received 0, sent 0
  Minimum time between advertisement runs is 5 seconds
  Minimum time before advertisements start is 0 seconds
  Capabilities received from neighbor for IPv4 Unicast:
    MULTIPROTO EXT(1)
    ROUTE REFRESH(2)
    CISCO ROUTE REFRESH (128)
  Capabilities advertised to neighbor for IPv4 Unicast :
    MULTIPROTO EXT(1)
    ROUTE REFRESH(2)
    CISCO_ROUTE_REFRESH(128)
fall-over enabled
Update source set to Loopback 0
Peer active in peer-group outbound optimization
```

```
For address family: IPv4 Unicast
BGP table version 52, neighbor version 52
4 accepted prefixes consume 16 bytes
Prefix advertised 0, denied 0, withdrawn 0

Connections established 6; dropped 5
Last reset 00:19:37, due to Reset by peer

Notification History
  'Connection Reset' Sent : 5 Recv: 0

Local host: 200.200.200.200, Local port: 65519
Foreign host: 100.100.100.100, Foreign port: 179

Dell#
```

To verify that fast fall-over is enabled on a peer-group, use the show ip bgp peer-group command (shown in bold).

```
Dell#sh ip bgp peer-group
Peer-group test
  fall-over enabled
  BGP version 4
  Minimum time between advertisement runs is 5 seconds
  For address family: IPv4 Unicast
  BGP neighbor is test
  Number of peers in this group 1
  Peer-group members (* - outbound optimized):
    100.100.100.100*
Dell#
router bgp 65517
  neighbor test peer-group
  neighbor test fall-over
  neighbor test no shutdown
  neighbor 100.100.100.100 remote-as 65517
  neighbor 100.100.100.100 fall-over
  neighbor 100.100.100.100 update-source Loopback 0
  neighbor 100.100.100.100 no shutdown
Dell#
```

# **Configuring Passive Peering**

When you enable a peer-group, the software sends an OPEN message to initiate a TCP connection.

If you enable passive peering for the peer group, the software does not send an OPEN message, but it responds to an OPEN message.

When a passive peer-group rejects a BGP neighbor connection with authentication configured, Dell Networking OS does not allow another passive peer-group on the same subnet to connect with the BGP neighbor. To work around this, change the BGP configuration or change the order of the peer group configuration.

You can constrain the number of passive sessions the neighbor accepts. The limit keyword allows you to set the total number of sessions the neighbor accepts, between 2 and 265. The default is **256** sessions.

1. Configure a peer group that does not initiate TCP connections with other peers.

```
CONFIG-ROUTER-BGP mode
```

neighbor peer-group-name peer-group passive limit

Enter the limit keyword to restrict the number of sessions accepted.

2. Assign a subnet to the peer group.

```
CONFIG-ROUTER-BGP mode
```

neighbor peer-group-name subnet subnet-number mask

The peer group responds to OPEN messages sent on this subnet.

3. Enable the peer group.

CONFIG-ROUTER-BGP mode

neighbor peer-group-name no shutdown

4. Create and specify a remote peer for BGP neighbor.

CONFIG-ROUTER-BGP mode

```
neighbor peer-group-name remote-as as-number
```

Only after the peer group responds to an OPEN message sent on the subnet does its BGP state change to ESTABLISHED. After the peer group is ESTABLISHED, the peer group is the same as any other peer group.

For more information about peer groups, refer to Configuring Peer Groups.

# Maintaining Existing AS Numbers During an AS Migration

The local-as feature smooths out the BGP network migration operation and allows you to maintain existing ASNs during a BGP network migration.

When you complete your migration, be sure to reconfigure your routers with the new information and disable this feature.

Allow external routes from this neighbor.

CONFIG-ROUTERBGP mode

```
neighbor {IP address | peer-group-name local-as as number [no prepend]
```

- o Peer Group Name: 16 characters.
- o AS-number: from 0 to 65535 (2 Byte) or from 1 to 4294967295 (4 Byte) or 0.1 to 65535.65535 (Dotted format).
- o No Prepend: specifies that local AS values are not prepended to announcements from the neighbor.

Format: IP Address: A.B.C.D.

You must Configuring Peer Groups before assigning it to an AS. This feature is not supported on passive peer groups.

The first line in bold shows the actual AS number. The second two lines in bold show the local AS number (6500) maintained during migration.

To disable this feature, use the no neighbor local-as command in CONFIGURATION ROUTER BGP mode.

```
Dell(conf-router_bgp) #show conf
!
router bgp 65123
bgp router-id 192.168.10.2
network 10.10.21.0/24
network 10.10.32.0/24
network 100.10.92.0/24
network 192.168.10.0/24
bgp four-octet-as-support
neighbor 10.10.21.1 remote-as 65123
neighbor 10.10.21.1 filter-list Name in
neighbor 10.10.32.3 remote-as 65123
neighbor 10.10.32.3 no shutdown
neighbor 10.10.32.3 no shutdown
neighbor 10.10.32.9 remote-as 65192
neighbor 100.10.92.9 local-as 6500
```

# Allowing an AS Number to Appear in its Own AS Path

This command allows you to set the number of times a particular AS number can occur in the AS path.

The allow-as feature permits a BGP speaker to allow the ASN to be present for a specified number of times in the update received from the peer, even if that ASN matches its own. The AS-PATH loop is detected if the local ASN is present more than the specified number of times in the command.

Allow this neighbor ID to use the AS path the specified number of times.

CONFIG-ROUTER-BGP mode

```
neighbor {IP address | peer-group-name} allowas-in number
o Peer Group Name: 16 characters.
o Number: from 1 through 10.
Format: IP Address: A.B.C.D.
You must Configuring Peer Groups before assigning it to an AS.
```

The lines shown in bold are the number of times ASN 65123 can appear in the AS path (allows-in 9).

To disable this feature, use the no neighbor allow-as in number command in CONFIGURATION ROUTER BGP mode.

```
Dell(conf-router bgp) #show conf
router bgp 65123
 bgp router-id 192.168.10.2
  network 10.10.21.0/24
  network 10.10.32.0/24
  network 100.10.92.0/24
  network 192.168.10.0/24
  bgp four-octet-as-support
  neighbor 10.10.21.1 remote-as 65123
  neighbor 10.10.21.1 filter-list Name in
  neighbor 10.10.21.1 no shutdown
  neighbor 10.10.32.3 remote-as 65123
  neighbor 10.10.32.3 no shutdown
  neighbor 100.10.92.9 remote-as 65192
 neighbor 100.10.92.9 local-as 6500
  neighbor 100.10.92.9 no shutdown
  neighbor 192.168.10.1 remote-as 65123
  neighbor 192.168.10.1 update-source Loopback 0
  neighbor 192.168.10.1 no shutdown
  neighbor 192.168.12.2 remote-as 65123
```

# **Enabling Graceful Restart**

To lessen the negative effects of a BGP restart, use the graceful restart feature.

Dell Networking OS advertises support for this feature to BGP neighbors through a capability advertisement. You can enable graceful restart by router and/or by peer or peer group.

i NOTE: By default, BGP graceful restart is disabled.

The default role for BGP is as a receiving or restarting peer. If you enable BGP, when a peer that supports graceful restart resumes operating, Dell Networking OS performs the following tasks:

- Continues saving routes received from the peer if the peer advertised it had graceful restart capability. Continues forwarding traffic to the peer.
- Flags routes from the peer as Stale and sets a timer to delete them if the peer does not perform a graceful restart.
- Deletes all routes from the peer if forwarding state information is not saved.
- Speeds convergence by advertising a special update packet known as an end-of-RIB marker. This marker indicates that the peer has been updated with all routes in the local RIB.

If you configure your system to do so, Dell Networking OS can perform the following actions during a hot failover:

- Save all forwarding information base (FIB) and content addressable memory (CAM) entries on the line card and continue forwarding traffic while the secondary route processor module (RPM) is coming online.
- Advertise to all BGP neighbors and peer-groups that the forwarding state of all routes has been saved. This prompts all peers to continue saving the routes they receive and to continue forwarding traffic.
- Bring the secondary RPM online as the primary and re-open sessions with all peers operating in No Shutdown mode.
- Defer best path selection for a certain amount of time. This helps optimize path selection and results in fewer updates being sent out.

To enable graceful restart, use the configure router bgp graceful-restart command.

• Enable graceful restart for the BGP node.

```
CONFIG-ROUTER-BGP mode bgp graceful-restart
```

Set a maximum restart time for all peers.

CONFIG-ROUTER-BGP mode

bgp graceful-restart [restart-time time-in-seconds]

The default is 120 seconds.

Set maximum time to retain the restarting peer's stale paths.

CONFIG-ROUTER-BGP mode

bgp graceful-restart [stale-path-time time-in-seconds]

The default is 360 seconds.

• Local router supports graceful restart as a receiver only.

CONFIG-ROUTER-BGP mode

bgp graceful-restart [role receiver-only]

# **Enabling Neighbor Graceful Restart**

BGP graceful restart is active only when the neighbor becomes established. Otherwise, it is disabled.

Graceful-restart applies to all neighbors with established adjacency.

With the graceful restart feature, Dell Networking OS enables the receiving/restarting mode by default. In Receiver-Only mode, graceful restart saves the advertised routes of peers that support this capability when they restart. This option provides support for remote peers for their graceful restart without supporting the feature itself.

You can implement BGP graceful restart either by neighbor or by BGP peer-group. For more information, refer to the *Dell Networking OS Command Line Interface Reference Guide*.

• Add graceful restart to a BGP neighbor or peer-group.

CONFIG-ROUTER-BGP mode

```
\verb|neighbor| \{ ip-address \mid peer-group-name \} | \verb|graceful-restart| \\
```

Set the maximum restart time for the neighbor or peer-group.

CONFIG-ROUTER-BGP mode

```
neighbor {ip-address | peer-group-name} graceful-restart [restart-time time-in-seconds]
```

The default is 120 seconds.

Local router supports graceful restart for this neighbor or peer-group as a receiver only.

CONFIG-ROUTER-BGP mode

```
\verb|neighbor| \{ ip-address \mid peer-group-name \} \texttt| graceful-restart [role receiver-only]|
```

Set the maximum time to retain the restarting neighbor's or peer-group's stale paths.

CONFIG-ROUTER-BGP mode

```
\label{lem:neighbor} \begin{tabular}{ll} neighbor $\{ip-address \mid peer-group-name\}$ graceful-restart [stale-path-time $time-in-seconds]$ \\ \end{tabular}
```

The default is **360 seconds**.

# Filtering on an AS-Path Attribute

You can use the BGP attribute, AS\_PATH, to manipulate routing policies.

The AS\_PATH attribute contains a sequence of AS numbers representing the route's path. As the route traverses an AS, the ASN is prepended to the route. You can manipulate routes based on their AS\_PATH to affect interdomain routing. By identifying certain ASN in the AS\_PATH, you can permit or deny routes based on the number in its AS\_PATH.

AS-PATH ACLs use regular expressions to search AS\_PATH values. AS-PATH ACLs have an "implicit deny." This means that routes that do not meet a deny or match filter are dropped.

To configure an AS-PATH ACL to filter a specific AS\_PATH value, use these commands in the following sequence.

1. Assign a name to an AS-PATH ACL and enter AS-PATH ACL mode.

CONFIGURATION mode

```
ip as-path access-list as-path-name
```

2. Enter the parameter to match BGP AS-PATH for filtering.

CONFIG-AS-PATH mode

```
{deny | permit} filter parameter
```

This is the filter that is used to match the AS-path. The entries can be any format, letters, numbers, or regular expressions.

You can enter this command multiple times if multiple filters are desired.

For accepted expressions, refer to Regular Expressions as Filters.

3. Return to CONFIGURATION mode.

```
AS-PATH ACL mode
```

exit

4. Enter ROUTER BGP mode.

CONFIGURATION mode

```
router bgp as-number
```

5. Use a configured AS-PATH ACL for route filtering and manipulation.

```
CONFIG-ROUTER-BGP mode
```

```
neighbor {ip-address | peer-group-name} filter-list as-path-name {in | out}
```

If you assign a non-existent or empty AS-PATH ACL, the software allows all routes.

To view all BGP path attributes in the BGP database, use the show ip bgp paths command in EXEC Privilege mode.

```
Dell#show ip bgp paths
Total 30655 Paths
Address
         Hash Refcount Metric Path
             3 18508 701 3549 19421 i
3 18508 701 7018 14990 i
0x4014154 0
0x4013914 0
0x5166d6c 0
               3
                         18508 209 4637 1221 9249 9249 i
0x5e62df4 0
                          18508 701 17302 i
0x3a1814c 0
               26
                         18508 209 22291 i
0x567ea9c 0
               75
                         18508 209 3356 2529 i
               2
                         18508 209 1239 19265 i
18508 701 2914 4713 17935 i
0x6cc1294 0
0x6cc18d4 0
0x5982e44 0 162
                         18508 209 i
                         18508 701 19878 ?
0x67d4a14 0 2
                31
0x559972c 0
                          18508 209 18756
0x59cd3b4 0
               2
                         18508 209 7018 15227 i
                       18508 209 3356 13845 i
0x7128114 0 10
               3
1
0x536a914 0
                          18508 209 701 6347 7781
0x2ffe884 0
                         18508 701 3561 9116 21350 i
0x2ff7284 0 99
0x2ff7ec4 0 4
0x2ff8544 0 3
0x736c144 0 1
                         18508 701 1239 577 855 ?
                         18508 209 3561 4755 17426 i
18508 701 5743 2648 i
0x736c144 0 1 18508 701 209 568 721 1494 i
0x3b8d224 0 10 18508 209 701 2019 i
--More--
```

## **Regular Expressions as Filters**

Regular expressions are used to filter AS paths or community lists. A regular expression is a special character used to define a pattern that is then compared with an input string.

For an AS-path access list, as shown in the previous commands, if the AS path matches the regular expression in the access list, the route matches the access list.

The following lists the regular expressions accepted in Dell Networking OS.

| Regular<br>Expression | Definition                                                                                                    |
|-----------------------|----------------------------------------------------------------------------------------------------|
| ^ (caret)             | Matches the beginning of the input string. Alternatively, when used as the first character within brackets [^], this matches any number except the ones specified within the brackets. |
| \$ (dollar)           | Matches the end of the input string.                                                                                                    |
| . (period)            | Matches any single character, including white space.                                                                                                    |

| Regular<br>Expression | Definition                                                                                                    |
|-----------------------|----------------------------------------------------------------------------------------------------|
| * (asterisk)          | Matches 0 or more sequences of the immediately previous character or pattern.                                                                                                    |
| + (plus)              | Matches 1 or more sequences of the immediately previous character or pattern.                                                                                                    |
| ? (question)          | Matches 0 or 1 sequence of the immediately previous character or pattern.                                                                                                    |
| () (parenthesis)      | Specifies patterns for multiple use when one of the multiplier metacharacters follows: asterisk $*$ , plus sign $+$ , or question mark $?$                                                                                               |
| [] (brackets)         | Matches any enclosed character and specifies a range of single characters.                                                                                                    |
| - (hyphen)            | Used within brackets to specify a range of AS or community numbers.                                                                                                    |
| _ (underscore)        | Matches a ^, a \$, a comma, a space, or a {, or a }. Placed on either side of a string to specify a literal and disallow substring matching. You can precede or follow numerals enclosed by underscores by any of the characters listed. |
| (pipe)                | Matches characters on either side of the metacharacter; logical OR.                                                                                                    |

As seen in the following example, the expressions are displayed when using the show commands. To view the AS-PATH ACL configuration, use the show config command in CONFIGURATION AS-PATH ACL mode and the show ip as-path-access-list command in EXEC Privilege mode.

For more information about this command and route filtering, refer to Filtering BGP Routes.

The following example applies access list Eagle to routes inbound from BGP peer 10.5.5.2. Access list Eagle uses a regular expression to deny routes originating in AS 32. The first lines shown in bold create the access list and filter. The second lines shown in bold are the regular expression shown as part of the access list filter.

### Example of Using Regular Expression to Filter AS Paths

```
Dell(config) #router bgp 99
Dell(conf-router_bgp) #neigh AAA peer-group
Dell(conf-router_bgp) #neigh AAA no shut
Dell(conf-router_bgp) #show conf
router bgp 99
  neighbor AAA peer-group
  neighbor AAA no shutdown
  neighbor 10.155.15.2 remote-as 32
  neighbor 10.155.15.2 shutdown
Dell(conf-router bgp) #neigh 10.155.15.2 filter-list 1 in
Dell(conf-router_bgp) #ex
Dell(conf) #ip as-path access-list Eagle
Dell(config-as-path) #deny 32$
Dell(config-as-path)#ex
Dell(conf) #router bgp 99
Dell(conf-router bgp) #neighbor AAA filter-list Eagle in
Dell(conf-router_bgp) #show conf
router bgp 99
 neighbor AAA peer-group
  neighbor AAA filter-list Eaglein
  neighbor AAA no shutdown
  neighbor 10.155.15.2 remote-as 32
  neighbor 10.155.15.2 filter-list 1 in neighbor 10.155.15.2 shutdown
Dell(conf-router bgp) #ex
Dell(conf)#ex
Dell#show ip as-path-access-lists
ip as-path access-list Eagle
  deny 32$
Dell#
```

# Filtering BGP Routes Using AS-PATH Information

To filter routes based on AS-PATH information, use these commands.

1. Create an AS-PATH ACL and assign it a name.

CONFIGURATION mode

ip as-path access-list as-path-name

2. Create an AS-PATH ACL filter with a deny or permit action.

AS-PATH ACL mode

{deny | permit} as-regular-expression

3. Return to CONFIGURATION mode.

AS-PATH ACL

exit.

4. Enter ROUTER BGP mode.

**CONFIGURATION** mode

router bgp as-number

5. Filter routes based on the criteria in the configured route map.

CONFIG-ROUTER-BGP mode

```
\verb|neighbor| \{ \textit{ip-address} \mid \textit{peer-group-name} \} \  \, \texttt{filter-list} \  \, \textit{as-path-name} \  \, \{ \texttt{in} \mid \texttt{out} \}
```

Configure the following parameters:

- ip-address or peer-group-name: enter the neighbor's IP address or the peer group's name.
- as-path-name: enter the name of a configured AS-PATH ACL.
- in: apply the AS-PATH ACL map to inbound routes.
- out: apply the AS-PATH ACL to outbound routes.

To view which commands are configured, use the show config command in CONFIGURATION ROUTER BGP mode and the show ip as-path-access-list command in EXEC Privilege mode.

To forward all routes not meeting the AS-PATH ACL criteria, include the permit .\* filter in your AS-PATH ACL.

## **Redistributing Routes**

In addition to filtering routes, you can add routes from other routing instances or protocols to the BGP process. With the redistribute command, you can include ISIS, OSPF, static, or directly connected routes in the BGP process.

To add routes from other routing instances or protocols, use any of the following commands in ROUTER BGP mode.

Include, directly connected or user-configured (static) routes in BGP.

```
ROUTER BGP or CONF-ROUTER_BGPv6_ AF mode
```

```
redistribute {connected | static} [route-map map-name]
```

Configure the map-name parameter to specify the name of a configured route map.

• Include specific ISIS routes in BGP.

```
ROUTER BGP or CONF-ROUTER_BGPv6_ AF mode
```

```
redistribute isis [level-1 | level-1-2 | level-2] [metric value] [route-map map-name]
```

Configure the following parameters:

- o level-1, level-1-2, or level-2: Assign all redistributed routes to a level. The default is **level-2**.
- o metric value: The value is from 0 to 16777215. The default is  ${\bf 0}$ .
- o map-name: name of a configured route map.
- Include specific OSPF routes in IS-IS.

```
ROUTER BGP or CONF-ROUTER_BGPv6_ AF mode
```

```
redistribute ospf process-id [match external \{1 \mid 2\} | match internal] [metric-type {external | internal}] [route-map map-name]
```

Configure the following parameters:

- o process-id: the range is from 1 to 65535.
- o match external: the range is from 1 or 2.
- o match internal
- o metric-type: external or internal.
- o map-name: name of a configured route map.

## **Enabling Additional Paths**

The add-path feature is disabled by default.

NOTE: In some cases, while receiving 1K same routes from more than 64 iBGP neighbors, BGP sessions holdtime of 10 seconds may flap. The BGP add-path does not update packets for advertisement and cannot scale to higher numbers. Either reduce the number of routes you add or increase the holddown timer value.

To allow multiple paths sent to peers, use the following commands.

1. Allow the advertisement of multiple paths for the same address prefix without the new paths replacing any previous ones. CONFIG-ROUTER-BGP mode

bgp add-path [both|received|send] path-count count

The range is from 2 to 64.

2. Allow the specified neighbor/peer group to send/receive multiple path advertisements.

CONFIG-ROUTER-BGP mode

neighbor add-path

3. Configure the maximum number of parallel routes (multipath support) BGP supports.

CONFIG-ROUTER-BGP mode

max-path number

The range is from 2 to 64.

NOTE: The path-count parameter controls the number of paths that are advertised, not the number of paths that are received.

## **Configuring IP Community Lists**

Within Dell Networking OS, you have multiple methods of manipulating routing attributes.

One attribute you can manipulate is the COMMUNITY attribute. This attribute is an optional attribute that is defined for a group of destinations. In Dell Networking OS, you can assign a COMMUNITY attribute to BGP routers by using an IP community list. After you create an IP community list, you can apply routing decisions to all routers meeting the criteria in the IP community list.

IETF RFC 1997 defines the COMMUNITY attribute and the predefined communities of INTERNET, NO\_EXPORT\_SUBCONFED, NO\_ADVERTISE, and NO\_EXPORT. All BGP routes belong to the INTERNET community. In the RFC, the other communities are defined as follows:

- All routes with the NO\_EXPORT\_SUBCONFED (0xFFFFFF03) community attribute are not sent to CONFED-EBGP or EBGP peers, but are sent to IBGP peers within CONFED-SUB-AS.
- All routes with the NO\_ADVERTISE (0xFFFFFF02) community attribute must not be advertised.
- All routes with the NO\_EXPORT (0xFFFFF01) community attribute must not be advertised outside a BGP confederation boundary, but are sent to CONFED-EBGP and IBGP peers.

Dell Networking OS also supports BGP Extended Communities as described in RFC 4360 — BGP Extended Communities Attribute.

To configure an IP community list, use these commands.

1. Create a community list and enter COMMUNITY-LIST mode.

CONFIGURATION mode

ip community-list community-list-name

2. Configure a community list by denying or permitting specific community numbers or types of community.

#### CONFIG-COMMUNITYLIST mode

 $\{ \texttt{deny} \mid \texttt{permit} \} \ \{ \textit{community-number} \mid \texttt{local-AS} \mid \texttt{no-advertise} \mid \texttt{no-export} \mid \texttt{quote-regexp} \\ \textit{regular-expression-list} \mid \texttt{regexp} \ \textit{regular-expression} \}$ 

- community-number: use AA:NN format where AA is the AS number (2 Bytes or 4 Bytes) and NN is a value specific to that autonomous system.
- local-As: routes with the COMMUNITY attribute of NO\_EXPORT\_SUBCONFED.
- no-advertise: routes with the COMMUNITY attribute of NO\_ADVERTISE.
- no-export: routes with the COMMUNITY attribute of NO\_EXPORT.
- quote-regexp: then any number of regular expressions. The software applies all regular expressions in the list.
- regexp: then a regular expression.

To view the configuration, use the show config command in CONFIGURATION COMMUNITY-LIST or CONFIGURATION EXTCOMMUNITY LIST mode or the show ip  $\{community-lists \mid extcommunity-list\}$  command in EXEC Privilege mode.

```
Dell#show ip community-lists
ip community-list standard 1
    deny 701:20
    deny 702:20
    deny 703:20
    deny 705:20
    deny 705:20
    deny 14551:20
    deny 702:112
    deny 702:112
    deny 702:112
    deny 703:112
    deny 704:112
    deny 705:112
    deny 705:112
    deny 705:112
    deny 705:667
    deny 701:667
    deny 702:667
    deny 703:666
    deny 14551:666
    Dell#
```

## Filtering Routes with Community Lists

To use an IP community list or IP extended community list to filter routes, apply a match community filter to a route map and then apply that route map to a BGP neighbor or peer group.

1. Enter the ROUTE-MAP mode and assign a name to a route map.

```
CONFIGURATION mode
```

```
route-map map-name [permit | deny] [sequence-number]
```

2. Configure a match filter for all routes meeting the criteria in the IP community or IP extended community list.

```
CONFIG-ROUTE-MAP mode
```

```
match {community community-list-name [exact] | extcommunity extcommunity-list-name
[exact]}
```

3. Return to CONFIGURATION mode.

```
CONFIG-ROUTE-MAP mode
```

exit

4. Enter ROUTER BGP mode.

CONFIGURATION mode

```
router bgp as-number
```

AS-number: from 0 to 65535 (2 Byte) or from 1 to 4294967295 (4 Byte) or 0.1 to 65535.65535 (Dotted format)

5. Apply the route map to the neighbor or peer group's incoming or outgoing routes.

```
CONFIG-ROUTER-BGP mode
```

```
neighbor {ip-address | peer-group-name} route-map map-name {in | out}
```

To view the BGP configuration, use the show config command in CONFIGURATION ROUTER BGP mode. To view a route map configuration, use the show route-map command in EXEC Privilege mode.

To view which BGP routes meet an IP community or IP extended community list's criteria, use the show ip bgp {community-list | extcommunity-list} command in EXEC Privilege mode.

## Manipulating the COMMUNITY Attribute

In addition to permitting or denying routes based on the values of the COMMUNITY attributes, you can manipulate the COMMUNITY attribute value and send the COMMUNITY attribute with the route information.

By default, Dell Networking OS does not send the COMMUNITY attribute.

To send the COMMUNITY attribute to BGP neighbors, use the following command.

• Enable the software to send the router's COMMUNITY attribute to the BGP neighbor or peer group specified.

```
CONFIG-ROUTER-BGP mode
```

```
neighbor {ip-address | peer-group-name} send-community
```

To view the BGP configuration, use the show config command in CONFIGURATION ROUTER BGP mode.

If you want to remove or add a specific COMMUNITY number from a BGP path, create a route map with one or both of the following statements in the route map. Then apply that route map to a BGP neighbor or peer group.

1. Enter ROUTE-MAP mode and assign a name to a route map.

```
CONFIGURATION mode
```

```
route-map map-name [permit | deny] [sequence-number]
```

2. Configure a set filter to delete all COMMUNITY numbers in the IP community list.

### CONFIG-ROUTE-MAP mode

```
\verb|set| \verb|comm-list| \verb|community-list-name| \verb|delete||
```

OR

```
set community {community-number | local-as | no-advertise | no-export | none}
```

Configure a community list by denying or permitting specific community numbers or types of community.

- community-number: use AA:NN format where AA is the AS number (2 Bytes or 4 Bytes) and NN is a value specific to that autonomous system.
- local-As: routes with the COMMUNITY attribute of NO\_EXPORT\_SUBCONFED and are not sent to EBGP peers.
- no-advertise: routes with the COMMUNITY attribute of NO\_ADVERTISE and are not advertised.
- no-export: routes with the COMMUNITY attribute of NO\_EXPORT.
- none: remove the COMMUNITY attribute.
- additive: add the communities to existing communities.
- 3. Return to CONFIGURATION mode.

CONFIG-ROUTE-MAP mode

exit

4. Enter the ROUTER BGP mode.

CONFIGURATION mode

```
\verb"router" bgp" \textit{as-number}
```

5. Apply the route map to the neighbor or peer group's incoming or outgoing routes.

```
CONFIG-ROUTER-BGP mode
```

```
\verb|neighbor| \{ip-address \mid peer-group-name\} \ \verb|route-map| map-name| \{in \mid \verb|out|\}
```

To view the BGP configuration, use the show config command in CONFIGURATION ROUTER BGP mode. To view a route map configuration, use the show route-map command in EXEC Privilege mode.

To view BGP routes matching a certain community number or a pre-defined BGP community, use the show ip bgp community command in EXEC Privilege mode.

```
Dell>show ip bgp community
BGP table version is 3762622, local router ID is 10.114.8.48
Status codes: s suppressed, d damped, h history, * valid, > best, i - internal
Origin codes: i - IGP, e - EGP, ? - incomplete
                   Next Hop Metric LocPrf Weight Path
* i 3.0.0.0/8
                   195.171.0.16
                                      100
                                                     209 701 80 i
*>i 4.2.49.12/30 195.171.0.16
* i 4.21.132.0/23 195.171.0.16
                                      100
                                              0
                                                     209 i
                                      100
                                              0
                                                     209 6461 16422 i
                                            0
*>i 4.24.118.16/30 195.171.0.16
                                                     209 i
                                      100
*>i 4.24.145.0/30 195.171.0.16
                                      100
                                                     209 i
                                      100
100
                                            0
*>i 4.24.187.12/30 195.171.0.16
                                                     209 i
*>i 4.24.202.0/30 195.171.0.16
                                                     209 i
                                      100 0
100 0
*>i 4.25.88.0/30 195.171.0.16
                                                     209 3561 3908 i
*>i 6.1.0.0/16
                                                     209 7170 1455 i
                  195.171.0.16
--More--
```

## **Changing MED Attributes**

By default, Dell Networking OS uses the MULTI\_EXIT\_DISC or MED attribute when comparing EBGP paths from the same AS.

To change how the MED attribute is used, enter any or all of the following commands.

Enable MED comparison in the paths from neighbors with different ASs.

CONFIG-ROUTER-BGP mode

bgp always-compare-med

By default, this comparison is not performed.

• Change the bestpath MED selection.

CONFIG-ROUTER-BGP mode

```
bgp bestpath med {confed | missing-as-best}
```

- o confed: Chooses the bestpath MED comparison of paths learned from BGP confederations.
- o missing-as-best: Treat a path missing an MED as the most preferred one.

To view the nondefault values, use the show config command in CONFIGURATION ROUTER BGP mode.

# Changing the LOCAL\_PREFERENCE Attribute

In Dell Networking OS, you can change the value of the LOCAL\_PREFERENCE attribute.

To change the default values of this attribute for all routes the router receives, use the following command.

• Change the LOCAL\_PREF value.

CONFIG-ROUTER-BGP mode

bgp default local-preference value

o value: the range is from 0 to 4294967295.

The default is 100.

To view the BGP configuration, use the show config command in CONFIGURATION ROUTER BGP mode or the show running-config bgp command in EXEC Privilege mode.

A more flexible method for manipulating the LOCAL\_PREF attribute value is to use a route map.

1. Enter the ROUTE-MAP mode and assign a name to a route map.

```
CONFIGURATION mode
```

```
route-map map-name [permit | deny] [sequence-number]
```

2. Change LOCAL\_PREF value for routes meeting the criteria of this route map.

CONFIG-ROUTE-MAP mode

set local-preference value

3. Return to CONFIGURATION mode.

CONFIG-ROUTE-MAP mode

exit

4. Enter ROUTER BGP mode.

CONFIGURATION mode

router bgp as-number

5. Apply the route map to the neighbor or peer group's incoming or outgoing routes.

```
CONFIG-ROUTER-BGP mode
```

```
neighbor {ip-address | peer-group-name} route-map map-name {in | out}
```

To view the BGP configuration, use the show config command in CONFIGURATION ROUTER BGP mode. To view a route map configuration, use the show route-map command in EXEC Privilege mode.

# Configuring the local System or a Different System to be the Next Hop for BGP-Learned Routes

You can configure the local router or a different router as the next hop for BGP-learned routes.

To change how the NEXT\_HOP attribute is used, enter the first command. To view the BGP configuration, use the show config command in CONFIGURATION ROUTER BGP mode or the show running-config bgp command in EXEC Privilege mode.

You can also use route maps to change this and other BGP attributes. For example, you can include the second command in a route map to specify the next hop address.

• Disable next hop processing and configure the router (route reflector) as the next hop for a BGP neighbor.

```
CONFIG-ROUTER-BGP mode
```

```
neighbor {ip-address | peer-group-name} next-hop-self [all]
```

If you do not use the all keyword, the next hop of only eBGP-learned routes is updated by the route reflector. If you use the all keyword, the next hop of both eBGP- and iBGP-learned routes are updated by the route reflector.

• Sets the next hop address.

CONFIG-ROUTE-MAP mode

```
set next-hop ip-address
```

If the set next-hop command is applied on the out-bound interface using a route map, it takes precedence over the neighbor next-hop-self command.

# **Changing the WEIGHT Attribute**

To change how the WEIGHT attribute is used, enter the first command. You can also use route maps to change this and other BGP attributes. For example, you can include the second command in a route map to specify the next hop address.

• Assign a weight to the neighbor connection.

```
CONFIG-ROUTER-BGP mode
```

```
neighbor {ip-address \mid peer-group-name} weight weight o weight: the range is from 0 to 65535.
```

The default is 0.

Sets weight for the route.

CONFIG-ROUTE-MAP mode

```
set weight weight
```

o weight: the range is from 0 to 65535.

To view BGP configuration, use the show config command in CONFIGURATION ROUTER BGP mode or the show running-config bgp command in EXEC Privilege mode.

## **Enabling Multipath**

By default, the software allows one path to a destination. You can enable multipath to allow up to 16 parallel paths to a destination.

i NOTE: Dell Networking recommends not using multipath and add path simultaneously in a route reflector.

To allow more than one path, use the following command.

The show ip bgp network command includes multipath information for that network.

• Enable multiple parallel paths.

CONFIG-ROUTER-BGP mode

maximum-paths {ebgp | ibgp} number

The number range is from 1 to 16.

The default is 1.

## Filtering BGP Routes Using Route Maps

To filter routes using a route map, use these commands.

1. Create a route map and assign it a name.

**CONFIGURATION** mode

```
route-map map-name [permit | deny] [sequence-number]
```

2. Create multiple route map filters with a match or set action.

CONFIG-ROUTE-MAP mode

{match | set}

For information about configuring route maps, see Access Control Lists (ACLs).

3. Return to CONFIGURATION mode.

CONFIG-ROUTE-MAP mode

exit

4. Enter ROUTER BGP mode.

CONFIGURATION mode

router bgp as-number

5. Filter routes based on the criteria in the configured route map.

CONFIG-ROUTER-BGP mode

```
\texttt{neighbor} \ \{\textit{ip-address} \ | \ \textit{peer-group-name}\} \ \texttt{route-map} \ \textit{map-name} \ \{\texttt{in} \ | \ \texttt{out}\}
```

Configure the following parameters:

- *ip-address* or *peer-group-name*: enter the neighbor's IP address or the peer group's name.
- map-name: enter the name of a configured route map.
- in: apply the route map to inbound routes.
- out: apply the route map to outbound routes.

To view the BGP configuration, use the show config command in CONFIGURATION ROUTER BGP mode. To view a route map configuration, use the show route-map command in EXEC Privilege mode.

# Filtering BGP Routes Using AS-PATH Information

To filter routes based on AS-PATH information, use these commands.

1. Create a AS-PATH ACL and assign it a name.

CONFIGURATION mode

ip as-path access-list as-path-name

2. Create a AS-PATH ACL filter with a deny or permit action.

AS-PATH ACL mode

{deny | permit} as-regular-expression

3. Return to CONFIGURATION mode.

AS-PATH ACL

exit

4. Enter ROUTER BGP mode.

CONFIGURATION mode

router bgp as-number

5. Filter routes based on the criteria in the configured route map.

CONFIG-ROUTER-BGP mode

neighbor {ip-address | peer-group-name} filter-list as-path-name {in | out}

Configure the following parameters:

- ip-address or peer-group-name: enter the neighbor's IP address or the peer group's name.
- as-path-name: enter the name of a configured AS-PATH ACL.
- in: apply the AS-PATH ACL map to inbound routes.
- out: apply the AS-PATH ACL to outbound routes.

To view which commands are configured, use the show config command in CONFIGURATION ROUTER BGP mode and the show ip as-path-access-list command in EXEC Privilege mode.

To forward all routes not meeting the AS-PATH ACL criteria, include the permit .\* filter in your AS-PATH ACL.

## Filtering BGP Routes

Filtering routes allows you to implement BGP policies.

You can use either IP prefix lists, route maps, AS-PATH ACLs or IP community lists (using a route map) to control which routes the BGP neighbor or peer group accepts and advertises. Prefix lists filter routes based on route and prefix length, while AS-Path ACLs filter routes based on the ASN. Route maps can filter and set conditions, change attributes, and assign update policies.

- (i) NOTE: Dell Networking OS supports up to 255 characters in a set community statement inside a route map.
- NOTE: With Dell Networking OS, you can create inbound and outbound policies. Each of the commands used for filtering has in and out parameters that you must apply. In Dell Networking OS, the order of preference varies depending on whether the attributes are applied for inbound updates or outbound updates.

For inbound and outbound updates the order of preference is:

- prefix lists (using the neighbor distribute-list command)
- AS-PATH ACLs (using the neighbor filter-list command)
- route maps (using the neighbor route-map command)

Prior to filtering BGP routes, create the prefix list, AS-PATH ACL, or route map.

For configuration information about prefix lists, AS-PATH ACLs, and route maps, refer to Access Control Lists (ACLs).

NOTE: When you configure a new set of BGP policies, to ensure that the changes are made, always reset the neighbor or peer group by using the clear ip bgp command in EXEC Privilege mode.

To filter routes using prefix lists, use the following commands.

1. Create a prefix list and assign it a name.

CONFIGURATION mode

ip prefix-list prefix-name

2. Create multiple prefix list filters with a deny or permit action.

CONFIG-PREFIX LIST mode

seq sequence-number {deny | permit} {any | ip-prefix [ge | le] }

- ge: minimum prefix length to match.
- 1e: maximum prefix length to match.

For information about configuring prefix lists, refer to Access Control Lists (ACLs).

3. Return to CONFIGURATION mode.

CONFIG-PREFIX LIST mode

exit

4. Enter ROUTER BGP mode.

CONFIGURATION mode

router bgp as-number

5. Filter routes based on the criteria in the configured prefix list.

CONFIG-ROUTER-BGP mode

```
neighbor \{ip\text{-}address \mid peer\text{-}group\text{-}name\} distribute-list prefix\text{-}list\text{-}name \{in \mid out\} Configure the following parameters:
```

- ip-address or peer-group-name: enter the neighbor's IP address or the peer group's name.
- prefix-list-name: enter the name of a configured prefix list.
- in: apply the prefix list to inbound routes.
- out: apply the prefix list to outbound routes.

As a reminder, the following are rules concerning prefix lists:

- If the prefix list contains no filters, all routes are permitted.
- If none of the routes match any of the filters in the prefix list, the route is denied. This action is called an implicit deny. (If
  you want to forward all routes that do not match the prefix list criteria, you must configure a prefix list filter to permit all
  routes. For example, you could have the following filter as the last filter in your prefix list permit 0.0.0.0/0 le 32).
- After a route matches a filter, the filter's action is applied. No additional filters are applied to the route.

To view the BGP configuration, use the show config command in ROUTER BGP mode. To view a prefix list configuration, use the show ip prefix-list detail or show ip prefix-list summary commands in EXEC Privilege mode.

## Filtering BGP Routes Using Route Maps

To filter routes using a route map, use these commands.

1. Create a route map and assign it a name.

CONFIGURATION mode

```
route-map map-name [permit | deny] [sequence-number]
```

2. Create multiple route map filters with a match or set action.

CONFIG-ROUTE-MAP mode

```
{match | set}
```

For information about configuring route maps, refer to Access Control Lists (ACLs).

3. Return to CONFIGURATION mode.

CONFIG-ROUTE-MAP mode

exit

4. Enter ROUTER BGP mode.

CONFIGURATION mode

router bgp as-number

5. Filter routes based on the criteria in the configured route map.

CONFIG-ROUTER-BGP mode

```
\verb|neighbor| \{ ip-address \mid peer-group-name \} \verb| route-map map-name \{ in \mid \verb|out| \}
```

Configure the following parameters:

- ip-address or peer-group-name: enter the neighbor's IP address or the peer group's name.
- map-name: enter the name of a configured route map.
- in: apply the route map to inbound routes.

• out: apply the route map to outbound routes.

To view the BGP configuration, use the show config command in CONFIGURATION ROUTER BGP mode. To view a route map configuration, use the show route-map command in EXEC Privilege mode.

## Filtering BGP Routes Using AS-PATH Information

To filter routes based on AS-PATH information, use these commands.

1. Create an AS-PATH ACL and assign it a name.

CONFIGURATION mode

```
ip as-path access-list as-path-name
```

2. Create an AS-PATH ACL filter with a deny or permit action.

AS-PATH ACL mode

```
{deny | permit} as-regular-expression
```

3. Return to CONFIGURATION mode.

AS-PATH ACL

exit

4. Enter ROUTER BGP mode.

CONFIGURATION mode

```
router bgp as-number
```

5. Filter routes based on the criteria in the configured route map.

CONFIG-ROUTER-BGP mode

```
\verb|neighbor| \{ \textit{ip-address} \mid \textit{peer-group-name} \} \  \, \texttt{filter-list} \  \, \textit{as-path-name} \  \, \{ \texttt{in} \mid \texttt{out} \}
```

Configure the following parameters:

- ip-address or peer-group-name: enter the neighbor's IP address or the peer group's name.
- as-path-name: enter the name of a configured AS-PATH ACL.
- in: apply the AS-PATH ACL map to inbound routes.
- out: apply the AS-PATH ACL to outbound routes.

To view which commands are configured, use the show config command in CONFIGURATION ROUTER BGP mode and the show ip as-path-access-list command in EXEC Privilege mode.

To forward all routes not meeting the AS-PATH ACL criteria, include the **permit**.\* filter in your AS-PATH ACL.

## **Configuring BGP Route Reflectors**

BGP route reflectors are intended for ASs with a large mesh; they reduce the amount of BGP control traffic.

With route reflection configured properly, IBGP routers are not fully meshed within a cluster but all receive routing information.

Configure clusters of routers where one router is a concentration router and the others are clients who receive their updates from the concentration router.

To configure a route reflector, use the following commands.

• Assign an ID to a router reflector cluster.

CONFIG-ROUTER-BGP mode

```
bgp cluster-id cluster-id
```

You can have multiple clusters in an AS.

• Configure the local router as a route reflector and the neighbor or peer group identified is the route reflector client.

```
CONFIG-ROUTER-BGP mode
```

```
neighbor {ip-address | peer-group-name} route-reflector-client
```

When you enable a route reflector, Dell Networking OS automatically enables route reflection to all clients. To disable route reflection between all clients in this reflector, use the no bgp client-to-client reflection command in CONFIGURATION ROUTER BGP mode. All clients must be fully meshed before you disable route reflection.

To view a route reflector configuration, use the show config command in CONFIGURATION ROUTER BGP mode or the show running-config bgp in EXEC Privilege mode.

## **Aggregating Routes**

Dell Networking OS provides multiple ways to aggregate routes in the BGP routing table. At least one specific route of the aggregate must be in the routing table for the configured aggregate to become active.

To aggregate routes, use the following command.

AS\_SET includes AS\_PATH and community information from the routes included in the aggregated route.

• Assign the IP address and mask of the prefix to aggregate.

```
CONFIG-ROUTER-BGP mode
```

```
aggregate-address ip-address mask [advertise-map map-name] [as-set] [attribute-map map-name] [summary-only] [suppress-map map-name]
```

In the show ip bgp command, aggregates contain an 'a' in the first column and routes the aggregate suppresses contain an 's' in the first column. Aggregate route indicator examples are shown in bold.

```
Dell#show ip bgp
BGP table version is 0, local router ID is 10.101.15.13
Status codes: s suppressed, ddamped, h history, * valid, > best
Path source: I - internal, a - aggregate, c - confed-external, r - redistributed, n -
Origin codes: i - IGP, e - EGP, ? - incomplete
Network
                  Next Hop
                              Metric LocPrf Weight Path
*> 7.0.0.0/29
                  10.114.8.33
                               Ω
                                              0 18508 2
*> 7.0.0.0/30
                  10.114.8.33 0
                                              0 18508 ?
*>a 9.0.0.0/8 192.0.0.0
*> 9.2.0.0/16 10.114.8.33
                                         32768 18508 701 {7018 2686 3786} ?
*> 9.2.0.0/16
                                              0 18508 701 i
*> 9.141.128.0/24 10.114.8.33
                                              0 18508 701 7018 2686 ?
Dell#
```

# **Configuring BGP Confederations**

Another way to organize routers within an AS and reduce the mesh for IBGP peers is to configure BGP confederations.

As with route reflectors, BGP confederations are recommended only for IBGP peering involving many IBGP peering sessions per router. Basically, when you configure BGP confederations, you break the AS into smaller sub-AS, and to those outside your network, the confederations appear as one AS. Within the confederation sub-AS, the IBGP neighbors are fully meshed and the MED, NEXT\_HOP, and LOCAL\_PREF attributes are maintained between confederations.

To configure BGP confederations, use the following commands.

• Specifies the confederation ID.

```
CONFIG-ROUTER-BGP mode
```

```
bgp confederation identifier as-number
```

- o as-number: from 0 to 65535 (2 Byte) or from 1 to 4294967295 (4 Byte).
- Specifies which confederation sub-AS are peers.

```
CONFIG-ROUTER-BGP mode
```

```
bgp confederation peers as-number [... as-number]
o as-number: from 0 to 65535 (2 Byte) or from 1 to 4294967295 (4 Byte).
```

All Confederation routers must be either 4 Byte or 2 Byte. You cannot have a mix of router ASN support.

To view the configuration, use the show config command in CONFIGURATION ROUTER BGP mode.

# **Enabling Route Flap Dampening**

When EBGP routes become unavailable, they "flap" and the router issues both WITHDRAWN and UPDATE notices.

A flap is when a route:

- is withdrawn
- is readvertised after being withdrawn
- has an attribute change

The constant router reaction to the WITHDRAWN and UPDATE notices causes instability in the BGP process. To minimize this instability, you may configure penalties (a numeric value) for routes that flap. When that penalty value reaches a configured limit, the route is not advertised, even if the route is up. In Dell Networking OS, that penalty value is 1024. As time passes and the route does not flap, the penalty value decrements or is decayed. However, if the route flaps again, it is assigned another penalty.

The penalty value is cumulative and penalty is added under following cases:

- Withdraw
- Readvertise
- Attribute change

When dampening is applied to a route, its path is described by one of the following terms:

- history entry an entry that stores information on a downed route
- dampened path a path that is no longer advertised
- penalized path a path that is assigned a penalty

To configure route flap dampening parameters, set dampening parameters using a route map, clear information on route dampening and return suppressed routes to active state, view statistics on route flapping, or change the path selection from the default mode (deterministic) to non-deterministic, use the following commands.

• Enable route dampening.

CONFIG-ROUTER-BGP mode

```
bgp dampening [half-life | reuse | suppress max-suppress-time] [route-map map-name] 
Enter the following optional parameters to configure route dampening parameters:
```

- o half-life: the range is from 1 to 45. Number of minutes after which the Penalty is decreased. After the router assigns a Penalty of 1024 to a route, the Penalty is decreased by half after the half-life period expires. The default is **15 minutes**.
- o reuse: the range is from 1 to 20000. This number is compared to the flapping route's Penalty value. If the Penalty value is less than the reuse value, the flapping route is once again advertised (or no longer suppressed). Withdrawn routes are removed from history state. The default is **750**.
- o suppress: the range is from 1 to 20000. This number is compared to the flapping route's Penalty value. If the Penalty value is greater than the suppress value, the flapping route is no longer advertised (that is, it is suppressed). The default is **2000**.)
- max-suppress-time: the range is from 1 to 255. The maximum number of minutes a route can be suppressed. The
  default is four times the half-life value. The default is 60 minutes.
- o route-map map-name: name of a configured route map. Only match commands in the configured route map are supported. Use this parameter to apply route dampening to selective routes.
- Enter the following optional parameters to configure route dampening.

CONFIG-ROUTE-MAP mode

```
set dampening half-life reuse suppress max-suppress-time
```

- o half-life: the range is from 1 to 45. Number of minutes after which the Penalty is decreased. After the router assigns a Penalty of 1024 to a route, the Penalty is decreased by half after the half-life period expires. The default is **15 minutes**.
- reuse: the range is from 1 to 20000. This number is compared to the flapping route's Penalty value. If the Penalty value is less than the reuse value, the flapping route is once again advertised (or no longer suppressed). The default is 750.
- suppress: the range is from 1 to 20000. This number is compared to the flapping route's Penalty value. If the Penalty value is greater than the suppress value, the flapping route is no longer advertised (that is, it is suppressed). The default is **2000**.
- max-suppress-time: the range is from 1 to 255. The maximum number of minutes a route can be suppressed. The
  default is four times the half-life value. The default is 60 minutes.
- Clear all information or only information on a specific route.

```
EXEC Privilege
```

```
clear ip bgp dampening [ip-address mask]
```

View all flap statistics or for specific routes meeting the following criteria.

EXEC or EXEC Privilege mode

show ip bgp flap-statistics [ip-address [mask]] [filter-list as-path-name] [regexp regular-expression]

- o *ip-address* [mask]: enter the IP address and mask.
- o filter-list as-path-name: enter the name of an AS-PATH ACL.
- o regexp regular-expression: enter a regular express to match on.

By default, the path selection in Dell Networking OS is deterministic, that is, paths are compared irrespective of the order of their arrival. You can change the path selection method to non-deterministic, that is, paths are compared in the order in which they arrived (starting with the most recent). Furthermore, in non-deterministic mode, the software may not compare MED attributes though the paths are from the same AS.

Change the best path selection method to non-deterministic.

Change the best path selection method to non-deterministic.

CONFIG-ROUTER-BGP mode

bgp non-deterministic-med

NOTE: When you change the best path selection method, path selection for existing paths remains unchanged until you reset it by entering the clear ip bgp command in EXEC Privilege mode.

To view the BGP configuration, use the show config command in CONFIGURATION ROUTER BGP mode or the show running-config bgp command in EXEC Privilege mode.

The following example shows how to configure values to reuse or restart a route. In the following example, default = 15 is the set time before the value decrements, bgp dampening 2 ? is the set re-advertise value, bgp dampening 2 2000 ? is the suppress value, and bgp dampening 2 2000 3000 ? is the time to suppress a route. Default values are also shown.

```
Dell(conf-router_bgp) #bgp dampening ?
<1-45> Half-life time for the penalty (default = 15)
route-map Route-map to specify criteria for dampening
<cr>
Dell(conf-router_bgp) #bgp dampening 2 ?
<1-2000> Value to start reusing a route (default = 750)
Dell(conf-router_bgp) #bgp dampening 2 2000 ?
<1-2000> Value to start suppressing a route (default = 2000)
Dell(conf-router_bgp) #bgp dampening 2 2000 3000 ?
<1-255> Maximum duration to suppress a stable route (default = 60)
Dell(conf-router_bgp) #bgp dampening 2 2000 3000 10 ?
route-map Route-map to specify criteria for dampening
<cr>
```

To view a count of dampened routes, history routes, and penalized routes when you enable route dampening, look at the seventh line of the show ip bgp summary command output, as shown in the following example (bold).

```
Dell>show ip bgp summary
BGP router identifier 10.114.8.131, local AS number 65515
BGP table version is 855562, main routing table version 780266
122836 network entrie(s) and 221664 paths using 29697640 bytes of memory
34298 BGP path attribute entrie(s) using 1920688 bytes of memory
29577 BGP AS-PATH entrie(s) using 1384403 bytes of memory
184 BGP community entrie(s) using 7616 bytes of memory
Dampening enabled. O history paths, O dampened paths, O penalized paths
                 MsgRcvd MsgSent TblVer InQ OutQ Up/Down State/PfxRcd
Neighbor
            AS
10.114.8.34 18508 82883
                          79977
                                  780266 0
                                              2 00:38:51
                                                           118904
10.114.8.33 18508 117265 25069
                                  780266 0
                                              20 00:38:50
                                                          102759
```

To view which routes are dampened (non-active), use the show ip bgp dampened-routes command in EXEC Privilege mode.

## **Changing BGP Timers**

To configure BGP timers, use either or both of the following commands.

Timer values configured with the neighbor timers command override the timer values configured with the timers bgp command.

When two neighbors, configured with different keepalive and holdtime values, negotiate for new values, the resulting values are as follows:

- the lower of the holdtime values is the new holdtime value, and
- whichever is the lower value; one-third of the new holdtime value, or the configured keepalive value is the new keepalive value.
- Configure timer values for a BGP neighbor or peer group.

CONFIG-ROUTER-BGP mode

neighbors {ip-address | peer-group-name} timers keepalive holdtime

- keepalive: the range is from 1 to 65535. Time interval, in seconds, between keepalive messages sent to the neighbor routers. The default is 60 seconds.
- holdtime: the range is from 3 to 65536. Time interval, in seconds, between the last keepalive message and declaring the router dead. The default is 180 seconds.
- Configure timer values for all neighbors.

CONFIG-ROUTER-BGP mode

timers bgp keepalive holdtime

- keepalive: the range is from 1 to 65535. Time interval, in seconds, between keepalive messages sent to the neighbor routers. The default is 60 seconds.
- o holdtime: the range is from 3 to 65536. Time interval, in seconds, between the last keepalive message and declaring the router dead. The default is **180 seconds**.

To view non-default values, use the show config command in CONFIGURATION ROUTER BGP mode or the show running-config bgp command in EXEC Privilege mode.

# **Enabling BGP Neighbor Soft-Reconfiguration**

BGP soft-reconfiguration allows for faster and easier route changing.

Changing routing policies typically requires a reset of BGP sessions (the TCP connection) for the policies to take effect. Such resets cause undue interruption to traffic due to hard reset of the BGP cache and the time it takes to re-establish the session. BGP soft reconfiguration allows for policies to be applied to a session without clearing the BGP Session. Soft-reconfiguration can be done on a per-neighbor basis and can either be inbound or outbound.

BGP soft-reconfiguration clears the policies without resetting the TCP connection.

To reset a BGP connection using BGP soft reconfiguration, use the clear ip bgp command in EXEC Privilege mode at the system prompt.

When you enable soft-reconfiguration for a neighbor and you execute the clear ip bgp soft in command, the update database stored in the router is replayed and updates are re-evaluated. With this command, the replay and update process is triggered only if a route-refresh request is not negotiated with the peer. If the request is indeed negotiated (after execution of clear ip bgp soft in), BGP sends a route-refresh request to the neighbor and receives all of the peer's updates.

To use soft reconfiguration (or soft reset) without preconfiguration, both BGP peers must support the soft route refresh capability, which is advertised in the open message sent when the peers establish a TCP session.

To determine whether a BGP router supports this capability, use the show ip bgp neighbors command. If a router supports the route refresh capability, the following message displays: Received route refresh capability from peer.

If you specify a BGP peer group by using the peer-group-name argument, all members of the peer group inherit the characteristic configured with this command.

Clear all information or only specific details.
 EXEC Privilege mode

```
clear ip bgp {* | neighbor-address | AS Numbers | ipv4 | peer-group-name} [soft [in | out]]
```

- o \*: Clears all peers.
- o neighbor-address: Clears the neighbor with this IP address.
- o AS Numbers: Peers' AS numbers to clear.
- o ipv4: Clears information for the IPv4 address family.
- o peer-group-name: Clears all members of the specified peer group.
- Enable soft-reconfiguration for the BGP neighbor specified.

```
CONFIG-ROUTER-BGP mode
```

```
neighbor {ip-address | peer-group-name} soft-reconfiguration inbound
```

BGP stores all the updates the neighbor receives but does not reset the peer-session.

Entering this command starts the storage of updates, which is required to do inbound soft reconfiguration. Outbound BGP soft reconfiguration does not require inbound soft reconfiguration to be enabled.

The example enables inbound soft reconfiguration for the neighbor 10.108.1.1. All updates received from this neighbor are stored unmodified, regardless of the inbound policy. When inbound soft reconfiguration is done later, the stored information is used to generate a new set of inbound updates.

```
Dell>router bgp 100
neighbor 10.108.1.1 remote-as 200
neighbor 10.108.1.1 soft-reconfiguration inbound
```

# **Enabling or disabling BGP neighbors**

You can enable or disable all the configured BGP neighbors using the shutdown all command in ROUTER BGP mode.

To disable all the configured BGP neighbors:

1. Enter the router bgp mode using the following command:

### **CONFIGURATION Mode**

```
router bgp as-number
```

2. In ROUTER BGP mode, enter the following command:

### **ROUTER BGP Mode**

```
shutdown all
```

You can use the no shutdown all command in the ROUTER BGP mode to re-enable all the BGP interface.

You can also enable or disable BGP neighbors corresponding to the IPv4 unicast or multicast groups and the IPv6 unicast groups.

To enable or disable BGP neighbors corresponding to the IPv4 unicast groups:

1. Enter the router bgp mode using the following command:

### **CONFIGURATION Mode**

```
router bgp as-number
```

2. Shut down the BGP neighbors corresponding to the IPv4 unicast groups using the following command:

```
shutdown address-family-ipv4-unicast
```

To enable or disable BGP neighbors corresponding to IPv4 multicast groups:

1. Enter the router bgp mode using the following command:

### **CONFIGURATION Mode**

```
router bgp as-number
```

 $\textbf{2.} \ \ \text{Shut down the BGP neighbors corresponding to IPv4 multicast groups using the following command:}$ 

### **ROUTER-BGP Mode**

```
shutdown address-family-ipv4-multicast
```

To enable or disable BGP neighbors corresponding to the IPv6 unicast groups:

1. Enter the router bgp mode using the following command:

### **CONFIGURATION Mode**

```
router bgp as-number
```

2. Shut down the BGP neighbors corresponding to the IPv6 unicast groups using the following command:

#### **ROUTER-BGP Mode**

```
shutdown address-family-ipv6-unicast
```

When you configure BGP, you must explicitly enable the BGP neighbors using the following commands:

```
neighbor {ip-address | peer-group name} remote-as as-number
neighbor {ip-address | peer-group-name} no shutdown
```

For more information on enabling BGP, see Enabling BGP.

When you use the shutdown all command in global configuration mode, this command takes precedence over the shutdown address-family-ipv4-unicast, shutdown address-family-ipv4-multicast, and shutdown address-family-ipv6-unicast commands. Irrespective of whether the BGP neighbors are disabled earlier, the shutdown all command brings down all the configured BGP neighbors.

When you issue the no shutdown all command, all the BGP neighbors are enabled. However, when you re-enable all the BGP neighbors in global configuration mode, only the neighbors that were not in disabled state before the global shutdown come up.

Meaning, BGP neighbors corresponding to the IPv4 unicast or multicast groups and the IPv6 unicast groups that were explicitly disabled before the global shutdown remains in disabled state. Use the no shutdown address-family-ipv4-unicast, no shutdown address-family-ipv4-multicast, or no shutdown address-family-ipv6-unicast commands to enable these neighbors.

NOTE: This behavior applies to all BGP neighbors. Meaning, BGP neighbors that were explicitly disabled before global shutdown also remain in disabled state. Enable these neighbors individually using the no shutdown command.

## **Route Map Continue**

The BGP route map continue [sequence-number], (in ROUTE-MAP mode) allows movement from one route-map entry to a specific route-map entry (the sequence number).

If you do not specify a sequence number, the continue feature moves to the next sequence number (also known as an "implied continue"). If a match clause exists, the continue feature executes only after a successful match occurs. If there are no successful matches, continue is ignored.

### Match a Clause with a Continue Clause

The continue feature can exist without a match clause.

Without a match clause, the continue clause executes and jumps to the specified route-map entry. With a match clause and a continue clause, the match clause executes first and the continue clause next in a specified route map entry. The continue clause launches only after a successful match. The behavior is:

- A successful match with a continue clause the route map executes the set clauses and then goes to the specified route map entry after execution of the continue clause.
- If the next route map entry contains a continue clause, the route map executes the continue clause if a successful match occurs.
- If the next route map entry does not contain a continue clause, the route map evaluates normally. If a match does not occur, the route map does not continue and falls-through to the next sequence number, if one exists

### Set a Clause with a Continue Clause

If the route-map entry contains sets with the continue clause, the set actions operation is performed first then the continue clause jump to the specified route map entry.

- If a set actions operation occurs in the first route map entry and then the same set action occurs with a different value in a subsequent route map entry, the last set of actions overrides the previous set of actions with the same set command.
- If the set community additive and set as-path prepend commands are configured, the communities and AS numbers are prepended.

## **Enabling MBGP Configurations**

Multiprotocol BGP (MBGP) is an enhanced BGP that carries IP multicast routes. BGP carries two sets of routes: one set for unicast routing and one set for multicast routing. The routes associated with multicast routing are used by the protocol independent multicast (PIM) to build data distribution trees.

The S5000 supports MBGP for IPv6 Unicast and IPv4 multicast.

Dell Networking OS MBGP is implemented per RFC 1858. You can enable the MBGP feature per router and/or per peer/peer-group.

The default is IPv4 Unicast routes.

When you configure a peer to support IPv4 multicast, Dell Networking OS takes the following actions:

- Send a capacity advertisement to the peer in the BGP Open message specifying IPv4 multicast as a supported AFI/SAFI (Subsequent Address Family Identifier).
- If the corresponding capability is received in the peer's Open message, BGP marks the peer as supporting the AFI/SAFI.
- When exchanging updates with the peer, BGP sends and receives IPv4 multicast routes if the peer is marked as supporting that AFI/SAFI.
- Exchange of IPv4 multicast route information occurs by using two new attributes called MP\_REACH\_NLRI and MP\_UNREACH\_NLRI, for feasible and withdrawn routes, respectively.
- If the peer has not been activated in any AFI/SAFI, the peer remains in Idle state.

Most Dell Networking OS BGP IPv4 unicast commands are extended to support the IPv4 multicast RIB using extra options to the command. For a detailed description of the MBGP commands, refer to the *Dell Networking OS Command Line Interface Reference Guide*.

• Enables support for the IPv4 multicast family on the BGP node.

CONFIG-ROUTER-BGP mode

address family ipv4 multicast

Enable IPv4 multicast support on a BGP neighbor/peer group.

CONFIG-ROUTER-BGP-AF (Address Family) mode

 $neighbor [ip-address \mid peer-group-name]$  activate

# Configure IPv6 NH Automatically for IPv6 Prefix Advertised over IPv4 Neighbor

You can configure the system to pick the next hop IPv6 address dynamically for IPv6 prefix advertised over an IPv4 neighbor. If there is no IPv6 address configured on the local interface, the system uses the IPv4 mapped IPv6 address. If there are multiple IPv6 addresses configured on the interface, the system uses the lowest IPv6 address configured on that interface. If the configuration is already present and a new IPv6 address, which is lower than the lowest existing address, is assigned to one of the peer interfaces, that address is not used as the NH until you flap the interface manually.

To enable BGP to pick the next hop IPv6 address automatically for IPv6 prefix advertised over an IPv4 neighbor, follow this procedure:

• Enable the system to pick the next hop IPv6 address dynamically for IPv6 prefix advertised over an IPv4 neighbor. ROUTER-BGP mode

```
neighbor \{neighbor-ipv6-address \mid peer-group name\} auto-local-address Enter either the neighbor IPv6 address or the name of the peer group.
```

# **BGP Regular Expression Optimization**

Dell Networking OS optimizes processing time when using regular expressions by caching and re-using regular expression evaluated results, at the expense of some memory in RP1 processor.

BGP policies that contain regular expressions to match against as-paths and communities might take much CPU processing time, thus affect BGP routing convergence. Also, show bgp commands that get filtered through regular expressions can take many CPU cycles, especially when the database is large.

This feature is turned on by default. If necessary, use the bgp regex-eval-optz-disable command in CONFIGURATION ROUTER BGP mode to disable it.

## **Debugging BGP**

To enable BGP debugging, use any of the following commands.

View all information about BGP, including BGP events, keepalives, notifications, and updates.

EXEC Privilege mode

```
debug ip bqp [ip-address | peer-group peer-group-name] [in | out]
```

• View information about BGP route being dampened.

EXEC Privilege mode

```
debug ip bgp dampening [in | out]
```

• View information about local BGP state changes and other BGP events.

EXEC Privilege mode

```
debug ip bgp [ip-address | peer-group peer-group-name] events [in | out]
```

• View information about BGP KEEPALIVE messages.

EXEC Privilege mode

```
debug ip bgp [ip-address | peer-group peer-group-name] keepalive [in | out]
```

View information about BGP notifications received from or sent to neighbors.

EXEC Privilege mode

```
debug ip bgp [ip-address | peer-group peer-group-name] notifications [in | out]
```

• View information about BGP updates and filter by prefix name.

EXEC Privilege mode

```
debug ip bgp [ip-address | peer-group peer-group-name] updates [in | out] [prefix-list name]
```

• Enable soft-reconfiguration debug.

EXEC Privilege mode

```
debug ip bgp { ip\text{-}address | peer\text{-}group\text{-}name} soft-reconfiguration
```

To enhance debugging of soft reconfiguration, use the bgp soft-reconfig-backup command only when route-refresh is not negotiated to avoid the peer from resending messages.

In-BGP is shown using the show ip protocols command.

Dell Networking OS displays debug messages on the console. To view which debugging commands are enabled, use the show debugging command in EXEC Privilege mode.

To disable a specific debug command, use the keyword no then the debug command. For example, to disable debugging of BGP updates, use no debug ip bgp updates command.

To disable all BGP debugging, use the no debug ip bgp command.

To disable all debugging, use the undebug all command.

## **Storing Last and Bad PDUs**

Dell Networking OS stores the last notification sent/received and the last bad protocol data unit (PDU) received on a per peer basis. The last bad PDU is the one that causes a notification to be issued.

In the following example, the last seven lines shown in bold are the last PDUs.

### Example of the show ip bgp neighbor Command to View Last and Bad PDUs

```
Dell(conf-router bgp) #do show ip bgp neighbors 1.1.1.2
BGP neighbor is 1.1.1.2, remote AS 2, external link
  BGP version 4, remote router ID 2.4.0.1
  BGP state ESTABLISHED, in this state for 00:00:01
  Last read 00:00:00, last write 00:00:01
  Hold time is 90, keepalive interval is 30 seconds
  Received 1404 messages, 0 in queue
    3 opens, 1 notifications, 1394 updates
    6 keepalives, 0 route refresh requests
  Sent 48 messages, 0 in queue
    3 opens, 2 notifications, 0 updates
    43 keepalives, 0 route refresh requests
  Minimum time between advertisement runs is 30 seconds
  Minimum time before advertisements start is 0 seconds
Capabilities received from neighbor for IPv4 Unicast:
  MULTIPROTO EXT(1)
  ROUTE_REFRESH(2)
  CISCO_ROUTE_REFRESH(128)
Capabilities advertised to neighbor for IPv4 Unicast:
  MULTIPROTO EXT(1)
  ROUTE REFRESH(2)
  CISCO ROUTE REFRESH (128)
For address family: IPv4 Unicast
BGP table version 1395, neighbor version 1394
Prefixes accepted 1 (consume 4 bytes), 0 withdrawn by peer
Prefixes advertised 0, rejected 0, 0 withdrawn from peer
Connections established 3; dropped 2
Last reset 00:00:12, due to Missing well known attribute
Notification History
  'UPDATE error/Missing well-known attr' Sent : 1 Recv: 0
  'Connection Reset' Sent : 1 Recv: 0
 Last notification (len 21) sent 00:26:02 ago
    ffffffff ffffffff ffffffff 00160303 03010000
```

## **Capturing PDUs**

To capture incoming and outgoing PDUs on a per-peer basis, use the capture bgp-pdu neighbor direction command. To disable capturing, use the no capture bgp-pdu neighbor direction command.

The buffer size supports a maximum value between 40MB (the default) and 100MB. The capture buffers are cyclic and reaching the limit prompts the system to overwrite the oldest PDUs when new ones are received for a given neighbor or direction. Setting the buffer size to a value lower than the current maximum, might free captured PDUs to set the new limit.

(i) NOTE: Memory on RP1 is not pre-allocated and is allocated only when a PDU needs to be captured.

The buffers storing the PDU free memory when:

- BGP is disabled.
- A neighbor is unconfigured.
- The clear ip bgp command is issued.
- New PDUs are captured and there is no more space to store them.
- The max buffer size is reduced. (This may clear PDUs depending on the buffer space consumed and the new limit.)

To change the maximum buffer size, use the capture bgp-pdu max-buffer-size command. To view the captured PDUs, use the show capture bgp-pdu neighbor command.

```
Dell#show capture bgp-pdu neighbor 20.20.20.2
Incoming packet capture enabled for BGP neighbor 20.20.20.2
Available buffer size 40958758, 26 packet(s) captured using 680 bytes
  PDU[1] : len 101, captured 00:34:51 ago
    ffffffff ffffffff ffffffff 00650100 00000013 00000000 00000000 419ef06c
0000000
    00000000 00000000 00000000 00000000 0181ale4 0181a25c 41af92c0 00000000 00000000
0000000
    00000000 00000001 0181a1e4 0181a25c 41af9400 00000000
  PDU[2] : len 19, captured 00:34:51 ago
    fffffff fffffff fffffff fffffff 00130400
  PDU[3] : len 19, captured 00:34:51 ago
    fffffff fffffff fffffff fffffff 00130400
  PDU[4] : len 19, captured 00:34:22 ago
   ffffffff ffffffff ffffffff ffffffff 00130400
Outgoing packet capture enabled for BGP neighbor 20.20.20.2
Available buffer size 40958758, 27 packet(s) captured using 562 bytes
  PDU[1] : len 41, captured 00:34:52 ago
    ffffffff ffffffff ffffffff 00290104 000100b4 14141401 0c020a01 04000100
01020080
```

With full internet feed (205K) captured, approximately 11.8MB is required to store all of the PDUs.

```
Dell(conf-router_bgp)#do show capture bgp-pdu neighbor 172.30.1.250

Incoming packet capture enabled for BGP neighbor 172.30.1.250

Available buffer size 29165743, 192991 packet(s) captured using 11794257 bytes
[. . .]

Dell(conf-router_bgp)#do sho ip bg s
BGP router identifier 172.30.1.56, local AS number 65056
BGP table version is 313511, main routing table version 313511
207896 network entrie(s) and 207896 paths using 42364576 bytes of memory
59913 BGP path attribute entrie(s) using 2875872 bytes of memory
59910 BGP AS-PATH entrie(s) using 2679698 bytes of memory
3 BGP community entrie(s) using 81 bytes of memory
```

### **PDU Counters**

Dell Networking OS supports additional counters for various types of PDUs sent and received from neighbors.

These are seen in the output of the show ip bgp neighbor command.

## **Sample Configurations**

The following example configurations show how to enable BGP and set up some peer groups. These examples are not comprehensive directions. They are intended to give you some guidance with typical configurations.

To support your own IP addresses, interfaces, names, and so on, you can copy and paste from these examples to your CLI. Be sure that you make the necessary changes.

The following illustration shows the configurations described on the following examples. These configurations show how to create BGP areas using physical and virtual links. They include setting up the interfaces and peers groups with each other.

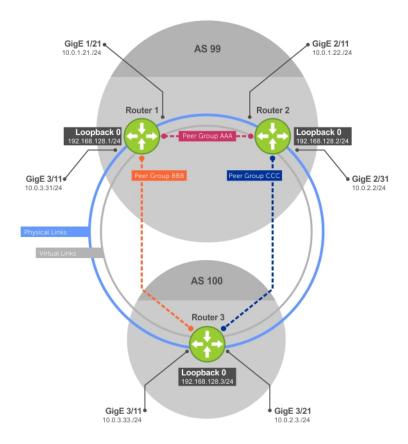

Figure 23. Sample Configurations

### **Example of Enabling BGP (Router 1)**

```
Dell# conf
Dell(conf) #int loop 0
Dell(conf-if-lo-0) #ip address 192.168.128.1/24
Dell(conf-if-lo-0) #no shutdown
Dell(conf-if-lo-0) #show config
interface Loopback 0
ip address 192.168.128.1/24
no shutdown
Dell(conf-if-lo-0) #int te 1/21
Dell(conf-if-te-1/21) #ip address 10.0.1.21/24
Dell(conf-if-te-1/21) #no shutdown
Dell(conf-if-te-1/21) #show config
interface TengigabitEthernet 1/21
ip address 10.0.1.21/24
no shutdown
Dell(conf-if-te-1/21) \#int te 1/31
Dell(conf-if-te-1/31) \#ip address 10.0.3.31/24
Dell(conf-if-te-1/31) #no shutdown
Dell(conf-if-te-1/31) #show config
interface TengigabitEthernet 1/31
ip address 10.0.3.31/24
no shutdown
Dell(conf-if-te-1/31) #router bgp 99
Dell(conf-router_bgp) #network 192.168.128.0/24
Dell(conf-router_bgp) #neighbor 192.168.128.2 remote 99
Dell(conf-router_bgp) #neighbor 192.168.128.2 no shut
Dell(conf-router_bgp) #neighbor 192.168.128.2 update-source loop 0 Dell(conf-router_bgp) #neighbor 192.168.128.3 remote 100
Dell(conf-router_bgp) #neighbor 192.168.128.3 no shut
```

```
Dell(conf-router_bgp) #neighbor 192.168.128.3 update-source loop 0
Dell(conf-router bgp) #show config
router bgp 99
network 192.168.128.0/24
 neighbor 192.168.128.2 remote-as 99
 neighbor 192.168.128.2 update-source Loopback 0
 neighbor 192.168.128.2 no shutdown
 neighbor 192.168.128.3 remote-as 100
 neighbor 192.168.128.3 update-source Loopback 0
 neighbor 192 168 128 3 no shutdown
Dell(conf-router bgp) #end
Dell#
Dell#show ip bgp summary
BGP router identifier 192.168.128.1, local AS number 99
BGP table version is 4, main routing table version 4
4 network entrie(s) using 648 bytes of memory
6 paths using 408 bytes of memory
BGP-RIB over all using 414 bytes of memory
3 BGP path attribute entrie(s) using 144 bytes of memory
2 BGP AS-PATH entrie(s) using 74 bytes of memory
2 neighbor(s) using 8672 bytes of memory
               AS MsgRcvd MsgSent TblVer InQ OutQ Up/Down State/Pfx 99 4 5 4 0 0 00:00:32 1
Neighbor
192.168.128.2
               99
192.168.128.3 100 5
                            4
                                                     00:00:09 4
Dell#
```

### Example of Enabling BGP (Router 2)

```
Dell# conf
Dell(conf) #int loop 0
Dell(conf-if-lo-0) #ip address 192.168.128.2/24
Dell(conf-if-lo-0) #no shutdown
Dell(conf-if-lo-0) #show config
interface Loopback 0
ip address 192.168.128.2/24
no shutdown
Dell(conf-if-lo-0) # int te 2/11
Dell(conf-if-te-2/11) #ip address 10.0.1.22/24
Dell(conf-if-te-2/11) #no shutdown
Dell(conf-if-te-2/11) #show config
interface TengigabitEthernet 2/11
ip address 10.0.1.22/24
no shutdown
Dell(conf-if-te-2/11) #int te 2/31
Dell(conf-if-te-2/31) #ip address 10.0.2.2/24
Dell(conf-if-te-2/31) #no shutdown
Dell(conf-if-te-2/31) #show config
interface TengigabitEthernet 2/31
ip address 10.0.2.2/24
no shutdown
Dell(conf-if-te-2/31)#
Dell(conf-if-te-2/31) #router bgp 99
Dell(conf-router_bgp) #network 192.168.128.0/24
Dell(conf-router bgp) #neighbor 192.168.128.1 remote 99
Dell(conf-router_bgp) #neighbor 192.168.128.1 no shut
Dell(conf-router_bgp) #neighbor 192.168.128.1 update-source loop 0 Dell(conf-router_bgp) #neighbor 192.168.128.3 remote 100
Dell(conf-router_bgp) #neighbor 192.168.128.3 no shut
Dell(conf-router_bgp) #neighbor 192.168.128.3 update loop 0
Dell(conf-router_bgp) #show config
router bgp 99
bgp router-id 192.168.128.2
network 192.168.128.0/24
 bgp graceful-restart
 neighbor 192.168.128.1 remote-as 99
neighbor 192.168.128.1 update-source Loopback 0
```

```
neighbor 192.168.128.1 no shutdown
 neighbor 192.168.128.3 remote-as 100
 neighbor 192.168.128.3 update-source Loopback 0
 neighbor 192.168.128.3 no shutdown
Dell(conf-router_bgp) #end
Dell#show ip bgp summary
BGP router identifier 192.168.128.2, local AS number 99
BGP table version is 1, main routing table version 1
1 network entrie(s) using 132 bytes of memory
3 paths using 204 bytes of memory
BGP-RIB over all using 207 bytes of memory
2 BGP path attribute entrie(s) using 128 bytes of memory
2 BGP AS-PATH entrie(s) using 90 bytes of memory
2 neighbor(s) using 9216 bytes of memory
             AS MsgRcvd MsgSent TblVer InQ OutQ Up/Down
                                                            State/Pfx
192.168.128.1 99 40
                          35
                                 1 0
                                            Ω
                                                  00:01:05
192.168.128.3 100 4
                                  1
                                         0
                                             0
                          4
                                                  00:00:16
                                                            1
Dell#
```

### Example of Enabling BGP (Router 3)

```
Dell# conf
Dell(conf)#
Dell(conf) #int loop 0
Dell(conf-if-lo-0) #ip address 192.168.128.3/24
Dell(conf-if-lo-0) #no shutdown
Dell(conf-if-lo-0) #show config
interface Loopback 0
ip address 192.168.128.3/24
no shutdown
Dell(conf-if-lo-0) #int tengig 3/11
Dell(conf-if-te-3/11) #ip address 10.0.3.33/24
Dell(conf-if-te-3/11) #no shutdown
Dell(conf-if-te-3/11) #show config
interface TengigabitEthernet 3/11
ip address 10.0.3.33/24
no shutdown
Dell(conf-if-lo-0) #int te 3/21
Dell(conf-if-te-3/21) #ip address 10.0.2.3/24
Dell(conf-if-te-3/21) #no shutdown
Dell(conf-if-te-3/21) #show config
interface TengigabitEthernet 3/21
ip address 10.0.2.3/24
no shutdown
Dell(conf-if-te-3/21)#
Dell(conf-if-te-3/21) #router bgp 100
Dell(conf-router bgp) #show config
router bgp 100
Dell(conf-router_bgp) #network 192.168.128.0/24
Dell(conf-router bgp) #neighbor 192.168.128.1 remote 99
Dell(conf-router bgp) #neighbor 192.168.128.1 no shut
Dell(conf-router_bgp) #neighbor 192.168.128.1 update-source loop 0 Dell(conf-router_bgp) #neighbor 192.168.128.2 remote 99
Dell(conf-router bgp) #neighbor 192.168.128.2 no shut
Dell(conf-router_bgp) #neighbor 192.168.128.2 update loop 0
Dell(conf-router_bgp) #show config
router bgp 100
network 192.168.128.0/24
neighbor 192.168.128.1 remote-as 99
neighbor 192.168.128.1 update-source Loopback 0
neighbor 192.168.128.1 no shutdown
neighbor 192.168.128.2 remote-as 99
neighbor 192.168.128.2 update-source Loopback 0
neighbor 192.168.128.2 no shutdown
Dell(conf)#end
Dell#show ip bgp summary
```

```
BGP router identifier 192.168.128.3, local AS number 100
BGP table version is 1, main routing table version 1
1 network entrie(s) using 132 bytes of memory
3 paths using 204 bytes of memory
BGP-RIB over all using 207 bytes of memory
2 BGP path attribute entrie(s) using 128 bytes of memory
2 BGP AS-PATH entrie(s) using 90 bytes of memory
2 neighbor(s) using 9216 bytes of memory
             AS MsgRcvd MsgSent TblVer InQ OutQ Up/Down
                                                            State/Pfx
192.168.128.1 99
                                                 0 00:14:20 1
                         2.4
                                 25 1 0
192.168.128.2 99
                                            0
                                                 0 00:10:22 1
Dell#
```

### Example of Enabling Peer Groups (Router 1)

```
conf
Dell(conf) #router bgp 99
Dell(conf-router_bgp) # network 192.168.128.0/24
Dell(conf-router_bgp) # neighbor AAA peer-group
Dell(conf-router_bgp) # neighbor AAA no shutdown
Dell(conf-router_bgp) # neighbor BBB peer-group
Dell(conf-router_bgp) # neighbor BBB no shutdown
Dell(conf-router_bgp) # neighbor 192.168.128.2 peer-group AAA
Dell(conf-router_bgp) # neighbor 192.168.128.3 peer-group BBB
Dell(conf-router_bgp) #
Dell(conf-router bgp) #show config
router bgp 99
network 192.168.128.0/24
neighbor AAA peer-group
neighbor AAA no shutdown
neighbor BBB peer-group
neighbor BBB no shutdown
neighbor 192.168.128.2 remote-as 99
neighbor 192.168.128.2 peer-group AAA
neighbor 192.168.128.2 update-source Loopback 0
neighbor 192.168.128.2 no shutdown
neighbor 192.168.128.3 remote-as 100
neighbor 192.168.128.3 peer-group BBB
neighbor 192.168.128.3 update-source Loopback 0
neighbor 192.168.128.3 no shutdown
Dell#
Dell#show ip bgp summary
BGP router identifier 192.168.128.1, local AS number 99
BGP table version is 1, main routing table version 1
1 network entrie(s) using 132 bytes of memory
3 paths using 204 bytes of memory
BGP-RIB over all using 207 bytes of memory
2 BGP path attribute entrie(s) using 96 bytes of memory
2 BGP AS-PATH entrie(s) using 74 bytes of memory
2 neighbor(s) using 8672 bytes of memory
Neighbor
              AS MsgRcvd MsgSent TblVer InQ OutQ Up/Down State/Pfx
192.168.128.2 99
                   23
                           2.4
                                    1
                                           0
                                                (0)00:00:17
192.168.128.3 100 30
                            29
                                    1
                                            0
                                                (0) 00:00:14 1
Dell#show ip bgp neighbors
BGP neighbor is 192.168.128.2, remote AS 99, internal link
 Member of peer-group AAA for session parameters
 BGP version 4, remote router ID 192.168.128.2
 BGP state ESTABLISHED, in this state for 00:00:37
 Last read 00:00:36, last write 00:00:36
 Hold time is 180, keepalive interval is 60 seconds
 Received 23 messages, 0 in queue
    2 opens, 0 notifications, 2 updates
 19 keepalives, 0 route refresh requests Sent 24 messages, 0 in queue
    2 opens, 1 notifications, 2 updates
    19 keepalives, 0 route refresh requests
 Minimum time between advertisement runs is 5 seconds
 Minimum time before advertisements start is 0 seconds
```

```
Capabilities received from neighbor for IPv4 Unicast:
    MULTIPROTO EXT(1)
    ROUTE REFRESH(2)
    CISCO_ROUTE_REFRESH(128)
Capabilities advertised to neighbor for IPv4 Unicast:
    MULTIPROTO EXT(1)
    ROUTE REFRESH(2)
    CISCO_ROUTE_REFRESH(128)
  Update source set to Loopback 0
  Peer active in peer-group outbound optimization
For address family: IPv4 Unicast
  BGP table version 1, neighbor version 1
  Prefixes accepted 1 (consume 4 bytes), withdrawn 0 by peer
  Prefixes advertised 1, denied 0, withdrawn 0 from peer
Connections established 2; dropped 1
Last reset 00:00:57, due to user reset
Notification History
  'Connection Reset' Sent : 1 Recv: 0
Last notification (len 21) sent 00:00:57 ago
fffffff fffffff fffffff fffffff 00150306 00000000
Local host: 192.168.128.1, Local port: 179
Foreign host: 192.168.128.2, Foreign port: 65464
BGP neighbor is 192.168.128.3, remote AS 100, external link
  Member of peer-group BBB for session parameters
  BGP version 4, remote router ID 192.168.128.3
  BGP state ESTABLISHED, in this state for 00:00:37
  Last read 00:00:36, last write 00:00:36
  Hold time is 180, keepalive interval is 60 seconds
  Received 30 messages, 0 in queue
    4 opens, 2 notifications, 4 updates
  20 keepalives, 0 route refresh requests Sent 29 messages, 0 in queue
    4 opens, 1 notifications, 4 updates
    20 keepalives, 0 route refresh requests
  Minimum time between advertisement runs is 30 seconds
  Minimum time before advertisements start is 0 seconds
Capabilities received from neighbor for IPv4 Unicast:
   MULTIPROTO EXT(1)
Capabilities received from neighbor for IPv4 Unicast:
    MULTIPROTO EXT(1)
    ROUTE REFRESH(2)
    CISCO_ROUTE_REFRESH(128)
Update source set to Loopback 0
  Peer active in peer-group outbound optimization
For address family: IPv4 Unicast
  BGP table version 1, neighbor version 1
  Prefixes accepted 1 (consume 4 bytes), withdrawn 0 by peer
  Prefixes advertised 1, denied 0, withdrawn 0 from peer
Connections established 4; dropped 3
  Last reset 00:00:54, due to user reset
Dell#
```

### Example of Enabling Peer Groups (Router 2)

```
Dell#conf
Dell(conf)#router bgp 99
Dell(conf-router_bgp)# neighbor CCC peer-group
Dell(conf-router_bgp)# neighbor CC no shutdown
Dell(conf-router_bgp)# neighbor BBB peer-group
Dell(conf-router_bgp)# neighbor BBB no shutdown
Dell(conf-router_bgp)# neighbor 192.168.128.1 peer AAA
Dell(conf-router_bgp)# neighbor 192.168.128.1 no shut
Dell(conf-router_bgp)# neighbor 192.168.128.3 peer BBB
Dell(conf-router_bgp)# neighbor 192.168.128.3 no shut
Dell(conf-router_bgp)# show conf
!
```

```
router bgp 99
  network 192.168.128.0/24
  neighbor AAA peer-group
  neighbor AAA no shutdown
  neighbor BBB peer-group
  neighbor BBB no shutdown
  neighbor 192.168.128.1 remote-as 99
  neighbor 192.168.128.1 peer-group CCC
  neighbor 192.168.128.1 update-source Loopback 0
  neighbor 192.168.128.1 no shutdown
  neighbor 192.168.128.3 remote-as 100
  neighbor 192.168.128.3 peer-group BBB
neighbor 192.168.128.3 update-source Loopback 0
  neighbor 192.168.128.3 no shutdown
Dell(conf-router_bgp) #end
Dell#show ip bgp summary
BGP router identifier 192.168.128.2, local AS number 99
BGP table version is 2, main routing table version 2
1 network entrie(s) using 132 bytes of memory
3 paths using 204 bytes of memory
BGP-RIB over all using 207 bytes of memory
2 BGP path attribute entrie(s) using 128 bytes of memory
2 BGP AS-PATH entrie(s) using 90 bytes of memory
2 neighbor(s) using 9216 bytes of memory
Neighbor AS MsgRcvd MsgSent TblVer InQ OutQ Up/Down State/Pfx 192.168.128.1 99 140 136 2 0 (0) 00:11:24 1
                                           0
192.168.128.3 100 138
                           140
                                    2
                                           0
                                                (0) 00:18:31 1
Dell#show ip bgp neighbor
BGP neighbor is 192.168.128.1, remote AS 99, internal link
  Member of peer-group AAA for session parameters
  BGP version 4, remote router ID 192.168.128.1
  BGP state ESTABLISHED, in this state for 00:11:42
  Last read 00:00:38, last write 00:00:38
  Hold time is 180, keepalive interval is 60 seconds
  Received 140 messages, 0 in queue
    6 opens, 2 notifications, 19 updates
    113 keepalives, 0 route refresh requests
Sent 136 messages, 0 in queue
   12 opens, 3 notifications, 6 updates
   115 keepalives, 0 route refresh requests
   Minimum time between advertisement runs is 5 seconds
   Minimum time before advertisements start is 0 seconds
```

### Example of Enabling Peer Groups (Router 3)

```
Dell#conf
Dell(conf) #router bgp 100
Dell(conf-router_bgp)# neighbor AAA peer-group
Dell(conf-router_bgp) # neighbor AAA no shutdown
Dell(conf-router_bgp)# neighbor CCC peer-group
Dell(conf-router_bgp)# neighbor CCC no shutdown
Dell(conf-router bgp) # neighbor 192.168.128.2 peer-group BBB
Dell(conf-router_bgp)# neighbor 192.168.128.2 no shutdown
Dell(conf-router bgp) # neighbor 192.168.128.1 peer-group BBB
Dell(conf-router_bgp) # neighbor 192.168.128.1 no shutdown
Dell(conf-router_bgp) #
Dell(conf-router bgp) #end
Dell#show ip bgp summary
BGP router identifier 192.168.128.3, local AS number 100
BGP table version is 1, main routing table version 1
1 network entrie(s) using 132 bytes of memory
3 paths using 204 bytes of memory
BGP-RIB over all using 207 bytes of memory
2 BGP path attribute entrie(s) using 128 bytes of memory
2 BGP AS-PATH entrie(s) using 90 bytes of memory
2 neighbor(s) using 9216 bytes of memory
```

```
Neighbor
              AS MsgRcvd MsgSent TblVer InQ OutQ Up/Down State/Pfx
192.168.128.1 99 93
                          99
                                  1
                                          Ω
                                              (0) 00:00:15
192.168.128.2 99 122
                          120
                                          0
                                              (0) 00:00:11
Dell#show ip bgp neighbor
BGP neighbor is 192.168.128.1, remote AS 99, external link
  Member of peer-group BBB for session parameters
  BGP version 4, remote router ID 192.168.128.1
  BGP state ESTABLISHED, in this state for 00:00:21
  Last read 00:00:09, last write 00:00:08
  Hold time is 180, keepalive interval is 60 seconds
  Received 93 messages, 0 in queue
    5 opens, 0 notifications, 5 updates
    83 keepalives, 0 route refresh requests
  Sent 99 messages, 0 in queue
    5 opens, 4 notifications, 5 updates
    85 keepalives, 0 route refresh requestsCapabilities received from neighbor for IPv4
  Minimum time between advertisement runs is 30 seconds
  Minimum time before advertisements start is 0 seconds
Capabilities advertised to neighbor for IPv4 Unicast:
  MULTIPROTO EXT(1)
  ROUTE REFRESH (2)
  CISCO_ROUTE_REFRESH(128)
Capabilities advertised to neighbor for IPv4 Unicast:
  MULTIPROTO EXT(1)
  ROUTE REFRESH(2)
  CISCO_ROUTE_REFRESH(128)
Update source set to Loopback 0
Peer active in peer-group outbound optimization
For address family: IPv4 Unicast
BGP table version 2, neighbor version 2
Prefixes accepted 1 (consume 4 bytes), withdrawn 0 by peer
Capabilities received from neighbor for IPv4 Unicast:
  MULTIPROTO EXT(1)
  ROUTE REFRESH(2)
  CISCO_ROUTE_REFRESH(128)
Capabilities advertised to neighbor for IPv4 Unicast:
  MULTIPROTO EXT(1)
  ROUTE REFRESH(2)
  CISCO_ROUTE_REFRESH(128)
Update source set to Loopback 0
Peer active in peer-group outbound optimization
For address family: IPv4 Unicast
BGP table version 2, neighbor version 2
Prefixes accepted 1 (consume 4 bytes), withdrawn 0 by peer
Prefixes advertised 1, denied 0, withdrawn 0 from peer
Connections established 6; dropped 5
Last reset 00:12:01, due to Closed by neighbor
Notification History
  'HOLD error/Timer expired' Sent : 1 Recv: 0
  'Connection Reset' Sent : 2 Recv: 2
  Last notification (len 21) received 00:12:01 ago
   ffffffff ffffffff ffffffff 00150306 00000000
Local host: 192.168.128.2, Local port: 65464
Foreign host: 192.168.128.1, Foreign port: 179
BGP neighbor is 192.168.128.3, remote AS 100, external link
  Member of peer-group BBB for session parameters BGP version 4, remote router ID 192.168.128.3
  BGP state ESTABLISHED, in this state for 00:18:51
 Last read 00:00:45, last write 00:00:44
```

```
Hold time is 180, keepalive interval is 60 seconds
  Received 138 messages, 0 in queue
     7 opens, 2 notifications, 7 updates
  122 keepalives, 0 route refresh requests
Sent 140 messages, 0 in queue
     7 opens, 4 notifications, 7 updates
     122 keepalives, 0 route refresh requests
  Minimum time between advertisement runs is 30 seconds
  Minimum time before advertisements start is 0 seconds
Capabilities advertised to neighbor for {\tt IPv4} Unicast:
    MULTIPROTO_EXT(1)
  Capabilities received from neighbor for IPv4 Unicast :
   MULTIPROTO_EXT(1)
     ROUTE REFRESH(2)
    CISCO_ROUTE_REFRESH(128)
  ROUTE REFRESH(2)
     CISCO_ROUTE_REFRESH(128)
  Update source set to Loopback {\tt O}
  Peer active in peer-group outbound optimization
For address family: IPv4 Unicast
  BGP table version 2, neighbor version 2
Prefixes accepted 1 (consume 4 bytes), withdrawn 0 by peer
Prefixes advertised 1, denied 0, withdrawn 0 from peer
```

# **Bare Metal Provisioning (BMP)**

Bare Metal Provisioning 2.0 is included as part of the Dell Networking OS image.

BMP improves accessibility to the S5000 switch by automatically loading pre-defined configurations and boot images that are stored in file servers. You can use BMP on a single switch or on multiple switches.

For more information about BMP in Auto-Configuration mode, refer to the Open Automation Guide.

BMP eases configuration by providing the following key features:

- Boot images and running configurations are specified in a DHCP server.
- Files are automatically downloaded from a file server and the switch applies.
- Switch access is allowed through all ports (management and user ports) with or without DHCP-based dynamic IP address configuration of a switch.
- Booting up in Layer 3 mode with interfaces already in No Shutdown mode and some basic protocols enabled to protect the system and the network.

### Topics:

- Prerequisites
- Restrictions
- Reconfiguring Jumpstart and Normal Modes
- Jumpstart Mode
- File Server
- Domain Name Server
- Switch Boot and Set-up Behavior in Jumpstart Mode

## **Prerequisites**

Before you use BMP 2.0 to auto-configure a supported Dell Networking switch, first configure a DHCP server and a file server in the network.

Optionally, you can also configure a domain name server (DNS). For more information, refer to DHCP Server/Configuration, Domain Name Server, and File Server.

NOTE: If the S5000 switch is connected to upstream aggregation switches that have virtual link trunking (VLT) enabled and the DHCP and file servers are reachable through the VLT link aggregation group (LAG) interface, configure the VLT members with the lacp ungroup member-independent vlt command. This allows the S5000 switch to establish communication with the VLT switches.

## Restrictions

BMP 2.0 is supported on the user ports and management ports of a switch.

## **Reconfiguring Jumpstart and Normal Modes**

On a new factory-loaded switch, the switch boots up in Jumpstart mode. You can reconfigure a switch to reload between Normal and Jumpstart mode.

mode

Jumpstart (BMP) The switch automatically configures all ports (management and user ports) as Layer 3 physical ports and acts as a DHCP client on the ports for a user-configured time (DHCP timeout). This is the default startup mode. It is set with the reload-type jump-start command.

### Normal mode

The switch loads the Dell Networking OS image and startup configuration file stored in the local flash. New configurations require that the Management IP and Management Interface be configured manually. This mode is set with the reload-type normal-reload command.

If a switch enters a loop while reloading in Jumpstart mode because it continuously tries to contact a DHCP server and a DHCP server is not found, enter the stop jump-start command to interrupt the repeated discovery attempts. The startup configuration file stored in the local flash on the switch is loaded as part of the stop jump-start command and Auto-Configuration mode is changed to Normal reload.

The reload settings that you configure with the reload-type command are stored in non-volatile memory and retained for future reboots. Enter the reload command to reload the switch in the current configured mode: Normal or Jumpstart mode.

• Reload a switch running BMP version 2.0 in either Normal or Jumpstart mode.

EXEC Privilege mode

```
reload-type {normal-reload | jump-start [config-download {enable | disable}] [dhcp-
timeout minutes]}
```

If you reload in Jumpstart mode, you can configure:

- config-download: Whether the switch boots up using the configuration file downloaded from the DHCP/file servers (enable) OR if the downloaded file is discarded and the startup configuration file stored in the local flash is used (disable).
- dhcp-timeout: The amount of time the switch waits for a DHCP server response before reverting to Normal mode and loading the startup configuration from the flash. The default time is **infinity**, which makes the switch continue to wait forever unless you issue the stop jump-start command.

The range is from 1 to 50 minutes.

The default is the switch tries to contact a DHCP server an infinite number of times.

• This command stops the jumpstart reload process while it is in progress and changes the reload type to Normal mode.

EXEC Privilege mode

```
stop jump-start
```

If the command is initiated while the switch is downloading an image or configuration file, the command takes effect when the DHCP release is sent.

To display the currently configured Reload mode for a switch running BMP version 2.0, use the show reload-type or show bootvar command.

```
Dell#show reload-type
Reload-Type : jump-start [Next boot :jump-start]
config-download : enable
dhcp-timeout : 10

Dell#show bootvar
. . content truncated..
Reload Mode = jump-start
File URL = tftp:/30.0.0.1/Dell-SE-8-3-8-17.bin
```

# **Jumpstart Mode**

Jumpstart (BMP) mode is the default boot mode configured for a new switch arriving from Dell Networking. This mode obtains the Dell Networking OS image and configuration file from a network source (DHCP server and file server).

## **DHCP Server/Configuration**

You must first configure an external DHCP server before you can use Jumpstart mode on a switch. Configure the DHCP server with the following parameters for each client switch. The DHCP server is configured to assign an IP address to the switch and specify the files to download.

For more information, refer to the Dell Networking OS Configuration Guide, the Dynamic Host Configuration Protocol chapter.

Configure one or more of the following parameters on the DHCP server:

- **Boot File Name**: The Dell Networking OS image to load on the switch. The boot filename is expected to use Option 67 or the boot filename in the boot payload of the DHCP offer. If both are specified, Option 67 is used.
- Configuration File Name: The configurations to apply to the switch. The configuration filename is expected to use Option 209
- **File Server Address**: The server where the Image and Configurations file are placed. The address is assumed to be a TFTP address unless it is given as a URL. The switch supports TFTP, HTTP, and FTP protocols, as well as files stored in Flash. If TFTP is used, you can add Option 66 or Option 150.
- **Domain Name Server**: (Optional.) The domain name server (DNS) to be contacted to resolve the hostname through Option 6.
- IP Address: Dynamic IP address for the switch. This is used only for file transfers.

The DHCP option codes used are:

| DHCP Option Code | Description            |
|------------------|------------------------|
| 6                | Domain Name Server IP  |
| 66               | TFTP Server name       |
| 67               | Boot filename          |
| 150              | TFTP server IP address |
| 209              | Configuration File     |

NOTE: The boot file name and configuration file name must be in the correct format. If it is not, the switch is unable to download the file from the DHCP server and behaves as if the server could not be reached. The discovery process continues, despite configured time-out, until you enter the stop jump-start command.

### Table 11. URL Examples

| Description                                                  | URL Example                                                                            |
|--------------------------------------------------------------|----------------------------------------------------------------------------------------|
| ##### Dell Networking OS image                               |                                                                                        |
| FTP URL with hostname (requires DNS)                         | <pre>option bootfile-name "ftp:// user:passwd@myserver/ FTOS-SE-8.3.10.1.bin";</pre>   |
| HTTP URL with IP address                                     | option bootfile-name "http://10.20.4.1/FTOS-SE-8.3.10.1.bin";                          |
| TFTP URL with IP address                                     | option bootfile-name "tftp://10.20.4.1/FTOS-SE-8.3.10.1.bin";                          |
| Flash path relative to /f10/flash directory                  | <pre>option bootfile-name "flash://FTOS-<br/>SE-8.3.10.1.bin";</pre>                   |
| ##### Configuration file could be given in the following way |                                                                                        |
| FTP URL with IP address                                      | <pre>option config-file "ftp:// user:passwd@10.20.4.1//home/user/ S4810-1.conf";</pre> |
| HTTP URL with hostname (requires DNS)                        | option config-file "http://myserver/<br>S4810-1.conf";                                 |
| TFTP URL with IP address                                     | <pre>option config-file "tftp://10.10.4.1/ S4810-1.conf";</pre>                        |
| Flash path relative to /f10/flash directory                  | option config-file "flash://S4810-1.conf";                                             |

### If a configuration cannot be downloaded, the following system messages are logged:

00:02:02:%STKUNITO-M:CP %JUMPSTART-2-JUMPSTART\_DOWNLOAD\_ERROR: The config file download failed due to unreachable server ip or invalid URL.
00:02:02:%STKUNITO-M:CP %JUMPSTART-5-JUMPSTART\_RELEASE: DHCP RELEASE sent on Te 0/10.

After 10 minutes of rediscovery attempts, the server IP address is blacklisted as shown in the system log:

```
00:05:45:%STKUNITO-M:CP %JUMPSTART-5-JUMPSTART_DISCOVER: DHCP DISCOVER sent on Te 0/47.
00:05:45:%STKUNITO-M:CP %JUMPSTART-5-JUMPSTART_DISCOVER: DHCP DISCOVER sent on Ma 0/0.
00:05:45:%STKUNITO-M:CP %JUMPSTART-5-DHCP_OFFER_REJECTED: Server IP address
10.11.197.39 was previously rejected.
00:05:59:%STKUNITO-M:CP %JUMPSTART-5-JUMPSTART_DISCOVER: DHCP DISCOVER sent on Te 0/0.
00:05:59:%STKUNITO-M:CP %JUMPSTART-5-JUMPSTART_DISCOVER: DHCP DISCOVER sent on Te 0/1.
```

## **MAC-Based IP Assignment**

One way to use BMP mode most efficiently is to configure the DHCP server to assign a fixed IP address, Dell Networking OS image, and configuration file based on the switch's MAC address.

When this is done, the same IP address is assigned to the switch even on repetitive reloads and the same configuration file is retrieved when using the DNS server or the network-config file to determine the hostname.

The assigned IP address is only used to retrieve the files from the file server. It is discarded after the files are retrieved.

Following is an example of a configuration of the DHCP server included on the most popular Linux distributions. The dhcpd.conf file shows assignment of a fixed IP address and configuration file based on the MAC address of the switch.

### **Description** Parameter Example

```
option boot-filename code 67 = text;
               option tftp-server-address code 150 = ip-address;
               option config-file code 209 = text;
               subnet 10.20.30.0 netmask 255.255.255.0 { option domain-name-servers
               20.30.40.1, 20.30.40.2;
               host S4810-1 {
BMP 2.0 Syntax
               hardware ethernet 00:01:e8:8c:4d:0e; fixed-address 10.20.30.41;
MAC to IP
mapping
               option boot-filename "tftp://10.20.4.1/FTOS-SE-8.3.10.1.bin";
Dell Networking
OS image
               option config-file "http://10.20.4.1/S4810-1.conf";}
Config file
               host S4810-2 {
BMP1.0 syntax
               hardware ethernet 00:01:e8:8c:4c:04;
MAC to IP
               fixed-address 10.20.30.42;
mapping
Dell Networking
               option tftp-server-address 10.20.4.1;
OS image
Config file
               filename "FTOS-SE-8.3.10.1.bin"; option config-file "S4810-2.conf"; }
```

## **DHCP Retry Mechanism**

BMP can request different DHCP offers

BMP requests a different DHCP offer in the following scenarios:

- If you enter the reload-type jump-start config-download enable command, the DHCP offer specifies both the boot image and the configuration file.
  - o If either the image or the configuration download is successful, BMP does not request another DHCP offer.
  - If the image download is successful but the configuration download fails, the switch boots up with the default configuration.
  - If the image download fails, the switch does not try to download the configuration file and starts sending requests for a new DHCP offer from a different server. The previously offered server is blacklisted.

- If the offer contains only a boot image that cannot be downloaded, BMP requests another DHCP offer.
- If you enable the reload-type config-download command and the configuration file in the offer cannot be downloaded, the switch boots up and loads the startup configuration stored in local flash memory.

### **DHCP Server IP Blacklist**

If the process does not complete successfully, the DHCP server IP is blacklisted and the DHCP process is re-initiated. A DHCP server is maintained in the blacklist for ten minutes. If a DHCP offer is received from the blacklisted DHCP server, the offer is rejected.

## File Server

Set up a file server and ensure connectivity.

You must configure the server that holds the boot and configuration files as the network source for the switch. The switch recognizes HTTP, TFTP, and Flash URLs.

### For example:

- tftp://serverip/filename
- tftp://hostname/filename
- ftp://user:passwd@serverip//mypath/filename
- ftp://user:passwd@hostname//mypath/filename
- http://serverip/filename
- http://hostname/filename
- flash://filename
- filename (Assumes TFTP)

When loading the Dell Networking OS image, if the Dell Networking OS image on the server is different from the image on the local flash, the switch downloads the image from the server onto the local flash and reloads using that image.

Next, the switch tries to load the configuration file. If the configuration file is not specified or if you disable the configdownload parameter, the switch loads the startup-config from the local flash.

## **Domain Name Server**

Set up a DNS to determine the host name applied in the switch startup configuration when no configuration file is retrieved from the DHCP server.

The DNS server is contacted only when no configuration file is contained in a DHCP server response and the host name is not resolved from the network-config file on the switch. For more information, refer to the *Dell Networking OS Configuration Guide*, the *IPv4 Addressing* chapter.

## Switch Boot and Set-up Behavior in Jumpstart Mode

When the switch boots up in Jumpstart mode all ports, including the management ports, are placed in L3 mode in a No Shut state.

The switch acts as a DHCP client on these ports for a period of time (dhcp-timeout). This allows the switch time to send out a DHCP DISCOVER on all the Interface Up ports to the DHCP Server in order to obtain its IP address, boot image filename, and configuration file from the DHCP server. For example:

- 1. The switch begins boot up process in Jumpstart mode (the default mode).
- 2. The switch sends DHCP Discover on all the interface up ports.

```
00:01:31: %STKUNITO-M:CP %JUMPSTART-5-JUMPSTART_DISCOVER: DHCP DISCOVER sent on Ma 0/0.
00:01:31: %STKUNITO-M:CP %JUMPSTART-5-JUMPSTART_DISCOVER: DHCP DISCOVER sent on Te 0/0.
00:01:31: %STKUNITO-M:CP %JUMPSTART-5-JUMPSTART_DISCOVER: DHCP DISCOVER sent on Te 0/5.
```

```
00:01:31: %STKUNITO-M:CP %JUMPSTART-5-JUMPSTART_DISCOVER: DHCP DISCOVER sent on Te 0/6.
00:01:47: %STKUNITO-M:CP %JUMPSTART-5-JUMPSTART_DISCOVER: DHCP DISCOVER sent on Te 0/8.
00:01:47: %STKUNITO-M:CP %JUMPSTART-5-JUMPSTART_DISCOVER: DHCP DISCOVER sent on Te 0/35.
00:01:47: %STKUNITO-M:CP %JUMPSTART-5-JUMPSTART_DISCOVER: DHCP DISCOVER sent on Fo 0/56.
00:01:47: %STKUNITO-M:CP %JUMPSTART-5-JUMPSTART_DISCOVER: DHCP DISCOVER sent on Fo 0/60.
00:01:47: %STKUNITO-M:CP %JUMPSTART-5-JUMPSTART_DISCOVER: DHCP DISCOVER sent on Ma 0/0.
```

**3.** The IP address, boot image filename, and configuration filename are reserved for the switch and provided in the DHCP reply (one-file read method). The switch receives its IP address, subnet mask, DHCP server IP, TFTP server address, DNS server IP, bootfile name, and configuration filename from the DHCP server.

If a DHCP offer has no image path or configuration file path, it is considered to be an invalid BMP DHCP offer and the offer is ignored. The first DHCP offer with the IP address, Dell Networking OS image, and configuration file, or the IP address and Dell Networking OS image, or the IP address and configuration file is chosen.

- 4. The DHCP OFFER is selected.
  - a. All other ports are set to shutdown mode.

```
00:01:33: %STKUNITO-M:CP %JUMPSTART-5-DHCP_OFFER: DHCP acquired IP 30.0.0.20 mask 255.255.0.0 server IP 30.1.1.1.
00:01:33: %STKUNITO-M:CP %JUMPSTART-5-DHCP_OFFER: DHCP tftp IP 30.0.0.1 dns IP 30.0.0.1 router IP 30.0.0.14.
00:01:33: %STKUNITO-M:CP %JUMPSTART-5-DHCP_OFFER: DHCP image file FTOS-SE-8.3.10.1.bin.
00:01:33: %STKUNITO-M:CP %JUMPSTART-5-DHCP_OFFER: DHCP config file pt-s4810-12.
```

- 5. The switch sends a unicast message to the file server to retrieve the named Dell Networking OS file and/or the configuration file from the base directory of the server.
  - a. If you use the bootfile-name option, the file name can be 256 bytes. If a filename field is specified in the DHCP Offer, the filename can be 128 bytes. The name can be a fully qualified URL or it can be a file name only.
  - **b.** When an Dell Networking OS image is found, the switch compares that image to the version the chassis currently has loaded.
    - i. If there is a mismatch, the switch applies the downloaded version and reloads.

```
***********************
DOWNLOADED RELEASE HEADER:
Release Image Major Version: 8
Release Image Minor Version: 3
Release Image Main Version : 8
Release Image Patch Version: 33
FLASH RELEASE HEADER B :
Release Image Major Version: 8
Release Image Minor Version : 3
Release Image Main Version : 10
Release Image Patch Version: 1
00:04:05: %STKUNITO-M:CP %JUMPSTART-5-JUMPSTART DOWNLOAD: The Dell Networking OS
image download is
successful.
Erasing Sseries Primary Image, please wait
......00:09:50: %STKUNsyncing disks... ITO-M:CP %CHMGR-1
5-RELOAD: User done
request to reload the chassis
rebooting
```

ii. If there is no version mismatch the switch downloads the configuration file.

```
00:03:27: %STKUNITO-M:CP %JUMPSTART-5-CFG_APPLY: The downloaded config from dhcp server is being applied 00:03:27: %STKUNITO-M:CP %JUMPSTART-5-JUMPSTART_RELEASE: DHCP RELEASE sent on Fo 0/56. 00:03:27: %STKUNITO-M:CP %SYS-5-CONFIG_LOAD: Loading configuration file
```

- c. If the configuration file is downloaded from the server, any saved startup-configuration on the flash is ignored. If no configuration file is downloaded from the server or if you disabled the config-download parameter, the startup-configuration file on the flash is loaded as in normal reload.
- 6. When the Dell Networking OS image and the configuration file have been downloaded, the IP address is released.

```
00:04:06: %STKUNITO-M:CP %JUMPSTART-5-JUMPSTART_RELEASE: DHCP RELEASE sent on Fo 0/56. 00:04:06: %STKUNITO-M:CP %IFMGR-5-ASTATE_DN: Changed interface Admin state to down: Fo 0/56
```

7. The switch applies the configuration. The switch is now up and running and can be managed as usual.

# **Content Addressable Memory (CAM)**

Content addressable memory (CAM) is supported on Dell Networking OS.

CAM is a type of memory that stores information in the form of a lookup table. On the S5000 systems, CAM stores Layer 2 and Layer 3 forwarding information, access-lists (ACLs), flows, and routing policies.

#### Topics:

- CAM Allocation
- Re-Allocating CAM for Ingress ACLs and QoS
- Re-Allocating CAM for Egress ACLs
- Testing CAM Usage for QoS Policies
- Displaying CAM-ACL Settings
- Displaying CAM-ACL-Egress Settings
- Configuring CAM Threshold and Silence Period
- CAM Optimization

### **CAM Allocation**

User-configurable CAM allocation is supported on the S5000 switch in separate partitions for ingress and egress ACLs and QoS policies.

You can re-allocate memory space:

- For ingress ACLs and QoS policies by using the cam-acl command in CONFIGURATION mode.
- For egress ACLs by using the cam-acl-egress command in CONFIGURATION mode.

CAM space is allotted in FP blocks. The total allocated space for:

- Ingress CAM regions must equal 13 FP blocks.
- Egress CAM regions must equal four FP blocks.

i NOTE: CAM consists of 16 FP blocks, but System Flow CAM requires three blocks that cannot be re-allocated.

The following table lists the default CAM allocation settings.

**Table 12. Default Cam Allocation Settings** 

| CAM Allocation | Setting |
|----------------|---------|
| L2Acl          | 6       |
| IPV4AcI        | 4       |
| lpv6Acl        | 0       |
| lpv4Qos        | 2       |
| L2Qos          | 1       |
| L2PT           | 0       |
| IpMacAcI       | 0       |
| VmanQos        | 0       |
| VmanDualQos    | 0       |

Table 12. Default Cam Allocation Settings (continued)

| EcfmAcl       | 0 |
|---------------|---|
| nlbclusteracl | 0 |
| FcoeAcI       | 0 |
| iscsiOptAcl   | 0 |
| ipv4pbr       | 0 |
| vrfv4Acl      | 0 |
| Openflow      | 0 |
| fedgovacl     | 0 |

# Re-Allocating CAM for Ingress ACLs and QoS

The default CAM allocation settings for ingress ACL and QoS regions are shown in the following list.

- L2 ACL(I2acl): 4
- L3 ACL (ipv4acl): 4
- IPv6 L3 ACL (ipv6acl): 0
- L3 QoS (ipv4qos): 2
- L2 QoS (I2qos): 1
- L2PT (I2pt): 0
- MAC ACLs (ipmacacl): 0
- ECFMACL (ecfmacl): 0
- VMAN QoS (vman-qos): 0
- VMAN Dual QoS (vman-dual-qos): 0
- FCoE ACL (fcoeacl): 2
- iSCSI Opt ACL (iscsioptacl): 0

Enter the ipv6acl and vman-dual-qos allocations as a factor of 2 (2, 4, 6, 8, 10). All other CAM regions can use either even or odd numbered numbers.

NOTE: On the S5000, there can be only one odd number of Blocks in the CLI configuration; the other Blocks must be in factors of 2. For example, a CLI configuration of 5+4+2+1+1 Blocks is not supported; a configuration of 6+4+2+1 Blocks is supported.

You must save the new CAM settings to the startup-config (write-mem or copy run start) then reload the system for the new settings to take effect.

To reconfigure the memory regions on the S5000 used for ingress ACLs and QoS, follow these steps.

1. Enter a CAM allocation action to perform on ingress ACLs.

CONFIGURATION mode

```
cam-acl [default | 12acl]
```

- NOTE: Selecting default resets the CAM entries to the default settings. To re-allocate memory space for ingress ACL and QoS regions, select 12acl.
- 2. Enter the number of FP blocks for each region. Separate each keyword and number with a blank space. The total CAM space allocated must equal 13.

EXEC Privilege mode

l2acl number ipv4acl number ipv6acl number ipv4qos number l2qos number l2pt number ipmacacl number ecfmacl number {vman-qos number | vman-dual-qos number} [fcoeacl number] [iscsioptacl number]

**3.** Verify the new settings that will be written to the CAM on the next reload.

EXEC Privilege mode show cam-acl

**4.** Reload the system.

EXEC Privilege mode

reload

# Re-Allocating CAM for Egress ACLs

The default CAM allocation settings for the three egress ACL and QoS regions on an S5000 switch include the following.

- L2 ACL(I2acl): 1
- L3 ACL (ipv4acl): 1
- IPv6 L3 ACL (ipv6acl): 2

The total egress CAM ACL space must equal four memory blocks. The ranges of supported FP memory blocks are:

- L2 ACL(I2acl): from 1 to 4
- L3 ACL (ipv4acl): from 1 to 4
- IPv6 L3 ACL (ipv6acl): from 0 to 4

You must allocate at least one block of memory to the L2ACL and IPv4 ACL regions.

You must save the new CAM settings to the startup-config (write-mem or copy run start) then reload the system for the new settings to take effect.

To reconfigure the memory regions on the S5000 used for egress ACLs and QoS, follow these steps.

1. Enter the number of FP blocks for each egress ACL region. Separate each keyword and number with a blank space.

CONFIGURATION mode

cam-acl-egress 12acl number ipv4acl number ipv6acl number

The total CAM space allocated must equal four.

2. Verify the new settings that are written to CAM on the next reload.

EXEC Privilege mode show cam-acl-egress

3. Reload the system.

EXEC Privilege mode

reload

# **Testing CAM Usage for QoS Policies**

The test cam-usage command applies to the IPv4 ingress CAM partition.

To determine whether there is sufficient space in this CAM region for the ACLs created in QoS service-policies, use this command.

You can create a class map with all required ACL rules and then enter the test cam-usage command in Privilege mode to verify the actual CAM space required. The following example shows the command output. The status column indicates whether you can enable the policy.

#### Example of the test cam-usage Command

```
Dell# test cam-usage service-policy input TestPolicy stack-unit all
Stack_Unit| Portpipe| CAM Partition| Available CAM| Estimated CAM per Port| Status

2| 1| IPv4Flow| 232| 0| Allowed
4| 0| IPv4Flow| 232| 0| Allowed
```

# **Displaying CAM-ACL Settings**

To display the current CAM ACL settings for each ingress region, the show cam-acl command is supported on the S5000.

The default ingress CAM ACL allocation settings on an S5000 (stack unit 0) are shown in the following example.

#### **Example of CAM-ACL Settings**

```
Dell#show cam-acl
-- Chassis Cam ACL --
       Current Settings(in block sizes)
L2Acl
LZACI
Ipv4Acl :
Ipv6Acl :
Ipv4Qos :
L2Qos
L2PT
IpMacAcl
VmanQos : 0
VmanDualQos : 0
EcfmAcl : 0
FcoeAcl
iscsiOptAcl :
-- Stack unit 0 --
              Current Settings (in block sizes)
L2Ac1
Ipv4Acl : Ipv6Acl : Ipv4Qos :
                       4
L2Qos
L2PT
IpMacAcl
VmanQos : 0
VmanDualQos : 0
EcfmAcl : 0
FcoeAcl : 2 iscsiOptAcl : 0
Dell#
```

# **Displaying CAM-ACL-Egress Settings**

To display the current CAM ACL settings for each egress region, use the show cam-acl-egress command on the S5000.

The default egress CAM ACL allocation settings on an S5000 (stack unit 0) are in the following example.

#### **Example of CAM-ACL-Egress Settings**

# Configuring CAM Threshold and Silence Period

This section describes how to configure CAM threshold and silence period between CAM threshold syslog warnings.

The CAM threshold and silence period configuration is applicable only for Ingress L2, IPv4, IPv6 and Egress L2, IPv4, and IPv6 ACL CAM groups. For other ACL CAM regions, the CAM threshold and silence period is fixed and the values are 90 percent and 0 respectively.

You can assign CAM threshold value using cam-threshold command to receive syslog messages when the CAM usage reaches the configured CAM threshold. The configured CAM threshold is a value specific to FP based on CAM features such as Ingress and Egress L2, IPV4, IPV6. The system checks the CAM usage of the features with the set threshold to display a syslog message, which contains the CAM region, slot/port-pipe and pipeline information. By default, syslog warning appears when the CAM usage is **90** percent.

You can also configure the silence period for the syslog message on the CAM usage. A syslog warning appears when the CAM usage exceeds the configured CAM threshold. The silence period starts after the initial syslog warning. The syslog warning does not appear until the silence period is active. By default, the silence period is **0** seconds.

### Setting CAM Threshold and Silence Period

To configure the CAM threshold and silence period, use the following commands.

• Assign the CAM threshold percentage

CONFIGURATION mode

cam-threshold threshold {default | threshold-percent}

The range of threshold value is from 1 to 100. The default threshold value is 90 percent.

Assign the silence period for syslog warning.

CONFIGURATION mode

The range of silence period is from 0 to 65535. The default is **0** seconds.

### (i) NOTE:

If you delete a FP in a CAM region that is assigned with threshold, a syslog warning appears even during the silence period.

The system triggers syslog during the following events:

- Re-configure the CAM threshold
- Add or delete an ACL rule

#### Example of Syslog message on CAM usage

Following table shows few possible scenarios during which the syslog message appear on re-configuring the CAM usage threshold value.

Consider if the last CAM threshold was set to 90 percent and now you re-configure the CAM threshold to 80. And, if the current CAM usage is 85 percent, then the system displays the syslog message saying that the CAM usage is above the configured CAM threshold value.

Table 13. Possible Scenarios of Syslog Warning

| Old CAM   | New CAM   | Current CAM | Syslog                                                                                                    |
|-----------|-----------|-------------|----------------------------------------------------------------------------------------------------|
| Threshold | Threshold | Usage       |                                                                                                    |
| 90        | 80        | 85          | DellEMC(conf) #Nov 5 19:55:12 %S6000:0 %ACL_AGENT-4- ACL_AGENT_CAM_USAGE_OVER_THE_THRESHOLD: The Ipv4Acl cam region on stack-unit 0 Portpipe 0 Pipeline 0 is more than 80% Full. |

Table 13. Possible Scenarios of Syslog Warning (continued)

| 90 | 95  | 91  | DellEMC(conf) #Nov 5 19:55:12 %S6000:0 %ACL_AGENT-4- ACL_AGENT_CAM_USAGE_BELOW_THE_THRESHOLD: The cam-usage of Ipv4Acl cam region on stack-unit 0 Portpipe 0 Pipeline 0 is below 95%. |
|----|-----|-----|----------------------------------------------------------------------------------------------------|
| 98 | 100 | 100 | No syslog                                                                                                    |
| 95 | 80  | 10  | No syslog                                                                                                    |
| 92 | 90  | 89  | No syslog                                                                                                    |

# **CAM Optimization**

To optimize CAM utilization for QoS entries by minimizing the required policy-map CAM space, use the cam-optimization command.

If you apply a policy map containing classification rules (ACL and/or DSCP/IP-precedence rules) to more than one physical interface on the same port-pipe, only a single copy of the policy is written (only one FP entry is used).

To disable CAM optimization, use the no cam-optimization command. CAM allocation then behaves as described in CAM Allocation.

### **Troubleshoot CAM Profiling**

The following section describes CAM profiling troubleshooting.

### **QoS CAM Region Limitation**

To store QoS service policies, the default CAM profile allocates a partition within the IPv4Flow region.

If the QoS CAM space is exceeded, a message similar to the following displays.

```
%EX2YD:12 %DIFFSERV-2-DSA_QOS_CAM_INSTALL_FAILED: Not enough space in L3
Cam(PolicyQos) for class 2 (Te 1/20) entries on portpipe 1 for linecard 1
%EX2YD:12 %DIFFSERV-2-
DSA_QOS_CAM_INSTALL_FAILED: Not enough space in L3 Cam(PolicyQos) for class 5 (Te 1/22) entries on portpipe 1 for linecard 1
```

If you exceed the QoS CAM space, follow these steps.

- 1. Verify that you have configured a CAM profile that allocates 24 K entries to the IPv4 system flow region.
- 2. Allocate more entries in the IPv4Flow region to QoS.

Dell EMC Networking OS supports the ability to view the actual CAM usage before applying a service-policy. The test camusage service-policy command provides this test framework. For more information, refer to Pre-Calculating Available QoS CAM Space.

# **Control Plane Policing (CoPP)**

Control plane policing (CoPP) is supported on Dell Networking OS.

Control plane policing (CoPP) uses access control list (ACL) rules and quality of service (QoS) policies to create filters for a system's control plane. That filter prevents traffic not specifically identified as legitimate from reaching the system control plane, rate-limits, traffic to an acceptable level.

CoPP increases security on the system by protecting the routing processor from unnecessary or DoS traffic, giving priority to important control plane and management traffic. CoPP uses a dedicated control plane configuration through the ACL and QoS command line interfaces (CLIs) to provide filtering and rate-limiting capabilities for the control plane packets.

The following illustration shows an example of the difference between having CoPP implemented and not having CoPP implemented.

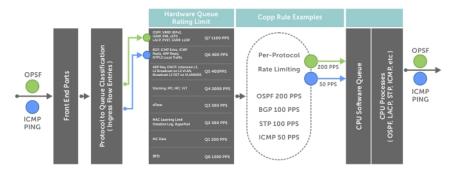

Figure 24. Control Plane Policing

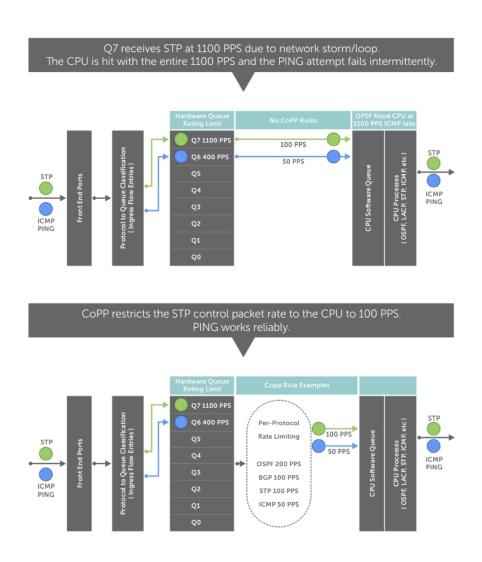

Figure 25. CoPP Implemented Versus CoPP Not Implemented

#### Topics:

- Configure Control Plane Policing
- Configuring CoPP for Protocols
- Configuring CoPP for CPU Queues
- Show Commands

# **Configure Control Plane Policing**

The S5000 can process a maximum of 4200 packets per second (PPS). Protocols that share a single queue may experience flaps if one of the protocols receives a high rate of control traffic even though Per Protocol CoPP is applied. This happens because Queue-Based Rate Limiting is applied first.

For example, border gateway protocol (BGP) and internet control message protocol (ICMP) share same queue (Q6); Q6 has 400 PPS of bandwidth by default. The desired rate of ICMP is 100 PPS and the remaining 300 PPS is assigned to BGP. If ICMP packets come at 400 PPS, BGP packets may be dropped though ICMP packets are rate-limited to 100 PPS. You can solve this by increasing Q6 bandwidth to 700 PPS to allow both ICMP and BGP packets and then applying per-flow CoPP for ICMP and BGP packets. The setting of this Q6 bandwidth depends the incoming traffic for the set of protocols sharing the same queue. If you are not aware of the incoming protocol traffic rate, you cannot set the required queue rate limit value. You must complete queue bandwidth tuning carefully because the system cannot open up to handle any rate, including traffic coming at the line rate

CoPP policies are assigned on a per-protocol or a per-queue basis, and are assigned in CONTROL-PLANE mode to each port-pipe.

CoPP policies are configured by creating extended ACL rules and specifying rate-limits through QoS policies. The ACLs and QoS policies are assigned as service-policies.

# **Configuring CoPP for Protocols**

This section lists the commands necessary to create and enable the service-policies for CoPP.

For complete information about creating ACLs and QoS rules, refer to Access Control Lists (ACLs) and Quality of Service (QoS).

The basics for creating a CoPP service policy are to create a Layer 2, Layer 3, and/or an IPv6 ACL rule for the desired protocol type. Then, create a QoS input policy to rate-limit the protocol traffics according to the ACL. The ACL and QoS policies are finally assigned to a control-plane service policy for each port-pipe.

1. Create a Layer 2 extended ACL for control-plane traffic policing for a particular protocol.

CONFIGURATION mode

mac access-list extended name cpu-qos permit {arp | frrp | gvrp | isis | lacp | lldp | stp}

2. Create a Layer 3 extended ACL for control-plane traffic policing for a particular protocol.

CONFIGURATION mode

```
ip access-list extended name cpu-qos permit {bgp | dhcp | dhcp-relay | ftp | icmp | igmp | msdp | ntp | ospf | pim | ip | ssh | telnet | vrrp}
```

3. Create an IPv6 ACL for control-plane traffic policing for a particular protocol.

CONFIGURATION mode

```
ipv6 access-list name cpu-qos permit {bgp | icmp | vrrp}
```

4. Create a QoS input policy for the router and assign the policing.

CONFIGURATION mode

```
qos-policy-input name cpu-qos rate-police
```

5. Create a QoS class map to differentiate the control-plane traffic and assign to an ACL.

CONFIGURATION mode

```
class-map match-any name cpu-qos match {ip | mac | ipv6} access-group name
```

6. Create a QoS input policy map to match to the class-map and gos-policy for each desired protocol.

CONFIGURATION mode

```
policy-map-input name cpu-qos class-map name qos-policy name
```

7. Enter Control Plane mode.

CONFIGURATION mode

```
control-plane-cpuqos
```

8. Assign the protocol based the service policy on the control plane. Enabling this command on a port-pipe automatically enables the ACL and QoS rules creates with the cpu-qos keyword.

CONTROL-PLANE mode

```
service-policy rate-limit-protocols
```

```
Dell(conf) #ip access-list extended ospf cpu-qos
Dell(conf-ip-acl-cpuqos) #permit ospf
Dell(conf-ip-acl-cpuqos) #exit

Dell(conf) #ip access-list extended bgp cpu-qos
Dell(conf-ip-acl-cpuqos) #permit bgp
Dell(conf-ip-acl-cpuqos) #exit

Dell(conf) #mac access-list extended lacp cpu-qos
Dell(conf-mac-acl-cpuqos) #permit lacp
Dell(conf-mac-acl-cpuqos) #exit

Dell(conf) #ipv6 access-list ipv6-icmp cpu-qos
Dell(conf-ipv6-acl-cpuqos) #permit icmp
Dell(conf-ipv6-acl-cpuqos) #exit
```

```
Dell(conf) #ipv6 access-list ipv6-vrrp cpu-qos
Dell(conf-ipv6-acl-cpuqos) #permit vrrp
Dell(conf-ipv6-acl-cpuqos)#exit
Dell(conf) #qos-policy-in rate limit 200k cpu-qos
Dell(conf-in-qos-policy-cpuqos) #rate-police 200 40 peak 500 40
Dell(conf-in-qos-policy-cpuqos) #exit
Dell(conf) #qos-policy-in rate limit 400k cpu-qos
Dell(conf-in-qos-policy-cpuqos) #rate-police 400 50 peak 600 50
Dell(conf-in-qos-policy-cpuqos) #exit
Dell(conf)#qos-policy-in rate_limit_500k cpu-qos
Dell(conf-in-qos-policy-cpuqos) #rate-police 500 50 peak 1000 50
Dell(conf-in-qos-policy-cpuqos) #exit
Dell(conf) #class-map match-any class ospf cpu-qos
Dell(conf-class-map-cpuqos) #match ip access-group ospf
Dell(conf-class-map-cpuqos) #exit
Dell(conf)#class-map match-any class_bgp cpu-qos
Dell(conf-class-map-cpuqos) #match ip access-group bgp
Dell(conf-class-map-cpuqos) #exit
Dell(conf) #class-map match-any class_lacp cpu-qos
Dell(conf-class-map-cpuqos) #match mac access-group lacp
Dell(conf-class-map-cpuqos) #exit
Dell(conf) #class-map match-any class-ipv6-icmp cpu-qos
Dell(conf-class-map-cpuqos) #match ipv6 access-group ipv6-icmp
Dell(conf-class-map-cpuqos) #exit
Dell(conf) #policy-map-input egressFP rate policy cpu-qos
Dell(conf-policy-map-in-cpuqos) #class-map class_ospf qos-policy rate_limit_500k
Dell(conf-policy-map-in-cpuqos) #class-map class_bgp qos-policy rate_limit_400k
Dell(conf-policy-map-in-cpuqos)#class-map class_lacp qos-policy rate_limit_
Dell(conf-policy-map-in-cpuqos)#class-map class-ipv6 qos-policy rate limit
Dell(conf-policy-map-in-cpuqos) #exit
Dell(conf) #control-plane-cpuqos
Dell(conf-control-cpuqos) #service-policy rate-limit-protocols egressFP rate policy
Dell(conf-control-cpuqos) #exit
```

# Configuring CoPP for CPU Queues

Controlling traffic on the CPU queues does not require ACL rules, but does require QoS policies.

CoPP for CPU queues converts the input rate from kbps to pps, assuming 64 bytes is the average packet size, and applies that rate to the corresponding queue. Consequently, 1 kbps is roughly equivalent to 2 pps.

The basics for creating a CoPP service policy are to create QoS policies for the desired CPU bound queue and associate it with a particular rate-limit. The QoS policies are assigned to a control-plane service policy for each port-pipe.

1. Create a QoS input policy for the router and assign the policing.

CONFIGURATION mode

qos-policy-input name cpu-qos

2. Create an input policy-map to assign the QoS policy to the desired service queues.l.

CONFIGURATION mode

policy-map--input name cpu-qos service-queue 0 qos-policy name

3. Enter Control Plane mode.

CONFIGURATION mode

control-plane-cpuqos

**4.** Assign a CPU queue-based service policy on the control plane in cpu-qos mode. Enabling this command sets the queue rates according to these configured.

```
CONTROL-PLANE mode
```

service-policy rate-limit-cpu-queues name

```
Dell(conf) #qos-policy-input cpuq_1
Dell(conf-qos-policy-in) #rate-police 3000 40 peak 500 40
Dell(conf-qos-policy-in) #exit

Dell(conf) #qos-policy-input cpuq_2
Dell(conf-qos-policy-in) #rate-police 5000 80 peak 600 50
Dell(conf-qos-policy-in) #exit

Dell(conf) #policy-map-input cpuq_rate_policy cpu-qos
Dell(conf-qos-policy-in) #service-queue 5 qos-policy cpuq_1
Dell(conf-qos-policy-in) #service-queue 6 qos-policy cpuq_2
Dell(conf-qos-policy-in) #service-queue 7 qos-policy cpuq_1

Dell#conf
Dell(conf) #control-plane
```

Dell(conf-control-plane) #service-policy rate-limit-cpu-queues cpuq rate policy

### **Show Commands**

The following section describes the CoPP show commands.

To view the rates for each queue, use the show cpu-queue rate cp command.

#### **Example of Viewing Queue Rates**

```
Dell#show cpu-queue rate cp
Service-Queue Rate (PPS)
Q0
               1300
                300
Q1
Q2
                300
               300
Q3
Q4
                2000
                400
Q.5
06
               400
Q7
               1100
Dell#
```

To view the queue mapping for each configured protocol, use the show ip protocol-queue-mapping command.

#### **Example of Viewing Queue Mapping**

```
Dell#show ip protocol-queue-mapping
Protocol
           Src-Port Dst-Port TcpFlag Queue EgPort Rate (kbps)
TCP (BGP) any/179 179/any UDP (DHCP) 67/68 68/67
                                                  100
                                    Q6/Q5 CP
UDP (DHCP-R) 67
                    67
                                    Q6
                                           CP
          any
TCP (FTP)
                    21
                                    Q6
                                           CР
ICMP
                                    Q6
                                           CP
            any
                    any
IGMP
                                    Q7
                                           CР
            any
                    any
                                    Q6
Q6
TCP (MSDP) any/639 639/any
                                           CР
UDP (NTP)
         any
            any
                   123
                                           CР
OSPF
                   any
                                    Q7
                                           CР
                                    Q7
Q7
Q6
                                          CP
PTM
           any
                   any
          any
any
UDP (RIP)
                    520
                                           СP
                   22
TCP (SSH)
                                           СP
                                   Q6
Q7
TCP (TELNET) any
                                          CP
                   23
VRRP
            any
                   any
                                           CP
De11#
```

To view the queue mapping for the MAC protocols, use the show  $\mbox{mac}$  protocol-queue-mapping command.

#### **Example of Viewing Queue Mapping for MAC Protocols**

|                                                    | w mac protocol-queue-<br>Destination Mac                                                                                                    | mapping<br>EtherType           | e Queue                                               | EgPort                           | Rate                  | (kbps) |
|----------------------------------------------------|----------------------------------------------------------------------------------------------------|--------------------------------|-------------------------------------------------------|----------------------------------|-----------------------|--------|
| ARP<br>FRRP<br>LACP<br>LLDP<br>GVRP<br>STP<br>ISIS | any<br>01:01:e8:00:00:10/11<br>01:80:c2:00:00:02<br>any<br>01:80:c2:00:00:21<br>01:80:c2:00:00:00<br>01:80:c2:00:00:14/15<br>09:00:2b:00:00:04/05 | 0x8809<br>0x88cc<br>any<br>any | Q5/Q6<br>Q7<br>Q7<br>Q7<br>Q7<br>Q7<br>Q7<br>Q7<br>Q7 | CP<br>CP<br>CP<br>CP<br>CP<br>CP | -<br>-<br>-<br>-<br>- |        |
| Dell#                                              |                                                                                                    |                                |                                                       |                                  |                       |        |

To view the queue mapping for IPv6 protocols, use the show  ${\tt ipv6}$  protocol-queue-mapping command.

#### **Example of Viewing Queue Mapping for IPv6 Protocols**

| Dell#show<br>Protocol     |                       | _                     |             | _              | EgPort         | Rate        | (kbps) |
|---------------------------|-----------------------|-----------------------|-------------|----------------|----------------|-------------|--------|
| TCP (BGP) ICMP VRRP Dell# | any/179<br>any<br>any | 179/any<br>any<br>any | _<br>_<br>_ | Q6<br>Q6<br>Q7 | CP<br>CP<br>CP | _<br>_<br>_ |        |

# **Data Center Bridging (DCB)**

Data center bridging (DCB) refers to a set of enhancements to Ethernet local area networks used in data center environments, particularly with clustering and storage area networks.

#### Topics:

- Ethernet Enhancements in Data Center Bridging
- Enabling Data Center Bridging
- Data Center Bridging: Default Configuration
- Configuring Priority-Based Flow Control
- Configuring PFC in a DCB Map
- Applying a DCB Map on a Port
- Configuring PFC without a DCB Map
- Priority-Based Flow Control Using Dynamic Buffer Method
- Behavior of Tagged Packets
- Configuration Example for DSCP and PFC Priorities
- Using PFC to Manage Converged Ethernet Traffic
- Configure Enhanced Transmission Selection
- Hierarchical Scheduling in ETS Output Policies
- Using ETS to Manage Converged Ethernet Traffic
- Applying DCB Policies in a Switch Stack
- Configure a DCBx Operation
- Verifying the DCB Configuration
- Sample DCB Configuration
- QoS dot1p Traffic Classification and Queue Assignment
- Configuring the Dynamic Buffer Method

# **Ethernet Enhancements in Data Center Bridging**

The following section describes DCB.

The device supports the following DCB features:

- Data center bridging exchange protocol (DCBx)
- Priority-based flow control (PFC)
- Enhanced transmission selection (ETS)

To configure PFC, ETS, and DCBx for DCB, refer to Sample DCB Configuration for the CLI configurations.

DCB refers to a set of IEEE Ethernet enhancements that provide data centers with a single, robust, converged network to support multiple traffic types, including local area network (LAN), server, and storage traffic. Through network consolidation, DCB results in reduced operational cost, simplified management, and easy scalability by avoiding the need to deploy separate application-specific networks.

For example, instead of deploying an Ethernet network for LAN traffic, include additional storage area networks (SANs) to ensure lossless Fibre Channel traffic, and a separate InfiniBand network for high-performance inter-processor computing within server clusters, only one DCB-enabled network is required in a data center. The Dell EMC Networking switches that support a unified fabric and consolidate multiple network infrastructures use a single input/output (I/O) device called a converged network adapter (CNA).

A CNA is a computer input/output device that combines the functionality of a host bus adapter (HBA) with a network interface controller (NIC). Multiple adapters on different devices for several traffic types are no longer required.

Data center bridging satisfies the needs of the following types of data center traffic in a unified fabric:

| Traffic                                        | Description                                                                                                    |
|------------------------------------------------|----------------------------------------------------------------------------------------------------|
| LAN traffic                                    | LAN traffic consists of many flows that are insensitive to latency requirements, while certain applications, such as streaming video, are more sensitive to latency. Ethernet functions as a best-effort network that may drop packets in the case of network congestion. IP networks rely on transport protocols (for example, TCP) for reliable data transmission with the associated cost of greater processing overhead and performance impact LAN traffic consists of a large number of flows that are generally insensitive to latency requirements, while certain applications, such as streaming video, are more sensitive to latency. Ethernet functions as a best-effort network that may drop packets in case of network congestion. IP networks rely on transport protocols (for example, TCP) for reliable data transmission with the associated cost of greater processing overhead and performance impact. |
| Storage traffic                                | Storage traffic based on Fibre Channel media uses the Small Computer System Interface (SCSI) protocol for data transfer. This traffic typically consists of large data packets with a payload of 2K bytes that cannot recover from frame loss. To successfully transport storage traffic, data center Ethernet must provide no-drop service with lossless links.                                                                                                    |
| InterProcess<br>Communication<br>(IPC) traffic | InterProcess Communication (IPC) traffic within high-performance computing clusters to share information. Server traffic is extremely sensitive to latency requirements.                                                                                                    |

To ensure lossless delivery and latency-sensitive scheduling of storage and service traffic and I/O convergence of LAN, storage, and server traffic over a unified fabric, IEEE data center bridging adds the following extensions to a classical Ethernet network:

- 802.1Qbb Priority-based Flow Control (PFC)
- 802.1Qaz Enhanced Transmission Selection (ETS)
- 802.1Qau Congestion Notification
- Data Center Bridging Exchange (DCBx) protocol

i NOTE: Dell EMC Networking OS supports only the PFC, ETS, and DCBx features in data center bridging.

### **Priority-Based Flow Control**

In a data center network, priority-based flow control (PFC) manages large bursts of one traffic type in multiprotocol links so that it does not affect other traffic types and no frames are lost due to congestion.

When PFC detects congestion on a queue for a specified priority, it sends a pause frame for the 802.1p priority traffic to the transmitting device. In this way, PFC ensures that PFC-enabled priority traffic is not dropped by the switch.

PFC enhances the existing 802.3x pause and 802.1p priority capabilities to enable flow control based on 802.1p priorities (classes of service). Instead of stopping all traffic on a link (as performed by the traditional Ethernet pause mechanism), PFC pauses traffic on a link according to the 802.1p priority set on a traffic type. You can create lossless flows for storage and server traffic while allowing for loss in case of LAN traffic congestion on the same physical interface.

The following illustration shows how PFC handles traffic congestion by pausing the transmission of incoming traffic with dot1p priority 4.

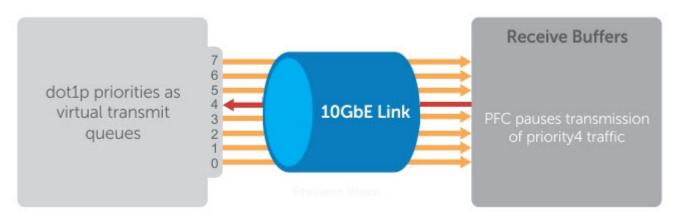

Figure 26. Illustration of Traffic Congestion

The system supports loading two DCB\_Config files:

- FCoE converged traffic with priority 3.
- iSCSI storage traffic with priority 4.

In the Dell EMC Networking OS, PFC is implemented as follows:

- PFC is supported on specified 802.1p priority traffic (dot1p 0 to 7) and is configured per interface. However, only two
  lossless queues are supported on an interface: one for Fibre Channel over Ethernet (FCoE) converged traffic and one for
  Internet Small Computer System Interface (iSCSI) storage traffic. Configure the same lossless queues on all ports.
- PFC supports buffering to receive data that continues to arrive on an interface while the remote system reacts to the PFC operation.
- PFC uses DCB MIB IEEE 802.1azd2.5 and PFC MIB IEEE 802.1bb-d2.2.
- A dynamic threshold handles intermittent traffic bursts and varies based on the number of PFC priorities contending for buffers, while a static threshold places an upper limit on the transmit time of a queue after receiving a message to pause a specified priority. PFC traffic is paused only after surpassing both static and dynamic thresholds for the priority specified for the port.
- By default, PFC is enabled when you enable DCB. If you have not loaded FCoE\_DCB\_Config and iSCSI\_DCB\_Config, DCB is disabled. When you enable DCB globally, you cannot simultaneously enable link-level flow control.
- Buffer space is allocated and de-allocated only when you configure a PFC priority on the port.

#### **Enhanced Transmission Selection**

Enhanced transmission selection (ETS) supports optimized bandwidth allocation between traffic types in multiprotocol (Ethernet, FCoE, SCSI) links.

ETS allows you to divide traffic according to its 802.1p priority into different priority groups (traffic classes) and configure bandwidth allocation and queue scheduling for each group to ensure that each traffic type is correctly prioritized and receives its required bandwidth. For example, you can prioritize low-latency storage or server cluster traffic in a traffic class to receive more bandwidth and restrict best-effort LAN traffic assigned to a different traffic class.

NOTE: Use the following command to enable etsacl: cam-acl 12acl 2 ipv4acl 2 ipv6acl 0 ipv4qos 0 12qos 0 12pt 0 ipmacacl 0 vman-qos 0 fcoeacl 2 etsacl 3. After executing this command, you must save the configuration and then reload the system.

The following figure shows how ETS allows you to allocate bandwidth when different traffic types are classed according to 802.1p priority and mapped to priority groups.

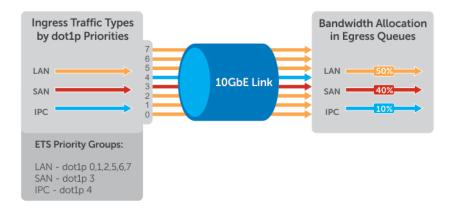

Figure 27. Enhanced Transmission Selection

The following table lists the traffic groupings ETS uses to select multiprotocol traffic for transmission.

#### **Table 14. ETS Traffic Groupings**

| Traffic Groupings | Description |
|-------------------|-------------|
|                   |             |

Table 14. ETS Traffic Groupings (continued)

| Traffic Groupings                            | Description                                                                                                    |
|----------------------------------------------|----------------------------------------------------------------------------------------------------|
| Group ID                                     | A 4-bit identifier assigned to each priority group. The range is from 0 to 7 configurable; 8 - 14 reservation and 15.0 - 15.7 is strict priority group |
| Group bandwidth                              | Percentage of available bandwidth allocated to a priority group.                                                                                       |
| Group transmission selection algorithm (TSA) | Type of queue scheduling a priority group uses.                                                                                                    |

In Dell EMC Networking OS, ETS is implemented as follows:

- ETS supports groups of 802.1p priorities that have:
  - o PFC enabled or disabled
  - o No bandwidth limit or no ETS processing
- ETS uses the DCB MIB IEEE 802.1azd2.5.

### Data Center Bridging Exchange Protocol (DCBx)

DCBx allows a switch to automatically discover DCB-enabled peers and exchange configuration information. PFC and ETS use DCBx to exchange and negotiate parameters with peer devices. DCBx capabilities include:

- Discovery of DCB capabilities on peer-device connections.
- Determination of possible mismatch in DCB configuration on a peer link.
- Configuration of a peer device over a DCB link.

DCBx requires the link layer discovery protocol (LLDP) to provide the path to exchange DCB parameters with peer devices. Exchanged parameters are sent in organizationally specific TLVs in LLDP data units. For more information, refer to Link Layer Discovery Protocol (LLDP). The following LLDP TLVs are supported for DCB parameter exchange:

PFC parameters PFC Configuration TLV and Application Priority Configuration TLV.

### **Data Center Bridging in a Traffic Flow**

The following figure shows how DCB handles a traffic flow on an interface.

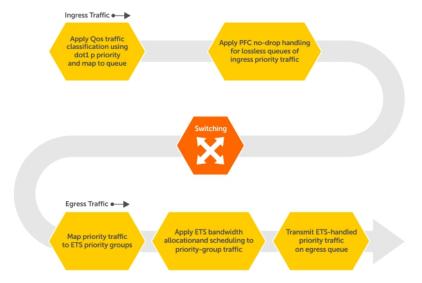

Figure 28. DCB PFC and ETS Traffic Handling

# **Enabling Data Center Bridging**

DCB is automatically configured when you configure FCoE or iSCSI optimization.

Data center bridging supports converged enhanced Ethernet (CEE) in a data center network. DCB is disabled by default. It must be enabled to support CEE.

- Priority-based flow control
- Enhanced transmission selection
- Data center bridging exchange protocol
- FCoE initialization protocol (FIP) snooping

DCB processes virtual local area network (VLAN)-tagged packets and dot1p priority values. Untagged packets are treated with a dot1p priority of 0.

For DCB to operate effectively, you can classify ingress traffic according to its dot1p priority so that it maps to different data queues. The dot1p-queue assignments used are shown in the following table.

To enable DCB, enable either the iSCSI optimization configuration or the FCoE configuration.

To enable DCB with PFC buffers on a switch, enter the following commands, save the configuration, and reboot the system to allow the changes to take effect.

1. Enable DCB.

CONFIGURATION mode

dcb enable

2. Set PFC buffering on the DCB stack unit.

**CONFIGURATION** mode

DellEMC(conf) #dcb enable pfc-queues

(i) NOTE: To save the pfc buffering configuration changes, save the configuration and reboot the system.

NOTE: Dell EMC Networking OS Behavior: DCB is not supported if you enable link-level flow control on one or more interfaces. For more information, refer to Ethernet Pause Frames.

### **DCB Maps and its Attributes**

This topic contains the following sections that describe how to configure a DCB map, apply the configured DCB map to a port, configure PFC without a DCB map, and configure lossless queues.

### DCB Map: Configuration Procedure

A DCB map consists of PFC and ETS parameters. By default, PFC is not enabled on any 802.1p priority and ETS allocates equal bandwidth to each priority. To configure user-defined PFC and ETS settings, you must create a DCB map. The following is an overview of the steps involved in configuring DCB.

- Enter global configuration mode to create a DCB map or edit PFC and ETS settings.
- Configure the PFC setting (on or off) and the ETS bandwidth percentage allocated to traffic in each priority group, or whether the priority group traffic should be handled with strict priority scheduling. You can enable PFC on a maximum of two priority queues on an interface. Enabling PFC for dot1p priorities makes the corresponding port queue lossless. The sum of all allocated bandwidth percentages in all groups in the DCB map must be 100%. Strict-priority traffic is serviced first. Afterwards, you can configure either the peak rates or the committed rates. The bandwidth allocated to other priority groups is made available and allocated according to the specified percentages. If a priority group does not use its allocated bandwidth, the unused bandwidth is made available to other priority groups.
- Repeat the above procedure to configure PFC and ETS traffic handling for each priority group
- Specify the dot1p priority-to-priority group mapping for each priority. The priority group range is from 0 to 7. All priorities that map to the same queue must be in the same priority group.

Leave a space between each priority group number. For example: **priority-pgid 0 0 0 1 2 4 4 4** in which priority group 0 maps to dot1p priorities 0, 1, and 2; priority group 1 maps to dot1p priority 3; priority group 2 maps to dot1p priority 4; priority group 4 maps to dot1p priorities 5, 6, and 7.

#### Important Points to Remember

- If you remove a dot1p priority-to-priority group mapping from a DCB map (no priority pgid command), the PFC and ETS parameters revert to their default values on the interfaces on which the DCB map is applied. By default, PFC is not applied on specific 802.1p priorities; ETS assigns equal bandwidth to each 802.1p priority.
  - As a result, PFC and lossless port queues are disabled on 802.1p priorities, and all priorities are mapped to the same priority queue and equally share the port bandwidth.
- To change the ETS bandwidth allocation configured for a priority group in a DCB map, do not modify the existing DCB map configuration. Instead, first create a new DCB map with the desired PFC and ETS settings, and apply the new map to the interfaces to override the previous DCB map settings. Then, delete the original dot1p priority-priority group mapping.

If you delete the dot1p priority-priority group mapping (no priority pgid command) before you apply the new DCB map, the default PFC and ETS parameters are applied on the interfaces. This change may create a DCB mismatch with peer DCB devices and interrupt network operation.

# **Data Center Bridging: Default Configuration**

Before you configure PFC and ETS on a switch see the priority group setting taken into account the following default settings: DCB is enabled.

PFC and ETS are globally enabled by default.

The default dot1p priority-queue assignments are applied as follows:

```
DellEMC(conf) #do show qos dot1p-queue-mapping
Dot1p Priority: 0 1 2 3 4 5 6 7
Queue: 0 0 0 1 2 3 3 3
DellEMC(conf) #
```

PFC is not applied on specific dot1p priorities.

ETS: Equal bandwidth is assigned to each port queue and each dot1p priority in a priority group.

To configure PFC and ETS parameters on an interface, you must specify the PFC mode, the ETS bandwidth allocation for a priority group, and the 802.1p priority-to-priority group mapping in a DCB map. No default PFC and ETS settings are applied to Ethernet interfaces.

# **Configuring Priority-Based Flow Control**

Priority-Based Flow Control (PFC) provides a flow control mechanism based on the 802.1p priorities in converged Ethernet traffic received on an interface and is enabled by default when you enable DCB.

As an enhancement to the existing Ethernet pause mechanism, PFC stops traffic transmission for specified priorities (Class of Service (CoS) values) without impacting other priority classes. Different traffic types are assigned to different priority classes.

When traffic congestion occurs, PFC sends a pause frame to a peer device with the CoS priority values of the traffic that is to be stopped. Data Center Bridging Exchange protocol (DCBx) provides the link-level exchange of PFC parameters between peer devices. PFC allows network administrators to create zero-loss links for Storage Area Network (SAN) traffic that requires no-drop service, while retaining packet-drop congestion management for Local Area Network (LAN) traffic.

To configure PFC, follow these steps:

1. Create a DCB Map.

CONFIGURATION mode

dcb-map dcb-map-name

The dcb-map-name variable can have a maximum of 32 characters.

2. Create a PFC group.

CONFIGURATION mode

```
priority-group group-num {bandwidth bandwidth | strict-priority} pfc on The range for priority group is from 0 to 7.
```

Set the bandwidth in percentage. The percentage range is from 1 to 100% in units of 1%.

Committed and peak bandwidth is in megabits per second. The range is from 0 to 40000.

Committed and peak burst size is in kilobytes. Default is 50. The range is from 0 to 40000.

The pfc on command enables priority-based flow control.

3. Specify the dot1p priority-to-priority group mapping for each priority.

```
priority-pgid dot1p0_group_num dot1p1_group_num ...dot1p7_group_num
```

Priority group range is from 0 to 7. All priorities that map to the same queue must be in the same priority group.

Leave a space between each priority group number. For example: priority-pgid 0 0 0 1 2 4 4 4 in which priority group 0 maps to dot1p priorities 0, 1, and 2; priority group 1 maps to dot1p priority 3; priority group 2 maps to dot1p priority 4; priority group 4 maps to dot1p priorities 5, 6, and 7.

**Dell EMC Networking OS Behavior:** As soon as you apply a DCB policy with PFC enabled on an interface, DCBx starts exchanging information with PFC-enabled peers. The IEEE802.1Qbb, CEE, and CIN versions of PFC Type, Length, Value (TLV) are supported. DCBx also validates PFC configurations that are received in TLVs from peer devices.

(i) NOTE: You cannot enable PFC and link-level flow control at the same time on an interface.

### **Configuring Lossless Queues**

DCB also supports the manual configuration of lossless queues on an interface when PFC mode is turned off.

Prerequisite: A DCB with PFC configuration is applied to the interface with the following conditions:

- PFC mode is off (no pfc mode on).
- No PFC priority classes are configured (no pfc priority priority-range).

#### Example:

```
Port A -> Port B
Port C -> Port B
```

PFC no-drop queues are configured for queues 1, 2 on Port B. PFC capability is enabled on priorities 3, 4 on PORT A and C.

#### Port B acting as Egress

During the congestion, [traffic pump on priorities 3 and 4 from PORT A and PORT C is at full line rate], PORT A and C send out the PFCs to rate the traffic limit. Egress drops are not observed on Port B since traffic flow on priorities is mapped to loss less queues.

#### Port B acting as Ingress

If the traffic congestion is on PORT B, Egress DROP is on PORT A or C, as the PFC is not enabled on PORT B.

Refer the following configuration for queue to dot1p mapping:

NOTE: Although, each port on the S4810, S4820T, and S5000 devices support 8 QoS queues, you can configure only 4 QoS queues (0-3) to manage data traffic. The remaining 4 queues (4-7) are reserved for control traffic.

```
DellEMC(conf) #do show qos dot1p-queue-mapping
Dot1p Priority: 0 1 2 3 4 5 6 7
Queue: 0 0 0 1 2 3 3 3
DellEMC(conf) #
```

The configuration of no-drop queues provides flexibility for ports on which PFC is not needed but lossless traffic should egress from the interface.

Lossless traffic egresses out the no-drop queues. Ingress dot1p traffic from PFC-enabled interfaces is automatically mapped to the no-drop egress queues.

1. Enter INTERFACE Configuration mode.

```
CONFIGURATION mode
```

```
interface interface-type
```

2. Configure the port queues that will still function as no-drop queues for lossless traffic.

```
INTERFACE mode
```

```
pfc no-drop queues queue-range
```

For the dot1p-queue assignments, refer to the dot1p Priority-Queue Assignment table.

The maximum number of lossless queues globally supported on the switch is two.

The range is from 0 to 3. Separate the queue values with a comma; specify a priority range with a dash; for example, pfc no-drop queues 1,3 or pfc no-drop queues 2-3.

The default: No lossless queues are configured.

i NOTE: Dell EMC Networking OS Behavior: By default, no lossless queues are configured on a port.

A limit of two lossless queues is supported on a port. If the amount of priority traffic that you configure to be paused exceeds the two lossless queues, an error message displays.

# Configuring PFC in a DCB Map

A switch supports the use of a DCB map in which you configure priority-based flow control (PFC) setting. To configure PFC parameters, you must apply a DCB map on an interface.

### PFC Configuration Notes

PFC provides flow control based on the 802.1p priorities in a converged Ethernet traffic that is received on an interface and is enabled by default when you enable DCB. As an enhancement to the existing Ethernet pause functionality, PFC stops traffic transmission for specified priorities (CoS values) without impacting other priority classes. Different traffic types are assigned to different priority classes.

When traffic congestion occurs, PFC sends a pause frame to a peer device with the CoS priority values of the traffic that needs to be stopped. DCBx provides the link-level exchange of PFC parameters between peer devices. PFC allows network administrators to create zero-loss links for SAN traffic that requires no-drop service, while at the same time retaining packet-drop congestion management for LAN traffic.

On a switch, PFC is enabled by default on Ethernet ports (pfc mode on command). You can configure PFC parameters using a DCB map or the pfc priority command in Interface configuration mode. For more information, see Configuring Priority-Based Flow Control.

As soon as you apply a DCB map with PFC enabled on an interface, DCBx starts exchanging information with a peer. The IEEE802.1Qbb, CEE and CIN versions of PFC TLV are supported. DCBx also validates PFC configurations that are received in TLVs from peer devices. By applying a DCB map with PFC enabled, you enable PFC operations on ingress port traffic. To achieve complete lossless handling of traffic, configure PFC priorities on all DCB egress ports.

When you apply or remove a DCB input policy from an interface, one or two CRC errors are expected to be noticed on the ingress ports for each removal or attachment of the policy. This behavior occurs because the port is brought down when PFC is configured. When a DCB input policy with PFC profile is configured or unconfigured on an interface or a range of interfaces not receiving any traffic, interfaces with PFC settings that receive appropriate PFC-enabled traffic (unicast, mixed-frame-size traffic) display incremental values in the CRC and discards counters. (These ingress interfaces receiving pfc-enabled traffic have an egress interface that has a compatible PFC configuration).

- NOTE: DCB maps are supported only on physical Ethernet interfaces.
- To remove a DCB map, including the PFC configuration it contains, use the no dcb map command in Interface configuration mode.
- To disable PFC operation on an interface, use the no pfc mode on command in DCB-Map configuration mode.
- Traffic may be interrupted when you reconfigure PFC no-drop priorities in a DCB map or re-apply the DCB map to an interface.
- For PFC to be applied, the configured priority traffic must be supported by a PFC peer (as detected by DCBx).
- If you apply a DCB map with PFC disabled (pfc off), you can enable link-level flow control on the interface using the flowcontrol rx on tx on command. To delete the DCB map, first disable link-level flow control. PFC is then automatically enabled on the interface because an interface is PFC-enabled by default.
- To ensure no-drop handling of lossless traffic, PFC allows you to configure lossless queues on a port (see Configuring Lossless Queues).

- When you configure a DCB map, an error message is displayed if the PFC dot1p priorities result in more than two lossless
  queues.
- When you apply a DCB map, an error message is displayed if link-level flow control is already enabled on an interface. You cannot enable PFC and link-level flow control at the same time on an interface.
- In a switch stack, configure all stacked ports with the same PFC configuration.
- Dell EMC Networking OS allows you to change the default dot1p priority-queue assignments only if the change satisfies the following requirements in DCB maps already applied to the interfaces:
- All 802.1p priorities mapped to the same queue must be in the same priority group.
- A maximum of two PFC-enabled, lossless queues are supported on an interface.

Otherwise, the reconfiguration of a default dot1p-queue assignment is rejected.

• To ensure complete no-drop service, apply the same PFC parameters on all PFC-enabled peers.

### PFC Prerequisites and Restrictions

On a switch, PFC is globally enabled by default, but not applied on specific 802.1p priorities. To enable PFC on 802.1p priorities, create a DCB map.

The following prerequisites and restrictions apply when you configure PFC in a DCB map:

- You can enable PFC on a maximum of two priority queues on an interface. Enabling PFC for dot1p priorities configures the corresponding port queue as lossless.
- You cannot enable PFC and link-level flow control at the same time on an interface.

# Applying a DCB Map on a Port

When you apply a DCB map with PFC enabled on a switch interface, a memory buffer for PFC-enabled priority traffic is automatically allocated. The buffer size is allocated according to the number of PFC-enabled priorities in the assigned map.

To apply a DCB map to an Ethernet port, follow these steps:

Table 15. DCB Map to an Ethernet Port

| Step | Task                                                                                                    | Command                                | Command Mode  |
|------|----------------------------------------------------------------------------------------------------|----------------------------------------|---------------|
| 1    | Enter interface configuration mode on an Ethernet port.                                                                                                    | <pre>interface interface- type }</pre> | CONFIGURATION |
| 2    | Apply the DCB map on the Ethernet port to configure it with the PFC and ETS settings in the map; for example:                                                                                       | dcb-map <i>name</i>                    | INTERFACE     |
|      | DellEMC# interface tengigabitEthernet 1/1                                                                                                    |                                        |               |
|      | DellEMC(config-if-te-1/1)# dcb-map<br>SAN_A_dcb_map1 Repeat Steps 1 and 2 to apply a DCB<br>map to more than one port.                                                                              |                                        |               |
|      | You cannot apply a DCB map on an interface that has been already configured for PFC using the pfc priority command or which is already configured for lossless queues (pfc no-drop queues command). |                                        |               |

# Configuring PFC without a DCB Map

In a network topology that uses the default ETS bandwidth allocation (assigns equal bandwidth to each priority), you can also enable PFC for specific dot1p-priorities on individual interfaces without using a DCB map. This type of DCB configuration is useful on interfaces that require PFC for lossless traffic, but do not transmit converged Ethernet traffic.

Table 16. Configuring PFC without a DCB Map

| Step | Task                                                                                                    | Command                               | Command Mode  |
|------|----------------------------------------------------------------------------------------------------|---------------------------------------|---------------|
| 1    | Enter interface configuration mode on an Ethernet port.                                                                                                    | <pre>interface interface- type}</pre> | CONFIGURATION |
| 2    | Enable PFC on specified priorities. Range: 0-7. Default: None.                                                                                                    | pfc priority priority-<br>range       | INTERFACE     |
|      | Maximum number of lossless queues supported on an Ethernet port: 2.                                                                                                    |                                       |               |
|      | Separate priority values with a comma. Specify a priority range with a dash, for example: pfc priority 3,5-7                                                                                    |                                       |               |
|      | 1. You cannot configure PFC using the pfc priority command on an interface on which a DCB map has been applied or which is already configured for lossless queues (pfc no-drop queues command). |                                       |               |

### Configuring Lossless Queues

DCB also supports the manual configuration of lossless queues on an interface when PFC mode is disabled in a DCB map, apply the map on the interface. The configuration of no-drop queues provides flexibility for ports on which PFC is not needed, but lossless traffic should egress from the interface.

Configuring no-drop queues is applicable only on the interfaces which do not need PFC.

### Example:

```
Port A -> Port B
Port C -> Port B
```

PFC no-drop gueues are configured for gueues 1, 2 on Port B. PFC capability is enabled on priorities 3, 4 on PORT A and C.

#### Port B acting as Egress

During the congestion, [traffic pump on priorities 3 and 4 from PORT A and PORT C is at full line rate], PORT A and C send out the PFCs to rate the traffic limit. Egress drops are not observed on Port B since traffic flow on priorities is mapped to loss less queues.

#### Port B acting as Ingress

If the traffic congestion is on PORT B, Egress DROP is on PORT A or C, as the PFC is not enabled on PORT B.

Refer the following configuration for queue to dot1p mapping:

```
DellEMC(conf) #do show qos dot1p-queue-mapping
Dot1p Priority: 0 1 2 3 4 5 6 7 -> On ingress interfaces[Port A and C] we used the PFC on priority level.

Queue: 0 0 0 1 2 3 3 3 -> On Egress interface[Port B] we used no-drop queues.
```

Lossless traffic egresses out the no-drop queues. Ingress 802.1p traffic from PFC-enabled peers is automatically mapped to the no-drop egress queues.

When configuring lossless queues on a port interface, consider the following points:

- By default, no lossless queues are configured on a port.
- A limit of two lossless queues is supported on a port. If the number of lossless queues configured exceeds the maximum supported limit per port (two), an error message is displayed. Reconfigure the value to a smaller number of queues.
- If you configure lossless queues on an interface that already has a DCB map with PFC enabled (pfc on), an error message is
  displayed.

Table 17. Configuring Lossless Queues on a Port Interface

| Step | Task                                                                                                    | Command                                  | Command Mode  |
|------|----------------------------------------------------------------------------------------------------|------------------------------------------|---------------|
| 1    | Enter INTERFACE Configuration mode.                                                                                                    | interface interface-type                 | CONFIGURATION |
| 2    | Open a DCB map and enter DCB map configuration mode.                                                                                                    | dcb-map <i>name</i>                      | INTERFACE     |
| 3    | Disable PFC.                                                                                                    | no pfc mode on                           | DCB MAP       |
| 4    | Return to interface configuration mode.                                                                                                    | exit                                     | DCB MAP       |
| 5    | Apply the DCB map, created to disable the PFC operation, on the interface                                                                                                    | dcb-map {name   default}                 | INTERFACE     |
| 6    | Configure the port queues that still function as nodrop queues for lossless traffic. For the dot1p-queue assignments.                                                                           | pfc no-drop<br>queues <i>queue-range</i> | INTERFACE     |
|      | The maximum number of lossless queues globally supported on a port is 2.                                                                                                    |                                          |               |
|      | You cannot configure PFC no-drop queues on an interface on which a DCB map with PFC enabled has been applied, or which is already configured for PFC using the pfc priority command.            |                                          |               |
|      | Range: 0-3. Separate queue values with a comma; specify a priority range with a dash; for example: pfc no-drop queues 1,3 or pfc no-drop queues 2-3 Default: No lossless queues are configured. |                                          |               |

# Priority-Based Flow Control Using Dynamic Buffer Method

In a data center network, priority-based flow control (PFC) manages large bursts of one traffic type in multiprotocol links so that it does not affect other traffic types and no frames are lost due to congestion. When PFC detects congestion on a queue for a specified priority, it sends a pause frame for the 802.1p priority traffic to the transmitting device.

### Pause and Resume of Traffic

The pause message is used by the sending device to inform the receiving device about a congested, heavily-loaded traffic state that has been identified. When the interface of a sending device transmits a pause frame, the recipient acknowledges this frame by temporarily halting the transmission of data packets. The sending device requests the recipient to restart the transmission of data traffic when the congestion eases and reduces. The time period that is specified in the pause frame defines the duration for which the flow of data packets is halted. When the time period elapses, the transmission restarts.

When a device sends a pause frame to another device, the time for which the sending of packets from the other device must be stopped is contained in the pause frame. The device that sent the pause frame empties the buffer to be less than the threshold value and restarts the acceptance of data packets.

Dynamic ingress buffering enables the sending of pause frames at different thresholds based on the number of ports that experience congestion at a time. This behavior impacts the total buffer size used by a particular lossless priority on an interface. The pause and resume thresholds can also be configured dynamically. You can configure a buffer size, pause threshold, ingress shared threshold weight, and resume threshold to control and manage the total amount of buffers that are to be used in your network environment.

#### Buffer Sizes for Lossless or PFC Packets

You can configure up to a maximum of 4 lossless (PFC) queues. By configuring 4 lossless queues, you can configure 4 different priorities and assign a particular priority to each application that your network is used to process. For example, you can assign a higher priority for time-sensitive applications and a lower priority for other services, such as file transfers. You can configure the amount of buffer space to be allocated for each priority and the pause or resume thresholds for the buffer. This method of configuration enables you to effectively manage and administer the behavior of lossless queues.

Although the system contains 9 MB of space for shared buffers, a minimum guaranteed buffer is provided to all the internal and external ports in the system for both unicast and multicast traffic. This minimum guaranteed buffer reduces the total available shared buffer to 7,787 KB. This shared buffer can be used for lossy and lossless traffic.

The default behavior causes up to a maximum of 6.6 MB to be used for PFC-related traffic. The remaining approximate space of 1 MB can be used by lossy traffic. You can allocate all the remaining 1 MB to lossless PFC queues. If you allocate in such a way, the performance of lossy traffic is reduced and degraded. Although you can allocate a maximum buffer size, it is used only if a PFC priority is configured and applied on the interface.

The number of lossless queues supported on the system is dependent on the availability of total buffers for PFC. The default configuration in the system guarantees a minimum of 52 KB per queue if all the 128 queues are congested. However, modifying the buffer allocation per queue impacts this default behavior.

By default the total available buffer for PFC is 6.6 MB and when you configure dynamic ingress buffering, a minimum of least 52 KB per queue is used when all ports are congested.

This default behavior is impacted if you modify the total buffer available for PFC or assign static buffer configurations to the individual PFC queues.

# **Behavior of Tagged Packets**

The below is example for enabling PFC for priority 2 for tagged packets. Priority (Packet Dot1p) 2 will be mapped to PG6 on PRIO2PG setting. All other Priorities for which PFC is not enabled are mapped to default PG – PG7.

Classification rules on ingress (Ingress FP CAM region) matches incoming packet-dot1p and assigns an internal priority (to select queue as per Table 1 and Table 2).

The internal Priority assigned for the packet by Ingress FP is used by the memory management unit (MMU) to assign the packet to right queue by indexing the internal-priority to queue map table (TABLE 1) in hardware.

PRIO2COS setting for honoring the PFC protocol packets from the Peer switches is as per above Packet-Dot1p->queue table (Table 2).

The packets come in with packet-dot1p 2 alone are assign to PG6 on ingress.

The packets come in with packet-dot1p 2 alone use Q1 (as per dot1p to Queue classification - Table 2) on the egress port.

- When Peer sends a PFC message for Priority 2, based on above PRIO2COS table (TABLE 2), Queue 1 is halted.
- Queue 1 starts buffering the packets with Dot1p 2. This causes PG6 buffer counter to increase on the ingress, since P-dot1p 2 is mapped to PG6.
- As the PG6 watermark threshold is reached, PFC generates for dot1p 2.

# Configuration Example for DSCP and PFC Priorities

Consider a scenario in which the following DSCP and PFC priorities are necessary:

**DSCP** 0 - 5, 10 - 15 20 - 25, 30 - 35

Expected PFC 1

**Priority** 

To configure the aforementioned DSCP and PFC priority values, perform the following tasks:

1. Create class-maps to group the DSCP subsets

```
class-map match-any dscp-pfc-1
  match ip dscp 0-5,10-15
!
class-map match-any dscp-pfc-2
  match ip dscp 20-25,30-35
```

- 2. Associate above class-maps to Queues Queue assignment as below.
  - NOTE: Although, each port on the S4810, S4820T, and S5000 devices support 8 QoS queues, you can configure only 4 QoS queues (0-3)to manage data traffic. The remaining 4 queues (4-7) are reserved for control traffic.

#### **Table 18. Queue Assignments**

| Internal-<br>priority | 0 | 1 | 2 | 3 | 4 | 5 | 6 | 7 |
|-----------------------|---|---|---|---|---|---|---|---|
| Queue                 | 0 | 0 | 0 | 1 | 2 | 3 | 3 | 3 |

#### **Table 18. Queue Assignments**

| Internal-<br>priority | 0 | 1 | 2 | 3 | 4 | 5 | 6 | 7 |
|-----------------------|---|---|---|---|---|---|---|---|
| Queue                 | 2 | 0 | 1 | 3 | 4 | 5 | 6 | 7 |

3. Dot1p->Queue Mapping Configuration is retained at the default value.

```
Default dot1p-queue mapping is,
DellEMC#show qos dot1p-queue-mapping
Dot1p Priority: 0 1 2 3 4 5 6 7
Queue: 0 0 0 1 2 3 3 3
```

```
Default dot1p-queue mapping is,
DellEMC#show qos dot1p-queue-mapping
Dot1p Priority: 0 1 2 3 4 5 6 7
Queue: 2 0 1 3 4 5 6 7
```

- **4.** Interface Configurations on server connected ports.
  - a. Enable DCB globally.

```
DellEMC(conf) #dcb enable
```

**b.** Apply PFC Priority configuration. Configure priorities on which PFC is enabled.

```
DellEMC(conf-if-te-1/1) #pfc priority 1,2
```

# Using PFC to Manage Converged Ethernet Traffic

To use PFC for managing converged Ethernet traffic, use the following command:

```
\verb|dcb-map| stack-unit all | dcb-map-name|
```

# **Configure Enhanced Transmission Selection**

ETS provides a way to optimize bandwidth allocation to outbound 802.1p classes of converged Ethernet traffic.

Different traffic types have different service needs. Using ETS, you can create groups within an 802.1p priority class to configure different treatment for traffic with different bandwidth, latency, and best-effort needs.

For example, storage traffic is sensitive to frame loss; interprocess communication (IPC) traffic is latency-sensitive. ETS allows different traffic types to coexist without interruption in the same converged link by:

- Allocating a guaranteed share of bandwidth to each priority group.
- Allowing each group to exceed its minimum guaranteed bandwidth if another group is not fully using its allotted bandwidth.

### **ETS Prerequisites and Restrictions**

The following prerequisites and restrictions apply when you configure ETS bandwidth allocation or queue scheduling.

- Configuring ETS bandwidth allocation or a queue scheduler for dot1p priorities in a priority group is applicable if the DCBx version used on a port is CIN (refer to Configuring DCBx).
- When allocating bandwidth or configuring a queue scheduler for dot1p priorities in a priority group on a DCBx CIN interface, take into account the CIN bandwidth allocation (refer to Configuring Bandwidth Allocation for DCBx CIN) and dot1p-queue mapping.
- i NOTE: The IEEE 802.1Qaz, CEE, and CIN versions of ETS are supported.

### **Creating an ETS Priority Group**

An ETS priority group specifies the range of 802.1p priority traffic to which a QoS output policy with ETS settings is applied on an egress interface.

1. Configure a DCB Map.

CONFIGURATION mode

dcb-map dcb-map-name

The dcb-map-name variable can have a maximum of 32 characters.

2. Create an ETS priority group.

CONFIGURATION mode

priority-group group-num {bandwidth bandwidth | strict-priority} pfc off

The range for priority group is from 0 to 7.

Set the bandwidth in percentage. The percentage range is from 1 to 100% in units of 1%.

Committed and peak bandwidth is in megabits per second. The range is from 0 to 40000.

Committed and peak burst size is in kilobytes. Default is 50. The range is from 0 to 10000.

**3.** Configure the 802.1p priorities for the traffic on which you want to apply an ETS output policy.

PRIORITY-GROUP mode

priority-list value

The range is from 0 to 7.

The default is none.

Separate priority values with a comma. Specify a priority range with a dash. For example, priority-list 3,5-7.

4. Exit priority-group configuration mode.

PRIORITY-GROUP mode

exit

- 5. Repeat Steps 1 to 4 to configure all remaining dot1p priorities in an ETS priority group.
- 6. Specify the dot1p priority-to-priority group mapping for each priority.

```
priority-pgid dot1p0_group_num dot1p1_group_num ...dot1p7_group_num
```

Priority group range is from 0 to 7. All priorities that map to the same queue must be in the same priority group.

Leave a space between each priority group number. For example: priority-pgid 0 0 0 1 2 4 4 4 in which priority group 0 maps to dot1p priorities 0, 1, and 2; priority group 1 maps to dot1p priority 3; priority group 2 maps to dot1p priority 4; priority group 4 maps to dot1p priorities 5, 6, and 7.

**Dell EMC Networking OS Behavior:** A priority group consists of 802.1p priority values that are grouped for similar bandwidth allocation and scheduling, and that share latency and loss requirements. All 802.1p priorities mapped to the same queue must be in the same priority group.

Configure all 802.1p priorities in priority groups associated with an ETS output policy. You can assign each dot1p priority to only one priority group.

By default, all 802.1p priorities are grouped in priority group 0 and 100% of the port bandwidth is assigned to priority group 0. The complete bandwidth is equally assigned to each priority class so that each class has 12 to 13%.

The maximum number of priority groups supported in ETS output policies on an interface is equal to the number of data queues (4) (8)on the port. The 802.1p priorities in a priority group can map to multiple queues.

If you configure more than one priority queue as strict priority or more than one priority group as strict priority, the higher numbered priority queue is given preference when scheduling data traffic.

If multiple lossful priorities are mapped to a single priority group (PG1) and lossless priorities to another priority group (PG0), then bandwidth split across lossful priorities is not even.

### **ETS Operation with DCBx**

The following section describes DCBx negotiation with peer ETS devices.

In DCBx negotiation with peer ETS devices, ETS configuration is handled as follows:

- ETS TLVs are supported in DCBx versions CIN, CEE, and IEEE2.5.
- The DCBx port-role configurations determine the ETS operational parameters (refer to Configure a DCBx Operation).
- ETS configurations received from TLVs from a peer are validated.
- If there is a hardware limitation or TLV error:
  - o DCBx operation on an ETS port goes down.
  - o New ETS configurations are ignored and existing ETS configurations are reset to the default ETS settings.
- ETS operates with legacy DCBx versions as follows:
  - o In the CEE version, the priority group/traffic class group (TCG) ID 15 represents a non-ETS priority group. Any priority group configured with a scheduler type is treated as a strict-priority group and is given the priority-group (TCG) ID 15.
  - o The CIN version supports two types of strict-priority scheduling:
    - Group strict priority: Use this to increase its bandwidth usage to the bandwidth total of the priority group and allow a single priority flow in a priority group. A single flow in a group can use all the bandwidth allocated to the group.
    - Link strict priority: Use this to increase to the maximum link bandwidth and allow a flow in any priority group.
    - NOTE: CIN supports only the dot1p priority-queue assignment in a priority group. To configure a dot1p priority flow in a priority group to operate with link strict priority, you configure: The dot1p priority for strict-priority scheduling (strict-priority command). The priority group for strict-priority scheduling (scheduler strict command).

### Configuring Bandwidth Allocation for DCBx CIN

After you apply an ETS output policy to an interface, if the DCBx version used in your data center network is CIN, you may need to configure a QoS output policy to overwrite the default CIN bandwidth allocation.

This default setting divides the bandwidth allocated to each port queue equally between the dot1p priority traffic assigned to the queue.

To create a QoS output policy that allocates different amounts of bandwidth to the different traffic types/ dot1p priorities assigned to a queue and apply the output policy to the interface, follow these steps.

1. Create a QoS output policy.

CONFIGURATION mode

Dell(conf) #qos-policy-output test12

The maximum 32 alphanumeric characters.

2. Configure the percentage of bandwidth to allocate to the dot1p priority/queue traffic in the associated L2 class map. QoS OUTPUT POLICY mode

Dell(conf-qos-policy-out) #bandwidth-percentage 100

The default is **none**.

3. Repeat Step 2 to configure bandwidth percentages for other priority queues on the port.

QoS OUTPUT POLICY mode

Dell(conf-qos-policy-out) #bandwidth-percentage 100

4. Exit QoS Output Policy Configuration mode.

QoS OUTPUT POLICY mode

Dell(conf-if-te-0/1)#exit

5. Enter INTERFACE Configuration mode.

CONFIGURATION mode

interface type slot/port

6. Apply the QoS output policy with the bandwidth percentage for specified priority queues to an egress interface.

**INTERFACE** mode

Dell(conf-if-te-0/1) #service-policy output test12

# Configuring ETS in a DCB Map

A switch supports the use of a DCB map in which you configure enhanced transmission selection (ETS) setting. To configure ETS parameters, you must apply a DCB map on an interface.

#### **ETS Configuration Notes**

ETS provides a way to optimize bandwidth allocation to outbound 802.1p classes of converged Ethernet traffic. Different traffic types have different service needs. Using ETS, you can create groups within an 802.1p priority class to configure different treatment for traffics with different bandwidth, latency, and best-effort needs.

When you configure ETS in a DCB map:

- The DCB map associates a priority group with a PFC operational mode (on or off) and an ETS scheduling and bandwidth allocation. You can apply a DCB map on multiple egress ports.
- Use the ETS configuration associated with 802.1p priority traffic in a DCB map in DCBx negotiation with ETS peers.
- Traffic in priority groups is assigned to strict-queue or weighted round-robin (WRR) scheduling in an ETS configuration and is managed using the ETS bandwidth-assignment algorithm. Dell EMC Networking OS de-queues all frames of strict-priority traffic before servicing any other queues. A queue with strict-priority traffic can starve other queues in the same port.
- ETS-assigned bandwidth allocation and strict-priority scheduling apply only to data queues, not to control queues.
- Dell EMC Networking OS supports hierarchical scheduling on an interface. The control traffic on Dell EMC Networking OS is
  redirected to control queues as higher priority traffic with strict priority scheduling. After the control queues drain out, the
  remaining data traffic is scheduled to queues according to the bandwidth and scheduler configuration in the DCB map. The
  available bandwidth calculated by the ETS algorithm is equal to the link bandwidth after scheduling non-ETS higher-priority
  traffic.
- The configuration of bandwidth allocation and strict-queue scheduling is not supported at the same time for a priority group.
- **Bandwidth assignment**: By default, equal bandwidth is assigned to each dot1p priority in a priority group. To configure the bandwidth assigned to the port queues associated with dot1p priorities in a priority group, use the **bandwidth** percentage parameter. The sum of the bandwidth allocated to all priority groups in a DCB map must be 100% of the bandwidth on the link. You must allocate at least 1% of the total bandwidth to each priority group.
- Scheduling of priority traffic: dot1p priority traffic on the switch is scheduled to the current queue mapping. dot1p priorities within the same queue must have the same traffic properties and scheduling method.
- ETS configuration error: If an error occurs in an ETS configuration, the configuration is ignored and the scheduler and bandwidth allocation settings are reset to the ETS default value: 100% of available bandwidth is allocated to priority group 0 and the bandwidth is equally assigned to each dot1p priority.

If an error occurs when a port receives a peer's ETS configuration, the port's configuration resets to the ETS configuration in the previously configured DCB map. If no DCB map was previously applied, the port resets to the default ETS parameters.

#### ETS Prerequisites and Restrictions

On a switch, ETS is enabled by default on Ethernet ports with equal bandwidth assigned to each 802.1p priority. You can change the default ETS configuration only by using a DCB map.

The following prerequisites and restrictions apply when you configure ETS bandwidth allocation or strict-priority queuing in a DCB map:

- When allocating bandwidth or configuring strict-priority queuing for dot1p priorities in a priority group on a DCBx CIN interface, take into account the CIN bandwidth allocation and dot1p-queue mapping.
- Because all the priorities mapped to a priority group is scheduled using a single queue, the priorities are treated with first come first served basis.
- Although ETS bandwidth allocation or strict-priority queuing does not support weighted random early detection (WRED), explicit congestion notification (ECN), rate shaping, and rate limiting because these parameters are not negotiated by DCBx with peer devices, you can apply a QoS output policy with WRED and/or rate shaping on a DCBx CIN-enabled interface. In this case, the WRED or rate shaping configuration in the QoS output policy must take into account the bandwidth allocation or queue scheduler configured in the DCB map.

Priority-Group Configuration Notes

When you configure priority groups in a DCB map:

- A priority group consists of 802.1p priority values that are grouped together for similar bandwidth allocation and scheduling, and that share the same latency and loss requirements. All 802.1p priorities mapped to the same queue must be in the same priority group.
- In a DCB map, each 802.1p priority must map to a priority group.
- The maximum number of priority groups supported in a DCB map on an interface is equal to the number of data queues (4) on the port. Each priority group can support more than one data queue.
- You can enable PFC on a maximum of two priority queues on an interface.
- If you configure more than one priority group as strict priority, the higher numbered priority queue is given preference when scheduling data traffic.

# **Hierarchical Scheduling in ETS Output Policies**

ETS supports up to three levels of hierarchical scheduling.

For example, you can apply ETS output policies with the following configurations:

Assigns traffic to one priority queue with 20% of the link bandwidth and strict-priority scheduling. Priority group 1

Priority group 2 Assigns traffic to one priority queue with 30% of the link bandwidth.

Priority group 3 Assigns traffic to two priority queues with 50% of the link bandwidth and strict-priority scheduling.

In this example, the configured ETS bandwidth allocation and scheduler behavior is as follows:

# Unused

Normally, if there is no traffic or unused bandwidth for a priority group, the bandwidth allocated to the bandwidth usage: group is distributed to the other priority groups according to the bandwidth percentage allocated to each group. However, when three priority groups with different bandwidth allocations are used on an interface:

- If priority group 3 has free bandwidth, it is distributed as follows: 20% of the free bandwidth to priority group 1 and 30% of the free bandwidth to priority group 2.
- If priority group 1 or 2 has free bandwidth, (20 + 30)% of the free bandwidth is distributed to priority group 3. Priority groups 1 and 2 retain whatever free bandwidth remains up to the (20+ 30)%.

#### Strict-priority groups:

If two priority groups have strict-priority scheduling, traffic assigned from the priority group with the higher priority-queue number is scheduled first. However, when three priority groups are used and two groups have strict-priority scheduling (such as groups 1 and 3 in the example), the strict priority group whose traffic is mapped to one queue takes precedence over the strict priority group whose traffic is mapped to two queues.

Therefore, in this example, scheduling traffic to priority group 1 (mapped to one strict-priority queue) takes precedence over scheduling traffic to priority group 3 (mapped to two strict-priority queues).

# Using ETS to Manage Converged Ethernet Traffic

To use ETS for managing converged Ethernet traffic, use the following command:

dcb-map stack-unit all dcb-map-name

# **Applying DCB Policies in a Switch Stack**

You can apply DCB policies with PFC and ETS configurations to all stacked ports in a switch stack or on a stacked switch.

To apply DCB policies in a switch stack, follow this step.

Apply the specified DCB policy on all ports of the switch stack or a single stacked switch.
 CONFIGURATION mode

dcb-map {stack-unit all | stack-ports all} dcb-map-name

# Configure a DCBx Operation

DCB devices use data center bridging exchange protocol (DCBx) to exchange configuration information with directly connected peers using the link layer discovery protocol (LLDP) protocol.

DCBx can detect the misconfiguration of a peer DCB device, and optionally, configure peer DCB devices with DCB feature settings to ensure consistent operation in a data center network.

DCBx is a prerequisite for using DCB features, such as priority-based flow control (PFC) and enhanced traffic selection (ETS), to exchange link-level configurations in a converged Ethernet environment. DCBx is also deployed in topologies that support lossless operation for FCoE or iSCSI traffic. In these scenarios, all network devices are DCBx-enabled (DCBx is enabled end-to-end). For more information about how these features are implemented and used, refer to:

Configure Enhanced Transmission Selection

DCBx supports the following versions: CIN, CEE, and IEEE2.5.

Prerequisite: For DCBx, enable LLDP on all DCB devices.

### **DCBx Operation**

DCBx performs the following operations:

- Discovers DCB configuration (such as PFC and ETS) in a peer device.
- Detects DCB mis-configuration in a peer device; that is, when DCB features are not compatibly configured on a peer device and the local switch. Mis-configuration detection is feature-specific because some DCB features support asymmetric configuration.
- Reconfigures a peer device with the DCB configuration from its configuration source if the peer device is willing to accept configuration.
- Accepts the DCB configuration from a peer if a DCBx port is in "willing" mode to accept a peer's DCB settings and then internally propagates the received DCB configuration to its peer ports.

#### **DCBx Port Roles**

To enable the auto-configuration of DCBx-enabled ports and propagate DCB configurations learned from peer DCBx devices internally to other switch ports, use the following DCBx port roles.

#### Auto-upstream

The port advertises its own configuration to DCBx peers and is *willing* to receive peer configuration. The port also propagates its configuration to other ports on the switch.

The first auto-upstream that is capable of receiving a peer configuration is elected as the configuration source. The elected configuration source then internally propagates the configuration to other auto-upstream and auto-downstream ports. A port that receives an internally propagated configuration overwrites its local configuration with the new parameter values. When an auto-upstream port (besides the configuration source) receives and overwrites its configuration with internally propagated information, one of the following actions is taken:

- If the peer configuration received is compatible with the internally propagated port configuration, the link with the DCBx peer is enabled.
- If the received peer configuration is not compatible with the currently configured port configuration, the link with the DCBx peer port is disabled and a syslog message for an incompatible configuration

is generated. The network administrator must then reconfigure the peer device so that it advertises a compatible DCB configuration.

- The configuration received from a DCBx peer or from an internally propagated configuration is not stored in the switch's running configuration.
- On a DCBx port in an auto-upstream role, the PFC and application priority TLVs are enabled. ETS recommend TLVs are disabled and ETS configuration TLVs are enabled.

#### Autodownstream

The port advertises its own configuration to DCBx peers but is *not willing* to receive remote peer configuration. The port always accepts internally propagated configurations from a configuration source. An auto-downstream port that receives an internally propagated configuration overwrites its local configuration with the new parameter values.

When an auto-downstream port receives and overwrites its configuration with internally propagated information, one of the following actions is taken:

- If the peer configuration received is compatible with the internally propagated port configuration, the link with the DCBx peer is enabled.
- If the received peer configuration is not compatible with the currently configured port configuration, the link with the DCBx peer port is disabled and a syslog message for an incompatible configuration is generated. The network administrator must then reconfigure the peer device so that it advertises a compatible DCB configuration.
  - o The internally propagated configuration is not stored in the switch's running configuration.
  - On a DCBx port in an auto-downstream role, all PFC, application priority, ETS recommend, and ETS configuration TLVs are enabled.

# Configuration source

The port is configured to serve as a source of configuration information on the switch. Peer DCB configurations received on the port are propagated to other DCBx auto-configured ports. If the peer configuration is compatible with a port configuration, DCBx is enabled on the port.

On a configuration-source port, the link with a DCBx peer is enabled when the port receives a DCB configuration that can be internally propagated to other auto-configured ports. The configuration received from a DCBx peer is not stored in the switch's running configuration. On a DCBx port that is the configuration source, all PFC and application priority TLVs are enabled. ETS recommend TLVs are disabled and ETS configuration TLVs are enabled.

#### Manual

The port is configured to operate only with administrator-configured settings and does not auto-configure with DCB settings received from a DCBx peer or from an internally propagated configuration from the configuration source. If you enable DCBx, ports in Manual mode advertise their configurations to peer devices but do not accept or propagate internal or external configurations. Unlike other user-configured ports, the configuration of DCBx ports in Manual mode is saved in the running configuration.

On a DCBx port in a manual role, all PFC, application priority, ETS recommend, and ETS configuration TLVs are enabled.

When making a configuration change to a DCBx port in a Manual role, Dell EMC Networking recommends shutting down the interface using the shutdown command, change the configuration, then re-activate the interface using the no shutdown command.

The default for the DCBx port role is **manual**.

- NOTE: On a DCBx port, application priority TLV advertisements are handled as follows:
  - The application priority TLV is transmitted only if the priorities in the advertisement match the configured PFC priorities on the port.
  - On auto-upstream and auto-downstream ports:
    - If a configuration source is elected, the ports send an application priority TLV based on the application priority TLV received on the configuration-source port. When an application priority TLV is received on the configuration-source port, the auto-upstream and auto-downstream ports use the internally propagated PFC priorities to match against the received application priority. Otherwise, these ports use their locally configured PFC priorities in application priority TLVs.
    - o If no configuration source is configured, auto-upstream and auto-downstream ports check to see that the locally configured PFC priorities match the priorities in a received application priority TLV.
  - On manual ports, an application priority TLV is advertised only if the priorities in the TLV match the PFC priorities configured on the port.

### **DCB Configuration Exchange**

The DCBx protocol supports the exchange and propagation of configuration information for the enhanced transmission selection (ETS) and priority-based flow control (PFC) DCB features.

DCBx uses the following methods to exchange DCB configuration parameters:

**Asymmetric** DCB parameters are exchanged between a DCBx-enabled port and a peer port without requiring that a

peer port and the local port use the same configured values for the configurations to be compatible. For

example, ETS uses an asymmetric exchange of parameters between DCBx peers.

Symmetric DCB parameters are exchanged between a DCBx-enabled port and a peer port but requires that each

configured parameter value be the same for the configurations in order to be compatible. For example,

PFC uses an symmetric exchange of parameters between DCBx peers.

### **Configuration Source Election**

When an auto-upstream or auto-downstream port receives a DCB configuration from a peer, the port first checks to see if there is an active configuration source on the switch.

- If a configuration source already exists, the received peer configuration is checked against the local port configuration. If the received configuration is compatible, the DCBx marks the port as DCBx-enabled. If the configuration received from the peer is not compatible, a warning message is logged and the DCBx frame error counter is incremented. Although DCBx is operationally disabled, the port keeps the peer link up and continues to exchange DCBx packets. If a compatible peer configuration is later received, DCBx is enabled on the port.
- If there is no configuration source, a port may elect itself as the configuration source. A port may become the configuration source if the following conditions exist:
  - No other port is the configuration source.
  - The port role is auto-upstream.
  - The port is enabled with link up and DCBx enabled.
  - The port has performed a DCBx exchange with a DCBx peer.
  - The switch is capable of supporting the received DCB configuration values through either a symmetric or asymmetric parameter exchange.

A newly elected configuration source propagates configuration changes received from a peer to the other auto-configuration ports. Ports receiving auto-configuration information from the configuration source ignore their current settings and use the configuration source information.

# **Propagation of DCB Information**

When an auto-upstream or auto-downstream port receives a DCB configuration from a peer, the port acts as a DCBx client and checks if a DCBx configuration source exists on the switch.

- If a configuration source is found, the received configuration is checked against the currently configured values that are internally propagated by the configuration source. If the local configuration is compatible with the received configuration, the port is enabled for DCBx operation and synchronization.
- If the configuration received from the peer is not compatible with the internally propagated configuration used by the configuration source, the port is disabled as a client for DCBx operation and synchronization and a syslog error message is generated. The port keeps the peer link up and continues to exchange DCBx packets. If a compatible configuration is later received from the peer, the port is enabled for DCBx operation.
- NOTE: DCB configurations internally propagated from a configuration source do not overwrite the configuration on a DCBx port in a manual role. When a configuration source is elected, all auto-upstream ports other than the configuration source are marked as *willing disabled*. The internally propagated DCB configuration is refreshed on all auto-configuration ports and each port may begin configuration negotiation with a DCBx peer again.

### **Auto-Detection and Manual Configuration of the DCBx Version**

When operating in Auto-Detection mode (the DCBx version auto command), a DCBx port automatically detects the DCBx version on a peer port. Legacy CIN and CEE versions are supported in addition to the standard IEEE version 2.5 DCBx.

A DCBx port detects a peer version after receiving a valid frame for that version. The local DCBx port reconfigures to operate with the peer version and maintains the peer version on the link until one of the following conditions occurs:

- The switch reboots
- The link is reset (goes down and up).
- User-configured CLI commands require the version negotiation to restart.
- The peer times out.
- Multiple peers are detected on the link.

If you configure a DCBx port to operate with a specific version (the DCBx version {cee | cin | ieee-v2.5} command in the Configuring DCBx), DCBx operations are performed according to the configured version, including fast and slow transmit timers and message formats. If a DCBx frame with a different version is received, a syslog message is generated and the peer version is recorded in the peer status table. If the frame cannot be processed, it is discarded and the discard counter is incremented.

NOTE: Because DCBx TLV processing is best effort, it is possible that CIN frames may be processed when DCBx is configured to operate in CEE mode and vice versa. In this case, the unrecognized TLVs cause the unrecognized TLV counter to increment, but the frame is processed and is not discarded.

Legacy DCBx (CIN and CEE) supports the DCBx control state machine that is defined to maintain the sequence number and acknowledge the number sent in the DCBx control TLVs.

### **DCBx Example**

The following figure shows how to use DCBx.

The external 40GbE 40GbE ports on the base module (ports 33 and 37) of two switches are used for uplinks configured as DCBx auto-upstream ports. The device is connected to third-party, top-of-rack (ToR) switches through 40GbE uplinks. The ToR switches are part of a Fibre Channel storage network.

The internal ports (ports 1-32) connected to the 10GbE backplane are configured as auto-downstream ports.

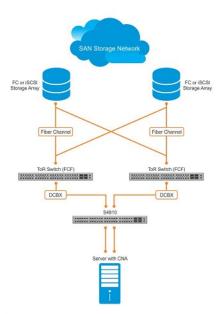

Figure 29. DCBx Sample Topology

### **DCBx Prerequisites and Restrictions**

The following prerequisites and restrictions apply when you configure DCBx operation on a port:

- For DCBx, on a port interface, enable LLDP in both Send (TX) and Receive (RX) mode (the protocol 11dp mode command; refer to the example in CONFIGURATION versus INTERFACE Configurations in the Link Layer Discovery Protocol (LLDP) chapter). If multiple DCBx peer ports are detected on a local DCBx interface, LLDP is shut down.
- The CIN version of DCBx supports only PFC, ETS, and FCOE; it does not support iSCSI, backward congestion management (BCN), logical link down (LLDF), and network interface virtualization (NIV).

### **Configuring DCBx**

To configure DCBx, follow these steps.

For DCBx, to advertise DCBx TLVs to peers, enable LLDP. For more information, refer to Link Layer Discovery Protocol (LLDP).

- 1. Configure ToR- and FCF-facing interfaces as auto-upstream ports.
- 2. Configure server-facing interfaces as auto-downstream ports.
- **3.** Configure a port to operate in a configuration-source role.
- 4. Configure ports to operate in a manual role.
- 1. Enter INTERFACE Configuration mode.

CONFIGURATION mode

interface type slot/port

2. Enter LLDP Configuration mode to enable DCBx operation.

**INTERFACE** mode

[no] protocol lldp

3. Configure the DCBx version used on the interface, where: auto configures the port to operate using the DCBx version received from a peer.

PROTOCOL LLDP mode

[no] DCBx version {auto | cee | cin | ieee-v2.5}

- cee: configures the port to use CEE (Intel 1.01).
- cin: configures the port to use Cisco-Intel-Nuova (DCBx 1.0).
- ieee-v2.5: configures the port to use IEEE 802.1Qaz (Draft 2.5).

The default is **Auto**.

4. Configure the DCBx port role the interface uses to exchange DCB information.

PROTOCOL LLDP mode

```
[no] DCBx port-role {config-source | auto-downstream | auto-upstream | manual}
```

- auto-upstream: configures the port to receive a peer configuration. The configuration source is elected from auto-upstream ports.
- auto-downstream: configures the port to accept the internally propagated DCB configuration from a configuration source.
- config-source: configures the port to serve as the configuration source on the switch.
- manual: configures the port to operate only on administer-configured DCB parameters. The port does not accept a DCB
  configuration received from a peer or a local configuration source.

The default is **Manual**.

5. On manual ports only: Configure the PFC and ETS TLVs advertised to DCBx peers.

PROTOCOL LLDP mode

```
[no] advertise DCBx-tlv {ets-conf | ets-reco | pfc} [ets-conf | ets-reco | pfc] [ets-conf
| ets-reco | pfc]
```

- ets-conf: enables the advertisement of ETS Configuration TLVs.
- ets-reco: enables the advertisement of ETS Recommend TLVs.
- pfc enables: the advertisement of PFC TLVs.

The default is All PFC and ETS TLVs are advertised.

NOTE: You can configure the transmission of more than one TLV type at a time; for example, advertise DCBx-tlv ets-conf ets-reco. You can enable ETS recommend TLVs (ets-reco) only if you enable ETS configuration TLVs (ets-conf).

To disable TLV transmission, use the no form of the command; for example, no advertise DCBx-tlv pfc ets-reco.

6. On manual ports only: Configure the Application Priority TLVs advertised on the interface to DCBx peers.

PROTOCOL LLDP mode

[no] advertise DCBx-appln-tlv {fcoe | iscsi}

- fcoe: enables the advertisement of FCoE in Application Priority TLVs.
- iscsi: enables the advertisement of iSCSI in Application Priority TLVs.

The default is Application Priority TLVs are enabled to advertise FCoE and iSCSI.

NOTE: To disable TLV transmission, use the no form of the command; for example, no advertise DCBx-appln-tlv iscsi.

For information about how to use iSCSI, refer to iSCSI Optimization

To verify the DCBx configuration on a port, use the show interface DCBx detail command.

#### Configuring DCBx Globally on the Switch

To globally configure the DCBx operation on a switch, follow these steps.

1. Enter Global Configuration mode.

EXEC PRIVILEGE mode

configure

2. Enter LLDP Configuration mode to enable DCBx operation.

CONFIGURATION mode

[no] protocol lldp

3. Configure the DCBx version used on all interfaces not already configured to exchange DCB information.

PROTOCOL LLDP mode

```
[no] DCBx version {auto | cee | cin | ieee-v2.5}
```

- auto: configures all ports to operate using the DCBx version received from a peer.
- cee: configures a port to use CEE (Intel 1.01). cin configures a port to use Cisco-Intel-Nuova (DCBx 1.0).
- ieee-v2.5: configures a port to use IEEE 802.1Qaz (Draft 2.5).

The default is Auto.

- NOTE: To configure the DCBx port role the interfaces use to exchange DCB information, use the DCBx port-role command in INTERFACE Configuration mode (Step 3).
- 4. Configure the PFC and ETS TLVs that advertise on unconfigured interfaces with a manual port-role.

PROTOCOL LLDP mode

```
[no] advertise DCBx-tlv {ets-conf | ets-reco | pfc} [ets-conf | ets-reco | pfc] [ets-conf
| ets-reco | pfc]
```

- ets-conf: enables transmission of ETS Configuration TLVs.
- ets-reco: enables transmission of ETS Recommend TLVs.
- pfc: enables transmission of PFC TLVs.
- NOTE: You can configure the transmission of more than one TLV type at a time. You can only enable ETS recommend TLVs (ets-reco) if you enable ETS configuration TLVs (ets-conf). To disable TLV transmission, use the no form of the command; for example, no advertise DCBx-tlv pfc ets-reco.

The default is All TLV types are enabled.

**5.** Configure the Application Priority TLVs that advertise on unconfigured interfaces with a manual port-role. PROTOCOL LLDP mode

[no] advertise DCBx-appln-tlv {fcoe | iscsi}

- fcoe: enables the advertisement of FCoE in Application Priority TLVs.
- iscsi: enables the advertisement of iSCSI in Application Priority TLVs.

The default is Application Priority TLVs are enabled and advertise FCoE and iSCSI.

- NOTE: To disable TLV transmission, use the no form of the command; for example, no advertise DCBx-appln-tlv iscsi.
- 6. Configure the FCoE priority advertised for the FCoE protocol in Application Priority TLVs.

PROTOCOL LLDP mode

[no] fcoe priority-bits priority-bitmap

The priority-bitmap range is from 1 to FF.

The default is 0x8.

7. Configure the iSCSI priority advertised for the iSCSI protocol in Application Priority TLVs.

PROTOCOL LLDP mode

[no] iscsi priority-bits priority-bitmap

The priority-bitmap range is from 1 to FF.

The default is 0x10.

#### **DCBx Error Messages**

The following syslog messages appear when an error in DCBx operation occurs.

LLDP\_MULTIPLE\_PEER\_DETECTED: DCBx is operationally disabled after detecting more than one DCBx peer on the port interface.

LLDP\_PEER\_AGE\_OUT: DCBx is disabled as a result of LLDP timing out on a DCBx peer interface.

DSM\_DCBx\_PEER\_VERSION\_CONFLICT: A local port expected to receive the IEEE, CIN, or CEE version in a DCBx TLV from a remote peer but received a different, conflicting DCBx version.

DSM\_DCBx\_PFC\_PARAMETERS\_MATCH and DSM\_DCBx\_PFC\_PARAMETERS\_MISMATCH: A local DCBx port received a compatible (match) or incompatible (mismatch) PFC configuration from a peer.

DSM\_DCBx\_ETS\_PARAMETERS\_MATCH and DSM\_DCBx\_ETS\_PARAMETERS\_MISMATCH: A local DCBx port received a compatible (match) or incompatible (mismatch) ETS configuration from a peer.

LLDP\_UNRECOGNISED\_DCBx\_TLV\_RECEIVED: A local DCBx port received an unrecognized DCBx TLV from a peer.

#### Debugging DCBx on an Interface

To enable DCBx debug traces for all or a specific control paths, use the following command.

Enable DCBx debugging.

EXEC PRIVILEGE mode

debug DCBx {all | auto-detect-timer | config-exchng | fail | mgmt | resource | sem | tlv}  $\circ$  all: enables all DCBx debugging operations.

o auto-detect-timer: enables traces for DCBx auto-detect timers.

- o config-exchng: enables traces for DCBx configuration exchanges.
- o fail: enables traces for DCBx failures.
- o mgmt: enables traces for DCBx management frames.
- o resource: enables traces for DCBx system resource frames.
- o sem: enables traces for the DCBx state machine.
- o tlv: enables traces for DCBx TLVs.

# Verifying the DCB Configuration

To display DCB configurations, use the following show commands.

**Table 19. Displaying DCB Configurations** 

| Command                                                         | Output                                                                                                    |
|-----------------------------------------------------------------|----------------------------------------------------------------------------------------------------|
| show qos dot1p-queue mapping                                    | Displays the current 802.1p priority-queue mapping.                                                                                                    |
| show dcb [stack-unit unit-number]                               | Displays the data center bridging status, number of PFC-enabled ports, and number of PFC-enabled queues. On the master switch in a stack, you can specify a stack-unit number. The range is from 0 to 5. |
| show qos priority-groups                                        | Displays the ETS priority groups configured on the switch, including the 802.1p priority classes and ID of each group.                                                                                   |
| show interface port-type pfc {summary   detail}                 | Displays the PFC configuration applied to ingress traffic on an interface, including priorities and link delay.                                                                                          |
|                                                                 | To clear PFC TLV counters, use the clear pfc counters interface port-type slot/port command.                                                                                                    |
| show interface port-type pfc statistics                         | Displays counters for the PFC frames received and transmitted (by dot1p priority class) on an interface.                                                                                                 |
|                                                                 | You can use the show interface pfc statistics command even without enabling DCB on the system.                                                                                                    |
| <pre>show interface port-type ets {summary   detail}</pre>      | Displays the ETS configuration applied to egress traffic on an interface, including priority groups with priorities and bandwidth allocation.                                                            |
|                                                                 | To clear ETS TLV counters, enter the clear ets counters interface port-type slot/port command.                                                                                                    |
| show interface port-type DCBx detail                            | Plays the DCBx configuration on an interface.                                                                                                    |
| show stack-unit $\{0-11 \mid all\}$ stack ports all pfc details | Displays the PFC configuration applied to ingress traffic, including priorities and link delay.                                                                                                    |
| show stack-unit $\{0-11 \mid all\}$ stack ports all ets details | Displays the ETS configuration applied to ingress traffic on stack-links, including priorities and link delay.                                                                                           |

The following example shows the show dot1p-queue mapping command.

```
DellEMC(conf) # show qos dot1p-queue-mapping
Dot1p Priority: 0 1 2 3 4 5 6 7
Queue : 0 0 0 1 2 3 3 3
```

The following example shows the show dcb command.

```
DellEMC# show dcb

stack-unit 0 port-set 0

DCB Status : Enabled

PFC Port Count : 56 (current), 56 (configured)

PFC Queue Count : 2 (current), 2 (configured)
```

The following example shows the show qos priority-groups command.

```
DellEMC#show qos priority-groups
priority-group ipc
priority-list 4
set-pgid 2
```

The following example shows the output of the show qos dcb-map test command.

The following example shows the show interfaces pfc summary command.

```
DellEMC# show interfaces tengigabitethernet 1/4 pfc summary
Interface TenGigabitEthernet 1/4
   Admin mode is on
    Admin is enabled
   Remote is enabled, Priority list is 4
    Remote Willing Status is enabled
   Local is enabled
    Oper status is Recommended
    PFC DCBx Oper status is Up
    State Machine Type is Feature
    TLV Tx Status is enabled
    PFC Link Delay 45556 pause quantams
    Application Priority TLV Parameters :
    FCOE TLV Tx Status is disabled
    ISCSI TLV Tx Status is disabled
    Local FCOE PriorityMap is 0x8
    Local ISCSI PriorityMap is 0x10
    Remote FCOE PriorityMap is 0x8
    Remote ISCSI PriorityMap is 0x8
DellEMC# show interfaces tengigabitethernet 1/4 pfc detail
Interface TenGigabitEthernet 1/4
    Admin mode is on
    Admin is enabled
    Remote is enabled
    Remote Willing Status is enabled
    Local is enabled
    Oper status is recommended
    PFC DCBx Oper status is Up
    State Machine Type is Feature
    TLV Tx Status is enabled
    PFC Link Delay 45556 pause quanta
    Application Priority TLV Parameters :
    FCOE TLV Tx Status is disabled
   ISCSI TLV Tx Status is disabled
   Local FCOE PriorityMap is 0x8
   Local ISCSI PriorityMap is 0x10
```

```
Remote FCOE PriorityMap is 0x8
Remote ISCSI PriorityMap is 0x8

0 Input TLV pkts, 1 Output TLV pkts, 0 Error pkts, 0 Pause Tx pkts, 0 Pause Rx pkts
```

The following table describes the show interface  $\mbox{pfc}$  summary command fields.

Table 20. show interface pfc summary Command Description

| Fields                                                            | Description                                                                                                    |
|-------------------------------------------------------------------|----------------------------------------------------------------------------------------------------|
| Interface                                                         | Interface type with stack-unit and port number.                                                                                                    |
| Admin mode is on; Admin is enabled                                | PFC Admin mode is on or off with a list of the configured PFC priorities. When PFC admin mode is on, PFC advertisements are enabled to be sent and received from peers; received PFC configuration takes effect. The admin operational status for a DCBx exchange of PFC configuration is enabled or disabled.                               |
| Remote is enabled; Priority list Remote Willing Status is enabled | Operational status (enabled or disabled) of peer device for DCBx exchange of PFC configuration with a list of the configured PFC priorities. Willing status of peer device for DCBx exchange (Willing bit received in PFC TLV): enabled or disabled.                                                                                         |
| Local is enabled                                                  | DCBx operational status (enabled or disabled) with a list of the configured PFC priorities                                                                                                    |
| Operational status (local port)                                   | DCBx operational status (enabled or disabled) with a list of the configured PFC priorities.                                                                                                    |
|                                                                   | <ul> <li>Port state for current operational PFC configuration:</li> <li>Init: Local PFC configuration parameters were exchanged with peer.</li> <li>Recommend: Remote PFC configuration parameters were received from peer.</li> <li>Internally propagated: PFC configuration parameters were received from configuration source.</li> </ul> |
| PFC DCBx Oper status                                              | Operational status for exchange of PFC configuration on local port: match (up) or mismatch (down).                                                                                                    |
| State Machine Type                                                | Type of state machine used for DCBx exchanges of PFC parameters:  • Feature: for legacy DCBx versions  • Symmetric: for an IEEE version                                                                                                    |
| TLV Tx Status                                                     | Status of PFC TLV advertisements: enabled or disabled.                                                                                                    |
| PFC Link Delay                                                    | Link delay (in quanta) used to pause specified priority traffic.                                                                                                    |
| Application Priority TLV: FCOE TLV Tx Status                      | Status of FCoE advertisements in application priority TLVs from local DCBx port: enabled or disabled.                                                                                                    |
| Application Priority TLV: ISCSI TLV Tx Status                     | Status of ISCSI advertisements in application priority TLVs from local DCBx port: enabled or disabled.                                                                                                    |
| Application Priority TLV: Local FCOE Priority Map                 | Priority bitmap used by local DCBx port in FCoE advertisements in application priority TLVs.                                                                                                    |
| Application Priority TLV: Local ISCSI Priority Map                | Priority bitmap used by local DCBx port in ISCSI advertisements in application priority TLVs.                                                                                                    |
| Application Priority TLV: Remote FCOE Priority Map                | Status of FCoE advertisements in application priority TLVs from remote peer port: enabled or disabled.                                                                                                    |
| Application Priority TLV: Remote ISCSI Priority Map               | Status of iSCSI advertisements in application priority TLVs from remote peer port: enabled or disabled.                                                                                                    |
| PFC TLV Statistics: Input TLV pkts                                | Number of PFC TLVs received.                                                                                                    |

Table 20. show interface pfc summary Command Description (continued)

| Fields                              | Description                             |
|-------------------------------------|-----------------------------------------|
| PFC TLV Statistics: Output TLV pkts | Number of PFC TLVs transmitted.         |
| PFC TLV Statistics: Error pkts      | Number of PFC error packets received.   |
| PFC TLV Statistics: Pause Tx pkts   | Number of PFC pause frames transmitted. |
| PFC TLV Statistics: Pause Rx pkts   | Number of PFC pause frames received     |

The following example shows the show interface pfc statistics command.

|        | nterfaces te 1/1<br>igabitEthernet 1 | -              |                 |          |
|--------|--------------------------------------|----------------|-----------------|----------|
|        |                                      | Rx XOFF Frames | Rx Total Frames | Tx Total |
| Frames |                                      |                |                 |          |
|        |                                      |                |                 |          |
| Te 1/1 | PO                                   | 0              | 0               | 0        |
| Te 1/1 | P1                                   | 0              | 0               | 0        |
| Te 1/1 | P2                                   | 0              | 0               | 0        |
| Te 1/1 | Р3                                   | 0              | 0               | 0        |
| Te 1/1 | P4                                   | 0              | 0               | 0        |
| Te 1/1 | P5                                   | 0              | 0               | 0        |
| Te 1/1 | P6                                   | 0              | 0               | 0        |
| Te 1/1 | P7                                   | 0              | 0               | 0        |
|        |                                      |                |                 |          |

The following example shows the show interface ets summary command.

```
DellEMC(conf) #do show interfaces te 1/1 ets summary
Interface TenGigabitEthernet 1/1
Max Supported TC is 4
Number of Traffic Classes is 8
Admin mode is on
Admin Parameters :
Admin is enabled
 PG-grp Priority# BW-% BW-COMMITTED BW-PEAK TSA % Rate(Mbps) Burst(KB) Rate(Mbps) Burst(KB)
Ω
                                                           ETS
1
                                                                ETS
                                                               ETS
2
3
4
5
6
Remote Parameters :
Remote is disabled
Local Parameters :
Local is enabled
PG-grp Priority# BW-% BW-COMMITTED BW-PEAK Rate(Mbps) Burst(KB) Rate(Mbps) Burst(KB)
 3
4
0,1,2,5,6,7
                      0
           25
                                                           ETS
                                                                ETS
                                                               ETS
2
                       -
-
-
3
4
5
```

```
Oper status is init
ETS DCBX Oper status is Down
Reason: Port Shutdown
State Machine Type is Asymmetric
Conf TLV Tx Status is enabled
Reco TLV Tx Status is enabled
```

The following example shows the show interface ets detail command.

```
DellEMC(conf) \# show interfaces tengigabitethernet 1/1 ets detail
Interface TenGigabitEthernet 1/1
Max Supported TC Groups is 4
Number of Traffic Classes is 8
Admin mode is on
Admin Parameters :
Admin is enabled
          Priority#
TC-grp
                                 Bandwidth
            0,1,2,3,4,5,6,7
0
                                 100%
1
                                 0%
2
                                 n &
                                                 ETS
3
                                 0 %
                                                 ETS
4
                                 0%
                                                 ETS
5
                                 0%
                                                 ETS
6
                                 0 응
                                                 ETS
7
                                 0 응
                                                 ETS
Priority# Bandwidth TSA
0
                                 13%
                                                 ETS
1
                                 13%
                                                 ETS
2
                                 13%
                                                 ETS
3
                                 13%
                                                 ETS
4
                                 12%
                                                 ETS
5
                                 12%
                                                 ETS
                                 12%
6
                                                 ETS
                                 12%
                                                 ETS
Remote Parameters:
Remote is disabled
Local Parameters :
Local is enabled
TC-grp Priority#
                                 Bandwidth
                                                 TSA
           0,1,2,3,4,5,6,7
                                 100%
1
                                 N %
                                                 ETS
2
                                 0 %
                                                 ETS
3
                                 0 응
                                                 ETS
4
                                 0%
                                                 ETS
5
                                 0 %
                                                 ETS
6
                                 0%
                                                 ETS
7
                                 0%
                                                 ETS
Priority#
                                 Bandwidth
                                                 TSA
0
                                 13%
1
                                 13%
                                                 ETS
2
                                 13%
                                                 ETS
3
                                 13%
                                                 ETS
4
                                 12%
                                                 ETS
5
                                 12%
                                                 ETS
6
                                 12%
                                                 ETS
                                 12%
                                                 ETS
Oper status is init
Conf TLV Tx Status is disabled
Traffic Class TLV Tx Status is disabled
O Input Conf TLV Pkts, O Output Conf TLV Pkts, O Error Conf TLV Pkts
O Input Traffic Class TLV Pkts, O Output Traffic Class TLV Pkts, O Error Traffic Class
TLV
Pkts
```

The following table describes the show interface ets detail command fields.

Table 21. show interface ets detail Command Description

| Field                                   | Description                                                                                                    |
|-----------------------------------------|----------------------------------------------------------------------------------------------------|
| Interface                               | Interface type with stack-unit and port number.                                                                                                    |
| Maximum Supported TC Group              | Maximum number of priority groups supported.                                                                                                    |
| Number of Traffic Classes               | Number of 802.1p priorities currently configured.                                                                                                    |
| Admin mode                              | ETS mode: on or off.                                                                                                    |
| Admin Parameters                        | ETS configuration on local port, including priority groups, assigned dot1p priorities, and bandwidth allocation.                                                                                                    |
| Remote Parameters                       | ETS configuration on remote peer port, including Admin mode (enabled if a valid TLV was received or disabled), priority groups, assigned dot1p priorities, and bandwidth allocation. If the ETS Admin mode is enabled on the remote port for DCBx exchange, the Willing bit received in ETS TLVs from the remote peer is included.           |
| Local Parameters                        | ETS configuration on local port, including Admin mode (enabled when a valid TLV is received from a peer), priority groups, assigned dot1p priorities, and bandwidth allocation.                                                                                                    |
| Operational status (local port)         | <ul> <li>Port state for current operational ETS configuration:</li> <li>Init: Local ETS configuration parameters were exchanged with peer.</li> <li>Recommend: Remote ETS configuration parameters were received from peer.</li> <li>Internally propagated: ETS configuration parameters were received from configuration source.</li> </ul> |
| ETS DCBx Oper status                    | Operational status of ETS configuration on local port: match or mismatch.                                                                                                    |
| State Machine Type                      | Type of state machine used for DCBx exchanges of ETS parameters:  • Feature: for legacy DCBx versions  • Asymmetric: for an IEEE version                                                                                                    |
| Conf TLV Tx Status                      | Status of ETS Configuration TLV advertisements: enabled or disabled.                                                                                                    |
| ETS TLV Statistic: Input Conf TLV pkts  | Number of ETS Configuration TLVs received.                                                                                                    |
| ETS TLV Statistic: Output Conf TLV pkts | Number of ETS Configuration TLVs transmitted.                                                                                                    |
| ETS TLV Statistic: Error Conf TLV pkts  | Number of ETS Error Configuration TLVs received.                                                                                                    |

The following example shows the show stack-unit all stack-ports all pfc details command.

```
DellEMC(conf) # show stack-unit all stack-ports all pfc details

stack unit 0 stack-port all
   Admin mode is On
   Admin is enabled, Priority list is 4-5
   Local is enabled, Priority list is 4-5
   Link Delay 45556 pause quantum
   0 Pause Tx pkts, 0 Pause Rx pkts

stack unit 1 stack-port all
   Admin mode is On
   Admin is enabled, Priority list is 4-5
   Local is enabled, Priority list is 4-5
   Link Delay 45556 pause quantum
   0 Pause Tx pkts, 0 Pause Rx pkts
```

The following example shows the show stack-unit all stack-ports all ets details command.

```
DellEMC(conf) # show stack-unit all stack-ports all ets details
Stack unit 0 stack port all
Max Supported TC Groups is 4
Number of Traffic Classes is 1
Admin mode is on
Admin Parameters:
Admin is enabled
        Priority#
                         Bandwidth
TC-grp
                                       TSA
         0,1,2,3,4,5,6,7 100% ETS
0
1
2
3
4
5
6
8
Stack unit 1 stack port all
Max Supported TC Groups is 4
Number of Traffic Classes is 1
Admin mode is on
Admin Parameters:
Admin is enabled
TC-grp Priority#
                        Bandwidth
0
        0,1,2,3,4,5,6,7 100%
                                     ETS
1
2
3
4
5
6
7
8
```

The following example shows the show interface DCBx detail command (IEEE).

```
DellEMC(conf-if-te-1/17-lldp) #do sho int te 2/12 dc d
                                               e-ETS Configuration TLV disabled
E-ETS Configuration TLV enabled
R-ETS Recommendation TLV enabled
                                               r-ETS Recommendation TLV disabled
                                               p-PFC Configuration TLV disabled
P-PFC Configuration TLV enabled
                                             f-Application Priority for FCOE disabled i-Application Priority for iSCSI disabled
F-Application priority for FCOE enabled
I-Application priority for iSCSI enabled
Interface TenGigabitEthernet 2/12
  Remote Mac Address 00:01:e8:8a:df:a0
    Port Role is Manual
  DCBx Operational Status is Enabled
  Is Configuration Source? FALSE
  Local DCBx Compatibility mode is IEEEv2.5
  Local DCBx Configured mode is IEEEv2.5
  Peer Operating version is IEEEv2.5
  Local DCBx TLVs Transmitted: ERPFi
  1 Input PFC TLV pkts, 2 Output PFC TLV pkts, 0 Error PFC pkts 0 PFC Pause Tx pkts, 0 Pause Rx pkts
  1 Input ETS Conf TLV Pkts, 1 Output ETS Conf TLV Pkts, 0 Error ETS Conf TLV Pkts
  1 Input ETS Reco TLV pkts, 1 Output ETS Reco TLV pkts, 0 Error ETS Reco TLV Pkts
```

The following example shows the show interface DCBx detail command (legacy CEE).

```
DellEMC(conf-if-te-1/17-11dp) #do sho int te 1/14 dc d
```

```
E-ETS Configuration TLV enabled
                                            e-ETS Configuration TLV disabled
R-ETS Recommendation TLV enabled
                                            r-ETS Recommendation TLV disabled
P-PFC Configuration TLV enabled
                                            p-PFC Configuration TLV disabled
F-Application priority for FCOE enabled
                                            f-Application Priority for FCOE disabled
I-Application priority for iSCSI enabled
                                            i-Application Priority for iSCSI disabled
Interface TenGigabitEthernet 1/14
  Remote Mac Address 00:01:e8:8a:df:a0
    Port Role is Auto-Upstream
  DCBx Operational Status is Enabled
  Is Configuration Source? FALSE
  Local DCBx Compatibility mode is CEE
  Local DCBx Configured mode is CEE
  Peer Operating version is CEE
  Local DCBx TLVs Transmitted: ErPFi
Local DCBx Status
  DCBx Operational Version is 0
  DCBx Max Version Supported is 0
  Sequence Number: 1
  Acknowledgment Number: 1
  Protocol State: In-Sync
Peer DCBx Status:
  DCBx Operational Version is 0
  DCBx Max Version Supported is 0
  Sequence Number: 1
  Acknowledgment Number: 1
  Total DCBx Frames transmitted 994
  Total DCBx Frames received 646
  Total DCBx Frame errors 0
  Total DCBx Frames unrecognized 0
```

The following table describes the show interface DCBx detail command fields.

Table 22. show interface DCBx detail Command Description

| Field                                       | Description                                                                                                    |
|---------------------------------------------|----------------------------------------------------------------------------------------------------|
| Interface                                   | Interface type with chassis slot and port number.                                                                                                    |
| Port-Role                                   | Configured DCBx port role: auto-upstream, auto-downstream, config-source, or manual.                                                                                                    |
| DCBx Operational Status                     | Operational status (enabled or disabled) used to elect a configuration source and internally propagate a DCB configuration. The DCBx operational status is the combination of PFC and ETS operational status. |
| Configuration Source                        | Specifies whether the port serves as the DCBx configuration source on the switch: true (yes) or false (no).                                                                                                   |
| Local DCBx Compatibility mode               | DCBx version accepted in a DCB configuration as compatible. In auto-upstream mode, a port can only received a DCBx version supported on the remote peer.                                                      |
| Local DCBx Configured mode                  | DCBx version configured on the port: CEE, CIN, IEEE v2.5, or Auto (port auto-configures to use the DCBx version received from a peer).                                                                        |
| Peer Operating version                      | DCBx version that the peer uses to exchange DCB parameters.                                                                                                    |
| Local DCBx TLVs Transmitted                 | Transmission status (enabled or disabled) of advertised DCB TLVs (see TLV code at the top of the show command output).                                                                                        |
| Local DCBx Status: DCBx Operational Version | DCBx version advertised in Control TLVs.                                                                                                    |

Table 22. show interface DCBx detail Command Description (continued)

| Field                                         | Description                                                                   |
|-----------------------------------------------|-------------------------------------------------------------------------------|
| Local DCBx Status: DCBx Max Version Supported | Highest DCBx version supported in Control TLVs.                               |
| Local DCBx Status: Sequence Number            | Sequence number transmitted in Control TLVs.                                  |
| Local DCBx Status: Acknowledgment Number      | Acknowledgement number transmitted in Control TLVs.                           |
| Local DCBx Status: Protocol State             | Current operational state of DCBx protocol: ACK or IN-SYNC.                   |
| Peer DCBx Status: DCBx Operational Version    | DCBx version advertised in Control TLVs received from peer device.            |
| Peer DCBx Status: DCBx Max Version Supported  | Highest DCBx version supported in Control TLVs received from peer device.     |
| Peer DCBx Status: Sequence Number             | Sequence number transmitted in Control TLVs received from peer device.        |
| Peer DCBx Status: Acknowledgment Number       | Acknowledgement number transmitted in Control TLVs received from peer device. |
| Total DCBx Frames transmitted                 | Number of DCBx frames sent from local port.                                   |
| Total DCBx Frames received                    | Number of DCBx frames received from remote peer port.                         |
| Total DCBx Frame errors                       | Number of DCBx frames with errors received.                                   |
| Total DCBx Frames unrecognized                | Number of unrecognizable DCBx frames received.                                |

# **Sample DCB Configuration**

The following shows examples of using PFC and ETS to manage your data center traffic.

In the following example:

- Incoming SAN traffic is configured for priority-based flow control.
- Outbound LAN, IPC, and SAN traffic is mapped into three ETS priority groups and configured for enhanced traffic selection (bandwidth allocation and scheduling).
- One lossless queue is used.

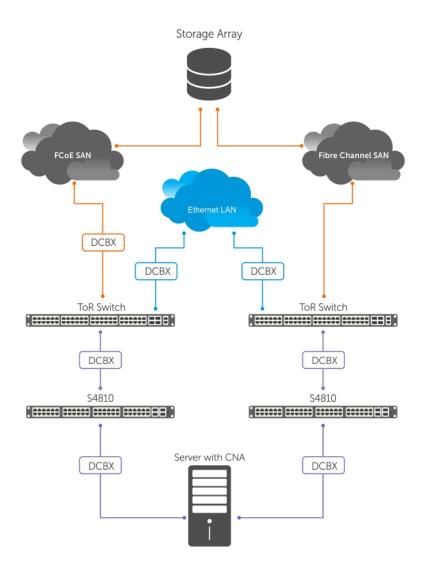

Figure 30. PFC and ETS Applied to LAN, IPC, and SAN Priority Traffic

**QoS Traffic Classification**: The service-class dynamic dot1p command has been used in Global Configuration mode to map ingress dot1p frames to the queues shown in the following table. For more information, refer to QoS dot1p Traffic Classification and Queue Assignment.

The following describes the dot1p-priority class group assignment

| dot1p Value in<br>the Incoming<br>Frame | Priority Group Assignment |
|-----------------------------------------|---------------------------|
| 0                                       | LAN                       |
| 1                                       | LAN                       |
| 2                                       | LAN                       |
| 3                                       | SAN                       |
| 4                                       | IPC                       |
| 5                                       | LAN                       |
| 6                                       | LAN                       |
| 7                                       | LAN                       |

The following describes the priority group-bandwidth assignment.

#### Priority Group Bandwidth Assignment

IPC 5%SAN 50%LAN 45%

#### PFC and ETS Configuration Command Examples

The following examples show PFC and ETS configuration commands to manage your data center traffic.

#### 1. Enabling DCB

```
DellEMC(conf) #dcb enable
```

#### 2. Configure DCB map and enable PFC, and ETS

```
DellEMC(conf) # service-class dynamic dot1p
Or
DellEMC(conf) # interface tengigabitethernet 1/1
DellEMC(conf-if-te-1/1) # service-class dynamic dot1p
```

#### 3. Apply DCB map to relevant interface

```
dcb-map test
priority-group 1 bandwidth 50 pfc on
priority-group 2 bandwidth 45 pfc off
priority group 3 bandwidth 5 pfc on
priority-pgid 2 2 2 1 3 2 2 2
```

#### Example of Applying DCB Map to an Interface

```
DellEMC(conf) # int tengigabitethernet 1/1
DellEMC(conf-if-te-1/1) # dcb-map test
```

# QoS dot1p Traffic Classification and Queue Assignment

The following section describes QoS dot1P traffic classification and assignments.

DCB supports PFC, ETS, and DCBx to handle converged Ethernet traffic that is assigned to an egress queue according to the following QoS methods:

Honor dot1p You can honor dot1p priorities in ingress traffic at the port or global switch level (refer to Default dot1p to

Queue Mapping) using the service-class dynamic dot1p command in INTERFACE configuration

mode.

Layer 2 class maps

You can use dot1p priorities to classify traffic in a class map and apply a service policy to an ingress port to map traffic to egress queues.

NOTE: Dell EMC Networking does not recommend mapping all ingress traffic to a single queue when using PFC and ETS. However, Dell EMC Networking does recommend using Ingress traffic classification using the service-class dynamic dot1p command (honor dot1p) on all DCB-enabled interfaces. If you use L2 class maps to map dot1p priority traffic to egress queues, take into account the default dot1p-queue assignments in the following table and the maximum number of two lossless queues supported on a port (refer to Configuring Lossless Queues).

Although Dell EMC Networking OS allows you to change the default dot1p priority-queue assignments (refer to Setting dot1p Priorities for Incoming Traffic), DCB policies applied to an interface may become invalid if you reconfigure dot1p-queue mapping. If the configured DCB policy remains valid, the change in the dot1p-queue assignment is allowed.

NOTE: Although, each port on the S4810, S4820T, and S5000 devices support 8 QoS queues, you can configure only 4 QoS queues (0-3) to manage data traffic. The remaining 4 queues (4-7) are reserved for control traffic.

| dot1p Value in<br>the Incoming<br>Frame   | Egress Queue Assignment |
|-------------------------------------------|-------------------------|
| 0                                         | 0                       |
| 1                                         | 0                       |
| 2                                         | 0                       |
| 3                                         | 1                       |
| 4                                         | 2                       |
| 5                                         | 3                       |
| 6                                         | 3                       |
| 7                                         | 3                       |
|                                           |                         |
| dot1p Value in<br>the Incoming<br>Frame   | Egress Queue Assignment |
| the Incoming                              | Egress Queue Assignment |
| the Incoming<br>Frame                     |                         |
| the Incoming<br>Frame                     | 2                       |
| the Incoming<br>Frame<br>0                | 2                       |
| the Incoming Frame 0 1                    | 2 0 1                   |
| the Incoming<br>Frame<br>0<br>1<br>2      | 2<br>0<br>1<br>3        |
| the Incoming<br>Frame<br>0<br>1<br>2<br>3 | 2<br>0<br>1<br>3<br>4   |

# Configuring the Dynamic Buffer Method

Priority-based flow control using dynamic buffer spaces is supported on the switch.

To configure the dynamic buffer capability, perform the following steps:

1. Enable the DCB application. By default, DCB is enabled and link-level flow control is disabled on all interfaces. CONFIGURATION mode

dcb enable

2. Configure the shared PFC buffer size and the total buffer size. A maximum of 4 lossless queues are supported. CONFIGURATION mode

```
dcb pfc-shared-buffer-size value
```

dcb pfc-total-buffer-size value

The buffer size range is from 0 to 3399. Default is 3088.

**3.** Configure the number of PFC queues.

CONFIGURATION mode

dcb enable pfc-queues pfc-queues

The number of ports supported based on lossless queues configured depends on the buffer. The default number of PFC queues in the system is two.

For each priority, you can specify the shared buffer threshold limit, the ingress buffer size, buffer limit for pausing the acceptance of packets, and the buffer offset limit for resuming the acceptance of received packets.

4. Configure the profile name for the DCB buffer threshold

CONFIGURATION mode

dcb-buffer-threshold dcb-buffer-threshold

5. DCB-BUFFER-THRESHOLD mode

priority 0 buffer-size 52 pause-threshold 16 resume-offset 10 shared-threshold-weight 7

6. Assign the DCB policy to the DCB buffer threshold profile on stack ports.

**CONFIGURATION** mode

DellEMC(conf) # dcb-policy buffer-threshold stack-unit all stack-ports all dcb-policy-name

7. Assign the DCB policy to the DCB buffer threshold profile on interfaces. This setting takes precedence over the default buffer-threshold setting.

**INTERFACE** mode

dcb-policy buffer-threshold dcb-buffer-threshold

8. Configuring Global total buffer size on stack ports.

CONFIGURATION mode

dcb pfc-total-buffer-size buffer-size stack-unit all port-set {port-pipe |all} Port-set number range is from 0 to 3.

# Dynamic Host Configuration Protocol (DHCP)

DHCP is an application layer protocol that dynamically assigns IP addresses and other configuration parameters to network end-stations (hosts) based on configuration policies that network administrators determine.

DHCP relieves network administrators of manually configuring hosts, which can be a tedious and error-prone process when hosts often join, leave, and change locations on the network and it reclaims IP addresses that are no longer in use to prevent address exhaustion.

DHCP is based on a client-server model. A host discovers the DHCP server and requests an IP address, and the server either leases or permanently assigns one. There are three types of devices that are involved in DHCP negotiation:

**DHCP Server** This is a network device offering configuration parameters to the client.

**DHCP Client** This is a network device requesting configuration parameters from the server.

Relay Agent This is an intermediary network device that passes DHCP messages between the client and server when

the server is not on the same subnet as the host.

#### Topics:

- DHCP Packet Format and Options
- Assign an IP Address using DHCP
- Implementation Information
- Configuration Tasks
- Configure the System to be a DHCP Server
- Configure the System to be a Relay Agent
- Configure the System for User Port Stacking
- Configure Secure DHCP
- Viewing the Number of SAV Dropped Packets
- Clearing the Number of SAV Dropped Packets

# **DHCP Packet Format and Options**

DHCP uses the user datagram protocol (UDP) as its transport protocol.

The server listens on port 67 and transmits to port 68; the client listens on port 68 and transmits to port 67. The configuration parameters are carried as options in the DHCP packet in Type, Length, Value (TLV) format; many options are specified in RFC 2132. To limit the number of parameters that servers must provide, hosts specify the parameters that they require, and the server sends only those parameters. Some common options are shown in the following illustration.

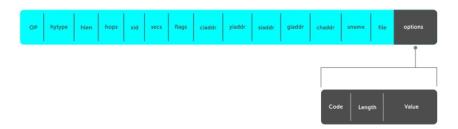

Figure 31. DHCP packet Format

The following table lists common DHCP options.

Option **Number and Description** 

Subnet Mask Option 1

Specifies the client's subnet mask.

Router

Specifies the router IP addresses that may serve as the client's default gateway.

**Domain Name** 

Option 6 Server

Specifies the domain name servers (DNSs) that are available to the client.

**Domain Name** 

Specifies the domain name that clients should use when resolving hostnames via DNS.

IP Address Lease

Option 51 Time

Specifies the amount of time that the client is allowed to use an assigned IP address.

**DHCP Message** Type

Option 53

• 1: DHCPDISCOVER

2: DHCPOFFER

3: DHCPREQUEST

4: DHCPDECLINE

5: DHCPACK

6: DHCPNACK

7: DHCPRELEASE

8: DHCPINFORM

**Parameter** Request List Option 55

Clients use this option to tell the server which parameters it requires. It is a series of octets where each

octet is DHCP option code.

**Renewal Time** Option 58

Specifies the amount of time after the IP address is granted that the client attempts to renew its lease

with the *original* server.

**Rebinding Time** Option 59

Specifies the amount of time after the IP address is granted that the client attempts to renew its lease

with any server, if the original server does not respond.

End Option 255

Signals the last option in the DHCP packet.

# Assign an IP Address using DHCP

The following section describes DHCP and the client in a network.

When a client joins a network:

- 1. The client initially broadcasts a **DHCPDISCOVER** message on the subnet to discover available DHCP servers. This message includes the parameters that the client requires and might include suggested values for those parameters.
- 2. Servers unicast or broadcast a **DHCPOFFER** message in response to the DHCPDISCOVER that offers to the client values for the requested parameters. Multiple servers might respond to a single DHCPDISCOVER; the client might wait a period of time and then act on the most preferred offer.
- 3. The client broadcasts a **DHCPREQUEST** message in response to the offer, requesting the offered values.
- 4. After receiving a DHCPREQUEST, the server binds the clients' unique identifier (the hardware address plus IP address) to the accepted configuration parameters and stores the data in a database called a binding table. The server then broadcasts a **DHCPACK** message, which signals to the client that it may begin using the assigned parameters.
- 5. When the client leaves the network, or the lease time expires, returns its IP address to the server in a DHCPRELEASE message.

There are additional messages that are used in case the DHCP negotiation deviates from the process previously described and shown in the following illustration.

**DHCPDECLINE** A client sends this message to the server in response to a DHCPACK if the configuration parameters

are unacceptable; for example, if the offered address is already in use. In this case, the client starts the

configuration process over by sending a DHCPDISCOVER.

**DHCPINFORM** A client uses this message to request configuration parameters when it assigned an IP address manually

rather than with DHCP. The server responds by unicast.

**DHCPNAK**A server sends this message to the client if it is not able to fulfill a DHCPREQUEST; for example, if the requested address is already in use. In this case, the client starts the configuration process over by

sending a DHCPDISCOVER.

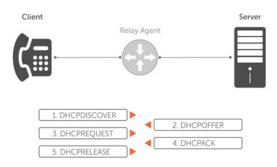

Figure 32. Client and Server Messaging

# Implementation Information

The following describes DHCP implementation.

- Dell Networking implements DHCP based on RFC 2131 and RFC 3046.
- IP source address validation is a sub-feature of DHCP Snooping; the Dell Networking OS uses access control lists (ACLs) internally to implement this feature and as such, you cannot apply ACLs to an interface which has IP source address validation. If you configure IP source address validation on a member port of a virtual local area network (VLAN) and then attempt to apply an access list to the VLAN, Dell Networking OS displays the first line in the following message. If you first apply an ACL to a VLAN and then attempt enable IP source address validation on one of its member ports, Dell Networking OS displays the second line in the following message.

```
% Error: Vlan member has access-list configured.
% Error: Vlan has an access-list configured.
```

- NOTE: If you enable DHCP Snooping globally and you have any configured L2 ports, any IP ACL, MAC ACL, or DHCP source address validation ACL does not block DHCP packets.
- Dell Networking OS provides 40K entries that can be divided between leased addresses and excluded addresses. By extension, the maximum number of pools you can configure depends on the subnet mask that you give to each pool. For example, if all pools were configured for a /24 mask, the total would be 40000/253 (approximately 158). If the subnet is increased, more pools can be configured. The maximum subnet that can be configured for a single pool is /17. Dell Networking OS displays an error message for configurations that exceed the allocated memory.
- The S5000 supports 4K DHCP Snooping entries.
- The S5000 supports Dynamic ARP Inspection on 16 VLANs per system. For more information, refer to Dynamic ARP Inspection.
  - NOTE: If the DHCP server is on the top of rack (ToR) and the VLTi (ICL) is down due to a failed link, when a VLT node is rebooted in BMP (Bare Metal Provisioning) mode, it is not able to reach the DHCP server, resulting in BMP failure.

# **Configuration Tasks**

- Configure the System to be a DHCP Server
- Configure the System to be a Relay Agent
- Configure Secure DHCP

# Configure the System to be a DHCP Server

A DHCP server is a network device that has been programmed to provide network configuration parameters to clients upon request. Servers typically serve many clients, making host management much more organized and efficient.

The following table lists the key responsibilities of DHCP servers.

#### Table 23. DHCP Server Responsibilities

| DHCP Server Responsibility                     | Description                                                                                                    |
|------------------------------------------------|----------------------------------------------------------------------------------------------------|
| Address Storage and Management                 | DHCP servers are the owners of the addresses DHCP clients uses. The server stores the addresses and manages their use, keeping track of which addresses have been allocated and which are still available. |
| Configuration Parameter Storage and Management | DHCP servers also store and maintain other parameters that are sent to clients when requested. These parameters specify in detail how a client is to operate.                                              |
| Lease Management                               | DHCP servers use leases to allocate addresses to clients for a limited time. The DHCP server maintains information about each of the leases, including lease length.                                       |
| Responding To Client Requests                  | DHCP servers respond to different types of requests from clients, primarily, granting, renewing, and terminating leases.                                                                                   |
| Providing Administration Services              | DHCP servers include functionality that allows an administrator to implement policies that govern how DHCP performs its other tasks.                                                                       |

#### **Configuration Tasks**

To configure DHCP, an administrator must first set up a DHCP server and provide it with configuration parameters and policy information including IP address ranges, lease length specifications, and configuration data that DHCP hosts need.

Configuring the Dell system to be a DHCP server is a three-step process:

- 1. Configuring the Server for Automatic Address Allocation
- 2. Specifying a Default Gateway
- 3. Enabling the DHCP Server

#### Related Configuration Tasks

- Configure a Method of Hostname Resolution
- Creating Manual Binding Entries
- Debugging the DHCP Server
- Using DHCP Clear Commands

#### **Configuring the Server for Automatic Address Allocation**

Automatic address allocation is an address assignment method by which the DHCP server leases an IP address to a client from a pool of available addresses.

An address pool is a range of IP addresses that the DHCP server may assign. The subnet number indexes the address pools.

To create an address pool, follow these steps.

- 1. Access the DHCP server CLI context.
  - CONFIGURATION mode
  - ip dhcp server
- 2. Create an address pool and give it a name.
  - DHCP mode

pool name

3. Specify the range of IP addresses from which the DHCP server may assign addresses.

DHCP <POOL> mode

network network/prefix-length

- network: the subnet address.
- prefix-length: specifies the number of bits used for the network portion of the address you specify.

The prefix-length range is from 17 to 31.

4. Display the current pool configuration.

```
DHCP <POOL> mode show config
```

After an IP address is leased to a client, only that client may release the address. Dell Networking OS performs an IP + MAC source address validation to ensure that no client can release another clients address. This validation is a default behavior and is separate from IP+MAC source address validation.

#### **Excluding Addresses from the Address Pool**

The DHCP server assumes that all IP addresses in a DHCP address pool are available for assigning to DHCP clients.

Specify the IP address that the DHCP server should not assign to clients.

To exclude an address, follow this step.

• Exclude an address range from DHCP assignment. The exclusion applies to all configured pools.

DHCP mode

excluded-address

#### Specifying an Address Lease Time

To specify an address lease time, use the following command.

Specify an address lease time for the addresses in a pool.

```
DHCP <POOL>
```

lease {days [hours] [minutes] | infinite}

The default is 24 hours.

#### **Specifying a Default Gateway**

The IP address of the default router should be on the same subnet as the client.

To specify a default gateway, follow this step.

• Specify default gateway(s) for the clients on the subnet, in order of preference.

DHCP <POOL>

default-router address

#### **Enabling the DHCP Server**

To set up the DHCP Server, you must first enable it.

The DHCP server is disabled by default.

1. Enter the DHCP command-line context.

CONFIGURATION mode

ip dhcp server

2. Enable DHCP server.

DHCP mode

no disable

The default is **Disabled**.

3. Display the current DHCP configuration.

DHCP mode

show config

In the following illustration, an IP phone powers Power over Ethernet (PoE) and has acquired an IP address from the Dell Networking system, which is advertising link layer discovery protocol (LLDP)-media endpoint discovery (MED). The leased IP address is displayed using the show ip dhcp binding command and confirmed using the show lldp neighbors command.

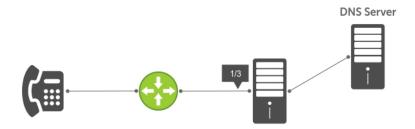

Figure 33. Enabling the DHCP Server

#### **Configure a Method of Hostname Resolution**

Dell systems are capable of providing DHCP clients with parameters for two methods of hostname resolution—using DNS or NetBIOS WINS.

#### **Using DNS for Address Resolution**

A domain is a group of networks. DHCP clients query DNS IP servers when they need to correlate host names to IP addresses.

1. Create a domain.

DHCP <POOL>

domain-name name

2. Specify in order of preference the DNS servers that are available to a DHCP client.

DHCP <POOL>

dns-server address

#### **Using NetBIOS WINS for Address Resolution**

Windows internet naming service (WINS) is a name resolution service that Microsoft DHCP clients use to correlate host names to IP addresses within a group of networks. Microsoft DHCP clients can be one of four types of NetBIOS nodes: broadcast, peer-to-peer, mixed, or hybrid.

1. Specify the NetBIOS WINS name servers, in order of preference, that are available to Microsoft Dynamic Host Configuration Protocol (DHCP) clients.

DHCP <POOL> mode

netbios-name-server address

2. Specify the NetBIOS node type for a Microsoft DHCP client. Dell Networking recommends specifying clients as hybrid.

DHCP <POOL> mode

netbios-node-type type

#### **Creating Manual Binding Entries**

An address binding is a mapping between the IP address and the media access control (MAC) address of a client.

The DHCP server assigns the client an available IP address automatically, and then creates an entry in the binding table. However, the administrator can manually create an entry for a client; manual bindings are useful when you want to guarantee that a particular network device receives a particular IP address. Manual bindings can be considered single-host address pools. There is no limit on the number of manual bindings, but you can only configure one manual binding per host.

- NOTE: The Dell Networking OS does not prevent you from using a network IP as a host IP; be sure to not use a network IP as a host IP.
- 1. Create an address pool.

DHCP mode

pool name

2. Specify the client IP address.

DHCP <POOL> mode

host address

3. Specify the client hardware address.

DHCP <POOL> mode

hardware-address hardware-address type

- hardware-address: the client MAC address.
- type: the protocol of the hardware platform.

The default protocol is **Ethernet**.

#### **Debugging the DHCP Server**

To debug the DHCP server, use the following command.

Display debug information for DHCP server.

EXEC Privilege mode

debug ip dhcp server [events | packets]

#### **Using DHCP Clear Commands**

To clear DHCP binding entries, address conflicts, and server counters, use the following commands.

Clear DHCP binding entries for the entire binding table.

EXEC Privilege mode

clear ip dhcp binding

Clear a DHCP binding entry for an individual IP address.

EXEC Privilege mode

clear ip dhcp binding ip address

• Clear a DHCP address conflict.

EXEC Privilege mode

clear ip dhcp conflict

Clear DHCP server counters.

EXEC Privilege mode

clear ip dhcp server statistics

# Configure the System to be a Relay Agent

DHCP clients and servers request and offer configuration information via broadcast DHCP messages. Routers do not forward broadcasts, so if there are no DHCP servers on the subnet, the client does not receive a response to its request and therefore cannot access the network.

You can configure an interface on the Dell Networking system to relay the DHCP messages to a specific DHCP server using the  $ip\ helper-address\ dhcp-address\ command$  from INTERFACE mode, as shown in the following illustration. Specify multiple DHCP servers by using the  $ip\ helper-address\ dhcp-address\ command\ multiple$  times.

When you configure ip helper-address, the system listens for DHCP broadcast messages on port 67. The system rewrites packets received from the client and forwards it via unicast; the system rewrites the destination IP address and writes its own address as the relay device. Responses from the server are unicast back to the relay agent on port 68 and the relay agent rewrites the destination address and forwards the packet to the client subnet via broadcast.

i NOTE: DHCP Relay is not available on Layer 2 interfaces and VLANs.

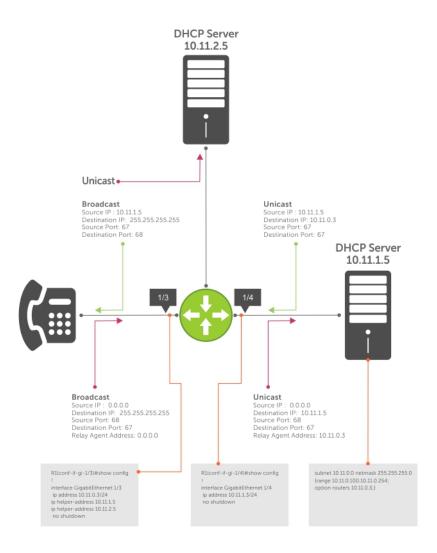

Figure 34. Configuring a Relay Agent

To view the ip helper-address configuration for an interface, use the show ip interface command from EXEC privilege mode.

#### Example of the show ip interface Command

```
Dell#show ip int tengig 1/3
TenGigabitEthernet 1/3 is up, line protocol is down
Internet address is 10.11.0.1/24
```

Broadcast address is 10.11.0.255 Address determined by user input IP MTU is 1500 bytes

#### Helper address is 192.168.0.1 192.168.0.2

Directed broadcast forwarding is disabled Proxy ARP is enabled Split Horizon is enabled Poison Reverse is disabled ICMP redirects are not sent ICMP unreachables are not sent

# Configure the System for User Port Stacking

When you set the DHCP offer on the DHCP server, you can set the stacking-option variable to provide the stack-port detail so a stack can be formed when you connect the units.

# **Configure Secure DHCP**

DHCP as defined by RFC 2131 provides no authentication or security mechanisms. Secure DHCP is a suite of features that protects networks that use dynamic address allocation from spoofing and attacks.

This section includes the following:

- Option 82
- DHCP Snooping
- Dynamic ARP Inspection
- Source Address Validation

#### **Option 82**

RFC 3046 (the relay agent information option, or Option 82) is used for class-based IP address assignment.

The code for the relay agent information option is 82, and is comprised of two suboptions, circuit ID and remote ID.

**Circuit ID** This is the interface on which the client-originated message is received.

**Remote ID**This identifies the host from which the message is received. The value of this suboption is the MAC address of the relay agent that adds Option 82.

The DHCP relay agent inserts Option 82 before forwarding DHCP packets to the server. The server can use this information to:

- track the number of address requests per relay agent. Restricting the number of addresses available per relay agent can harden a server against address exhaustion attacks.
- associate client MAC addresses with a relay agent to prevent offering an IP address to a client spoofing the same MAC address on a different relay agent.
- assign IP addresses according to the relay agent. This prevents generating DHCP offers in response to requests from an unauthorized relay agent.

The server echoes the option back to the relay agent in its response, and the relay agent can use the information in the option to forward a reply out the interface on which the request was received rather than flooding it on the entire VLAN.

The relay agent strips Option 82 from DHCP responses before forwarding them to the client.

To insert Option 82 into DHCP packets, follow this step.

• Insert Option 82 into DHCP packets.

**CONFIGURATION** mode

ip dhcp relay information-option [trust-downstream]

For routers between the relay agent and the DHCP server, enter the trust-downstream option.

#### **DHCP Snooping**

DHCP snooping protects networks from spoofing. In the context of DHCP snooping, ports are either trusted or not trusted.

By default, all ports are not trusted. Trusted ports are ports through which attackers cannot connect. Manually configure ports connected to legitimate servers and relay agents as trusted.

When you enable DHCP snooping, the relay agent builds a binding table — using DHCPACK messages — containing the client MAC address, IP addresses, IP address lease time, port, VLAN ID, and binding type. Every time the relay agent receives a DHCPACK on a trusted port, it adds an entry to the table.

The relay agent checks all subsequent DHCP client-originated IP traffic (DHCPRELEASE, DHCPNACK, and DHCPDECLINE) against the binding table to ensure that the MAC-IP address pair is legitimate and that the packet arrived on the correct port. Packets that do not pass this check are forwarded to the server for validation. This checkpoint prevents an attacker from spoofing a client and declining or releasing the real client's address. Server-originated packets (DHCPOFFER, DHCPACK, and DHCPNACK) that arrive on a not trusted port are also dropped. This checkpoint prevents an attacker from acting as an impostor as a DHCP server to facilitate a man-in-the-middle attack.

Binding table entries are deleted when a lease expires, or the relay agent encounters a DHCPRELEASE, DHCPNACK, or DHCPDECLINE.

NOTE: DHCP server packets are dropped on all not trusted interfaces of a system configured for DHCP snooping. To prevent these packets from being dropped, configure ip dhcp snooping trust on the server-connected port.

#### **Enabling DHCP Snooping**

To enable DHCP snooping, use the following commands.

1. Enable DHCP snooping globally.

CONFIGURATION mode

ip dhcp snooping

2. Specify ports connected to DHCP servers as trusted.

**INTERFACE** mode

ip dhcp snooping trust

3. Enable DHCP snooping on a VLAN.

CONFIGURATION mode

ip dhcp snooping vlan

#### Adding a Static Entry in the Binding Table

To add a static entry in the binding table, use the following command.

Add a static entry in the binding table.

EXEC Privilege mode

ip dhcp snooping binding mac

#### **Clearing the Binding Table**

To clear the binding table, use the following command.

Delete all of the entries in the binding table.

EXEC Privilege mode

clear ip dhcp snooping binding

#### Displaying the Contents of the Binding Table

To display the contents of the binding table, use the following command.

• Display the contents of the binding table.

```
EXEC Privilege mode show ip dhcp snooping
```

View the DHCP snooping statistics with the show ip dhcp snooping command.

```
Dell#show ip dhcp snooping
IP DHCP Snooping
                                                     : Enabled.
IP DHCP Snooping Mac Verification
                                                      : Disabled.
IP DHCP Relay Information-option
                                                      : Disabled.
IP DHCP Relay Trust Downstream
                                                      : Disabled.
Database write-delay (In minutes)
DHCP packets information
Relay Information-option packets Relay Trust downstream packets
                                                      : 0
                                                        Λ
Snooping packets
                                                      : 0
                                                      : 0
Packets received on snooping disabled L3 Ports
Snooping packets processed on L2 vlans
                                                      : 142
DHCP Binding File Details
                                                      : 0
Invalid File
Invalid Binding Entry
                                                      : 0
Binding Entry lease expired List of Trust Ports
                                                      : 0
                                                      :Te 0/49
List of DHCP Snooping Enabled Vlans
                                                      :Vl 10
                                                      :Te 0/49
List of DAI Trust ports
```

# **Drop DHCP Packets on Snooped VLANs Only**

Binding table entries are deleted when a lease expires or the relay agent encounters a DHCPRELEASE.

Line cards maintain a list of snooped VLANs. When the binding table fills, DHCP packets are dropped only on snooped VLANs, while such packets are forwarded across non-snooped VLANs. Because DHCP packets are dropped, no new IP address assignments are made. However, DHCP release and decline packets are allowed so that the DHCP snooping table can decrease in size. After the table usage falls below the maximum limit of 4000 entries, new IP address assignments are allowed.

To view the number of entries in the table, use the show ip dhcp snooping binding command. This output displays the snooping binding table created using the ACK packets from the trusted port.

#### **Dynamic ARP Inspection**

Dynamic address resolution protocol (ARP) inspection prevents ARP spoofing by forwarding only ARP frames that have been validated against the DHCP binding table.

ARP is a stateless protocol that provides no authentication mechanism. Network devices accept ARP requests and replies from any device. ARP replies are accepted even when no request was sent. If a client receives an ARP message for which a relevant entry already exists in its ARP cache, it overwrites the existing entry with the new information.

The lack of authentication in ARP makes it vulnerable to spoofing. ARP spoofing is a technique attackers use to inject false IP-to-MAC mappings into the ARP cache of a network device. It is used to launch man-in-the-middle (MITM), and denial-of-service (DoS) attacks, among others.

A spoofed ARP message is one in which the MAC address in the sender hardware address field and the IP address in the sender protocol field are strategically chosen by the attacker. For example, in an MITM attack, the attacker sends a client an ARP message containing the attacker's MAC address and the gateway's IP address. The client then thinks that the attacker is the gateway, and sends all internet-bound packets to it. Likewise, the attacker sends the gateway an ARP message containing the attacker's MAC address and the client's IP address. The gateway then thinks that the attacker is the client and forwards all packets addressed to the client to it. As a result, the attacker is able to sniff all packets to and from the client.

Other attacks using ARP spoofing include:

**Broadcast** An attacker can broadcast an ARP reply that specifies FF:FF:FF:FF:FF as the gateway's MAC address,

resulting in all clients broadcasting all internet-bound packets.

MAC flooding An attacker can send fraudulent ARP messages to the gateway until the ARP cache is exhausted, after

which, traffic from the gateway is broadcast.

Denial of service An attacker can send a fraudulent ARP message to a client to associate a false MAC address with the

gateway address, which would blackhole all internet-bound packets from the client.

(i) NOTE: Dynamic ARP inspection (DAI) uses entries in the L2SysFlow CAM region, a sub-region of SystemFlow. One CAM entry is required for every DAI-enabled VLAN. You can enable DAI on up to 16 VLANs on a system. However, the ExaScale default CAM profile allocates only nine entries to the L2SysFlow region for DAI. You can configure 10 to 16 DAI-enabled VLANs by allocating more CAM space to the L2SysFlow region before enabling DAI.

SystemFlow has 102 entries by default. This region is comprised of two sub-regions: L2Protocol and L2SystemFlow. L2Protocol has 87 entries; L2SystemFlow has 15 entries. Layer 2 protocols use six L2SystemFlow entries, leaving nine for DAI. L2Protocol can have a maximum of 100 entries; you must expand this region to capacity before you can increase the size of L2SystemFlow. This is relevant when you are enabling DAI on VLANs. If, for example, you want to enable DAI on 16 VLANs, you need seven more entries; in this case, reconfigure the SystemFlow region for 122 entries using the layer-2 eg-acl value fib value frrp value ing-acl value learn value 12pt value qos value system-flow 122 command.

The logic is as follows:

L2Protocol has 87 entries by default and must be expanded to its maximum capacity, 100 entries, before L2SystemFlow can be increased; therefore, 13 more L2Protocol entries are required. L2SystemFlow has 15 entries by default, but only nine are for DAI; to enable DAI on 16 VLANs, seven more entries are required. 87 L2Protocol + 13 additional L2Protocol + 15 L2SystemFlow + 7 additional L2SystemFlow equals 122.

#### **Configuring Dynamic ARP Inspection**

To enable dynamic ARP inspection, use the following commands.

- 1. Enable DHCP snooping.
- 2. Validate ARP frames against the DHCP snooping binding table.

INTERFACE VLAN mode

arp inspection

To view entries in the ARP database, use the show arp inspection database command.

```
Dell#show arp inspection database
Protocol Address
                        Age(min) Hardware Address
                                                       Interface VLAN
Internet 10.1.1.251 -
                                  00:00:4d:57:f2:50 Te 0/2
                                                                  Vl 10 CP
                                  UU:UU:4d:57:e6:f6 Te 0/1
00:00:4d:57:f8:e8 Te 0/3
Internet 10.1.1.252
Internet 10.1.1.253
                                                                  Vl 10
                                                                          CP
                                                                  Vl 10
                                                                          CP
Internet 10.1.1.254 -
                                  00:00:4d:69:e8:f2 Te 0/50 Vl 10
                                                                          CP
```

To see how many valid and invalid ARP packets have been processed, use the show arp inspection statistics command.

```
Dell#show arp inspection statistics

Dynamic ARP Inspection (DAI) Statistics
```

Valid ARP Requests : 0
Valid ARP Replies : 1000
Invalid ARP Requests : 1000
Invalid ARP Replies : 0
Dell#

#### Bypassing the ARP Inspection

You can configure a port to skip ARP inspection by defining the interface as trusted, which is useful in multiswitch environments.

ARPs received on trusted ports bypass validation against the binding table. All ports are untrusted by default.

To bypass the ARP inspection, use the following command.

Specify an interface as trusted so that ARPs are not validated against the binding table.
 INTERFACE mode

arp inspection-trust

#### Source Address Validation

Using the DHCP binding table, Dell Networking OS can perform three types of source address validation (SAV).

#### Table 24. Three Types of Source Address Validation

| Source Address Validation          | Description                                                                                                    |
|------------------------------------|----------------------------------------------------------------------------------------------------|
| IP Source Address Validation       | Prevents IP spoofing by forwarding only IP packets that have been validated against the DHCP binding table.         |
| DHCP MAC Source Address Validation | Verifies a DHCP packet's source hardware address matches the client hardware address field (CHADDR) in the payload. |
| IP+MAC Source Address Validation   | Verifies that the IP source address and MAC source address are a legitimate pair.                                   |

#### **Enabling IP Source Address Validation**

IP source address validation (SAV) prevents IP spoofing by forwarding only IP packets that have been validated against the DHCP binding table.

A spoofed IP packet is one in which the IP source address is strategically chosen to disguise the attacker. For example, using ARP spoofing, an attacker can assume a legitimate client's identity and receive traffic addressed to it. Then the attacker can spoof the client's IP address to interact with other clients.

The DHCP binding table associates addresses the DHCP servers assign with the port or the port channel interface on which the requesting client is attached and the VLAN the client belongs to. When you enable IP source address validation on a port, the system verifies that the source IP address is one that is associated with the incoming port and optionally that the client belongs to the permissible VLAN. If an attacker is impostering as a legitimate client, the source address appears on the wrong ingress port and the system drops the packet. If the IP address is fake, the address is not on the list of permissible addresses for the port and the packet is dropped. Similarly, if the IP address does not belong to the permissible VLAN, the packet is dropped.

To enable IP source address validation, use the following command.

- NOTE: If you enable IP source guard using the ip dhcp source-address-validation command and if there are more entries in the current DHCP snooping binding table than the available CAM space, SAV may not be applied to all entries. To ensure that SAV is applied correctly to all entries, enable the ip dhcp source-address-validation command before adding entries to the binding table.
- Enable IP source address validation.
  - INTERFACE mode
  - ip dhcp source-address-validation
- Enable IP source address validation with VLAN option.

**INTERFACE** mode

ip dhcp source-address-validation vlan vlan-id

(i) NOTE:

Before enabling SAV With VLAN option, allocate at least one FP block to the ipmacacl CAM region.

#### **DHCP MAC Source Address Validation**

DHCP MAC source address validation (SAV) validates a DHCP packet's source hardware address against the client hardware address field (CHADDR) in the payload.

Dell Networking OS ensures that the packet's source MAC address is checked against the CHADDR field in the DHCP header only for packets from snooped VLANs.

• Enable DHCP MAC SAV.

CONFIGURATION mode

ip dhcp snooping verify mac-address

#### **Enabling IP+MAC Source Address Validation**

IP source address validation (SAV) validates the IP source address of an incoming packet and optionally the VLAN ID of the client against the DHCP snooping binding table.

IP+MAC SAV ensures that the IP source address and MAC source address are a legitimate pair, rather than validating each attribute individually. You cannot configure IP+MAC SAV with IP SAV.

1. Allocate at least one FP block to the ipmacacl CAM region.

CONFIGURATION mode

cam-acl 12acl

2. Save the running-config to the startup-config.

EXEC Privilege mode

copy running-config startup-config

3. Reload the system.

**EXEC** Privilege

reload

- 4. Do one of the following.
  - Enable IP+MAC SAV.

INTERFACE mode

ip dhcp source-address-validation ipmac

• Enable IP+MAC SAV with VLAN option.

**INTERFACE** mode

ip dhcp source-address-validation ipmac vlan vlan-id

Dell Networking OS creates an ACL entry for each IP+MAC address pair in the binding table and applies it to the interface.

To display the IP+MAC ACL for an interface for the entire system, use the show ip dhcp snooping source-address-validation [interface] command in EXEC Privilege mode.

# Viewing the Number of SAV Dropped Packets

The following output of the show ip dhcp snooping source-address-validation discard-counters command displays the number of SAV dropped packets.

DellEMC>show ip dhcp snooping source-address-validation discard-counters deny access-list on TenGigabitEthernet 1/1 Total cam count 1

```
deny count (0 packets)
deny access-list on TenGigabitEthernet 1/2
Total cam count 2
deny vlan 10 count (0 packets)
deny vlan 20 count (0 packets)
```

The following output of the show ip dhcp snooping source-address-validation discard-counters interface interface command displays the number of SAV dropped packets on a particular interface.

```
DellEMC>show ip dhcp snooping source-address-validation discard-counters interface TenGigabitEthernet 1/1 deny access-list on TenGigabitEthernet 1/1 Total cam count 2 deny vlan 10 count (0 packets) deny vlan 20 count (0 packets)
```

# Clearing the Number of SAV Dropped Packets

To clear the number of SAV dropped packets, use the clear ip dhcp snooping source-address-validation discard-counters command.

```
DellEMC>clear ip dhcp snooping source-address-validation discard-counters
```

To clear the number of SAV dropped packets on a particular interface, use the clear ip dhcp snooping source-address-validation discard-counters interface *interface* command.

 ${\tt DellEMC>clear}\ ip\ dhcp\ snooping\ source-address-validation\ discard-counters\ interface\ TenGigabitEthernet\ 1/1$ 

# **Equal Cost Multi-Path (ECMP)**

Equal cost multi-path (ECMP) is supported on Dell Networking OS.

#### Topics:

- ECMP for Flow-Based Affinity
- Configuring the Hash Algorithm
- Enabling Deterministic ECMP Next Hop
- Configuring the Hash Algorithm Seed
- Link Bundle Monitoring
- Managing ECMP Group Paths
- Creating an ECMP Group Bundle
- Modifying the ECMP Group Threshold

# **ECMP for Flow-Based Affinity**

IPv6 /128 routes having multiple paths do not form ECMPs. The /128 route is treated as a host entry and finds its place in the host table.

NOTE: Using XOR algorithms result in imbalanced loads across an ECMP/LAG when the number of members in said ECMP/LAG is a multiple of 4.

Flow-based affinity includes the following:

- Configuring the Hash Algorithm Seed
- Link Bundle Monitoring

# **Configuring the Hash Algorithm**

TeraScale has one algorithm that is used for link aggregation groups (LAGs), ECMP, and NH-ECMP, and ExaScale can use three different algorithms for each of these features.

To adjust the ExaScale behavior to match TeraScale, use the following command.

Change the ExaScale hash-algorithm for LAG, ECMP, and NH-ECMP to match TeraScale.
 CONFIGURATION mode.

hash-algorithm ecmp checksum 0 lag checksum 0 nh-ecmp checksum 0

**Dell EMC Networking OS Behavior**: In the Dell EMC Networking OS versions prior to 8.2.1.2, the ExaScale default hashalgorithm is 0. Beginning with Dell EMC Networking OS version 8.2.1.2, the default hash-algorithm is 24.

# **Enabling Deterministic ECMP Next Hop**

Deterministic ECMP next hop arranges all ECMPs in order before writing them into the content addressable memory (CAM).

For example, suppose the RTM learns eight ECMPs in the order that the protocols and interfaces came up. In this case, the forwarding information base (FIB) and CAM sorts them so that the ECMPs are always arranged. This implementation ensures that every chassis having the same prefixes orders the ECMPs the same.

With eight or less ECMPs, the ordering is lexicographic and deterministic. With more than eight ECMPs, ordering is deterministic, but it is not in lexicographic order.

To enable deterministic ECMP next hop, use the appropriate command.

(i) NOTE: Packet loss might occur when you enable ip/ipv6 ecmp-deterministic for the first-time only.

- Enable IPv4 Deterministic ECMP next hop.
   CONFIGURATION mode.
  - ip ecmp-deterministic
- Enable IPv6 Deterministic ECMP next hop.
   CONFIGURATION mode.
  - ipv6 ecmp-deterministic

# Configuring the Hash Algorithm Seed

Deterministic ECMP sorts ECMPs in order even though RTM provides them in a random order. However, the hash algorithm uses as a seed the lower 12 bits of the chassis MAC, which yields a different hash result for every chassis.

This behavior means that for a given flow, even though the prefixes are sorted, two unrelated chassis can select different hops.

Dell Networking OS provides a command line interface (CLI)-based solution for modifying the hash seed to ensure that on each configured system, the ECMP selection is same. When configured, the same seed is set for ECMP, LAG, and NH, and is used for incoming traffic only.

- (i) NOTE: While the seed is stored separately on each port-pipe, the same seed is used across all CAMs.
- NOTE: You cannot separate LAG and ECMP, but you can use different algorithms across the chassis with the same seed. If LAG member ports span multiple port-pipes and line cards, set the seed to the same value on each port-pipe to achieve deterministic behavior.
- i NOTE: If you remove the hash algorithm configuration, the hash seed does not return to the original factory default setting.

To configure the hash algorithm seed, use the following command.

• Specify the hash algorithm seed.

CONFIGURATION mode.

hash-algorithm seed value [stack-unit number] [port-set number]

The range is from 0 to 447483646.

# **Link Bundle Monitoring**

Monitoring linked ECMP bundles allows traffic distribution amounts in a link to be monitored for unfair distribution at any given time

A default threshold of 60% is defined as an acceptable amount of traffic on a member link. Links are monitored in 15-second intervals for three consecutive instances. Any deviation within that time sends a syslog and generates an alarm event. When the deviation clears, another syslog is sent and a clear alarm event is generated. for example Link bundle monitoring percent threshold %STKUNITO-M:CP %IFMGR-5-BUNDLE\_UNEVEN\_DISTRIBUTION: Found uneven distribution in LAG bundle 11..

The link bundle utilization is calculated as the total bandwidth of all links divided by the total bytes-per-second of all links. Within each ECMP group, interfaces can be specified. If monitoring is enabled for the ECMP group, the utilization calculation is performed when the utilization of the link-bundle (not a link within a bundle) exceeds 60%.

Enable link bundle monitoring using the ecmp-group command.

NOTE: An ecmp-group index is generated automatically for each unique ecmp-group when the user configures multipath routes to the same network. The system can generate a maximum of 512 unique ecmp-groups. The ecmp-group indexes are generated in even numbers (0, 2, 4, 6... 1022) and are for information only.

For link bundle monitoring with ECMP, the ecmp-group command is used to enable the link bundle monitoring feature. The ecmp-group with id 2, enabled for link bundle monitoring is user configured. This is different from the ecmp-group index 2 that is created by configuring routes and is automatically generated.

These two ecmp-groups are not related in any way.

# **Managing ECMP Group Paths**

Configure the maximum number of paths for an ECMP route that the L3 CAM can hold to avoid path degeneration. When you do not configure the maximum number of routes, the CAM can hold a maximum ECMP per route.

To configure the maximum number of paths, use the following command.

- NOTE: Save the new ECMP settings to the startup-config (write-mem) then reload the system for the new settings to take effect.
- Configure the maximum number of paths per ECMP group.

CONFIGURATION mode.

- ip ecmp-group maximum-paths {2-64}
- Enable ECMP group path management.

CONFIGURATION mode.

ip ecmp-group path-fallback

pt-s5000-temp1(conf)#ip ecmp-group maximum-paths 3 User configuration has been changed. Save the configuration and reload to take effect pt-s5000-temp1(conf)#

# **Creating an ECMP Group Bundle**

Within each ECMP group, you can specify an interface.

If you enable monitoring for the ECMP group, the utilization calculation is performed when the average utilization of the link-bundle (as opposed to a single link within the bundle) exceeds 60%.

1. Create a user-defined ECMP group bundle.

CONFIGURATION mode

ecmp-group ecmp-group-id

The range is from 1 to 64.

2. Add interfaces to the ECMP group bundle.

CONFIGURATION ECMP-GROUP mode

interface interface

3. Enable monitoring for the bundle.

CONFIGURATION ECMP-GROUP mode

link-bundle-monitor enable

# Modifying the ECMP Group Threshold

You can customize the threshold percentage for monitoring ECMP group bundles.

To customize the ECMP group bundle threshold and to view the changes, use the following commands.

• Modify the threshold for monitoring ECMP group bundles.

CONFIGURATION mode

link-bundle-distribution trigger-threshold {percent}

The range is from 1 to 90%.

The default is 60%.

Display details for an ECMP group bundle.

EXEC mode

show link-bundle-distribution ecmp-group ecmp-group-id

The range is from 1 to 64.

NOTE: An ecmp-group index is generated automatically for each unique ecmp-group when you configure multipath routes to the same network. The system can generate a maximum of 512 unique ecmp-groups. The ecmp-group indices are generated in even numbers (0, 2, 4, 6... 1022) and are for information only.

You can configure ecmp-group with *id 2* for link bundle monitoring. This ecmp-group is different from the ecmp-group *index* 2 that is created by configuring routes and is automatically generated. These two ecmp-groups are not related in any way.

```
DellEMC(conf-ecmp-group-5) #show config
!
ecmp-group 5
  interface tengigabitethernet 1/2
  interface tengigabitethernet 1/3
  link-bundle-monitor enable
DellEMC(conf-ecmp-group-5) #
```

# **Fabric Services**

The following example shows how fabric services operate.

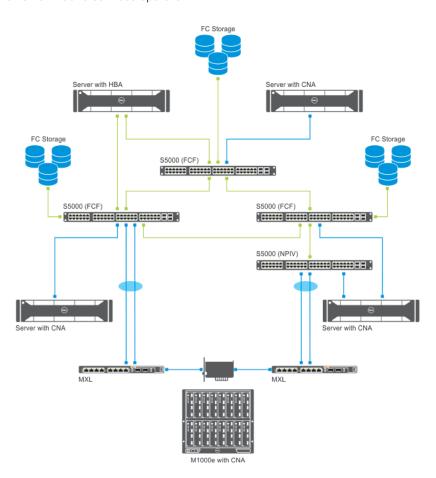

Figure 35. Fabric Services Example

The Fabric-Services mode supports the following configurations:

Maximum number of alias: 2,000
Maximum number of zones: 2,000
Maximum number of zonesets: 256
Maximum zone members: 10,000

• Maximum unique members allowed in a zone : 2,000

Maximum zones allowed in a zoneset: 2,000

Maximum unique members allowed in an alias: 2,000
 Maximum NPIV devices supported per physical port: 64

#### Topics:

- Configuring Switch Mode to Fabric Services
- Name Server
- Link State Database
- Zoning

# **Configuring Switch Mode to Fabric Services**

To configure switch mode to Fabric services, use the following commands.

1. Configure Switch mode to Fabric Services.

CONFIGURATION mode

fc switch-mode fabric-services

2. Configure the SAN fabric to which the FC port connects by entering the name of the FCoE map applied to the interface.

**INTERFACE** mode

fcoe-map <fcoe-map-name> {tengigabitEthernet slot/port | fortygigabitEthernet slot/port}

The FCoE map contains FCoE and FC parameter settings (refer to FCoE Maps). Manually apply the fcoe-map default full fabric to any Ethernet ports used for FCoE.

**3.** Configure the association between the dedicated VLAN used to carry FCoE traffic between servers and a SAN, and the fabric where the desired storage arrays are installed.

FCOE MAP mode

fabric-id fabric-num vlan vlan-id

**4.** Configure the FCoE mapped address prefix (FC-MAP) value which is used to identify FCoE traffic transmitted on the FCoE VLAN for the specified fabric.

FCOE MAP mode

fc-map fc-map-value

#### Name Server

Each participant in the FC environment has a unique ID, which is called the World Wide Name (WWN). This WWN is a 64-bit address.

A Fibre Channel fabric uses another addressing scheme to address the ports in the switched fabric. Each port in the switched fabric is assigned a 24-bit address by the FC switch. When the device logs into the switch fabric on a specific port with its WWN, the switch assigns the port address to that port, and the switch also maintains the correlation between the port address and the WWN address of the device on that port. This function of the switch is implemented by using a name server, a database of objects in which the fabric attached device registers its values.

FC-ID: 24-bit port address. Consists of three parts:

- **Domain**: Address of the switch itself. There are only 239 addresses available for switches in your SAN environment. The domain number allows each switch to have a unique identifier if you have multiple interconnected switches in your environment.
- Area: Identifies a group of F\_Ports. Each group of ports has a different area number, even if there is only one port in the
  group.
- Port: Provides 256 addresses for identifying attached N\_Ports and NL\_Ports.

The following sequence explains the operation for the attached N\_Port:

- N\_Port sends a Fabric Login (FLOGI) as it requests a unique 24-bit address from the Fabric Login Server.
- N\_Port sends FLOGI to address 0xFFFFFE. Upon success, it obtains a valid address (FCID).
- N\_Port sends a Port Login (PLOGI) to inform the Fabric Name Server of its personality and capabilities, this includes WWNN, WWPN.
- N\_Port sends PLOGI to address 0xFFFFFC to register this address with the name server.

| Command                    | Description                                                    |
|----------------------------|----------------------------------------------------------------|
| show fc ns<br>switch       | Display all the devices in name server database of the switch. |
| show fc ns<br>switch brief | Displays the local name server entries — brief version.        |
| show fc ns<br>fabric       | Display all the devices in name server database of the fabric. |
| show fc ns<br>fabric       | Displays the fabric name server entries — brief version.       |

#### **Command** Description

**show fc** Displays the topology information of the local switch. **topology** 

The following configurations are applicable only after configuring the switch mode to fabric-services using the fc switch-mode fabric-services command. When you set Switch mode to Fabric Services, the Fibre Channel interfaces are set to shutdown and the fcoe-map default\_full\_fabric applies. Any previously configured fcoe-map is removed and you cannot remove the fcoe-map default full fabric from the Fibre Channel interfaces.

#### **Link State Database**

The collection of neighbor, connected ports, and cost of all the switches in a Fabric constitutes the link-state database (LSDB).

| Record<br>Headings | Description                                                                                                    |
|--------------------|----------------------------------------------------------------------------------------------------|
| SwitchName         | WWN of a switch on the fabric.                                                                                            |
| PortOut            | Port number on the local switch that would be used to route a frame to the named switch.                                  |
| Hops               | The number of links between the local switch and the named switch.                                                        |
| Cost               | The overall link cost (in time) between the local switch and the named switch. Cost is a function of hops and link speed. |
| Age                | Seconds that this route to the switch has existed.                                                                        |
| LinkCount          | Number of ISL records in links array. This value is the number of switches attached to the named switch.                  |

To view the LSDB information on the S5000 switch, use the show fc lsdb command.

#### Inter Switch Link (ISL)

For each switch LSDB record in the fabric, there is a list of ISLs detailing the links between that switch and any switches directly attached to it.

| Heading    | Description                                              |
|------------|----------------------------------------------------------|
| NeighborID | Domain ID of connected switch.                           |
| LocalPort  | Port number on switch that is connected to its neighbor. |
| RemotePort | Port number on neighbor switch.                          |
| Link Cost  | Link Cost                                                |

#### **Principal Switch Selection and Domain ID Assignment**

To view the information on all switches in the fabric, use the show fc fabric command.

#### **Route Table**

To view the established routes between server and target ports, use the show fc route command.

# **Zoning**

The zoning configurations are supported for Fabric Services operation on the S5000.

In Fabric Services, the fcoe-map default\_full\_fabrichas the default Zone mode set to deny. This setting denies all the fabric connections unless included in an active zoneset. To change this setting, use the default-zone-allow command. Changing this setting to all allows all the fabric connections without zoning.

Zoning is a mechanism to ensure only the nodes that are part of a zone can communicate with each other. Zoning prevents unauthorized access of storage assets. A zone consists of members which are nodes that the adapter address, fabric address, interface, or alias specifies. S5000 supports using World Wide Port Name (WWPN), Fibre Channel ID (FC-ID), or alias as members of a zone.

- WWPN: End device's port WWN name.
- FC-ID: Switch assigned 24-bit device FC address.
- Alias: User-defined name of a zone member.

i NOTE: The S5000 does not support using WWNN or Domain/Port as members of a zone.

## **Creating Zone and Adding Members**

To create a zone and add members to the zone, use the following commands.

1. Create a zone.

CONFIGURATION mode

fc zone zonename

2. Add members to a zone.

ZONE CONFIGURATION mode

member word

The member can be WWPN (00:00:00:00:00:00:00), port ID (000000), or alias name (word).

```
Dell(conf) #fc zone z1
Dell(conf-fc-zone-z1) #member 11:11:11:11:11:11:11
Dell(conf-fc-zone-z1) #member 020202
Dell(conf-fc-zone-z1) #exit
```

### **Creating Zone Alias and Adding Members**

To create a zone alias and add devices to the alias, follow these steps.

1. Create a zone alias name.

CONFIGURATION mode

fc alias ZoneAliasName

2. Add devices to an alias.

ALIAS CONFIGURATION mode

member word

The member can be WWPN (00:00:00:00:00:00:00), port ID (000000), or alias name (word).

```
Dell(conf) #fc alias all
Dell(conf-fc-alias-all) #member 030303
Dell(conf-fc-alias-all) #exit
Dell(conf) #fc zone zl
Dell(conf-fc-zone-zl) #member all
Dell(conf-fc-zone-zl) #exit
```

### **Creating Zonesets**

A zoneset is a grouping or configuration of zones.

To create a zoneset and zones into the zoneset, use the following steps.

1. Create a zoneset.

**CONFIGURATION** mode

fc zoneset zoneset name

2. Add zones into a zoneset.

ZONESET CONFIGURATION mode

member zonename

```
Dell(conf) #fc zoneset zs1
Dell(conf-fc-zoneset-zs1) #member z1
Dell(conf-fc-zoneset-zs1) #
Dell(conf-fc-zoneset-zs1) #exit
Dell(conf-fc-zoneset-zs1) #
```

### **Activating a Zoneset**

Activating a zoneset makes the zones within it effective.

On a switch, only one zoneset can be active. Any changes in an activated zoneset do not take effect until it is re-activated.

By default, the fcoe-map default full fabricdoes not have any active zonesets.

1. Change to the default zone behavior.

```
no active-zoneset zoneset name
```

2. View the active zoneset.

show fc zoneset active

## **Zone Merge (within ISL)**

When two switches are connected through E-port, the active zonesets are merged.

Merge operation involves checking for any zones with same name and different member set and segmenting the switches. If no conflicts are found, the zones are merged together.

All unique zones are part of both the switches. All non-unique zones (that is, zones with same name and same members) stay intact. At the end of merge operation, all zones and zone members in both the switches are identical. Both switches retain their active zoneset name.

To view the merged active zones, use the show fc zoneset merged command.

## **Configuring Fabric Parameters**

To configure fabric parameters, follow these steps.

1. Enable the Fibre Channel Domain-id Lock.

FCoE-map configuration mode

```
domain-id-lock
```

For example: Dell(conf-fmap-default full fabric-fcfabric) # domain-id-lock

2. Disable the Fibre Channel Domain-id Lock.

```
no domain-id-lock
```

For example: Dell(conf-fmap-default full fabric-fcfabric) # no domain-id-lock

3. Configure the domain-id.

```
domain-id<FC-doman-ID>
```

For example: Dell(conf-fmap-default\_full\_fabric-fcfabric) # domain-id 3

4. Configure the principal switch priority.

principal-priority<Principal Switch Priority>

For example: Dell(conf-fmap-default full fabric-fcfabric) # principal-priority 254

5. Configure the error detect timeout value.

E-D-TOV<FC E-D-TOV Timeout-Valued>

For example: Dell(conf-fmap-default\_full\_fabric-fcfabric) # e-d-TOV 2000

This is the basic error timeout used for all Fibre Channel error detection.

The default is 2000 milliseconds.

6. Configure the resource allocation timeout value.

R-A-TOV<FC R-A-TOV Timeout-value>

For example: Dell(conf-fmap-default\_full\_fabric-fcfabric) # r-a-TOV 10000

This is the amount of time given to devices to allocate the resources that process received frames.

The default is 10000 milliseconds.

7. Configure the receiver transmitter timeout value.

R-T-TOV<FC R-T-TOX Timeout-value>

For example: Dell(conf-fmap-default\_full\_fabric-fcfabric) # r-t-TOV 100

This is the amount of time that the receiver logic uses to determine loss of sync on the wire.

The default is 100 milliseconds.

### Sample Configuration

```
Dell#configure terminal
Dell(conf)#fcoe-map default_full_fabric
Dell(conf-fcoe-default_full_fabric)#fc-fabric
Dell(conf-fmap-default_full_fabric-fcfabric)#domain-id-lock
```

### Displaying the Fabric Parameters

To display information on switch-wide and interface-specific fabric parameters, use the show commands in the following table.

Examples of these show commands follow this table.

| Command                    | Description                                                                    |
|----------------------------|--------------------------------------------------------------------------------|
| show config                | Displays the fabric parameters.                                                |
| show fcoe-map              | Displays the fcoe-map.                                                         |
| show fc fabric             | Displays the information on all switches in the fabric.                        |
| show fc Isdb               | Displays the link state database information.                                  |
| show fc ns<br>switch       | Display all the devices in name server database of the switch.                 |
| show fc ns<br>switch brief | Display all the devices in name server database of the switch - brief version. |
| show fc ns fabric          | Display all the devices in name server database of the fabric.                 |
| show fc ns fabric<br>brief | Display all the devices in name server database of the fabric - brief version. |
| show fc route              | Displays the route table.                                                      |
| show fc zoneset            | Displays the zoneset.                                                          |
| show fc zoneset active     | Displays the active zoneset.                                                   |
| show fc zoneset<br>merged  | Displays the merged active zones.                                              |
| show fc zone               | Displays the configured zone.                                                  |

### Command Description

**show fc alias** Displays the configured alias.

show fc switch Displays the FC Switch mode and world wide name.show fc topology Displays the topology information of the local switch.

#### Example of the show config Command

```
Dell(conf) #Dell(conf-fmap-default_full_fabric-fcfabric) #show config
  domain-id 3
  principal-priority 253
  E-D-TOV 101
  R-A-TOV 10001
  R-T-TOV 101
  default-zone-allow all
  active-zoneset zs1
Dell(conf-fmap-default_full_fabric-fcfabric) #
```

#### Example of the show fcoe-map Command

```
Dell#show fcoe-map
Fabric Name default_full_fabric Fabric Type full-fabric
Fabric Type
            1002
Fabric Id
Vlan Id
             1002
Vlan priority 3
FC-MAP
            0efc00
FKA-ADV-Period 8
Fcf Priority 128
Config-State ACTIVE
            IJΡ
Oper-State
    -----
Switch Config Parameters
_____
R_A_TOV (ms) 10001
R_T_TOV (ms) 101
E_D_TOV (ms) 101
DomainID
DomainID-Locked OFF
Principal-Pri 253
______
Switch Zoning Parameters
 _____
Default Zone Mode: Allow
Active Zoneset:
               zs1
Fc 0/0 Fc 0/1 Fc 0/2 Fc 0/3 Fc 0/4 Fc 0/5 Fc 0/6 Fc 0/7 Fc 0/8 Fc 0/9 Fc 0/10 Fc 0/11
______
De11#
```

### Example of the show fc fabric Command

```
Dell#show fc fabric
Number of FC Switches = 2
Domain Id Switch WWN Switch Name Mgmt IP addr
1* 10:00:5c:f9:dd:ef:0a:00 Sonoma 127.10.11.11
2 10:00:5c:f9:dd:ef:0a:80 Sonoma 127.10.11.11
Dell#
```

(i) NOTE: Domain ID implies this switch is the principal switch.

#### Example of the show fc Isdb Command

```
Dell#show fc lsdb
Total number of Link State Data Base Entries = 3
Switch Name 10:00:5c:f9:dd:ef:0a:00
DomainId 1
```

```
Switch Port 1
Hops
Cost
               125
Age
LinkCount
               2
NeighborID
               3
LocalPort
RemotePort
               1
LinkCost
               250
NeighborID
LocalPort
               1
RemotePort
               125
LinkCost.
Switch Name 10:00:5c:f9:dd:ef:0a:80
DomainId
               N/A
Switch Port
               N/A
Hops
               N/A
Cost
               N/A
Age
LinkCount
               2
NeighborID
               1
LocalPort
RemotePort
               1
LinkCost
               125
NeighborID
               3
LocalPort
RemotePort
               125
LinkCost
Switch Name
               10:00:5c:f9:dd:ef:16:80
DomainId
Switch Port
               3
Hops
               125
Cost
Age
LinkCount
               2
NeighborID
               1
LocalPort
RemotePort
               3
LinkCost
               250
NeighborID
LocalPort
               3
RemotePort
LinkCost
               125
Dell#
```

### Example of the show fc ns switch Command

```
Dell#show fc ns switch
Total number of devices = 1
Switch Name 10:00:5c:f9:dd:ef:0a:00
                1
Domain Id
Switch Port
                53
                01:35:00
Port Id
Port Name
                10:00:8c:7c:ff:17:f8:01
                20:00:8c:7c:ff:17:f8:01
Node Name
Class of Service 8
Symbolic Port Name Brocade-1860 | 3.0.3.0 | DV-SP-SERVER2 | |
Symbolic Node Name (NULL)
Port Type N_Port
```

### Example of the show fc ns switch brief Command

```
Dell#show fc ns switch brief
Total number of devices = 1
Intf# Domain FC-ID Enode-WWPN Enode-WWNN
Fc 0/3 1 01:35:00 10:00:8c:7c:ff:17:f8:01 20:00:8c:7c:ff:17:f8:01
Dell#
```

#### Example of the show fc ns fabric Command

```
Dell#show fc ns fabric
Total number of devices = 3
Switch Name 10:00:5c:f9:dd:ef:0a:80
Domain Id
                         9
02:09:00
Switch Port
Port Name 32:11:0e:fc:00:00:00:88
Node Name 22:11:0e:fc:00:00:00:88
Class of Service 8
Port Id
Symbolic Port Name (NULL)
Symbolic Node Name (NULL)

        Port Type
        N Port

        Switch Name
        10:00:5c:f9:dd:ef:0a:80

        Domain Id
        2

        Switch Port
        11

        Port Id
        02:0b:00

Port Type
Port Name
                          31:11:0e:fc:00:00:00:77
Node Name
                          21:11:0e:fc:00:00:00:77
Class of Service 8
Symbolic Port Name (NULL)
Symbolic Node Name (NULL)
Port Type N_Port Switch Name 10:00: Domain Id 1
Switch Port 53
                          10:00:5c:f9:dd:ef:0a:00
                         53
Port Id
                          01:35:00
Port Name 10:00:8c:7c:ff:17:f8:01
Node Name 20:00:8c:7c:ff:17:f8:01
Class of Service
Symbolic Port Name Brocade-1860 | 3.0.3.0 | DV-SP-SERVER2 | |
Symbolic Node Name (NULL)
Port Type
               N Port
Dell#
```

#### Example of the show fc ns fabric brief Command

#### Example of the show fc route Command

#### Example of the show fc zoneset Command

```
10:00:8c:7c:ff:21:5f:8d
20:02:00:11:0d:03:00:00
Dell#
```

### Example of the show fc zoneset active Command

#### Example of the show fc zoneset merged Command

```
Dell#show fc zoneset merged
Active Zoneset: zs1
Merged Zones
Dell#
```

### Example of the show fc zone Command

### Example of the show fc alias Command

```
Dell#show fc alias
No Zone Aliases configured
Dell#
```

#### Example of the show fc switch Command

```
Dell#show fc switch
Switch Mode: Fabric-Services
Switch WWN: 10:00:5c:f9:dd:ef:0a:00
Dell#
```

### Example of the show fc topology Command

| Dell#show for Port Port Number Type Domain ID | Local                   | Remote<br>PortWWN           | Remote<br>NodeWWN           | FCID/ |
|-----------------------------------------------|-------------------------|-----------------------------|-----------------------------|-------|
| Fc 0/0 F                                      | 20.00.5c.f9.dd.ef.24.40 | <br>32:11:0e:fc:00:00:00:66 | <br>22:11:0e:fc:00:00:00:66 |       |
| 02:00:00                                      | 20.00.00.13.00.01.21.10 | 32.11.00.10.00.00.00.00     | 22.11.00.10.00.00.00.00     |       |

# **FCoE Transit**

The Fibre Channel over Ethernet (FCoE) Transit feature is supported on the S5000 switch on Ethernet interfaces. When you enable the switch for FCoE transit, the switch functions as a FIP snooping bridge.

NOTE: FIP snooping is not supported on Fibre Channel interfaces, in an S5000 switch stack, or on links between VLT peer switches.

### Topics:

- Fibre Channel over Ethernet
- Ensure Robustness in a Converged Ethernet Network
- FIP Snooping on Ethernet Bridges
- FIP Snooping in a Switch Stack
- Using FIP Snooping
- FCoE Transit Configuration Example

### Fibre Channel over Ethernet

FCoE provides a converged Ethernet network that allows the combination of storage-area network (SAN) and LAN traffic on a Layer 2 link by encapsulating Fibre Channel data into Ethernet frames.

FCoE works with the Ethernet enhancements provided in data center bridging (DCB) to support lossless (no-drop) SAN and LAN traffic. In addition, DCB provides flexible bandwidth sharing for different traffic types, such as LAN and SAN, according to 802.1p priority classes of service. For more information, refer to the Data Center Bridging (DCB) chapter.

# **Ensure Robustness in a Converged Ethernet Network**

Fibre Channel networks used for SAN traffic employ switches that operate as trusted devices. To communicate with other end devices attached to the Fibre Channel network, end devices log into the switch to which they are attached.

Because Fibre Channel links are point-to-point, a Fibre Channel switch controls all storage traffic that an end device sends and receives over the network. As a result, the switch can enforce zoning configurations, ensure that end devices use their assigned addresses, and secure the network from unauthorized access and denial-of-service (DoS) attacks.

To ensure similar Fibre Channel robustness and security with FCoE in an Ethernet cloud network, FIP establishes virtual point-to-point links between FCoE end-devices (server ENodes and target storage devices) and FCoE forwarders (FCFs) over transit FCoE-enabled bridges.

Ethernet bridges commonly provide ACLs that can emulate a point-to-point link by providing the traffic enforcement required to create a Fibre Channel-level of robustness. In addition, FIP serves as a Layer 2 protocol to:

- Operate between FCoE end-devices and FCFs over intermediate Ethernet bridges to prevent unauthorized access to the network and achieve the required security.
- Allow transit Ethernet bridges to efficiently monitor FIP frames passing between FCoE end-devices and an FCF. To
  dynamically configure ACLs on the bridge to only permit traffic authorized by the FCF, use the FIP snooping data.

FIP enables FCoE devices to discover one another, initialize and maintain virtual links over an Ethernet network, and access storage devices in a storage area network (SAN). FIP satisfies the Fibre Channel requirement for point-to-point connections by creating a unique virtual link for each connection between an FCoE end-device and an FCF via a transit switch.

FIP provides functionality for discovering and logging into an FCF. After discovering and logging in, FIP allows FCoE traffic to be sent and received between FCoE end-devices (ENodes) and the FCF. FIP uses its own EtherType and frame format. The following illustration shows the communication that occurs between an ENode server and an FCoE switch (FCF).

The following table lists the FIP functions.

**Table 25. FIP Functions** 

| FIP Function       | Description                                                                                                    |
|--------------------|----------------------------------------------------------------------------------------------------|
| FIP VLAN discovery | FCoE devices (ENodes) discover the FCoE VLANs on which to transmit and receive FIP and FCoE traffic.                       |
| FIP discovery      | FCoE end-devices and FCFs are automatically discovered.                                                                    |
| Initialization     | FCoE devices learn ENodes from the FLOGI and FDISC to allow immediate login and create a virtual link with an FCoE switch. |
| Maintenance        | A valid virtual link between an FCoE device and an FCoE switch is maintained and the LOGO functions properly.              |

- NOTE: On an S5000 switch, FIP may flood unicast VLAN notifications and discovery advertisements to downstream server CNAs.
- i NOTE: When you reboot the S5000 switch, links to downstream server CNAs may flap and the connections may drop.
- NOTE: When you deploy multiple FCFs, a downstream Intel Ethernet CNA X520 may transmit FIP and FCoE traffic only on the last VLAN ID that it received through FIP VLAN discovery.

### FCoE Initialization Protocol (FIP)

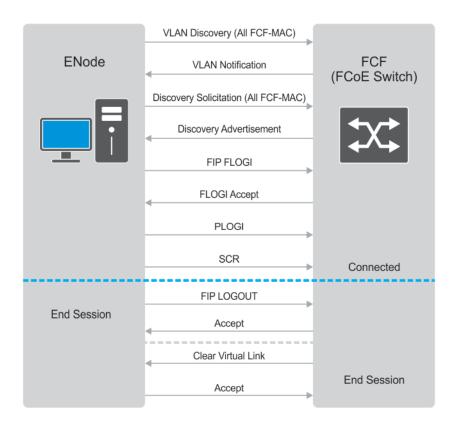

Figure 36. FIP Discovery and Login Between an ENode and an FCF

# FIP Snooping on Ethernet Bridges

In a converged Ethernet network, intermediate Ethernet bridges can snoop on FIP packets during the login process on an FCF. Then, using ACLs, a transit bridge can permit only authorized FCoE traffic to transmit between an FCoE end-device and an FCF. An Ethernet bridge that provides these functions is called a FIP snooping bridge (FSB).

(i) NOTE: When you enable FCoE transit on an S5000, the switch functions as a FIP snooping bridge.

On a FIP snooping bridge, ACLs are created dynamically as FIP login frames are processed. The ACLs are installed on switch ports configured for ENode mode for server-facing ports and FCF mode for a trusted port directly connected to an FCF.

Enable FIP snooping on the S5000 switch, configure the FIP snooping parameters, and configure CAM allocation for FCoE. When you enable FIP snooping, all ports on the switch by default become ENode ports.

Dynamic ACL generation on the switch operating as a FIP snooping bridge function as follows:

**Port-based ACLs** These ACLs are applied on all three port modes: on ports directly connected to an FCF, server-facing ENode ports, and bridge-to-bridge links. Port-based ACLs take precedence over global ACLs.

**FCoE-generated** These take precedence over user-configured ACLs. A user-configured ACL entry cannot deny FCoE and FIP snooping frames.

The following illustration shows an S5000 switch enabled for FCoE transit and used as a FIP snooping bridge in a converged Ethernet network. The top-of-rack (ToR) switch operates as an FCF for FCoE traffic. Converged LAN and SAN traffic is transmitted between the ToR switch and an S5000 switch. The switch operates as a lossless FIP snooping bridge to transparently forward FCoE frames between the ENode servers and the FCF switch.

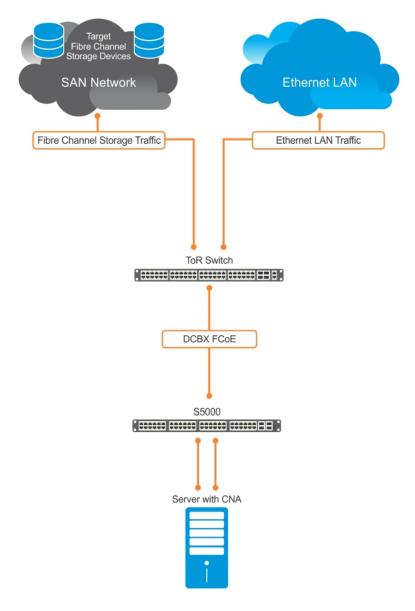

Figure 37. FIP Snooping on an S5000 Switch

The following sections describe how to configure the FIP snooping feature on a switch that functions as a FIP snooping bridge so that it can perform the following functions:

- Allocate CAM resources for FCoE.
- Perform FIP snooping (allowing and parsing FIP frames) globally on all VLANs or on a per-VLAN basis.
- To assign a MAC address to an FCoE end-device (server ENode or storage device) after a server successfully logs in, set the FCoE MAC address prefix (FC-MAP) value an FCF uses. The FC-MAP value is used in the ACLs installed in bridge-to-bridge links on the switch.
- To provide more port security on ports that are directly connected to an FCF and have links to other FIP snooping bridges, set the FCF or Bridge-to-Bridge Port modes.
- To ensure that they are operationally active, check FIP snooping-enabled VLANs.
- Process FIP VLAN discovery requests and responses, advertisements, solicitations, FLOGI/FDISC requests and responses, FLOGO requests and responses, keep-alive packets, and clear virtual-link messages.

# FIP Snooping in a Switch Stack

FIP snooping supports switch stacking as follows:

- A switch stack configuration is synchronized with the standby stack unit.
- Dynamic population of the FCoE database (ENode, Session, and FCF tables) is synchronized with the standby stack unit. The FCoE database is maintained by snooping FIP keep-alive messages.
- In case of a failover, the new master switch starts the required timers for the FCoE database tables. Timers run only on the
  master stack unit.

# **Using FIP Snooping**

After you enable FcoE transit, the configuration of FIP snooping on an S5000 switch not configured as an NPIV proxy gateway consists of the following tasks.

For more information about FIP snooping on an NPIV proxy gateway, refer to FIP Snooping on an NPIV Proxy Gateway.

There are four steps to configure FCoE transit.

- 1. Enable the FCoE transit feature on a switch to maintain FIP snooping information on the switch.
- 2. Enable FIP snooping globally on all Virtual Local Area Networks (VLANs) or individual VLANs on a FIP snooping bridge.
- 3. Configure the FC-Map value applied globally by the switch on all VLANs or an individual VLAN. The FC-MAP value checks the first 24 bits in the MAC address in incoming FCoE frames.
- 4. Configure the maximum number of FIP-snooping sessions supported ont eh switch for an ENode MAC address.
- **5.** Configure FCF mode for a FIP snooping bridge-to-FCF link.
- NOTE: The FCoE-Trusted Port mode used to connect to another FIP snooping bridge (bridge-bridge link) is not supported on the S5000 switch.

For a sample FIP snooping configuration, refer to FCoE Transit Configuration Example.

### **Enable the FCoE Transit Feature**

The following sections describe how to enable FCoE transit.

NOTE: FCoE transit is disabled by default. To enable FCoE transit and configure FIP snooping, follow the steps in Configuring FIP Snooping.

When you enable FCoE transit, the switch snoops FIP packets on VLANs enabled for FIP snooping and allows legitimate sessions. FCoE and FIP packets are dropped on VLANs disabled for FIP snooping. When you disable FCoE transit, the S5000 operates as a pure Layer 2 switch that switches FCoE and FIP packets.

As soon as you enable the FCoE transit feature on a switch-bridge, existing VLAN-specific and FIP snooping configurations are applied. The FCoE database is populated when the switch connects to a converged network adapter (CNA) or FCF port and compatible DCB configurations are synchronized. By default, all FCoE and FIP frames are dropped unless specifically permitted by existing FIP snooping-generated ACLs. You can reconfigure any of the FIP snooping settings.

If you disable FCoE transit, FIP and FCoE traffic are handled as normal Ethernet frames and no FIP snooping ACLs are generated. The VLAN-specific and FIP snooping configuration is disabled and stored until you re-enable FCoE transit and the configurations are re-applied.

NOTE: When you configure the S5000 switch as an NPIV proxy gateway and enable Fibre Channel capability (the feature fc command), FIP snooping is automatically enabled on all VLANs on the switch using the default FIP snooping settings.

# **FIP Snooping Prerequisites**

Before you enable FCoE transit and configure FIP snooping on a switch, ensure that certain conditions are met.

A FIP snooping bridge requires data center bridging exchange protocol (DCBx) and priority-based flow control (PFC) to be enabled on the switch for lossless Ethernet connections (refer to the Data Center Bridging (DCB)chapter). Dell Networking recommends also enabling enhanced transmission selection (ETS); however, ETS is recommended but not required.

If you enable DCBx and PFC mode is on (PFC is operationally up) in a port configuration, FIP snooping is operational on the port. If the PFC parameters in a DCBx exchange with a peer are not synchronized, FIP and FCoE frames are dropped on the port after you enable the FIP snooping feature.

For VLAN membership, you must:

- create the VLANs on the switch which handles FCoE traffic (use the interface vlan command).
- configure each FIP snooping port to operate in Hybrid mode so that it accepts both tagged and untagged VLAN frames (use the portmode hybrid command).
- configure tagged VLAN membership on each FIP snooping port that sends and receives FCoE traffic and has links with an FCF, ENode server, or another FIP snooping bridge (use the tagged port-type slot/port command).

The default VLAN membership of the port must continue to operate with untagged frames. FIP snooping is not supported on a port that is configured for nondefault untagged VLAN membership.

### Important Points to Remember

- Enable DCBx on the switch before enabling the FIP Snooping feature.
- To enable the feature on the switch, configure FIP Snooping.
- To allow FIP frames to pass through the switch on all VLANs, enable FIP snooping globally on a switch.
- A switch can support a maximum eight VLANs. Configure at least one FCF/bridge-to-bridge port mode interface for any FIP snooping-enabled VLAN.
- You can configure multiple FCF-trusted interfaces in a VLAN.
- When you disable FIP snooping:
  - o ACLs are not installed, FIP and FCoE traffic is not blocked, and FIP packets are not processed.
  - The existing per-VLAN and FIP snooping configuration is stored. The configuration is re-applied the next time you enable the FIP snooping feature.

•

To support FIP-Snooping and set CAM-ACL, usecam-acl 12acl 4 ipv4acl 4 ipv6acl 0 ipv4qos 2 12qos 1 12pt 0 ipmacacl 0 vman-qos 0 ecfmacl 0 fcoeacl 2 command.

#### **CAM ACL Table**

```
-- Chassis Cam ACL --
           Current Settings (in block sizes)
                  1 block = 128 entries
L2Acl
Ipv4Acl
            :
                       4
Ipv6Acl
                       0
Ipv40os
                       2
L2Qos
                       1
L2PT
IpMacAcl
VmanOos
                       0
VmanDualQos :
EcfmAcl
                       0
FcoeAcl
iscsiOptAcl :
                       Ω
                       0
ipv4pbr
vrfv4Acl
                       0
Openflow
                       0
fedgovacl
                       0
nlbclusteracl:
st-sjc-s5000-29#
```

# **Enabling the FCoE Transit Feature**

The following sections describe how to enable FCoE transit.

NOTE: FCoE transit is disabled by default. To enable this feature, you must follow the Configuring FIP Snooping.

As soon as you enable the FCoE transit feature on a switch-bridge, existing VLAN-specific and FIP snooping configurations are applied. The FCoE database is populated when the switch connects to a converged network adapter (CNA) or FCF port and compatible DCB configurations are synchronized. By default, all FCoE and FIP frames are dropped unless specifically permitted by existing FIP snooping-generated ACLs. You can reconfigure any of the FIP snooping settings.

If you disable FCoE transit, FIP and FCoE traffic are handled as normal Ethernet frames and no FIP snooping ACLs are generated. The VLAN-specific and FIP snooping configuration is disabled and stored until you re-enable FCoE transit and the configurations are re-applied.

### **Enable FIP Snooping on VLANs**

You can enable FIP snooping globally on a switch on all VLANs or on a specified VLAN.

When you enable FIP snooping on VLANs:

- FIP frames are allowed to pass through the switch on the enabled VLANs and are processed to generate FIP snooping ACLs.
- FCoE traffic is allowed on VLANs only after a successful virtual-link initialization (fabric login FLOGI) between an ENode and an FCF. All other FCoE traffic is dropped.
- You must configure at least one interface for FCF (FIP snooping bridge-bridge) mode on a FIP snooping-enabled VLAN.
- On an S5000 NPIV proxy gateway:
  - o A maximum of 12 VLANs are supported for FIP snooping.
  - o The maximum number of FCFs supported on a FIP snooping-enabled VLAN is 12.
  - o In NPIV mode, FIP Snooping does not work when the default VLAN is other then VLAN1.
- On an S5000 switch not configured as an NPIV proxy gateway:
  - o A maximum of eight VLANs are supported for FIP snooping.
  - The maximum number of FCFs supported on a FIP snooping-enabled VLAN is 12.
- NOTE: When you enable FCoE transit, FIP solicitation responses from an FCF may be forwarded on an FCoE VLAN to multiple ENodes.

### Configure the FC-MAP Value

You can globally configure the FC-MAP on all or individual FCoE VLANs to authorize FCoE traffic.

to check the FC-MAP value for the MAC address assigned to ENodes in incoming FCoE frames, use the configured FC-MAP value. If the FC-MAP value does not match, FCoE frames are dropped. A session between an ENode and an FCF is established by the switch-bridge only when the FC-MAP value on the FCF matches the FC-MAP value on the FIP snooping bridge.

# Configure a Port for a Bridge-to-Bridge Link

If a switch port is connected to another FIP snooping bridge, configure the FCoE-Trusted Port mode for bridge-bridge links.

Initially, all FCoE traffic is blocked. Only FIP frames with the ALL\_FCF\_MAC and ALL\_ENODE\_MAC values in their headers are allowed to pass. After the switch learns the MAC address of a connected FCF, it allows FIP frames destined to or received from the FCF MAC address.

FCoE traffic is allowed on the port only after the switch learns the FC-MAP value associated with the specified FCF MAC address and verifies that it matches the configured FC-MAP value for the FCoE VLAN.

### Configure a Port for a Bridge-to-FCF Link

If a port is directly connected to an FCF, configure the port mode as FCF. Initially, all FCoE traffic is blocked; only FIP frames are allowed to pass.

NOTE: FCoE-Trusted Port mode used to connect to another FIP snooping bridge (bridge-bridge link) is not supported on the S5000 switch.

FCoE traffic is allowed on the port only after a successful fabric login (FLOGI) request/response and confirmed use of the configured FC-MAP value for the VLAN.

# **Impact on Other Software Features**

When you enable FIP snooping on a switch, other software features are impacted.

The following table lists the impact of FIP snooping.

Table 26. Impact of Enabling FIP Snooping

| Impact                       | Description                                                                                                    |
|------------------------------|----------------------------------------------------------------------------------------------------|
| MAC address learning         | MAC address learning is not performed on FIP and FCoE frames, which are denied by ACLs dynamically created by FIP snooping on server-facing ports in ENode mode.                                                                                                    |
| MTU auto-configuration       | MTU size is set to mini-jumbo (2500 bytes) when a port is in Switchport mode, the FIP snooping feature is enabled on the switch, and FIP snooping is enabled on all or individual VLANs.                                                                                                    |
| Link aggregation group (LAG) | FIP snooping is supported on port channels on ports on which PFC mode is on (PFC is operationally up).                                                                                                    |
| STP                          | If you enable an STP protocol (STP, RSTP, PVSTP, or MSTP) on the switch and ports enter a blocking state, when the state change occurs, the corresponding port-based ACLs are deleted. If a port is enabled for FIP snooping in ENode or FCF mode, the ENode/FCF MAC-based ACLs are deleted. |

### FIP Snooping on an NPIV Proxy Gateway

When you configure an S5000 as an NPIV proxy gateway and enable Fibre Channel capability, FIP snooping is automatically enabled on all VLANs using the default FIP snooping settings.

To identify the SAN fabric to which FCoE storage traffic is sent, use an FCoE map. FIP snooping is automatically configured on the FCoE VLAN specified in the FCoE map using the FC-MAP parameter in the map:

- When you apply an FCoE map to a server-facing Ethernet interface in ENode port mode
- When you apply an FCoE map to a fabric-facing FC interface

NOTE: When you configure an S5000 switch as an NPIV proxy gateway, only the fip-snooping max-sessions-per-enodemac command is supported to configure FIP snooping.

For more information, refer to NPIV Proxy Gateway.

# FIP Snooping in an S5000 Stack

FIP snooping is not supported on stack units in an S5000 stack.

### **Impact on Other Software Features**

When you enable FIP snooping on a switch, other software features are impacted. The following table lists the impact of FIP snooping.

Table 27. Impact of Enabling FIP Snooping

| Impact                       | Description                                                                                                    |
|------------------------------|----------------------------------------------------------------------------------------------------|
| MAC address learning         | MAC address learning is not performed on FIP and FCoE frames, which are denied by ACLs dynamically created by FIP snooping on server-facing ports in ENode mode.                         |
| MTU auto-configuration       | MTU size is set to mini-jumbo (2500 bytes) when a port is in Switchport mode, the FIP snooping feature is enabled on the switch, and FIP snooping is enabled on all or individual VLANs. |
| Link aggregation group (LAG) | FIP snooping is supported on port channels on ports on which PFC mode is on (PFC is operationally up).                                                                                   |
| STP                          | If you enable an STP protocol (STP, RSTP, PVSTP, or MSTP) on the switch and ports enter a blocking state, when the state change occurs, the corresponding port-based ACLs are            |

Table 27. Impact of Enabling FIP Snooping (continued)

| Impact | Description                                                                                                    |
|--------|----------------------------------------------------------------------------------------------------|
|        | deleted. If a port is enabled for FIP snooping in ENode or FCF mode, the ENode/FCF MAC-based ACLs are deleted. |

### **FIP Snooping Restrictions**

The following restrictions apply when you configure FIP snooping.

- The maximum number of FCoE VLANs supported:
  - on an S5000 NPIV proxy gateway is 12.
  - on an S5000 switch not configured as an NPIV proxy gateway is eight.
- The maximum number of FCFs supported on a FIP snooping-enabled VLAN:
  - on an S5000 NPIV proxy gateway is 12.
  - on an S5000 switch not configured as an NPIV proxy gateway is 12.
- The maximum number of FIP snooping sessions (including NPIV sessions) supported per ENode server is 64 and is userconfigurable.

In a full FCoE NPIV configuration, 64 sessions (one FLOGI + 63 NPIV sessions) are supported per ENode server.

- Links to other FIP snooping bridges on a FIP snooping-enabled port (bridge-to-bridge links) are not supported on the S5000 switch.
- The DCBx version that you configure on an interface determines the server CNA traffic that FIP snooping supports on the interface:
  - o CEE-DCBX supports T11-compliant Gen-2 CNAs.
  - o CIN-DCBX supports Gen-1 CNAs.
  - o IEEE 802.1Qaz (Draft 2.5) supports Gen-2 CNAs.

You can also configure an interface to operate using the DCBx version received from a peer (the auto-configure option). In this case, the S5000 switch detects the capabilities of a CNA and auto-configures the interface to the correct DCBx mode.

### **Configuring FIP Snooping**

You can enable FIP snooping globally on all FCoE VLANs on a switch or on an individual FCoE VLAN in bridge-to-FCF links. By default, FIP snooping is disabled.

- NOTE: When you configure the S5000 as an NPIV proxy gateway and enable Fibre Channel capability (the feature fc command), FIP snooping is automatically enabled on all VLANs on the switch, using the default FIP snooping settings. Only the fip-snooping max-sessions-per-enodemac command is supported to configure FIP snooping.
- 1. Enable the FCoE transit feature on a switch.

CONFIGURATION mode

feature fip-snooping

The default for FCoE transit with FIP snooping is disabled.

2. Enable FIP snooping on all VLANs or on a specified VLAN.

CONFIGURATION mode or VLAN INTERFACE mode

fip-snooping enable

The default for FIP snooping is disabled on all VLANs.

3. Configure the FC-MAP value FIP snooping uses to identify an ENode MAC address on all VLANs.

CONFIGURATION mode or VLAN INTERFACE mode

fip-snooping fc-map fc-map-value

The valid values are from 0EFC00 to 0EFCFF.

The default is 0x0EFC00.

4. Configure the maximum number of FIP-snooping sessions supported on the switch for an ENode MAC address.

CONFIGURATION mode

fip-snooping max-sessions-per-enodemac max-value

Valid values are from 1 to 64.

The default is 32 sessions are supported.

**5.** Enter the interface configuration level to configure a 10-Gigabit Ethernet or FC port for FIP snooping. CONFIGURATION mode

interface port-type slot/port

- i NOTE: By default, a port is enabled for bridge-to-ENode links.
- **6.** Configure the port for bridge-to-FCF links. INTERFACE mode or CONFIGURATION mode fip-snooping port-mode fcf

To disable the FCoE transit feature or FIP snooping on VLANs, use the no version of a command; for example, no feature fip-snooping or no fip-snooping enable.

# **Displaying FIP Snooping Information**

To display information on FIP snooping, use the following show commands.

Table 28. Displaying FIP Snooping Information

| Command                                                                                                    | Output                                                                                                    |
|----------------------------------------------------------------------------------------------------|----------------------------------------------------------------------------------------------------|
| show fip-snooping sessions [interface vlan $vlan-id$ ]                                                                                           | Displays information on FIP-snooped sessions on all VLANs or a specified VLAN, including the ENode interface and MAC address, the FCF interface and MAC address, VLAN ID, FCoE MAC address and FCoE session ID number (FC-ID), worldwide node name (WWNN) and the worldwide port name (WWPN). |
| show fip-snooping config                                                                                                    | Displays the FIP snooping status and configured FC-MAP values.                                                                                                    |
| show fip-snooping enode [enode-mac-address]                                                                                                    | Displays information on the ENodes in FIP-snooped sessions, including the ENode interface and MAC address, FCF MAC address, VLAN ID and FC-ID.                                                                                                    |
| show fip-snooping fcf [fcf-mac-address]                                                                                                    | Displays information on the FCFs in FIP-snooped sessions, including the FCF interface and MAC address, FCF interface, VLAN ID, FC-MAP value, FKA advertisement period, and number of ENodes connected.                                                                                        |
| <pre>clear fip-snooping database interface vlan vlan-id {fcoe-mac-address   enode-mac- address   fcf-mac-address}</pre>                          | Clears FIP snooping information on a VLAN for a specified FCoE MAC address, ENode MAC address, or FCF MAC address, and removes the corresponding ACLs FIP snooping generates.                                                                                                    |
| show fip-snooping statistics [interface vlan vlan-id  interface port-type port/slot   interface port-channel port-channel-number]                | Displays statistics on the FIP packets snooped on all interfaces, including VLANs, physical ports, and port channels.                                                                                                    |
| <pre>clear fip-snooping statistics [interface vlan vlan-id   interface port-type port/ slot   interface port-channel port-channel- number]</pre> | Clears the statistics on the FIP packets snooped on all VLANs, a specified VLAN, or a specified port interface.                                                                                                    |
| show fip-snooping system                                                                                                    | Displays information on the status of FIP snooping on the switch (enabled or disabled), including the number of FCoE VLANs, FCFs, ENodes, and currently active sessions.                                                                                                    |
| show fip-snooping vlan                                                                                                    | Displays information on the FCoE VLANs on which FIP snooping is enabled.                                                                                                    |

NOTE: The show fip-snooping fcf command may continue to display FCFs the S5000 Fibre Channel ports advertise even if the ports are shut down because the FIP snooping feature does not interpret the A-bit in the FIP VLAN advertisements. When you configure the S5000 as an NPIV proxy gateway, use the show interfaces status command to check if the S5000 Fibre Channel ports connected to the FCF are up or down.

The following example shows the show fip-snooping sessions command.

```
Dell#show fip-snooping sessions
                  Enode Intf FCF MAC
                                                 FCF Intf VLAN
Enode MAC
aa:bb:cc:00:00:00 Te 0/42
                              aa:bb:cd:00:00:00 Te 0/43
                                                           100
aa:bb:cc:00:00:00
                  Te 0/42
                              aa:bb:cd:00:00:00
                                                 Te 0/43
                                                           100
                              aa:bb:cd:00:00:00 Te 0/43
aa:bb:cc:00:00:00 Te 0/42
                                                           100
aa:bb:cc:00:00:00 Te 0/42
                             aa:bb:cd:00:00:00 Te 0/43
                                                           100
aa:bb:cc:00:00:00 Te 0/42
                              aa:bb:cd:00:00:00 Te 0/43
                                                           100
FCOE MAC
                 FC-ID
                               Port WWPN
                                                        Port WWNN
0e:fc:00:01:00:01 01:00:01 31:00:0e:fc:00:00:00:00 21:00:0e:fc:00:00:00:00
Oe:fc:00:01:00:02 01:00:02 41:00:0e:fc:00:00:00:00 21:00:0e:fc:00:00:00:00
Oe:fc:00:01:00:03 01:00:03 41:00:0e:fc:00:00:00:01 21:00:0e:fc:00:00:00:00
Oe:fc:00:01:00:04 01:00:04 41:00:0e:fc:00:00:00:02 21:00:0e:fc:00:00:00
0e:fc:00:01:00:05 01:00:05 41:00:0e:fc:00:00:00:03 21:00:0e:fc:00:00:00:00
```

The following table describes the show fip-snooping sessions command fields.

Table 29. show fip-snooping sessions Command Description

| Field           | Description                                                       |
|-----------------|-------------------------------------------------------------------|
| ENode MAC       | MAC address of the ENode.                                         |
| ENode Interface | Slot/ port number of the interface connected to the ENode.        |
| FCF MAC         | MAC address of the FCF.                                           |
| FCF Interface   | Slot/ port number of the interface to which the FCF is connected. |
| VLAN            | VLAN ID number the session uses.                                  |
| FCoE MAC        | MAC address of the FCoE session the FCF assigns.                  |
| FC-ID           | Fibre Channel ID the FCF assigns.                                 |
| Port WWPN       | Worldwide port name of the CNA port.                              |
| Port WWNN       | Worldwide node name of the CNA port.                              |

The following example shows the show fip-snooping config command.

The following example shows the show fip-snooping enode command.

The following table describes the show fip-snooping enode command fields.

Table 30. show fip-snooping enode Command Description

| Field           | Description                                                |
|-----------------|------------------------------------------------------------|
| ENode MAC       | MAC address of the ENode.                                  |
| ENode Interface | Slot/ port number of the interface connected to the ENode. |
| FCF MAC         | MAC address of the FCF.                                    |
| VLAN            | VLAN ID number the session uses.                           |
| FC-ID           | Fibre Channel session ID the FCF assigns.                  |

The following example shows the show fip-snooping fcf command.

The following table describes the show fip-snooping fcf command fields.

Table 31. show fip-snooping fcf Command Description

| Field           | Description                                                                                  |
|-----------------|----------------------------------------------------------------------------------------------|
| FCF MAC         | MAC address of the FCF.                                                                      |
| FCF Interface   | Slot/port number of the interface to which the FCF is connected.                             |
| VLAN            | VLAN ID number the session uses.                                                             |
| FC-MAP          | FC-Map value the FCF advertises.                                                             |
| ENode Interface | Slot/number of the interface connected to the ENode.                                         |
| FKA_ADV_PERIOD  | Period of time (in milliseconds) during which FIP keep-alive advertisements are transmitted. |
| No of ENodes    | Number of ENodes connected to the FCF.                                                       |

The following example shows the show fip-snooping statistics interface vlan command (VLAN and port).

```
Dell# show fip-snooping statistics interface vlan 100
Number of Vlan Requests
                                                   :0
Number of Vlan Notifications
                                                    : 0
Number of Multicast Discovery Solicits
                                                    :2
Number of Unicast Discovery Solicits
                                                    :0
Number of FLOGI
                                                    :2
Number of FDISC
                                                    :16
Number of FLOGO
                                                    : 0
Number of Enode Keep Alive
                                                    :9021
Number of VN Port Keep Alive
                                                    :3349
Number of Multicast Discovery Advertisement
                                                   :4437
Number of Unicast Discovery Advertisement
Number of FLOGI Accepts
                                                    :2
Number of FLOGI Rejects
                                                    :0
Number of FDISC Accepts
                                                    :16
Number of FDISC Rejects
                                                    :0
Number of FLOGO Accepts
                                                    :0
Number of FLOGO Rejects
                                                    : 0
Number of CVL
                                                    :0
Number of FCF Discovery Timeouts
                                                    :0
Number of VN Port Session Timeouts
                                                    : 0
Number of Session failures due to Hardware Config :0
Dell(conf)#
Dell# show fip-snooping statistics int tengigabitethernet 0/11
Number of Vlan Requests
                                                   :1
Number of Vlan Notifications
                                                    :0
Number of Multicast Discovery Solicits
                                                   :1
```

```
Number of Unicast Discovery Solicits
                                                    :0
Number of FLOGI
                                                    :1
Number of FDISC
                                                    :16
Number of FLOGO
                                                    :0
Number of Enode Keep Alive
                                                    :4416
Number of VN Port Keep Alive
                                                    :3136
Number of Multicast Discovery Advertisement
Number of Unicast Discovery Advertisement
                                                    :0
Number of FLOGI Accepts
                                                    :0
Number of FLOGI Rejects
                                                    : 0
Number of FDISC Accepts
                                                    :0
Number of FDISC Rejects
                                                    :0
Number of FLOGO Accepts
                                                    : 0
Number of FLOGO Rejects
                                                    : 0
Number of CVL
                                                    :0
Number of FCF Discovery Timeouts
                                                    :0
Number of VN Port Session Timeouts
                                                    :0
Number of Session failures due to Hardware Config :0
```

The following example shows the show fip-snooping statistics port-channel command.

```
Dell# show fip-snooping statistics interface port-channel 22
Number of Vlan Requests
                                                     : 0
Number of Vlan Notifications
                                                     :2
Number of Multicast Discovery Solicits
                                                     :0
Number of Unicast Discovery Solicits
                                                     :0
Number of FLOGI
Number of FDISC
                                                     :0
Number of FLOGO
                                                      :0
Number of Enode Keep Alive
                                                     : 0
Number of VN Port Keep Alive
                                                     :0
Number of Multicast Discovery Advertisement
                                                     :4451
Number of Unicast Discovery Advertisement
                                                     : 2
Number of FLOGI Accepts
                                                     :2
Number of FLOGI Rejects
Number of FDISC Accepts
                                                     :0
                                                     :16
Number of FDISC Rejects
                                                     :0
Number of FLOGO Accepts
                                                     : 0
Number of FLOGO Rejects
                                                      :0
Number of CVL
                                                     :0
Number of FCF Discovery Timeouts
                                                      :0
Number of VN Port Session Timeouts
                                                      :0
Number of Session failures due to Hardware Config :0
```

The following table describes the show  $\mbox{fip-snooping}$  statistics command fields.

Table 32. show fip-snooping statistics Command Descriptions

| Field                                  | Description                                                                         |
|----------------------------------------|-------------------------------------------------------------------------------------|
| Number of VLAN Requests                | Number of FIP-snooped VLAN request frames received on the interface.                |
| Number of VLAN Notifications           | Number of FIP-snooped VLAN notification frames received on the interface.           |
| Number of Multicast Discovery Solicits | Number of FIP-snooped multicast discovery solicit frames received on the interface. |
| Number of Unicast Discovery Solicits   | Number of FIP-snooped unicast discovery solicit frames received on the interface.   |
| Number of FLOGI                        | Number of FIP-snooped FLOGI request frames received on the interface.               |
| Number of FDISC                        | Number of FIP-snooped FDISC request frames received on the interface.               |
| Number of FLOGO                        | Number of FIP-snooped FLOGO frames received on the interface.                       |

Table 32. show fip-snooping statistics Command Descriptions (continued)

| Field                                             | Description                                                                              |
|---------------------------------------------------|------------------------------------------------------------------------------------------|
| Number of ENode Keep Alives                       | Number of FIP-snooped ENode keep-alive frames received on the interface.                 |
| Number of VN Port Keep Alives                     | Number of FIP-snooped VN port keep-alive frames received on the interface.               |
| Number of Multicast Discovery Advertisements      | Number of FIP-snooped multicast discovery advertisements received on the interface.      |
| Number of Unicast Discovery Advertisements        | Number of FIP-snooped unicast discovery advertisements received on the interface.        |
| Number of FLOGI Accepts                           | Number of FIP FLOGI accept frames received on the interface.                             |
| Number of FLOGI Rejects                           | Number of FIP FLOGI reject frames received on the interface.                             |
| Number of FDISC Accepts                           | Number of FIP FDISC accept frames received on the interface.                             |
| Number of FDISC Rejects                           | Number of FIP FDISC reject frames received on the interface.                             |
| Number of FLOGO Accepts                           | Number of FIP FLOGO accept frames received on the interface.                             |
| Number of FLOGO Rejects                           | Number of FIP FLOGO reject frames received on the interface.                             |
| Number of CVLs                                    | Number of FIP clear virtual link frames received on the interface.                       |
| Number of FCF Discovery Timeouts                  | Number of FCF discovery timeouts that occurred on the interface.                         |
| Number of VN Port Session Timeouts                | Number of VN port session timeouts that occurred on the interface.                       |
| Number of Session failures due to Hardware Config | Number of session failures due to hardware configuration that occurred on the interface. |

The following example shows the show fip-snooping system command.

```
Dell# show fip-snooping system
Global Mode : Enabled
FCOE VLAN List (Operational) : 1, 100
FCFs : 1
Enodes : 2
Sessions : 17
```

The following example shows the show  $\mbox{fip-snooping}$  vlan command.

```
Dell# show fip-snooping vlan
* = Default VLAN

VLAN FC-MAP FCFs Enodes Sessions
---- ---- ----- ------
*1 - - - - - - -
100 0X0EFC00 1 2 17
```

# **FCoE Transit Configuration Example**

The following illustration shows an S5000 switch enabled for FCoE transit and used as a FIP snooping bridge for FCoE traffic between an ENode (server CNA) and an FCF (ToR switch). The ToR switch operates as an FCF and FCoE gateway.

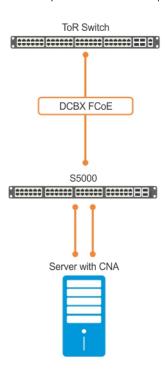

Figure 38. Configuration Example of FCoE Transit on an S5000 Switch

In this example, DCBx and PFC are enabled on the FIP snooping bridge and on the FCF ToR switch. On the FIP snooping bridge, DCBx is configured as follows:

- A server-facing port is configured for DCBx in an auto-downstream role.
- An FCF-facing port is configured for DCBx in an auto-upstream or configuration-source role.

The DCBx configuration on the FCF-facing port is detected by the server-facing port and the DCB PFC configuration on both ports is synchronized. For more information about how to configure DCBx and PFC on a port, refer to the Data Center Bridging (DCB)chapter.

The following example shows how to configure FIP snooping on FCoE VLAN 10, on an FCF-facing port (0/50), on an ENode server-facing port (0/1), and to configure the FIP snooping ports as tagged members of the FCoE VLAN enabled for FIP snooping.

#### Example of Enabling the FIP Snooping Feature on the Switch (FIP Snooping Bridge)

```
Dell(conf)# feature fip-snooping
```

#### Example of Enabling FIP Snooping on the FCoE VLAN

```
Dell(conf) # interface vlan 10
Dell(conf-if-vl-10) # fip-snooping enable
```

#### Example of Enabling an FC-MAP Value on a VLAN

```
Dell(conf-if-vl-10) # fip-snooping fc-map 0x0EFC01
```

i NOTE: Configuring an FC-MAP value is only required if you do not use the default FC-MAP value (0x0EFC00).

### **Example of Configuring the ENode Server-Facing Port**

```
Dell(conf)# interface tengigabitethernet 0/1
Dell(conf-if-te-0/1)# portmode hybrid
```

```
Dell(conf-if-te-0/1)  # switchport
Dell(conf-if-te-0/1)  # protocol lldp
Dell(conf-if-te-0/1-lldp)  # dcbx port-role auto-downstream
```

i NOTE: A port is enabled by default for bridge-ENode links.

#### **Example of Configuring the FCF-Facing Port**

```
Dell(conf)# interface tengigabitethernet 0/50
Dell(conf-if-te-0/50)# portmode hybrid
Dell(conf-if-te-0/50)# switchport
Dell(conf-if-te-0/50)# fip-snooping port-mode fcf
Dell(conf-if-te-0/50)# protocol lldp
Dell(conf-if-te-0/50-lldp)# dcbx port-role auto-upstream
```

### Example of Configuring FIP Snooping Ports as Tagged Members of the FCoE VLAN

```
Dell(conf)# interface vlan 10
Dell(conf-if-vl-10)# tagged tengigabitethernet 0/1
Dell(conf-if-vl-10)# tagged tengigabitethernet 0/50
Dell(conf-if-te-0/1)# no shut
Dell(conf-if-te-0/50)# no shut
Dell(conf-if-vl-10)# no shut
```

After FIP packets are exchanged between the ENode and the switch, a FIP snooping session is established. ACLs are dynamically generated for FIP snooping on the FIP snooping bridge/switch.

# FIPS Cryptography

Federal information processing standard (FIPS) cryptography provides cryptographic algorithms conforming to various FIPS standards published by the National Institute of Standards and Technology (NIST), a non-regulatory agency of the US Department of Commerce. FIPS mode is also validated for numerous platforms to meet the FIPS-140-2 standard for a software-based cryptographic module.

This chapter describes how to enable FIPS cryptography requirements on Dell EMC Networking platforms.

- NOTE: The Dell EMC Networking OS uses an embedded FIPS 140-2-validated cryptography module (Certificate #1747) running on NetBSD 5.1 per FIPS 140-2 Implementation Guidance section G.5 guidelines.
- NOTE: Only the following features use the embedded FIPS 140-2-validated cryptography module:
  - SSH Client
  - SSH Server
  - RSA Host Key Generation
  - SCP File Transfers

Currently, other features using cryptography do not use the embedded FIPS 140-2-validated cryptography module.

### **Topics:**

- Configuration Tasks
- Preparing the System
- Enabling FIPS Mode
- Generating Host-Keys
- Monitoring FIPS Mode Status
- Disabling FIPS Mode

# **Configuration Tasks**

To enable FIPS cryptography, complete the following configuration tasks.

- Preparing the System
- Enabling FIPS Mode
- Generating Host-Keys
- Monitoring FIPS Mode Status
- Disabling FIPS Mode

# **Preparing the System**

Before you enable FIPS mode, Dell EMC Networking recommends making the following changes to your system.

- 1. Disable the Telnet server (only use secure shell [SSH] to access the system).
- 2. Disable the FTP server (only use secure copy [SCP] to transfer files to and from the system).
- 3. Attach a secure, standalone host to the console port for the FIPS configuration to use.

# **Enabling FIPS Mode**

To enable or disable FIPS mode, use the console port.

Secure the host attached to the console port against unauthorized access. Any attempts to enable or disable FIPS mode from a virtual terminal session are denied.

When you enable FIPS mode, the following actions are taken:

- If enabled, the SSH server is disabled.
- All open SSH and Telnet sessions, as well as all SCP and FTP file transfers, are closed.
- Any existing host keys (both RSA and RSA1) are deleted from system memory and NVRAM storage.
- FIPS mode is enabled.
  - o If you enable the SSH server when you enter the fips mode enable command, it is re-enabled for version 2 only.
  - o If you re-enable the SSH server, a new RSA host key-pair is generated automatically. You can also manually create this key-pair using the crypto key generate command.
- NOTE: Under certain unusual circumstances, it is possible for the fips enable command to indicate a failure.
  - This failure occurs if any of the self-tests fail when you enable FIPS mode.
  - This failure occurs if there were existing SSH/Telnet sessions that could not be closed successfully in a reasonable
    amount of time. In general, this failure can occur if a user at a remote host is in the process of establishing an SSH
    session to the local system, and has been prompted to accept a new host key or to enter a password, but is not
    responding to the request. Assuming this failure is a transient condition, attempting to enable FIPS mode again should be
    successful.

To enable FIPS mode, use the following command.

• Enable FIPS mode from a console port.

CONFIGURATION

fips mode enable

The following warning message displays:

WARNING: Enabling FIPS mode will close all SSH/Telnet connections, restart those servers, and destroy all configured host keys. Proceed (y/n)?

# **Generating Host-Keys**

The following describes hot-key generation.

When you enable or disable FIPS mode, the system deletes the current public/private host-key pair, terminates any SSH sessions that are in progress (deleting all the per-session encryption key information), actually enables/tests FIPS mode, generates new host-keys, and re-enables the SSH server (assuming it was enabled before enabling FIPS).

For more information, refer to the SSH Server and SCP Commands section in the Security chapter of the Dell EMC Networking OS Command Line Reference Guide.

# **Monitoring FIPS Mode Status**

To view the status of the current FIPS mode (enabled/disabled), use the following commands.

• Use either command to view the status of the current FIPS mode.

```
show fips status
show system
```

The following example shows the show fips status command.

```
DellEMC#show fips status
FIPS Mode : Enabled
for the system using the show system command.
```

The following example shows the show system command.

# **Disabling FIPS Mode**

When you disable FIPS mode, the following changes occur:

- The SSH server disables.
- All open SSH and Telnet sessions, as well as all SCP and FTP file transfers, close.

- Any existing host keys (both RSA and RSA1) are deleted from system memory and NVRAM storage.
- FIPS mode disables.
- The SSH server re-enables.
- The Telnet server re-enables (if it is present in the configuration).
- New 1024-bit RSA and RSA1 host key-pairs are created.

To disable FIPS mode, use the following command.

• To disable FIPS mode from a console port.

CONFIGURATION mode

no fips mode enable

The following Warning message displays:

WARNING: Disabling FIPS mode will close all SSH/Telnet connections, restart those servers, and destroy all configured host keys. Proceed (y/n) ?

# **Fibre Channel Interface**

The S5000 functions as a converged enhanced Ethernet (CEE) switch that supports both LAN and storage area network (SAN) traffic using the Fibre Channel protocol.

To access a SAN fabric, use a Fibre Channel (FC) module installed in the S5000.

S5000 FC ports operate at 2G, 4G, and 8G speed. By default, FC ports have autosensing speed enabled to use or negotiate port speed with a peer SAN switch. The S5000 switch supports two FC switch modes: NPIV proxy gateway (NPG) and Fabric Services. When you enable the Fibre Channel, the default FC switch mode is NPG. The switch supports FC links to one or more SAN fabrics using the NPG feature. To provide FC-ID, name service, and zoning, you can configure the FC Switch mode of fabric services on the switch. For more information, refer to Fabric Services.

NOTE: An S5000 configured as an NPIV proxy gateway does not join a SAN fabric, but functions as an FCoE-FC bridge that forwards storage traffic between server CNAs and core SAN switches. You can connect SAN FC switches directly to S5000 FC ports. You cannot connect an FC server or SAN storage device to an S5000 FC port. For more information, refer to NPIV Proxy Gateway.

### Topics:

- Configure Fibre Channel Interfaces
- Enabling Fibre Channel Capability
- Configuring Fibre Channel Interfaces
- Displaying Fibre Channel Information
- Troubleshooting Fibre Channel Operation
- Configuring the Fibre Channel Port Group in Passthrough Ethernet Mode
- Displaying Fibre Channel Port Group Mode Information

# **Configure Fibre Channel Interfaces**

To configure FC interfaces on the S5000 switch, follow these steps.

- 1. Enable Fibre Channel capability on the switch.
- 2. Configure Fibre Channel interfaces.
- 3. Verify the global Fibre Channel configuration on the switch and on individual interfaces.

# **Enabling Fibre Channel Capability**

To enable Fibre Channel capability, follow this step.

Enable Fibre Channel capability.

CONFIGURATION mode

feature fc

# **Configuring Fibre Channel Interfaces**

To configure a Fibre Channel interface, follow these steps.

1. Configure an FC interface.

CONFIGURATION mode

interface fibrechannel slot/port

The range of the slot (stack-unit) numbers is from 0 to 11. The range of the port numbers is from 0 to 47.

- i NOTE: You can install an FC module only in expansion slot 0.
- 2. Configure the speed of an FC port.

```
INTERFACE FIBRE_CHANNEL mode
speed {auto | 2G | 4G | 8G}
```

The valid values are: 2, 4 Gbps or 8 Gbps or autosensing.

The default is an FC port autosenses the speed of a peer FC port.

3. Enable the Fibre Channel port.

INTERFACE FIBRE\_CHANNEL mode

no shutdown

# **Displaying Fibre Channel Information**

To display information on switch-wide and interface-specific Fibre Channel operation, use the following commands.

Examples of the show commands follow this table.

| Command                                            | Description                                                                                                    |
|----------------------------------------------------|----------------------------------------------------------------------------------------------------|
| show interfaces<br>fibrechannel                    | Displays the configuration of an FC interface.                                                                     |
| clear counters<br>fibrechannel<br><i>slot/port</i> | Clears the statistics (counters) the show interfaces fibrechannel command output displays for a specified FC port. |
| show fc switch                                     | Displays the switch configuration for Fibre Channel capability.                                                    |
| show running-<br>config   grep<br>feature          | Displays the currently running configuration feature.                                                              |
| show running-<br>config   grep<br>feature          | Displays the currently running configuration for the switch-mode.                                                  |

#### Example of the show interfaces fibrechannel Command

```
Dell#show interfaces fibrechannel 0/0
FibreChannel 0/0 is up, FC link is down
Non-qualified pluggable media present, SFP+ type is FC-8GBPS-SR
   Wavelength is 850nm
   SFP+ receive power reading is -3.6021dBm
Interface index is 33719304
MTU 2148 bytes
LineSpeed auto
Port type is Undefined, Max BB Credits is 16
WWN is 20:00:5c:f9:dd:ef:24:40, FC-ID is 020000
Last clearing of "show interface" counters 2d11h27m
Statistics:
   BBCR FrameFailures 0
  BBCR_FrameFailures 0 TotalRxBytes 0
BBCR_RRDYFailures 0 TotalTxBytes 0
Class2FramesIn 0 LongFramesIn 0
Class2FramesOut 0 LossOfSync 0
Class3FramesIn 0 ShortFramesIn 0
Class3FramesOut 0 RxLinkResets 6
Class3Discard 0 TxLinkResets 19698
DecodeErrors 0 TotalLinkResets 19704
FReject 0 TotalRxFrames 0
                                      TotalRxBytes
  FBusy 0 TotalTxFrames 0
AddressErrors 0 RxOfflineSeq 19698
LinkFailures 0 TxOfflineSeq 39409
--More--
```

Field Description

Information:

Fibrechannel 0/0 is down, FC link is down

Administrative state of the Fibre Channel interface (up/no shutdown or down/ shutdown) and operational state of the FC link (up or down).

Pluggable media present, SFP+ type

Pluggable optic is inserted in the port or not, and the SFP+ optic type.

Wavelength SFP+ receive Wavelength of the inserted optic.

power

Power received on SFP+ optic.

MTU Maximum transmission unit on interface (not user-configurable; fixed at 2148 bytes).

**LinkSpeed** Configured transmission speed of the FC port when the port link is down or current speed when the port

link is up. Valid link speeds are: auto (port autosenses speed of peer FC port), 2G, 4G, or 8G.

Port type, Max BB credits The FC port type is fixed at N (end node port) in NPG mode and are automatically set to F (fabric port) or E (extended port) in Fabric Services. The maximum number of buffer-to-buffer (BB) credits available is fixed at 16.

**WWN, FC-ID** Factory-provided world-wide name (WWN) of FC port (in hexadecimal) that uniquely identifies the port

on the switch (not user-configurable) and the unique FC port ID (24-bit in hexadecimal) received from an

FC switch in the fabric after a successful login.

Last clearing of "show interface" counters Elapsed time since the interface counters displayed in show interfaces output were last cleared.

\_\_\_\_\_

uras

Statistics:

BBCR\_FrameFail Number of link resets due to frames lost during buffer-to-buffer credit recovery (BBCR) period.

BBCR\_RRDYFra meFailures

Number of link resets due to multiple Receiver Ready (R\_RDY) frames received during the credit recovery

period

Class2FramesIn Number of Class 2 frames received.

**Class2FramesOut** Number of Class 2 frames transmitted.

Class3FramesIn Number of Class 3 frames received.

Class3FramesOut Number of Class 3 frames transmitted.

**Class3Discards** Number of Class 3 frames dropped.

**DecodeErrors** Number of decode errors.

FBusy Number of Fabric port Busy (F\_BSY) frames received.

FReject Number of Fabric port Reject (F\_RJT) frames received.

**AddressErrors** Number of frame-address ID errors.

**LinkFailures** Number of link failures.

InvalidCRC Number of cyclic redundancy check (CRC) errors.

**TotalRxBytes** Number of bytes received.

**TotalTxBytes** Number of bytes transmitted. **LongFramesIn** Number of long frames received.

**LossOfSync** Number of loss of synchronization errors.

**ShortFramesIn** Number of truncated frames received.

**RxLinkResets** Number of link resets on received frames.

Field Description

**TxLinkResets** Number of link resets on transmitted frames.

TotalLinkResets Total number of link resets.

TotalRxFrames Total number of frames received.

TotalTxFrames Total number of frames transmitted.

RxOfflineSequen

Number of offline sequences received.

ces

**TxOfflineSequen** Number of offline sequences transmitted.

-63

**TotalOfflineSequ** Total number of offline sequences.

ences

Rate Information:

Input bytes/sec, frames/sec, % of line-rate

Incoming rate of FC traffic in bytes per second, frames per second, and percentage of the total line rate.

Output bytes/ sec, frames/sec, % of line-rate Outgoing rate of FC traffic in bytes per second, frames per second, and percentage of the total line rate.

Time since last interface status

Elapsed time since the operational status of the interface last changed.

interface status change

### Example of the show fc switch Command

Dell# show fc switch
Switch Mode : NPG
Switch WWN : 10:00:5c:f9:dd:ef:24:40
Dell#

Field Description

**Switch Mode** Operational mode of an S5000 switch. The default is **NPG**.

Switch WWN Factory-assigned worldwide node (WWN) name. The WWN name is not user-configurable.

### Example of the show running-config | grep switch-mode Command

Dell#Show running-config | grep switch-mode
fc switch-mode fabric-services
Dell#

# **Troubleshooting Fibre Channel Operation**

To investigate problems in the FC interface operation, use the following commands.

Examples of the show command follow this table.

#### Command Description

create fcdump-support

Gather information about the Fibre Channel operation and store the FC dump file in flash/CORE\_DUMP\_DIR. Generates Syslog messages at the start and end of the FC dump file creation.

change fctrace-level number

Use for debugging purposes. Change the FC trace level used to record FC information in the FC trace file. The range is from 0 to 4, where:

- 0 = Turns FC traces off.
- 1 = Records FC error messages.

### Command Description

- 2 = Records FC warning messages.
- 3 = Records FC informational messages.
- 4 = Records all messages generated for FC operation on the switch.

The default is 4.

show fctrace-level

Displays the currently configured FC trace level.

show file
fcmfs:/
TRACE\_LOG\_FC/
qstack\_trace.
log

Displays the trace log that contains trace messages of FC software and hardware events, state, and errors. The FC trace log is stored in internal flash at the file path fcmfs:/TRACE\_LOG\_FC/qstack\_trace.log.

show file
flash:/
TRACE\_LOG\_DIR
/

fc console.lo

g

Displays the boot log for the Fibre Channel CPU. The FC boot log is stored in internal flash at the file path //TRACE\_LOG\_DIR/ fc\_console.log.

#### Example of the show fc-trace-level Command

```
Dell#show fc-trace-level
FC Trace Level = 4 (All)
```

#### Example of the show file fcmfs Command

```
Dell#show file fcmfs:/TRACE_LOG_FC/qstack_trace.log
18:32:48.065 Trace File Rotated (qswlib v\overline{4}.3.0.4)
18:32:48.068 [CALL] qsw_swPortGetCounters.
18:32:48.168 \text{ o} > 0000 \ 11\overline{0}00000 \ 00020000 \ 04000140 \ 00031ee0 \ 4f706572 \ 2e557365 \ 72506f72
742e302e
                               .@....Oper.UserPort.0.
18:32:48.168 O> 0032 342e5278 4672616d 65506572 663b4f70 65722e55 73657250 6f72742e
302e342e
4.RxFramePerf;Oper.UserPort.0.4.
18:32:48.168 O> 0064 54784672 616d6550 6572663b 4f706572 2e557365 72506f72 742e302e
342e5278
TxFramePerf;Oper.UserPort.0.4.Rx
18:32:48.168 O> 0096 42797465 50657266 3b4f7065 722e5573 6572506f 72742e30 2e342e54
78427974
BytePerf; Oper. UserPort. 0.4. TxByt
18:32:48.168 O> 0128 65506572 663b4f70 65722e55 73657250 6f72742e 302e342e 42424352
5f467261
ePerf;Oper.UserPort.O.4.BBCR Fra
18:32:48.168 \text{ O} > 0160 \text{ } 6d65466\overline{1} \text{ } 696c7572 \text{ } 65733b4f \text{ } 7065722e \text{ } 55736572 \text{ } 506f7274 \text{ } 2e302e34 \text{ } 696c7572 \text{ } 696c7572
2e424243
meFailures; Oper. UserPort. 0.4.BBC
18:32:48.168 O> 0192 525f5252 44594661 696c7572 65733b4f 7065722e 55736572 506f7274
2e302e34
R RRDYFailures; Oper. UserPort. 0.4
18:32:48.168 O> 0224 2e466c6f 77457272 6f72733b 4f706572 2e557365 72506f72 742e302e
342e5368
 .FlowErrors; Oper.UserPort.0.4.Sh
18:32:48.168 O> 0256 6f727446 72616d65 73496e3b 4f706572 2e557365 72506f72 742e302e
342e4c6f
ortFramesIn; Oper. UserPort. 0.4. Lo
18:32:48.168 O> 0288 6e674672 616d6573 496e3b4f 7065722e 55736572 506f7274 2e302e34
2e433634
ngFramesIn; Oper. UserPort. 0.4. C64
--More--
```

### Example of the show file flash Command

```
Dell#show file flash://TRACE_LOG_DIR/fc_console.log
U-Boot 2012.04(Dell)
```

```
Built by build at tools-sjc-01 on Sat Mar 9 13:25:54 2013
S5000 Boot Selector Label 1.3.0.0m
CPU0: P2020, Version: 2.1, (0x80e20021)
Core: E500, Version: 5.1, (0x80211051) Clock Configuration:
       CPU0:1200 MHz, CPU1:1200 MHz,
      CCB:600 MHz,
       DDR:330 MHz (660 MT/s data rate) (Asynchronous), LBC:37.500 MHz
      D-cache 32 kB enabled
L1:
       I-cache 32 kB enabled
Board: S5000 FC CPU
CPLD: S5000 CPLD Rev 41
I2C: ready
      ready
SPI:
DRAM: Detected RDIMM VL33B5263F-K9S
Detected 4096 MB of memory
       This U-Boot only supports < 4G of DDR
       You could rebuild it with CONFIG PHYS 64BIT
      2 GiB (DDR3, 64-bit, CL=6, ECC off)
--More--
```

# Configuring the Fibre Channel Port Group in Passthrough Ethernet Mode

To configure a Fibre Channel port group to enable Passthrough Ethernet mode, use the following commands.

1. Configure a Fibre Channel port group to enable Passthrough Ethernet mode.

**CONFIGURATION** mode

stack-unit unit-number port-group number portmode ethernet

2. Change the Fibre Channel mode.

no stack-unit *unit-number* port-group number portmode ethernet CONFIGURATION mode

The following example shows the stack-unit port-group portmode ethernet command.

```
Dell(conf) #stack-unit 0 port-group 0 portmode ethernet
Changing port mode on slot 0 port-group 0 will make interface configs of 0 and 1 obsolete after a save and reload.
[confirm yes/no]:yes
Please save and reload for the changes to take effect.
Dell(conf) #
```

The following example shows the no stack-unit port-group portmode ethernet command.

```
Dell(conf) #no stack-unit 0 port-group 0 portmode ethernet
Changing port mode on slot 0 port-group 0 will make interface configs of 0 and 1
obsolete after a save and
reload.
[confirm yes/no]:yes
Please save and reload for the changes to take effect.
Dell(conf) #
```

# Displaying Fibre Channel Port Group Mode Information

To display the Fibre Channel Port-Group mode information, use the following show command.

### Example of the show system stack-unit Command

```
Dell#show system stack-unit 0 port-group portmode PortGroupId Ports Mode(Curr Boot) Mode(Next Boot)
                  0,1 FC
2,3 FC
4,5 ETH
6,7 FC
8,9 FC
0
                                                         FC
1
2
3
                                                        FC
                                                        FC
ETH
                                                        FC
4
5
                  10,11 FC
                                                      FC
Dell#
```

# Force10 Resilient Ring Protocol (FRRP)

Force10 resilient ring protocol (FRRP) provides fast network convergence to Layer 2 switches interconnected in a ring topology, such as a metropolitan area network (MAN) or large campuses.

FRRP is similar to what can be achieved with the spanning tree protocol (STP), though even with optimizations, STP can take up to 50 seconds to converge (depending on the size of network and node of failure) may require four to five seconds to reconverge. FRRP can converge within 150 ms to 1500 ms when a link in the ring breaks (depending on network configuration).

To operate a deterministic network, a network administrator must run a protocol that converges independently of the network size or node of failure. FRRP is a proprietary protocol that provides this flexibility, while preventing Layer 2 loops. FRRP provides sub-second ring-failure detection and convergence/re-convergence in a Layer 2 network while eliminating the need for running spanning-tree protocol. With its two-way path to destination configuration, FRRP provides protection against any single link/switch failure and thus provides for greater network uptime.

#### Topics:

- Protocol Overview
- Implementing FRRP
- FRRP Configuration
- Troubleshooting FRRP
- Sample Configuration and Topology
- FRRP Support on VLT

### **Protocol Overview**

FRRP is built on a ring topology.

You can configure up to 255 rings on a system. FRRP uses one Master node and multiple Transit nodes in each ring. There is no limit to the number of nodes on a ring. The Master node is responsible for the intelligence of the Ring and monitors the status of the Ring. The Master node checks the status of the Ring by sending ring health frames (RHF) around the Ring from its Primary port and returning on its Secondary port. If the Master node misses three consecutive RHFs, the Master node determines the ring to be in a failed state. The Master then sends a Topology Change RHF to the Transit Nodes informing them that the ring has changed. This causes the Transit Nodes to flush their forwarding tables, and reconverge to the new network structure.

One port of the Master node is designated the Primary port (P) to the ring; another port is designated as the Secondary port (S) to the ring. In normal operation, the Master node blocks the Secondary port for all noncontrol traffic belonging to this FRRP group, thereby avoiding a loop in the ring, like STP. Layer 2 switching and learning mechanisms operate per existing standards on this ring.

Each Transit node is also configured with a Primary port and a Secondary port on the ring, but the port distinction is ignored as long as the node is configured as a Transit node. If the ring is complete, the Master node logically blocks all data traffic in the transmit and receive directions on the Secondary port to prevent a loop. If the Master node detects a break in the ring, it unblocks its Secondary port and allows data traffic to be transmitted and received through it. Refer to the following illustration for a simple example of this FRRP topology. The Master node's Primary and Secondary ports determine ring direction.

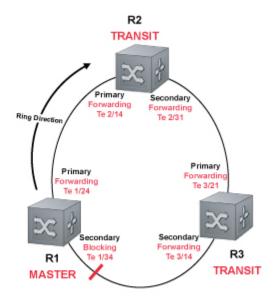

Figure 39. Normal Operating FRRP Topology

A virtual LAN (VLAN) is configured on all node ports in the ring. All ring ports must be members of the Member VLAN and the Control VLAN.

The Member VLAN is the VLAN used to transmit data as described earlier.

The Control VLAN is used to perform the health checks on the ring. The Control VLAN can always pass through all ports in the ring, including the secondary port of the Master node.

### **Ring Status**

The ring failure notification and the ring status checks provide two ways to ensure that the ring remains up and active in the event of a switch or port failure.

### **Ring Checking**

At specified intervals, the Master node sends a ring health frame (RHF) through the ring. If the ring is complete, the frame is received on its secondary port and the Master node resets its fail-period timer and continues normal operation.

If the Master node does not receive the RHF before the fail-period timer expires (a configurable timer), the Master node moves from the Normal state to the Ring-Fault state and unblocks its Secondary port. The Master node also clears its forwarding table and sends a control frame to all other nodes, instructing them to also clear their forwarding tables. Immediately after clearing its forwarding table, each node starts learning the new topology.

### Ring Failure

If a Transit node detects a link down on any of its ports on the FRRP ring, it immediately sends a link-down control frame on the Control VLAN to the Master node.

When the Master node receives this control frame, the Master node moves from the Normal state to the Ring-Fault state and unblocks its Secondary port. The Master node clears its routing table and sends a control frame to all other ring nodes, instructing them to clear their routing tables as well. Immediately after clearing its routing table, each node begins learning the new topology.

### **Ring Restoration**

The Master node continues sending ring health frames out its primary port even when operating in the Ring-Fault state.

After the ring is restored, the next status check frame is received on the Master node's Secondary port. This causes the Master node to transition back to the Normal state. The Master node then logically blocks noncontrol frames on the Secondary port, clears its own forwarding table, and sends a control frame to the Transit nodes, instructing them to clear their forwarding tables and relearn the topology.

During the time between the Transit node detecting that its link is restored and the Master node detecting that the ring is restored, the Master node's Secondary port is still forwarding traffic. This can create a temporary loop in the topology. To prevent this, the Transit node places all the ring ports transiting the newly restored port into a temporary blocked state. The Transit node remembers which port has been temporarily blocked and places it into a preforwarding state. When the Transit node in the preforwarding state receives the control frame instructing it to clear its routing table, it does so and unblocks the previously blocked ring ports on the newly restored port. Then the Transit node returns to the Normal state.

# **Multiple FRRP Rings**

Up to 255 rings are allowed per system and multiple rings can be run on one system.

More than the recommended number of rings may cause interface instability. You can configure multiple rings with a single switch connection; a single ring can have multiple FRRP groups; multiple rings can be connected with a common link.

The S5000 system supports up to 32 rings on a system (including stacked units).

## Member VLAN Spanning Two Rings Connected by One Switch

A member VLAN can span two rings interconnected by a common switch, in a figure-eight style topology.

A switch can act as a Master node for one FRRP group and a Transit for another FRRP group, or it can be a Transit node for both rings.

In the following example, FRRP 101 is a ring with its own Control VLAN, and FRRP 202 has its own Control VLAN running on another ring. A Member VLAN that spans both rings is added as a Member VLAN to both FRRP groups. Switch R3 has two instances of FRRP running on it: one for each ring. The example topology that follows shows R3 assuming the role of a Transit node for both FRRP 101 and FRRP 202.

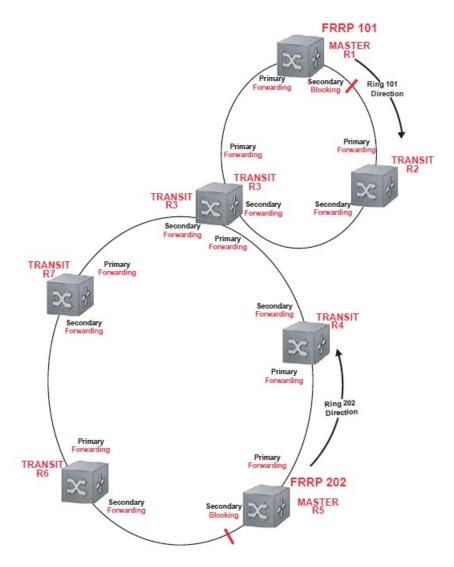

Figure 40. Example of Multiple Rings Connected by a Single Switch

# **Important FRRP Points**

FRRP provides a convergence time that can generally range between 150 ms and 1500 ms for Layer 2 networks.

The Master node originates a high-speed frame that circulates around the ring. This frame, appropriately, sets up or breaks down the ring.

- The Master node transmits ring status check frames at specified intervals.
- You can run multiple physical rings on the same switch.
- One Master node per ring all other nodes are Transit.
- Each node has two member interfaces primary and secondary.
- There is no limit to the number of nodes on a ring.
- Master node ring port states blocking, preforwarding, forwarding, and disabled.
- Transit node ring port states blocking, preforwarding, forwarding, and disabled.
- STP disabled on ring interfaces.
- Master node secondary port is in blocking state during Normal operation.
- Ring health frames (RHF)
  - o Hello RHF: sent at 500 ms (hello interval); Only the Master node transmits and processes Hello RHF.
  - o Topology Change RHF: triggered updates; processed at all nodes.

#### **Important FRRP Concepts**

The following table lists some important FRRP concepts.

#### Concept Explanation

#### Ring ID

Each *ring* has a unique 8-bit ring ID through which the ring is identified (for example, FRRP 101 and FRRP 202, as shown in the illustration in Member VLAN Spanning Two Rings Connected by One Switch.

#### Control VLAN

Each *ring* has a unique Control VLAN through which tagged ring health frames (RHF) are sent. Control VLANs are used only for sending RHF, and cannot be used for any other purpose.

#### Member VLAN

Each ring maintains a list of member VLANs. Member VLANs must be consistent across the entire ring.

#### Port Role

Each *node* has two ports for each ring: Primary and Secondary. The Master node Primary port generates RHFs. The Master node Secondary port receives the RHFs. On Transit nodes, there is no distinction between a Primary and Secondary interface when operating in the Normal state.

#### Ring Interface State

Each interface (port) that is part of the ring maintains one of four states"

- **Blocking State** Accepts ring protocol packets but blocks data packets. LLDP, FEFD, or other Layer 2 control packets are accepted. Only the Master node Secondary port can enter this state.
- **Pre-Forwarding State** A transition state before moving to the Forward state. Control traffic is forwarded but data traffic is blocked. The Master node Secondary port transitions through this state during ring bring-up. All ports transition through this state when a port comes up.
- **Pre-Forwarding State** A transition state before moving to the Forward state. Control traffic is forwarded but data traffic is blocked. The Master node Secondary port transitions through this state during ring bring-up. All ports transition through this state when a port comes up.
- Disabled State When the port is disabled or down, or is not on the VLAN.

# Ring Protocol

- Hello Interval The interval when ring frames are generated from the Master node's Primary interface (default 500 ms). The Hello interval is configurable in 50 ms increments from 50 ms to 2000 ms
- **Dead Interval** The interval when data traffic is blocked on a port. The default is three times the Hello interval rate. The dead interval is configurable in 50 ms increments from 50 ms to 6000 ms.

#### Ring Status

The state of the FRRP ring. During initialization/configuration, the default ring status is Ring-down (disabled). The Primary and Secondary interfaces, control VLAN, and Master and Transit node information must be configured for the ring to be up.

- Ring-Up Ring is up and operational.
- Ring-Down Ring is broken or not set up.

#### Ring Health-Check Frame (RHF)

The Master node generates two types of RHFs. RHFs never loop the ring because they terminate at the Master node's secondary port.

- **Hello RHF (HRHF)** These frames are processed only on the Master node's Secondary port. The Transit nodes pass the HRHF through without processing it. An HRHF is sent at every Hello interval.
- Topology Change RHF (TCRHF) These frames contains ring status, keepalive, and the control
  and member VLAN hash. The TCRHF is processed at each node of the ring. TCRHFs are sent out the
  Master Node's Primary and Secondary interface when the ring is declared in a Failed state with the
  same sequence number, on any topology change to ensure that all Transit nodes receive it. There is
  no periodic transmission of TCRHFs. The TCRHFs are sent on triggered events of ring failure or ring
  restoration only.

# Implementing FRRP

- FRRP is media and speed independent.
- FRRP is a Dell proprietary protocol that does not interoperate with any other vendor.
- You must disable the spanning tree protocol (STP) on both the Primary and Secondary interfaces before you can enable FRRP.
- All ring ports must be Layer 2 ports. This is required for both Master and Transit nodes.
- A VLAN configured as a control VLAN for a ring cannot be configured as a control or member VLAN for any other ring.
- The control VLAN is not used to carry any data traffic; it carries only RHFs.
- The control VLAN cannot have members that are not ring ports.

- If multiple rings share one or more member VLANs, they cannot share any links between them.
- Member VLANs across multiple rings are not supported in Master nodes.
- Each ring has only one Master node; all others are transit nodes.

# **FRRP Configuration**

These are the tasks to configure FRRP.

- Creating the FRRP Group
- Configuring the Control VLAN
  - Configure Primary and Secondary ports
- Configuring and Adding the Member VLANs
  - o Configure Primary and Secondary ports

Other FRRP related commands are:

• Clearing the FRRP Counters

## **Creating the FRRP Group**

Create the FRRP group on each switch in the ring.

To create the FRRP group, use the command.

• Create the FRRP group with this Ring ID.

EXEC PRIVELEGED mode

protocol frrp ring-id

The ring ID range is from 1 to 255.

#### **Configuring the Control VLAN**

Control and member VLANS are configured normally for Layer 2. Their status as control or member is determined at the FRRP group commands.

For more information about configuring VLANS in Layer 2 mode, refer to Layer 2.

Follow these guidelines:

- All VLANS must be in Layer 2 mode.
- You can only add ring nodes to the VLAN.
- A control VLAN can belong to one FRRP group only.
- Tag control VLAN ports.
- All ports on the ring must use the same VLAN ID for the control VLAN.
- You cannot configure a VLAN as both a control VLAN and member VLAN on the same ring.
- Only two interfaces can be members of a control VLAN (the Master Primary and Secondary ports).
- Member VLANs across multiple rings are not supported in Master nodes.

To create the control VLAN for this FRRP group, use the following commands on the switch that is to act as the Master node.

1. Create a VLAN with this ID number.

CONFIGURATION mode.

interface vlan vlan-id

The VLAN ID range is from 1 to 4094.

2. Tag the specified interface or range of interfaces to this VLAN.

CONFIG-INT-VLAN mode.

tagged interface slot/ port {range}

Interface:

- For a 10-Gigabit Ethernet interface, enter the keyword TenGigabitEthernet then the slot/port information.
- For a 40-Gigabit Ethernet interface, enter the keyword fortyGigE then the slot/port information.

Slot/Port, Range: Slot and Port ID for the interface. Range is entered Slot/Port-Port.

**3.** Assign the Primary and Secondary ports and the control VLAN for the ports on the ring. CONFIG-FRRP mode.

interface primary int slot/port secondary int slot/port control-vlan vlan id

- For a 10-Gigabit Ethernet interface, enter the keyword TenGigabitEthernet then the slot/port information.
- For a 40-Gigabit Ethernet interface, enter the keyword fortyGigE then the slot/port information.

Slot/Port, Range: Slot and Port ID for the interface. Range is entered Slot/Port-Port.

VLAN ID: The VLAN identification of the control VLAN.

4. Configure the Master node.

CONFIG-FRRP mode.

mode master

5. Identify the Member VLANs for this FRRP group.

CONFIG-FRRP mode.

member-vlan vlan-id {range}

VLAN-ID, Range: VLAN IDs for the ring's member VLANs.

6. Enable FRRP.

CONFIG-FRRP mode.

no disable

## Configuring and Adding the Member VLANs

Control and member VLANS are configured normally for Layer 2. Their status as Control or Member is determined at the FRRP group commands.

For more information about configuring VLANS in Layer 2 mode, refer to the Layer 2.

Be sure to follow these guidelines:

- All VLANS must be in Layer 2 mode.
- Tag control VLAN ports. Member VLAN ports, except the Primary/Secondary interface, can be tagged or untagged.
- The control VLAN must be the same for all nodes on the ring.

To create the Members VLANs for this FRRP group, use the following commands on all of the Transit switches in the ring.

1. Create a VLAN with this ID number.

CONFIGURATION mode.

interface vlan vlan-id

The VLAN ID range is from 1 to 4094.

2. Tag the specified interface or range of interfaces to this VLAN.

CONFIG-INT-VLAN mode.

tagged interface slot/port {range}

Interface:

- Slot/Port, range: Slot and Port ID for the interface. The range is entered Slot/Port-Port.
- For a 10-Gigabit Ethernet interface, enter the keyword TenGigabitEthernet then the slot/port information.
- For a 40-Gigabit Ethernet interface, enter the keyword fortyGigE then the slot/port information.
- ${f 3.}$  Assign the Primary and Secondary ports and the Control VLAN for the ports on the ring.

CONFIG-FRRP mode.

interface primary int slot/port secondary int slot/port control-vlan vlan id Interface:

- For a 10-Gigabit Ethernet interface, enter the keyword TenGigabitEthernet then the slot/port information.
- For a 40-Gigabit Ethernet interface, enter the keyword fortyGigE then the slot/port information.

Slot/Port, Range: Slot and Port ID for the interface. Range is entered Slot/Port-Port.

VLAN ID: Identification number of the Control VLAN.

4. Configure a Transit node.

CONFIG-FRRP mode.

mode transit

5. Identify the Member VLANs for this FRRP group.

CONFIG-FRRP mode.

member-vlan vlan-id {range}

VLAN-ID, Range: VLAN IDs for the ring's Member VLANs.

6. Enable this FRRP group on this switch.

CONFIG-FRRP mode.

no disable

## **Setting the FRRP Timers**

To set the FRRP timers, use the following command.

- i NOTE: Set the Dead-Interval time three times the Hello-Interval time.
- Enter the desired intervals for Hello-Interval or Dead-Interval times.

CONFIG-FRRP mode.

timer {hello-interval|dead-interval} milliseconds

- o Hello-Interval: the range is from 50 to 2000, in increments of 50 (default is **500**).
- Dead-Interval: the range is from 50 to 6000, in increments of 50 (default is 1500).

## **Clearing the FRRP Counters**

To clear the FRRP counters, use one of the following commands.

Clear the counters associated with this Ring ID.

EXEC PRIVELEGED mode.

 ${\tt clear \ frrp \ ring-id}$ 

The ring ID range is from 1 to 255.

• Clear the counters associated with all FRRP groups.

EXEC PRIVELEGED mode.

clear frrp

# **Viewing the FRRP Configuration**

To view the configuration for the FRRP group, use the following command.

• Show the configuration for this FRRP group.

CONFIG-FRRP mode.

show configuration

## **Viewing the FRRP Information**

To view general FRRP information, use one of the following commands.

• Show the information for the identified FRRP group.

EXEC or EXEC PRIVELEGED mode.

show frrp ring-id

The ring ID range is from 1 to 255.

Show the state of all FRRP groups.
 EXEC or EXEC PRIVELEGED mode.
 show frrp summary
 The ring ID range is from 1 to 255.

# **Troubleshooting FRRP**

To troubleshoot FRRP, use the following information.

## Configuration Checks

- Each Control Ring must use a unique VLAN ID.
- Only two interfaces on a switch can be Members of the same control VLAN.
- There can be only one Master node for any FRRP group.
- You can configure FRRP on Layer 2 interfaces only.
- Spanning Tree (if you enable it globally) must be disabled on both Primary and Secondary interfaces when you enable FRRP.
  - When the interface ceases to be a part of any FRRP process, if you enable Spanning Tree globally, also enable it explicitly for the interface.
- The maximum number of rings allowed on a chassis is 255.

# Sample Configuration and Topology

The following example shows a basic FRRP topology.

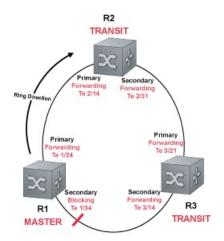

Figure 41. FRRP Basic Topology

#### **Example of R1 MASTER**

```
interface GigabitEthernet 1/24
  no ip address
  switchport
  no shutdown
!
interface GigabitEthernet 1/34
  no ip address
  switchport
  no shutdown
!
interface Vlan 101
  no ip address
  tagged GigabitEthernet 1/24,34
```

```
no shutdown
!
interface Vlan 201
no ip address
tagged GigabitEthernet 1/24,34
no shutdown
!
protocol frrp 101
interface primary GigabitEthernet 1/24
secondary GigabitEthernet 1/34 control-vlan 101
member-vlan 201
mode master
no disable
```

#### **Example of R2 TRANSIT**

```
interface GigabitEthernet 2/14
  no ip address
  switchport
  no shutdown
interface GigabitEthernet 2/31
  no ip address
  switchport
  no shutdown
interface Vlan 101
  no ip address
  tagged GigabitEthernet 2/14,31
  no shutdown
interface Vlan 201
  no ip address
  tagged GigabitEthernet 2/14,31
  no shutdown
protocol frrp 101
  interface primary GigabitEthernet 2/14 secondary GigabitEthernet 2/31 control-vlan 101
  member-vlan 201
  mode transit
  no disable
```

#### **Example of R3 TRANSIT**

```
interface GigabitEthernet 3/14
  no ip address
  switchport
  no shutdown
interface GigabitEthernet 3/21
  no ip address
  switchport
  no shutdown
interface Vlan 101
  no ip address
  tagged GigabitEthernet 3/14,21
  no shutdown
interface Vlan 201
  no ip address
  tagged GigabitEthernet 3/14,21
  no shutdown
protocol frrp 101
  interface primary GigabitEthernet 3/21
secondary GigabitEthernet 3/14 control-vlan 101
  member-vlan 201
  mode transit
  no disable
```

# FRRP Support on VLT

Using FRRP rings, you can inter-connect VLT domains across data centers.

These FRRP rings make use of Layer2 VLANs that spawn across Data Centers and provide resiliency by detecting node or link level failures.

You can configure a simple FRRP ring that connects a VLT device in one data center to a VLT devices in two or more Data Centers.

NOTE: This configuration connects VLT devices across Data Centers using FRRP; however, the VLTi may or may not participate as a ring interface of any FRRP ring.

Following figure shows a simple FRRP ring inter-connecting VLT device:

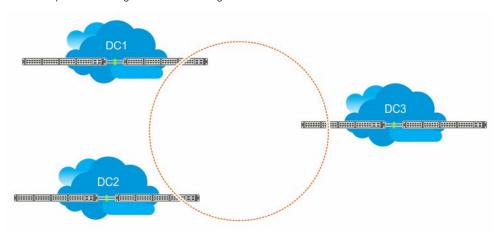

Figure 42. FRRP Ring Connecting VLT Devices

You can also configure an FRRP ring where both the VLT peers are connected to the FRRP ring and the VLTi acts as the primary interface for the FRRP Master and transit nodes.

This active-active FRRP configuration blocks the FRRP ring on a per VLAN or VLAN group basis enabling the configuration to spawn across different set of VLANs. The FRRP configuration where VLTi nodes act as the primary or secondary interfaces ensure that all the optics used to connect VLT domains across data centers are fully utilized.

The primary requirement for the active-active FRRP configuration to work is that the VLTi between two VLT peers must act as the primary interface of the Master and transit nodes of the FRRP ring.

- NOTE: As the secondary interface of the FRRP master node is blocked for member VLAN traffic, VLTi cannot act as the secondary interface in an FRRP ring topology.
- (i) NOTE: For more information on how to configure FRRP, see FRRP Configuration
- (i) NOTE: For more information on configuring VLT between 2 devices, see Configuring VLT

## **Example Scenario**

Following example scenario describes an Active-Active FRRP ring topology where the ring is blocked on a per VLAN or VLAN group basis allowing active-active FRRP ring for different set of VLANs.

In this scenario, an FRRP ring named R1 is configured with VLT Node1 acting as the Master node and VLT Node2 as the transit node. Simillary, an FRRP ring named R2 is configured with VLT Node2 as the master node and VLT node1 as the trasit node.

In the FRRP ring R1, the primary interface for VLT Node1 is the VLTi. P1 is the secondary interface, which is an orphan port that is participating in the FRRP ring topology. V1 is the control VLAN through which the RFHs are exchanged indicating the health of the nodes and the FRRP ring itself. In addition to the control VLAN, multiple member VLANS are configured (for example, M1 through M10) that carry the data traffic across the FRRP rings. The secondary port P1 is tagged to the control VLAN (V1). VLTi is implicitly tagged to the member VLANs when these VLANs are configured in the VLT peer.

As a result of the VLT Node1 configuration, the FRRP ring R1 becomes active by blocking the secondary interface P1 for the member VLANs (M1 to M10).

VLT Node2 is the transit node. The primary interface for VLT Node2 is VLTi. P2 is the secondary interface, which is one of the orphan port participating in the FRRP ring. V1 is the control VLAN through which the RFHs are exchanged. In addition to the control VLAN, multiple member VLANS are configured (for example, M1 to M10) that carry the data traffic across the FRRP rings. The secondary port P2 is tagged to the control VLAN (V1). VLTi is implicitly tagged to the member VLANs when these VLANs are configured in the VLT peer.

As a result of the VLT Node2 configuration on R2, the primary interface VLTi and the secondary interface P1 act as forwarding ports for the member VLANs (M1 to M10).

In the FRRP ring R2, the primary interface for VLT Node1 (transit node) is the VLTi. P1 is the secondary interface, which is an orphan port that is participating in the FRRP ring topology. V1 is the control VLAN through which the RFHs are exchanged indicating the health of the nodes and the FRRP ring itself. In addition to the control VLAN, multiple member VLANS are configured (for example, M11 through Mn) that carry the data traffic across the FRRP rings. The secondary port P1 is tagged to the control VLAN (V1). VLTi is implicitly tagged to the member VLANs when these VLANs are configured in the VLT peer.

As a result of the VLT Node1 configuration on R2, the FRRP ring R2 becomes active. The primary interface VLTi and the secondary interface P1 act as forwarding ports for the member VLANs (M11 to Mn).

VLT Node2 is the master node. The primary interface for VLT Node2 is VLTi. P2 is the secondary interface, which is one of the orphan port participating in the FRRP ring. V1 is the control VLAN through which the RFHs are exchanged. In addition to the control VLAN, multiple member VLANS are configured (for example, M1 to M10) that carry the data traffic across the FRRP rings. The secondary port P2 is tagged to the control VLAN (V1). VLTi is implicitly tagged to the member VLANs when these VLANs are configured in the VLT peer.

As a result of the VLT Node2 configuration on R2, the secondary interface P2 is blocked for the member VLANs (M11 to Mn). Following figure illustrated the FRRP Ring R1 topology:

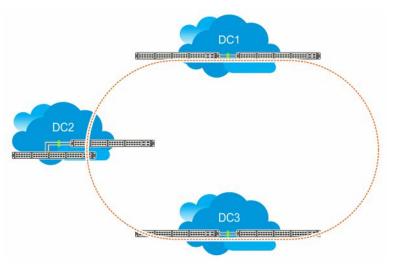

Figure 43. FRRP Ring using VLTi links

## Important Points to Remember

- VLTi can be configured only as the primary interface for the primary interface of any FRRP ring.
- Only RSTP and PVST are supported in the VLT environment. Enabling either RSTP or PVST effects FRRP functionality even though these features are disabled on FRRP enabled interfaces.
- Dell Networking OS does not support coexistence of xSTP and FRRP configurations. Meaning, if there is any active FRRP ring in the system, then you cannot enable xSTP in the system globally or at the interface level. Similarly, if xSTP is enabled, then you cannot configure FRRP in the system.
- You cannot configure VLT LAG interfaces as FRRP ring interfaces.
- When ICL is configured as an FRRP ring interface, you cannot remove ICL and VLT domain configurations.

# **GARP VLAN Registration Protocol (GVRP)**

Typical virtual local area network (VLAN) implementation involves manually configuring each Layer 2 switch that participates in a given VLAN. GVRP, defined by the IEEE 802.1q specification, is a Layer 2 network protocol that provides for automatic VLAN configuration of switches. The GARP VLAN registration protocol (GVRP)-compliant switches use GARP to register and de-register attribute values, such as VLAN IDs, with each other.

GVRP exchanges network VLAN information to allow switches to dynamically forward frames for one or more VLANs. Therefore, GVRP spreads this information and configures the needed VLANs on any additional switches in the network. Data propagates via the exchange of GVRP protocol data units (PDUs).

The purpose of GVRP is to simplify (but not eliminate) static configuration. The idea is to configure switches at the edge and have the information dynamically propagate into the core. As such, you must statically configure the edge ports with VLAN membership information, and they do not run GVRP. It is this information that is propagated to create dynamic VLAN membership in the core of the network.

# Important Points to Remember

- GVRP propagates VLAN membership throughout a network. GVRP allows end stations and switches to issue and revoke declarations relating to VLAN membership.
- VLAN registration is made in the context of the port that receives the GARP PDU and is propagated to the other active
  ports.
- GVRP is disabled by default; enable GVRP for the switch and then for individual ports.
- Dynamic VLANs are aged out after the LeaveAll timer expires three times without receipt of a Join message. To display status, use the show gvrp statistics {interface interface | summary} command.
- The S5000 supports Per-VLAN Spanning Tree (PVST+) and allows GVRP and MSTP to be enabled at the same time.

```
Dell(conf) #protocol spanning-tree pvst
Dell(conf-pvst) #no disable

**Error: GVRP running. Cannot enable PVST.

Dell(conf) #protocol gvrp
Dell(conf-gvrp) #no disable

**Error: MSTP running. Cannot enable GVRP.
```

#### Topics:

- Configure GVRP
- Enabling GVRP Globally
- Enabling GVRP on a Layer 2 Interface
- Configure GVRP Registration
- Configure a GARP Timer

# **Configure GVRP**

To begin, enable GVRP.

To facilitate GVRP communications, enable GVRP globally on each switch. Then, GVRP configuration is per interface on a switch-by-switch basis. Enable GVRP on each port that connects to a switch where you want GVRP information exchanged. In the following example, that type of port is referred to as a VLAN trunk port, but it is not necessary to specifically identify to the Dell Networking OS that the port is a trunk port.

GVRP is configured globally and on all VLAN trunk ports for the edge and core switches.

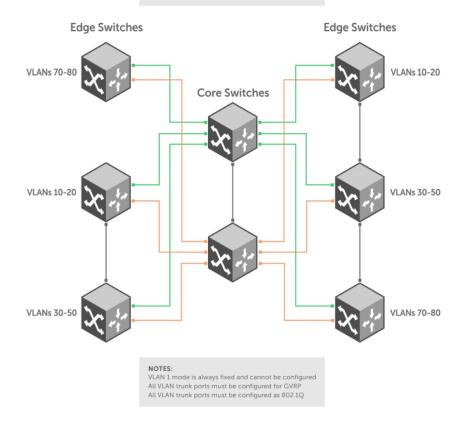

Figure 44. Global GVRP Configuration Example

Basic GVRP configuration is a two-step process:

- 1. Enabling GVRP Globally
- 2. Enabling GVRP on a Layer 2 Interface

## Related Configuration Tasks

- Configure GVRP Registration
- Configure a GARP Timer

# **Enabling GVRP Globally**

To configure GVRP globally, use the following command.

Enable GVRP for the entire switch.
 CONFIGURATION mode
 gvrp enable

```
Dell(conf) #protocol gvrp
Dell(config-gvrp) #no disable
Dell(config-gvrp) #show config
!
protocol gvrp
  no disable
Dell(config-gvrp) #
```

To inspect the global configuration, use the show gvrp brief command.

# **Enabling GVRP on a Layer 2 Interface**

To enable GVRP on a Layer 2 interface, use the following command.

Enable GVRP on a Layer 2 interface.
 INTERFACE mode

```
gvrp enable
```

```
Dell(conf-if-gi-1/21) #switchport
Dell(conf-if-gi-1/21) #gvrp enable
Dell(conf-if-gi-1/21) #no shutdown
Dell(conf-if-gi-1/21) #show config
!
interface GigabitEthernet 1/21
   no ip address
   switchport
   gvrp enable
   no shutdown
```

To inspect the interface configuration, use the show config command from INTERFACE mode or use the show gvrp interface command in EXEC or EXEC Privilege mode.

# **Configure GVRP Registration**

Configure GVRP registration.

There are two GVRP registration modes:

- **Fixed Registration Mode** figuring a port in fixed registration mode allows for manual creation and registration of VLANs, prevents VLAN deregistration, and registers all VLANs known on other ports on the port. For example, if an interface is statically configured via the CLI to belong to a VLAN, it should not be unconfigured when it receives a Leave PDU. Therefore, the registration mode on that interface is FIXED.
- Forbidden Mode Disables the port to dynamically register VLANs and to propagate VLAN information except information about VLAN 1. A port with forbidden registration type thus allows only VLAN 1 to pass through even though the PDU carries information for more VLANs. Therefore, if you do not want the interface to advertise or learn about particular VLANs, set the interface to the registration mode of FORBIDDEN.

Based on the configuration in the following example, the interface 1/21 is not removed from VLAN 34 or VLAN 35 despite receiving a GVRP Leave message. Additionally, the interface is not dynamically added to VLAN 45 or VLAN 46, even if a GVRP Join message is received.

#### Example of the gvrp registration Command

```
Dell(conf-if-te-1/21) #gvrp registration fixed 34,35
Dell(conf-if-te-1/21) #gvrp registration forbidden 45,46
Dell(conf-if-te-1/21) #show conf
!
interface TenGigabitEthernet 1/21
   no ip address
   switchport
   gvrp enable
   gvrp registration fixed 34-35
   gvrp registration forbidden 45-46
   no shutdown
Dell(conf-if-te-1/21) #
```

# **Configure a GARP Timer**

Set GARP timers to the same values on all devices that are exchanging information using GVRP.

There are three GARP timer settings.

- **Join** A GARP device reliably transmits Join messages to other devices by sending each Join message two times. To define the interval between the two sending operations of each Join message, use this parameter. The Dell Networking OS default is **200 ms**.
- Leave When a GARP device expects to deregister a piece of attribute information, it sends out a Leave message and starts this timer. If a Join message does not arrive before the timer expires, the information is deregistered. The Leave timer must be greater than or equal to 3x the Join timer. The Dell Networking OS default is **600 ms**.
- LeaveAll After startup, a GARP device globally starts a LeaveAll timer. After expiration of this interval, it sends out a LeaveAll message so that other GARP devices can re-register all relevant attribute information. The device then restarts the LeaveAll timer to begin a new cycle. The LeaveAll timer must be greater than or equal to 5x of the Leave timer. The Dell Networking OS default is 10000 ms.

#### Example of the garp timer Command

Dell Networking OS displays this message if an attempt is made to configure an invalid GARP timer: Dell(conf) #garp timers join 300 % Error: Leave timer should be >= 3\*Join timer.

# **High Availability (HA)**

High availability (HA) is a collection of features that preserves system continuity by maximizing uptime and minimizing packet loss during system disruptions.

#### Topics:

- High Availability on Stacks
- Hitless Behavior
- Graceful Restart
- Software Resiliency
- Hot-Lock Behavior
- Component Redundancy

# **High Availability on Stacks**

A stack has a master and standby management unit that provide redundancy in a similar way to redundant route processor modules (RPMs).

The master unit synchronizes the running configuration and protocol states so that the system fails over in the event of a hardware or software fault on the master unit.

In such an event, or when the master unit is removed, the standby unit becomes the stack manager and Dell Networking OS elects a new standby unit. Dell Networking OS resets the failed master unit: after it is online, it becomes a member unit; the remaining members remain online.

For more information about the failover process in an switch stack, refer to the Stacking chapter.

# **Hitless Behavior**

Hitless is a protocol-based system behavior in a stacked S5000 switch that is transparent to remote systems. In the event of a stack unit failover, it is not necessary to notify the remote systems of a local state change.

Hitless protocols are compatible with other hitless and graceful restart protocols. Hitless failovers may be triggered by a software or hardware exception, or a forced failover via the CLI.

For example, if you configure hitless open shortest path first (OSPF) over hitless the link aggregation control protocol (LACP) link aggregation groups (LAGs), both features work seamlessly to deliver a hitless OSPF-LACP result. However, to achieve a hitless end result, if the hitless behavior involves multiple protocols, all protocols must be hitless. For example, if OSPF is hitless but bidirectional forwarding detection (BFD) is not, OSPF operates hitlessly and BFD flaps upon an RPM failover.

The following protocols are hitless:

- Link aggregation control protocol (refer to Link Aggregation Control Protocol (LACP)).
- Spanning tree protocol. (Refer to Configuring Spanning Trees as Hitless).
- Bi-directional Forwarding Detection (refer to Bidirectional Forwarding Detection (BFD))

## **Graceful Restart**

Graceful restart (also known as non-stop forwarding) is a protocol-based mechanism that preserves the forwarding table of the restarting router and its neighbors for a specified period to minimize the loss of packets.

A graceful-restart router does not immediately assume that a neighbor is permanently down and so does not trigger a topology change.

Dell Networking OS supports graceful restart for the following protocols:

• Border gateway protocol

- Open shortest path first
- Protocol independent multicast sparse mode
- Intermediate system to intermediate system

# Software Resiliency

During normal operations, Dell Networking OS monitors the health of both hardware and software components in the background to identify potential failures, even before these failures manifest.

## **System Health Monitoring**

Dell Networking OS also monitors the overall health of the system.

Key parameters such as CPU utilization, free memory, and error counters (for example, CRC failures and packet loss) are measured, and after exceeding a threshold can be used to initiate recovery mechanism.

#### **Failure and Event Logging**

Dell Networking systems provide multiple options for logging failures and events.

#### **Trace Log**

Developers interlace messages with software code to track the execution of a program.

These messages are called trace messages and are primarily used for debugging and to provide lower-level information then event messages, which system administrators primarily use. Dell Networking OS retains executed trace messages for hardware and software and stores them in files (logs) on the internal flash.

- **Trace Log** contains trace messages related to software and hardware events, state, and errors. Trace Logs are stored in internal flash under the directory TRACE\_LOG\_DIR.
- Crash Log contains trace messages related to IPC and IRC timeouts and task crashes on line cards and is stored under the directory CRASH\_LOG\_DIR.

## **Core Dumps**

A core dump is the contents of RAM a program uses at the time of a software exception and is used to identify the cause of the exception.

There are two types of core dumps: application and kernel.

- Kernel core dump is the central component of an operating system that manages system processors and memory allocation
  and makes these facilities available to applications. A kernel core dump is the contents of the memory in use by the kernel at
  the time of an exception.
- Application core dump is the contents of the memory allocated to a failed application at the time of an exception.

## **System Log**

Event messages provide system administrators diagnostics and auditing information.

Dell Networking OS sends event messages to the internal buffer, all terminal lines, the console, and optionally to a syslog server. For more information about event messages and configurable options, refer to Switch Management.

## **Hot-Lock Behavior**

Dell Networking OS hot-lock features allow you to append and delete their corresponding content addressable memory (CAM) entries dynamically without disrupting traffic. Existing entries are simply shuffled to accommodate new entries.

Hot-Lock IP ACLs allow you to append rules to and delete rules from an access control list (ACL) that is already written to CAM. This behavior is enabled by default and is available for both standard and extended ACLs on ingress and egress. For information about configuring ACLs, refer to Access Control Lists (ACLs).

# **Component Redundancy**

Dell EMC Networking systems eliminate single points of failure by providing dedicated or load-balanced redundancy for each component.

#### **Automatic and Manual Stack Unit Failover**

Stack unit failover is the process of the standby unit becoming a management unit.

Dell EMC Networking OS fails over to the standby stack unit when:

- 1. Communication is lost between the standby and primary stack unit.
- 2. You request a failover via the CLI.

To display the reason for the last failover, use the show redundancy command from EXEC Privilege mode.

#### Example of the show redundancy Command

```
DellEMC#show redundancy
-- Stack-unit Status --
 Mgmt ID:
  Stack-unit ID:
  Stack-unit Redundancy Role: Primary
 Stack-unit State: Active
Stack-unit SW Version: 9.6(0.0)
                                        Active
  Link to Peer:
                                              Down
   Peer Stack-unit:
                                              not present
-- Stack-unit Redundancy Configuration --
                                   mgmt-id 0
Full
  Primary Stack-unit:
 Auto Data Sync:
 Failover Type:
  Auto reboot Stack-unit: Enabled
  Auto failover limit:
                                         3 times in 60 minutes
-- Stack-unit Failover Record --
 Failover Count:
 Last failover timestamp:
                                      None
                                       None
  Last failover Reason:
 Last failover type:
-- Last Data Block Sync Record: --
  Stack Unit Config:
                                        no block sync done
                         no block sync done
no block sync done
no block sync done
no block sync done
no block sync done
no block sync done
no block sync done
   Start-up Config:
  Runtime Event Log:
    Running Config:
            ACL Mgr:
LACP:
                STP:
               SPAN:
                              no block sync done
DellEMC#
```

#### Synchronization between Management and Standby Units

Data between the Management and Standby units is synchronized immediately after bootup.

After the Management and Standby units have done an initial full synchronization (block sync), Dell EMC Networking OS only updates changed data (incremental sync). The data that is synchronized consists of configuration data, operational data, state and status, and statistics depending on the Dell EMC Networking OS version.

## Forcing a Stack Unit Failover

To force a Stack unit failover, use the following command.

Use this feature when you are replacing a stack unit and when you are performing a warm upgrade.

• To trigger a stack unit failover.

EXEC Privilege mode

redundancy force-failover stack-unit

```
Dell#redundancy force-failover stack-unit
System configuration has been modified. Save? [yes/no]: yes
Proceed with Stack-unit hot failover [confirm yes/no]:yes
Dell#
```

## **Specifying an Auto-Failover Limit**

When a non-recoverable fatal error is detected, an automatic failover occurs.

However, Dell EMC Networking OS is configured to auto-failover only three times within any 60 minute period and you cannot change that.

## **Disabling Auto-Reboot**

To disable auto-reboot, use the following command.

• Prevent a failed stack unit from rebooting after a failover.

CONFIGURATION mode

redundancy disable-auto-reboot

## Manually Synchronizing Management and Standby Units

To manually synchronize Management and Standby units at any time, use the following command.

· Manually synchronize Management and Standby units.

EXEC Privilege mode

redundancy synchronize full

# Internet Group Management Protocol (IGMP)

Multicast is premised on identifying many hosts by a single destination IP address; hosts represented by the same IP address are a multicast group.

The internet group management protocol (IGMP) is a Layer 3 multicast protocol that hosts use to join or leave a multicast group. Multicast routing protocols (such as protocol-independent multicast [PIM]) use the information in IGMP messages to discover which groups are active and to populate the multicast routing table.

# IGMP Implementation Information

- Dell Networking operating system (OS) supports IGMP versions 1, 2, and 3 based on RFCs 1112, 2236, and 3376, respectively.
- Dell Networking OS does not support IGMP version 3 and versions 1 or 2 on the same subnet.
- Dell Networking systems cannot serve as an IGMP host or an IGMP version 1 IGMP Querier.
- Dell Networking OS automatically enables IGMP on interfaces on which you enable a multicast routing protocol.

#### Topics:

- IGMP Protocol Overview
- Configure IGMP
- Viewing IGMP Enabled Interfaces
- Selecting an IGMP Version
- Viewing IGMP Groups
- Adjusting Timers
- Enabling IGMP Immediate-Leave
- IGMP Snooping
- Fast Convergence after MSTP Topology Changes
- Egress Interface Selection (EIS) for HTTP and IGMP Applications
- Designating a Multicast Router Interface

## **IGMP Protocol Overview**

IGMP has three versions. Version 3 obsoletes and is backwards-compatible with version 2; version 2 obsoletes version 1.

#### **IGMP Version 2**

IGMP version 2 improves on version 1 by specifying IGMP Leave messages, which allows hosts to notify routers that they no longer care about traffic for a particular group.

Leave messages reduce the amount of time that the router takes to stop forwarding traffic for a group to a subnet (leave latency) after the last host leaves the group. In version 1 hosts quietly leave groups, and the router waits for a query response timer several times the value of the query interval to expire before it stops forwarding traffic.

To receive multicast traffic from a particular source, a host must join the multicast group to which the source is sending traffic. A host that is a member of a group is called a receiver. A host may join many groups, and may join or leave any group at any time. A host joins and leaves a multicast group by sending an IGMP message to its IGMP Querier. The querier is the router that surveys a subnet for multicast receivers and processes survey responses to populate the multicast routing table.

IGMP messages are encapsulated in IP packets, as shown in the following illustration.

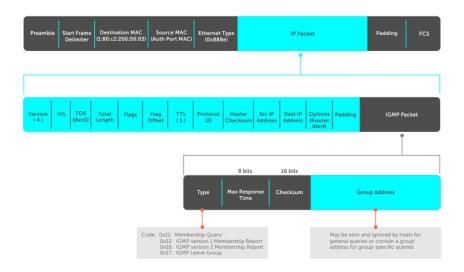

Figure 45. IGMP Messages in IP Packets

#### Join a Multicast Group

There are two ways that a host may join a multicast group: it may respond to a general query from its querier or it may send an unsolicited report to its querier.

#### Responding to an IGMP Query

The following describes how a host can join a multicast group.

- 1. One router on a subnet is elected as the querier. The querier periodically multicasts (to all-multicast-systems address 224.0.0.1) a general query to all hosts on the subnet.
- 2. A host that wants to join a multicast group responds with an IGMP Membership Report that contains the multicast address of the group it wants to join (the packet is addressed to the same group). If multiple hosts want to join the same multicast group, only the report from the first host to respond reaches the querier and the remaining hosts suppress their responses (For how the delay timer mechanism works, refer to Adjusting Query and Response Timers).
- **3.** The querier receives the report for a group and adds the group to the list of multicast groups associated with its outgoing port to the subnet. Multicast traffic for the group is then forwarded to that subnet.

## **Sending an Unsolicited IGMP Report**

A host does not have to wait for a general query to join a group. It may send an unsolicited IGMP Membership Report, also called an IGMP Join message, to the querier.

## Leaving a Multicast Group

The following describes how a host can leave a multicast group.

- 1. A host sends a membership report of type 0x17 (IGMP Leave message) to the all routers multicast address 224.0.0.2 when it no longer cares about multicast traffic for a particular group.
- 2. The querier sends a Group-Specific Query to determine whether there are any remaining hosts in the group. There must be at least one receiver in a group on a subnet for a router to forward multicast traffic for that group to the subnet.
- 3. Any remaining hosts respond to the query according to the delay timer mechanism (refer to Adjusting Query and Response Timers). If no hosts respond (because there are none remaining in the group), the querier waits a specified period and sends another query. If it still receives no response, the querier removes the group from the list associated with forwarding port and stops forwarding traffic for that group to the subnet.

#### **IGMP Version 3**

Conceptually, IGMP version 3 behaves the same as version 2. However, there are differences.

- Version 3 adds the ability to filter by multicast source, which helps multicast routing protocols avoid forwarding traffic to subnets where there are no interested receivers.
- To enable filtering, routers must keep track of more state information, that is, the list of sources that must be filtered. An additional query type, the Group-and-Source-Specific Query, keeps track of state changes, while the Group-Specific and General queries still refresh the existing state.
- Reporting is more efficient and robust: hosts do not suppress query responses (nonsuppression helps track state and
  enables the immediate-leave and IGMP snooping features), state-change reports are retransmitted to insure delivery, and a
  single membership report bundles multiple statements from a single host, rather than sending an individual packet for each
  statement.

The version 3 packet structure is different from version 2 to accommodate these protocol enhancements. Queries are still sent to the all-systems address 224.0.0.1, as shown in the following illustration, but reports are sent to the all IGMP version 3-capable multicast routers address 244.0.0.22, as shown in the second illustration.

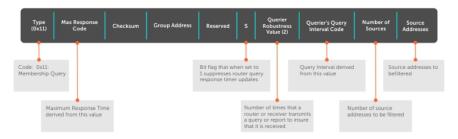

Figure 46. IGMP Version 3 Packet Structure

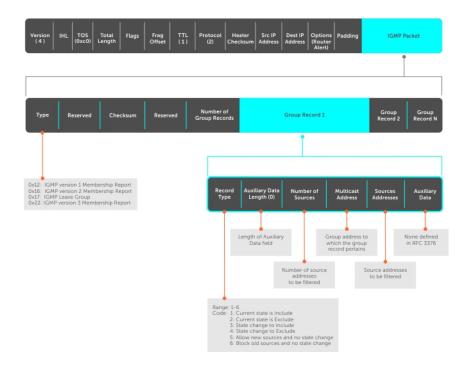

Figure 47. IGMP Version 3-Capable Multicast Routers Address Structure

#### Joining and Filtering Groups and Sources

The following illustration shows how multicast routers maintain the group and source information from unsolicited reports.

- 1. The first unsolicited report from the host indicates that it wants to receive traffic for group 224.1.1.1.
- 2. The host's second report indicates that it is only interested in traffic from group 224.1.1.1, source 10.11.1.1. Include messages prevents traffic from all other sources in the group from reaching the subnet. Before recording this request, the querier sends a group-and-source query to verify that there are no hosts interested in any other sources. The multicast router must satisfy all hosts if they have conflicting requests. For example, if another host on the subnet is interested in traffic from 10.11.1.3, the router cannot record the include request. There are no other interested hosts, so the request is recorded. At this point, the multicast routing protocol prunes the tree to all but the specified sources.
- **3.** The host's third message indicates that it is only interested in traffic from sources 10.11.1.1 and 10.11.1.2. Because this request again prevents all other sources from reaching the subnet, the router sends another group-and-source query so that it can satisfy all other hosts. There are no other interested hosts so the request is recorded.

#### Membership Reports: Joining and Filtering

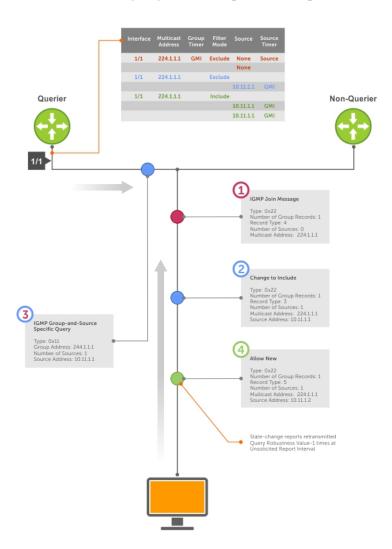

Figure 48. Membership Reports: Joining and Filtering

#### Leaving and Staying in Groups

The following illustration shows how multicast routers track and refresh state changes in response to group-and-specific and general queries.

- 1. Host 1 sends a message indicating it is leaving group 224.1.1.1 and that the included filter for 10.11.1.1 and 10.11.1.2 are no longer necessary.
- 2. The querier, before making any state changes, sends a group-and-source query to see if any other host is interested in these two sources; queries for state-changes are retransmitted multiple times. If any are, they respond with their current state information and the querier refreshes the relevant state information.
- 3. Separately in the following illustration, the querier sends a general query to 224.0.0.1.
- 4. Host 2 responds to the periodic general query so the querier refreshes the state information for that group.

#### Membership Reports: Joining and Filtering

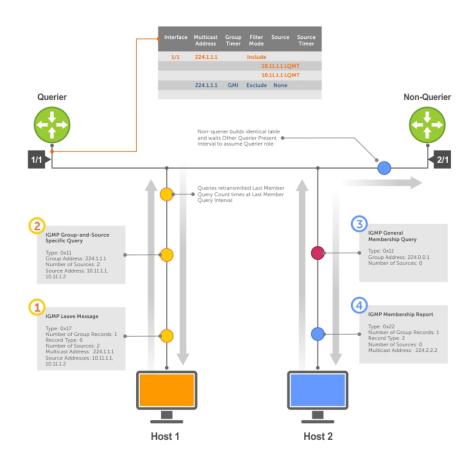

Figure 49. Membership Queries: Leaving and Staying

# **Configure IGMP**

Configuring IGMP is a two-step process.

- 1. Enable multicast routing using the ip multicast-routing command.
- 2. Enable a multicast routing protocol.

## Related Configuration Tasks

- Viewing IGMP Enabled Interfaces
- Selecting an IGMP Version
- Viewing IGMP Groups

- Adjusting Timers
- Preventing a Host from Joining a Group
- Enabling IGMP Immediate-Leave
- IGMP Snooping
- Fast Convergence after MSTP Topology Changes
- Designating a Multicast Router Interface

# Viewing IGMP Enabled Interfaces

Interfaces that are enabled with PIM-SM are automatically enabled with IGMP.

To view IGMP-enabled interfaces, use the following command.

• View IGMP-enabled interfaces.

EXEC Privilege mode

show ip igmp interface

```
Dell#show ip igmp interface tengig 7/16
TenGigabitEthernet 7/16 is up, line protocol is up
Internet address is 10.87.3.2/24
IGMP is enabled on interface
IGMP query interval is 60 seconds
IGMP querier timeout is 300 seconds
IGMP max query response time is 10 seconds
Last member query response interval is 199 ms
IGMP activity: 0 joins, 0 leaves
IGMP querying router is 10.87.3.2 (this system)
IGMP version is 2
Dell#
```

# Selecting an IGMP Version

Dell Networking OS enables IGMP version 2 by default, which supports version 1 and 2 hosts, but is not compatible with version 3 on the same subnet.

If hosts require IGMP version 3, you can switch to IGMP version 3.

To switch to version 3, use the following command.

• Switch to a different IGMP version.

INTERFACE mode

ip igmp version

```
Dell(conf-if-te-1/13) #ip igmp version 3
Dell(conf-if-te-1/13) #do show ip igmp interface
TenGigabitEthernet 1/13 is up, line protocol is down
   Inbound IGMP access group is not set
   Interface IGMP group join rate limit is not set
   Internet address is 1.1.1.1/24
   IGMP is enabled on interface
   IGMP query interval is 60 seconds
   IGMP querier timeout is 125 seconds
   IGMP max query response time is 10 seconds
   IGMP last member query response interval is 1000 ms
   IGMP immediate-leave is disabled
   IGMP activity: 0 joins, 0 leaves, 0 channel joins, 0 channel leaves
   IGMP querying router is 1.1.1.1 (this system)
   IGMP version is 3
Dell(conf-if-te-1/13) #
```

# **Viewing IGMP Groups**

To view both learned and statically configured IGMP groups, use the following command.

View both learned and statically configured IGMP groups.

```
EXEC Privilege mode show ip igmp groups
```

```
Dell(conf-if-te-1/0) #do sho ip igmp groups
Total Number of Groups: 2
IGMP Connected Group Membership
Group Address Interface Uptime Expires Last Reporter
224.1.1.1 TenGigabitEthernet 1/0 00:00:03 Never CLI
224.1.2.1 TenGigabitEthernet 1/0 00:56:55 00:01:22 1.1.1.2
```

# **Adjusting Timers**

The following sections describe viewing and adjusting timers.

To view the current value of all IGMP timers, use the following command.

View the current value of all IGMP timers.

```
EXEC Privilege mode show ip igmp interface
```

For more information, refer to the example shown in Viewing IGMP Enabled Interfaces.

## **Adjusting Query and Response Timers**

The querier periodically sends a general query to discover which multicast groups are active. A group must have at least one host to be active.

When a host receives a query, it does not respond immediately, but rather starts a delay timer. The delay time is set to a random value between 0 and the maximum response time. The host sends a response when the timer expires; in version 2, if another host responds before the timer expires, the timer is nullified, and no response is sent.

The maximum response time is the amount of time that the querier waits for a response to a query before taking further action. The querier advertises this value in the query (refer to the illustration in IGMP Version 2). Lowering this value decreases leave latency but increases response burstiness because all host membership reports must be sent before the maximum response time expires. Inversely, increasing this value decreases burstiness at the expense of leave latency.

When the querier receives a leave message from a host, it sends a group-specific query to the subnet. If no response is received, it sends another. The amount of time that the querier waits to receive a response to the initial query before sending a second one is the last member query interval (LMQI). The switch waits one LMQI after the second query before removing the group from the state table.

• Adjust the period between queries.

```
INTERFACE mode
```

```
ip igmp query-interval
```

• Adjust the maximum response time.

INTERFACE mode

```
ip igmp query-max-resp-time
```

• Adjust the last member query interval.

```
INTERFACE mode
```

```
ip igmp last-member-query-interval
```

# **Enabling IGMP Immediate-Leave**

If the querier does not receive a response to a group-specific or group-and-source query, it sends another (querier robustness value). Then, after no response, it removes the group from the outgoing interface for the subnet.

IGMP immediate leave reduces leave latency by enabling a router to immediately delete the group membership on an interface after receiving a Leave message (it does not send any group-specific or group-and-source queries before deleting the entry).

- Configure the system for IGMP immediate leave.
  - ip igmp immediate-leave
- View the enable status of the IGMP immediate leave feature.
  - EXEC Privilege mode
  - show ip igmp interface

View the enable status of this feature using the command from EXEC Privilege mode, as shown in the example in Selecting an IGMP Version.

# **IGMP Snooping**

IGMP snooping enables switches to use information in IGMP packets to generate a forwarding table that associates ports with multicast groups so that when they receive multicast frames, they can forward them only to interested receivers.

Multicast packets are addressed with multicast MAC addresses, which represent a group of devices, rather than one unique device. Switches forward multicast frames out of all ports in a virtual local area network (VLAN) by default, even though there may be only some interested hosts, which is a waste of bandwidth.

If you enable IGMP snooping on a VLT unit, IGMP snooping dynamically learned groups and multicast router ports are made to learn on the peer by explicitly tunneling the received IGMP control packets.

#### IGMP Snooping Implementation Information

- IGMP snooping on Dell Networking OS uses IP multicast addresses not MAC addresses.
- GMP snooping is supported on all S5000 stack members.
- IGMP snooping reacts to spanning tree protocol (STP) and multiple spanning tree protocol (MSTP) topology changes by sending a general query on the interface that transitions to the forwarding state.

## **Configuring IGMP Snooping**

Configuring IGMP snooping is a one-step process. To enable, view, or disable IGMP snooping, use the following commands.

There is no specific configuration needed for IGMP snooping with virtual link trunking (VLT). For information about VLT configurations, refer to Virtual Link Trunking (VLT).

- Enable IGMP snooping on a switch.
  - CONFIGURATION mode
  - ip igmp snooping enable
- View the configuration.
  - CONFIGURATION mode
  - show running-config
- Disable snooping on a VLAN.
  - INTERFACE VLAN mode
  - no ip igmp snooping

#### **Related Configuration Tasks**

- Enabling IGMP Immediate-Leave
- Disabling Multicast Flooding
- Specifying a Port as Connected to a Multicast Router

• Configuring the Switch as Querier

```
Dell(conf)#ip igmp snooping enable
Dell(conf)#do show running-config igmp
ip igmp snooping enable
Dell(conf)#
```

#### Removing a Group-Port Association

To configure or view the remove a group-port association feature, use the following commands.

• Configure the switch to remove a group-port association after receiving an IGMP Leave message.

INTERFACE VLAN mode

ip igmp fast-leave

View the configuration.
 INTERFACE VLAN mode

show config

```
DellEMC(conf-if-vl-100) #show config ! interface Vlan 100 no ip address ip igmp snooping fast-leave shutdown
```

## **Enabling IGMP Immediate-Leave**

If the querier does not receive a response to a group-specific or group-and-source query, it sends another (querier robustness value). Then, after no response, it removes the group from the outgoing interface for the subnet.

IGMP immediate leave reduces leave latency by enabling a router to immediately delete the group membership on an interface after receiving a Leave message (it does not send any group-specific or group-and-source queries before deleting the entry).

• Configure the system for IGMP immediate leave.

```
ip igmp immediate-leave
```

DellEMC(conf-if-v1-100)#

• View the enable status of the IGMP immediate leave feature.

```
EXEC Privilege mode show ip igmp interface
```

View the enable status of this feature using the command from EXEC Privilege mode, as shown in the example in Selecting an IGMP Version.

## **Disabling Multicast Flooding**

If the switch receives a multicast packet that has an IP address of a group it has not learned (unregistered frame), the switch floods that packet out of all ports on the VLAN.

When you configure the no ip igmp snooping flood command, the system drops the packets immediately. The system does not forward the frames on mrouter ports, even if they are present. Disable Layer 3 multicast (no ip multicast-routing) in order to disable multicast flooding.

Configure the switch to only forward unregistered packets to ports on a VLAN that are connected to mrouter ports.
 CONFIGURATION mode

```
no ip igmp snooping flood
```

## Specifying a Port as Connected to a Multicast Router

To statically specify or view a port in a VLAN, use the following commands.

• Statically specify a port in a VLAN as connected to a multicast router.

INTERFACE VLAN mode

ip igmp snooping mrouter

View the ports that are connected to multicast routers.

EXEC Privilege mode.

show ip igmp snooping mrouter

#### Configuring the Switch as Querier

To configure the switch as a querier, use the following command.

Hosts that do not support unsolicited reporting wait for a general query before sending a membership report. When the multicast source and receivers are in the same VLAN, multicast traffic is not routed and so there is no querier. Configure the switch to be the querier for a VLAN so that hosts send membership reports and the switch can generate a forwarding table by snooping.

Configure the switch to be the querier for a VLAN by first assigning an IP address to the VLAN interface.

INTERFACE VLAN mode

ip igmp snooping querier

IGMP snooping querier does not start if there is a statically configured multicast router interface in the VLAN.

The switch may lose the querier election if it does not have the lowest IP address of all potential queriers on the subnet.

When enabled, IGMP snooping querier starts after one query interval in case no IGMP general query (with IP SA lower than its VLAN IP address) is received on any of its VLAN members.

#### **Adjusting the Last Member Query Interval**

To adjust the last member query interval, use the following command.

When the querier receives a Leave message from a receiver, it sends a group-specific query out of the ports specified in the forwarding table. If no response is received, it sends another. The amount of time that the querier waits to receive a response to the initial query before sending a second one is the last member query interval (LMQI). The switch waits one LMQI after the second query before removing the group-port entry from the forwarding table.

Adjust the last member query interval.

INTERFACE VLAN mode

ip igmp snooping last-member-query-interval

# Fast Convergence after MSTP Topology Changes

The following describes the fast convergence feature.

When a port transitions to the Forwarding state as a result of an STP or MSTP topology change, Dell Networking OS sends a general query out of all ports except the multicast router ports. The host sends a response to the general query and the forwarding database is updated without having to wait for the query interval to expire.

When an IGMP snooping switch is not acting as a querier, it sends out the general query in response to the MSTP triggered link-layer topology change, with the source IP address of 0.0.0.0 to avoid triggering querier election.

# **Egress Interface Selection (EIS) for HTTP and IGMP Applications**

You can use the Egress Interface Selection (EIS) feature to isolate the management and front-end port domains for HTTP and IGMP traffic. Also, EIS enables you to configure the responses to switch-destined traffic by using the management port IP address as the source IP address. This information is sent out of the switch through the management port instead of the front-end port.

The management EIS feature is applicable only for the out-of-band (OOB) management port. References in this section to the management default route or static route denote the routes configured using the management route command. The management default route can be either configured statically or returned dynamically by the DHCP client. A static route points to the management interface or a forwarding router.

Transit traffic (destination IP not configured in the switch) that is received on the front-end port with destination on the management port is dropped and received in the management port with destination on the front-end port is dropped.

Switch-destined traffic (destination IP configured in the switch) is:

- Received in the front-end port with destination IP equal to management port IP address or management port subnet broadcast address is dropped.
- Received in the management port with destination IP not equal to management IP address or management subnet broadcast address is dropped.

Traffic (switch initiated management traffic or responses to switch-destined traffic with management port IP address as the source IP address) for user-specified management protocols must exit out of the management port. In this chapter, all the references to traffic indicate switch-initiated traffic and responses to switch-destined traffic with management port IP address as the source IP address.

In customer deployment topologies, it might be required that the traffic for certain management applications needs to exit out of the management port only. You can use EIS to control and the traffic can exit out of any port based on the route lookup in the IP stack.

One typical example is an SSH session to an unknown destination or an SSH connection that is destined to the management port IP address. The management default route can coexist with front-end default routes. If SSH is specified as a management application, SSH links to and from an unknown destination uses the management default route.

## **Protocol Separation**

When you configure the application application—type command to configure a set of management applications with TCP/UDP port numbers to the OS, the following table describes the association between applications and their port numbers.

**Table 33. Association Between Applications and Port Numbers** 

| Application Name | Port Number                                                        | Client    | Server    |
|------------------|--------------------------------------------------------------------|-----------|-----------|
| SSH              | 22                                                                 | Supported | Supported |
| Sflow-Collector  | 6343                                                               | Supported |           |
| SNMP             | 162 for SNMP Traps (client),<br>161 for SNMP MIB response (server) | Supported |           |
| NTP              | 123                                                                | Supported |           |
| DNS              | 53                                                                 | Supported |           |
| FTP              | 20/21                                                              | Supported | Supported |
| Syslog           | 514                                                                | Supported |           |
| Telnet           | 23                                                                 | Supported | Supported |

Table 33. Association Between Applications and Port Numbers (continued)

| Application Name | Port Number                                                                                                    | Client    | Server    |
|------------------|----------------------------------------------------------------------------------------------------|-----------|-----------|
| TFTP             | 69                                                                                                    | Supported |           |
| Radius           | 1812,1813                                                                                                    | Supported |           |
| Tacacs           | 49                                                                                                    | Supported |           |
| НТТР             | 80 for httpd 443 for secure httpd 8008 HTTP server port for confd application 8888 secure HTTP server port for confd application |           | Supported |

If you configure a source interface is for any EIS management application, EIS might not coexist with that interface and the behavior is undefined in such a case. You can configure the source interface for the following applications: FTP, ICMP (ping and traceroute utilities), NTP, RADIUS, TACACS, Telnet, TFTP, syslog, and SNMP traps. Out of these applications, EIS can coexist with only syslog and SNMP traps because these applications do not require a response after a packet is sent.

The switch also processes user-specified port numbers for applications such as RADIUS, TACACS, SSH, and sFlow. The OS maintains a list of configured management applications and their port numbers. You can configure two default routes, one configured on the management port and the other on the front-end port.

Two tables, namely, Egress Interface Selection routing table and default routing table, are maintained. In the preceding table, the columns Client and Server indicate that the applications can act as both a client and a server within the switch. The Management Egress Interface Selection table contains all management routes (connected, static and default route). The default routing table contains all management routes (connected, static and default route) and all front-end port routes.

#### Enabling and Disabling Management Egress Interface Selection

You can enable or disable egress-interface-selection using the management egress-interface-selection command.

NOTE: Egress Interface Selection (EIS) works only with IPv4 routing.

When the feature is enabled using the management egress-interface-selection command, the following events are performed:

- The CLI prompt changes to the EIS mode.
- In this mode, you can run the application and no application commands
- Applications can be configured or unconfigured as management applications using the application or no application command. All configured applications are considered as management applications and the rest of them as non-management applications.
- All the management routes (connected, static and default) are duplicated and added to the management EIS routing table.
- Any new management route added is installed to both the EIS routing table and default routing table.
- For management applications, route lookup is preferentially done in the management EIS routing table for all traffic. management port is the preferred egress port. For example, if SSH is a management application, an SSH session to a front-panel port IP on the peer box is initiated via management port only, if the management port is UP and management route is available.
- If SSH request is received on the management port destined to the management port IP address, the response to the request is sent out of the management port by performing a route lookup in the EIS routing table
- If the SSH request is received on the front-end port destined for the front-end IP address, the response traffic is sent by doing a route lookup in the default routing table only.
- If the management port is down or route lookup fails in the management EIS routing table, packets are dropped.

- For all non-management applications, traffic exits out of either front-end data port or management port based on route lookup in default routing table.
- Ping and traceroute are always non-management applications and route lookup for these applications is done in the default routing table only.
- For ping and traceroute utilities that are initiated from the switch, if reachability needs to be tested through routes in the management EIS routing table, you must configure ICMP as a management application.
- If ping and traceroute are destined to the management port IP address, the response traffic for these packets is sent by doing route lookup in the EIS routing table.

When the feature is disabled using the no management egress-interface-selection command, the following operations are performed:

- All management application configuration is removed.
- All routes installed in the management EIS routing table are removed.

#### Handling of Management Route Configuration

When the EIS feature is enabled, the following processing occurs:

- All existing management routes (connected, static and default) are duplicated and added to the management EIS routing table.
- Any management static route newly added using the management route CLI is installed to both the management EIS routing table and default routing table.
- As per existing behavior, for routes in the default routing table, conflicting front-end port routes if configured has higher
  precedence over management routes. So there can be scenarios where the same management route is present in the EIS
  routing table but not in the default routing table.
- Routes in the EIS routing table are displayed using the show ip management-eis-route command.
- In the netstat output, the prefix "mgmt" is added to routes in the EIS table so that the user can distinguish between routes in the EIS Routing table and default routing table.
- If the management port IP address is removed, the corresponding connected route is removed from both the EIS routing table and default routing table.
- If a management route is deleted, then the route is removed from both the EIS routing table and default routing table.

## Handling of Switch-Initiated Traffic

When the control processor (CP) initiates a control packet, the following processing occurs:

- TCP/UDP port number is extracted from the sockaddr structure in the in\_selectsrc call which is called as part of the
  connect system call or in the ip\_output function. If the destination TCP/UDP port number belongs to a configured
  management application, then sin\_port of destination sockaddr structure is set to Management EIS ID 2 so that route
  lookup can be done in the management EIS routing table.
- To ensure that protocol separation is done only for switch initiated traffic where the application acts as client, only the destination TCP/UDP port is compared and not the source TCP/UDP port. The source TCP/UDP port becomes a known port number when the box acts as server.
- TFTP is an exception to the preceding logic.
- For TFTP, data transfer is initiated on port 69, but the data transfer ports are chosen independently by the sender and receiver during initialization of the connection. The ports are chosen at random according to the parameters of the networking stack, typically from the range of temporary ports.
- If route lookup in EIS routing table succeeds, the application-specific packet count is incremented. This counter is viewed using the show management application pkt-cntr command. This counter is cleared using clear management application pkt-cntr command.

- If the route lookup in the EIS routing table fails or if management port is down, then packets are dropped. The application-specific count of the dropped packets is incremented and is viewed using the show management application pkt-drop-cntr command. This counter is cleared using clear management application pkt-drop-cntr command.
- Packets whose destination TCP/UDP port does not match a configured management application, take the regular route lookup flow in the IP stack.
- In the ARP layer, for all ARP packets received through the management interface, a double route lookup is done, one in the default routing table and another in the management EIS routing table. This is because in the ARP layer, we do not have TCP/UDP port information to decide the table in which the route lookup should be done.
- The show arp command is enhanced to show the routing table type for the ARP entry.
- For the clear arp-cache command, upon receiving the ARP delete request, the route corresponding to the destination IP is identified. The ARP entries learned in the management EIS routing table are also cleared.
- Therefore, a separate control over clearing the ARP entries learned via routes in the EIS table is not present. If the ARP entry for a destination is cleared in the default routing table, then if an ARP entry for the destination exists in the EIS table, that entry is also cleared.
- Because fallback support is removed, if the management port is down or the route lookup in EIS table fails packets are
  dropped. Therefore, switch-initiated traffic sessions that used to work previously via fallback may not work now.

## Handling of Switch-Destined Traffic

- The switch processes all traffic received on the management port destined to the management port IP address or the front-end port destined to the front-end IP address.
- If the source TCP/UDP port number matches a configured EIS or non-EIS management application and the source IP address is a management Port IP address, then the EIS route lookup is done for the response traffic and hence is sent out of the management port. In this case, the source IP address is a management port IP address only if the traffic was originally destined to the management port IP.
- ICMP-based applications like ping and traceroute are exceptions to the preceding logic since we do not have TCP/UDP port number. So if source IP address of the packet matches the management port IP address EIS route lookup is done.
- Management application packet counter is incremented if EIS route lookup succeeds and packet is sent out of the management port.
- If route lookup in the EIS routing table fails or if the management port is down, then packets are dropped. The management application drop counter is incremented.
- Whenever IP address is assigned to the management port, it is stored in a global variable in the IP stack, which is used for comparison with the source IP address of the packet.
- Rest of the response traffic is handled as per existing behavior by doing route lookup in the default routing table. So if the traffic is destined to the front-end port IP address, the response is sent out by doing a route lookup in the default routing table, which is an existing behavior.

Consider a sample topology in which ip1 is an address assigned to the management port and ip2 is an address assigned to any of the front panel port. A and B are end users on the management and front-panel port networks. The OS-initiated traffic for management applications takes a preference for ip1 as source IP and uses the management network to reach the destination. If the management port is down or the route lookup in EIS routing table fails, ip2 is the source IP and the front-panel port is used to reach the destination. The fallback route between the management and data networks is used in such a case. At any given time, end users can access Dell EMC Networking OS applications using either ip1 or ip2. Return traffic for such end-user-originated sessions destined to management port ip1 is handled using the EIS route lookup.

## Handling of Transit Traffic (Traffic Separation)

This is forwarded traffic where destination IP is not an IP address configured in the switch.

- Packets received on the management port with destination on the front-end port is dropped.
- Packets received on the front-end port with destination on the management port is dropped.

• A separate drop counter is incremented for this case. This counter is viewed using the netstat command, like all other IP layer counters.

Consider a scenario in which ip1 is an address assigned to the management port and ip2 is an address assigned to any of the front panel port of a switch. End users on the management and front panel port networks are connected. In such an environment, traffic received in the management port destined on the data port network is dropped and traffic received in the front-end port destined on the management network is dropped.

## Mapping of Management Applications and Traffic Type

The following table summarizes the behavior of applications for various types of traffic when the management egress interface selection feature is enabled.

Table 34. Mapping of Management Applications and Traffic Type

| Traffic type /<br>Application type   | Switch initiated traffic                                                                                                    | Switch-destined traffic                                                                                                    | Transit Traffic                                                                            |
|--------------------------------------|----------------------------------------------------------------------------------------------------|----------------------------------------------------------------------------------------------------|--------------------------------------------------------------------------------------------|
| EIS Management<br>Application        | Management is the preferred egress port selected based on route lookup in EIS table. If the management port is down or the route lookup fails, packets are dropped.                                    | If source TCP/UDP port matches a management application and source IP address is management port IP address, management port is the preferred egress port selected based on route lookup in EIS table. If management port is down or route lookup fails, packets are dropped                   | Traffic from management port to data port and from data port to management port is blocked |
| Non-EIS<br>management<br>application | Front-end default route will take higher precedence over management default route and SSH session to an unknown destination uses the front-end default route only. No change in the existing behavior. | If source TCP/UDP port matches a management application and the source IP address is a management port IP address, the management port is the preferred egress port selected based on route lookup in EIS table. If the management port is down or the route lookup fails, packets are dropped | Traffic from management port to data port and from data port to management port is blocked |

- EIS is enabled implies that EIS feature is enabled and the application might or might not be configured as a management application
- EIS is disabled implies that either EIS feature itself is disabled or that the application is not configured as a management application

#### **Transit Traffic**

This phenomenon occurs where traffic is transiting the switch. Traffic has not originated from the switch and is not terminating on the switch.

- Drop the packets that are received on the front-end data port with destination on the management port.
- Drop the packets that received on the management port with destination as the front-end data port.

#### **Switch-Destined Traffic**

This phenomenon occurs where traffic is terminated on the switch. Traffic has not originated from the switch and is not transiting the switch.

The switch accepts all traffic destined to the switch, which is received on management or front-end data port. Response traffic with management port IP address as source IP address is handled in the same manner as switch originated traffic.

#### **Switch-Originated Traffic**

This phenomenon occurs where traffic is originating from the switch.

1. Management Applications (Applications that are configured as management applications):

The management port is an egress port for management applications. If the management port is down or the destination is not reachable through the management port (next hop ARP is not resolved, and so on), and if the destination is reachable through a data port, then the management application traffic is sent out through the front-end data port. This fallback mechanism is required.

2. Non-Management Applications (Applications that are not configured as management applications as defined by this feature):

Non-management application traffic exits out of either front-end data port or management port based on routing table. If there is a default route on both the management and front-end data port, the default for the data port is preferred route.

# Behavior of Various Applications for Switch-Initiated Traffic

This section describes the different system behaviors that occur when traffic is originating from the switch:

**EIS Behavior:** If the destination TCP/UDP port matches a configured management application, a route lookup is done in the EIS table and the management port gets selected as the egress port. If management port is down or the route lookup fails, packets are dropped.

**EIS Behavior for ICMP:** ICMP packets do not have TCP/UDP ports. To do an EIS route lookup for ICMP-based applications (ping and traceroute) using the source ip option, the management port IP address should be specified as the source IP address. If management port is down or route lookup fails, packets are dropped.

Default Behavior: Route lookup is done in the default routing table and appropriate egress port is selected.

Table 35. Behavior of Various Applications for Switch-Initiated Traffic

| Protocol                                | Behavior when EIS is Enabled | Behavior when EIS is Disabled |
|-----------------------------------------|------------------------------|-------------------------------|
| dns                                     | EIS Behavior                 | Default Behavior              |
| ftp                                     | EIS Behavior                 | Default Behavior              |
| ntp                                     | EIS Behavior                 | Default Behavior              |
| radius                                  | EIS Behavior                 | Default Behavior              |
| Sflow-collector                         |                              | Default Behavior              |
| Snmp (SNMP Mib response and SNMP Traps) | EIS Behavior                 | Default Behavior              |
| ssh                                     | EIS Behavior                 | Default Behavior              |
| syslog                                  | EIS Behavior                 | Default Behavior              |
| tacacs                                  | EIS Behavior                 | Default Behavior              |
| telnet                                  | EIS Behavior                 | Default Behavior              |
| tftp                                    | EIS Behavior                 | Default Behavior              |
| icmp (ping and traceroute)              | EIS Behavior for ICMP        | Default Behavior              |

## Behavior of Various Applications for Switch-Destined Traffic

This section describes the different system behaviors that occur when traffic is terminated on the switch. Traffic has not originated from the switch and is not transiting the switch. Switch-destined traffic is applicable only for applications which act as server for the TCP session and also for ICMP-based applications like ping and traceroute. FTP, SSH, and Telnet are the applications that can function as servers for the TCP session.

**EIS Behavior:** If source TCP or UDP port matches an EIS management or a non-EIS management application and source IP address is management port IP address, management port is the preferred egress port selected based on route lookup in EIS table. If the management port is down or the route lookup fails, packets are dropped.

If the source TCP/UDP port or source IP address does not match the management port IP address, a route lookup is done in the default routing table.

**EIS behavior for ICMP:** ICMP packets do not have TCP/UDP ports. In this case, to perform an EIS route lookup for ICMP-based applications (ping and traceroute), you must configure ICMP as a management application. If the management port is down or the route lookup fails, packets are dropped.

If source IP address does not match the management port IP address route lookup is done in the default routing table.

Default Behavior: Route lookup is done in the default routing table and appropriate egress port is selected.

Table 36. Behavior of Various Applications for Switch-Destined Traffic

| Protocol                   | Behavior when EIS is Enabled | Behavior when EIS is Disabled |
|----------------------------|------------------------------|-------------------------------|
| ftp                        | EIS Behavior                 | Default Behavior              |
| http                       | EIS Behavior                 | Default Behavior              |
| ssh                        | EIS Behavior                 | Default Behavior              |
| Snmp (snmp mib response)   | EIS Behavior                 | Default Behavior              |
| telnet                     | EIS Behavior                 | Default Behavior              |
| icmp (ping and traceroute) | EIS Behavior for ICMP        | Default Behavior              |

## Interworking of EIS With Various Applications

#### Stacking

- The management EIS is enabled on the master and the standby unit.
- Because traffic can be initiated from the Master unit only, the preference to management EIS table for switch-initiated traffic and all its related ARP processing is done in the Master unit only.
- ARP-related processing for switch-destined traffic is done by both master and standby units.

#### **VLT**

VLT feature is for the front-end port only. Because this feature is specific to the management port, this feature can coexist with VLT and nothing specific needs to be done in this feature to handle VLT scenario.

#### DHCP

- If DHCP Client is enabled on the management port, a management default route is installed to the switch.
- If management EIS is enabled, this default route is added to the management EIS routing table and the default routing table.

#### ARP learn enable

- When ARP learn enable is enabled, the switch learns ARP entries for ARP Request packets even if the packet is not destined to an IP configured in the box.
- The ARP learn enable feature is not applicable to the EIS routing table. It is applicable to the default routing table only to avoid unnecessary double ARP entries

#### Sflow

sFlow management application is supported only in standalone boxes and switch shall throw error message if sFlow is configured in stacking environment

# **Designating a Multicast Router Interface**

To designate an interface as a multicast router interface, use the following command.

Dell Networking OS also has the capability of listening in on the incoming IGMP general queries and designates those interfaces as the multicast router interface when the frames have a nonzero IP source address. All IGMP control packets and IP multicast data traffic originating from receivers is forwarded to multicast router interfaces.

- Designate an interface as a multicast router interface.
  - ip igmp snooping mrouter interface

# Interfaces

This chapter describes interface types, both physical and logical, and how to configure them with Dell EMC Networking Operating System (OS).

The system supports 10 Gigabit Ethernet and 40 Gigabit Ethernet interfaces.

i) NOTE: Only Dell-qualified optics are supported on these interfaces. Non-Dell 40G optics are set to error-disabled state.

# Basic Interface Configuration

- Interface Types
- View Basic Interface Information
- Enabling a Physical Interface
- Physical Interfaces
- Management Interfaces
- VLAN Interfaces
- Loopback Interfaces
- Null Interfaces
- Port Channel Interfaces

# Advanced Interface Configuration

- Bulk Configuration
- Defining Interface Range Macros
- Monitoring and Maintaining Interfaces
- Splitting QSFP Ports to SFP+ Ports
- Link Dampening
- Link Bundle Monitoring
- Ethernet Pause Frames
- Configure the MTU Size on an Interface
- Port-pipes
- Auto-Negotiation on Ethernet Interfaces
- View Advanced Interface Information

#### Topics:

- Interface Types
- View Basic Interface Information
- Resetting an Interface to its Factory Default State
- Enabling Energy Efficient Ethernet
- View EEE Information
- Clear EEE Counters
- Enabling a Physical Interface
- Physical Interfaces
- Egress Interface Selection (EIS)
- Management Interfaces
- VLAN Interfaces
- Loopback Interfaces
- Null Interfaces
- Port Channel Interfaces

- Bulk Configuration
- Defining Interface Range Macros
- Monitoring and Maintaining Interfaces
- Non Dell-Qualified Transceivers
- Splitting QSFP Ports to SFP+ Ports
- Converting a QSFP or QSFP+ Port to an SFP or SFP+ Port
- Configuring wavelength for 10–Gigabit SFP+ optics
- Link Dampening
- Link Bundle Monitoring
- Using Ethernet Pause Frames for Flow Control
- Configure the MTU Size on an Interface
- Port-Pipes
- Auto-Negotiation on Ethernet Interfaces
- View Advanced Interface Information
- Configuring the Traffic Sampling Size Globally
- Dynamic Counters

# **Interface Types**

The following table describes different interface types.

Table 37. Different Types of Interfaces

| Interface Type | Modes Possible | Default Mode | Requires Creation    | Default State                                                |
|----------------|----------------|--------------|----------------------|--------------------------------------------------------------|
| Physical       | L2, L3         | Unset        | No                   | Shutdown (disabled)                                          |
| Management     | N/A            | N/A          | No                   | No Shutdown (enabled)                                        |
| Loopback       | L3             | L3           | Yes                  | No Shutdown (enabled)                                        |
| Null           | N/A            | N/A          | No                   | Enabled                                                      |
| Port Channel   | L2, L3         | L3           | Yes                  | Shutdown (disabled)                                          |
| VLAN           | L2, L3         | L2           | Yes (except default) | L2 - Shutdown<br>(disabled)<br>L3 - No Shutdown<br>(enabled) |

## **View Basic Interface Information**

To view basic interface information, use the following command.

You have several options for viewing interface status and configuration parameters.

• Lists all configurable interfaces on the chassis.

EXEC mode

show interfaces

This command has options to display the interface status, IP and MAC addresses, and multiple counters for the amount and type of traffic passing through the interface.

If you configured a port channel interface, this command lists the interfaces configured in the port channel.

- NOTE: To end output from the system, such as the output from the show interfaces command, enter CTRL+C and Dell EMC Networking OS returns to the command prompt.
- NOTE: The CLI output may be incorrectly displayed as 0 (zero) for the Rx/Tx power values. To obtain the correct power information, perform a simple network management protocol (SNMP) query.

The following example shows the configuration and status information for one interface.

```
DellEMC\#show interfaces tengigabitethernet 1/1
TenGigabitEthernet 1/1 is up, line protocol is up
Hardware is Force10Eth, address is 00:01:e8:05:f3:6a
  Current address is 00:01:e8:05:f3:6a
Pluggable media present, XFP type is 10GBASE-LR. Medium is MultiRate, Wavelength is 1310nm
  XFP receive power reading is -3.7685
Interface index is 67436603
Internet address is 65.113.24.238/28
MTU 1554 bytes, IP MTU 1500 bytes
LineSpeed 10000 Mbit, Mode full duplex, Master
ARP type: ARPA, ARP Timeout 04:00:00
Last clearing of "show interface" counters 00:09:54
Queueing strategy: fifo
Input Statistics:
  0 packets, 0 bytes
  0 Vlans
  0 64-byte pkts, 0 over 64-byte pkts, 0 over 127-byte pkts
  0 over 255-byte pkts, 0 over 511-byte pkts, 0 over 1023-byte pkts
  0 Multicasts, 0 Broadcasts
  0 runts, 0 giants, 0 throttles
0 CRC, 0 overrun, 0 discarded
Output Statistics:
  3 packets, 192 bytes, 0 underruns
  3 64-byte pkts, 0 over 64-byte pkts, 0 over 127-byte pkts
  0 over 255-byte pkts, 0 over 511-byte pkts, 0 over 1023-byte pkts
  0 Multicasts, 3 Broadcasts, 0 Unicasts
  O Vlans, O throttles, O discarded, O collisions
Rate info (interval 299 seconds):
  Input 00.00 Mbits/sec, 0 packets/sec, 0.00% of line-rate
  Output 00.00 Mbits/sec, 0 packets/sec, 0.00% of line-rate
Time since last interface status change: 00:00:31
DellEMC#
```

To view which interfaces are enabled for Layer 3 data transmission, use the show ip interfaces brief command in EXEC Privilege mode. In the following example, TenGigabitEthernet interface 1/6 is in Layer 3 mode because an IP address has been assigned to it and the interface's status is operationally up.

```
DellEMC#show ip interface brief
                        IP-Address OK? Method unassigned NO Manual
Interface
                                                    Status
                                                                              Protocol
TenGigabitEthernet 1/1
                                                    administratively down
                                                                              down
TenGigabitEthernet 1/2 unassigned NO Manual
                                                    administratively down
                                                                              down
TenGigabitEthernet 1/3 unassigned YES Manual TenGigabitEthernet 1/4 unassigned YES Manual
                                                    uρ
                                                                              up
                                                    up
                                                                              up
                        unassigned YES Manual
TenGigabitEthernet 1/5
                                                    up
                                                                              up
                         10.10.10.1 YES Manual
TenGigabitEthernet 1/6
                                                    up
                                                                              up
TenGigabitEthernet 1/7
                          unassigned
                                       NO
                                           Manual
                                                    administratively down
                                                                              down
                          unassigned NO Manual
TenGigabitEthernet 1/8
                                                    administratively down
                                                                              down
TenGigabitEthernet 1/9
                          unassigned NO Manual
                                                    administratively down
```

To view only configured interfaces, use the show interfaces configured command in the EXEC Privilege mode.

To determine which physical interfaces are available, use the show running-config command in EXEC mode. This command displays all physical interfaces available on the system.

```
DellEMC#show running
Current Configuration ...
!
interface TenGigabitEthernet 2/6
  no ip address
  shutdown
!
interface TenGigabitEthernet 2/7
  no ip address
  shutdown
!
interface TenGigabitEthernet 2/8
  no ip address
  shutdown
!
interface TenGigabitEthernet 2/8
  no ip address
  shutdown
!
```

```
interface TenGigabitEthernet 2/9
  no ip address
  shutdown
```

# Resetting an Interface to its Factory Default State

You can reset the configurations applied on an interface to its factory default state. To reset the configuration, perform the following steps:

1. View the configurations applied on an interface.

INTERFACE mode

show config

```
DellEMC(conf-if-te-1/5) #show config
!
interface TenGigabitEthernet 1/5
no ip address
portmode hybrid
switchport
rate-interval 8
mac learning-limit 10 no-station-move
no shutdown
```

2. Reset an interface to its factory default state.

CONFIGURATION mode

default interface interface-type]

```
DellEMC(conf) #default interface tengigabitethernet 1/5
```

3. Verify the configuration.

**INTERFACE** mode

show config

```
DellEMC(conf-if-te-1/5) # show config
!
interface TenGigabitEthernet 1/5
no ip address
shutdown
```

All the applied configurations are removed and the interface is set to the factory default state.

# **Enabling Energy Efficient Ethernet**

Energy Efficient Ethernet (EEE) is an IEEE 802.3 az standard that reduces power consumptions on Ethernet ports. EEE stops the transmission when there is no data to be transmitted and resumes the transmission at the arrival of new packets. You can enable EEE only on ten Gigabit native or optional module copper ports.

1. To enable EEE, use the eee command.

INTERFACE mode

```
Dell(conf) # interface tengigabitethernet 1/1
Dell(conf-if-te-1/1) # eee
```

2. To disable EEE, use the no eee command.

INTERFACE mode

```
Dell(conf)# interface tengigabitethernet 1/1
Dell(conf-if-te-1/1)# no eee
```

## **View EEE Information**

To view the details of Energy Efficient Ethernet (EEE), you can use the following show commands.

You have several options for viewing the details of EEE on interfaces.

List all the interfaces.

EXEC mode

EXEC PRIVILEGE mode

show interfaces

This command displays the status of each interface with various details along with the information whether EEE is enabled on the interfaces..

• List the status of eee on all the interfaces, on a specified port, or on a range of ports.

EXEC mode

EXEC PRIVILEGE mode

show interfaces eee

show interfaces interface-type slot/port eee

show interfaces interface-type slot/port-range eee

List the statistical information of eee on all the interfaces, on a specified port, or on a range of ports.

EXEC mode

EXEC PRIVILEGE mode

show interfaces eee statistics

show interfaces interface-type slot/port eee statistics

show interfaces interface-type slot/port-range eee statistics

List the hardware counters on a specified interface or a specified stack unit.

EXEC mode

EXEC PRIVILEGE mode

show hardware counters interface-type slot/port

show hardware stack-unit stack-unit-number unit unit-number counters

The following example shows the status information for all the interfaces.

#### S5000

```
Dell# show interfaces
TenGigabitEthernet 1/1 is up, line protocol is up
Hardware is DellEth, address is 5c:f9:dd:ef:4c:c2
    Current address is 5c:f9:dd:ef:4c:c2
Pluggable media not present
Interface index is 11534468
Internet address is not set
Mode of IPv4 Address Assignment : NONE
DHCP Client-ID :5cf9ddef4cc2
MTU 1554 bytes, IP MTU 1500 bytes
LineSpeed 10000 Mbit, Mode full duplex, Master
Auto-mdix enabled, Flowcontrol rx off tx off
Energy Efficient Ethernet: Yes
ARP type: ARPA, ARP Timeout 04:00:00
Last clearing of "show interface" counters 2d10h17m
Queueing strategy: fifo
Input Statistics:
     0 packets, 0 bytes
     0 64-byte pkts, 0 over 64-byte pkts, 0 over 127-byte pkts
0 over 255-byte pkts, 0 over 511-byte pkts, 0 over 1023-byte pkts
     0 Multicasts, 0 Broadcasts
     0 runts, 0 giants, 0 throttles
0 CRC, 0 overrun, 0 discarded
Output Statistics:
     0 packets, 0 bytes, 0 underruns
     0 64-byte pkts, 0 over 64-byte pkts, 0 over 127-byte pkts
     O over 255-byte pkts, O over 511-byte pkts, O over 1023-byte pkts
```

The following example shows the status of EEE on a specific interface.

#### S5000

```
Dell#show interfaces tengigabitethernet 0/0 eee
Interface EEE Status Speed Duplex
TenGigabitEthernet 0/0 Yes down Auto Auto
```

The following example shows the statistical information of EEE on a specific interface.

#### S5000

```
Dell#show interfaces tengigabitethernet 0/0 eee statistics
Port EEE LPI TxLPIEventCount TxLPIDuration RxLPIEventCount
RxLPIDuration
Te 0/0 Yes Yes 0 0 0 0
```

The following example shows the hardware counters on a specified interface.

```
Dell#show hardware counters interface gigabitethernet 10/1
unit: 0 port: 1 (interface Gi 10/1)
Description
                                                      Value
RX - IPV4 L3 Unicast Frame Counter
                                                        0
RX - IPV4 L3 Routed Multicast Packets
                                                        0
RX - IPV6 L3 Unicast Frame Counter
                                                        0
RX - IPV6 L3 Routed Multicast Packets
RX - Unicast Packet Counter
                                                        Λ
RX - 64 Byte Frame Counter
RX - 65 to 127 Byte Frame Counter
{\tt RX} - 128 to 255 Byte Frame Counter
                                                        0
RX - 256 to 511 Byte Frame Counter
RX - 512 to 1023 Byte Frame Counter
                                                        0
RX - 1024 to 1518 Byte Frame Counter
                                                        0
\ensuremath{\mathsf{RX}} - 1519 to 1522 Byte Good VLAN Frame Counter
                                                        0
RX - 1519 to 2047 Byte Frame Counter
                                                        0
RX - 2048 to 4095 Byte Frame Counter RX - 4096 to 9216 Byte Frame Counter
                                                        0
RX - Good Packet Counter
RX - Packet/Frame Counter
                                                        0
RX - Unicast Frame Counter
                                                        0
RX - Multicast Frame Counter
RX - Broadcast Frame Counter
                                                        0
RX - Byte Counter
                                                        0
RX - Control Frame Counter
RX - Pause Control Frame Counter
                                                        0
RX - Oversized Frame Counter
RX - Jabber Frame Counter
                                                        0
RX - VLAN Tag Frame Counter
RX - Double VLAN Tag Frame Counter
                                                        0
RX - RUNT Frame Counter
                                                        0
RX - Fragment Counter
RX - VLAN Tagged Packets
                                                        0
RX - Ingress Dropped Packet
                                                        0
RX - MTU Check Error Frame Counter
                                                        0
RX - PFC Frame Priority 0
                                                        0
RX - PFC Frame Priority 1
                                                        0
RX - PFC Frame Priority 2
                                                        0
RX - PFC Frame Priority 3
RX - PFC Frame Priority 4
                                                        0
RX - PFC Frame Priority 5
                                                        0
RX - PFC Frame Priority 6
                                                        0
{\sf RX} - {\sf PFC} Frame Priority 7
                                                        0
RX - Debug Counter 0
RX - Debug Counter 1
                                                        0
```

```
RX - Debug Counter 2
                                                     0
RX - Debug Counter 3
RX - Debug Counter
                                                     Ω
RX - Debug Counter 5
                                                     0
RX - Debug Counter 6
                                                     0
RX - Debug Counter
                                                     0
RX - Debug Counter 8
RX - EEE LPI Event Counter
                                                     0
RX - EEE LPI Duration Counter
TX - 64 Byte Frame Counter
TX - 65 to 127 Byte Frame Counter
TX - 128 to 255 Byte Frame Counter
TX - 256 to 511 Byte Frame Counter
TX - 512 to 1023 Byte Frame Counter
TX - 1024 to 1518 Byte Frame Counter
                                                     0
\ensuremath{\text{TX}} - 1519 to 1522 Byte Good VLAN Frame Counter
                                                     0
TX - 1519 to 2047 Byte Frame Counter
TX - 2048 to 4095 Byte Frame Counter
                                                     0
TX - 4096 to 9216 Byte Frame Counter
TX - Good Packet Counter
TX - Packet/Frame Counter
TX - Unicast Frame Counter
TX - Multicast Frame Counter
                                                     0
TX - Broadcast Frame Counter
TX - Byte Counter
                                                     0
TX - Control Frame Counter
TX - Pause Control Frame Counter
TX - Oversized Frame Counter
                                                     0
TX - Jabber Counter
TX - VLAN Tag Frame Counter
TX - Double VLAN Tag Frame Counter
TX - RUNT Frame Counter
TX - Fragment Counter
TX - PFC Frame Priority 0
TX - PFC Frame Priority 1
                                                     0
TX - PFC Frame Priority 2
                                                     0
TX - PFC Frame Priority 3
TX - PFC Frame Priority 4
                                                     0
TX - PFC Frame Priority 5
TX - PFC Frame Priority 6
TX - PFC Frame Priority 7
                                                     0
TX - Debug Counter 0
TX - Debug Counter
TX - Debug Counter 2
TX - Debug Counter 3
                                                     0
TX - Debug Counter
TX - Debug Counter 5
TX - Debug Counter 6
                                                     0
TX - Debug Counter
                                                     0
TX - Debug Counter 8
TX - Debug Counter 9
                                                     Λ
TX - Debug Counter 10
TX - Debug Counter 11
                                                     0
TX - EEE LPI Event Counter
                                                     0
TX - EEE LPI Duration Counter
                                                     0
<<Output Truncated>>
```

The following example shows the hardware counters on specified stack unit.

```
Dell#show hardware stack-unit 10 unit 0 counters
unit: 0 port: 1 (interface Gi 10/1)
Description
                                                     Value
RX - IPV4 L3 Unicast Frame Counter
                                                       0
RX - IPV4 L3 Routed Multicast Packets
                                                       0
RX - IPV6 L3 Unicast Frame Counter
RX - IPV6 L3 Routed Multicast Packets
RX - Unicast Packet Counter
RX - 64 Byte Frame Counter
                                                       0
RX - 65 to 127 Byte Frame Counter
\mbox{RX} - 128 to 255 Byte Frame Counter
                                                       0
\ensuremath{\text{RX}} - 256 to 511 Byte Frame Counter
                                                       0
RX - 512 to 1023 Byte Frame Counter
```

```
RX - 1024 to 1518 Byte Frame Counter
RX - 1519 to 1522 Byte Good VLAN Frame Counter
RX - 1519 to 2047 Byte Frame Counter
RX - 2048 to 4095 Byte Frame Counter
RX - 4096 to 9216 Byte Frame Counter
RX - Good Packet Counter
RX - Packet/Frame Counter
RX - Unicast Frame Counter
RX - Multicast Frame Counter
RX - Broadcast Frame Counter
RX - Byte Counter
RX - Control Frame Counter
RX - Pause Control Frame Counter
RX - Oversized Frame Counter
RX - Jabber Frame Counter
RX - VLAN Tag Frame Counter
RX - Double VLAN Tag Frame Counter
RX - RUNT Frame Counter
RX - Fragment Counter
RX - VLAN Tagged Packets
RX - Ingress Dropped Packet
RX - MTU Check Error Frame Counter
RX - PFC Frame Priority 0
RX - PFC Frame Priority 1
RX - PFC Frame Priority 2
RX - PFC Frame Priority 3
RX - PFC Frame Priority 4
RX - PFC Frame Priority 5
RX - PFC Frame Priority 6
                                                       0
RX - PFC Frame Priority 7
RX - Debug Counter 0
RX - Debug Counter 1
RX - Debug Counter 2
RX - Debug Counter 3
RX - Debug Counter 4
RX - Debug Counter 5
RX - Debug Counter 6
RX - Debug Counter 7
RX - Debug Counter 8
RX - EEE LPI Event Counter
RX - EEE LPI Duration Counter
TX - 64 Byte Frame Counter
TX - 65 to 127 Byte Frame Counter
TX - 128 to 255 Byte Frame Counter
TX - 256 to 511 Byte Frame Counter
TX - 512 to 1023 Byte Frame Counter
TX - 1024 to 1518 Byte Frame Counter
TX - 1519 to 1522 Byte Good VLAN Frame Counter TX - 1519 to 2047 Byte Frame Counter
                                                       0
TX - 2048 to 4095 Byte Frame Counter
TX - 4096 to 9216 Byte Frame Counter
TX - Good Packet Counter
TX - Packet/Frame Counter
TX - Unicast Frame Counter
TX - Multicast Frame Counter
TX - Broadcast Frame Counter
TX - Byte Counter
TX - Control Frame Counter
TX - Pause Control Frame Counter
TX - Oversized Frame Counter
TX - Jabber Counter
TX - VLAN Tag Frame Counter
TX - Double VLAN Tag Frame Counter
TX - RUNT Frame Counter
TX - Fragment Counter
TX - PFC Frame Priority 0
TX - PFC Frame Priority 1
TX - PFC Frame Priority 2
TX - PFC Frame Priority 3
                                                       0
                                                       0
TX - PFC Frame Priority 4
                                                       0
TX - PFC Frame Priority 5
                                                       0
TX - PFC Frame Priority 6
                                                       0
TX - PFC Frame Priority 7
```

```
TX - Debug Counter 0
                                                      0
                                                      0
TX - Debug Counter 1
TX - Debug Counter 2
                                                      0
TX - Debug Counter 3
                                                      0
{\tt TX} - Debug Counter 4
                                                      0
TX - Debug Counter 5
                                                      0
TX - Debug Counter 6
TX - Debug Counter 7
                                                      0
TX - Debug Counter 8
                                                      0
TX - Debug Counter 9
                                                      0
TX - Debug Counter 10
                                                      0
TX - Debug Counter 11
TX - EEE LPI Event Counter
                                                      0
TX - EEE LPI Duration Counter
<<Output Truncated>>
```

## **Clear EEE Counters**

To clear the EEE counters, use the following the commands.

• Clear the EEE counters on all the copper ports.

EXEC Privilege mode

clear counters eee

• Clear the EEE counters on the specified port.

EXEC Privilege mode

clear counters interface-type slot/port eee

Clear the EEE counters on the specified range of ports.

EXEC Privilege mode

clear counters interface-type slot/port-range eee

When you use this command, confirm that you want Dell EMC Networking OS to clear the EEE counters.

```
DellEMC# clear counters eee
Clear eee counters on all Copper Ports [confirm] y
DellEMC#

DellEMC# clear counters tengigabitethernet 1/1 eee
Clear eee counters on Te 1/1 [confirm] y
DellEMC#

DellEMC# clear counters tengigabitethernet 1/1-10 eee
Clear eee counters on Te 1/1-10 [confirm] y
DellEMC#
```

# **Enabling a Physical Interface**

After determining the type of physical interfaces available, to enable and configure the interfaces, enter INTERFACE mode by using the interface interface command.

1. Enter the keyword interface then the type of interface and slot/port information.

CONFIGURATION mode

interface interface

- For a 10-Gigabit Ethernet interface, enter the keyword TenGigabitEthernet then the slot/port information.
- For a 40-Gigabit Ethernet interface, enter the keyword fortyGigE then the slot/port information.
- 2. Enable the interface.

**INTERFACE** mode

no shut.down

To confirm that the interface is enabled, use the show config command in INTERFACE mode. To leave INTERFACE mode, use the exit command or end command. You cannot delete a physical interface.

# **Physical Interfaces**

The Management Ethernet interface is a single RJ-45 Fast Ethernet port on a switch.

The interface provides dedicated management access to the system.

Stack-unit interfaces support Layer 2 and Layer 3 traffic over the and 40-Gigabit Ethernet interfaces. These interfaces can also become part of virtual interfaces such as virtual local area networks (VLANs) or port channels.

For more information about VLANs, refer to Bulk Configuration. For more information on port channels, refer to Port Channel Interfaces.

Dell EMC Networking OS Behavior: The system uses a single MAC address for all physical interfaces.

## **Configuration Task List for Physical Interfaces**

By default, all interfaces are operationally disabled and traffic does not pass through them.

The following section includes information about optional configurations for physical interfaces:

- Overview of Layer Modes
- Configuring Layer 2 (Data Link) Mode
- Configuring Layer 2 (Interface) Mode
- Management Interfaces
- Auto-Negotiation on Ethernet Interfaces
- Adjusting the Keepalive Timer
- Clearing Interface Counters

#### **Overview of Layer Modes**

On all systems running Dell EMC Networking OS, you can place physical interfaces, port channels, and VLANs in Layer 2 mode or Layer 3 mode.

By default, VLANs are in Layer 2 mode.

#### Table 38. Layer Modes

| Type of Interface                              | Possible Modes     | Requires Creation                 | Default State                                                             |
|------------------------------------------------|--------------------|-----------------------------------|---------------------------------------------------------------------------|
| 10 Gigabit Ethernet and 40<br>Gigabit Ethernet | Layer 2<br>Layer 3 | No                                | Shutdown (disabled)                                                       |
| Management                                     | N/A                | No                                | Shutdown (disabled)                                                       |
| Loopback                                       | Layer 3            | Yes                               | No shutdown (enabled)                                                     |
| Null interface                                 | N/A                | No                                | Enabled                                                                   |
| Port Channel                                   | Layer 2<br>Layer 3 | Yes                               | Shutdown (disabled)                                                       |
| VLAN                                           | Layer 2<br>Layer 3 | Yes, except for the default VLAN. | No shutdown (active for<br>Layer 2)<br>Shutdown (disabled for Layer<br>3) |

## Configuring Layer 2 (Data Link) Mode

Do not configure switching or Layer 2 protocols such as spanning tree protocol (STP) on an interface unless the interface has been set to Layer 2 mode.

To set Layer 2 data transmissions through an individual interface, use the following command.

• Enable Layer 2 data transmissions through an individual interface.

INTERFACE mode switchport

```
DellEMC(conf-if) #show config
!
interface Port-channel 1
  no ip address
  switchport
  no shutdown
DellEMC(conf-if) #
```

## Configuring Layer 2 (Interface) Mode

To configure an interface in Layer 2 mode, use the following commands.

Enable the interface.

**INTERFACE** mode

no shutdown

• Place the interface in Layer 2 (switching) mode.

INTERFACE mode

switchport

To view the interfaces in Layer 2 mode, use the show interfaces switchport command in EXEC mode.

## Configuring Layer 3 (Network) Mode

When you assign an IP address to a physical interface, you place it in Layer 3 mode.

To enable Layer 3 mode on an individual interface, use the following commands. In all interface types except VLANs, the shutdown command prevents all traffic from passing through the interface. In VLANs, the shutdown command prevents Layer 3 traffic from passing through the interface. Layer 2 traffic is unaffected by the shutdown command. One of the interfaces in the system must be in Layer 3 mode before you configure or enter a Layer 3 protocol mode (for example, OSPF).

• Enable Layer 3 on an individual interface

INTERFACE mode

 ${\tt ip\ address}\ ip\hbox{-} {\tt address}$ 

Enable the interface.

INTERFACE mode

no shutdown

If an interface is in the incorrect layer mode for a given command, an error message is displayed (shown in bold). In the following example, the ip address command triggered an error message because the interface is in Layer 2 mode and the ip address command is a Layer 3 command only.

```
DellEMC(conf-if) #show config
!
interface TenGigabitEthernet 1/2
  no ip address
  switchport
  no shutdown
DellEMC(conf-if) #ip address 10.10.1.1 /24
% Error: Port is in Layer 2 mode Te 1/2.
DellEMC(conf-if) #
```

To determine the configuration of an interface, use the show config command in INTERFACE mode or the various show interface commands in EXEC mode.

#### Configuring Layer 3 (Interface) Mode

To assign an IP address, use the following commands.

• Enable the interface.

INTERFACE mode

no shut.down

• Configure a primary IP address and mask on the interface.

**INTERFACE** mode

```
ip address ip-address mask [secondary]
```

The ip-address must be in dotted-decimal format (A.B.C.D) and the mask must be in slash format (/xx).

Add the keyword secondary if the IP address is the interface's backup IP address.

You can only configure one primary IP address per interface. You can configure up to 255 secondary IP addresses on a single interface.

To view all interfaces to see with an IP address assigned, use the show ip interfaces brief command in EXEC mode as shown in View Basic Interface Information.

To view IP information on an interface in Layer 3 mode, use the show ip interface command in EXEC Privilege mode.

DellEMC>show ip interface vlan 58
Vlan 58 is up, line protocol is up
Internet address is 1.1.49.1/24
Broadcast address is 1.1.49.255
Address determined by config file
MTU is 1554 bytes
Inbound access list is not set
Proxy ARP is enabled
Split Horizon is enabled
Poison Reverse is disabled
ICMP redirects are not sent
ICMP unreachables are not sent
IP unicast RPF check is not supported

# **Egress Interface Selection (EIS)**

EIS allows you to isolate the management and front-end port domains by preventing switch-initiated traffic routing between the two domains. This feature provides additional security by preventing flooding attacks on front-end ports. The following protocols support EIS: DNS, FTP, NTP, RADIUS, sFlow, SNMP, SSH, Syslog, TACACS, Telnet, and TFTP. This feature does not support sFlow on stacked units.

When you enable this feature, all management routes (connected, static, and default) are copied to the management EIS routing table. Use the management route command to add new management routes to the default and EIS routing tables. Use the show ip management-eis-route command to view the EIS routes.

## Important Points to Remember

- Deleting a management route removes the route from both the EIS routing table and the default routing table.
- If the management port is down or route lookup fails in the management EIS routing table, the outgoing interface is selected based on route lookup from the default routing table.
- If a route in the EIS table conflicts with a front-end port route, the front-end port route has precedence.
- Due to protocol, ARP packets received through the management port create two ARP entries (one for the lookup in the EIS table and one for the default routing table).

## **Configuring EIS**

EIS is compatible with the following protocols: DNS, FTP, NTP, RADIUS, sFlow, SNMP, SSH, Syslog, TACACS, Telnet, and TFTP.

To enable and configure EIS, use the following commands:

1. Enter EIS mode.

CONFIGURATION mode

management egress-interface-selection

2. Configure which applications uses EIS.

EIS mode

```
application {all | application-type}
```

NOTE: If you configure SNMP as the management application for EIS and you add a default management route, when you perform an SNMP walk and check the debugging logs for the source and destination IPs, the SNMP agent uses the destination address of incoming SNMP packets as the source address for outgoing SNMP responses for security.

## **Management Interfaces**

The system supports the Management Ethernet interface as well as the standard interface on any port. You can use either method to connect to the system.

## **Configuring Management Interfaces**

The dedicated Management interface provides management access to the system.

You can configure this interface using the CLI, but the configuration options on this interface are limited. You cannot configure Gateway addresses and IP addresses if it appears in the main routing table of Dell EMC Networking OS. In addition, proxy ARP is not supported on this interface.

To configure a management interface, use the following commands.

• Enter the slot and the port (0) to configure a Management interface.

CONFIGURATION mode

interface managementethernet interface

The slot range is 0.

Configure an IP address and mask on a Management interface.

INTERFACE mode

```
ip address ip-address mask
```

o ip-address mask: enter an address in dotted-decimal format (A.B.C.D). The mask must be in /prefix format (/x).

You can configure two global IPv6 addresses on the system in EXEC Privilege mode. To view the addresses, use the show interface managementethernet command, as shown in the following example. If you try to configure a third IPv6 address, an error message displays. If you enable auto-configuration, all IPv6 addresses on that management interface are auto-configured. The first IPv6 address that you configure on the management interface is the primary address. If deleted, you must re-add it; the secondary address is not promoted.

The following rules apply to having two IPv6 addresses on a management interface:

- IPv6 addresses on a single management interface cannot be in the same subnet.
- IPv6 secondary addresses on management interfaces:
  - o across a platform *must* be in the same subnet.
  - o must not match the virtual IP address and must not be in the same subnet as the virtual IP.

```
DellEMC#show interfaces managementethernet 0/0
ManagementEthernet 0/0 is up, line protocol is up
Hardware is DellForce10Eth, address is 00:01:e8:a0:bf:f3
Current address is 00:01:e8:a0:bf:f3
Pluggable media not present
```

```
Interface index is 302006472
Internet address is 10.16.130.5/16
Link local IPv6 address: fe80::201:e8ff:fea0:bff3/64
Global IPv6 address: 1::1/
Global IPv6 address: 2::1/64
Virtual-IP is not set
Virtual-IP IPv6 address is not set
MTU 1554 bytes, IP MTU 1500 bytes
LineSpeed 1000 Mbit, Mode full duplex
ARP type: ARPA, ARP Timeout 04:00:00
Last clearing of "show interface" counters 00:06:14
Queueing strategy: fifo
    Input 791 packets, 62913 bytes, 775 multicast
    Received 0 errors, 0 discarded
    Output 21 packets, 3300 bytes, 20 multicast Output 0 errors, 0 invalid protocol
Time since last interface status change: 00:06:03
```

If there are two RPMs on the system, configure each Management interface with a different IP address. Unless you configure the management route command, you can only access the Management interface from the local LAN. To access the Management interface from another LAN, configure the management route command to point to the Management interface.

Alternatively, you can use the virtual-ip command to manage a system with one or two RPMs. A virtual IP is an IP address assigned to the system (not to any management interfaces) and is a CONFIGURATION mode command. When a virtual IP address is assigned to the system, the active management interface of the RPM is recognized by the virtual IP address — not by the actual interface IP address assigned to it. During an RPM failover, you do not have to remember the IP address of the new RPM's management interface — the system still recognizes the virtual-IP address.

- virtual-ip is a CONFIGURATION mode command.
- When applied, the management port on the primary RPM assumes the virtual IP address. Executing the show interfaces and show ip interface brief commands on the primary RPM management interface displays the virtual IP address and not the actual IP address assigned on that interface.
- A duplicate IP address message is printed for the management port's virtual IP address on an RPM failover. This behavior is a harmless error that is generated due to a brief transitory moment during failover when both RPMs' management ports own the virtual IP address, but have different MAC addresses.
- The primary management interface uses only the virtual IP address if it is configured. The system cannot be accessed through the native IP address of the primary RPM's management interface.
- After the virtual IP address is removed, the system is accessible through the native IP address of the primary RPM's management interface.
- Primary and secondary management interface IP and virtual IP must be in the same subnet.

To view the Primary RPM Management port, use the show interface Managementethernet command in EXEC Privilege mode. If there are two RPMs, you cannot view information on that interface.

## Configuring a Management Interface on an Ethernet Port

You can manage the system through any port using remote access such as Telnet.

To configure an IP address for the port, use the following commands. There is no separate management routing table, so configure all routes in the IP routing table (the ip route command).

Configure an IP address.

INTERFACE mode

ip address ip-address mask

Enable the interface.

INTERFACE mode

no shutdown

The interface is the management interface.

**INTEFACE** mode

description

To display the configuration for a given port, use the show interface command in EXEC Privilege mode, as shown in the following example. To display the routing table, use the show ip route command in EXEC Privilege mode.

```
DellEMC#show int TenGigabitEthernet 1/1
TenGigabitEthernet 1/1 is up, line protocol is up
Description: This is the Managment Interface
Hardware is DellEMCEth, address is 00:01:e8:cc:cc:ce
  Current address is 00:01:e8:cc:cc:ce
Pluggable media not present
Interface index is 46449666
Internet address is 10.11.131.240/23
[output omitted]
DellEMC#show ip route
Codes: C - connected, S - static, R - RIP,
  B - BGP, IN - internal BGP, EX - external BGP, LO - Locally Originated, O - OSPF, IA - OSPF inter area, N1 - OSPF NSSA external type 1,
  N2 - OSPF NSSA external type 2, E1 - OSPF external type 1, E2 - OSPF external type 2, i - IS-IS, L1 - IS-IS level-1,
  L2 - IS-IS level-2, IA - IS-IS inter area, * - candidate default,
  > - non-active route, + - summary route
Gateway of last resort is 10.11.131.254 to network 0.0.0.0
    Destination
                     Gateway
                                                     Dist/Metric Last Change
   0.0.0.0/0
                      via 10.11.131.254, Te 1/1 1/0 1d2h
C 10.11.130.0/23 Direct, Te 1/1
                                                     0/0 1d2h
DellEMC#
```

#### **VLAN Interfaces**

VLANs are logical interfaces and are, by default, in Layer 2 mode. Physical interfaces and port channels can be members of VLANs.

For more information about VLANs and Layer 2, see Layer 2 and Virtual LANs (VLANs).

- NOTE: To monitor VLAN interfaces, use Management Information Base for Network Management of TCP/IP-based internets: MIB-II (RFC 1213).
- i NOTE: You cannot simultaneously use egress rate shaping and ingress rate policing on the same VLAN.

Dell EMC Networking OS supports Inter-VLAN routing (Layer 3 routing in VLANs). You can add IP addresses to VLANs and use them in routing protocols in the same manner that physical interfaces are used. For more information about configuring different routing protocols, refer to the chapters on the specific protocol.

A consideration for including VLANs in routing protocols is that you must configure the no shutdown command. (For routing traffic to flow, you must enable the VLAN.)

NOTE: You cannot assign an IP address to the default VLAN, which is VLAN 1 (by default). To assign another VLAN ID to the default VLAN, use the default vlan-id vlan-id command.

To assign an IP address to an interface, use the following command.

• Configure an IP address and mask on the interface.

INTERFACE mode

```
ip address ip-address mask [secondary]
```

- o ip-address mask: enter an address in dotted-decimal format (A.B.C.D). The mask must be in slash format (/24).
- o secondary: the IP address is the interface's backup IP address. You can configure up to eight secondary IP addresses.

```
interface Vlan 10
  ip address 1.1.1.2/24
  tagged TenGigabitEthernet 2/2-13
  tagged TenGigabitEthernet 5/1
  ip ospf authentication-key force10
  ip ospf cost 1
  ip ospf dead-interval 60
```

```
ip ospf hello-interval 15
no shutdown
!
```

# **Loopback Interfaces**

A Loopback interface is a virtual interface in which the software emulates an interface. Packets routed to it are processed locally.

Because this interface is not a physical interface, you can configure routing protocols on this interface to provide protocol stability. You can place Loopback interfaces in default Layer 3 mode.

To configure, view, or delete a Loopback interface, use the following commands.

Enter a number as the Loopback interface.

CONFIGURATION mode

interface loopback number

The range is from 0 to 16383.

• View Loopback interface configurations.

EXEC mode

show interface loopback number

Delete a Loopback interface.

**CONFIGURATION** mode

no interface loopback number

Many of the commands supported on physical interfaces are also supported on a Loopback interface.

#### **Null Interfaces**

The Null interface is another virtual interface. There is only one Null interface. It is always up, but no traffic is transmitted through this interface.

To enter INTERFACE mode of the Null interface, use the following command.

Enter INTERFACE mode of the Null interface.

CONFIGURATION mode

interface null 0

The only configurable command in INTERFACE mode of the Null interface is the ip unreachable command.

## **Port Channel Interfaces**

Port channel interfaces support link aggregation, as described in IEEE Standard 802.3ad.

This section covers the following topics:

- Port Channel Definition and Standards
- Port Channel Benefits
- Port Channel Implementation
- Configuration Tasks for Port Channel Interfaces

#### **Port Channel Definition and Standards**

Link aggregation is defined by IEEE 802.3ad as a method of grouping multiple physical interfaces into a single logical interface—a link aggregation group (LAG) or port channel.

A LAG is "a group of links that appear to a MAC client as if they were a single link" according to IEEE 802.3ad. In Dell EMC Networking OS, a LAG is referred to as a port channel interface.

A port channel provides redundancy by aggregating physical interfaces into one logical interface. If one physical interface goes down in the port channel, another physical interface carries the traffic.

#### **Port Channel Benefits**

A port channel interface provides many benefits, including easy management, link redundancy, and sharing.

Port channels are transparent to network configurations and can be modified and managed as one interface. For example, you configure one IP address for the group and that IP address is used for all routed traffic on the port channel.

With this feature, you can create larger-capacity interfaces by utilizing a group of lower-speed links. For example, you can build a 50-Gigabit interface by aggregating five 10-Gigabit Ethernet interfaces together. If one of the five interfaces fails, traffic is redistributed across the remaining interfaces.

#### **Port Channel Implementation**

Dell EMC Networking OS supports static and dynamic port channels.

- Static Port channels that are statically configured.
- **Dynamic** Port channels that are dynamically configured using the link aggregation control protocol (LACP). For details, see Link Aggregation Control Protocol (LACP).

There are 128 port-channels with 16 members per channel.

As soon as you configure a port channel, Dell EMC Networking OS treats it like a physical interface. For example, IEEE 802.1Q tagging is maintained while the physical interface is in the port channel.

Member ports of a LAG are added and programmed into the hardware in a predictable order based on the port ID, instead of in the order in which the ports come up. With this implementation, load balancing yields predictable results across device reloads.

A physical interface can belong to only one port channel at a time.

Each port channel must contain interfaces of the same interface type/speed.

Port channels can contain a mix of 1G/10G/40G. The interface speed that the port channel uses is determined by the first port channel member that is physically up. Dell EMC Networking OS disables the interfaces that do not match the interface speed that the first channel member sets. That first interface may be either the interface that is physically brought up first or was physically operating when interfaces were added to the port channel. For example, if the first operational interface in the port channel is a Tengigabit Ethernet interface, all interfaces at 10000 Mbps are kept up, and all other interfaces that are not set to 10G speed or auto negotiate are disabled.

Dell EMC Networking OS brings up the interfaces that are set to auto negotiate so that their speed is identical to the speed of the first channel member in the port channel.

#### Interfaces in Port Channels

When interfaces are added to a port channel, the interfaces must share a common speed. When interfaces have a configured speed different from the port channel speed, the software disables those interfaces.

The common speed is determined when the port channel is first enabled. Then, the software checks the first interface listed in the port channel configuration. If you enabled that interface, its speed configuration becomes the common speed of the port channel. If the other interfaces configured in that port channel are configured with a different speed, Dell EMC Networking OS disables them.

Port channels can contain a mix of 1G/10G/40G. The interface speed that the port channel uses is determined by the first port channel member that is physically up. Dell EMC Networking OS disables the interfaces that do not match the interface speed that the first channel member sets. That first interface may be either the interface that is physically brought up first or was physically operating when interfaces were added to the port channel. For example, if the first operational interface in the port channel is a Tengigabit Ethernet interface, all interfaces at 10000 Mbps are kept up, and all other interfaces that are not set to 10G speed or auto negotiate are disabled.

Dell EMC Networking OS brings up the interfaces that are set to auto negotiate so that their speed is identical to the speed of the first channel member in the port channel.

#### **Configuration Tasks for Port Channel Interfaces**

To configure a port channel (LAG), use the commands similar to those found in physical interfaces. By default, no port channels are configured in the startup configuration.

These are the mandatory and optional configuration tasks:

- Creating a Port Channel (mandatory)
- Adding a Physical Interface to a Port Channel (mandatory)
- Reassigning an Interface to a New Port Channel (optional)
- Configuring the Minimum Oper Up Links in a Port Channel (optional)
- Adding or Removing a Port Channel from a VLAN (optional)
- Assigning an IP Address to a Port Channel (optional)
- Deleting or Disabling a Port Channel (optional)
- Load Balancing Through Port Channels (optional)

#### **Creating a Port Channel**

You can create up to 128 port channels with up to 16 port members per group on the platform.

To configure a port channel, use the following commands.

1. Create a port channel.

CONFIGURATION mode

interface port-channel id-number

2. Ensure that the port channel is active.

INTERFACE PORT-CHANNEL mode

no shutdown

After you enable the port channel, you can place it in Layer 2 or Layer 3 mode. To place the port channel in Layer 2 mode or configure an IP address to place the port channel in Layer 3 mode, use the switchport command.

You can configure a port channel as you would a physical interface by enabling or configuring protocols or assigning access control lists.

## Adding a Physical Interface to a Port Channel

The physical interfaces in a port channel can be on any line card in the chassis, but must be the same physical type.

NOTE: Port channels can contain a mix of Ethernet interfaces, but Dell EMC Networking OS disables the interfaces that are not the same speed of the first channel member in the port channel (refer to 10/100/1000 Mbps Interfaces in Port Channels).

You can add any physical interface to a port channel if the interface configuration is minimal. You can configure only the following commands on an interface if it is a member of a port channel:

- description
- shutdown/no shutdown
- mtu
- ip mtu (if the interface is on a Jumbo-enabled by default)
- NOTE: A logical port channel interface cannot have flow control. Flow control can only be present on the physical interfaces if they are part of a port channel.
- (i) NOTE: To configure the MTU, use the mtu command from INTERFACE mode.

To view the interface's configuration, enter INTERFACE mode for that interface and use the show config command or from EXEC Privilege mode, use the show running-config interface interface command.

When an interface is added to a port channel, Dell EMC Networking OS recalculates the hash algorithm.

To add a physical interface to a port, use the following commands.

1. Add the interface to a port channel.

#### INTERFACE PORT-CHANNEL mode

channel-member interface

The interface variable is the physical interface type and slot/port information.

2. Double check that the interface was added to the port channel.

```
INTERFACE PORT-CHANNEL mode show config
```

To view the port channel's status and channel members in a tabular format, use the show interfaces port-channel brief command in EXEC Privilege mode, as shown in the following example.

The following example shows the port channel's mode (L2 for Layer 2 and L3 for Layer 3 and L2L3 for a Layer 2-port channel assigned to a routed VLAN), the status, and the number of interfaces belonging to the port channel.

```
DellEMC>show interface port-channel 20
Port-channel 20 is up, line protocol is up
Hardware address is 00:01:e8:01:46:fa
Internet address is 1.1.120.1/24
MTU 1554 bytes, IP MTU 1500 bytes
LineSpeed 2000 Mbit
Members in this channel: Te 1/10 Te 1/17
ARP type: ARPA, ARP timeout 04:00:00
Last clearing of "show interface" counters 00:00:00
Queueing strategy: fifo
  1212627 packets input, 1539872850 bytes
  Input 1212448 IP Packets, 0 Vlans 0 MPLS
  4857 64-byte pkts, 17570 over 64-byte pkts, 35209 over 127-byte pkts
  69164 over 255-byte pkts, 143346 over 511-byte pkts, 942523 over 1023-byte pkts
  Received 0 input symbol errors, 0 runts, 0 giants, 0 throttles
  42 CRC, 0 IP Checksum, 0 overrun, 0 discarded
  2456590833 packets output, 203958235255 bytes, 0 underruns
  Output 1640 Multicasts, 56612 Broadcasts, 2456532581 Unicasts
  2456590654 IP Packets, 0 Vlans, 0 MPLS
  0 throttles, 0 discarded
Rate info (interval 5 minutes):
  Input 00.01Mbits/sec, 2 packets/sec
  Output 81.60Mbits/sec, 133658 packets/sec
Time since last interface status change: 04:31:57
DellEMC>
```

When more than one interface is added to a Layer 2-port channel, Dell EMC Networking OS selects one of the active interfaces in the port channel to be the primary port. The primary port replies to flooding and sends protocol data units (PDUs). An asterisk in the show interfaces port-channel brief command indicates the primary port.

As soon as a physical interface is added to a port channel, the properties of the port channel determine the properties of the physical interface. The configuration and status of the port channel are also applied to the physical interfaces within the port channel. For example, if the port channel is in Layer 2 mode, you cannot add an IP address or a static MAC address to an interface that is part of that port channel. In the following example, interface 1/6 is part of port channel 5, which is in Layer 2 mode, and an error message appeared when an IP address was configured.

```
DellEMC(conf-if-portch) #show config
!
interface Port-channel 5
  no ip address
  switchport
  channel-member TenGigabitEthernet 1/6
DellEMC(conf-if-portch) #int Te 1/6
```

```
DellEMC(conf-if) #ip address 10.56.4.4 /24

% Error: Port is part of a LAG Te 1/6.

DellEMC(conf-if) #
```

# Reassigning an Interface to a New Port Channel

An interface can be a member of only one port channel. If the interface is a member of a port channel, remove it from the first port channel and then add it to the second port channel.

Each time you add or remove a channel member from a port channel, Dell EMC Networking OS recalculates the hash algorithm for the port channel.

To reassign an interface to a new port channel, use the following commands.

1. Remove the interface from the first port channel.

```
INTERFACE PORT-CHANNEL mode
```

no channel-member interface

2. Change to the second port channel INTERFACE mode.

```
INTERFACE PORT-CHANNEL mode
```

interface port-channel id number

3. Add the interface to the second port channel.

```
INTERFACE PORT-CHANNEL mode
```

channel-member interface

The following example shows moving an interface from port channel 4 to port channel 3.

```
DellEMC(conf-if-po-4) #show config
!
interface Port-channel 4
no ip address
    channel-member TenGigabitEthernet 1/8
no shutdown
DellEMC(conf-if-po-4) #no chann tengi 1/8
DellEMC(conf-if-po-4) #int port 3
DellEMC(conf-if-po-3) #channel tengi 1/8
DellEMC(conf-if-po-3) #sho conf
!
interface Port-channel 3
no ip address
    channel-member TenGigabitEthernet 1/8
    shutdown
DellEMC(conf-if-po-3) #
```

## Configuring the Minimum Oper Up Links in a Port Channel

You can configure the minimum links in a port channel (LAG) that must be in "oper up" status to consider the port channel to be in "oper up" status.

To set the "oper up" status of your links, use the following command.

• Enter the number of links in a LAG that must be in "oper up" status.

```
INTERFACE mode
```

minimum-links number

The default is 1.

#### Example of Configuring the Minimum Oper Up Links in a Port Channel

```
DellEMC#config t
DellEMC(conf) #int po 1
DellEMC(conf-if-po-1) #minimum-links 5
DellEMC(conf-if-po-1) #
```

## Adding or Removing a Port Channel from a VLAN

As with other interfaces, you can add Layer 2 port channel interfaces to VLANs. To add a port channel to a VLAN, place the port channel in Layer 2 mode (by using the switchport command).

To add or remove a VLAN port channel and to view VLAN port channel members, use the following commands.

• Add the port channel to the VLAN as a tagged interface.

```
INTERFACE VLAN mode
```

```
tagged port-channel id number
```

An interface with tagging enabled can belong to multiple VLANs.

Add the port channel to the VLAN as an untagged interface.

INTERFACE VLAN mode

```
untagged port-channel id number
```

An interface without tagging enabled can belong to only one VLAN.

• Remove the port channel with tagging enabled from the VLAN.

INTERFACE VLAN mode

```
no tagged port-channel id\ number or
```

no untagged port-channel id number

• Identify which port channels are members of VLANs.

EXEC Privilege mode

show vlan

#### **Configuring VLAN Tags for Member Interfaces**

To configure and verify VLAN tags for individual members of a port channel, perform the following:

1. Configure VLAN membership on individual ports

```
INTERFACE mode
```

```
DellEMC(conf-if) #vlan tagged 2,3-4
```

2. Use the switchport command in INTERFACE mode to enable Layer 2 data transmissions through an individual interface INTERFACE mode

```
DellEMC(conf-if) #switchport
```

3. Verify the manually configured VLAN membership (show interfaces switchport interface command).

EXEC mode

## **Assigning an IP Address to a Port Channel**

You can assign an IP address to a port channel and use port channels in Layer 3 routing protocols.

To assign an IP address, use the following command.

• Configure an IP address and mask on the interface.

**INTERFACE** mode

- ip address ip-address mask [secondary]
- o ip-address mask: enter an address in dotted-decimal format (A.B.C.D). The mask must be in slash format (/24).
- o secondary: the IP address is the interface's backup IP address. You can configure up to eight secondary IP addresses.

#### **Deleting or Disabling a Port Channel**

To delete or disable a port channel, use the following commands.

- Delete a port channel.
  - CONFIGURATION mode
  - no interface portchannel channel-number
- Disable a port channel.
  - shutdown

When you disable a port channel, all interfaces within the port channel are operationally down also.

## **Load Balancing Through Port Channels**

Dell EMC Networking OS uses hash algorithms for distributing traffic evenly over channel members in a port channel (LAG).

The hash algorithm distributes traffic among Equal Cost Multi-path (ECMP) paths and LAG members. The distribution is based on a flow, except for packet-based hashing. A flow is identified by the hash and is assigned to one link. In packet-based hashing, a single flow can be distributed on the LAG and uses one link.

Packet based hashing is used to load balance traffic across a port-channel based on the IP Identifier field within the packet. Load balancing uses source and destination packet information to get the greatest advantage of resources by distributing traffic over multiple paths when transferring data to a destination.

Dell EMC Networking OS allows you to modify the hashing algorithms used for flows and for fragments. The load-balance and hash-algorithm commands are available for modifying the distribution algorithms.

## **Changing the Hash Algorithm**

The load-balance command selects the hash criteria applied to port channels.

If you do not obtain even distribution with the load-balance command, you can use the hash-algorithm command to select the hash scheme for LAG, ECMP and NH-ECMP. You can rotate or shift the 12-bit Lag Hash until the desired hash is achieved.

The nh-ecmp option allows you to change the hash value for recursive ECMP routes independently of non-recursive ECMP routes. This option provides for better traffic distribution over available equal cost links that involve a recursive next hop lookup.

To change to another algorithm, use the second command.

Change the default (0) to another algorithm and apply it to ECMP, LAG hashing, or a particular line card.
 CONFIGURATION mode

```
hash-algorithm {algorithm-number | {ecmp {crc16 | crc16cc | crc32MSB | crc32LSB | crc-upper | dest-ip | lsb | xor1 | xor2 | xor4 | xor8 | xor16} [number] hg {crc16 | crc16cc | crc32MSB | crc32LSB | xor1 | xor2 | xor4 | xor8 | xor16} stack-unit stack-unit-number | port-set port-pipe | hg-seed seed-value stack-unit | lag {checksum | crc | xor} [number] nh-ecmp {checksum | crc | xor} [number] stack-unit number ip-sa-mask value ip-da-mask value | seed seed-value }
```

For more information about algorithm choices, refer to the command details in the *IP Routing* chapter of the *Dell EMC Networking OS Command Reference Guide*.

Change to another algorithm.
 CONFIGURATION mode

```
DellEMC(conf) \#hash-algorithm ecmp xor 26 lag crc 26 nh-ecmp checksum 26 DellEMC(conf) \#
```

The hash-algorithm command is specific to ECMP group. The default ECMP hash configuration is **crc-lower**. This command takes the lower 32 bits of the hash key to compute the egress port. Other options for ECMP hash-algorithms are:

- crc16 uses 16 bit CRC16-bisync polynomial
- crc16cc uses 16 bit CRC16 using CRC16-CCITT polynomial
- crc32LSB uses LSB 16 bits of computed CRC32
- crc32MSB uses MSB 16 bits of computed CRC32(default)
- crc-upper uses the upper 32 bits of the hash key to compute the egress port.
- dest-ip uses destination IP address as part of the hash key.
- 1sb uses the least significant bit of the hash key to compute the egress port.
- xor1 uses Upper 8 bits of CRC16-BISYNC and lower 8 bits of xor1
- xor2 Upper 8 bits of CRC16-BISYNC and lower 8 bits of xor2
- xor4 Upper 8 bits of CRC16-BISYNC and lower 8 bits of xor4
- xor8 Upper 8 bits of CRC16-BISYNC and lower 8 bits of xor8
- xor16 uses 16 bit XOR.

# **Bulk Configuration**

Bulk configuration allows you to determine if interfaces are present for physical interfaces or configured for logical interfaces.

## **Interface Range**

An interface range is a set of interfaces to which other commands may be applied and may be created if there is at least one valid interface within the range.

Bulk configuration excludes from configuration any non-existing interfaces from an interface range. A default VLAN may be configured only if the interface range being configured consists of only VLAN ports.

The interface range command allows you to create an interface range allowing other commands to be applied to that range of interfaces.

The interface range prompt offers the interface (with slot and port information) for valid interfaces. The maximum size of an interface range prompt is 32. If the prompt size exceeds this maximum, it displays (...) at the end of the output.

(i) NOTE: Non-existing interfaces are excluded from the interface range prompt.

(i) NOTE: When creating an interface range, interfaces appear in the order they were entered and are not sorted.

The show range command is available under Interface Range mode. This command allows you to display all interfaces that have been validated under the interface range context.

The show configuration command is also available under Interface Range mode. This command allows you to display the running configuration only for interfaces that are part of interface range.

You can avoid specifying spaces between the range of interfaces, separated by commas, that you configure by using the interface range command. For example, if you enter a list of interface ranges, such as interface range fo 2/0-1, te 3/0, fo 0/0, this configuration is considered valid. The comma-separated list is not required to be separated by spaces in between the ranges. You can associate multicast MAC or hardware addresses to an interface range and VLANs by using the mac-address-table static multicast-mac-address vlan vlan-id output-range interface command.

## **Bulk Configuration Examples**

Use the interface range command for bulk configuration.

- Create a Single-Range
- Create a Multiple-Range
- Exclude Duplicate Entries
- Exclude a Smaller Port Range
- Overlap Port Ranges
- Commas
- Add Ranges

#### Create a Single-Range

The following is an example of a single range.

#### Example of the interface range Command (Single Range)

```
DellEMC(config)# interface range tengigabitethernet 1/1 - 23
DellEMC(config-if-range-te-1/1-23)# no shutdown
DellEMC(config-if-range-te-1/1-23)#
```

#### Create a Multiple-Range

The following is an example of multiple range.

#### Example of the interface range Command (Multiple Ranges)

```
DellEMC(conf)#interface range tengigabitethernet 1/5 - 10 , tengigabitethernet 1/1 , vlan 1 DellEMC(conf-if-range-te-1/1,te-1/5-10,vl-1)#
```

#### **Exclude Duplicate Entries**

The following is an example showing how duplicate entries are omitted from the interface-range prompt.

#### Example of the Interface-Range Prompt for Duplicate Interfaces

```
DellEMC(conf) #interface range vlan 1 , vlan 1 , vlan 3 , vlan 3 DellEMC(conf-if-range-vl-1,vl-3) # DellEMC(conf) #interface range tengigabitethernet 2/1 - 23 , tengigab 2/1 - 23 DellEMC(conf-if-range-te-2/1-23) #
```

#### **Exclude a Smaller Port Range**

The following is an example show how the smaller of two port ranges is omitted in the interface-range prompt.

#### Example of the Interface-Range Prompt for Multiple Port Ranges

```
DellEMC(conf)#interface range tengigabitethernet 2/1 - 23 , tengigab 2/1 - 10 DellEMC(conf-if-range-te-2/1-23)#
```

#### **Overlap Port Ranges**

The following is an example showing how the interface-range prompt extends a port range from the smallest start port number to the largest end port number when port ranges overlap, handles overlapping port ranges.

#### Example of the Interface-Range Prompt for Overlapping Port Ranges

```
DellEMC(conf)#interface range tengigabitethernet 2/1 - 11 , te 2/1 - 23 DellEMC(conf-if-range-te-2/1-23)#
```

#### **Commas**

The following is an example of how to use commas to add different interface types to a range of interfaces.

#### **Example of Adding Interface Ranges**

```
DellEMC(config-if) \# interface range tengigabitethernet 5/1 - 23, tengigabitethernet 1/1 - 2 DellEMC(config-if-range-te-5/1-23,te1/1-2) \# no shutdown DellEMC(config-if-range-te-5/1-23,te1/1-2) \#
```

#### **Add Ranges**

The following example shows how to use commas to add VLAN and port-channel interfaces to the range.

#### **Example of Adding VLAN and Port-Channel Interface Ranges**

```
DellEMC(config-if-range-te-1/1-2)   
# interface range Vlan 2 - 100 , Port 1 - 25 DellEMC(config-if-range-te-1/1-2-vl-2-100-po-1-25)  
# no shutdown
```

# **Defining Interface Range Macros**

You can define an interface-range macro to automatically select a range of interfaces for configuration.

Before you can use the macro keyword in the interface-range macro command string, define the macro.

To define an interface-range macro, use the following command.

Defines the interface-range macro and saves it in the running configuration file.
 CONFIGURATION mode

## **Define the Interface Range**

The following example shows how to define an interface-range macro named "test" to select Ten Gigabit Ethernet interfaces 5/1 through 5/4.

#### Example of the define interface-range Command for Macros

```
DellEMC(config) # define interface-range test tengigabitethernet 5/1 - 4
```

## **Choosing an Interface-Range Macro**

To use an interface-range macro, use the following command.

Selects the interfaces range to be configured using the values saved in a named interface-range macro.
 CONFIGURATION mode

```
interface range macro name
```

The following example shows how to change to the interface-range configuration mode using the interface-range macro named "test."

```
DellEMC(config) # interface range macro test
DellEMC(config-if) #
```

# Monitoring and Maintaining Interfaces

Monitor interface statistics with the monitor interface command. This command displays an ongoing list of the interface status (up/down), number of packets, traffic statistics, and so on.

To view the interface's statistics, use the following command.

• View the interface's statistics.

EXEC Privilege mode

Enter the type of interface and the interface information:

- o For a 10-Gigabit Ethernet interface, enter the keyword TenGigabitEthernet then the slot/port information.
- o For a 40-Gigabit Ethernet interface, enter the keyword fortyGigE then the slot/port information.

The information displays in a continuous run, refreshing every 2 seconds by default. To manage the output, use the following keys.

- m Change mode
- 1 Page up
- T Increase refresh interval (by 1 second)
- t Decrease refresh interval (by 1 second)
- c Clear screen
- a Page down
- q Quit

```
DellEMC#monitor interface Te 3/1
Dell uptime is 1 day(s), 4 hour(s), 31 minute(s)
  Monitor time: 00:00:00 Refresh Intvl.: 2s
Interface: Te 3/1, Disabled, Link is Down, Linespeed is 1000 Mbit
Traffic statistics: Current
                                      Delta
                              Rate
                            0 Bps
     Input bytes: 0
Output bytes: 0
                         0 0 Bps
                   0 0 pps
0 0 pps
0 0 pps
    Input packets:
                                         Ω
                                         0
    Output packets:
      64B packets:
                                         0
  Over 64B packets:
                        0 0 pps
                                         0
 Over 127B packets:
                         0
                             0 pps
                                         0
                        0
                            0 pps
 Over 255B packets:
                                         0
                        0 0 pps
 Over 511B packets:
                                         0
Over 1023B packets:
                        0 0 pps
                                         0
  Error statistics:
                       0 0 pps
0 0 pps
  Input underruns:
                                         0
     Input giants:
                                         0
                         0
                                         0
   Input throttles:
                             0 pps
        Input CRC:
                        0 0 pps
                                         0
 Input IP checksum:
                        0 0 pps
                                         0
    Input overrun:
                            0 pps
0 pps
                        0
  Output underruns:
                                         0
 Output throttles: 0 0 pps
m - Change mode
                               c - Clear screen
1 - Page up
                               a - Page down
T - Increase refresh interval t - Decrease refresh interval
q - Quit
DellEMC#
```

## **Maintenance Using TDR**

The time domain reflectometer (TDR) is supported on all Dell EMC Networking switches.

TDR is an assistance tool to resolve link issues that helps detect obvious open or short conditions within any of the four copper pairs. TDR sends a signal onto the physical cable and examines the reflection of the signal that returns. By examining the reflection, TDR is able to indicate whether there is a cable fault (when the cable is broken, becomes unterminated, or if a transceiver is unplugged).

TDR is useful for troubleshooting an interface that is not establishing a link; that is, when the link is flapping or not coming up. TDR is not intended to be used on an interface that is passing traffic. When a TDR test is run on a physical cable, it is important to shut down the port on the far end of the cable. Otherwise, it may lead to incorrect test results.

(i) NOTE: TDR is an intrusive test. Do not run TDR on a link that is up and passing traffic.

To test and display TDR results, use the following commands.

1. To test for cable faults on the TenGigabitEthernet cable.

EXEC Privilege mode

tdr-cable-test tengigabitethernet slot/port

Between two ports, do not start the test on both ends of the cable.

Enable the interface before starting the test.

Enable the port to run the test or the test prints an error message.

2. Displays TDR test results.

EXEC Privilege mode

show tdr tengigabitethernet slot/port

# Non Dell-Qualified Transceivers

The system supports Dell-qualified transceivers and only some of the non Dell-qualified transceivers.

If the system displays an error message similar to the following, the transceiver is not Dell-qualified. The Dell EMC Networking OS places the interface in error-disabled (operationally down) state.

```
Apr 29 05:09:16: %S4048-ON:1 %IFAGT-2-TRANSCEIVER_UNSUPPORTED_ERROR: Transceiver in slot 1 port 50 unrecognized, putting interface in operational-down state
```

The following command output displays that the interface is in error-disabled state:

```
DellEMC#show interfaces fortyGigE 1/50
fortyGigE 1/50 is up, line protocol is down(error-disabled[Transceiver Unsupported])
Hardware is DellEMCEth, address is 34:17:eb:f2:25:c6
    Current address is 34:17:eb:f2:25:c6
Non-qualified pluggable media present, QSFP type is 40GBASE-SR4
    Wavelength is 850nm
    No power
Interface index is 2103813
Internet address is not set
Mode of IPv4 Address Assignment : NONE
DHCP Client-ID :3417ebf225c6
MTU 1554 bytes, IP MTU 1500 bytes
LineSpeed 40000 Mbit
<output truncated for brevity>
```

For information about which optics and transceivers are supported, contact your Dell representative.

# Splitting QSFP Ports to SFP+ Ports

The platform supports splitting a single 40G QSFP port into four 10G SFP+ ports using one of the supported breakout cables (for a list of supported cables, refer to the *Installation Guide* or the *Release Notes*).

NOTE: When you split a 40G port (such as fo 1/4) into four 10G ports, the 40G interface configuration is still available in the startup configuration when you save the running configuration by using the write memory command. When a reload of the system occurs, the 40G interface configuration is not applicable because the 40G ports are split into four 10G ports after the reload operation. While the reload is in progress, you might see error messages when the configuration file is being loaded. You can ignore these error messages. Similarly, such error messages are displayed during a reload after you configure the four individual 10G ports to be stacked as a single 40G port.

To split a single 40G port into four 10G ports, use the following command.

- Split a single 40G port into four 10G ports.
  - **CONFIGURATION** mode
  - stack-unit stack-unit-number port number portmode quad
  - o *number*: enter the port number of the 40G port to be split.
- NOTE: To revert the port mode to 40G, use the no stack-unit stack-unit-number port port-number portmode quad command.

#### Important Points to Remember

- Splitting a 40G port into four 10G ports is supported on standalone and stacked units.
- You cannot use split ports as stack-link to stack a system.

To verify port splitting, use the show system stack-unit stack-unit-number fanout {count | configure} command.

To verify port splitting, use the show system stack-unit stack-unit-number fanout {count | configure} command

• The quad port must be in a default configuration before you can split it into 4x10G ports. The 40G port is lost in the configuration when the port is split; be sure that the port is also removed from other L2/L3 feature configurations.

# Converting a QSFP or QSFP+ Port to an SFP or SFP+ Port

You can convert a QSFP or QSFP+ port to an SFP or SFP+ port using the Quad to Small Form Factor Pluggable Adapter (QSA).

QSA provides smooth connectivity between devices that use Quad Lane Ports (such as the 40 Gigabit Ethernet adapters) and 10 Gigabit hardware that uses SFP+ based cabling. Using this adapter, you can effectively use a QSFP or QSFP+ module to connect to a lower-end switch or server that uses an SFP or SFP+ based module.

When connected to a QSFP or QSFP+ port on a 40 Gigabit adapter, QSA acts as an interface for the SFP or SFP+ cables. This interface enables you to directly plug in an SFP or SFP+ cable originating at a 10 Gigabit Ethernet port on a switch or server.

You can use QSFP optical cables (without a QSA) to split a 40 Gigabit port on a switch or a server into four 10 Gigabit ports. To split the ports, enable the fan-out mode.

Similarly, you can enable the fan-out mode to configure the QSFP port on a device to act as an SFP or SFP+ port. As the QSA enables a QSFP or QSFP+ port to be used as an SFP or SFP+ port, Dell Networking OS does not immediately detect the QSA after you insert it into a QSFP port cage.

After you insert an SFP or SFP+ cable into a QSA connected to a 40 Gigabit port, Dell Networking OS assumes that all the four fanned-out 10 Gigabit ports have plugged-in SFP or SFP+ optical cables. However, the link UP event happens only for the first 10 Gigabit port and you can use only that port for data transfer. As a result, only the first fanned-out port is identified as the active 10 Gigabit port with a speed of 10G or 1G depending on whether you insert an SFP+ or SFP cable respectively.

NOTE: Although it is possible to configure the remaining three 10 Gigabit ports, the Link UP event does not occur for these ports leaving the lanes unusable. Dell Networking OS perceives these ports to be in a Link Down state. You must not try to use these remaining three 10 Gigabit ports for actual data transfer or for any other related configurations.

## Important Points to Remember

• Before using the QSA to convert a 40 Gigabit Ethernet port to a 10 Gigabit SFP or SFP+ port, enable 40 G to 4\*10 fan-out mode on the device.

- When you insert a QSA into a 40 Gigabit port, you can use only the first 10 Gigabit port in the fan-out mode to plug-in SFP or SFP+ cables. The remaining three 10 Gigabit ports are perceived to be in Link Down state and are unusable.
- You cannot use QSFP Optical cables on the same port where QSA is used.
- When you remove the QSA module alone from a 40 Gigabit port, without connecting any SFP or SFP+ cables; Dell Networking OS does not generate any event. However, when you remove a QSA module that has SFP or SFP+ optical cables plugged in, Dell Networking OS generates an SFP or SFP+ Removed event.

#### **Example Scenarios**

Consider the following scenarios:

- QSFP port 0 is connected to a QSA with SFP+ optical cables plugged in.
- QSFP port 4 is connected to a QSA with SFP optical cables plugged in.
- QSFP port 8 in fanned-out mode is plugged in with QSFP optical cables.
- QSFP port 12 in 40 G mode is plugged in with QSFP optical cables.

For these configurations, the following examples show the command output that the show interfaces tengigbitethernet transceiver, show interfaces tengigbitethernet, and show inventory media commands displays:

```
Dell#show interfaces tengigabitethernet 0/0 transceiver
SFP+ O Serial ID Base Fields
SFP+ 0 Id
                               = 0 \times 0 d
SFP+ 0 Ext Id
                              = 0 \times 00
SFP+ 0 Connector
                              = 0 \times 23
                              SFP+ 0 Transceiver Code
SFP+ 0 Encoding
                              = 0 \times 00
SFP+ 0 Diagnostic Information
SFP+ 0 Rx Power measurement type
                                      = OMA
______
SFP+ 0 Temp High Alarm threshold
SFP+ 0 Voltage High Alarm threshold
                                     = 0.000C
                                      = 0.000V
                                      = 0.000 mA
```

NOTE: In the following show interfaces tengigbitethernet commands, the ports 1,2, and 3 are inactive and no physical SFP or SFP+ connection actually exists on these ports. However, Dell Networking OS still perceives these ports as valid and the output shows that pluggable media (optical cables) is inserted into these ports. This is a software limitation for this release.

```
Dell#show interfaces tengigabitethernet 0/1 transceiver
SFP+ O Serial ID Base Fields
SFP+ 0 Id
                                  = 0x0d
SFP+ 0 Ext Id
                                  = 0 \times 0.0
SFP+ 0 Connector
                                  = 0x23
Dell#show interfaces tengigabitethernet 0/2 transceiver
SFP+ 0 Serial ID Base Fields
SFP+ 0 Id
                                  = 0x0d
SFP+ 0 Ext Id
                                  = 0 \times 00
SFP+ 0 Connector
                                  = 0 \times 23
Dell#show interfaces tengigabitethernet 0/3 transceiver
SFP+ O Serial ID Base Fields
SFP+ 0 Id
                                  = 0x0d
SFP+ 0 Ext Id
                                  = 0 \times 00
SFP+ 0 Connector
                                  = 0x23
```

```
Dell#show interfaces tengigabitethernet 0/4 transceiver
SFP 0 Serial ID Base Fields
SFP 0 Id
                             = 0x0d
SFP 0 Ext Id
                             = 0 \times 00
SFP 0 Connector
                             = 0x23
SFP 0 Transceiver Code
                            SFP 0 Encoding
                             = 0 \times 00
SFP 0 Diagnostic Information
______
SFP 0 Rx Power measurement type
                                     = \bigcap MA
SFP 0 Temp High Alarm threshold
                                     = 0.000C
SFP 0 Temp High Alarm threshold
SFP 0 Voltage High Alarm threshold
                                     = 0.000V
SFP 0 Bias High Alarm threshold
                                    = 0.000mA
```

(i) NOTE: In the following show interfaces tengigbitethernet transceiver commands, the ports 5,6, and 7 are inactive and no physical SFP or SFP+ connection actually exists on these ports. However, Dell Networking OS still perceives these ports as valid and the output shows that pluggable media (optical cables) is inserted into these ports. This is a software limitation for this release.

```
Dell#show interfaces tengigabitethernet 0/5 transceiver
SFP O Serial ID Base Fields
SFP 0 Id
                              = 0 \times 0 d
SFP 0 Ext Id
                              = 0 \times 00
SFP 0 Connector
                              = 0x23
                              SFP 0 Transceiver Code
SFP 0 Encoding
                              = 0 \times 00
Dell#show interfaces tengigabitethernet 0/6 transceiver
SFP O Serial ID Base Fields
                              = 0 \times 0 d
SFP 0 Id
SFP 0 Ext Id
                              = 0 \times 00
SFP 0 Connector
                              = 0x23
SFP 0 Transceiver Code
                           SFP 0 Encoding
                              = 0 \times 00
Dell#show interfaces tengigabitethernet 0/7 transceiver
SFP O Serial ID Base Fields
SFP 0 Id
                              = 0 \times 0 d
SFP 0 Ext Id
                              = 0 \times 00
SFP 0 Connector
                              = 0x23
SFP 0 Transceiver Code
                              = 0 \times 08 \ 0 \times 00 \ 0 \times 00 \ 0 \times 00 \ 0 \times 00 \ 0 \times 00 \ 0 \times 00
                              = 0 \times 00
SFP 0 Encoding
Dell#show interfaces tengigabitethernet 0/8 transceiver
QSFP 0 Serial ID Base Fields
QSFP 0 Id
                               = 0 \times 0 d
QSFP 0 Ext Id
                               = 0 \times 00
OSFP 0 Connector
                               = 0x23
QSFP 0 Transceiver Code
                               QSFP 0 Encoding
                               = 0 \times 00
QSFP 0 Diagnostic Information
QSFP 0 Rx Power measurement type
                                       = OMA
       -----
QSFP 0 Temp High Alarm threshold
                                       = 0.000C
QSFP 0 Voltage High Alarm threshold
                                      = 0.000V
                                       = 0.000 \text{mA}
QSFP 0 Bias High Alarm threshold
Dell#show interfaces fortyGigE 0/12 transceiver
```

```
QSFP 0 Serial ID Base Fields
QSFP 0 Id
                                  = 0x0d
QSFP 0 Ext Id
                                  = 0 \times 0.0
QSFP 0 Connector
                                 = 0x23
                                 QSFP 0 Transceiver Code
QSFP 0 Encoding
                                  = 0 \times 00
QSFP 0 Diagnostic Information
QSFP 0 Rx Power measurement type
                                          = OMA
_____
QSFP 0 Temp High Alarm threshold
                                          = 0.000C
QSFP 0 Voltage High Alarm threshold
                                          = 0.000V
                                          = 0.000 mA
QSFP 0 Bias High Alarm threshold
Dell#show interfaces tengigabitethernet 0/0
tengigabitethernet 0/0 is up, line protocol is up Hardware is DellEth, address is 90:b1:1c:f4:9a:fa
    Current address is 90:b1:1c:f4:9a:fa
Pluggable media present, SFP+ type is 10GBASE-SX Interface index is 35012865
Internet address is not set
Mode of IPv4 Address Assignment : NONE
DHCP Client-ID: 90b11cf49afa
MTU 1554 bytes, IP MTU 1500 bytes
LineSpeed 10000 Mbit
Dell\#show interfaces tengigabitethernet 0/1
tengigabitethernet 0/1 is up, line protocol is down
Hardware is DellEth, address is 90:b1:1c:f4:9a:fa
   Current address is 90:b1:1c:f4:9a:fa
Pluggable media present, SFP+ type is 10GBASE-SX
LineSpeed 10000 Mbit
Dell#show interfaces tengigabitethernet 0/2
tengigabitethernet 0/1 is up, line protocol is down Hardware is DellEth, address is 90:b1:1c:f4:9a:fa
    Current address is 90:b1:1c:f4:9a:fa
Pluggable media present, SFP+ type is 10GBASE-SX
LineSpeed 10000 Mbit
Dell#show interfaces tengigabitethernet 0/3
tengigabitethernet 0/1 is up, line protocol is down
Hardware is DellEth, address is 90:b1:1c:f4:9a:fa
    Current address is 90:b1:1c:f4:9a:fa
Pluggable media present, SFP+ type is 10GBASE-SX
LineSpeed 10000 Mbit
Dell#show interfaces tengigabitethernet 0/4
gigabitethernet 0/0 is up, line protocol is up
Hardware is DellEth, address is 90:b1:1c:f4:9a:fa
    Current address is 90:b1:1c:f4:9a:fa
Pluggable media present, SFP type is 1GBASE
LineSpeed 1000 Mbit
Dell#show interfaces tengigabitethernet 0/5
gigabitethernet 0/0 is up, line protocol is down
Hardware is DellEth, address is 90:b1:1c:f4:9a:fa
Current address is 90:b1:1c:f4:9a:fa
Pluggable media present, SFP type is 1GBASE
LineSpeed 1000 Mbit
Dell#show interfaces tengigabitethernet 0/6
gigabitethernet 0/0 is up, line protocol is down Hardware is DellEth, address is 90:b1:1c:f4:9a:fa
```

```
Current address is 90:b1:1c:f4:9a:fa
Pluggable media present, SFP type is 1GBASE
LineSpeed 1000 Mbit
Dell#show interfaces tengigabitethernet 0/7
gigabitethernet 0/0 is up, line protocol is down
Hardware is DellEth, address is 90:b1:1c:f4:9a:fa
   Current address is 90:b1:1c:f4:9a:fa
Pluggable media present, SFP type is 1GBASE
LineSpeed 1000 Mbit
Dell#show interfaces tengigabitethernet 0/8
TenGigabitEthernet 0/0 is up, line protocol is up
Hardware is DellEth, address is 90:b1:1c:f4:9a:fa
    Current address is 90:b1:1c:f4:9a:fa
Pluggable media present, QSFP type is 4x10GBASE-CR1-3M
LineSpeed 10000 Mbit
The show inventory command shows the following output:
```

NOTE: In the following show inventory media command output, the port numbers 1, 2, 3, 5, 6, and 7 ports are actually inactive. However, Dell Networking OS still shows that optical cables are inserted into these ports. This is a software limitation for this release.

| Slot | Port | Type | Media            | Serial Number  |
|------|------|------|------------------|----------------|
| 0    | 0    | SFP+ | 10GBASE-SX       | APF12420031B3P |
| 0    | 1    | SFP+ | 10GBASE-SX       | APF12420031B3P |
| 0    | 2    | SFP+ | 10GBASE-SX       | APF12420031B3P |
| 0    | 3    | SFP+ | 10GBASE-SX       | APF12420031B3P |
| 0    | 4    | SFP  | 10GBASE-SX       | APF12420031B3P |
| 0    | 5    | SFP  | 10GBASE-SX       | APF12420031B3P |
| 0    | 6    | SFP  | 10GBASE-SX       | APF12420031B3P |
| 0    | 7    | SFP  | 10GBASE-SX       | APF12420031B3P |
| 0    | 8    | QSFP | 4x10GBASE-CR1-3M | APF12420031B3P |
| 0    | 9    | QSFP | 4x10GBASE-CR1-3M | APF12420031B3P |
| 0    | 10   | QSFP | 4x10GBASE-CR1-3M | APF12420031B3P |
| 0    | 11   | QSFP | 4x10GBASE-CR1-3M | APF12420031B3P |
| 0    | 12   | OSFP | 40GBASE-SR4      |                |

# Configuring wavelength for 10-Gigabit SFP+ optics

You can set the wavelength for tunable 10-Gigabit SFP+ optics using the wavelength command. To set the wavelength, follow these steps:

• Enter the interface mode and set the wavelength.

INTERFACE mode wavelength 1529.0

The wavelength range is from 1528.3 nm to 1568.77nm.

Verify configuration changes.

**INTERFACE** mode

show config

# **Link Dampening**

Interface state changes occur when interfaces are administratively brought up or down or if an interface state changes.

Every time an interface changes a state or flaps, routing protocols are notified of the status of the routes that are affected by the change in state. These protocols go through the momentous task of re-converging. Flapping; therefore, puts the status of entire network at risk of transient loops and black holes. Dampening limits the notification of status to the routing protocols. Link dampening minimizes the risk created by flapping by imposing a penalty (1024) for each interface flap and decaying the penalty exponentially based on the half-time. When the accumulated penalty exceeds a certain threshold (suppress threshold), the interface is put in an Error-Disabled state and for all practical purposes of routing, the interface is deemed to be "down." After the interface becomes stable and the penalty decays below a certain threshold (reuse threshold), the interface comes up again and the routing protocols re-converge.

You configure link dampening using the dampening [[[[half-life] [reuse-threshold]] [suppress-threshold]] [max-suppress-time]] command on the interface.

Following is the detailed explanation of interface state change events:

- suppress-threshold— The suppress threshold is a value that triggers a flapping interface to dampen. The system adds penalty when the interface state goes up and down. When the accumulated penalty reaches the default or configured suppress threshold, the interface state changes to Error-Disabled state. The range of suppress threshold is from 1 to 20000. The default is 2500.
- half-life— The accumulated penalty decays exponentially based on the half-life period. The accumulated penalty decreases half after each half-life period. The range of half-life is from 1 to 30 seconds. The default is **5 seconds**.
- reuse-threshold— After exponential decay, the penalty reaches the default or configured reuse threshold. The interface is unsuppressed and the state changes to "up". The range of reuse threshold is from 1 to 20000. The default is 750
- max-suppress-time— The maximum amount of time during which the interface remain suppressed. The range is from 1 to 86400. The default is **20 seconds** or four times the default half-life period (5 seconds).

#### (i) NOTE:

suppress-threshold should be greater than reuse-threshold.

max-suppress-time should be at least 4 times half-life.

Link dampening:

- reduces processing on the CPUs by reducing excessive interface flapping.
- improves network stability by penalizing misbehaving interfaces and redirecting traffic.
- improves convergence times and stability throughout the network by isolating failures so that disturbances are not propagated.

## Important Points to Remember

- Link dampening is not supported on VLAN interfaces.
- Link dampening is disabled when the interface is configured for port monitoring.
- You can apply link dampening to Layer 2 and Layer 3 interfaces.
- You can configure link dampening on individual interfaces in a LAG.

## Configuration Example of Link Dampening

The figure shows a how link dampening works in a sample scenario when an interface is configured with dampening. The following figure shows the interface state change, accumulation and decay of penalty, and the interface advertised state based on the set dampening parameters. The dampening parameters are set as follows:

- half-life— 10 seconds
- reuse-threshold—300
- suppress-threshold—2400
- max-suppress-time—60 seconds

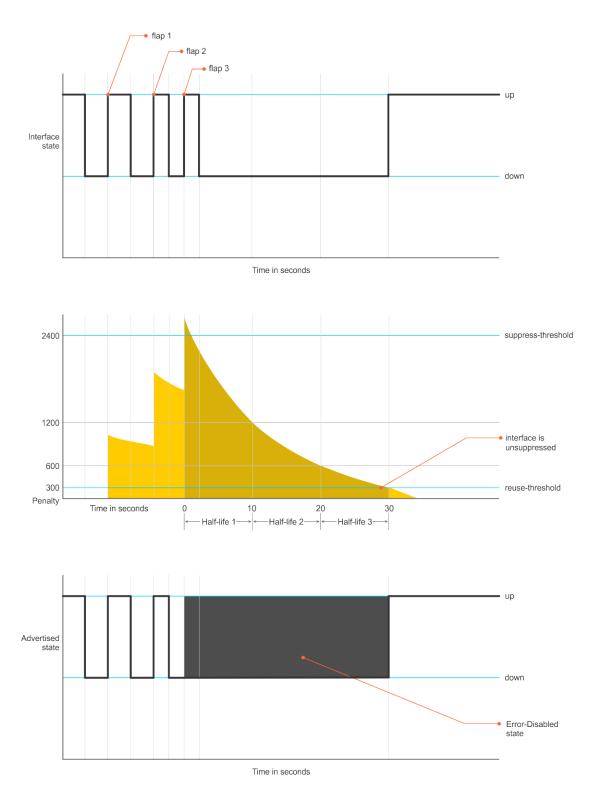

Figure 50. Interface State Change

Consider an interface periodically flaps as shown above. Every time the interface goes down, a penalty (1024) is added. In the above example, during the first interface flap (flap 1), the penalty is added to 1024. And, the accumulated penalty will exponentially decay based on the set half-life, which is set as 10 seconds in the above example. During the second interface flap (flap 2), again the penalty (1024) is accumulated. When the accumulated penalty exceeds the configured suppress threshold (2400), the interface state is set to Error-Disabled state. After the flap (flap 3), the interface flap stops. Then, the accumulated penalty decays exponentially and when it reaches below the set reuse threshold (300), the interface is unsuppressed and the interface state changes to "up" state.

## **Enabling Link Dampening**

To enable link dampening, use the following command.

Enable link dampening.
 INTERFACE mode

dampening

To view the link dampening configuration on an interface, use the show config command.

```
R1(conf-if-te-1/1) #show config
!
interface TenGigabitEthernet 1/1
ip address 10.10.19.1/24
dampening 1 2 3 4
no shutdown
```

To view dampening information on all or specific dampened interfaces, use the show interfaces dampening command from EXEC Privilege mode.

```
DellEMC#show interfaces dampening
Interface
                    Flaps Penalty Half-Life
           Supp
                                                  Reuse
                                                          Suppress
                                                                       Max-Sup
            State
                                                           3
Te 1/1
            Up
                                     1
                             0
                                                  2
                                                                       4
Te 1/2
                     Ω
                                     1
                                                           3
            Up
            Up
Te 1/2
                     0
                             0
                                     1
                                                           3
                                                                       4
DellEMC#
```

To view a dampening summary for the entire system, use the show interfaces dampening summary command from EXEC Privilege mode.

```
DellEMC# show interfaces dampening summary
20 interfaces are configured with dampening. 3 interfaces are currently suppressed.
Following interfaces are currently suppressed:
Te 1/2
Te 3/1
Te 4/2
DellEMC#
```

#### **Clearing Dampening Counters**

To clear dampening counters and accumulated penalties, use the following command.

• Clear dampening counters.

```
clear dampening
```

```
DellEMC# clear dampening interface Te 1/1
DellEMC#show interfaces dampening Tengigabitethernet 1/1
Interface
          Supp
                   Flaps Penalty Half-Life
                                               Reuse
                                                       Suppress
                                                                   Max-Sup
            State
Te 1/1
                                   1
                                               2
                                                       3
                                                                   4
            Up
DellEMC#
```

## Link Dampening Support for XML

View the output of the following show commands in XML by adding | display xml to the end of the command.

- show interfaces dampening
- show interfaces dampening summary
- show interfaces interface slot/port

#### Configure MTU Size on an Interface

In Dell EMC Networking OS, Maximum Transmission Unit (MTU) is defined as the entire Ethernet packet (Ethernet header + FCS + payload).

The link MTU is the frame size of a packet, and the IP MTU size is used for IP fragmentation. If the system determines that the IP packet must be fragmented as it leaves the interface, Dell EMC Networking OS divides the packet into fragments no bigger than the size set in the ip mtu command.

NOTE: Because different networking vendors define MTU differently, check their documentation when planning MTU sizes across a network.

The following table lists the range for each transmission media.

Transmission MTU Range (in bytes)

Media

**Ethernet** 594-12000 = link MTU

576-9234 = IP MTU

# **Link Bundle Monitoring**

Monitoring linked LAG bundles allows traffic distribution amounts in a link to be monitored for unfair distribution at any given time. A threshold of 60% is defined as an acceptable amount of traffic on a member link. Links are monitored in 15-second intervals for three consecutive instances. Any deviation within that time sends Syslog and an alarm event generates. When the deviation clears, another Syslog sends and a clear alarm event generates.

The link bundle utilization is calculated as the total bandwidth of all links divided by the total bytes-per-second of all links. If you enable monitoring, the utilization calculation is performed when the utilization of the link-bundle (not a link within a bundle) exceeds 60%.

To enable and view link bundle monitoring, use the following commands.

• Enable link bundle monitoring.

ecmp-group

View all LAG link bundles being monitored.

show running-config ecmp-group

Enable link bundle monitoring on port channel interfaces.

link-bundle-monitor enable

DellEMC(conf-if-po-10) #link-bundle-monitor enable

• Configure threshold level for link bundle monitoring.

link-bundle-distribution trigger-threshold

 ${\tt DellEMC\,(conf)\,\#link-bundle-distribution\,\,trigger-threshold}$ 

• View the link bundle monitoring status.

show link-bundle-distribution

# **Using Ethernet Pause Frames for Flow Control**

Ethernet pause frames and threshold settings are supported on the Dell EMC Networking OS.

Ethernet Pause Frames allow for a temporary stop in data transmission. A situation may arise where a sending device may transmit data faster than a destination device can accept it. The destination sends a PAUSE frame back to the source, stopping the sender's transmission for a period of time.

An Ethernet interface starts to send pause frames to a sending device when the transmission rate of ingress traffic exceeds the egress port speed. The interface stops sending pause frames when the ingress rate falls to less than or equal to egress port speed.

The globally assigned 48-bit Multicast address 01-80-C2-00-00-01 is used to send and receive pause frames. To allow full-duplex flow control, stations implementing the pause operation instruct the MAC to enable reception of frames with destination address equal to this multicast address.

The PAUSE frame is defined by IEEE 802.3x and uses MAC Control frames to carry the PAUSE commands. Ethernet pause frames are supported on full duplex only.

If a port is over-subscribed, Ethernet Pause Frame flow control does not ensure no-loss behavior.

Restriction: Ethernet Pause Frame flow control is not supported if PFC is enabled on an interface.

Control how the system responds to and generates 802.3x pause frames on Ethernet interfaces. The default is rx off tx off. INTERFACE mode. flowcontrol rx  $[off \mid on]$  tx  $[off \mid on]$  [monitor session-ID]

#### Where:

rx on: Processes the received flow control frames on this port.

rx off: Ignores the received flow control frames on this port.

tx on: Sends control frames from this port to the connected device when a higher rate of traffic is received.

tx off: Flow control frames are not sent from this port to the connected device when a higher rate of traffic is received.

monitor session-ID: Enables mirror flow control frames on this port.

Changes in the flow-control values may not be reflected automatically in the show interface output. To display the change, apply the new flow-control setting, shutdown the interface using the shutdown command, enable the interface using the no shutdown command, and use the show interface command to verify the changes.

#### **Enabling Pause Frames**

Enable Ethernet pause frames flow control on all ports on a chassis or a line card. If not, the system may exhibit unpredictable behavior.

- NOTE: Changes in the flow-control values may not be reflected automatically in the show interface output. As a workaround, apply the new settings, execute shut then no shut on the interface, and then check the running-config of the port.
- (i) NOTE: If you disable rx flow control, Dell EMC Networking recommends rebooting the system.

The flow control sender and receiver must be on the same port-pipe. Flow control is not supported across different port-pipes. To enable pause frames, use the following command.

• Control how the system responds to and generates 802.3x pause frames on the Ethernet ports.

#### INTERFACE mode

```
flowcontrol {rx [off | on] tx [off | on] }
```

- o rx on: enter the keywords rx on to process the received flow control frames on this port.
- o rx off: enter the keywords rx off to ignore the received flow control frames on this port.
- o tx on: enter the keywords tx on to send control frames from this port to the connected device when a higher rate of traffic is received.
- tx off: enter the keywords tx off so that flow control frames are not sent from this port to the connected device
  when a higher rate of traffic is received.

# Configure the MTU Size on an Interface

If a packet includes a Layer 2 header, the difference in bytes between the link MTU and IP MTU must be enough to include the Layer 2 header.

For example, for VLAN packets, if the IP MTU is 1400, the Link MTU must be no less than 1422:

```
1400-byte IP MTU + 22-byte VLAN Tag = 1422-byte link MTU
```

The following table lists the various Layer 2 overheads found in the Dell EMC Networking OS and the number of bytes.

#### Table 39. Layer 2 Overhead

| Layer 2 Overhead                       | Difference Between Link MTU and IP MTU |
|----------------------------------------|----------------------------------------|
| Ethernet (untagged)                    | 18 bytes                               |
| VLAN Tag                               | 22 bytes                               |
| Untagged Packet with VLAN-Stack Header | 22 bytes                               |
| Tagged Packet with VLAN-Stack Header   | 26 bytes                               |

Link MTU and IP MTU considerations for port channels and VLANs are as follows.

#### Port Channels

- All members must have the same link MTU value and the same IP MTU value.
- The port channel link MTU and IP MTU must be less than or equal to the link MTU and IP MTU values configured on the channel members.

For example, if the members have a link MTU of 2100 and an IP MTU 2000, the port channel's MTU values cannot be higher than 2100 for link MTU or 2000 bytes for IP MTU.

#### VLANs:

- All members of a VLAN must have the same IP MTU value.
- Members can have different Link MTU values. Tagged members must have a link MTU 4-bytes higher than untagged members to account for the packet tag.
- The VLAN link MTU and IP MTU must be less than or equal to the link MTU and IP MTU values configured on the VLAN
  members.

For example, the VLAN contains tagged members with Link MTU of 1522 and IP MTU of 1500 and untagged members with Link MTU of 1518 and IP MTU of 1500. The VLAN's Link MTU cannot be higher than 1518 bytes and its IP MTU cannot be higher than 1500 bytes.

# **Port-Pipes**

A port pipe is a Dell EMC Networking-specific term for the hardware packet-processing elements that handle network traffic to and from a set of front-end I/O ports. The physical, front-end I/O ports are referred to as a port-set. In the command-line interface, a port pipe is entered as port-set port-pipe-number.

# **Auto-Negotiation on Ethernet Interfaces**

By default, auto-negotiation of speed and full duplex mode is enabled on 10/100/1000 Base-T Ethernet interfaces. Only 10GE interfaces do not support auto-negotiation.

When using 10GE interfaces, verify that the settings on the connecting devices are set to no auto-negotiation.

The local interface and the directly connected remote interface must have the same setting, and auto-negotiation is the easiest way to accomplish that, as long as the remote interface is capable of auto-negotiation.

NOTE: As a best practice, Dell EMC Networking recommends keeping auto-negotiation enabled. Only disable auto-negotiation on switch ports that attach to devices not capable of supporting negotiation or where connectivity issues arise from interoperability issues.

(i) NOTE:

## **Setting the Speed of Ethernet Interfaces**

To discover whether the remote and local interface requires manual speed synchronization, and to manually synchronize them if necessary, use the following command sequence.

 $\textbf{1.} \quad \text{Determine the local interface status. Refer to the following example.}$ 

EXEC Privilege mode

show interfaces [interface | stack-unit stack-unit-number] status

2. Determine the remote interface status.

EXEC mode or EXEC Privilege mode

[Use the command on the remote system that is equivalent to the first command.]

3. Access CONFIGURATION mode.

EXEC Privilege mode

config

4. Access the port.

CONFIGURATION mode

interface interface-type

5. Set the local port speed.

```
INTERFACE mode
```

```
speed {10 | 100 | 1000 | 10000 | auto}
```

- NOTE: If you use an active optical cable (AOC), you can convert the QSFP+ port to a 10 Gigabit SFP+ port or 1 Gigabit SFP port. You can use the speed command to enable the required speed.
- 6. Optionally, set full- or half-duplex.

```
INTERFACE mode
```

```
duplex {half | full}
```

7. Disable auto-negotiation on the port.

INTERFACE mode

```
no negotiation auto
```

If the speed was set to 1000, do not disable auto-negotiation.

8. Verify configuration changes.

INTERFACE mode

show config

NOTE: The show interfaces status command displays link status, but not administrative status. For both link and administrative status, use the show ip interface command.

```
DellEMC#show interfaces status
Port Description Status Speed
                                   Duplex Vlan
Te 1/1
                        1000 Mbit Auto
                 Down
                 Down Auto
Te 1/2
                                          1
                                  Auto
                 Down Auto Auto rt Up 1000 Mbit Auto
Te 1/3
Te 1/3
Te 1/4 Force10Port Up 1000 Mbit
Te 1/5 Down Auto
                                          30-130
                                   Auto
Te 1/6
                 Down Auto
                                   Auto
                        1000 Mbit Auto
Te 1/7
                 Uр
                                          1502,1504,1506-1508,1602
                 Down Auto
Te 1/8
                                   Auto
Te 1/9
                 Down Auto
                                   Auto
                 Down Auto
Te 1/10
                                   Auto
Te 1/11
                 Down
                                   Aut.o
Te 1/12
                 Down Auto
                                           __
                                   Auto
[output omitted]
```

In the previous example, several ports display "Auto" in the Speed field. In the following example, the speed of port 1/1 is set to 100Mb and then its auto-negotiation is disabled.

```
DellEMC#configure
DellEMC(config) #interface tengig 1/1
DellEMC(conf-if-te-1/1) #speed 100
DellEMC(conf-if-te-1/1) #duplex full
DellEMC(conf-if-te-1/1) #no negotiation auto
DellEMC(conf-if-te-1/1) #show config
!
interface TenGigabitEthernet 1/1
no ip address
```

```
speed 100 duplex full no shutdown
```

### **Set Auto-Negotiation Options**

The negotiation auto command provides a mode option for configuring an individual port to forced master/ forced slave once auto-negotiation is enabled.

CAUTION: Ensure that only one end of the node is configured as forced-master and the other is configured as forced-slave. If both are configured the same (that is, both as forced-master or both as forced-slave), the show interface command flaps between an auto-neg-error and forced-master/slave states.

#### Example of the negotiation auto Command

```
DellEMC(conf) # int tengigabitethernet 1/1
DellEMC(conf-if-te-1/1) #neg auto
DellEMC(conf-if-te-1/1-autoneg) # ?
                 Exit from configuration mode
end
                 Exit from autoneg configuration mode
exit
         Specify autoneg mode
mode
              Negate a command or set its defaults
no
                 Show autoneg configuration information
show
DellEMC (conf-if-te-1/1-autoneg) #mode?
forced-master Force port to master mode
forced-slave
                 Force port to slave mode
DellEMC(conf-if-te-1/1-autoneg) #
```

For details about the speed, duplex, and negotiation auto commands, refer to the *Interfaces* chapter of the *Dell EMC Networking OS Command Reference Guide*.

NOTE: While using 10GBASE-T, auto-negotiation is enabled on the external PHY by default, and auto-negotiation should be enabled on the peer for the link to come up.

#### **Adjusting the Keepalive Timer**

To change the time interval between keepalive messages on the interfaces, use the keepalive command. The interface sends keepalive messages to itself to test network connectivity on the interface.

To change the default time interval between keepalive messages, use the following command.

• Change the default interval between keepalive messages.

```
INTERFACE mode
keepalive [seconds]
```

View the new setting.

INTERFACE mode

show config

## **View Advanced Interface Information**

The following options have been implemented for the show [ip | running-config] interfaces commands for (only) stack-unit interfaces.

When you use the configured keyword, only interfaces that have non-default configurations are displayed. Dummy stack-unit interfaces (created with the stack-unit command) are treated like any other physical interface.

The following example lists the possible show commands that have the configured keyword available:

```
DellEMC#show interfaces configured
DellEMC#show interfaces stack-unit 0 configured
DellEMC#show interfaces tengigabitEthernet 0 configured
```

```
DellEMC#show ip interface configured
DellEMC#show ip interface stack-unit 1 configured
DellEMC#show ip interface tengigabitEthernet 1 configured
DellEMC#show ip interface br configured
DellEMC#show ip interface br stack-unit 1 configured
DellEMC#show ip interface br tengigabitEthernet 1 configured
DellEMC#show running-config interfaces configured
DellEMC#show running-config interface tengigabitEthernet 1 configured
```

In EXEC mode, the show interfaces switchport command displays only interfaces in Layer 2 mode and their relevant configuration information. The show interfaces switchport command displays the interface, whether it supports IEEE 802.1Q tagging or not, and the VLANs to which the interface belongs.

## Configuring the Interface Sampling Size

Although you can enter any value between 30 and 299 seconds (the default), software polling is done once every 15 seconds. So, for example, if you enter "19", you actually get a sample of the past 15 seconds.

All LAG members inherit the rate interval configuration from the LAG.

The following example shows how to configure rate interval when changing the default value.

To configure the number of seconds of traffic statistics to display in the show interfaces output, use the following command.

Configure the number of seconds of traffic statistics to display in the show interfaces output.

INTERFACE mode

rate-interval

The bold lines shows the default value of 299 seconds, the change-rate interval of 100, and the new rate interval set to 100.

```
DellEMC#show interfaces
TenGigabitEthernet 1/1 is down, line protocol is down
Hardware is DellEMCEth, address is 00:01:e8:01:9e:d9
Internet address is not set
MTU 1554 bytes, IP MTU 1500 bytes
LineSpeed 10000 Mbit
ARP type: ARPA, ARP Timeout 04:00:00
Last clearing of "show interface" counters 1d23h44m
Queueing strategy: fifo
  0 packets input, 0 bytes
  Input 0 IP Packets, 0 Vlans 0 MPLS
  0 64-byte pkts, 0 over 64-byte pkts, 0 over 127-byte pkts
  0 over 255-byte pkts, 0 over 511-byte pkts, 0 over 1023-byte pkts
  Received 0 input symbol errors, 0 runts, 0 giants, 0 throttles
  0 CRC, 0 IP Checksum, 0 overrun, 0 discarded
  O packets output, O bytes, O underruns
  Output O Multicasts, O Broadcasts, O Unicasts
  O IP Packets, O Vlans, O MPLS O throttles, O discarded
Rate info (interval 299 seconds):
  Input 00.00 Mbits/sec, 0 packets/sec, 0.00% of line-rate Output 00.00 Mbits/sec, 0 packets/sec, 0.00% of line-rate
Time since last interface status change: 1d23h40m
DellEMC(conf) #interface tengigabitethernet 1/1
DelIEMC(conf-if-te-1/1)#rate-interval 100
DellEMC#show interfaces
TenGigabitEthernet 1/1 is down, line protocol is down
Hardware is DellEMCEth, address is 00:01:e8:01:9e:d9
Internet address is not set
MTU 1554 bytes, IP MTU 1500 bytes LineSpeed 10000 Mbit
ARP type: ARPA, ARP Timeout 04:00:00
Last clearing of "show interface" counters 1d23h45m
Queueing strategy: fifo
  O packets input, O bytes
  Input 0 IP Packets, 0 Vlans 0 MPLS
  0 64-byte pkts, 0 over 64-byte pkts, 0 over 127-byte pkts
  0 over 255-byte pkts, 0 over 511-byte pkts, 0 over 1023-byte pkts
```

```
Received 0 input symbol errors, 0 runts, 0 giants, 0 throttles

0 CRC, 0 IP Checksum, 0 overrun, 0 discarded

0 packets output, 0 bytes, 0 underruns
Output 0 Multicasts, 0 Broadcasts, 0 Unicasts

0 IP Packets, 0 Vlans, 0 MPLS
0 throttles, 0 discarded

Rate info (interval 100 seconds):
Input 00.00 Mbits/sec, 0 packets/sec, 0.00% of line-rate
Output 00.00 Mbits/sec, 0 packets/sec, 0.00% of line-rate
Time since last interface status change: 1d23h42m
```

# Configuring the Traffic Sampling Size Globally

You can configure the traffic sampling size for an interface in the global configuration mode.

All LAG members inherit the rate interval configuration from the LAG.

Although you can enter any value between 30 and 299 seconds (the default), software polling is done once every 15 seconds. So, for example, if you enter "19", you actually get a sample of the past 15 seconds.

The following example shows how to configure rate interval when changing the default value.

To configure the number of seconds of traffic statistics to display in the show interfaces output, use the following command.

Configure the number of seconds of traffic statistics to display in the show interfaces output.

**CONFIGURATION Mode** 

rate-interval

The bold lines shows the default value of 299 seconds, the change-rate interval of 100, and the new rate interval set to 100.

```
DellEMC#configure terminal
DellEMC(Conf)#rate-interval 150
```

```
DellEMC#show interface TenGigabitEthernet 10/0
TenGigabitEthernet 10/0 is up, line protocol is up Description: interface tengig 10/0
Hardware is DellEMCEth, address is 34:17:eb:01:20:f3
Current address is 34:17:eb:01:20:f3
Pluggable media present, SFP+ type is 10GBASE-SR Medium is MultiRate, Wavelength is 850nm
    SFP+ receive power reading is -36.9897dBm
Interface index is 11534340
Internet address is not set
Mode of IPv4 Address Assignment : NONE
DHCP Client-ID: 3417eb0120f3
MTU 1554 bytes, IP MTU 1500 bytes
LineSpeed 10000 Mbit
Flowcontrol rx off tx off
ARP type: ARPA, ARP Timeout 04:00:00
Last clearing of "show interface" counters 2w6d21h
Queueing strategy: fifo
Input Statistics:
     3106 packets, 226755 bytes
     133 64-byte pkts, 2973 over 64-byte pkts, 0 over 127-byte pkts
     0 over 255-byte pkts, 0 over 511-byte pkts, 0 over 1023-byte pkts
     406 Multicasts, 0 Broadcasts, 2700 Unicasts
     0 runts, 0 giants, 0 throttles
0 CRC, 0 overrun, 0 discarded
Output Statistics:
     3106 packets, 226755 bytes, 0 underruns
     133 64-byte pkts, 2973 over 64-byte pkts, 0 over 127-byte pkts
     0 over 255-byte pkts, 0 over 511-byte pkts, 0 over 1023-byte pkts
     406 Multicasts, 0 Broadcasts, 2700 Unicasts
     O throttles, O discarded, O collisions, O wreddrops
Rate info (interval 150 seconds):
     Input 300.00 Mbits/sec,
                                          1534517 packets/sec, 30.00% of line-rate
     Output 100.00 Mbits/sec,
                                           4636111 packets/sec, 10.00% of line-rate
Time since last interface status change: 01:07:44
```

```
DellEMC#show int po 20
Port-channel 20 is up, line protocol is up
Hardware address is 4c:76:25:f4:ab:02, Current address is 4c:76:25:f4:ab:02
Interface index is 1258301440
Minimum number of links to bring Port-channel up is 1
Internet address is not set
Mode of IPv4 Address Assignment: NONE
DHCP Client-ID :4c7625f4ab02
MTU 1554 bytes, IP MTU 1500 bytes
LineSpeed 80000 Mbit
Members in this channel: Fo 1/1/7/1(U) Fo 1/1/8/1(U)
ARP type: ARPA, ARP Timeout 04:00:00
Queueing strategy: fifo
Input Statistics:
     13932 packets, 1111970 bytes
     5588 64-byte pkts, 8254 over 64-byte pkts, 89 over 127-byte pkts
     1 over 255-byte pkts, 0 over 511-byte pkts, 0 over 1023-byte pkts
     13761 Multicasts, 9 Broadcasts, 162 Unicasts
     0 runts, 0 giants, 0 throttles
     0 CRC, 0 overrun, 0 discarded
Output Statistics:
     13908 packets, 1114396 bytes, 0 underruns
     5555 64-byte pkts, 8213 over 64-byte pkts, 140 over 127-byte pkts 0 over 255-byte pkts, 0 over 511-byte pkts, 0 over 1023-byte pkts
     13727 Multicasts, 5 Broadcasts, 176 Unicasts
     O throttles, O discarded, O collisions, O wreddrops
Rate info (interval 150 seconds):
     Input 300.00 Mbits/sec,
                                        1534517 packets/sec, 30.00% of line-rate
     Output 100.00 Mbits/sec,
                                         4636111 packets/sec, 10.00% of line-rate
Time since last interface status change: 21:00:43
```

# **Dynamic Counters**

By default, counting is enabled for IPFLOW, IPACL, L2ACL, L2FIB.

For the remaining applications, Dell EMC Networking OS automatically turns on counting when you enable the application, and is turned off when you disable the application.

NOTE: If you enable more than four counter-dependent applications on a port pipe, there is an impact on line rate performance.

The following counter-dependent applications are supported by Dell EMC Networking OS:

- Egress VLAN
- Ingress VLAN
- Next Hop 2
- Next Hop 1
- Egress ACLs
- ILM
- IP FLOW
- IP ACL
- IP FIR
- L2 ACL
- L2 FIB

## **Clearing Interface Counters**

The counters in the show interfaces command are reset by the clear counters command. This command does not clear the counters any SNMP program captures.

To clear the counters, use the following the command.

• Clear the counters used in the show interface commands for all VRRP groups, VLANs, and physical interfaces or selected ones. Without an interface specified, the command clears all interface counters.

#### EXEC Privilege mode

clear counters [interface] [vrrp [vrid] | learning-limit]

(OPTIONAL) Enter the following interface keywords and slot/port or number information:

- o For a 10-Gigabit Ethernet interface, enter the keyword TenGigabitEthernet then the slot/port information.
- o For a 40-Gigabit Ethernet interface, enter the keyword fortyGigE then the slot/port information.
- o For a Loopback interface, enter the keyword loopback then a number from 0 to 16383.
- o For the Management interface on the stack-unit, enter the keyword ManagementEthernet then the slot/port information.
- o For a port channel interface, enter the keywords port-channel then a number.
- o For a VLAN interface, enter the keyword vlan then a number from 1 to 4094.
- $\circ$  (OPTIONAL) To clear statistics for all VRRP groups configured, enter the keyword vrrp. Enter a number from 1 to 255 as the vrid.
- o (OPTIONAL) To clear unknown source address (SA) drop counters when you configure the MAC learning limit on the interface, enter the keywords learning-limit.

When you enter this command, confirm that you want Dell EMC Networking OS to clear the interface counters for that interface.

DellEMC#clear counters te 1/1
Clear counters on TenGigabitEthernet 1/1 [confirm]
DellEMC#

# Internet Protocol Security (IPSec)

Internet protocol security (IPSec) is an end-to-end security scheme for protecting IP communications by authenticating and encrypting all packets in a communication session. Use IPSec between hosts, between gateways, or between hosts and gateways.

IPSec is compatible with Telnet and FTP protocols. It supports two operational modes: Transport and Tunnel.

- Transport mode (default) Use to encrypt only the payload of the packet. Routing information is unchanged.
- Tunnel mode Use to encrypt the entire packet including the routing information of the IP header. Typically used when creating virtual private networks (VPNs).
- NOTE: The Dell EMC Networking OS supports IPSec only for FTP and telnet protocols (ports 20, 21, and 23). The system rejects if you configure IPSec for other protocols.

IPSec uses the following protocols:

- Authentication Headers (AH) Disconnected integrity and origin authentication for IP packets
- Encapsulating Security Payload (ESP) Confidentiality, authentication, and data integrity for IP packets
- Security Associations (SA) Necessary algorithmic parameters for AH and ESP functionality

IPSec supports the following authentication and encryption algorithms:

- Authentication only:
  - o MD5
  - o SHA1
- Encryption only:
  - o 3DES
  - o CBC
  - o DES
- ESP Authentication and Encryption:
  - o MD5 & 3DES
  - o MD5 & CBC
  - o MD5 & DES
  - o SHA1 & 3DES
  - o SHA1 & CBC
  - o SHA1 & DES

#### Topics:

• Configuring IPSec

# **Configuring IPSec**

The following sample configuration shows how to configure FTP and telnet for IPSec.

1. Define the transform set.

CONFIGURATION mode

crypto ipsec transform-set myXform-seta esp-authentication md5 esp-encryption des

2. Define the crypto policy.

CONFIGURATION mode

```
crypto ipsec policy myCryptoPolicy 10 ipsec-manual
transform-set myXform-set
session-key inbound esp 256 auth <key>
encrypt <key>
session-key outbound esp 257 auth <key> encrypt <key>
```

```
match 0 tcp a::1 /128 0 a::2 /128 23
match 1 tcp a::1 /128 23 a::2 /128 0
match 2 tcp a::1 /128 0 a::2 /128 21
match 3 tcp a::1 /128 21 a::2 /128 0
match 4 tcp 1.1.1.1 /32 0 1.1.1.2 /32 23
match 5 tcp 1.1.1.1 /32 23 1.1.1.2 /32 0
match 6 tcp 1.1.1.1 /32 0 1.1.1.2 /32 21
match 7 tcp 1.1.1.1 /32 21 1.1.1.2 /32 0
```

**3.** Apply the crypto policy to management traffic.

CONFIGURATION mode

management crypto-policy myCryptoPolicy

# **IPv4 Routing**

The Dell EMC Networking Operating System (OS) supports various IP addressing features. This chapter describes the basics of domain name service (DNS), address resolution protocol (ARP), and routing principles and their implementation in the Dell EMC Networking OS.

| IP Feature            | Default  |
|-----------------------|----------|
| DNS                   | Disabled |
| Directed<br>Broadcast | Disabled |
| Proxy ARP             | Enabled  |
| ICMP<br>Unreachable   | Disabled |
| ICMP Redirect         | Disabled |

#### Topics:

- IP Addresses
- Configuration Tasks for IP Addresses
- Assigning IP Addresses to an Interface
- Configuring Static Routes
- Configure Static Routes for the Management Interface
- IPv4 Path MTU Discovery Overview
- Using the Configured Source IP Address in ICMP Messages
- Configuring the Duration to Establish a TCP Connection
- Enabling Directed Broadcast
- Resolution of Host Names
- Enabling Dynamic Resolution of Host Names
- Specifying the Local System Domain and a List of Domains
- Configuring DNS with Traceroute
- ARP
- Configuration Tasks for ARP
- Configuring Static ARP Entries
- Enabling Proxy ARP
- Clearing ARP Cache
- ARP Learning via Gratuitous ARP
- Enabling ARP Learning via Gratuitous ARP
- ARP Learning via ARP Request
- Configuring ARP Retries
- ICMP
- Configuration Tasks for ICMP
- Enabling ICMP Unreachable Messages
- UDP Helper
- Enabling UDP Helper
- Configuring a Broadcast Address
- Configurations Using UDP Helper
- UDP Helper with Broadcast-All Addresses
- UDP Helper with Subnet Broadcast Addresses
- UDP Helper with Configured Broadcast Addresses
- UDP Helper with No Configured Broadcast Addresses
- Troubleshooting UDP Helper

### **IP Addresses**

Dell EMC Networking OS supports IP version 4 (as described in RFC 791), classful routing, and variable length subnet masks (VLSM).

With VLSM, you can configure one network with different masks. Supernetting, which increases the number of subnets, is also supported. To subnet, you add a mask to the IP address to separate the network and host portions of the IP address.

For more information about IP addressing, refer to RFC 791, Internet Protocol.

### Implementation Information

You can configure any IP address as a static route except IP addresses already assigned to interfaces.

- NOTE: Dell EMC Networking OS supports 31-bit subnet masks (/31, or 255.255.255.254) as defined by RFC 3021. This feature allows you to save two more IP addresses on point-to-point links than 30-bit masks. Dell EMC Networking OS supports RFC 3021 with ARP.
- NOTE: Even though Dell EMC Networking OS listens to all ports, you can only use the ports starting from 35001 for IPv4 traffic. Ports starting from 0 to 35000 are reserved for internal use and you cannot use them for IPv4 traffic.

# **Configuration Tasks for IP Addresses**

The following describes the tasks associated with IP address configuration.

Configuration tasks for IP addresses includes:

- Assigning IP Addresses to an Interface (mandatory)
- Configuring Static Routes (optional)
- Configure Static Routes for the Management Interface (optional)

For a complete listing of all commands related to IP addressing, refer to the *Dell EMC Networking OS Command Line Interface Reference Guide*.

# Assigning IP Addresses to an Interface

Assign primary and secondary IP addresses to physical or logical (for example, [virtual local area network [VLAN] or port channel) interfaces to enable IP communication between the system and hosts connected to that interface.

You can assign one primary address and up to 255 secondary IP addresses to each interface.

1. Enter the keyword interface then the type of interface and slot/port information.

CONFIGURATION mode

interface slot/port

- For a 10-Gigabit Ethernet interface, enter the keyword TenGigabitEthernet then the slot/port information.
- For a 40-Gigabit Ethernet interface, enter the keyword fortyGigE then the slot/port information.
- For a Loopback interface, enter the keyword loopback then a number from 0 to 16383.
- For the Management interface on the stack-unit, enter the keyword ManagementEthernet then the slot/port information.
- For a port channel interface, enter the keywords port-channel then a number.
- For a VLAN interface, enter the keyword vlan then a number from 1 to 4094.
- 2. Enable the interface.

INTERFACE mode

no shutdown

3. Configure a primary IP address and mask on the interface.

#### **INTERFACE** mode

ip address ip-address mask [secondary]

- *ip-address mask*: the IP address must be in dotted decimal format (A.B.C.D). The mask must be in slash prefix-length format (/24).
- secondary: add the keyword secondary if the IP address is the interface's backup IP address. You can configure up
  to eight secondary IP addresses.

To view the configuration, use the show config command in INTERFACE mode or use the show ip interface command in EXEC privilege mode, as shown in the second example.

```
DellEMC(conf-if) #show conf
!
interface TenGigabitEthernet 1/1
  ip address 10.11.1.1/24
  no shutdown
!
```

# **Configuring Static Routes**

A static route is an IP address that you manually configure and that the routing protocol does not learn, such as open shortest path first (OSPF). Often, static routes are used as backup routes in case other dynamically learned routes are unreachable.

You can enter as many static IP addresses as necessary.

To configure a static route, use the following command.

• Configure a static IP address.

```
CONFIGURATION mode
```

```
ip route [vrf vrf-name] ip-address mask {ip-address | interface [ip-address]} [distance] [permanent] [tag tag-value] [vrf vrf-name]
```

Use the following required and optional parameters:

- vrf vrf-name: use the VRF option after the ip route keyword to configure a static route on that particular VRF, use the VRF option after the next hop to specify which VRF the next hop belongs to. This will be used in route leaking cases.
- o *ip-address*: enter an address in dotted decimal format (A.B.C.D).
- o mask: enter a mask in slash prefix-length format (/X).
- o *interface*: enter an interface type then the slot/port information.
- o distance: the range is from 1 to 255. (optional)
- o permanent: keep the static route in the routing table (if you use the interface option) even if you disable the interface with the route. (optional)
- o tag tag-value: the range is from 1 to 4294967295. (optional)

To view the configured routes, use the show ip route static command.

```
DellEMC#show ip route static
  Destination Gateway
                                        Dist/Metric Last Change
             Direct, Nu 0
                                           0/0
S 2.1.2.0/24
                                                     00:02:30
               via 6.1.20.2, Te 5/1
S 6.1.2.0/24
                                           1/0
                                                     00:02:30
S 6.1.2.2/32
               via 6.1.20.2, Te 5/1
                                          1/0
                                                    00:02:30
S 6.1.2.3/32 via 6.1.20.2, Te 5/1
                                           1/0
                                                    00:02:30
               via 6.1.20.2, Te 5/1 via 6.1.20.2, Te 5/1
S 6.1.2.4/32
                                           1/0
                                                     00:02:30
S 6.1.2.5/32
                                           1/0
                                                     00:02:30
S 6.1.2.6/32
               via 6.1.20.2, Te 5/1
                                          1/0
                                                    00:02:30
               via 6.1.20.2, Te 5/1 via 6.1.20.2, Te 5/1
                                                     00:02:30
S 6.1.2.7/32
                                           1/0
                                           1/0
S 6.1.2.8/32
                                                     00:02:30
S 6.1.2.9/32
               via 6.1.20.2, Te 5/1
                                           1/0
                                                    00:02:30
S 6.1.2.10/32 via 6.1.20.2, Te 5/1
                                           1/0
                                                    00:02:30
S 6.1.2.11/32
               via 6.1.20.2, Te 5/1
                                           1/0
                                                     00:02:30
S 6.1.2.12/32 via 6.1.20.2, Te 5/1
                                       1/0
                                                00:02:30
```

```
S 6.1.2.13/32 via 6.1.20.2, Te 5/1
                                               1/0
                                                          00:02:30
S 6.1.2.14/32 via 6.1.20.2, Te 5/1 S 6.1.2.15/32 via 6.1.20.2, Te 5/1
                                                          00:02:30
                                                1/0
                                               1/0
                                                          00:02:30
S 6.1.2.16/32 via 6.1.20.2, Te 5/1
                                               1/0
                                                          00:02:30
                                                          00:02:30
S 6.1.2.17/32
                 via 6.1.20.2, Te 5/1
                                               1/0
S 11.1.1.0/24
                 Direct, Nu 0
                                                0/0
                                                          00:02:30
Direct, Lo 0
--More--
```

Dell EMC Networking OS installs a next hop that is on the directly connected subnet of current IP address on the interface.

Dell EMC Networking OS also installs a next hop that is not on the directly connected subnet but which recursively resolves to a next hop on the interface's configured subnet.

- When the interface goes down, Dell EMC Networking OS withdraws the route.
- When the interface comes up, Dell EMC Networking OS re-installs the route.
- When the recursive resolution is "broken," Dell EMC Networking OS withdraws the route.
- When the recursive resolution is satisfied, Dell EMC Networking OS re-installs the route.

# Configure Static Routes for the Management Interface

When an IP address that a protocol uses and a static management route exists for the same prefix, the protocol route takes precedence over the static management route.

To configure a static route for the management port, use the following command.

Assign a static route to point to the management interface or forwarding router.

CONFIGURATION mode

 $\verb|management route| ip-address| mask {forwarding-router-address| ManagementEthernet| slot/port|}$ 

To view the configured static routes for the management port, use the show ip management-route command in EXEC privilege mode.

# **IPv4 Path MTU Discovery Overview**

The size of the packet that can be sent across each hop in the network path without being fragmented is called the path maximum transmission unit (PMTU). This value might vary for the same route between two devices, mainly over a public network, depending on the network load and speed, and it is not a consistent value. The MTU size can also be different for various types of traffic sent from one host to the same endpoint.

Path MTU discovery (PMTD) identifies the path MTU value between the sender and the receiver, and uses the determined value to transmit packets across the network. PMTD, as described in RFC 1191, denotes that the default byte size of an IP packet is 576. This packet size is called the maximum transmission unit (MTU) for IPv4 frames. PMTD operates by containing the do not fragment (DF) bit set in the IP headers of outgoing packets. When any device along the network path contains an MTU that is smaller than the size of the packet that it receives, the device drops the packet and sends an Internet Control Message Protocol (ICMP) Fragmentation Needed (Type 3, Code 4) message with its MTU value to the source or the sending device. This message enables the source to identify that the transmitted packet size must be reduced. The packet is retransmitted with a lower size than the previous value. This process is repeated in an interactive way until the MTU of the transmitted packet is lower or equal to the MTU of the receiving device for it to obtain the packet without fragmentation. If the ICMP message from the receiving device, which is sent to the originating device, contains the next-hop MTU, then the sending device lowers the packet size accordingly and resends the packet. Otherwise, the iterative method is followed until the packet can traverse without being fragmented.

PMTD is enabled by default on the switches that support this capability. To enable PMTD to function correctly, you must enter the ip unreachables command on a VLAN interface to enable the generation of ICMP unreachable messages. PMTD is

supported on all the layer 3 VLAN interfaces. Because all of the Layer 3 interfaces are mapped to the VLAN ID of 4095 when VLAN sub-interfaces are configured on it, it is not possible to configure unique layer 3 MTU values for each of the layer 3 interfaces. If a VLAN interface contains both IPv4 and IPv6 addresses configured on it, both the IPv4 and IPv6 traffic are applied the same MTU size; you cannot specify different MTU values for IPv4 and IPv6 packets.

# Using the Configured Source IP Address in ICMP Messages

ICMP error or unreachable messages are now sent with the configured IP address of the source interface instead of the front-end port IP address as the source IP address. Enable the generation of ICMP unreachable messages through the <code>ip</code> <code>unreachable</code> command in Interface mode. When a ping or traceroute packet from an endpoint or a device arrives at the null 0 interface configured with a static route, it is discarded. In such cases, you can configure Internet Control Message Protocol (ICMP) unreachable messages to be sent to the transmitting device.

## Configuring the ICMP Source Interface

You can enable the ICMP error and unreachable messages to contain the configured IP address of the source device instead of the previous hop's IP address. This configuration helps identify the devices along the path because the DNS server maps the loopback IP address to the host name, and does not translate the IP address of every interface of the switch to the host name.

Configure the source to send the configured source interface IP address instead of using its front-end IP address in the ICMP unreachable messages and in the traceroute command output. Use the ip icmp source-interface interface or the ipv6 icmp source-interface interface commands in Configuration mode to enable the ICMP error messages to be sent with the source interface IP address. This functionality is supported on loopback, VLAN, port channel, and physical interfaces for IPv4 and IPv6 messages. feature is not supported on tunnel interfaces. ICMP error relay, PATH MTU transmission, and fragmented packets are not supported for tunnel interfaces. The traceroute utilities for IPv4 and IPv6 list the IP addresses of the devices in the hops of the path for which ICMP source interface is configured.

# Configuring the Duration to Establish a TCP Connection

You can configure the duration for which the device must wait before it attempts to establish a TCP connection. Using this capability, you can limit the wait times for TCP connection requests. Upon responding to the initial SYN packet that requests a connection to the router for a specific service (such as SSH or BGP) with a SYN ACK, the router waits for a period of time for the ACK packet to be sent from the requesting host that will establish the TCP connection.

You can set this duration or interval for which the TCP connection waits to be established to a significantly high value to prevent the device from moving into an out-of-service condition or becoming unresponsive during a SYN flood attack that occurs on the device. You can set the wait time to be 10 seconds or lower. If the device does not contain any BGP connections with the BGP neighbors across WAN links, you must set this interval to a higher value, depending on the complexity of your network and the configuration attributes.

To configure the duration for which the device waits for the ACK packet to be sent from the requesting host to establish the TCP connection, perform the following steps:

1. Define the wait duration in seconds for the TCP connection to be established.

CONFIGURATION mode

DellEMC(conf)#ip tcp reduced-syn-ack-wait <9-75>

You can use the no ip tcp reduced-syn-ack-wait command to restore the default behavior, which causes the wait period to be set as 8 seconds.

2. View the interval that you configured for the device to wait before the TCP connection is attempted to be established. EXEC mode

DellEMC>show ip tcp reduced-syn-ack-wait

# **Enabling Directed Broadcast**

By default, Dell EMC Networking OS drops directed broadcast packets destined for an interface. This default setting provides some protection against denial of service (DoS) attacks.

To enable Dell EMC Networking OS to receive directed broadcasts, use the following command.

• Enable directed broadcast.

**INTERFACE** mode

ip directed-broadcast

To view the configuration, use the show config command in INTERFACE mode.

#### **Resolution of Host Names**

Domain name service (DNS) maps host names to IP addresses. This feature simplifies commands such as Telnet and FTP by allowing you to enter a name instead of an IP address.

Dynamic resolution of host names is disabled by default. Unless you enable the feature, the system resolves only host names entered into the host table with the ip host command.

In a dual stack setup, the system sends both A (for IPv4 — RFC 1035) and AAAA (for IPv6 — RFC 3596) record requests to a DNS server even if you configure only the ip name-server command.

The following sections describe DNS and the resolution of host names.

- Enabling Dynamic Resolution of Host Names
- Specifying the Local System Domain and a List of Domains
- Configuring DNS with Traceroute

Name server, Domain name, and Domain list are VRF specific. The maximum number of Name servers and Domain lists per VRF is six.

# **Enabling Dynamic Resolution of Host Names**

By default, dynamic resolution of host names (DNS) is disabled.

To enable DNS, use the following commands.

• Enable dynamic resolution of host names.

CONFIGURATION mode

ip domain-lookup

Specify up to six name servers.

CONFIGURATION mode

```
ip name-server ip-address [ip-address2 ... ip-address6]
```

The order you entered the servers determines the order of their use.

To view current bindings, use the show hosts command.

```
DellEMC>show host
Default domain is force10networks.com
Name/address lookup uses domain service
Name servers are not set
         Flags TTL
                        Type Address
          (perm, OK) - IP
                             2.2.2.2
        (perm, OK) - IP
patch1
                            192.68.69.2
         (perm, OK) - IP
(perm, OK) - IP
tomm-3
                             192.68.99.2
qxr
f00-3
          (perm, OK) - IP
                             192.71.23.1
DellEMC>
```

To view the current configuration, use the show  $\mbox{{\tt running-config}}$  resolve command.

# Specifying the Local System Domain and a List of Domains

If you enter a partial domain, Dell EMC Networking OS can search different domains to finish or fully qualify that partial domain.

A fully qualified domain name (FQDN) is any name that is terminated with a period/dot. Dell EMC Networking OS searches the host table first to resolve the partial domain. The host table contains both statically configured and dynamically learnt host and IP addresses. If Dell EMC Networking OS cannot resolve the domain, it tries the domain name assigned to the local system. If that does not resolve the partial domain, Dell EMC Networking OS searches the list of domains configured.

To configure a domain name or a list of domain names, use the following commands.

• Enter up to 63 characters to configure one domain name.

CONFIGURATION mode

ip domain-name name

Enter up to 63 characters to configure names to complete unqualified host names.

CONFIGURATION mode

ip domain-list name

Configure this command up to six times to specify a list of possible domain names. Dell EMC Networking OS searches the domain names in the order they were configured until a match is found or the list is exhausted.

# Configuring DNS with Traceroute

To configure your switch to perform DNS with traceroute, use the following commands.

• Enable dynamic resolution of host names.

CONFIGURATION mode

ip domain-lookup

• Specify up to six name servers.

CONFIGURATION mode

```
ip name-server ip-address [ip-address2 ... ip-address6]
```

The order you entered the servers determines the order of their use.

When you enter the traceroute command without specifying an IP address (Extended Traceroute), you are
prompted for a target and source IP address, timeout in seconds (default is 5), a probe count (default is 3), minimum
TTL (default is 1), maximum TTL (default is 30), and port number (default is 33434).

CONFIGURATION mode

```
traceroute [host | ip-address]
```

To keep the default setting for these parameters, press the ENTER key.

The following text is example output of DNS using the  ${\tt traceroute}$  command.

```
DellEMC#traceroute www.force10networks.com

Translating "www.force10networks.com"...domain server (10.11.0.1) [OK]

Type Ctrl-C to abort.

Tracing the route to www.force10networks.com (10.11.84.18), 30 hops max, 40 byte packets

TTL Hostname Probe1 Probe2 Probe3
1 10.11.199.190 001.000 ms 001.000 ms 002.000 ms
2 gwegress-sjc-02.force10networks.com (10.11.30.126) 005.000 ms 001.000 ms 001.000 ms
3 fw-sjc-01.force10networks.com (10.11.127.254) 000.000 ms 000.000 ms 000.000 ms
4 www.dell.com (10.11.84.18) 000.000 ms 000.000 ms 000.000 ms

DellEMC#
```

## **ARP**

Dell EMC Networking OS uses two forms of address resolution: address resolution protocol (ARP) and Proxy ARP.

ARP runs over Ethernet and enables endstations to learn the MAC addresses of neighbors on an IP network. Over time, Dell EMC Networking OS creates a forwarding table mapping the MAC addresses to their corresponding IP address. This table is called the ARP Cache and dynamically learned addresses are removed after a defined period of time.

For more information about ARP, refer to RFC 826, An Ethernet Address Resolution Protocol.

In Dell EMC Networking OS, Proxy ARP enables hosts with knowledge of the network to accept and forward packets from hosts that contain no knowledge of the network. Proxy ARP makes it possible for hosts to be ignorant of the network, including subnetting.

For more information about Proxy ARP, refer to RFC 925, Multi-LAN Address Resolution, and RFC 1027, Using ARP to Implement Transparent Subnet Gateways.

# **Configuration Tasks for ARP**

For a complete listing of all ARP-related commands, refer to the Dell EMC Networking OS Command Line Reference Guide.

Configuration tasks for ARP include:

- Configuring Static ARP Entries (optional)
- Enabling Proxy ARP (optional)
- Clearing ARP Cache (optional)
- ARP Learning via Gratuitous ARP
- ARP Learning via ARP Request
- Configuring ARP Retries

# **Configuring Static ARP Entries**

ARP dynamically maps the MAC and IP addresses, and while most network host support dynamic mapping, you can configure an ARP entry (called a static ARP) for the ARP cache.

To configure a static ARP entry, use the following command.

• Configure an IP address and MAC address mapping for an interface.

CONFIGURATION mode

```
arp vrf vrf-name ip-address mac-address interface
```

- $\circ$  vrf vrf-name: use the VRF option to configure a static ARP on that particular VRF.
- o ip-address: IP address in dotted decimal format (A.B.C.D).
- mac-address: MAC address in nnnn.nnnn.nnnn format.
- o interface: enter the interface type slot/port information.

These entries do not age and can only be removed manually. To remove a static ARP entry, use the no arp ip-address command.

To view the static entries in the ARP cache, use the show arp static command in EXEC privilege mode.

```
Protocol Address Age(min) Hardware Address Interface VLAN CPU

Internet 10.1.2.4 17 08:00:20:b7:bd:32 Ma 1/1 - CP

DellEMC#
```

# **Enabling Proxy ARP**

By default, Proxy ARP is enabled. To disable Proxy ARP, use the no proxy-arp command in the interface mode.

To re-enable Proxy ARP, use the following command.

Re-enable Proxy ARP.

**INTERFACE** mode

ip proxy-arp

To view if Proxy ARP is enabled on the interface, use the show config command in INTERFACE mode. If it is not listed in the show config command output, it is enabled. Only non-default information is displayed in the show config command output.

# **Clearing ARP Cache**

To clear the ARP cache of dynamically learnt ARP information, use the following command.

• Clear the ARP caches for all interfaces or for a specific interface by entering the following information. EXEC privilege

clear arp-cache [interface | ip ip-address] [no-refresh]

- o ip ip-address (OPTIONAL): enter the keyword ip then the IP address of the ARP entry you wish to clear.
- o no-refresh (OPTIONAL): enter the keywords no-refresh to delete the ARP entry from CAM. Or to specify which dynamic ARP entries you want to delete, use this option with <code>interface</code> or <code>ip ip-address</code>.
- o For a 10-Gigabit Ethernet interface, enter the keyword TenGigabitEthernet then the slot/port information.
- o For a 40-Gigabit Ethernet interface, enter the keyword fortyGigE then the slot/port information.
- o For a port channel interface, enter the keywords port-channel then a number.
- o For a VLAN interface, enter the keyword vlan then a number from 1 to 4094.

NOTE: Transit traffic may not be forwarded during the period when deleted ARP entries are resolved again and re-installed in CAM. Use this option with extreme caution.

# ARP Learning via Gratuitous ARP

Gratuitous ARP can mean an ARP request or reply.

In the context of ARP learning via gratuitous ARP on Dell EMC Networking OS, the gratuitous ARP is a request. A gratuitous ARP request is an ARP request that is not needed according to the ARP specification, but one that hosts may send to:

- detect IP address conflicts
- inform switches of their presence on a port so that packets can be forwarded
- update the ARP table of other nodes on the network in case of an address change

In the request, the host uses its own IP address in the Sender Protocol Address and Target Protocol Address fields.

# **Enabling ARP Learning via Gratuitous ARP**

To enable ARP learning via gratuitous ARP, use the following command.

• Enable ARP learning via gratuitous ARP.

CONFIGURATION mode

arp learn-enable

# **ARP Learning via ARP Request**

In Dell EMC Networking OS versions prior to 8.3.1.0, Dell EMC Networking OS learns via ARP requests only if the target IP specified in the packet matches the IP address of the receiving router interface. This is the case when a host is attempting to resolve the gateway address.

If the target IP does not match the incoming interface, the packet is dropped. If there is an existing entry for the requesting host, it is updated.

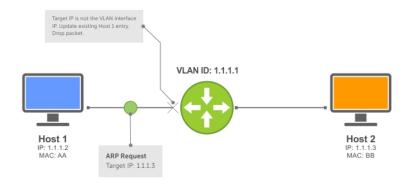

Figure 51. ARP Learning via ARP Request

Beginning with Dell EMC Networking OS version 8.3.1.0, when you enable ARP learning via gratuitous ARP, the system installs a new ARP entry, or updates an existing entry for all received ARP requests.

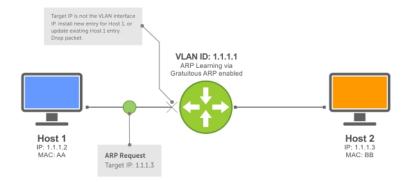

Figure 52. ARP Learning via ARP Request with ARP Learning via Gratuitous ARP Enabled

Whether you enable or disable ARP learning via gratuitous ARP, the system does not look up the target IP. It only updates the ARP entry for the Layer 3 interface with the source IP of the request.

# **Configuring ARP Retries**

You can configure the number of ARP retries.

The default backoff interval remains at 20 seconds.

To set and display ARP retries, use the following commands.

• Set the number of ARP retries.

CONFIGURATION mode

arp retries number

The default is 5.

The range is from 1 to 20.

• Set the exponential timer for resending unresolved ARPs.

CONFIGURATION mode

arp backoff-time

The default is 30.

The range is from 1 to 3600.

• Display all ARP entries learned via gratuitous ARP.

EXEC Privilege mode

show arp retries

### **ICMP**

For diagnostics, the internet control message protocol (ICMP) provides routing information to end stations by choosing the best route (ICMP redirect messages) or determining if a router is reachable (ICMP Echo or Echo Reply).

ICMP error messages inform the router of problems in a particular packet. These messages are sent only on unicast traffic.

# **Configuration Tasks for ICMP**

The following lists the configuration tasks for ICMP.

• Enabling ICMP Unreachable Messages

For a complete listing of all commands related to ICMP, refer to the Dell EMC Networking OS Command Line Reference Guide.

# **Enabling ICMP Unreachable Messages**

By default, ICMP unreachable messages are disabled.

When enabled, ICMP unreachable messages are created and sent out all interfaces.

To disable and re-enable ICMP unreachable messages, use the following commands.

• To disable ICMP unreachable messages.

INTERFACE mode

no ip unreachable

• Set Dell EMC Networking OS to create and send ICMP unreachable messages on the interface.

INTERFACE mode

ip unreachable

To view if ICMP unreachable messages are sent on the interface, use the show config command in INTERFACE mode. If it is not listed in the show config command output, it is enabled. Only non-default information is displayed in the show config command output.

# **UDP Helper**

User datagram protocol (UDP) helper allows you to direct the forwarding IP/UDP broadcast traffic by creating special broadcast addresses and rewriting the destination IP address of packets to match those addresses.

# Configure UDP Helper

To configure Dell EMC Networking OS to direct UDP broadcast, enable UDP helper and specify the UDP ports for which traffic is forwarded. See Enabling UDP Helper

#### Important Points to Remember

- The existing ip directed broadcast command is rendered meaningless if you enable UDP helper on the same interface
- The broadcast traffic rate should not exceed 200 packets per second when you enable UDP helper.
- You may specify a maximum of 16 UDP ports.
- UDP helper is compatible with IP helper (ip helper-address):
  - UDP broadcast traffic with port number 67 or 68 are unicast to the dynamic host configuration protocol (DHCP) server per the ip helper-address configuration whether or not the UDP port list contains those ports.
  - o If the UDP port list contains ports 67 or 68, UDP broadcast traffic is forwarded on those ports.

# **Enabling UDP Helper**

To enable UDP helper, use the following command.

• Enable UPD helper.

```
ip udp-helper udp-ports
```

```
DellEMC(conf-if-te-1/1) #ip udp-helper udp-port 1000
DellEMC(conf-if-te-1/1) #show config
!
interface TenGigabitEthernet 1/1
  ip address 2.1.1.1/24
  ip udp-helper udp-port 1000
  no shutdown
```

To view the interfaces and ports on which you enabled UDP helper, use the show ip udp-helper command from EXEC Privilege mode.

# **Configuring a Broadcast Address**

To configure a broadcast address, use the following command.

• Configure a broadcast address on an interface.

```
ip udp-broadcast-address
```

```
DellEMC(conf-if-vl-100) #ip udp-broadcast-address 1.1.255.255
DellEMC(conf-if-vl-100) #show config
!
interface Vlan 100
ip address 1.1.0.1/24
ip udp-broadcast-address 1.1.255.255
untagged TenGigabitEthernet 1/2
no shutdown
```

To view the configured broadcast address for an interface, use show interfaces command.

```
DellEMC#show interfaces vlan 100
Vlan 100 is up, line protocol is down
Address is 00:01:e8:0d:b9:7a, Current address is 00:01:e8:0d:b9:7a
Interface index is 1107787876
Internet address is 1.1.0.1/24
IP UDP-Broadcast address is 1.1.255.255
MTU 1554 bytes, IP MTU 1500 bytes
LineSpeed auto
```

# **Configurations Using UDP Helper**

When you enable UDP helper and the destination IP address of an incoming packet is a broadcast address, Dell EMC Networking OS suppresses the destination address of the packet.

The following sections describe various configurations that employ UDP helper to direct broadcasts.

- UDP Helper with Broadcast-All Addresses
- UDP Helper with Subnet Broadcast Addresses
- UDP Helper with Configured Broadcast Addresses
- UDP Helper with No Configured Broadcast Addresses

# **UDP Helper with Broadcast-All Addresses**

When the destination IP address of an incoming packet is the IP broadcast address, Dell EMC Networking OS rewrites the address to match the configured broadcast address.

In the following illustration:

- 1. Packet 1 is dropped at ingress if you did not configure UDP helper address.
- 2. If you enable UDP helper (using the ip udp-helper udp-port command), and the UDP destination port of the packet matches the UDP port configured, the system changes the destination address to the configured broadcast 1.1.255.255 and routes the packet to VLANs 100 and 101. If you do not configure an IP broadcast address (using the ip udp-broadcast-address command) on VLANs 100 or 101, the packet is forwarded using the original destination IP address 255.255.255.255.

Packet 2, sent from a host on VLAN 101 has a broadcast MAC address and IP address. In this case:

- 1. It is flooded on VLAN 101 without changing the destination address because the forwarding process is Layer 2.
- 2. If you enabled UDP helper, the system changes the destination IP address to the configured broadcast address 1.1.255.255 and forwards the packet to VLAN 100.
- **3.** Packet 2 is also forwarded to the ingress interface with an unchanged destination address because it does not have broadcast address configured.

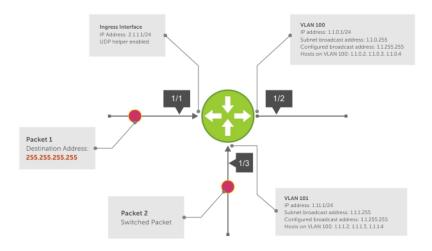

Figure 53. UDP Helper with Broadcast-All Addresses

# **UDP Helper with Subnet Broadcast Addresses**

When the destination IP address of an incoming packet matches the subnet broadcast address of any interface, the system changes the address to the configured broadcast address and sends it to matching interface.

In the following illustration, Packet 1 has the destination IP address 1.1.1.255, which matches the subnet broadcast address of VLAN 101. If you configured UDP helper and the packet matches the specified UDP port, the system changes the address to the configured IP broadcast address and floods the packet on VLAN 101.

Packet 2 is sent from the host on VLAN 101. It has a broadcast MAC address and a destination IP address of 1.1.1.255. In this case, it is flooded on VLAN 101 in its original condition as the forwarding process is Layer 2.

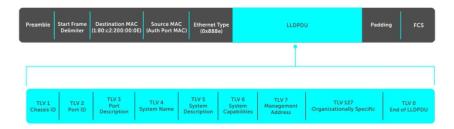

Figure 54. UDP Helper with Subnet Broadcast Addresses

# **UDP Helper with Configured Broadcast Addresses**

Incoming packets with a destination IP address matching the configured broadcast address of any interface are forwarded to the matching interfaces.

In the following illustration, Packet 1 has a destination IP address that matches the configured broadcast address of VLAN 100 and 101. If you enabled UDP helper and the UDP port number matches, the packet is flooded on both VLANs with an unchanged destination address.

Packet 2 is sent from a host on VLAN 101. It has broadcast MAC address and a destination IP address that matches the configured broadcast address on VLAN 101. In this case, Packet 2 is flooded on VLAN 101 with the destination address unchanged because the forwarding process is Layer 2. If you enabled UDP helper, the packet is flooded on VLAN 100 as well.

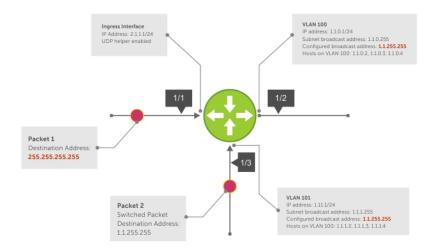

Figure 55. UDP Helper with Configured Broadcast Addresses

# **UDP Helper with No Configured Broadcast Addresses**

The following describes UDP helper with no broadcast addresses configured.

- If the incoming packet has a broadcast destination IP address, the unaltered packet is routed to all Layer 3 interfaces.
- If the Incoming packet has a destination IP address that matches the subnet broadcast address of any interface, the
  unaltered packet is routed to the matching interfaces.

# **Troubleshooting UDP Helper**

To display debugging information for troubleshooting, use the debug ip udp-helper command.

#### Example of the debug ip udp-helper Command

```
DellEMC(conf) \# debug ip udp-helper 01:20:22: Pkt rcvd on Te 5/1 with IP DA (0xffffffff) will be sent on Te 5/2 Te 5/3 Vlan 3 01:44:54: Pkt rcvd on Te 7/1 is handed over for DHCP processing.
```

When using the IP helper and UDP helper on the same interface, use the debug ip dhcp command.

#### Example Output from the debug ip dhcp Command

```
Packet 0.0.0.0:68 -> 255.255.255.255.255:67 TTL 128

2017-08-05 11:59:35 %RELAY-I-PACKET, BOOTP REQUEST (Unicast) received at interface 172.21.50.193 BOOTP Request, XID = 0x9265f901, secs = 0 hwaddr = 00:02:2D:8D:46:DC, giaddr = 0.0.0.0, hops = 2

2017-08-05 11:59:35 %RELAY-I-BOOTREQUEST, Forwarded BOOTREQUEST for 00:02:2D:8D:46:DC to 137.138.17.6

2017-08-05 11:59:36 %RELAY-I-PACKET, BOOTP REPLY (Unicast) received at interface 194.12.129.98 BOOTP Reply, XID = 0x9265f901, secs = 0 hwaddr = 00:02:2D:8D:46:DC, giaddr = 172.21.50.193, hops = 2

2017-08-05 11:59:36 %RELAY-I-BOOTREPLY, Forwarded BOOTREPLY for 00:02:2D:8D:46:DC to 128.141.128.90 Packet 0.0.0.0:68 -> 255.255.255.255:67 TTL 128
```

# **IPv6 Routing**

Internet Protocol Version 6 (IPv6) is the successor to IPv4. Due to the rapid growth in internet users and IP addresses, IPv4 is reaching its maximum usage.

IPv6 will eventually replace IPv4 usage to allow for the constant expansion.

This chapter provides a brief description of the differences between IPv4 and IPv6, and the Dell Networking support of IPv6. This chapter is not intended to be a comprehensive description of IPv6.

#### Topics:

- Protocol Overview
- Implementing IPv6 with Dell Networking OS
- Configuration Tasks for IPv6
- Configuring IPv6 RA Guard

#### **Protocol Overview**

IPv6 is an evolution of IPv4. IPv6 is generally installed as an upgrade in devices and operating systems. Most new devices and operating systems support both IPv4 and IPv6.

Some key changes in IPv6 are:

- Extended address space
- Stateless autoconfiguration
- Header format simplification
- Improved support for options and extensions

# **Extended Address Space**

The address format is extended from 32 bits to 128 bits. This not only provides room for all anticipated needs, it allows for the use of a hierarchical address space structure to optimize global addressing.

# **Stateless Autoconfiguration**

When a booting device comes up in IPv6 and asks for its network prefix, the device can get the prefix (or prefixes) from an IPv6 router on its link. It can then autoconfigure one or more global IPv6 addresses by using either the MAC address or a private random number to build its unique IPv6 address.

Stateless autoconfiguration uses three mechanisms for IPv6 address configuration:

- **Prefix Advertisement** Routers use "Router Advertisement" messages to announce the network prefix. Hosts then use their interface-identifier MAC address to generate their own valid IPv6 address.
- Duplicate Address Detection (DAD) Before configuring its IPv6 address, an IPv6 host node device checks whether
  that address is used anywhere on the network using this mechanism.
- **Prefix Renumbering** Useful in transparent renumbering of hosts in the network when an organization changes its service provider
- NOTE: As an alternative to stateless autoconfiguration, network hosts can obtain their IPv6 addresses using the dynamic host control protocol (DHCP) servers via stateful auto-configuration.
- NOTE: Dell Networking OS provides the flexibility to add prefixes on Router Advertisements (RA) to advertise responses to Router Solicitations (RS). By default, RA response messages are sent when an RS message is received. Enable the RA response messages with the ipv6 nd prefix default command in INTERFACE mode.

Dell Networking OS manipulation of IPv6 stateless autoconfiguration supports the router side only. Neighbor discovery (ND) messages are advertised so the neighbor can use this information to auto-configure its address. However, received ND messages are not used to create an IPv6 address.

The router redirect functionality in the neighbor discovery protocol (NDP) is similar to IPv4 router redirect messages. NDP uses ICMPv6 redirect messages (Type 137) to inform nodes that a better router exists on the link.

#### **IPv6 Headers**

The IPv6 header has a fixed length of 40 bytes. This fixed length provides 16 bytes each for source and destination information and eight bytes for general header information.

The IPv6 header includes the following fields:

- Version (4 bits)
- Traffic Class (8 bits)
- Payload Length (16 bits)
- Next Header (8 bits)
- Hop Limit (8 bits)
- Source Address (128 bits)
- Destination Address (128 bits)

IPv6 provides for extension headers. Extension headers are used only if necessary. There can be no extension headers, one extension header or more than one extension header in an IPv6 packet. Extension headers are defined in the Next Header field of the preceding IPv6 header.

#### **IPv6 Header Fields**

The 40 bytes of the IPv6 header are ordered, as shown in the following illustration.

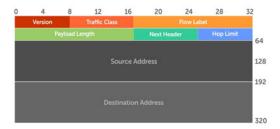

Figure 56. IPv6 Header Fields

### Version (4 bits)

The Version field always contains the number 6, referring to the packet's IP version.

# **Traffic Class (8 bits)**

The Traffic Class field deals with any data that needs special handling. These bits define the packet priority and are defined by the packet Source.

Sending and forwarding routers use this field to identify different IPv6 classes and priorities. Routers understand the priority settings and handle them appropriately during conditions of congestion.

## Flow Label (20 bits)

To manage real-time data traffic, the Flow Label field identifies packets requiring special treatment.

The sending router can label sequences of IPv6 packets so that forwarding routers can process packets within the same flow without needing to reprocess each packet's header separately.

(i) NOTE: All packets in the flow must have the same source and destination addresses.

#### Payload Length (16 bits)

The Payload Length field specifies the packet payload. This is the length of the data following the IPv6 header. IPv6 Payload Length only includes the data following the header, not the header itself.

The Payload Length limit of 2 bytes requires that the maximum packet payload be 64 KB. However, the Jumbogram option type Extension header supports larger packet sizes when required.

#### Next Header (8 bits)

The Next Header field identifies the next header's type. If an Extension header is used, this field contains the type of Extension header (as shown in the following table). If the next header is a transmission control protocol (TCP) or user datagram protocol (UDP) header, the value in this field is the same as for IPv4. The Extension header is located between the IP header and the TCP or UDP header.

The following lists the Next Header field values.

| Value | Description                     |
|-------|---------------------------------|
| 0     | Hop-by-Hop option header        |
| 4     | IPv4                            |
| 6     | TCP                             |
| 8     | Exterior Gateway Protocol (EGP) |
| 41    | IPv6                            |
| 43    | Routing header                  |
| 44    | Fragmentation header            |
| 50    | Encrypted Security              |
| 51    | Authentication header           |
| 59    | No Next Header                  |
| 60    | Destinations option header      |

NOTE: This table is not a comprehensive list of Next Header field values. For a complete and current listing, refer to the Internet Assigned Numbers Authority (IANA) website.

# Hop Limit (8 bits)

The Hop Limit field shows the number of hops remaining for packet processing. In IPv4, this is known as the Time to Live (TTL) field and uses seconds rather than hops.

Each time the packet moves through a forwarding router, this field decrements by 1. If a router receives a packet with a Hop Limit of 1, it decrements it to 0 (zero). The router discards the packet and sends an ICMPv6 message back to the sending router indicating that the Hop Limit was exceeded in transit.

#### Source Address (128 bits)

The Source Address field contains the IPv6 address for the packet originator.

#### **Destination Address (128 bits)**

The Destination Address field contains the intended recipient's IPv6 address. This can be either the ultimate destination or the address of the next hop router.

#### **Extension Header Fields**

Extension headers are used only when necessary. Due to the streamlined nature of the IPv6 header, adding extension headers do not severely impact performance. Each Extension Headers's lengths vary, but they are always a multiple of 8 bytes.

The Next Header field identifies each extension header in the IPv6 header that precedes it. Extension headers are viewed only by the destination router identified in the Destination Address field. If the Destination Address is a multicast address, the Extension headers are examined by all the routers in that multicast group.

However, if the Destination Address is a Hop-by-Hop options header, the Extension header is examined by every forwarding router along the packet's route. The Hop-by-Hop options header must immediately follow the IPv6 header, and is noted by the value 0 (zero) in the Next Header field.

Extension headers are processed in the order in which they appear in the packet header.

#### **Hop-by-Hop Options Header**

The Hop-by-Hop options header contains information that is examined by every router along the packet's path. It follows the IPv6 header and is designated by the Next Header value 0 (zero).

When a Hop-by-Hop Options header is not included, the router knows that it does not have to process any router-specific information and immediately processes the packet to its final destination.

When a Hop-by-Hop Options header is present, the router only needs this extension header and does not need to take the time to view further into the packet.

The Hop-by-Hop Options header contains:

• Next Header (1 byte)

This field identifies the type of header following the Hop-by-Hop Options header and uses the same values.

Header Extension Length (1 byte)

This field identifies the length of the Hop-by-Hop Options header in 8-byte units, but does not include the first 8 bytes. Consequently, if the header is less than 8 bytes, the value is 0 (zero).

• Options (size varies)

This field can contain one or more options. The first byte if the field identifies the Option type, and directs the router how to handle the option.

**00** Skip and continue processing.

**01** Discard the packet.

10 Discard the packet and send an ICMP Parameter Problem Code 2 message to the packet's Source IP

Address identifying the unknown option type.

11 Discard the packet and send an ICMP Parameter Problem, Code 2 message to the packet's Source IP

Address only if the Destination IP Address is not a multicast address.

The second byte contains the Option Data Length.

The third byte specifies whether the information can change en route to the destination. The value is 1 if it can change; the value is 0 if it cannot change.

### **Addressing**

IPv6 addresses are normally written as eight groups of four hexadecimal digits, where each group is separated by a colon (:).

For example, 2001:0db8:0000:0000:0000:0000:1428:57ab is a valid IPv6 address. If one or more four-digit group(s) is 0000, the zeros may be omitted and replaced with two colons(::). For example, 2001:0db8:0000:0000:0000:0000:1428:57ab can be shortened to 2001:0db8::1428:57ab. Only one set of double colons is supported in a single address. Any number of consecutive 0000 groups may be reduced to two colons, as long as there is only one double colon used in an address. Leading and/or trailing zeros in a group can also be omitted (as in ::1 for localhost, 1:: for network addresses and :: for unspecified addresses).

All the addresses in the following list are all valid and equivalent.

- 2001:0db8:0000:0000:0000:0000:1428:57ab
- 2001:0db8:0000:0000:0000::1428:57ab
- 2001:0db8:0:0:0:0:1428:57ab
- 2001:0db8:0:0::1428:57ab
- 2001:0db8::1428:57ab
- 2001:db8::1428:57ab

IPv6 networks are written using classless inter-domain routing (CIDR) notation. An IPv6 network (or subnet) is a contiguous group of IPv6 addresses the size of which must be a power of two; the initial bits of addresses, which are identical for all hosts in the network, are called the network's prefix.

A network is denoted by the first address in the network and the size in bits of the prefix (in decimal), separated with a slash. Because a single host is seen as a network with a 128-bit prefix, host addresses may be written with a following /128.

For example, 2001:0db8:1234::/48 stands for the network with addresses 2001:0db8:1234:0000:0000:0000:0000:0000 through 2001:0db8:1234:ffff:ffff:ffff.

#### **Link-local Addresses**

Link-local addresses, starting with fe80:, are assigned only in the local link area.

The addresses are generated automatically by the operating system's IP layer for each network interface. This provides instant automatic network connectivity for any IPv6 host and means that if several hosts connect to a common hub or switch, they have an instant communication path via their link-local IPv6 address.

Link-local addresses cannot be routed to the public Internet.

### **Static and Dynamic Addressing**

Static IPv6 addresses are manually assigned to a computer by an administrator.

Dynamic IPv6 addresses are assigned either randomly or by a server using dynamic host configuration protocol (DHCP). Even though IPv6 addresses assigned using DHCP may stay the same for long periods of time, they can change. In some cases, a network administrator may implement dynamically assigned static IPv6 addresses. In this case, a DHCP server is used, but it is specifically configured to always assign the same IPv6 address to a particular computer, and never to assign that IP address to another computer. This allows static IPv6 addresses to be configured in one place, without having to specifically configure each computer on the network in a different way.

In IPv6, every interface, whether using static or dynamic address assignments, also receives a local-link address automatically in the fe80::/64 subnet.

# Implementing IPv6 with Dell Networking OS

Dell Networking OS supports both IPv4 and IPv6 and both may be used simultaneously in your system.

#### ICMPv6

ICMP for IPv6 combines the roles of ICMP, IGMP and ARP in IPv4.

Like IPv4, it provides functions for reporting delivery and forwarding errors, and provides a simple echo service for troubleshooting. The Dell Networking OS implementation of ICMPv6 is based on RFC 2463.

Generally, ICMPv6 uses two message types:

- Error reporting messages indicate when the forwarding or delivery of the packet failed at the destination or intermediate
  node. These messages include Destination Unreachable, Packet Too Big, Time Exceeded and Parameter Problem messages.
- Informational messages provide diagnostic functions and additional host functions, such as Neighbor Discovery and Multicast Listener Discovery. These messages also include Echo Request and Echo Reply messages.

The Dell Networking OS ping and traceroute commands extend to support IPv6 addresses. These commands use ICMPv6 Type-2 messages.

## **Path MTU Discovery**

Path MTU (Maximum Transmission Unit) defines the largest packet size that can traverse a transmission path without suffering fragmentation.

Path MTU for IPv6 uses ICMPv6 Type-2 messages to discover the largest MTU along the path from source to destination and avoid the need to fragment the packet.

The recommended MTU for IPv6 is 1280. Greater MTU settings increase processing efficiency because each packet carries more data while protocol overheads (for example, headers) or underlying per-packet delays remain fixed.

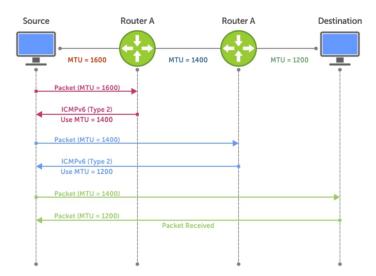

Figure 57. Path MTU Discovery Process

# **IPv6 Neighbor Discovery**

NDP is a top-level protocol for neighbor discovery on an IPv6 network.

In lieu of address resolution protocol (ARP), NDP uses "Neighbor Solicitation" and "Neighbor Advertisement" ICMPv6 messages for determining relationships between neighboring nodes. Using these messages, an IPv6 device learns the link-layer addresses for neighbors known to reside on attached links, quickly purging cached values that become invalid.

- NOTE: If a neighboring node does not have an IPv6 address assigned, it must be manually pinged to allow the IPv6 device to determine the relationship of the neighboring node.
- NOTE: To avoid problems with network discovery, Dell Networking recommends configuring the static route last or assigning an IPv6 address to the interface and assigning an address to the peer (the forwarding router's address) less than 10 seconds apart.

With ARP, each node broadcasts ARP requests on the entire link. This approach causes unnecessary processing by uninterested nodes. With NDP, each node sends a request only to the intended destination via a multicast address with the unicast address used as the last 24 bits. Other hosts on the link do not participate in the process, greatly increasing network bandwidth efficiency.

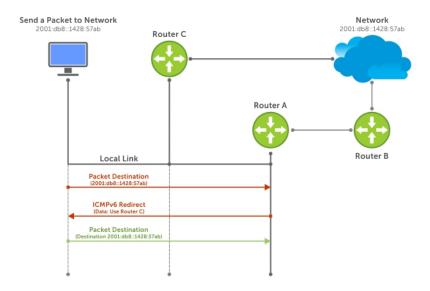

Figure 58. NDP Router Redirect

#### **IPv6 Neighbor Discovery of MTU Packets**

You can set the MTU advertised through the RA packets to incoming routers, without altering the actual MTU setting on the interface.

The ipv6 nd mtu command sets the value advertised to routers. It does not set the actual MTU rate. For example, if you set ipv6 nd mtu to 1280, the interface still passes 1500-byte packets, if that is what is set with the mtu command.

### Secure Shell (SSH) Over an IPv6 Transport

Dell Networking OS supports both inbound and outbound SSH sessions using IPv6 addressing.

Inbound SSH supports accessing the system through the management interface as well as through a physical Layer 3 interface.

For SSH configuration details, refer to the Security chapter in the Dell Networking OS Command Line Interface Reference Guide.

# **Configuration Tasks for IPv6**

The following are configuration tasks for the IPv6 protocol.

- Adjusting Your CAM-Profile
- Assigning an IPv6 Address to an Interface
- Assigning a Static IPv6 Route
- Configuring Telnet with IPv6
- SNMP over IPv6
- Showing IPv6 Information
- Clearing IPv6 Routes

# **Adjusting Your CAM-Profile**

Although adjusting your CAM-profile is not a mandatory step, if you plan to implement IPv6 ACLs, adjust your CAM settings.

The CAM space is allotted in FP blocks. The total space allocated must equal 13 FP blocks. There are 16 FP blocks, but the System Flow requires three blocks that cannot be reallocated.

You must enter the ipv6acl allocation as a factor of 2 (2, 4, 6, 8, 10). All other profile allocations can use either even or odd-numbered ranges.

The default option sets the CAM Profile as follows:

- L3 ACL (ipv4acl): 6
- L2 ACL(I2acl): 5
- IPv6 L3 ACL (ipv6acl): 0
- L3 QoS (ipv4qos): 1
- L2 QoS (I2gos): 1

To have the changes take effect, save the new CAM settings to the startup-config (write-mem or copy run start) then reload the system for the new settings.

• Allocate space for IPV6 ACLs. Enter the CAM profile name then the allocated amount.

CONFIGURATION mode

```
cam-acl { ipv6acl }
```

When not selecting the default option, enter all of the profiles listed and a range for each.

The total space allocated must equal 13.

The ipv6acl range must be a factor of 2.

Show the current CAM settings.

EXEC mode or EXEC Privilege mode

show cam-acl

Provides information on FP groups allocated for the egress acl.

CONFIGURATION mode

```
show cam-acl-egress
```

Allocate at least one group for L2ACL and IPv4 ACL.

The total number of groups is 4.

## Assigning an IPv6 Address to an Interface

Essentially, IPv6 is enabled in Dell Networking OS simply by assigning IPv6 addresses to individual router interfaces.

You can use IPv6 and IPv4 together on a system, but be sure to differentiate that usage carefully. To assign an IPv6 address to an interface, use the ipv6 address command.

When you configure IPv6 addresses on multiple interfaces (the ipv6 address command) and verify the configuration (the show ipv6 interfaces command), the same link local (fe80) address is displayed for each IPv6 interface.

• Enter the IPv6 Address for the device.

CONFIG-INTERFACE mode

ipv6 address ipv6 address/mask

- o ipv6 address: x:x:x:x:x
- o mask: The prefix length is from 0 to 128.

NOTE: IPv6 addresses are normally written as eight groups of four hexadecimal digits. Separate each group by a colon (:). Omitting zeros is accepted as described in Addressing.

## **Assigning a Static IPv6 Route**

To configure IPv6 static routes, use the  ${\tt ipv6}$  route command.

- (specified in the ipv6 route command) on a neighbor's interface, the IPv6 neighbor does not display in the show ipv6 route command output.
- Set up IPv6 static routes.
   CONFIGURATION mode

```
ipv6 route prefix type {slot/port} forwarding router tag
o prefix: IPv6 route prefix
```

- o type {slot/port}: interface type and slot/port
- o forwarding router: forwarding router's address
- tag: route tag

Enter the keyword interface then the type of interface and slot/port information:

- o For a Gigabit Ethernet interface, enter the keyword GigabitEthernet then the slot/port information.
- For a 10-Gigabit Ethernet interface, enter the keyword TenGigabitEthernet then the slot/port information.
- o For a 40-Gigabit Ethernet interface, enter the keyword fortyGigE then the slot/port information.
- o For a Loopback interface, enter the keyword loopback then the loopback number.
- o For a port-channel interface, enter the keywords port-channel then the port-channel number.
- o For a VLAN interface, enter the keyword vlan then the VLAN ID.
- o For a Null interface, enter the keyword null then the Null interface number.

## **Configuring Telnet with IPv6**

The Telnet client and server in Dell Networking OS supports IPv6 connections. You can establish a Telnet session directly to the router using an IPv6 Telnet client, or you can initiate an IPv6 Telnet connection from the router.

- i NOTE: Telnet to link local addresses is not supported.
- Enter the IPv6 Address for the device.

EXEC mode or EXEC Privileged mode

```
telnet ipv6 address
o ipv6 address: x:x:x:x:x
```

- o mask: prefix length is from 0 to 128.
- NOTE: IPv6 addresses are normally written as eight groups of four hexadecimal digits, where each group is separated by a colon (:). Omitting zeros is accepted as described in Addressing.

#### SNMP over IPv6

You can configure SNMP over IPv6 transport so that an IPv6 host can perform SNMP queries and receive SNMP notifications from a device running Dell Networking OS IPv6.

The Dell Networking OS SNMP-server commands for IPv6 have been extended to support IPv6. For more information regarding SNMP commands, refer to the SNMP and SYSLOG chapters in the Dell Networking OS Command Line Interface Reference Guide.

- snmp-server host
- snmp-server user ipv6
- snmp-server community ipv6
- snmp-server community access-list-name ipv6
- snmp-server group ipv6
- snmp-server group access-list-name ipv6

## **Showing IPv6 Information**

View specific IPv6 configuration with the following commands.

List the IPv6 show options.
 EXEC mode or EXEC Privileged mode

#### show ipv6 ?

```
Dell#show ipv6 ?
accounting IPv6 accounting information
cam IPv6 CAM Entries
fib IPv6 FIB Entries
interface IPv6 interface information
mbgproutes MBGP routing table
mld MLD information
mroute IPv6 multicast-routing table
neighbors IPv6 neighbor information
ospf OSPF information
pim PIM V6 information
prefix-list List IPv6 prefix lists
route IPv6 routing information
rpf RPF table
Dell#
```

### **Showing an IPv6 Interface**

To view the IPv6 configuration for a specific interface, use the following command.

Show the currently running configuration for the specified interface.

EXEC mode

```
show ipv6 interface type {slot/port}
```

Enter the keyword interface then the type of interface and slot/port information:

- o For all brief summary of IPv6 status and configuration, enter the keyword brief.
- o For all IPv6 configured interfaces, enter the keyword configured.
- o For a Gigabit Ethernet interface, enter the keyword GigabitEthernet then the slot/ port information.
- o For a 10-Gigabit Ethernet interface, enter the keyword TenGigabitEthernet then the slot/port information.
- o For a 40-Gigabit Ethernet interface, enter the keyword fortyGigE then the slot/port information.
- o For a Loopback interface, enter the keyword loopback then the Loopback number.
- o For a port-channel interface, enter the keywords port-channel then the port-channel number.
- o For a VLAN interface, enter the keyword vlan then the VLAN ID.

```
Dell#show ipv6 interface te 2/2
TenGigabitEthernet 2/2 is down, line protocol is down
  IPV6 is enabled
  Link Local address: fe80::201:e8ff:fe06:95a3
  Global Unicast address(es):
    3:4:5:6::8, subnet is 3::/24
  Global Anycast address(es):
  Joined Group address(es):
    ff02::1
   ff02::2
   ff02::1:ff00:8
    ff02::1:ff06:95a3
  MTU is 1500
  ICMP redirects are not sent
  DAD is enabled, number of DAD attempts: 1
  ND reachable time is 30 seconds
  ND advertised reachable time is 30 seconds
  ND advertised retransmit interval is 30 seconds
  ND router advertisements are sent every 200 seconds
  ND router advertisements live for 1800 seconds
```

# **Showing IPv6 Routes**

To view the global IPv6 routing information, use the following command.

Show IPv6 routing information for the specified route type.
 EXEC mode

show ipv6 route type

The following keywords are available:

- To display information about a network, enter ipv6 address (X:X:X:X).
- To display information about a host, enter hostname.
- To display information about all IPv6 routes (including non-active routes), enter all.
- o To display information about all connected IPv6 routes, enter connected.
- To display information about brief summary of all IPv6 routes, enter summary.
- To display information about Border Gateway Protocol (BGP) routes, enter bgp.
- o To display information about ISO IS-IS routes, enter isis.
- To display information about Open Shortest Path First (OSPF) routes, enter ospf.
- o To display information about Routing Information Protocol (RIP), enter rip.
- o To display information about static IPv6 routes, enter static.
- To display information about an IPv6 Prefix lists, enter list and the prefix-list name.

The following example shows the show ipv6 route summary command.

```
Dell#show ipv6 route summary

Route Source Active Routes Non-active Routes connected 5 0 static 0 0 Total 5 0
```

The following example shows the show ipv6 route command.

```
Dell#show ipv6 route
Codes: C - connected, L - local, S - static, R - RIP,
        B - BGP, IN - internal BGP, EX - external BGP, LO - Locally Originated,
        O - OSPF, IA - OSPF inter area, N1 - OSPF NSSA external type 1,
       N2 - OSPF NSSA external type 2, E1 - OSPF external type 1, E2 - OSPF external type 2, i - IS-IS, L1 - IS-IS level-1, L2 - IS-IS level-2, IA - IS-IS inter area, * - candidate default,
Gateway of last resort is not set
   Destination Dist/Metric,
                                       Gateway, Last Change
   600::/64 [0/0]
С
       Direct, Te 0/24, 00:34:42
   601::/64 [0/0]
С
       Direct, Te 0/24, 00:34:18
   912::/64 [0/0]
      Direct, Lo 2, 00:02:33
   IA 999::1/128 [110/2]
0
       via fe80::201:e8ff:fe8b:3166, Te 0/24, 00:01:30
   fe80::/10 [0/0]
       Direct, Nu 0, 00:34:42
Dell#
```

The following example shows the show  $\ensuremath{\text{ipv6}}$  route static command.

```
Dell#show ipv6 route static
Destination Dist/Metric, Gateway, Last Change

S 8888:9999:5555:6666:1111:2222::/96 [1/0]
via 2222:2222:3333:3333::1, Gi 9/1, 00:03:16
S 9999:9999:99999:/64 [1/0]
via 8888:9999:5555:6666:1111:2222:3333:4444, 00:03:16
```

## Showing the Running-Configuration for an Interface

To view the configuration for any interface, use the following command.

• Show the currently running configuration for the specified interface.

EXEC mode

```
show running-config interface type {slot/port}
```

Enter the keyword interface then the type of interface and slot/port information:

- o For a Gigabit Ethernet interface, enter the keyword GigabitEthernet then the slot/ port information.
- o For the Management interface on the RPM, enter the keyword ManagementEthernet then the slot/port information.
- o For a 10-Gigabit Ethernet interface, enter the keyword TenGigabitEthernet then the slot/port information.
- o For a 40-Gigabit Ethernet interface, enter the keyword fortyGigE then the slot/port information.

```
Dell#show run int te 2/2
!
interface TenGigabitEthernet 2/2
no ip address
ipv6 address 3:4:5:6::8/24
shutdown
Dell#
```

## **Clearing IPv6 Routes**

To clear routes from the IPv6 routing table, use the following command.

Clear (refresh) all or a specific route from the IPv6 routing table.

EXEC mode

```
clear ipv6 route {* | ipv6 address prefix-length} o *:all routes.
```

- ipv6 address: the format is x:x:x:x::x.
- o mask: the prefix length is from 0 to 128.

NOTE: IPv6 addresses are normally written as eight groups of four hexadecimal digits, where each group is separated by a colon (:). Omitting zeros is accepted as described in Addressing.

## **Disabling ND Entry Timeout**

When a peer system warmboots or performs an ISSU, the ND entries in the local system may time out resulting in traffic loss. You can configure the system to keep the learnt neighbor discovery entries stateless so that the ND entries do not time out. To configure the system to keep the learnt neighbor discovery entries stateless, follow these steps:

• Disable the ND timer:

**INTERFACE** 

```
ipv6 nd disable-reachable-timer
```

• To reenable the ND timer, use the no form of the command:

**INTERFACE** 

```
no ipv6 nd disable-reachable-timer
```

The following example shows how to disable the ND timer.

```
DellEMC(conf-if-fo-1/1/1) #ipv6 nd disable-reachable-timer
```

# **Configuring IPv6 RA Guard**

The IPv6 Router Advertisement (RA) guard allows you to block or reject the unwanted router advertisement guard messages that arrive at the network device platform.

To configure the IPv6 RA guard, perform the following steps:

1. Configure the terminal to enter the Global Configuration mode.

EXEC Privilege mode

configure terminal

2. Enable the IPv6 RA guard.

CONFIGURATION mode

ipv6 nd ra-guard enable

3. Create the policy.

POLICY LIST CONFIGURATION mode

ipv6 nd ra-guard policy policy-name

**4.** Define the role of the device attached to the port.

POLICY LIST CONFIGURATION mode

device-role {host | router}

Use the keyword host to set the device role as host.

Use the keyword router to set the device role as router.

5. Set the hop count limit.

POLICY LIST CONFIGURATION mode

hop-limit {maximum | minimum limit}

The hop limit range is from 0 to 254.

6. Set the managed address configuration flag.

POLICY LIST CONFIGURATION mode

managed-config-flag {on | off}

7. Enable verification of the sender IPv6 address in inspected messages from the authorized device source access list.

POLICY LIST CONFIGURATION mode

```
match ra{ipv6-access-list name | ipv6-prefix-list name | mac-access-list name}
```

8. Enable verification of the advertised other configuration parameter.

POLICY LIST CONFIGURATION mode

other-config-flag {on | off}

**9.** Enable verification of the advertised default router preference value. The preference value must be less than or equal to the specified limit.

POLICY LIST CONFIGURATION mode

router-preference maximum {high | low | medium}

10. Set the router lifetime.

POLICY LIST CONFIGURATION mode

router-lifetime value

The router lifetime range is from 0 to 9,000 seconds.

11. Apply the policy to trusted ports.

POLICY LIST CONFIGURATION mode

trusted-port

12. Set the maximum transmission unit (MTU) value.

POLICY LIST CONFIGURATION mode

mtu *value* 

13. Set the advertised reachability time.

POLICY LIST CONFIGURATION mode

```
reachable-time value
```

The reachability time range is from 0 to 3,600,000 milliseconds.

14. Set the advertised retransmission time.

```
POLICY LIST CONFIGURATION mode
```

```
retrans-timer value
```

The retransmission time range is from 100 to 4,294,967,295 milliseconds.

15. Display the configurations applied on the RA guard policy mode.

POLICY LIST CONFIGURATION mode

show config

#### Example of the show config Command

```
DellEMC(conf-ra_guard_policy_list) #show config
!
ipv6 nd ra-guard policy test
  device-role router
hop-limit maximum 251
mtu 1350
  other-config-flag on
  reachable-time 540
  retrans-timer 101
  router-preference maximum medium
  trusted-port
DellEMC(conf-ra_guard_policy_list) #
```

# Configuring IPv6 RA Guard on an Interface

To configure the IPv6 Router Advertisement (RA) guard on an interface, perform the following steps:

1. Configure the terminal to enter the Interface mode.

CONFIGURATION mode

interface interface-type slot/port

2. Apply the IPv6 RA guard to a specific interface.

INTERFACE mode

```
ipv6 nd ra-guard attach policy policy-name [vlan [vlan 1, vland 2, vlan 3.....]]
```

3. Display the configurations applied on all the RA guard policies or a specific RA guard policy.

EXEC Privilege mode

```
show ipv6 nd ra-guard policy policy-name
```

The policy name string can be up to 140 characters.

#### Example of the show ipv6 nd ra-guard policy Command

```
DellEMC#show ipv6 nd ra-guard policy test
ipv6 nd ra-guard policy test
  device-role router
  hop-limit maximum   1
  match ra ipv6-access-list access
  other-config-flag on
  router-preference maximum medium
  trusted-port
  Interfaces :
  Te 1/1
DellEMC#
```

# **Monitoring IPv6 RA Guard**

To debug IPv6 RA guard, use the following command.

### EXEC Privilege mode

debug ipv6 nd ra-guard [interface slot/port | count value]

The count range is from 1 to 65534. The default is infinity.

For a complete listing of all commands related to IPv6 RA Guard, see the *Dell EMC Networking OS Command Line Reference Guide*.

# **iSCSI Optimization**

This chapter describes how to configure internet small computer system interface (iSCSI) optimization, which enables quality-of-service (QoS) treatment for iSCSI traffic.

#### Topics:

- iSCSI Optimization Overview
- Default iSCSI Optimization Values
- iSCSI Optimization Prerequisites
- Configuring iSCSI Optimization
- Displaying iSCSI Optimization Information

# iSCSI Optimization Overview

iSCSI is a TCP/IP-based protocol for establishing and managing connections between IP-based storage devices and initiators in a storage area network (SAN).

iSCSI optimization provides a means of monitoring iSCSI sessions and applying quality of service (QoS) policies on iSCSI traffic. When enabled, iSCSI optimization allows a switch to monitor (snoop) the establishment and termination of iSCSI connections. The switch uses the snooped information to detect iSCSI sessions and connections established through the switch.

iSCSI optimization allows you to reduce deployment time and management complexity in data centers. In a data center network, Dell EqualLogic and Dell Compellent iSCSI storage arrays are connected to a converged Ethernet network using the data center bridging exchange protocol (DCBx) through stacked and/or nonstacked Ethernet switches.

iSCSI optimization functions as follows:

- Auto-detection of EqualLogic storage arrays the switch detects any active EqualLogic array directly attached to its ports.
- Manual configuration to detect Dell Compellent storage arrays where auto-detection is not supported.
- Automatic configuration of switch ports after detection of storage arrays.
- iSCSI monitoring sessions the switch monitors and tracks active iSCSI sessions in connections on the switch, including port information and iSCSI session information.
- iSCSI QoS A user-configured iSCSI class of service (CoS) profile is applied to all iSCSI traffic. Classifier rules are used to direct the iSCSI data traffic to queues that can be given preferential QoS treatment over other data passing through the switch. Preferential treatment helps to avoid session interruptions during times of congestion that would otherwise cause dropped iSCSI packets.
- iSCSI DCBx TLVs are supported.

The following illustration shows iSCSI optimization between servers and a storage array in which a stack of three switches connect installed servers (iSCSI initiators) to a storage array (iSCSI targets) in a SAN network. iSCSI optimization running on the master switch is configured to use dot1p priority-queue assignments to ensure that iSCSI traffic in these sessions receives priority treatment when forwarded on stacked switch hardware.

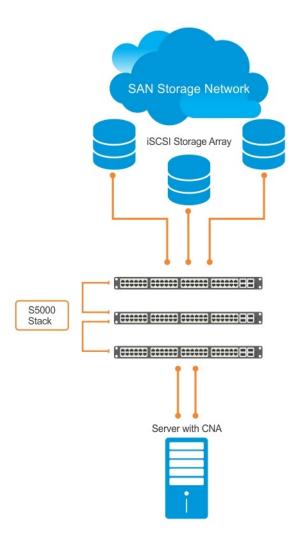

Figure 59. Example of iSCSI Optimization

# **Monitoring iSCSI Traffic Flows**

The switch snoops iSCSI session-establishment and termination packets by installing classifier rules that trap iSCSI protocol packets to the CPU for examination.

Devices that initiate iSCSI sessions usually use well-known TCP ports 3260 or 860 to contact targets. When you enable iSCSI optimization, by default the switch identifies IP packets to or from these ports as iSCSI traffic.

You can configure the switch to monitor traffic for additional port numbers or a combination of port number and target IP address, and you can remove the well-known port numbers from monitoring.

# **Application of Quality of Service to iSCSI Traffic Flows**

You can configure iSCSI CoS mode. This mode controls whether CoS (dot1p priority) queue assignment and/or packet marking is performed on iSCSI traffic.

When you enable iSCSI CoS mode, the CoS policy is applied to iSCSI traffic. When you disable iSCSI CoS mode, iSCSI sessions and connections are still detected and displayed in the status tables, but no CoS policy is applied to iSCSI traffic.

You can configure whether the iSCSI optimization feature uses the VLAN priority or IP DSCP mapping to determine the traffic class queue. By default, iSCSI flows are assigned to dot1p priority 4. To map incoming iSCSI traffic on an interface to a dot1p priority-queue other than 4, use the CoS dot1p-priority command (refer to QoS dot1p Traffic Classification and Queue Assignment). Dell Networking recommends setting the CoS dot1p priority-queue to 0 (zero).

You can configure whether iSCSI frames are re-marked to contain the configured VLAN priority tag or IP DSCP when forwarded through the switch.

NOTE: On a switch in which a large proportion of traffic is iSCSI, CoS queue assignments may interfere with other network control-plane traffic, such as ARP or LACP. Balance preferential treatment of iSCSI traffic against the needs of other critical data in the network.

### Information Monitored in iSCSI Traffic Flows

iSCSI optimization examines the following data in packets and uses the data to track the session and create the classifier entries that enable QoS treatment.

- Initiator's IP Address
- Target's IP Address
- ISID (Initiator defined session identifier)
- Initiator's IQN (iSCSI qualified name)
- Target's IQN
- Initiator's TCP Port
- Target's TCP Port
- Connection ID
- Aging
- Up Time

If no iSCSI traffic is detected for a session during a user-configurable aging period, the session data is cleared.

If more than 256 simultaneous sessions are logged continuously, the following message displays indicating the queue rate limit has been reached:

```
%STKUNIT2-M:CP %iSCSI-5-ISCSI_OPT_MAX_SESS_EXCEEDED: New iSCSI Session Ignored: ISID - 400001370000 InitiatorName - iqn.1991-05.com.microsoft:dt-brcd-cna-2 TargetName - iqn.2001-05.com.equallogic:4-52aed6-b90d9446c-162466364804fa49-wj-v1 TSIH - 0"
```

## **Detection and Auto-Configuration for Dell EqualLogic Arrays**

The iSCSI optimization feature includes auto-provisioning support with the ability to detect directly connected Dell EqualLogic storage arrays and automatically reconfigure the switch to enhance storage traffic flows.

The switch uses the link layer discovery protocol (LLDP) to discover Dell EqualLogic devices on the network. LLDP is enabled by default. For more information about LLDP, refer to Link Aggregation Control Protocol (LACP).

The following message displays the first time a Dell EqualLogic array is detected and describes the configuration changes that are automatically performed:

```
%STKUNITO-M:CP %IFMGR-5-IFM_ISCSI_AUTO_CONFIG: This switch is being configured for optimal conditions to support iSCSI traffic which will cause some automatic configuration to occur including jumbo frames and flow-control on all ports; no storm control and spanning-tree port fast to be enabled on the port of detection.
```

The following syslog message is generated the first time an EqualLogic array is detected:

```
STKUNITO-M:CP\ LLDP-5-LLDP_EQL_DETECTED: EqualLogic Storage Array detected on interface Te <math display="inline">1/43
```

- At the first detection of an EqualLogic array, an MTU of 12000 is enabled on all ports and port-channels (if it has not already been enabled).
- Spanning-tree portfast is enabled on the interface LLDP identifies.
- Unicast storm control is disabled on the interface LLDP identifies.

## Configuring Detection and Ports for Dell Compellent Arrays

To configure a port connected to a Dell Compellent storage array, use the following command.

Configure a port connected to a Dell Compellent storage array.

INTERFACE Configuration mode

iscsi profile-compellent

The command configures a port for the best iSCSI traffic conditions.

The following message displays the first time you use the iscsi profile-compellent command to configure a port connected to a Dell Compellent storage array and describes the configuration changes that are automatically performed:

```
%STKUNITO-M:CP %IFMGR-5-IFM_ISCSI_AUTO_CONFIG: This switch is being configured for optimal conditions to support iSCSI traffic which will cause some automatic configuration to occur including jumbo frames and flow-control on all ports; no storm control and spanning-tree port fast to be enabled on the port of detection.
```

After you execute the iscsi profile-compellent command, the following actions occur:

- Jumbo frame size is set to 1200 for all interfaces on all ports and port-channels, if it is not already enabled.
- Spanning-tree portfast is enabled on the interface.
- Unicast storm control is disabled on the interface.

Enter the iscsi profile-compellent command in INTERFACE Configuration mode; for example:

```
Dell(conf-if-te-o/50# iscsi profile-compellent
```

## **Enable and Disable iSCSI Optimization**

The following describes enabling and disabling iSCSI optimization.

NOTE: iSCSI monitoring is disabled by default. iSCSI auto-configuration and auto-detection are enabled by default. Also, iSCSI session snooping is disabled and CAM allocation for iSCSI is set to 0.

When you enable iSCSI on the switch:

- If PFC is disabled on an interface, link-level flow control is enabled and flow control settings are set to rx on tx off on the interface. (If you enabled PFC on an interface, link-level flow control cannot be enabled.)
- iSCSI session snooping is enabled.
- iSCSI LLDP monitoring starts to automatically detect EqualLogic arrays.

The following message displays when you enable iSCSI on a switch and describes the configuration changes that are automatically performed:

```
%STKUNITO-M:CP %IFMGR-5-IFM_ISCSI_ENABLE: iSCSI has been enabled causing flow control to be enabled on all interfaces. EQL detection and enabling iscsi profile-compellent on an interface may cause some automatic configurations to occur like jumbo frames on all ports and no storm control and spanning tree port-fast on the port of detection.
```

You can reconfigure any of the auto-provisioned configuration settings that result when you enable iSCSI on a switch.

When you disable the iSCSI feature, iSCSI resources are released and the detection of EqualLogic arrays using LLDP is disabled. Disabling iSCSI does not remove the MTU, flow control, portfast, or storm control configuration applied as a result of enabling iSCSI.

(i) NOTE: By default, CAM allocation for iSCSI is set to 0. This disables session monitoring.

# **Default iSCSI Optimization Values**

The following table lists the default values for the iSCSI optimization feature.

#### **Table 40. iSCSI Optimization Defaults**

| Parameter                                      | Default Value                                                                                                    |  |
|------------------------------------------------|----------------------------------------------------------------------------------------------------|--|
| iSCSI Optimization global setting              | Disabled                                                                                                    |  |
| iSCSI CoS mode (802.1p priority queue mapping) | Enabled: dot1p priority 4 without the remark setting                                                                                          |  |
| iSCSI CoS Packet classification                | VLAN classifies the iSCSI packets instead of by DSCP values.                                                                                  |  |
| VLAN priority tag                              | iSCSI flows are assigned by default to dot1p priority 4 without the remark setting.                                                           |  |
| DSCP                                           | None: user-configurable.                                                                                                    |  |
| Remark                                         | Not configured.                                                                                                    |  |
| iSCSI session aging time                       | 10 minutes                                                                                                    |  |
| iSCSI optimization target ports                | iSCSI well-known ports 3260 and 860 are configured as default (with no IP address or name) but can be removed as any other configured target. |  |

# iSCSI Optimization Prerequisites

The following are iSCSI optimization prerequisites.

- iSCSI optimization requires LLDP on the switch. LLDP is enabled by default (refer to Link Aggregation Control Protocol (LACP)).
- iSCSI optimization requires you allocate two ingress ACL groups in CAM, refer to CAM Allocation
- NOTE: Before you configure iSCSI optimization, you can ensure that these prerequisites are met by copying the iSCSI configuration file to the running configuration. The iSCSI configuration file is stored at: flash:/CONFIG\_TEMPLATE/ISCSI\_DCB\_CONFIG.

# **Configuring iSCSI Optimization**

To configure iSCSI optimization, use the following commands.

1. Globally enable iSCSI optimization on the switch.

CONFIGURATION mode

[no] iscsi enable

NOTE: You cannot enable iSCSI optimization when the VLT domain is active. To deactivate the VLT domain, use the no vlt domain command.

The default is disabled.

2. Configure the iSCSI target ports and optionally the IP addresses on which iSCSI communication is monitored. CONFIGURATION mode

[no] iscsi target port tcp-port-1 [tcp-port-2...tcp-port-16] [address ip-address]

- tcp-port-n is the TCP port number or a list of TCP port numbers on which the iSCSI target listens to requests. You can configure up to 16 target TCP ports on the switch in one command or multiple commands. The default is 860, 3260. Separate port numbers with a comma.
- *ip-address* specifies the IP address of the iSCSI target. When you enter the no form of the command, and the TCP port to be deleted is one bound to a specific IP address, the IP address value must be included in the command.
- Set the QoS policy that is applied to the iSCSI flows. CONFIGURATION mode

[no] iscsi cos {enable | disable | dot1p vlan-priority-value [remark] | dscp dscp-value [remark]}

- enable: enables the application of preferential QoS treatment to iSCSI traffic so that iSCSI packets are scheduled in the switch with a dot1p priority 4 regardless of the VLAN priority tag in the packet. The default is: iSCSI packets are handled with dotp1 priority 4 without remark.
- disable: disables the application of preferential QoS treatment to iSCSI frames.
- dot1p vlan-priority-value: specifies the virtual local area network (VLAN) priority tag assigned to incoming packets in an iSCSI session. The range is from 0 to 7. The default is: the dot1p value in ingress iSCSI frames is not changed and the same priority is used in iSCSI TLV advertisements if you do not enter the iscsi priority-bits command (Step 10).
- dscp dscp-value: specifies the DSCP value assigned to incoming packets in an iSCSI session. The range is from 0 to 63. The default is: the DSCP value in ingress packets is not changed.
- remark: marks incoming iSCSI packets with the configured dot1p or DSCP value when they egress the switch. The default is: the dot1 and DSCP values in egress packets are not changed.
- 4. Set the aging time for iSCSI session monitoring.

CONFIGURATION mode

[no] iscsi aging time time.

The range is from 5 to 43,200 minutes.

The default is 10 minutes.

5. (Optional) Configures DCBX to send iSCSI TLV advertisements.

CONFIGURATION mode or INTERFACE mode

[no] advertise dcbx-app-tlv iscsi.

You can send iSCSI TLVs either globally or on a specified interface. The interface configuration takes priority over global configuration.

The default is **Enabled**.

6. (Optional) Configures the advertised priority bitmap in iSCSI application TLVs.

**CONFIGURATION** mode

[no] iscsi priority-bits.

The default is  $\mathbf{4}$  (0x10 in the bitmap).

7. (Optional) Enter interface configuration mode to configure the auto-detection of Dell Compellent disk arrays.

CONFIGURATION mode

interface port-type slot/port

8. (Optional) Configures the auto-detection of Dell Compellent arrays on a port.

INTERFACE mode

[no] iscsi profile-compellent.

The default is: Dell Compellent disk arrays are not detected.

# **Displaying iSCSI Optimization Information**

To display information on iSCSI optimization, use the following  ${\tt show}$  commands.

• Display the currently configured iSCSI settings.

show iscsi

Display information on active iSCSI sessions on the switch.

show iscsi sessions

• Display detailed information on active iSCSI sessions on the switch. To display detailed information on specified iSCSI session, enter the session's iSCSI ID.

show iscsi sessions detailed [session isid]

• Display all globally configured non-default iSCSI settings in the current Dell Networking OS session.

show run iscsi

The following example shows the show iscsi command.

The following example shows the show iscsi session command.

The following example shows the show iscsi session detailed command.

```
VLT PEER1
Dell# show iscsi session detailed
Session 0:
Target:iqn.2010-11.com.ixia:ixload:iscsi-TG1
Initiator:iqn.2010-11.com.ixia.ixload:initiator-iscsi-2c
Up Time:00:00:01:28(DD:HH:MM:SS)
Time for aging out:00:00:09:34(DD:HH:MM:SS)
ISID:806978696102
Initiator Initiator Target
                                 Target Connection
IP Address TCP Port IP Address
                                 TCPPort ID
                                3260
10.10.0.44 33345
                    10.10.0.101
VLT PEER2
Session 0:
Target:iqn.2010-11.com.ixia:ixload:iscsi-TG1
Initiator:iqn.2010-11.com.ixia.ixload:initiator-iscsi-2c
Up Time:00:00:01:28(DD:HH:MM:SS)
Time for aging out:00:00:09:34(DD:HH:MM:SS)
ISID:806978696102
Initiator
           Initiator Target
                                   Target
                                            Connection
IP Address TCP Port IP Address
                                   TCPPort ID
10.10.0.53 33432
                     10.10.0.101 3260
                                            0
```

# Intermediate System to Intermediate System

Intermediate System to Intermediate System (IS-IS) protocol is an interior gateway protocol (IGP) that uses a shortest-path-first algorithm.

Dell Networking supports both IPv4 and IPv6 versions of IS-IS. The IS-IS protocol standards are listed in the Standards Compliance chapter.

### Topics:

- IS-IS Protocol Overview
- IS-IS Addressing
- Multi-Topology IS-IS
- Graceful Restart
- Implementation Information
- Configuration Information
- IS-IS Metric Styles
- Configure Metric Values
- Sample Configurations

## **IS-IS Protocol Overview**

The IS-IS protocol, developed by the International Organization for Standardization (ISO), is an interior gateway protocol (IGP) that uses a shortest-path-first algorithm.

NOTE: This protocol supports routers passing both IP and OSI traffic, though the Dell Networking implementation supports only IP traffic.

IS-IS is organized hierarchically into routing domains and each router or system resides in at least one area. In IS-IS, routers are designated as Level 1, Level 2 or Level 1-2 systems. Level 1 routers only route traffic within an area, while Level 2 routers route traffic between areas. At its most basic, Level 1 systems route traffic within the area and any traffic destined for outside the area is sent to a Level 1-2 system. Level 2 systems manage destination paths for external routers. Only Level 2 routers can exchange data packets or routing information directly with external routers located outside of the routing domains. Level 1-2 systems manage both inter-area and intra-area traffic by maintaining two separate link databases; one for Level 1 routes and one for Level 2 routes. A Level 1-2 router does not advertise Level 2 routes to a Level 1 router.

To establish adjacencies, each IS-IS router sends different protocol data units (PDU). For IP traffic, the IP addressing information is included in the IS-IS hello PDUs and the link state PDUs (LSPs).

This brief overview is not intended to provide a complete understanding of IS-IS; for that, consult the documents listed in Multi-Topology IS-IS.

# **IS-IS Addressing**

IS-IS PDUs require ISO-style addressing called network entity title (NET).

For those familiar with name-to-network service mapping point (NSAP) addresses, the composition of the NET is identical to an NSAP address, except the last byte is always 0. The NET is composed of the IS-IS area address, system ID, and N-selector. The last byte is the N-selector. All routers within an area have the same area portion. Level 1 routers route based on the system address portion of the address, while the Level 2 routers route based on the area address.

The NET length is variable, with a maximum of 20 bytes and a minimum of 8 bytes. It is composed of the following:

- **area address** within your routing domain or area, each area must have a unique area value. The first byte is called the authority and format indicator (AFI).
- system address the router's MAC address.
- **N-selector** this is always 0.

The following illustration is an example of the ISO-style address to show the address format IS-IS uses. In this example, the first five bytes (47.0005.0001) are the area address. The system portion is 000c.000a.4321 and the last byte is always 0.

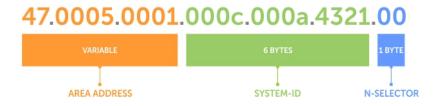

Figure 60. ISO Address Format

# Multi-Topology IS-IS

Multi-topology IS-IS (MT IS-IS) allows you to create multiple IS-IS topologies on a single router with separate databases. Use this feature to place a virtual physical topology into logical routing domains, which can each support different routing and security policies.

All routers on a LAN or point-to-point must have at least one common supported topology when operating in Multi-Topology IS-IS mode. If IPv4 is the common supported topology between those two routers, adjacency can be formed. All topologies must share the same set of L1-L2 boundaries.

You must implement a wide metric-style globally on the autonomous system (AS) to run multi-topology IS-IS for IPv6 because the Type, Length, Value (TLVs) used to advertise IPv6 information in link-state packets (LSPs) are defined to use only extended metrics.

The multi-topology ID is shown in the first octet of the IS-IS packet. Certain MT topologies are assigned to serve predetermined purposes:

- MT ID #0: Equivalent to the "standard" topology.
- MT ID #1: Reserved for IPv4 in-band management purposes.
- MT ID #2: Reserved for IPv6 routing topology.
- MT ID #3: Reserved for IPv4 multicast routing topology.
- MT ID #4: Reserved for IPv6 multicast routing topology.
- MT ID #5: Reserved for IPv6 in-band management purposes.

### **Transition Mode**

All routers in the area or domain must use the same type of IPv6 support, either single-topology or multi-topology. A router operating in multi-topology mode does not recognize the ability of the single-topology mode router to support IPv6 traffic, which leads to holes in the IPv6 topology.

While in Transition mode, both types of TLVs (single-topology and multi-topology) are sent in LSPs for all configured IPv6 addresses, but the router continues to operate in single-topology mode (that is, the topological restrictions of the single-topology mode remain in effect). Transition mode stops after all routers in the area or domain have been upgraded to support multi-topology IPv6. After all routers in the area or domain are operating in multi-topology IPv6 mode, the topological restrictions of single-topology mode are no longer in effect.

# **Interface Support**

MT IS-IS is supported on physical Ethernet interfaces, port-channel interfaces (static & dynamic using LACP), and VLAN interfaces.

# **Adjacencies**

Adjacencies on point-to-point interfaces are formed as usual, where IS-IS routers do not implement MT extensions.

If a local router does not participate in certain MTs, it does not advertise those MT IDs in its IS-IS hellos (IIHs) and so does not include that neighbor within its LSPs. If an MT ID is not detected in the remote side's IIHs, the local router does not include that

neighbor within its LSPs. The local router does not form an adjacency if both routers do not have at least one common MT over the interface.

## **Graceful Restart**

Graceful restart is supported on the S5000 platform for both Helper and Restart modes.

Graceful restart is a protocol-based mechanism that preserves the forwarding table of the restarting router and its neighbors for a specified period to minimize the loss of packets. A graceful-restart router does not immediately assume that a neighbor is permanently down and does not trigger a topology change.

Normally, when an IS-IS router is restarted, temporary disruption of routing occurs due to events in both the restarting router and the neighbors of the restarting router. When a router goes down without a graceful restart, there is a potential to lose access to parts of the network due to the necessity of network topology changes.

IS-IS graceful restart recognizes that in a modern router, the control plane and data plane are functionally separate. Restarting the control plane functionality (such as the failover of the active route processor module (RPM) to the backup in a redundant configuration) should not necessarily interrupt data packet forwarding. This behavior is supported because the forwarding tables previously computed by an active stack-unit have been downloaded into the forwarding information base (FIB) on the data plane and are still resident. For packets that have existing FIB/CAM entries, forwarding between ingress and egress ports can continue uninterrupted while the control plane IS-IS process comes back to full functionality and rebuilds its routing tables.

A new TLV (the Restart TLV) is introduced in the IIH PDUs, indicating that the router supports graceful restart.

### **Timers**

Three timers are used to support IS-IS graceful restart functionality. After you enable graceful restart, these timers manage the graceful restart process.

There are three times, T1, T2, and T3.

- The T1 timer specifies the wait time before unacknowledged restart requests are generated. This is the interval before the
  system sends a Restart Request (an IIH with the RR bit set in Restart TLV) until the complete sequence number PDU
  (CSNP) is received from the helping router. You can set the duration to a specific amount of time (seconds) or a number of
  attempts.
- The T2 timer is the maximum time that the system waits for LSP database synchronization. This timer applies to the database type (level-1, level-2, or both).
- The T3 timer sets the overall wait time after which the router determines that it has failed to achieve database synchronization (by setting the overload bit in its own LSP). You can base this timer on adjacency settings with the value derived from adjacent routers that are engaged in graceful restart recovery (the minimum of all the Remaining Time values the neighbors advertise) or by setting a specific amount of time manually.

# Implementation Information

IS-IS implementation supports one instance of IS-IS and six areas.

You can configure the system as a Level 1 router, a Level 2 router, or a Level 1-2 router. For IPv6, the IPv4 implementation has been expanded to include two types, length, values (TLVs) in the PDU that carries information required for IPv6 routing. The new TLVs are IPv6 Reachability and IPv6 Interface Address. Also, a new IPv6 protocol identifier has also been included in the supported TLVs. The new TLVs use the extended metrics and up/down bit semantics.

Multi-topology IS-IS adds TLVs:

- MT TLV contains one or more Multi-Topology IDs in which the router participates. This TLV is included in IIH and the first fragment of an LSP.
- MT Intermediate Systems TLV appears for every topology a node supports. An MT ID is added to the extended IS
  reachability TLV type 22.
- MT Reachable IPv4 Prefixes TLV appears for each IPv4 an IS announces for a given MT ID. Its structure is aligned with the extended IS Reachability TLV Type 236 and it adds an MT ID.
- MT Reachable IPv6 Prefixes TLV appears for each IPv6 an IS announces for a given MT ID. Its structure is aligned with the extended IS Reachability TLV Type 236 and add an MT ID.

By default, Dell Networking OS supports dynamic host name exchange to assist with troubleshooting and configuration. By assigning a name to an IS-IS NET address, you can track IS-IS information on that address easier. Dell Networking OS does not support ISO CLNS routing; however, the ISO NET format is supported for addressing.

To support IPv6, the Dell Networking implementation of IS-IS performs the following tasks:

- Advertises IPv6 information in the PDUs.
- Processes IPv6 information received in the PDUs.
- Computes routes to IPv6 destinations.
- Downloads IPv6 routes to the RTM for installing in the FIB.
- Accepts external IPv6 information and advertises this information in the PDUs.

The following table lists the default IS-IS values.

#### Table 41. IS-IS Default Values

| IS-IS Parameter                              | Default Value       |
|----------------------------------------------|---------------------|
| Complete sequence number PDU (CSNP) interval | 10 seconds          |
| IS-to-IS hello PDU interval                  | 10 seconds          |
| IS-IS interface metric                       | 10                  |
| Metric style                                 | Narrow              |
| Designated Router priority                   | 64                  |
| Circuit Type                                 | Level 1 and Level 2 |
| IS Type                                      | Level 1 and Level 2 |
| Equal Cost Multi Paths                       | 16                  |

# **Configuration Information**

To use IS-IS, configure and enable IS-IS in two or three modes: CONFIGURATION ROUTER ISIS, CONFIGURATION INTERFACE, and ( when configuring for IPv6) ADDRESS-FAMILY mode. Commands in ROUTER ISIS mode configure IS-IS globally, while commands executed in INTERFACE mode enable and configure IS-IS features on that interface only. Commands in the ADDRESS-FAMILY mode are specific to IPv6.

NOTE: When using the IS-IS routing protocol to exchange IPv6 routing information and to determine destination reachability, you can route IPv6 along with IPv4 while using a single intra-domain routing protocol. The configuration commands allow you to enable and disable IPv6 routing and to configure or remove IPv6 prefixes on links.

Except where identified, the commands described in this chapter apply to both IPv4 and IPv6 versions of IS-IS.

## **Configuration Tasks for IS-IS**

The following describes the configuration tasks for IS-IS.

- Enabling IS-IS
- Configuring Multi-Topology IS-IS (MT IS-IS)
- Configuring IS-IS Graceful Restart
- Changing LSP Attributes
- Configuring the IS-IS Metric Style
- Configuring the IS-IS Cost
- Changing the IS-Type
- Controlling Routing Updates
- Configuring Authentication Passwords
- Setting the Overload Bit
- Debugging IS-IS

### **Enabling IS-IS**

By default, IS-IS is not enabled.

The system supports one instance of IS-IS. To enable IS-IS globally, create an IS-IS routing process and assign a NET address. To exchange protocol information with neighbors, enable IS-IS on an interface, instead of on a network as with other routing protocols.

In IS-IS, neighbors form adjacencies only when they are same IS type. For example, a Level 1 router never forms an adjacency with a Level 2 router. A Level 1-2 router forms Level 1 adjacencies with a neighboring Level 1 router and forms Level 2 adjacencies with a neighboring Level 2 router.

NOTE: Even though you enable IS-IS globally, enable the IS-IS process on an interface for the IS-IS process to exchange protocol information and form adjacencies.

To configure IS-IS globally, use the following commands.

1. Create an IS-IS routing process.

CONFIGURATION mode

```
router isis [tag]
```

tag: (optional) identifies the name of the IS-IS process.

2. Configure an IS-IS network entity title (NET) for a routing process.

ROUTER ISIS mode

```
net network-entity-title
```

Specify the area address and system ID for an IS-IS routing process. The last byte must be 00.

For more information about configuring a NET, refer to IS-IS Addressing.

3. Enter the interface configuration mode.

CONFIGURATION mode

interface interface

Enter the keyword interface then the type of interface and slot/port information:

- For the Loopback interface on the RPM, enter the keyword loopback then a number from 0 to 16383.
- For a port channel, enter the keywords port-channel then a number from 1 to 255.
- For a 10-Gigabit Ethernet interface, enter the keyword TenGigabitEthernet then the slot/port information.
- For a VLAN, enter the keyword vlan then a number from 1 to 4094.
- 4. Enter an IPv4 Address.

INTERFACE mode

```
ip address ip-address mask
```

Assign an IP address and mask to the interface.

The IP address must be on the same subnet as other IS-IS neighbors, but the IP address does not need to relate to the NET address.

5. Enter an IPv6 Address.

**INTERFACE** mode

ipv6 address ipv6-address mask

- ipv6 address: X:X:X:X:X
- mask: The prefix length is from 0 to 128.

The IPv6 address must be on the same subnet as other IS-IS neighbors, but the IP address does not need to relate to the NET address.

6. Enable IS-IS on the IPv4 interface.

ROUTER ISIS mode

```
ip router isis [tag]
```

If you configure a tag variable, it must be the same as the tag variable assigned in step 1.

7. Enable IS-IS on the IPv6 interface.

ROUTER ISIS mode

```
ipv6 router isis [tag]
```

If you configure a tag variable, it must be the same as the tag variable assigned in step 1.

The default IS type is **level-1-2**. To change the IS type to Level 1 only or Level 2 only, use the is-type command in ROUTER ISIS mode.

To view the IS-IS configuration, enter the show isis protocol command in EXEC Privilege mode or the show config command in ROUTER ISIS mode.

```
Dell#show isis protocol
IS-IS Router: <Null Tag>
System Id: EEEE.EEEE IS-Type: level-1-2
Manual area address(es):
  47.0004.004d.0001
Routing for area address(es):
  21.2223.2425.2627.2829.3031.3233
  47.0004.004d.0001
Interfaces supported by IS-IS:
  Vlan 2
  TenGigabitEthernet 4/22
  Loopback 0
Redistributing:
Distance: 115
Generate narrow metrics: level-1-2
Accept narrow metrics:
                        level-1-2
Generate wide metrics: none
Accept wide metrics:
                        none
Dell#
```

To view IS-IS protocol statistics, use the show isis traffic command in EXEC Privilege mode.

```
Dell#show isis traffic
  IS-IS: Level-1 Hellos (sent/rcvd): 4272/1538
  IS-IS: Level-2 Hellos (sent/rcvd) : 4272/1538
  IS-IS: PTP Hellos (sent/rcvd) : 0/0
  IS-IS: Level-1 LSPs sourced (new/refresh) : 0/0
  IS-IS: Level-2 LSPs sourced (new/refresh) : 0/0
  IS-IS: Level-1 LSPs flooded (sent/rcvd) :
  IS-IS: Level-2 LSPs flooded (sent/rcvd) : 32/17
  IS-IS: Level-1 LSPs CSNPs (sent/rcvd) : 1538/0
  IS-IS: Level-2 LSPs CSNPs (sent/rcvd) : 1534/0
  IS-IS: Level-1 LSPs PSNPs (sent/rcvd)
  IS-IS: Level-2 LSPs PSNPs (sent/rcvd) : 0/0
  IS-IS: Level-1 DR Elections : 2
  IS-IS: Level-2 DR Elections : 2
  IS-IS: Level-1 SPF Calculations : 29
  IS-IS: Level-2 SPF Calculations : 29
  IS-IS: LSP checksum errors received :
  IS-IS: LSP authentication failures : 0
```

You can assign more NET addresses, but the System ID portion of the NET address must remain the same. Dell Networking OS supports up to six area addresses.

Some address considerations are:

- In order to be neighbors, configure Level 1 routers with at least one common area address.
- A Level 2 router becomes a neighbor with another Level 2 router regardless of the area address configured. However, if the area addresses are different, the link between the Level 2 routers is only at Level 2.

## Configuring Multi-Topology IS-IS (MT IS-IS)

To configure multi-topology IS-IS (MT IS-IS), use the following commands.

1. Enable multi-topology IS-IS for IPv6.

```
ROUTER ISIS AF IPV6 mode
```

```
multi-topology [transition]
```

Enter the keyword transition to allow an IS-IS IPv6 user to continue to use single-topology mode while upgrading to multi-topology mode. After every router has been configured with the transition keyword, and all the routers are in MT IS-IS IPv6 mode, you can remove the transition keyword on each router.

- NOTE: When you do not enable Transition mode, you do not have IPv6 connectivity between routers operating in single-topology mode and routers operating in multi-topology mode.
- 2. Exclude this router from other router's SPF calculations.

ROUTER ISIS AF IPV6 mode

set-overload-bit

3. Set the minimum interval between SPF calculations.

ROUTER ISIS AF IPV6 mode

```
spf-interval [level-1 | level-2 | interval] [initial_wait_interval
[second wait interval]]
```

Use this command for IPv6 route computation only when you enable multi-topology. If using single-topology mode, to apply to both IPv4 and IPv6 route computations, use the spf-interval command in CONFIG ROUTER ISIS mode.

4. Implement a wide metric-style globally.

ROUTER ISIS AF IPV6 mode

```
isis ipv6 metric metric-value [level-1 | level-2 | level-1-2]
```

To configure wide or wide transition metric style, the cost can be between 0 and 16,777,215.

### **Configuring IS-IS Graceful Restart**

To enable IS-IS graceful restart globally, use the following commands. Additionally, you can implement optional commands to enable the graceful restart settings.

• Enable graceful restart on ISIS processes.

ROUTER-ISIS mode

graceful-restart ietf

• Configure the time during which the graceful restart attempt is prevented.

ROUTER-ISIS mode

```
graceful-restart interval minutes
```

The range is from 1 to 120 minutes.

The default is **5 minutes**.

• Enable the graceful restart maximum wait time before a restarting peer comes up.

ROUTER-ISIS mode

```
graceful-restart restart-wait seconds
```

When implementing this command, be sure to set the t3 timer to adjacency on the restarting router.

The range is from 1 to 120 minutes.

The default is 30 seconds.

• Configure the time that the graceful restart timer T1 defines for a restarting router to use for each interface, as an interval before regenerating Restart Request (an IIH with RR bit set in Restart TLV) after waiting for an acknowledgement.

ROUTER-ISIS mode

```
graceful-restart t1 {interval seconds | retry-times value}
```

- $\circ$  interval: wait time (the range is from 5 to 120. The default is **5**.)
- o retry-times: number of times an unacknowledged restart request is sent before the restarting router gives up the graceful restart engagement with the neighbor. (The range is from 1 to 10 attempts. The default is 1.)
- Configure the time for the graceful restart timer T2 that a restarting router uses as the wait time for each database to synchronize.

ROUTER-ISIS mode

```
graceful-restart t2 {level-1 | level-2} seconds
```

o level-1, level-2: identifies the database instance type to which the wait interval applies.

The range is from 5 to 120 seconds.

The default is 30 seconds.

 Configure graceful restart timer T3 to set the time the restarting router uses as an overall maximum time to wait for database synchronization to complete.

ROUTER-ISIS mode

```
graceful-restart t3 {adjacency | manual seconds}
```

- adjacency: the restarting router receives the remaining time value from its peer and adjusts its T3 value so if user has configured this option.
- o manual: allows you to specify a fixed value that the restarting router should use.

The range is from 50 to 120 seconds.

The default is 30 seconds.

NOTE: If this timer expires before the synchronization has completed, the restarting router sends the overload bit in the LSP. The 'overload' bit is an indication to the receiving router that database synchronization did not complete at the restarting router.

To view all graceful restart-related configurations, use the show isis graceful-restart detail command in EXEC Privilege mode.

```
Dell#show isis graceful-restart detail
Configured Timer Value
Graceful Restart
                       : Enabled
Interval/Blackout time : 1 min
T3 Timer
                       : Manual
T3 Timeout Value
                       : 30
T2 Timeout Value : 30 (level-1), 30 (level-2)
T1 Timeout Value : 5, retry count: 1
                      : 5, retry count: 1
Adjacency wait time
                       : 30
Operational Timer Value
Current Mode/State
                      : Normal/RUNNING
                     : 0
T3 Time left
T2 Time left
                        : 0 (level-1), 0 (level-2)
Restart ACK rcv count : 0 (level-1), 0 (level-2)
Restart Req rcv count : 0 (level-1), 0 (level-2)
Suppress Adj rcv count : 0 (level-1), 0 (level-2)
Restart CSNP rcv count : 0 (level-1), 0 (level-2)
Database Sync count
                       : 0 (level-1), 0 (level-2)
Circuit TenGigabitEthernet 2/10:
  Mode: Normal L1-State: NORMAL, L2-State: NORMAL
  L1: Send/Receive: RR:0/0, RA: 0/0, SA:0/0
    T1 time left: 0, retry count left:0
  L2: Send/Receive: RR:0/0, RA: 0/0, SA:0/0
    T1 time left: 0, retry count left:0
```

To view all interfaces configured with IS-IS routing along with the defaults, use the show isis interface command in EXEC Privilege mode.

```
Dell#show isis interface G1/34
TenGigabitEthernet 2/10 is up, line protocol is up
MTU 1497, Encapsulation SAP
Routing Protocol: IS-IS
Circuit Type: Level-1-2
Interface Index 0x62cc03a, Local circuit ID 1
Level-1 Metric: 10, Priority: 64, Circuit ID: 0000.0000.000B.01
Hello Interval: 10, Hello Multiplier: 3, CSNP Interval: 10
Number of active level-1 adjacencies: 1
Level-2 Metric: 10, Priority: 64, Circuit ID: 0000.0000.000B.01
Hello Interval: 10, Hello Multiplier: 3, CSNP Interval: 10
Number of active level-2 adjacencies: 1
Next IS-IS LAN Level-1 Hello in 4 seconds
Next IS-IS LAN Level-2 Hello in 6 seconds
LSP Interval: 33 Next IS-IS LAN Level-1 Hello in 4 seconds
Next IS-IS LAN Level-2 Hello in 6 seconds
```

```
LSP Interval: 33
Restart Capable Neighbors: 2, In Start: 0, In Restart: 0
Dell#
```

### **Changing LSP Attributes**

IS-IS routers flood link state PDUs (LSPs) to exchange routing information. LSP attributes include the generation interval, maximum transmission unit (MTU) or size, and the refresh interval.

You can modify the LSP attribute defaults, but it is not necessary.

To change the defaults, use any or all of the following commands.

• Set interval between LSP generation.

```
ROUTER ISIS mode
```

```
lsp-gen-interval [level-1 | level-2] seconds \circ seconds: the range is from 0 to 120.
```

The default is 5 seconds.

The default level is Level 1.

• Set the LSP size.

ROUTER ISIS mode

```
lsp-mtu size
```

o size: the range is from 128 to 9195.

The default is 1497.

• Set the LSP refresh interval.

ROUTER ISIS mode

```
lsp-refresh-interval seconds
o seconds: the range is from 1 to 65535.
```

The default is 900 seconds.

• Set the maximum time LSPs lifetime.

```
ROUTER ISIS mode
```

```
max-lsp-lifetime seconds
o seconds: the range is from 1 to 65535.
```

The default is 1200 seconds.

To view the configuration, use the show config command in ROUTER ISIS mode or the show running-config isis command in EXEC Privilege mode.

```
Dell#show running-config isis
!
router isis
  lsp-refresh-interval 902
  net 47.0005.0001.000C.000A.4321.00
  net 51.0005.0001.000C.000A.4321.00
Dell#
```

## Configuring the IS-IS Metric Style

All IS-IS links or interfaces are associated with a cost that is used in the shortest path first (SPF) calculations. The possible cost varies depending on the metric style supported.

If you configure narrow, transition, or narrow transition metric style, the cost can be a number between 0 and 63. If you configure wide or wide transition metric style, the cost can be a number between 0 and 16,777,215. Dell Networking OS supports five different metric styles: narrow, wide, transition, narrow transition, and wide transition.

By default, Dell Networking OS generates and receives narrow metric values. Matrixes or costs higher than 63 are not supported. To accept or generate routes with a higher metric, change the metric style of the IS-IS process. For example, if you configure the metric as narrow, and a link state PDU (LSP) with wide metrics is received, the route is not installed.

Dell Networking OS supports the following IS-IS metric styles.

#### Table 42. Metric Styles

| Metric Style      | Characteristics                                                                    | Cost Range Supported on IS-IS<br>Interfaces |
|-------------------|------------------------------------------------------------------------------------|---------------------------------------------|
| narrow            | Sends and accepts narrow or old TLVs 0 to 63 (Type, Length, Value).                |                                             |
| wide              | Sends and accepts wide or new TLVs. 0 to 16777215                                  |                                             |
| transition        | Sends both wide (new) and narrow (old) TLVs.                                       | 0 to 63                                     |
| narrow transition | Sends narrow (old) TLVs and accepts 0 to 63 both narrow (old) and wide (new) TLVs. |                                             |
| wide transition   | Sends wide (new) TLVs and accepts both narrow (old) and wide (new) TLVs.           | 0 to 16777215                               |

To change the IS-IS metric style of the IS-IS process, use the following command.

• Set the metric style for the IS-IS process.

```
ROUTER ISIS mode
```

```
metric-style {narrow [transition] | transition | wide [transition]} [level-1 | level-2]
```

The default is narrow.

The default is Level 1 and Level 2 (level-1-2)

To view which metric types are generated and received, use the show isis protocol command in EXEC Privilege mode. The IS-IS matrixes settings are in bold.

#### **Example of Viewing IS-IS Metric Types**

```
Dell#show isis protocol
IS-IS Router: <Null Tag>
  System Id: EEEE.EEEE IS-Type: level-1-2
  Manual area address(es):
   47.0004.004d.0001
  Routing for area address(es):
    21.2223.2425.2627.2829.3031.3233
    47.0004.004d.0001
  Interfaces supported by IS-IS:
    Vlan 2
    TenGigabitEthernet 4/22
    Loopback 0
  Redistributing:
  Distance: 115
  Generate narrow metrics: level-1-2
  Accept narrow metrics: level-1-2
  Generate wide metrics: none
  Accept wide metrics:
Dell#
```

### Configuring the IS-IS Cost

When you change from one IS-IS metric style to another, the IS-IS metric value could be affected. For each interface with IS-IS enabled, you can assign a cost or metric that is used in the link state calculation.

To change the metric or cost of the interface, use the following commands.

• Assign an IS-IS metric.

```
INTERFACE mode
```

```
isis metric default-metric [level-1 | level-2]
```

 $\circ \quad \textit{default-metric} : \text{the range is from 0 to 63 if the metric-style is narrow, narrow-transition, or transition}. \\$ 

The range is from 0 to 16777215 if the metric style is wide or wide transition.

The default value is 10.

• Assign a metric for an IPv6 link or interface.

**INTERFACE** mode

```
isis ipv6 metric default-metric [level-1 | level-2]
```

o default-metric: the range is from 0 to 63 for narrow and transition metric styles. The range is from 0 to 16777215 for wide metric styles.

The default is 10.

The default level is level-1.

For more information about this command, refer to Configuring the IS-IS Metric Style.

The following table describes the correct value range for the isis metric command.

#### Metric Style Correct Value Range

**wide** 0 to 16777215

narrow 0 to 63

wide transition 0 to 16777215

narrow transition 0 to 63 transition 0 to 63

To view the interface's current metric, use the show config command in INTERFACE mode or the show isis interface command in EXEC Privilege mode.

## Configuring the Distance of a Route

To configure the distance for a route, use the following command.

• Configure the distance for a route.

ROUTER ISIS mode

distance

# Changing the IS-Type

To change the IS-type, use the following commands.

You can configure the system to act as a Level 1 router, a Level 1-2 router, or a Level 2 router.

To change the IS-type for the router, use the following commands.

• Configure IS-IS operating level for a router.

ROUTER ISIS mode

```
is-type {level-1 | level-1-2 | level-2-only}
```

Default is level-1-2.

• Change the IS-type for the IS-IS process.

```
ROUTER ISIS mode
```

```
is-type {level-1 | level-1-2 | level-2}
```

To view which IS-type is configured, use the show isis protocol command in EXEC Privilege mode. The show config command in ROUTER ISIS mode displays only non-default information. If you do not change the IS-type, the default value (level-1-2) is not displayed.

The default is Level 1-2 router. When the IS-type is Level 1-2, the software maintains two Link State databases, one for each level. To view the Link State databases, use the show isis database command.

```
Dell#show isis database
IS-IS Level-1 Link State Database
LSPID LSP Seq Num LSP Checksum LSP Holdtime ATT/P/OL
B233.00-00 0x00000003 0x07BF 1088 0/0/0
```

```
eljefe.00-00 * 0x00000009
                              0xF76A
                                            1126
                                                          0/0/0
eljefe.01-00 * 0x00000001
                              0x68DF
                                            1122
                                                          0/0/0
eljefe.02-00 * 0x00000001
                                                          0/0/0
                              0 \times 2 E 7 F
                                            1113
Dell.00-00 0x00000002
                           0xD1A7
                                         1102
                                                       0/0/0
IS-IS Level-2 Link State Database
LSPID
                LSP Seq Num LSP Checksum LSP Holdtime ATT/P/OL
B233.00-00
                              0xC38A
               0x00000006
                                            1124
eljefe.00-00 * 0x000000D
                                            1129
                                                          0/0/0
                              0x51C6
eljefe.01-00 * 0x0000001
                              0x68DF
                                            1122
                                                          0/0/0
eljefe.02-00 * 0x0000001
                                                          0/0/0
                              0 \times 2 E 7 F
                                            1113
                                         1107
                                                       0/0/0
Dell.00-00 0x00000004
                           0xCDA9
De11#
```

### **Controlling Routing Updates**

To control the source of IS-IS route information, use the following command.

• Disable a specific interface from sending or receiving IS-IS routing information.

ROUTER ISIS mode

passive-interface interface

- o For the Loopback interface on the RPM, enter the keyword loopback then a number from 0 to 16383.
- o For a port channel, enter the keywords port-channel then a number from 1 to 255.
- o For a 10-Gigabit Ethernet interface, enter the keyword TenGigabitEthernet then the slot/ port information.
- o For a VLAN, enter the keyword vlan then a number from 1 to 4094.

### **Distribute Routes**

Another method of controlling routing information is to filter the information through a prefix list.

Prefix lists are applied to incoming or outgoing routes and routes must meet the conditions of the prefix lists or Dell Networking OS does not install the route in the routing table. The prefix lists are globally applied on all interfaces running IS-IS.

Configure the prefix list in PREFIX LIST mode prior to assigning it to the IS-IS process. For configuration information on prefix lists, refer to Access Control Lists (ACLs).

## **Redistributing IPv4 Routes**

In addition to filtering routes, you can add routes from other routing instances or protocols to the IS-IS process. With the redistribute command syntax, you can include BGP, OSPF, RIP, static, or directly connected routes in the IS-IS process.

(i) NOTE: Do not route iBGP routes to IS-IS unless there are route-maps associated with the IS-IS redistribution.

To add routes from other routing instances or protocols, use the following commands.

- NOTE: These commands apply to IPv4 IS-IS only. To apply prefix lists to IPv6 routes, use ADDRESS-FAMILY IPv6 mode, shown later.
- Include BGP, directly connected, RIP, or user-configured (static) routes in IS-IS.

ROUTER ISIS mode

```
redistribute {bgp as-number \mid connected \mid rip \mid static} [level-1 level-1-2 \mid level-2] [metric <math>metric-value] [metric-type {external | internal}] [route-map map-name]
```

Configure the following parameters:

- o level-1, level-1-2, or level-2: assign all redistributed routes to a level. The default is level-2.
- o metric-value the range is from 0 to 16777215. The default is **0**.
- o metric-type: choose either external or internal. The default is internal.
- o map-name: enter the name of a configured route map.
- Include specific OSPF routes in IS-IS.

ROUTER ISIS mode

```
redistribute ospf process-id [level-1| level-1-2 | level-2] [metric value] [match external {1 | 2} | match internal] [metric-type {external | internal}] [route-map map-name]
```

Configure the following parameters:

- o process-id the range is from 1 to 65535.
- o level-1, level-1-2, or level-2: assign all redistributed routes to a level. The default is **level-2**.
- o metric value the range is from 0 to 16777215. The default is **0**.
- $\circ$  match external the range is from 1 or 2.
- o match internal
- o metric-type: external or internal.
- o map-name: enter the name of a configured route map.

### **Redistributing IPv6 Routes**

To add routes from other routing instances or protocols, use the following commands.

- NOTE: These commands apply to IPv6 IS-IS only. To apply prefix lists to IPv4 routes, use the ROUTER ISIS mode previously shown.
- Include BGP, directly connected, RIP, or user-configured (static) routes in IS-IS.

ROUTER ISIS mode

```
\label{lem:connected | rip | static} [level-1 level-1-2 | level-2] \\ [metric metric-value] [metric-type {external | internal}] [route-map map-name] \\
```

Configure the following parameters:

- o level-1, level-1-2, or level-2: assign all redistributed routes to a level. The default is **level-2**.
- o metric-value: the range is from 0 to 16777215. The default is **0**.
- o metric-type: choose either external or internal. The default is **internal**.
- o map-name: enter the name of a configured route map.
- Include specific OSPF routes in IS-IS.ROUTER ISIS mode

```
redistribute ospf process-id [level-1| level-1-2 | level-2] [metric value] [match external {1 | 2} | match internal] [metric-type {external | internal}] [route-map map-name]
```

Configure the following parameters:

- o process-id: the range is from 1 to 65535.
- o level-1, level-1-2, or level-2: assign all redistributed routes to a level. The default is **level-2**.
- o metric value: the range is from 0 to 16777215. The default is **0**.
- o match external: the range is 1 or 2.
- o match internal
- o metric-type: external or internal.
- o map-name: name of a configured route map.

To view the IS-IS configuration globally (including both IPv4 and IPv6 settings), use the show running-config isis command in EXEC Privilege mode. To view the current IPv4 IS-IS configuration, use the show config command in ROUTER ISIS mode. To view the current IPv6 IS-IS configuration, use the show config command in ROUTER ISIS-ADDRESS FAMILY IPv6 mode.

## **Configuring Authentication Passwords**

You can assign an authentication password for routers in Level 1 and for routers in Level 2.

Because Level 1 and Level 2 routers do not communicate with each other, you can assign different passwords for Level 1 routers and for Level 2 routers. However, if you want the routers in the level to communicate with each other, configure them with the same password.

To configure a simple text password, use the following commands.

• Configure authentication password for an area.

ROUTER ISIS mode

```
area-password [hmac-md5] password
```

The Dell Networking OS supports HMAC-MD5 authentication.

This password is inserted in Level 1 LSPs, Complete SNPs, and Partial SNPs.

• Set the authentication password for a routing domain.

ROUTER ISIS mode

```
domain-password [encryption-type | hmac-md5] password
```

The Dell Networking OS supports both DES and HMAC-MD5 authentication methods.

This password is inserted in Level 2 LSPs, Complete SNPs, and Partial SNPs.

To view the passwords, use the show config command in ROUTER ISIS mode or the show running-config isis command in EXEC Privilege mode.

To remove a password, use either the no area-password or no domain-password commands in ROUTER ISIS mode.

### **Setting the Overload Bit**

Another use for the overload bit is to prevent other routers from using this router as an intermediate hop in their shortest path first (SPF) calculations. For example, if the IS-IS routing database is out of memory and cannot accept new LSPs, Dell Networking OS sets the overload bit and IS-IS traffic continues to transit the system.

To set or remove the overload bit manually, use the following commands.

• Set the overload bit in LSPs.

ROUTER ISIS mode

set-overload-bit

This setting prevents other routers from using it as an intermediate hop in their shortest path first (SPF) calculations.

Remove the overload bit.

ROUTER ISIS mode

no set-overload-bit

When the bit is set, a 1 is placed in the *OL* column in the show isis database command output. The overload bit is set in both the Level-1 and Level-2 database because the IS type for the router is Level-1-2.

```
Dell#show isis database
IS-IS Level-1 Link State Database
LSPID
              LSP Seq Num LSP Checksum LSP Holdtime ATT/P/OL
                                 1074
             0x00000003 0x07BF
B233.00-00
                                                  0/0/0
eljefe.00-00 * 0x0000000A 0xF963
                                     1196
                                                  0/0/1
eljefe.01-00 * 0x00000001
                          0x68DF
                                      1108
                                                  0/0/0
                                     1099
eljefe.02-00 * 0x00000001
                         0x2E7F
                                                  0/0/0
Force10.00-00 0x00000002
                        0xD1A7
                                     1088
                                                   0/0/0
IS-IS Level-2 Link State Database
               LSP Seq Num LSP Checksum LSP Holdtime ATT/P/OL
             0x00000006 0xC38A 1110
B233.00-00
                                                  0/0/0
eljefe.00-00 * 0x000000E
                        0x53BF
                                     1196
                                                  0/0/1
                                   1108
1099
eljefe.01-00 * 0x00000001 0x68DF
                                                  0/0/0
eljefe.02-00 * 0x00000001
                         0x2E7F
                                                  0/0/0
Dell.00-00 0x00000004 0xCDA9
                                   1093
                                                0/0/0
Dell#
```

## **Debugging IS-IS**

To debug IS-IS processes, use the following commands.

• View all IS-IS information.

EXEC Privilege mode

debua isis

• View information on all adjacency-related activity (for example, hello packets that are sent and received).

EXEC Privilege mode

debug isis adj-packets [interface]

To view specific information, enter the following optional parameter:

- o interface: Enter the type of interface and slot/port information to view IS-IS information on that interface only.
- View information about IS-IS local update packets.

EXEC Privilege mode

debug isis local-updates [interface]

To view specific information, enter the following optional parameter:

- o interface: Enter the type of interface and slot/port information to view IS-IS information on that interface only.
- View IS-IS SNP packets, include CSNPs and PSNPs.

EXEC Privilege mode

debug isis snp-packets [interface]

To view specific information, enter the following optional parameter:

- o interface: Enter the type of interface and slot/port information to view IS-IS information on that interface only.
- View the events that triggered IS-IS shortest path first (SPF) events for debugging purposes.

EXEC Privilege mode

debug isis spf-triggers

View sent and received LSPs.

EXEC Privilege mode

debug isis update-packets [interface]

To view specific information, enter the following optional parameter:

o interface: Enter the type of interface and slot/port information to view IS-IS information on that interface only.

Dell Networking OS displays debug messages on the console. To view which debugging commands are enabled, use the show debugging command in EXEC Privilege mode.

To disable a specific debug command, enter the keyword no then the debug command. For example, to disable debugging of IS-IS updates, use the no debug isis updates-packets command.

To disable all IS-IS debugging, use the no  ${\, {\tt debug}}$  is is command.

To disable all debugging, use the undebug all command.

# **IS-IS Metric Styles**

The following sections provide additional information about the IS-IS metric styles.

- Configuring the IS-IS Metric Style
- Configure Metric Values

Dell Networking OS supports the following IS-IS metric styles:

- narrow (supports only type, length, and value [TLV] up to 63)
- wide (supports TLV up to 16777215)
- transition (supports both narrow and wide and uses a TLV up to 63)
- narrow transition (accepts both narrow and wide and sends only narrow or old-style TLV)
- wide transition (accepts both narrow and wide and sends only wide or new-style TLV)

# **Configure Metric Values**

For any level (Level-1, Level-2, or Level-1-2), the value range possible in the isis metric command in INTERFACE mode changes depending on the metric style.

The following describes the correct value range for the isis metric command.

#### Metric Style Correct Value Range for the isis metric Command

**wide** 0 to 16777215

Metric Style Correct Value Range for the isis metric Command

narrow 0 to 63

wide transition 0 to 16777215

narrow transition 0 to 63transition 0 to 63

## Maximum Values in the Routing Table

IS-IS metric styles support different cost ranges for the route. The cost range for the narrow metric style is from 0 to 1023, while all other metric styles support a range of 0 to 0xFE000000.

# Change the IS-IS Metric Style in One Level Only

By default, the IS-IS metric style is narrow. When you change from one IS-IS metric style to another, the IS-IS metric value (configured with the isis metric command) could be affected.

In the following scenarios, the IS-type is either Level-1 or Level-2 or Level-1-2 and the metric style changes.

Table 43. Metric Value When the Metric Style Changes

| Beginning Metric Style | Final Metric Style | Resulting IS-IS Metric Value                                                                                                    |  |
|------------------------|--------------------|----------------------------------------------------------------------------------------------------|--|
| wide                   | narrow             | default value (10) if the original value is greater than 63. A message is sent to the console.                                                                                                    |  |
| wide                   | transition         | truncated value (the truncated value appears in the LSP only). The original isis metric value is displayed in the show config and show running-config commands and is used if you change back to transition metric style.  (i) NOTE: A truncated value is a value that is higher than 63, but set back to 63 because the higher value is not supported. |  |
| wide                   | narrow transition  | default value (10) if the original value is greater than 63. A message is sent to the console.                                                                                                    |  |
| wide                   | wide transition    | original value                                                                                                    |  |
| narrow                 | wide               | original value                                                                                                    |  |
| narrow                 | transition         | original value                                                                                                    |  |
| narrow                 | narrow transition  | original value                                                                                                    |  |
| narrow                 | wide transition    | original value                                                                                                    |  |
| transition             | wide               | original value                                                                                                    |  |
| transition             | narrow             | original value                                                                                                    |  |
| transition             | narrow             | original value                                                                                                    |  |
| transition             | wide transition    | original value                                                                                                    |  |
| narrow transition      | wide               | original value                                                                                                    |  |
| narrow transition      | narrow             | original value                                                                                                    |  |
| narrow transition      | wide transition    | original value                                                                                                    |  |

Table 43. Metric Value When the Metric Style Changes (continued)

| Beginning Metric Style | Final Metric Style | Resulting IS-IS Metric Value                                                                                                    |
|------------------------|--------------------|----------------------------------------------------------------------------------------------------|
| narrow transition      | transition         | original value                                                                                                    |
| wide transition        | wide               | original value                                                                                                    |
| wide transition        | narrow             | default value (10) if the original value is greater than 63. A message is sent to the console.                                                                                                    |
| wide transition        | narrow transition  | default value (10) if the original value is greater than 63. A message is sent to the console.                                                                                                    |
| wide transition        | transition         | truncated value (the truncated value appears in the LSP only). The original isis metric value is displayed in the show config and show running-config commands and is used if you change back to transition metric style. |

Moving to transition and then to another metric style produces different results.

Table 44. Metric Value when the Metric Style Changes Multiple Times

| Beginning Metric<br>Style | Next Metric Style | Resulting Metric<br>Value | Next Metric Style | Final Metric Value                                                |
|---------------------------|-------------------|---------------------------|-------------------|-------------------------------------------------------------------|
| wide                      | transition        | truncated value           | wide              | original value is recovered                                       |
| wide transition           | transition        | truncated value           | wide transition   | original value is recovered                                       |
| wide                      | transition        | truncated value           | narrow            | default value (10). A<br>message is sent to the<br>logging buffer |
| wide transition           | transition        | truncated value           | narrow transition | default value (10). A<br>message is sent to the<br>logging buffer |

## **Leaks from One Level to Another**

In the following scenarios, each IS-IS level is configured with a different metric style.

Table 45. Metric Value with Different Levels Configured with Different Metric Styles

| Level-1 Metric Style | Level-2 Metric Style | Resulting Metric Value |
|----------------------|----------------------|------------------------|
| narrow               | wide                 | original value         |
| narrow               | wide transition      | original value         |
| narrow               | narrow transition    | original value         |
| narrow               | transition           | original value         |
| wide                 | narrow               | truncated value        |
| wide                 | narrow transition    | truncated value        |
| wide                 | wide transition      | original value         |
| wide                 | transition           | truncated value        |
| narrow transition    | wide                 | original value         |

Table 45. Metric Value with Different Levels Configured with Different Metric Styles (continued)

| Level-1 Metric Style | Level-2 Metric Style | Resulting Metric Value |  |
|----------------------|----------------------|------------------------|--|
| narrow transition    | narrow               | original value         |  |
| narrow transition    | wide transition      | original value         |  |
| narrow transition    | transition           | original value         |  |
| transition           | wide                 | original value         |  |
| transition           | narrow               | original value         |  |
| transition           | wide transition      | original value         |  |
| transition           | narrow transition    | original value         |  |
| wide transition      | wide                 | original value         |  |
| wide transition      | narrow               | truncated value        |  |
| wide transition      | narrow transition    | truncated value        |  |
| wide transition      | transition           | truncated value        |  |

# Sample Configurations

The following configurations are examples for enabling IPv6 IS-IS. These examples are not comprehensive directions. They are intended to give you some guidance with typical configurations.

i NOTE: Only one IS-IS process can run on the router, even if both IPv4 and IPv6 routing is being used.

You can copy and paste from these examples to your CLI. To support your own IP addresses, interfaces, names, and so on, be sure that you make the necessary changes.

NOTE: Whenever you make IS-IS configuration changes, clear the IS-IS process (re-started) using the clear isis command. The clear isis command must include the tag for the ISIS process. The following example shows the response from the router:

```
Dell#clear isis *
% ISIS not enabled.
Dell#clear isis 9999 *
```

You can configure IPv6 IS-IS routes in one of the following three different methods:

- Congruent Topology You must configure both IPv4 and IPv6 addresses on the interface. Enable the ip router isis and ipv6 router isis commands on the interface. Enable the wide-metrics parameter in router isis configuration mode
- **Multi-topology** You *must* configure the IPv6 address. Configuring the IPv4 address is optional. You *must* enable the ipv6 router isis command on the interface. If you configure IPv4, also enable the router isis command. In router isis configuration mode, enable multi-topology under address-family ipv6 unicast.
- **Multi-topology Transition** You *must* configure the IPv6 address. Configuring the IPv4 address is optional. You *must* enable the ipv6 router isis command on the interface. If you configure IPv4, also enable the ip router isis command. In router isis configuration mode, enable multi-topology transition under address-family ipv6 unicast.

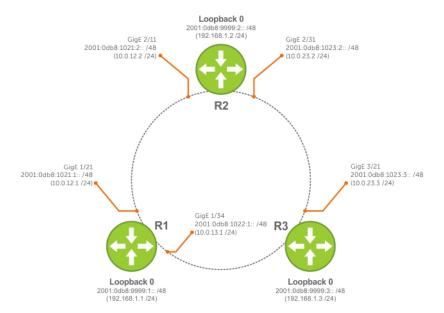

Figure 61. IPv6 IS-IS Sample Topography

The following is a sample configuration for enabling IPv6 IS-IS.

### IS-IS Sample Configuration — Congruent Topology

```
Dell(conf-if-te-3/17) #show config
!
interface TenGigabitEthernet 3/17
ip address 24.3.1.1/24
ipv6 address 24:3::1/76
ip router isis
ipv6 router isis
no shutdown
Dell (conf-if-te-3/17) #

Dell (conf-router_isis) #show config
!
router isis
metric-style wide level-1
metric-style wide level-2
net 34.0000.0000.AAAA.00
Dell (conf-router_isis) #
```

#### IS-IS Sample Configuration — Multi-topology

```
Dell (conf-if-te-3/17) #show config
!
interface TenGigabitEthernet 3/17
ipv6 address 24:3::1/76
ipv6 router isis
no shutdown
Dell (conf-if-te-3/17) #

Dell (conf-router_isis) #show config
!
router isis
net 34.0000.0000.AAAA.00
!
address-family ipv6 unicast
multi-topology
exit-address-family
Dell (conf-router_isis) #
```

### IS-IS Sample Configuration — Multi-topology Transition

```
Dell (conf-if-te-3/17) #show config
!
interface TenGigabitEthernet 3/17
ipv6 address 24:3::1/76
ipv6 router isis
no shutdown
Dell (conf-if-te-3/17) #

Dell (conf-router_isis) #show config
!
router isis
net 34.0000.0000.AAAA.00
!
address-family ipv6 unicast
multi-topology transition
exit-address-family
Dell (conf-router_isis) #
```

# Link Aggregation Control Protocol (LACP)

A link aggregation group (LAG), referred to as a port channel by Dell Networking OS, provides both load-sharing and port redundancy across stack units. You can enable LAGs as static or dynamic.

### **Topics:**

- Introduction to Dynamic LAGs and LACP
- LACP Configuration Tasks
- Shared LAG State Tracking
- LACP Basic Configuration Example

# Introduction to Dynamic LAGs and LACP

The unique benefit of a dynamic LAG is that its ports can toggle between participating in the LAG or acting as dedicated ports, whereas ports in a static LAG must be removed from the LAG in order to act alone.

The benefits and constraints are basically the same, as described in *Port Channel Interfaces* in the Interfaceschapter.

The Dell Networking OS uses LACP to create dynamic LAGs. LACP provides a standardized mean of exchanging information between two systems (also called Partner Systems) and automatically establishes the LAG between the systems. LACP permits the exchange of messages on a link to allow their LACP instances to:

- Reach an agreement on the identity of the LAG to which the link belongs.
- Move the link to that LAG.
- Enable the transmission and reception functions in an orderly manner.

The Dell Networking OS implementation of LACP is based on the standards specified in the IEEE 802.3: "Carrier sense multiple access with collision detection (CSMA/CD) access method and physical layer specifications."

LACP functions by constantly exchanging custom MAC protocol data units (PDUs) across local area network (LAN) Ethernet links. The protocol packets are only exchanged between ports that are configured as LACP capable.

# **Important Points to Remember**

- LACP allows you to add members to a port channel (LAG) as long as it has no static members. Conversely, if the LAG
  already contains a statically defined member (the channel-member command), the port-channel mode command is
  not permitted.
- A static LAG cannot be created if a dynamic LAG using the selected number exists.
- No dual membership in static and dynamic LAGs:
  - o If a physical interface is a part of a static LAG, the port-channel-protocol lacp command is rejected on that interface.
  - o If a physical interface is a part of a dynamic LAG, it cannot be added as a member of a static LAG. The channel-member gigabitethernet x/y command is rejected in the static LAG interface for that physical interface.
- A dynamic LAG can be created with any type of configuration.
- There is a difference between the shutdown and no interface port-channel commands:
  - The shutdown command on LAG "xyz" disables the LAG and retains the user commands. However, the system does not allow the channel number "xyz" to be statically created.
  - The no interface port-channel channel-number command deletes the specified LAG, including a dynamically created LAG. This command removes all LACP-specific commands on the member interfaces. The interfaces are restored to a state that is ready to be configured.
    - NOTE: There is no configuration on the interface because that condition is required for an interface to be part of a LAG.
- You can configure link dampening on individual members of a LAG. For more information, Using Ethernet Pause Frames for Flow Control.

### **LACP Modes**

Dell Networking OS provides three modes for configuration of LACP — Off, Active, and Passive.

- Off In this state, an interface is not capable of being part of a dynamic LAG. LACP does not run on any port that is
  configured to be in this state.
- Active In this state, the interface is said to be in the "active negotiating state." LACP runs on any link that is configured to be in this state. A port in Active state also automatically initiates negotiations with other ports by initiating LACP packets.
- Passive In this state, the interface is not in an active negotiating state, but LACP runs on the link. A port in Passive state also responds to negotiation requests (from ports in Active state). Ports in Passive state respond to LACP packets.

Dell Networking OS supports LAGs in the following cases:

- A port in Active state can set up a port channel (LAG) with another port in Active state.
- A port in Active state can set up a LAG with another port in Passive state.

A port in Passive state cannot set up a LAG with another port in Passive state.

## **Configuring LACP Commands**

If you configure aggregated ports with compatible LACP modes (Off, Active, Passive), LACP can automatically link them, as defined in IEEE 802.3, Section 43.

To configure LACP, use the following commands.

• Configure the system priority.

CONFIGURATION mode

[no] lacp system-priority priority-value

The range is from 1 to 65535 (the higher the number, the lower the priority).

The default is 32768.

• Enable or disable LACP on any LAN port.

INTERFACE mode

[no] port-channel-protocol lacp

The default is **LACP disabled**.

This command creates context.

Configure LACP mode.

LACP mode

[no] port-channel number mode [active | passive | off]
o number: cannot statically contain any links.

The default is **LACP active**.

• Configure port priority.

LACP mode

[no] lacp port-priority priority-value

The range is from 1 to 65535 (the higher the number, the lower the priority).

The default is 32768.

# **LACP Configuration Tasks**

The following are LACP configuration tasks.

- Creating a LAG
- Configuring the LAG Interfaces as Dynamic
- Setting the LACP Long Timeout
- Monitoring and Debugging LACP

## Creating a LAG

To create a dynamic port channel (LAG), use the following command. First you define the LAG and then the LAG interfaces.

Create a dynamic port channel (LAG).

CONFIGURATION mode

interface port-channel

• Create a dynamic port channel (LAG).

CONFIGURATION mode

switchport

```
Dell(conf)#interface port-channel 32
Dell(conf-if-po-32)#no shutdown
Dell(conf-if-po-32)#switchport
```

The LAG is in the default VLAN. To place the LAG into a nondefault VLAN, use the tagged command on the LAG.

```
Dell(conf)#interface vlan 10
Dell(conf-if-vl-10)#tagged port-channel 32
```

## Configuring the LAG Interfaces as Dynamic

After creating a LAG, configure the dynamic LAG interfaces.

To configure the dynamic LAG interfaces, use the following command.

• Configure the dynamic LAG interfaces.

CONFIGURATION mode

port-channel-protocol lacp

```
Dell(conf)#interface TenGigabitethernet 3/15
Dell(conf-if-te-3/15) #no shutdown
Dell(conf-if-te-3/15) #port-channel-protocol lacp
Dell(conf-if-te-3/15-lacp) #port-channel 32 mode active
Dell(conf) #interface TenGigabitethernet 3/16
Dell(conf-if-te-3/16) #no shutdown
Dell(conf-if-te-3/16) #port-channel-protocol lacp
Dell(conf-if-te-3/16-lacp) #port-channel 32 mode active
Dell(conf) #interface TenGigabitethernet 4/15
Dell(conf-if-te-4/15) #no shutdown
Dell(conf-if-te-4/15) #port-channel-protocol lacp
{\tt Dell\,(conf-if-te-4/15-lacp)\,\#port-channel\,\,32\,\,mode\,\,active}
Dell(conf)#interface TenGigabitethernet 4/16
Dell(conf-if-te-4/16) #no shutdown
Dell(conf-if-te-4/16) #port-channel-protocol lacp
Dell(conf-if-te-4/16-lacp) #port-channel 32 mode active
```

The port-channel 32 mode active command shown here may be successfully issued as long as there is no existing static channel-member configuration in LAG 32.

# **Setting the LACP Long Timeout**

PDUs are exchanged between port channel (LAG) interfaces to maintain LACP sessions.

PDUs are transmitted at either a slow or fast transmission rate, depending upon the LACP timeout value. The timeout value is the amount of time that a LAG interface waits for a PDU from the remote system before bringing the LACP session down. The default timeout value is **1 second**. You can configure the default timeout value to be **30 seconds**. Invoking the longer timeout might prevent the LAG from flapping if the remote system is up but temporarily unable to transmit PDUs due to a system interruption.

NOTE: The 30-second timeout is available for dynamic LAG interfaces only. You can enter the lacp long-timeout command for static LAGs, but it has no effect.

To configure LACP long timeout, use the following command.

• Set the LACP timeout value to 30 seconds.

CONFIG-INT-PO mode

lacp long-timeout

```
Dell(conf) # interface port-channel 32
Dell(conf-if-po-32) #no shutdown
Dell(conf-if-po-32) #switchport
Dell(conf-if-po-32) #lacp long-timeout
Dell(conf-if-po-32) #end
Dell# show lacp 32
Port-channel 32 admin up, oper up, mode lacp
Actor System ID: Priority 32768, Address 0001.e800.a12b
Partner System ID: Priority 32768, Address 0001.e801.45a5
Actor Admin Key 1, Oper Key 1, Partner Oper Key 1
LACP LAG 1 is an aggregatable link
A - Active LACP, B - Passive LACP, C - Short Timeout, D - Long Timeout
E - Aggregatable Link, F - Individual Link, G - IN_SYNC, H - OUT_OF_SYNC
I - Collection enabled, J - Collection disabled, K - Distribution enabled L -
Distribution disabled,
M - Partner Defaulted, N - Partner Non-defaulted, O - Receiver is in expired
state,
P - Receiver is not in expired state
Port Te 10/6 is enabled, LACP is enabled and mode is lacp
Actor Admin: State ADEHJLMP Key 1 Priority 128
```

To view the PDU exchanges and the timeout value, use the debug lacp command. For more information, refer to Monitoring and Debugging LACP.

## Monitoring and Debugging LACP

The system log (syslog) records faulty LACP actions.

To debug LACP, use the following command.

• Debug LACP, including configuration and events.

EXEC mode

```
[no] debug lacp [config | events | pdu [in | out | [interface [in | out]]]]
```

# **Shared LAG State Tracking**

Shared LAG state tracking provides the flexibility to bring down a port channel (LAG) based on the operational state of another LAG.

At any time, only two LAGs can be a part of a group such that the fate (status) of one LAG depends on the other LAG.

As shown in the following illustration, the line-rate traffic from R1 destined for R4 follows the lowest-cost route via R2. Traffic is equally distributed between LAGs 1 and 2. If LAG 1 fails, all traffic from R1 to R4 flows across LAG 2 only. This condition over-subscribes the link and packets are dropped.

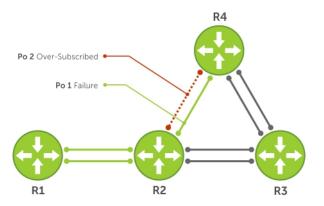

Figure 62. Shared LAG State Tracking

To avoid packet loss, redirect traffic through the next lowest-cost link (R3 to R4). Dell Networking OS brings LAG 2 down if LAG 1 fails, so that traffic can be redirected. This redirection is what is meant by shared LAG state tracking. To achieve this functionality, you must group LAG 1 and LAG 2 into a single entity, called a failover group.

## **Configuring Shared LAG State Tracking**

To configure shared LAG state tracking, you configure a failover group.

- NOTE: If a LAG interface is part of a redundant pair, you cannot use it as a member of a failover group created for shared LAG state tracking.
- **1.** Enter Port-Channel Failover Group mode.
  - CONFIGURATION mode
  - port-channel failover-group
- 2. Create a failover group and specify the two port-channels that are members of the group.
  - CONFIG-PO-FAILOVER-GRP mode

```
group number port-channel number port-channel number
```

In the following example, LAGs 1 and 2 have been placed into to the same failover group.

```
Dell#config
Dell(conf)#port-channel failover-group
Dell(conf-po-failover-grp)#group 1 port-channel 1 port-channel 2
```

To view the failover group configuration, use the show running-configuration po-failover-group command.

```
Dell#show running-config po-failover-group ! port-channel failover-group group 1 port-channel 1 port-channel 2
```

As shown in the following illustration, LAGs 1 and 2 are members of a failover group. LAG 1 fails and LAG 2 is brought down after the failure. Message 1 logs this effect, in which a console message declares down both LAGs at the same time.

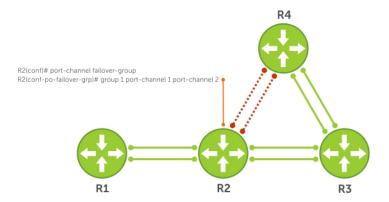

Figure 63. Configuring Shared LAG State Tracking

The following are shared LAG state tracking console messages:

- 2dlh45m: %RPM0-P:CP %IFMGR-5-OSTATE\_DN: Changed interface state to down: Po 1
- 2d1h45m: %RPM0-P:CP %IFMGR-5-OSTATE\_DN: Changed interface state to down: Po 2

To view the status of a failover group member, use the show interface port-channel command.

```
Dell#show interface port-channel 2
Port-channel 2 is up, line protocol is down (Failover-group 1 is down)
Hardware address is 00:01:e8:05:e8:4c, Current address is 00:01:e8:05:e8:4c
Interface index is 1107755010
Minimum number of links to bring Port-channel up is 1
Port-channel is part of failover-group 1
Internet address is not set
MTU 1554 bytes, IP MTU 1500 bytes
LineSpeed 1000 Mbit
Members in this channel: Te 1/17(U)
ARP type: ARPA, ARP Timeout 04:00:00
Last clearing of "show interface" counters 00:01:28
Queueing strategy: fifo
```

NOTE: The set of console messages shown above appear only if you configure shared LAG state tracking on that router (you can configure the feature on one or both sides of a link). For example, as previously shown, if you configured shared LAG state tracking on R2 only, no messages appear on R4 regarding the state of LAGs in a failover group.

# Important Points about Shared LAG State Tracking

The following is more information about shared LAG state tracking.

- This feature is available for static and dynamic LAGs.
- Only a LAG can be a member of a failover group.
- You can configure shared LAG state tracking on one side of a link or on both sides.
- If a LAG that is part of a failover group is deleted, the failover group is deleted.
- If a LAG moves to the Down state due to this feature, its members may still be in the Up state.

# **LACP Basic Configuration Example**

The screenshots in this section are based on the following example topology. Two routers are named ALPHA and BRAVO, and their hostname prompts reflect those names.

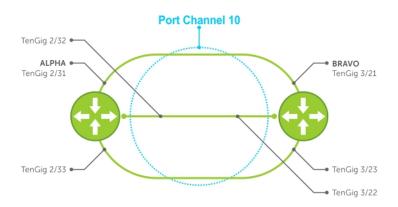

Figure 64. LACP Basic Configuration Example

### Configure a LAG on ALPHA

The following example creates a LAG on ALPHA.

#### **Example of Configuring a LAG**

```
Alpha(conf) #interface port-channel 10
Alpha(conf-if-po-10) #no ip address
Alpha(conf-if-po-10) #switchport
Alpha(conf-if-po-10) #no shutdown
Alpha(conf-if-po-10) #show config
!
interface Port-channel 10
   no ip address
   switchport
   no shutdown
!
Alpha(conf-if-po-10) #
```

The following example inspects a LAG port configuration on ALPHA.

#### **Example of Viewing a LAG Port Configuration**

```
Alpha#sh int TenGigabitEthernet 2/31
TenGigabitEthernet 2/31 is up, line protocol is up
Port is part of Port-channel 10
Hardware is DellEMCEth, address is 00:01:e8:06:95:c0
     Current address is 00:01:e8:06:95:c0
Interface Index is 109101113
Port will not be disabled on partial SFM failure
Internet address is not set
MTU 1554 bytes, IP MTU 1500 bytes
LineSpeed 10000 Mbit, Mode full duplex, Slave
Flowcontrol rx on tx on
ARP type: ARPA, ARP Timeout 04:00:00
Last clearing of "show interface" counters 00:02:11
Queueing strategy: fifo
Input statistics:
     132 packets, 163668 bytes
     0 Vlans
     0 64-byte pkts, 12 over 64-byte pkts, 120 over 127-byte pkts
     O over 255-byte pkts, O over 511-byte pkts, O over 1023-byte pkts
     132 Multicasts, 0 Broadcasts
```

```
0 runts, 0 giants, 0 throttles
0 CRC, 0 overrun, 0 discarded
Output Statistics
136 packets, 16718 bytes, 0 underruns
0 64-byte pkts, 15 over 64-byte pkts, 121 over 127-byte pkts
0 over 255-byte pkts, 0 over 511-byte pkts, 0 over 1023-byte pkts
136 Multicasts, 0 Broadcasts, 0 Unicasts
0 Vlans, 0 throttles, 0 discarded, 0 collisions, 0 wreddrops
Rate info (interval 299 seconds):
Input 00.00 Mbits/sec,0 packets/sec, 0.00% of line-rate
Output 00.00 Mbits/sec,0 packets/sec, 0.00% of line-rate
Time since last interface status change: 00:02:14
```

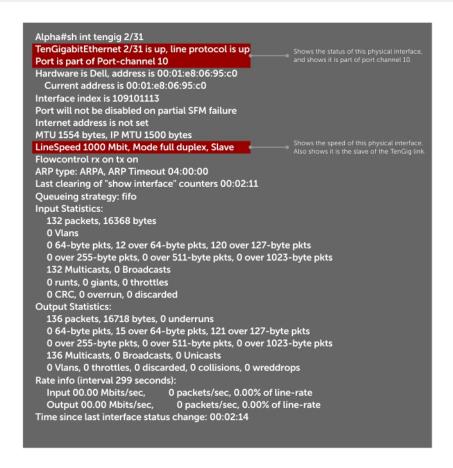

Figure 65. Inspecting the LAG Configuration

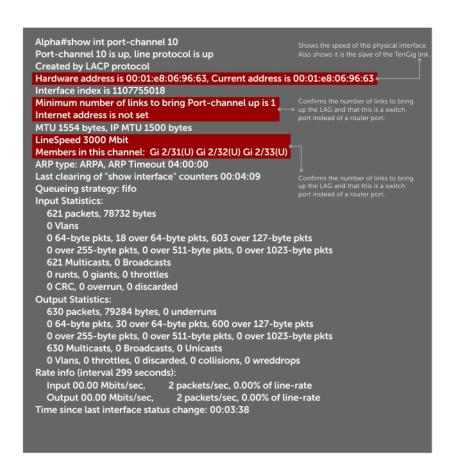

Figure 66. Inspecting Configuration of LAG 10 on ALPHA

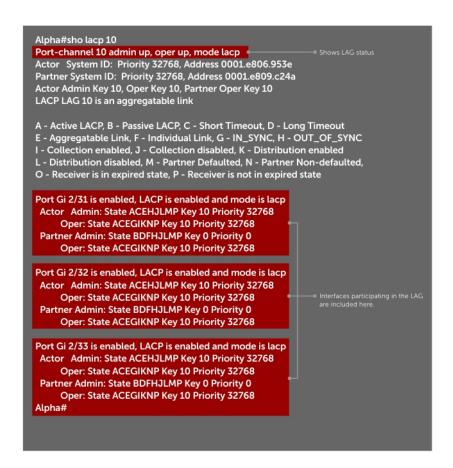

Figure 67. Verifying LAG 10 Status on ALPHA Using the show lacp Command

#### Summary of the LAG Configuration on Alpha

```
Alpha(conf-if-po-10) #int tengig 2/31
Alpha(conf-if-te-2/31) #no ip address Alpha(conf-if-te-2/31) #no switchport
Alpha(conf-if-te-2/31) #shutdown
Alpha(conf-if-te-2/31) #port-channel-protocol lacp
Alpha(conf-if-te-2/31-lacp) #port-channel 10 mode active
Alpha(conf-if-te-2/31-lacp) #no shut
Alpha (conf-if-te-2/31) #show config
interface GigabitEthernet 2/31
  no ip address
  port-channel-protocol LACP
   port-channel 10 mode active
  no shutdown
Alpha(conf-if-te-2/31)#
interface Port-channel 10
no ip address
switchport
no shutdown
interface TenGigabitEthernet 2/31
no ip address
```

#### Summary of the LAG Configuration on Bravo

```
Bravo(conf-if-te-3/21)#int port-channel 10
Bravo(conf-if-po-10)#no ip add
```

```
Bravo(conf-if-po-10) #switch
Bravo(conf-if-po-10) #no shut
Bravo(conf-if-po-10) #show config
interface Port-channel 10
  no ip address
  switchport
  no shutdown
Bravo(conf-if-po-10)#exit
Bravo(conf)#int tengig 3/21
Bravo(conf)#no ip address
Bravo(conf) #no switchport
Bravo(conf)#shutdown
Bravo(conf-if-te-3/21) #port-channel-protocol lacp
Bravo(conf-if-te-3/21-lacp) #port-channel 10 mode active
Bravo(conf-if-te-3/21-lacp)#no shut
Bravo(conf-if-te-3/21)#end
interface TenGigabitEthernet 3/21
 no ip address
  port-channel-protocol LACP
   port-channel 10 mode active
  no shutdown
Bravo(conf-if-te-3/21) #end
int port-channel 10
no ip address
switchport
no shutdown
show config
int tengig 3/21
no ip address
```

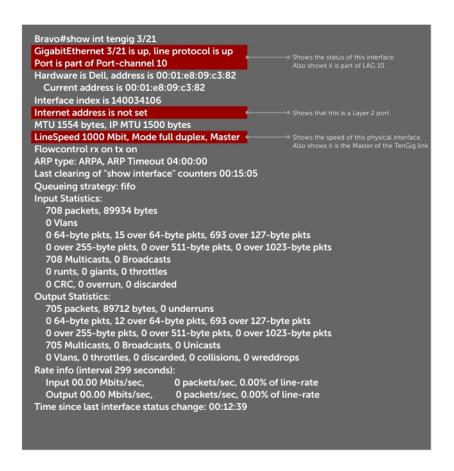

Figure 68. Inspecting a LAG Port on BRAVO Using the show interface Command

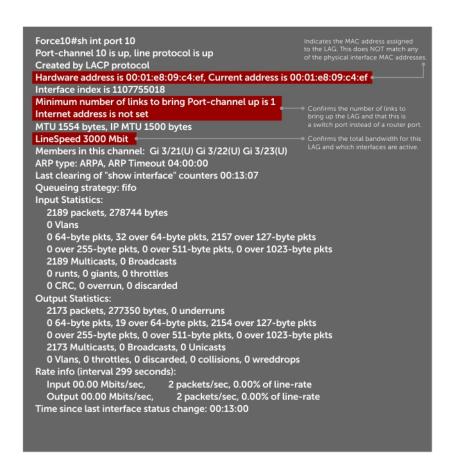

Figure 69. Inspecting LAG 10 Using the show interfaces port-channel Command

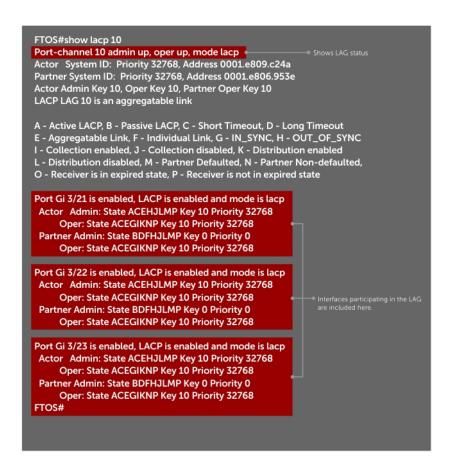

Figure 70. Inspecting the LAG Status Using the show lacp command

The point-to-point protocol (PPP) is a connection-oriented protocol that enables layer two links over various different physical layer connections. It is supported on both synchronous and asynchronous lines, and can operate in Half-Duplex or Full-Duplex mode. It was designed to carry IP traffic but is general enough to allow any type of network layer datagram to be sent over a PPP connection. As its name implies, it is for point-to-point connections between exactly two devices, and assumes that frames are sent and received in the same order.

# Layer 2

Layer 2 features are supported on Dell Networking OS.

#### Topics:

- Manage the MAC Address Table
- MAC Learning Limit
- NIC Teaming
- Configure Redundant Pairs
- Far-End Failure Detection

# Manage the MAC Address Table

Dell Networking OS provides the following management activities for the MAC address table.

- Clearing the MAC Address Table
- Setting the Aging Time for Dynamic Entries
- Configuring a Static MAC Address
- Displaying the MAC Address Table

### Clearing the MAC Address Table

You may clear the MAC address table of dynamic entries.

To clear a MAC address table, use the following command.

• Clear a MAC address table of dynamic entries.

EXEC Privilege mode

```
clear mac-address-table {dynamic | sticky} {address | all | interface | vlan}
```

- o address: deletes the specified entry.
- o all: deletes all dynamic entries.
- $\circ$   $\,$  interface: deletes all entries for the specified interface.
- o vlan: deletes all entries for the specified VLAN.

### **Setting the Aging Time for Dynamic Entries**

Learned MAC addresses are entered in the table as dynamic entries, which means that they are subject to aging.

For any dynamic entry, if no packet arrives on the switch with the MAC address as the source or destination address within the timer period, the address is removed from the table. The default aging time is **1800 seconds**.

To disable a MAC address and specify an aging time, use the following commands.

• Disable MAC address aging for all dynamic entries.

CONFIGURATION mode

mac-address-table aging-time 0

Specify an aging time.

CONFIGURATION mode

mac-address-table aging-time seconds

The range is from 10 to 1000000.

## **Configuring a Static MAC Address**

A static entry is one that is not subject to aging. Enter static entries manually.

To create a static MAC address entry, use the following command.

• Create a static MAC address entry in the MAC address table.

mac-address-table static

CONFIGURATION mode

### Displaying the MAC Address Table

To display the MAC address table, use the following command.

• Display the contents of the MAC address table.

EXEC Privilege mode

show mac-address-table [address | aging-time [vlan vlan-id] | count | dynamic | interface | static | vlan]

- o address: displays the specified entry.
- o aging-time: displays the configured aging-time.
- o count: displays the number of dynamic and static entries for all VLANs, and the total number of entries.
- o dynamic: displays only dynamic entries.
- o interface: displays only entries for the specified interface.
- o static: displays only static entries.
- o vlan: displays only entries for the specified VLAN.

# **MAC Learning Limit**

MAC address learning limit is a method of port security on Layer 2 port-channel and physical interfaces, and VLANs. It allows you to set an upper limit on the number of MAC addresses that learned on an interface/VLAN. After the limit is reached, the system drops all traffic from a device with an unlearned MAC address.

This section describes the following:

- mac learning-limit Dynamic
- mac learning-limit mac-address-sticky
- mac learning-limit station-move
- Learning Limit Violation Actions
- Setting Station Move Violation Actions
- Recovering from Learning Limit and Station Move Violations

**Dell Networking OS Behavior**: When configuring the MAC learning limit on a port or VLAN, the configuration is accepted (becomes part of running-config and show mac learning-limit interface) before the system verifies that sufficient CAM space exists. If the CAM check fails, a message is displayed:

%E90MH:5 %ACL\_AGENT-2-ACL\_AGENT\_LIST\_ERROR: Unable to apply access-list Mac-Limit on GigabitEthernet 5/84

In this case, the configuration is still present in the running-config and show output. Remove the configuration before re-applying a MAC learning limit with a lower value. Also, ensure that you can view the Syslog messages on your session.

NOTE: The CAM-check failure message beginning in Dell Networking OS version 8.3.1.0 is different from versions 8.2.1.1 and earlier, which read:

```
% Error: ACL returned error
% Error: Remove existing limit configuration if it was configured before
```

### mac learning-limit Dynamic

The MAC address table is stored on the Layer 2 forwarding information base (FIB) region of the CAM.

The Layer 2 FIB region allocates space for static MAC address entries and dynamic MAC address entries. When you enable MAC learning limit, entries created on this port are static by default. When you configure the dynamic option, learned MAC addresses are stored in the dynamic region and are subject to aging. Entries created before this option is set are not affected.

### mac learning-limit mac-address-sticky

Using sticky MAC addresses allows you to associate a specific port with MAC addresses from trusted devices. If you enable sticky MAC, the specified port retains any dynamically learned addresses and prevents them from being transferred or learned on other ports.

If you configure mac-learning-limit and you enabled sticky MAC, all dynamically learned addresses are converted to sticky MAC addresses for the selected port. Any new MAC addresses learned on this port is converted to sticky MAC addresses.

To save all sticky MAC addresses into a configuration file that can be used as a startup configuration file, use the write config command. If the number of existing MAC addresses is fewer than the configured mac learn limit, any additional MAC addresses are converted to sticky MACs on that interface. To remove all sticky MAC addresses from the running config file, disable sticky MAC and use the write config command.

When you enable sticky mac on an interface, dynamically learned MAC addresses do not age, even if you enabled mac-learning-limit dynamic. If you configured mac-learning-limit and mac-learning-limit dynamic and you disabled sticky MAC, any dynamically learned MAC addresses ages.

### mac learning-limit station-move

The station-move option, allows a MAC address already in the table to be learned off another interface.

For example, if you disconnect a network device from one interface and reconnect it to another interface, the MAC address is learned on the new interface. When the system detects this "station move," the system clears the entry learned on the original interface and installs a new entry on the new interface.

### **Learning Limit Violation Actions**

To configure the system to take an action when the MAC learning limit is reached on an interface and a new address is received using one the following options with the mac learning-limit command, use the following commands.

- Generate a system log message when the MAC learning limit is exceeded.
  - INTERFACE mode
  - learn-limit-violation log
- Shut down the interface and generate a system log message when the MAC learning limit is exceeded.
  - **INTERFACE** mode
  - learn-limit-violation shutdown

### **Setting Station Move Violation Actions**

no-station-move is the default behavior. You can configure the system to take an action if a station move occurs using one the following options with the mac learning-limit command.

To display a list of interfaces configured with MAC learning limit or station move violation actions, use the following commands.

- Generate a system log message indicating a station move.
  - INTERFACE mode
  - station-move-violation log
- Shut down the first port to learn the MAC address.
  - INTERFACE mode

station-move-violation shutdown-original

• Shut down the second port to learn the MAC address.

**INTERFACE** mode

station-move-violation shutdown-offending

Shut down both the first and second port to learn the MAC address.

**INTERFACE** mode

station-move-violation shutdown-both

• Display a list of all of the interfaces configured with MAC learning limit or station move violation.

CONFIGURATION mode

show mac learning-limit violate-action

NOTE: When the MAC learning limit (MLL) is configured as no-station-move, the MLL will be processed as static entries internally. For static entries, the MAC address will be installed in all port-pipes, irrespective of the VLAN membership.

### Recovering from Learning Limit and Station Move Violations

After a learning-limit or station-move violation shuts down an interface, you must manually reset it.

To reset the learning limit, use the following commands.

- NOTE: Alternatively, you can reset the interface by shutting it down using the shutdown command and then re-enabling it using the no shutdown command.
- Reset interfaces in the ERR\_Disabled state caused by a learning limit violation or station move violation.

EXEC Privilege mode

mac learning-limit reset

• Reset interfaces in the ERR\_Disabled state caused by a learning limit violation.

EXEC Privilege mode

mac learning-limit reset learn-limit-violation [interface | all]

Reset interfaces in the ERR\_Disabled state caused by a station move violation.

EXEC Privilege mode

mac learning-limit reset station-move-violation [interface | all]

### Disabling MAC Address Learning on the System

You can configure the system to not learn MAC addresses from LACP and LLDP BPDUs.

To disable source MAC address learning from LACP and LLDP BPDUs, follow this procedure:

• Disable source MAC address learning from LACP BPDUs.

CONFIGURATION mode

mac-address-table disable-learning lacp

• Disable source MAC address learning from LLDP BPDUs.

CONFIGURATION mode

mac-address-table disable-learning lldp

Disable source MAC address learning from LACP and LLDP BPDUs.

CONFIGURATION mode

mac-address-table disable-learning

If you don't use any option, the mac-address-table disable-learning command disables source MAC address learning from both LACP and LLDP BPDUs.

## **NIC Teaming**

NIC teaming is a feature that allows multiple network interface cards in a server to be represented by one MAC address and one IP address in order to provide transparent redundancy, balancing, and to fully utilize network adapter resources.

The following illustration shows a topology where two NICs have been teamed together. In this case, if the primary NIC fails, traffic switches to the secondary NIC because they are represented by the same set of addresses.

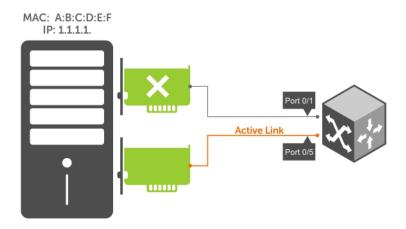

Figure 71. Redundant NICs with NIC Teaming

When you use NIC teaming, consider that the server MAC address is originally learned on Port 0/1 of the switch (shown in the following) and Port 0/5 is the failover port. When the NIC fails, the system automatically sends an ARP request for the gateway or host NIC to resolve the ARP and refresh the egress interface. When the ARP is resolved, the same MAC address is learned on the same port where the ARP is resolved (in the previous example, this location is Port 0/5 of the switch). To ensure that the MAC address is disassociated with one port and re-associated with another port in the ARP table, configure the no mac-address-table station-move refresh-arp command should not be configured on the Dell Networking switch at the time that NIC teaming is being configured on the server.

NOTE: If you have configured the no mac-address-table station-move refresh-arp command, traffic continues to be forwarded to the failed NIC until the ARP entry on the switch times out.

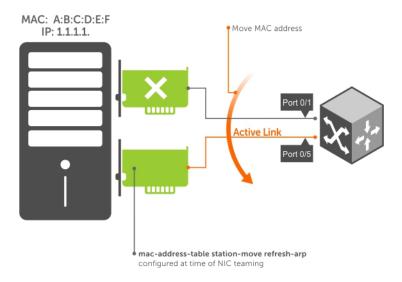

Figure 72. Configuring the mac-address-table station-move refresh-arp Command

# **Configure Redundant Pairs**

Networks that employ switches that do not support the spanning tree protocol (STP) — for example, networks with digital subscriber line access multiplexers (DSLAM) — cannot have redundant links between switches because they create switching loops (as shown in the following illustration).

The redundant pairs feature allows you to create redundant links in networks that do not use STP by configuring backup interfaces for the interfaces on either side of the primary link.

(i) NOTE: For more information about STP, refer to Spanning Tree Protocol (STP).

Assign a backup interface to an interface using the switchport backup command. The backup interface remains in a Down state until the primary fails, at which point it transitions to Up state. If the primary interface fails, and later comes up, it becomes the backup interface for the redundant pair. Dell Networking OS supports Gigabit, 10 Gigabit, and 40-Gigabit interfaces as backup interfaces.

Apply all other configurations to each interface in the redundant pair such that their configurations are *identical*, so that transition to the backup interface in the event of a failure is transparent to rest of the network.

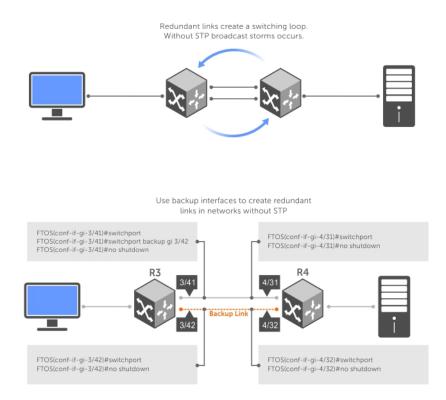

Figure 73. Configuring Redundant Layer 2 Pairs without Spanning Tree

You configure a redundant pair by assigning a backup interface to a primary interface with the switchport backup interface command. Initially, the primary interface is active and transmits traffic and the backup interface remains down. If the primary fails for any reason, the backup transitions to an active Up state. If the primary interface fails and later comes back up, it remains as the backup interface for the redundant pair.

Dell Networking OS supports only Gigabit, 10 Gigabit, and 40-Gigabit ports and port channels as primary/backup interfaces in redundant pairs. (A port channel is also referred to as a link aggregation group (LAG). For more information, refer to Interfaces). If the interface is a member link of a LAG, the following primary/backup interfaces are also supported:

- primary interface is a physical interface, the backup interface can be a physical interface
- primary interface is a physical interface, the backup interface can be a static or dynamic LAG
- primary interface is a static or dynamic LAG, the backup interface can be a physical interface
- primary interface is a static or dynamic LAG, the backup interface can be a static or dynamic LAG

In a redundant pair, any combination of physical and port-channel interfaces is supported as the two interfaces in a redundant pair. For example, you can configure a static (without LACP) or dynamic (with LACP) port-channel interface as either the primary or backup link in a redundant pair with a physical interface.

To ensure that existing network applications see no difference when a primary interface in a redundant pair transitions to the backup interface, be sure to apply identical configurations of other traffic parameters to each interface.

If you remove an interface in a redundant link (remove the line card of a physical interface or delete a port channel with the no interface port-channel command), the redundant pair configuration is also removed.

#### Important Points about Configuring Redundant Pairs

- You may not configure any interface to be a backup for more than one interface, no interface can have more than one backup, and a backup interface may not have a backup interface.
- The active or backup interface may not be a member of a LAG.
- The active and standby do not have to be of the same type (1G, 10G, and so on).
- You may not enable any Layer 2 protocol on any interface of a redundant pair or to ports connected to them.

As shown in the previous illustration, interface 3/41 is a backup interface for 3/42, and 3/42 is in the Down state. If 3/41 fails, 3/42 transitions to the Up state, which makes the backup link active. A message similar to the following message appears whenever you configure a backup port.

```
02:28:04: %RPM0-P:CP %IFMGR-5-L2BKUP_WARN: Do not run any Layer2 protocols onTe 3/41 and Te 3/42
02:28:04: %RPM0-P:CP %IFMGR-5-OSTATE_DN: Changed interface state to down: Te 3/42
02:28:04: %RPM0-P:CP %IFMGR-5-STATE_ACT_STBY: Changed interface state to standby: Te 3/42
```

#### **Example of Configuring Redundant Layer 2 Pairs**

```
Dell(conf-if-range-te-3/41-42) #switchport backup interface TenGigabitEthernet 3/42
Dell(conf-if-range-te-3/41-42) #show config
interface TenGigabitEthernet 3/41
  no ip address
  switchport
  switchport backup interface TenGigabitEthernet 3/42
  no shutdown
interface TenGigabitEthernet 3/42
  no ip address
  switchport
  no shutdown
Dell(conf-if-range-te-3/41-42)#
Dell(conf-if-range-te-3/41-42) #do show ip int brief | find 3/41
TenGigabitEthernet 3/41 unassigned YES Manual up up
TenGigabitEthernet 3/42 unassigned NO Manual up down
[output omitted]
Dell(conf-if-range-te-3/41-42) #interface tengig 3/41
Dell(conf-if-te-3/41) #shutdown
00:24:53: %STKUNITO-M:CP %IFMGR-5-ASTATE_DN: Changed interface Admin state to down: Te
3/41
Dell(conf-if-te-3/41)#00:24:55: %STKUNITO-M:CP %IFMGR-5-OSTATE DN: Changed interface
state to
down: Te 3/41
00:24:55: %STKUNITO-M:CP %IFMGR-5-INACTIVE: Changed Vlan interface state to inactive: Vl
00:24:55: %STKUNITO-M:CP %IFMGR-5-OSTATE UP: Changed interface state to up: Te 3/42
00:24:55: %STKUNITO-M:CP %IFMGR-5-ACTIVE: Changed Vlan interface state to active: Vl 1
00:24:55: %STKUNITO-M:CP %IFMGR-5-STATE_STBY_ACT: Changed interface state from standby to
active: Te 3/42
Dell(conf-if-te-3/41) \#do show ip int brief | find 3/41 TenGigabitEthernet 3/41 unassigned NO Manual administratively down down
TenGigabitEthernet 3/42 unassigned YES Manual up
                                                       au
[output omitted]
```

#### Example of Configuring Redundant Pairs on a Port-Channel on the S5000

```
Dell#show interfaces port-channel brief
Codes: L - LACP Port-channel
  LAG Mode Status Uptime
                            Ports
                 00:08:33 Te 0/0 (Up) 00:00:02 Te 0/1 (Up)
     L2 up
  2
      L2
          up
Dell#configure
Dell(conf)#interface port-channel 1
Dell(conf-if-po-1) #switchport backup interface port-channel 2
Apr 9 00:15:13: %STKUNITO-M:CP %IFMGR-5-L2BKUP WARN: Do not run any Layer2 protocols on
Po 1 and Po 2
Apr 9 00:15:13: %STKUNITO-M:CP %IFMGR-5-OSTATE DN: Changed interface state to down: Po 2
Apr 9 00:15:13: %STKUNITO-M:CP %IFMGR-5-STATE_ACT_STBY: Changed interface state to
standby: Po 2
Dell(conf-if-po-1)#
Dell#
Dell#show interfaces switchport backup
                Status Paired Interface
Interface
                                               Status
Port-channel 1
                Active
                         Port-chato mannel 2
Port-channel 2 Standby Port-channel 1
                                              Active
Dell#
Dell(conf-if-po-1) #switchport backup interface tengigabitethernet 0/2
Apr 9 00:16:29: %STKUNITO-M:CP %IFMGR-5-L2BKUP_WARN: Do not run any Layer2 protocols on
Po 1 and Te 0/2
Dell(conf-if-po-1)#
```

### **Far-End Failure Detection**

Far-end failure detection (FEFD) is a protocol that senses remote data link errors in a network. FEFD responds by sending a unidirectional report that triggers an echoed response after a specified time interval. You can enable FEFD globally or locally on an interface basis. Disabling the global FEFD configuration does not disable the interface configuration.

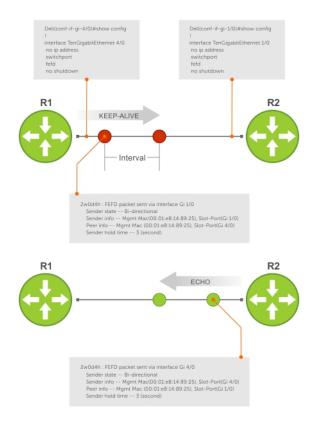

Figure 74. Configuring Far-End Failure Detection

The report consists of several packets in SNAP format that are sent to the nearest known MAC address.

In the event of a far-end failure, the device stops receiving frames and, after the specified time interval, assumes that the far-end is not available. The connecting line protocol is brought down so that upper layer protocols can detect the neighbor unavailability faster.

### **FEFD State Changes**

FEFD has two operational modes, Normal and Aggressive.

When you enable Normal mode on an interface and a far-end failure is detected, no intervention is required to reset the interface to bring it back to an FEFD operational state. When you enable Aggressive mode on an interface in the same state, manual intervention is required to reset the interface.

FEFD enabled systems (comprised of one or more interfaces) automatically switches between four different states: Idle, Unknown, Bi-directional, and Err-disabled.

- 1. An interface on which FEFD is not configured is in Normal mode by default.
- 2. After you enable FEFD on an interface, it transitions to the Unknown state and sends an FEFD packet to the remote end of the link.
- 3. When the local interface receives the echoed packet from the remote end, the local interface transitions to the Bi-directional state.
- **4.** If the FEFD enabled system is configured to use FEFD in Normal mode and neighboring echoes are not received after three intervals, (you can set each interval can be set between 3 and 300 seconds) the state changes to unknown.
- 5. If the FEFD system has been set to Aggressive mode and neighboring echoes are not received after three intervals, the state changes to Err-disabled. You must manually reset all interfaces in the Err-disabled state using the fefd reset [interface] command in EXEC privilege mode (it can be done globally or one interface at a time) before the FEFD enabled system can become operational again.

#### Table 46. State Change When Configuring FEFD

| Local Event            | Mode       | Local State         | Remote<br>State | Local Admin<br>Status | Local<br>Protocol<br>Status | Remote<br>Admin<br>Status | Remote<br>Protocol<br>Status |
|------------------------|------------|---------------------|-----------------|-----------------------|-----------------------------|---------------------------|------------------------------|
| Shutdown               | Normal     | Admin<br>Shutdown   | Unknown         | Down                  | Down                        | Up                        | Down                         |
| Shutdown               | Aggressive | Admin<br>Shutdown   | Err-disabled    | Down                  | Down                        | Up                        | Down                         |
| FEFD enable            | Normal     | Bi-directional      | Bi-directional  | Up                    | Up                          | Up                        | Up                           |
| FEFD enable            | Aggressive | Bi-directional      | Bi-directional  | Up                    | Up                          | Up                        | Up                           |
| FEFD + FEFD<br>disable | Normal     | Locally<br>disabled | Unknown         | Up                    | Down                        | Up                        | Down                         |
| FEFD + FEFD<br>disable | Aggressive | Locally<br>disabled | Err-disabled    | Up                    | Down                        | Up                        | Down                         |
| Link Failure           | Normal     | Unknown             | Unknown         | Up                    | Down                        | Up                        | Down                         |
| Link Failure           | Aggressive | Unknown             | Unknown         | Up                    | Down                        | Up                        | Down                         |

#### Important Points to Remember

- FEFD enabled ports are subject to an 8 to 10 second delay during an RPM failover before becoming operational.
- You can enable FEFD globally or on a per-interface basis. Interface FEFD configurations override global FEFD configurations.
- Dell EMC Networking OS supports FEFD on physical Ethernet interfaces only, excluding the management interface.
- FEFD is not supported on Fibre Channel and copper Ethernet ports.

### **Configuring FEFD**

You can configure FEFD for all interfaces from CONFIGURATION mode, or on individual interfaces from INTERFACE mode.

To enable FEFD globally on all interfaces, use the following command.

• Enable FEFD globally on all interfaces.

```
CONFIGURATION mode
```

```
fefd-global
```

To report interval frequency and mode adjustments, use the following commands.

1. Setup two or more connected interfaces for Layer 2 or Layer 3.

```
INTERFACE mode
```

```
ip address ip address, switchport
```

2. Enable the necessary ports administratively.

```
INTERFACE mode
```

no shutdown

3. Enable fefd globally.

CONFIGURATION mode

```
fefd-global {interval | mode}
```

To display information about the state of each interface, use the show fefd command in EXEC privilege mode.

```
DellEMC#show fefd
FEFD is globally 'ON', interval is 3 seconds, mode is 'Normal'.
INTERFACE MODE INTERVAL
                               STATE
                  (second)
         Normal 3
Te 1/1
                               Bi-directional
       Normal 3
Normal 3
Normal 3
Te 1/2
                               Admin Shutdown
Te 1/3
                              Admin Shutdown
Te 1/4
                              Admin Shutdown
DellEMC#show run fefd
fefd-global mode normal
fefd-global interval 3
```

### **Enabling FEFD on an Interface**

To enable, change, or disable FEFD on an interface, use the following commands.

• Enable FEFD on a per interface basis.

```
INTERFACE mode
```

fefd

• Change the FEFD mode.

```
INTERFACE mode
```

```
fefd [mode {aggressive | normal}]
```

• Disable FEFD protocol on one interface.

INTERFACE mode

```
fefd disable
```

Disabling an interface shuts down all protocols working on that interface's connected line. It does not delete your previous FEFD configuration which you can enable again at any time.

To set up and activate two or more connected interfaces, use the following commands.

1. Setup two or more connected interfaces for Layer 2 or Layer 3.

**INTERFACE** mode

ip address ip address, switchport

2. Activate the necessary ports administratively.

INTERFACE mode

no shutdown

3. INTERFACE mode

```
fefd {disable | interval | mode}
```

```
DellEMC(conf-if-te-1/1) #show config
!
interface TenGigabitEthernet 1/1
  no ip address
  switchport
  fefd mode normal
  no shutdown

DellEMC(conf-if-te-1/1) #do show fefd | grep 1/1
Te 1/1 Normal 3 Unknown
```

### **Debugging FEFD**

To debug FEFD, use the first command. To provide output for each packet transmission over the FEFD enabled connection, use the second command.

• Display output whenever events occur that initiate or disrupt an FEFD enabled connection.

EXEC Privilege mode

debug fefd events

• Provide output for each packet transmission over the FEFD enabled connection.

EXEC Privilege mode

debug fefd packets

```
DellEMC#debug fefd events
DellEMC#config
DellEMC(conf) #int te 1/1
DellEMC(conf-if-te-1/1) #shutdown
2w1d22h: %RPMO-P:CP %IFMGR-5-ASTATE_DN: Changed interface Admin state to down: Te 1/1
DellEMC(conf-if-te-1/1) #2w1d22h: FEFD state on Te 1/1 changed from ANY to Unknown
2w1d22h: %RPMO-P:CP %IFMGR-5-OSTATE_DN: Changed interface state to down: Te 1/1
2w1d22h: %RPMO-P:CP %IFMGR-5-OSTATE_DN: Changed interface state to down: Te 4/1
2w1d22h: %RPMO-P:CP %IFMGR-5-INACTIVE: Changed Vlan interface state to inactive: Vl 1
2w1d22h: FEFD state on Te 4/1 changed from Bi-directional to Unknown
```

```
DellEMC#debug fefd packets
DellEMC#2w1d22h : FEFD packet sent via interface Te 1/1
    Sender state -- Bi-directional
    Sender info -- Mgmt Mac(00:01:e8:14:89:25), Slot-Port(Te 1/1)
    Peer info -- Mgmt Mac (00:01:e8:14:89:25), Slot-Port(Te 4/1)
    Sender hold time -- 3 (second)

2w1d22h : FEFD packet received on interface Te 4/1
    Sender state -- Bi-directional
    Sender info -- Mgmt Mac(00:01:e8:14:89:25), Slot-Port(Te 1/1)
    Peer info -- Mgmt Mac (00:01:e8:14:89:25), Slot-Port(Te 4/1)
    Sender hold time -- 3 (second)
```

### **An RPM Failover**

In the event that an RPM failover occurs, FEFD becomes operationally down on all enabled ports for approximately 8-10 seconds before automatically becoming operational again.

```
02-05-2009 12:40:38 Local7.Debug 10.16.151.12 Feb 5 07:06:09:
%RPM1-S:CP %RAM-6-FAILOVER_REQ: RPM failover request from active peer: User request.
02-05-2009 12:40:38 Local7.Debug 10.16.151.12 Feb 5 07:06:19:
%RPM1-P:CP %IFMGR-5-OSTATE_UP: Changed interface state to up: Te 1/45
02-05-2009 12:40:38 Local7.Debug 10.16.151.12 Feb 5 07:06:19:
%RPM1-P:CP %FEFD-5-FEFD-BIDIRECTION-LINK-DETECTED: Interface Te 1/45 has bidirectional link with its
peer
```

# Link Layer Discovery Protocol (LLDP)

Link Layer Discovery Protocol (LLDP) — defined by IEEE 802.1AB — is a protocol that enables a local area network (LAN) device to advertise its configuration and receive configuration information from adjacent LLDP-enabled LAN infrastructure devices.

#### Topics:

- 802.1AB (LLDP) Overview
- Optional TLVs
- Configure LLDP
- Enabling LLDP on Management Ports
- Advertising TLVs
- Storing and Viewing Unrecognized LLDP TLVs
- Viewing the LLDP Configuration
- Viewing Information Advertised by Adjacent LLDP Agents
- Configuring LLDPDU Intervals
- Configuring LLDP Notification Interval
- Configuring Transmit and Receive Mode
- Configuring a Time to Live
- Debugging LLDP
- Relevant Management Objects

# 802.1AB (LLDP) Overview

The collected information is stored in a management information base (MIB) on each device, and is accessible via simple network management protocol (SNMP).

#### **Protocol Data Units**

Configuration information is exchanged in the form of Type, Length, Value (TLV) segments.

- Type The information included in the TLV.
- Length The value, in octets, of the TLV after the Length field.
- Value The configuration information that the agent is advertising.

The chassis ID TLV is shown in the following illustration.

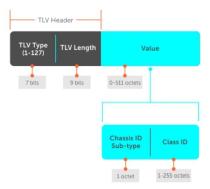

Figure 75. Type, Length, Value (TLV) Segment

TLVs are encapsulated in a frame called an LLDP data unit (LLDPDU) (shown in the following table), which is transmitted from one LLDP-enabled device to its LLDP-enabled neighbors. LLDP is a one-way protocol. LLDP-enabled devices (LLDP agents) can transmit and/or receive advertisements, but they cannot solicit and do not respond to advertisements.

There are five types of TLVs. All types are mandatory in the construction of an LLDPDU except Optional TLVs. You can configure the inclusion of individual Optional TLVs.

Table 47. Type, Length, Value (TLV) Types

| Туре | TLV           | Description                                                                                                    |
|------|---------------|----------------------------------------------------------------------------------------------------|
| 0    | End of LLDPDU | Marks the end of an LLDPDU.                                                                                                    |
| 1    | Chassis ID    | An administratively assigned name that identifies the LLDP agent.                                                                                                    |
| 2    | Port ID       | An administratively assigned name that identifies a port through which TLVs are sent and received.                                                                                    |
| 3    | Time to Live  | An administratively assigned name that identifies a port through which TLVs are sent and received.                                                                                    |
|      | Optional      | Includes subtypes of TLVs that advertise specific configuration information. These subtypes are Management TLVs, IEEE 802.1, IEEE 802.3, and TIA-1057 Organizationally Specific TLVs. |

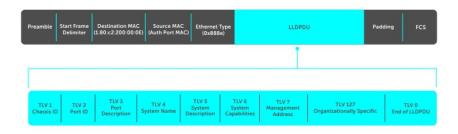

Figure 76. LLDPDU Frame

# **Optional TLVs**

The Dell Networking OS supports these optional TLVs: management TLVs, IEEE 802.1 and 802.3 organizationally specific TLVs, and TIA-1057 organizationally specific TLVs.

### Management TLVs

A management TLV is an optional TLVs subtype. This TLV contains essential management information about the sender.

### Organizationally Specific TLVs

A professional organization or a vendor can define organizationally specific TLVs. They have two mandatory fields (as shown in the following illustration) in addition to the basic TLV fields.

- Organizationally Unique Identifier (OUI) a unique number the IEEE to an organization or vendor assigns.
- OUI Subtype These subtypes indicate the information in the following data field. The owner of the OUI determines the subtypes.

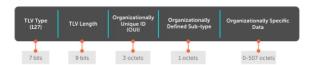

Figure 77. Organizationally Specific TLV

## **IEEE Organizationally Specific TLVs**

The IEEE 802.1 and 802.3 working groups define eight TLV types as a basic part of LLDP; the IEEE OUI is 00-80-C2. You can configure the Dell Networking system to advertise any or all of these TLVs.

Table 48. Optional TLV Types

| Туре                                      | TLV                          | Description                                                                                                    |  |
|-------------------------------------------|------------------------------|----------------------------------------------------------------------------------------------------|--|
| Optional TLVs                             |                              |                                                                                                    |  |
| 4                                         | Port description             | A user-defined alphanumeric string that describes the port. Dell Networking OS does not currently support this TLV.                                                                                                    |  |
| 5                                         | System name                  | A user-defined alphanumeric string that identifies the system.                                                                                                    |  |
| 6                                         | System description           | A user-defined alphanumeric string that identifies the system.                                                                                                    |  |
| 7                                         | System capabilities          | Identifies the chassis as one or more of the following: repeater, bridge, WLAN Access Point, Router, Telephone, DOCSIS cable device, end station only, or other.                                                                                                    |  |
| 8                                         | Management address           | Indicates the network address of the management interface. Dell Networking OS does not currently support this TLV.                                                                                                    |  |
| IEEE 802.1 Organizationally Specific TLVs |                              |                                                                                                    |  |
| 127                                       | Port-VLAN ID                 | On Dell Networking systems, indicates the untagged VLAN to which a port belongs.                                                                                                    |  |
| 127                                       | Port and Protocol VLAN ID    | On Dell Networking systems, indicates the tagged VLAN to which a port belongs (and the untagged VLAN to which a port belongs if the port is in Hybrid mode).                                                                                                    |  |
| 127                                       | Protocol Identity            | Indicates the protocols that the port can process. Dell Networking OS does not currently support this TLV.                                                                                                    |  |
| IEEE 802.3 Organizationally Specific TLVs |                              |                                                                                                    |  |
| 127                                       | MAC/PHY Configuration/Status | Indicates the capability and current setting of the duplex status and bit rate, and whether the current settings are the result of auto-negotiation. This TLV is not available in the Dell Networking OS implementation of LLDP, but is available and mandatory (non-configurable) in the LLDP-MED implementation. |  |

Table 48. Optional TLV Types (continued)

| Туре | TLV                | Description                                                                                                    |
|------|--------------------|----------------------------------------------------------------------------------------------------|
| 127  | Power via MDI      | Dell Networking supports the LLDP-MED protocol, which recommends that Power via MDI TLV be not implemented, and therefore Dell Networking implements Extended Power via MDI TLV only.        |
| 127  | Link Aggregation   | Indicates whether the link is capable of being aggregated, whether it is currently in a LAG, and the port identification of the LAG. Dell Networking OS does not currently support this TLV. |
| 127  | Maximum Frame Size | Indicates the maximum frame size capability of the MAC and PHY.                                                                                                    |

### TIA-1057 (LLDP-MED) Overview

Link layer discovery protocol — media endpoint discovery (LLDP-MED) as ANSI/ TIA-1057 defines — provides additional organizationally specific TLVs so that endpoint devices and network connectivity devices can advertise their characteristics and configuration information; the OUI for the Telecommunications Industry Association (TIA) is 00-12-BB.

- **LLDP-MED Endpoint Device** any device that is on an IEEE 802 LAN network edge can communicate using IP and uses the LLDP-MED framework.
- LLDP-MED Network Connectivity Device any device that provides access to an IEEE 802 LAN to an LLDP-MED
  endpoint device and supports IEEE 802.1AB (LLDP) and TIA-1057 (LLDP-MED). The Dell Networking system is an LLDPMED network connectivity device.

Regarding connected endpoint devices, LLDP-MED provides network connectivity devices with the ability to:

- manage inventory
- manage Power over Ethernet (PoE)
- identify physical location
- identify network policy

LLDP-MED is designed for, but not limited to, VoIP endpoints.

### **TIA Organizationally Specific TLVs**

The Dell Networking system is an LLDP-MED Network Connectivity Device (Device Type 4).

Network connectivity devices are responsible for:

- transmitting an LLDP-MED capability TLV to endpoint devices
- storing the information that endpoint devices advertise

The following table describes the five types of TIA-1057 Organizationally Specific TLVs.

Table 49. TIA-1057 (LLDP-MED) Organizationally Specific TLVs

| Туре | SubType | TLV                   | Description                                                                                                    |
|------|---------|-----------------------|----------------------------------------------------------------------------------------------------|
| 127  | 1       | LLDP-MED Capabilities | Indicates:  • whether the transmitting device supports LLDP-MED  • what LLDP-MED TLVs it supports  • LLDP device class |
| 127  | 2       | Network Policy        | Indicates the application type,<br>VLAN ID, Layer 2 Priority, and<br>DSCP value.                                       |

Table 49. TIA-1057 (LLDP-MED) Organizationally Specific TLVs (continued)

| Туре                         | SubType                                                                                                    | TLV                              | Description                                                                                                    |
|------------------------------|----------------------------------------------------------------------------------------------------|----------------------------------|----------------------------------------------------------------------------------------------------|
| 127                          | 3                                                                                                    | Location Identification          | Indicates that the physical location of the device expressed in one of three possible formats:  Coordinate Based LCI Civic Address LCI Emergency Call Services ELIN |
| 127                          | 4                                                                                                    | Location Identification          | Indicates power requirements, priority, and power status.                                                                                                    |
| Inventory Management<br>TLVs | Implementation of this set of TLVs is optional in LLDP-MED devices. None or all TLVs must be supported. Dell Networking OS does not currently support these TLVs. |                                  |                                                                                                    |
| 127                          | 5                                                                                                    | Inventory — Hardware<br>Revision | Indicates the hardware revision of the LLDP-MED device.                                                                                                    |
| 127                          | 6                                                                                                    | Inventory — Firmware<br>Revision | Indicates the firmware revision of the LLDP-MED device.                                                                                                    |
| 127                          | 7                                                                                                    | Inventory — Software<br>Revision | Indicates the software revision of the LLDP-MED device.                                                                                                    |
| 127                          | 8                                                                                                    | Inventory — Serial Number        | Indicates the device serial number of the LLDP-MED device.                                                                                                    |
| 127                          | 9                                                                                                    | Inventory — Manufacturer<br>Name | Indicates the manufacturer of the LLDP-MED device.                                                                                                    |
| 127                          | 10                                                                                                    | Inventory — Model Name           | Indicates the model of the LLDP-MED device.                                                                                                    |
| 127                          | 11                                                                                                    | Inventory — Asset ID             | Indicates a user specified device number to manage inventory.                                                                                                    |
| 127                          | 12–255                                                                                                    | Reserved                         | _                                                                                                    |

### **LLDP-MED Capabilities TLV**

The LLDP-MED capabilities TLV communicates the types of TLVs that the endpoint device and the network connectivity device support. LLDP-MED network connectivity devices must transmit the Network Policies TLV.

- The value of the LLDP-MED capabilities field in the TLV is a 2-octet bitmap, each bit represents an LLDP-MED capability (as shown in the following table).
- The possible values of the LLDP-MED device type are shown in the following. The Dell Networking system is a network connectivity device, which is Type 4.

When you enable LLDP-MED in Dell Networking OS (using the advertise  $\mbox{med}$  command), the system begins transmitting this TLV.

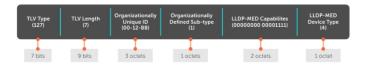

Figure 78. LLDP-MED Capabilities TLV

Table 50. Dell Networking OS LLDP-MED Capabilities

| Bit Position | TLV                        | Dell Networking OS Support |
|--------------|----------------------------|----------------------------|
| 0            | LLDP-MED Capabilities      | Yes                        |
| 1            | Network Policy             | Yes                        |
| 2            | Location Identification    | Yes                        |
| 3            | Extended Power via MDI-PSE | Yes                        |
| 4            | Extended Power via MDI-PD  | No                         |
| 5            | Inventory                  | No                         |
| 6–15         | reserved                   | No                         |

#### Table 51. LLDP-MED Device Types

| Value | Device Type          |
|-------|----------------------|
| 0     | Type Not Defined     |
| 1     | Endpoint Class 1     |
| 2     | Endpoint Class 2     |
| 3     | Endpoint Class 3     |
| 4     | Network Connectivity |
| 5–255 | Reserved             |

#### **LLDP-MED Network Policies TLV**

A network policy in the context of LLDP-MED is a device's VLAN configuration and associated Layer 2 and Layer 3 configurations.

LLDP-MED network policies TLV includes:

- VLAN ID
- VLAN tagged or untagged status
- Layer 2 priority
- DSCP value

An integer represents the application type (the Type integer shown in the following table), which indicates a device function for which a unique network policy is defined. An individual LLDP-MED network policy TLV is generated for each application type that you specify with the Dell Networking OS CLI (Advertising TLVs).

(i) NOTE: As shown in the following table, signaling is a series of control packets that are exchanged between an endpoint device and a network connectivity device to establish and maintain a connection. These signal packets might require a different network policy than the media packets for which a connection is made. In this case, configure the signaling application.

**Table 52. Network Policy Applications** 

|   | Туре | Application | Description |
|---|------|-------------|-------------|
| ſ | 0    | Reserved    | _           |

Table 52. Network Policy Applications (continued)

| Туре  | Application           | Description                                                                                                    |  |
|-------|-----------------------|----------------------------------------------------------------------------------------------------|--|
| 1     | Voice                 | Specify this application type for dedicated IP telephony handsets and other appliances supporting interactive voice services.                                                       |  |
| 2     | Voice Signaling       | Specify this application type only if voice control packets use a separate network policy than voice data.                                                                          |  |
| 3     | Guest Voice           | Specify this application type for a separate limited voice service for guest users with their own IP telephony handsets and other appliances supporting interactive voice services. |  |
| 4     | Guest Voice Signaling | Specify this application type only if guest voice control packets use a separate network policy than voice data.                                                                    |  |
| 5     | Softphone Voice       | Specify this application type only if guest voice control packets use a separate network policy than voice data.                                                                    |  |
| 6     | Video Conferencing    | Specify this application type for dedicated video conferencing and other similar appliances supporting real-time interactive video.                                                 |  |
| 7     | Streaming Video       | Specify this application type for dedicated video conferencing and other similar appliances supporting real time interactive video.                                                 |  |
| 8     | Video Signaling       | Specify this application type only if video control packets use a separate network policy than video data.                                                                          |  |
| 9–255 | Reserved              | _                                                                                                    |  |

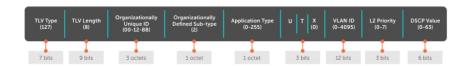

Figure 79. LLDP-MED Policies TLV

#### **Extended Power via MDI TLV**

The extended power via MDI TLV enables advanced PoE management between LLDP-MED endpoints and network connectivity devices.

Advertise the extended power via MDI on all ports that are connected to an 802.3af powered, LLDP-MED endpoint device.

- **Power Type** there are two possible power types: power source entity (PSE) or power device (PD). The Dell Networking system is a PSE, which corresponds to a value of 0, based on the TIA-1057 specification.
- **Power Source** there are two possible power sources: primary and backup. The Dell Networking system is a primary power source, which corresponds to a value of 1, based on the TIA-1057 specification.
- **Power Priority** there are three possible priorities: Low, High, and Critical. On Dell Networking systems, the default power priority is **High**, which corresponds to a value of 2 based on the TIA-1057 specification. You can configure a different power priority through the CLI. Dell Networking also honors the power priority value the powered device sends; however, the CLI configuration takes precedence.
- **Power Value** Dell Networking advertises the maximum amount of power that can be supplied on the port. By default the power is **15.4W**, which corresponds to a power value of 130, based on the TIA-1057 specification. You can advertise a different power value using the max-milliwatts option with the power inline auto | static command. Dell Networking also honors the power value (power requirement) the powered device sends when the port is configured for power inline auto.

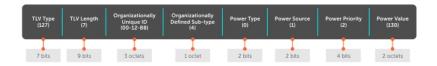

Figure 80. Extended Power via MDI TLV

## **Configure LLDP**

Configuring LLDP is a two-step process.

- 1. Enable LLDP globally.
- 2. Advertise TLVs out of an interface.

#### Related Configuration Tasks

- Viewing the LLDP Configuration
- Viewing Information Advertised by Adjacent LLDP Agents
- Configuring LLDPDU Intervals
- Configuring Transmit and Receive Mode
- Configuring a Time to Live
- Debugging LLDP

### Important Points to Remember

- LLDP is enabled by default.
- Dell Networking systems support up to eight neighbors per interface.
- Dell Networking systems support a maximum of 8000 total neighbors per system. If the number of interfaces multiplied by eight exceeds the maximum, the system does not configure more than 8000.
- INTERFACE level configurations override all CONFIGURATION level configurations.
- LLDP is not hitless.

### LLDP Compatibility

- Spanning tree and Dell Force10 ring protocol "blocked" ports allow LLDPDUs.
- 802.1X controlled ports do not allow LLDPDUs until the connected device is authenticated.

### **CONFIGURATION versus INTERFACE Configurations**

All LLDP configuration commands are available in PROTOCOL LLDP mode, which is a submode of the CONFIGURATION mode and INTERFACE mode.

- Configurations made at the CONFIGURATION level are global; that is, they affect all interfaces on the system.
- Configurations made at the INTERFACE level affect only the specific interface; they override CONFIGURATION level configurations.

#### Example of the protocol 11dp Command (CONFIGURATION Level)

```
R1(conf) #protocol lldp
R1(conf-lldp) #?
advertise Advertise TLVs
disable Disable LLDP protocol globally
end Exit from configuration mode
exit Exit from LLDP configuration mode
hello LLDP hello configuration
mode LLDP mode configuration (default = rx and tx)
```

```
multiplier LLDP multiplier configuration
                Negate a command or set its defaults
no
show
                Show LLDP configuration
Dell(conf-lldp) #exit
Dell(conf) #interface tengigabitethernet 0/3
Dell(conf-if-te-0/3) #protocol lldp
Dell(conf-if-te-0/3-11dp)#?
advertise
                Advertise TLVs
disable
                Disable LLDP protocol on this interface
end
                Exit from configuration mode
               Exit from LLDP configuration mode
exit.
hello
               LLDP hello configuration
                LLDP mode configuration (default = rx and tx)
mode
multiplier
                LLDP multiplier configuration
               Negate a command or set its defaults
no
                Show LLDP configuration
show
Dell(conf-if-te-0/3-11dp)#
```

### **Enabling LLDP**

LLDP is enabled by default. Enable and disable LLDP globally or per interface. If you enable LLDP globally, all UP interfaces send periodic LLDPDUs.

To enable LLDP, use the following command.

 Enter Protocol LLDP mode.
 CONFIGURATION mode or INTERFACE mode protocol lldp

2. Enable LLDP.

PROTOCOL LLDP mode

no disable

### **Disabling and Undoing LLDP**

To disable or undo LLDP, use the following command.

 Disable LLDP globally or for an interface. disable

To undo an LLDP configuration, precede the relevant command with the keyword no.

# **Enabling LLDP on Management Ports**

LLDP on management ports is enabled by default.

To enable LLDP on management ports, use the following command.

1. Enter Protocol LLDP mode.

CONFIGURATION mode

protocol lldp

2. Enter LLDP management-interface mode.

LLDP-MANAGEMENT-INTERFACE mode

management-interface

3. Enable LLDP.

PROTOCOL LLDP mode

no disable

### **Disabling and Undoing LLDP on Management Ports**

To disable or undo LLDP on management ports, use the following command.

1. Enter Protocol LLDP mode.

CONFIGURATION mode.

protocol lldp

2. Enter LLDP management-interface mode.

LLDP-MANAGEMENT-INTERFACE mode.

management-interface

3. Enter the disable command.

LLDP-MANAGEMENT-INTERFACE mode.

To undo an LLDP management port configuration, precede the relevant command with the keyword no.

# **Advertising TLVs**

You can configure the system to advertise TLVs out of all interfaces or out of specific interfaces.

- If you configure the system globally, all interfaces send LLDPDUs with the specified TLVs.
- If you configure an interface, only the interface sends LLDPDUs with the specified TLVs.
- If you configure LLDP both globally and at interface level, the interface level configuration overrides the global configuration.

To advertise TLVs, use the following commands.

1. Enter LLDP mode.

CONFIGURATION mode or INTERFACE mode

protocol lldp

2. Advertise one or more TLVs.

PROTOCOL LLDP mode

```
advertise {management-tlv | dot1-tlv | dot3-tlv | med }
```

Include the keyword for each TLV you want to advertise.

- For management TLVs: system-capabilities, system-description.
- For 802.1 TLVs: port-protocol-vlan-id, port-vlan-id, vlan-name.
- For 802.3 TLVs: max-frame-size.
- For TIA-1057 TLVs:
  - o guest-voice
  - o guest-voice-signaling
  - $\circ$  location-identification
  - o power-via-mdi
  - o softphone-voice
  - $\circ$  streaming-video
  - o video-conferencing
  - o video-signaling
  - o voice
  - o voice-signaling

In the following example, LLDP is enabled globally. R1 and R2 are transmitting periodic LLDPDUs that contain management, 802.1, and 802.3 TLVs.

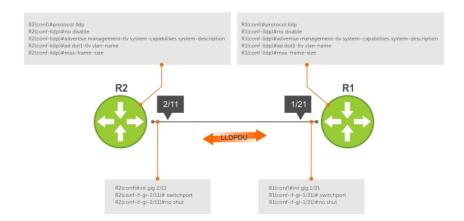

Figure 81. Configuring LLDP

# Storing and Viewing Unrecognized LLDP TLVs

Dell EMC Networking OS provides support to store unrecognized (reserved and organizational specific) LLDP TLVs. Also, support is extended to retrieve the stored unrecognized TLVs using SNMP.

When the incoming TLV from LLDP neighbors is not recognized, the TLV is categorized as unrecognized TLV. The unrecognized TLVs is categorized into two types:

- 1. Reserved unrecognized LLDP TLV
- 2. Organizational specific unrecognized LLDP TLV

### Reserved Unrecognized LLDP TLVs

The type value for reserved TLV ranging from 9 to 126.

The system processes each LLDP frame to retrieve the type and length, and stores the retrieved data of reserved unrecognized LLDP TLVs in a list. The stored list of unrecognized TLVs is removed when subsequent LLDP neighbor frame is received, neighbor is lost, or neighbor ages out. If there are multiple unrecognized TLVs with the same TLV type, only the information of first unrecognized TLV is stored and the TLV discard counter is incremented for the successive TLVs.

### Organizational Specific Unrecognized LLDP TLVs

The type value for organizational specific TLV is 127.

The system processes each LLDP frame to retrieve the OUI, subtype, and data length, and stores the retrieved data of organizational specific unrecognized LLDP TLVs in a list. The stored list of organizational TLVs is removed when the neighbor is lost or neighbor ages out. The software assigns a temporary identification index for each unrecognized organizational specific LLDP TLVs upon receiving more than one TLV with the same OUI and subtype, but with different organizationally defined information strings.

### (i) NOTE:

The system increments the TLV discard counter and does not store unrecognized LLDP TLV information in following scenarios:

- If there are multiple TLVs with the same information is received
- If DCBX is down on the receiving interface

The organizational specific TLV list is limited to store 256 entries per neighbor. If TLV entries are more than 256, then the oldest entry (of that neighbor) in the list is replaced. A syslog message appears when the organization specific unrecognized TLV list exceeds more than 205 entries (80 percent of 256) for you to take action. Following shows the syslog message:

```
Nov 14 03:01:53 %STKUNIT2-M:CP %LLDP-5-LLDP_ORG_UNRECOGNISED_TLV_MAX: Received Organizational Specific unrecognised TLVs exceeds threshold (205) from Remote Chassis ID: 4c:76:25:f4:ab:00, Remote Port ID: fortyGigE 1/2/8/1 on interface: Te 2/31/1
```

### Viewing Unrecognized LLDP TLVs

You can view or retrieve the stored unrecognized (reserved and organizational specific) TLVs using the show 11dp neighbor details command.

View all the LLDP TLV information including unrecognized TLVs, using the snmpwalk and snmpget commands.

# Viewing the LLDP Configuration

To view the LLDP configuration, use the following command.

Display the LLDP configuration.
 CONFIGURATION mode or INTERFACE mode

```
CONFIGURATION mode or INTERFACE mod show config
```

```
Dell(conf) #protocol lldp
Dell(conf-lldp) #show config
!
protocol lldp
  advertise dot1-tlv port-protocol-vlan-id port-vlan-id
  advertise dot3-tlv max-frame-size
  advertise management-tlv system-capabilities system-description
  hello 10
  no disable
Dell(conf-lldp) #
```

```
Dell(conf-lldp) #exit
Dell(conf) #interface Tengigabitethernet 1/31
Dell(conf-if-Te-1/31) #show config
!
interface TenGigabitEthernet 1/31
   no ip address
   switchport
   no shutdown
Dell(conf-if-Te-1/31) #protocol lldp
Dell(conf-if-Te-1/31-lldp) #show config
!
   protocol lldp
Dell(conf-if-Te-1/31-lldp) #
```

# Viewing Information Advertised by Adjacent LLDP Agents

To view brief information about adjacent devices or to view all the information that neighbors are advertising, use the following commands.

• Display brief information about adjacent devices.

```
show lldp neighbors
```

• Display all of the information that neighbors are advertising.

```
show lldp neighbors detail
```

#### **Example of Viewing Brief Information Advertised by Neighbors**

```
R1(conf-if-te-1/31-lldp)#end
R1(conf-if-te-1/31)#do show lldp neighbors
Loc PortID Rem Host Name Rem Port Id Rem Chassis Id

TenGigabitEthernet 2/11 00:01:e8:06:95:3e
Te 1/31 - TenGigabitEthernet 3/11 00:01:e8:09:c2:4a
```

#### **Example of Viewing Details Advertised by Neighbors**

```
R1#show lldp neighbors detail
                                   ------
Local Interface Te 1/21 has 1 neighbor
  Total Frames Out: 6547
  Total Frames In: 4136
  Total Neighbor information Age outs: 0
  Total Frames Discarded: 0
  Total In Error Frames: 0
  Total Unrecognized TLVs: 0
  Total TLVs Discarded: 0
  Next packet will be sent after 7 seconds
  The neighbors are given below:
   Remote Chassis ID Subtype: Mac address (4)
   Remote Chassis ID: 00:01:e8:06:95:3e
   Remote Port Subtype: Interface name (5)
   Remote Port ID: TenGigabitEthernet 2/11
   Local Port ID: TenGigabitEthernet 1/21
   Locally assigned remote Neighbor Index: 4
   Remote TTL: 120
   Information valid for next 120 seconds
   Time since last information change of this neighbor: 01:50:16
    Remote MTU: 1554
   Remote System Desc: Dell Networking Real Time Operating System Software
   Dell Operating System Version: 1.0. Dell App lication Software Version: 9.0.1.0.
    Copyright (c) 2013-Build Time: Thu Aug 9 01:05:51 PDT 2007
   Existing System Capabilities: Repeater Bridge Router
   Enabled System Capabilities: Repeater Bridge Router
   Remote Port Vlan ID: 1
   Port and Protocol Vlan ID: 1, Capability: Supported, Status: Enabled
______
```

# **Configuring LLDPDU Intervals**

LLDPDUs are transmitted periodically; the default interval is 30 seconds.

To configure LLDPDU intervals, use the following command.

Configure a nondefault transmit interval.
 CONFIGURATION mode or INTERFACE mode
 hello

```
protocol lldp
   advertise dot1-tlv port-protocol-vlan-id port-vlan-id
   advertise dot3-tlv max-frame-size
   advertise management-tlv system-capabilities system-description
   mode tx
   no disable
R1(conf-lldp) #no mode
R1(conf-lldp) #show config
!
protocol lldp
   advertise dot1-tlv port-protocol-vlan-id port-vlan-id
   advertise dot3-tlv max-frame-size
   advertise management-tlv system-capabilities system-description
   no disable
R1(conf-lldp) #
```

# **Configuring LLDP Notification Interval**

This implementation has been introduced to adhere to the IEEE 802.1AB standard. This implementation allows a user to configure the LLDP notification interval between 5 (default) and 3600 seconds.

### (i) NOTE:

Before implementation of this feature, notification messages were not throttled. After implementation, the system throttles the Ildp notification messages by 5 seconds (default) or as configured by the user.

IldpNotificationInterval can be configured through three methods:

- CLI Through the snmp-notification-interval CLI.
  - Example: snmp-notification-interval [5-3600]
- SNMP Through the snmpset command.
  - o Example: snmpset -c public -v2c 10.16.127.10 LLDP-MIB::lldpNotificationInterval.0 I 20
- **REST API** Through configuring by REST API method.

# **Configuring Transmit and Receive Mode**

After you enable LLDP, Dell Networking systems transmit and receive LLDPDUs by default.

To configure the system to transmit or receive only and return to the default, use the following commands.

Transmit only.

CONFIGURATION mode or INTERFACE mode

mode tx

Receive only.

CONFIGURATION mode or INTERFACE mode

mode rx

Return to the default setting.

CONFIGURATION mode or INTERFACE mode

no mode

```
!
protocol lldp
  advertise dot1-tlv port-protocol-vlan-id port-vlan-id
  advertise dot3-tlv max-frame-size
  advertise management-tlv system-capabilities system-description
  mode tx
  no disable
R1(conf-lldp) #no mode
R1(conf-lldp) #show config
!
protocol lldp
  advertise dot1-tlv port-protocol-vlan-id port-vlan-id
  advertise dot3-tlv max-frame-size
  advertise management-tlv system-capabilities system-description
  no disable
R1(conf-lldp) #
```

# Configuring a Time to Live

The information received from a neighbor expires after a specific amount of time (measured in seconds) called a time to live (TTL).

The TTL is the product of the LLDPDU transmit interval (hello) and an integer called a multiplier. The default multiplier is **4**, which results in a default TTL of 120 seconds.

• Adjust the TTL value.

CONFIGURATION mode or INTERFACE mode.

multiplier

Return to the default multiplier value.

CONFIGURATION mode or INTERFACE mode.

no multiplier

```
R1(conf-lldp) #show config
protocol lldp
  advertise dot1-tlv port-protocol-vlan-id port-vlan-id
  advertise dot3-tlv max-frame-size
  advertise management-tlv system-capabilities system-description
  no disable
R1(conf-lldp)#multiplier ?
<2-10>
                  Multiplier (default=4)
R1 (conf-lldp) #multiplier 5
R1(conf-lldp) #show config
protocol lldp
  advertise dot1-tlv port-protocol-vlan-id port-vlan-id
  advertise dot3-tlv max-frame-size
  advertise management-tlv system-capabilities system-description
  multiplier 5
  no disable
R1 (conf-lldp) #no multiplier
R1(conf-lldp) #show config
protocol lldp
  advertise dot1-tlv port-protocol-vlan-id port-vlan-id
  advertise dot3-tlv max-frame-size
  advertise management-tlv system-capabilities system-description
  no disable
R1(conf-lldp)#
```

## **Debugging LLDP**

You can view the TLVs that your system is sending and receiving.

To view the TLVs, use the following commands.

- View a readable version of the TLVs. debug lldp brief
- View a readable version of the TLVs plus a hexadecimal version of the entire LLDPDU. debug 1ldp detail

Figure 82. The debug 11dp detail Command — LLDPDU Packet Dissection

# **Relevant Management Objects**

Dell Networking OS supports all IEEE 802.1AB MIB objects.

The following tables list the objects associated with:

- received and transmitted TLVs
- the LLDP configuration on the local agent
- IEEE 802.1AB Organizationally Specific TLVs
- received and transmitted LLDP-MED TLVs

#### **Table 53. LLDP Configuration MIB Objects**

| MIB Object<br>Category | LLDP Variable | LLDP MIB Object             | Description                                                             |
|------------------------|---------------|-----------------------------|-------------------------------------------------------------------------|
| LLDP<br>Configuration  | adminStatus   | IldpPortConfigAdminStatus   | Whether you enable the local LLDP agent for transmit, receive, or both. |
|                        | msgTxHold     | lldpMessageTxHoldMultiplier | Multiplier value.                                                       |
|                        | msgTxInterval | IIdpMessageTxInterval       | Transmit Interval value.                                                |
|                        | rxInfoTTL     | IIdpRxInfoTTL               | Time to live for received TLVs.                                         |
|                        | txInfoTTL     | lldpTxInfoTTL               | Time to live for transmitted TLVs.                                      |

Table 53. LLDP Configuration MIB Objects (continued)

| MIB Object<br>Category | LLDP Variable               | LLDP MIB Object                       | Description                                                                                                    |
|------------------------|-----------------------------|---------------------------------------|----------------------------------------------------------------------------------------------------|
| Basic TLV<br>Selection | mibBasicTLVsTxEnable        | IldpPortConfigTLVsTxEnable            | Indicates which management TLVs are enabled for system ports.                                                            |
|                        | mibMgmtAddrInstanceTxEnable | lldpManAddrPortsTxEnable              | The management addresses defined for the system and the ports through which they are enabled for transmission.           |
| LLDP Statistics        | statsAgeoutsTotal           |                                       | Total number of times that a neighbor's information is deleted on the local system due to an rxInfoTTL timer expiration. |
|                        | statsFramesDiscardedTotal   | IIdpStatsRxPortFramesDiscardedT otal  | Total number of LLDP frames received then discarded.                                                                     |
|                        | statsFramesInErrorsTotal    | IIdpStatsRxPortFramesErrors           | Total number of LLDP frames received on a port with errors.                                                              |
|                        | statsFramesInTotal          | lldpStatsRxPortFramesTotal            | Total number of LLDP frames received through the port.                                                                   |
|                        | statsFramesOutTotal         | IdpStatsTxPortFramesTotal             | Total number of LLDP frames transmitted through the port.                                                                |
|                        | statsTLVsDiscardedTotal     | IIdpStatsRxPortTLVsDiscardedTot al    | Total number of TLVs received then discarded.                                                                            |
|                        | statsTLVsUnrecognizedTotal  | IIdpStatsRxPortTLVsUnrecognized Total | Total number of all TLVs the local agent does not recognize.                                                             |

#### Table 54. LLDP System MIB Objects

| TLV Type | TLV Name            | TLV Variable        | System | LLDP MIB Object            |
|----------|---------------------|---------------------|--------|----------------------------|
| 1        | Chassis ID          | chassis ID subtype  | Local  | lldpLocChassisIdSubtype    |
|          |                     |                     | Remote | lldpRemChassisldSubtype    |
|          |                     | chassid ID          | Local  | lldpLocChassisId           |
|          |                     |                     | Remote | lldpRemChassisld           |
| 2        | Port ID             | port subtype        | Local  | lldpLocPortldSubtype       |
|          |                     |                     | Remote | lldpRemPortIdSubtype       |
|          |                     | port ID             | Local  | lldpLocPortld              |
|          |                     |                     | Remote | lldpRemPortId              |
| 4        | Port Description    | port description    | Local  | lldpLocPortDesc            |
|          |                     |                     | Remote | lldpRemPortDesc            |
| 5        | System Name         | system name         | Local  | lldpLocSysName             |
|          |                     |                     | Remote | IldpRemSysName             |
| 6        | System Description  | system description  | Local  | lldpLocSysDesc             |
|          |                     |                     | Remote | lldpRemSysDesc             |
| 7        | System Capabilities | system capabilities | Local  | lldpLocSysCapSupported     |
|          |                     |                     | Remote | lldpRemSysCapSupporte<br>d |

Table 54. LLDP System MIB Objects (continued)

| TLV Type | TLV Name           | TLV Variable                 | System | LLDP MIB Object             |
|----------|--------------------|------------------------------|--------|-----------------------------|
| 8        | Management Address | enabled capabilities         | Local  | IIdpLocSysCapEnabled        |
|          |                    |                              | Remote | IIdpRemSysCapEnabled        |
|          |                    | management address<br>length | Local  | lldpLocManAddrLen           |
|          |                    |                              | Remote | lldpRemManAddrLen           |
|          |                    | management address subtype   | Local  | lldpLocManAddrSubtype       |
|          |                    |                              | Remote | lldpRemManAddrSubtype       |
|          |                    | management address           | Local  | lldpLocManAddr              |
|          |                    |                              | Remote | lldpRemManAddr              |
|          |                    | interface numbering subtype  | Local  | lldpLocManAddrlfSubtyp<br>e |
|          |                    |                              | Remote | lldpRemManAddrlfSubtyp<br>e |
|          |                    | interface number             | Local  | lldpLocManAddrlfld          |
|          |                    |                              | Remote | lldpRemManAddrlfld          |
|          |                    | OID                          | Local  | IldpLocManAddrOID           |
|          |                    |                              | Remote | lldpRemManAddrOID           |

Table 55. LLDP 802.1 Organizationally specific TLV MIB Objects

| TLV Type | TLV Name                  | TLV Variable                     | System | LLDP MIB Object                    |
|----------|---------------------------|----------------------------------|--------|------------------------------------|
| 127      | Port-VLAN ID              | PVID                             | Local  | lldpXdot1LocPortVlanId             |
|          |                           |                                  | Remote | lldpXdot1RemPortVlanId             |
| 127      | Port and Protocol VLAN ID | port and protocol VLAN supported | Local  | lldpXdot1LocProtoVlanSu<br>pported |
|          |                           |                                  | Remote | lldpXdot1RemProtoVlanS<br>upported |
|          |                           | port and protocol VLAN enabled   | Local  | lldpXdot1LocProtoVlanEn<br>abled   |
|          |                           |                                  | Remote | lldpXdot1RemProtoVlanE<br>nabled   |
|          |                           | PPVID                            | Local  | lldpXdot1LocProtoVlanId            |
|          |                           |                                  | Remote | lldpXdot1RemProtoVlanId            |
| 127      | VLAN Name                 | VID                              | Local  | lldpXdot1LocVlanId                 |
|          |                           |                                  | Remote | lldpXdot1RemVlanId                 |
|          |                           | VLAN name length                 | Local  | lldpXdot1LocVlanName               |
|          |                           |                                  | Remote | lldpXdot1RemVlanName               |
|          |                           | VLAN name                        | Local  | lldpXdot1LocVlanName               |
|          |                           |                                  | Remote | lldpXdot1RemVlanName               |

Table 56. LLDP-MED System MIB Objects

| TLV Sub-Type | TLV Name               | TLV Variable          | System | LLDP-MED MIB Object                 |
|--------------|------------------------|-----------------------|--------|-------------------------------------|
| 1            | LLDP-MED Capabilities  | LLDP-MED Capabilities | Local  | IldpXMedPortCapSuppor ted           |
|              |                        |                       |        | IldpXMedPortConfigTLVs<br>Tx Enable |
|              |                        |                       | Remote | IIdpXMedRemCapSuppor ted            |
|              |                        |                       |        | IldpXMedRemConfigTLVs<br>TxEnable   |
|              |                        | LLDP-MED Class Type   | Local  | lldpXMedLocDeviceClass              |
|              |                        |                       | Remote | IldpXMedRemDeviceClas<br>s          |
| 2            | Network Policy         | Application Type      | Local  | IldpXMedLocMediaPolicy<br>AppType   |
|              |                        |                       | Remote | IldpXMedRemMediaPolic<br>yAppType   |
|              |                        | Unknown Policy Flag   | Local  | IldpXMedLocMediaPolicy<br>Unknown   |
|              |                        |                       | Remote | IldpXMedLocMediaPolicy<br>Unknown   |
|              |                        | Tagged Flag           | Local  | lldpXMedLocMediaPolicy<br>Tagged    |
|              |                        |                       | Remote | IldpXMedLocMediaPolicy<br>Tagged    |
|              |                        | VLAN ID               | Local  | IldpXMedLocMediaPolicy<br>VlanID    |
|              |                        |                       | Remote | IldpXMedRemMediaPolic<br>yVlanID    |
|              |                        | L2 Priority           | Local  | IldpXMedLocMediaPolicy<br>Priority  |
|              |                        |                       | Remote | IIdpXMedRemMediaPolic yPriority     |
|              |                        | DSCP Value            | Local  | IldpXMedLocMediaPolicy<br>Dscp      |
|              |                        |                       | Remote | IldpXMedRemMediaPolic<br>yDscp      |
| 3            | Location Identifier    | Location Data Format  | Local  | lldpXMedLocLocationSub<br>type      |
|              |                        |                       | Remote | lldpXMedRemLocationSu<br>btype      |
|              |                        | Location ID Data      | Local  | IldpXMedLocLocationInfo             |
|              |                        |                       | Remote | IldpXMedRemLocationInf<br>o         |
| 4            | Extended Power via MDI | Power Device Type     | Local  | IldpXMedLocXPoEDevice<br>Type       |

Table 56. LLDP-MED System MIB Objects (continued)

| TLV Sub-Type | TLV Name | TLV Variable   | System | LLDP-MED MIB Object                  |
|--------------|----------|----------------|--------|--------------------------------------|
|              |          |                | Remote | IIdpXMedRemXPoEDevic<br>eType        |
|              |          | Power Source   | Local  | IldpXMedLocXPoEPSEPo werSource       |
|              |          |                |        | IldpXMedLocXPoEPDPo werSource        |
|              |          |                | Remote | IldpXMedRemXPoEPSEP owerSource       |
|              |          |                |        | IIdpXMedRemXPoEPDPo werSource        |
|              |          | Power Priority | Local  | IldpXMedLocXPoEPDPo<br>werPriority   |
|              |          |                |        | IIdpXMedLocXPoEPSEPo<br>rtPDPriority |
|              |          |                | Remote | IIdpXMedRemXPoEPSEP owerPriority     |
|              |          |                |        | IIdpXMedRemXPoEPDPo<br>werPriority   |
|              |          | Power Value    | Local  | IldpXMedLocXPoEPSEPo<br>rtPowerAv    |
|              |          |                |        | IIdpXMedLocXPoEPDPo<br>werReq        |
|              |          |                | Remote | IIdpXMedRemXPoEPSEP owerAv           |
|              |          |                |        | IIdpXMedRemXPoEPDPo<br>werReq        |

## **Microsoft Network Load Balancing**

Network load balancing (NLB) is a clustering functionality that is implemented by Microsoft on Windows 2000 Server and Windows Server 2003 operating systems (OSs). NLB uses a distributed methodology or pattern to equally split and balance the network traffic load across a set of servers that are part of the cluster or group. NLB combines the servers into a single multicast group and attempts to use the standard multicast IP or unicast IP addresses and MAC addresses to transmit of network traffic. At the same time, NLB also uses a single virtual IP address for all clients as the destination IP address, which enables servers to join the same multicast group that is transparent to the clients (the clients do not notice the addition of new servers to the group). The clients use a cluster IP address to connect to the server. To avoid overloading and effective performance of the servers for optimal processing of data packets, NLB enables flooding of traffic over the virtual local area network (VLAN) ports (for Unicast mode) or a subset of ports in a VLAN (for Multicast mode.)

NLB functions in two modes, Unicast mode and Multicast mode. Configure the cluster IP address and the associated cluster MAC address in the NLB application running on the Windows Server.

- In Unicast mode, when the server IP address attempts to be resolved to the MAC address using the address resolution protocol (ARP), the switch determines whether the ARP reply, obtained from the server, is an NLB type. The switch then maps the IP address (cluster IP) with the MAC address (cluster MAC address).
- In Multicast mode, the cluster IP address maps to a cluster multicast MAC address you configured using a static ARP command. After the NLB entry is learned, the traffic forwards to all the servers in the VLAN corresponding to the cluster virtual IP address.

#### NI B Unicast Mode Scenario

Consider a topology in which you configure four servers, S1 through S4, as a cluster or a farm. This set of servers connects to a Layer 3 switch, which connects to the end-clients. The servers contain a single IP address (IP-cluster address of 172.16.2.20) and a single unicast MAC address (MAC-Cluster address of 00-bf-ac-10-00-01) for load-balancing. Because multiple ports on a switch cannot learn a single MAC address, the servers are assigned MAC addressess of MAC-s1 to MAC-s4), respectively, on S1 through S4 in addition to the MAC cluster address. All the servers of the cluster belong to VLAN1.

In Unicast NLB mode, the following sequence of events occurs:

- The switch sends an ARP request to resolve the IP address to the cluster MAC address.
- The ARP servers send an ARP response with the MAC cluster address in the ARP header and a MAC address of MACs1/s2/s3/s4 (for servers S1 through S4) in the Ethernet header.
- The switch associates the IP address with the MAC cluster address with the last ARP response it obtains. Assume that the last ARP reply is obtained from MAC-s4 (assuming that the ARP response with MAC-s4 is received as the last one). The interface associated with server, S4, is added to the ARP table.
- With NLB enabled, after learning the NLB ARP entry, all the subsequent traffic floods on all ports in VLAN1.

To perform load-balancing, NLB, forwards the data frame to all the servers.

#### NLB Multicast Mode Scenario

Consider a topology in which you configure four servers, S1 through S4, as a cluster or a farm. This set of servers connects to a Layer 3 switch, which connects to the end-clients. They contain a single multicast MAC address (MAC-Cluster: 03-00-5E-11-11-11).

In Multicast NLB mode, configure a static ARP configuration command to associate the cluster IP address with a multicast cluster MAC address.

With Multicast NLB mode, the data forwards to all the servers based on the port specified using the following Layer 2 multicast command in CONFIGURATION MODE:

mac-address-table static <multicast\_mac> multicast vlan <vlan\_id> output-range <port1>,
<port2>

#### Limitations of the NLB Feature

The following limitations apply to switches on which you configure NLB:

- The NLB Unicast mode uses switch flooding to transmit all packets to all the servers that are part of the VLAN. When a large volume of traffic is processed, the clustering performance might be impacted in a small way. This limitation is applicable to switches that perform unicast flooding in the software.
- The ip vlan-flooding command applies globally across the system and for all VLANs. In cases where NLB is applicable
  and ARP replies contain a discrepancy in the Ethernet SHA and ARP header SHA frames, a flooding of packets over the
  relevant VLAN occurs.
- The maximum number of concurrent clusters that is supported is eight.

### Microsoft Clustering

To provide transparent failover or balancing, Microsoft clustering allows multiple servers using Microsoft Windows to be represented by one MAC address and IP address. The Dell EMC Networking OS does not recognize server clusters by default; you must configure it to do so. When an ARP request is sent to a server cluster, either the active server or all the servers send a reply, depending on the cluster configuration. If the active server sends a reply, the Dell EMC switch learns the active server's MAC address. If all servers reply, the switch registers only the last received ARP reply and the switch learns one server's actual MAC address; the virtual MAC address is never learned. Because the virtual MAC address is never learned, traffic is forwarded to only one server rather than the entire cluster, and failover and balancing are not preserved.

To preserve failover and balancing, the switch forwards the traffic destined for the server cluster to all member ports in the VLAN connected to the cluster. To ensure that this happens, use the <code>ip vlan-flooding</code> command on the Dell EMC switch when you configure the Microsoft cluster. The server MAC address is given in the Ethernet frame header of the ARP reply, while the virtual MAC address representing the cluster is given in the payload. Then, all the traffic destined for the cluster is flooded out of all member ports. Because all the servers in the cluster receive traffic, failover and balancing are preserved.

#### Enable and Disable VLAN Flooding

- The older ARP entries are overwritten whenever newer NLB entries are learned.
- All ARP entries, learned after you enable VLAN flooding, are deleted when you disable VLAN flooding, and RP2 triggers an ARP resolution. Disable VLAN flooding with the no ip vlan-flooding command.
- When you add a port to the VLAN, the port automatically receives traffic if you enabled VLAN flooding. Old ARP entries are not deleted or updated.
- When you delete a member port, its ARP entries are also deleted from the content addressable memory (CAM).
- Port channels in the VLAN also receive traffic.
- There is no impact on the configuration from saving the configuration.
- If you enable VLAN flooding, it displays in the show running-config command output that displays the ip vlan-flooding CLI configuration. This is the only output where you see the VLAN flooding status (enabled or disabled).

#### **Topics:**

• Configuring a Switch for NLB

### Configuring a Switch for NLB

To enable a switch for Unicast NLB mode, perform the following steps:

• Enter the ip vlan-flooding command to specify that all Layer 3 unicast routed data traffic going through a VLAN member port floods across all the member ports of that VLAN.

CONFIGURATION mode

ip vlan-flooding

There might be some ARP table entries that are resolved through ARP packets, which had the Ethernet MAC SA different from the MAC information inside the ARP packet. This unicast data traffic flooding occurs only for those packets that use these ARP entries.

#### **Enabling a Switch for Multicast NLB**

To enable a switch for Multicast NLB mode, perform the following steps:

1. Add a static ARP entry by entering the arp ip-address multicast-mac-address command in the Global configuration mode to associate an IP address with a multicast MAC address in the switch.

CONFIGURATION mode

arp ip-address multicast-mac-address interface

This setting causes the multicast MAC address to be mapped to the Cluster IP address for the NLB mode of operation of the switch.

- NOTE: While configuring static ARP for the Cluster IP, provide any one of the interfaces that is used in the static multicast MAC configuration, where the Cluster host is connected. As the switch does not accept only one ARP-interface pair, if you configure static ARP with each egress interface, the switch overwrites the previous egress-interface configuration.
- 2. Associate specific MAC or hardware addresses to VLANs.

CONFIGURATION mode

mac-address-table static multicast-mac-address vlan vlan-id output-range interface

NOTE: When you use the mac-address-table static multicast-mac-address command in a VLT setup, Dell EMC Networking OS recommends to add VLTi as one of the egress interfaces along with other cluster facing interfaces.

# Multicast Source Discovery Protocol (MSDP)

Multicast Source Discovery Protocol (MSDP) is a Layer 3 protocol that connects IPv4 protocol-independent multicast-sparse mode (PIM-SM) domains. A domain in the context of MSDP is a contiguous set of routers operating PIM within a common boundary defined by an exterior gateway protocol, such as border gateway protocol (BGP).

#### Protocol Overview

Each rendezvous point (RP) peers with every other RP via the transmission control protocol (TCP). Through this connection, peers advertise the sources in their domain.

- 1. When an RP in a PIM-SM domain receives a PIM register message from a source, it sends a source-active (SA) message to MSDP peers, as shown in the following illustration.
- 2. Each MSDP peer receives and forwards the message to its peers away from the originating RP.
- **3.** When an MSDP peer receives an SA message, it determines if there are any group members within the domain interested in any of the advertised sources. If there are, the receiving RP sends a join message to the originating RP, creating a shortest path tree (SPT) to the source.

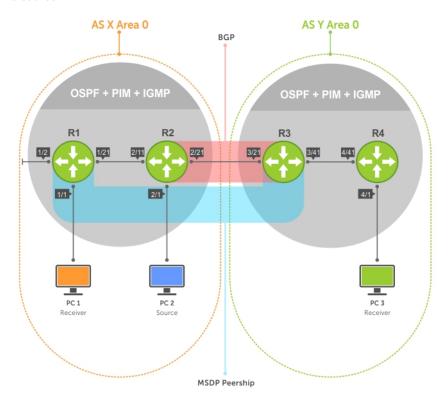

Figure 83. Multicast Source Discovery Protocol (MSDP)

RPs advertise each (S,G) in its domain in type, length, value (TLV) format. The total number of TLVs contained in the SA is indicated in the "Entry Count" field. SA messages are transmitted every 60 seconds, and immediately when a new source is detected.

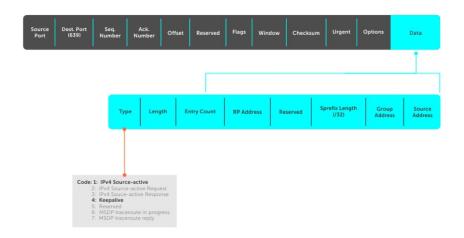

Figure 84. MSDP SA Message Format

#### **Topics:**

- Anycast RP
- Implementation Information
- Configure Multicast Source Discovery Protocol
- Related Configuration Tasks
- Enable MSDP
- Manage the Source-Active Cache
- Accept Source-Active Messages that Fail the RFP Check
- Specifying Source-Active Messages
- Limiting the Source-Active Messages from a Peer
- Preventing MSDP from Caching a Local Source
- Preventing MSDP from Caching a Remote Source
- Preventing MSDP from Advertising a Local Source
- Logging Changes in Peership States
- Terminating a Peership
- Clearing Peer Statistics
- Debugging MSDP
- Configuring Anycast RP
- MSDP Sample Configurations

### **Anycast RP**

Using MSDP, anycast RP provides load sharing and redundancy in PIM-SM networks. Anycast RP allows two or more rendezvous points (RPs) to share the load for source registration and the ability to act as hot backup routers for each other.

Anycast RP allows you to configure two or more RPs with the same IP address on Loopback interfaces. The Anycast RP Loopback addresses are configured with a 32-bit mask, making it a host address. All downstream routers are configured to know that the Anycast RP Loopback address is the IP address of their local RP. IP routing automatically selects the closest RP for each source and receiver. Assuming that the sources are evenly spaced around the network, an equal number of sources register with each RP. Consequently, all the RPs in the network share the process of registering the sources equally. Because a source may register with one RP and receivers may join to a different RP, a method is needed for the RPs to exchange information about active sources. This information exchange is done with MSDP.

With Anycast RP, all the RPs are configured to be MSDP peers of each other. When a source registers with one RP, an SA message is sent to the other RPs informing them that there is an active source for a particular multicast group. The result is that each RP is aware of the active sources in the area of the other RPs. If any of the RPs fail, IP routing converges and one of the RPs becomes the active RP in more than one area. New sources register with the backup RP. Receivers join toward the new RP and connectivity is maintained.

### Implementation Information

The Dell Networking OS implementation of MSDP is in accordance with RFC 3618 and Anycast RP is in accordance with RFC 3446.

### **Configure Multicast Source Discovery Protocol**

Configuring MSDP is a four-step process.

1. Enable an exterior gateway protocol (EGP) with at least two routing domains.

Refer to the following figures.

The MSDP Sample Configurations show the OSPF-BGP configuration used in this chapter for MSDP. Also, refer to Open Shortest Path First (OSPFv2) and Border Gateway Protocol IPv4 (BGPv4).

2. Configure PIM-SM within each EGP routing domain.

Refer to the following figures.

The MSDP Sample Configurations show the PIM-SM configuration in this chapter for MSDP. Also, refer to PIM Sparse-Mode (PIM-SM).

- 3. Enable MSDP.
- 4. Peer the RPs in each routing domain with each other. Refer to Enable MSDP.

#### **Related Configuration Tasks**

The following lists related MSDP configuration tasks.

- Enable MSDP
- Manage the Source-Active Cache
- Accept Source-Active Messages that Fail the RFP Check
- Limiting the Source-Active Cache
- Preventing MSDP from Caching a Local Source
- Preventing MSDP from Caching a Remote Source
- Preventing MSDP from Advertising a Local Source
- Terminating a Peership
- Clearing Peer Statistics
- Debugging MSDP
- MSDP Sample Configurations

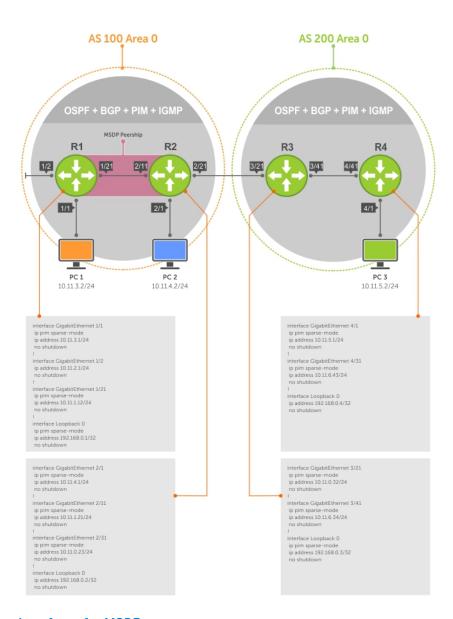

Figure 85. Configuring Interfaces for MSDP

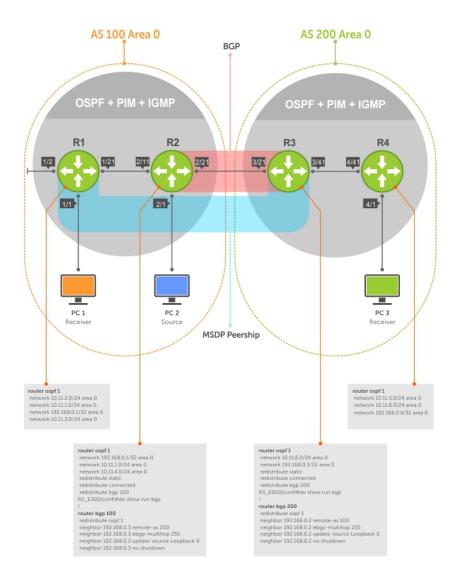

Figure 86. Configuring OSPF and BGP for MSDP

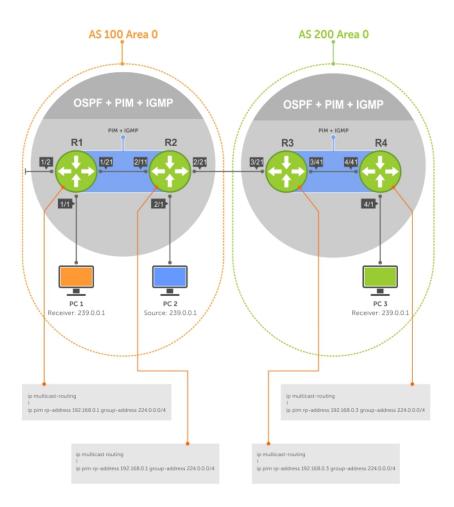

Figure 87. Configuring PIM in Multiple Routing Domains

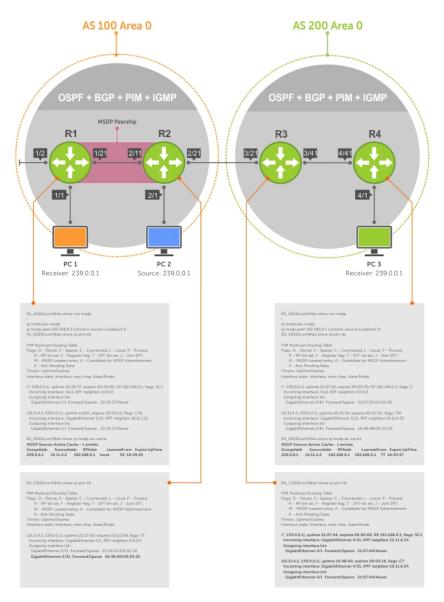

Figure 88. Configuring MSDP

#### **Enable MSDP**

Enable MSDP by peering RPs in different administrative domains.

1. Enable MSDP.

CONFIGURATION mode

ip multicast-msdp

2. Peer PIM systems in different administrative domains.

CONFIGURATION mode

ip msdp peer connect-source

```
Dell(conf) #ip multicast-msdp
Dell(conf) #ip msdp peer 192.168.0.1 connect-source Loopback 0
Dell(conf) #do show ip msdp summary
Peer Addr Local Addr State Source SA Up/Down Description
```

To view details about a peer, use the show ip msdp peer command in EXEC privilege mode.

Multicast sources in remote domains are stored on the RP in the source-active cache (SA cache). The system does not create entries in the multicast routing table until there is a local receiver for the corresponding multicast group.

```
R3_E600#show ip msdp peer

Peer Addr: 192.168.0.1
    Local Addr: 192.168.0.3(639) Connect Source: Lo 0
    State: Established Up/Down Time: 00:15:20
    Timers: KeepAlive 30 sec, Hold time 75 sec
    SourceActive packet count (in/out): 8/0
    SAs learned from this peer: 1
    SA Filtering:
    Input (S,G) filter: none
    Output (S,G) filter: none
```

### Manage the Source-Active Cache

Each SA-originating RP caches the sources inside its domain (domain-local), and the sources which it has learned from its peers (domain-remote).

By caching sources:

- domain-local receivers experience a lower join latency
- RPs can transmit SA messages periodically to prevent SA storms
- only sources that are in the cache are advertised in the SA to prevent transmitting multiple copies of the same source information

#### Viewing the Source-Active Cache

To view the source-active cache, use the following command.

• View the SA cache.

```
EXEC Privilege mode show ip msdp sa-cache
```

```
Dell#show ip msdp sa-cache
MSDP Source-Active Cache - 1 entries
GroupAddr SourceAddr RPAddr LearnedFrom Expire UpTime
239.0.0.1 10.11.4.2 192.168.0.1 192.168.0.1 76 00:10:44
```

#### **Limiting the Source-Active Cache**

Set the upper limit of the number of active sources that the Dell Networking OS caches.

The default active source limit is 500K messages. When the total number of active sources reaches the specified limit, subsequent active sources are dropped even if they pass the reverse path forwarding (RPF) and policy check.

To limit the number of sources that SA cache stores, use the following command.

• Limit the number of sources that can be stored in the SA cache.

```
EXEC Privilege mode show ip msdp sa-limit
```

If the total number of active sources is already larger than the limit when limiting is applied, the sources that are already in Dell Networking OS are not discarded. To enforce the limit in such a situation, use the clear ip msdp sa-cache command to clear all existing entries.

#### Clearing the Source-Active Cache

To clear the source-active cache, use the following command.

• Clear the source-active cache of all, local, or rejected entries, or entries for a specific group.

clear ip msdp sa-cache [group-address | local | rejected-sa]

#### **Enabling the Rejected Source-Active Cache**

To cache rejected sources, use the following command.

Active sources can be rejected because the RPF check failed, the SA limit is reached, the peer RP is unreachable, or the SA message has a format error.

• Cache rejected sources.

CONFIGURATION mode

ip msdp cache-rejected-sa

# Accept Source-Active Messages that Fail the RFP Check

A default peer is a peer from which active sources are accepted even though they fail the RFP check.

Referring to the following illustrations:

- In Scenario 1, all MSPD peers are up.
- In Scenario 2, the peership between RP1 and RP2 is down, but the link (and routing protocols) between them is still up. In this case, RP1 learns all active sources from RP3, but the sources from RP2 and RP4 are rejected because the reverse path to these routers is through Interface A.
- In Scenario 3, RP3 is configured as a default MSDP peer for RP1 and so the RPF check is disregarded for RP3.
- In Scenario 4, RP1 has a default peer plus an access list. The list permits RP4 so the RPF check is disregarded for active sources from it, but RP5 (and all others because of the implicit deny all) are subject to the RPF check and fail, so those active sources are rejected.

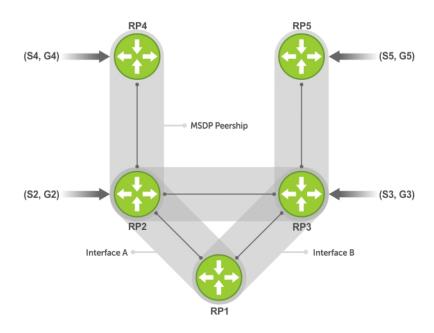

| Group | Source | RP  | Peer |
|-------|--------|-----|------|
| G2    | S2     | RP2 | R2   |
| G3    | S3     | RP3 | R3   |
| G4    | \$4    | RP4 | R4   |
| G5    | S5     | RP5 | R5   |

Figure 89. MSDP Default Peer, Scenario 1

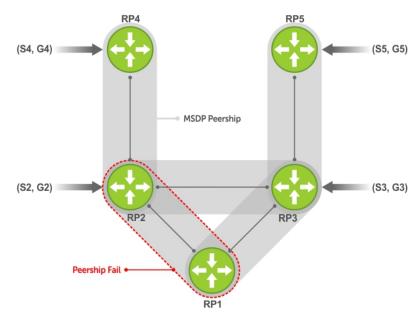

ip msdp default-peer Router 3

| ( | Group | Source | RP  | Peer        |
|---|-------|--------|-----|-------------|
|   | G2    | S2     | RP2 | R3 RPF-Fail |
|   | G3    | S3     | RP3 | R3          |
|   | G4    | \$4    | RP4 | R3 RPF-Fail |
|   | G5    | S5     | RP5 | R3          |

Figure 90. MSDP Default Peer, Scenario 2

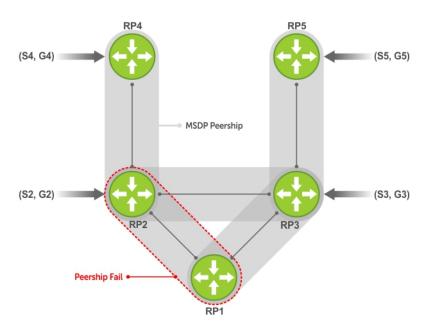

ip msdp default-peer Router 3

| ı | Group | Source | RP  | Peer |
|---|-------|--------|-----|------|
|   | G2    | S2     | RP2 | R3   |
|   | G3    | S3     | RP3 | R3   |
|   | G4    | \$4    | RP4 | R3   |
|   | G5    | S5     | RP5 | R3   |

Figure 91. MSDP Default Peer, Scenario 3

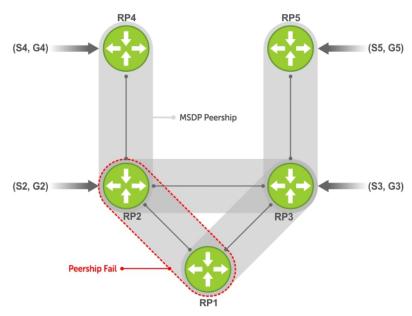

ip msdp default-peer Router 3 access-list list123 ip access-list list123 permit RP4 Deny RP5

| Group | Source | RP  | Peer        |
|-------|--------|-----|-------------|
| G2    | S2     | RP2 | R3          |
| G3    | S3     | RP3 | R3 RPF-Fail |
| G4    | \$4    | RP4 | R3          |
| G5    | S5     | RP5 | R3          |

Figure 92. MSDP Default Peer, Scenario 4

### **Specifying Source-Active Messages**

To specify messages, use the following command.

• Specify the forwarding-peer and originating-RP from which all active sources are accepted without regard for the RPF check.

#### CONFIGURATION mode

```
ip msdp default-peer ip-address list
```

If you do not specify an access list, the peer accepts all sources that peer advertises. All sources from RPs that the ACL denies are subject to the normal RPF check.

```
DellEMC(conf) #ip msdp peer 10.0.50.2 connect-source Vlan 50
DellEMC(conf) #ip msdp default-peer 10.0.50.2 list fifty
DellEMC(conf) #ip access-list standard fifty
DellEMC(conf) #seq 5 permit host 200.0.0.50
DellEMC#ip msdp sa-cache
MSDP Source-Active Cache - 3 entries
GroupAddr SourceAddr RPAddr LearnedFrom
                                                    Expire
                                                           UpTime
                        200.0.0.50 10.0.50.2
200.0.0.50 10.0.50.2
229.0.50.2 24.0.50.2
229.0.50.3 24.0.50.3
                                                    73
                                                            00:13:49
                                                   73
                                                            00:13:49
                         200.0.0.50 10.0.50.2
229.0.50.4 24.0.50.4
                                                            00:13:49
```

```
DellEMC#ip msdp sa-cache rejected-sa
MSDP Rejected SA Cache
3 rejected SAs received, cache-size 32766
UpTime GroupAddr SourceAddr RPAddr LearnedFrom Reason
00:33:18 229.0.50.64 24.0.50.64 200.0.1.50 10.0.50.2 Rpf-Fail
00:33:18 229.0.50.65 24.0.50.65 200.0.1.50 10.0.50.2 Rpf-Fail
00:33:18 229.0.50.66 24.0.50.66 200.0.1.50 10.0.50.2 Rpf-Fail
```

#### Limiting the Source-Active Messages from a Peer

To limit the source-active messages from a peer, use the following commands.

1. OPTIONAL: Store sources that are received after the limit is reached in the rejected SA cache.

CONFIGURATION mode

```
ip msdp cache-rejected-sa
```

2. Set the upper limit for the number of sources allowed from an MSDP peer.

CONFIGURATION mode

```
ip msdp peer peer-address sa-limit
```

The default limit is 100K.

If the total number of sources received from the peer is already larger than the limit when this configuration is applied, those sources are not discarded. To enforce the limit in such a situation, first clear the SA cache.

### Preventing MSDP from Caching a Local Source

You can prevent MSDP from caching an active source based on source and/or group. Because the source is not cached, it is not advertised to remote RPs.

1. OPTIONAL: Cache sources that the redistribute list denies in the rejected SA cache.

CONFIGURATION mode

```
ip msdp cache-rejected-sa
```

2. Prevent the system from caching local SA entries based on source and group using an extended ACL.

CONFIGURATION mode

```
ip msdp redistribute list
```

When you apply this filter, the SA cache is not affected immediately. When the ACL-denied sources time out, they are not refreshed. Until they time out, they continue to reside in the cache. To apply the redistribute filter to entries already present in the SA cache, first clear the SA cache. You may optionally store denied sources in the rejected SA cache.

```
R1 E600 (conf) #do show run msdp
ip multicast-msdp
ip msdp peer 192.168.0.3 connect-source Loopback 0
ip msdp redistribute list mylocalfilter
ip msdp cache-rejected-sa 1000
R1 E600(conf) #do show run acl
ip access-list extended mylocalfilter
  seq 5 deny ip host 239.0.0.1 host 10.11.4.2
  seq 10 deny ip any any
R1 E600(conf) #do show ip msdp sa-cache
R1_E600(conf) #do show ip msdp sa-cache rejected-sa
MSDP Rejected SA Cache
  1 rejected SAs received, cache-size 1000
UpTime
          GroupAddr SourceAddr RPAddr
                                             LearnedFrom Reason
00:02:20 239.0.0.1 10.11.4.2 192.168.0.1 local
                                                          Redistribute
```

### Preventing MSDP from Caching a Remote Source

To prevent MSDP from caching a remote source, use the following commands.

1. OPTIONAL: Cache sources that the SA filter denies in the rejected SA cache.

**CONFIGURATION** mode

```
ip msdp cache-rejected-sa
```

2. Prevent the system from caching remote sources learned from a specific peer based on source and group.

CONFIGURATION mode

```
ip msdp sa-filter list out peer list ext-acl
```

As shown in the following example, R1 is advertising source 10.11.4.2. It is already in the SA cache of R3 when an ingress SA filter is applied to R3. The entry remains in the SA cache until it expires and is *not* stored in the rejected SA cache.

```
R3 E600 (conf) #do show run msdp
ip multicast-msdp
ip msdp peer 192.168.0.1 connect-source Loopback 0
ip msdp sa-filter in 192.168.0.1 list myremotefilter
R3 E600(conf) #do show run acl
ip access-list extended myremotefilter
  seq 5 deny ip host 239.0.0.1 host 10.11.4.2
R3 E600(conf) #do show ip msdp sa-cache
\overline{\text{MSDP}} Source-Active Cache - 1 entries
GroupAddr SourceAddr RPAddr LearnedFrom Ex 239.0.0.1 10.11.4.2 192.168.0.1 192.168.0.1 1
                                       LearnedFrom Expire UpTime
R3_E600(conf)#do show ip msdp sa-cache
R3 E600(conf)#
R3 E600 (conf) #do show ip msdp peer
Peer Addr: 192.168.0.1
    Local Addr: 0.0.0.0(639) Connect Source: Lo 0
    State: Listening Up/Down Time: 00:01:19
    Timers: KeepAlive 30 sec, Hold time 75 sec
    SourceActive packet count (in/out): 0/0
    SAs learned from this peer: 0
    SA Filtering:
    Input (S,G) filter: myremotefilter
    Output (S,G) filter: none
```

#### Preventing MSDP from Advertising a Local Source

To prevent MSDP from advertising a local source, use the following command.

• Prevent an RP from advertising a source in the SA cache.

CONFIGURATION mode

```
ip msdp sa-filter list in peer list ext-acl
```

In the following example, R1 stops advertising source 10.11.4.2. Because it is already in the SA cache of R3, the entry remains there until it expires.

```
[Router 1]
R1_E600(conf) #do show run msdp
!
ip multicast-msdp
ip msdp peer 192.168.0.3 connect-source Loopback 0
ip msdp sa-filter out 192.168.0.3 list mylocalfilter
R1_E600(conf) #do show run acl
!
ip access-list extended mylocalfilter
    seq 5 deny ip host 239.0.0.1 host 10.11.4.2
    seq 10 deny ip any any
R1_E600(conf) #do show ip msdp sa-cache
MSDP Source-Active Cache - 1 entries
```

```
GroupAddr SourceAddr RPAddr LearnedFrom Expire UpTime 239.0.0.1 10.11.4.2 192.168.0.1 local 70 00:27:20 R3_E600(conf) #do show ip msdp sa-cache MSDP Source-Active Cache - 1 entries GroupAddr SourceAddr RPAddr LearnedFrom Expire UpTime 239.0.0.1 10.11.4.2 192.168.0.1 192.168.0.1 1 00:10:29 [Router 3] R3_E600(conf) #do show ip msdp sa-cache R3_E600(conf) #
```

To display the configured SA filters for a peer, use the show ip msdp peer command from EXEC Privilege mode.

#### **Logging Changes in Peership States**

To log changes in peership states, use the following command.

• Log peership state changes.

CONFIGURATION mode

ip msdp log-adjacency-changes

#### Terminating a Peership

MSDP uses TCP as its transport protocol. In a peering relationship, the peer with the lower IP address initiates the TCP session, while the peer with the higher IP address listens on port 639.

• Terminate the TCP connection with a peer.

CONFIGURATION mode

ip msdp shutdown

After the relationship is terminated, the peering state of the terminator is SHUTDOWN, while the peering state of the peer is INACTIVE.

```
[Router 3]
R3 E600(conf) #ip msdp shutdown 192.168.0.1
R3 E600(conf) #do show ip msdp peer
Peer Addr: 192.168.0.1
    Local Addr: 0.0.0.0(0) Connect Source: Lo 0
    State: Shutdown Up/Down Time: 00:00:18
    Timers: KeepAlive 30 sec, Hold time 75 sec
    SourceActive packet count (in/out): 0/0
    SAs learned from this peer: 0
   SA Filtering:
   Input (S,G) filter: myremotefilter
   Output (S,G) filter: none
[Router 1]
R1 E600(conf) #do show ip msdp peer
Peer Addr: 192.168.0.3
    Local Addr: 0.0.0.0(0) Connect Source: Lo 0
    State: Inactive Up/Down Time: 00:00:03
    Timers: KeepAlive 30 sec, Hold time 75 sec
    SourceActive packet count (in/out): 0/0
    SAs learned from this peer: 0
    SA Filtering:
```

#### **Clearing Peer Statistics**

To clear the peer statistics, use the following command.

Reset the TCP connection to the peer and clear all peer statistics.
 CONFIGURATION mode

```
R3 E600(conf) #do show ip msdp peer
Peer Addr: 192.168.0.1
    Local Addr: 192.168.0.3(639) Connect Source: Lo 0
    State: Established Up/Down Time: 00:04:26
    Timers: KeepAlive 30 sec, Hold time 75 sec
    SourceActive packet count (in/out): 5/0
    SAs learned from this peer: 0
    SA Filtering:
    Input (S,G) filter: myremotefilter
Output (S,G) filter: none
R3 E600(conf) #do clear ip msdp peer 192.168.0.1
R3 E600(conf) #do show ip msdp peer
Peer Addr: 192.168.0.1
    Local Addr: 0.0.0.0(0) Connect Source: Lo 0
    State: Inactive Up/Down Time: 00:00:04
    Timers: KeepAlive 30 sec, Hold time 75 sec
    SourceActive packet count (in/out): 0/0
    SAs learned from this peer: 0
    SA Filtering:
    Input (S,G) filter: myremotefilter
    Output (S,G) filter: none
```

#### **Debugging MSDP**

To debug MSDP, use the following command.

• Display the information exchanged between peers.

CONFIGURATION mode

debug ip msdp

```
R1_E600(conf) #do debug ip msdp
All MSDP debugging has been turned on
R1_E600(conf) #03:16:08 : MSDP-0: Peer 192.168.0.3, sent Keepalive msg
03:16:09 : MSDP-0: Peer 192.168.0.3, rcvd Keepalive msg
03:16:27 : MSDP-0: Peer 192.168.0.3, sent Source Active msg
03:16:38 : MSDP-0: Peer 192.168.0.3, sent Keepalive msg
03:16:39 : MSDP-0: Peer 192.168.0.3, rcvd Keepalive msg
03:17:09 : MSDP-0: Peer 192.168.0.3, sent Keepalive msg
03:17:10 : MSDP-0: Peer 192.168.0.3, rcvd Keepalive msg
03:17:27 : MSDP-0: Peer 192.168.0.3, sent Source Active msg
Input (S,G) filter: none
Output (S,G) filter: none
```

#### **Configuring Anycast RP**

To configure anycast RP, use the following commands.

1. In each routing domain that has multiple RPs serving a group, create a Loopback interface on each RP serving the group with the same IP address.

**CONFIGURATION** mode

interface loopback

2. Make this address the RP for the group.

CONFIGURATION mode

ip pim rp-address

3. In each routing domain that has multiple RPs serving a group, create another Loopback interface on each RP serving the group with a unique IP address.

CONFIGURATION mode

interface loopback

**4.** Peer each RP with every other RP using MSDP, specifying the unique Loopback address as the connect-source. CONFIGURATION mode

```
ip msdp peer
```

**5.** Advertise the network of each of the unique Loopback addresses throughout the network.

ROUTER OSPF mode

network

#### **Reducing Source-Active Message Flooding**

RPs flood source-active messages to all of their peers away from the RP.

When multiple RPs exist within a domain, the RPs forward received active source information back to the originating RP, which violates the RFP rule. You can prevent this unnecessary flooding by creating a mesh-group. A mesh in this context is a topology in which each RP in a set of RPs has a peership with all other RPs in the set. When an RP is a member of the mesh group, it forwards active source information only to its peers outside of the group.

To create a mesh group, use the following command.

Create a mesh group.

CONFIGURATION mode

ip msdp mesh-group

#### Specifying the RP Address Used in SA Messages

The default originator-id is the address of the RP that created the message. In the case of Anycast RP, there are multiple RPs all with the same address.

To use the (unique) address of another interface as the originator-id, use the following command.

Use the address of another interface as the originator-id instead of the RP address.

CONFIGURATION mode

ip msdp originator-id

The following example shows an R1 configuration for MSDP with Anycast RP.

```
ip multicast-routing
interface TenGigabitEthernet 1/1
  ip pim sparse-mode
  ip address 10.11.3.1/24
  no shutdown
interface TenGigabitEthernet 1/2
  ip address 10.11.2.1/24
  no shutdown
interface TenGigabitEthernet 1/21
  ip pim sparse-mode
  ip address 10.11.1.12/24
  no shutdown
interface Loopback 0
  ip pim sparse-mode
  ip address 192.168.0.1/32
  no shutdown
interface Loopback 1
  ip address 192.168.0.11/32
  no shutdown
router ospf 1
  network 10.11.2.0/24 area 0
  network 10.11.1.0/24 area 0
  network 10.11.3.0/24 area 0
```

```
network 192.168.0.11/32 area 0
!
ip multicast-msdp
ip msdp peer 192.168.0.3 connect-source Loopback 1
ip msdp peer 192.168.0.22 connect-source Loopback 1
ip msdp mesh-group AS100 192.168.0.22
ip msdp originator-id Loopback 1!

ip pim rp-address 192.168.0.1 group-address 224.0.0.0/4
```

The following example shows an R2 configuration for MSDP with Anycast RP.

```
ip multicast-routing
interface TenGigabitEthernet 2/1
  ip pim sparse-mode
  ip address 10.11.4.1/24
  no shutdown
interface TenGigabitEthernet 2/11
  ip pim sparse-mode
  ip address 10.11.1.21/24
 no shutdown
interface TenGigabitEthernet 2/31
  ip pim sparse-mode
  ip address 10.11.0.23/24
  no shutdown
interface Loopback 0
  ip pim sparse-mode
  ip address 192.168.0.1/32
  no shutdown
interface Loopback 1
  ip address 192.168.0.22/32
  no shutdown
!
router ospf 1
 network 10.11.1.0/24 area 0
  network 10.11.4.0/24 area 0
  network 192.168.0.22/32 area 0
  redistribute static
  redistribute connected
  redistribute bgp 100
router bgp 100
  redistribute ospf 1
  neighbor 192.168.0.3 remote-as 200
  neighbor 192.168.0.3 ebgp-multihop 255
  neighbor 192.168.0.3 no shutdown
ip multicast-msdp
ip msdp peer 192.168.0.3 connect-source Loopback 1
ip msdp peer 192.168.0.11 connect-source Loopback 1
ip msdp mesh-group AS100 192.168.0.11
ip msdp originator-id Loopback 1
ip route 192.168.0.3/32 10.11.0.32
ip pim rp-address 192.168.0.1 group-address 224.0.0.0/4
```

The following example shows an R3 configuration for MSDP with Anycast RP.

```
ip multicast-routing
!
interface TenGigabitEthernet 3/21
  ip pim sparse-mode
  ip address 10.11.0.32/24
  no shutdown
interface TenGigabitEthernet 3/41
```

```
ip pim sparse-mode
  ip address 10.11.6.34/24
  no shutdown
interface Loopback 0
  ip pim sparse-mode
  ip address 192.168.0.3/32
  no shutdown
router ospf 1
  network 10.11.6.0/24 area 0
  network 192.168.0.3/32 area 0
  redistribute static
  redistribute connected
  redistribute bgp 200
router bgp 200
  redistribute ospf 1
  neighbor 192.168.0.22 remote-as 100
  neighbor 192.168.0.22 ebgp-multihop 255
  neighbor 192.168.0.22 update-source Loopback 0
  neighbor 192.168.0.22 no shutdown
ip multicast-msdp
ip msdp peer 192.168.0.11 connect-source Loopback 0 ip msdp peer 192.168.0.22 connect-source Loopback 0
ip msdp sa-filter out 192.168.0.22
ip route 192.168.0.1/32 10.11.0.23
ip route 192.168.0.22/32 10.11.0.23
ip pim rp-address 192.168.0.3 group-address 224.0.0.0/4
```

### **MSDP Sample Configurations**

The following examples show the running-configurations described in this chapter.

For more information, refer to the illustrations in the Related Configuration Tasks section.

#### MSDP Sample Configuration: R1 Running-Config

```
ip multicast-routing
interface TenGigabitEthernet 1/1
  ip pim sparse-mode
  ip address 10.11.3.1/24
  no shutdown
interface TenGigabitEthernet 1/2
  ip address 10.11.2.1/24
  no shutdown
interface TenGigabitEthernet 1/21
  ip pim sparse-mode
  ip address 10.11.1.12/24
  no shutdown
interface Loopback 0
  ip pim sparse-mode
  ip address 192.168.0.1/32
  no shutdown
router ospf 1
  network 10.11.2.0/24 area 0
  network 10.11.1.0/24 area 0
  network 192.168.0.1/32 area 0
  network 10.11.3.0/24 area 0
ip multicast-msdp
ip msdp peer 192.168.0.3 connect-source Loopback 0
```

```
!
ip pim rp-address 192.168.0.1 group-address 224.0.0.0/4
```

#### MSDP Sample Configuration: R2 Running-Config

```
ip multicast-routing
interface TenGigabitEthernet 2/1
  ip pim sparse-mode
  ip address 10.11.4.1/24
  no shutdown
interface TenGigabitEthernet 2/11
  ip pim sparse-mode
  ip address 10.11.1.21/24
  no shutdown
interface TenGigabitEthernet 2/31
  ip pim sparse-mode
  ip address 10.11.0.23/24
  no shutdown
interface Loopback 0
  ip address 192.168.0.2/32
  no shutdown
router ospf 1
  network 10.11.1.0/24 area 0
  network 10.11.4.0/24 area 0
  network 192.168.0.2/32 area 0
  redistribute static
  redistribute connected
  redistribute bgp 100
router bgp 100
  redistribute ospf 1
  neighbor 192.168.0.3 remote-as 200
  neighbor 192.168.0.3 ebgp-multihop 255
  neighbor 192.168.0.3 update-source Loopback 0
  neighbor 192.168.0.3 no shutdown
ip route 192.168.0.3/32 10.11.0.32
ip pim rp-address 192.168.0.1 group-address 224.0.0.0/4
```

#### MSDP Sample Configuration: R3 Running-Config

```
ip multicast-routing
interface TenGigabitEthernet 3/21
  ip pim sparse-mode
  ip address 10.11.0.32/24
  no shutdown
interface TenGigabitEthernet 3/41
  ip pim sparse-mode
  ip address 10.11.6.34/24
  no shutdown
interface ManagementEthernet 0/0
  ip address 10.11.80.3/24
  no shutdown
interface Loopback 0
  ip pim sparse-mode
  ip address 192.168.0.3/32
  no shutdown
router ospf 1
  network 10.11.6.0/24 area 0
  network 192.168.0.3/32 area 0
  redistribute static
```

```
redistribute bgp 200
!
router bgp 200
redistribute ospf 1
neighbor 192.168.0.2 remote-as 100
neighbor 192.168.0.2 ebgp-multihop 255
neighbor 192.168.0.2 update-source Loopback 0
neighbor 192.168.0.2 no shutdown
!
ip multicast-msdp
ip msdp peer 192.168.0.1 connect-source Loopback 0
!
ip route 192.168.0.2/32 10.11.0.23
```

#### MSDP Sample Configuration: R4 Running-Config

```
ip multicast-routing
interface TenGigabitEthernet 4/1
  ip pim sparse-mode
  ip address 10.11.5.1/24
 no shutdown
interface TenGigabitEthernet 4/22
  ip address 10.10.42.1/24
  no shutdown
interface TenGigabitEthernet 4/31
  ip pim sparse-mode
  ip address 10.11.6.43/24
  no shutdown
interface Loopback 0
  ip address 192.168.0.4/32
  no shutdown
router ospf 1
  network 10.11.5.0/24 area 0
  network 10.11.6.0/24 area 0
  network 192.168.0.4/32 area 0
ip pim rp-address 192.168.0.3 group-address 224.0.0.0/4
```

# Multiple Spanning Tree Protocol (MSTP)

MSTP — specified in IEEE 802.1Q-2003 — is a rapid spanning tree protocol (RSTP)-based spanning tree variation that improves on per-VLAN spanning tree plus (PVST+). MSTP allows multiple spanning tree instances and allows you to map many VLANs to one spanning tree instance to reduce the total number of required instances.

### **Protocol Overview**

In contrast, PVST+ allows a spanning tree instance for each VLAN. This 1:1 approach is not suitable if you have many VLANs, because each spanning tree instance costs bandwidth and processing resources.

In the following illustration, three VLANs are mapped to two multiple spanning tree instances (MSTI). VLAN 100 traffic takes a different path than VLAN 200 and 300 traffic. The behavior demonstrates how you can use MSTP to achieve load balancing.

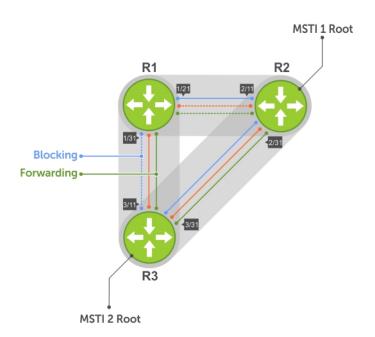

Figure 93. MSTP with Three VLANs Mapped to TWO Spanning Tree Instances

#### Topics:

- Configure Multiple Spanning Tree Protocol
- Enable Multiple Spanning Tree Globally
- Adding and Removing Interfaces
- Creating Multiple Spanning Tree Instances
- Influencing MSTP Root Selection
- Interoperate with Non-Dell Networking OS Bridges
- Modifying Global Parameters
- Modifying the Interface Parameters
- Configuring an EdgePort
- Configuring Fast Hellos for Link State Detection
- Flush MAC Addresses after a Topology Change

- MSTP Sample Configurations
- Debugging and Verifying MSTP Configurations

### **Configure Multiple Spanning Tree Protocol**

Configuring multiple spanning tree is a four-step process.

- 1. Configure interfaces for Layer 2.
- 2. Place the interfaces in VLANs.
- 3. Enable the multiple spanning tree protocol.
- 4. Create multiple spanning tree instances and map VLANs to them.

#### **Related Configuration Tasks**

The following are the related configuration tasks for MSTP.

- Creating Multiple Spanning Tree Instances
- Adding and Removing Interfaces
- Influencing MSTP Root Selection
- Interoperate with Non-Dell Networking OS Bridges
- Modifying Global Parameters
- Modifying the Interface Parameters
- Configuring an EdgePort
- Flush MAC Addresses after a Topology Change
- Debugging and Verifying MSTP Configurations
- Prevent Network Disruptions with BPDU Guard
- Enabling SNMP Traps for Root Elections and Topology Changes
- Configuring Spanning Trees as Hitless

### **Enable Multiple Spanning Tree Globally**

MSTP is not enabled by default. To enable MSTP globally, use the following commands.

When you enable MSTP, all physical, VLAN, and port-channel interfaces that are enabled and in Layer 2 mode are automatically part of the MSTI 0.

- Within an MSTI, only one path from any bridge to any other bridge is enabled.
- Bridges block a redundant path by disabling one of the link ports.
- 1. Enter PROTOCOL MSTP mode.

CONFIGURATION mode

protocol spanning-tree mstp

2. Enable MSTP.

PROTOCOL MSTP mode

no disable

To verify that MSTP is enabled, use the show config command in PROTOCOL MSTP mode.

```
Dell(conf) #protocol spanning-tree mstp
Dell(config-mstp) #show config
!
protocol spanning-tree mstp
    no disable
Dell#
```

### **Adding and Removing Interfaces**

To add and remove interfaces, use the following commands.

To add an interface to the MSTP topology, configure it for Layer 2 and add it to a VLAN.

If you previously disabled MSTP on the interface using the no spanning-tree 0 command, to enable MSTP, use the following command.

• spanning-tree 0

To remove an interface from the MSTP topology, use the no spanning-tree 0 command.

### **Creating Multiple Spanning Tree Instances**

To create multiple spanning tree instances, use the following command.

A single MSTI provides no more benefit than RSTP. To take full advantage of MSTP, create multiple MSTIs and map VLANs to them.

• Create an MSTI.

PROTOCOL MSTP mode

msti

Specify the keyword vlan then the VLANs that you want to participate in the MSTI.

The following example shows the msti command.

```
Dell(conf) #protocol spanning-tree mstp
Dell(conf-mstp) #msti 1 vlan 100
Dell(conf-mstp) #msti 2 vlan 200-300
Dell(conf-mstp) #show config
!
protocol spanning-tree mstp
   no disable
   MSTI 1 VLAN 100
   MSTI 2 VLAN 200-300
```

All bridges in the MSTP region must have the same VLAN-to-instance mapping.

To view which instance a VLAN is mapped to, use the show spanning-tree mst vlan command from EXEC Privilege mode.

```
Dell(conf-mstp) #name my-mstp-region
Dell(conf-mstp) #exit
Dell(conf) #do show spanning-tree mst config
MST region name: my-mstp-region
Revision: 0
MSTI VID
1 100
2 200-300
```

To view the forwarding/discarding state of the ports participating in an MSTI, use the show spanning-tree msti command from EXEC Privilege mode.

```
Dell#show spanning-tree msti 1
MSTI 1 VLANs mapped 100

Root Identifier has priority 32768, Address 0001.e806.953e
Root Bridge hello time 2, max age 20, forward delay 15, max hops 19
Bridge Identifier has priority 32768, Address 0001.e80d.b6d6
Configured hello time 2, max age 20, forward delay 15, max hops 20
Current root has priority 32768, Address 0001.e806.953e
Number of topology changes 2, last change occured 1d2h ago on Gi 1/21

Port 374 (TenGigabitEthernet 1/21) is root Forwarding
Port path cost 20000, Port priority 128, Port Identifier 128.374
Designated root has priority 32768, address 0001.e806.953e
Designated bridge has priority 32768, address 0001.e806.953e
```

```
Designated port id is 128.374, designated path cost 20000
Number of transitions to forwarding state 1
BPDU (MRecords): sent 93671, received 46843
The port is not in the Edge port mode

Port 384 (TenGigabitEthernet 1/31) is alternate Discarding
Port path cost 20000, Port priority 128, Port Identifier 128.384
Designated root has priority 32768, address 0001.e806.953e
Designated bridge has priority 32768, address 0001.e809.c24a
Designated port id is 128.384, designated path cost 20000
Number of transitions to forwarding state 1
BPDU (MRecords): sent 39291, received 7547
The port is not in the Edge port mode
```

### Influencing MSTP Root Selection

MSTP determines the root bridge, but you can assign one bridge a lower priority to increase the probability that it becomes the root bridge.

To change the bridge priority, use the following command.

• Assign a number as the bridge priority.

```
PROTOCOL MSTP mode
```

```
msti instance bridge-priority priority
```

A lower number increases the probability that the bridge becomes the root bridge.

The range is from 0 to 61440, in increments of 4096.

The default is 32768.

By default, the simple configuration shown previously yields the same forwarding path for both MSTIs. The following example shows how R3 is assigned bridge priority 0 for MSTI 2, which elects a different root bridge than MSTI 2.

To view the bridge priority, use the show config command from PROTOCOL MSTP mode.

```
R3(conf-mstp) #msti 2 bridge-priority 0
1d2h51m: %RPMO-P:RP2 %SPANMGR-5-STP_ROOT_CHANGE: MSTP root changed for instance 2. My
Bridge ID: 0:0001.e809.c24a Old Root: 32768:0001.e806.953e New Root: 0:0001.e809.c24a

R3(conf-mstp) #show config
!
protocol spanning-tree mstp
no disable
MSTI 1 VLAN 100
MSTI 2 VLAN 200,300
MSTI 2 bridge-priority 0
```

### Interoperate with Non-Dell Networking OS Bridges

Dell Networking OS supports only one MSTP region.

A region is a combination of three unique qualities:

- Name is a mnemonic string you assign to the region. The default region name on Dell Networking OS is null.
- Revision is a 2-byte number. The default revision number on Dell Networking OS is 0.
- VLAN-to-instance mapping is the placement of a VLAN in an MSTI.

For a bridge to be in the same MSTP region as another, all three of these qualities must match exactly. The default values for name and revision match on all Dell Networking OS equipment. If you have non-Dell Networking OS equipment that participates in MSTP, ensure these values match on all the equipment.

NOTE: Some non-Dell Networking OS equipment may implement a non-null default region name. SFTOS, for example, uses the Bridge ID, while others may use a MAC address.

### **Modifying Global Parameters**

The root bridge sets the values for forward-delay, hello-time, max-age, and max-hops and overwrites the values set on other MSTP bridges.

- Forward-delay the amount of time an interface waits in the Listening state and the Learning state before it transitions to the Forwarding state.
- Hello-time the time interval in which the bridge sends MSTP bridge protocol data units (BPDUs).
- Max-age the length of time the bridge maintains configuration information before it refreshes that information by recomputing the MST topology.
- Max-hops the maximum number of hops a BPDU can travel before a receiving switch discards it.
- NOTE: Dell Networking recommends that only experienced network administrators change MSTP parameters. Poorly planned modification of MSTP parameters can negatively affect network performance.

To change the MSTP parameters, use the following commands on the root bridge.

1. Change the forward-delay parameter.

PROTOCOL MSTP mode

forward-delay seconds

The range is from 4 to 30.

The default is 15 seconds.

2. Change the hello-time parameter.

PROTOCOL MSTP mode

hello-time seconds

NOTE: With large configurations (especially those configurations with more ports) Dell Networking recommends increasing the hello-time.

The range is from 1 to 10.

The default is 2 seconds.

3. Change the max-age parameter.

PROTOCOL MSTP mode

max-age seconds

The range is from 6 to 40.

The default is 20 seconds.

4. Change the max-hops parameter.

PROTOCOL MSTP mode

max-hops number

The range is from 1 to 40.

The default is 20.

To view the current values for MSTP parameters, use the show running-config spanning-tree mstp command from EXEC privilege mode.

```
Dell(conf-mstp) #forward-delay 16
Dell(conf-mstp) #exit
Dell(conf) #do show running-config spanning-tree mstp
!
protocol spanning-tree mstp
no disable
name my-mstp-region
MSTI 1 VLAN 100
MSTI 2 VLAN 200-300
forward-delay 16
MSTI 2 bridge-priority 4096
Dell(conf) #
```

#### **Modifying the Interface Parameters**

You can adjust two interface parameters to increase or decrease the probability that a port becomes a forwarding port.

- **Port cost** is a value that is based on the interface type. The greater the port cost, the less likely the port is selected to be a forwarding port.
- **Port priority** influences the likelihood that a port is selected to be a forwarding port in case that several ports have the same port cost.

The following lists the default values for port cost by interface.

#### Table 57. Default Values for Port Costs by Interface

| Port Cost                                        | Default Value |
|--------------------------------------------------|---------------|
| 100-Mb/s Ethernet interfaces                     | 200000        |
| 1-Gigabit Ethernet interfaces                    | 20000         |
| 10-Gigabit Ethernet interfaces                   | 2000          |
| Port Channel with 100 Mb/s Ethernet interfaces   | 180000        |
| Port Channel with 1-Gigabit Ethernet interfaces  | 18000         |
| Port Channel with 10-Gigabit Ethernet interfaces | 1800          |

To change the port cost or priority of an interface, use the following commands.

1. Change the port cost of an interface.

INTERFACE mode

spanning-tree msti number cost cost

The range is from 0 to 200000.

For the default, refer to the default values shown in the table.

2. Change the port priority of an interface.

INTERFACE mode

spanning-tree msti number priority priority

The range is from 0 to 240, in increments of 16.

The default is 128.

To view the current values for these interface parameters, use the show config command from INTERFACE mode.

### Configuring an EdgePort

The EdgePort feature enables interfaces to begin forwarding traffic approximately 30 seconds sooner.

In this mode, an interface forwards frames by default until it receives a BPDU that indicates that it should behave otherwise; it does not go through the Learning and Listening states. The bpduguard shutdown-on-violation option causes the interface hardware to shut down when it receives a BPDU. When you implement only bpduguard, although the interface is placed in an Error Disabled state when receiving the BPDU, the physical interface remains up and spanning-tree drops packets in the hardware after a BPDU violation. BPDUs are dropped in the software after receiving the BPDU violation. This feature is the same as PortFast mode in spanning tree.

CAUTION: Configure EdgePort only on links connecting to an end station. EdgePort can cause loops if you enable it on an interface connected to a network.

To enable EdgePort on an interface, use the following command.

• Enable EdgePort on an interface.

INTERFACE mode

spanning-tree mstp edge-port [bpduguard | shutdown-on-violation]

Dell Networking OS Behavior: Regarding bpduguard shutdown-on-violation behavior:

o If the interface to shut down is a port channel, all the member ports are disabled in the hardware.

- When you add a physical port to a port channel already in the Error Disable state, the new member port is also disabled in the hardware.
- When you remove a physical port from a port channel in the Error Disable state, the error disabled state is cleared on this physical port (the physical port is enabled in the hardware).
- You can clear the Error Disabled state with any of the following methods:
  - Use the shutdown command on the interface.
  - Disable the shutdown-on-violation command on the interface (using the no spanning-tree stp-id portfast [bpduguard | [shutdown-on-violation]] command).
  - Disable spanning tree on the interface (using the no spanning-tree command in INTERFACE mode).
  - Disabling global spanning tree (using the no spanning-tree command in CONFIGURATION mode).

To verify that EdgePort is enabled, use the show config command from INTERFACE mode.

```
Dell(conf-if-Te-3/41) #spanning-tree mstp edge-port
Dell(conf-if-Te-3/41) #show config
!
interface TenGigabitEthernet 3/41
  no ip address
  switchport
  spanning-tree mstp edge-port
  spanning-tree MSTI 1 priority 144
  no shutdown
Dell(conf-if-Te-3/41) #
```

#### **Configuring Fast Hellos for Link State Detection**

Use RSTP fast hellos to achieve sub-second link-down detection so that convergence is triggered faster. The standard RSTP link-state detection mechanism does not offer the same low link-state detection speed.

To achieve sub-second link-down detection so that convergence is triggered faster, use RSTP fast hellos. The standard RSTP link-state detection mechanism does not offer the same low link-state detection speed.

RSTP fast hellos decrease the hello interval to the order of milliseconds and all timers derived from the hello timer are adjusted accordingly. This feature does not inter-operate with other vendors, and is available only for RSTP.

Configure a hello time on the order of milliseconds.

```
PROTOCOL RSTP mode hello-time milli-second interval
```

```
The range is from 50 to 950 milliseconds.
```

```
DellEMC(conf-rstp) #do show spanning-tree rstp brief
Executing IEEE compatible Spanning Tree Protocol
Root ID Priority 0, Address 0001.e811.2233
Root Bridge hello time 50 ms, max age 20, forward delay 15
Bridge ID Priority 0, Address 0001.e811.2233
We are the root
Configured hello time 50 ms, max age 20, forward delay 15
```

NOTE: The hello time is encoded in BPDUs in increments of 1/256ths of a second. The standard minimum hello time in seconds is 1 second, which is encoded as 256. Millisecond. hello times are encoded using values less than 256; the millisecond hello time equals (x/1000)\*256. When you configure millisecond hellos, the default hello interval of 2 seconds is still used for edge ports; the millisecond hello interval is not used.

#### Flush MAC Addresses after a Topology Change

Dell Networking OS has an optimized MAC address flush mechanism for RSTP, MSTP, and PVST+ that flushes addresses only when necessary, which allows for faster convergence during topology changes.

However, you may activate the flushing mechanism defined by 802.1Q-2003 using the tc-flush-standard command, which flushes MAC addresses after every topology change notification.

To view the enable status of this feature, use the show running-config spanning-tree mstp command from EXEC Privilege mode.

## **MSTP Sample Configurations**

The running-configurations support the topology shown in the following illustration.

The configurations are from SFTOS systems.

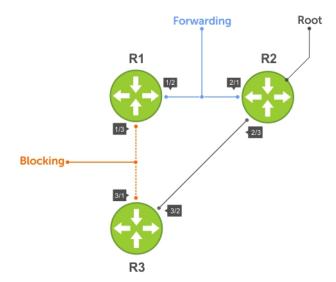

Figure 94. MSTP with Three VLANs Mapped to Two Spanning Tree Instances

## Router 1 Running-Configuration

This example uses the following steps:

- 1. Enable MSTP globally and set the region name and revision map MSTP instances to the VLANs.
- 2. Assign Layer-2 interfaces to the MSTP topology.
- 3. Create VLANs mapped to MSTP instances tag interfaces to the VLANs.

```
(Step 1)
protocol spanning-tree mstp
  no disable
  name Tahiti
  revision 123
  MSTI 1 VLAN 100
  MSTI 2 VLAN 200,300
(Step 2)
interface TenGigabitEthernet 1/21
  no ip address
  switchport
  no shutdown
interface TenGigabitEthernet 1/31
  no ip address
  switchport
  no shutdown
(Step 3)
interface Vlan 100
  no ip address
  tagged TenGigabitEthernet 1/21,31
  no shutdown
```

```
interface Vlan 200
  no ip address
  tagged TenGigabitEthernet 1/21,31
  no shutdown
!
interface Vlan 300
  no ip address
  tagged TenGigabitEthernet 1/21,31
  no shutdown
```

### Router 2 Running-Configuration

This example uses the following steps:

- 1. Enable MSTP globally and set the region name and revision map MSTP instances to the VLANs.
- 2. Assign Layer-2 interfaces to the MSTP topology.
- 3. Create VLANs mapped to MSTP instances tag interfaces to the VLANs.

```
(Step 1)
protocol spanning-tree mstp
  no disable
  name Tahiti
  revision 123
 MSTI 1 VLAN 100
  MSTI 2 VLAN 200,300
(Step 2)
interface TenGigabitEthernet 2/11
  no ip address
  switchport
  no shutdown
interface TenGigabitEthernet 2/31
 no ip address
  switchport
  no shutdown
(Step 3)
interface Vlan 100
  no ip address
  tagged TenGigabitEthernet 2/11,31
no shutdown
interface Vlan 200
  no ip address
  tagged TenGigabitEthernet 2/11,31
  no shutdown
interface Vlan 300
  no ip address
  tagged TenGigabitEthernet 2/11,31
  no shutdown
```

### Router 3 Running-Configuration

This example uses the following steps:

- 1. Enable MSTP globally and set the region name and revision map MSTP instances to the VLANs.
- 2. Assign Layer-2 interfaces to the MSTP topology.
- 3. Create VLANs mapped to MSTP instances tag interfaces to the VLANs.

```
(Step 1)
protocol spanning-tree mstp
no disable
name Tahiti
revision 123
MSTI 1 VLAN 100
```

```
MSTI 2 VLAN 200,300
(Step 2)
interface TenGigabitEthernet 3/11
  no ip address
  switchport
 no shutdown
interface TenGigabitEthernet 3/21
 no ip address
  switchport
 no shutdown
(Step 3)
interface Vlan 100
  no ip address
  tagged TenGigabitEthernet 3/11,21
 no shutdown
interface Vlan 200
  no ip address
  tagged TenGigabitEthernet 3/11,21
  no shutdown
interface Vlan 300
  no ip address
  tagged TenGigabitEthernet 3/11,21
  no shutdown
```

### SFTOS Example Running-Configuration

This example uses the following steps:

- 1. Enable MSTP globally and set the region name and revision map MSTP instances to the VLANs.
- 2. Assign Layer-2 interfaces to the MSTP topology.
- 3. Create VLANs mapped to MSTP instances tag interfaces to the VLANs.

```
(Step 1)
spanning-tree
spanning-tree configuration name Tahiti
spanning-tree configuration revision 123
spanning-tree MSTi instance 1
spanning-tree MSTi vlan 1 100
spanning-tree MSTi instance 2
spanning-tree MSTi vlan 2 200
spanning-tree MSTi vlan 2 300
(Step 2)
interface 1/0/31
  no shutdown
  spanning-tree port mode enable
  switchport protected 0
interface 1/0/32
  no shutdown
  spanning-tree port mode enable
  switchport protected 0
exit
(Step 3)
interface vlan 100
  tagged 1/0/31
  tagged 1/0/32
interface vlan 200
 tagged 1/0/31
  tagged 1/0/32
```

```
interface vlan 300
  tagged 1/0/31
  tagged 1/0/32
exit
```

# **Debugging and Verifying MSTP Configurations**

To debut and verify MSTP configuration, use the following commands.

• Display BPDUs.

EXEC Privilege mode

debug spanning-tree mstp bpdu

• Display MSTP-triggered topology change messages.

debug spanning-tree mstp events

To ensure all the necessary parameters match (region name, region version, and VLAN to instance mapping), examine your individual routers.

To show various portions of the MSTP configuration, use the show spanning-tree mst commands.

To view the overall MSTP configuration on the router, use the show running-configuration spanning-tree mstp in EXEC Privilege mode.

To monitor and verify that the MSTP configuration is connected and communicating as desired, use the debug spanning-tree mstp bpdu command.

Key items to look for in the debug report include:

- MSTP flags indicate communication received from the same region.
  - o As shown in the following, the MSTP routers are located in the same region.
  - Does the debug log indicate that packets are coming from a "Different Region"? If so, one of the key parameters is not matching.
- MSTP Region Name and Revision.
  - The configured name and revisions must be identical among all the routers.
  - o Is the Region name blank? That may mean that a name was configured on one router and but was not configured or was configured differently on another router (spelling and capitalization counts).
- MSTP Instances.
  - o To verify the VLAN to MSTP instance mapping, use the show commands.
  - Are there "extra" MSTP instances in the Sending or Received logs? This may mean that an additional MSTP instance was configured on one router but not the others.

The following example shows the show run spanning-tree mstp command.

```
Dell#show run spanning-tree mstp
!
protocol spanning-tree mstp
name Tahiti
revision 123
MSTI 1 VLAN 100
MSTI 2 VLAN 200,300
```

The following example shows viewing the debug log of a successful MSTP configuration.

```
Dell#debug spanning-tree mstp bpdu
MSTP debug bpdu is ON
Dell#

4w0d4h: MSTP: Sending BPDU on Gi 2/21:
ProtId: 0, Ver: 3, Bpdu Type: MSTP, Flags 0x6e
CIST Root Bridge Id: 32768:0001.e806.953e, Ext Path Cost: 0
Regional Bridge Id: 32768:0001.e806.953e, CIST Port Id: 128:470
Msg Age: 0, Max Age: 20, Hello: 2, Fwd Delay: 15, Verl Len: 0, Ver3 Len: 96
Name: Tahiti, Rev: 123, Int Root Path Cost: 0
Rem Hops: 20, Bridge Id: 32768:0001.e806.953e
4w0d4h: INST 1: Flags: 0x6e, Reg Root: 32768:0001.e806.953e, Int Root Cost: 0
Brg/Port Prio: 32768/128, Rem Hops: 20
INST 2: Flags: 0x6e, Reg Root: 32768:0001.e806.953e, Int Root Cost: 0
```

```
Brg/Port Prio: 32768/128, Rem Hops: 20
4w0d4h : MSTP: Received BPDU on Gi 2/21:
ProtId: 0, Ver: 3, Bpdu Type: MSTP, Flags 0x78 (Indicates MSTP routers are in the [single] region.)
CIST Root Bridge Id: 32768:0001.e806.953e, Ext Path Cost: 0
Regional Bridge Id: 32768:0001.e806.953e, CIST Port Id: 128:470
Msg Age: 0, Max Age: 20, Hello: 2, Fwd Delay: 15, Verl Len: 0, Ver3 Len: 96
Name: Tahiti, Rev: 123 (MSTP region name and revision), Int Root Path Cost: 0
Rem Hops: 19, Bridge Id: 32768:0001.e8d5.cbbd
4w0d4h : INST1(MSTPInstance): Flags: 0x78, Reg Root: 32768:0001.e806.953e, Int Root
Cost: 0
     Brg/Port Prio: 32768/128, Rem Hops: 19
INST 2 (MSTP Instance): Flags: 0x78, Reg Root: 32768:0001.e806.953e, Int Root Cost: 0
     Brg/Port Prio: 32768/128, Rem Hops: 19
Indicates MSTP
routers are in the
(single) region
MSTP Instance
MSTP Region name
```

The following example shows viewing the debug log of an unsuccessful MSTP configuration.

```
4w0d4h : MSTP: Received BPDU on Gi 2/21 :
ProtId: 0, Ver: 3, Bpdu Type: MSTP, Flags 0x78Different Region (Indicates MSTP routers are in
different regions and are not communicating with each other.)
CIST Root Bridge Id: 32768:0001.e806.953e, Ext Path Cost: 0
Regional Bridge Id: 32768:0001.e806.953e, CIST Port Id: 128:470
Msg Age: 0, Max Age: 20, Hello: 2, Fwd Delay: 15, Ver1 Len: 0, Ver
Name: Tahiti, Rev: 123, Int Root Path Cost: 0
Rem Hops: 20, Bridge Id: 32768:0001.e8d5.cbbd
4w0d4h : INST 1: Flags: 0x70, Reg Root: 32768:0001.e8d5.cbbd, Int
Brg/Port Prio: 32768/128, Rem Hops: 20
INST 2: Flags: 0x70, Reg Root: 32768:0001.e8d5.cbbd, Int Root Cost
Brg/Port Prio: 32768/128, Rem Hops: 20
```

# **Multicast Features**

The Dell Networking operating system (OS) supports the following multicast protocols.

- PIM Sparse-Mode (PIM-SM)
- Internet Group Management Protocol (IGMP)
- Multicast Source Discovery Protocol (MSDP)

#### Topics:

- Enabling IP Multicast
- Implementation Information
- First Packet Forwarding for Lossless Multicast
- IPv4 Multicast Policies
- Understanding Multicast Traceroute (mtrace)
- Printing Multicast Traceroute (mtrace) Paths
- Supported Error Codes
- mtrace Scenarios

# **Enabling IP Multicast**

Enabling IP Multicast is supported on the S5000 switch.

Prior to enabling any multicast protocols, you must enable multicast routing.

Enable multicast routing.

CONFIGURATION mode

ip multicast-routing

# Implementation Information

Because protocol control traffic in Dell Networking OS is redirected using the MAC address, and multicast control traffic and multicast data traffic might map to the same MAC address, Dell Networking OS might forward data traffic with certain MAC addresses to the CPU in addition to control traffic.

As the upper5 bits of an IP Multicast address are dropped in the translation, 32 different multicast group IDs all map to the same Ethernet address. For example, 224.0.0.5 is a known IP address for open shortest path first (OSPF) that maps to the multicast MAC address 01:00:5e:00:00:05. However, 225.0.0.5, 226.0.0.5, and so on, map to the same multicast MAC address. The Layer 2 forwarding information base (FIB) alone cannot differentiate multicast control traffic multicast data traffic with the same address, so if you use IP address 225.0.0.5 for data traffic, both the multicast data and OSPF control traffic match the same entry and are forwarded to the CPU. Therefore, do not use well-known protocol multicast addresses for data transmission, such as the following.

| Protocol | <b>Ethernet Address</b> |
|----------|-------------------------|
| OSPF     | 01:00:5e:00:00:05       |
|          | 01:00:5e:00:00:06       |
| RIP      | 01:00:5e:00:00:09       |
| NTP      | 01:00:5e:00:01:01       |
| VRRP     | 01:00:5e:00:00:12       |
| PIM-SM   | 01:00:5e:00:00:0d       |

• The Dell Networking OS implementation of MTRACE is in accordance with IETF draft draft-fenner-traceroute-ipm.

- Multicast is not supported on secondary IP addresses.
- Egress L3 ACL is not applied to multicast data traffic if you enable multicast routing.

# First Packet Forwarding for Lossless Multicast

All initial multicast packets are forwarded to receivers to achieve lossless multicast.

In previous versions, when the Dell Networking system is an RP, all initial packets are dropped until PIM creates an (S,G) entry. When the system is an RP and a Source DR, these initial packet drops represent a loss of native data, and when the system is an RP only, the initial packets drops represent a loss of register packets.

Both scenarios might be unacceptable depending on the multicast application. When the Dell Networking system is the RP, and has receivers for a group G, it forwards all initial multicast packets for the group based on the (\*,G) entry rather than discarding them until the (S,G) entry is created, making Dell Networking systems suitable for applications sensitive to multicast packet loss.

NOTE: When a source begins sending traffic, the Source DR forwards the initial packets to the RP as encapsulated registered packets. These packets are forwarded via the soft path at a maximum rate of 70 packets/second. Incoming packets beyond this rate are dropped.

### **IPv4 Multicast Policies**

The following sections describe IPv4 multicast policies.

- Limiting the Number of Multicast Routes
- Preventing a Host from Joining a Group
- Preventing a PIM Router from Forming an Adjacency
- Preventing a Source from Registering with the RP
- Preventing a PIM Router from Processing a Join

### **Limiting the Number of Multicast Routes**

When the total number of multicast routes on a system limit is reached, Dell Networking OS does not process any IGMP or multicast listener discovery protocol (MLD) joins to PIM — though it still processes leave messages — until the number of entries decreases below 95% of the limit.

When the limit falls below 95% after hitting the maximum, the system begins relearning route entries through IGMP, MLD, and MSDP.

- If the limit is increased after it is reached, join subsequent join requests are accepted. In this case, increase the limit by at least 10% for IGMP and MLD to resume.
- If the limit is decreased after it is reached, Dell Networking OS does not clear the existing sessions. Entries are cleared after a timeout (you may also clear entries using clear ip mroute).
- NOTE: Dell Networking OS waits at least 30 seconds between stopping and starting IGMP join processing. You may experience this delay when manipulating the limit after it is reached.

When the multicast route limit is reached, Dell Networking OS displays the following:

```
3wldl3h: %RPMO-P:RP2 %PIM-3-PIM_TIB_LIMIT: PIM TIB limit reached. No new routes will be learnt until TIB level falls below low watermark.

3wldl3h: %RPMO-P:RP2 %PIM-3-PIM_TIB_LIMIT: PIM TIB below low watermark. Route learning will begin.
```

To limit the number of multicast routes, use the following command.

• Limit the total number of multicast routes on the system.

CONFIGURATION mode

```
ip multicast-limit
```

The range if from 1 to 50000.

The default is 15000.

NOTE: The IN-L3-McastFib CAM partition is used to store multicast routes and is a separate hardware limit that exists per port-pipe. Any software-configured limit may supersede by this hardware space limitation. The opposite is also true, the CAM partition might not be exhausted at the time the system-wide route limit the ip multicast-limit command sets is reached.

### Preventing a Host from Joining a Group

You can prevent a host from joining a particular group by blocking specific IGMP reports. Create an extended access list containing the permissible source-group pairs.

NOTE: For rules in IGMP access lists, *source* is the multicast source, not the source of the IGMP packet. For IGMPv2, use the keyword any for *source* (as shown in the following example), because IGMPv2 hosts do not know in advance who the source is for the group in which they are interested.

To apply the access list, use the following command.

• Apply the access list.

INTERFACE mode

ip igmp access-group access-list-name

**Dell Networking OS Behavior**: Do not enter the <code>ip igmp access-group</code> command before creating the access-list. If you do, after entering your first deny rule, Dell Networking OS clears multicast routing table and relearns all groups, even those not covered by the rules in the access-list, because there is an implicit *deny all* rule at the end of all access-lists. Therefore, configuring an IGMP join request filter in this order might result in data loss. If you must enter the <code>ip igmp access-group</code> command before creating the access-list, prevent Dell Networking OS from clearing the routing table by entering a *permit any* rule with high sequence number before you enter any other rules.

In the following example, virtual local area network (VLAN) 400 is configured with an access list to permit only IGMP reports for group 239.0.0.1. Though Receiver 2 sends a membership report for groups 239.0.0.1 and 239.0.0.2, a multicast routing table entry is created only for group 239.0.0.1. VLAN 300 has no access list limiting Receiver 1, so both IGMP reports are accepted, and two corresponding entries are created in the routing table.

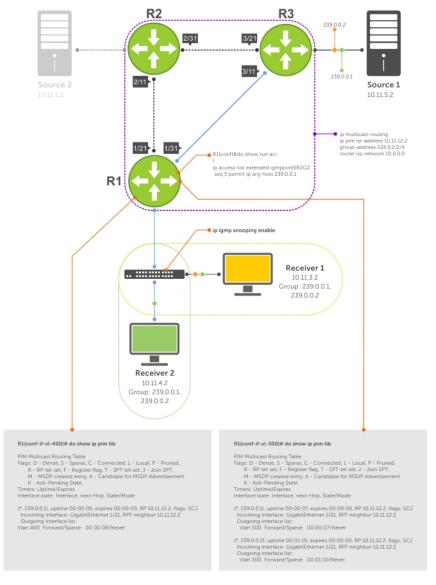

Figure 95. Preventing a Host from Joining a Group

Table 58. Preventing a Host from Joining a Group — Description

| Location | Description                                                                                                    |
|----------|----------------------------------------------------------------------------------------------------|
| 1/21     | <ul> <li>Interface TenGigabitEthernet 1/21</li> <li>ip pim sparse-mode</li> <li>ip address 10.11.12.1/24</li> <li>no shutdown</li> </ul> |
| 1/31     | <ul> <li>Interface TenGigabitEthernet 1/31</li> <li>ip pim sparse-mode</li> <li>ip address 10.11.13.1/24</li> <li>no shutdown</li> </ul> |
| 2/1      | <ul> <li>Interface TenGigabitEthernet 2/1</li> <li>ip pim sparse-mode</li> <li>ip address 10.11.1.1/24</li> <li>no shutdown</li> </ul>   |
| 2/11     | <ul><li>Interface TenGigabitEthernet 2/11</li><li>ip pim sparse-mode</li></ul>                                                           |

Table 58. Preventing a Host from Joining a Group — Description (continued)

| Location   | Description                                                                                                    |
|------------|----------------------------------------------------------------------------------------------------|
|            | <ul><li>ip address 10.11.12.2/24</li><li>no shutdown</li></ul>                                                                                                    |
| 2/31       | <ul> <li>Interface TenGigabitEthernet 2/31</li> <li>ip pim sparse-mode</li> <li>ip address 10.11.23.1/24</li> <li>no shutdown</li> </ul>                                                                        |
| 3/1        | <ul> <li>Interface TenGigabitEthernet 3/1</li> <li>ip pim sparse-mode</li> <li>ip address 10.11.5.1/24</li> <li>no shutdown</li> </ul>                                                                          |
| 3/11       | <ul> <li>Interface TenGigabitEthernet 3/11</li> <li>ip pim sparse-mode</li> <li>ip address 10.11.13.2/24</li> <li>no shutdown</li> </ul>                                                                        |
| 3/21       | <ul> <li>Interface TenGigabitEthernet 3/21</li> <li>ip pim sparse-mode</li> <li>ip address 10.11.23.2/24</li> <li>no shutdown</li> </ul>                                                                        |
| Receiver 1 | <ul> <li>Interface VLAN 300</li> <li>ip pim sparse-mode</li> <li>ip address 10.11.3.1/24</li> <li>untagged TenGigabitEthernet 1/1</li> <li>no shutdown</li> </ul>                                               |
| Receiver 2 | <ul> <li>Interface VLAN 400</li> <li>ip pim sparse-mode</li> <li>ip address 10.11.4.1/24</li> <li>untagged TenGigabitEthernet 1/2</li> <li>ip igmp access-group igmpjoinfilR2G2</li> <li>no shutdown</li> </ul> |

## Preventing a PIM Router from Forming an Adjacency

To prevent a router from participating in PIM (for example, to configure stub multicast routing), use the following command.

Prevent a router from participating in protocol independent multicast (PIM).
 INTERFACE mode

ip pim neighbor-filter

## Preventing a Source from Registering with the RP

To prevent the PIM source DR from sending register packets to RP for the specified multicast source and group, use the following command. If the source DR never sends register packets to the RP, no hosts can ever discover the source and create a shortest path tree (SPT) to it.

Prevent a source from transmitting to a particular group.
 CONFIGURATION mode

ip pim register-filter

In the following example, Source 1 and Source 2 are both transmitting packets for groups 239.0.0.1 and 239.0.0.2. R3 has a PIM register filter that only permits packets destined for group 239.0.0.2. An entry is created for group 239.0.0.1 in the routing table, but no outgoing interfaces are listed. R2 has no filter, so it is allowed to forward both groups. As a result, Receiver 1 receives only one transmission, while Receiver 2 receives duplicate transmissions.

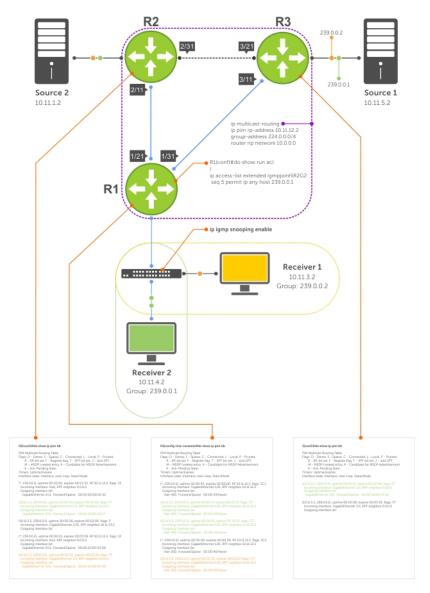

Figure 96. Preventing a Source from Transmitting to a Group

Table 59. Preventing a Source from Transmitting to a Group — Description

| Location | Description                                                                                                    |
|----------|----------------------------------------------------------------------------------------------------|
| 1/21     | <ul> <li>Interface GigabitEthernet 1/21</li> <li>ip pim sparse-mode</li> <li>ip address 10.11.12.1/24</li> <li>no shutdown</li> </ul> |
| 1/31     | <ul> <li>Interface GigabitEthernet 1/31</li> <li>ip pim sparse-mode</li> <li>ip address 10.11.13.1/24</li> <li>no shutdown</li> </ul> |
| 2/1      | <ul> <li>Interface GigabitEthernet 2/1</li> <li>ip pim sparse-mode</li> <li>ip address 10.11.1.1/24</li> <li>no shutdown</li> </ul>   |
| 2/11     | <ul> <li>Interface GigabitEthernet 2/11</li> <li>ip pim sparse-mode</li> </ul>                                                        |

Table 59. Preventing a Source from Transmitting to a Group — Description (continued)

| Location   | Description                                                                                                    |  |
|------------|----------------------------------------------------------------------------------------------------|--|
|            | <ul><li>ip address 10.11.12.2/24</li><li>no shutdown</li></ul>                                                                                                 |  |
| 2/31       | <ul> <li>Interface GigabitEthernet 2/31</li> <li>ip pim sparse-mode</li> <li>ip address 10.11.23.1/24</li> <li>no shutdown</li> </ul>                          |  |
| 3/1        | <ul> <li>Interface GigabitEthernet 3/1</li> <li>ip pim sparse-mode</li> <li>ip address 10.11.5.1/24</li> <li>no shutdown</li> </ul>                            |  |
| 3/11       | <ul> <li>Interface GigabitEthernet 3/11</li> <li>ip pim sparse-mode</li> <li>ip address 10.11.13.2/24</li> <li>no shutdown</li> </ul>                          |  |
| 3/21       | <ul> <li>Interface GigabitEthernet 3/21</li> <li>ip pim sparse-mode</li> <li>ip address 10.11.23.2/24</li> <li>no shutdown</li> </ul>                          |  |
| Receiver 1 | <ul> <li>Interface VLAN 300</li> <li>ip pim sparse-mode</li> <li>ip address 10.11.3.1/24</li> <li>untagged GigabitEthernet 1/1</li> <li>no shutdown</li> </ul> |  |
| Receiver 2 | <ul> <li>Interface VLAN 400</li> <li>ip pim sparse-mode</li> <li>ip address 10.11.4.1/24</li> <li>untagged GigabitEthernet 1/2</li> <li>no shutdown</li> </ul> |  |

## Preventing a PIM Router from Processing a Join

To permit or deny PIM Join/Prune messages on an interface using an extended IP access list, use the following command.

NOTE: Dell Networking recommends not using the ip pim join-filter command on an interface between a source and the RP router. Using this command in this scenario could cause problems with the PIM-SM source registration process resulting in excessive traffic being sent to the CPU of both the RP and PIM DR of the source.

Excessive traffic is generated when the join process from the RP back to the source is blocked due to a new source group being permitted in the join-filter. This results in the new source becoming stuck in registering on the DR and the continuous generation of UDP-encapsulated registration messages between the DR and RP routers which are being sent to the CPU.

Prevent the PIM SM router from creating state based on multicast source and/or group.
 ip pim join-filter

# **Understanding Multicast Traceroute (mtrace)**

Multicast Traceroute (mtrace) is a multicast diagnostic facility used for tracing multicast paths.

Mtrace enables you to trace the path that a multicast packet takes from its source to the destination. When you initiate mtrace from a source to a destination, an mtrace Query packet with IGMP type 0x1F is sent to the last-hop multicast router for the given destination. The mtrace query packet is forwarded hop-by-hop untill it reaches the last-hop router.

NOTE: If the system initiating the mtrace is the last-hop router, then the Query message will not be initiated. Instead, the router sends the request message to it previous router.

The last-hop router converts this query packet to a request packet by adding a response data block. This response data block contains the last-hop router's interface address. The response data block inserted by the router also contains the following information:

- Incoming interface details
- Outgoing interface details
- Previous-hop router address
- Forwarding Code
- Query Arrival Time
- Routing Protocol details

The last-hop router calculates the path to reach the source in the reverse direction of the multicast data traffic. Based on this calculation, the last-hop router estimates the possible next-hop neighbor that is located in the direction towards the source and forwards the request packet to that neighbor.

Each router along the multicast path fills its response block in a similar manner. When the mtrace request reaches the first-hop router, it sends the response (with IGMP type 0x1E) to the response destination address specified in the mtrace query.

The response may be returned before reaching the first-hop router if a fatal error condition such as "no route" is encountered along the path.

If a multicast router along the path does not implement the mtrace feature or if there is an outage, no response is returned.

When the initiator does not get a response for a specified time interval, the system performs a hop-by-hop expanding-length search to pin point the location in the network where the problem has occurred.

i NOTE: You cannot configure the wait time. It is fixed to 3 seconds.

### Important Points to Remember

- Destination address of the mtrace query message can be either a unicast or a multicast address.
  - NOTE: When you use mtrace to trace a specific multicast group, the query is sent with the group's address as the destination. Retries of the query use the unicast address of the receiver.
- When you issue an mtrace without specifying a group address (weak mtrace), the destination address is considered as the unicast address of the receiver.
- If the CLI session is terminated after the mtrace command is issued, then the response is ignored.
- System ignores any stray mtrace responses that it receives.
- Duplicate query messages as identified by the IP source, and Query ID (tuple) are ignored. However, duplicate request messages are not ignored in a similar manner.
- The system supports up to a maximum of eleven mtrace clients at a time.
  - i NOTE: The maximum number of clients are subject to performance restrictions in the new platform.
- Mtrace supports only IPv4 address family.

## **Printing Multicast Traceroute (mtrace) Paths**

Dell EMC Networking OS supports Multicast traceroute.

MTRACE is an IGMP-based tool that prints the network path that a multicast packet takes from a source to a destination, for a particular group. Dell EMC Networking OS has mtrace client and mtrace transit functionality.

- MTRACE Client an mtrace client transmits mtrace queries and print the details from received responses.
- MTRACE Transit when a Dell EMC Networking system is an intermediate router between the source and destination in an MTRACE query, Dell EMC Networking OS computes the RPF neighbor for the source, fills in the request, and forwards the request to the RPF neighbor. When a Dell EMC Networking system is the last hop to the destination, Dell EMC Networking OS sends a response to the query.

To print the network path, use the following command.

Print the network path that a multicast packet takes from a multicast source to receiver, for a particular group.
 EXEC Privilege mode

mtrace multicast-source-address multicast-receiver-address multicast-group-address

The mtrace command traverses the path of the response data block in the reverse direction of the multicast data traffic. As a result, the tabular output of the mtrace command displays the destination details in the first row, followed by the RPF router details along the path in the consequent rows, and finally the source details in the last row. The tabular output contains the following columns:

- Hop a hop number(counted negatively to indicate reverse-path)
- o OIF IP outgoing interface address
- o Proto multicast routing protocol
- o Forwarding code error code as present in the response blocks
- o Source Network/Mask source mask

The following is an example of tracing a multicast route.

The following table explains the output of the mtrace command:

Table 60. mtrace Command Output — Explained

| Command Output                                                                            | Description                                                                                                    |
|-------------------------------------------------------------------------------------------|----------------------------------------------------------------------------------------------------|
| Querying reverse path for source 103.103.103.3 to destination 1.1.1.1 via group 226.0.0.3 | mtrace traverses the reverse path from the given destination to the given source for the given group                                                                                   |
| From source (?) to destination (?)                                                        | In case the provided source or destination IP can be resolved to a hostname the corresponding name will be displayed. In cases where the IP cannot be resolved, it is displayed as (?) |
| 0 1.1.1.1> Destination                                                                    | The first row in the table corresponds to the destination provided by the user.                                                                                                    |
| -1 1.1.1.1 PIM Reached RP/Core 103.103.103.0/24                                           | The information in each of the response blocks is displayed as follows:  o (-1) Hop count is always a negative number to indicate reverse path                                         |

Table 60. mtrace Command Output — Explained (continued)

| Command Output           | Description                                                                                                    |
|--------------------------|----------------------------------------------------------------------------------------------------|
|                          | <ul> <li>o (1.1.1.1) Outgoing interface address at that node for the source and group</li> <li>o (PIM) Multicast protocol used at the node to retrieve the information</li> <li>o (Reached RP/Core) Forwarding code in mtrace to denote that RP node is reached</li> <li>o (103.103.103.0/24) Source network and mask. In case (*G) tree is used, this field will have the value as (shared tree). In case no value is noted in the record or in case of error like No Route or Wrong Last Hop the value (default) will be displayed</li> </ul> |
| -4 103.103.103.3> Source | The last line in the table corresponds to the source address provided by the user.                                                                                                    |

# **Supported Error Codes**

Error codes denote problems in the network that has caused the mtrace query to fail.

These codes not only provide error information but also provide general information such as RP node reachability information.

The response data block filled in by the last-hop router contains a Forwarding code field. Forwarding code can be added at any node and is not restricted to the last hop router. This field is used to record error codes before forwarding the response to the next neighbor in the path towards the source. In a response data packet, the following error codes are supported:

**Table 61. Supported Error Codes** 

| Error Code | Error Name     | Description                                                                                                    |
|------------|----------------|----------------------------------------------------------------------------------------------------|
| 0x00       | NO_ERROR       | No error                                                                                                    |
| 0×01       | WRONG_IF       | Traceroute request arrived on the wrong interface. The router does not use this interface to forward packets to the source, group, and destination. |
| 0x05       | NO_ROUTE       | The router has no route for the source or group and cannot determine a potential route.                                                             |
| 0x06       | WRONG_LAST_HOP | The router is not the proper last-hop router.                                                                                                    |
| 0x08       | REACHED_RP     | Reached Rendezvous Point or Core.                                                                                                    |
| 0x09       | RPF_IF         | Traceroute request arrived on the expected RPF interface for this source and group.                                                                 |
| 0x0A       | NO_MULTICAST   | Traceroute request arrived on an interface which is not enabled for multicast.                                                                      |
| 0x81       | NO_SPACE       | There is not enough room to insert another response data block in the packet.                                                                       |

## mtrace Scenarios

This section describes various scenarios that may result when an  ${\tt mtrace}$  command is issued.

The following table describes various scenarios when the mtrace command is issued:

#### **Table 62. Mtrace Scenarios**

| Scenario                                                                                                    | Output                                                                                                    |
|----------------------------------------------------------------------------------------------------|----------------------------------------------------------------------------------------------------|
| When you want to trace a route with the multicast tree for a source, group, and destination, you can specify all the parameters in the command. Mtrace will trace the complete path from source to destination by using the multicast tables for that group.                                                                                 | R1>mtrace 103.103.103.3 1.1.1.1 226.0.0.3 Type Ctrl-C to abort.  Querying reverse path for source 103.103.103.3 to destination 1.1.1.1 via group 226.0.0.3 From source (?) to destination (?)   Hop  OIF IP  Proto  Forwarding Code  Source Network/Mask  0 1.1.1.1 |
| You can issue the mtrace command specifying the source multicast tree and multicast group without specifying the destination. Mtrace traces the complete path traversing through the multicast group to reach the source. The output displays the destination and the first hop (-1) as 0 to indicate any PIM enabled interface on the node. | R1>mtrace 103.103.103.3 1.1.1.1 226.0.0.3 Type Ctrl-C to abort.  Querying reverse path for source 103.103.103.3 via group 226.0.0.3 From source (?) to this node                                                                                                    |
| You invoke a weak mtrace request by specifying only the source without specifying the mulicast tree or multicast group information for the source. Mtrace traces a path towards the source by using the RPF neighbor at each node.                                                                                                    | R1>mtrace 103.103.103.3 Type Ctrl-C to abort.  Querying reverse path for source 103.103.103.3 via RPF From source (?) to this node                                                                                                    |

Table 62. Mtrace Scenarios (continued)

| Scenario                                                                                                    | Output                                                                                                    |
|----------------------------------------------------------------------------------------------------|----------------------------------------------------------------------------------------------------|
| Scenario                                                                                                    | Output                                                                                                    |
| You can issue the mtrace command by providing the source and multicast information. However, if the multicast group is a shared group (*,G), then mtrace traces the path of the shared tree until it reaches the RP. The source mask field reflects the shared tree that is being used to trace the path. The shared tree is used even in case where the source provided is not valid. | R1>mtrace 3.3.3.3 1.1.1.1 226.0.0.3 Type Ctrl-C to abort.  Querying reverse path for source 3.3.3.3 to destination 1.1.1.1 via group 226.0.0.3 From source (?) to destination (?) |
| When you issue the mtrace command with the source and multicast group information, if a multicast route is not present on a particular node, then the NO ROUTE error code is displayed on the node. In this scenario, the Source Network/Mask column for that particular node displays the the value as default.                                                                       | R1>mtrace 6.6.6.6 4.4.4.5 234.1.1.1 Type Ctrl-C to abort.  Querying reverse path for source 6.6.6.6 to destination 4.4.4.5 via group 234.1.1.1 From source (?) to destination (?) |

Table 62. Mtrace Scenarios (continued)

| Scenario                                                                                                    | Output                                                                                                    |
|----------------------------------------------------------------------------------------------------|----------------------------------------------------------------------------------------------------|
|                                                                                                    | -2 20.20.20.2 PIM - 6.6.6.0/24<br>-3 10.10.10.1 PIM No route<br>default                                                                                                    |
| If you invoke a weak mtrace query (without the multicast group details) and the RPF neighbor on one of the nodes to the source is not PIM enabled, the output of the command displays a NO ROUTE error code in the Forwarding Code column. In the command output, the entry for that node in the Source Network/Mask column displays the value as default. | R1>mtrace 6.6.6.6 4.4.4.5 Type Ctrl-C to abort.  Querying reverse path for source 6.6.6.6 to destination 4.4.4.5 via group 234.1.1.1 From source (?) to destination (?)           |
| If a multicast tree is not formed due to a configuration issue (for example, PIM is not enabled on one of the interfaces on the path), you can invoke a weak mtrace to identify the location in the network where the error has originated.                                                                                                    | R1>mtrace 6.6.6.6 4.4.4.5 Type Ctrl-C to abort.  Querying reverse path for source 6.6.6.6 to destination 4.4.4.5 via RPF From source (?) to destination (?)                       |
| If the destination provided in the command is not a valid receiver for the multicast group, the last hop router for the destination provides the WRONG LAST HOP error code. If the last-hop router contains a path to the source, the path is traced irrespective of the incorrect destination.                                                            | R1>mtrace 6.6.6.6 5.5.5.5 234.1.1.1 Type Ctrl-C to abort.  Querying reverse path for source 6.6.6.6 to destination 4.4.4.5 via group 234.1.1.1 From source (?) to destination (?) |

Table 62. Mtrace Scenarios (continued)

| Scenario                                                                                                    | Output                                                                                                    |
|----------------------------------------------------------------------------------------------------|----------------------------------------------------------------------------------------------------|
|                                                                                                    | -1 5.5.5.4 PIM Wrong Last-Hop 6.6.6.0/24 -2 20.20.20.2 PIM 6.6.6.0/24 -3 10.10.10.1 PIM 6.6.6.0/24 -4 6.6.6.6> Source                                                                                  |
| If a router in the network does not process mtrace and drops the packet resulting in no response, the system performs an expanding-hop search to trace the path to the router that has dropped mtrace. The output of the command displays a '*' indicating that no response is received for an mtrace request. The following message appears when the system performs a hop-by-hop search: "switching to hop-by-hop:" | R1>mtrace 99.99.99.99 1.1.1.1 Type Ctrl-C to abort.  Querying reverse path for source 99.99.99.99 to destination 1.1.1.1 via RPF From source (?) to destination (?)  * * * * switching to hop-by-hop:  |
| If there is no response for mtrace even after switching to expanded hop search, the command displays an error message.                                                                                                    | Rl>mtrace 99.99.99.99 1.1.1.1 Type Ctrl-C to abort.  Querying reverse path for source 99.99.99.99 to destination 1.1.1.1 via RPF From source (?) to destination (?) * * * * * switching to hop-by-hop: |
| While traversing the path from source to destination, if the mtrace packet exhausts the maximum buffer size of the packet, then NO SPACE error is displayed in the output. You can initiate a new mtrace query by specifying the                                                                                                    | R1>mtrace 99.99.99.99 1.1.1.1 Type Ctrl-C to abort.  Querying reverse path for source 99.99.99.99 to destination 1.1.1.1 via RPF From source (?) to destination (?)                                    |

Table 62. Mtrace Scenarios (continued)

| Scenario                                                                                                    | Output                                                                                                    |
|----------------------------------------------------------------------------------------------------|----------------------------------------------------------------------------------------------------|
| destination as the last IP address from the output of the previous trace query.                                                                                                    | <br><br> Hop  OIF IP  Proto  Forwarding Code  Source<br>Network/Mask                                                              |
|                                                                                                    | 0 1.1.1.1> Destination<br>-1 1.1.1.1 PIM -<br>99.99.0.0/16<br>-2 101.101.102 PIM -                                                |
|                                                                                                    | 99.99.0.0/16                                                                                                    |
|                                                                                                    | -3 2.2.2.1 PIM - 99.99.0.0/16                                                                                                    |
|                                                                                                    | -146 17.17.17 PIM No space in packet 99.99.0.0/16                                                                                 |
| In a valid scenario, mtrace request                                                                                                    | R1>mtrace 6.6.6.6 4.4.4.5                                                                                                    |
| packets are expected to be received<br>on the OIF of the node. However, due<br>to incorrect formation of the multicast<br>tree, the packet may be received on a<br>wrong interface. In such a scenario, a<br>corresponding error message is displayed. | Type Ctrl-C to abort.  Querying reverse path for source 6.6.6.6 to destination 4.4.4.5 via RPF From source (?) to destination (?) |
|                                                                                                    | <br> Hop  OIF IP  Proto  Forwarding Code  Source<br> Network/Mask                                                                 |
|                                                                                                    | 0 4.4.4.5> Destination -1 4.4.4.4 PIM 6.6.6.0/24                                                                                  |
|                                                                                                    | -2 20.20.20.2 PIM 6.6.6.0/24<br>-3 10.10.10.1 PIM Wrong interface<br>6.6.6.0/24                                                   |
|                                                                                                    |                                                                                                    |
|                                                                                                    | R1>mtrace 6.6.6.6 4.4.4.5 Type Ctrl-C to abort.                                                                                   |
|                                                                                                    | Querying reverse path for source 6.6.6.6 to destination 4.4.4.5 via RPF From source (?) to destination (?)                        |
|                                                                                                    | <br> Hop  OIF IP  Proto  Forwarding Code  Source<br>Network/Mask                                                                  |
|                                                                                                    | 0 4.4.4.5> Destination -1 4.4.4.4 PIM 6.6.6.0/24                                                                                  |
|                                                                                                    | -2 20.20.20.2 PIM 6.6.6.0/24<br>-3 10.10.10.1 PIM RPF Interface<br>6.6.6.0/24                                                     |
|                                                                                                    |                                                                                                    |

# **NPIV Proxy Gateway**

The N-port identifier virtualization (NPIV) proxy gateway (NPG) provides FCoE-FC bridging capability on the S5000 switch.

This chapter describes how to configure and use an NPIV proxy gateway on an S5000 switch in a storage area network (SAN).

#### Topics:

- Benefits of an NPIV Proxy Gateway
- NPIV Proxy Gateway Operation
- Configure an NPIV Proxy Gateway
- Display NPIV Proxy Gateway Information

## **Benefits of an NPIV Proxy Gateway**

The S5000 functions as a top-of-rack edge switch that supports Converged Enhanced Ethernet (CEE) traffic — FCoE for storage, Inter-process Communication (IPC) for servers, and Ethernet LAN (IP cloud) for data — as well as Fibre Channel (FC) links to one or more SAN fabrics.

Using an NPIV proxy gateway (NPG) helps resolve the following problems in a storage area network:

- Fibre Channel storage networks typically consist of servers connected to edge switches, which are connected to SAN core switches. As the SAN grows, it is necessary to add more ports and SAN switches. This results in an increase in the required domain IDs, which may surpass the upper limit of 239 domain IDs supported in the SAN network. An NPG avoids the need for additional domain IDs because it is deployed outside the SAN and uses the domain IDs of core switches in its FCoE links.
- Fibre Channel storage networks typically consist of servers connected to edge switches, which are connected to SAN core switches. As the SAN grows, it is necessary to add more ports and SAN switches. This results in an increase in the required domain IDs, which may surpass the upper limit of 239 domain IDs supported in the SAN network. An NPG avoids the need for additional domain IDs because it is deployed outside the SAN and uses the domain IDs of core switches in its FCoE links.

## **NPIV Proxy Gateway Operation**

An S5000 configured as an NPG does not join a SAN fabric, but functions as an FCoE-FC bridge that forwards storage traffic between servers and core SAN switches. The core switches forward SAN traffic to and from FC storage arrays.

The following illustration shows an example of the NPG operation.

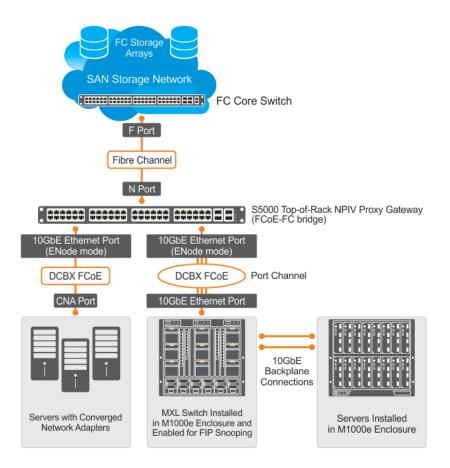

Figure 97. NPIV Proxy Gateway Example

An S5000 FC port is configured as an N (node) port that logs in to an F (fabric) port on the upstream FC core switch and creates a channel for N-port identifier virtualization. NPIV allows multiple N-port fabric logins at the same time on a single, physical Fibre Channel link.

Converged Network Adapter (CNA) ports on servers connect to S5000 Ten-Gigabit Ethernet ports and log in to an upstream FC core switch through the S5000 N port. Server fabric login (FLOGI) requests are converted into fabric discovery (FDISC) requests before the S5000 forwards them to the FC core switch.

Servers use CNA ports to connect over FCoE to an Ethernet port in ENode mode on the NPIV proxy gateway. FCoE transit with FIP snooping is automatically enabled and configured on the S5000 gateway to prevent unauthorized access and data transmission to the SAN network (see FCoE Transit). Server CNAs use FIP to discover an S5000 FCoE switch operating as an FCoE forwarder (FCF).

The NPIV proxy gateway aggregates multiple locally connected server CNA ports into one or more upstream N port links, conserving the number of ports required on an upstream FC core switch while providing an FCoE-to-FC bridging functionality. The upstream N ports on an S5000 can connect to the same or multiple fabrics.

Using an FCoE map applied to downstream (server-facing) Ethernet ports and upstream (fabric-facing) FC ports, you can configure the association between a SAN fabric and the FCoE VLAN that connects servers over the NPIV proxy gateway to FC switches in the fabric. An FCoE map virtualizes the upstream SAN fabric as an FCF to downstream CNA ports on FCoE-enabled servers as follows:

- As soon as an FC N port comes online (the no shutdown command), the NPG starts sending FIP multicast advertisements, which contain the fabric name derived from the 64-bit worldwide name (WWN) of the principal SAN switch. (The principal switch in a fabric is the FC switch with the lowest domain ID.)
- When you apply the FCoE map to a server-facing Ethernet port in ENode mode, ACLs are automatically configured to allow only FCoE traffic from servers that perform a successful FLOGI on the FC switch. All other traffic on the VLAN is denied.

You can specify one or more upstream N ports in an FCoE map. The FCoE map also contains the VLAN ID of the dedicated VLAN used to transmit FCoE traffic between the SAN fabric and servers.

### **NPIV Proxy Gateway: Protocol Services**

An S5000 NPG provides the following protocol services.

- Fibre Channel service to create N ports and log in to an upstream FC switch.
- FCoE service to perform:
  - o Virtualization of FC N ports on an NPG so that they appear as FCoE FCFs to downstream servers.
  - NPIV service to perform the association and aggregation of FCoE servers to upstream F ports on core switches (through N ports on the NPG). Conversion of server FLOGIs and FDISCs, which are received over S5000 ENode ports, are converted into FDISCs addressed to the upstream F ports on core switches.

## **NPIV Proxy Gateway Functionality**

An NPG provides the following functionality in a storage area network.

- FIP snooping bridge that provides security for FCoE traffic using ACLs (refer to FCoE Transit chapter).
- FCoE gateway that provides FCoE-to-FC bridging. N-port virtualization using FCoE maps exposes upstream F ports as FCF ports to downstream server-facing ENode ports on the NPG (refer FCoE Maps).

## **NPIV Proxy Gateway: Terms and Definitions**

The following table describes the terms used in an NPG configuration on the S5000.

Table 63. S5000 NPIV Proxy Gateway: Terms and Definitions

| Term                 | Description                                                                                                    |
|----------------------|----------------------------------------------------------------------------------------------------|
| FC port              | Fibre Channel port on an S5000 FC module that operates in autosensing, 2–, 4–, or 8-Gigabit mode. On an NPIV proxy gateway, an FC port can be used as a downlink for a server connection and an uplink for a fabric connection.                                                |
| F port               | Port mode of an FC port connected to an end node (N) port on an S5000 NPIV proxy gateway.                                                                                                    |
| N port               | Port mode of an S5000 FC port that connects to an F port on an FC switch in a SAN fabric. On an S5000 NPIV proxy gateway, an N port also functions as a proxy for multiple server CNA-port connections.                                                                        |
| ENode port           | Port mode of a server-facing S5000 Ethernet port that provides access to FCF functionality on a fabric.                                                                                                    |
| CNA port             | N-port functionality on an FCoE-enabled server port. A converged network adapter (CNA) can use one or more Ethernet ports. CNAs can encapsulate Fibre Channel frames in Ethernet for FCoE transport and de-encapsulate Fibre Channel frames from FCoE to native Fibre Channel. |
| DCB map              | Template used to configure DCB parameters, including priority-based flow control (PFC) and enhanced transmission selection (ETS), on CEE ports.                                                                                                    |
| Fibre Channel fabric | Network of Fibre Channel devices and storage arrays that inter-operate and communicate.                                                                                                    |
| FCF                  | Fibre Channel forwarder: FCoE-enabled switch that can forward FC traffic to both downstream FCoE and upstream FC devices. An NPIV proxy gateway functions as an FCF to export upstream F port configurations to downstream server CNA ports.                                   |
| FC-MAP               | FCoE MAC-address prefix — The unique 24-bit MAC address prefix in FCoE packets used to generate a fabric-provided                                                                                                    |

Table 63. S5000 NPIV Proxy Gateway: Terms and Definitions (continued)

| Term             | Description                                                                                                    |
|------------------|----------------------------------------------------------------------------------------------------|
|                  | MAC address (FPMA). The FPMA is required to send FCoE packets from a server to a SAN fabric.                                                                                                    |
| FCoE map         | Template used to configure FCoE and FC parameters on Ethernet and FC ports in a converged fabric.                                                                                                    |
| FCoE VLAN        | VLAN dedicated to carrying only FCoE traffic between server CNA ports and a SAN fabric. (FCoE traffic must travel in a VLAN.) When you apply an FCoE map on a port, FCoE is enabled on the port. All non-FCoE traffic is dropped on an FCoE VLAN.                              |
| FIP              | FCoE Initialization Protocol: Layer 2 protocol for endpoint discovery, fabric login, and fabric association. Server CNAs use FIP to discover an upstream FCoE switch operating as an FCF. FIP keepalive messages maintain the connection between an FCoE initiator and an FCF. |
| NPIV             | N-port identifier virtualization: The capability to map multiple FCoE links from downstream ports to a single upstream FC link.                                                                                                    |
| principal switch | The switch in a fabric with the lowest domain number. The principal switch accesses the master name database and the zone/zone set database.                                                                                                    |

### **DCB Maps**

To configure DCB functionality, such as PFC and ETS, on Ethernet ports that support CEE traffic, use a data center bridging (DCB) map.

DCB maps are DCBx-enabled by default. For more about PFC and ETS, refer to Data Center Bridging (DCB).

By default, no PFC and ETS settings in a DCB map are applied to Ethernet ports when you enable them. On an NPG, configure PFC and ETS parameters in a DCB map and then apply the map to server-facing Ethernet ports (for more information, refer to Creating a DCB Map).

## **FCoE Maps**

To identify the SAN fabric to which FCoE storage traffic is sent, use an FCoE map.

Using an FCoE map, an NPG operates as an FCoE-FC bridge between an FC SAN and FCoE network by providing FCoE-enabled servers and switches with the necessary parameters to log in to a SAN fabric.

An FCoE map applies the following parameters on server-facing Ethernet and fabric-facing FC ports:

- The dedicated FCoE VLAN used to transport FCoE storage traffic.
- The FC-MAP value used to generate a fabric-provided MAC address.
- The association between the FCoE VLAN ID and FC fabric ID where the desired storage arrays are installed. Each Fibre Channel fabric serves as an isolated SAN topology within the same physical network.
- A server uses the priority to select an upstream FCoE forwarder (FCF priority).
- FIP keepalive (FKA) advertisement timeout.

NOTE: In each FCoE map, the fabric ID, FC-MAP value, and FCoE VLAN must be unique. To access one SAN fabric, use one FCoE map. You cannot use the same FCoE map to access different fabrics.

When you configure an S5000 as an NPG, FCoE transit with FIP snooping is automatically enabled and configured using the parameters in the FCoE map applied to server-facing Ethernet and fabric-facing FC interfaces (refer to FIP Snooping on an NPIV Proxy Gateway).

After you apply an FCoE map on an FC port, when you enable the port (using the no shutdown command), the NPG starts sending FIP multicast advertisements on behalf of the FC port to downstream servers to advertise the availability of a new FCF

port on the FCoE VLAN. The FIP advertisement also contains a keepalive message to maintain connectivity between a SAN fabric and downstream servers.

## **Configure an NPIV Proxy Gateway**

You can directly connect an NPIV proxy gateway to a server or a server over a FIP snooping bridge.

If you connect the S5000 and a FIP snooping bridge using a port channel, configure the port channel on both devices (the interface port-channel command on the S5000).

NOTE: DCB is enabled by default. Auto-negotiated DCBx is enabled for converged traffic by default on all S5000 Ethernet ports. FCoE transit with FIP snooping is automatically enabled when you configure Fibre Channel capability (refer to Enabling Fibre Channel Capability on the Switch).

To configure NPG operation, follow these configuration steps:

- 1. Enabling Fibre Channel Capability on the Switch
- 2. Creating a DCB Map
- 3. Applying a DCB Map on Server-Facing Ethernet Ports
- 4. Creating an FCoE VLAN
- 5. Applying an FCoE Map on Server-Facing Ethernet Ports
- 6. Applying an FCoE Map on Fabric-Facing FC Ports

### **Enabling Fibre Channel Capability on the Switch**

To configure as an NPG for the Fibre Channel protocol, you must first enable an S5000 switch.

When you enable Fibre Channel capability, FCoE transit with FIP snooping is automatically enabled on all VLANs on the switch, using the default FCoE transit settings. For more information, refer to Enable FIP Snooping on VLANs.

• Enable the switch for the Fibre Channel protocol.

CONFIGURATION mode

feature fc

## **Creating a DCB Map**

Configure the priority-based flow control (PFC) and enhanced traffic selection (ETS) settings in a DCB map before you apply them on downstream server-facing ports on an NPG.

1. Create a DCB map to specify PFC and ETS settings for groups of dot1p priorities.

CONFIGURATION mode

dcb-map name

2. Configure the PFC setting (on or off) and the ETS bandwidth percentage allocated to traffic in each priority group or whether priority group traffic should be handled with strict-priority scheduling.

DCB MAP mode

```
priority-group \_num ~ \{bandwidth ~ percentage ~ | ~ strict-priority\} ~ pfc ~ \{on ~ | ~ off\} \\
```

The sum of all allocated bandwidth percentages must be 100%.

Strict-priority traffic is serviced first. Afterward, bandwidth allocated to other priority groups is made available and allocated according to the specified percentages. If a priority group does not use its allocated bandwidth, the unused bandwidth is made available to other priority groups.

i NOTE: Restriction: You can enable PFC on a maximum of two priority queues.

Repeat this step to configure PFC and ETS traffic handling for each priority group; for example:

```
priority-group 0 bandwidth 60 pfc off priority-group 1 bandwidth 20 pfc on
```

```
priority-group 2 bandwidth 20 pfc on priority-group 4 strict-priority pfc off
```

 $\textbf{3.} \ \ \textbf{Specify the priority group ID number to handle VLAN traffic for each dot1p class-of-service: from 0 through 7.} \\$ 

DCB MAP mode

 $\label{lem:priority-pgid} $$ dot1p0\_group\_num \ dot1p1\_group\_num \ dot1p2\_group\_num \ dot1p3\_group\_num \ dot1p4\_group\_num \ dot1p5\_group\_num \ dot1p6\_group\_num \ dot1p7\_group\_num \ dot1p6\_group\_num \ dot1p6\_group\_num \ d$ 

Leave a space between each priority group number.

For example: priority-pgid 0 0 0 1 2 4 4 4.

Where dot1p priorities 0, 1, and 2 are mapped to priority group 0; dot1p priority 3 is mapped to priority group 1; dot1p priority 4 is mapped to priority group 2; dot1p priorities 5, 6, and 7 are mapped to priority group 4.

i NOTE: All priorities that map to the same egress queue must be in the same priority group.

#### **Important Points to Remember**

• If you remove a dot1p priority-to-priority group mapping from a DCB map (the no priority pgid command), the PFC and ETS parameters revert to their default values on the interfaces on which the DCB map is applied. By default, PFC is not applied on specific 802.1p priorities; ETS assigns equal bandwidth to each 802.1p priority.

As a result, PFC and lossless port queues are disabled on 802.1p priorities, and all priorities are mapped to the same priority queue and equally share port bandwidth.

 To change the ETS bandwidth allocation configured for a priority group in a DCB map, do not modify the existing DCB map configuration. Instead, first create DCB map with the desired PFC and ETS settings and apply the new map to the interfaces to override the previous DCB map settings. Then delete the original dot1p priority-priority group mapping.

If you delete the dot1p priority-priority group mapping (the no priority pgid command) before you apply the new DCB map, the default PFC and ETS parameters are applied on the interfaces. This change may create a DCB mismatch with peer DCB devices and interrupt network operation.

### Applying a DCB Map on Server-Facing Ethernet Ports

You can apply a DCB map only on a physical Ethernet interface and can apply only one DCB map per interface.

1. Enter the interface Configuration mode on a server-facing port or port channel to apply a DCB map. CONFIGURATION mode

interface {tengigabitEthernet slot/port | fortygigabitEthernet slot/port}

- NOTE: You cannot apply a DCB map on a port channel. However, you can apply a DCB map on the ports that are members of the port channel.
- 2. Apply the DCB map on an Ethernet port or port channel.

INTERFACE mode

dcb-map name

The port is configured with the PFC and ETS settings in the DCB map.

For example:

```
Dell# interface tengigabitEthernet 0/0
Dell(config-if-te-0/0)# dcb-map SAN DCB1
```

To apply a DCB map to more than one port or port channel, repeat this step.

### Creating an FCoE VLAN

Create a dedicated VLAN to send and receive Fibre Channel traffic over FCoE links between servers and a fabric over an NPG.

The NPG receives FCoE traffic and forwards de-capsulated FC frames over FC links to SAN switches in a specified fabric.

Create the dedicated VLAN for FCoE traffic.

CONFIGURATION mode

interface vlan vlan-id

(i) NOTE: VLAN 1002 is commonly used to transmit FCoE traffic.

When you apply an FCoE map to an Ethernet port, the port automatically configures as a tagged member of the FCoE VLAN. For more information, refer to Applying a DCB Map on Server-Facing Ethernet Ports.

### **FCoE Maps**

To identify the SAN fabric to which FCoE storage traffic is sent, use an FCoE map.

Using an FCoE map, an NPG operates as an FCoE-FC bridge between an FC SAN and FCoE network by providing FCoE-enabled servers and switches with the necessary parameters to log in to a SAN fabric.

An FCoE map applies the following parameters on server-facing Ethernet and fabric-facing FC ports:

- The dedicated FCoE VLAN used to transport FCoE storage traffic.
- The FC-MAP value used to generate a fabric-provided MAC address.
- The association between the FCoE VLAN ID and FC fabric ID where the desired storage arrays are installed. Each Fibre Channel fabric serves as an isolated SAN topology within the same physical network.
- A server uses the priority to select an upstream FCoE forwarder (FCF priority).
- FIP keepalive (FKA) advertisement timeout.

NOTE: In each FCoE map, the fabric ID, FC-MAP value, and FCoE VLAN must be unique. To access one SAN fabric, use one FCoE map. You cannot use the same FCoE map to access different fabrics.

When you configure an S5000 as an NPG, FCoE transit with FIP snooping is automatically enabled and configured using the parameters in the FCoE map applied to server-facing Ethernet and fabric-facing FC interfaces (refer to FIP Snooping on an NPIV Proxy Gateway).

After you apply an FCoE map on an FC port, when you enable the port (using the no shutdown command), the NPG starts sending FIP multicast advertisements on behalf of the FC port to downstream servers to advertise the availability of a new FCF port on the FCoE VLAN. The FIP advertisement also contains a keepalive message to maintain connectivity between a SAN fabric and downstream servers.

## Applying an FCoE Map on Server-Facing Ethernet Ports

You can apply multiple FCoE maps on an Ethernet port or port channel.

When you apply an FCoE map on a server-facing port or port channel:

- The port is configured to operate in hybrid mode (accept both tagged and untagged VLAN frames).
- The associated FCoE VLAN is enabled on the port or port channel.

When you enable a server-facing Ethernet port, the servers respond to the FIP advertisements by performing FLOGIs on upstream virtualized FCF ports. The NPG forwards the FLOGIs as fabric discovery (FDISC) messages to a SAN switch.

1. Configure a server-facing Ethernet port or port channel with an FCoE map.

CONFIGURATION mode

interface {tengigabitEthernet  $slot/port \mid fortygigabitEthernet slot/port \mid port-channel num}$ 

2. Apply the FCoE/FC configuration in an FCoE map on the Ethernet port.

INTERFACE mode or INTERFACE PORT\_CHANNEL mode

fcoe-map map-name

Repeat this step to apply an FCoE map to more than one port.

For example:

```
Dell# interface tengigabitEthernet 0/0
Dell(config-if-te-0/0)# fcoe-map SAN_FABRIC_A
Dell# interface port-channel 3
Dell(config-if-po-3)# fcoe-map SAN_FABRIC_A
Dell# interface fortygigabitEthernet 0/48
Dell(config-if-fo-0/0)# fcoe-map SAN_FABRIC_A
```

**3.** Enable the port for FCoE transmission using the map settings.

INTERFACE mode

no shutdown

### Applying an FCoE Map on Fabric-Facing FC Ports

By default, FC ports are configured to operate in N Port mode to connect to an F port on an FC switch in a fabric.

You can apply only one FCoE map on an FC port.

When you apply an FCoE map on a fabric-facing FC port, the FC port becomes part of the FCoE fabric, whose settings in the FCoE map are configured on the port and exported to downstream server CNA ports.

Each FC port is associated with an Ethernet MAC address (FCF MAC address). When you enable a fabric-facing FC port, the FCoE map applied to the port starts sending FIP multicast advertisements using the parameters in the FCoE map over server-facing Ethernet ports. A server sees the FC port with its applied FCoE map as an FCF port.

1. Configure a fabric-facing FC port.

CONFIGURATION mode

```
interface fibrechannel slot/ port
```

For information about how to configure FC port settings, refer to Fibre Channel Interface.

2. Apply the FCoE and FC fabric configurations in an FCoE map to the port.

INTERFACE mode or FIBRE\_CHANNEL mode

fabric map-name

Repeat this step to apply an FCoE map to more than one FC port.

For example:

```
Dell# interface fi 0/0
Dell(config-if-fc-0/0)# fabric SAN_FABRIC_A
```

3. Enable the port for FC transmission.

INTERFACE mode or FIBRE\_CHANNEL mode

```
no shutdown
```

You can apply a DCB or FCoE map to a range of Ethernet or Fibre Channel interfaces by using the interface range command; for example:

```
Dell(config)# interface tengigabitEthernet 1/12 - 23 , tengigabitEthernet 2/24 - 35 Dell(config)# interface fibrechannel 0/0 - 3 , fibrechannel 0/8 - 11
```

Enter the interface range keywords then an interface type and port range. A port range must contain spaces before and after the dash. Separate each interface type and port range with a space, comma, and space as shown in the previous example.

## **Sample Configuration**

The following are DCB, VLAN, and FCoE configuration examples.

Configure a DCB Map with PFC and ETS Settings.

```
Dell(config) # dcb-map SAN_DCB_MAP
Dell(config-dcbx-name) # priority-group 0 bandwidth 60 pfc off
Dell(config-dcbx-name) # priority-group 1 bandwidth 20 pfc on
```

```
Dell(config-dcbx-name) # priority-group 2 bandwidth 20 pfc on
Dell(config-dcbx-name) # priority-group 4 strict-priority pfc off
Dell(conf-dcbx-name) # priority-pgid 0 0 0 1 2 4 4 4
```

#### Apply the DCB Map on a Downstream (Server-Facing) Ethernet Port

```
Dell(config)# interface tengigabitethernet 1/0
Dell(config-if-te-0/0)#dcb-map SAN_DCB_MAP
```

#### Create the Dedicated VLAN Used for FCoE Traffic

```
Dell(conf) #interface vlan 1002
```

#### Configure an FCoE map Applied on the Downstream (Server-Facing) Ethernet and Upstream (Core-Facing) FC Ports

```
Dell(config) # fcoe-map SAN_FABRIC_A

Dell(config-fcoe-name) # fabric-id 1002 vlan 1002

Dell(config-fcoe-name) # description "SAN_FABRIC_A"

Dell(config-fcoe-name) # fc-map 0efc00

Dell(config-fcoe-name) # keepalive

Dell(config-fcoe-name) # fcf-priority 128

Dell(config-fcoe-name) # fka-adv-period 8
```

#### Apply the FCoE Map on a Downstream Ethernet Port

```
Dell(config)# interface tengigabitEthernet 1/0
Dell(config-if-te-1/0)# fcoe-map SAN_FABRIC_A
```

#### Apply the FCoE Map on a Downstream Port Channel

```
Dell(config)# interface port-channel 3
Dell(config-if-po-3)# fcoe-map SAN_FABRIC_A
```

#### Apply the FCoE Map on an Upstream FC Port

```
Dell(config)# interface fibrechannel 0/0
Dell(config-if-fc-0/0)# fabric SAN_FABRIC_A
```

#### **Enable an Upstream FC Port**

```
Dell(config)# interface fibrechannel 0/0 Dell(config-if-fc-0)# no shutdown
```

#### **Enable a Downstream Ethernet Port**

```
Dell(config)#interface tengigabitEthernet 0/0
Dell(conf-if-te-0)# no shutdown
```

#### **Enable a Downstream Port Channel**

```
Dell(config) # interface port-channel 0/3
Dell(config-po-3) # no shutdown
```

## **Display NPIV Proxy Gateway Information**

To display information on NPG operation, use the following show commands.

#### Command Description

| Command                                 | Description                                                                                                    |
|-----------------------------------------|----------------------------------------------------------------------------------------------------|
| show fcoe-map<br>[brief   map-<br>name] | Displays the Fibre Channel and FCoE configuration parameters in FCoE maps. Enter the brief keyword to display an overview of currently configured FCoE maps. |
|                                         | Enter the name of an FCoE map to display the FC and FCoE parameters configured in the map to apply on the Ethernet (FCoE) and FC ports.                      |
| show qos dcb-<br>map map-name           | Displays configuration parameters in a specified DCB map.                                                                                                    |
| show npiv<br>devices<br>[brief]         | Displays information on FCoE and FC devices currently logged in to the NPG.                                                                                  |
| show fc<br>switch                       | Displays the FC mode of operation and worldwide node (WWN) name.                                                                                             |
| show vlan                               | Displays the VLANs currently configured on the switch, including the VLANs dedicated to carrying only FC/FCoE traffic from a server to a SAN fabric.         |

#### Example of the show interfaces status ${\bf Command}$

| Dell#  | show interfa | aces st | atus       |        |      |
|--------|--------------|---------|------------|--------|------|
| Port   | Description  | Status  | Speed      | Duplex | Vlan |
| Fc 0/0 | 0            | Up      | 8000 Mbit  | Auto   |      |
| Fc 0/1 |              | Down    | Auto       | Auto   |      |
| Fc 0/2 |              | Down    | Auto       | Auto   |      |
| Fc 0/3 | 3            | Down    | Auto       | Auto   |      |
| Fc 0/4 |              | Down    | Auto       | Auto   |      |
| Fc 0/5 | 5            | Down    | Auto       | Auto   |      |
| Fc 0/6 |              | Down    | Auto       | Auto   |      |
| Fc 0/  |              | Down    | Auto       | Auto   |      |
| Fc 0/8 |              | Down    | Auto       | Auto   |      |
| Fc 0/9 |              | Down    | Auto       | Auto   |      |
| Fc 0/1 |              | Down    | Auto       | Auto   |      |
| Fc 0/1 |              | Down    | Auto       | Auto   |      |
| Te 1/1 |              | Down    | Auto       | Auto   |      |
| Te 1/1 |              | Down    | Auto       | Auto   |      |
| Te 1/1 |              | Down    | Auto       | Auto   |      |
| Te 1/1 |              | Down    | Auto       | Auto   |      |
| Te 1/1 |              | Down    | Auto       | Auto   |      |
| Te 1/1 |              | Down    | Auto       | Auto   |      |
| Te 1/1 |              | Down    | Auto       | Auto   |      |
| Te 1/1 |              | -       | 10000 Mbit |        |      |
| Te 1/2 |              | Down    | Auto       | Auto   |      |
| Te 1/2 | 21           | Down    | Auto       | Auto   |      |

The following lists the show interfaces status command example field descriptions.

| Field       | Description                                                                                                    |
|-------------|----------------------------------------------------------------------------------------------------|
| Port        | Server-facing 10GbE Ethernet (Te), 40GbE Ethernet (Fo), or fabric-facing Fibre Channel (Fc) port with slot/port information.                                                                                                    |
| Description | Text description of port.                                                                                                    |
| Status      | <ul> <li>Operational status of port:</li> <li>Ethernet ports — up (transmitting FCoE and LAN storage traffic) or down (not transmitting traffic).</li> <li>Fibre Channel ports — up (link is up and transmitting FC traffic) or down (link is down and not transmitting FC traffic), link-wait (link is up and waiting for FLOGI to complete on peer SW port), or removed (port has been shut down).</li> </ul> |
| Speed       | Transmission speed (in Megabits per second) of Ethernet and FC iports, including auto-negotiated speed (Auto).                                                                                                    |
| Duplex      | <ul> <li>Data transmission mode:</li> <li>Full (allows communication in both directions at the same time)</li> <li>Half (allows communication in both directions but not at the same time)</li> <li>Auto (auto-negotiated transmission).</li> </ul>                                                                                                    |

#### Field Description

**VLAN** VLAN IDs of the VLANs in which the port is a member.

#### Example of the show fcoe-map Command

The following lists the show fcoe-map command example field descriptions.

| Field          | Description                                                                                                    |
|----------------|----------------------------------------------------------------------------------------------------|
| Fabric-Name    | Name of a SAN fabric.                                                                                                    |
| Fabric ID      | The ID number of the SAN fabric to which FC traffic is forwarded.                                                                                                    |
| VLAN ID        | The dedicated VLAN used to transport FCoE storage traffic between servers and a fabric over the NPG. The configured VLAN ID must be the same as the fabric ID.                                                                                                    |
| VLAN priority  | FCoE traffic uses VLAN priority 3. (This setting is not user-configurable.)                                                                                                    |
| FC-MAP         | FCoE MAC-address prefix value — The unique 24-bit MAC address prefix that identifies a fabric.                                                                                                    |
| FKA-ADV-period | Time interval (in seconds) used to transmit FIP keepalive advertisements.                                                                                                    |
| FCF Priority   | The priority a server uses to select an upstream FCoE forwarder.                                                                                                    |
| Config-State   | <ul> <li>Indicates whether the configured FCoE and FC parameters in the FCoE map are valid:</li> <li>Active (all mandatory FCoE and FC parameters are correctly configured)</li> <li>Incomplete (either the FC-MAP value, fabric ID, or VLAN ID are not correctly configured)</li> </ul> |
| Oper-State     | Operational status of link to the fabric:  up (link is up and transmitting FC traffic)  down (link is down and not transmitting FC traffic),  link-wait (link is up and waiting for FLOGI to complete on peer FC port)  removed (port has been shut down)                                |
| Members        | Ethernet and FC ports that are members of the dedicated FCoE VLAN that carries storage traffic to the specified fabric.                                                                                                    |

#### Example of the show qos-dcb-map Command

The following lists the show gos dcb-map command example field descriptions.

#### Term heading Description heading

• Complete: All mandatory DCB parameters are correctly configured.

• In progress: The DCB map configuration is not complete. Some mandatory parameters are not

configured.

**PFC Mode** PFC configuration in the DCB map: On (enabled) or Off.

**PG** Priority group configured in the DCB map.

TSA Transmission scheduling algorithm used in the DCB map: Enhanced Transmission Selection (ETS).

**PFC** PFC setting for the priority group: On (enabled) or Off.

**Priorities** 802.1p priorities configured in the priority group.

```
Dell# show npiv devices brief
Total NPIV Devices = 2

ENode-Intf ENode-WWPN FCoE-Vlan Fabric-Intf Fabric-Map LoginMethod Status

Te 0/12 20:01:00:10:18:f1:94:20 1003 Fc 0/5 fid_1003 FLOGI LOGGED_IN
Te 0/13 10:00:00:00:c9:d9:9c:cb 1003 Fc 0/0 fid_1003 FDISC LOGGED_IN
```

The following lists the show npiv devices brief command example field descriptions.

| Field                 | Description                                                                                                    |  |  |  |
|-----------------------|----------------------------------------------------------------------------------------------------|--|--|--|
| Total NPIV<br>Devices | Number of downstream ENodes connected to a fabric over the NPIV proxy gateway.                                                                                  |  |  |  |
| ENode-Intf            | Ethernet interface (slot/port) to which a server CNA is connected.                                                                                              |  |  |  |
| ENode-WWPN            | Worldwide port name (WWPN) of a server CNA port.                                                                                                    |  |  |  |
| FCoE-Vlan             | VLAN ID of the dedicated VLAN used to transmit FCoE traffic to and from the fabric.                                                                             |  |  |  |
| Fabric-Intf           | Fabric-facing Fibre Channel port (slot/port) on which FC traffic is transmitted to the specified fabric.                                                        |  |  |  |
| Fabric-Map            | Name of the FCoE map containing the FCoE/FC configuration parameters for the server CNA-fabric connection.                                                      |  |  |  |
| Login Method          | Method the server CNA uses to log in to the fabric; for example:                                                                                                |  |  |  |
|                       | FLOGI - ENode logged in using a fabric login (FLOGI).                                                                                                    |  |  |  |
|                       | FDISC - ENode logged in using a fabric discovery (FDISC).                                                                                                    |  |  |  |
| Status                | Operational status of the link between a server CNA port and a SAN fabric: Logged In — Server has logged in to the fabric and is able to transmit FCoE traffic. |  |  |  |

#### Example of the show npiv devices Command

```
Dell# show npiv devices
ENode[0] :
ENode MAC : 00:10:18:f1:94:21
ENode Intf : Te 0/12
FCF MAC : 5c:f9:dd:ef:10:c8
Fabric Intf : Fc 0/5
FCOE Vlan : 1003
Fabric Map : fid_1003
ENode WWPN : 20:01:00:10:18:f1:94:20
ENode WWNN : 20:00:00:10:18:f1:94:21
FCOE MAC : 0e:fc:03:01:02:01
FC-ID : 01:02:01
LoginMethod : FLOGI
Secs : 5593
Status : LOGGED_IN
ENode[1] :
ENode MAC : 00:10:18:f1:94:22
```

ENode Intf : Te 0/13

FCF MAC 5c:f9:dd:ef:10:c9

FCF MAC : 5c:f9: Fabric Intf : Fc 0/0 FCoE Vlan : 1003

Fabric Map : fid 1003 ENode WWPN : 10:00:00:00:c9:d9:9c:cb ENode WWNN : 10:00:00:00:c9:d9:9c:cd FCoE MAC : 0e:fc:03:01:02:02

FC-ID 01:02:01 LoginMethod : FDISC : 5593 Secs

: LOGGED IN Status

The following lists the show npiv devices command example field descriptions.

#### Field Description

ENode [number] Server CNA that has successfully logged in to a fabric over an Ethernet port in ENode mode.

**Enode MAC** MAC address of a server CNA port.

**Enode Intf** Port number of a server-facing Ethernet port operating in ENode mode.

**FCF MAC** Fibre Channel forwarder MAC: MAC address of FCF interface.

**Fabric Intf** Fabric-facing Fibre Channel port (slot/port) on which FCoE traffic is transmitted to the specified fabric.

FCoE VLAN ID of the dedicated VLAN used to transmit FCoE traffic from a server CNA to a fabric and configured on

both the server-facing port and server CNA port.

Name of the FCoE map containing the FCoE/FC configuration parameters for the server CNA-fabric Fabric Map

connection.

**Enode WWPN** Worldwide port name of the server CNA port.

Enode WWNN Worldwide node name of the server CNA.

FCoE MAC Fabric-provided MAC address (FPMA). The FPMA consists of the FC-MAP value in the FCoE map and

the FC-ID the fabric provides after a successful FLOGI. In the FPMA, the most significant bytes are the

FC-MAP; the least significant bytes are the FC-ID.

FC-ID FC port ID the fabric provides.

LoginMethod Method the server CNA uses to log in to the fabric; for example, FLOGI or FDISC.

Number of seconds that the fabric connection is up. Secs

State Status of the fabric connection: logged in.

#### Example of the show fc switch Command

```
Dell# show fc switch
Switch Mode: NPG
Switch WWN: 10:00:5c:f9:dd:ef:10:c0
Dell#
```

The following lists the show fc switch command example field descriptions.

#### Field Description

**Switch Mode** Fibre Channel mode o f operation of a switch. Default: NPG (configured as an NPIV proxy gateway).

Switch WWN Factory-assigned worldwide node (WWN) name. The WWN name is not user-configurable.

#### Example of the show vlan Command

```
Dell# show vlan
Codes: * - Default VLAN, G - GVRP VLANs, R - Remote Port Mirroring VLANs, P - Primary, C
- Community,
I - Isolated,
Q: U - Untagged, T - Tagged
  x - Dot1x untagged, X - Dot1x tagged
   G - GVRP tagged, M - Vlan-stack, H - VSN tagged
   i - Internal untagged, I - Internal tagged, v - VLT untagged, V - VLT tagged
```

NUM Status Description Fabric Q Ports

\* 1 Active FABRIC\_NAME1 U Pol0(Te 1/2-33)

10 Inactive FABRIC\_NAME10

11 Inactive 
20 Inactive -

The following lists the  ${\tt show}\ {\tt vlan}\ {\tt command}\ {\tt example}\ {\tt field}\ {\tt descriptions}.$ 

| Field       | Description                                                                                                    |
|-------------|----------------------------------------------------------------------------------------------------|
| Num         | VLAN ID number.                                                                                                    |
| Status      | <ul> <li>Operational state of VLAN:</li> <li>Active — Transmitting traffic.</li> <li>Inactive — Not transmitting traffic.</li> </ul> |
| Description | Text description of VLAN.                                                                                                    |
| Fabric      | SAN fabric to which Fibre Channel traffic is sent.                                                                                   |
| Q Ports     | Ports and port channels that are members of the VLAN.                                                                                |

# **Object Tracking**

IPv4 or IPv6 object tracking is available on Dell EMC Networking OS.

Object tracking allows the Dell EMC Networking OS client processes, such as virtual router redundancy protocol (VRRP), to monitor tracked objects (for example, interface or link status) and take appropriate action when the state of an object changes.

i NOTE: In Dell EMC Networking OS release version 8.4.1.0, object tracking is supported only on VRRP.

#### Topics:

- Object Tracking Overview
- Object Tracking Configuration
- Displaying Tracked Objects

# **Object Tracking Overview**

Object tracking allows you to define objects of interest, monitor their state, and report to a client when a change in an object's state occurs.

The following tracked objects are supported:

- Link status of Layer 2 interfaces
- Routing status of Layer 3 interfaces (IPv4 and IPv6)
- Reachability of IP hosts
- Reachability of IPv4 and IPv6 routes
- Metric thresholds of IPv4 and IPv6 routes
- Tracking of IP Hosts

In future releases, environmental alarms and available free memory will be supported. You can configure client applications, such as VRRP, to receive a notification when the state of a tracked object changes.

The following example shows how object tracking is performed. Router A and Router B are both connected to the internet via interfaces running OSPF. Both routers belong to a VRRP group with a virtual router at 10.0.0.1 on the local area network (LAN) side. Neither Router A nor Router B is the owner of the group. Although Router A and Router B use the same default VRRP priority (100), Router B would normally become the master for the VRRP group because it has a higher IP address.

You can create a tracked object to monitor the metric of the default route 0.0.0.0/0. After you configure the default route as a tracked object, you can configure the VRRP group to track the state of the route. In this way, the VRRP priority of the router with the better metric automatically becomes master of the VRRP group. Later, if network conditions change and the cost of the default route in each router changes, the mastership of the VRRP group is automatically reassigned to the router with the better metric.

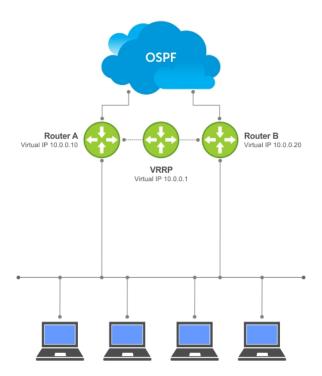

Figure 98. Object Tracking Example

When you configure a tracked object, such as an IPv4/IPv6 a route or interface, you specify an object number to identify the object. Optionally, you can also specify:

- UP and DOWN thresholds used to report changes in a route metric.
- A time delay before changes in a tracked object's state are reported to a client.

## **Track Layer 2 Interfaces**

You can create an object to track the line-protocol state of a Layer 2 interface. In this type of object tracking, the link-level operational status (UP or DOWN) of the interface is monitored.

When the link-level status goes down, the tracked resource status is considered to be DOWN; if the link-level status goes up, the tracked resource status is considered to be UP. For logical interfaces, such as port-channels or virtual local area networks (VLANs), the link-protocol status is considered to be UP if any physical interface under the logical interface is UP.

### **Track Layer 3 Interfaces**

You can create an object that tracks the Layer 3 state (IPv4 or IPv6 routing status) of an interface.

- The Layer 3 status of an interface is UP only if the Layer 2 status of the interface is UP and the interface has a valid IP address.
- The Layer 3 status of an interface goes DOWN when its Layer 2 status goes down or the IP address is removed from the routing table.

#### Track IPv4 and IPv6 Routes

You can create an object that tracks an IPv4 or IPv6 route entry in the routing table.

Specify a tracked route by its IPv4 or IPv6 address and prefix-length. Optionally specify a tracked route by a virtual routing and forwarding (VRF) instance name if the route to be tracked is part of a VRF. The next-hop address is not part of the definition of the tracked object.

A tracked route matches a route in the routing table only if the exact address and prefix length match an entry in the routing table. For example, when configured as a tracked route, 10.0.0.0/24 does not match the routing table entry 10.0.0.0/8. If no route-table entry has the exact address and prefix length, the tracked route is considered to be DOWN.

In addition to the entry of a route in the routing table, you can configure how the status of a route is tracked in either the following ways:

- By the reachability of the route's next-hop router.
- By comparing the UP or DOWN threshold for a route's metric with current entries in the route table.

#### **Track Route Reachability**

If you configure the reachability of an IP route entry as a tracked object, the UP/DOWN state of the route is determined by the entry of the next-hop address in the ARP cache.

A tracked route is considered to be reachable if there is an address resolution protocol (ARP) cache entry for the route's next-hop address. If the next-hop address in the ARP cache ages out for a route tracked for its reachability, an attempt is made to regenerate the ARP cache entry to see if the next-hop address appears before considering the route DOWN.

#### Track a Metric Threshold

If you configure a metric threshold to track a route, the UP/DOWN state of the tracked route is determined by the current metric for the route entered in the routing table.

To provide a common tracking interface for different clients, route metrics are scaled in the range from 0 to 255, where 0 is connected and 255 is inaccessible. The scaled metric value communicated to a client always considers a lower value to have priority over a higher value. The resulting scaled value is compared against the threshold values to determine the state of a tracked route as follows:

- If the scaled metric for a route entry is less than or equal to the UP threshold, the state of a route is UP.
- If the scaled metric for a route is greater than or equal to the DOWN threshold or the route is not entered in the routing table, the state of a route is DOWN.

The UP and DOWN thresholds are user-configurable for each tracked route. The default UP threshold is **254**; the default DOWN threshold is **255**. The notification of a change in the state of a tracked object is sent when a metric value crosses a configured threshold.

The tracking process uses a protocol-specific resolution value to convert the actual metric in the routing table to a scaled metric in the range from 0 to 255. The resolution value is user-configurable and calculates the scaled metric by dividing a route's cost by the resolution value set for the route type:

- For intermediate system to intermediate system (ISIS), you can set the resolution in the range from 1 to 1000, where the default is 10.
- For OSPF, you can set the resolution in the range from 1 to 1592, where the default is 1.
- The resolution value used to map static routes is not configurable. By default, Dell EMC Networking OS assigns a metric of 0 to static routes.
- The resolution value used to map router information protocol (RIP) routes is not configurable. The RIP hop-count is automatically multiplied by 16 to scale it; a RIP metric of 16 (unreachable) scales to 256, which considers the route to be DOWN. For example, to configure object tracking for a RIP route to be considered UP only if the RIP hop count is less than or equal to 4, you would configure the UP threshold to be 64 (4 x 16) and the DOWN threshold to be 65.

## **Set Tracking Delays**

You can configure an optional UP and/or DOWN timer for each tracked object to set the time delay before a change in the state of a tracked object is communicated to clients. The configured time delay starts when the state changes from UP to DOWN or the opposite way.

If the state of an object changes back to its former UP/DOWN state before the timer expires, the timer is cancelled and the client is not notified. If the timer expires and an object's state has changed, a notification is sent to the client. For example, if the DOWN timer is running when an interface goes down and comes back up, the DOWN timer is cancelled and the client is not notified of the event.

If you do not configure a delay, a notification is sent when a change in the state of a tracked object is detected. The time delay in communicating a state change is specified in seconds.

## **VRRP Object Tracking**

As a client, VRRP can track up to 20 objects (including route entries, and Layer 2 and Layer 3 interfaces) in addition to the 12 tracked interfaces supported for each VRRP group.

You can assign a unique priority-cost value from 1 to 254 to each tracked VRRP object or group interface. The priority cost is subtracted from the VRRP group priority if a tracked VRRP object is in a DOWN state. If a VRRP group router acts as owner-master, the run-time VRRP group priority remains fixed at 255 and changes in the state of a tracked object have no effect.

NOTE: In VRRP object tracking, the sum of the priority costs for all tracked objects and interfaces cannot equal or exceed the priority of the VRRP group.

# **Object Tracking Configuration**

You can configure three types of object tracking for a client.

- Track Layer 2 Interfaces
- Track Layer 3 Interfaces
- Track an IPv4/IPv6 Route

For a complete listing of all commands related to object tracking, refer to the *Dell EMC Networking OS Command Line Interface Reference Guide*.

### Tracking a Layer 2 Interface

You can create an object that tracks the line-protocol state of a Layer 2 interface and monitors its operational status (UP or DOWN).

You can track the status of any of the following Layer 2 interfaces:

- 1 Gigabit Ethernet: Enter gigabitethernet <code>slot/port</code> in the track interface <code>interface</code> command (see Step 1).
- 10 Gigabit Ethernet: Enter tengigabitethernet slot/port.
- Port channel: Enter port-channel number.
- VLAN: Enter vlan vlan-id, where valid VLAN IDs are from 1 to 4094

A line-protocol object only tracks the link-level (UP/DOWN) status of a specified interface. When the link-level status goes down, the tracked object status is DOWN; if the link-level status is up, the tracked object status is UP.

To remove object tracking on a Layer 2 interface, use the no track object-id command.

To configure object tracking on the status of a Layer 2 interface, use the following commands.

1. Configure object tracking on the line-protocol state of a Layer 2 interface.

CONFIGURATION mode

track object-id interface interface line-protocol

Valid object IDs are from 1 to 500.

2. (Optional) Configure the time delay used before communicating a change in the status of a tracked interface.

OBJECT TRACKING mode

delay {[up seconds] [down seconds]}

Valid delay times are from 0 to 180 seconds.

The default is 0.

3. (Optional) Identify the tracked object with a text description.

**OBJECT TRACKING mode** 

description text

The text string can be up to 80 characters.

4. (Optional) Display the tracking configuration and the tracked object's status.

EXEC Privilege mode

show track object-id

```
DellEMC(conf) #track 100 interface tengigabitethernet 1/1 line-protocol
DellEMC(conf-track-100) #delay up 20
DellEMC(conf-track-100) #description San Jose data center
DellEMC(conf-track-100) #end
DellEMC#show track 100

Track 100
Interface TenGigabitEthernet 1/1 line-protocol
Description: San Jose data center
```

## **Tracking a Layer 3 Interface**

You can create an object that tracks the routing status of an IPv4 or IPv6 Layer 3 interface.

You can track the routing status of any of the following Layer 3 interfaces:

- For a 10-Gigabit Ethernet interface, enter the keyword TenGigabitEthernet then the slot/port information.
- For a 40-Gigabit Ethernet interface, enter the keyword fortyGigE then the slot/port information.
- For a port channel interface, enter the keywords port-channel then a number.
- For a VLAN interface, enter the keyword vlan then a number from 1 to 4094.

For an IPv4 interface, a routing object only tracks the UP/DOWN status of the specified IPv4 interface (the track interface ip-routing command).

- The status of an IPv4 interface is UP only if the Layer 2 status of the interface is UP and the interface has a valid IP address.
- The Layer 3 status of an IPv4 interface goes DOWN when its Layer 2 status goes down (for a Layer 3 VLAN, all VLAN ports must be down) or the IP address is removed from the routing table.

For an IPv6 interface, a routing object only tracks the UP/DOWN status of the specified IPv6 interface (the track interface ipv6-routing command).

- The status of an IPv6 interface is UP only if the Layer 2 status of the interface is UP and the interface has a valid IPv6 address.
- The Layer 3 status of an IPv6 interface goes DOWN when its Layer 2 status goes down (for a Layer 3 VLAN, all VLAN ports must be down) or the IPv6 address is removed from the routing table.

To remove object tracking on a Layer 3 IPv4/IPv6 interface, use the no  $\,\,$  track object-id command.

To configure object tracking on the routing status of a Layer 3 interface, use the following commands.

1. Configure object tracking on the routing status of an IPv4 or IPv6 interface.

CONFIGURATION mode

```
track object-id interface interface {ip routing | ipv6 routing}
```

Valid object IDs are from 1 to 500.

2. (Optional) Configure the time delay used before communicating a change in the status of a tracked interface.

OBJECT TRACKING mode

```
delay {[up seconds] [down seconds]}
```

Valid delay times are from 0 to 180 seconds.

The default is 0.

3. (Optional) Identify the tracked object with a text description.

**OBJECT TRACKING mode** 

description text

The text string can be up to 80 characters.

4. (Optional) Display the tracking configuration and the tracked object's status.

EXEC Privilege mode

```
show track object-id
```

The following is an example of configuring object tracking for an IPv4 interface:

```
DellEMC(conf) #track 101 interface tengigabitethernet 1/2 ip routing DellEMC(conf-track-101) #delay up 20
```

```
DellEMC(conf-track-101) #description NYC metro
DellEMC(conf-track-101) #end
DellEMC#show track 101

Track 101
   Interface TenGigabitEthernet 7/2 ip routing
Description: NYC metro
```

The following is an example of configuring object tracking for an IPv6 interface:

```
DellEMC(conf) #track 103 interface tengigabitethernet 1/11 ipv6
routing
DellEMC(conf-track-103) #description Austin access point
DellEMC(conf-track-103) #end
DellEMC#show track 103

Track 103
   Interface TenGigabitEthernet 7/11 ipv6 routing
   Description: Austin access point
```

#### Track an IPv4/IPv6 Route

You can create an object that tracks the reachability or metric of an IPv4 or IPv6 route.

You specify the route to be tracked by its address and prefix-length values. Optionally, for an IPv4 route, you can enter a VRF instance name if the route is part of a VPN routing and forwarding (VRF) table. The next-hop address is not part of the definition of a tracked IPv4/IPv6 route.

In order for an route's reachability or metric to be tracked, the route must appear as an entry in the routing table. A tracked route is considered to match an entry in the routing table only if the exact IPv4 or IPv6 address and prefix length match an entry in the table. For example, when configured as a tracked route, 10.0.0.0/24 does not match the routing table entry 10.0.0.0/8. Similarly, for an IPv6 address, 3333:100:200:300:400::/80 does not match routing table entry 3333:100:200:300::/64. If no route-table entry has the exact IPv4/IPv6 address and prefix length, the tracked route is considered to be DOWN.

In addition to the entry of a route in the routing table, you can configure the UP/DOWN state of a tracked route to be determined in the following ways:

• By the reachability of the route's next-hop router.

The UP/DOWN state of the route is determined by the entry of the next-hop address in the ARP cache. A tracked route is considered to be reachable if there is an ARP cache entry for the route's next-hop address. If the next-hop address in the ARP cache ages out for a route tracked for its reachability, an attempt is made to regenerate the ARP cache entry to see if the next-hop address appears before considering the route DOWN.

• By comparing the threshold for a route's metric with current entries in the route table.

The UP/DOWN state of the tracked route is determined by the threshold for the current value of the route metric in the routing table.

To provide a common tracking interface for different clients, route metrics are scaled in the range from 0 to 255, where 0 is connected and 255 is inaccessible. The scaled metric value communicated to a client always considers a lower value to have priority over a higher value. The resulting scaled value is compared against the configured threshold values to determine the state of a tracked route as follows:

- o If the scaled metric for a route entry is less than or equal to the UP threshold, the state of a route is UP.
- o If the scaled metric for a route is greater than or equal to the DOWN threshold or the route is not entered in the routing table, the state of a route is DOWN.

The UP and DOWN thresholds are user-configurable for each tracked route. The default UP threshold is **254**; the default DOWN threshold is **255**. The notification of a change in the state of a tracked object is sent when a metric value crosses a configured threshold.

The tracking process uses a protocol-specific resolution value to convert the actual metric in the routing table to a scaled metric in the range from 0 to 255. The resolution value is user-configurable and calculates the scaled metric by dividing a route's cost by the resolution value set for the route type:

- For ISIS, you can set the resolution in the range from 1 to 1000, where the default is 10.
- For OSPF, you can set the resolution in the range from 1 to 1592, where the default is 1.
- The resolution value used to map static routes is not configurable. By default, Dell EMC Networking OS assigns a metric
  of 0 to static routes.

• The resolution value used to map RIP routes is not configurable. The RIP hop-count is automatically multiplied by 16 to scale it. For example, a RIP metric of 16 (unreachable) scales to 256, which considers a route to be DOWN.

#### **Tracking Route Reachability**

Use the following commands to configure object tracking on the reachability of an IPv4 or IPv6 route.

To remove object tracking, use the no track object-id command.

1. Configure object tracking on the reachability of an IPv4 or IPv6 route.

```
CONFIGURATION mode
```

```
\label{track-object-id} \mbox{ {\it ip route } ip-address/prefix-len \ | ipv6 \ route \ ipv6-address/prefix-len) }} \\ \mbox{ reachability [vrf $vrf-name]}
```

Valid object IDs are from 1 to 500.

Enter an IPv4 address in dotted decimal format; valid IPv4 prefix lengths are from / 0 to /32.

Enter an IPv6 address in X:X:X:X:X format; valid IPv6 prefix lengths are from / 0 to /128.

(Optional) E-Series only: For an IPv4 route, you can enter a VRF name to specify the virtual routing table to which the tracked route belongs.

2. (Optional) Configure the time delay used before communicating a change in the status of a tracked route.

```
OBJECT TRACKING mode
```

```
delay {[up seconds] [down seconds]}
```

Valid delay times are from 0 to 180 seconds.

The default is 0.

3. (Optional) Identify the tracked object with a text description.

**OBJECT TRACKING mode** 

```
description text
```

The text string can be up to 80 characters.

**4.** (Optional) Display the tracking configuration and the tracked object's status.

```
EXEC Privilege mode
```

```
show track object-id
```

The following example configures object tracking on the reachability of an IPv4 route:

```
DellEMC(conf) #track 104 ip route 10.0.0.0/8 reachability
DellEMC(conf-track-104) #delay up 20 down 10
DellEMC(conf-track-104) #end
DellEMC#show track 104

Track 104

IP route 10.0.0.0/8 reachability
Reachability is Down (route not in route table)
2 changes, last change 00:02:49

Tracked by:

DellEMC#configure
DellEMC(conf) #track 4 ip route 3.1.1.0/24 reachability vrf
vrf1
```

The following example configures object tracking on the reachability of an IPv6 route:

```
DellEMC(conf) #track 105 ipv6 route 1234::/64 reachability
DellEMC(conf-track-105) #delay down 5
DellEMC(conf-track-105) #description Headquarters
DellEMC(conf-track-105) #end
DellEMC#show track 105

Track 105
IPv6 route 1234::/64 reachability
Description: Headquarters
```

```
Reachability is Down (route not in route table)
2 changes, last change 00:03:03
```

#### **Tracking a Metric Threshold**

Use the following commands to configure object tracking on the metric threshold of an IPv4 or IPv6 route.

To remove object tracking, use the no track object-id command.

1. (Optional) Reconfigure the default resolution value used by the specified protocol to scale the metric for IPv4 or IPv6 routes.

CONFIGURATION mode

```
track \ resolution \ \{ip \ route \ | \ ipv6 \ route\} \ \{isis \ resolution-value \ | \ ospf \ resolution-value\}
```

The range of resolution values is:

- ISIS routes 1 to 1000. The default is 1.
- OSPF routes 1 to 1592. The efault is 1.
- 2. Configure object tracking on the metric of an IPv4 or IPv6 route.

CONFIGURATION mode

```
\label{track} \mbox{track object-id \{ip route } \mbox{} ip-address/prefix-len \mid \mbox{ipv6-} \mbox{} address/prefix-len\} \\ \mbox{metric threshold [vrf } \mbox{} vrf-name] \mbox{}
```

Valid object IDs are from 1 to 500.

Enter an IPv4 address in dotted decimal format. Valid IPv4 prefix lengths are from /0 to /32.

Enter an IPv6 address in X:X:X:X:X format. Valid IPv6 prefix lengths are from /0 to /128.

(Optional) E-Series only: For an IPv4 route, you can enter a VRF name.

3. (Optional) Configure the time delay used before communicating a change in the UP and/or DOWN status of a tracked route.

OBJECT TRACKING mode

```
delay {[up seconds] [down seconds]}
```

Valid delay times are from 0 to 180 seconds.

The default is 0.

4. (Optional) Identify the tracked object with a text description.

OBJECT TRACKING mode

```
description text
```

The text string can be up to 80 characters.

5. (Optional) Configure the metric threshold for the UP and/or DOWN routing status to be tracked for the specified route.

**OBJECT TRACKING mode** 

```
threshold metric {[up number] [down number]}
```

The default UP threshold is 254. The routing state is UP if the scaled route metric is less than or equal to the UP threshold.

The defult DOWN threshold is **255**. The routing state is DOWN if the scaled route metric is greater than or equal to the DOWN threshold.

6. (Optional) Display the tracking configuration.

```
EXEC Privilege mode
```

```
show track object-id
```

#### Example of IPv4 and IPv6 Tracking Metric Thresholds

The following example configures object tracking on the metric threshold of an IPv4 route:

```
DellEMC(conf) #track 6 ip route 2.1.1.0/24 metric threshold
DellEMC(conf-track-6) #delay down 20
DellEMC(conf-track-6) #delay up 20
DellEMC(conf-track-6) #description track ip route metric
DellEMC(conf-track-6) #threshold metric down 40
DellEMC(conf-track-6) #threshold metric up 40
DellEMC(conf-track-6) #exit
DellEMC(conf) #track 10 ip route 3.1.1.0/24 metric threshold
vrf vrf1
```

#### Example of IPv4 and IPv6 Tracking Metric Thresholds

The following example configures object tracking on the metric threshold of an IPv6 route:

```
DellEMC(conf) #track 8 ipv6 route 2::/64 metric threshold
DellEMC(conf-track-8) #threshold metric up 30
DellEMC(conf-track-8) #threshold metric down 40
```

# **Displaying Tracked Objects**

To display the currently configured objects used to track Layer 2 and Layer 3 interfaces, and IPv4 and IPv6 routes, use the following show commands.

To display the configuration and status of currently tracked Layer 2 or Layer 3 interfaces, IPv4 or IPv6 routes, or a VRF instance, use the show track command. You can also display the currently configured per-protocol resolution values used to scale route metrics when tracking metric thresholds.

Display the configuration and status of currently tracked Layer 2 or Layer 3 interfaces, IPv4 or IPv6 routes, and a VRF instance.

```
show track [object-id [brief] | interface [brief] [vrf vrf-name] | ip route [brief] [vrf
vrf-name] | resolution | vrf vrf-name [brief] | brief]
```

• Use the show running-config track command to display the tracking configuration of a specified object or all objects that are currently configured on the router.

show running-config track [object-id]

#### **Examples of Viewing Tracked Objects**

```
DellEMC#show track
Track 1
  IP route 23.0.0.0/8 reachability
  Reachability is Down (route not in route table)
    2 changes, last change 00:16:08
  Tracked by:
  IPv6 route 2040::/64 metric threshold
  Metric threshold is Up (STATIC/0/0)
    5 changes, last change 00:02:16
  Metric threshold down 255 up 254
  First-hop interface is TenGigabitEthernet 1/2
  Tracked by:
    VRRP TenGigabitEthernet 2/30 IPv6 VRID 1
  IPv6 route 2050::/64 reachability
  Reachability is Up (STATIC)
    5 changes, last change 00:02:16
  First-hop interface is TenGigabitEthernet 1/2
  Tracked by:
    VRRP TenGigabitEthernet 2/30 IPv6 VRID 1
Track 4
  Interface TenGigabitEthernet 1/4 ip routing
  IP routing is Up
   3 changes, last change 00:03:30
  Tracked by:
```

#### Example of the show track brief Command

```
Router# show track brief

ResId Resource Parameter
State LastChange
1 IP route reachability 10.16.0.0/16
```

#### Example of the show track resolution Command

```
DellEMC#show track resolution

IP Route Resolution
   ISIS     1
   OSPF     1

IPv6 Route Resolution
   ISIS     1
```

#### Example of the show track vrf Command

```
DellEMC#show track vrf red

Track 5
  IP route 192.168.0.0/24 reachability, Vrf: red
  Reachability is Up (CONNECTED)
  3 changes, last change 00:02:39
  First-hop interface is TenGigabitEthernet 1/4
```

#### **Example of Viewing Object Tracking Configuration**

```
DellEMC#show running-config track

track 1 ip route 23.0.0.0/8 reachability

track 2 ipv6 route 2040::/64 metric threshold
delay down 3
delay up 5
threshold metric up 200

track 3 ipv6 route 2050::/64 reachability

track 4 interface TenGigabitEthernet 1/4 ip routing

track 5 ip route 192.168.0.0/24 reachability vrf red
```

# **Open Shortest Path First (OSPFv2)**

Open Shortest Path First (OSPFv2) is supported on Dell Networking OS.

OSPF protocol standards are listed in the Standards Compliance chapter.

#### **Topics:**

- Protocol Overview
- Implementing OSPF with Dell Networking OS
- Configuration Information
- Configuration Task List for OSPFv3 (OSPF for IPv6)

### **Protocol Overview**

OSPF routing is a link-state routing protocol that calls for the sending of link-state advertisements (LSAs) to all other routers within the same autonomous system (AS) areas.

Information on attached interfaces, metrics used, and other variables is included in OSPF LSAs. As OSPF routers accumulate link-state information, they use the shortest path first (SPF) algorithm to calculate the shortest path to each node.

OSPF routers initially exchange HELLO messages to set up adjacencies with neighbor routers. The HELLO process is used to establish adjacencies between routers of the AS. It is not required that every router within the AS areas establish adjacencies. If two routers on the same subnet agree to become neighbors through the HELLO process, they begin to exchange network topology information in the form of LSAs.

In OSPFv2 neighbors on broadcast and NBMA links are identified by their interface addresses, while neighbors on other types of links are identified by RID.

## **Autonomous System (AS) Areas**

OSPF operates in a type of hierarchy.

The largest entity within the hierarchy is the autonomous system (AS), which is a collection of networks under a common administration that share a common routing strategy. OSPF is an intra-AS (interior gateway) routing protocol, although it can receive routes from and sending routes to other ASs.

You can divide an AS into a number of areas, which are groups of contiguous networks and attached hosts. Routers with multiple interfaces can participate in multiple areas. These routers, called area border routers (ABRs), maintain separate databases for each area. Areas are a logical grouping of OSPF routers identified by an integer or dotted-decimal number.

Areas allow you to further organize your routers within in the AS. One or more areas are required within the AS. Areas are valuable in that they allow sub-networks to "hide" within the AS, thus minimizing the size of the routing tables on all routers. An area within the AS may not see the details of another area's topology. AS areas are known by their area number or the router's IP address.

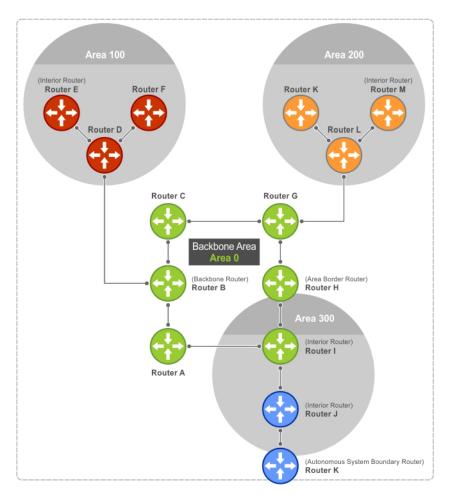

Figure 99. Autonomous System Areas

## **Area Types**

The backbone of the network is Area 0. It is also called Area 0.0.0.0 and is the core of any AS. All other areas must connect to Area 0.

An OSPF backbone is responsible for distributing routing information between areas. It consists of all area border routers, networks not wholly contained in any area, and their attached routers.

The backbone is the only area with a default area number. All other areas can have their Area ID assigned in the configuration.

In the previous example, Routers A, B, C, G, H, and I are the Backbone.

- A stub area (SA) does not receive external route information, except for the default route. These areas do receive
  information from inter-area (IA) routes.
  - NOTE: Configure all routers within an assigned stub area as stubby, and not generate LSAs that do not apply. For example, a Type 5 LSA is intended for external areas and the Stubby area routers may not generate external LSAs.
- A not-so-stubby area (NSSA) can import AS external route information and send it to the backbone. It cannot receive external AS information from the backbone or other areas.
- Totally stubby areas are referred to as no summary areas in the Dell Networking OS.

## **Networks and Neighbors**

As a link-state protocol, OSPF sends routing information to other OSPF routers concerning the state of the links between them. The state (up or down) of those links is important.

Routers that share a link become neighbors on that segment. OSPF uses the Hello protocol as a neighbor discovery and keep alive mechanism. After two routers are neighbors, they may proceed to exchange and synchronize their databases, which creates an adjacency.

#### **Router Types**

Router types are attributes of the OSPF process.

A given physical router may be a part of one or more OSPF processes. For example, a router connected to more than one area, receiving routing from a border gateway protocol (BGP) process connected to another AS acts as both an area border router and an autonomous system router.

Each router has a unique ID, written in decimal format (A.B.C.D). You do not have to associate the router ID with a valid IP address. However, to make troubleshooting easier, Dell Networking recommends that the router ID and the router's IP address reflect each other.

The following example shows different router designations.

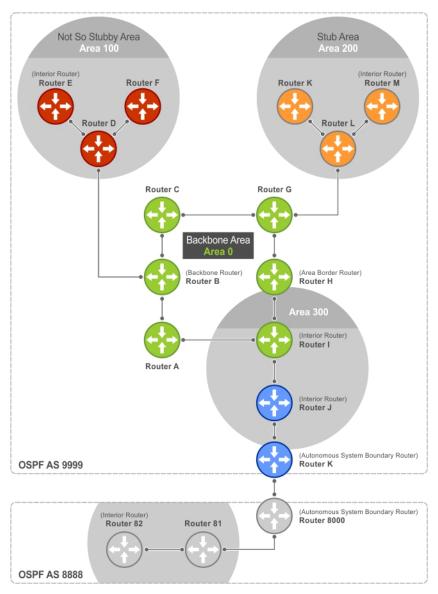

Figure 100. OSPF Routing Examples

## **Backbone Router (BR)**

A backbone router (BR) is part of the OSPF Backbone, Area 0.

This includes all ABRs. It can also include any routers that connect only to the backbone and another ABR, but are only part of Area 0, such as Router I in the previous example.

#### **Area Border Router (ABR)**

Within an AS, an area border router (ABR) connects one or more areas to the backbone.

The ABR keeps a copy of the link-state database for every area it connects to, so it may keep multiple copies of the link state database. An ABR takes information it has learned on one of its attached areas and can summarize it before sending it out on other areas it is connected to.

An ABR can connect to many areas in an AS, and is considered a member of each area it connects to.

#### **Autonomous System Border Router (ASBR)**

The autonomous system border area router (ASBR) connects to more than one AS and exchanges information with the routers in other ASs.

Generally, the ASBR connects to a non-interior gate protocol (IGP) such as BGP or uses static routes.

### Internal Router (IR)

The internal router (IR) has adjacencies with ONLY routers in the same area, as Router E, M, and I shown in the previous example.

## **Designated and Backup Designated Routers**

OSPF elects a designated router (DR) and a backup designated router (BDR). Among other things, the DR is responsible for generating LSAs for the entire multiaccess network.

Designated routers allow a reduction in network traffic and in the size of the topological database.

- The DR maintains a complete topology table of the network and sends the updates to the other routers via multicast. All routers in an area form a slave/master relationship with the DR. Every time a router sends an update, the router sends it to the DR and BDR. The DR sends the update out to all other routers in the area.
- The BDR is the router that takes over if the DR fails.

Each router exchanges information with the DR and BDR. The DR and BDR relay the information to the other routers. On broadcast network segments, the number of OSPF packets is further reduced by the DR and BDR sending such OSPF updates to a multicast IP address that all OSPF routers on the network segment are listening on.

These router designations are not the same ad the router IDs described earlier. The DRs and BDRs are configurable in Dell Networking OS. If you do not define DR or BDR in Dell Networking OS, the system assigns them. OSPF looks at the priority of the routers on the segment to determine which routers are the DR and BDR. The router with the highest priority is elected the DR. If there is a tie, the router with the higher router ID takes precedence. After the DR is elected, the BDR is elected the same way. A router with a router priority set to zero cannot become the DR or BDR.

## Link-State Advertisements (LSAs)

A link-state advertisement (LSA) communicates the router's local routing topology to all other local routers in the same area.

Dell Networking supports the following LSA types:

- **Type 1: Router LSA** The router lists links to other routers or networks in the same area. Type 1 LSAs are flooded across their own area only. The link-state ID of the Type 1 LSA is the originating router ID.
- **Type 2: Network LSA** The DR in an area lists which routers are joined within the area. Type 2 LSAs are flooded across their own area only. The link-state ID of the Type 2 LSA is the IP interface address of the DR.
- Type 3: Summary LSA (OSPFv2) An ABR takes information it has learned on one of its attached areas and can summarize it before sending it out on other areas it is connected to. The link-state ID of the Type 3 LSA is the destination network number.
- Type 4: AS Border Router Summary LSA (OSPFv2) In some cases, Type 5 External LSAs are flooded to areas where the detailed next-hop information may not be available. An ABR floods the information for the router (for example, the ASBR where the Type 5 advertisement originated. The link-state ID for Type 4 LSAs is the router ID of the described ASBR).
- Type 5: LSA These LSAs contain information imported into OSPF from other routing processes. They are flooded to all areas, except stub areas. The link-state ID of the Type 5 LSA is the external network number.

- Type 7: External LSA Routers in an NSSA do not receive external LSAs from ABRs, but are allowed to send external routing information for redistribution. They use Type 7 LSAs to tell the ABRs about these external routes, which the ABR then translates to Type 5 external LSAs and floods as normal to the rest of the OSPF network.
- Type 9: Link Local LSA (OSPFv2) For OSPFv2, this is a link-local "opaque" LSA as defined by RFC2370.

For all LSA types, there are 20-byte LSA headers. One of the fields of the LSA header is the link-state ID.

Each router link is defined as one of four types: type 1, 2, 3, or 4. The LSA includes a link ID field that identifies, by the network number and mask, the object this link connects to.

Depending on the type, the link ID has different meanings.

- 1: point-to-point connection to another router/neighboring router.
- 2: connection to a transit network IP address of the DR.
- 3: connection to a stub network IP network/subnet number.

### LSA Throttling

LSA throttling provides configurable interval timers to improve OSPF convergence times.

The default OSPF static timers (5 seconds for transmission, 1 second for acceptance) ensures sufficient time for sending and resending LSAs and for system acceptance of arriving LSAs. However, some networks may require reduced intervals for LSA transmission and acceptance. Throttling timers allow for this improved convergence times.

The LSA throttling timers are configured in milliseconds, with the interval time increasing exponentially until a maximum time has been reached. If the maximum time is reached, the system, the system continues to transmit at the max-interval until twice the max-interval time has passed. At that point, the system reverts to the start-interval timer and the cycle begins again.

When you configure the LSA throttle timers, syslog messages appear, indicating the interval times, as shown, for the transmit timer (45000 ms) and arrival timer (1000 ms).

```
Mar 15 09:46:00: %STKUNITO-M:CP %OSPF-4-LSA_BACKOFF: OSPF Process 10, Router lsa id 2.2.2.2 router-id 2.2.2.2 is backed off to transmit after 45000ms
```

```
Mar 15 09:46:06: %STKUNITO-M:CP %OSPF-4-LSA_BACKOFF: OSPF Process 10, Router lsa id 3.3.3.3 rtrid 3.3.3.3 received before 1000ms time
```

## **Router Priority and Cost**

Router priority and cost is the method the system uses to "rate" the routers.

For example, if not assigned, the system selects the router with the highest priority as the DR. The second highest priority is the BDR.

- Priority is a numbered rating from 0 to 255. The higher the number, the higher the priority.
- Cost is a numbered rating from 1 to 65535. The higher the number, the greater the cost. The cost assigned reflects the cost should the router fail. When a router fails and the cost is assessed, a new priority number results.

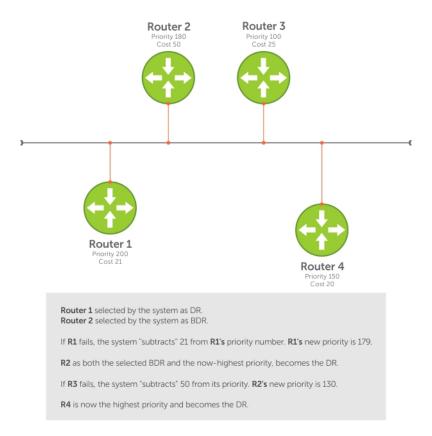

Figure 101. Priority and Cost Examples

# Implementing OSPF with Dell Networking OS

Dell Networking OS supports up to 10,000 OSPF routes. Within that 10,000, you can designate up to 8,000 routes as external and up to 2,000 as inter/intra area routes.

The S5000 supports up to 16 processes simultaneously.

Dell Networking OS supports Stub areas, Totally Stub (No Summary) and Not So Stubby Areas (NSSAs) and supports the following LSAs:

- Router (type 1)
- Network (type 2)
- Network Summary (type 3)
- AS Boundary (type 4)
- AS External (type 5)
- NSSA External (type 7)
- Opaque Link-local (type 9)

## Fast Convergence (OSPFv2, IPv4 Only)

Fast convergence allows you to define the speeds at which LSAs are originated and accepted, and reduce OSPFv2 end-to-end convergence time.

Dell Networking OS allows you to accept and originate LSAa as soon as they are available to speed up route information propagation.

NOTE: The faster the convergence, the more frequent the route calculations and updates. This impacts CPU utilization and may impact adjacency stability in larger topologies.

## Multi-Process OSPFv2 (IPv4 only)

Multi-Process OSPF is supported on the S5000 switch for OSPFv2 with IPv4 only.

Multi-process OSPF allows multiple OSPFv2 processes on a single router. Multiple OSPFv2 processes allow for isolating routing domains, supporting multiple route policies and priorities in different domains, and creating smaller domains for easier management. The S5000 support up to 16 OSPFv2 processes.

Each OSPFv2 process has a unique process ID and must have an associated router ID. There must be an equal number of interfaces and must be in Layer-3 mode for the number of processes created. For example, if you create five OSPFv2 processes on a system, there must be at least five interfaces assigned in Layer 3 mode.

Each OSPFv2 process is independent. If one process loses adjacency, the other processes continue to function.

### **Processing SNMP and Sending SNMP Traps**

Only the process in default vrf can process the SNMP requests and send SNMP traps.

## **RFC-2328 Compliant OSPF Flooding**

In OSPF, flooding is the most resource-consuming task. The flooding algorithm described in RFC 2328 requires that OSPF flood LSAs on all interfaces, as governed by LSA's flooding scope (refer to Section 13 of the RFC.)

When multiple direct links connect two routers, the RFC 2328 flooding algorithm generates significant redundant information across all links.

By default, Dell Networking OS implements an enhanced flooding procedure which dynamically and intelligently detects when to optimize flooding. Wherever possible, the OSPF task attempts to reduce flooding overhead by selectively flooding on a subset of the interfaces between two routers.

If RFC 2328 flooding behavior is required, enable it by using the command flood-2328 in ROUTER OSPF mode. When enabled, this command configures Dell Networking OS to flood LSAs on all interfaces.

Confirm RFC 2328 flooding behavior by using the debug ip ospf packet command and look for output similar to the following:

#### **Enabling RFC-2328-Compliant OSPF Flooding**

```
00:10:41 : OSPF(1000:00):
Rcv. v:2 t:5(LSAck) 1:64 Acks 2 rid:2.2.2.2
  aid:1500 chk:0xdbee aut:0 auk: keyid:0 from:Vl 1000
    LSType:Type-5 AS External id:160.1.1.0 adv:6.1.0.0 seq:0x8000000c
    LSType:Type-5 AS External id:160.1.2.0 adv:6.1.0.0 seq:0x8000000c
00:10:41 : OSPF(1000:00):
Rcv. v:2 t:5(LSAck) 1:64 Acks 2 rid:2.2.2.2
  aid:1500 chk:0xdbee aut:0 auk: keyid:0 from:Vl 100
    LSType:Type-5 AS External id:160.1.1.0 adv:6.1.0.0 seq:0x8000000c
    LSType:Type-5 AS External id:160.1.2.0 adv:6.1.0.0 seq:0x8000000c
00:10:41 : OSPF(1000:00):
Rcv. v:2 t:4(LSUpd) 1:100 rid:6.1.0.0
  aid:0 chk:0xccbd aut:0 auk: keyid:0 from:Te 10/21
    Number of LSA:2
    LSType:Type-5 AS External(5) Age:1 Seq:0x8000000c id:170.1.1.0 Adv:6.1.0.0
       Netmask:255.255.255.0 fwd:0.0.0.0 E2, tos:0 metric:0
    LSType:Type-5 AS External(5) Age:1 Seq:0x8000000c id:170.1.2.0 Adv:6.1.0.0
       Netmask:255.255.255.0 fwd:0.0.0.0 E2, tos:0 metric:0
```

To confirm that RFC-2328 compliant OSPF flooding is enabled, use the show ip ospf command.

#### Example of the show ip ospf Command

```
Dell#show ip ospf
Routing Process ospf 1 with ID 2.2.2.2
Supports only single TOS (TOS0) routes
It is an Autonomous System Boundary Router
It is Flooding according to RFC 2328
SPF schedule delay 5 secs, Hold time between two SPFs 10 secs
```

```
Number of area in this router is 1, normal 0 stub 0 nssa 1 --More--
```

## **OSPF ACK Packing**

The OSPF ACK packing feature bundles multiple LS acknowledgements in a single packet, significantly reducing the number of ACK packets transmitted when the number of LSAs increases.

This feature also enhances network utilization and reduces the number of small ACK packets sent to a neighboring router. OSPF ACK packing is enabled by default and non-configurable.

## **OSPF Adjacency with Cisco Routers**

To establish an OSPF adjacency between Dell Networking and Cisco routers, the hello interval and dead interval must be the same on both routers.

In the Dell Networking OS, the OSPF dead interval value is, by default, set to 40 seconds, and is independent of the OSPF hello interval. Configuring a hello interval does not change the dead interval in Dell Networking OS. In contrast, the OSPF dead interval on a Cisco router is, by default, four times as long as the hello interval. Changing the hello interval on the Cisco router automatically changes the dead interval as well.

To ensure equal intervals between the routers, manually set the dead interval of the Dell Networking router to match the Cisco configuration. Use the ip ospf dead-interval<x> command in INTERFACE mode.

In both examples, the bold lines show the dead interval set at four times the hello interval.

#### Example of the ip ospf intervals Command

```
Dell(conf) #int te 2/2
Dell(conf-if-te-2/2) #ip ospf hello-interval 20
Dell(conf-if-te-2/2) #ip ospf dead-interval 80
Dell(conf-if-te-2/2) #
```

#### Example of an OSPF Configuration with Intervals Set

```
Dell (conf-if-te-2/2) #ip ospf dead-interval 20
Dell (conf-if-te-2/2) #do show ip os int te 1/3
TenGigabitEthernet 2/2 is up, line protocol is up
Internet Address 20.0.0.1/24, Area 0
Process ID 10, Router ID 1.1.1.2, Network Type BROADCAST, Cost: 1
Transmit Delay is 1 sec, State DR, Priority 1
Designated Router (ID) 1.1.1.2, Interface address 30.0.0.1
Backup Designated Router (ID) 1.1.1.1, Interface address 30.0.0.2
Timer intervals configured, Hello 20, Dead 80, Wait 20, Retransmit 5
Hello due in 00:00:04
Neighbor Count is 1, Adjacent neighbor count is 1
Adjacent with neighbor 1.1.1.1 (Backup Designated Router)
Dell (conf-if-te-2/2) #
```

## Configuration Information

The interfaces must be in Layer-3 mode (assigned an IP address) and enabled so that they can send and receive traffic. The OSPF process must know about these interfaces.

To make the OSPF process aware of these interfaces, they must be assigned to OSPF areas.

You must configure OSPF GLOBALLY on the system in CONFIGURATION mode.

OSPF features and functions are assigned to each router using the CONFIG-INTERFACE commands for each interface.

NOTE: By default, OSPF is disabled.

## Configuration Task List for OSPFv2 (OSPF for IPv4)

The following configuration tasks include two mandatory tasks and several optional tasks.

- Enabling OSPFv2 (mandatory)
- Assigning an OSPFv2 Area (mandatory)
- Enable OSPFv2 on Interfaces
- Configuring Stub Areas
- Configuring LSA Throttling Timers
- Enabling Passive Interfaces
- Enabling Fast-Convergence
- Changing OSPFv2 Parameters on Interfaces
- Enabling OSPFv2 Authentication
- Configuring Virtual Links
- Creating Filter Routes
- Redistributing Routes
- Troubleshooting OSPFv2
- 1. Configure a physical interface. Assign an IP address, physical or Loopback, to the interface to enable Layer 3 routing.
- 2. Enable OSPF globally. Assign network area and neighbors.
- 3. Add interfaces or configure other attributes.

For a complete list of the OSPF commands, refer to the OSPF section in the Dell Networking OS Command Line Reference Guide document.

### **Enabling OSPFv2**

To enable Layer 3 routing, assign an IP address to an interface (physical or Loopback). By default, OSPF, similar to all routing protocols, is disabled.

You must configure at least one interface for Layer 3 before enabling OSPFv2 globally.

If implementing multi-process OSPF, create an equal number of Layer 3 enabled interfaces and OSPF process IDs. For example, if you create four OSPFv2 process IDs, you must have four interfaces with Layer 3 enabled.

1. Assign an IP address to an interface.

CONFIG-INTERFACE mode

ip address ip-address mask

The format is A.B.C.D/M.

If you are using a Loopback interface, refer to Loopback Interfaces.

2. Enable the interface.

CONFIG-INTERFACE mode

no shutdown

3. Return to CONFIGURATION mode to enable the OSPFv2 process globally.

CONFIGURATION mode

```
router ospf process-id [vrf {vrf name}]
```

• vrf name: enter the keyword VRF and the instance name to tie the OSPF instance to the VRF. All network commands under this OSPF instance are later tied to the VRF instance.

The range is from 0 to 65535.

The OSPF process ID is the identifying number assigned to the OSPF process. The router ID is the IP address associated with the OSPF process.

After the OSPF process and the VRF are tied together, the OSPF process ID cannot be used again in the system.

If you try to enter an OSPF process ID, or if you try to enable more OSPF processes than available Layer 3 interfaces, prior to assigning an IP address to an interface and setting the no shutdown command, the following message displays:

```
C300(conf)#router ospf 1 % Error: No router ID available.
```

### **Assigning an OSPFv2 Area**

After you enable OSPFv2, assign the interface to an OSPF area. Set up OSPF areas and enable OSPFv2 on an interface with the network command.

You must have at least one AS area: Area 0. This is the backbone area. If your OSPF network contains more than one area, configure a backbone area (Area ID 0.0.0.0). Any area besides Area 0 can have any number ID assigned to it.

The OSPFv2 process evaluates the network commands in the order they are configured. Assign the network address that is most explicit first to include all subnets of that address. For example, if you assign the network address 10.0.0.0 /8, you cannot assign the network address 10.1.0.0 /16 because it is already included in the first network address.

When configuring the network command, configure a network address and mask that is a superset of the IP subnet configured on the Layer-3 interface for OSPFv2 to use.

You can assign the area in the following step by a number or with an IP interface address.

Enable OSPFv2 on an interface and assign a network address range to a specific OSPF area.

CONFIG-ROUTER-OSPF-id mode

network ip-address mask area area-id

The IP Address Format is A.B.C.D/M.

The area ID range is from 0 to 65535 or A.B.C.D/M.

#### **Enable OSPFv2 on Interfaces**

Enable and configure OSPFv2 on each interface (configure for Layer 3 protocol), and not shutdown.

You can also assign OSPFv2 to a Loopback interface as a virtual interface.

OSPF functions and features, such as MD5 Authentication, Grace Period, Authentication Wait Time, are assigned on a per interface basis.

i NOTE: If using features like MD5 Authentication, ensure all the neighboring routers are also configured for MD5.

In the example below, an IP address is assigned to an interface and an OSPFv2 area is defined that includes the IP address of a Layer 3 interface.

The first bold lines assign an IP address to a Layer 3 interface, and theno shutdown command ensures that the interface is UP.

The second bold line assigns the IP address of an interface to an area.

#### Example of Enabling OSPFv2 and Assigning an Area to an Interface

```
Dell#(conf)#int te 4/44

Dell(conf-if-te-4/44)#ip address 10.10.10/24

Dell(conf-if-te-4/44)#no shutdown

Dell(conf-if-te-4/44) #ex

Dell(conf) #router ospf 1

Dell(conf-router_ospf-1) #network 1.2.3.4/24 area 0

Dell(conf-router_ospf-1)#network 10.10.10/24 area 1

Dell(conf-router_ospf-1) #network 20.20.20/24 area 2

Dell(conf-router_ospf-1)#

Dell#
```

Dell Networking recommends using the interface IP addresses for the OSPFv2 router ID for easier management and troubleshooting.

To view the configuration, use the show config command in CONFIGURATION ROUTER OSPF mode.

OSPF, by default, sends hello packets out to all physical interfaces assigned an IP address that is a subset of a network on which OSPF is enabled.

To view currently active interfaces and the areas assigned to them, use the show ip ospf interface command.

#### **Example of Viewing Active Interfaces and Assigned Areas**

```
Dell>show ip ospf 1 interface
```

```
TenGigabitEthernet 12/17 is up, line protocol is up
  Internet Address 10.2.2.1/24, Area 0.0.0.0
  Process ID 1, Router ID 11.1.2.1, Network Type BROADCAST, Cost: 1
  Transmit Delay is 1 sec, State DR, Priority 1
  Designated Router (ID) 11.1.2.1, Interface address 10.2.2.1
  Backup Designated Router (ID) 0.0.0.0, Interface address 0.0.0.0
  Timer intervals configured, Hello 10, Dead 40, Wait 40, Retransmit 5
    Hello due in 00:00:04
  Neighbor Count is 0, Adjacent neighbor count is 0
TenGigabitEthernet 12/21 is up, line protocol is up
  Internet Address 10.2.3.1/24, Area 0.0.0.0
Process ID 1, Router ID 11.1.2.1, Network Type BROADCAST, Cost: 1
  Transmit Delay is 1 sec, State BDR, Priority 1
  Designated Router (ID) 13.1.1.1, Interface address 10.2.3.2
  Backup Designated Router (ID) 11.1.2.1, Interface address 10.2.3.1
  Timer intervals configured, Hello 10, Dead 40, Wait 40, Retransmit 5
    Hello due in 00:00:05
  Neighbor Count is 1, Adjacent neighbor count is 1
    Adjacent with neighbor 13.1.1.1 (Designated Router)
Dell>
```

Loopback interfaces also help the OSPF process. OSPF picks the highest interface address as the router-id and a Loopback interface address has a higher precedence than other interface addresses.

#### **Example of Viewing OSPF Status on a Loopback Interface**

```
Dell#show ip ospf 1 int
TenGigabitEthernet 13/23 is up, line protocol is up
  Internet Address 10.168.0.1/24, Area 0.0.0.1
  Process ID 1, Router ID 10.168.253.2, Network Type BROADCAST, Cost: 1
  Transmit Delay is 1 sec, State DROTHER, Priority 1
  Designated Router (ID) 10.168.253.5, Interface address 10.168.0.4
Backup Designated Router (ID) 192.168.253.3, Interface address 10.168.0.2
  Timer intervals configured, Hello 10, Dead 40, Wait 40, Retransmit 5
    Hello due in 00:00:08
  Neighbor Count is 3, Adjacent neighbor count is 2
  Adjacent with neighbor 10.168.253.5 (Designated Router)
  Adjacent with neighbor 10.168.253.3 (Backup Designated Router)
Loopback 0 is up, line protocol is up
  Internet Address 10.168.253.2/32, Area 0.0.0.1
  Process ID 1, Router ID 10.168.253.2, Network Type LOOPBACK, Cost: 1
Loopback interface is treated as a stub Host.
Dell#
```

### Assigning OSPFv3 Process ID and Router ID to a VRF

To assign, disable, or reset OSPFv3 on a non-default VRF, use the following commands.

• Enable the OSPFv3 process on a non-default VRF and enter OSPFv3 mode.

CONFIGURATION mode

```
ipv6 router ospf {process ID} vrf {vrf-name}
```

The process ID range is from 0 to 65535.

• Assign the router ID for this OSPFv3 process.

CONF-IPV6-ROUTER-OSPF mode

```
router-id {number}
```

o number: the IPv4 address.

The format is A.B.C.D.

- i) NOTE: Enter the router-id for an OSPFv3 router as an IPv4 IP address.
- Disable OSPF.

CONFIGURATION mode

```
no ipv6 router ospf process-id vrf {vrf-name}
```

Reset the OSPFv3 process.

```
EXEC Privilege mode
```

```
clear ipv6 ospf [vrf vrf-name] process
```

#### **Configuring Stub Areas**

OSPF supports different types of LSAs to help reduce the amount of router processing within the areas.

Type 5 LSAs are not flooded into stub areas; the ABR advertises a default route into the stub area to which it is attached. Stub area routers use the default route to reach external destinations.

To ensure connectivity in your OSPFv2 network, never configure the backbone area as a stub area.

To configure a stub area, use the following commands.

1. Review all areas after they were configured to determine which areas are NOT receiving type 5 LSAs.

EXEC Privilege mode

```
show ip ospf process-id [vrf vrf name] database database-summary
```

2. Enter CONFIGURATION mode.

```
EXEC Privilege mode
```

configure

3. Enter ROUTER OSPF mode.

```
CONFIGURATION mode
```

```
router ospf process-id [vrf {vrf name}]
```

Process ID is the ID assigned when configuring OSPFv2 globally.

4. Configure the area as a stub area.

```
CONFIG-ROUTER-OSPF-id mode
```

```
area area-id stub [no-summary]
```

Use the keywords no-summary to prevent transmission into the area of summary ASBR LSAs.

Area ID is the number or IP address assigned when creating the area.

To view which LSAs are transmitted, use the show ip ospf database process-id database-summary command in EXEC Privilege mode.

```
Dell#show ip ospf 34 database database-summary

OSPF Router with ID (10.1.2.100) (Process ID 34)

Area ID Router Network S-Net S-ASBR Type-7 Subtotal
2.2.2.2 1 0 0 0 1
3.3.3.3 1 0 0 0 0 1
Dell#
```

To view information on areas, use the show ip ospf process-id command in EXEC Privilege mode.

## **Configuring LSA Throttling Timers**

Configured LSA timers replace the standard transmit and acceptance times for LSAs.

The LSA throttling timers are configured in milliseconds, with the interval time increasing exponentially until a maximum time has been reached. If the maximum time is reached, the system continues to transmit at the max-interval. If the system is stable for twice the maximum interval time, the system reverts to the start-interval timer and the cycle begins again.

1. Specify the interval times for all LSA transmissions.

```
CONFIG-ROUTEROSPF- id mode
```

```
timers throttle lsa all {start-interval | hold-interval | max-interval}
```

 start-interval: set the minimum interval between the initial sending and resending the same LSA. The range is from 0 to 600,000 milliseconds.

- hold-interval: set the next interval to send the same LSA. This interval is the time between sending the same LSA
  after the start-interval has been attempted. The range is from 1 to 600,000 milliseconds.
- max-interval: set the maximum amount of time the system waits before sending the LSA. The range is from 1 to 600,000 milliseconds.
- 2. Specify the interval for LSA acceptance.

CONFIG-ROUTEROSPF- id mode

timers throttle lsa arrival arrival-time

• arrival-time: set the interval between receiving the same LSA repeatedly, to allow sufficient time for the system to accept the LSA. The range is from 0 to 600,000 milliseconds.

#### **Enabling Passive Interfaces**

A passive interface is one that does not send or receive routing information.

Enabling passive interface suppresses routing updates on an interface. Although the passive interface does not send or receive routing updates, the network on that interface is still included in OSPF updates sent via other interfaces.

To suppress the interface's participation on an OSPF interface, use the following command. This command stops the router from sending updates on that interface.

Specify whether all or some of the interfaces are passive.

CONFIG-ROUTEROSPF- id mode

```
passive-interface {default | interface}
```

The default is enabled passive interfaces on ALL interfaces in the OSPF process.

Entering the physical interface type, slot, and number enables passive interface on only the identified interface.

- For a Gigabit Ethernet interface, enter the keyword GigabitEthernet then the slot/port information (for example, passive-interface gi 2/1).
- o For a port channel, enter the keywords port-channel then a number from 1 to 255.
- For a 10-Gigabit Ethernet interface, enter the keyword TenGigabitEthernet then the slot/port information (for example, passive-interface ten 2/3).
- For a VLAN, enter the keyword vlan then a number from 1 to 4094 (for example, passive-interface vlan 2222).

The keyword default sets all interfaces on this OSPF process as passive.

To remove the passive interface from select interfaces, use the no passive-interface interface command while passive interface default is configured.

To enable both receiving and sending routing updates, use the no passive-interface interface command.

When you configure a passive interface, the show ip ospf process-id interface command adds the words passive interface to indicate that the hello packets are not transmitted on that interface (shown in bold).

```
Dell#show ip ospf 34 int
TenGigabitEthernet 0/0 is up, line protocol is down
Internet Address 10.1.2.100/24, Area 1.1.1.1
  Process ID 34, Router ID 10.1.2.100, Network Type BROADCAST, Cost: 10
  Transmit Delay is 1 sec, State DOWN, Priority 1
  Designated Router (ID) 10.1.2.100, Interface address 0.0.0.0
  Backup Designated Router (ID) 0.0.0.0, Interface address 0.0.0.0 \,
  Timer intervals configured, Hello 10, Dead 40, Wait 40, Retransmit 5
    Hello due in 13:39:46
  Neighbor Count is 0, Adjacent neighbor count is 0
TenGigabitEthernet 0/1 is up, line protocol is down
Internet Address 10.1.3.100/24, Area 2.2.2.2
  Process ID 34, Router ID 10.1.2.100, Network Type BROADCAST, Cost: 10
  Transmit Delay is 1 sec, State DR, Priority 1
Designated Router (ID) 10.1.2.100, Interface address 10.1.3.100
  Backup Designated Router (ID) 0.0.0.0, Interface address 0.0.0.0
  Timer intervals configured, Hello 10, Dead 40, Wait 40, Retransmit 5
    No Hellos (Passive interface)
  Neighbor Count is 0, Adjacent neighbor count is 0
```

```
Loopback 45 is up, line protocol is up
Internet Address 10.1.1.23/24, Area 2.2.2.2
Process ID 34, Router ID 10.1.2.100, Network Type LOOPBACK, Cost: 1
```

#### **Enabling Fast-Convergence**

The fast-convergence CLI sets the minimum origination and arrival LSA parameters to zero (0), allowing rapid route calculation.

When you disable fast-convergence, origination and arrival LSA parameters are set to 5 seconds and 1 second, respectively.

Setting the convergence parameter (from 1 to 4) indicates the actual convergence level. Each convergence setting adjusts the LSA parameters to zero, but the fast-convergence parameter setting allows for even finer tuning of the convergence speed. The higher the number, the faster the convergence.

To enable or disable fast-convergence, use the following command.

• Enable OSPF fast-convergence and specify the convergence level.

```
CONFIG-ROUTEROSPF- id mode
```

```
fast-convergence {number}
```

The parameter range is from 1 to 4.

The higher the number, the faster the convergence.

When disabled, the parameter is set at 0.

NOTE: A higher convergence level can result in occasional loss of OSPF adjacency. Generally, convergence level 1 meets most convergence requirements. Only select higher convergence levels following consultation with Dell Technical Support.

In the following examples, Convergence Level shows the fast-converge parameter setting and Min LSA origination shows the LSA parameters (shown in bold).

```
Dell(conf-router_ospf-1) #fast-converge 2
Dell(conf-router_ospf-1) #ex
Dell(conf) #ex
Dell#show ip ospf 1
Routing Process ospf 1 with ID 192.168.67.2
Supports only single TOS (TOSO) routes
SPF schedule delay 5 secs, Hold time between two SPFs 10 secs
Convergence Level 2
Min LSA origination 0 secs, Min LSA arrival 0 secs
Number of area in this router is 0, normal 0 stub 0 nssa 0
Dell#
```

The following example shows how to disable fast-convergence.

```
Dell#(conf-router_ospf-1)#no fast-converge
Dell#(conf-router_ospf-1)#ex
Dell#(conf)#ex
Dell##show ip ospf 1
Routing Process ospf 1 with ID 192.168.67.2
Supports only single TOS (TOS0) routes
SPF schedule delay 5 secs, Hold time between two SPFs 10 secs
Convergence Level 0
Min LSA origination 5 secs, Min LSA arrival 1 secs
Number of area in this router is 0, normal 0 stub 0 nssa 0
Dell#
```

## **Changing OSPFv2 Parameters on Interfaces**

In Dell Networking OS, you can modify the OSPF settings on the interfaces.

Some interface parameter values must be consistent across all interfaces to avoid routing errors. For example, set the same time interval for the hello packets on all routers in the OSPF network to prevent misconfiguration of OSPF neighbors.

To change OSPFv2 parameters on the interfaces, use any or all of the following commands.

• Change the cost associated with OSPF traffic on the interface.

CONFIG-INTERFACE mode

```
ip ospf cost
```

- o cost: The range is from 1 to 65535 (the default depends on the interface speed).
- Change the time interval the router waits before declaring a neighbor dead.

CONFIG-INTERFACE mode

```
\verb"ip" ospf dead-interval seconds"
```

o seconds: the range is from 1 to 65535 (the default is **40 seconds**).

The dead interval must be four times the hello interval.

The dead interval must be the same on all routers in the OSPF network.

Change the time interval between hello-packet transmission.

CONFIG-INTERFACE mode

```
ip ospf hello-interval seconds
```

o seconds: the range is from 1 to 65535 (the default is **10 seconds**).

The hello interval must be the same on all routers in the OSPF network.

• Use the MD5 algorithm to produce a message digest or key, which is sent instead of the key.

CONFIG-INTERFACE mode

```
ip ospf message-digest-key keyid md5 key
```

- o keyid: the range is from 1 to 255.
- o Key: a character string.
- NOTE: Be sure to write down or otherwise record the key. You cannot learn the key after it is configured. You must be careful when changing this key.
- NOTE: You can configure a maximum of six digest keys on an interface. Of the available six digest keys, the switches select the MD5 key that is common. The remaining MD5 keys are unused.
- Change the priority of the interface, which is used to determine the Designated Router for the OSPF broadcast network.
   CONFIG-INTERFACE mode

```
ip ospf priority number
```

- o number: the range is from 0 to 255 (the default is 1).
- Change the retransmission interval between LSAs.

CONFIG-INTERFACE mode

```
ip ospf retransmit-interval seconds
```

 $\circ$  seconds: the range is from 1 to 65535 (the default is **5 seconds**).

The retransmit interval must be the same on all routers in the OSPF network.

• Change the wait period between link state update packets sent out the interface.

CONFIG-INTERFACE mode

```
\verb"ip" ospf transmit-delay" seconds
```

o seconds: the range is from 1 to 65535 (the default is **1 second**).

The transmit delay must be the same on all routers in the OSPF network.

To view interface configurations, use the  ${\tt show}$  config command in CONFIGURATION INTERFACE mode.

To view interface status in the OSPF process, use the show ip ospf interface command in EXEC mode.

The bold lines in the example show the change on the interface. The change is reflected in the OSPF configuration.

```
Dell(conf-if) #ip ospf cost 45
Dell(conf-if) #show config
!
interface TenGigabitEthernet 0/0
  ip address 10.1.2.100 255.255.255.0
  no shutdown
  ip ospf cost 45
```

```
Dell(conf-if) #end
Dell#show ip ospf 34 interface

TenGigabitEthernet 0/0 is up, line protocol is up
Internet Address 10.1.2.100/24, Area 2.2.2.2
Process ID 34, Router ID 10.1.2.100, Network Type BROADCAST, Cost: 45
Transmit Delay is 1 sec, State DR, Priority 1
Designated Router (ID) 10.1.2.100, Interface address 10.1.2.100
Backup Designated Router (ID) 10.1.2.100, Interface address 0.0.0.0
Timer intervals configured, Hello 10, Dead 40, Wait 40, Retransmit 5
Hello due in 00:00:06
Neighbor Count is 0, Adjacent neighbor count is 0
Dell#
```

### **Enabling OSPFv2 Authentication**

To enable or change various OSPF authentication parameters, use the following commands.

Set a clear text authentication scheme on the interface.

CONFIG-INTERFACE mode

ip ospf authentication-key key

Configure a key that is a text string no longer than eight characters.

All neighboring routers must share password to exchange OSPF information.

Set the authentication change wait time in seconds between 0 and 300 for the interface.

CONFIG-INTERFACE mode

ip ospf auth-change-wait-time seconds

This setting is the amount of time OSPF has available to change its interface authentication type.

When you configure the auth-change-wait-time, OSPF sends out only the old authentication scheme until the wait timer expires. After the wait timer expires, OSPF sends only the new authentication scheme. However, the new authentication scheme does not take effect immediately after the authentication change wait timer expires; OSPF accepts both the old as well as new authentication schemes for a time period that is equal to two times the configured authentication change wait timer. After this time period, OSPF accepts only the new authentication scheme.

This transmission stops when the period ends.

The default is **0 seconds**.

## **Configuring Virtual Links**

Areas within OSPF must be connected to the backbone area (Area ID 0.0.0.0).

If an OSPF area does not have a direct connection to the backbone, at least one virtual link is required. Configure virtual links on an ABR connected to the backbone.

- hello-interval help packet
- retransmit-interval LSA retransmit interval
- transmit-delay LSA transmission delay
- ullet dead-interval dead router detection time
- authentication-key authentication key
- message-digest-key MD5 authentication key

To configure virtual links, use the following command.

• Configure the optional parameters of a virtual link.

CONFIG-ROUTEROSPF- id mode

area area-id virtual-link router-id [hello-interval seconds | retransmit-interval seconds | transmit-delay seconds | dead-interval seconds | authentication-key key | message-digest-key keyid md5 key]

- o area ID: assigned earlier (the range is from 0 to 65535 or A.B.C.D).
- o router ID: IP address associated with the virtual link neighbor.
- o hello interval seconds: the range is from 1 to 8192 (the default is 10).
- o retransmit interval seconds: the range is from 1 to 3600 (the default is 5).

```
• transmit delay seconds: the range is from 1 to 3600 (the default is 1).
```

- o dead interval seconds: the range is from 1 to 8192 (the default is 40).
- o authentication key: eight characters.
- o message digest key keyid: the range is from 1 to 255.
- o md5 key: 16 characters.

If you do not enter other parameters, the defaults are used.

Only the area ID and router ID require configuration to create a virtual link.

Use EITHER the Authentication Key or the Message Digest (MD5) key.

Use the show ip  $ospf\ process-id\ virtual-links\ command\ to\ view\ the\ virtual\ link.$ 

```
Dell#show ip ospf 1 virtual-links

Virtual Link to router 192.168.253.5 is up

Run as demand circuit

Transit area 0.0.0.1, via interface TenGigabitEthernet 13/16, Cost of using 2

Transmit Delay is 1 sec, State POINT_TO_POINT,

Timer intervals configured, Hello 10, Dead 40, Wait 40, Retransmit 5

Hello due in 00:00:02

Dell#
```

#### **Creating Filter Routes**

To filter routes, use prefix lists. OSPF applies prefix lists to incoming or outgoing routes.

Incoming routes must meet the conditions of the prefix lists. If they do not, OSPF does not add the route to the routing table. Configure the prefix list in CONFIGURATION PREFIX LIST mode prior to assigning it to the OSPF process.

• Create a prefix list and assign it a unique name.

CONFIGURATION mode

ip prefix-list prefix-name

You are in PREFIX LIST mode.

Create a prefix list with a sequence number and a deny or permit action.

CONFIG- PREFIX LIST mode

 $\label{eq:sequence-number} $$ seq sequence-number $$ \{deny \mid permit\} $$ ip-prefix [ge min-prefix-length] $$ [le max-prefix-length] $$ $$ length] $$$ 

The optional parameters are:

- o ge min-prefix-length: is the minimum prefix length to match (from 0 to 32).
- $\circ$  le max-prefix-length: is the maximum prefix length to match (from 0 to 32).

For configuration information about prefix lists, refer to Access Control Lists (ACLs).

## **Redistributing Routes**

You can add routes from other routing instances or protocols to the OSPF process.

With the redistribute command, you can include RIP, static, or directly connected routes in the OSPF process.

NOTE: Do not route iBGP routes to OSPF unless there are route-maps associated with the OSPF redistribution.

To redistribute routes, use the following command.

Specify which routes are redistributed into OSPF process.

```
CONFIG-ROUTEROSPF-id mode
```

redistribute {bgp | connected | isis | rip | static} [metric metric-value | metric-type type-value] [route-map map-name] [tag tag-value]

Configure the following required and optional parameters:

- o bgp, connected, isis, rip, static: enter one of the keywords to redistribute those routes.
- o metric metric-value: the range is from 0 to 4294967295.
- o metric-type metric-type: 1 for OSPF external route type 1. 2 for OSPF external route type 2.

- o route-map map-name: enter a name of a configured route map.
- o tag tag-value: the range is from 0 to 4294967295.

To view the current OSPF configuration, use the show running-config ospf command in EXEC mode or the show config command in ROUTER OSPF mode.

```
Dell(conf-router_ospf) #show config
!
router ospf 34
  network 10.1.2.32 0.0.0.255 area 2.2.2.2
  network 10.1.3.24 0.0.0.255 area 3.3.3.3
  distribute-list dilling in
Dell(conf-router_ospf) #
```

### **Troubleshooting OSPFv2**

Dell Networking OS has several tools to make troubleshooting easier.

Be sure to check the following, as these questions represent typical issues that interrupt an OSPFv2 process.

- (i) NOTE: The following is not a comprehensive list, just some examples of typical troubleshooting checks.
- Have you enabled OSPF globally?
- Is the OSPF process active on the interface?
- Are adjacencies established correctly?
- Are the interfaces configured for Layer 3 correctly?
- Is the router in the correct area type?
- Have the routes been included in the OSPF database?
- Have the OSPF routes been included in the routing table (not just the OSPF database)?

Some useful troubleshooting commands are:

- show interfaces
- show protocols
- debug IP OSPF events and/or packets
- show neighbors
- show virtual links
- show routes

To help troubleshoot OSPFv2, use the following commands.

• View the summary of all OSPF process IDs enables on the router.

EXEC Privilege mode

show running-config ospf

• View the summary information of the IP routes.

EXEC Privilege mode

show ip route summary

• View the summary information for the OSPF database.

EXEC Privilege mode

show ip ospf database

• View the configuration of OSPF neighbors connected to the local router.

EXEC Privilege mode

show ip ospf neighbor

View the LSAs currently in the queue.

EXEC Privilege mode

show ip ospf timers rate-limit

• View debug messages.

EXEC Privilege mode

debug ip ospf process-id [event | packet | spf | database-timers rate-limit]

To view debug messages for a specific OSPF process ID, use the debug ip ospf process-id command.

If you do not enter a process ID, the command applies to the first OSPF process.

To view debug messages for a specific operation, enter one of the optional keywords:

- o event: view OSPF event messages.
- o packet: view OSPF packet information.
- o spf: view SPF information.
- $\circ$  database-timers rate-limit: view the LSAs currently in the queue.

```
Dell#show run ospf
router ospf 3
router ospf 4
 router-id 4.4.4.4
  network 4.4.4.0/28 area 1
router ospf 5
router ospf 6
router ospf 7
 mib-binding
router ospf 8
router ospf 90
  area 2 virtual-link 4.4.4.4
  area 2 virtual-link 90.90.90.90 retransmit-interval 300
ipv6 router ospf 999
  default-information originate always
  router-id 10.10.10.10
Dell#
```

## Sample Configurations for OSPFv2

The following configurations are examples for enabling OSPFv2.

These examples are not comprehensive directions. They are intended to give you some guidance with typical configurations.

You can copy and paste from these examples to your CLI. To support your own IP addresses, interfaces, names, and so on, be sure that you make the necessary changes.

## Basic OSPFv2 Router Topology

The following illustration is a sample basic OSPFv2 topology.

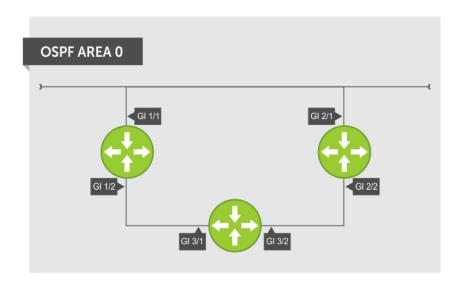

Figure 102. Basic Topology and CLI Commands for OSPFv2

#### OSPF Area 0 — GI 1/1 and 1/2

```
router ospf 11111
  network 10.0.11.0/24 area 0
  network 10.0.12.0/24 area 0
  network 192.168.100.0/24 area 0
!
interface TenGigabitEthernet 1/1
  ip address 10.1.11.1/24
  no shutdown
!
interface TenGigabitEthernet 1/2
  ip address 10.2.12.2/24
  no shutdown
!
interface Loopback 10
  ip address 192.168.100.100/24
  no shutdown
```

### OSPF Area 0 — GI 3/1 and 3/2

```
router ospf 33333
  network 192.168.100.0/24 area 0
  network 10.0.13.0/24 area 0
  network 10.0.23.0/24 area 0
!
interface Loopback 30
  ip address 192.168.100.100/24
  no shutdown
!
interface TenGigabitEthernet 3/1
  ip address 10.1.13.3/24
  no shutdown
!
interface TenGigabitEthernet 3/2
  ip address 10.2.13.3/24
  no shutdown
```

#### OSPF Area 0 — GI 2/1 and 2/2

```
router ospf 22222
  network 192.168.100.0/24 area 0
  network 10.2.21.0/24 area 0
  network 10.2.22.0/24 area 0
!
interface Loopback 20
  ip address 192.168.100.20/24
  no shutdown
!
interface TenGigabitEthernet 2/1
  ip address 10.2.21.2/24
  no shutdown
!
interface TenGigabitEthernet 2/2
  ip address 10.2.22.2/24
  no shutdown
```

#### **OSPFv3 NSSA**

NSSA (Not-So-Stubby-Area) is a stub area that does not support Type-5 LSAs, but supports Type-7 LSAs to forward external links. Initially ASBR (Autonomous System Border Router) forwards the external links through Type-7 LSAs to the Area Border Router (ABR) of NSSA, which in turn converts them into Type-5 LSAs and forwards them to the rest of the OSPF domain.

i NOTE: To support NSSA area, all the OSPF routers in that area should be configured with NSSA.

### **NSSA Options**

NSSA can be configured with the following options:

- 1. Default-information-originate To inject a default route using Type-7 LSAs NSSA routers need to have access to the rest of the OSPF routers in the autonomous system. To facilitate this, the default route is injected into the NSSA area through a Type-7 LSA. This can be generated either by NSSA ASBR or NSSA ABR.
- 2. No-redistribute To restrict Type-7 LSAs When NSSA ASBR is also an ABR, redistributed external routes need not be translated from Type-7 to Type-5 LSAs. ABR will directly inject external routes through Type-5 LSAs into the OSPF domain. It does not send Type-7 LSAs into the NSSA area.
- 3. No-summary To act as totally stubby area NSSA area can be converted into a totally stubby area to reduce the number of Type-3 LSAs. Once it is configured, NSSA ABR will inject Type-3 LSAs into the NSSA area for default routes. The remaining Type-3 LSAs are not allowed inside this area.

## Configuration Task List for OSPFv3 (OSPF for IPv6)

This section describes the configuration tasks for Open Shortest Path First version 3 (OSPF for IPv6) on the switch.

The configuration options of OSPFv3 are the same as those options for OSPFv2, but you may configure OSPFv3 with differently labeled commands. Specify process IDs and areas and include interfaces and addresses in the process. Define areas as stub or totally stubby.

The interfaces must be in IPv6 Layer-3 mode (assigned an IPv6 IP address) and enabled so that they can send and receive traffic. The OSPF process must know about these interfaces. To make the OSPF process aware of these interfaces, assign them to OSPF areas.

The OSPFv3 ipv6 ospf area command enables OSPFv3 on the interface and places the interface in an area. With OSPFv2, two commands are required to accomplish the same tasks — the router ospf command to create the OSPF process, then the network area command to enable OSPF on an interface.

NOTE: The OSPFv2 network area command enables OSPF on multiple interfaces with the single command. Use the OSPFv3 ipv6 ospf area command on each interface that runs OSPFv3.

All IPv6 addresses on an interface are included in the OSPFv3 process that is created on the interface.

Enable OSPFv3 for IPv6 by specifying an OSPF process ID and an area in INTERFACE mode. If you have not created an OSPFv3 process, it is created automatically. All IPv6 addresses configured on the interface are included in the specified OSPF process.

NOTE: IPv6 and OSPFv3 do not support Multi-Process OSPF. You can only enable a single OSPFv3 process. To create multiple OSPF processes you need to have multiple VRFs on a switch.

Set the time interval between when the switch receives a topology change and starts a shortest path first (SPF) calculation.

timers spf delay holdtime

NOTE: To set the interval time between the reception of topology changes and calculation of SPF in milli seconds, use the timers spf delay holdtime msec command.

#### Example

```
DellEMC(conf) #ipv6 router ospf 1
DellEMC(conf-ipv6-router_ospf) #timer spf 2 5 msec
DellEMC(conf-ipv6-router_ospf) #
DellEMC(conf-ipv6-router_ospf) # show config
!
ipv6 router ospf 1
timers spf 2 5 msec
DellEMC(conf-ipv6-router_ospf) #
DellEMC(conf-ipv6-router_ospf) #
DellEMC(conf-ipv6-router_ospf) #
DellEMC(conf-ipv6-router_ospf) #end
DellEMC#
```

#### **Enabling IPv6 Unicast Routing**

To enable IPv6 unicast routing, use the following command.

• Enable IPv6 unicast routing globally.

CONFIGURATION mode

ipv6 unicast routing

## **Assigning IPv6 Addresses on an Interface**

To assign IPv6 addresses to an interface, use the following commands.

1. Assign an IPv6 address to the interface.

CONF-INT-type slot/port mode

ipv6 address ipv6 address

IPv6 addresses are normally written as eight groups of four hexadecimal digits; separate each group by a colon (:).

The format is A:B:C::F/128.

2. Bring up the interface.

CONF-INT-type slot/port mode

no shutdown

## **Assigning Area ID on an Interface**

To assign the OSPFv3 process to an interface, use the following command.

The ipv6 ospf area command enables OSPFv3 on an interface and places the interface in the specified area. Additionally, the command creates the OSPFv3 process with ID on the router. OSPFv2 requires two commands to accomplish the same tasks — the router ospf command to create the OSPF process, then the network area command to enable OSPFv2 on an interface.

- NOTE: The OSPFv2 network area command enables OSPFv2 on multiple interfaces with the single command. Use the OSPFv3 ipv6 ospf area command on each interface that runs OSPFv3.
- Assign the OSPFv3 process and an OSPFv3 area to this interface.
   CONF-INT-type slot/port mode

ipv6 ospf process-id area area-id

- o process-id: the process ID number assigned.
- o area-id: the area ID for this interface.

### **Assigning OSPFv3 Process ID and Router ID Globally**

To assign, disable, or reset OSPFv3 globally, use the following commands.

• Enable the OSPFv3 process globally and enter OSPFv3 mode.

CONFIGURATION mode

ipv6 router ospf {process ID}

The range is from 0 to 65535.

• Assign the router ID for this OSPFv3 process.

CONF-IPV6-ROUTER-OSPF mode

router-id {number}

o number: the IPv4 address.

The format is A.B.C.D.

- i NOTE: Enter the router-id for an OSPFv3 router as an IPv4 IP address.
- Disable OSPF.

CONFIGURATION mode

no ipv6 router ospf process-id

• Reset the OSPFv3 process.

EXEC Privilege mode

clear ipv6 ospf process

### Assigning OSPFv3 Process ID and Router ID to a VRF

To assign, disable, or reset OSPFv3 on a non-default VRF, use the following commands.

• Enable the OSPFv3 process on a non-default VRF and enter OSPFv3 mode.

CONFIGURATION mode

ipv6 router ospf {process ID} vrf {vrf-name}

The process ID range is from 0 to 65535.

Assign the router ID for this OSPFv3 process.

CONF-IPV6-ROUTER-OSPF mode

router-id {number}

o number: the IPv4 address.

The format is A.B.C.D.

- i) NOTE: Enter the router-id for an OSPFv3 router as an IPv4 IP address.
- Disable OSPF.

CONFIGURATION mode

no ipv6 router ospf process-id vrf {vrf-name}

Reset the OSPFv3 process.

EXEC Privilege mode

clear ipv6 ospf [vrf vrf-name] process

#### **Configuring Stub Areas**

To configure IPv6 stub areas, use the following command.

• Configure the area as a stub area.

```
CONF-IPV6-ROUTER-OSPF mode
```

```
area area-id stub [no-summary]
```

- o no-summary: use these keywords to prevent transmission in to the area of summary ASBR LSAs.
- Area ID: a number or IP address assigned when creating the area. You can represent the area ID as a number from 0 to 65536 if you assign a dotted decimal format rather than an IP address.

### **Configuring Passive-Interface**

To suppress the interface's participation on an OSPFv3 interface, use the following command.

This command stops the router from sending updates on that interface.

• Specify whether some or all some of the interfaces are passive.

CONF-IPV6-ROUTER-OSPF mode

```
passive-interface {interface-type}
```

Interface: identifies the specific interface that is passive.

- o For a 10-Gigabit Ethernet interface, enter the keyword TenGigabitEthernet then the slot/port information.
- o For a 40-Gigabit Ethernet interface, enter the keyword fortyGigE then the slot/port information.
- o For a port channel interface, enter the keywords port-channel then a number.
- o For a VLAN interface, enter the keyword vlan then a number from 1 to 4094.

To enable both receiving and sending routing updates, use the no passive-interface interface command.

To indicate that hello packets are not transmitted on that interface, when you configure a passive interface, the show ipv6 ospf [vrf vrf-name] interface command adds the words passive interface.

## **Redistributing Routes**

You can add routes from other routing instances or protocols to the OSPFv3 process.

With the redistribute command, you can include RIP, static, or directly connected routes in the OSPF process. Route redistribution is also supported between OSPF Routing process IDs.

To add redistributing routes, use the following command.

• Specify which routes are redistributed into the OSPF process.

```
CONF-IPV6-ROUTER-OSPF mode
```

```
redistribute {bgp | connected | static} [metric metric-value | metric-type type-value] [route-map map-name] [tag tag-value]
```

Configure the following required and optional parameters:

- o bgp | connected | static: enter one of the keywords to redistribute those routes.
- o metric *metric-value*: The range is from 0 to 4294967295.
- o metric-type metric-type: enter 1 for OSPFv3 external route type 1 OR 2 for OSPFv3 external route type 2.
- o route-map map-name: enter a name of a configured route map.
- o tag tag-value: The range is from 0 to 4294967295.

## **Configuring a Default Route**

To generate a default external route into the OSPFv3 routing domain, configure the following parameters.

To specify the information for the default route, use the following command.

• Specify the information for the default route.

CONF-IPV6-ROUTER-OSPF mode

default-information originate [always [metric metric-value] [metric-type type-value] [route-map map-name]

Configure the following required and optional parameters:

- o always: indicate that default route information is always advertised.
- o metric *metric-value*: The range is from 0 to 4294967295.
- o metric-type metric-type: enter 1 for OSPFv3 external route type 1 OR 2 for OSPFv3 external route type 2.
- o route-map map-name: enter a name of a configured route map.

### **Enabling OSPFv2 Graceful Restart**

Graceful restart is enabled for the global OSPF process.

The Dell EMC Networking implementation of OSPFv2 graceful restart enables you to specify:

- grace period the length of time the graceful restart process can last before OSPF terminates it.
- helper-reject neighbors the router ID of each restart router that does not receive assistance from the configured router.
- **mode** the situation or situations that trigger a graceful restart.
- role the role or roles the configured router can perform.
- NOTE: By default, OSPFv2 graceful restart is disabled.

To enable and configure OSPFv2 graceful restart, use the following commands.

1. Enable OSPFv2 graceful-restart globally and set the grace period.

CONFIG-ROUTEROSPF- id mode

graceful-restart grace-period seconds

The seconds range is from 40 and 3000.

This setting is the time that an OSPFv2 router's neighbors advertises it as fully adjacent, regardless of the synchronization state, during a graceful restart. OSPFv2 terminates this process when the grace period ends.

2. Enter the Router ID of the OSPFv2 helper router from which the router does not accept graceful restart assistance.

CONFIG-ROUTEROSPF- id mode

graceful-restart helper-reject router-id

- **Planned-only** the OSPFv2 router supports graceful-restart for planned restarts only. A planned restart is when you manually enter a fail-over command to force the primary RPM over to the secondary RPM. During a planned restart, OSPF sends out a Grace LSA before the system switches over to the secondary RPM. OSPF also is notified that a planned restart is happening.
- **Unplanned-only** the OSPFv2 router supports graceful-restart for only unplanned restarts. During an unplanned restart, OSPF sends out a Grace LSA after the secondary RPM comes online.

By default, OSPFv2 supports both planned and unplanned restarts. Selecting one or the other mode restricts OSPFv2 to the single selected mode.

3. Configure the graceful restart role or roles that this OSPFv2 router performs.

CONFIG-ROUTEROSPF- id mode

```
graceful-restart role [helper-only | restart-only]
```

Dell EMC Networking OS supports the following options:

- Helper-only: the OSPFv2 router supports graceful-restart only as a helper router.
- Restart-only: the OSPFv2 router supports graceful-restart only during unplanned restarts.

By default, OSPFv2 supports both restarting and helper roles. Selecting one or the other role restricts OSPFv2 to the single selected role.

To disable OSPFv2 graceful-restart after you have enabled it, use the no graceful-restart grace-period command in CONFIG-ROUTEROSPF- id mode. The command returns OSPF graceful-restart to its default state.

NOTE: The Helper mode is enabled by default on the device. To enable the restart mode also on the device, you must configure the grace period using the graceful-restart grace-period command. After you enable restart mode the router advertises the neighbor as fully adjacent during a restart.

For more information about OSPF graceful restart, refer to the Dell EMC Networking OS Command Line Reference Guide.

When you configure a graceful restart on an OSPFv2 router, the show run ospf command displays information similar to the following.

```
DellEMC#show run ospf
!
router ospf 1
  graceful-restart grace-period 300
  graceful-restart role helper-only
  graceful-restart mode unplanned-only
  graceful-restart helper-reject 10.1.1.1
  graceful-restart helper-reject 20.1.1.1
  network 10.0.2.0/24 area 0
DellEMC#
```

#### **Displaying Graceful Restart**

To display information on the use and configuration of OSPFv3 graceful restart, enter any of the following commands.

• Display the graceful-restart configuration for OSPFv2 and OSPFv3 (shown in the following example).

EXEC Privilege mode

show run ospf

Display the Type-11 Grace LSAs sent and received on an OSPFv3 router (shown in the following example).

EXEC Privilege mode

show ipv6 ospf [vrf vrf-name] database grace-lsa

Display the currently configured OSPFv3 parameters for graceful restart (shown in the following example).

EXEC Privilege mode

show ipv6 ospf database [vrf vrf-name] database-summary

The following example shows the show run ospf command.

```
DellEMC#show run ospf
!
router ospf 1
router-id 200.1.1.1
log-adjacency-changes
graceful-restart grace-period 180
network 20.1.1.0/24 area 0
network 30.1.1.0/24 area 0
!
ipv6 router ospf 1
log-adjacency-changes
graceful-restart grace-period 180
```

The following example shows the show ipv6 ospf database database-summary command.

```
DellEMC#show ipv6 ospf database database-summary
OSPFv3 Router with ID (200.1.1.1) (Process ID 1)
Process 1 database summary
                         Count/Status
Type
Oper Status
Admin Status
                         1
Area Bdr Rtr Status
                         0
AS Bdr Rtr Status
                        1
AS Scope LSA Count
                         0
AS Scope LSA Cksum sum
                         Ω
Originate New LSAS
                         73
                         114085
Rx New LSAS
Ext LSA Count
Rte Max Eq Cost Paths
GR grace-period
                 180
GR mode
               planned and unplanned
Area 0 database summary
Type
                         Count/Status
```

```
Brd Rtr Count 2
AS Bdr Rtr Count 2
LSA count 12010
Summary LSAs 1
Rtr LSA Count 4
Net LSA Count 3
Inter Area Pfx LSA Count 12000
Inter Area Rtr LSA Count 0
Group Mem LSA Count 0
```

The following example shows the show ipv6 ospf database grace-lsa command.

```
DellEMC#show ipv6 ospf database grace-lsa
Type-11 Grace LSA (Area 0)
LS Age
                     : 10
Link State ID
                     : 6.16.192.66
Advertising Router
                     : 100.1.1.1
                     : 0x80000001
LS Seq Number
Checksum
                     : 0x1DF1
Length
                     : 36
Associated Interface: Te 5/3
Restart Interval
                     : 180
                      : Switch to Redundant Processor
Restart Reason
```

### **OSPFv3 Authentication Using IPsec**

OSPFv3 uses IPsec to provide authentication for OSPFv3 packets. IPsec authentication ensures security in the transmission of OSPFv3 packets between IPsec-enabled routers.

IPsec is a set of protocols developed by the internet engineering task force (IETF) to support secure exchange of packets at the IP layer. IPsec supports two encryption modes: transport and tunnel.

- Transport mode encrypts only the data portion (payload) of each packet, but leaves the header untouched.
- **Tunnel mode** is more secure and encrypts both the header and payload. On the receiving side, an IPsec-compliant device decrypts each packet.
- i) NOTE: Dell EMC Networking OS supports only Transport Encryption mode in OSPFv3 authentication with IPsec.

With IPsec-based authentication, Crypto images are used to include the IPsec secure socket application programming interface (API) required for use with OSPFv3.

To ensure integrity, data origin authentication, detection and rejection of replays, and confidentiality of the packet, RFC 4302 and RFC 4303 propose using two security protocols — authentication header (AH) and encapsulating security payload (ESP). For OSPFv3, these two IPsec protocols provide interoperable, high-quality cryptographically-based security.

- **HA** IPsec authentication header is used in packet authentication to verify that data is not altered during transmission and ensures that users are communicating with the intended individual or organization. Insert the authentication header after the IP header with a value of 51. AH provides integrity and validation of data origin by authenticating every OSPFv3 packet. For detailed information about the IP AH protocol, refer to *RFC 4302*.
- **ESP** encapsulating security payload encapsulates data, enabling the protection of data that follows in the datagram. ESP provides authentication and confidentiality of every packet. The ESP extension header is designed to provide a combination of security services for both IPv4 and IPv6. Insert the ESP header after the IP header and before the next layer protocol header in Transport mode. It is possible to insert the ESP header between the next layer protocol header and encapsulated IP header in Tunnel mode. However, Tunnel mode is not supported in Dell EMC Networking OS. For detailed information about the IP ESP protocol, refer to *RFC 4303*.

In OSPFv3 communication, IPsec provides security services between a pair of communicating hosts or security gateways using either AH or ESP. In an authentication policy on an interface or in an OSPF area, AH and ESP are used alone; in an encryption policy, AH and ESP may be used together. The difference between the two mechanisms is the extent of the coverage. ESP only protects IP header fields if they are encapsulated by ESP.

You decide the set of IPsec protocols that are employed for authentication and encryption and the ways in which they are employed. When you correctly implement and deploy IPsec, it does not adversely affect users or hosts. AH and ESP are designed to be cryptographic algorithm-independent.

#### **OSPFv3 Authentication Using IPsec: Configuration Notes**

OSPFv3 authentication using IPsec is implemented according to the specifications in RFC 4552.

- To use IPsec, configure an authentication (using AH) or encryption (using ESP) security policy on an interface or in an OSPFv3 area. Each security policy consists of a security policy index (SPI) and the key used to validate OSPFv3 packets.
   After IPsec is configured for OSPFv3, IPsec operation is invisible to the user.
  - You can only enable one security protocol (AH or ESP) at a time on an interface or for an area. Enable IPsec AH with the ipv6 ospf authentication command; enable IPsec ESP with the ipv6 ospf encryption command.
  - o The security policy configured for an area is inherited by default on all interfaces in the area.
  - The security policy configured on an interface overrides any area-level configured security for the area to which the interface is assigned.
  - The configured authentication or encryption policy is applied to all OSPFv3 packets transmitted on the interface or in the area. The IPsec security associations (SAs) are the same on inbound and outbound traffic on an OSPFv3 interface.
  - o There is no maximum AH or ESP header length because the headers have fields with variable lengths.
- Manual key configuration is supported in an authentication or encryption policy (dynamic key configuration using the internet key exchange [IKE] protocol is not supported).
- In an OSPFv3 authentication policy:
  - o AH is used to authenticate OSPFv3 headers and certain fields in IPv6 headers and extension headers.
  - o MD5 and SHA1 authentication types are supported; encrypted and unencrypted keys are supported.
- In an OSPFv3 encryption policy:
  - Both encryption and authentication are used.
  - o IPsec security associations (SAs) are supported only in Transport mode (Tunnel mode is not supported).
  - o ESP with null encryption is supported for authenticating only OSPFv3 protocol headers.
  - ESP with non-null encryption is supported for full confidentiality.
  - 3DES, DES, AES-CBC, and NULL encryption algorithms are supported; encrypted and unencrypted keys are supported.
- NOTE: To encrypt all keys on a router, use the service password-encryption command in Global Configuration mode. However, this command does not provide a high level of network security. To enable key encryption in an IPsec security policy at an interface or area level, specify 7 for [key-encryption-type] when you enter the ipv6 ospf authentication ipsec or ipv6 ospf encryption ipsec command.
- To configure an IPsec security policy for authenticating or encrypting OSPFv3 packets on a physical, port-channel, or VLAN interface or OSPFv3 area, perform any of the following tasks:
  - o Configuring IPsec Authentication on an Interface
  - o Configuring IPsec Encryption on an Interface
  - o Configuring IPsec Authentication for an OSPFv3 Area
  - Configuring IPsec Encryption for an OSPFv3 Area
  - o Displaying OSPFv3 IPsec Security Policies

#### **Configuring IPsec Authentication on an Interface**

To configure, remove, or display IPsec authentication on an interface, use the following commands.

**Prerequisite**: Before you enable IPsec authentication on an OSPFv3 interface, first enable IPv6 unicast routing globally, configure an IPv6 address and enable OSPFv3 on the interface, and assign it to an area (refer to Configuration Task List for OSPFv3 (OSPF for IPv6)).

The SPI value must be unique to one IPsec security policy (authentication or encryption) on the router. Configure the same authentication policy (the same SPI and key) on each OSPFv3 interface in a link.

• Enable IPsec authentication for OSPFv3 packets on an IPv6-based interface.

#### INTERFACE mode

 $\verb|ipv6| ospf| authentication {null | ipsec spi | number {MD5 | SHA1} | [key-encryption-type] | key}| \\$ 

- o null: causes an authentication policy configured for the area to not be inherited on the interface.
- o ipsec spi number: the security policy index (SPI) value. The range is from 256 to 4294967295.
- MD5 | SHA1: specifies the authentication type: Message Digest 5 (MD5) or Secure Hash Algorithm 1 (SHA-1).
- key-encryption-type: (optional) specifies if the key is encrypted. The valid values are 0 (key is not encrypted) or 7 (key is encrypted).

- key: specifies the text string used in authentication. All neighboring OSPFv3 routers must share key to exchange information. For MD5 authentication, the key must be 32 hex digits (non-encrypted) or 64 hex digits (encrypted). For SHA-1 authentication, the key must be 40 hex digits (non-encrypted) or 80 hex digits (encrypted).
- Remove an IPsec authentication policy from an interface.
  - no ipv6 ospf authentication ipsec spi number
- Remove null authentication on an interface to allow the interface to inherit the authentication policy configured for the OSPFv3 area.
  - no ipv6 ospf authentication null
- Display the configuration of IPsec authentication policies on the router.
  - show crypto ipsec policy
- Display the security associations set up for OSPFv3 interfaces in authentication policies.
  - show crypto ipsec sa ipv6

#### Configuring IPsec Encryption on an Interface

To configure, remove, or display IPsec encryption on an interface, use the following commands.

**Prerequisite**: Before you enable IPsec encryption on an OSPFv3 interface, first enable IPv6 unicast routing globally, configure an IPv6 address and enable OSPFv3 on the interface, and assign it to an area (refer to Configuration Task List for OSPFv3 (OSPF for IPv6)).

NOTE: When you configure encryption using the ipv6 ospf encryption ipsec command, you enable both IPsec encryption and authentication. However, when you enable authentication on an interface using the ipv6 ospf authentication ipsec command, you do not enable encryption at the same time.

The SPI value must be unique to one IPsec security policy (authentication or encryption) on the router. Configure the same authentication policy (the same SPI and key) on each OSPFv3 interface in a link.

• Enable IPsec encryption for OSPFv3 packets on an IPv6-based interface.

#### **INTERFACE** mode

ipv6 ospf encryption {null | ipsec spi number esp encryption-algorithm [key-encryptiontype] key authentication-algorithm [key-authentication-type] key}

- o null: causes an encryption policy configured for the area to not be inherited on the interface.
- o ipsec spi number: is the security policy index (SPI) value. The range is from 256 to 4294967295.
- o esp encryption-algorithm: specifies the encryption algorithm used with ESP. The valid values are 3DES, DES, AES-CBC, and NULL. For AES-CBC, only the AES-128 and AES-192 ciphers are supported.
- o key: specifies the text string used in the encryption. All neighboring OSPFv3 routers must share the same key to decrypt information. Required lengths of a non-encrypted or encrypted key are: 3DES 48 or 96 hex digits; DES 16 or 32 hex digits; AES-CBC 32 or 64 hex digits for AES-128 and 48 or 96 hex digits for AES-192.
- key-encryption-type: (optional) specifies if the key is encrypted. The valid values are 0 (key is not encrypted) or 7 (key is encrypted).
- o authentication-algorithm: specifies the encryption authentication algorithm to use. The valid values are MD5 or SHA1.
- key: specifies the text string used in authentication. All neighboring OSPFv3 routers must share key to exchange information. For MD5 authentication, the key must be 32 hex digits (non-encrypted) or 64 hex digits (encrypted). For SHA-1 authentication, the key must be 40 hex digits (non-encrypted) or 80 hex digits (encrypted).
- o key-authentication-type: (optional) specifies if the authentication key is encrypted. The valid values are 0 or 7.
- Remove an IPsec encryption policy from an interface.
  - no ipv6 ospf encryption ipsec spi number
- Remove null encryption on an interface to allow the interface to inherit the encryption policy configured for the OSPFv3
  - no ipv6 ospf encryption null
- Display the configuration of IPsec encryption policies on the router.
  - show crypto ipsec policy
- Display the security associations set up for OSPFv3 interfaces in encryption policies.
  - show crypto ipsec sa ipv6

#### Configuring IPSec Authentication for an OSPFv3 Area

To configure, remove, or display IPSec authentication for an OSPFv3 area, use the following commands.

**Prerequisite**: Before you enable IPsec authentication on an OSPFv3 area, first enable OSPFv3 globally on the router (refer to Configuration Task List for OSPFv3 (OSPF for IPv6)).

The security policy index (SPI) value must be unique to one IPSec security policy (authentication or encryption) on the router. Configure the same authentication policy (the same SPI and key) on each interface in an OPSFv3 link.

If you have enabled IPSec encryption in an OSPFv3 area using the area encryption command, you cannot use the area authentication command in the area at the same time.

The configuration of IPSec authentication on an interface-level takes precedence over an area-level configuration. If you remove an interface configuration, an area authentication policy that has been configured is applied to the interface.

• Enable IPSec authentication for OSPFv3 packets in an area.

CONF-IPV6-ROUTER-OSPF mode

```
area-id authentication ipsec spi number {MD5 | SHA1} [key-encryption-type] key
```

- o area area-id: specifies the area for which OSPFv3 traffic is to be authenticated. For area-id, enter a number or an IPv6 prefix.
- o spi number: is the SPI value. The range is from 256 to 4294967295.
- o MD5 | SHA1: specifies the authentication type: message digest 5 (MD5) or Secure Hash Algorithm 1 (SHA-1).
- key-encryption-type: (optional) specifies if the key is encrypted. The valid values are 0 (key is not encrypted) or 7 (key is encrypted).
- key: specifies the text string used in authentication. All neighboring OSPFv3 routers must share key to exchange information. For MD5 authentication, the key must be 32 hex digits (non-encrypted) or 64 hex digits (encrypted). For SHA-1 authentication, the key must be 40 hex digits (non-encrypted) or 80 hex digits (encrypted).
- Remove an IPSec authentication policy from an OSPFv3 area.
  - no area area-id authentication ipsec spi number
- Display the configuration of IPSec authentication policies on the router.

show crypto ipsec policy

#### Configuring IPsec Encryption for an OSPFv3 Area

To configure, remove, or display IPsec encryption in an OSPFv3 area, use the following commands.

**Prerequisite**: Before you enable IPsec encryption in an OSPFv3 area, first enable OSPFv3 globally on the router (refer to Configuration Task List for OSPFv3 (OSPF for IPv6)).

The SPI value must be unique to one IPsec security policy (authentication or encryption) on the router. Configure the same encryption policy (the same SPI and keys) on each interface in an OPSFv3 link.

NOTE: When you configure encryption using the area encryption command, you enable both IPsec encryption and authentication. However, when you enable authentication on an area using the area authentication command, you do not enable encryption at the same time.

If you have enabled IPsec authentication in an OSPFv3 area using the area authentication command, you cannot use the area encryption command in the area at the same time.

The configuration of IPsec encryption on an interface-level takes precedence over an area-level configuration. If you remove an interface configuration, an area encryption policy that has been configured is applied to the interface.

Enable IPsec encryption for OSPFv3 packets in an area.

CONF-IPV6-ROUTER-OSPF mode

area area-id encryption ipsec spi number esp encryption-algorithm [key-encryption-type] key authentication-algorithm [key-authentication-type] key

- o area area-id: specifies the area for which OSPFv3 traffic is to be encrypted. For area-id, enter a number or an IPv6 prefix.
- o spi number: is the security policy index (SPI) value. The range is from 256 to 4294967295.
- o esp encryption-algorithm: specifies the encryption algorithm used with ESP. The valid values are 3DES, DES, AES-CBC, and NULL. For AES-CBC, only the AES-128 and AES-192 ciphers are supported.

- key: specifies the text string used in the encryption. All neighboring OSPFv3 routers must share the same key to decrypt information. The required lengths of a non-encrypted or encrypted key are: 3DES 48 or 96 hex digits; DES 16 or 32 hex digits; AES-CBC 32 or 64 hex digits for AES-128 and 48 or 96 hex digits for AES-192.
- key-encryption-type: (optional) specifies if the key is encrypted. Valid values: 0 (key is not encrypted) or 7 (key is encrypted).
- o authentication-algorithm: specifies the authentication algorithm to use for encryption. The valid values are MD5 or SHA1.
- o key: specifies the text string used in authentication. All neighboring OSPFv3 routers must share key to exchange information. For MD5 authentication, the key must be 32 hex digits (non-encrypted) or 64 hex digits (encrypted). For SHA-1 authentication, the key must be 40 hex digits (non-encrypted) or 80 hex digits (encrypted).
- o key-authentication-type: (optional) specifies if the authentication key is encrypted. The valid values are 0 or 7.
- Remove an IPsec encryption policy from an OSPFv3 area.

```
no area area-id encryption ipsec spi number
```

• Display the configuration of IPsec encryption policies on the router.

show crypto ipsec policy

#### **Displaying OSPFv3 IPsec Security Policies**

To display the configuration of IPsec authentication and encryption policies, use the following commands.

• Display the AH and ESP parameters configured in IPsec security policies, including the SPI number, key, and algorithms used. EXEC Privilege mode

```
show crypto ipsec policy [name name]
```

- o name: displays configuration details about a specified policy.
- Display security associations set up for OSPFv3 links in IPsec authentication and encryption policies on the router.

**EXEC** Privilege

```
show crypto ipsec sa ipv6 [interface interface]
```

To display information on the SAs used on a specific interface, enter interface interface, where interface is one of the following values:

- o For a 10-Gigabit Ethernet interface, enter the keyword TenGigabitEthernet then the slot/port information.
- o For a 40-Gigabit Ethernet interface, enter the keyword fortyGigE then the slot/port information.
- o For a port channel interface, enter the keywords port-channel then a number.
- o For a VLAN interface, enter the keyword vlan then a number from 1 to 4094.

In the first example, the keys are not encrypted (shown in bold). In the second and third examples, the keys are encrypted (shown in bold).

The following example shows the show crypto ipsec policy command.

```
DellEMC#show crypto ipsec policy
Crypto IPSec client security policy data
                          : OSPFv3-1-502
Policy name
Policy refcount
                         : 1
                         : 502 (0x1F6)
Inbound ESP SPI
                          : 502 (0x1F6)
Outbound ESP SPI
Inbound ESP Auth Key : 123456789a123456789b123456789c12
Outbound ESP Auth Key : 123456789a123456789b123456789c12
                         : 123456789a123456789b123456789c123456789d12345678
Inbound ESP Cipher Key
Outbound ESP Cipher Key: 123456789a123456789b123456789c123456789d12345678
Transform set
                          : esp-3des esp-md5-hmac
Crypto IPSec client security policy data
                          : OSPFv3-1-500
Policy name
Policy refcount
Inbound AH SPI
                          : 500 (0x1F4)
Outbound AH SPI
                          : 500 (0x1F4)
                          : bbdd96e6eb4828e2e27bc3f9ff541e43faa759c9ef5706ba8ed8bb5efe91e97e
Inbound AH Key
                         : bbdd96e6eb4828e2e27bc3f9ff541e43faa759c9ef5706ba8ed8bb5efe91e97e
Outbound AH Key
```

```
Transform set
                        : ah-md5-hmac
Crypto IPSec client security policy data
                         : OSPFv3-0-501
Policy name
Policy refcount
Inbound ESP SPI
                         : 501 (0x1F5)
Outbound ESP SPI
                        : 501 (0x1F5)
Inbound ESP Auth Key
bbdd96e6eb4828e2e27bc3f9ff541e43faa759c9ef5706ba8ed8bb5efe91e97eb7c0c30808825fb5
Outbound ESP Auth Key
bbdd96e6eb4828e2e27bc3f9ff541e43faa759c9ef5706ba8ed8bb5efe91e97eb7c0c30808825fb5
Inbound ESP Cipher Key
bbdd96e6eb4828e2e27bc3f9ff541e43faa759c9ef5706ba10345a1039ba8f8a
Outbound ESP Cipher Key:
\verb|bbdd|96e6eb4|828e2e27bc3f9ff541e43faa759c9ef5706ba10345a1039ba8f8a|
                         : esp-128-aes esp-shal-hmac
Transform set
```

The following example shows the show crypto ipsec sa ipv6 command.

```
DellEMC#show crypto ipsec sa ipv6
Interface: TenGigabitEthernet 1/1
  Link Local address: fe80::201:e8ff:fe40:4d10
  IPSecv6 policy name: OSPFv3-1-500
  inbound ah sas
  spi : 500 (0x1f4)
    \verb|transform : ah-md5-hmac|
   in use settings : {Transport, }
   replay detection support : N
   STATUS : ACTIVE
  outbound ah sas
   spi : 500 (0x1f4)
    transform : ah-md5-hmac
   in use settings : {Transport, }
   replay detection support : N
   STATUS : ACTIVE
  inbound esp sas
  outbound esp sas
Interface: TenGigabitEthernet 1/2
  Link Local address: fe80::201:e8ff:fe40:4d11
  IPSecv6 policy name: OSPFv3-1-600
  inbound ah sas
  outbound ah sas
  inbound esp sas
   spi : 600 (0x258)
    transform : esp-des esp-shal-hmac
    in use settings : {Transport, }
    replay detection support : N
    STATUS : ACTIVE
outbound esp sas
  spi : 600 (0x258)
   transform : esp-des esp-shal-hmac
   in use settings : {Transport, }
  replay detection support : {\tt N}
   STATUS : ACTIVE
```

### **Troubleshooting OSPFv3**

The system provides several tools to troubleshoot OSPFv3 operation on the switch. This section describes typical, OSPFv3 troubleshooting scenarios.

- NOTE: The following troubleshooting section is meant to be a comprehensive list, but only to provide some examples of typical troubleshooting checks.
- Have you enabled OSPF globally?
- Is the OSPF process active on the interface?
- Are the adjacencies established correctly?
- Did you configure the interfaces for Layer 3 correctly?
- Is the router in the correct area type?
- Did you include the routes in the OSPF database?
- Did you include the OSPF routes in the routing table (not just the OSPF database)?

Some useful troubleshooting commands are:

- show ipv6 interfaces
- show ipv6 protocols
- debug ipv6 ospf events and/or packets
- show ipv6 neighbors
- show ipv6 routes

#### **Viewing Summary Information**

To get general route, configuration, links status, and debug information, use the following commands.

View the summary information of the IPv6 routes.

EXEC Privilege mode

show ipv6 route [vrf vrf-name] summary

• View the summary information for the OSPFv3 database.

EXEC Privilege mode

show ipv6 ospf [vrf vrf-name] database

• View the configuration of OSPFv3 neighbors.

EXEC Privilege mode

show ipv6 ospf [vrf vrf-name] neighbor

• View debug messages for all OSPFv3 interfaces.

EXEC Privilege mode

debug ipv6 ospf [vrf vrf-name] [event | packet] {type slot/port}

- o For a 10-Gigabit Ethernet interface, enter the keyword TenGigabitEthernet then the slot/port information.
- o For a 40-Gigabit Ethernet interface, enter the keyword fortyGigE then the slot/port information.
- o For a port channel interface, enter the keywords port-channel then a number.
- o For a VLAN interface, enter the keyword vlan then a number from 1 to 4094.

## Configuration Task List for OSPFv3 (OSPF for IPv6)

This section describes the configuration tasks for Open Shortest Path First version 3 (OSPF for IPv6) on the switch.

The configuration options of OSPFv3 are the same as those options for OSPFv2, but you may configure OSPFv3 with differently labeled commands. Specify process IDs and areas and include interfaces and addresses in the process. Define areas as stub or totally stubby.

The interfaces must be in IPv6 Layer-3 mode (assigned an IPv6 IP address) and enabled so that they can send and receive traffic. The OSPF process must know about these interfaces. To make the OSPF process aware of these interfaces, assign them to OSPF areas.

The OSPFv3 ipv6 ospf area command enables OSPFv3 on the interface and places the interface in an area. With OSPFv2, two commands are required to accomplish the same tasks — the router ospf command to create the OSPF process, then the network area command to enable OSPF on an interface.

NOTE: The OSPFv2 network area command enables OSPF on multiple interfaces with the single command. Use the OSPFv3 ipv6 ospf area command on each interface that runs OSPFv3.

All IPv6 addresses on an interface are included in the OSPFv3 process that is created on the interface.

Enable OSPFv3 for IPv6 by specifying an OSPF process ID and an area in INTERFACE mode. If you have not created an OSPFv3 process, it is created automatically. All IPv6 addresses configured on the interface are included in the specified OSPF process.

NOTE: IPv6 and OSPFv3 do not support Multi-Process OSPF. You can only enable a single OSPFv3 process. To create multiple OSPF processes you need to have multiple VRFs on a switch.

Set the time interval between when the switch receives a topology change and starts a shortest path first (SPF) calculation.

timers spf delay holdtime

NOTE: To set the interval time between the reception of topology changes and calculation of SPF in milli seconds, use the timers spf delay holdtime msec command.

#### Example

```
DellEMC#conf
DellEMC(conf) #ipv6 router ospf 1
DellEMC(conf-ipv6-router_ospf) #timer spf 2 5 msec
DellEMC(conf-ipv6-router_ospf) #
DellEMC(conf-ipv6-router_ospf) #show config
!
ipv6 router ospf 1
timers spf 2 5 msec
DellEMC(conf-ipv6-router_ospf) #
DellEMC(conf-ipv6-router_ospf) #
DellEMC(conf-ipv6-router_ospf) #end
DellEMC#
```

### **Enabling IPv6 Unicast Routing**

To enable IPv6 unicast routing, use the following command.

Enable IPv6 unicast routing globally.

CONFIGURATION mode

ipv6 unicast routing

### **Applying cost for OSPFv3**

Change in bandwidth directly affects the cost of OSPF routes.

Explicitly specify the cost of sending a packet on an interface.

INTERFACE mode

 $\verb"ipv6" ospf "interface-cost"$ 

- o interface-cost: The range is from 1 to 65535. Default cost is based on the bandwidth.
- Specify how the OSPF interface cost is calculated based on the reference bandwidth method. The cost of an interface is calculated as Reference Bandwidth/Interface speed.

**ROUTER OSPFv3** 

```
\verb"auto-cost" [reference-bandwidth "ref-bw"]"
```

To return to the default bandwidth or to assign cost based on the interface type, use the no auto-cost [reference-bandwidth ref-bw] command.

o ref-bw: The range is from 1 to 4294967. The default is 100 megabits per second.

### **Assigning IPv6 Addresses on an Interface**

To assign IPv6 addresses to an interface, use the following commands.

1. Assign an IPv6 address to the interface.

CONF-INT-type slot/port mode

ipv6 address ipv6 address

IPv6 addresses are normally written as eight groups of four hexadecimal digits; separate each group by a colon (:).

The format is A:B:C::F/128.

2. Bring up the interface.

CONF-INT-type slot/port mode

no shutdown

### **Assigning Area ID on an Interface**

To assign the OSPFv3 process to an interface, use the following command.

The ipv6 ospf area command enables OSPFv3 on an interface and places the interface in the specified area. Additionally, the command creates the OSPFv3 process with ID on the router. OSPFv2 requires two commands to accomplish the same tasks — the router ospf command to create the OSPF process, then the network area command to enable OSPFv2 on an interface.

- NOTE: The OSPFv2 network area command enables OSPFv2 on multiple interfaces with the single command. Use the OSPFv3 ipv6 ospf area command on each interface that runs OSPFv3.
- Assign the OSPFv3 process and an OSPFv3 area to this interface.

CONF-INT-type slot/port mode

ipv6 ospf process-id area area-id

- o process-id: the process ID number assigned.
- o area-id: the area ID for this interface.

## Assigning OSPFv3 Process ID and Router ID Globally

To assign, disable, or reset OSPFv3 globally, use the following commands.

• Enable the OSPFv3 process globally and enter OSPFv3 mode.

CONFIGURATION mode

ipv6 router ospf {process ID}

The range is from 0 to 65535.

Assign the router ID for this OSPFv3 process.

CONF-IPV6-ROUTER-OSPF mode

router-id {number}

o number: the IPv4 address.

The format is A.B.C.D.

- i NOTE: Enter the router-id for an OSPFv3 router as an IPv4 IP address.
- Disable OSPF.

CONFIGURATION mode

no ipv6 router ospf process-id

• Reset the OSPFv3 process.

EXEC Privilege mode

clear ipv6 ospf process

### Assigning OSPFv3 Process ID and Router ID to a VRF

To assign, disable, or reset OSPFv3 on a non-default VRF, use the following commands.

• Enable the OSPFv3 process on a non-default VRF and enter OSPFv3 mode.

CONFIGURATION mode

```
ipv6 router ospf {process ID} vrf {vrf-name}
```

The process ID range is from 0 to 65535.

Assign the router ID for this OSPFv3 process.

CONF-IPV6-ROUTER-OSPF mode

```
router-id {number}
```

o number: the IPv4 address.

The format is A.B.C.D.

- NOTE: Enter the router-id for an OSPFv3 router as an IPv4 IP address.
- Disable OSPF.

CONFIGURATION mode

```
no ipv6 router ospf process-id vrf {vrf-name}
```

Reset the OSPFv3 process.

```
EXEC Privilege mode
```

```
clear ipv6 ospf [vrf vrf-name] process
```

### **Configuring Stub Areas**

To configure IPv6 stub areas, use the following command.

Configure the area as a stub area.

```
CONF-IPV6-ROUTER-OSPF mode
```

```
area area-id stub [no-summary]
```

- o no-summary: use these keywords to prevent transmission in to the area of summary ASBR LSAs.
- Area ID: a number or IP address assigned when creating the area. You can represent the area ID as a number from 0 to 65536 if you assign a dotted decimal format rather than an IP address.

### **Configuring Passive-Interface**

To suppress the interface's participation on an OSPFv3 interface, use the following command.

This command stops the router from sending updates on that interface.

• Specify whether some or all some of the interfaces are passive.

CONF-IPV6-ROUTER-OSPF mode

```
passive-interface {interface-type}
```

Interface: identifies the specific interface that is passive.

- o For a 10-Gigabit Ethernet interface, enter the keyword TenGigabitEthernet then the slot/port information.
- For a 40-Gigabit Ethernet interface, enter the keyword fortyGigE then the slot/port information.
- o For a port channel interface, enter the keywords port-channel then a number.
- o For a VLAN interface, enter the keyword vlan then a number from 1 to 4094.

To enable both receiving and sending routing updates, use the no passive-interface interface command.

To indicate that hello packets are not transmitted on that interface, when you configure a passive interface, the show ipv6 ospf[vrf vrf-name] interface command adds the words passive interface.

## **Redistributing Routes**

You can add routes from other routing instances or protocols to the OSPFv3 process.

With the redistribute command, you can include RIP, static, or directly connected routes in the OSPF process. Route redistribution is also supported between OSPF Routing process IDs.

To add redistributing routes, use the following command.

• Specify which routes are redistributed into the OSPF process.

```
CONF-IPV6-ROUTER-OSPF mode
```

```
redistribute {bgp | connected | static} [metric metric-value | metric-type type-value] [route-map map-name] [tag tag-value]
```

Configure the following required and optional parameters:

- o bgp | connected | static: enter one of the keywords to redistribute those routes.
- o metric metric-value: The range is from 0 to 4294967295.
- o metric-type metric-type: enter 1 for OSPFv3 external route type 1 OR 2 for OSPFv3 external route type 2.
- o route-map map-name: enter a name of a configured route map.
- o tag tag-value: The range is from 0 to 4294967295.

### **Configuring a Default Route**

To generate a default external route into the OSPFv3 routing domain, configure the following parameters.

To specify the information for the default route, use the following command.

• Specify the information for the default route.

```
CONF-IPV6-ROUTER-OSPE mode
```

default-information originate [always [metric metric-value] [metric-type type-value] [route-map map-name]

Configure the following required and optional parameters:

- $\circ \;\;$  always: indicate that default route information is always advertised.
- o metric *metric-value*: The range is from 0 to 4294967295.
- $\circ \quad \texttt{metric-type: enter 1 for OSPFv3 external route type 1 OR 2 for OSPFv3 external route type 2}.$
- o route-map map-name: enter a name of a configured route map.

### **Enabling OSPFv3 Graceful Restart**

Follow the procedure in this section to configure graceful restart for OSPFv3. By default, OSPFv3 graceful restart is disabled and functions only in a helper role to help restarting neighbor routers in their graceful restarts when it receives a Grace LSA.

By default, OSPFv3 graceful restart is disabled and functions only in a helper role to help restarting neighbor routers in their graceful restarts when it receives a Grace LSA.

To enable OSPFv3 graceful restart, enter the <code>ipv6 router ospf process-id</code> command to enter OSPFv3 configuration mode. Then configure a grace period using the <code>graceful-restart grace-period</code> command. The grace period is the time that the OSPFv3 neighbors continue to advertise the restarting router as though it is fully adjacent. When you enable graceful restart (restarting role), an OSPFv3 restarting expects its OSPFv3 neighbors to help when it restarts by not advertising the broken link.

When you enable the helper-reject role on an interface using the ipv6 ospf graceful-restart helper-reject command, you reconfigure OSPFv3 graceful restart to function in a restarting-only role. OSPFv3 does not participate in the graceful restart of a neighbor.

(i) NOTE: Enter the ipv6 ospf graceful-restart helper-reject command in Interface configuration mode.

• Enable OSPFv3 graceful restart globally by setting the grace period (in seconds).

CONF-IPV6-ROUTER-OSPF mode

 ${\tt graceful-restart\ grace-period\ } seconds$ 

The valid values are from 40 to 1800 seconds.

• Configure an OSPFv3 interface to not act on the Grace LSAs that it receives from a restarting OSPFv3 neighbor.

**INTERFACE** mode

```
ipv6 ospf graceful-restart helper-reject
```

Specify the operating mode and type of events that trigger a graceful restart.

CONF-IPV6-ROUTER-OSPF mode

```
graceful-restart mode [planned-only | unplanned-only]
```

- o Planned-only: the OSPFv3 router supports graceful restart only for planned restarts. A planned restart is when you manually enter a redundancy force-failover rpm command to force the primary RPM over to the secondary RPM. During a planned restart, OSPFv3 sends out a Grace LSA before the system switches over to the secondary RPM. OSPFv3 is notified that a planned restart is happening.
- Unplanned-only: the OSPFv3 router supports graceful-restart only for unplanned restarts. During an unplanned restart, OSPFv3 sends out a Grace LSA once the secondary RPM comes online.

The default is both planned and unplanned restarts trigger an OSPFv3 graceful restart. Selecting one or the other mode restricts OSPFv3 to the single selected mode.

Disable OSPFv3 graceful-restart.

```
CONF-IPV6-ROUTER-OSPF mode
```

no graceful-restart grace-period

### **Displaying Graceful Restart**

To display information on the use and configuration of OSPFv3 graceful restart, enter any of the following commands.

• Display the graceful-restart configuration for OSPFv2 and OSPFv3 (shown in the following example).

EXEC Privilege mode

```
show run ospf
```

Display the Type-11 Grace LSAs sent and received on an OSPFv3 router (shown in the following example).

EXEC Privilege mode

```
show ipv6 ospf [vrf vrf-name] database grace-lsa
```

Display the currently configured OSPFv3 parameters for graceful restart (shown in the following example).

EXEC Privilege mode

```
show ipv6 ospf database [vrf vrf-name] database-summary
```

The following example shows the show run ospf command.

```
DellEMC#show run ospf
!
router ospf 1
router-id 200.1.1.1
log-adjacency-changes
graceful-restart grace-period 180
network 20.1.1.0/24 area 0
network 30.1.1.0/24 area 0
!
ipv6 router ospf 1
log-adjacency-changes
graceful-restart grace-period 180
```

The following example shows the show ipv6 ospf database database-summary command.

```
AS Scope LSA Count
                          0
AS Scope LSA Cksum sum
                          0
Originate New LSAS
                          73
Rx New LSAS
                          114085
Ext LSA Count
                          0
Rte Max Eq Cost Paths
                          5
GR grace-period
                  180
GR mode
                planned and unplanned
Area 0 database summary
                          Count/Status
Type
Brd Rtr Count
AS Bdr Rtr Count
                          12010
LSA count
Summary LSAs
                          1
Rtr LSA Count
                          4
Net LSA Count
Inter Area Pfx LSA Count 12000
Inter Area Rtr LSA Count 0
Group Mem LSA Count
```

The following example shows the show ipv6 ospf database grace-lsa command.

```
DellEMC#show ipv6 ospf database grace-lsa
Type-11 Grace LSA (Area 0)
LS Age
                     : 10
Link State ID
                     : 6.16.192.66
Advertising Router
                     : 100.1.1.1
LS Seq Number
                     : 0x80000001
Checksum
                     : 0x1DF1
                     : 36
Length
Associated Interface: Te 5/3
Restart Interval : 180
                     : Switch to Redundant Processor
Restart Reason
```

### **OSPFv3 Authentication Using IPsec**

OSPFv3 uses IPsec to provide authentication for OSPFv3 packets. IPsec authentication ensures security in the transmission of OSPFv3 packets between IPsec-enabled routers.

IPsec is a set of protocols developed by the internet engineering task force (IETF) to support secure exchange of packets at the IP layer. IPsec supports two encryption modes: transport and tunnel.

- Transport mode encrypts only the data portion (payload) of each packet, but leaves the header untouched.
- **Tunnel mode** is more secure and encrypts both the header and payload. On the receiving side, an IPsec-compliant device decrypts each packet.

i NOTE: Dell EMC Networking OS supports only Transport Encryption mode in OSPFv3 authentication with IPsec.

With IPsec-based authentication, Crypto images are used to include the IPsec secure socket application programming interface (API) required for use with OSPFv3.

To ensure integrity, data origin authentication, detection and rejection of replays, and confidentiality of the packet, RFC 4302 and RFC 4303 propose using two security protocols — authentication header (AH) and encapsulating security payload (ESP). For OSPFv3, these two IPsec protocols provide interoperable, high-quality cryptographically-based security.

- **HA** IPsec authentication header is used in packet authentication to verify that data is not altered during transmission and ensures that users are communicating with the intended individual or organization. Insert the authentication header after the IP header with a value of 51. AH provides integrity and validation of data origin by authenticating every OSPFv3 packet. For detailed information about the IP AH protocol, refer to *RFC 4302*.
- **ESP** encapsulating security payload encapsulates data, enabling the protection of data that follows in the datagram. ESP provides authentication and confidentiality of every packet. The ESP extension header is designed to provide a combination of security services for both IPv4 and IPv6. Insert the ESP header after the IP header and before the next layer protocol header in Transport mode. It is possible to insert the ESP header between the next layer protocol header and encapsulated IP header in Tunnel mode. However, Tunnel mode is not supported in Dell EMC Networking OS. For detailed information about the IP ESP protocol, refer to *RFC 4303*.

In OSPFv3 communication, IPsec provides security services between a pair of communicating hosts or security gateways using either AH or ESP. In an authentication policy on an interface or in an OSPF area, AH and ESP are used alone; in an encryption policy, AH and ESP may be used together. The difference between the two mechanisms is the extent of the coverage. ESP only protects IP header fields if they are encapsulated by ESP.

You decide the set of IPsec protocols that are employed for authentication and encryption and the ways in which they are employed. When you correctly implement and deploy IPsec, it does not adversely affect users or hosts. AH and ESP are designed to be cryptographic algorithm-independent.

### **OSPFv3 Authentication Using IPsec: Configuration Notes**

OSPFv3 authentication using IPsec is implemented according to the specifications in RFC 4552.

- To use IPsec, configure an authentication (using AH) or encryption (using ESP) security policy on an interface or in an OSPFv3 area. Each security policy consists of a security policy index (SPI) and the key used to validate OSPFv3 packets. After IPsec is configured for OSPFv3, IPsec operation is invisible to the user.
  - You can only enable one security protocol (AH or ESP) at a time on an interface or for an area. Enable IPsec AH with the ipv6 ospf authentication command; enable IPsec ESP with the ipv6 ospf encryption command.
  - o The security policy configured for an area is inherited by default on all interfaces in the area.
  - The security policy configured on an interface overrides any area-level configured security for the area to which the interface is assigned.
  - The configured authentication or encryption policy is applied to all OSPFv3 packets transmitted on the interface or in the area. The IPsec security associations (SAs) are the same on inbound and outbound traffic on an OSPFv3 interface.
  - o There is no maximum AH or ESP header length because the headers have fields with variable lengths.
- Manual key configuration is supported in an authentication or encryption policy (dynamic key configuration using the internet key exchange [IKE] protocol is not supported).
- In an OSPFv3 authentication policy:
  - o AH is used to authenticate OSPFv3 headers and certain fields in IPv6 headers and extension headers.
  - o MD5 and SHA1 authentication types are supported; encrypted and unencrypted keys are supported.
- In an OSPFv3 encryption policy:
  - o Both encryption and authentication are used.
  - o IPsec security associations (SAs) are supported only in Transport mode (Tunnel mode is not supported).
  - ESP with null encryption is supported for authenticating only OSPFv3 protocol headers.
  - o ESP with non-null encryption is supported for full confidentiality.
  - o 3DES, DES, AES-CBC, and NULL encryption algorithms are supported; encrypted and unencrypted keys are supported.
- NOTE: To encrypt all keys on a router, use the service password-encryption command in Global Configuration mode. However, this command does not provide a high level of network security. To enable key encryption in an IPsec security policy at an interface or area level, specify 7 for [key-encryption-type] when you enter the ipv6 ospf authentication ipsec or ipv6 ospf encryption ipsec command.
- To configure an IPsec security policy for authenticating or encrypting OSPFv3 packets on a physical, port-channel, or VLAN interface or OSPFv3 area, perform any of the following tasks:
  - o Configuring IPsec Authentication on an Interface
  - o Configuring IPsec Encryption on an Interface
  - o Configuring IPsec Authentication for an OSPFv3 Area
  - o Configuring IPsec Encryption for an OSPFv3 Area
  - o Displaying OSPFv3 IPsec Security Policies

### **Configuring IPsec Authentication on an Interface**

To configure, remove, or display IPsec authentication on an interface, use the following commands.

**Prerequisite**: Before you enable IPsec authentication on an OSPFv3 interface, first enable IPv6 unicast routing globally, configure an IPv6 address and enable OSPFv3 on the interface, and assign it to an area (refer to Configuration Task List for OSPFv3 (OSPF for IPv6)).

The SPI value must be unique to one IPsec security policy (authentication or encryption) on the router. Configure the same authentication policy (the same SPI and key) on each OSPFv3 interface in a link.

Enable IPsec authentication for OSPFv3 packets on an IPv6-based interface.
 INTERFACE mode

ipv6 ospf authentication {null | ipsec spi number {MD5 | SHA1} [key-encryption-type] key}

- o null: causes an authentication policy configured for the area to not be inherited on the interface.
- o ipsec spi number: the security policy index (SPI) value. The range is from 256 to 4294967295.
- o MD5 | SHA1: specifies the authentication type: Message Digest 5 (MD5) or Secure Hash Algorithm 1 (SHA-1).
- key-encryption-type: (optional) specifies if the key is encrypted. The valid values are 0 (key is not encrypted) or 7 (key is encrypted).
- key: specifies the text string used in authentication. All neighboring OSPFv3 routers must share key to exchange information. For MD5 authentication, the key must be 32 hex digits (non-encrypted) or 64 hex digits (encrypted). For SHA-1 authentication, the key must be 40 hex digits (non-encrypted) or 80 hex digits (encrypted).
- Remove an IPsec authentication policy from an interface.
  - no ipv6 ospf authentication ipsec spi number
- Remove null authentication on an interface to allow the interface to inherit the authentication policy configured for the OSPFv3 area.
  - no ipv6 ospf authentication null
- Display the configuration of IPsec authentication policies on the router.
  - show crypto ipsec policy
- Display the security associations set up for OSPFv3 interfaces in authentication policies.
  - show crypto ipsec sa ipv6

#### **Configuring IPsec Encryption on an Interface**

To configure, remove, or display IPsec encryption on an interface, use the following commands.

**Prerequisite**: Before you enable IPsec encryption on an OSPFv3 interface, first enable IPv6 unicast routing globally, configure an IPv6 address and enable OSPFv3 on the interface, and assign it to an area (refer to Configuration Task List for OSPFv3 (OSPF for IPv6)).

NOTE: When you configure encryption using the ipv6 ospf encryption ipsec command, you enable both IPsec encryption and authentication. However, when you enable authentication on an interface using the ipv6 ospf authentication ipsec command, you do not enable encryption at the same time.

The SPI value must be unique to one IPsec security policy (authentication or encryption) on the router. Configure the same authentication policy (the same SPI and key) on each OSPFv3 interface in a link.

• Enable IPsec encryption for OSPFv3 packets on an IPv6-based interface.

#### **INTERFACE** mode

ipv6 ospf encryption {null | ipsec spi number esp encryption-algorithm [key-encryptiontype] key authentication-algorithm [key-authentication-type] key}

- o null: causes an encryption policy configured for the area to not be inherited on the interface.
- o ipsec spi number: is the security policy index (SPI) value. The range is from 256 to 4294967295.
- esp encryption-algorithm: specifies the encryption algorithm used with ESP. The valid values are 3DES, DES, AES-CBC, and NULL. For AES-CBC, only the AES-128 and AES-192 ciphers are supported.
- key: specifies the text string used in the encryption. All neighboring OSPFv3 routers must share the same key to decrypt information. Required lengths of a non-encrypted or encrypted key are: 3DES 48 or 96 hex digits; DES 16 or 32 hex digits; AES-CBC 32 or 64 hex digits for AES-128 and 48 or 96 hex digits for AES-192.
- o key-encryption-type: (optional) specifies if the key is encrypted. The valid values are 0 (key is not encrypted) or 7 (key is encrypted).
- o authentication-algorithm: specifies the encryption authentication algorithm to use. The valid values are MD5 or SHA1.
- key: specifies the text string used in authentication. All neighboring OSPFv3 routers must share key to exchange information. For MD5 authentication, the key must be 32 hex digits (non-encrypted) or 64 hex digits (encrypted). For SHA-1 authentication, the key must be 40 hex digits (non-encrypted) or 80 hex digits (encrypted).
- o key-authentication-type: (optional) specifies if the authentication key is encrypted. The valid values are 0 or 7.
- Remove an IPsec encryption policy from an interface.
  - no ipv6 ospf encryption ipsec spi number
- Remove null encryption on an interface to allow the interface to inherit the encryption policy configured for the OSPFv3
  area.
  - no ipv6 ospf encryption null

- Display the configuration of IPsec encryption policies on the router.
  - show crypto ipsec policy
- $\bullet \quad \hbox{Display the security associations set up for OSPFv3 interfaces in encryption policies}.$

show crypto ipsec sa ipv6

#### Configuring IPSec Authentication for an OSPFv3 Area

To configure, remove, or display IPSec authentication for an OSPFv3 area, use the following commands.

**Prerequisite**: Before you enable IPsec authentication on an OSPFv3 area, first enable OSPFv3 globally on the router (refer to Configuration Task List for OSPFv3 (OSPF for IPv6)).

The security policy index (SPI) value must be unique to one IPSec security policy (authentication or encryption) on the router. Configure the same authentication policy (the same SPI and key) on each interface in an OPSFv3 link.

If you have enabled IPSec encryption in an OSPFv3 area using the area encryption command, you cannot use the area authentication command in the area at the same time.

The configuration of IPSec authentication on an interface-level takes precedence over an area-level configuration. If you remove an interface configuration, an area authentication policy that has been configured is applied to the interface.

Enable IPSec authentication for OSPFv3 packets in an area.

CONF-IPV6-ROUTER-OSPF mode

area-id authentication ipsec spi number {MD5 | SHA1} [key-encryption-type] key

- o area area-id: specifies the area for which OSPFv3 traffic is to be authenticated. For area-id, enter a number or an IPv6 prefix.
- o spi number: is the SPI value. The range is from 256 to 4294967295.
- o MD5 | SHA1: specifies the authentication type: message digest 5 (MD5) or Secure Hash Algorithm 1 (SHA-1).
- key-encryption-type: (optional) specifies if the key is encrypted. The valid values are 0 (key is not encrypted) or 7 (key is encrypted).
- key: specifies the text string used in authentication. All neighboring OSPFv3 routers must share key to exchange information. For MD5 authentication, the key must be 32 hex digits (non-encrypted) or 64 hex digits (encrypted). For SHA-1 authentication, the key must be 40 hex digits (non-encrypted) or 80 hex digits (encrypted).
- Remove an IPSec authentication policy from an OSPFv3 area.
  - no area area-id authentication ipsec spi number
- Display the configuration of IPSec authentication policies on the router. show crypto ipsec policy

### Configuring IPsec Encryption for an OSPFv3 Area

To configure, remove, or display IPsec encryption in an OSPFv3 area, use the following commands.

**Prerequisite**: Before you enable IPsec encryption in an OSPFv3 area, first enable OSPFv3 globally on the router (refer to Configuration Task List for OSPFv3 (OSPF for IPv6)).

The SPI value must be unique to one IPsec security policy (authentication or encryption) on the router. Configure the same encryption policy (the same SPI and keys) on each interface in an OPSFv3 link.

NOTE: When you configure encryption using the area encryption command, you enable both IPsec encryption and authentication. However, when you enable authentication on an area using the area authentication command, you do not enable encryption at the same time.

If you have enabled IPsec authentication in an OSPFv3 area using the area authentication command, you cannot use the area encryption command in the area at the same time.

The configuration of IPsec encryption on an interface-level takes precedence over an area-level configuration. If you remove an interface configuration, an area encryption policy that has been configured is applied to the interface.

Enable IPsec encryption for OSPFv3 packets in an area.

CONF-IPV6-ROUTER-OSPF mode

area area-id encryption ipsec spi number esp encryption-algorithm [key-encryption-type] key authentication-algorithm [key-authentication-type] key

- o area area-id: specifies the area for which OSPFv3 traffic is to be encrypted. For area-id, enter a number or an IPv6 prefix.
- o spi number: is the security policy index (SPI) value. The range is from 256 to 4294967295.
- o esp encryption-algorithm: specifies the encryption algorithm used with ESP. The valid values are 3DES, DES, AES-CBC, and NULL. For AES-CBC, only the AES-128 and AES-192 ciphers are supported.
- key: specifies the text string used in the encryption. All neighboring OSPFv3 routers must share the same key to decrypt information. The required lengths of a non-encrypted or encrypted key are: 3DES 48 or 96 hex digits; DES 16 or 32 hex digits; AES-CBC 32 or 64 hex digits for AES-128 and 48 or 96 hex digits for AES-192.
- key-encryption-type: (optional) specifies if the key is encrypted. Valid values: 0 (key is not encrypted) or 7 (key is encrypted).
- o authentication-algorithm: specifies the authentication algorithm to use for encryption. The valid values are MD5 or SHA1.
- key: specifies the text string used in authentication. All neighboring OSPFv3 routers must share key to exchange information. For MD5 authentication, the key must be 32 hex digits (non-encrypted) or 64 hex digits (encrypted). For SHA-1 authentication, the key must be 40 hex digits (non-encrypted) or 80 hex digits (encrypted).
- o key-authentication-type: (optional) specifies if the authentication key is encrypted. The valid values are 0 or 7.
- Remove an IPsec encryption policy from an OSPFv3 area.
  - no area area-id encryption ipsec spi number
- Display the configuration of IPsec encryption policies on the router.

show crypto ipsec policy

#### **Displaying OSPFv3 IPsec Security Policies**

To display the configuration of IPsec authentication and encryption policies, use the following commands.

Display the AH and ESP parameters configured in IPsec security policies, including the SPI number, key, and algorithms used.
 EXEC Privilege mode

```
show crypto ipsec policy [name name]
```

- o name: displays configuration details about a specified policy.
- Display security associations set up for OSPFv3 links in IPsec authentication and encryption policies on the router. EXEC Privilege

show crypto ipsec sa ipv6 [interface interface]

To display information on the SAs used on a specific interface, enter interface <code>interface</code>, where interface is one of the following values:

- o For a 10-Gigabit Ethernet interface, enter the keyword TenGigabitEthernet then the slot/port information.
- o For a 40-Gigabit Ethernet interface, enter the keyword fortyGigE then the slot/port information.
- o For a port channel interface, enter the keywords port-channel then a number.
- o For a VLAN interface, enter the keyword vlan then a number from 1 to 4094.

In the first example, the keys are not encrypted (shown in bold). In the second and third examples, the keys are encrypted (shown in bold).

The following example shows the show crypto ipsec policy command.

```
DellEMC#show crypto ipsec policy
Crypto IPSec client security policy data
Policy name
                         : OSPFv3-1-502
Policy refcount
Inbound ESP SPI
                        : 502 (0x1F6)
                        : 502 (0x1F6)
: 123456789a123456789b123456789c12
Outbound ESP SPI
Inbound ESP Auth Key
Outbound ESP Auth Key : 123456789a123456789b123456789c12
Inbound ESP Cipher Key : 123456789a123456789b123456789c123456789d12345678
Outbound ESP Cipher Key: 123456789a123456789b123456789c123456789d12345678
Transform set
                         : esp-3des esp-md5-hmac
Crypto IPSec client security policy data
```

```
Policy name
                        : OSPFv3-1-500
Policy refcount
Inbound AH SPI
                       : 500 (0x1F4)
                       : 500 (0x1F4)
Outbound AH SPI
                       : bbdd96e6eb4828e2e27bc3f9ff541e43faa759c9ef5706ba8ed8bb5efe91e97e
Inbound AH Key
                        : bbdd96e6eb4828e2e27bc3f9ff541e43faa759c9ef5706ba8ed8bb5efe91e97e
Outbound AH Key
                       : ah-md5-hmac
Transform set
Crypto IPSec client security policy data
                        : OSPFv3-0-501
Policy name
Policy refcount
Inbound ESP SPI
                        : 501 (0x1F5)
Outbound ESP SPI
                       : 501 (0x1F5)
Inbound ESP Auth Key
bbdd96e6eb4828e2e27bc3f9ff541e43faa759c9ef5706ba8ed8bb5efe91e97eb7c0c30808825fb5
Outbound ESP Auth Key
bbdd96e6eb4828e2e27bc3f9ff541e43faa759c9ef5706ba8ed8bb5efe91e97eb7c0c30808825fb5
Inbound ESP Cipher Key
bbdd96e6eb4828e2e27bc3f9ff541e43faa759c9ef5706ba10345a1039ba8f8a
Outbound ESP Cipher Key
bbdd96e6eb4828e2e27bc3f9ff541e43faa759c9ef5706ba10345a1039ba8f8a
Transform set
                        : esp-128-aes esp-shal-hmac
```

The following example shows the show crypto ipsec sa ipv6 command.

```
DellEMC#show crypto ipsec sa ipv6
Interface: TenGigabitEthernet 1/1
  Link Local address: fe80::201:e8ff:fe40:4d10
  IPSecv6 policy name: OSPFv3-1-500
  inbound ah sas
  spi : 500 (0x1f4)
    transform : ah-md5-hmac
   in use settings : {Transport, }
    replay detection support : N
   STATUS : ACTIVE
  outbound ah sas
  spi : 500 (0x1f4)
    {\tt transform : ah-md5-hmac}
   in use settings : {Transport, }
    replay detection support : N
    STATUS : ACTIVE
  inbound esp sas
  outbound esp sas
Interface: TenGigabitEthernet 1/2
  Link Local address: fe80::201:e8ff:fe40:4d11
  IPSecv6 policy name: OSPFv3-1-600
  inbound ah sas
  outbound ah sas
  inbound esp sas
   spi : 600 (0x258)
   transform : esp-des esp-shal-hmac
   in use settings : {Transport, }
    replay detection support : N
   STATUS : ACTIVE
outbound esp sas
  spi : 600 (0x258)
   transform : esp-des esp-shal-hmac
   in use settings : {Transport, }
   replay detection support : N
   STATUS : ACTIVE
```

### **Troubleshooting OSPFv3**

The system provides several tools to troubleshoot OSPFv3 operation on the switch. This section describes typical, OSPFv3 troubleshooting scenarios.

- NOTE: The following troubleshooting section is meant to be a comprehensive list, but only to provide some examples of typical troubleshooting checks.
- Have you enabled OSPF globally?
- Is the OSPF process active on the interface?
- Are the adjacencies established correctly?
- Did you configure the interfaces for Layer 3 correctly?
- Is the router in the correct area type?
- Did you include the routes in the OSPF database?
- Did you include the OSPF routes in the routing table (not just the OSPF database)?

Some useful troubleshooting commands are:

- show ipv6 interfaces
- show ipv6 protocols
- debug ipv6 ospf events and/or packets
- show ipv6 neighbors
- show ipv6 routes

#### **Viewing Summary Information**

To get general route, configuration, links status, and debug information, use the following commands.

• View the summary information of the IPv6 routes.

EXEC Privilege mode

show ipv6 route [vrf vrf-name] summary

• View the summary information for the OSPFv3 database.

EXEC Privilege mode

show ipv6 ospf [vrf vrf-name] database

View the configuration of OSPFv3 neighbors.

EXEC Privilege mode

show ipv6 ospf [vrf vrf-name] neighbor

View debug messages for all OSPFv3 interfaces.

EXEC Privilege mode

```
debug ipv6 ospf [vrf vrf-name] [event | packet] {type slot/port}
```

- o For a 10-Gigabit Ethernet interface, enter the keyword TenGigabitEthernet then the slot/port information.
- o For a 40-Gigabit Ethernet interface, enter the keyword fortyGigE then the slot/port information.
- $\circ$   $\,$  For a port channel interface, enter the keywords <code>port-channel</code> then a number.
- o For a VLAN interface, enter the keyword vlan then a number from 1 to 4094.

# Policy-based Routing (PBR)

Policy-based routing (PBR) allows a switch to make routing decisions based on policies applied to an interface.

#### Topics:

- Overview
- Implementing PBR
- Configuration Task List for Policy-based Routing
- Sample Configuration

### **Overview**

When a router receives a packet, the router decides where to forward the packet based on the destination address in the packet, which is used to look up an entry in a routing table. However, in some cases, there may be a need to forward the packet based on other criteria: size, source, protocol type, destination, and so on. For example, a network administrator might want to forward a packet that uses transmission control protocol (TCP) across a different next-hop than packets using Internet control message protocol (ICMP). In these situations, you can a configure switch route packet according to a policy applied to interfaces.

In another scenario, when the packet comes from one source and wants to go to another destination, then route it to this next-hop or onto that specific interface. This permits routing over different links or towards different networks even while the destination is the same but depending on where the packet originates.

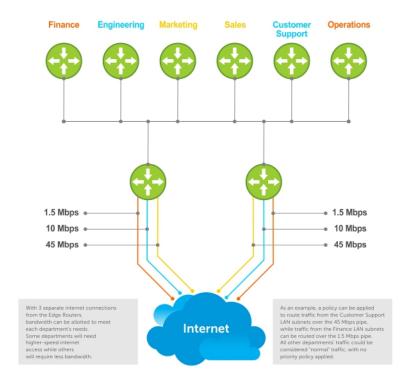

To enable PBR, create a redirect list. Redirect lists are defined by rules or routing policies. You can define following parameters in routing policies or rules:

- IP address of the forwarding router (next-hop IP address)
- · Protocol as defined in the header
- Source IP address and mask

- Destination IP address and mask
- Source port
- Destination port
- TCP Flags

After you apply a redirect-list to an interface, all traffic passing through it is subjected to the rules defined in the redirect-list.

Traffic is forwarded based on the following:

- Next-hop addresses are verified. If the specified next hop is reachable, traffic is forwarded to the specified next-hop.
- If the specified next-hops are not reachable, the normal routing table is used to forward the traffic.
- Dell EMC Networking OS supports multiple next-hop entries in the redirect lists.
- Redirect-lists are applied at Ingress.

PBR with Redirect-to-Tunnel Option:

You can provide a tunnel ID for a redirect rule. In this case, the resolved next hop is the tunnel interface IP. The qualifiers of the rule pertain to the inner IP details. You must provide a tunnel ID for the next hop to be a tunnel interface. If you do not provide the tunnel destination IP as the next hop, the next hop is treated as an IPv4 next hop and not a tunnel next hop.

PBR with Multiple Tracking Option:

PBR with the multiple tracking option enabled extends and introduces the capabilities of object tracking to verify the next hop IP address before forwarding the traffic to the next hop. The multiple tracking options feature is most suitable for routers which have multiple devices as the next hop (primarily indirect next-hops and/or Tunnel Interfaces). These options allow you to backup Indirect next-hop with another. Choose the specific Indirect next-hop and/or Tunnel interface which is available by sending ICMP pings to verify the reach ability and/or check the Tunnel interface UP or DOWN status, and then route traffic out to that next-hop and/or Tunnel Interface

## Implementing PBR

- Non-contiguous bitmasks for PBR
- Hot-Lock PBR

#### Non-Contiguous Bitmasks for PBR

Non-contiguous bitmasks for PBR allows more granular and flexible control over routing policies. You can include or exclude network addresses that are in the middle of a subnet can be included or excluded. Enter specific bitmasks using the dotted decimal format.

```
DellEMC#show ip redirect-list
IP redirect-list rc10:
Defined as:
    seq 5 permit ip 200.200.200.200 200.200.200 199.199.199.199 199.199.199.199
    seq 10 redirect 1.1.1.2 tcp 234.224.234.234 255.234.234 222.222.222.222/24
    seq 40 ack, Next-hop reachable(via Te 8/1)
Applied interfaces:
    Te 8/2
```

#### Hot-Lock PBR

Ingress and egress Hot lock PBR allows you to add or delete new rules into an existing policy (already written into content address memory [CAM]) without disruption to traffic flow. Existing entries in content addressable memory (CAM) are adjusted to accommodate the new entries. Hot Lock PBR is enabled by default.

## Configuration Task List for Policy-based Routing

This section explains how to configure PBR on the system.

- Create a Redirect List
- Create a Rule for a Redirect-list
- Create a Track-ID list
- Apply a Redirect-list to an Interface using a Redirect-group

### PBR Exceptions (Permit)

To create an exception to a redirect list, use the permit command. Exceptions are used when a forwarding decision should be based on the routing table rather than a routing policy.

The Dell EMC Networking OS assigns the first available sequence number to a rule configured without a sequence number and inserts the rule into the PBR CAM region next to the existing entries. Because the order of rules is important, ensure that you configure any necessary sequence numbers.

Never apply the permit statement because the redirect list covers all source and destination IP addresses.

```
ip redirect-list rc10
seq 5 redirect 2.2.2.2 ip any any
seq 10 permit ip host 3.3.3.3 any
```

To ensure the permit permit statement or PBR exception is effective, use a lower sequence number, as shown:

```
ip redirect-list rc10
seq 10 permit ip host 3.3.3.3 any
seq 15 redirect 2.2.2.2 ip any any
```

#### **Create a Redirect List**

To create a redirect list, use the following commands.

Create a redirect list by entering the list name.

CONFIGURATION mode

```
ip redirect-list redirect-list-name
redirect-list-name: 16 characters.
```

To delete the redirect list, use the no ip redirect-list command.

The following example creates a redirect list by the name of xyz.

```
DellEMC(conf) #ip redirect-list ?
WORD Redirect-list name (max 16 chars)
DellEMC(conf) #ip redirect-list xyz
```

#### Create a Rule for a Redirect-list

To set the rules for the redirect list, use the following command. You can enter the command multiple times and create a sequence of redirect rules. Use the seq nn redirect version of the command to organize your rules.

Configure a rule for the redirect list.

CONF-REDIRECT-LIST mode

 $\label{lem:seq number} $$ \text{ redirect } \{ip-address \mid tunnel tunnel-id\} [track < obj-id>] \{ip-protocol-number \mid protocol-type [bit]\} \{source mask \mid any \mid host ip-address\} \{destination mask \mid any \mid host ip-address\} $$ ip-address $$ ip-address $$ ip-addr$ 

- number is the number in sequence to initiate this rule
- *ip-address* is the Forwarding router's address
- tunnel is used to configure the tunnel settings
- tunnel-id is used to redirect the traffic
- track <obj-id> is used to track the object-id
- track is to enable the tracking
- FORMAT: A.B.C.D
- FORMAT: slot/port
- ip-protocol-number or protocol-type is the type of protocol to be redirected
- FORMAT: 0-255 for IP protocol number, or enter protocol type

- source ip-address or any or host ip-address is the Source's IP address
- FORMAT: A.B.C.D/NN, or ANY or HOST IP address
- destination ip-address or any or host ip-address is the Destination's IP address
- FORMAT: A.B.C.D/NN, or ANY or HOST IP address

To delete a rule, use the **no redirect** command.

The redirect rule supports Non-contiguous bitmasks for PBR in the Destination router IP address

The following example shows how to create a rule for a redirect list by configuring:

- IP address of the next-hop router in the forwarding route
- IP protocol number
- Source address with mask information
- Destination address with mask information

#### **Example: Creating a Rule**

```
DellEMC(conf-redirect-list) # redirect ?
A.B.C.D
                          Forwarding router's address
DellEMC(conf-redirect-list) # redirect 3.3.3.3 ?
<0-255>
                          An IP protocol number
icmp
                          Internet Control Message Protocol
ip
                          Any Internet Protocol
tcp
                          Transmission Control Protocol
                          User Datagram Protocol
DellEMC(conf-redirect-list) #redirect 3.3.3.3 ip ?
A.B.C.D
                          Source address
                          Any source host
anv
                          A single source host
host
DellEMC(conf-redirect-list) #redirect 3.3.3.3 ip 222.1.1.1 ?
                          A.B.C.D or /nn Mask in dotted decimal or in slash format
Mask
DellEMC(conf-redirect-list) #redirect 3.3.3.3 ip 222.1.1.1 /32 ?
                          Destination address
A.B.C.D
any
                          Any destination host
host
                          A single destination host
\texttt{DellEMC}(\texttt{conf-redirect-list}) \texttt{\#redirect} \texttt{ 3.3.3.3} \texttt{ ip } 222.1.1.1 \texttt{ /} 32 \texttt{ 77.1.1.1} ?
                          A.B.C.D or /nn Mask in dotted decimal or in slash format
DellEMC(conf-redirect-list) #redirect 3.3.3.3 ip 222.1.1.1 /32 77.1.1.1 /32 ?
DellEMC(conf-redirect-list) #redirect 3.3.3.3 ip 222.1.1.1 /32 77.1.1.1 /32
DellEMC(conf-redirect-list) #do show ip redirect-list
IP redirect-list xyz:
 Defined as:
  seq 5 redirect 3.3.3.3 ip host 222.1.1.1 host 77.1.1.1
  Applied interfaces:
  None
```

You can apply multiple rules to a single redirect-list. The rules are applied in ascending order, starting with the rule that has the lowest sequence number in a redirect-list displays the correct method for applying multiple rules to one list.

#### **Example: Creating Multiple Rules for a Redirect-List**

```
DellEMC(conf) #ip redirect-list test
DellEMC(conf-redirect-list) #seq 10 redirect 10.1.1.2 ip 20.1.1.0/24 any
DellEMC(conf-redirect-list) #seq 15 redirect 10.1.1.3 ip 20.1.1.0/25 any
DellEMC(conf-redirect-list) #seq 20 redirect 10.1.1.3 ip 20.1.1.128/24 any
DellEMC(conf-redirect-list) #show config
!
ip redirect-list test
seq 10 redirect 10.1.1.2 ip 20.1.1.0/24 any
seq 15 redirect 10.1.1.3 ip 20.1.1.0/25 any
seq 20 redirect 10.1.1.3 ip 20.1.1.0/24 any
DellEMC(conf-redirect-list) #
```

NOTE: Starting with the Dell EMC Networking OS version 9.4(0.0), the use of multiple recursive routes with the same source-address and destination-address combination in a redirect policy on an router.

A recursive route is a route for which the immediate next-hop address is learned dynamically through a routing protocol and acquired through a route lookup in the routing table. You can configure multiple recursive routes in a redirect list by entering

multiple seq redirect commands with the same source and destination address and specify a different next-hop IP address. In this way, the recursive routes are used as different forwarding routes for dynamic failover. If the primary path goes down and the recursive route is removed from the routing table, the seq redirect command is ignored and the next command in the list with a different route is used.

### Apply a Redirect-list to an Interface using a Redirect-group

IP redirect lists are supported on physical interfaces as well as virtual local area network (VLAN) and port-channel interfaces.

NOTE: When you apply a redirect-list on a port-channel, when traffic is redirected to the next hop and the destination port-channel is shut down, the traffic is dropped. However, the traffic redirected to the destination port-channel is sometimes switched.

To apply a redirect list to an interface, use the following command. You can apply multiple redirect-lists can be applied to a redirect-group. It is also possible to create two or more redirect-groups on one interface for backup purposes.

Apply a redirect list (policy-based routing) to an interface.

INTERFACE mode

ip redirect-group redirect-list-name test 12-switch

- redirect-list-name is the name of a redirect list to apply to this interface.
- FORMAT: up to 16 characters
- You can use the I2-switch option to apply the re-direct list to Layer2 traffic.
- NOTE: You can apply the I2-switch option to redirect Layer2 traffic only on a VLAN interface. This VLAN interface must be configured with an IP address for ARP resolution. The Layer2 PBR option matches the layer2 traffic flow. If you un-configure this option, then the Layer2 traffic is not matched. The Layer3 routing is not affected on the same interface on which Layer2 PBR is applied. The port from which Layer2 packets egress and the destination MAC are re-written from static ARP. Layer 2 packets with the re-written destination MAC are forwarded through the outgoing port on the same incoming VLAN interface. The 12-switch option ensures that the outgoing VLAN and MAC-SA are changed and TTL is not decremented.

To delete the redirect list from this interface, use the no ip redirect-group command.

In this example, the list xyz is applied to the 1/1 interface.

#### Example: Applying a Redirect-list to an Interface

```
DellEMC(conf-if-te-1/1)#ip redirect-group xyz
DellEMC(conf-if-te-1/1)#
```

#### Example: Applying a Redirect-list to an Interface

```
DellEMC(conf-if-te-1/1) #ip redirect-group test
DellEMC(conf-if-te-1/1) #ip redirect-group xyz
DellEMC(conf-if-te-1/1) #show config
!
interface TenGigabitEthernet 1/1
no ip address
ip redirect-group test
ip redirect-group xyz
shutdown
DellEMC(conf-if-te-1/1) #
```

```
DellEMC(conf-if-gi-1/1) #ip redirect-group test
DellEMC(conf-if-gi-1/1) #ip redirect-group xyz
DellEMC(conf-if-gi-1/1) #show config
!
interface GigabitEthernet 1/1
no ip address
ip redirect-group test
ip redirect-group xyz
shutdown
DellEMC(conf-if-gi-1/1) #
```

In addition to supporting multiple redirect-lists in a redirect-group, multiple redirect-groups are supported on a single interface. Dell EMC Networking OS has the capability to support multiple groups on an interface for backup purposes.

#### **Show Redirect List Configuration**

To view the configuration redirect list configuration, use the following commands.

1. View the redirect list configuration and the associated interfaces.

```
EXEC mode
```

```
show ip redirect-list redirect-list-name
```

2. View the redirect list entries programmed in the CAM.

```
EXEC mode
```

```
show cam pbr show cam-usage
```

List the redirect list configuration using the show ip redirect-list redirect-list-name command. The non-contiguous mask displays in dotted format (x,x,x,x). The contiguous mask displays in /x format.

```
DellEMC#show ip redirect-list explicit tunnel
IP redirect-list explicit tunnel:
Defined as:
seq 5 redirect tunnel 1 track 1 tcp 155.55.2.0/24 222.22.2.0/24, Track 1 [up], Next-
hop reachable (via Te 1/32)
seq 10 redirect tunnel 1 track 1 tcp any any, Track 1 [up], Next-hop reachable (via
Te 1/32)
seq 15 redirect tunnel 2 udp 155.55.0.0/16 host 144.144.144.144, Track 1 [up], Next-
hop reachable (via Te 1/32)
seq 35 redirect 155.1.1.2 track 5 ip 7.7.7.0/24 8.8.8.0/24, Track 5 [up], Next-hop
reachable (via Po 5)
seq 30 redirect 155.1.1.2 track 6 icmp host 8.8.8.8 any, Track 5 [up], Next-hop
reachable (via Po 5)
seq 35 redirect 42.1.1.2 icmp host 8.8.8.8 any, Next-hop reachable (via V1 20)
seq 40 redirect 43.1.1.2 tcp 155.55.2.0/24 222.22.2.0/24, Next-hop reachable (via Vl
seq 45 redirect 31.1.1.2 track 200 ip 12.0.0.0 255.0.0.197 13.0.0.0 255.0.0.197,
Track 200 [up], Next-hop reachable (via Te 1/32)
Track 200 [up], Next-hop reachable (via Vl 20)
Track 200 [up], Next-hop reachable (via Po 5)
Track 200 [up], Next-hop reachable (via Po 7)
Track 200 [up], Next-hop reachable (via Te 2/18)
Track 200 [up], Next-hop reachable (via Te 2/19)
```

Use the show ip redirect-list (without the list name) to display all the redirect-lists configured on the device.

```
DellEMC#show ip redirect-list

IP redirect-list rcl0:
   Defined as:
   seq 5 permit ip 200.200.200.200 200.200.200 199.199.199.199 199.199.199
   seq 10 redirect 1.1.1.2 tcp 234.224.234.234 255.234.234.234 222.222.222.222/24 eq
40 ack, Next-hop reachable
(via Te 2/1),
   Applied interfaces:
   Te 2/2
```

NOTE: If you apply the redirect-list to an interface, the output of the show ip redirect-list redirect-list-name command displays reachability status for the specified next-hop.

#### **Example: Showing CAM PBR Configuration**

## **Sample Configuration**

You can use the following example configuration to set up a PBR. These are not comprehensive directions but are intended to give you a guidance with typical configurations. You can copy and paste from these examples to your CLI. Make the necessary changes to support your own IP addresses, interfaces, names, and so on.

The Redirect-List GOLD defined in this example creates the following rules:

- description Route Gold traffic to the DS3
- seq 5 redirect 10.99.99.254 ip 192.168.1.0/24 any "Redirect to next-hop router IP 10.99.99.254 any traffic originating in 192.168.1.0/24"
- seq 10 redirect 10.99.99.254 ip 192.168.2.0/24 any "Redirect to next-hop router IP 10.99.99.254 any traffic originating in 192.168.2.0/24"
- seq 15 permit ip any

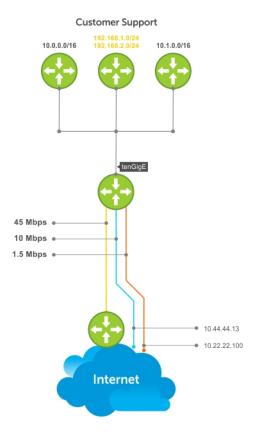

#### Create the Redirect-List GOLD

```
EDGE_ROUTER(conf-if-Te-2/23) #ip redirect-list GOLD

EDGE_ROUTER(conf-redirect-list) #description Route GOLD traffic to ISP_GOLD.

EDGE_ROUTER(conf-redirect-list) #direct 10.99.99.254 ip 192.168.1.0/24 any

EDGE_ROUTER(conf-redirect-list) #redirect 10.99.99.254 ip 192.168.2.0/24 any

EDGE_ROUTER(conf-redirect-list) # seq 15 permit ip any any

EDGE_ROUTER(conf-redirect-list) #show config
!

ip redirect-list GOLD

description Route GOLD traffic to ISP_GOLD.

seq 5 redirect 10.99.99.254 ip 192.168.1.0/24 any

seq 10 redirect 10.99.99.254 ip 192.168.2.0/24 any

seq 15 permit ip any any
```

### Assign Redirect-List GOLD to Interface 2/11

```
EDGE_ROUTER(conf) #int Te 2/11

EDGE_ROUTER(conf-if-Te-2/11) #ip add 192.168.3.2/24

EDGE_ROUTER(conf-if-Te-2/11) #no shut

EDGE_ROUTER(conf-if-Te-2/11) #

EDGE_ROUTER(conf-if-Te-2/11) #ip redirect-group GOLD

EDGE_ROUTER(conf-if-Te-2/11) #no shut

EDGE_ROUTER(conf-if-Te-2/11) #end

EDGE_ROUTER(conf-if-Te-2/11) #end

EDGE_ROUTER(conf-redirect-list) #end
```

#### View Redirect-List GOLD

```
EDGE_ROUTER#show ip redirect-list

IP redirect-list GOLD:
    Defined as:
    seq 5 redirect 10.99.99.254 ip 192.168.1.0/24 any, Next-hop reachable (via Te 3/23)
    seq 10 redirect 10.99.99.254 ip 192.168.2.0/24 any, Next-hop reachable (via Te 3/23)
    seq 15 permit ip any any
Applied interfaces:
    Te 2/11
EDGE_ROUTER#
```

#### Creating a PBR list using Explicit Track Objects for Redirect IPs

Create Track Objects to track the Redirect IPs:

```
DellEMC(conf) #track 3 ip host 42.1.1.2 reachability
DellEMC(conf-track-3) #probe icmp
DellEMC(conf-track-3) #track 4 ip host 43.1.1.2 reachability
DellEMC(conf-track-4) #probe icmp
DellEMC(conf-track-4) #probe icmp
DellEMC(conf-track-4) #end
```

Create a Redirect-list with Track Objects pertaining to Redirect-IPs:

```
DellEMC#configure terminal
DellEMC(conf) #ip redirect-list redirect_list_with_track
DellEMC(conf-redirect-list) #redirect 42.1.1.2 track 3 tcp 155.55.2.0/24 222.22.2.0/24
DellEMC(conf-redirect-list) #redirect 42.1.1.2 track 3 tcp any any
DellEMC(conf-redirect-list) #redirect 42.1.1.2 track 3 udp 155.55.0.0/16 host
144.144.144
DellEMC(conf-redirect-list) #redirect 42.1.1.2 track 3 udp any host 144.144.144.144
DellEMC(conf-redirect-list) #redirect 43.1.1.2 track 4 ip host 7.7.7.7 host
```

```
144.144.144
DellEMC(conf-redirect-list)#end
```

Verify the Status of the Track Objects (Up/Down):

```
DellEMC#show track brief
ResId Resource
                                    Parameter
                                                               State LastChange
                                                              Up
       Interface ip routing
                                    Tunnel 1
                                                                      00:02:16
2
       Interface ipv6 routing
                                                                      00:03:31
                                    Tunnel 2
                                                              Up
3
       IP Host reachability
                                    42.1.1.2/32
                                                              Up
                                                                      00:00:59
       IP Host reachability
                                    43.1.1.2/32
                                                              Up
                                                                     00:00:59
Apply the Redirect Rule to an Interface:
DellEMC#
DellEMC(conf) #int TenGigabitEthernet 2/28
DellEMC(conf-if-te-2/28) #ip redirect-group redirect_list_with_track
DellEMC(conf-if-te-2/28) #end
```

Verify the Applied Redirect Rules:

```
DellEMC#show ip redirect-list redirect_list_with_track
IP redirect-list redirect_list_with_track
 Defined as:
  seq 5 redirect 42.1.1.2 track 3 tcp 155.55.2.0/24 222.22.2.0/24, Track 3 [up], Next-
hop reachable (via Vl 20)
  seq 10 redirect 42.1.1.2 track 3 tcp any any, Track 3 [up], Next-hop reachable (via Vl
20)
  seq 15 redirect 42.1.1.2 track 3 udp 155.55.0.0/16 host 144.144.144.144, Track 3 [up],
Next-hop reachable (via Vl 20)
  seq 20 redirect 42.1.1.2 track 3 udp any host 144.144.144.144, Track 3 [up], Next-hop
reachable (via Vl 20)
 seq 25 redirect 43.1.1.2 track 4 ip host 7.7.7.7 host 144.144.144.144, Track 4 [up],
Next-hop reachable (via Vl 20)
Applied interfaces:
  Te 2/28
DellEMC#
```

#### Creating a PBR list using Explicit Track Objects for Tunnel Interfaces

Creating steps for Tunnel Interfaces:

```
DellEMC#configure terminal
DellEMC(conf) #interface tunnel 1
DellEMC(conf-if-tu-1) #tunnel destination 40.1.1.2
DellEMC(conf-if-tu-1) #tunnel source 40.1.1.1
DellEMC(conf-if-tu-1) #tunnel mode ipip
DellEMC(conf-if-tu-1) #tunnel keepalive 60.1.1.2
DellEMC(conf-if-tu-1) #ip address 60.1.1.1/24
DellEMC(conf-if-tu-1) #ipv6 address 600:10::1/64
DellEMC(conf-if-tu-1) #no shutdown
DellEMC(conf-if-tu-1) #end
DellEMC#
DellEMC#configure terminal
DellEMC(conf) #interface tunnel 2
DellEMC(conf-if-tu-2) #tunnel destination 441:10::2
DellEMC(conf-if-tu-2) #tunnel source 441:10::1
DellEMC(conf-if-tu-2) #tunnel mode ipv6
DellEMC(conf-if-tu-2) #tunnel keepalive 601:10::2
DellEMC(conf-if-tu-2) #ipv6 address 601:10::1/64
DellEMC(conf-if-tu-2) #no shutdown
DellEMC(conf-if-tu-2) #end
DellEMC#
```

Create Track Objects to track the Tunnel Interfaces:

```
DellEMC#configure terminal
DellEMC(conf) #track 1 interface tunnel 1 ip routing
DellEMC(conf-track-1) #exit
DellEMC(conf) #track 2 interface tunnel 2 ipv6 routing
DellEMC(conf-track-2) #end
```

Verify the Status of the Track Objects (Up/Down):

Create a Redirect-list with Track Objects pertaining to Tunnel Interfaces:

```
DellEMC#configure terminal
DellEMC(conf) #ip redirect-list explicit_tunnel
DellEMC(conf-redirect-list) #redirect tunnel 1 track 1 tcp 155.55.2.0/24 222.22.2.0/24
DellEMC(conf-redirect-list) #redirect tunnel 1 track 1 tcp any any
DellEMC(conf-redirect-list) #redirect tunnel 1 track 1 udp 155.55.0.0/16 host
144.144.144
DellEMC(conf-redirect-list) #redirect tunnel 2 track 2 tcp 155.55.2.0/24 222.22.2.0/24
DellEMC(conf-redirect-list) #redirect tunnel 2 track 2 tcp any any
DellEMC(conf-redirect-list) #end
DellEMC(conf-redirect-list) #end
```

Apply the Redirect Rule to an Interface:

```
DellEMC#configure terminal
DellEMC(conf) #interface TenGigabitEthernet 2/28
DellEMC(conf-if-te-2/28) #ip redirect-group explicit_tunnel
DellEMC(conf-if-te-2/28) #exit
DellEMC(conf) #end
```

Verify the Applied Redirect Rules:

```
DellEMC#show ip redirect-list explicit_tunnel:

IP redirect-list explicit_tunnel:

Defined as:
    seq 5 redirect tunnel 1 track 1 tcp 155.55.2.0/24 222.22.2.0/24, Track 1 [up], Next-hop reachable (via Te 1/32)
    seq 10 redirect tunnel 1 track 1 tcp any any, Track 1 [up], Next-hop reachable (via Te 1/32)
    seq 15 redirect tunnel 1 track 1 udp 155.55.0.0/16 host 144.144.144.144, Track 1 [up],

Next-hop reachable (via Te 1/32)
    seq 20 redirect tunnel 2 track 2 tcp 155.55.2.0/24 222.22.2.0/24, Track 2 [up], Next-hop reachable (via Te 1/33)
    seq 25 redirect tunnel 2 track 2 tcp any any, Track 2 [up], Next-hop reachable (via Te 1/33)

Applied interfaces:
    Te 2/28

DellEMC#
```

# PIM Sparse-Mode (PIM-SM)

PIM-sparse mode (PIM-SM) is a multicast protocol that forwards multicast traffic to a subnet only after a request using a PIM Join message; this behavior is the opposite of PIM-Dense mode, which forwards multicast traffic to all subnets until a request to stop.

#### Topics:

- Implementation Information
- Protocol Overview
- Configuring PIM-SM
- Configuring S,G Expiry Timers
- Configuring a Static Rendezvous Point
- · Configuring a Designated Router
- Creating Multicast Boundaries and Domains

## Implementation Information

Be aware of the following PIM-SM implementation information.

- The Dell Networking implementation of PIM-SM is based on IETF Internet Draft draft-ietf-pim-sm-v2-new-05.
- The S5000 supports a maximum of 96 PIM interfaces and 2K multicast entries including (\*,G), and (S,G) entries. There is no limit on the number of PIM neighbors the S5000 can have.
- The SPT-Threshold is zero, which means that the last-hop designated router (DR) joins the shortest path tree (SPT) to the source after receiving the first multicast packet.
- Dell Networking OS reduces the number of control messages sent between multicast routers by bundling Join and Prune requests in the same message.
- Dell Networking OS supports PIM-SM on physical, virtual local area network (VLAN), and port-channel interfaces.

## **Protocol Overview**

PIM-SM initially uses unidirectional shared trees to forward multicast traffic; that is, all multicast traffic must flow only from the rendezvous point (RP) to the receivers.

After a receiver receives traffic from the RP, PM-SM switches to SPT to forward multicast traffic. Every multicast group has an RP and a unidirectional shared tree (group-specific shared tree).

### **Requesting Multicast Traffic**

A host requesting multicast traffic for a particular group sends an Internet group management protocol (IGMP) Join message to its gateway router.

The gateway router is then responsible for joining the shared tree to the RP (RPT) so that the host can receive the requested traffic.

- 1. After receiving an IGMP Join message, the receiver gateway router (last-hop DR) creates a (\*,G) entry in its multicast routing table for the requested group. The interface on which the join message was received becomes the outgoing interface associated with the (\*,G) entry.
- 2. The last-hop DR sends a PIM Join message to the RP. All routers along the way, including the RP, create an (\*,G) entry in their multicast routing table, and the interface on which the message was received becomes the outgoing interface associated with the (\*,G) entry. This process constructs an RPT branch to the RP.
- 3. If a host on the same subnet as another multicast receiver sends an IGMP report for the same multicast group, the gateway takes no action. If a router between the host and the RP receives a PIM Join message for which it already has a (\*,G) entry,

the interface on which the message was received is added to the outgoing interface list associated with the (\*,G) entry, and the message is not (and does not need to be) forwarded towards the RP.

#### **Refuse Multicast Traffic**

A host requesting to leave a multicast group sends an IGMP Leave message to the last-hop DR. If the host is the only remaining receiver for that group on the subnet, the last-hop DR is responsible for sending a PIM Prune message up the RPT to prune its branch to the RP.

- 1. After receiving an IGMP Leave message, the gateway removes the interface on which it is received from the outgoing interface list of the (\*,G) entry. If the (\*,G) entry has no remaining outgoing interfaces, multicast traffic for that group is no longer forwarded to that subnet.
- 2. If the (\*,G) entry has no remaining outgoing interfaces, the last-hop DR sends a PIM Prune message to towards the RP. All routers along the way remove the interface on which the message was received from the outgoing interface list of the (\*,G) entry. If on any router there is at least one outgoing interface listed for that (\*,G) entry, the Prune message is not forwarded.

#### Send Multicast Traffic

With PIM-SM, all multicast traffic must initially originate from the RP. A source must unicast traffic to the RP so that the RP can learn about the source and create an SPT to it. Then the last-hop DR may create an SPT directly to the source.

- 1. The source gateway router (first-hop DR) receives the multicast packets and creates an (S,G) entry in its multicast routing table. The first-hop DR encapsulates the initial multicast packets in PIM Register packets and unicasts them to the RP.
- 2. The RP decapsulates the PIM Register packets and forwards them if there are any receivers for that group. The RP sends a PIM Join message towards the source. All routers between the RP and the source, including the RP, create an (S,G) entry and list the interface on which the message was received as an outgoing interface, thus recreating an SPT to the source.
- **3.** After the RP starts receiving multicast traffic via the (S,G), it unicasts a Register-Stop message to the first-hop DR so that multicast packets are no longer encapsulated in PIM Register packets and unicast. After receiving the first multicast packet from a particular source, the last-hop DR sends a PIM Join message to the source to create an SPT to it.
- **4.** There are two paths, then, between the receiver and the source, a direct SPT and an RPT. One router receives a multicast packet on two interfaces from the same source in this case; this router prunes the shared tree by sending a PIM Prune message to the RP that tells all routers between the source and the RP to remove the outgoing interface from the (\*,G) entry, and tells the RP to prune its SPT to the source with a Prune message.

**Dell Networking OS Behavior**: When the router creates an SPT to the source, there are then two paths between the receiver and the source, the SPT and the RPT. Until the router can prune itself from the RPT, the receiver receives duplicate multicast packets which may cause disruption. Therefore, the router must prune itself from the RPT as soon as possible. Dell Networking OS optimizes the shared to shortest-path tree switchover latency by copying and forwarding the first (S,G) packet received on the SPT to the PIM task immediately upon arrival. The arrival of the (S,G) packet confirms for PIM that the SPT is created, and that it can prune itself from the shared tree.

#### Important Point to Remember

If you use a Loopback interface with a /32 mask as the RP, you must enable PIM Sparse-mode on the interface.

## **Configuring PIM-SM**

Configuring PIM-SM is a three-step process.

- 1. Enable multicast routing (refer to the following step).
- 2. Select a rendezvous point.
- 3. Enable PIM-SM on an interface.
- Enable multicast routing. CONFIGURATION mode ip multicast-routing
- 2. Enable PIM-Sparse Mode.

INTERFACE mode

```
ip pim sparse-mode
```

To display which interfaces are enabled with PIM-SM, use the show ip pim interface command from EXEC Privilege mode.

```
Dell#show ip pim interface
           Interface VIFindex Ver/ Nbr
Address
                                          Query DR DR
                               Mode Count Intvl Prio
189.87.5.6 Te 4/11
                      0x2
                               v2/s 1 30 1 127.87.5.6
189.87.3.2
                               v2/S 1
                      0 \times 3
                                              1
                                                    127.87.3.5
            Te 4/12
                                          3.0
189.87.31.6
            Te 7/11
                       0 \times 0
                               v2/S 0
                                           30
                                                    127.87.31.6
                                              1 127.87.50.6
189.87.50.6 Te 7/13
                               v2/S 1
                                          30
                      0 \times 4
Dell#
```

NOTE: You can influence the selection of the Rendezvous Point by enabling PIM-Sparse Mode on a Loopback interface and assigning a low IP address.

To display PIM neighbors for each interface, use the show ip pim neighbor command from EXEC Privilege mode.

```
Dell#show ip pim neighbor
Neighbor Interface Uptime/Expires Ver DR
Address Prio/Mode
127.87.5.5 Te 4/11 01:44:59/00:01:16 v2 1 / S
127.87.3.5 Te 4/12 01:45:00/00:01:16 v2 1 / DR
127.87.50.5 Te 7/13 00:03:08/00:01:37 v2 1 / S
Dell#
```

To display the PIM routing table, use the show ip pim tib command from EXEC privilege mode.

```
Dell#show ip pim tib
PIM Multicast Routing Table
Flags: D - Dense, S - Sparse, C - Connected, L - Local, P - Pruned,
       R - RP-bit set, F - Register flag, T - SPT-bit set, J - Join SPT,
Timers: Uptime/Expires
Interface state: Interface, next-Hop, State/Mode
(*, 192.1.2.1), uptime 00:29:36, expires 00:03:26, RP 10.87.2.6, flags: SCJ
  Incoming interface: TenGigabitEthernet 4/12, RPF neighbor 10.87.3.5
  Outgoing interface list:
    TenGigabitEthernet 4/11
    TenGigabitEthernet 7/13
(10.87.31.5, 192.1.2.1), uptime 00:01:24, expires 00:02:26, flags: FT
  Incoming interface: TenGigabitEthernet 7/11, RPF neighbor 0.0.0.0
  Outgoing interface list:
    TenGigabitEthernet 4/11
    TenGigabitEthernet 4/12
    TenGigabitEthernet 7/13
--More--
```

## Configuring S,G Expiry Timers

By default, S, G entries expire in 210 seconds. You can configure a global expiry time (for all [S,G] entries) or configure an expiry time for a particular entry.

If you configure both, the ACL supersedes the global configuration for the specified entries.

When you create, delete, or update an expiry time, the changes are applied when the keep alive timer refreshes.

To configure a global expiry time or to configure the expiry time for a particular (S,G) entry, use the following commands.

1. Enable global expiry timer for S, G entries.

CONFIGURATION mode

```
ip pim sparse-mode sg-expiry-timer seconds
```

The range is from 211 to 86,400 seconds.

The default is 210.

2. Create an extended ACL.

#### CONFIGURATION mode

ip access-list extended access-list-name

3. Specify the source and group to which the timer is applied using extended ACLs with permit rules only.

```
CONFIG-EXT-NACL mode
```

```
[seq sequence-number] permit ip source-address/mask | any | host source-address} {destination-address/mask | any | host destination-address}
```

4. Set the expiry time for a specific (S,G) entry (as shown in the following example).

CONFIGURATION mode

```
ip pim sparse-mode sg-expiry-timer seconds sg-list access-list-name
```

The range is from 211 to 86,400 seconds.

The default is 210.

- NOTE: The expiry time configuration is nullified and the default global expiry time is used if:
  - an ACL is specified in the ip pim sparse-mode sg-expiry-timer command, but the ACL has not been created or is a standard ACL.
  - if the expiry time is specified for an (S,G) entry in a deny rule.

```
Dell(conf) #ip access-list extended SGtimer
Dell(config-ext-nacl) #permit ip 10.1.2.3/24 225.1.1.0/24
Dell(config-ext-nacl) #permit ip any 232.1.1.0/24
Dell(config-ext-nacl) #permit ip 100.1.1.0/16 any
Dell(config-ext-nacl) #show conf
!
ip access-list extended SGtimer
    seq 5 permit ip 10.1.2.0/24 225.1.1.0/24
    seq 10 permit ip any 232.1.1.0/24
    seq 15 permit ip 100.1.0.0/16 any
Dell(config-ext-nacl) #exit
Dell(conf) #ip pim sparse-mode sg-expiry-timer 1800 sg-list SGtimer
```

To display the expiry time configuration, use the show running-configuration [acl | pim] command from EXEC Privilege mode.

## Configuring a Static Rendezvous Point

The rendezvous point (RP) is a PIM-enabled interface on a router that acts as the root a group-specific tree; every group must have an RP.

• Identify an RP by the IP address of a PIM-enabled or Loopback interface.

```
ip pim rp-address
```

```
Dell#sh run int loop0
!
interface Loopback 0
  ip address 1.1.1.1/32
  ip pim sparse-mode
  no shutdown
Dell#sh run pim
!
ip pim rp-address 1.1.1.1 group-address 224.0.0.0/4
```

## **Overriding Bootstrap Router Updates**

PIM-SM routers must know the address of the RP for each group for which they have (\*,G) entry.

This address is obtained automatically through the bootstrap router (BSR) mechanism or a static RP configuration.

Use the following command if you have configured a static RP for a group. If you do not use the override option with the following command, the RPs advertised in the BSR updates take precedence over any statically configured RPs.

• Use the override option to override bootstrap router updates with your static RP configuration.

```
ip pim rp-address
```

To display the assigned RP for a group, use the show ip pim rp command from EXEC privilege mode.

```
Dell#show ip pim rp
Group RP
225.0.1.40 165.87.50.5
226.1.1.1 165.87.50.5
```

To display the assigned RP for a group range (group-to-RP mapping), use the show ip pim rp mapping command in EXEC privilege mode.

```
Dell#show ip pim rp mapping
PIM Group-to-RP Mappings
Group(s): 224.0.0.0/4, Static
RP: 165.87.50.5, v2
```

## **Configuring a Designated Router**

Multiple PIM-SM routers might be connected to a single local area network (LAN) segment. One of these routers is elected to act on behalf of directly connected hosts. This router is the designated router (DR).

The DR is elected using hello messages. Each PIM router learns about its neighbors by periodically sending a hello message out of each PIM-enabled interface. Hello messages contain the IP address of the interface out of which it is sent and a DR priority value. The router with the greatest priority value is the DR. If the priority value is the same for two routers, then the router with the greatest IP address is the DR. By default, the DR priority value is 192, so the IP address determines the DR.

• Assign a DR priority value.

**INTERFACE** mode

```
ip pim dr-priority priority-value
```

Change the interval at which a router sends hello messages.

INTERFACE mode

ip pim query-interval seconds

Display the current value of these parameters.

EXEC Privilege mode

show ip pim interface

## **Creating Multicast Boundaries and Domains**

A PIM domain is a contiguous set of routers that all implement PIM and are configured to operate within a common boundary defined by PIM multicast border routers (PMBRs).

PMBRs connect each PIM domain to the rest of the Internet.

Create multicast boundaries and domains by filtering inbound and outbound bootstrap router (BSR) messages per interface. The following command is applied to the subsequent inbound and outbound updates. Timeout removes existing BSR advertisements.

- Create multicast boundaries and domains by filtering inbound and outbound BSR messages per interface.
  - ip pim bsr-border
- Remove candidate RP advertisements.

```
clear ip pim rp-mapping
```

# PIM Source-Specific Mode (PIM-SSM)

PIM source-specific mode (PIM-SSM) is a multicast protocol that forwards multicast traffic from a single source to a subnet. In the other versions of protocol independent multicast (PIM), a receiver subscribes to a group only. The receiver receives traffic not just from the source in which it is interested but from all sources sending to that group. PIM-SSM requires that receivers specify the sources in which they are interested using IGMPv3 include messages to avoid receiving unwanted traffic.

PIM-SSM is more efficient than PIM-SM because it immediately creates shortest path trees (SPT) to the source rather than first using shared trees. PIM-SM requires a shared tree rooted at the RP because IGMPv2 receivers do not know about the source sending multicast data. Multicast traffic passes from the source to the receiver through the RP, until the receiver learns the source address, at which point it switches to the SPT. PIM-SSM uses IGMPv3. Because receivers subscribe to a source and group, the RP and shared tree is unnecessary; only SPTs are used. On Dell EMC Networking systems, it is possible to use PIM-SM with IGMPv3 to achieve the same result, but PIM-SSM eliminates the unnecessary protocol overhead.

PIM-SSM also solves the multicast address allocation problem. Applications must use unique multicast addresses because if multiple applications use the same address, receivers receive unwanted traffic. However, global multicast address space is limited. Currently GLOP/EGLOP is used to statically assign Internet-routable multicast addresses, but each autonomous system number yields only 255 multicast addresses. For short-term applications, an address could be leased, but no global dynamic multicast address allocation scheme has been accepted yet. PIM-SSM eliminates the need for unique multicast addresses because routing decisions for (S1, G1) are independent from (S2, G1). As a result, subnets do not receive unwanted traffic when multiple applications use the same address.

#### Topics:

- Implementation Information
- Configure PIM-SSM
- Enabling PIM-SSM
- Use PIM-SSM with IGMP Version 2 Hosts
- Electing an RP using the BSR Mechanism

## Implementation Information

- The Dell EMC Networking implementation of PIM-SSM is based on RFC 3569.
- The Dell EMC Networking OS reduces the number of control messages sent between multicast routers by bundling Join and Prune requests in the same message.

### Important Points to Remember

- The default SSM range is 232/8 always. Applying an SSM range does not overwrite the default range. Both the default range and SSM range are effective even when the default range is not added to the SSM ACL.
- Extended ACLs cannot be used for configuring SSM range. Be sure to create the ACL first and then apply it to the SSM range.
- The default range is always supported, so range can never be smaller than the default.

## Configure PIM-SSM

Configuring PIM-SSM is a two-step process.

- 1. Configure PIM-SSM.
- 2. Enable PIM-SSM for a range of addresses.

### Related Configuration Tasks

Use PIM-SSM with IGMP Version 2 Hosts

## **Enabling PIM-SSM**

To enable PIM-SSM, follow these steps.

1. Create an ACL that uses permit rules to specify what range of addresses should use SSM.

CONFIGURATION mode

```
ip access-list standard name
```

2. Enter the ip pim ssm-range command and specify the ACL you created.

CONFIGURATION mode

```
ip pim ssm-range acl-name
```

To display address ranges in the PIM-SSM range, use the show ip pim ssm-range command from EXEC Privilege mode.

```
R1(conf) #do show run pim
!
ip pim rp-address 10.11.12.2 group-address 224.0.0.0/4
ip pim ssm-range ssm
R1(conf) #do show run acl
!
ip access-list standard ssm
    seq 5 permit host 239.0.0.2
R1(conf) #do show ip pim ssm-range
Group Address / MaskLen
239.0.0.2 / 32
```

### Use PIM-SSM with IGMP Version 2 Hosts

PIM-SSM requires receivers that support IGMP version 3. You can employ PIM-SSM even when receivers support only IGMP version 1 or version 2 by translating (\*,G) entries to (S,G) entries.

Translate (\*,G) entries to (S,G) entries using the ip igmp ssm-map acl command source from CONFIGURATION mode. In a standard access list, specify the groups or the group ranges that you want to map to a source. Then, specify the multicast source.

- When an SSM map is in place and Dell EMC Networking OS cannot find any matching access lists for a group, it continues to create (\*,G) entries because there is an implicit deny for unspecified groups in the ACL.
- When you remove the mapping configuration, Dell EMC Networking OS removes the corresponding (S,G) states that it created and re-establishes the original (\*,G) states.
- You may enter multiple ssm-map commands for different access lists. You may also enter multiple ssm-map commands for the same access list, as long as they use different source addresses.
- When an extended ACL is associated with this command, Dell EMC Networking OS displays an error message. If you apply an
  extended ACL before you create it, Dell EMC Networking OS accepts the configuration, but when the ACL is later defined,
  Dell EMC Networking OS ignores the ACL and the stated mapping has no effect.

To display the source to which a group is mapped, use the show ip igmp ssm-map [group] command. If you use the group option, the command displays the group-to-source mapping even if the group is not currently in the IGMP group table. If you do not specify the group option, the display is a list of groups currently in the IGMP group table that has a group-to-source mapping.

To display the list of sources mapped to a group currently in the IGMP group table, use the show ip igmp groups group detail command.

### Configuring PIM-SSM with IGMPv2

ip pim rp-address 10.11.12.2 group-address 224.0.0.0/4

R1(conf)#do show run pim

```
ip pim ssm-range ssm
R1(conf) #do show run acl
ip access-list standard map
seq 5 permit host 239.0.0.2
ip access-list standard ssm
  seq 5 permit host 239.0.0.2
R1(conf) #ip igmp ssm-map map 10.11.5.2
R1(conf) #do show ip igmp groups
Total Number of Groups: 2
IGMP Connected Group Membership
Group Address Interface Mode
                                          Uptime
                                                    Expires Last Reporter
239.0.0.2
               Vlan 300
                            IGMPv2-Compat 00:00:07 Never
  Member Ports: Te 1/1
239.0.0.1 Vlan 400 INCLUDE 00:00:10 Never 10.11.4.2
R1(conf) #show ip igmp ssm-map
Interface
                      Vlan 101
Group
                      226.0.0.0
Uptime
                      10:40:31
Expires
                      Never
Router mode
                     IGMPv2
Last reporter
                     110.0.101.22
Group SSM Mapped source list
Source address Expires
110.1.1.250
                     00:02:08
172.16.84.250
                      00:02:08
R1(conf) #do show ip igmp ssm-map 239.0.0.2
SSM Map Information
          : 239.0.0.2
Source(s): 10.11.5.2
R1(conf) #show ip igmp groups detail
                      TenGigabitEthernet 0/10
Interface
                      225.1.1.1
Group
                      00:03:01
Uptime
Expires
                      00:02:09
Router mode
                     INCLUDE
                      165.87.34.100
Last reporter
Group source list
Source address
                     Expires
165.87.32.21
                     Never
R1(conf)#do show run pim
ip pim rp-address 10.11.12.2 group-address 224.0.0.0/4
ip pim ssm-range ssm
R1(conf) #do show run acl
ip access-list standard map
seq 5 permit host 239.0.0.2
ip access-list standard ssm
  seq 5 permit host 239.0.0.2
R1(conf) #ip igmp ssm-map map 10.11.5.2
R1(conf) #do show ip igmp groups
Total Number of Groups: 2
IGMP Connected Group Membership
Group Address
                Interface Mode
                                          Uptime
                                                    Expires Last Reporter
239.0.0.2
                Vlan 300
                            IGMPv2-Compat 00:00:07 Never
                                                             10.11.3.2
   Member Ports: Te 1/1
239.0.0.1 Vlan 400 INCLUDE 00:00:10 Never 10.11.4.2
R1(conf)#do show ip igmp ssm-map
IGMP Connected Group Membership
```

```
Group Address Interface Mode
                                        Uptime
                                                  Expires Last Reporter
239.0.0.2 Vlan 300
                         IGMPv2-Compat 00:00:36
                                                 Never
                                                          10.11.3.2
  Member Ports: Te 1/1
R1(conf) #do show ip igmp ssm-map 239.0.0.2
SSM Map Information
         : 239.0.0.2
Group
Source(s): 10.11.5.2
R1(conf) #do show ip igmp groups detail
                   Vlan 300
Interface
Group
                   239.0.0.2
Uptime
                   00:00:01
Expires
                  Never
Last reporter 10 11 2 2
Last reporter mode IGMPv2
             received Join
Last report
Group source
                  list
Source address
                   Uptime Expires
10.11.5.2 00:00:01 Never
Interface
                     Vlan 400
                    239.0.0.1
Group
Uptime
                    00:00:05
Expires
                    Never
Router mode
                     INCLUDE
Last reporter
                    10.11.4.2
Last reporter mode
                     INCLUDE
Last report received ALLOW
Group source list
Source address Uptime
                         Expires
10.11.5.2
               00:00:05 00:02:04
  Member Ports: Te 1/2
```

## Electing an RP using the BSR Mechanism

Every PIM router within a domain must map a particular multicast group address to the same RP. The group-to-RP mapping may be statically or dynamically configured. RFC 5059 specifies a dynamic, self-configuring method called the Bootstrap Router (BSR) mechanism, by which an RP is elected from a pool of RP candidates (C-RPs).

Some routers within the domain are configured to be C-RPs. Other routers are configured to be Bootstrap Router candidates (C-BSRs); one router is elected the BSR for the domain and the BSR is responsible for forwarding BSM containing RP-set information to other routers.

The RP election process is as follows:

- 1. C-BSRs flood their candidacy throughout the domain in a BSM. Each message contains a BSR priority value, and the C-BSR with the highest priority value becomes the BSR.
- 2. Each C-RP unicasts periodic Candidate-RP-Advertisements to the BSR. Each message contains an RP priority value and the group ranges for which it is a C-RP.
- 3. The BSR determines the most efficient and stable group-to-RP mappings, which is called the RP-Set.
- 4. The BSR floods the RP-Set throughout the domain periodically in case new C-RPs are announced, or an RP failure occurs.

To enable RP election, perform the following steps:

1. Enter the following command to make a PIM router a BSR candidate:

CONFIGURATION

ip pim bsr-candidate

2. Enter the following command to make a PIM router a RP candidate:

CONFIGURATION

ip pim rp-candidate

3. Display Bootstrap Router information.

EXEC Privilege

show ip pim bsr-router

### **Enabling RP to Server Specific Multicast Groups**

When you configure an RP candidate, its advertisement is sent to the entire multicast address range and the group-to-RP mapping is advertised for the entire range of multicast address. Starting with Dell EMC Networking OS 9.11.0.0, you can configure an RP candidate for a specified range of multicast group address.

The Configured multicast group ranges are used by the BSR protocol to advertise the candidate RPs in the bootstrap messages.

You can configure the multicast group ranges as a standard ACL list of multicast prefixes. You can then associate the configured group list with the RP candidate.

NOTE: If there is no multicast group list configured for the RP-candidate, the RP candidate will be advertised for all the multicast groups.

To enable an RP to serve specific group of multicast addresses, perform the following step:

Enter the following command to associate a multicast group to an RP candidate:

CONFIGURATION

ip pim [vrf vrf-name] rp-Candidate interface [priority] [acl-name]

The specified acl-list is associated to the rp-candidate.

(i) NOTE: You can create the ACL list of multicast prefix using the ip access-list standard command.

# **Port Monitoring**

Port monitoring (also referred to as mirroring) allows you to monitor ingress and/or egress traffic on specified ports. The mirrored traffic can be sent to a port to which a network analyzer is connected to inspect or troubleshoot the traffic.

Mirroring is used for monitoring Ingress or Egress or both Ingress and Egress traffic on a specific port(s). This mirrored traffic can be sent to a port where a network sniffer can connect and monitor the traffic.

Dell EMC Networking OS supports the following mirroring techniques:

- Port-Mirroring Port Monitoring is a method of monitoring network traffic that forwards a copy of each incoming and outgoing packet from one port of a network router to another port where the packet can be studied.
- Remote Port Monitoring (RPM) Remote Port Monitoring allows the user to monitor traffic running across a remote device in the same network. Here the mirror traffic is carried over the L2 network, so that probe devices in the network can analyze it. It is an extension to the normal Port Monitoring feature. This feature is generally referred as RPM, where mirror traffic is carried over L2 network.
- Encapsulated Remote-Port Monitoring (ERPM) ERPM is a feature to encapsulate mirrored packet using GRE with IP
  delivery so that it can be sent across a routed network.

#### Topics:

- · Important Points to Remember
- Port Monitoring
- Configuring Port Monitoring
- Enabling Flow-Based Monitoring
- Remote Port Mirroring
- Encapsulated Remote Port Monitoring
- ERPM Behavior on a typical Dell EMC Networking OS
- Port Monitoring on VLT

## **Important Points to Remember**

- Port Monitoring is supported on both physical and logical interfaces like virtual area network (VLAN) and port-channel.
- The monitored (the source, [MD]) and monitoring ports (the destination, [MG]) must be on the same switch.
- In general, a monitoring port should have no ip address and no shutdown as the only configuration; Dell EMC Networking OS permits a limited set of commands for monitoring ports. You can display these commands using the ? command. A monitoring port also may not be a member of a VLAN.
- There may only be one destination port (MG) in a monitoring session.
- Source port (MD) can be monitored by more than one destination port (MG).
- Destination port (MG) can be a physical interface or port-channel interface.
- A Port monitoring session can have multiple source statements.
- Range command is supported in the source statement, where we can specify a range of interfaces of (Physical, Port Channel or VLAN) types.
- One Destination Port (MG) can be used in multiple sessions.
- There can be a maximum of 128 source ports in a Port Monitoring session.
- Flow based monitoring is supported for all type of source interfaces.
- Source port (MD) can be a VLAN, where the VLAN traffic received on that port pipe where its members are present is monitored
- Single MD can be monitored on max. of 4 MG ports.

## **Port Monitoring**

Port monitoring is supported on both physical and logical interfaces, such as VLAN and port-channel interfaces. The source port (MD) with monitored traffic and the destination ports (MG) to which an analyzer can be attached must be on the same switch.

You can configure up to 128 source ports in a monitoring session. Only one destination port is supported in a monitoring session. The platform supports multiple source-destination statements in a single monitor session.

The maximum number of source ports that can be supported in a session is 128.

The maximum number of destination ports that can be supported depends on the port mirroring directions as follows:

- 4 per port pipe, if the four destination ports mirror in one direction, either rx or tx.
- 2 per port pipe, if the two destination ports mirror in bidirection.
- 3 per port pipe, if one of the destination port mirrors bidirection and the other two ports mirror in one direction (either rx or tx).

In the following examples, ports 1/13, 1/14, 1/15, and 1/16 all belong to the same port-pipe. They are pointing to four different destinations (1/1, 1/2, 1/3, and 1/37). Now it is not possible for another source port from the same port-pipe (for example, 1/17) to point to another new destination (for example, 1/4). If you attempt to configure another destination (to create 5 MG port), this message displays: % Error will be thrown in case of RPM and ERPM features.

In the following examples, ports 1/13, 1/14, 1/15, and 1/16 all belong to the same port-pipe. They are pointing to four different destinations (1/1, 1/2, 1/3, and 1/37). Now it is not possible for another source port from the same port-pipe (for example, 1/17) to point to another new destination (for example, 1/4). If you attempt to configure another destination (to create 5 MG port), this message displays: % Error will be thrown in case of RPM and ERPM features.

#### Example of Changing the Destination Port in a Monitoring Session

| TL |         | Source<br>op Rate |     |    | nation<br>col FcMonitor | Dir  | Mode  | Source IP | Dest IP | DSCP |
|----|---------|-------------------|-----|----|-------------------------|------|-------|-----------|---------|------|
|    |         |                   | -   |    |                         |      |       |           |         |      |
|    | 1       | Te 1/1            |     | Te | 2/1                     | both | Port  | N/A       | N/A     | 0    |
|    | No<br>2 | N/A<br>Te 1/1     | N/A | Te | yes<br>2/2              | both | Port  | N/A       | N/A     | 0    |
|    | No<br>3 | N/A<br>Te 1/1     | N/A | Тο | yes<br>2/3              | ho+h | Port. | N/A       | N/A     | 0    |
|    | No      | N/A               | N/A |    | yes                     |      |       | ,         | ,       | -    |
|    | 4<br>No | Te 1/1<br>N/A     | N/A | Te | 2/4<br>ves              | both | Port  | N/A       | N/A     | 0    |
|    | 5       | Te 1/1            |     | Те | 2/5                     | both | Port  | N/A       | N/A     | 0    |

| DellEMC(conf) #mon DellEMC(conf-mon-s % Error: Exceeding DellEMC(conf-mon-s DellEMC(conf-mon-s | ess-300)#sour<br>max MG ports<br>ess-300)# | for thi | is MD port p | ipe.      |         |      |
|------------------------------------------------------------------------------------------------|--------------------------------------------|---------|--------------|-----------|---------|------|
| DellEMC(conf-mon-s                                                                             | ·                                          | _       | _            |           |         |      |
| SessID Source                                                                                  | Destination                                | Dir     | Mode         | Source IP | Dest IP | DSCP |
| TTL Drop Rate                                                                                  | Gre-Protoco                                | l FcMon | itor         |           |         |      |
|                                                                                                |                                            |         |              |           |         |      |
| 0 Te 1/13                                                                                      | Te 2/1                                     | rx      | interface    | 0 0 0 0   | 0.0.0.0 | 0    |
| 0 No N/A                                                                                       | N/A                                        | yes     | Interrace    | 0.0.0.0   | 0.0.0.0 | O    |
| 10 Te 1/14                                                                                     | Te 2/2                                     | rx      | interface    | 0.0.0.0   | 0.0.0.0 | 0    |
| 0 No N/A                                                                                       | N/A                                        | yes     |              |           |         |      |
| 20 Te 1/15                                                                                     | Te 2/3                                     | rx      | interface    | 0.0.0.0   | 0.0.0.0 | 0    |
| 0 No N/A                                                                                       | N/A                                        | yes     |              |           |         |      |
| 30 Te 1/16                                                                                     | Te 2/7                                     | rx      | interface    | 0.0.0.0   | 0.0.0.0 | 0    |
| 0 No N/A                                                                                       | N/A                                        | yes     |              |           |         |      |
| 300 Te 1/17                                                                                    | Te 1/1                                     | rx      | interface    | 0.0.0.0   | 0.0.0.0 | 0    |
| 0 No N/A<br>DellEMC#                                                                           | N/A                                        | yes     |              |           |         |      |

#### Example of Configuring Another Monitoring Session with a Previously Used Destination Port

```
DellEMC(conf) #monitor session 300
DellEMC(conf-mon-sess-300) #source TenGig 1/17 destination TenGig 1/4 direction tx
% Error: Exceeding max MG ports for this MD port pipe.
DellEMC(conf-mon-sess-300) #
DellEMC(conf-mon-sess-300) #source TenGig 1/17 destination TenGig 1/1 direction tx
DellEMC(conf-mon-sess-300) #do show mon session
SessID Source Destination Dir Mode Source IP Dest IP DSCP
```

| TTL Drop Rate | Gre-Protocol | FcMoni | tor       |         |         |   |
|---------------|--------------|--------|-----------|---------|---------|---|
|               |              |        |           |         |         |   |
|               |              |        |           |         |         |   |
| 0 Te 1/13     | Te 1/1       | rx     | interface | 0.0.0.0 | 0.0.0.0 | 0 |
| 0 No N/A      | N/A          | yes    |           |         |         |   |
| 10 Te 1/14    | Te 1/1       | rx     | interface | 0.0.0.0 | 0.0.0.0 | 0 |
| 0 No N/A      | N/A          | yes    |           |         |         |   |
| 20 Te 1/15    | Te 1/1       | rx     | interface | 0.0.0.0 | 0.0.0.0 | 0 |
| 0 No N/A      | N/A          | yes    |           |         |         |   |
| 30 Te 1/16    | Te 1/1       | rx     | interface | 0.0.0.0 | 0.0.0.0 | 0 |
| 0 No N/A      | N/A          | yes    |           |         |         |   |
| 300 Te 1/17   | Te 1/1       | rx     | interface | 0.0.0.0 | 0.0.0.0 | 0 |
| 0 No N/A      | N/A          | yes    |           |         |         |   |
| DellEMC#      |              | _      |           |         |         |   |
|               |              |        |           |         |         |   |

#### **Example of Viewing a Monitoring Session**

In the example below, 0/25 and 0/26 belong to Port-pipe 1. This port-pipe has the same restriction of only four destination ports, new or used.

|   | <pre>lEMC(conf-mon-se sID Source     Drop Rate</pre> | · · · · · · · · · · · · · · · · · · · | Dir              | Mode      | Source IP | Dest IP | DSCP |
|---|------------------------------------------------------|---------------------------------------|------------------|-----------|-----------|---------|------|
|   |                                                      |                                       |                  |           |           |         |      |
| 0 | 0 Te 1/13<br>No N/A                                  | Te 1/1<br>N/A                         | rx<br>yes        | interface | 0.0.0.0   | 0.0.0.0 | 0    |
| 0 | 10 Te 1/14<br>No N/A                                 | Te 1/2<br>N/A                         | rx<br>yes        | interface | 0.0.0.0   | 0.0.0.0 | 0    |
| - | 20 Te 1/15<br>No N/A                                 | Te 1/3<br>N/A                         | rx<br>yes        | interface | 0.0.0.0   | 0.0.0.0 | 0    |
| - | 30 Te 1/16<br>No N/A                                 | Te 1/37<br>N/A                        | rx<br>yes        | interface | 0.0.0.0   | 0.0.0.0 | 0    |
| • | 100 Te 1/25<br>No N/A                                | Te 1/38<br>N/A                        | rx               | interface | 0.0.0.0   | 0.0.0.0 | 0    |
|   | 110 Te 1/26                                          | Te 1/39                               | yes<br>rx        | interface | 0.0.0.0   | 0.0.0.0 | 0    |
| 0 | No N/A<br>300 Te 1/17<br>No N/A<br>1EMC#             | N/A<br>Te 1/1<br>N/A                  | yes<br>rx<br>yes | interface | 0.0.0.0   | 0.0.0.0 | 0    |

Given these parameters, the following illustration shows the possible port monitoring configurations.

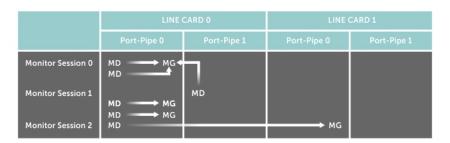

Figure 103. Port Monitoring Configurations

**Dell EMC Networking OS Behavior**: All monitored frames are tagged if the configured monitoring direction is egress (TX), regardless of whether the monitored port (MD) is a Layer 2 or Layer 3 port. If the MD port is a Layer 2 port, the frames are tagged with the VLAN ID of the VLAN to which the MD belongs. If the MD port is a Layer 3 port, the frames are tagged with VLAN ID 4095. If the MD port is in a Layer 3 VLAN, the frames are tagged with the respective Layer 3 VLAN ID. For example, in the configuration source TenGig 6/1 destination TeGig 6/2 direction tx, if the MD port TenGig 6/1 is an untagged member of any VLAN, all monitored frames that the MG port TeGig 6/2 receives are tagged with the VLAN ID of the MD port. Similarly, if BPDUs are transmitted, the MG port receives them tagged with the VLAN ID 4095. This behavior might result in a difference between the number of egress packets on the MD port and monitored packets on the MG port.

**Dell EMC Networking OS Behavior**: The platform continues to mirror outgoing traffic even after an MD participating in spanning tree protocol (STP) transitions from the forwarding to blocking.

## **Configuring Port Monitoring**

To configure port monitoring, use the following commands.

1. Verify that the intended monitoring port has no configuration other than no shutdown, as shown in the following example. EXEC Privilege mode

show interface

2. Create a monitoring session using the command monitor session from CONFIGURATION mode, as shown in the following example.

CONFIGURATION mode

monitor session

```
monitor session type rpm/erpm type is an optional keyword, required only for rpm and erpm
```

3. Specify the source and destination port and direction of traffic, as shown in the following example.

MONITOR SESSION mode

source

To display information on currently configured port-monitoring sessions, use the show monitor session command from EXEC Privilege mode.

```
DellEMC(conf) #monitor session 0 DellEMC(conf-mon-sess-0) #$source te 1/1 dest te 1/2 dir rx
DellEMC(conf-mon-sess-0) #show c
monitor session 0
source TenGigabitEthernet 1/1 destination TenGigabitEthernet 1/2 direction rx
DellEMC(conf-mon-sess-0)#
DellEMC(conf-mon-sess-0) #do show monitor session
                                                               DSCP TTL
 SessID Source Destination Dir Mode Source IP
                                                     Dest IP
                                                                           Drop
      Gre-Protocol FcMonitor
    0 Te 1/1 Te 1/2
                              rx Port 0.0.0.0
                                                     0.0.0.0
                                                                0
                                                                      0
                                                                           No
N/A
         N/A
                   Nο
DellEMC(conf) #monitor session 0
DellEMC(conf-mon-sess-0) #source po 10 dest ten 1/2 dir rx
DellEMC(conf-mon-sess-0) #do show monitor session
 SessID Source Destination
                              Dir Mode Source IP
                                                     Dest IP
                                                               DSCP TTL
                                                                           Drop
Rate Gre-Protocol FcMonitor
    0 Te 1/1
                   Te 1/2
                               rx Port 0.0.0.0
                                                      0.0.0.0
                                                                      0
                                                                           No
        N/A
N/A
                   Nο
                   Te 1/2
                              rx Port 0.0.0.0
                                                      0.0.0.0
        Po 10
                                                                     Ω
                                                                           Nο
N/A
         N/A
                   No
DellEMC(conf) #monitor session 1
DellEMC(conf-mon-sess-1) #source vl 40 dest ten 1/3 dir rx
DellEMC(conf-mon-sess-1) #flow-based enable
DellEMC (conf-mon-sess-1) #exit
DellEMC(conf) #do show monitor session
 SessID Source Destination
                            Dir Mode
                                        Source IP
                                                                         Drop
      Gre-Protocol FcMonitor
Rate
         ----
      Te 1/1
    0
                  Te 1/2
                              rx Port 0.0.0.0
                                                    0.0.0.0
                                                              0
                                                                     0
                                                                         No
N/A
         N/A
                   No
                  Te 1/2
      Po 10
                             rx Port 0.0.0.0
                                                   0.0.0.0
                                                              0
                                                                    Ω
                                                                         Nο
N/A
         N/A
                   No
    1 V1 40
                  Te 1/3 rx Flow 0.0.0.0
                                                   0.0.0.0
                                                              0
                                                                     0
                                                                         No
N/A
         N/A
                   No
```

i NOTE: Source as VLAN is achieved via Flow based mirroring. Please refer section Enabling Flow-Based Monitoring.

In the following example, the host and server are exchanging traffic which passes through the uplink interface 1/1. Port 1/1 is the monitored port and port 1/42 is the destination port, which is configured to only monitor traffic received on tengigabitethernet 1/1 (host-originated traffic).

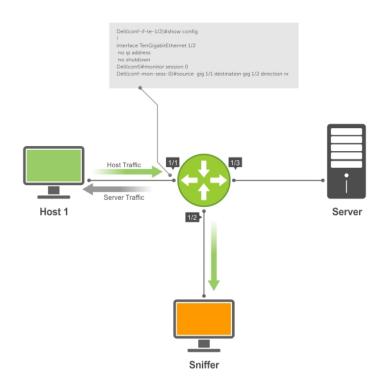

Figure 104. Port Monitoring Example

## **Enabling Flow-Based Monitoring**

Flow-based monitoring conserves bandwidth by monitoring only specified traffic instead of all traffic on the interface. This feature is particularly useful when looking for malicious traffic. It is available for Layer 3 ingress traffic. You can specify traffic using standard or extended access-lists.

i NOTE: Flow-based monitoring is supported for known unicast egress traffic.

1. Create a monitoring session.

CONFIGURATION mode

monitor session session-id

2. Enable flow-based monitoring for a monitoring session.

MONITOR SESSION mode

flow-based enable

3. Specify the source and destination port and direction of traffic.

MONITOR SESSION mode

source source-port destination destination-port direction rx

**4.** Define IP access-list rules that include the monitor keyword. For port monitoring, Dell EMC Networking OS only considers traffic matching rules with the monitor keyword.

CONFIGURATION mode

CONFIGURATION mode

ip access-list

To define access lists, see the Access Control Lists (ACLs) chapter.

 $\textbf{5.} \ \ \textbf{Allocate a CAM region so that you can apply the ACL you created to the monitoring session.}$ 

cam-acl l2acl number ipv4acl number ipv6acl number ipv4qos number l2qos number l2pt number ipmacacl number vman-qos number ipv4mirracl number

6. Apply the ACL to the monitored port.

MONITOR SESSION mode

ip access-group access-list-name

To view an access-list that you applied to an interface, use the show ip accounting access-list command from EXEC Privilege mode.

```
DellEMC(conf) #monitor session 0
DellEMC(conf-mon-sess-0) #flow-based enable
DellEMC(conf) #ip access-list ext testflow
DellEMC(config-ext-nacl) #seq 5 permit icmp any any count bytes monitor
DellEMC(config-ext-nacl) #seq 10 permit ip 102.1.1.0/24 any count bytes monitor
DellEMC(config-ext-nacl) #seq 15 deny udp any any count bytes
DellEMC(config-ext-nacl) #seq 20 deny tcp any any count bytes
DellEMC(config-ext-nacl) #exit
DellEMC(conf) #interface tengigabitethernet 1/1
DellEMC(conf-if-te-1/1) #ip access-group testflow in
DellEMC(conf-if-te-1/1) #show config
interface TenGigabitEthernet 1/1
 ip address 10.11.1.254/24
  ip access-group testflow in
  shutdown
DellEMC(conf-if-te-1/1) #exit
DellEMC(conf) #do show ip accounting access-list testflow
Extended Ingress IP access list testflow on TenGigabitEthernet 1/1
Total cam count 4
  seq 5 permit icmp any 53 monitor 53 count bytes (0 packets 0 bytes)
  seq 10 permit ip 102.1.1.0/24 any monitor 53 count bytes (0 packets 0 bytes)
  seq 15 deny udp any any count bytes (0 packets 0 bytes)
  seq 20 deny tcp any any count bytes (0 packets 0 bytes)
DellEMC(conf) #do show monitor session 0
SessionID Source Destination Direction Mode
                                                            Source TP Dest TP
                                                                                  DSCP
TTL Drop Rate Gre-Protocol FcMonitor
        Te 1/1 Te 1/2 rx
                                     interface Flow-based 0.0.0.0
    No N/A N/A
                             yes
0
```

## **Remote Port Mirroring**

While local port monitoring allows you to monitor traffic from one or more source ports by directing it to a destination port on the same switch/router, remote port mirroring allows you to monitor Layer 2 and Layer 3 ingress and/or egress traffic on multiple source ports on different switches and forward the mirrored traffic to multiple destination ports on different switches.

Remote port mirroring helps network administrators monitor and analyze traffic to troubleshoot network problems in a timesaving and efficient way.

In a remote-port mirroring session, monitored traffic is tagged with a VLAN ID and switched on a user-defined, non-routable L2 VLAN. The VLAN is reserved in the network to carry only mirrored traffic, which is forwarded on all egress ports of the VLAN. Each intermediate switch that participates in the transport of mirrored traffic must be configured with the reserved L2 VLAN. Remote port monitoring supports mirroring sessions in which multiple source and destination ports are distributed across multiple switches

### **Remote Port Mirroring Example**

Remote port mirroring uses the analyzers shown in the aggregation network in Site A.

The VLAN traffic on monitored links from the access network is tagged and assigned to a dedicated L2 VLAN. Monitored links are configured in two source sessions shown with orange and green circles. Each source session uses a separate reserved VLAN to transmit mirrored packets (mirrored source-session traffic is shown with an orange or green circle with a blue border).

The reserved VLANs transport the mirrored traffic in sessions (blue pipes) to the destination analyzers in the local network. Two destination sessions are shown: one for the reserved VLAN that transports orange-circle traffic; one for the reserved VLAN that transports green-circle traffic.

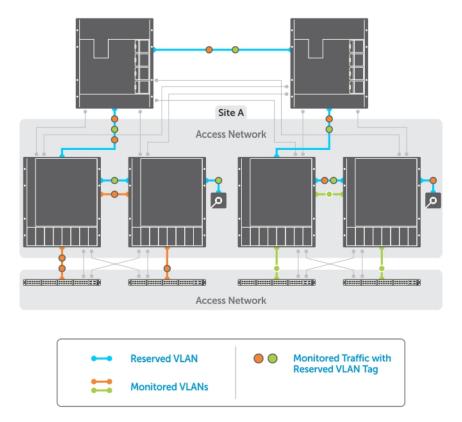

Figure 105. Remote Port Mirroring

### **Configuring Remote Port Mirroring**

Remote port mirroring requires a source session (monitored ports on different source switches), a reserved tagged VLAN for transporting mirrored traffic (configured on source, intermediate, and destination switches), and a destination session (destination ports connected to analyzers on destination switches).

### Configuration Notes

When you configure remote port mirroring, the following conditions apply:

- You can configure any switch in the network with source ports and destination ports, and allow it to function in an intermediate transport session for a reserved VLAN at the same time for multiple remote-port mirroring sessions. You can enable and disable individual mirroring sessions.
- BPDU monitoring is not required to use remote port mirroring.
- A remote port mirroring session mirrors monitored traffic by prefixing the reserved VLAN tag to monitored packets so that they are copied to the reserve VLAN.
- Mirrored traffic is transported across the network using 802.1Q-in-802.1Q tunneling. The source address, destination
  address and original VLAN ID of the mirrored packet are preserved with the tagged VLAN header. Untagged source packets
  are tagged with the reserve VLAN ID.
- You cannot configure a private VLAN or a GVRP VLAN as the reserved RPM VLAN.
- The RPM VLAN can't be a Private VLAN.
- The RPM VLAN can be used as GVRP VLAN.
- The L3 interface configuration should be blocked for RPM VLAN.
- The member port of the reserved VLAN should have MTU and IPMTU value as MAX+4 (to hold the VLAN tag parameter).

- To associate with source session, the reserved VLAN can have at max of only 4 member ports.
- To associate with destination session, the reserved VLAN can have multiple member ports.
- Reserved Vlan cannot have untagged ports

In the reserved L2 VLAN used for remote port mirroring:

- MAC address learning in the reserved VLAN is automatically disabled.
- The reserved VLAN for remote port mirroring can be automatically configured in intermediate switches by using GVRP.
- There is no restriction on the VLAN IDs used for the reserved remote-mirroring VLAN. Valid VLAN IDs are from 2 to 4094. The default VLAN ID is not supported.
- In mirrored traffic, packets that have the same destination MAC address as an intermediate or destination switch in the path used by the reserved VLAN to transport the mirrored traffic are dropped by the switch that receives the traffic if the switch has a L3 VLAN configured.

In a **source session** used for remote port mirroring:

- You can configure any port as a source port in a remote-port monitoring session with a maximum of three source ports per port pipe.
- Maximum number of source sessions supported on a switch: 4
- Maximum number of source ports supported in a source session: 128
- You can configure physical ports and port-channels as sources in remote port mirroring and use them in the same source session. You can use both Layer 2 (configured with the switchport command) and Layer 3 ports as source ports. You can optionally configure one or more source VLANs to specify the VLAN traffic to be mirrored on source ports.
- You can use the default VLAN and native VLANs as a source VLAN.
- You cannot configure the dedicated VLAN used to transport mirrored traffic as a source VLAN.
- Egressing remote-vlan packets are rate limited to a default value of 100 Mbps. To change the mirroring rate, configure rate-limit within the RPM session.

In a destination session used for remote port mirroring:

- Maximum number of destination sessions supported on a switch: 64
- Maximum number ports supported in a destination session: 64.
- You can configure any port as a destination port.
- You can configure additional destination ports in an active session.
- You can tunnel the mirrored traffic from multiple remote-port source sessions to the same destination port.
- By default, destination port sends the mirror traffic to the probe port by stripping off the rpm header. We can also configure the destination port to send the mirror traffic with the rpm header intact in the original mirror traffic..
- By default, ingress traffic on a destination port is dropped.

### Restrictions

When you configure remote port mirroring, the following **restrictions** apply:

- You can configure the same source port to be used in multiple source sessions.
- You cannot configure a source port channel or source VLAN in a source session if the port channel or VLAN has a member port that is configured as a destination port in a remote-port mirroring session.
- A destination port for remote port mirroring cannot be used as a source port, including the session in which the port functions as the destination port.
- A destination port cannot be used in any spanning tree instance.
- The reserved VLAN used to transport mirrored traffic must be a L2 VLAN. L3 VLANs are not supported.
- On a source switch on which you configure source ports for remote port mirroring, you can add only one port to the
  dedicated RPM VLAN which is used to transport mirrored traffic. You can configure multiple ports for the dedicated RPM
  VLAN on intermediate and destination switches.

### **Displaying Remote-Port Mirroring Configurations**

To display the current configuration of remote port mirroring for a specified session, enter the **show config** command in **MONITOR SESSION** configuration mode.

```
DellEMC(conf-mon-sess-2) #show config !
monitor session 2 type rpm
```

```
source fortyGigE 1/52 destination remote-vlan 300 direction rx source Port-channel 10 destination remote-vlan 300 direction rx no disable
```

To display the currently configured source and destination sessions for remote port mirroring on a switch, enter the **show monitor session** command in **EXEC** Privilege mode.

```
DellEMC(conf) #do show monitor session
               Destination
 SessID Source
                                        Dir Mode Source IP
                                                                Dest IP
    1 remote-vlan 100 Fo 1/32/1
                                         N/A N/A N/A
                                                                     N/A
                                          N/A N/A N/A
rx Port N/A
Port N/A
       remote-vlan 100 Po 100
    1
                                                                     N/A
                                                       N/A
        Fo 1/4/1 remote-vlan 300
                                                                     N/A
      Po 10
                       remote-vlan 300
                                                                     N/A
```

To display the current configuration of the reserved VLAN, enter the **show vlan** command.

```
DellEMC#show vlan
Codes: * - Default VLAN, G - GVRP VLANs, R - Remote Port Mirroring VLANs, P - Primary, C
- Community, I - Isolated
      O - Openflow
Q: U - Untagged, T - Tagged
   x - Dot1x untagged, X - Dot1x tagged
   o - OpenFlow untagged, O - OpenFlow tagged
   G - GVRP tagged, M - Vlan-stack
   i - Internal untagged, I - Internal tagged, v - VLT untagged, V - VLT tagged
   NUM
           Status
                     Description
          Inactive
   1
R
   100
          Active
                                                    T Fo 1/20/1
R
    300
          Active
                                                    T Fo 1/24/1
```

### Configuring the Sample Remote Port Mirroring

Remote port mirroring requires a source session (monitored ports on different source switches), a reserved tagged VLAN for transporting mirrored traffic (configured on source, intermediate, and destination switches), and a destination session (destination ports connected to analyzers on destination switches).

Table 64. Configuration Steps for RPM

| Step | Command                                   | Purpose                                                                                                    |
|------|-------------------------------------------|----------------------------------------------------------------------------------------------------|
| 1    | configure terminal                        | Enter global configuration mode.                                                                                    |
| 2    | monitor session <id> type rpm</id>        | The <id> needs to be unique and not already defined in the box specifying type as 'rpm' defines a RPM session.</id> |
| 3    | source Interface   Range                  | Specify the port or list of ports that needs to be monitored                                                        |
| 4    | direction                                 | Specify rx, tx or both in case to monitor ingress/egress or both ingress and egress packets on the specified port   |
| 5    | rpm source-ip <id> dest-ip <id></id></id> | Specify the source ip address and the destination ip where the packet needs to be sent.                             |
| 6    | <no> flow-based enable</no>               | Specify flow-based enable for mirroring on a flow by flow basis and also for vlan as source.                        |
| 7    | no enable                                 | (Optional) No disable command is mandatory in order for a rpm session to be active.                                 |

#### Configuring the sample Source Remote Port Mirroring

```
DellEMC(conf) #interface vlan 10
DellEMC(conf-if-vl-10) #mode remote-port-mirroring
DellEMC(conf-if-vl-10) #tagged te 1/4
```

```
DellEMC(conf-if-vl-10) #exit
DellEMC(conf) #monitor session 1 type rpm
DellEMC(conf-mon-sess-1) #source te 1/5 destination remote-vlan 10 dir rx
DellEMC(conf-mon-sess-1) #no disable
DellEMC(conf-mon-sess-1) #exit
DellEMC(conf) #inte vlan 100
DellEMC(conf-if-vl-100) #tagged te 1/7
DellEMC(conf-if-vl-100) #exit
DellEMC(conf) #interface vlan 20
DellEMC(conf-if-v1-20) #mode remote-port-mirroring
DellEMC(conf-if-v1-20) #tagged te 1/6
DellEMC(conf-if-v1-20) #exit
DellEMC(conf) #monitor session 2 type rpm
DellEMC(conf-mon-sess-2) #source vlan 100 destination remote-vlan 20 dir rx
DellEMC(conf-mon-sess-2) #no disable
DellEMC(conf-mon-sess-2) #flow-based enable
DellEMC (conf-mon-sess-2) #exit
DellEMC(conf) #mac access-list standard mac_acl
DellEMC(config-std-macl)#permit 00:00:00:\overline{0}:11:22 count monitor
DellEMC(config-std-macl)#exit
DellEMC(conf) #interface vlan 100
DellEMC(conf-if-vl-100) #mac access-group mac acl1 in
DellEMC(conf-if-vl-100) #exit
DellEMC(conf) #inte te 1/30
DellEMC(conf-if-te-1/30) #no shutdown
DellEMC(conf-if-te-1/30) #switchport
DellEMC(conf-if-te-1/30) #exit
DellEMC(conf) #interface vlan 30
DellEMC(conf-if-vl-30) #mode remote-port-mirroring
DellEMC(conf-if-vl-30) #tagged te 1/30
DellEMC(conf-if-v1-30) #exit
DellEMC(conf) #interface port-channel 10
DellEMC(conf-if-po-10) #channel-member te 1/28-29
DellEMC(conf-if-po-10) #no shutdown
DellEMC(conf-if-po-10) #exit
DellEMC(conf) #monitor session 3 type rpm
DellEMC(conf-mon-sess-3) #source port-channel 10 dest remote-vlan 30 dir both
DellEMC(conf-mon-sess-3)#no disable
DellEMC(conf-mon-sess-3)#
DellEMC(conf-mon-sess-3) #exit
DellEMC(conf)#end
DellEMC#
DellEMC#show monitor session
  SessID Source
                  Destination
                                             Dir Mode Source IP
                                                                          Dest IP
                                               ___
                                                    ----
                                                          -----
                                                                          -----
        Te 1/5
                           remote-vlan 10 rx Port
                                                            N/A
                                                                             N/A
         Vl 100
                                            rx Flow
both Port
     2
                           remote-vlan 20
                                                             N/A
                                                                             N/A
     3
         Po 10
                            remote-vlan 30
                                                             N/A
                                                                             N/A
DellEMC#
```

#### Configuring the sample Source Remote Port Mirroring

```
DellEMC(conf) #inte te 1/1
DellEMC(conf-if-te-1/1) #switchport
DellEMC(conf-if-te-1/1) #no shutdown
DellEMC(conf-if-te-1/1) #exit

DellEMC(conf) #interface te 1/2
DellEMC(conf-if-te-1/2) #switchport
DellEMC(conf-if-te-1/2) #no shutdown
DellEMC(conf-if-te-1/2) #exit
```

```
DellEMC(conf) #interface te 1/3
DellEMC(conf-if-te-1/3) #switchport
DellEMC(conf-if-te-1/3) #no shutdown
DellEMC(conf-if-te-1/3) #exit
DellEMC(conf) #inte vlan 10
DellEMC(conf-if-vl-10) #mode remote-port-mirroring
DellEMC(conf-if-vl-10) #tagged te 1/1
DellEMC(conf-if-v1-10) #exit
DellEMC(conf) #inte vlan 20
DellEMC(conf-if-v1-20) #mode remote-port-mirroring
DellEMC(conf-if-vl-20) #tagged te 1/2
DellEMC(conf-if-v1-20) #exit
DellEMC(conf) #interface vlan 30
DellEMC(conf-if-vl-30) #mode remote-port-mirroring
DellEMC(conf-if-vl-30) #tagged te 1/3
DellEMC(conf-if-v1-30) #exit
DellEMC(conf) #monitor session 1 type rpm
DellEMC(conf-mon-sess-1) #source remote-vlan 10 dest te 1/4
DellEMC(conf-mon-sess-1) #exit
DellEMC(conf) #monitor session 2 type rpm
DellEMC(conf-mon-sess-2) #source remote-vlan 20 destination te 1/5
DellEMC(conf-mon-sess-2) #tagged destination te 0/4
DellEMC(conf-mon-sess-2) #exit
DellEMC(conf) #monitor session 3 type rpm
DellEMC(conf-mon-sess-3) #source remote-vlan 30 destination te 1/6
DellEMC(conf-mon-sess-3) #tagged destination te 1/6
DellEMC(conf-mon-sess-3) #end
DellEMC#
DellEMC#show monitor session
                  Destination
  SessID Source
                                              Dir Mode Source IP
                                                                          Dest IP
        remote-vlan 10 Te 1/4
                                              N/A N/A
                                                           N/A
     1
                                                                             N/A
                                              N/A N/A
N/A N/A
     2
         remote-vlan 20
                            Te 1/5
                                                             N/A
                                                                             N/A
         remote-vlan 30 Te 1/6
     3
                                                             N/A
                                                                             N/A
DellEMC#
```

#### Configuring RSPAN Source Sessions to Avoid BPD Issues

When ever you configure an RPM source session, you must ensure the following to avoid BPDU issues:

1. Enable control plane egress acl using the following command:

```
mac control-plane egress-acl
```

2. Create an extended MAC access list and add a deny rule of (0x0180c2xxxxxx) packets using the following commands:

```
mac access-list extended mac2
seq 5 deny any 01:80:c2:00:00:00:00:00:ff:ff:ff count
```

3. Apply ACL on that RPM VLAN. In this example RPM vlan is 10.

```
DellEMC#show running-config interface vlan 10 ! interface Vlan 10 no ip address mode remote-port-mirroring tagged Port-channel 2 mac access-group mac2 out no shutdown
```

4. Create Source RPM session as follows (port-channel 1 and port-channel 2 are LACP).

```
DellEMC(conf)#monitor session 1 type rpm
DellEMC(conf-mon-sess-1)#source port-channel 1 destination remote-vlan 10 dir rx
DellEMC(conf-mon-sess-1)#no disable
```

5. Show the output for the LACP.

```
DellEMC#show interfaces port-channel brief
    Codes: L - LACP Port-channel
   O - OpenFlow Controller Port-channel
   LAG Mode Status
                            Uptime
                                        Te 1/4
   L1 L3
                            00:01:17
                                                   (Up)
              นาต
                                        Te 1/5
   T.2
                            00:00:58
                                                   (Up)
              up
DellEMC#
```

## **Encapsulated Remote Port Monitoring**

Encapsulated Remote Port Monitoring (ERPM) copies traffic from source ports/port-channels or source VLANs and forwards the traffic using routable GRE-encapsulated packets to the destination IP address specified in the session.

### (i) NOTE:

When configuring ERPM, follow these guidelines

- The Dell EMC Networking OS supports ERPM source session only. Encapsulated packets terminate at the destination IP address or at the analyzer.
- You can configure up to four ERPM source sessions on switch.
- Configure the system MTU to accommodate the increased size of the ERPM mirrored packet.
- The maximum number of source ports you can define in a session is 128.
- The system encapsulates the complete ingress or egress data under GRE header, IP header, and outer MAC header and sends it out at the next hop interface as pointed by the routing table.
- Specify flow-based enable in case of source as VLAN or where you need monitoring on a per-flow basis.
- Specify the monitor keyword in the access list rules for which you want to mirror.
- The system allows you to configure up to four ERPM sessions.
- ERPM sessions do not copy locally sourced remote VLAN traffic from source trunk ports that carry RPM VLANs. ERPM sessions do not copy locally sourced ERPM GRE-encapsulated traffic from source ports.
- Flow-based mirroring is supported only for source VLAN ingress traffic.

#### **Changes to Default Behavior**

- Rate-limiting is supported for the ERSPAN traffic.
- You can configure the same port as both source and destination in an ERSPAN session.
- You can configure TTL and TOS values in the IP header of the ERSPAN traffic.

#### Configuration steps for ERPM

To configure an ERPM session:

### Table 65. Configuration steps for ERPM

| Step | Command            | Purpose                                                                                                    |
|------|--------------------|----------------------------------------------------------------------------------------------------|
| 1    | configure terminal | Enter global configuration mode.                                                                                                    |
| 2    |                    | Specify a session ID and ERPM as the type of monitoring session, and enter the Monitoring-Session configuration mode. The session number needs to be unique and not already defined. |

Table 65. Configuration steps for ERPM (continued)

| 3 | <pre>source { interface   range } direction {rx   tx   both}</pre>      | Specify the source port or range of ports. Specify the ingress (rx), egress (tx), or both ingress and egress traffic to be monitored. You can enter multiple source statements in an ERPM monitoring session |
|---|-------------------------------------------------------------------------|----------------------------------------------------------------------------------------------------|
| 4 | erpm source-ip <id> dest-ip <id> gre-protocol <value></value></id></id> | Specify the source IP address, destination IP address, and GRE-protocol type value to which encapsulated mirrored traffic is sent.                                                                           |
| 5 | no flow-based enable                                                    | ERPM to be performed on a flow-by-flow basis or if you configure a VLAN source interface. Enter the no flow-based command to disable flow-based ERPM.                                                        |
| 6 | no disable                                                              | Enter the no disable command to enable the ERPM session.                                                                                                    |

The following example shows an ERPM configuration:

```
DellEMC(conf) #monitor session 0 type erpm
DellEMC(conf-mon-sess-0) #source tengigabitethernet 1/9 direction rx
{\tt DellEMC\,(conf-mon-sess-0)\,\#source\,\,port-channel\,\,1\,\,direction\,\,tx}
DellEMC(conf-mon-sess-0) #erpm source-ip 1.1.1.1 dest-ip 7.1.1.2 gre-protocol 111
DellEMC(conf-mon-sess-0) #no disable
DellEMC(conf) #monitor session 1 type erpm
DellEMC(conf-mon-sess-1) #source vlan 11 direction rx
DellEMC(conf-mon-sess-1)#erpm source-ip 5.1.1.1 dest-ip 3.1.1.2 gre-protocol 139
DellEMC(conf-mon-sess-1)#flow-based enable
DellEMC(conf-mon-sess-1)#no disable
DellEMC# show monitor session
SessID Source Destination Dir Mode Source IP Dest IP DSCP TTL Drop Rate Gre-
Protocol FcMonitor Status
       Te 1/9 remote-ip rx Port 1.1.1.1 7.1.1.2 0 255 No 100
0
                                                                               111
           Enabled
0
       Po 1 remote-ip tx Port 1.1.1.1 7.1.1.2 0 255 No 100
                                                                               111
  No
        Enabled
      Vl 11 remote-ip rx Flow 5.1.1.1 3.1.1.2 0 255 No 100 139
  No
          Enabled
```

The next example shows the configuration of an ERPM session in which VLAN 11 is monitored as the source interface and a MAC ACL filters the monitored ingress traffic.

```
DellEMC(conf) #mac access-list standard flow
DellEMC(config-std-macl) #seq 5 permit 00:00:0a:00:0b count monitor

DellEMC#show running-config interface vlan 11
!
interface Vlan 11
no ip address
tagged TenGigabitEthernet 1/1-3
mac access-group flow in <<<<<<<< Only ingress packets are supported for mirroring shutdown
```

## **ERPM Behavior on a typical Dell EMC Networking OS**

The Dell EMC Networking OS is designed to support only the Encapsulation of the data received / transmitted at the specified source port (Port A). An ERPM destination session / decapsulation of the ERPM packets at the destination Switch are not supported.

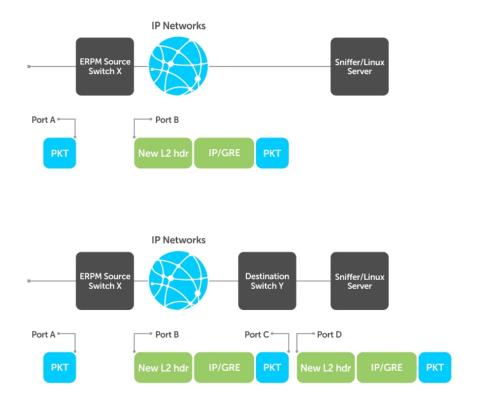

#### Figure 106. ERPM Behavior

As seen in the above figure, the packets received/transmitted on Port A will be encapsulated with an IP/GRE header plus a new L2 header and sent to the destination ip address (Port D's ip address) on the sniffer. The Header that gets attached to the packet is 38 bytes long.

If the sniffer does not support IP interface, a destination switch will be needed to receive the encapsulated ERPM packet and locally mirror the whole packet to the Sniffer or a Linux Server.

### Decapsulation of ERPM packets at the Destination IP/ Analyzer

- In order to achieve the decapsulation of the original payload from the ERPM header. The below two methods are suggested:
  - 1. Using Network Analyzer
    - o Install any well-known Network Packet Analyzer tool which is open source and free to download.
    - $\circ \quad \text{Start capture of ERPM packets on the Sniffer and save it to the trace file (for example: erpmwithheader.pcap)}.$
    - The Header that gets attached to the packet is 38 bytes long. In case of a packet with L3 VLAN, it would be 42 bytes long. The original payload /original mirrored data starts from the 39<sup>th</sup> byte in a given ERPM packet. The first 38/42 bytes of the header needs to be ignored/ chopped off.
    - Some tools support options to edit the capture file. We can make use of such features (for example: editcap) and chop the ERPM header part and save it to a new trace file. This new file (i.e. the original mirrored packet) can be converted back into stream and fed to any egress interface.
  - 2. Using Python script

- Either have a Linux server's ethernet port ip as the ERPM destination ip or connect the ingress interface of the server to the ERPM MirrorToPort. The analyzer should listen in the forward/egress interface. If there is only one interface, one can choose the ingress and forward interface to be same and listen in the tx direction of the interface.
- Download/ Write a small script (for example: erpm.py) such that it will strip the given ERPM packet starting from the bit where GRE header ends. Basically all the bits after 0x88BE need to be removed from the packet and sent out through another interface.
- This script erpm.zip is available for download at the following location: http://en.community.dell.com/techcenter/ networking/m/force10\_networking\_scripts/20438882.aspx
- Unzip the **erpm.zip** and copy the erpm.py file to the Linux server.
- Run the python script using the following command:

```
python erpm.py -i <ingress interface> -o <egress interface>
```

erpm.py: This is the script downloaded from the script store.

<Ingress interface> : Specify the interface id which is connected to the mirroring port or this should be interface whose ip address has been specified as the destination ip address in the ERPM session.

**<Egress interface>** : Specify another interface on the Linux server via which the decapsulation packets can Egress. In case there is only one interface, the ingress interface itself can be specified as Egress and the analyzer can listen in the tx direction.

## **Port Monitoring on VLT**

Devices on which VLT is configured are seen as a single device in the network. You can apply port monitoring function on the VLT devices in the network.

Port monitoring enables ingress or egress traffic traversing on a port to be sent to another port so that the traffic can be analyzed. The port to which traffic is sent for analysis is called the mirroring port. This port is connect to a port analyzer, which performs the traffic analysis function.

Depending up on the location of the port to which the port analyzer is connected, port monitoring is classified into three categories: local Port mirroring, remote port mirroring (RPM), and encapsulated remote port mirroring (ERPM).

(i) NOTE: For more information on port monitoring, see Port Monitoring.

The port monitoring or mirroring function when applied to VLT devices works as expected except with some restrictions. You can configure RPM or ERPM monitoring between two VLT peers. As VLT devices are seen as a single device in the network, when a fail over occurs, the source or destination port on one of the VLT peers becomes inactive causing the monitoring session to fail. As a result, Dell Networking OS does not allow local Port mirroring based monitoring to be configured between VLT peers. However, you can create local Port mirroring monitoring sessions separately on individual devices that are a part of the VLT configuration.

i NOTE: For more information on configuring VLT, see Configuring VLT.

### VLT Non-fail over Scenario

Consider a scenario where port monitoring is configured to mirror traffic on a VLT device's port or LAG to a destination port on some other device (TOR) on the network. When there is no fail over to the VLT peer, the VLTi link (ICL LAG) also receives the mirrored traffic as the VLTi link is added as an implicit member of the RPM vlan. As a result, the mirrored traffic also reaches the peer VLT device effecting VLTi link's bandwidth usage.

To mitigate this issue, the L2 VLT egress mask drops the duplicate packets that egress out of the VLT port. If the LAG status of the peer VLT device is OPER-UP, then the other VLT peer blocks the transmission of packets received through VLTi to its port or LAG. As a result, the destination port on the device to which the packet analyzer is connected does not receive duplicate mirrored packets.

### VLT Fail-over Scenario

Consider a scenario where port monitoring is configured to mirror traffic on the source port or LAG of a VLT device to a destination port on an other device on the network. A fail-over occurs when the primary VLT device fails causing the secondary

VLT device to take over. At the time of failover, the mirrored packets are dropped for some time. This time period is equivalent to the gracious VLT failover recovery time.

### RPM over VLT Scenarios

This section describes the restrictions that apply when you configure RPM in a VLT set up. Consider a simple VLT setup where two VLT peers are connected using VLTi and a top-of-rack switch is connected to both the VLT peers using VLT LAGs in a ring topology. In this setup, the following table describes the possible restrictions that apply when RPM is used to mirror traffic:

Table 66. RPM over VLT Scenarios

| Scenario                                                                                                    | RPM Restriction                                                                                                    | Recommended Solution                                                                                             |
|----------------------------------------------------------------------------------------------------|----------------------------------------------------------------------------------------------------|----------------------------------------------------------------------------------------------------|
| Mirroring an Orphan Port on a VLT LAG — In this scenario, the orphan port on a VLT device is mirrored to the VLT LAG that connects a top-of-rack (TOR) switch to the VLT device. The packet analyzer is connected to the TOR switch.                                                                                                    | The bandwidth of the VLTi link is unnecessarily used by mirrored traffic if max rate limit value is configured in the RPM mirror session.                                                                                                    | Use ERPM session instead of RPM.                                                                                 |
| Mirroring an ICL LAG to Orphan Port — In this scenario, the ICL LAG is mirrored to any orphan port on the same VLT device. The packet analyzer is connected to the local VLT device through the orphan port.                                                                                                    | No restrictions apply.                                                                                                    | If the packet analyzer is directly connected to the VLT device, use local Port mirroring session instead of RPM. |
| Mirroring an ICL LAG to the VLT LAG — In this scenario, the ICL LAG is mirrored to the VLT LAG on the same VLT device. Packet analyzer is connected to the TOR.                                                                                                    | No restrictions apply.                                                                                                    | None.                                                                                                    |
| Mirroring VLT LAG to Orphan Port — In this scenario, the VLT LAG is mirrored to an orphan port on the same VLT device. The packet analyzer is connected to the VLT device through the orphan port                                                                                                    | No restrictions apply.                                                                                                    | If the packet analyzer is directly connected to the VLT device, use local Port mirroring session instead of RPM. |
| Mirroring using Intermediate VLT device — In this scenario, the VLT device acts as the intermediate device in remote mirroring. The TOR switch contains the source-RPM configurations that enable mirroring of the VLT lag (of the TOR switch) to any orphan port in the VLT device. The packet analyzer is connected through the VLT device, but not directly to the VLT device. | No restrictions apply                                                                                                    | None.                                                                                                    |
| Mirroring Orphan Ports across VLT Devices — In this scenario, an orphan port on the primary VLT device is mirrored to another orphan port on the secondary VLT device through the ICL LAG. The port analyzer is connected to the secondary VLT device.                                                                                                    | No restrictions apply to the RPM session. The following example shows the configuration on the primary VLT device:source orphan port destination remote vlan direction rx/tx/both. The following example shows the configuration on the secondary VLT device:source remote vlan destination orphan port. | None.                                                                                                    |
| Mirroring VLT LAG across VLT Peers — In this scenario, the VLT LAG on the primary VLT peer is mirrored to an orphan port on the secondary VLT                                                                                                    | No restrictions apply to the RPM session. The following example shows the configuration on the primary VLT device:source VLT                                                                                                    | None                                                                                                    |

Table 66. RPM over VLT Scenarios (continued)

| Scenario                                                                                                    | RPM Restriction                                                                                                    | Recommended Solution                                                                               |
|----------------------------------------------------------------------------------------------------|----------------------------------------------------------------------------------------------------|----------------------------------------------------------------------------------------------------|
| peer through the ICL LAG. The packet<br>analyzer is connected to the secondary<br>VLT peer.                                                                                                    | LAG destination remote vlan direction rx/tx/both. The following example shows the configuration on the secondary VLT device: source remote vlan destination orphan port.  |                                                                                                    |
| Mirroring member port of ICL LAG to Orphan Port of peer vlt device— In this scenario, a member port of the ICL LAG or a member port of the VLT LAG is mirrored to an orphan port on the peer VLT device. The packet analyzer is connected to the peer VLT device. | The bandwidth of the VLTi link is unnecessarily used by mirrored traffic if max rate limit value is configured in the RPM mirror session.                                 | None.                                                                                              |
| Mirroring member port of ICL LAG to VLT LAG — In this scenario, a member port of the ICL LAG is mirrored to the VLT LAG on the same VLT device. The packet analyzer is connected to the TOR switch.                                                               | No restrictions apply. The bandwidth of<br>the VLTi link is unnecessarily used by<br>mirrored traffic if max rate limit value is<br>configured in the RPM mirror session. | If you want to mirror traffic in the TOR locally, use local Port mirroring session instead of RPM. |
| Mirroring with a VLAN as source and destination — If the members of the source and destination VLANs are same in a single monitoring session.                                                                                                    | No restrictions apply.                                                                                                    | None.                                                                                              |
| Mirroring with an interface or LAG as source and destination If the source and destination interface or LAG of a monitor session are same.                                                                                                    | No restrictions apply.                                                                                                    | None.                                                                                              |

# **Private VLANs (PVLAN)**

Private VLANs (PVLANs) extend the Dell Networking OS security suite by providing Layer 2 isolation between ports within the same virtual local area network (VLAN).

For syntax details about the commands described in this chapter, refer to the Private VLANs commands chapter in the *Dell Networking OS Command Line Reference Guide*.

A PVLAN partitions a traditional VLAN into subdomains identified by a primary and secondary VLAN pair. Private VLANs block all traffic to isolated ports except traffic from promiscuous ports. Traffic received from an isolated port is forwarded only to promiscuous ports or trunk ports.

#### Example uses of PVLANs:

- A hotel can use an isolated VLAN in a PVLAN to provide Internet access for its guests, while stopping direct access between the guest ports.
- A service provider can provide Layer 2 security for customers and use the IP addresses more efficiently, by using a separate
  community VLAN per customer and at the same time using the same IP subnet address space for all community and isolated
  VLANs mapped to the same primary VLAN.
  - In more detail, community VLANs are especially useful in the service provider environment because multiple customers are likely to maintain servers that must be strictly separated in customer-specific groups. A set of servers a customer owns could comprise a community VLAN, so that those servers could communicate with each other, and would be isolated from other customers. Another customer might have another set of servers in another community VLAN. Another customer might want an isolated VLAN, which has one or more ports that are also isolated from each other.

#### Topics:

- Private VLAN Concepts
- Using the Private VLAN Commands
- Configuration Task List
- Private VLAN Configuration Example

### **Private VLAN Concepts**

Review the following PVLAN concepts before you create PVLANs on your system.

The VLAN types in a PVLAN include:

- **Community VLAN** a type of secondary VLAN in a primary VLAN:
  - o Ports in a community VLAN can communicate with each other.
  - o Ports in a community VLAN can communicate with all promiscuous ports in the primary VLAN.
  - o A community VLAN can only contain ports configured as host.
- Isolated VLAN a type of secondary VLAN in a primary VLAN:
  - o Ports in an isolated VLAN cannot talk directly to each other.
  - o Ports in an isolated VLAN can only communicate with promiscuous ports in the primary VLAN.
  - o An isolated VLAN can only contain ports configured as host.
- Primary VLAN the base VLAN of a PVLAN:
  - o A switch can have one or more primary VLANs, and it can have none.
  - o A primary VLAN has one or more secondary VLANs.
  - o A primary VLAN and each of its secondary VLANs decrement the available number of VLAN IDs in the switch.
  - A primary VLAN has one or more promiscuous ports.
  - o A primary VLAN might have one or more trunk ports, or none.
- Secondary VLAN a subdomain of the primary VLAN.
  - There are two types of secondary VLAN community VLAN and isolated VLAN.

#### PVLAN port types include:

• **Community port** — a port that belongs to a community VLAN and is allowed to communicate with other ports in the same community VLAN and with promiscuous ports.

- Host port in the context of a private VLAN, is a port in a secondary VLAN:
  - The port must first be assigned that role in INTERFACE mode.
  - o A port assigned the host role cannot be added to a regular VLAN.
- Isolated port a port that, in Layer 2, can only communicate with promiscuous ports that are in the same PVLAN.
- Promiscuous port a port that is allowed to communicate with any other port type in the PVLAN:
  - A promiscuous port can be part of more than one primary VLAN.
  - o A promiscuous port cannot be added to a regular VLAN.
- Trunk port carries traffic between switches:
  - o A trunk port in a PVLAN is always tagged.
  - In tagged mode, the trunk port carries the primary or secondary VLAN traffic. The tag on the packet helps identify the VLAN to which the packet belongs.
  - A trunk port can also belong to a regular VLAN (non-private VLAN).

Each of the port types can be any type of physical Ethernet port, including port channels (LAGs). For more information about port channels, refer to Port Channel Interfaces in the Interfaces chapter.

For an introduction to VLANs, refer to Layer 2.

## **Using the Private VLAN Commands**

To use the PVLAN feature, use the following commands.

• Enable/disable Layer 3 communication between secondary VLANs.

INTERFACE VLAN mode

[no] ip local-proxy-arp

- NOTE: Even after you disable ip-local-proxy-arp (no ip-local-proxy-arp) in a secondary VLAN, Layer 3 communication may happen between some secondary VLAN hosts, until the address resolution protocol (ARP) timeout happens on those secondary VLAN hosts.
- Set the mode of the selected VLAN to community, isolated, or primary.

INTERFACE VLAN mode

[no] private-vlan mode {community | isolated | primary}

Map secondary VLANs to the selected primary VLAN.

INTERFACE VLAN mode

 $[{\tt no}] \ {\tt private-vlan} \ {\tt mapping} \ {\tt secondary-vlan} \ {\tt vlan-list}$ 

Display type and status of PVLAN interfaces.

EXEC mode or EXEC Privilege mode

show interfaces private-vlan [interface interface]

Display PVLANs and/or interfaces that are part of a PVLAN.

EXEC mode or EXEC Privilege mode

show vlan private-vlan [community | interface | isolated | primary | primary\_vlan |
interface interface]

• Display primary-secondary VLAN mapping.

EXEC mode or EXEC Privilege mode

show vlan private-vlan mapping

• Set the PVLAN mode of the selected port.

INTERFACE

switchport mode private-vlan {host | promiscuous | trunk}

- NOTE: Secondary VLANs are Layer 2 VLANs, so even if they are operationally down while primary VLANs are operationally up, Layer 3 traffic is still transmitted across secondary VLANs.
- NOTE: The outputs of the show arp and show vlan commands provide PVLAN data. For more information, refer to the Dell Networking OS Command Line Reference Guide.

## **Configuration Task List**

The following sections contain the procedures that configure a private VLAN.

- Creating PVLAN Ports
- Creating a Primary VLAN
- Creating a Community VLAN
- Creating an Isolated VLAN

### **Creating PVLAN Ports**

PVLAN ports are ports that will be assigned to the PVLAN.

1. Access INTERFACE mode for the port that you want to assign to a PVLAN.

CONFIGURATION mode

interface interface

2. Enable the port.

**INTERFACE** mode

no shutdown

3. Set the port in Layer 2 mode.

INTERFACE mode switchport

4. Select the PVLAN mode.

**INTERFACE** mode

switchport mode private-vlan {host | promiscuous | trunk}

- host (isolated or community VLAN port)
- promiscuous (intra-VLAN communication port)
- trunk (inter-switch PVLAN hub port)

For interface details, refer to Enabling a Physical Interface in the Interfaces chapter.

NOTE: You cannot add interfaces that are configured as PVLAN ports to regular VLANs. You also cannot add "regular" ports (ports not configured as PVLAN ports) to PVLANs.

The following example shows the switchport mode private-vlan command on a port and on a port channel.

```
Dell#conf
Dell(conf)#interface TenGigabitEthernet 2/1
Dell(conf-if-gi-2/1)#switchport mode private-vlan promiscuous

Dell(conf)#interface TenGigabitEthernet 2/2
Dell(conf-if-gi-2/2)#switchport mode private-vlan host

Dell(conf)#interface TenGigabitEthernet 2/3
Dell(conf-if-gi-2/3)#switchport mode private-vlan trunk

Dell(conf)#interface TenGigabitEthernet 2/2
Dell(conf-if-gi-2/2)#switchport mode private-vlan host

Dell(conf)#interface port-channel 10
Dell(conf-if-po-10)#switchport mode private-vlan promiscuous
```

### **Creating a Primary VLAN**

A primary VLAN is a port-based VLAN that is specifically enabled as a primary VLAN to contain the promiscuous ports and PVLAN trunk ports for the private VLAN.

A primary VLAN also contains a mapping to secondary VLANs, which comprise community VLANs and isolated VLANs.

1. Access INTERFACE VLAN mode for the VLAN to which you want to assign the PVLAN interfaces.

**CONFIGURATION** mode

interface vlan vlan-id

2. Enable the VLAN.

INTERFACE VLAN mode

no shutdown

3. Set the PVLAN mode of the selected VLAN to primary.

INTERFACE VLAN mode

private-vlan mode primary

4. Map secondary VLANs to the selected primary VLAN.

INTERFACE VLAN mode

private-vlan mapping secondary-vlan vlan-list

The list of secondary VLANs can be:

- Specified in comma-delimited (VLAN-ID, VLAN-ID) or hyphenated-range format (VLAN-ID-VLAN-ID).
- Specified with this command even before they have been created.
- Amended by specifying the new secondary VLAN to be added to the list.
- 5. Add promiscuous ports as tagged or untagged interfaces.

INTERFACE VLAN mode

tagged interface Or untagged interface

Add PVLAN trunk ports to the VLAN only as tagged interfaces.

You can enter interfaces in numeric or in range format, either comma-delimited (slot/port,port,port) or hyphenated (slot/port-port).

You can only add promiscuous ports or PVLAN trunk ports to the PVLAN (no host or regular ports).

6. (OPTIONAL) Assign an IP address to the VLAN.

INTERFACE VLAN mode

ip address ip address

7. (OPTIONAL) Enable/disable Layer 3 communication between secondary VLANs.

INTERFACE VLAN mode

ip local-proxy-arp

NOTE: If a promiscuous or host port is untagged in a VLAN and it receives a tagged packet in the same VLAN, the packet is NOT dropped.

### **Creating a Community VLAN**

A community VLAN is a secondary VLAN of the primary VLAN in a private VLAN.

The ports in a community VLAN can talk to each other and with the promiscuous ports in the primary VLAN.

1. Access INTERFACE VLAN mode for the VLAN that you want to make a community VLAN.

CONFIGURATION mode

interface vlan vlan-id

2. Enable the VLAN.

INTERFACE VLAN mode

no shutdown

3. Set the PVLAN mode of the selected VLAN to community.

INTERFACE VLAN mode

private-vlan mode community

4. Add one or more host ports to the VLAN.

INTERFACE VLAN mode

tagged interface Or untagged interface

You can enter the interfaces singly or in range format, either comma-delimited (slot/port,port,port) or hyphenated (slot/port-port).

You can only add host (isolated) ports to the VLAN.

### Creating an Isolated VLAN

An isolated VLAN is a secondary VLAN of a primary VLAN.

An isolated VLAN port can only talk with the promiscuous ports in that primary VLAN.

1. Access INTERFACE VLAN mode for the VLAN that you want to make an isolated VLAN.

CONFIGURATION mode

```
interface vlan vlan-id
```

2. Enable the VLAN.

INTERFACE VLAN mode

no shutdown

3. Set the PVLAN mode of the selected VLAN to isolated.

INTERFACE VLAN mode

```
private-vlan mode isolated
```

4. Add one or more host ports to the VLAN.

INTERFACE VLAN mode

```
tagged interface Or untagged interface
```

You can enter the interfaces singly or in range format, either comma-delimited (slot/port,port,port) or hyphenated (slot/port-port).

You can only add ports defined as host to the VLAN.

The following example shows the use of the PVLAN commands that are used in VLAN INTERFACE mode to configure the PVLAN member VLANs (primary, community, and isolated VLANs).

```
Dell(conf) # interface vlan 10
Dell(conf-vlan-10) # private-vlan mode primary
Dell(conf-vlan-10) # private-vlan mapping secondary-vlan 100-101
Dell(conf-vlan-10) # untagged Te 2/1
Dell(conf-vlan-10) # tagged Te 2/3

Dell(conf) # interface vlan 101
Dell(conf-vlan-101) # private-vlan mode community
Dell(conf-vlan-101) # untagged Te 2/10

Dell(conf) # interface vlan 100
Dell(conf-vlan-100) # private-vlan mode isolated
Dell(conf-vlan-100) # untagged Te 2/2
```

## **Private VLAN Configuration Example**

The following example shows a private VLAN topology.

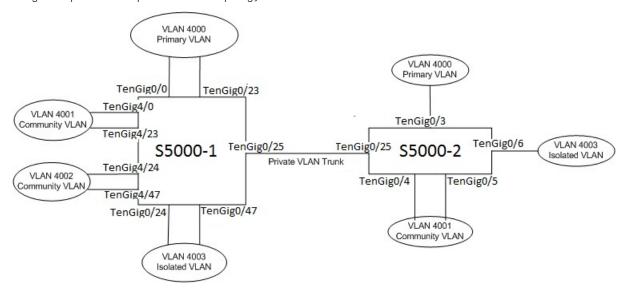

Figure 107. Sample Private VLAN Topology

The following configuration is based on the example diagram for the S5000-1:

- TenGig 0/0 and TenGig 23 are configured as promiscuous ports, assigned to the primary VLAN, VLAN 4000.
- TenGig 0/25 is configured as a PVLAN trunk port, also assigned to the primary VLAN 4000.
- TenGig 0/24 and TenGig 0/47 are configured as host ports and assigned to the isolated VLAN, VLAN 4003.
- TenGig 4/0 and TenGig 23 are configured as host ports and assigned to the community VLAN, VLAN 4001.
- TenGig 4/24 and TenGig 4/47 are configured as host ports and assigned to community VLAN 4002.

#### The result is that:

- The ports in community VLAN 4001 can communicate directly with each other and with promiscuous ports.
- The ports in community VLAN 4002 can communicate directly with each other and with promiscuous ports.
- The ports in isolated VLAN 4003 can only communicate with the promiscuous ports in the primary VLAN 4000.
- All the ports in the secondary VLANs (both community and isolated VLANs) can only communicate with ports in the other secondary VLANs of that PVLAN over Layer 3, and only when the ip local-proxy-arp command is invoked in the primary VLAN.
- NOTE: Even after you disable ip-local-proxy-arp (no ip-local-proxy-arp) in a secondary VLAN, Layer 3 communication may happen between some secondary VLAN hosts, until the ARP timeout happens on those secondary VLAN hosts.

#### In parallel, on S5000-2:

- TenGig 0/3 is a promiscuous port and TenGig 0/25 is a PVLAN trunk port, assigned to the primary VLAN 4000.
- TenGig 0/4-6 are host ports. TenGig 0/4 and TenGig 0/5 are assigned to the community VLAN 4001, while TenGig 0/6 is assigned to the isolated VLAN 4003.

#### The result is that:

- The S5000-2 ports would have the same intra-switch communication characteristics as described previously for the S5000-1.
- For transmission between switches, tagged packets originating from host PVLAN ports in one secondary VLAN and destined for host PVLAN ports in the other switch travel through the promiscuous ports in the local VLAN 4000 and then through the trunk ports (0/25 in each switch).

### Inspecting the Private VLAN Configuration

The standard methods of inspecting configurations also apply in PVLANs.

To inspect your PVLAN configurations, use the following commands.

• Display the specific interface configuration.

INTERFACE mode and INTERFACE VLAN mode

show config

• Inspect the running-config, and, with the grep pipe option, display a specific part of the running-config.

```
show running-config | grep string
```

The following example shows the PVLAN parts of the running-config from the S5000-2 switch in the topology diagram previously shown.

• Display the type and status of the configured PVLAN interfaces.

```
show interfaces private-vlan [interface interface]
```

This command is specific to the PVLAN feature.

For more information, refer to the Security chapter in the Dell Networking OS Command Line Reference Guide.

• Display the configured PVLANs or interfaces that are part of a PVLAN.

```
show vlan private-vlan [community | interface | isolated | primary | primary_vlan |
interface interface]
```

This command is specific to the PVLAN feature.

The following examples show the results of using this command without the command options on the S5000-1 switch in the topology diagram previously shown.

• Display the primary-secondary VLAN mapping. The following example shows the output from the S5000-2.

```
show vlan private-vlan mapping
```

This command is specific to the PVLAN feature.

The show arp and show vlan commands are revised to display PVLAN data.

The following example shows the vlan private-vlan command output from S5000-1.

```
Primary Secondary Type Active Ports

4000 Primary Yes Te 0/0,23,25

4001 Community Yes Te 4/0,23

4002 Community Yes Te 4/24,47

4003 Isolated Yes Te 0/24,47
```

The following example shows the show vlan private-vlan command output from S5000-2.

```
Primary Secondary Type Active Ports
------
4000 Primary Yes Te 0/3,25
4001 Community Yes Te 0/4-5
4003 Isolated Yes Te 0/6
```

The following example shows using the show vlan private-vlan mapping command output from S5000-2.

```
S5000-2#show vlan private-vlan mapping
Private Vlan:
Primary : 4000
Isolated : 4003
Community : 4001
```

(i) NOTE: In the following example, notice the addition of the PVLAN codes – P, I, and C – in the left column.

The following example shows the show vlan command output from S5000-2.

```
S50V#show vlan
Codes: * - Default VLAN, G - GVRP VLANs, P-Primary, C - Community, I - Isolated
Q: U - Untagged, T - Tagged
x - Dot1x untagged, X - Dot1x tagged
G - GVRP tagged, M - Vlan-stack

NUM Status Description Q Ports
```

```
* 1 Inactive
100 Inactive
P 200 Inactive primary VLAN in PVLAN T Te 0/19-20
I 201 Inactive isolated VLAN in VLAN 200 T Te 0/21
```

The following example shows the running-config command output of the PVLAN configuration from S5000-2.

```
interface TenGigabitEthernet 0/3
 no ip address
  switchport
  switchport mode private-vlan promiscuous
 no shutdown
interface TenGigabitEthernet 0/4
  no ip address
  switchport
  switchport mode private-vlan host
  no shutdown
interface TenGigabitEthernet 0/5
 no ip address
  switchport
  switchport mode private-vlan host
  no shutdown
interface TenGigabitEthernet 0/6
  no ip address
  switchport
 switchport mode private-vlan host
  no shutdown
interface TenGigabitEthernet 0/25
 no ip address
  switchport
  switchport mode private-vlan trunk
 no shutdown
interface Vlan 4000
 private-vlan mode primary
private-vlan mapping secondary-vlan 4001-4003
no ip address
tagged TenGigabitEthernet 0/3,25
no shutdown
interface Vlan 4001
private-vlan mode community
```

# Per-VLAN Spanning Tree Plus (PVST+)

Per-VLAN spanning tree plus (PVST+) is a variation of Spanning Tree — developed by a third party — that allows you to configure a separate Spanning Tree instance for each VLAN.

For more information about Spanning Tree, refer to Spanning Tree Protocol (STP).

#### **Topics:**

- Protocol Overview
- Implementation Information
- Configure Per-VLAN Spanning Tree Plus
- Enabling PVST+
- Disabling PVST+
- Modifying Global PVST+ Parameters
- Modifying Interface PVST+ Parameters
- Configuring an EdgePort
- PVST+ in Multi-Vendor Networks
- Enabling PVST+ Extend System ID
- PVST+ Sample Configurations

### **Protocol Overview**

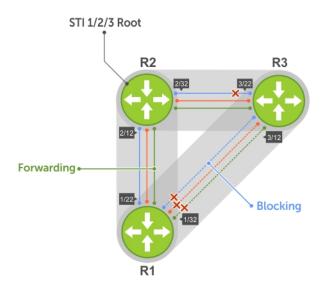

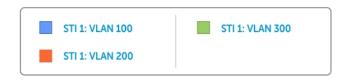

Figure 108. Per-VLAN Spanning Tree

The Dell Networking OS supports three other variations of spanning tree, as shown in the following table.

**Table 67. Spanning Tree Variations Dell Networking OS Supports** 

| Dell Networking Term                   | IEEE Specification |
|----------------------------------------|--------------------|
| Spanning Tree Protocol (STP)           | 802 .1d            |
| Rapid Spanning Tree Protocol (RSTP)    | 802 .1w            |
| Multiple Spanning Tree Protocol (MSTP) | 802 .1s            |
| Per-VLAN Spanning Tree Plus (PVST+)    | Third Party        |

## Implementation Information

- The Dell Networking OS implementation of PVST+ is based on IEEE Standard 802.1w.
- The Dell Networking OS implementation of PVST+ uses IEEE 802.1s costs as the default costs (as shown in the following table). Other implementations use IEEE 802.1w costs as the default costs. If you are using Dell Networking systems in a multivendor network, verify that the costs are values you intended.
- On the S5000, you can enable PVST+ on 254 VLANs. To set up VLANs, refer to Virtual LANs (VLANs).

## Configure Per-VLAN Spanning Tree Plus

Configuring PVST+ is a four-step process.

- 1. Configure interfaces for Layer 2.
- 2. Place the interfaces in VLANs.
- 3. Enable PVST+.
- 4. Optionally, for load balancing, select a nondefault bridge-priority for a VLAN.

### Related Configuration Tasks

- Modifying Global PVST+ Parameters
- Modifying Interface PVST+ Parameters
- Configuring an EdgePort
- Flush MAC Addresses after a Topology Change
- Prevent Network Disruptions with BPDU Guard
- Enabling SNMP Traps for Root Elections and Topology Changes
- Configuring Spanning Trees as Hitless
- PVST+ in Multi-Vendor Networks
- Enabling PVST+ Extend System ID
- PVST+ Sample Configurations

## **Enabling PVST+**

When you enable PVST+, Dell Networking OS instantiates STP on each active VLAN.

1. Enter PVST context.

PROTOCOL PVST mode protocol spanning-tree pvst

2. Enable PVST+.

PROTOCOL PVST mode

no disable

## **Disabling PVST+**

To disable PVST+ globally or on an interface, use the following commands.

• Disable PVST+ globally.

PROTOCOL PVST mode

disable

• Disable PVST+ on an interface, or remove a PVST+ parameter configuration.

INTERFACE mode

no spanning-tree pvst

To display your PVST+ configuration, use the show config command from PROTOCOL PVST mode.

```
Dell_E600(conf-pvst) #show config verbose
!
protocol spanning-tree pvst
    no disable
    vlan 100 bridge-priority 4096
```

### Influencing PVST+ Root Selection

As shown in the previous per-VLAN spanning tree illustration, all VLANs use the same forwarding topology because R2 is elected the root, and all Ten-GigabitEthernet ports have the same cost.

The following per-VLAN spanning tree illustration changes the bridge priority of each bridge so that a different forwarding topology is generated for each VLAN. This behavior demonstrates how you can use PVST+ to achieve load balancing.

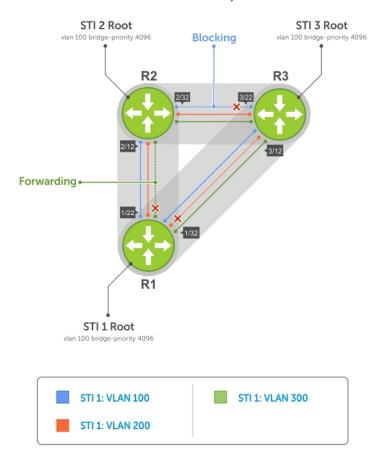

Figure 109. Load Balancing with PVST+

The bridge with the bridge value for bridge priority is elected root. Because all bridges use the default priority (until configured otherwise), the lowest MAC address is used as a tie-breaker. To increase the likelihood that a bridge is selected as the STP root, assign bridges a low non-default value for bridge priority.

To assign a bridge priority, use the following command.

Assign a bridge priority.

PROTOCOL PVST mode

vlan vlan-range bridge-priority value

The VLAN range is from 1 to 4094.

The range is from 0 to 61440.

The default is 32768.

To display the PVST+ forwarding topology, use the show spanning-tree pvst [vlan vlan-id] command from EXEC Privilege mode.

```
Dell(conf)#do show spanning-tree pvst vlan 100
VLAN 100
Root Identifier has priority 4096, Address 0001.e80d.b6d6
Root Bridge hello time 2, max age 20, forward delay 15
Bridge Identifier has priority 4096, Address 0001.e80d.b6d6
Configured hello time 2, max age 20, forward delay 15
```

```
We are the root of VLAN 100
Current root has priority 4096, Address 0001.e80d.b6d6
Number of topology changes 5, last change occurred 00:34:37 ago on Gi 1/32
Port 375 (TenGigabitEthernet 1/22) is designated Forwarding
Port path cost 20000, Port priority 128, Port Identifier 128.375
Designated root has priority 4096, address 0001.e80d.b6:d6
Designated bridge has priority 4096, address 0001.e80d.b6:d6
Designated port id is 128.375 , designated path cost 0
Number of transitions to forwarding state 2
BPDU sent 1159, received 632
The port is not in the Edge port mode
Port 385 (TenGigabitEthernet 1/32) is designated Forwarding
Port path cost 20000, Port priority 128, Port Identifier 128.385
Designated root has priority 4096, address 0001.e80d.b6:d6
Designated bridge has priority 4096, address 0001.e80d.b6:d6
Designated port id is 128.385 , designated path cost 0
```

## Modifying Global PVST+ Parameters

The root bridge sets the values for forward-delay and hello-time, and overwrites the values set on other PVST+ bridges.

- Forward-delay the amount of time an interface waits in the Listening state and the Learning state before it transitions to the Forwarding state.
- Hello-time the time interval in which the bridge sends bridge protocol data units (BPDUs).
- Max-age the length of time the bridge maintains configuration information before it refreshes that information by recomputing the PVST+ topology.

To change PVST+ parameters on the root bridge, use the following commands.

• Change the forward-delay parameter.

PROTOCOL PVST mode

vlan vlan-range forward-delay value

The VLAN range is from 1 to 4094.

The range is from 4 to 30.

The default is 15 seconds.

• Change the hello-time parameter.

PROTOCOL PVST mode

vlan vlan-range hello-time value

NOTE: With large configurations (especially those configurations with more ports), Dell Networking recommends increasing the hello-time.

The VLAN range is from 1 to 4094.

The range is from 1 to 10.

The default is 2 seconds.

• Change the max-age parameter.

PROTOCOL PVST mode

vlan vlan-range max-age value

The VLAN range is from 1 to 4094.

The range is from 6 to 40.

The default is 20 seconds.

The values for global PVST+ parameters are given in the output of the show spanning-tree pvst command.

## **Modifying Interface PVST+ Parameters**

You can adjust two interface parameters (port cost and port priority) to increase or decrease the probability that a port becomes a forwarding port.

- **Port cost** a value that is based on the interface type. The greater the port cost, the less likely the port is selected to be a forwarding port.
- Port priority influences the likelihood that a port is selected to be a forwarding port in case that several ports have the same port cost.

The following tables lists the default values for port cost by interface.

#### Table 68. Default Values for Port Cost

| Port Cost                                        | Default Value |
|--------------------------------------------------|---------------|
| 1-Gigabit Ethernet interfaces                    | 20000         |
| 10-Gigabit Ethernet interfaces                   | 2000          |
| 40-Gigabit Ethernet interfaces                   | 2000          |
| Port Channel with 100 Mb/s Ethernet interfaces   | 180000        |
| Port Channel with 1-Gigabit Ethernet interfaces  | 18000         |
| Port Channel with 10-Gigabit Ethernet interfaces | 1800          |

NOTE: The Dell Networking OS implementation of PVST+ uses IEEE 802.1s costs as the default costs. Other implementations use IEEE 802.1w costs as the default costs. If you are using Dell Networking systems in a multi-vendor network, verify that the costs are values you intended.

To change the port cost or port priority of an interface, use the following commands.

• Change the port cost of an interface.

**INTERFACE** mode

spanning-tree pvst vlan vlan-range cost value.

The VLAN range is from 1 to 4094.

The range is from 0 to 200000.

Refer to the table for the default values.

• Change the port priority of an interface.

INTERFACE mode

spanning-tree pvst vlan vlan-range priority value.

The range is from 0 to 240, in increments of 16.

The default is 128.

The values for interface PVST+ parameters are given in the output of the show spanning-tree pvst command, as previously shown.

## Configuring an EdgePort

The EdgePort feature enables interfaces to begin forwarding traffic approximately 30 seconds sooner.

In this mode an interface forwards frames by default until it receives a BPDU that indicates that it should behave otherwise; it does not go through the Learning and Listening states. The <code>bpduguard shutdown-on-violation</code> option causes the interface hardware to be shut down when it receives a BPDU. When you only implement <code>bpduguard</code>, although the interface is placed in an Error Disabled state when receiving the BPDU, the physical interface remains up and spanning-tree drops packets in the hardware after a BPDU violation. BPDUs are dropped in the software after receiving the BPDU violation.

This feature is the same as PortFast mode in spanning tree.

CAUTION: Configure EdgePort only on links connecting to an end station. EdgePort can cause loops if you enable it on an interface connected to a network.

To enable EdgePort on an interface, use the following command.

• Enable EdgePort on an interface.

INTERFACE mode

spanning-tree pvst edge-port [bpduguard | shutdown-on-violation]

The EdgePort status of each interface is given in the output of the show spanning-tree pvst command, as previously shown.

**Dell Networking OS Behavior**: Regarding the bpduguard shutdown-on-violation command behavior:

- If the interface to be shut down is a port channel, all the member ports are disabled in the hardware.
- When you add a physical port to a port channel already in an Error Disable state, the new member port is also disabled in the hardware.
- When you remove a physical port from a port channel in an Error Disable state, the Error Disabled state is cleared on this physical port (the physical port is enabled in the hardware).
- The reset linecard command does not clear the Error Disabled state of the port or the hardware Disabled state. The interface continues to be disables in the hardware.
- You can clear the Error Disabled state with any of the following methods:
  - o Perform a shutdown command on the interface.
  - o Disable the shutdown-on-violation command on the interface (the no spanning-tree stp-id portfast [bpduguard | [shutdown-on-violation]] command).
  - o Disable spanning tree on the interface (the no spanning-tree command in INTERFACE mode).
  - o Disabling global spanning tree (the no spanning-tree command in CONFIGURATION mode).

### **PVST+ in Multi-Vendor Networks**

Some non-Dell Networking systems which have hybrid ports participating in PVST+ transmit two kinds of BPDUs: an 802.1D BPDU and an untagged PVST+ BPDU.

Dell Networking systems do not expect PVST+ BPDU (tagged or untagged) on an untagged port. If this situation occurs, Dell Networking OS places the port in an Error-Disable state. This behavior might result in the network not converging. To prevent Dell Networking OS from executing this action, use the no spanning-tree pvst err-disable cause invalid-pvst-bpdu command. After you configure this command, if the port receives a PVST+ BPDU, the BPDU is dropped and the port remains operational.

## **Enabling PVST+ Extend System ID**

In the following example, ports P1 and P2 are untagged members of different VLANs. These ports are untagged because the hub is VLAN unaware. There is no data loop in this scenario; however, you can employ PVST+ to avoid potential misconfigurations.

If you enable PVST+ on the Dell Networking switch in this network, P1 and P2 receive BPDUs from each other. Ordinarily, the Bridge ID in the frame matches the Root ID, a loop is detected, and the rules of convergence require that P2 move to blocking state because it has the lowest port ID.

To keep both ports in a Forwarding state, use extend system ID. Extend system ID augments the bridge ID with a VLAN ID to differentiate BPDUs on each VLAN so that PVST+ does not detect a loop and both ports can remain in a Forwarding state.

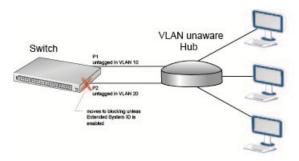

Figure 110. PVST+ with Extend System ID

• Augment the bridge ID with the VLAN ID.

# PROTOCOL PVST mode extend system-id

```
Dell(conf-pvst) #do show spanning-tree pvst vlan 5 brief

VLAN 5

Executing IEEE compatible Spanning Tree Protocol
Root ID Priority 32773, Address 0001.e832.73f7
Root Bridge hello time 2, max age 20, forward delay 15
Bridge ID Priority 32773 (priority 32768 sys-id-ext 5), Address 0001.e832.73f7
We are the root of Vlan 5
Configured hello time 2, max age 20, forward delay 15
```

## **PVST+ Sample Configurations**

The following examples provide the running configurations for the topology shown in the previous illustration.

#### Example of PVST+ Configuration (R1)

```
interface TenGigabitEthernet 1/22
 no ip address
  switchport
  no shutdown
interface TenGigabitEthernet 1/32
  no ip address
  switchport
 no shutdown
protocol spanning-tree pvst
  no disable
  vlan 100 bridge-priority 4096
interface Vlan 100
 no ip address
  tagged TenGigabitEthernet 1/22,32
  no shutdown
interface Vlan 200
  no ip address
  tagged TenGigabitEthernet 1/22,32
  no shutdown
interface Vlan 300
  no ip address
  tagged TenGigabitEthernet 1/22,32
  no shutdown
```

#### Example of PVST+ Configuration (R2)

```
protocol spanning-tree pvst
no disable
vlan 200 bridge-priority 4096

interface TenGigabitEthernet 2/12
no ip address
switchport
no shutdown
!
interface TenGigabitEthernet 2/32
no ip address
switchport
no shutdown
!
interface Vlan 100
no ip address
tagged TenGigabitEthernet 2/12,32
no shutdown
!
```

```
interface Vlan 200
  no ip address
  tagged TenGigabitEthernet 2/12,32
  no shutdown
!
interface Vlan 300
  no ip address
  tagged TenGigabitEthernet 2/12,32
  no shutdown
```

#### Example of PVST+ Configuration (R3)

```
protocol spanning-tree pvst
  no disable
  vlan 300 bridge-priority 4096
interface TenGigabitEthernet 3/12
 no ip address
  switchport
 no shutdown
interface TenGigabitEthernet 3/22
  no ip address
  switchport
 no shutdown
interface Vlan 100
  no ip address
  tagged TenGigabitEthernet 3/12,22
 no shutdown
interface Vlan 200
 no ip address
  tagged TenGigabitEthernet 3/12,22
 no shutdown
interface Vlan 300
 no ip address
  tagged TenGigabitEthernet 3/12,22
  no shutdown
```

# **Quality of Service (QoS)**

This chapter describes how to use and configure Quality of Service service (QoS) features on the switch.

Differentiated service is accomplished by classifying and queuing traffic, and assigning priorities to those queues.

Table 69. Dell EMC Networking Operating System (OS) Support for Port-Based, Policy-Based Features

| Feature                                          | Direction        |
|--------------------------------------------------|------------------|
| Port-Based QoS Configurations                    | Ingress + Egress |
| Set dot1p Priorities for Incoming Traffic        | Ingress          |
| Honor dot1p Priorities on Ingress Traffic        | Ingress          |
| Configure Port-based Rate Policing               | Ingress          |
| Configure Port-based Rate Shaping                | Egress           |
| Policy-Based QoS Configurations                  | Ingress + Egress |
| Classify Traffic                                 | Ingress          |
| Create a Layer 3 Class Map                       | Ingress          |
| Set DSCP Values for Egress Packets Based on Flow | Ingress          |
| Create a Layer 2 Class Map                       | Ingress          |
| Create a QoS Policy                              | Ingress + Egress |
| Create an Input QoS Policy                       | Ingress          |
| Configure Policy-Based Rate Policing             | Ingress          |
| Set a DSCP Value for Egress Packets              | Ingress          |
| Set a dot1p Value for Egress Packets             | Ingress          |
| Create an Output QoS Policy                      | Egress           |
| Configure Policy-Based Rate Shaping              | Egress           |
| Allocate Bandwidth to the Queue                  | Egress           |
| Configure a Scheduler to Queue                   | Egress           |
| Specify WRED Drop Precedence                     | Egress           |
| Create Policy Maps                               | Ingress + Egress |
| Create Input Policy Maps                         | Ingress          |
| Honor DSCP Values on Ingress Packets             | Ingress          |
| Honoring dot1p Values on Ingress Packets         | Ingress          |
|                                                  | •                |

Table 69. Dell EMC Networking Operating System (OS) Support for Port-Based, Policy-Based Features (continued)

| Feature                                                                                           | Direction |
|---------------------------------------------------------------------------------------------------|-----------|
| Create Output Policy Maps                                                                         | Egress    |
| Specify an Aggregate QoS Policy                                                                   | Egress    |
| Create Output Policy Maps                                                                         | Egress    |
| Enabling QoS Rate Adjustment Enabling Strict-Priority<br>Queueing Weighted Random Early Detection | Egress    |
| Create WRED Profiles                                                                              | Egress    |

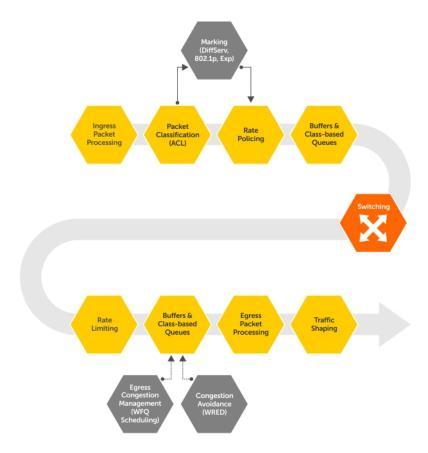

Figure 111. Dell EMC Networking QoS Architecture

#### **Topics:**

- Implementation Information
- Port-Based QoS Configurations
- Policy-Based QoS Configurations
- DSCP Color Maps
- Enabling QoS Rate Adjustment
- Enabling Strict-Priority Queueing
- Weighted Random Early Detection
- Pre-Calculating Available QoS CAM Space
- Configuring Weights and ECN for WRED
- Configuring WRED and ECN Attributes

- · Guidelines for Configuring ECN for Classifying and Color-Marking Packets
- Applying Layer 2 Match Criteria on a Layer 3 Interface
- Applying DSCP and VLAN Match Criteria on a Service Queue
- Classifying Incoming Packets Using ECN and Color-Marking
- Guidelines for Configuring ECN for Classifying and Color-Marking Packets
- Sample configuration to mark non-ecn packets as "yellow" with Multiple traffic class
- Sample configuration to mark non-ecn packets as "yellow" with single traffic class
- Enabling Buffer Statistics Tracking

## Implementation Information

The Dell EMC Networking QoS implementation complies with IEEE 802.1p User Priority Bits for QoS Indication.

It also implements these Internet Engineering Task Force (IETF) documents:

- RFC 2474, Definition of the Differentiated Services Field (DS Field) in the IPv4 Headers
- RFC 2475, An Architecture for Differentiated Services
- RFC 2597, Assured Forwarding PHB Group
- RFC 2598, An Expedited Forwarding PHB

You cannot configure port-based and policy-based QoS on the same interface.

## **Port-Based QoS Configurations**

You can configure the following QoS features on an interface.

- NOTE: You cannot simultaneously use egress rate shaping and ingress rate policing on the same virtual local area network (VLAN).
- Setting dot1p Priorities for Incoming Traffic
- Honoring dot1p Priorities on Ingress Traffic
- Configuring Port-Based Rate Policing
- Configuring Port-Based Rate Shaping

## **Setting dot1p Priorities for Incoming Traffic**

Dell EMC Networking OS places traffic marked with a priority in a queue based on the following table.

If you set a dot1p priority for a port-channel, all port-channel members are configured with the same value. You cannot assign a dot1p value to an individual interface in a port-channel.

Change the priority of incoming traffic on the interface.

```
dot1p-priority
```

```
DellEMC#configure terminal
DellEMC(conf) #interface tengigabitethernet 1/1
DellEMC(conf-if-te-1/1) #switchport
DellEMC(conf-if-te-1/1) #dot1p-priority 1
DellEMC(conf-if-te-1/1) #end
```

## Honoring dot1p Priorities on Ingress Traffic

By default, Dell EMC Networking OS does not honor dot1p priorities on ingress traffic.

You can configure this feature on physical interfaces and port-channels, but you cannot configure it on individual interfaces in a port channel.

You can configure service-class dynamic dot1p from CONFIGURATION mode, which applies the configuration to all interfaces. A CONFIGURATION mode service-class dynamic dot1p entry supersedes any INTERFACE entries. For more information, refer to Mapping dot1p Values to Service Queues.

(i) NOTE: You cannot configure service-policy input and service-class dynamic dot1p on the same interface.

• Honor dot1p priorities on ingress traffic.

```
INTERFACE mode
service-class dynamic dot1p
```

```
DellEMC#configure terminal
DellEMC(conf)#interface tengigabitethernet 1/1
DellEMC(conf-if-te-1/1)#service-class dynamic dot1p
DellEMC(conf-if-te-1/1)#end
```

## **Priority-Tagged Frames on the Default VLAN**

Priority-tagged frames are 802.1Q tagged frames with VLAN ID 0. For VLAN classification, these packets are treated as untagged. However, the dot1p value is still honored when you configure service-class dynamic dot1p or trust dot1p.

When priority-tagged frames ingress an untagged port or hybrid port, the frames are classified to the default VLAN of the port and to a queue according to their dot1p priority if you configure service-class dynamic dotp or trust dot1p. When priority-tagged frames ingress a tagged port, the frames are dropped because, for a tagged port, the default VLAN is 0.

**Dell EMC Networking OS Behavior**: Hybrid ports can receive untagged, tagged, and priority tagged frames. The rate metering calculation might be inaccurate for untagged ports because an internal assumption is made that all frames are treated as tagged. Internally, the ASIC adds a 4-bytes tag to received untagged frames. Though these 4-bytes are not part of the untagged frame received on the wire, they are included in the rate metering calculation resulting in metering inaccuracy.

## **Configuring Port-Based Rate Policing**

If the interface is a member of a VLAN, you may specify the VLAN for which ingress packets are policed.

• Rate policing ingress traffic on an interface.

```
INTERFACE mode rate police
```

The following example shows configuring rate policing.

```
DellEMC#configure terminal
DellEMC(conf)#interface tengigabitethernet 1/1
DellEMC(conf-if-te-1/1)#rate police 100 40 peak 150 50
DellEMC(conf-if-te-1/1)#end
```

```
DellEMC#show interfaces tengigabitEthernet 1/2 rate police
Rate police 300 (50) peak 800 (50)
Traffic Monitor 0: normal 300 (50) peak 800 (50)
Out of profile yellow 23386960 red 320605113
Traffic Monitor 1: normal NA peak NA
Out of profile yellow 0 red 0
Traffic Monitor 2: normal NA peak NA
Out of profile yellow 0 red 0
Traffic Monitor 3: normal NA peak NA
Out of profile yellow 0 red 0
Traffic Monitor 4: normal NA peak NA
Out of profile yellow 0 red 0
```

## **Configuring Port-Based Rate Shaping**

Rate shaping buffers, rather than drops, traffic exceeding the specified rate until the buffer is exhausted. If any stream exceeds the configured bandwidth on a continuous basis, it can consume all of the buffer space that is allocated to the port.

**Dell EMC Networking OS Behavior**: Rate shaping is effectively rate limiting because of its smaller buffer size. Rate shaping on tagged ports is slightly greater than the configured rate and rate shaping on untagged ports is slightly less than configured rate.

Rate shaping buffers, rather than drops, traffic exceeding the specified rate until the buffer is exhausted. If any stream exceeds the configured bandwidth on a continuous basis, it can consume all of the buffer space that is allocated to the port.

• Apply rate shaping to outgoing traffic on a port.

INTERFACE mode

rate shape

Apply rate shaping to a queue.

QoS Policy mode

rate-shape

```
DellEMC#configure terminal
DellEMC(conf) #interface tengigabitethernet 1/1
DellEMC(conf-if-te-1/1) #rate shape 500 50
DellEMC(conf-if-te-1/1) #end
```

# **Policy-Based QoS Configurations**

Policy-based QoS configurations consist of the components shown in the following example.

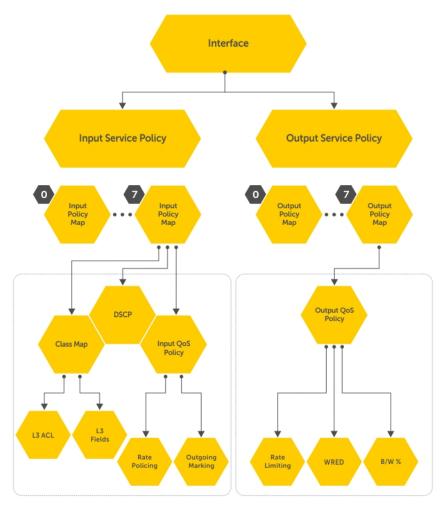

Figure 112. Constructing Policy-Based QoS Configurations

## **Classify Traffic**

Class maps differentiate traffic so that you can apply separate quality of service policies to different types of traffic.

For both class maps, Layer 2 and Layer 3, Dell EMC Networking OS matches packets against match criteria in the order that you configure them.

## Creating a Layer 3 Class Map

A Layer 3 class map differentiates ingress packets based on the DSCP value or IP precedence, and characteristics defined in an IP ACL. You can also use VLAN IDs and VRF IDs to classify the traffic using layer 3 class-maps.

You may specify more than one DSCP and IP precedence value, but only one value must match to trigger a positive match for the class map.

(i) NOTE: IPv6 and IP-any class maps cannot match on ACLs or VLANs.

Use step 1 or step 2 to start creating a Layer 3 class map.

1. Create a match-any class map.

CONFIGURATION mode

```
class-map match-any
```

2. Create a match-all class map.

**CONFIGURATION** mode

```
class-map match-all
```

3. Specify your match criteria.

CLASS MAP mode

```
[seq sequence number] match {ip | ipv6 | ip-any}
```

After you create a class-map, Dell EMC Networking OS places you in CLASS MAP mode.

Match-any class maps allow up to five ACLs. Match-all class-maps allow only one ACL.

- i) NOTE: Within a class-map, the match rules are installed in the sequence number order.
- 4. Link the class-map to a queue.

POLICY MAP mode

service-queue

```
DellEMC(conf) #ip access-list standard acl1
DellEMC(config-std-nacl) #permit 20.0.0.0/8
DellEMC(config-std-nacl) #exit
DellEMC(conf)#ip access-list standard acl2
DellEMC(config-std-nacl) #permit 20.1.1.0/24 order 0
DellEMC(config-std-nacl) #exit
DellEMC(conf) #class-map match-all cmap1
DellEMC(conf-class-map) #match ip access-group acl1
DellEMC(conf-class-map) #exit
DellEMC(conf) #class-map match-all cmap2
DellEMC(conf-class-map) #match ip access-group acl2
DellEMC(conf-class-map) #exit
DellEMC(conf) #policy-map-input pmap
DellEMC(conf-policy-map-in) #service-queue 3 class-map cmap1
DellEMC(conf-policy-map-in) #service-queue 1 class-map cmap2
DellEMC(conf-policy-map-in) #exit
DellEMC(conf) #interface tengigabitethernet 1/1
DellEMC(conf-if-te-1/1) #service-policy input pmap
```

#### Examples of Creating a Layer 3 IPv6 Class Map

The following example matches the IPv6 traffic with a DSCP value of 40:

```
DellEMC(conf) # class-map match-all test
DellEMC(conf-class-map) # match ipv6 dscp 40
```

The following example matches the IPv4 and IPv6 traffic with a precedence value of 3:

```
DellEMC(conf) # class-map match-any test1
DellEMC(conf-class-map) #match ip-any precedence 3
```

## Creating a Layer 2 Class Map

All class maps are Layer 3 by default; however, you can create a Layer 2 class map by specifying the layer2 option with the class-map command.

A Layer 2 class map differentiates traffic according to 802.1p value and/or VLAN and/or characteristics defined in a MAC ACL..

Use Step 1 or Step 2 to start creating a Layer 2 class map.

1. Create a match-any class map.

CONFIGURATION mode

class-map match-any

2. Create a match-all class map.

CONFIGURATION mode

class-map match-all

3. Specify your match criteria.

CLASS MAP mode

[seq sequence number] match mac

After you create a class-map, Dell EMC Networking OS places you in CLASS MAP mode.

Match-any class maps allow up to five access-lists. Match-all class-maps allow only one. You can match against only one VLAN ID.

4. Link the class-map to a queue.

POLICY MAP mode

service-queue

## Determining the Order in Which ACLs are Used to Classify Traffic

When you link class-maps to queues using the service-queue command, Dell EMC Networking OS matches the class-maps according to queue priority (queue numbers closer to 0 have lower priorities).

For example, as described in the previous example, class-map cmap2 is matched against ingress packets before cmap1.

ACLs *acl1* and *acl2* have overlapping rules because the address range 20.1.1.0/24 is within 20.0.0.0/8. Therefore (without the keyword order), packets within the range 20.1.1.0/24 match positive against *cmap1* and are buffered in queue 7, though you intended for these packets to match positive against *cmap2* and be buffered in queue 4.

In cases such as these, where class-maps with overlapping ACL rules are applied to different queues, use the keyword order. Dell EMC Networking OS writes to the CAM ACL rules with lower order numbers (order numbers closer to 0) before rules with higher order numbers so that packets are matched as you intended.

• Specify the order in which you want to apply ACL rules using the keyword order.

order

The order can range from 0 to 254.

By default, all ACL rules have an order of 255.

## **Displaying Configured Class Maps and Match Criteria**

To display all class-maps or a specific class map, use the following command.

**Dell EMC Networking OS Behavior**: An explicit "deny any" rule in a Layer 3 ACL used in a (match any or match all) class-map creates a "default to Queue 0" entry in the CAM, which causes unintended traffic classification. In the following example, traffic is classified in two Queues, 1 and 2. Class-map ClassAF1 is "match any," and ClassAF2 is "match all".

Display all class-maps or a specific class map.

```
EXEC Privilege mode show gos class-map
```

The following example shows incorrect traffic classifications.

```
DellEMC#show running-config policy-map-input
policy-map-input PolicyMapIn
  service-queue 1 class-map ClassAF1 qos-policy QosPolicyIn-1
  service-queue 2 class-map ClassAF2 qos-policy QosPolicyIn-2
DellEMC#show running-config class-map
class-map match-any ClassAF1
  match ip access-group AF1-FB1 set-ip-dscp 10
  match ip access-group AF1-FB2 set-ip-dscp 12
  match ip dscp 10 set-ip-dscp 14
  match ipv6 dscp 20 set-ip-dscp 14
class-map match-all ClassAF2
  match ip access-group AF2
  match ip dscp 18
DellEMC#show running-config ACL
ip access-list extended AF1-FB1
  seq 5 permit ip host 23.64.0.2 any
  seq 10 deny ip any any
ip access-list extended AF1-FB2
  seq 5 permit ip host 23.64.0.3 any
  seq 10 deny ip any any
ip access-list extended AF2
  seq 5 permit ip host 23.64.0.5 any
  seq 10 deny ip any any
DellEMC# show cam layer3-qos interface tengigabitethernet 2/4
Cam Port Dscp Proto Tcp Src Dst SrcIp DstIp DSCP
                       Flag Port Port
Index
                                                                   Marking
20416 1 18 IP 0x0 0 0 23.64.0.5/32 0.0.0.0/0 20
20417 1 18 IP 0x0 0 0 0.0.0.0/0 0.0.0.0/0 -
20418 1 0 IP 0x0 0 0 23.64.0.2/32 0.0.0.0/0 10
20419 1 0 IP 0x0 0 0 0.0.0.0/0 0.0.0.0/0 -
                                  0 23.64.0.5/32 0.0.0.0/0 20
20420 1 0 IP 0x0 0 0 23.64.0.3/32 0.0.0.0/0 12
20421 1 0 IP 0x0 0 0 0.0.0.0/0 0.0.0.0/0 -
20422 1 10 0 0x0 0 0 0.0.0.0/0 0.0.0.0/0 14
                                                                           1
24511 1 0
                 0
                        0x0 0 0.0.0.0/0
                                                      0.0.0.0/0 -
```

In the previous example, the ClassAF1 does not classify traffic as intended. Traffic matching the first match criteria is classified to Queue 1, but all other traffic is classified to Queue 0 as a result of CAM entry 20419.

When you remove the explicit "deny any" rule from all three ACLs, the CAM reflects exactly the desired classification.

The following example shows correct traffic classifications.

```
DellEMC#show cam layer3-qos interface tengigabitethernet 2/4

Cam Port Dscp Proto Tcp Src Dst SrcIp DstIp DSCP Queue

Index Flag Port Port Marking

20416 1 18 IP 0x0 0 0 23.64.0.5/32 0.0.0.0/0 20 2

20417 1 0 IP 0x0 0 0 23.64.0.2/32 0.0.0.0/0 10 1

20418 1 0 IP 0x0 0 0 23.64.0.3/32 0.0.0.0/0 12 1

20419 1 10 0 0x0 0 0 0.0.0.0/0 0.0.0.0/0 14 1

24511 1 0 0 0x0 0 0 0.0.0.0/0 0.0.0.0/0 - 0
```

## **Create a QoS Policy**

There are two types of QoS policies — input and output.

Input QoS policies regulate Layer 3 and Layer 2 ingress traffic. The regulation mechanisms for input QoS policies are rate policing and setting priority values.

- Layer 3 QoS input policies allow you to rate police and set a DSCP or dot1p value. In addition, you can configure a drop
  precedence for incoming packets based on their DSCP value by using a DSCP color map. For more information, see DSCP
  Color Maps.
- Layer 2 QoS input policies allow you to rate police and set a dot1p value.

Output QoS policies regulate egress traffic. The regulation mechanisms for output QoS policies are bandwidth percentage, scheduler strict, rate shaping and WRED.

- NOTE: When changing a "service-queue" configuration in a QoS policy map, all QoS rules are deleted and re-added automatically to ensure that the order of the rules is maintained. As a result, the Matched Packets value shown in the show qos statistics command is reset.
- NOTE: To avoid issues misconfiguration causes, Dell EMC Networking recommends configuring either DCBX or Egress QoS features, but not both simultaneously. If you enable both DCBX and Egress QoS at the same time, the DCBX configuration is applied and unexpected behavior occurs on the Egress QoS.

## **Creating an Input QoS Policy**

To create an input QoS policy, use the following steps.

1. Create a Layer 3 input QoS policy.

CONFIGURATION mode

qos-policy-input

Create a Layer 2 input QoS policy by specifying the keyword layer2 after the qos-policy-input command.

2. After you create an input QoS policy, do one or more of the following:

Configuring Policy-Based Rate Policing Setting a dot1p Value for Egress Packets

#### **Configuring Policy-Based Rate Policing**

To configure policy-based rate policing, use the following command.

• Configure rate police ingress traffic.

QOS-POLICY-IN mode rate-police

#### Setting a dot1p Value for Egress Packets

To set a dot1p value for egress packets, use the following command.

• Set a dscp or dot1p value for egress packets.

QOS-POLICY-IN mode

set mac-dot1p

## **Creating an Output QoS Policy**

To create an output QoS policy, use the following commands.

 Create an output QoS policy. CONFIGURATION mode

qos-policy-output

2. After you configure an output QoS policy, do one or more of the following:

Scheduler Strict — Policy-based Strict-priority Queueing configuration is done through scheduler strict. It is applied to Qos-policy-output. When scheduler strict is applied to multiple Queues, high queue number takes precedence.

Allocating Bandwidth to Queue Specifying WRED Drop Precedence

### **Configuring Policy-Based Rate Shaping**

To configure policy-based rate shaping, use the following command.

Configure rate shape egress traffic.
 QOS-POLICY-OUT mode
 rate-shape

#### Allocating Bandwidth to Queue

The switch schedules packets for egress based on Deficit Round Robin (DRR). This strategy offers a guaranteed data rate.

Allocate bandwidth to queues only in terms of percentage in 4-queue and 8-queue systems. The following table shows the default bandwidth percentage for each queue.

The following table lists the default bandwidth weights for each queue, and their equivalent percentage which is derived by dividing the bandwidth weight by the sum of all queue weights.

Table 70. Default Bandwidth Weights

| Queue Default Bandwidth Percentage for 4-Queue System |    | Default Bandwidth Percentage for 8-<br>Queue System |     |
|-------------------------------------------------------|----|-----------------------------------------------------|-----|
| 0                                                     | 6  | 5.67%                                               | 1%  |
| 1                                                     | 17 | 3.33%                                               | 2%  |
| 2                                                     | 2  | 6.67%                                               | 3%  |
| 3                                                     | 5  | 3.33%                                               | 4%  |
| 4                                                     | -  |                                                     | 5%  |
| 5                                                     | -  |                                                     | 10% |
| 6                                                     | -  |                                                     | 25% |
| 7                                                     | -  |                                                     | 50% |

i NOTE: The system supports 4 data queues.

When you assign a percentage to one queue, note that this change also affects the amount of bandwidth that is allocated to other queues. Therefore, whenever you are allocating bandwidth to one queue, Dell EMC Networking recommends evaluating your bandwidth requirements for all other queues as well.

Assign each queue a bandwidth percentage ranging from 1 to 100%, in increments of 1%.
 bandwidth-percentage

### **Specifying WRED Drop Precedence**

You can configure the WRED drop precedence in an output QoS policy.

Specify a WRED profile to yellow and/or green traffic.
 QOS-POLICY-OUT mode
 wred

For more information, refer to Applying a WRED Profile to Traffic.

## **Create Policy Maps**

There are two types of policy maps: input and output.

## **Creating Input Policy Maps**

There are two types of input policy-maps: Layer 3 and Layer 2.

1. Create a Layer 3 input policy map.

CONFIGURATION mode

policy-map-input

Create a Layer 2 input policy map by specifying the keyword layer 2 with the policy-map-input command.

2. After you create an input policy map, do one or more of the following:

Applying a Class-Map or Input QoS Policy to a Queue

Applying an Input QoS Policy to an Input Policy Map

Honoring DSCP Values on Ingress Packets

Honoring dot1p Values on Ingress Packets

3. Apply the input policy map to an interface.

#### Applying a Class-Map or Input QoS Policy to a Queue

To apply a class-map or input QoS policy to a queue, use the following command.

• Assign an input QoS policy to a queue.

POLICY-MAP-IN mode

service-queue

### Applying an Input QoS Policy to an Input Policy Map

To apply an input QoS policy to an input policy map, use the following command.

• Apply an input QoS policy to an input policy map.

POLICY-MAP-IN mode

policy-service-queue <number> qos-polcy

#### **Honoring DSCP Values on Ingress Packets**

Dell EMC Networking OS provides the ability to honor DSCP values on ingress packets using Trust DSCP feature.

The following table lists the standard DSCP definitions and indicates to which queues Dell EMC Networking OS maps DSCP values. When you configure trust DSCP, the matched packets and matched bytes counters are not incremented in the show gos statistics.

Table 71. Default DSCP to Queue Mapping

| DSCP/CP hex range (XXX)xxx | DSCP Definition             | Traditional IP<br>Precedence | Internal Queue ID | DSCP/CP decimal |
|----------------------------|-----------------------------|------------------------------|-------------------|-----------------|
| 111XXX                     |                             | Network Control              | 3                 | 48-63           |
| 110XXX                     |                             | Internetwork Control         | 3                 | 48-63           |
| 101XXX                     | EF (Expedited Forwarding)   | CRITIC/ECP                   | 2                 | 32–47           |
| 100XXX                     | AF4 (Assured<br>Forwarding) | Flash Override               | 2                 | 32–47           |
| 011XXX                     | AF3                         | Flash                        | 1                 | 16–31           |

Table 71. Default DSCP to Queue Mapping (continued)

| DSCP/CP hex range (XXX)xxx | DSCP Definition  | Traditional IP<br>Precedence | Internal Queue ID | DSCP/CP decimal |
|----------------------------|------------------|------------------------------|-------------------|-----------------|
| 010XXX                     | AF2              | Immediate                    | 1                 | 16–31           |
| 001XXX                     | AF1              | Priority                     | 0                 | 0–15            |
| 000XXX                     | BE (Best Effort) | Best Effort                  | 0                 | 0–15            |

Enable the trust DSCP feature.

POLICY-MAP-IN mode

trust diffserv

#### Honoring dot1p Values on Ingress Packets

Dell EMC Networking OS honors dot1p values on ingress packets with the Trust dot1p feature.

The following table specifies the queue to which the classified traffic is sent based on the dot1p value.

Table 72. Default dot1p to Queue Mapping

| dot1p | Queue ID |
|-------|----------|
| 0     | 1        |
| 1     | 0        |
| 2     | 2        |
| 3     | 3        |
| 4     | 4        |
| 5     | 5        |
| 6     | 6        |
| 7     | 7        |

The dot1p value is also honored for frames on the default VLAN. For more information, refer to Priority-Tagged Frames on the Default VLAN.

• Enable the trust dot1p feature.

POLICY-MAP-IN mode

trust dot1p

#### Mapping dot1p Values to Service Queues

All traffic is by default mapped to the same queue, Queue 0.

If you honor dot1p on ingress, you can create service classes based the queueing strategy in Honoring dot1p Values on Ingress Packets. You may apply this queuing strategy globally by entering the following command from CONFIGURATION mode.

- All dot1p traffic is mapped to Queue 0 unless you enable service-class dynamic dot1p on an interface or globally.
- Layer 2 or Layer 3 service policies supersede dot1p service classes.
- Create service classes.

**INTERFACE** mode

service-class dynamic dot1p

### **Guaranteeing Bandwidth to dot1p-Based Service Queues**

To guarantee bandwidth to dot1p-based service queues, use the following command.

Apply this command in the same way as the bandwidth-percentage command in an output QoS policy (refer to Allocating Bandwidth to Queue). The bandwidth-percentage command in QOS-POLICY-OUT mode supersedes the service-class bandwidth-percentage command.

• Guarantee a minimum bandwidth to queues globally.

CONFIGURATION mode

service-class bandwidth-percentage

## Applying an Input Policy Map to an Interface

To apply an input policy map to an interface, use the following command.

You can apply the same policy map to multiple interfaces, and you can modify a policy map after you apply it.

- You cannot apply a class-map and QoS policies to the same interface.
- You cannot apply an input Layer 2 QoS policy on an interface you also configure with vlan-stack access.
- If you apply a service policy that contains an ACL to more than one interface, Dell EMC Networking OS uses ACL
  optimization to conserve CAM space. The ACL optimization behavior detects when an ACL exists in the CAM rather than
  writing it to the CAM multiple times.
- Apply an input policy map to an interface.

INTERFACE mode

service-policy input

Specify the keyword layer2 if the policy map you are applying a Layer 2 policy map.

## **Creating Output Policy Maps**

1. Create an output policy map.

CONFIGURATION mode

policy-map-output

2. After you create an output policy map, do one or more of the following:

Applying an Output QoS Policy to a Queue

Specifying an Aggregate QoS Policy

Applying an Output Policy Map to an Interface

**3.** Apply the policy map to an interface.

#### Applying an Output QoS Policy to a Queue

To apply an output QoS policy to a queue, use the following command.

Apply an output QoS policy to queues.

**INTERFACE** mode

service-queue

#### Specifying an Aggregate QoS Policy

To specify an aggregate QoS policy, use the following command.

Specify an aggregate QoS policy.

POLICY-MAP-OUT mode

policy-aggregate

### Applying an Output Policy Map to an Interface

To apply an output policy map to an interface, use the following command.

• Apply an input policy map to an interface.

INTERFACE mode

service-policy output

You can apply the same policy map to multiple interfaces, and you can modify a policy map after you apply it.

# **DSCP Color Maps**

This section describes how to configure color maps and how to display the color map and color map configuration.

This sections consists of the following topics:

- Creating a DSCP Color Map
- Displaying Color Maps
- Display Color Map Configuration

## **Creating a DSCP Color Map**

You can create a DSCP color map to outline the differentiated services codepoint (DSCP) mappings to the appropriate color mapping (green, yellow, red) for the input traffic. The system uses this information to classify input traffic on an interface based on the DSCP value of each packet and assigns it an initial drop precedence of green, yellow, or red

The default setting for each DSCP value (0-63) is green (low drop precedence). The DSCP color map allows you to set the number of specific DSCP values to yellow or red. Traffic marked as yellow delivers traffic to the egress interface, which will either transmit or drop the packet based on configured queuing behavior. Traffic marked as red (high drop precedence) is dropped.

#### Important Points to Remember

- All DSCP values that are not specified as yellow or red are colored green (low drop precedence).
- A DSCP value cannot be in both the yellow and red lists. Setting the red or yellow list with any DSCP value that is already in the other list results in an error and no update to that DSCP list is made.
- Each color map can only have one list of DSCP values for each color; any DSCP values previously listed for that color that are not in the new DSCP list are colored green.
- If you configured a DSCP color map on an interface that does not exist or you delete a DSCP color map that is configured on an interface, that interface uses an all green color policy.

To create a DSCP color map:

1. Create the color-aware map QoS DSCP color map.

CONFIGURATION mode

qos dscp-color-map color-map-name

2. Create the color aware map profile.

DSCP-COLOR-MAP

dscp {yellow | red} {list-dscp-values}

**3.** Apply the map profile to the interface.

CONFIG-INTERFACE mode

qos dscp-color-policy color-map-name

#### **Example: Create a DSCP Color Map**

The following example creates a DSCP color map profile, color-awareness policy, and applies it to interface 1/11.

Create the DSCP color map profile, **bat-enclave-map**, with a yellow drop precedence, and set the DSCP values to 9,10,11,13,15,16

```
DellEMC(conf) # qos dscp-color-map bat-enclave-map
DellEMC(conf-dscp-color-map) # dscp yellow 9,10,11,13,15,16
DellEMC(conf-dscp-color-map) # exit
```

Assign the color map, bat-enclave-map to the interface.

```
DellEMC(conf)# interface tengigabitethernet 1/11
DellEMC(conf-if-te-1/11)# qos dscp-color-policy bat-enclave-map
```

## **Displaying DSCP Color Maps**

To display DSCP color maps, use the **show qos dscp-color-map** command in EXEC mode.

#### **Examples for Creating a DSCP Color Map**

Display all DSCP color maps.

```
DellEMC# show qos dscp-color-map
Dscp-color-map mapONE
  yellow 4,7
  red 20,30
Dscp-color-map mapTWO
  yellow 16,55
```

Display a specific DSCP color map.

```
DellEMC# show qos dscp-color-map mapTWO
Dscp-color-map mapTWO
yellow 16,55
```

## Displaying a DSCP Color Policy Configuration

To display the DSCP color policy configuration for one or all interfaces, use the show qos dscp-color-policy  $\{summary [interface] \mid detail \{interface\}\}$  command in EXEC mode.

summary: Displays summary information about a color policy on one or more interfaces.

detail: Displays detailed color policy information on an interface

interface: Enter the name of the interface that has the color policy configured.

#### **Examples for Displaying a DSCP Color Policy**

Display summary information about a color policy for one or more interfaces.

```
DellEMC# show qos dscp-color-policy summary
Interface dscp-color-map
TE 1/10 mapONE
TE 1/11 mapTWO
```

Display summary information about a color policy for a specific interface.

```
DellEMC# show qos dscp-color-policy summary tengigabitethernet 1/10
Interface dscp-color-map
TE 1/10 mapONE
```

Display detailed information about a color policy for a specific interface

```
DellEMC# show qos dscp-color-policy detail tengigabitethernet 1/10
Interface TenGigabitEthernet 1/10
Dscp-color-map mapONE
  yellow 4,7
  red 20,30
```

# **Enabling QoS Rate Adjustment**

By default while rate limiting, policing, and shaping, Dell EMC Networking OS does not include the Preamble, SFD, or the IFG fields. These fields are overhead; only the fields from MAC destination address to the CRC are used for forwarding and are included in these rate metering calculations.

The Ethernet packet format consists of:

- Preamble: 7 bytes Preamble
- Start frame delimiter (SFD): 1 byte
- Destination MAC address: 6 bytes
- Source MAC address: 6 bytes
- Ethernet Type/Length: 2 bytes
- Payload: (variable)
- Cyclic redundancy check (CRC): 4 bytes
- Inter-frame gap (IFG): (variable)

You can optionally include overhead fields in rate metering calculations by enabling QoS rate adjustment.

QoS rate adjustment is disabled by default.

Specify the number of bytes of packet overhead to include in rate limiting, policing, and shaping calculations.

CONFIGURATION mode

qos-rate-adjust overhead-bytes

For example, to include the Preamble and SFD, type qos-rate-adjust 8. For variable length overhead fields, know the number of bytes you want to include.

The default is disabled.

# **Enabling Strict-Priority Queueing**

In strict-priority queuing, the system de-queues all packets from the assigned queue before servicing any other queues. You can assign strict-priority to one unicast queue, using the strict-priority command.

- Policy-based per-queue rate shaping is not supported on the queue configured for strict-priority queuing. To use queue-based rate-shaping as well as strict-priority queuing at the same time on a queue, use the Scheduler Strict feature as described in Scheduler Strict.
- The strict-priority supersedes bandwidth-percentage configuration.
- A queue with strict priority can starve other queues in the same port-pipe.
- Assign strict priority to one unicast gueue.

INTERFACE mode

service-policy output policy-map-name

Enter the name for the policy map in character format (32 characters maximum).

# Weighted Random Early Detection

Weighted random early detection (WRED) is a congestion avoidance mechanism that drops packets to prevent buffering resources from being consumed.

 $\label{thm:congestion} The \ WRED \ congestion \ avoidance \ mechanism \ drops \ packets \ to \ prevent \ buffering \ resources \ from \ being \ consumed.$ 

Traffic is a mixture of various kinds of packets. The rate at which some types of packets arrive might be greater than others. In this case, the space on the buffer and traffic manager (BTM) (ingress or egress) can be consumed by only one or a few types of traffic, leaving no space for other types. You can apply a WRED profile to a policy-map so that specified traffic can be prevented from consuming too much of the BTM resources.

WRED uses a profile to specify minimum and maximum threshold values. The minimum threshold is the allotted buffer space for specified traffic, for example, 1000KB on egress. If the 1000KB is consumed, packets are dropped randomly at an exponential rate until the maximum threshold is reached (as shown in the following illustration); this procedure is the "early detection" part of WRED. If the maximum threshold, for example, 2000KB, is reached, all incoming packets are dropped until the buffer space consumes less than 2000KB of the specified traffic.

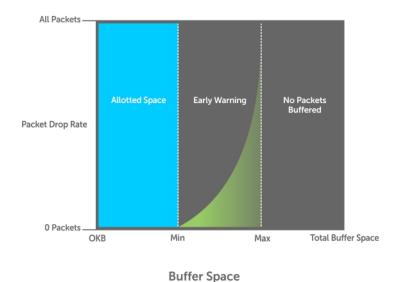

Figure 113. Packet Drop Rate for WRED

You can create a custom WRED profile or use one of the five pre-defined profiles.

# **Creating WRED Profiles**

To create WRED profiles, use the following commands.

- Create a WRED profile. CONFIGURATION mode wred-profile
- Specify the minimum and maximum threshold values. WRED mode

threshold

## Applying a WRED Profile to Traffic

After you create a WRED profile, you must specify to which traffic Dell EMC Networking OS should apply the profile.

Dell EMC Networking OS assigns a color (also called drop precedence) — red, yellow, or green — to each packet based on it DSCP value before queuing it.

DSCP is a 6-bit field. Dell EMC Networking uses the first three bits (LSB) of this field (DP) to determine the drop precedence.

- DP values of 110 and 100, 101 map to yellow; all other values map to green.
- If you do not configure Dell EMC Networking OS to honor DSCP values on ingress (refer to Honoring DSCP Values on Ingress Packets), all traffic defaults to green drop precedence.
- Assign a WRED profile to either yellow or green traffic.
   QOS-POLICY-OUT mode
   wred

## **Displaying Default and Configured WRED Profiles**

To display the default and configured WRED profiles, use the following command.

Display default and configured WRED profiles and their threshold values.
 EXEC mode

## **Displaying WRED Drop Statistics**

To display WRED drop statistics, use the following command.

• Display the number of packets Dell EMC Networking OS the WRED profile drops.

EXEC Privilege mode

show qos statistics wred-profile

```
DellEMC#show qos statistics wred-profile
Interface Te 1/1
Drop-statistic Dropped Pkts

Green 51623
Yellow 51300
Out of Profile 0

DellEMC#
```

## Displaying egress-queue Statistics

To display the number of transmitted and dropped packets and their rate on the egress queues of an interface, use the following command:

• Display the number of packets and number of bytes on the egress-queue profile.

EXEC Privilege mode

show qos statistics egress-queue

| cas<br>ue# | Q# Type<br>dBytes/s | ast Egress Queue<br>TxPkts | TxPkts/s |              | -          |            | DroppedPkts/s | DroppedBytes |
|------------|---------------------|----------------------------|----------|--------------|------------|------------|---------------|--------------|
|            | UCAST               | 0                          | 0        | 0            | 0          | 0          | 0             | 0            |
|            | UCAST               | 0                          | 0        | 0            | 0          | 0          | 0             | 0            |
|            | UCAST               | 0                          | 0        | 0            | 0          | 0          | 0             | 0            |
|            | UCAST               | 1708252734                 | 2340972  | 874625399808 | 1198000301 | 1357413570 | 0             | 694995747840 |
|            | UCAST               | 0                          | 0        | 0            | 0          | 0          | 0             | 0            |
|            | UCAST               | 0                          | 0        | 0            | 0          | 0          | 0             | 0            |
|            | UCAST               | 0                          | 0        | 0            | 0          | 0          | 0             | 0            |
|            | UCAST               | 0                          | 0        | 0            | 0          | 0          | 0             | 0            |
|            | UCAST               | 0                          | 0        | 0            | 0          | 0          | 0             | 0            |
|            | UCAST               | 1132                       | 1        | 143063       | 217        | 0          | 0             | 0            |
|            | MCAST               | 0                          | 0        | 0            | 0          | 0          | 0             | 0            |
|            | MCAST               | 0                          | 0        | 0            | 0          | 0          | 0             | 0            |
|            | MCAST               | 0                          | 0        | 0            | 0          | 0          | 0             | 0            |
|            | MCAST               | 0                          | 0        | 0            | 0          | 0          | 0             | 0            |
|            | MCAST               | 0                          | 0        | 0            | 0          | 0          | 0             | 0            |
|            | MCAST               | 0                          | 0        | 0            | 0          | 0          | 0             | 0            |
|            | MCAST               | 0                          | 0        | 0            | 0          | 0          | 0             | 0            |
|            | MCAST               | 0                          | 0        | 0            | 0          | 0          | 0             | 0            |
|            | MCAST               | 0                          | 0        | 0            | 0          | 0          | 0             | 0            |
|            | MCAST               | 0                          | 0        | 0            | 0          | 0          | 0             | 0            |

# Pre-Calculating Available QoS CAM Space

Before Dell EMC Networking OS version 7.3.1, there was no way to measure the number of CAM entries a policy-map would consume (the number of CAM entries that a rule uses is not predictable; from 1 to 16 entries might be used per rule depending upon its complexity). Therefore, it was possible to apply to an interface a policy-map that requires more entries than are available. In this case, the system writes as many entries as possible, and then generates an CAM-full error message (shown in the following example). The partial policy-map configuration might cause unintentional system behavior.

```
\rm EX2YD:12\ \fi DIFFSERV-2-DSA QOS_CAM_INSTALL_FAILED: Not enough space in L3 Cam(PolicyQos) for class \overline{2} (TeGi \overline{1}2/20) entries on portpipe 1
```

The test cam-usage command allows you to verify that there are enough available CAM entries before applying a policy-map to an interface so that you avoid exceeding the QoS CAM space and partial configurations. This command measures the size of the specified policy-map and compares it to the available CAM space in a partition for a specified port-pipe.

Test the policy-map size against the CAM space for a specific port-pipe or all port-pipes using these commands:

- test cam-usage service-policy input policy-map {stack-unit } number port-set number
- test cam-usage service-policy input policy-map {stack-unit } all

The output of this command, shown in the following example, displays:

- The estimated number of CAM entries the policy-map will consume.
- Whether or not the policy-map can be applied.
- The number of interfaces in a port-pipe to which the policy-map can be applied.

#### Specifically:

- Available CAM the available number of CAM entries in the specified CAM partition for the specified line card or stack-unit port-pipe.
- Estimated CAM the estimated number of CAM entries that the policy will consume when it is applied to an interface.
- Status indicates whether the specified policy-map can be completely applied to an interface in the port-pipe.
  - **Allowed** indicates that the policy-map can be applied because the estimated number of CAM entries is less or equal to the available number of CAM entries. The number of interfaces in the port-pipe to which the policy-map can be applied is given in parentheses.
  - **Exception** indicates that the number of CAM entries required to write the policy-map to the CAM is greater than the number of available CAM entries, and therefore the policy-map cannot be applied to an interface in the specified port-pipe.
- NOTE: The show cam-usage command provides much of the same information as the test cam-usage command, but whether a policy-map can be successfully applied to an interface cannot be determined without first measuring how many CAM entries the policy-map would consume; the test cam-usage command is useful because it provides this measurement.
- Verify that there are enough available CAM entries.

```
test cam-usage
```

```
DellEMC# test cam-usage service-policy input pmap_12 port-set 0 | port pipe

Port-pipe | CAM Partition | Available CAM | Estimated CAM | Status

0 L2ACL 500 200 Allowed(2)
```

## Configuring Weights and ECN for WRED

The WRED congestion avoidance functionality drops packets to prevent buffering resources from being consumed. Traffic is a mixture of various kinds of packets. The rate at which some types of packets arrive might be greater than others. In this case, the space on the buffer and traffic manager (BTM) (ingress or egress) can be consumed by only one or few types of traffic, leaving no space for other types. You can apply a WRED profile to a policy-map so that the specified traffic can be prevented from consuming too much of the BTM resources.

WRED drops packets when the average queue length exceeds the configured threshold value to signify congestion. ECN is a capability that enhances WRED by marking the packets instead of causing WRED to drop them when the threshold value is

exceeded. If you configure ECN for WRED, devices employ ECN to mark the packets and reduce the rate of sending packets in a congested network.

In a best-effort network topology, data packets are transmitted in a manner in which latency or throughput is not maintained to be at an effective level. Packets are dropped when the network experiences a large traffic load. This best-effort network deployment is not suitable for applications that are time-sensitive, such as video on demand (VoD) or voice over IP (VoIP) applications. In such cases, you can use ECN in conjunction with WRED to resolve the dropping of packets under congested conditions.

Using ECN, the packets are marked for transmission at a later time after the network recovers from the heavy traffic state to an optimal load. In this manner, enhanced performance and throughput are achieved. Also, the devices can respond to congestion before a queue overflows and packets are dropped, enabling improved queue management.

When a packet reaches the device with ECN enabled for WRED, the average queue size is computed. To measure the average queue size, a weight factor is used. This weight factor is user-configurable. You can use the wred weight number command to configure the weight for the WRED average queue size. The mark probability value is the number of packets dropped when the average queue size reaches the maximum threshold value.

The weight factor is set to zero by default, which causes the same behavior as dropping of packets by WRED during network loads or also called instantaneous ECN marking. In a topology in which congestion of the network varies over time, you can specify a weight to enable a smooth, seamless averaging of packets to handle the sudden overload of packets based on the previous time sampling performed. You can specify the weight parameter for front-end and backplane ports separately in the range of 0 through 15.

You can enable WRED and ECN capabilities per queue for granularity. You can disable these functionality per queue, and you can also specify the minimum and maximum buffer thresholds for each color-coding of the packets. You can configure maximum drop rate percentage of yellow and green profiles. You can set up these parameters for both front-end and backplane ports.

## Global Service Pools With WRED and ECN Settings

Support for global service pools is now available. You can configure global service pools that are shared buffer pools accessed by multiple queues when the minimum guaranteed buffers for the queue are consumed. Two service pools are used—one for loss-based queues and the other for lossless (priority-based flow control (PFC)) queues. You can enable WRED and ECN configuration on the global service-pools.

You can define WRED profiles and weight on each of the global service-pools for both loss-based and lossless (PFC) service-pools. The following events occur when you configure WRED and ECN on global service-pools:

- If WRED/ECN is enabled on the global service-pool with threshold values and if it is not enabled on the queues, WRED/ECN are not effective based on global service-pool WRED thresholds. The queue on which the traffic is scheduled must contain WRED/ECN settings, which are enabled for WRED, to be valid for that traffic.
- When WRED is configured on the global service-pool (regardless of whether ECN on global service-pool is configured), and one or more queues have WRED enabled and ECN disabled, WRED is effective for the minimum of the thresholds between the queue threshold and the service-pool threshold.
- When WRED is configured on the global service-pool (regardless of whether ECN on global service-pool is configured), and
  one or more queues are enabled with both WRED and ECN, ECN marking takes effect. The packets are ECN marked up to
  shared- buffer limits as determined by the shared-ratio for that global service-pool.

WRED/ECN configurations for the queues that belong to backplane ports are common to all the backplane ports and cannot be specified separately for each backplane port granularity. This behavior occurs to prevent system-level complexities in enabling this support for backplane ports. Also, WRED/ECN is not supported for multicast packets.

The following table describes the WRED and ECN operations that occur for various scenarios of WRED and ECN configuration on the queue and service pool. (X denotes not-applicable in the table, 1 indicates that the setting is enabled, 0 represents a disabled setting.)

Table 73. Scenarios of WRED and ECN Configuration

| Queue<br>Configura | ation | Service-Pool<br>Configuration |     | WRED Threshold<br>Relationship<br>Q threshold = Q-T,<br>Service pool<br>threshold = SP-T | Expected Functionality  |
|--------------------|-------|-------------------------------|-----|------------------------------------------------------------------------------------------|-------------------------|
| WRED               | ECN   | WRED                          | ECN |                                                                                          |                         |
| 0                  | 0     | Х                             | X   | ×                                                                                        | WRED/ECN not applicable |

Table 73. Scenarios of WRED and ECN Configuration (continued)

| Queue<br>Configuration |   | Service-Pool<br>Configuration |   | WRED Threshold<br>Relationship   | Expected Functionality                                                                     |
|------------------------|---|-------------------------------|---|----------------------------------|--------------------------------------------------------------------------------------------|
|                        |   |                               |   | Q threshold = Q-T,               |                                                                                            |
|                        |   |                               |   | Service pool<br>threshold = SP-T |                                                                                            |
| 1                      | 0 | 0                             | × | ×                                | Queue based WRED,                                                                          |
|                        |   | 1 X Q-T < SP-T No ECN marking |   | No ECN marking                   |                                                                                            |
|                        |   |                               |   | SP-T < Q-T                       | SP based WRED,                                                                             |
|                        |   |                               |   |                                  | No ECN marking                                                                             |
| 1                      | 1 | 0                             | X | ×                                | Queue-based ECN marking above queue threshold.                                             |
|                        |   | 1                             | × | Q-T < SP-T                       | ECN marking to shared buffer limits of the service-pool and then packets are tail dropped. |
|                        |   |                               |   | SP-T < Q-T                       | Same as above but ECN marking starts above SP-T.                                           |

# **Configuring WRED and ECN Attributes**

The functionality to configure a weight factor for the WRED and ECN functionality for backplane ports is supported on the platform.

WRED drops packets when the average queue length exceeds the configured threshold value to signify congestion. Explicit Congestion Notification (ECN) is a capability that enhances WRED by marking the packets instead of causing WRED to drop them when the threshold value is exceeded. If you configure ECN for WRED, devices employ this functionality of ECN to mark the packets and reduce the rate of sending packets in a congested, heavily-loaded network.

To configure the weight factor for WRED and ECN capabilities, global buffer pools for multiple queues, and associating a service class with ECN marking, perform the following:

1. Configure the weight factor for the computation of average-queue size. This weight value applies to front-end ports. QOS-POLICY-OUT mode

DellEMC(conf-qos-policy-out) #wred-profile weight number

2. Configure a WRED profile, and specify the threshold and maximum drop rate.

#### WRED mode

```
DellEMC(conf-wred) #wred-profile thresh-1
DellEMC(conf-wred) #threshold min 100 max 200 max-drop-rate 40
```

3. Configure another WRED profile, and specify the threshold and maximum drop rate.

#### WRED mode

```
DellEMC(conf-wred) #wred-profile thresh-2
DellEMC(conf-wred) #threshold min 300 max 400 max-drop-rate 80
```

**4.** Create a global buffer pool that is a shared buffer pool accessed by multiple queues when the minimum guaranteed buffers for the queue are consumed.

#### mode

```
DellEMC(conf) #service-pool wred green pool0 thresh-1 pool1 thresh-2
DellEMC(conf) #service-pool wred yellow pool0 thresh-3 pool1 thresh-4
DellEMC(conf) #service-pool wred weight pool0 11 pool1 4
```

**5.** Create a service class and associate the threshold weight of the shared buffer with each of the queues per port in the egress direction.

#### INTERFACE mode

DellEMC(conf-if-te-0/8) #Service-class buffer shared-threshold-weight

# Guidelines for Configuring ECN for Classifying and Color-Marking Packets

Keep the following points in mind while configuring the marking and mapping of incoming packets using ECN fields in IPv4 headers:

- Currently Dell EMC Networking OS supports matching only the following TCP flags:
  - ACK
  - o FIN
  - o SYN
  - o PSH
  - RST
  - o URG

In the existing software, ECE/CWR TCP flag qualifiers are not supported.

- Because this functionality forcibly marks all the packets matching the specific match criteria as 'yellow', Dell EMC Networking OS does not support Policer based coloring and this feature concurrently.
- If single rate two color policer is configured along with this feature, then by default all packets less than PIR would be considered as "Green" But 'Green' packets matching the specific match criteria for which 'color-marking' is configured will be over-written and marked as "Yellow".
- If two rate three color policer is configured along with this feature then,
  - o x < CIR will be marked as "Green"
  - o CIR < x< PIR will be marked as "Yellow"

service-queue 0 class-map ecn\_0\_cmap

○ PIR < x – will be marked as "Red"

But 'Green' packets matching the specific match criteria for which 'color-marking' is configured will be over-written and marked as "Yellow".

# Sample configuration to mark non-ecn packets as "yellow" with Multiple traffic class

Consider the example where there are no different traffic classes that is all the packets are egressing on the default 'queue0'. Dell EMC Networking OS can be configured as below to mark the non-ecn packets as yellow packets.

```
!
ip access-list standard ecn_0
seq 5 permit any ecn 0

class-map match-any ecn_0_cmap
match ip access-group ecn_0 set-color yellow
!
policy-map-input ecn_0_pmap
```

Applying this policy-map "ecn\_0\_pmap" will mark all the packets with 'ecn == 0' as yellow packets on queue0 (default queue).

## Classifying Incoming Packets Using ECN and Color-Marking

Explicit Congestion Notification (ECN) is a capability that enhances WRED by marking the packets instead of causing WRED to drop them when the threshold value is exceeded. If you configure ECN for WRED, devices employ this functionality of ECN to mark the packets and reduce the rate of sending packets in a congested, heavily-loaded network.

ECN is a mechanism using which network switches indicate congestion to end hosts for initiating appropriate action. End hosts uses two least significant bits of ToS to indicate that it is ECT. When intermediate network node encounters congestion, remarks ECT to CE for end host to take appropriate action. During congestion, ECN enabled packets are not subject to any kind of drops like WRED except tail drops. Though ECN & WRED are independent technologies, BRCM has made WRED a mandatory for ECN to work.

On ECN deployment, the non-ECN packets that are transmitted on the ECN-WRED enabled interface will be considered as Green packets and will be subject to the early WRED drops. Typically the TCP-acks, OAM, ICMP ping packets will be non-ECN in nature and it is not desirable for this packets getting WRED dropped.

In such a condition, it is necessary that the switch is capable to take differentiated actions for ECN/Non-ECN packets. After classifying packets to ECN/Non-ECN, marking ECN and Non-ECN packets to different color packets is performed.

Policy based ingress QOS involves the following three steps to achieve QOS:

- 1. Classification of incoming traffic.
- 2. Specify the differentiated actions for different traffic class.
- 3. Attach the policy-map to the interface.

Dell EMC Networking OS support different types of match qualifiers to classify the incoming traffic.

Match qualifiers can be directly configured in the class-map command or it can be specified through one or more ACL which in turn specifies the combination of match qualifiers.

Until Release 9.3(0.0), support is available for classifying traffic based on the 6-bit DSCP field of the IPv4 packet.

As a part of this feature, the 2-bit ECN field of the IPv4 packet will also be available to be configured as one of the match qualifier. This way the entire 8-bit ToS field of the IPv4 header shall be used to classify traffic.

The Dell EMC Networking OS Release 9.3(0.0) supports the following QOS actions in the ingress policy based QOS:

- 1. Rate Policing
- 2. Queuing
- 3. Marking

For the L3 Routed packets, the DSCP marking is the only marking action supported in the software. As a part of this feature, the additional marking action to set the "color" of the traffic will be provided.

Until Release 9.3(0.0), the software has the capability to qualify only on the 6-bit DSCP part of the ToS field in IPv4 Header. You can now accept and process incoming packets based on the 2-bit ECN part of the ToS field in addition to the DSCP categorization. The IPv4 ACLs (standard and Extended) are enhanced to add this qualifier. This new keyword 'ecn' is present for all L3 ACL types (TCP/UDP/IP/ICMP) at the level where the 'DSCP' qualifier is positioned in the current ACL commands.

Dell EMC Networking OS supports the capability to contain DSCP and ECN classifiers simultaneously for the same ACL entry.

You can use the ecn keyword with the ip access-list standard, ip access-list extended, seq, and permit commands for standard and extended IPv4 ACLs to match incoming packets with the specified ECN values.

Similar to 'dscp' qualifier in the existing L3 ACL command, the 'ecn' qualifier can be used along with all other supported ACL match qualifiers such as SIP/DIP/TCP/UDP/SRC PORT/DST PORT/ ICMP.

Until Release 9.3(0.0), ACL supports classification based on the below TCP flags:

- ACK
- FIN
- SYN
- PSH
- RST
- URG

You can now use the 'ecn' match qualifier along with the above TCP flag for classification.

The following combination of match qualifiers is acceptable to be configured for the Dell EMC Networking OS software through L3 ACL command:

- Classification based on DSCP only
- Classification based on ECN only
- Classification based on ECN and DSCP concurrently

You can now use the set-color yellow keyword with the match ip access-group command to mark the color of the traffic as 'yellow' would be added in the 'match ip' sequence of the class-map configuration.

By default, all packets are considered as 'green' (without the rate-policer and trust-diffserve configuration) and hence support would be provided to mark the packets as 'yellow' alone will be provided.

By default Dell EMC Networking OS drops all the 'RED' or 'violate' packets.

The following combination of marking actions to be specified match sequence of the class-map command:

- set a new DSCP for the packet
- set the packet color as 'yellow'
- set the packet color as 'yellow' and set a new DSCP for the packet

This marking action to set the color of the packet is allowed only on the 'match-any' logical operator of the class-map.

This marking-action can be configured for all of the below L3 match sequence types:

- match ip access-group
- match ip dscp
- match ip precedence
- match ip vlan

# Sample configuration to mark non-ecn packets as "yellow" with single traffic class

Consider the use case where the packet with DSCP value "40" need to be enqueued in queue#2 and packets with DSCP value as 50 need to be enqueued in queue#3. And all the packets with ecn value as '0' must be marked as 'yellow'.

The above requirement can be achieved using either of the two approaches.

The above requirement can be achieved using either of the two approaches.

#### Approach without explicit ECN match qualifiers for ECN packets:

```
!
ip access-list standard dscp_50
seq 5 permit any dscp 50
!
ip access-list standard dscp_40
seq 5 permit any dscp 40
!
ip access-list standard dscp_50_non_ecn
seq 5 permit any dscp 50 ecn 0
!
ip access-list standard dscp_40_non_ecn
seq 5 permit any dscp 40 ecn 0
!
class-map match-any class_dscp_40
match ip access-group dscp_40_non_ecn set-color yellow
match ip access-group dscp_40
!
class-map match-any class_dscp_50
match ip access-group dscp_50_non_ecn set-color yellow
match ip access-group dscp_50_non_ecn set-color yellow
match ip access-group dscp_50_non_ecn set-color yellow
match ip access-group dscp_50
!
```

```
policy-map-input pmap_dscp_40_50
service-queue 2 class-map class_dscp_40
service-queue 3 class-map class_dscp_50
```

#### Approach with explicit ECN match qualifiers for ECN packets:

```
ip access-list standard dscp 50 ecn
 seq 5 permit any dscp 50 ecn 1
 seq 10 permit any dscp 50 ecn 2
 seq 15 permit any dscp 50 ecn 3
ip access-list standard dscp 40 ecn
 seq 5 permit any dscp 40 ecn 1
 seq 10 permit any dscp 40 ecn 2
 seq 15 permit any dscp 40 ecn 3
ip access-list standard dscp 50 non ecn
 seq 5 permit any dscp 50 ecn 0
ip access-list standard dscp 40 non ecn
 seq 5 permit any dscp 40 ecn 0
class-map match-any class_dscp_40
 match ip access-group dscp_40_non_ecn set-color yellow
 match ip access-group dscp_40_ecn
class-map match-any class_dscp_50
match ip access-group dscp_50_non_ecn set-color yellow
 match ip access-group dscp_50_ecn
policy-map-input pmap_dscp_40_50
 service-queue 2 class-map class_dscp_40
 service-queue 3 class-map class dscp 50
```

# Applying Layer 2 Match Criteria on a Layer 3 Interface

To process Layer 3 packets that contain a dot1p (IEEE 802.1p) VLAN Layer 2 header, configure VLAN tags on a Layer 3 port interface which is configured with an IP address but has no VLAN associated with it. You can also configure a VLAN sub-interface on the port interface and apply a policy map that classifies packets using the dot1p VLAN ID.

To apply an input policy map with Layer 2 match criteria to a Layer 3 port interface, use the service-policy input policy-name layer 2 command in Interface configuration mode.

To apply a Layer 2 policy on a Layer 3 interface:

1. Configure an interface with an IP address or a VLAN sub-interface

```
CONFIGURATION mode
```

```
DellemC(conf) # interface fo 1/49/1
```

INTERFACE mode

```
DellEMC(conf-if-fo-1/49/1) # ip address 90.1.1.1/16
```

2. Configure a Layer 2 QoS policy with Layer 2 (Dot1p or source MAC-based) match criteria.

```
CONFIGURATION mode
```

```
DellEMC(conf) # policy-map-input 12p layer2
```

3. Apply the Layer 2 policy on a Layer 3 interface.

```
INTERFACE mode
```

```
DellEMC(conf-if-fo-1/49/1) # service-policy input 12p layer2
```

# Applying DSCP and VLAN Match Criteria on a Service Queue

You can configure Layer 3 class maps which contain both a Layer 3 Differentiated Services Code Point (DSCP) and IP VLAN IDs as match criteria to filter incoming packets on a service queue on the switch.

To configure a Layer 3 class map to classify traffic according to both an IP VLAN ID and DSCP value, use the match ip vlan vlan-id command in class-map input configuration mode. You can include the class map in a policy map, and apply the class and policy map to a service queue using the service-queue command. In this way, the system applies the match criteria in a class map according to queue priority (queue numbers closer to 0 have a lower priority).

To configure IP VLAN and DSCP match criteria in a Layer 3 class map, and apply the class and policy maps to a service queue:

1. Create a match-any or a match-all Layer 3 class map, depending on whether you want the packets to meet all or any of the match criteria. By default, a Layer 3 class map is created if you do not enter the layer2 option with the class-map command. When you create a class map, you enter the class-map configuration mode.

CONFIGURATION mode

Dell(conf) #class-map match-all pp classmap

2. Configure a DSCP value as a match criterion.

CLASS-MAP mode

Dell(conf-class-map) #match ipdscp 5

3. Configure an IP VLAN ID as a match criterion.

CLASS-MAP mode

Dell(conf-class-map) #match ip vlan 5

4. Create a QoS input policy.

CONFIGURATION mode

Dell(conf) #qos-policy-input pp\_qospolicy

**5.** Configure the DSCP value to be set on matched packets.

QOS-POLICY-IN mode

Dell(conf-qos-policy-in) #set ip-dscp 5

6. Create an input policy map.

CONFIGURATION mode

Dell(conf) #policy-map-input pp policmap

7. Create a service queue to associate the class map and QoS policy map.

POLICY-MAP mode

Dell(conf-policy-map-in) #service-queue 0 class-map pp\_classmap qos-policy pp\_qospolicy

# Classifying Incoming Packets Using ECN and Color-Marking

Explicit Congestion Notification (ECN) is a capability that enhances WRED by marking the packets instead of causing WRED to drop them when the threshold value is exceeded. If you configure ECN for WRED, devices employ this functionality of ECN to mark the packets and reduce the rate of sending packets in a congested, heavily-loaded network.

ECN is a mechanism using which network switches indicate congestion to end hosts for initiating appropriate action. End hosts uses two least significant bits of ToS to indicate that it is ECT. When intermediate network node encounters congestion, remarks ECT to CE for end host to take appropriate action. During congestion, ECN enabled packets are not subject to any kind of drops like WRED except tail drops. Though ECN & WRED are independent technologies, BRCM has made WRED a mandatory for ECN to work.

On ECN deployment, the non-ECN packets that are transmitted on the ECN-WRED enabled interface will be considered as Green packets and will be subject to the early WRED drops. Typically the TCP-acks, OAM, ICMP ping packets will be non-ECN in nature and it is not desirable for this packets getting WRED dropped.

In such a condition, it is necessary that the switch is capable to take differentiated actions for ECN/Non-ECN packets. After classifying packets to ECN/Non-ECN, marking ECN and Non-ECN packets to different color packets is performed.

Policy based ingress QOS involves the following three steps to achieve QOS:

- 1. Classification of incoming traffic.
- 2. Specify the differentiated actions for different traffic class.
- 3. Attach the policy-map to the interface.

Dell EMC Networking OS support different types of match qualifiers to classify the incoming traffic.

Match qualifiers can be directly configured in the class-map command or it can be specified through one or more ACL which in turn specifies the combination of match qualifiers.

Until Release 9.3(0.0), support is available for classifying traffic based on the 6-bit DSCP field of the IPv4 packet.

As a part of this feature, the 2-bit ECN field of the IPv4 packet will also be available to be configured as one of the match qualifier. This way the entire 8-bit ToS field of the IPv4 header shall be used to classify traffic.

The Dell EMC Networking OS Release 9.3(0.0) supports the following QOS actions in the ingress policy based QOS:

- 1. Rate Policing
- 2. Queuing
- 3. Marking

For the L3 Routed packets, the DSCP marking is the only marking action supported in the software. As a part of this feature, the additional marking action to set the "color" of the traffic will be provided.

Until Release 9.3(0.0), the software has the capability to qualify only on the 6-bit DSCP part of the ToS field in IPv4 Header. You can now accept and process incoming packets based on the 2-bit ECN part of the ToS field in addition to the DSCP categorization. The IPv4 ACLs (standard and Extended) are enhanced to add this qualifier. This new keyword 'ecn' is present for all L3 ACL types (TCP/UDP/IP/ICMP) at the level where the 'DSCP' qualifier is positioned in the current ACL commands.

Dell EMC Networking OS supports the capability to contain DSCP and ECN classifiers simultaneously for the same ACL entry.

You can use the ecn keyword with the ip access-list standard, ip access-list extended, seq, and permit commands for standard and extended IPv4 ACLs to match incoming packets with the specified ECN values.

Similar to 'dscp' qualifier in the existing L3 ACL command, the 'ecn' qualifier can be used along with all other supported ACL match qualifiers such as SIP/DIP/TCP/UDP/SRC PORT/DST PORT/ ICMP.

Until Release 9.3(0.0), ACL supports classification based on the below TCP flags:

- ACK
- FIN
- SYN
- PSH
- RST
- URG

You can now use the 'ecn' match qualifier along with the above TCP flag for classification.

The following combination of match qualifiers is acceptable to be configured for the Dell EMC Networking OS software through L3 ACL command:

- · Classification based on DSCP only
- Classification based on ECN only
- Classification based on ECN and DSCP concurrently

You can now use the set-color yellow keyword with the match ip access-group command to mark the color of the traffic as 'yellow' would be added in the 'match ip' sequence of the class-map configuration.

By default, all packets are considered as 'green' (without the rate-policer and trust-diffserve configuration) and hence support would be provided to mark the packets as 'yellow' alone will be provided.

By default Dell EMC Networking OS drops all the 'RED' or 'violate' packets.

The following combination of marking actions to be specified match sequence of the class-map command:

- set a new DSCP for the packet
- set the packet color as 'yellow'
- set the packet color as 'yellow' and set a new DSCP for the packet

This marking action to set the color of the packet is allowed only on the 'match-any' logical operator of the class-map.

This marking-action can be configured for all of the below L3 match sequence types:

- match ip access-group
- match ip dscp
- match ip precedence
- match ip vlan

# Guidelines for Configuring ECN for Classifying and Color-Marking Packets

Keep the following points in mind while configuring the marking and mapping of incoming packets using ECN fields in IPv4 headers:

- Currently Dell EMC Networking OS supports matching only the following TCP flags:
  - o ACK
  - o FIN
  - o SYN
  - o PSH
  - o RST
  - URG

In the existing software, ECE/CWR TCP flag qualifiers are not supported.

- Because this functionality forcibly marks all the packets matching the specific match criteria as 'yellow', Dell EMC Networking OS does not support Policer based coloring and this feature concurrently.
- If single rate two color policer is configured along with this feature, then by default all packets less than PIR would be considered as "Green" But 'Green' packets matching the specific match criteria for which 'color-marking' is configured will be over-written and marked as "Yellow".
- If two rate three color policer is configured along with this feature then,
  - o x < CIR will be marked as "Green"
  - o CIR < x< PIR will be marked as "Yellow"
  - PIR < x will be marked as "Red"

But 'Green' packets matching the specific match criteria for which 'color-marking' is configured will be over-written and marked as "Yellow".

# Sample configuration to mark non-ecn packets as "yellow" with Multiple traffic class

Consider the example where there are no different traffic classes that is all the packets are egressing on the default 'queue0'.

Dell EMC Networking OS can be configured as below to mark the non-ecn packets as yellow packets.

```
!
ip access-list standard ecn_0
seq 5 permit any ecn 0

class-map match-any ecn_0_cmap
match ip access-group ecn_0 set-color yellow
!
policy-map-input ecn_0_pmap
service-queue 0 class-map ecn_0_cmap
```

Applying this policy-map "ecn\_0\_pmap" will mark all the packets with 'ecn == 0' as yellow packets on queue0 (default queue).

# Sample configuration to mark non-ecn packets as "yellow" with single traffic class

Consider the use case where the packet with DSCP value "40" need to be enqueued in queue#2 and packets with DSCP value as 50 need to be enqueued in queue#3. And all the packets with ecn value as '0' must be marked as 'yellow'.

The above requirement can be achieved using either of the two approaches.

The above requirement can be achieved using either of the two approaches.

#### Approach without explicit ECN match qualifiers for ECN packets:

```
ip access-list standard dscp 50
 seq 5 permit any dscp 50
ip access-list standard dscp 40
 seq 5 permit any dscp 40
ip access-list standard dscp 50 non ecn
 seq 5 permit any dscp 50 ecn 0
ip access-list standard dscp 40 non ecn
 seq 5 permit any dscp 40 ecn 0
class-map match-any class dscp 40
match ip access-group dscp 40 non ecn set-color yellow
match ip access-group dscp 40
class-map match-any class dscp 50
match ip access-group dscp_50_non_ecn set-color yellow
 match ip access-group dscp 50
policy-map-input pmap_dscp_40_50
 service-queue 2 class-map class dscp 40
 service-queue 3 class-map class_dscp_50
```

#### Approach with explicit ECN match qualifiers for ECN packets:

```
!
ip access-list standard dscp_50_ecn
seq 5 permit any dscp 50 ecn 1
seq 10 permit any dscp 50 ecn 2
seq 15 permit any dscp 50 ecn 3
```

```
!
ip access-list standard dscp_40_ecn
seq 5 permit any dscp 40 ecn 1
seq 10 permit any dscp 40 ecn 2
seq 15 permit any dscp 40 ecn 3
!
ip access-list standard dscp_50_non_ecn
seq 5 permit any dscp 50 ecn 0
!
ip access-list standard dscp_40_non_ecn
seq 5 permit any dscp 40 ecn 0
!
class-map match-any class_dscp_40
match ip access-group dscp_40_non_ecn set-color yellow
match ip access-group dscp_40_ecn
!
class-map match-any class_dscp_50
match ip access-group dscp_50_non_ecn set-color yellow
match ip access-group dscp_50_ecn
!
class-map match-any class_dscp_50
service-queue 2 class-map class_dscp_40
service-queue 3 class-map class_dscp_50
service-queue 3 class-map class_dscp_50
service-queue 3 class-map class_dscp_50
```

# **Enabling Buffer Statistics Tracking**

You can enable the tracking of statistical values of buffer spaces at a global level. The buffer statistics tracking utility operates in the max use count mode that enables the collection of maximum values of counters.

To configure the buffer statistics tracking utility, perform the following step:

1. Enable the buffer statistics tracking utility and enter the Buffer Statistics Snapshot configuration mode.

```
CONFIGURATION mode
```

```
DellEMC(conf) #buffer-stats-snapshot
DellEMC(conf) #no disable
```

Enable this utility to be able to configure the parameters for buffer statistics tracking. By default, buffer statistics tracking is disabled.

2. Enable the buffer statistics tracking utility and enter the Buffer Statistics Snapshot configuration mode.

#### CONFIGURATION mode

```
DellEMC(conf) #buffer-stats-snapshot
DellEMC(conf) #no disable
```

Enable this utility to be able to configure the parameters for buffer statistics tracking. By default, buffer statistics tracking is disabled.

**3.** To view the buffer statistics tracking resource information depending on the type of buffer information, such as device-level details, queue-based snapshots, or priority group-level snapshot in the egress and ingress direction of traffic, use show hardware stack-unit <id> buffer-stats-snapshot unit <id> resource x

EXEC/EXEC Privilege mode

```
DellEMC#show hardware stack-unit 1 buffer-stats-snapshot unit 3 resource interface all queue mcast 3
Unit 1 unit: 3 port: 1 (interface Fo 1/144)

Q# TYPE Q# TOTAL BUFFERED CELLS

MCAST 3 0
Unit 1 unit: 3 port: 5 (interface Fo 1/148)

Q# TYPE Q# TOTAL BUFFERED CELLS
```

```
MCAST 3 0
Unit 1 unit: 3 port: 9 (interface Fo 1/152)
Q# TYPE Q# TOTAL BUFFERED CELLS
MCAST 3 0
Unit 1 unit: 3 port: 13 (interface Fo 1/156)
Q# TYPE Q# TOTAL BUFFERED CELLS
MCAST 3 0
Unit 1 unit: 3 port: 17 (interface Fo 1/160)
Q# TYPE Q# TOTAL BUFFERED CELLS
MCAST 3 0
Unit 1 unit: 3 port: 21 (interface Fo 1/164)
Q# TYPE Q# TOTAL BUFFERED CELLS
MCAST 3 0
Unit 1 unit: 3 port: 25 (interface Fo 1/168)
Q# TYPE Q# TOTAL BUFFERED CELLS
MCAST 3 0
Unit 1 unit: 3 port: 29 (interface Fo 1/172)
Q# TYPE Q# TOTAL BUFFERED CELLS
         3
MCAST
Unit 1 unit: 3 port: 33 (interface Fo 1/176)
Q# TYPE Q# TOTAL BUFFERED CELLS
MCAST
Unit 1 unit: 3 port: 37 (interface Fo 1/180)
Q# TYPE Q# TOTAL BUFFERED CELLS
```

**4.** Use show hardware buffer-stats-snapshot resource interface interface{priority-group {  $id | all } | queue { ucast{}id | all } { mcast {}id | all } | all } to view buffer statistics tracking resource information for a specific interface.$ 

EXEC/EXEC Privilege mode

```
DellEMC# show hardware buffer-stats-snapshot resource interface fortyGigE 0/0 queue
all
Unit 0 unit: 0 port: 1 (interface Fo 0/0)
Q# TYPE Q# TOTAL BUFFERED CELLS
UCAST
      0 0
         1
2
3
4
5
UCAST
                0
UCAST
                0
UCAST
                0
UCAST
UCAST
         6
7
8
9
UCAST
                0
                0 0
UCAST
UCAST
UCAST
UCAST 10
```

| UCAST | 11 | 0 |
|-------|----|---|
| MCAST | 0  | 0 |
| MCAST | 1  | 0 |
| MCAST | 2  | 0 |
| MCAST | 3  | 0 |
| MCAST | 4  | 0 |
| MCAST | 5  | 0 |
| MCAST | 6  | 0 |
| MCAST | 7  | 0 |
| MCAST | 8  | 0 |

# **Routing Information Protocol (RIP)**

RIP is based on a distance-vector algorithm; it tracks distances or hop counts to nearby routers when establishing network

RIP protocol standards are listed in the Standards Compliance chapter.

#### Topics:

- Protocol Overview
- Implementation Information
- Configuration Information
- RIP Configuration Example

## **Protocol Overview**

RIP is the oldest interior gateway protocol.

There are two versions of RIP: RIP version 1 (RIPv1) and RIP version 2 (RIPv2). These versions are documented in RFCs 1058 and 2453.

#### RIPv1

RIPv1 learns where nodes in a network are located by automatically constructing a routing data table.

The routing table is established after RIP sends out one or more broadcast signals to all adjacent nodes in a network. Hop counts of these signals are tracked and entered into the routing table, which defines where nodes in the network are located.

The information that is used to update the routing table is sent as either a request or response message. In RIPv1, automatic updates to the routing table are performed as either one-time requests or periodic responses (every 30 seconds). RIP transports its responses or requests with the user datagram protocol (UDP) over port 520.

RIP must receive regular routing updates to maintain a correct routing table. Response messages containing a router's full routing table are transmitted every 30 seconds. If a router does not send an update within a certain amount of time, the hop count to that route is changed to unreachable (a route hop metric of 16 hops). Another timer sets the amount of time before the unreachable routes are removed from the routing table.

This first RIP version does not support variable length subnet mask (VLSM) or classless inter-domain routing (CIDR) and is not widely used.

#### RIPv2

RIPv2 adds support for subnet fields in the RIP routing updates, thus qualifying it as a classless routing protocol.

The RIPv2 message format includes entries for route tags, subnet masks, and next hop addresses. Another enhancement included in RIPv2 is multicasting for route updates on IP multicast address 224.0.0.9.

# Implementation Information

Dell Networking OS supports both versions of RIP and allows you to configure one version globally and the other version on interfaces or both versions on the interfaces.

The following table lists the defaults for RIP in Dell Networking OS.

#### Table 74. RIP Defaults

| Feature                | Default                                                                                                    |
|------------------------|----------------------------------------------------------------------------------------------------|
| Interfaces running RIP | <ul><li>Listen to RIPv1 and RIPv2</li><li>Transmit RIPv1</li></ul>                                                                                          |
| RIP timers             | <ul> <li>update timer = 30 seconds</li> <li>invalid timer = 180 seconds</li> <li>holddown timer = 180 seconds</li> <li>flush timer = 240 seconds</li> </ul> |
| Auto summarization     | Enabled                                                                                                    |
| ECMP paths supported   | 16                                                                                                    |

# **Configuration Information**

By default, RIP is disabled in Dell Networking OS.

To configure RIP, you must use commands in two modes: ROUTER RIP and INTERFACE. Commands executed in the ROUTER RIP mode configure RIP globally, while commands executed in the INTERFACE mode configure RIP features on that interface only.

RIP is best suited for small, homogeneous networks. You must configure all devices within the RIP network to support RIP if they are to participate in the RIP.

## **Configuration Task List**

The following is the configuration task list for RIP.

- Enabling RIP Globally (mandatory)
- Configure RIP on Interfaces (optional)
- Controlling RIP Routing Updates (optional)
- Setting the Send and Receive Version (optional)
- Generating a Default Route (optional)
- Controlling Route Metrics (optional)
- Summarize Routes (optional)
- Controlling Route Metrics
- Debugging RIP

For a complete listing of all commands related to RIP, refer to the Dell Networking OS Command Reference Interface Guide.

## **Enabling RIP Globally**

By default, RIP is not enabled in Dell Networking OS.

To enable RIP globally, use the following commands.

 Enter ROUTER RIP mode and enable the RIP process on Dell Networking OS. CONFIGURATION mode

router rip

2. Assign an IP network address as a RIP network to exchange routing information.

ROUTER RIP mode

network ip-address

After designating networks with which the system is to exchange RIP information, ensure that all devices on that network are configured to exchange RIP information.

The Dell Networking OS default is to send RIPv1 and to receive RIPv1 and RIPv2. To change the RIP version globally, use the version command in ROUTER RIP mode.

To view the global RIP configuration, use the show running-config command in EXEC mode or the show config command in ROUTER RIP mode.

```
Dell(conf-router_rip) #show config
!
router rip
network 10.0.0.0
Dell(conf-router_rip) #
```

When the RIP process has learned the RIP routes, use the show ip rip database command in EXEC mode to view those routes.

```
Dell#show ip rip database
Total number of routes in RIP database: 978
160.160.0.0/16
    [120/1] via 29.10.10.12, 00:00:26, Fa 0/0
160.160.0.0/16
                  auto-summary
2.0.0.0/8
    [120/1] via 29.10.10.12, 00:01:22, Fa 0/0
2.0.0.0/8
                  auto-summary
4.0.0.0/8
    [120/1] via 29.10.10.12, 00:01:22, Fa 0/0
4.0.0.0/8
                  auto-summary
8.0.0.0/8
    [120/1] via 29.10.10.12, 00:00:26, Fa 0/0
8.0.0.0/8
                  auto-summary
12.0.0.0/8
    [120/1] via 29.10.10.12, 00:00:26, Fa 0/0
12.0.0.0/8
                  auto-summarv
20.0.0.0/8
    [120/1] via 29.10.10.12, 00:00:26, Fa 0/0
20.0.0.0/8
                  auto-summary
29.10.10.0/24 directly connected, Fa 0/0
29.0.0.0/8
                  auto-summary
31.0.0.0/8
    [120/1] via 29.10.10.12, 00:00:26, Fa 0/0
31.0.0.0/8
                  auto-summary
192.162.2.0/24
    [120/1] via 29.10.10.12, 00:01:21, Fa 0/0
192.162.2.0/24
                  auto-summary
192.161.1.0/24
[120/1] via 29.10.10.12, 00:00:27, Fa 0/0 192.161.1.0/24 auto-summary
192.162.3.0/24
    [120/1] via 29.10.10.12, 00:01:22, Fa 0/0
192.162.3.0/24
                auto-summary
```

To disable RIP globally, use the no router rip command in CONFIGURATION mode.

## **Configure RIP on Interfaces**

When you enable RIP globally on the system, interfaces meeting certain conditions start receiving RIP routes.

By default, interfaces that you enable and configure with an IP address in the same subnet as the RIP network address receive RIPv1 and RIPv2 routes and send RIPv1 routes.

Assign IP addresses to interfaces that are part of the same subnet as the RIP network identified in the network command syntax.

## **Controlling RIP Routing Updates**

By default, RIP broadcasts routing information out all enabled interfaces, but you can configure RIP to send or to block RIP routing information, either from a specific IP address or a specific interface.

To control which devices or interfaces receive routing updates, configure a direct update to one router and configure interfaces to block RIP updates from other sources.

To control the source of RIP route information, use the following commands.

• Define a specific router to exchange RIP information between it and the Dell Networking system.

ROUTER RIP mode

```
neighbor ip-address
```

You can use this command multiple times to exchange RIP information with as many RIP networks as you want.

• Disable a specific interface from sending or receiving RIP routing information.

ROUTER RIP mode

passive-interface interface

## **Setting the Send and Receive Version**

To change the RIP version globally or on an interface in Dell Networking OS, use the following command.

To specify the RIP version, use the version command in ROUTER RIP mode. To set an interface to receive only one or the other version, use the ip rip send version or the ip rip receive version commands in INTERFACE mode.

You can set one RIP version globally on the system using system. This command sets the RIP version for RIP traffic on the interfaces participating in RIP unless the interface was specifically configured for a specific RIP version.

• Set the RIP version sent and received on the system.

```
ROUTER RIP mode version {1 | 2}
```

• Set the RIP versions received on that interface.

**INTERFACE** mode

```
ip rip receive version [1] [2]
```

• Set the RIP versions sent out on that interface.

```
INTERFACE mode
ip rip send version [1] [2]
```

To see whether the version command is configured, use the show config command in ROUTER RIP mode.

The following example shows the RIP configuration after the ROUTER RIP mode version command is set to RIPv2. When you set the ROUTER RIP mode version command, the interface (GigabitEthernet 0/0) participating in the RIP process is also set to send and receive RIPv2 (shown in bold).

To view the routing protocols configuration, use the show ip protocols command in EXEC mode.

```
Dell#show ip protocols
  Routing Protocols is RIP
  Sending updates every 30 seconds, next due in 23
  Invalid after 180 seconds, hold down 180, flushed after 240
  Output delay 8 milliseconds between packets
  Automatic network summarization is in effect
  Outgoing filter for all interfaces is
  Incoming filter for all interfaces is
  Default redistribution metric is 1
  Default version control: receive version 2, send version 2
       Interface
                         Recv Send
       GigabitEthernet 0/0 2 2
  Routing for Networks: 10.0.0.0
  Routing Information Sources:
                                 Last Update
  Gateway
               Distance
  Distance: (default is 120)
Dell#
```

To configure an interface to receive or send both versions of RIP, include 1 and 2 in the command syntax. The command syntax for sending both RIPv1 and RIPv2 and receiving only RIPv2 is shown in the following example.

```
Dell(conf-if) #ip rip send version 1 2
Dell(conf-if) #ip rip receive version 2
```

The following example of the show ip protocols command confirms that both versions are sent out that interface. This interface no longer sends and receives the same RIP versions as Dell Networking OS does globally (shown in bold).

```
Dell#show ip protocols
  Routing Protocols is RIP
  Sending updates every 30 seconds, next due in 11
  Invalid after 180 seconds, hold down 180, flushed after 240
  Output delay 8 milliseconds between packets
  Automatic network summarization is in effect
  Outgoing filter for all interfaces is
  Incoming filter for all interfaces is
  Default redistribution metric is 1
  Default version control: receive version 2, send version 2
         Interface
                            Recv
                                   Send
         FastEthernet 0/0 2 1 2
  Routing for Networks:
         10.0.0.0
Routing Information Sources:
  Gateway
            Distance
                              Last Update
  Distance: (default is 120)
De11#
```

## **Generating a Default Route**

Traffic is forwarded to the default route when the traffic's network is not explicitly listed in the routing table.

Default routes are not enabled in RIP unless specified. To generate a default route into RIP, use the default-information originate command in ROUTER RIP mode. In Dell Networking OS, default routes received in RIP updates from other routes are advertised if you configure the default-information originate command.

Specify the generation of a default route in RIP.

ROUTER RIP mode

default-information originate [always] [metric value] [route-map route-map-name]

- o always: Enter the keyword always to always generate a default route.
- o value The range is from 1 to 16.
- o route-map-name: The name of a configured route map.

To confirm that the default route configuration is completed, use the show config command in ROUTER RIP mode.

#### **Summarize Routes**

Routes in the RIPv2 routing table are summarized by default, thus reducing the size of the routing table and improving routing efficiency in large networks.

By default, the autosummary command in ROUTER RIP mode is enabled and summarizes RIP routes up to the classful network boundary.

If you must perform routing between discontiguous subnets, disable automatic summarization. With automatic route summarization disabled, subnets are advertised.

The autosummary command requires no other configuration commands. To disable automatic route summarization, enter no autosummary in ROUTER RIP mode.

NOTE: If you enable the ip split-horizon command on an interface, the system does not advertise the summarized address.

#### **Controlling Route Metrics**

As a distance-vector protocol, RIP uses hop counts to determine the best route, but sometimes the shortest hop count is a route over the lowest-speed link.

To manipulate RIP routes so that the routing protocol prefers a different route, manipulate the route by using the offset command.

Exercise caution when applying an offset command to routers on a broadcast network, as the router using the offset command is modifying RIP advertisements before sending out those advertisements.

The distance command also allows you to manipulate route metrics. To assign different weights to routes so that the ones with the lower weight or administrative distance assigned are preferred, use the distance command.

To set route matrixes, use the following commands.

• Apply a weight to all routes or a specific route and ACL.

ROUTER RIP mode

```
distance weight [ip-address mask [access-list-name]]
```

Configure the following parameters:

- o weight: the range is from 1 to 255. The default is 120.
- o ip-address mask: the IP address in dotted decimal format (A.B.C.D), and the mask in slash format (/x).
- $\circ$  access-list-name: the name of a configured IP ACL.
- Apply an additional number to the incoming or outgoing route metrics.

ROUTER RIP mode

```
offset-list access-list-name {in | out} offset [interface]
```

Configure the following parameters:

- o prefix-list-name: the name of an established Prefix list to determine which incoming routes are modified
- o offset: the range is from 0 to 16.
- o interface: the type, slot, and number of an interface.

To view the configuration changes, use the show config command in ROUTER RIP mode.

#### **Debugging RIP**

The debug ip rip command enables RIP debugging.

When you enable debugging, you can view information on RIP protocol changes or RIP routes.

To enable RIP debugging, use the following command.

debug ip rip [interface | database | events | trigger]

EXEC privilege mode

Enable debugging of RIP.

The following example shows the confirmation when you enable the debug function.

```
Dell#debug ip rip
RIP protocol debug is ON
Dell#
```

To disable RIP, use the no debug ip rip command.

## **RIP Configuration Example**

The examples in this section show the command sequence to configure RIPv2 on the two routers shown in the following illustration — *Core 2* and *Core 3*.

The host prompts used in the following example reflect those names. The examples are divided into the following groups of command sequences:

• RIP Configuration on Core2

- Core 2 RIP Output
- RIP Configuration on Core3
- Core 3 RIP Output
- RIP Configuration Summary

TenGig 2/41 10.200.10.0 /24 TenGig 2/42 10.300.10.0 /24 **TenGig 3/43** 192.168.1.0 /24 **TenGig 3/44** 192.168.2.0 /24

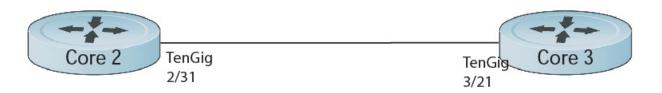

TenGig 2/11 10.11.10.1 /24 TenGig 2/31 10.11.20.2 /24 TenGig 3/11 10.11.30.1 /24 TenGig 3/21 10.11.20.1 /24

Figure 114. Example of a RIP Topology

### RIP Configuration on Core2

The following example shows how to configure RIPv2 on a host named Core2.

```
Core2(conf-if-te-2/31) #
Core2(conf-if-te-2/31) #router rip
Core2(conf-router_rip) #ver 2
Core2(conf-router_rip) #network 10.200.10.0
Core2(conf-router_rip) #network 10.300.10.0
Core2(conf-router_rip) #network 10.11.10.0
Core2(conf-router_rip) #network 10.11.20.0
Core2(conf-router_rip) #show config
!
router rip
  network 10.0.0.0
  version 2
Core2(conf-router_rip) #
```

### **Core 2 RIP Output**

The examples in the section show the core 2 RIP output.

- To display Core 2 RIP database, use the show ip rip database command.
- To display Core 2 RIP setup, use the show ip route command.
- To display Core 2 RIP activity, use the show ip protocols command.

The following example shows the show ip rip database command to view the learned RIP routes on Core 2.

```
Core2(conf-router_rip)#end
00:12:24: %RPMO-P:CP %SYS-5-CONFIG_I: Configured from console by console
Core2#show ip rip database
Total number of routes in RIP database: 7
10.11.30.0/24
    [120/1] via 10.11.20.1, 00:00:03, TenGigabitEthernet 2/31
10.300.10.0/24
                   directly connected, TenGigabitEthernet 2/42
10.200.10.0/24
                   directly connected, TenGigabitEthernet 2/41
10.11.20.0/24
                   directly connected, TenGigabitEthernet 2/31
10.11.10.0/24
                   directly connected, TenGigabitEthernet 2/11
10.0.0.0/8
                   auto-summary
192.168.1.0/24
```

```
[120/1] via 10.11.20.1, 00:00:03, TenGigabitEthernet 2/31
192.168.1.0/24 auto-summary
192.168.2.0/24
[120/1] via 10.11.20.1, 00:00:03, TenGigabitEthernet 2/31
192.168.2.0/24 auto-summary
Core2#
```

The following example shows the show ip route command to show the RIP setup on Core 2.

```
Core2#show ip route
Codes: C - connected, S - static, R - RIP,
        B - BGP, IN - internal BGP, EX - external BGP, LO - Locally Originated,
        O - OSPF, IA - OSPF inter area, N1 - OSPF NSSA external type 1, N2 - OSPF NSSA external type 2, E1 - OSPF external type 1, E2 - OSPF external type 2, i - IS-IS, L1 - IS-IS level-1,
        L2 - IS-IS level-2, ĪA - IS-IS inter area, * - candidate default,
        > - non-active route, + - summary route
Gateway of last resort is not set
Destination Gateway
                                     Dist/Metric Last Change
     10.11.10.0/24 Direct, Te 2/11
10.11.20.0/24 Direct, Te 2/31
                                                               00:02:26
                                                         0/0
С
                                                         0/0
                                                                 00:02:02
                          via 10.11.20.1, Te 2/31 120/1 00:01:20
R
      10.11.30.0/24
      10.200.10.0/24 Direct, Te 2/41
                                                         0/0
С
                                                               00:03:03
C
      10.300.10.0/24 Direct, Te 2/42
                                                         0/0
                                                                00:02:42
                         via 10.11.20.1, Te 2/31 120/1 00:01:20
R
      192.168.1.0/24
     192.168.2.0/24 via 10.11.20.1, Te 2/31 120/1 00:01:20
R
Core2#
      192.168.1.0/24 via 10.11.20.1, Te 2/31 120/1 00:05:22 192.168.2.0/24 via 10.11.20.1, Te 2/31 120/1 00:05:22
R
R
Core2#
```

The following example shows the show ip protocols command to show the RIP configuration activity on Core 2.

```
Core2#show ip protocols
Routing Protocol is "RIP"
  Sending updates every 30 seconds, next due in 17
  Invalid after 180 seconds, hold down 180, flushed after 240
  Output delay 8 milliseconds between packets
  Automatic network summarization is in effect
  Outgoing filter for all interfaces is
  Incoming filter for all interfaces is
  Default redistribution metric is 1
  Default version control: receive version 2, send version 2
      Interface Recv Send
      TenGigabitEthernet 2/42 2 2
      TenGigabitEthernet 2/41 2 2
      TenGigabitEthernet 2/31 2 2
      TenGigabitEthernet 2/11 2 2
Routing for Networks:
      10.300.10.0
      10.200.10.0
      10.11.20.0
      10.11.10.0
Routing Information Sources:
Gateway Distance Last Update 10.11.20.1 120 00:00:12
Distance: (default is 120)
Core2#
```

#### RIP Configuration on Core3

The following example shows how to configure RIPv2 on a host named Core3.

```
Core3(conf-if-te-3/21) #router rip
Core3(conf-router_rip) #version 2
Core3(conf-router_rip) #network 192.168.1.0
Core3(conf-router_rip) #network 192.168.2.0
Core3(conf-router_rip) #network 10.11.30.0
Core3(conf-router_rip) #network 10.11.20.0
Core3(conf-router_rip) #show config
!
router rip
network 10.0.0.0
network 192.168.1.0
network 192.168.2.0
version 2
Core3(conf-router_rip) #
```

#### **Core 3 RIP Output**

The examples in this section show the core 2 RIP output.

- $\bullet\,$  To display Core 3 RIP database, use the show ip rip database command.
- To display Core 3 RIP setup, use the show ip route command.
- To display Core 3 RIP activity, use the show ip protocols command.

The following example shows the show ip rip database command to view the learned RIP routes on Core 3.

```
Core3#show ip rip database
Total number of routes in RIP database: 7
10.11.10.0/24
    [120/1] via 10.11.20.2, 00:00:13, TenGigabitEthernet 3/21
10.200.10.0/24
    [120/1] via 10.11.20.2, 00:00:13, TenGigabitEthernet 3/21
10.300.10.0/24
    [120/1] via 10.11.20.2, 00:00:13, TenGigabitEthernet 3/21
10.11.20.0/24
                 directly connected, TenGigabitEthernet 3/21
10.11.30.0/24
                   directly connected, TenGigabitEthernet 3/11
10.0.0.0/8
                   auto-summary
192.168.1.0/24
                  directly connected, TenGigabitEthernet 3/43
192.168.1.0/24
                  auto-summary
192.168.2.0/24
                   directly connected, TenGigabitEthernet 3/44
192.168.2.0/24
                   auto-summary
```

The following command shows the show ip routes command to view the RIP setup on Core 3.

```
Core3#show ip routes
Codes: C - connected, S - static, R - RIP,
        B - BGP, IN - internal BGP, EX - external BGP, LO - Locally Originated,
        O - OSPF, IA - OSPF inter area, N1 - OSPF NSSA external type 1,
        N2 - OSPF NSSA external type 2, E1 - OSPF external type 1, E2 - OSPF external type 2, i - IS-IS, L1 - IS-IS level-1,
        L2 - IS-IS level-2, TA - IS-IS inter area, * - candidate default, > - non-active route, + - summary route
Gateway of last resort is not set
   Destination Gateway
                                            Dist/Metric Last Change
   10.11.10.0/24 via 10.11.20.2, Te 3/21 10.11.20.0/24 Direct, Te 3/21
                                                      120/1
                                                                    00:01:14
R
                                                      0/0
                                                                    00:01:53
  10.11.30.0/24 Direct, Te 3/11
                                                      0/0
                                                                    00:06:00
  10.200.10.0/24 via 10.11.20.2, Te 10.300.10.0/24 via 10.11.20.2, Te
                                                      3/21 120/1 00:01:14
R
                                                       3/21 120/1 00:01:14
C 192.168.1.0/24 Direct, Te
                                                   3/43 0/0 00:06:53
```

```
C 192.168.2.0/24 Direct, Te 3/44 0/0 00:06:26
Core3#
```

The following example shows the show ip protocols command to show the RIP configuration activity on Core 3.

```
Core3#show ip protocols
Routing Protocol is "RIP"
  Sending updates every 30 seconds, next due in 6
  Invalid after 180 seconds, hold down 180, flushed after 240
  Output delay 8 milliseconds between packets
  Automatic network summarization is in effect
  Outgoing filter for all interfaces is
  Incoming filter for all interfaces is
  Default redistribution metric is 1
  Default version control: receive version 2, send version 2
      Interface Recv Send
      TenGigabitEthernet 3/21 2 2
      TenGigabitEthernet 3/11 2
      TenGigabitEthernet 3/44 2 2
      TenGigabitEthernet 3/43 2 2
Routing for Networks:
      10.11.20.0
      10.11.30.0
      192.168.2.0
      192.168.1.0
Routing Information Sources:
             Distance Last Update 120 00:00:22
  Gateway
  10.11.20.2 120
Distance: (default is 120)
Core3#
```

### **RIP Configuration Summary**

The following example shows viewing the RIP configuration on Core 2.

```
interface TenGigabitEthernet 2/11
  ip address 10.11.10.1/24
  no shutdown
interface TenGigabitEthernet 2/31
  ip address 10.11.20.2/24
  no shutdown
interface TenGigabitEthernet 2/41
 ip address 10.200.10.1/24
  no shutdown
interface TenGigabitEthernet 2/42
  ip address 10.250.10.1/24
  no shutdown
router rip
version 2
10.200.10.0
10.300.10.0
10.11.10.0
10.11.20.0
```

The following example shows viewing the RIP configuration on Core 3.

```
!
interface TenGigabitEthernet 3/11
ip address 10.11.30.1/24
no shutdown
```

```
!
interface TenGigabitEthernet 3/21
  ip address 10.11.20.1/24
  no shutdown
!
interface TenGigabitEthernet 3/43
  ip address 192.168.1.1/24
  no shutdown
!
interface TenGigabitEthernet 3/44
  ip address 192.168.2.1/24
  no shutdown
!
router rip
version 2
  network 10.11.20.0
network 10.11.30.0
network 192.168.1.0
network 192.168.2.0
```

## Remote Monitoring (RMON)

RMON is an industry-standard implementation that monitors network traffic by sharing network monitoring information. RMON provides both 32-bit and 64-bit monitoring facility and long-term statistics collection on Dell Networking Ethernet interfaces.

RMON operates with the simple network management protocol (SNMP) and monitors all nodes on a local area network (LAN) segment. RMON monitors traffic passing through the router and segment traffic not destined for the router. The monitored interfaces may be chosen by using alarms and events with standard management information bases (MIBs).

#### Topics:

- Implementation Information
- Fault Recovery

## Implementation Information

Configure SNMP prior to setting up RMON.

For a complete SNMP implementation description, refer to Simple Network Management Protocol (SNMP).

Configuring RMON requires using the RMON CLI and includes the following tasks:

- Setting the rmon Alarm
- Configuring an RMON Event
- Configuring RMON Collection Statistics
- Configuring the RMON Collection History

RMON implements the following standard request for comments (RFCs) (for more information, refer to the Standards Compliance chapter).

- RFC-2819
- RFC-3273
- RFC-3434

## **Fault Recovery**

RMON provides the following fault recovery functions.

- - NOTE: A network management system (NMS) should be ready to interpret a down interface and plot the interface performance graph accordingly.
- Stack Unit Down When a stack unit goes down, all sampled data is lost. But the RMON configurations are saved in the configuration file, and the sampling process continues after the stack unit returns to operation.
- Platform Adaptation RMON supports all Dell Networking chassis and all Dell Networking Ethernet interfaces.

### Setting the rmon Alarm

To set an alarm on any MIB object, use the rmon alarm or rmon hc-alarm command in GLOBAL CONFIGURATION mode.

• Set an alarm on any MIB object.

CONFIGURATION mode

[no] rmon alarm number variable interval {delta | absolute} rising-threshold [value event-number] falling-threshold value event-number [owner string]

OR

[no] rmon hc-alarm number variable interval {delta | absolute} rising-threshold value event-number falling-threshold value event-number [owner string]

Configure the alarm using the following optional parameters:

- o number: alarm number, an integer from 1 to 65,535, the value must be unique in the RMON Alarm Table.
- o variable: the MIB object to monitor the variable must be in SNMP OID format; for example, 1.3.6.1.2.1.1.3. The object type must be a 32-bit integer for the rmon alarm command and 64 bits for the rmon hc-alarm command.
- o interval; time in seconds the alarm monitors the MIB variable, the value must be between 1 to 3.600.
- o delta: tests the change between MIB variables, this option is the alarmSampleType in the RMON Alarm table.
- o absolute: tests each MIB variable directly, this option is the alarmSampleType in the RMON Alarm table.
- o rising-threshold *value*: value at which the rising-threshold alarm is triggered or reset. For the rmon alarm command, this setting is a 32-bits value, for the rmon hc-alarm command, this setting is a 64-bits value.
- event-number: event number to trigger when the rising threshold exceeds its limit. This value is identical to the alarmRisingEventIndex in the alarmTable of the RMON MIB. If there is no corresponding rising-threshold event, the value should be zero.
- o falling-threshold *value*: value at which the falling-threshold alarm is triggered or reset. For the rmon alarm command, this setting is a 32-bits value, for the rmon hc-alarm command this setting is a 64-bits value.
- o event-number: event number to trigger when the falling threshold exceeds its limit. This value is identical to the alarmFallingEventIndex in the alarmTable of the RMON MIB. If there is no corresponding falling-threshold event, the value should be zero.
- owner string: (Optional) specifies an owner for the alarm, this setting is the alarmOwner object in the alarmTable of the RMON MIB. Default is a null-terminated string.

To disable the alarm, use the no form of the command.

The following example configures RMON alarm number 10. The alarm monitors the MIB variable 1.3.6.1.2.1.2.2.1.20.1 (ifEntry.ifOutErrors) once every 20 seconds until the alarm is disabled, and checks the rise or fall of the variable. The alarm is triggered when the 1.3.6.1.2.1.2.2.1.20.1 value shows a MIB counter increase of 15 or more (such as from 100000 to 100015). The alarm then triggers event number 1, which is configured with the RMON event command. Possible events include a log entry or an SNMP trap. If the 1.3.6.1.2.1.2.2.1.20.1 value changes to 0 (falling-threshold 0), the alarm is reset and can be triggered again.

```
Dell(conf) \#rmon alarm 10 1.3.6.1.2.1.2.2.1.20.1 20 delta rising-threshold 15 1 falling-threshold 0 1 owner nms1
```

## Configuring an RMON Event

To add an event in the RMON event table, use the rmon event command in GLOBAL CONFIGURATION mode.

Add an event in the RMON event table.

CONFIGURATION mode

[no] rmon event number [log] [trap community] [description string] [owner string]

- number: assigned event number, which is identical to the eventIndex in the eventTable in the RMON MIB. The value must be an integer from 1 to 65,535 and be unique in the RMON Event Table.
- 10g: (Optional) generates an RMON log entry when the event is triggered and sets the eventType in the RMON MIB to log or log-and-trap. Default is no log.
- o trap community: (Optional) SNMP community string used for this trap. Configures the setting of the eventType in the RMON MIB for this row as either snmp-trap or log-and-trap. This value is identical to the eventCommunityValue in the eventTable in the RMON MIB. Default is public.
- o description string: (Optional) specifies a description of the event, which is identical to the event description in the eventTable of the RMON MIB. The default is a **null-terminated string**.
- owner string: (Optional) owner of this event, which is identical to the eventOwner in the eventTable of the RMON MIB. Default is a null-terminated string.

To disable RMON on the interface, use the no form of this command.

In the following example, the configuration creates RMON event number 1, with the description "High ifOutErrors", and generates a log entry when an alarm triggers the event. The user nms1 owns the row that is created in the event table by

this command. This configuration also generates an SNMP trap when the event is triggered using the SNMP community string "eventtrap".

Dell(conf) #rmon event 1 log trap eventtrap description "High ifOutErrors" owner nms1

#### **Configuring RMON Collection Statistics**

To enable RMON MIB statistics collection on an interface, use the RMON collection statistics command in INTERFACE CONFIGURATION mode.

• Enable RMON MIB statistics collection.

CONFIGURATION INTERFACE (config-if) mode

[no] rmon collection statistics {controlEntry integer} [owner ownername]

- o controlEntry: specifies the RMON group of statistics using a value.
- o *integer*: a value from 1 to 65,535 that identifies the RMON Statistics Table. The value must be unique in the RMON Statistic Table.
- o wner: (Optional) specifies the name of the owner of the RMON group of statistics.
- ownername: (Optional) records the name of the owner of the RMON group of statistics. The default is a null-terminated string.

To remove a specified RMON statistics collection, use the no form of this command.

The following command example enables the RMON statistics collection on the interface, with an ID value of 20 and an owner of john.

Dell(conf-if-mgmt) #rmon collection statistics controlEntry 20 owner john

#### **Configuring the RMON Collection History**

To enable the RMON MIB history group of statistics collection on an interface, use the rmon collection history command in INTERFACE CONFIGURATION mode.

• Configure the RMON MIB history group of statistics collection.

CONFIGURATION INTERFACE (config-if) mode

[no] rmon collection history {controlEntry integer} [owner ownername] [buckets bucketnumber] [interval seconds]

- o controlEntry: specifies the RMON group of statistics using a value.
- o *integer*: a value from 1 to 65,535 that identifies the RMON group of statistics. The value must be a unique index in the RMON History Table.
- owner: (Optional) specifies the name of the owner of the RMON group of statistics. The default is a null-terminated string.
- o ownername: (Optional) records the name of the owner of the RMON group of statistics.
- buckets: (Optional) specifies the maximum number of buckets desired for the RMON collection history group of statistics.
- o bucket-number: (Optional) a value associated with the number of buckets specified for the RMON collection history group of statistics. The value is limited to from 1 to 1000. The default is **50** (as defined in RFC-2819).
- o interval: (Optional) specifies the number of seconds in each polling cycle.
- seconds: (Optional) the number of seconds in each polling cycle. The value is ranged from 5 to 3,600 (Seconds). The default is 1,800 (as defined in RFC-2819).

To remove a specified RMON history group of statistics collection, use the no form of this command.

The following command example enables an RMON MIB collection history group of statistics with an ID number of 20 and an owner of *john*, both the sampling interval and the number of buckets use their respective defaults.

Dell(conf-if-mgmt) #rmon collection history controlEntry 20 owner john

## Rapid Spanning Tree Protocol (RSTP)

Rapid spanning tree protocol (RSTP) is supported on Dell Networking OS.

#### Topics:

- Protocol Overview
- Configuring Rapid Spanning Tree
- Configuring Interfaces for Layer 2 Mode
- Enabling Rapid Spanning Tree Protocol Globally

#### **Protocol Overview**

RSTP is a Layer 2 protocol — specified by IEEE 802.1w — that is essentially the same as spanning-tree protocol (STP) but provides faster convergence and interoperability with switches configured with STP and multiple spanning tree protocol (MSTP).

The Dell Networking OS supports three other variations of spanning tree, as shown in the following table.

Table 75. Spanning Tree Variations Dell Networking OS Supports

| Dell Networking Term                   | IEEE Specification |
|----------------------------------------|--------------------|
| Spanning Tree Protocol (STP)           | 802.1d             |
| Rapid Spanning Tree Protocol (RSTP)    | 802.1w             |
| Multiple Spanning Tree Protocol (MSTP) | 802.1s             |
| Per-VLAN Spanning Tree Plus (PVST+)    | Third Party        |

## **Configuring Rapid Spanning Tree**

Configuring RSTP is a two-step process.

- 1. Configure interfaces for Layer 2.
- 2. Enable the rapid spanning tree protocol.

## Related Configuration Tasks

- Adding and Removing Interfaces
- Modifying Global Parameters
- Modifying Interface Parameters
- Configuring an EdgePort
- Prevent Network Disruptions with BPDU Guard
- Influencing RSTP Root Selection
- Configuring Spanning Trees as Hitless
- Enabling SNMP Traps for Root Elections and Topology Changes

### **Important Points to Remember**

- RSTP is disabled by default.
- Dell Networking OS supports only one Rapid Spanning Tree (RST) instance.

- All interfaces in virtual local area networks (VLANs) and all enabled interfaces in Layer 2 mode are automatically added to the RST topology.
- Adding a group of ports to a range of VLANs sends multiple messages to the rapid spanning tree protocol (RSTP) task, avoid using the range command. When using the range command, Dell Networking recommends limiting the range to five ports and 40 VLANs.

#### **RSTP and VLT**

Virtual link trunking (VLT) provides loop-free redundant topologies and does not require RSTP.

RSTP can cause temporary port state blocking and may cause topology changes after link or node failures. Spanning tree topology changes are distributed to the entire Layer 2 network, which can cause a network-wide flush of learned media access control (MAC) and address resolution protocol (ARP) addresses, requiring these addresses to be relearned. However, enabling RSTP can detect potential loops caused by nonsystem issues such as cabling errors or incorrect configurations. RSTP is useful for potential loop detection but to minimize possible topology changes after link or node failure, configure it using the following specifications.

The following recommendations help you avoid these issues and the associated traffic loss caused by using RSTP when you enable VLT on both VLT peers:

- Configure any ports at the edge of the spanning tree's operating domain as edge ports, which are directly connected to end stations or server racks. Ports connected directly to Layer 3-only routers not running STP should have RSTP disabled or be configured as edge ports.
- Ensure that the primary VLT node is the root bridge and the secondary VLT peer node has the second-best bridge ID in the network. If the primary VLT peer node fails, the secondary VLT peer node becomes the root bridge, avoiding problems with spanning tree port state changes that occur when a VLT node fails or recovers.
- Even with this configuration, if the node has non-VLT ports using RSTP that are not configured as edge ports and are connected to other layer 2 switches, spanning tree topology changes can still be detected after VLT node recovery. To avoid this scenario, ensure that you configure any non-VLT ports as edge ports or have RSTP disabled.

## Configuring Interfaces for Layer 2 Mode

To configure and enable interfaces in Layer 2 mode, use the following commands.

All interfaces on all bridges that participate in Rapid Spanning Tree must be in Layer 2 and enabled.

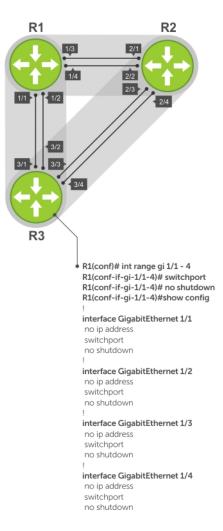

#### Figure 115. Example of Configuring Interfaces for Layer 2 Mode

1. If the interface has been assigned an IP address, remove it.

INTERFACE mode

no ip address

2. Place the interface in Layer 2 mode.

INTERFACE mode

switchport

3. Enable the interface.

INTERFACE mode

no shutdown

To verify that an interface is in Layer 2 mode and enabled, use the show config command from INTERFACE mode. The bold lines indicate that the interface is in Layer 2 mode.

```
Dell(conf-if-te-1/1) #show config
!
interface TenGigabitEthernet 1/1
  no ip address
  switchport
no shutdown
Dell(conf-if-gi-1/1) #
```

## **Enabling Rapid Spanning Tree Protocol Globally**

Enable RSTP globally on all participating bridges; it is not enabled by default.

When you enable RSTP, all physical and port-channel interfaces that are enabled and in Layer 2 mode are automatically part of the RST topology.

- Only one path from any bridge to any other bridge is enabled.
- Bridges block a redundant path by disabling one of the link ports.

To enable RSTP globally for all Layer 2 interfaces, use the following commands.

 Enter PROTOCOL SPANNING TREE RSTP mode. CONFIGURATION mode protocol spanning-tree rstp

2. Enable RSTP.
PROTOCOL SPANNING TREE RSTP mode

To disable RSTP globally for all Layer 2 interfaces, enter the disable command from PROTOCOL SPANNING TREE RSTP mode.

To verify that RSTP is enabled, use the show config command from PROTOCOL SPANNING TREE RSTP mode. The bold line indicates that RSTP is enabled.

Dell(conf-rstp) #show config
!
protocol spanning-tree rstp
no disable
Dell(conf-rstp) #

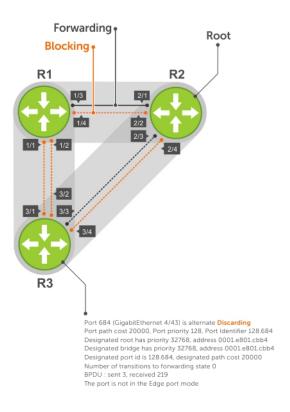

Figure 116. Rapid Spanning Tree Enabled Globally

To view the interfaces participating in RSTP, use the show spanning-tree rstp command from EXEC privilege mode. If a physical interface is part of a port channel, only the port channel is listed in the command output.

```
Dell#show spanning-tree rstp
Root Identifier has priority 32768, Address 0001.e801.cbb4
Root Bridge hello time 2, max age 20, forward delay 15, max hops 0
Bridge Identifier has priority 32768, Address 0001.e801.cbb4
Configured hello time 2, max age 20, forward delay 15, max hops 0
We are the root
Current root has priority 32768, Address 0001.e801.cbb4
Number of topology changes 4, last change occurred 00:02:17 ago on Gi 1/26
Port 377 (TenGigabitEthernet 2/1) is designated Forwarding
Port path cost 20000, Port priority 128, Port Identifier 128.377
Designated root has priority 32768, address 0001.e801.cbb4
Designated bridge has priority 32768, address 0001.e801.cbb4
Designated port id is 128.377, designated path cost 0
Number of transitions to forwarding state 1
BPDU : sent 121, received 9
The port is not in the Edge port mode
Port 378 (TenGigabitEthernet 2/2) is designated Forwarding
Port path cost 20000, Port priority 128, Port Identifier 128.378
Designated root has priority 32768, address 0001.e801.cbb4
Designated bridge has priority 32768, address 0001.e801.cbb4 Designated port id is 128.378, designated path cost 0
Number of transitions to forwarding state 1
{\tt BPDU} : sent 121, received 2
The port is not in the Edge port mode
Port 379 (TenGigabitEthernet 2/3) is designated Forwarding
Port path cost 20000, Port priority 128, Port Identifier 128.379
Designated root has priority 32768, address 0001.e801.cbb4
Designated bridge has priority 32768, address 0001.e801.cbb4 Designated port id is 128.379, designated path cost 0
Number of transitions to forwarding state 1
BPDU : sent 121, received 5
The port is not in the Edge port mode
Port 380 (TenGigabitEthernet 2/4) is designated Forwarding
Port path cost 20000, Port priority 128, Port Identifier 128.380
Designated root has priority 32768, address 0001.e801.cbb4 Designated bridge has priority 32768, address 0001.e801.cbb4
Designated port id is 128.380, designated path cost 0
Number of transitions to forwarding state 1
BPDU : sent 147, received 3
The port is not in the Edge port mode
```

To confirm that a port is participating in RSTP, use the show spanning-tree rstp brief command from EXEC privilege mode.

```
R3#show spanning-tree rstp brief
Executing IEEE compatible Spanning Tree Protocol
Root ID Priority 32768, Address 0001.e801.cbb4
Root Bridge hello time 2, max age 20, forward delay 15
Bridge ID Priority 32768, Address 0001.e80f.1dad
Configured hello time 2, max age 20, forward delay 15
Interface
                                          Designated
       PortID Prio Cost Sts Cost Bridge ID
Name
Te 3/1 128.681 128 20000 BLK 20000 32768 0001.e80b.88bd 128.469
Te 3/2 128.682 128 20000 BLK 20000 32768 0001.e80b.88bd 128.470
Te 3/3 128.683 128
                      20000 FWD 20000 32768 0001.e801.cbb4 128.379
Te 3/4 128.684 128 20000 BLK 20000 32768 0001.e801.cbb4 128.380
Interface
Name Role PortID Prio Cost Sts Cost Link-type Edge
Te 3/1 Altr 128.681 128 20000 BLK 20000 P2P Te 3/2 Altr 128.682 128 20000 BLK 20000 P2P
                                                            No
Te 3/3 Root 128.683 128 20000 FWD 20000 P2P
```

#### **Adding and Removing Interfaces**

To add and remove interfaces, use the following commands.

To add an interface to the Rapid Spanning Tree topology, configure it for Layer 2 and it is automatically added. If you previously disabled RSTP on the interface using the command no spanning-tree 0 command, re-enable it using the spanning-tree 0 command.

Remove an interface from the Rapid Spanning Tree topology.
 no spanning-tree 0

### **Modifying Global Parameters**

You can modify RSTP parameters.

The root bridge sets the values for forward-delay, hello-time, and max-age and overwrites the values set on other bridges participating in the Rapid Spanning Tree group.

- Forward-delay the amount of time an interface waits in the Listening state and the Learning state before it transitions to the Forwarding state.
- **Hello-time** the time interval in which the bridge sends RSTP BPDUs.
- Max-age the length of time the bridge maintains configuration information before it refreshes that information by recomputing the RST topology.
- NOTE: Dell Networking recommends that only experienced network administrators change the Rapid Spanning Tree group parameters. Poorly planned modification of the RSTP parameters can negatively affect network performance.

The following table displays the default values for RSTP.

**Table 76. RSTP Default Values** 

| RSTP Parameter                                                                                                    | Default Value       |
|----------------------------------------------------------------------------------------------------|---------------------|
| Forward Delay                                                                                                    | 15 seconds          |
| Hello Time                                                                                                    | 2 seconds           |
| Max Age                                                                                                    | 20 seconds          |
| Port Cost:  • 1–Gigabit Ethernet interfaces                                                                                   | Port Cost:  • 20000 |
| <ul> <li>10-Gigabit Ethernet interfaces</li> <li>40-Gigabit Ethernet interfaces</li> </ul>                                    | • 2000<br>• 2000    |
| <ul> <li>Port Channel with 1-Gigabit Ethernet interfaces</li> <li>Port Channel with 10-Gigabit Ethernet interfaces</li> </ul> | • 18000<br>• 1800   |
| Port Priority                                                                                                    | 128                 |

To change these parameters, use the following commands.

• Change the forward-delay parameter.

PROTOCOL SPANNING TREE RSTP mode

forward-delay seconds

The range is from 4 to 30.

The default is 15 seconds.

• Change the hello-time parameter.

PROTOCOL SPANNING TREE RSTP mode

hello-time seconds

NOTE: With large configurations (especially those configurations with more ports) Dell Networking recommends increasing the hello-time.

The range is from 1 to 10.

The default is 2 seconds.

• Change the max-age parameter.

PROTOCOL SPANNING TREE RSTP mode

max-age seconds

The range is from 6 to 40.

The default is 20 seconds.

To view the current values for global parameters, use the show spanning-tree rstp command from EXEC privilege mode.

#### Modifying Interface Parameters

On interfaces in Layer 2 mode, you can set the port cost and port priority values.

- Port cost a value that is based on the interface type. The previous table lists the default values. The greater the port
  cost, the less likely the port is selected to be a forwarding port.
- Port priority influences the likelihood that a port is selected to be a forwarding port in case that several ports have the same port cost.

To change the port cost or priority of an interface, use the following commands.

• Change the port cost of an interface.

**INTERFACE** mode

spanning-tree rstp cost cost

The range is from 0 to 65535.

The default is listed in the previous table.

• Change the port priority of an interface.

INTERFACE mode

spanning-tree rstp priority priority-value

The range is from 0 to 15.

The default is 128.

To view the current values for interface parameters, use the show spanning-tree rstp command from EXEC privilege mode.

## Configuring an EdgePort

The EdgePort feature enables interfaces to begin forwarding traffic approximately 30 seconds sooner.

In this mode an interface forwards frames by default until it receives a BPDU that indicates that it should behave otherwise; it does not go through the Learning and Listening states. The <code>bpduguard shutdown-on-violation</code> option causes the interface hardware to shut down when it receives a BPDU. When only <code>bpduguard</code> is implemented, although the interface is placed in an Error Disabled state when receiving the BPDU, the physical interface remains up and spanning-tree drops packets in the hardware after a BPDU violation. BPDUs are dropped in the software after receiving the BPDU violation. This feature is the same as PortFast mode in Spanning Tree.

CAUTION: Configure EdgePort only on links connecting to an end station. If you enable EdgePort on an interface connected to a network, it can cause loops.

Dell Networking OS Behavior: Regarding bpduguard shutdown-on-violation behavior:

- If the interface to shut down is a port channel, all the member ports are disabled in the hardware.
- When you add a physical port to a port channel already in the Error Disable state, the new member port is also disabled in the hardware.
- When you remove a physical port from a port channel in the Error Disable state, the error disabled state is cleared on this physical port (the physical port is enabled in the hardware).

- The reset stack-unit command does not clear the error disabled state of the port or the hardware disabled state. The interface continues to be disables in the hardware.
- You can clear the Error Disabled state with any of the following methods:
  - o Perform an shutdown command on the interface.
  - o Disable the shutdown-on-violation command on the interface (the no spanning-tree stp-id portfast [bpduguard | [shutdown-on-violation]] command).
  - o Disable spanning tree on the interface (the no spanning-tree command in INTERFACE mode).
  - o Disable global spanning tree (the no spanning-tree command in CONFIGURATION mode).

To enable EdgePort on an interface, use the following command.

• Enable EdgePort on an interface.

```
INTERFACE mode
```

```
spanning-tree rstp edge-port [bpduguard | shutdown-on-violation]
```

To verify that EdgePort is enabled on a port, use the show spanning-tree rstp command from EXEC privilege mode or the show config command from INTERFACE mode.

(i) NOTE: Dell Networking recommends using the show config command from INTERFACE mode.

In the following example, the bold line indicates that the interface is in EdgePort mode.

```
Dell(conf-if-Te-2/0) # show config
!
interface TenGigabitEthernet 2/0
  no ip address
  switchport
  spanning-tree rstp edge-port
  shutdown
Dell(conf-if-Te-2/0) #
```

### Influencing RSTP Root Selection

RSTP determines the root bridge, but you can assign one bridge a lower priority to increase the likelihood that it is selected as the root bridge.

To change the bridge priority, use the following command.

Assign a number as the bridge priority or designate it as the primary or secondary root.

```
PROTOCOL SPANNING TREE RSTP mode
```

```
bridge-priority priority-value
```

o priority-value The range is from 0 to 65535. The lower the number assigned, the more likely this bridge becomes the root bridge.

The default is **32768**. Entries must be multiples of 4096.

A console message appears when a new root bridge has been assigned. The following example shows the console message after the bridge-priority command is used to make R2 the root bridge (shown in bold).

```
Dell(conf-rstp) #bridge-priority 4096
04:27:59: %RPM0-P:RP2 %SPANMGR-5-STP_ROOT_CHANGE: RSTP root changed. My Bridge ID:
4096:0001.e80b.88bd Old Root: 32768:0001.e801.cbb4 New Root: 4096:0001.e80b.88bd
```

## **Enabling SNMP Traps for Root Elections and Topology Changes**

To enable SNMP traps collectively, use this command.

```
Enable SNMP traps for RSTP, MSTP, and PVST+ collectively.
```

```
snmp-server enable traps xstp
```

## Software-Defined Networking (SDN)

The Dell EMC Networking OS supports software-defined networking (SDN). For more information, see the SDN Deployment Guide.

## **Security**

This chapter describes several ways to provide security to the Dell Networking system.

For details about all the commands described in this chapter, refer to the Security chapter in the Dell Networking OS Command Line Reference Guide.

#### Topics:

- AAA Accounting
- AAA Authentication
- · Obscuring Passwords and Keys
- AAA Authorization
- RADIUS
- TACACS+
- Protection from TCP Tiny and Overlapping Fragment Attacks
- Enabling SCP and SSH
- Telnet
- VTY Line and Access-Class Configuration
- Two Factor Authentication (2FA)
- Configuring the System to Drop Certain ICMP Reply Messages
- Dell EMC Networking OS Security Hardening

## **AAA Accounting**

Accounting, authentication, and authorization (AAA) accounting is part of the AAA security model.

For details about commands related to AAA security, refer to the Security chapter in the Dell Networking OS Command Line Reference Guide.

AAA accounting enables tracking of services that users are accessing and the amount of network resources being consumed by those services. When you enable AAA accounting, the network server reports user activity to the security server in the form of accounting records. Each accounting record comprises accounting attribute/value (AV) pairs and is stored on the access control server.

As with authentication and authorization, you must configure AAA accounting by defining a named list of accounting methods and then applying that list to various virtual terminal line (VTY) lines.

### **Configuration Task List for AAA Accounting**

The following sections present the AAA accounting configuration tasks.

- Enabling AAA Accounting (mandatory)
- Suppressing AAA Accounting for Null Username Sessions (optional)
- Configuring Accounting of EXEC and Privilege-Level Command Usage (optional)
- Configuring AAA Accounting for Terminal Lines (optional)
- Monitoring AAA Accounting (optional)

### **Enabling AAA Accounting**

The aaa accounting command allows you to create a record for any or all of the accounting functions monitored.

To enable AAA accounting, use the following command.

• Enable AAA accounting and create a record for monitoring the accounting function.

#### CONFIGURATION mode

aaa accounting {commands | exec | suppress | system level} {default | name} {start-stop | wait-start | stop-only} {tacacs+}

#### The variables are:

- o system: sends accounting information of any other AAA configuration.
- o exec: sends accounting information when a user has logged in to EXEC mode.
- o command level: sends accounting of commands executed at the specified privilege level.
- o suppress: Do not generate accounting records for a specific type of user.
- o default | name: enter the name of a list of accounting methods.
- start-stop: use for more accounting information, to send a start-accounting notice at the beginning of the requested event and a stop-accounting notice at the end.
- wait-start: ensures that the TACACS+ security server acknowledges the start notice before granting the user's process request.
- stop-only: use for minimal accounting; instructs the TACACS+ server to send a stop record accounting notice at the
  end of the requested user process.
- o tacacs+: designate the security service. Currently, Dell Networking OS supports only TACACS+.

#### Suppressing AAA Accounting for Null Username Sessions

When you activate AAA accounting, the Dell Networking OS software issues accounting records for all users on the system, including users whose username string is NULL because of protocol translation.

An example of this is a user who comes in on a line where the AAA authentication login method-list none command is applied. To prevent accounting records from being generated for sessions that do not have usernames associated with them, use the following command.

Prevent accounting records from being generated for users whose username string is NULL.

CONFIGURATION mode

aaa accounting suppress null-username

#### Configuring Accounting of EXEC and Privilege-Level Command Usage

The network access server monitors the accounting functions defined in the TACACS+ attribute/value (AV) pairs.

Configure AAA accounting to monitor accounting functions defined in TACACS+.

CONFIGURATION mode

```
aaa accounting system default start-stop tacacs+
aaa accounting command 15 default start-stop tacacs+
```

System accounting can use only the default method list.

In the following sample configuration, AAA accounting is set to track all usage of EXEC commands and commands on privilege level 15.

```
Dell(conf)#aaa accounting exec default start-stop tacacs+
Dell(conf)#aaa accounting command 15 default start-stop tacacs+
```

### **Configuring AAA Accounting for Terminal Lines**

To enable AAA accounting with a named method list for a specific terminal line (where com15 and execAcct are the method list names), use the following commands.

Configure AAA accounting for terminal lines.

```
CONFIG-LINE-VTY mode accounting commands 15 com15 accounting exec execAcct
```

```
Dell(config-line-vty) # accounting commands 15 com15
Dell(config-line-vty) # accounting exec execAcct
```

#### **Monitoring AAA Accounting**

Dell Networking OS does not support periodic interim accounting because the periodic command can cause heavy congestion when many users are logged in to the network.

No specific show command exists for TACACS+ accounting.

To obtain accounting records displaying information about users currently logged in, use the following command.

• Step through all active sessions and print all the accounting records for the actively accounted functions. CONFIGURATION mode or EXEC Privilege mode

show accounting

```
Dell#show accounting
Active accounted actions on tty2, User admin Priv 1
Task ID 1, EXEC Accounting record, 00:00:39 Elapsed, service=shell
Active accounted actions on tty3, User admin Priv 1
Task ID 2, EXEC Accounting record, 00:00:26 Elapsed, service=shell
Dell#
```

#### **AAA Authentication**

Dell Networking OS supports a distributed client/server system implemented through authentication, authorization, and accounting (AAA) to help secure networks against unauthorized access.

In the Dell Networking implementation, the Dell Networking system acts as a RADIUS or TACACS+ client and sends authentication requests to a central remote authentication dial-in service (RADIUS) or Terminal access controller access control system plus (TACACS+) server that contains all user authentication and network service access information.

Dell Networking uses local usernames/passwords (stored on the Dell Networking system) or AAA for login authentication. With AAA, you can specify the security protocol or mechanism for different login methods and different users. In Dell Networking OS, AAA uses a list of authentication methods, called method lists, to define the types of authentication and the sequence in which they are applied. You can define a method list or use the default method list. User-defined method lists take precedence over the default method list.

NOTE: If a console user logs in with RADIUS authentication, the privilege level is applied from the RADIUS server if the privilege level is configured for that user in RADIUS, whether you configure RADIUS authorization.

## **Configuration Task List for AAA Authentication**

The following sections provide the configuration tasks.

- Configure Login Authentication for Terminal Lines
- Configuring AAA Authentication Login Methods
- Enabling AAA Authentication
- Enabling AAA Authentication RADIUS

For a complete list of all commands related to login authentication, refer to the Security chapter in the Dell Networking OS Command Line Reference Guide.

### **Configure Login Authentication for Terminal Lines**

You can assign up to five authentication methods to a method list. Dell Networking OS evaluates the methods in the order in which you enter them in each list.

If the first method list does not respond or returns an error, Dell Networking OS applies the next method list until the user either passes or fails the authentication. If the user fails a method list, Dell Networking OS does not apply the next method list.

#### **Configuring AAA Authentication Login Methods**

To configure an authentication method and method list, use the following commands.

**Dell Networking OS Behavior**: If you use a method list on the console port in which RADIUS or TACACS is the last authentication method, and the server is not reachable, Dell Networking OS allows access even though the username and password credentials cannot be verified. Only the console port behaves this way, and does so to ensure that users are not locked out of the system if network-wide issue prevents access to these servers.

1. Define an authentication method-list (method-list-name) or specify the default.

#### CONFIGURATION mode

```
aaa authentication login {method-list-name | default} method1 [... method4]
```

The default method-list is applied to all terminal lines.

Possible methods are:

- enable: use the password you defined using the enable sha256-password, enable secret, or enable
  password command in CONFIGURATION mode. In general, the enable secret command overrules the enable
  password command. If you configure the enable sha256-password command, it overrules both the enable
  secret and enable password commands.
- line: use the password you defined using the password command in LINE mode.
- local: use the username/password database defined in the local configuration.
- none: no authentication.
- radius: use the RADIUS servers configured with the radius-server host command.
- tacacs+: use the TACACS+ servers configured with the tacacs-server host command.
- 2. Enter LINE mode.

```
CONFIGURATION mode
```

```
line {aux 0 | console 0 | vty number [... end-number]}
```

3. Assign a method-list-name or the default list to the terminal line.

LINE mode

```
login authentication {method-list-name | default}
```

To view the configuration, use the show config command in LINE mode or the show running-config in EXEC Privilege mode.

NOTE: Dell Networking recommends using the none method only as a backup. This method does not authenticate users. The none and enable methods do not work with secure shell (SSH).

You can create multiple method lists and assign them to different terminal lines.

### **Enabling AAA Authentication**

To enable AAA authentication, use the following command.

• Enable AAA authentication.

CONFIGURATION mode

```
aaa authentication enable {method-list-name | default} method1 [... method4]
```

- o default: uses the listed authentication methods that follow this argument as the default list of methods when a user logs in.
- o method-list-name: character string used to name the list of enable authentication methods activated when a user logs in.
- o method1 [... method4]: any of the following: RADIUS, TACACS, enable, line, none.

If you do not set the default list, only the local enable is checked. This setting has the same effect as issuing an aaa authentication enable default enable command.

### **Enabling AAA Authentication — RADIUS**

To enable authentication from the RADIUS server, and use TACACS as a backup, use the following commands.

1. Enable RADIUS and set up TACACS as backup.

#### CONFIGURATION mode

aaa authentication enable default radius tacacs

2. Establish a host address and password.

CONFIGURATION mode

```
radius-server host x.x.x.x key some-password
```

3. Establish a host address and password.

```
CONFIGURATION mode
```

```
tacacs-server host x.x.x.x key some-password
```

To get enable authentication from the RADIUS server and use TACACS as a backup, issue the following commands.

The following example shows enabling authentication from the RADIUS server.

```
Dell(config) # aaa authentication enable default radius tacacs
Radius and TACACS server has to be properly setup for this.
Dell(config) # radius-server host x.x.x.x key <some-password>
Dell(config) # tacacs-server host x.x.x.x key <some-password>
```

To use local authentication for enable secret or enable sha256-password on the console, while using remote authentication on VTY lines, issue the following commands.

The following example shows enabling local authentication for console and remote authentication for the VTY lines.

```
Dell(config)# aaa authentication enable mymethodlist radius tacacs
Dell(config)# line vty 0 9
Dell(config-line-vty)# enable authentication mymethodlist
```

#### **Server-Side Configuration**

- TACACS+ When using TACACS+, Dell Networking sends an initial packet with service type SVC\_ENABLE, and then sends a second packet with just the password. The TACACS server must have an entry for username \$enable\$.
- RADIUS When using RADIUS authentication, the Dell Networking OS sends an authentication packet with the following:

```
Username: $enab15$
Password: <password-entered-by-user>
```

Therefore, the RADIUS server must have an entry for this username.

### **Configuring Re-Authentication**

Starting from Dell EMC Networking OS 9.11(0.0), the system enables re-authentication of user whenever there is a change in the authenticators.

The change in authentication happens when:

- Add or remove an authentication server (RADIUS/TACACS+)
- Modify an AAA authentication/authorization list
- Change to role-only (RBAC) mode

The re-authentication is also applicable for authenticated 802.1x devices. When there is a change in the authetication servers, the supplicants connected to all the ports are forced to re-authenticate.

1. Enable the re-authentication mode.

CONFIGURATION mode

```
aaa reauthentication enable
```

2. You are prompted to force the users to re-authenticate while adding or removing a RADIUS/TACACS+ server.

CONFIGURATION mode

```
aaa authentication login method-list-name
```

#### Example:

```
DellEMC(config) \# aaa authentication login vty_auth_list radius Force all logged-in users to re-authenticate (y/n)?
```

 $\textbf{3.} \ \ \text{You are prompted to force the users to re-authenticate whenever there is a change in the RADIUS server list..}$ 

CONFIGURATION mode

radius-server host IP Address

#### Example:

```
DellEMC(config) \#radius-server host 192.100.0.12
Force all logged-in users to re-authenticate (y/n)?
```

```
DellEMC(config) #no radius-server host 192.100.0.12 Force all logged-in users to re-authenticate (y/n)?
```

## **Obscuring Passwords and Keys**

By default, the service password-encryption command stores encrypted passwords. For greater security, you can also use the service obscure-passwords command to prevent a user from reading the passwords and keys, including RADIUS, TACACS+ keys, router authentication strings, VRRP authentication by obscuring this information. Passwords and keys are stored encrypted in the configuration file and by default are displayed in the encrypted form when the configuration is displayed. Enabling the service obscure-passwords command displays asterisks instead of the encrypted passwords and keys. This command prevents a user from reading these passwords and keys by obscuring this information with asterisks.

Password obscuring masks the password and keys for display only but does not change the contents of the file. The string of asterisks is the same length as the encrypted string for that line of configuration. To verify that you have successfully obscured passwords and keys, use the show running-config command or show startup-config command.

If you are using role-based access control (RBAC), only the system administrator and security administrator roles can enable the service obscure-password command.

To enable the obscuring of passwords and keys, use the following command.

Turn on the obscuring of passwords and keys in the configuration.
 CONFIGURATION mode

service obscure-passwords

#### **Example of Obscuring Password and Keys**

DellEMC(config) # service obscure-passwords

## **AAA Authorization**

Dell Networking OS enables AAA new-model by default.

You can set authorization to be either local or remote. Different combinations of authentication and authorization yield different results. By default, Dell Networking OS sets both to **local**.

### **Privilege Levels Overview**

Limiting access to the system is one method of protecting the system and your network. However, at times, you might need to allow others access to the router and you can limit that access to a subset of commands. In Dell Networking OS, you can configure a privilege level for users who need limited access to the system.

Every command in Dell Networking OS is assigned a privilege level of 0, 1, or 15. You can configure up to 16 privilege levels in Dell Networking OS. Dell Networking OS is preconfigured with three privilege levels and you can configure 13 more. The three preconfigured levels are:

- **Privilege level 1** is the default level for EXEC mode. At this level, you can interact with the router, for example, view some show commands and Telnet and ping to test connectivity, but you cannot configure the router. This level is often called the "user" level. One of the commands available in Privilege level 1 is the enable command, which you can use to enter a specific privilege level.
- Privilege level 0 contains only the end, enable, and disable commands.
- Privilege level 15 the default level for the enable command, is the highest level. In this level you can access any
  command in Dell Networking OS.

Privilege levels 2 through 14 are not configured and you can customize them for different users and access.

After you configure other privilege levels, enter those levels by adding the level parameter after the enable command or by configuring a user name or password that corresponds to the privilege level. For more information about configuring user names, refer to Configuring a Username and Password.

By default, commands in Dell Networking OS are assigned to different privilege levels. You can access those commands only if you have access to that privilege level. For example, to reach the protocol spanning-tree command, log in to the router, enter the enable command for privilege level 15 (this privilege level is the default level for the command) and then enter CONFIGURATION mode.

You can configure passwords to control access to the box and assign different privilege levels to users. Dell Networking OS supports the use of passwords when you log in to the system and when you enter the enable command. If you move between privilege levels, you are prompted for a password if you move to a higher privilege level.

#### **Configuration Task List for Privilege Levels**

The following list has the configuration tasks for privilege levels and passwords.

- Configuring a Username and Password (mandatory)
- Configuring the Enable Password Command (mandatory)
- Configuring Custom Privilege Levels (mandatory)
- Specifying LINE Mode Password and Privilege (optional)
- Enabling and Disabling Privilege Levels (optional)

For a complete listing of all commands related to Dell Networking OS privilege levels and passwords, refer to the Security chapter in the Dell Networking OS Command Line Reference Guide.

### **Configuring a Username and Password**

In Dell Networking OS, you can assign a specific username to limit user access to the system.

To configure a username and password, use the following command.

Assign a user name and password.

CONFIGURATION mode

username name [access-class access-list-name] [nopassword | password [encryption-type] password] [privilege level]

Configure the optional and required parameters:

- o name: Enter a text string up to 63 characters long.
- o access-class access-list-name: Enter the name of a configured IP ACL.
- o nopassword: Do not require the user to enter a password.
- o encryption-type: Enter 0 for plain text or 7 for encrypted text.
- o password: Enter a string.
- o privilege *level* The range is from 0 to 15.

To view username, use the show users command in EXEC Privilege mode.

#### **Configuring the Enable Password Command**

To configure Dell Networking OS, use the enable command to enter EXEC Privilege level 15. After entering the command, Dell Networking OS requests that you enter a password.

Privilege levels are not assigned to passwords, rather passwords are assigned to a privilege level. You can always change a password for any privilege level. To change to a different privilege level, enter the enable command, then the privilege level. If you do not enter a privilege level, the default level **15** is assumed.

To configure a password for a specific privilege level, use the following command.

• Configure a password for a privilege level.

CONFIGURATION mode

enable password [level level] [encryption-mode] password

Configure the optional and required parameters:

- o level level: Specify a level from 0 to 15. Level 15 includes all levels.
- o encryption-type: Enter 0 for plain text or 7 for encrypted text.
- o password: Enter a string.

To change only the password for the enable command, configure only the password parameter.

To view the configuration for the enable secret command, use the show running-config command in EXEC Privilege mode.

In custom-configured privilege levels, the enable command is always available. No matter what privilege level you entered Dell Networking OS, you can enter the enable 15 command to access and configure all CLIs.

#### **Configuring Custom Privilege Levels**

In addition to assigning privilege levels to the user, you can configure the privilege levels of commands so that they are visible in different privilege levels.

Within Dell Networking OS, commands have certain privilege levels. With the privilege command, you can change the default level or you can reset their privilege level back to the default.

- Assign the launch keyword (for example, configure) for the keyword's command mode.
- If you assign only the first keyword to the privilege level, all commands beginning with that keyword are also assigned to the privilege level. If you enter the entire command, the software assigns the privilege level to that command only.

To assign commands and passwords to a custom privilege level, use the following commands. You must be in privilege level 15.

1. Assign a user name and password.

CONFIGURATION mode

username name [access-class access-list-name] [privilege level] [nopassword | password [encryption-type] password]

Configure the optional and required parameters:

- name: Enter a text string up to 63 characters(maximum) long.
- access-class access-list-name: Restrict access by access-class..
- privilege level: The range is from 0 to 15.
- nopassword: No password is required for the user to log in.
- encryption-type: Enter 0 for plain text or 7 for encrypted text.
- password: Enter a string. Specify the password for the user.
- 2. Configure a password for privilege level.

CONFIGURATION mode

enable password [level level] [encryption-mode] password

Configure the optional and required parameters:

- level level: specify a level from 0 to 15. Level 15 includes all levels.
- encryption-type: enter 0 for plain text or 7 for encrypted text.
- password: enter a string up to 25 characters long.

To change only the password for the enable command, configure only the password parameter.

3. Configure level and commands for a mode or reset a command's level.

#### CONFIGURATION mode

privilege mode {level level command | reset command}

Configure the following required and optional parameters:

- mode: enter a keyword for the modes (exec, configure, interface, line, route-map, or router)
- level level: the range is from 0 to 15. Levels 0, 1, and 15 are pre-configured. Levels 2 to 14 are available for custom configuration.
- command: an Dell Networking OS CLI keyword (up to five keywords allowed).
- reset: return the command to its default privilege mode.

To view the configuration, use the show running-config command in EXEC Privilege mode.

The following example shows a configuration to allow a user *john* to view only EXEC mode commands and all snmp-server commands. Because the snmp-server commands are *enable* level commands and, by default, found in CONFIGURATION mode, also assign the launch command for CONFIGURATION mode, configure, to the same privilege level as the snmp-server commands.

- Line 1: The user john is assigned privilege level 8 and assigned a password.
- Line 2: All other users are assigned a password to access privilege level 8.
- Line 3: The configure command is assigned to privilege level 8 because it needs to reach CONFIGURATION mode where the snmp-server commands are located.

Line 4: The snmp-server commands, in CONFIGURATION mode, are assigned to privilege level 8.

```
Dell(conf) #username john privilege 8 password john
Dell(conf) #enable password level 8 notjohn
Dell(conf) #privilege exec level 8 configure
Dell(conf) #privilege config level 8 snmp-server
Dell(conf) #end
Dell#show running-config
Current Configuration ...
!
hostname Dell Networking
!
enable password level 8 notjohn
enable password dell
!
username admin password 0 admin
username john password 0 john privilege 8
!
```

The following example shows the Telnet session for user *john*. The show privilege command output confirms that *john* is in privilege level 8. In EXEC Privilege mode, *john* can access only the commands listed. In CONFIGURATION mode, *john* can access only the snmp-server commands.

```
apollo% telnet 172.31.1.53
Trying 172.31.1.53...
Connected to 172.31.1.53.
Escape character is '^]'.
Login: john
Password:
Dell#show priv
Current privilege level is 8
Dell#?
configure
               Configuring from terminal
               Turn off privileged commands
disable
enable
               Turn on privileged commands
exit.
               Exit from the EXEC
no
               Negate a command
show
               Show running system information
               Set terminal line parameters
terminal
traceroute
               Trace route to destination
Dell#confi
Dell(conf)#?
               Exit from Configuration mode
end
exit.
               Exit from Configuration mode
               Reset a command
no
```

#### **Specifying LINE Mode Password and Privilege**

You can specify a password authentication of all users on different terminal lines.

The user's privilege level is the same as the privilege level assigned to the terminal line, unless a more specific privilege level is assigned to the user.

To specify a password for the terminal line, use the following commands.

• Configure a custom privilege level for the terminal lines.

LINE mode

privilege level level

- level level: The range is from 0 to 15. Levels 0, 1, and 15 are preconfigured. Levels from 2 to 14 are available for custom configuration.
- Specify either a plain text or encrypted password.

LINE mode

password [encryption-type] password

Configure the following optional and required parameters:

- o encryption-type: Enter 0 for plain text or 7 for encrypted text.
- o password: Enter a text string up to 25 characters long.

To view the password configured for a terminal, use the show config command in LINE mode.

#### **Enabling and Disabling Privilege Levels**

To enable and disable privilege levels, use the following commands.

• Set a user's security level.

EXEC Privilege mode

enable or enable privilege-level

If you do not enter a privilege level, Dell Networking OS sets it to 15 by default.

• Move to a lower privilege level.

EXEC Privilege mode

disable level-number

o level-number: The level-number you wish to set.

If you enter  ${\tt disable}$  without a level-number, your security level is 1.

### **RADIUS**

Remote authentication dial-in user service (RADIUS) is a distributed client/server protocol.

This protocol transmits authentication, authorization, and configuration information between a central RADIUS server and a RADIUS client (the Dell Networking system). The system sends user information to the RADIUS server and requests authentication of the user and password. The RADIUS server returns one of the following responses:

- Access-Accept the RADIUS server authenticates the user.
- Access-Reject the RADIUS server does not authenticate the user.

If an error occurs in the transmission or reception of RADIUS packets, you can view the error by enabling the debug radius command.

Transactions between the RADIUS server and the client are encrypted (the users' passwords are not sent in plain text). RADIUS uses UDP as the transport protocol between the RADIUS server host and the client.

For more information about RADIUS, refer to RFC 2865, Remote Authentication Dial-in User Service.

#### **RADIUS Authentication and Authorization**

Dell Networking OS supports RADIUS for user authentication (text password) at login and can be specified as one of the login authentication methods in the aaa authentication login command.

When configuring AAA authorization, you can configure to limit the attributes of services available to a user. When authorization is enabled, the network access server uses configuration information from the user profile to issue the user's session. The user's access is limited based on the configuration attributes.

RADIUS exec-authorization stores a user-shell profile and that is applied during user login. You may name the relevant named-lists with either a unique name or the default name. When the RADIUS server enables authorization, the server returns the following information to the client:

- Idle time
- ACL configuration information
- Auto-command
- Privilege level

After gaining authorization for the first time, you may configure these attributes.

NOTE: RADIUS authentication/authorization is done for every login. There is no difference between first-time login and subsequent logins.

#### **Idle Time**

Every session line has its own idle-time. If the idle-time value is not changed, the default value of 30 minutes is used.

RADIUS specifies idle-time allow for a user during a session before timeout. When a user logs in, the lower of the two idle-time values (configured or default) is used. The idle-time value is updated if both of the following happen:

- The administrator changes the idle-time of the line on which the user has logged in.
- The idle-time is lower than the RADIUS-returned idle-time.

#### **ACL Configuration Information**

The RADIUS server can specify an ACL. If an ACL is configured on the RADIUS server, and if that ACL is present, the user may be allowed access based on that ACL.

If the ACL is absent, authorization fails, and a message is logged indicating this.

RADIUS can specify an ACL for the user if both of the following are true:

- If an ACL is absent.
- If there is a long delay for an entry, or a denied entry because of an ACL, and a message is logged.

NOTE: The ACL name must be a string. Only standard ACLs in authorization (both RADIUS and TACACS) are supported. Authorization is denied in cases using Extended ACLs.

#### **Auto-Command**

You can configure the system through the RADIUS server to automatically execute a command when you connect to a specific line.

The auto-command command is executed when the user is authenticated and before the prompt appears to the user.

• Automatically execute a command.

auto-command

## Setting Access to Privilege Levels through RADIUS

To configure a privilege level for users to enter into when they connect to a session, use the RADIUS server. This value is configured on the client system.

Configure a privilege level.

privilege level

### **Configuration Task List for RADIUS**

To authenticate users using RADIUS, specify at least one RADIUS server so that the system can communicate with and configure RADIUS as one of your authentication methods.

The following list includes the configuration tasks for RADIUS.

- Defining a AAA Method List to be Used for RADIUS (mandatory)
- Applying the Method List to Terminal Lines (mandatory except when using default lists)
- Specifying a RADIUS Server Host (mandatory)
- Setting Global Communication Parameters for all RADIUS Server Hosts (optional)
- Monitoring RADIUS (optional)

For a complete listing of all Dell Networking OS commands related to RADIUS, refer to the Security chapter in the Dell Networking OS Command Line Reference Guide.

NOTE: RADIUS authentication and authorization are done in a single step. Hence, authorization cannot be used independent of authentication. However, if you have configured RADIUS authorization and have not configured authentication, a message is logged stating this. During authorization, the next method in the list (if present) is used, or if another method is not present, an error is reported.

To view the configuration, use the show config in LINE mode or the show running-config command in EXEC Privilege mode.

#### Defining a AAA Method List to be Used for RADIUS

To configure RADIUS to authenticate or authorize users on the system, create a AAA method list.

Default method lists do not need to be explicitly applied to the line, so they are not mandatory.

To create a method list, use the following commands.

 Enter a text string (up to 16 characters long) as the name of the method list you wish to use with the RADIUS authentication method.

CONFIGURATION mode

aaa authentication login method-list-name radius

Create a method list with RADIUS and TACACS+ as authorization methods.

CONFIGURATION mode

aaa authorization exec {method-list-name | default} radius tacacs+

Typical order of methods: RADIUS, TACACS+, Local, None.

If RADIUS denies authorization, the session ends (RADIUS must not be the last method specified).

### **Applying the Method List to Terminal Lines**

To enable RADIUS AAA login authentication for a method list, apply it to a terminal line.

To configure a terminal line for RADIUS authentication and authorization, use the following commands.

• Enter LINE mode.

CONFIGURATION mode

```
line {aux 0 | console 0 | vty number [end-number]}
```

Enable AAA login authentication for the specified RADIUS method list.

LINE mode

```
login authentication {method-list-name | default}
```

This procedure is mandatory if you are not using default lists.

To use the method list.

CONFIGURATION mode

authorization exec methodlist

#### Specifying a RADIUS Server Host

When configuring a RADIUS server host, you can set different communication parameters, such as the UDP port, the key password, the number of retries, and the timeout.

To specify a RADIUS server host and configure its communication parameters, use the following command.

• Enter the host name or IP address of the RADIUS server host.

#### CONFIGURATION mode

```
radius-server host {hostname | ip-address} [auth-port port-number] [retransmit retries]
[timeout seconds] [key [encryption-type] key]
```

Configure the optional communication parameters for the specific host:

- o auth-port port-number: the range is from 0 to 65535. Enter a UDP port number. The default is 1812.
- o retransmit retries: the range is from 0 to 100. Default is 3.
- o timeout seconds: the range is from 0 to 1000. Default is **5 seconds**.
- key [encryption-type] key: enter 0 for plain text or 7 for encrypted text, and a string for the key. The key can be up to 42 characters long. This key must match the key configured on the RADIUS server host.

If you do not configure these optional parameters, the global default values for all RADIUS host are applied.

To specify multiple RADIUS server hosts, configure the radius-server host command multiple times. If you configure multiple RADIUS server hosts, Dell Networking OS attempts to connect with them in the order in which they were configured. When Dell Networking OS attempts to authenticate a user, the software connects with the RADIUS server hosts one at a time, until a RADIUS server host responds with an accept or reject response.

If you want to change an optional parameter setting for a specific host, use the radius-server host command. To change the global communication settings to all RADIUS server hosts, refer to Setting Global Communication Parameters for all RADIUS Server Hosts.

To view the RADIUS configuration, use the show running-config radius command in EXEC Privilege mode.

To delete a RADIUS server host, use the no radius-server host {hostname | ip-address} command.

#### Setting Global Communication Parameters for all RADIUS Server Hosts

You can configure global communication parameters (auth-port, key, retransmit, and timeout parameters) and specific host communication parameters on the same system.

However, if you configure both global and specific host parameters, the specific host parameters override the global parameters for that RADIUS server host.

To set global communication parameters for all RADIUS server hosts, use the following commands.

Set a time interval after which a RADIUS host server is declared dead.

CONFIGURATION mode

```
radius-server deadtime seconds
```

- seconds: the range is from 0 to 2147483647. The default is 0 seconds.
- Configure a key for all RADIUS communications between the system and RADIUS server hosts.

CONFIGURATION mode

```
radius-server key [encryption-type] key
```

- o encryption-type: enter 7 to encrypt the password. Enter 0 to keep the password as plain text.
- $\circ$  key: enter a string. The key can be up to 42 characters long. You cannot use spaces in the key.
- Configure the number of times Dell Networking OS retransmits RADIUS requests.

CONFIGURATION mode

```
radius-server retransmit retries
```

- o retries: the range is from 0 to 100. Default is 3 retries.
- Configure the time interval the system waits for a RADIUS server host response.

**CONFIGURATION** mode

```
radius-server timeout seconds
```

o seconds: the range is from 0 to 1000. Default is **5 seconds**.

To view the configuration of RADIUS communication parameters, use the show running-config command in EXEC Privilege mode.

#### **Monitoring RADIUS**

To view information on RADIUS transactions, use the following command.

• View RADIUS transactions to troubleshoot problems.

EXEC Privilege mode

debug radius

## Microsoft Challenge-Handshake Authentication Protocol Support for RADIUS Authentication

Dell EMC Networking OS supports Microsoft Challenge-Handshake Authentication Protocol (MS-CHAPv2) with RADIUS authentication.

RADIUS is used to authenticate Telnet, SSH, console, REST, and OMI access to the switch based on the AAA configuration. By default, the RADIUS client in the switch uses PAP (Password Authentication Protocol) for sending the login credentials to the RADIUS server. The user-password attribute is added to the access-request message that is sent to the RADIUS server. Depending on the success or failure of authentication, the RADIUS server sends back an access-accept or access-reject message respectively.

MS-CHAPv2 is secure than PAP. MS-CHAPv2 does not send user-password in the Access-Request message. It implements mutual authentication based on the random challenges. MS-CHAP-Challenge and MS-CHAP2-Response attributes are sent in the Access-Request message from the switch to the RADIUS Server. RADIUS Server validates the attributes and sends back MS-CHAPv2-Success attribute in the Access-Accept message. If the validation fails, then RADIUS Server sends back the Access-Reject Message.

#### **Enabling MS-CHAPv2 with the RADIUS authentication**

Before enabling MS-CHAPv2 authentication on the switch, you must first Enable MS-CHAPv2 support in RADIUS Server.

To enable MS-CHAPv2 for the RADIUS authentication:

1. Enable RADIUS.

CONFIGURATION mode

aaa authentication login default radius local

2. Specify the protocol for authentication.

**CONFIGURATION** mode

aaa radius auth-method mschapv2

3. Establish a host address and password.

CONFIGURATION mode

radius-server host H key K

4. Log in to switch using console or telnet or ssh with a valid user role.

When 1-factor authentication is used, the authentication succeeds enabling you to access the switch. When two-factor authentication is used, the system prompts you to enter a one-time password as a second step of authentication. If a valid one-time password is supplied, the authentication succeeds enabling you to access the switch.

#### TACACS+

Dell Networking OS supports terminal access controller access control system (TACACS+ client, including support for login authentication.

### Configuration Task List for TACACS+

The following list includes the configuration task for TACACS+ functions.

- Choosing TACACS+ as the Authentication Method
- Monitoring TACACS+
- TACACS+ Remote Authentication

For a complete listing of all commands related to TACACS+, refer to the Security chapter in the Dell Networking OS Command Line Reference Guide.

#### **Choosing TACACS+ as the Authentication Method**

One of the login authentication methods available is TACACS+ and the user's name and password are sent for authentication to the TACACS hosts specified.

To use TACACS+ to authenticate users, specify at least one TACACS+ server for the system to communicate with and configure TACACS+ as one of your authentication methods.

To select TACACS+ as the login authentication method, use the following commands.

1. Configure a TACACS+ server host.

```
CONFIGURATION mode
```

```
tacacs-server host {ip-address | host}
```

Enter the IP address or host name of the TACACS+ server.

Use this command multiple times to configure multiple TACACS+ server hosts.

2. Enter a text string (up to 16 characters long) as the name of the method list you wish to use with the TACAS+ authentication method.

```
CONFIGURATION mode
```

```
aaa authentication login {method-list-name | default} tacacs+ [...method3]
```

The TACACS+ method must not be the last method specified.

3. Enter LINE mode.

```
CONFIGURATION mode
```

```
line {aux 0 | console 0 | vty number [end-number]}
```

4. Assign the method-list to the terminal line.

```
LINE mode
```

```
login authentication {method-list-name | default}
```

To view the configuration, use the show config in LINE mode or the show running-config tacacs+ command in EXEC Privilege mode.

If authentication fails using the primary method, Dell Networking OS employs the second method (or third method, if necessary) automatically. For example, if the TACACS+ server is reachable, but the server key is invalid, Dell Networking OS proceeds to the next authentication method. In the following example, the TACACS+ is incorrect, but the user is still authenticated by the secondary method.

First bold line: Server key purposely changed to incorrect value.

Second bold line: User authenticated using the secondary method.

```
Dell(conf) #
Dell(conf) #do show run aaa
!
aaa authentication enable default tacacs+ enable
aaa authentication enable LOCAL enable tacacs+
aaa authentication login default tacacs+ local
```

```
aaa authentication login LOCAL local tacacs+
aaa authorization exec default tacacs+ none
aaa authorization commands 1 default tacacs+ none
aaa authorization commands 15 default tacacs+ none
aaa accounting exec default start-stop tacacs+
aaa accounting commands 1 default start-stop tacacs+
aaa accounting commands 15 default start-stop tacacs+
Dell(conf)#
Dell(conf) #do show run tacacs+
tacacs-server key 7 d05206c308f4d35b
tacacs-server host 10.10.10.10 timeout 1
Dell (conf) #tacacs-server key angeline
\texttt{Dell(conf)} \ \texttt{\#\$RPM0-P:CP} \ \texttt{\$SEC-5-LOGIN\_SUCCESS:} \ \texttt{Login} \ \texttt{successful} \ \text{for user admin on}
vty0 (10.11.9.209)
%RPMO-P:CP %SEC-3-AUTHENTICATION ENABLE SUCCESS: Enable password
authentication success on vty0 (\overline{10.11.9.209})
%RPMO-P:CP %SEC-5-LOGOUT: Exec session is terminated for user admin on line
vty0 (10.11.9.209)
Dell(conf) #username angeline password angeline
Dell(conf) #%RPMO-P:CP %SEC-5-LOGIN SUCCESS: Login successful for user angeline
on vty0 (10.11.9.209)
%RPMO-P:CP %SEC-3-AUTHENTICATION ENABLE SUCCESS: Enable password
authentication success on vty0 ( 10.11.9.\overline{209} )
```

#### **Monitoring TACACS+**

To view information on TACACS+ transactions, use the following command.

View TACACS+ transactions to troubleshoot problems.

EXEC Privilege mode debug tacacs+

#### **TACACS+ Remote Authentication**

Dell Networking OS takes the access class from the TACACS+ server. Access class is the class of service that restricts Telnet access and packet sizes.

If you have configured remote authorization, then Dell Networking OS ignores the access class you have configured for the VTY line. Dell Networking OS instead gets this access class information from the TACACS+ server. Dell Networking OS needs to know the username and password of the incoming user before it can fetch the access class from the server. A user, therefore, at least sees the login prompt. If the access class denies the connection, Dell Networking OS closes the Telnet session immediately.

The following example shows how to configure the access-class from a TACACS+ server. This causes the configured access-class on the VTY line to be ignored. If you have configured a deny10 ACL on the TACACS+ server, Dell Networking OS downloads it and applies it. If the user is found to be coming from the 10.0.0.0 subnet, Dell Networking OS also immediately closes the Telnet connection. Notice that no matter where the user is coming from, they see the login prompt.

#### **Example of Specifying a TACACS+ Server Host**

```
Dell(conf) #ip access-list standard deny10
Dell(conf-std-nacl) #permit 10.0.0.0/8
Dell(conf-std-nacl) #deny any
Dell(conf) #
Dell(conf) #
Dell(conf) #aaa authentication login tacacsmethod tacacs+
Dell(conf) #aaa authentication exec tacacsauthorization tacacs+
Dell(conf) #tacacs-server host 25.1.1.2 key dell
Dell(conf) #
Dell(conf) #line vty 0 9
Dell(config-line-vty) #login authentication tacacsmethod
Dell(config-line-vty) #authorization exec tacauthor
Dell(config-line-vty) #
Dell(config-line-vty) #access-class deny10
Dell(config-line-vty) #end
```

#### **Command Authorization**

The AAA command authorization feature configures Dell Networking OS to send each configuration command to a TACACS server for authorization before it is added to the running configuration.

By default, the AAA authorization commands configure the system to check both EXEC mode and CONFIGURATION mode commands. To enable only EXEC mode command checking, use the no aaa authorization config-commands command

If rejected by the AAA server, the command is not added to the running config, and a message displays:

```
04:07:48: RPM0-P:CP SEC-3-SEC_AUTHORIZATION_FAIL: Authorization failure Command authorization failed for user (denyall) on vty0 ( <math>10.11.9.209 )
```

# Protection from TCP Tiny and Overlapping Fragment Attacks

Tiny and overlapping fragment attack is a class of attack where configured ACL entries — denying TCP port-specific traffic — is bypassed and traffic is sent to its destination although denied by the ACL.

RFC 1858 and 3128 proposes a countermeasure to the problem. This countermeasure is configured into the line cards and enabled by default.

## **Enabling SCP and SSH**

Secure shell (SSH) is a protocol for secure remote login and other secure network services over an insecure network. Dell Networking OS is compatible with SSH versions 1.5 and 2, in both the client and server modes. SSH sessions are encrypted and use authentication. SSH is enabled by default.

For details about the command syntax, refer to the Security chapter in the Dell Networking OS Command Line Interface Reference Guide.

Dell Networking OS SCP, which is a remote file copy program that works with SSH.

NOTE: The Windows-based WinSCP client software is not supported for secure copying between a PC and a Dell Networking OS-based system. Unix-based SCP client software is supported.

To use the SSH client, use the following command.

Open an SSH connection and specify the hostname, username, port number, encryption cipher, HMAC algorithm and version
of the SSH client.

```
EXEC Privilege mode
```

```
\verb| ssh {hostname}| [-1 username | -p port-number | -v {1 | 2}|
```

hostname is the IP address or host name of the remote device. Enter an IPv4 or IPv6 address in dotted decimal format (A.B.C.D).

• Configure the Dell Networking system as an SCP/SSH server.

CONFIGURATION mode

```
ip ssh server {enable | port port-number}
```

• Configure the Dell Networking system as an SSH server that uses only version 1 or 2.

CONFIGURATION mode

```
ip ssh server version \{1|2\}
```

• Display SSH connection information.

```
EXEC Privilege mode
```

show ip ssh

The following example uses the ip ssh server version 2 command to enable SSH version 2 and the show ip ssh command to confirm the setting.

```
Dell(conf)#ip ssh server version 2
Dell(conf)#do show ip ssh
SSH server : disabled.
SSH server version : v2.
Password Authentication : enabled.
Hostbased Authentication : disabled.
RSA Authentication : disabled.
```

To disable SSH server functions, use the no ip ssh server enable command.

#### Using SCP with SSH to Copy a Software Image

To use secure copy (SCP) to copy a software image through an SSH connection from one switch to another, use the following commands.

1. On Chassis One, set the SSH port number (port 22 by default).

CONFIGURATION mode

ip ssh server port number

2. On Chassis One, enable SSH.

CONFIGURATION mode

ip ssh server enable

3. On Chassis Two, invoke SCP.

CONFIGURATION mode

copy scp: flash:

**4.** On Chassis Two, in response to prompts, enter the path to the desired file and enter the port number specified in Step 1. EXEC Privilege mode

Other SSH-related commands include:

- crypto key generate: generate keys for the SSH server.
- debug ip ssh: enables collecting SSH debug information.
- ip scp topdir: identify a location for files used in secure copy transfer.
- ip ssh authentication-retries: configure the maximum number of attempts that should be used to authenticate a user.
- $\bullet \ \ \, \text{ip ssh connection-rate-limit: configure the maximum number of incoming SSH connections per minute.}$
- ullet ip ssh hostbased-authentication enable: enable host-based authentication for the SSHv2 server.
- ip ssh key-size: configure the size of the server-generated RSA SSHv1 key.
- ip ssh password-authentication enable: enable password authentication for the SSH server.
- ip ssh pub-key-file: specify the file the host-based authentication uses.
- ip ssh rhostsfile: specify the rhost file the host-based authorization uses.
- ip ssh rsa-authentication enable: enable RSA authentication for the SSHv2 server.
- ip ssh rsa-authentication: add keys for the RSA authentication.
- show crypto: display the public part of the SSH host-keys.
- show ip ssh client-pub-keys: display the client public keys used in host-based authentication.
- show ip ssh rsa-authentication: display the authorized-keys for the RSA authentication.

The following example shows the use of SCP and SSH to copy a software image from one switch running SSH server on UDP port 99 to the local switch.

```
Dell#copy scp: flash:
Address or name of remote host []: 10.10.10.1
Port number of the server [22]: 99
Source file name []: test.cfg
User name to login remote host: admin
Password to login remote host:
```

#### **Secure Shell Authentication**

Secure Shell (SSH) is disabled by default.

Enable SSH using the ip ssh server enable command.

SSH supports three methods of authentication:

- Enabling SSH Authentication by Password
- Using RSA Authentication of SSH
- Configuring Host-Based SSH Authentication
- Using Client-Based SSH Authentication

#### Important Points to Remember

- If you enable more than one method, the order in which the methods are preferred is based on the ssh\_config file on the
  Unix machine.
- When you enable all the three authentication methods, password authentication is the backup method when the RSA method fails.
- The files known\_hosts and known\_hosts2 are generated when a user tries to SSH using version 1 or version 2, respectively.

#### **Enabling SSH Authentication by Password**

Authenticate an SSH client by prompting for a password when attempting to connect to the Dell Networking system. This setup is the simplest method of authentication and uses SSH version 1.

To enable SSH password authentication, use the following command.

• Enable SSH password authentication.

CONFIGURATION mode

ip ssh password-authentication enable

To view your SSH configuration, use the show ip ssh command from EXEC Privilege mode.

```
Dell(conf) #ip ssh server enable
% Please wait while SSH Daemon initializes ... done.
Dell(conf) #ip ssh password-authentication enable
Dell #sh ip ssh
SSH server : enabled.
Password Authentication : enabled.
Hostbased Authentication : disabled.
RSA Authentication : disabled.
```

#### **Using RSA Authentication of SSH**

The following procedure authenticates an SSH client based on an RSA key using RSA authentication. This method uses SSH version 2.

- 1. On the SSH client (Unix machine), generate an RSA key, as shown in the following example.
- 2. Copy the public key id\_rsa.pub to the Dell Networking system.
- 3. Disable password authentication if enabled.

CONFIGURATION mode

no ip ssh password-authentication enable

4. Bind the public keys to RSA authentication.

EXEC Privilege mode

ip ssh rsa-authentication enable

5. Bind the public keys to RSA authentication.

EXEC Privilege mode

ip ssh rsa-authentication my-authorized-keys flash://public key

```
admin@Unix_client#ssh-keygen -t rsa
Generating public/private rsa key pair.
Enter file in which to save the key (/home/admin/.ssh/id_rsa):
/home/admin/.ssh/id_rsa already exists.
Overwrite (y/n)? y
Enter passphrase (empty for no passphrase):
Enter same passphrase again:
Your identification has been saved in /home/admin/.ssh/id_rsa.
Your public key has been saved in /home/admin/.ssh/id_rsa.pub.
```

#### **Configuring Host-Based SSH Authentication**

Authenticate a particular host. This method uses SSH version 2.

To configure host-based authentication, use the following commands.

- 1. Configure RSA Authentication. Refer to Using RSA Authentication of SSH.
- 2. Create shosts by copying the public RSA key to the file shosts in the directory .ssh, and write the IP address of the host to the file.

```
cp /etc/ssh/ssh_host_rsa_key.pub /.ssh/shosts
Refer to the first example.
```

3. Create a list of IP addresses and usernames that are permitted to SSH in a file called rhosts.

Refer to the second example.

- 4. Copy the file shosts and rhosts to the Dell Networking system.
- 5. Disable password authentication and RSA authentication, if configured

CONFIGURATION mode or EXEC Privilege mode

```
no ip ssh password-authentication Or no ip ssh rsa-authentication
```

6. Enable host-based authentication.

CONFIGURATION mode

```
ip ssh hostbased-authentication enable
```

7. Bind shosts and rhosts to host-based authentication.

CONFIGURATION mode

```
ip ssh pub-key-file flash://filename Or ip ssh rhostsfile flash://filename
```

The following example shows creating shosts.

```
admin@Unix_client# cd /etc/ssh
admin@Unix_client# ls
moduli
           sshd_config
                            ssh_host_dsa_key.pub
                                                      ssh_host_key.pub
ssh host rsa key.pub ssh config ssh host dsa key ssh host key
ssh host rsa key
admin@Unix_client# cat ssh_host_rsa_key.pub
ssh-rsa AAAAB3NzaC1yc2EAAAABIwAAAIEA8K7jLZRVfjgHJzUOmXxuIbZx/
AyWhVgJDQh39k8v3e8eQvLnHBIsqIL8jVy1QHhUeb7GaDlJVEDAMz30myqQbJgXBBRTWgBpLWwL/
doyUXFufjiL9YmoVTkbKcFmxJEMkE3JyHanEi7hg34LChjk9hL1by8cYZP2kYS21nSyQWk=
admin@Unix client# ls
id_rsa id_rsa.pub shosts
admin@Unix client# cat shosts
10.16.127.201, ssh-rsa AAAAB3NzaC1yc2EAAAABIwAAAIEA8K7jLZRVfjgHJzUOmXxuIbZx/AyW
hVgJDQh39k8v3e8eQvLnHBIsqIL8jVy1QHhUeb7GaDlJVEDAMz30myqQbJgXBBRTWgBpLWwL/
doyUXFufjiL9YmoVTkbKcFmxJEMkE3JyHanEi7hg34LChjk9hL1by8cYZP2kYS2lnSyQWk=
```

The following example shows creating rhosts.

```
admin@Unix_client# ls
id_rsa id_rsa.pub rhosts shosts
admin@Unix_client# cat rhosts
10.16.127.201 admin
```

# **Using Client-Based SSH Authentication**

To SSH from the chassis to the SSH client, use the following command.

This method uses SSH version 1 or version 2. If the SSH port is a nondefault value, use the  $ip\ ssh\ server\ port\ number$  command to change the default port number. You may only change the port number when SSH is disabled. Then use the -p option with the ssh command.

• SSH from the chassis to the SSH client.

```
ssh ip_address
```

```
Dell#ssh 10.16.127.201 ?
-1 User name option
-p SSH server port option (default 22)
-v SSH protocol version
```

#### Configuring the HMAC Algorithm for the SSH Server

To configure the HMAC algorithm for the SSH server, use the ip  $\mbox{ssh}$  server  $\mbox{mac}$   $\mbox{\it hmac-algorithm}$  command in CONFIGURATION mode.

hmac-algorithm: Enter a space-delimited list of keyed-hash message authentication code (HMAC) algorithms supported by the SSH server

The following HMAC algorithms are available:

- hmac-md5
- hmac-md5-96
- hmac-sha1
- hmac-sha1-96
- hmac-sha2-256

The default HMAC algorithms are the following:

- hmac-sha2-256
- hmac-sha1
- hmac-sha1-96
- hmac-md5
- hmac-md5-96

When FIPS is enabled, the default HMAC algorithm is hmac-sha2-256,hmac-sha1,hmac-sha1-96.

#### **Example of Configuring a HMAC Algorithm**

The following example shows you how to configure a HMAC algorithm list.

```
DellEMC(conf)# ip ssh server mac hmac-sha1-96
```

#### Configuring the HMAC Algorithm for the SSH Client

To configure the HMAC algorithm for the SSH client, use the ip  $ssh\ mac\ hmac-algorithm$  command in CONFIGURATION mode.

hmac-algorithm: Enter a space-delimited list of keyed-hash message authentication code (HMAC) algorithms supported by the SSH server.

The following HMAC algorithms are available:

- hmac-md5
- hmac-md5-96
- hmac-sha1
- hmac-sha1-96
- hmac-sha2-256

The default list of HMAC algorithm is in the following order:

- hmac-sha2-256
- hmac-sha1
- hmac-sha1-96
- hmac-md5
- hmac-md5-96

When FIPS is enabled, the default HMAC algorithm is hmac-sha2-256, hmac-sha1, hmac-sha1-96.

#### **Example of Configuring a HMAC Algorithm**

The following example shows you how to configure a HMAC algorithm list.

DellEMC(conf) # ip ssh mac hmac-shal-96

#### **Configuring the SSH Server Cipher List**

To configure the cipher list supported by the SSH server, use the  $ip\ ssh\ server\ cipher\ cipher\ list\ command$  in CONFIGURATION mode.

cipher-list-: Enter a space-delimited list of ciphers the SSH server will support.

The following ciphers are available.

- 3des-cbc
- aes128-cbc
- aes192-cbc
- aes256-cbc
- aes128-ctr
- aes192-ctr
- aes256-ctr

The default cipher list is aes256-ctr, aes156-cbc, aes192-ctr, aes192-cbc, aes128-ctr, aes128-cbc, 3des-cbc.

#### **Example of Configuring a Cipher List**

The following example shows you how to configure a cipher list.

DellEMC(conf) #ip ssh server cipher 3des-cbc aes128-cbc aes128-ctr

# **Configuring the SSH Client Cipher List**

To configure the cipher list supported by the SSH client, use the ip ssh cipher cipher-list command in CONFIGURATION mode.

cipher-list-: Enter a space-delimited list of ciphers the SSH Client supports.

The following ciphers are available.

- 3des-cbc
- aes128-cbc
- aes192-cbc
- aes256-cbc
- aes128-ctr
- aes192-ctr
- aes256-ctr

The default cipher list is in the given order: aes256-ctr, aes256-cbc, aes192-ctr, aes192-cbc, aes128-ctr, aes128-cbc, 3des-cbc.

#### **Example of Configuring a Cipher List**

The following example shows you how to configure a cipher list.

DellEMC(conf) #ip ssh cipher aes128-ctr aes128-cbc 3des-cbc

### **Troubleshooting SSH**

To troubleshoot SSH, use the following information.

You may not bind  $id\_rsa.pub$  to RSA authentication while logged in via the console. In this case, this message displays: %Error: No username set for this term.

Enable host-based authentication on the server (Dell Networking system) and the client (Unix machine). The following message appears if you attempt to log in via SSH and host-based is disabled on the client. In this case, verify that host-based authentication is set to "Yes" in the *file ssh\_config* (root permission is required to edit this file): permission denied (host based).

If the IP address in the RSA key does not match the IP address from which you attempt to log in, the following message appears. In this case, verify that the name and IP address of the client is contained in the file /etc/ hosts: getname info 8 failed.

# **Telnet**

To use Telnet with SSH, first enable SSH, as previously described.

By default, the Telnet daemon is enabled. If you want to disable the Telnet daemon, use the following command, or disable Telnet in the startup config. To enable or disable the Telnet daemon, use the [no] ip telnet server enable command.

#### **Example of Using Telnet for Remote Login**

```
Dell(conf)#ip telnet server enable
Dell(conf)#no ip telnet server enable
```

# VTY Line and Access-Class Configuration

Various methods are available to restrict VTY access in Dell Networking OS. These methods depend on which authentication scheme you use — line, local, or remote.

#### Table 77. VTY Access

| Authentication Method | VTY access-class support? |    | Remote authorization support? |
|-----------------------|---------------------------|----|-------------------------------|
| Line                  | YES                       | NO | NO                            |

#### Table 77. VTY Access (continued)

| Authentication Method | VTY access-class support? | Username access-class support? | Remote authorization support?                           |
|-----------------------|---------------------------|--------------------------------|---------------------------------------------------------|
| Local                 | NO                        | YES                            | NO                                                      |
| TACACS+               | YES                       | NO                             | YES (with Dell Networking OS version 5.2.1.0 and later) |
| RADIUS                | YES                       | NO                             | YES (with Dell Networking OS version 6.1.1.0 and later) |

Dell Networking OS provides several ways to configure access classes for VTY lines, including:

- VTY Line Local Authentication and Authorization
- VTY Line Remote Authentication and Authorization

#### VTY Line Local Authentication and Authorization

Dell Networking OS retrieves the access class from the local database.

To use this feature:

- 1. Create a username.
- 2. Enter a password.
- 3. Assign an access class.
- 4. Enter a privilege level.

You can assign line authentication on a per-VTY basis; it is a simple password authentication, using an access-class as authorization.

Configure local authentication globally and configure access classes on a per-user basis.

Dell Networking OS can assign different access classes to different users by username. Until users attempt to log in, Dell Networking OS does not know if they will be assigned a VTY line. This means that incoming users always see a login prompt even if you have excluded them from the VTY line with a deny-all access class. After users identify themselves, Dell Networking OS retrieves the access class from the local database and applies it. (Dell Networking OS then can close the connection if a user is denied access.)

NOTE: If a VTY user logs in with RADIUS authentication, the privilege level is applied from the RADIUS server only if you configure RADIUS authentication.

The following example shows how to allow or deny a Telnet connection to a user. Users see a login prompt even if they cannot log in. No access class is configured for the VTY line. It defaults from the local database.

For more information, refer to Access Control Lists (ACLs).

#### Example of Configuring VTY Authorization Based on Access Class Retrieved from a Local Database (Per User)

```
Dell(conf) #user gooduser password abc privilege 10 access-class permitall
Dell(conf) #user baduser password abc privilege 10 access-class denyall
Dell(conf) #
Dell(conf) #aaa authentication login localmethod local
Dell(conf) #
Dell(conf) #line vty 0 9
Dell(config-line-vty) #login authentication localmethod
Dell(config-line-vty) #end
```

#### VTY Line Remote Authentication and Authorization

Dell Networking OS retrieves the access class from the VTY line.

The Dell Networking OS takes the access class from the VTY line and applies it to ALL users. Dell Networking OS does not need to know the identity of the incoming user and can immediately apply the access class. If the authentication method is RADIUS, TACACS+, or line, and you have configured an access class for the VTY line, Dell Networking OS immediately applies it. If the access-class is set to deny all or deny for the incoming subnet, Dell Networking OS closes the connection without displaying the login prompt. The following example shows how to deny incoming connections from subnet 10.0.0.0 without displaying a login prompt. The example uses TACACS+ as the authentication mechanism.

#### Example of Configuring VTY Authorization Based on Access Class Retrieved from the Line (Per Network Address)

```
Dell(conf) #ip access-list standard deny10
Dell(conf-ext-nacl) #permit 10.0.0.0/8
Dell(conf) = Dell(conf) #
Dell(conf) #
Dell(conf) # aaa authentication login tacacsmethod tacacs+
Dell(conf) # tacacs-server host 256.1.1.2 key Dell
Dell(conf) #
Dell(conf) #
Dell(conf) #line vty 0 9
Dell(config-line-vty) #login authentication tacacsmethod
Dell(config-line-vty) #
Dell(config-line-vty) # access-class deny10
Dell(config-line-vty) #end
(same applies for radius and line authentication)
```

#### **VTY MAC-SA Filter Support**

Dell Networking OS supports MAC access lists which permit or deny users based on their source MAC address.

With this approach, you can implement a security policy based on the source MAC address.

To apply a MAC ACL on a VTY line, use the same access-class command as IP ACLs.

The following example shows how to deny incoming connections from subnet 10.0.0.0 without displaying a login prompt.

#### Example of Configuring VTY Authorization Based on MAC ACL for the Line (Per MAC Address)

```
Dell(conf) #mac access-list standard sourcemac
Dell(config-std-mac) #permit 00:00:5e:00:01:01
Dell(config-std-mac) #deny any
Dell(conf) #
Dell(conf) #line vty 0 9
Dell(config-line-vty) #access-class sourcemac
Dell(config-line-vty) #end
```

### Two Factor Authentication (2FA)

Two factor authentication also known as 2FA, strengthens the login security by providing one time password (OTP) in addition to username and password. 2FA supports RADIUS authentications with Console, Telnet, and SSHv2.

To perform 2FA, follow these steps:

- When the Network access server (NAS) prompts for the username and password, provide the inputs.
- If the credentials are valid:
  - o RADIUS server sends a request to the SMS-OTP daemon to generate an OTP for the user.
  - o A challenge authentication is sent from the RADIUS server as Reply-Message attribute.
  - If the Reply-Message attribute is not sent from the RADIUS server, the default text is the Response.
  - o 2FA is successful only on providing the correct OTP.
- If the credentials are invalid, the authentication fails.

i NOTE: 2FA does not support RADIUS authentications done with REST, Web UI, and OMI.

#### **Handling Access-Challenge Message**

To provide a two-step verification in addition to the username and password, NAS prompts for additional information. An Access-Challenge request is sent from the RADIUS server to NAS.

The RADIUS server returns one of the following responses:

- Access-Challenge—If the user credentials are valid, the NAS server receives an Access-Challenge request from the RADIUS server.
- Access-Accept—NAS validates the username and password. If the credentials are valid, the RADIUS server sends an
  Access-Request to the short message service one time password (SMS-OTP) daemon to generate an OTP. The OTP is

sent to the user's e-mail ID or mobile. If the OTP is valid, the RADIUS server authenticates the 2FA user and sends an Access-Accept response to NAS.

• Access-Reject—NAS validates the OTP and if the OTP is invalid, the RADIUS server does not authenticate the user and sends an Access-Reject response to NAS.

#### Configuring Challenge Response Authentication for SSHv2

To configure challenge response authentication for SSHv2, perform the following steps:

1. Enable challenge response authentication for SSHv2.

CONFIGURATION mode

ip ssh challenge-response-authentication enable

2. View the configuration.

EXEC mode

show ip ssh

```
DellEMC# show ip ssh
SSH server
                           : enabled.
SSH server version
                          : v2.
SSH server vrf
                          : default.
SSH server ciphers
                          : aes256-ctr, aes256-cbc, aes192-ctr, aes192-cbc, aes128-
ctr, aes128-cbc, 3des-cbc.
SSH server macs
                          : hmac-sha2-256, hmac-sha1, hmac-sha1-96, hmac-md5, hmac-md5-96.
SSH server kex algorithms: diffie-hellman-group-exchange-shal, diffie-hellman-group1-
shal, diffie-hellman-group14-shal.
Password Authentication : enabled.
Hostbased Authentication : disabled. RSA Authentication : disabled.
Challenge Response Auth : enabled.
   Vty
             Encryption
                                                Remote IP
               aes128-cbc
   2
                                 hmac-md5
                                                  10.16.127.141
   4
                aes128-cbc
                                 hmac-md5
                                                  10.16.127.141
               aes128-cbc
                                 hmac-md5
                                                 10.16.127.141
DellEMC#
```

#### **SMS-OTP Mechanism**

A short message service one time password (SMS-OTP) is a free RADIUS module to implement two factor authentication. There are multiple 2FA mechanisms that can be deployed with the RADIUS. Mechanisms such as the Google authenticator do not rely on the Access-Challenge message and the SMS-OTP module rely on the Access-challenge message. The main objective of this feature is to handle the Access-Challenge messages and sends the Access-Request message with user's response.

This module requires NAS for handling the access challenge from the RADIUS server. NAS sends the input OTP in an Access-Request to the RADIUS server, and the user authentication succeeds or fails depending upon the Access-Accept or Access-Reject response received at NAS from the RADIUS server.

# Configuring the System to Drop Certain ICMP Reply Messages

You can configure the Dell EMC Networking OS to drop ICMP reply messages. When you configure the drop icmp command, the system drops the ICMP reply messages from the front end and management interfaces. By default, the Dell EMC Networking OS responds to all the ICMP messages.

• Drop the ICMP or ICMPv6 message type.

```
drop {icmp | icmp6}
CONFIGURATION mode.
```

You can configure the Dell EMC Networking OS to suppress the following ICMPv4 and ICMP6 message types:

#### Table 78. Suppressed ICMP message types

| ICMPv4 message types                         |
|----------------------------------------------|
| Echo reply (0)                               |
| All sub types of destination unreachable (3) |
| Source quench (4)                            |
| Redirect (5)                                 |
| Router advertisement (9)                     |
| Router solicitation (10)                     |
| Time exceeded (11)                           |
| IP header bad (12)                           |
| Timestamp request (13)                       |
| Timestamp reply (14)                         |
| Information request (15)                     |
| Information reply (16)                       |
| Address mask request (17)                    |
| Address mask reply (18)                      |

i NOTE: The Dell EMC Networking OS does not suppress the ICMP message type echo request (8).

#### Table 79. Suppressed ICMPv6 message types

| ICMPv6 message types        |
|-----------------------------|
| Destination unreachable (1) |
| Time exceeded (3)           |
| IPv6 header bad (4)         |
| Echo reply (129)            |
| Who are you request (139)   |
| Who are you reply (140)     |
| Mtrace response (200)       |
| Mtrace messages (201)       |

- i NOTE: The Dell EMC Networking OS does not suppress the following ICMPv6 message types:
- Packet too big (2)
- Echo request (128)
- Multicast listener query (130)
- Multicast listener report (131)
- Multicast listener done (132)

- Router solicitation (133)
- Router advertisement (134)
- Neighbor solicitation (135)
- Neighbor advertisement (136)
- Redirect (137)
- Router renumbering (138)
- MLD v2 listener report (143)
- Duplicate Address Request (157)
- Duplicate Address Confirmation (158)

# **Dell EMC Networking OS Security Hardening**

The security of a network consists of multiple factors. Apart from access to the device, best practices, and implementing various security features, security also lies with the integrity of the device. If the software itself is compromised, all of the aforementioned methods become ineffective.

The Dell EMC Networking OS is enhanced verify whether the OS image and the startup configuration file are altered before loading. This section explains how to configure OS image and startup configuration verification.

#### **Dell EMC Networking OS Image Verification**

Dell EMC Networking OS comes with the OS image verification and the startup configuration verification features. When enabled, these features check the integrity of The OS image and the startup configuration that the system uses while the system reboots and loads only if they are intact.

#### Important Points to Remember

- The OS image verification feature is disabled by default on the Dell EMC Networking OS.
- The OS image verification feature is supported for images stored in the local system only.
- The OS image verification feature is not supported when the fastboot or the warmboot features are enabled on the system.
- If OS image verification fails after a reload, the system does not load the startup configuration. The System displays an appropriate error message until the no verified boot command is used on the system.
- After you enable The OS image verification feature, the system prompts you to enter The OS image hash when you upgrade
  the Dell EMC Networking OS to a later version. The system checks if your hash matches with The OS image hash only after
  reloading.
- After enabling The OS image verification feature, use the verified boot hash command to verify and store the hash value. If you don't store the hash value, you cannot reboot the device until you verify The OS image hash.

#### **Enabling and Configuring OS Image Hash Verification**

To enable and configure Dell EMC Networking OS image hash verification, follow these steps:

1. Enable the OS image hash verification feature.

CONFIGURATION mode

verified boot

2. Verify the hash checksum of the current OS image file on the local file system.

**EXEC** Privilege

verified boot hash system-image {A: | B:} hash-value

You can get the hash value for your hashing algorithm from the Dell EMC iSupport page. You can use the MD5, SHA1, or SHA256 hash and the Dell EMC Networking OS automatically detects the type of hash.

i) NOTE: The verified boot hash command is only applicable for OS images in the local file system.

3. Save the configuration.

**EXEC Privilege** 

copy running-configuration startup-configuration

After enabling and configuring OS image hash verification, the device verifies the hash checksum of the OS boot image during every reload.

DellEMC# verified boot hash system-image A: 619A8C1B7A2BC9692A221E2151B9DA9E

#### Image Verification for Subsequent OS Upgrades

After enabling OS image hash verification, for subsequent Dell EMC Networking OS upgrades, you must enter the hash checksum of the new OS image file. To enter the hash checksum during upgrade, follow these steps:

• Use the following command to upgrade the Dell EMC Networking OS and enter the hash value when prompted. EXEC Privilege

upgrade system

```
DellEMC# upgrade system tftp://10.16.127.35/FTOS-SE-9.11.0.1 A: Hash Value: e42e2548783c2d5db239ea2fa9de4232 !!!!!!!!!!!!...
```

#### **Startup Configuration Verification**

Dell EMC Networking OS comes with startup configuration verification feature. When enabled, it checks the integrity of the startup configuration that the system uses while the system reboots and loads only if it is intact.

#### Important Points to Remember

- The startup configuration verification feature is disabled by default on the Dell EMC Networking OS.
- The feature is supported for startup configuration files stored in the local system only.
- The feature is not supported when the fastboot or the warmboot features are enabled on the system.
- If the startup configuration verification fails after a reload, the system does not load your startup configuration.
- After enabling the startup configuration verification feature, use the verified boot hash command to verify and store the hash value. If you don't store the hash value, you cannot reboot the device until you verify the image hash.
- If OS image verification fails, the system does not load your startup configuration and displays an error message until you remove the verified boot command from the configuration.

#### Dell EMC Networking OS Behavior after System Power-Cycle

If the system reboots due reasons such as power-cycle, the current startup configuration may be different than the one you verified the hash using the verified boot hash command. When the system comes up, the system may use the last-verified startup configuration.

Dell EMC Networking recommends backing up the startup configuration to a safe location after you use the verified boot hash command. When the startup configuration verification fails, you can restore it from the backup.

The system continues to display a message stating that startup configuration verification failed. You can disable the startup configuration feature either by disabling startup configuration or save the running configuration to the startup configuration and update the hash for the startup configuration.

#### **Enabling and Configuring Startup Configuration Hash Verification**

To enable and configure startup configuration hash verification, follow these steps:

 Enable the startup configuration hash verification feature. CONFIGURATION mode

```
verified startup-config
```

Generate the hash checksum for your startup configuration file.EXEC Privilege

```
generate hash {md5 | sha1 | sha256} {flash://filename | startup-config}
```

3. Verify the hash checksum of the current startup configuration on the local file system.

**EXEC Privilege** 

verified boot hash startup-config hash-value

NOTE: The verified boot hash command is only applicable for the startup configuration file in the local file system.

After enabling and configuring startup configuration verification, the device verifies the hash checksum of the startup configuration during every reload.

DellEMC# verified boot hash startup-config 619A8C1B7A2BC9692A221E2151B9DA9E

#### Configuring the root User Password

For added security, you can change the root user password.

If you configure the secure-cli command on the system, the Dell EMC Networking OS resets any previously-configured root access password without displaying any warning message. With the secure-cli command enabled on the system, the CONFIGURATION mode does not display the root access password option.

To change the default root user password, follow these steps:

Change the default root user password.

CONFIGURATION mode

root-access password [encryption-type] root-password

Enter an encryption type for the root password.

- o 0 directs the system to store the password as clear text.
- o 7 directs the system to store the password with a dynamic salt.
- o 9 directs the system to encrypt the clear text password and store the encrypted password in an inaccessible location.

When you configure the root access password, ensure that your password meets the following criteria:

- o A minimum of eight characters in length
- o A minimum of one lower case letter (a to z)
- A minimum of one upper case letter (A to Z)
- o A minimum of one numeric character (0 to 9)
- $\qquad \text{A minimum of one special character including a space (" !"#$%&'()*+,-./:;<=>?@[\]^_`{|}~") }$

```
DellEMC) # show running-config | g root root-access password 7 f4dc0cb9787722dd1084d17f417f164cc7f730d4f03d4f0215294cbd899614e3
```

#### **Enabling User Lockout for Failed Login Attempts**

You can configure the system to lock out local users for a specific period for unsuccessful login attempts.

This feature enhances the security of the switch by locking out the local user account if there are more number of unsuccessful login attempts than what is configured using the max-retry parameter. To enable the user lock out feature, use the following commands:

Enable the user lockout feature.

CONFIGURATION

password-attributes user-lockout-period minutes

Enter the duration in minutes.

# **Service Provider Bridging**

Service provider bridging is supported on Dell Networking OS.

#### Topics:

- VLAN Stacking
- Configure VLAN Stacking
- VLAN Stacking Packet Drop Precedence
- Dynamic Mode CoS for VLAN Stacking
- Layer 2 Protocol Tunneling
- Provider Backbone Bridging

# **VLAN Stacking**

VLAN stacking, also called Q-in-Q, is defined in IEEE 802.1ad — Provider *Bridges*, which are an amendment to IEEE 802.1Q — Virtual *Bridged Local Area Networks*. It enables service providers to use 802.1Q architecture to offer separate VLANs to customers with no coordination between customers, and minimal coordination between customers and the provider.

Using only 802.1Q VLAN tagging all customers would have to use unique VLAN IDs to ensure that traffic is segregated, and customers and the service provider would have to coordinate to ensure that traffic mapped correctly across the provider network. Even under ideal conditions, customers and the provider would still share the 4094 available VLANs.

Instead, 802.1ad allows service providers to add their own VLAN tag to frames traversing the provider network. The provider can then differentiate customers even if they use the same VLAN ID, and providers can map multiple customers to a single VLAN to overcome the 4094 VLAN limitation. Forwarding decisions in the provider network are based on the provider VLAN tag only, so the provider can map traffic through the core independently; the customer and provider only coordinate at the provider edge.

At the access point of a VLAN-stacking network, service providers add a VLAN tag, the S-Tag, to each frame before the 802.1Q tag. From this point, the frame is double-tagged. The service provider uses the S-Tag, to forward the frame traffic across its network. At the egress edge, the provider removes the S-Tag, so that the customer receives the frame in its original condition, as shown in the following illustration.

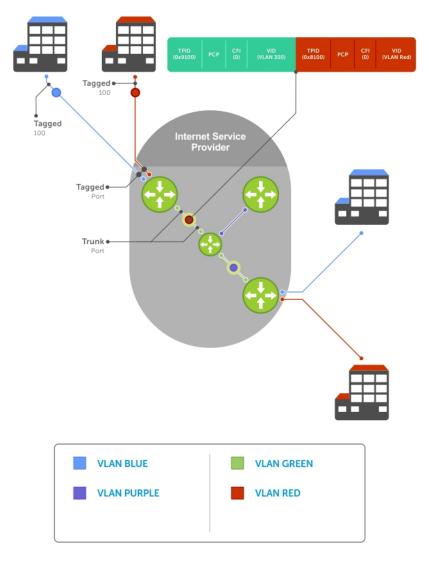

Figure 117. VLAN Stacking in a Service Provider Network

#### Important Points to Remember

- Interfaces that are members of the Default VLAN and are configured as VLAN-Stack access or trunk ports do not switch untagged traffic. To switch traffic, add these interfaces to a non-default VLAN-Stack-enabled VLAN.
- Dell Networking cautions against using the same MAC address on different customer VLANs, on the same VLAN-Stack
- You cannot ping across a trunk port link if one or both of the systems is an S5000.
- This limitation becomes relevant if you enable the port as a multi-purpose port (carrying single-tagged and double-tagged traffic).

# **Configure VLAN Stacking**

Configuring VLAN-Stacking is a three-step process.

- 1. Creating Access and Trunk Ports
- 2. Assign access and trunk ports to a VLAN (Creating Access and Trunk Ports).
- 3. Enable VLAN-Stacking for a VLAN.

#### Related Configuration Tasks

- Configuring the Protocol Type Value for the Outer VLAN Tag
- Dell Networking OS Options for Trunk Ports
- Debugging VLAN Stacking
- VLAN Stacking in Multi-Vendor Networks

#### **Creating Access and Trunk Ports**

To create access and trunk ports, use the following commands.

- Access port a port on the service provider edge that directly connects to the customer. An access port may belong to only one service provider VLAN.
- **Trunk port** a port on a service provider bridge that connects to another service provider bridge and is a member of multiple service provider VLANs.

Physical ports and port-channels can be access or trunk ports.

1. Assign the role of access port to a Layer 2 port on a provider bridge that is connected to a customer.

INTERFACE mode

vlan-stack access

2. Assign the role of trunk port to a Layer 2 port on a provider bridge that is connected to another provider bridge.

**INTERFACE** mode

vlan-stack trunk

3. Assign all access ports and trunk ports to service provider VLANs.

INTERFACE VLAN mode

member

To display the VLAN-Stacking configuration for a switchport, use the show config command from INTERFACE mode.

```
Dell#show run interface Te 7/0
!
interface TenGigabitEthernet 7/0
no ip address
switchport
vlan-stack access
no shutdown
Dell#show run interface gi 7/12
!
interface TenGigabitEthernet 7/12
no ip address
switchport
vlan-stack trunk
no shutdown
```

#### **Enable VLAN-Stacking for a VLAN**

To enable VLAN-Stacking for a VLAN, use the following command.

• Enable VLAN-Stacking for the VLAN.

INTERFACE VLAN mode

vlan-stack compatible

To display the status and members of a VLAN, use the show vlan command from EXEC Privilege mode. Members of a VLAN-Stacking-enabled VLAN are marked with an M in column Q.

```
Dell#show vlan
Codes: * - Default VLAN, G - GVRP VLANs, R - Remote Port Mirroring VLANs, P - Primary, C
- Community, I - Isolated
Q: U - Untagged, T - Tagged
x - Dot1x untagged, X - Dot1x tagged
G - GVRP tagged, M - Vlan-stack, H - VSN tagged
```

#### Configuring the Protocol Type Value for the Outer VLAN Tag

The tag protocol identifier (TPID) field of the S-Tag is user-configurable.

To set the S-Tag TPID, use the following command.

• Select a value for the S-Tag TPID.

CONFIGURATION mode

vlan-stack protocol-type

The default is 9100.

To display the S-Tag TPID for a VLAN, use the show running-config command from EXEC privilege mode. Dell Networking OS displays the S-Tag TPID only if it is a nondefault value.

#### **Dell Networking OS Options for Trunk Ports**

You can also tag 802.1ad trunk ports as members of a VLAN so that they can carry single-tagged and double-tagged traffic.

You can enable trunk ports to carry untagged, single-tagged, and double-tagged VLAN traffic by making the trunk port a hybrid port.

1. Configure a trunk port to carry untagged, single-tagged, and double-tagged traffic by making it a hybrid port.

**INTERFACE** mode

portmode hybrid

- (i) NOTE: You can add a trunk port to an 802.1Q VLAN as well as a Stacking VLAN only when the TPID 0x8100.
- 2. Add the port to a 802.1Q VLAN as tagged or untagged.

INTERFACE VLAN mode

[tagged | untagged]

In the following example, TenGigabitEthernet 0/1 a trunk port that is configured as a hybrid port and then added to VLAN 100 as untagged VLAN 101 as tagged, and VLAN 103, which is a stacking VLAN.

```
Dell(conf)#int te 0/1
Dell(conf-if-te-0/1) #portmode hybrid
Dell(conf-if-te-0/1) #switchport
Dell(conf-if-te-0/1) #vlan-stack trunk
Dell(conf-if-te-0/1) #show config
interface TenGigabitEthernet 0/1
  no ip address
  portmode hybrid
  switchport
  vlan-stack trunk
  shutdown
Dell(conf-if-te-0/1) #interface vlan 100
Dell(conf-if-v1-100) #untagged tengigabitethernet 0/1
Dell(conf-if-vl-100) #interface vlan 101
Dell(conf-if-vl-101) #tagged tengigabitethernet 0/1
Dell(conf-if-vl-101) #interface vlan 103
Dell(conf-if-v1-103) #vlan-stack compatible
Dell(conf-if-vl-103-stack) #member tengigabitethernet 0/1
Dell(conf-if-vl-103-stack) #do show vlan
Codes: * - Default VLAN, G - GVRP VLANs
Q: U - Untagged, T - Tagged
   x - Dot1x untagged, X - Dot1x tagged
   G - GVRP tagged, M - Vlan-stack
```

#### **Debugging VLAN Stacking**

To debug VLAN stacking, use the following command.

Debug the internal state and membership of a VLAN and its ports.
 debug member

The port notations are as follows:

- MT stacked trunk
- MU stacked access port
- **T** 802.1Q trunk port
- **U** 802.1Q access port
- NU Native VLAN (untagged)

```
Dell# debug member vlan 603 vlan id : 603 ports : Te 2/47 (MT), Te 3/1 (MU), Te 3/25 (MT), Te 3/26 (MT), Te 3/27 (MU)

Dell#debug member port tengigabitethernet 2/47 vlan id : 603 (MT), 100 (T), 101 (NU)
Dell#
```

# **VLAN Stacking in Multi-Vendor Networks**

The first field in the VLAN tag is the tag protocol identifier (TPID), which is 2 bytes. In a VLAN-stacking network, after the frame is double tagged, the outer tag TPID must match the TPID of the next-hop system.

While 802.1Q requires that the inner tag TPID is 0x8100, it does not require a specific value for the outer tag TPID. Systems may use any 2-byte value; Dell Networking OS uses 0x9100 (shown in the following) while non-Dell Networking systems might use a different value.

If the next-hop system's TPID does not match the outer-tag TPID of the incoming frame, the system drops the frame. For example, as shown in the following, the frame originating from Building A is tagged VLAN RED, and then double-tagged VLAN PURPLE on egress at R4. The TPID on the outer tag is 0x9100. R2's TPID must also be 0x9100, and it is, so R2 forwards the frame.

Given the matching-TPID requirement, there are limitations when you employ Dell Networking systems at network edges, at which, frames are either double tagged on ingress (R4) or the outer tag is removed on egress (R3).

#### **VLAN Stacking**

The default TPID for the outer VLAN tag is 0x9100. The system allows you to configure both bytes of the 2 byte TPID.

Previous versions allowed you to configure the first byte only, and thus, the systems did not differentiate between TPIDs with a common first byte. For example, 0x8100 and any other TPID beginning with 0x81 were treated as the same TPID, as shown in the following illustration. Dell Networking OS Versions 8.2.1.0 and later differentiate between 0x9100 and 0x91XY, also shown in the following illustration.

You can configure the first 8 bits of the TPID using the vlan-stack protocol-type command.

The TPID is global. Ingress frames that do not match the system TPID are treated as untagged. This rule applies for both the outer tag TPID of a double-tagged frame and the TPID of a single-tagged frame.

For example, if you configure TPID 0x9100, the system treats 0x8100 and untagged traffic the same and maps both types to the default VLAN, as shown by the frame originating from Building C. For the same traffic types, if you configure TPID 0x8100, the system is able to differentiate between 0x8100 and untagged traffic and maps each to the appropriate VLAN, as shown by the packet originating from Building A.

Therefore, a mismatched TPID results in the port not differentiating between tagged and untagged traffic.

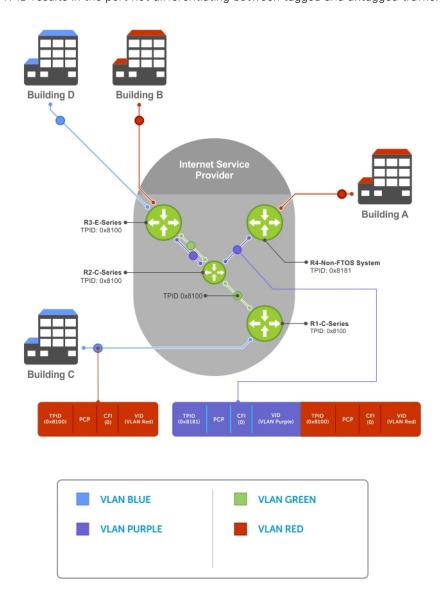

Figure 118. Single and Double-Tag TPID Match

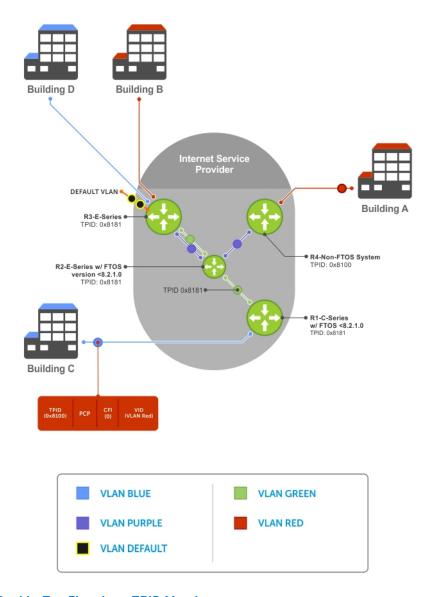

Figure 119. Single and Double-Tag First-byte TPID Match

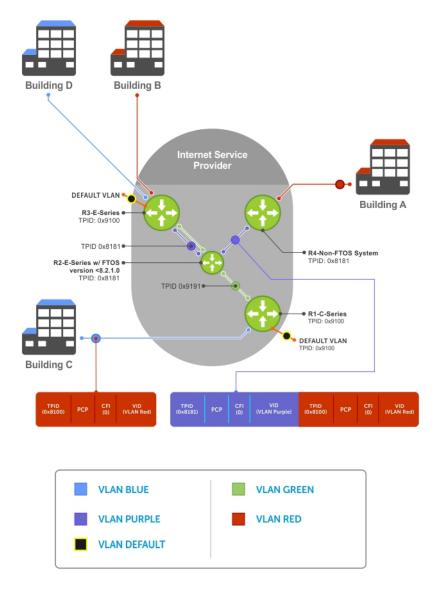

Figure 120. Single and Double-Tag TPID Mismatch

The following table details the outcome of matched and mismatched TPIDs in a VLAN-stacking network.

Table 80. Behaviors for Mismatched TPID

| Network Position     | Incoming Packet<br>TPID | System TPID | Match Type                     | 9.1(1.0)               |
|----------------------|-------------------------|-------------|--------------------------------|------------------------|
| Ingress Access Point | untagged                | 0xUVWX      | _                              | switch to default VLAN |
|                      | single-tag (0x8100)     | 0xUVWX      | single-tag mismatch            | switch to default VLAN |
|                      |                         | 0x8100      | single-tag match               | switch to VLAN         |
|                      |                         | 0x81XY      | single-tag first-byte<br>match | switch to default VLAN |
| Core                 | untagged                | 0xUVWX      | _                              | switch to default VLAN |
|                      | double-tag 0xUVWX       | 0xUVWX      | double-tag match               | switch to VLAN         |
|                      |                         | 0xUVYZ      | double-tag first-byte match    | switch to default VLAN |
|                      |                         | 0xQRST      | double-tag mismatch            | switch to default VLAN |

Table 80. Behaviors for Mismatched TPID (continued)

| Network Position    | Incoming Packet<br>TPID | System TPID | Match Type                     | 9.1(1.0)               |
|---------------------|-------------------------|-------------|--------------------------------|------------------------|
| Egress Access Point | untagged                | 0xUVWX      | _                              | switch to default VLAN |
|                     | double-tag 0xUVWX       | 0xUVWX      | double-tag match               | switch to VLAN         |
|                     |                         | 0xUVYZ      | double-tag first-byte<br>match | switch to default VLAN |
|                     |                         | 0xQRST      | double-tag mismatch            | switch to default VLAN |

# **VLAN Stacking Packet Drop Precedence**

The drop eligible indicator (DEI) bit in the S-Tag indicates to a service provider bridge which packets it should prefer to drop when congested.

#### **Enabling Drop Eligibility**

Enable drop eligibility globally before you can honor or mark the DEI value.

When you enable drop eligibility, DEI mapping or marking takes place according to the defaults. In this case, the CFI is affected according to the following table.

Table 81. Drop Eligibility Behavior

| Ingress     | Egress      | DEI Disabled           | DEI Enabled             |
|-------------|-------------|------------------------|-------------------------|
| Normal Port | Normal Port | Retain CFI             | Set CFI to 0.           |
| Trunk Port  | Trunk Port  | Retain inner tag CFI   | Retain inner tag CFI.   |
|             |             | Retain outer tag CFI   | Set outer tag CFI to 0. |
| Access Port | Trunk Port  | Retain inner tag CFI   | Retain inner tag CFI    |
|             |             | Set outer tag CFI to 0 | Set outer tag CFI to 0  |

To enable drop eligibility globally, use the following command.

• Make packets eligible for dropping based on their DEI value.

CONFIGURATION mode

dei enable

By default, packets are colored green, and DEI is marked 0 on egress.

#### Honoring the Incoming DEI Value

To honor the incoming DEI value, explicitly map the DEI bit to a Dell Networking OS drop precedence.

Precedence can have one of three colors.

Precedence Description

**Green** High-priority packets that are the least preferred to be dropped.

**Yellow** Lower-priority packets that are treated as best-effort.

**Red** Lowest-priority packets that are always dropped (regardless of congestion status).

• Honor the incoming DEI value by mapping it to a Dell Networking OS drop precedence.

**INTERFACE** mode

dei honor {0 | 1} {green | red | yellow}

You may enter the command once for 0 and once for 1.

Packets with an unmapped DEI value are colored green.

To display the DEI-honoring configuration, use the show interface dei-honor [interface slot/port | linecard number port-set number] in EXEC Privilege mode.

```
Default Drop precedence: Green
Interface CFI/DEI Drop precedence

Gi 0/1 0 Green
Gi 0/1 1 Yellow
Gi 8/9 1 Red
Gi 8/40 0 Yellow
```

#### Marking Egress Packets with a DEI Value

On egress, you can set the DEI value according to a different mapping than ingress.

For ingress information, refer to Honoring the Incoming DEI Value.

To mark egress packets, use the following command.

• Set the DEI value on egress according to the color currently assigned to the packet.

```
INTERFACE mode
dei mark {green | yellow} {0 | 1}
```

To display the DEI-marking configuration, use the show interface dei-mark [interface slot/port] in EXEC Privilege mode.

```
Default CFI/DEI Marking: 0
Interface Drop precedence CFI/DEI
-------
Te 0/1 Green 0
Te 0/1 Yellow 1
Te 8/9 Yellow 0
Te 8/40 Yellow 0
```

# **Dynamic Mode CoS for VLAN Stacking**

One of the ways to ensure quality of service for customer VLAN-tagged frames is to use the 802.1p priority bits in the tag to indicate the level of QoS desired.

When an S-Tag is added to incoming customer frames, the 802.1p bits on the S-Tag may be configured statically for each customer or derived from the C-Tag using Dynamic Mode CoS. Dynamic Mode CoS maps the C-Tag 802.1p value to a S-Tag 802.1p value.

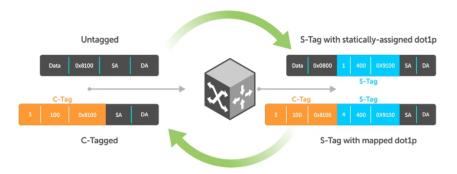

Figure 121. Statically and Dynamically Assigned dot1p for VLAN Stacking

When configuring Dynamic Mode CoS, you have two options:

- Mark the S-Tag dot1p and queue the frame according to the original C-Tag dot1p. In this case, you must have other dot1p QoS configurations; this option is classic dot1p marking.
- Mark the S-Tag dot1p and queue the frame according to the S-Tag dot1p. For example, if frames with C-Tag dot1p values 0,
   6, and 7 are mapped to an S-Tag dot1p value 0, all such frames are sent to the queue associated with the S-Tag 802.1p value
   0. This option requires two different CAM entries, each in a different Layer 2 ACL FP block.
- NOTE: The ability to map incoming C-Tag dot1p to any S-Tag dot1p requires installing up to eight entries in the Layer 2 QoS and Layer 2 ACL table for each configured customer VLAN. The scalability of this feature is limited by the impact of the 1:8 expansion in these content addressable memory (CAM) tables.

**Dell EMC Networking OS Behavior**: For Option A shown in the previous illustration, when there is a conflict between the queue selected by Dynamic Mode CoS (vlan-stack dot1p-mapping) and a QoS configuration, the queue selected by Dynamic Mode CoS takes precedence. However, rate policing for the queue is determined by QoS configuration. For example, the following access-port configuration maps all traffic to Queue 0:

```
vlan-stack dot1p-mapping c-tag-dot1p 0-7 sp-tag-dot1p 1
```

However, if the following QoS configuration also exists on the interface, traffic is queued to Queue 0 but is policed at 40Mbps (qos-policy-input for queue 3) because class-map "a" of Queue 3 also matches the traffic. This is an expected behavior.

#### **Examples of QoS Interface Configuration and Rate Policing**

```
policy-map-input in layer2
service-queue 3 class-map a qos-policy 3
!
class-map match-any a layer2
match mac access-group a
!
mac access-list standard a
seq 5 permit any
!
qos-policy-input 3 layer2
rate-police 40
```

Likewise, in the following configuration, packets with dot1p priority 0-3 are marked as dot1p 7 in the outer tag and queued to Queue 3. Rate policing is according to qos-policy-input 3. All other packets will have outer dot1p 0 and hence are queued to Queue 1. They are therefore policed according to qos-policy-input 1.

```
policy-map-input in layer2
  service-queue 1 qos-policy 1
  service-queue 3 qos-policy 3
!
qos-policy-input 1 layer2
  rate-police 10
!
qos-policy-input 3 layer2
  rate-police 30
!
```

```
interface TenGigabitEthernet 1/21
  no ip address
  switchport
  vlan-stack access
  vlan-stack dot1p-mapping c-tag-dot1p 0-3 sp-tag-dot1p 7
  service-policy input in layer2
  no shutdown
```

#### Mapping C-Tag to S-Tag dot1p Values

To map C-Tag dot1p values to S-Tag dot1p values and mark the frames accordingly, use the following commands.

1. Allocate CAM space to enable queuing frames according to the C-Tag or the S-Tag.

CONFIGURATION mode

cam-acl 12acl number ipv4acl number ipv6acl number ipv4qos number 12qos number 12pt
number ipmacacl number ecfmacl number {vman-qos | vman-qos-dual-fp} number

- vman-qos: mark the S-Tag dot1p and queue the frame according to the original C-Tag dot1p. This method requires half as many CAM entries as vman-qos-dual-fp.
- vman-qos-dual-fp: mark the S-Tag dot1p and queue the frame according to the S-Tag dot1p. This method requires twice as many CAM entries as vman-qos and FP blocks in multiples of 2.

The default is: 0 FP blocks for vman-qos and vman-qos-dual-fp.

2. The new CAM configuration is stored in NVRAM and takes effect only after a save and reload.

EXEC Privilege mode

copy running-config startup-config

3. Reload the system.

reload

4. Map C-Tag dot1p values to a S-Tag dot1p value.

**INTERFACE** mode

vlan-stack dot1p-mapping c-tag-dot1p values sp-tag-dot1p value

Separate C-Tag values by commas. Dashed ranges are permitted.

Dynamic Mode CoS overrides any Layer 2 QoS configuration in case of conflicts.

NOTE: Because dot1p-mapping marks *and* queues packets, the only remaining applicable QoS configuration is rate metering. You may use Rate Shaping or Rate Policing.

# **Layer 2 Protocol Tunneling**

Spanning tree bridge protocol data units (BPDUs) use a reserved destination MAC address called the bridge group address, which is 01-80-C2-00-00-00.

Only spanning-tree bridges on the local area network (LAN) recognize this address and process the BPDU. When you use VLAN stacking to connect physically separate regions of a network, BPDUs attempting to traverse the intermediate network might be consumed and later dropped because the intermediate network itself might be using spanning tree (shown in the following illustration).

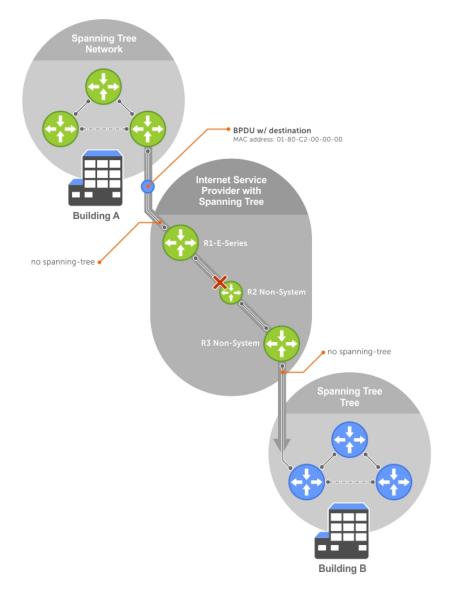

Figure 122. VLAN Stacking without L2PT

You might need to transport control traffic transparently through the intermediate network to the other region. Layer 2 protocol tunneling enables BPDUs to traverse the intermediate network by identifying frames with the Bridge Group Address, rewriting the destination MAC to a user-configured non-reserved address, and forwarding the frames. Because the frames now use a unique MAC address, BPDUs are treated as normal data frames by the switches in the intermediate network core. On egress edge of the intermediate network, the MAC address rewritten to the original MAC address and forwarded to the opposing network region (shown in the following illustration).

**Dell Networking OS Behavior**: In Dell networking OS version 9.1(1.0) and later, the L2PT MAC address is user-configurable, so you can specify an address that non-Dell Networking systems can recognize and rewrite the address at egress edge.

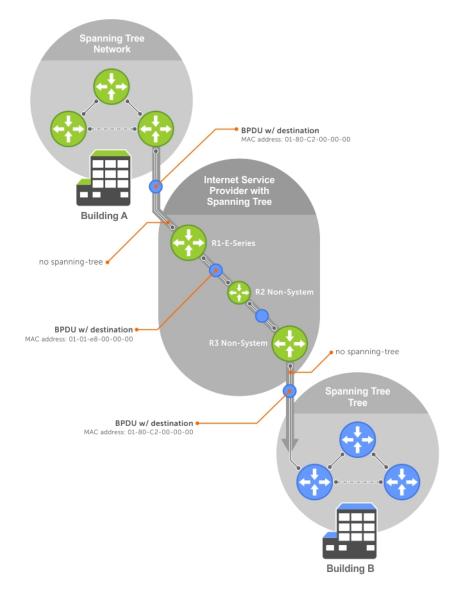

Figure 123. VLAN Stacking with L2PT

#### Implementation Information

- L2PT is available for STP, RSTP, MSTP, and PVST+ BPDUs.
- No protocol packets are tunneled when you enable VLAN stacking.
- L2PT requires the default CAM profile.

# **Enabling Layer 2 Protocol Tunneling**

To enable Layer 2 protocol tunneling, use the following command.

- Verify that the system is running the default CAM profile. Use this CAM profile for L2PT. EXEC Privilege mode show cam-profile
- 2. Enable protocol tunneling globally on the system. CONFIGURATION mode protocol-tunnel enable
- 3. Tunnel BPDUs the VLAN.

#### Specifying a Destination MAC Address for BPDUs

By default, Dell Networking OS uses a Dell Networking-unique MAC address for tunneling BPDUs. You can configure another value.

To specify a destination MAC address for BPDUs, use the following command.

• Overwrite the BPDU with a user-specified destination MAC address when BPDUs are tunneled across the provider network. CONFIGURATION mode

protocol-tunnel destination-mac

The default is 01:01:e8:00:00:00

#### **Setting Rate-Limit BPDUs**

CAM space is allocated in sections called field processor (FP) blocks.

There are a total of 13 user-configurable FP blocks. The default number of blocks for L2PT is **0**; you must allocate at least one to enable BPDU rate-limiting.

To set the rate-lime BPDUs, use the following commands.

1. Create at least one FP group for L2PT.

CONFIGURATION mode

cam-acl 12acl

For details about this command, refer to CAM Allocation.

2. Save the running-config to the startup-config.

EXEC Privilege mode

copy running-config startup-config

3. Reload the system.

EXEC Privilege mode

reload

4. Set a maximum rate at which the RPM processes BPDUs for L2PT.

VLAN STACKING mode

protocol-tunnel rate-limit

The default is: no rate limiting.

The range is from 64 to 320 kbps.

# **Debugging Layer 2 Protocol Tunneling**

To debug Layer 2 protocol tunneling, use the following command.

• Display debugging information for L2PT.

EXEC Privilege mode

debug protocol-tunnel

# **Provider Backbone Bridging**

IEEE 802.1ad — Provider Bridges amends 802.1Q—Virtual Bridged Local Area Networks so that service providers can use 802.1Q architecture to offer separate VLANs to customers with no coordination between customers, and minimal coordination between customers and the provider.

802.1ad specifies that provider bridges operating spanning tree use a reserved destination MAC address called the Provider Bridge Group Address, 01-80-C2-00-00-08, to exchange BPDUs instead of the Bridge Group Address, 01-80-C2-00-00-00,

originally specified in 802.1Q. Only bridges in the service provider network use this destination MAC address so these bridges treat BPDUs originating from the customer network as normal data frames, rather than consuming them.

The same is true for GARP VLAN registration protocol (GVRP). 802.1ad specifies that provider bridges participating in GVRP use a reserved destination MAC address called the Provider Bridge GVRP Address, 01-80-C2-00-00-D, to exchange GARP PDUs instead of the GVRP Address, 01-80-C2-00-00-21, specified in 802.1Q. Only bridges in the service provider network use this destination MAC address so these bridges treat GARP PDUs originating from the customer network as normal data frames, rather than consuming them.

Provider backbone bridging through IEEE 802.1ad eliminates the need for tunneling BPDUs with L2PT and increases the reliability of provider bridge networks as the network core need only learn the MAC addresses of core switches, as opposed to all MAC addresses received from attached customer devices.

# 53 sFlow

The Dell Networking Operating System (OS) supports sFlow version 5.

#### Topics:

- Overview
- Implementation Information
- Enabling and Disabling sFlow
- Enabling and Disabling sFlow on an Interface
- Enabling sFlow Max-Header Size Extended
- sFlow Show Commands
- Configuring Specify Collectors
- Changing the Polling Intervals
- Back-Off Mechanism
- sFlow on LAG ports

#### **Overview**

sFlow is a standard-based sampling technology embedded within switches and routers which is used to monitor network traffic.

It is designed to provide traffic monitoring for high-speed networks with many switches and routers. sFlow uses two types of sampling:

- Statistical packet-based sampling of switched or routed packet flows.
- Time-based sampling of interface counters.

The sFlow monitoring system consists of an sFlow agent (embedded in the switch/router) and an sFlow collector. The sFlow agent resides anywhere within the path of the packet and combines the flow samples and interface counters into sFlow datagrams and forwards them to the sFlow collector at regular intervals. The datagrams consist of information on, but not limited to, packet header, ingress and egress interfaces, sampling parameters, and interface counters.

Application-specific integrated circuits (ASICs) typically complete packet sampling. sFlow collector analyses the sFlow datagrams received from different devices and produces a network-wide view of traffic flows.

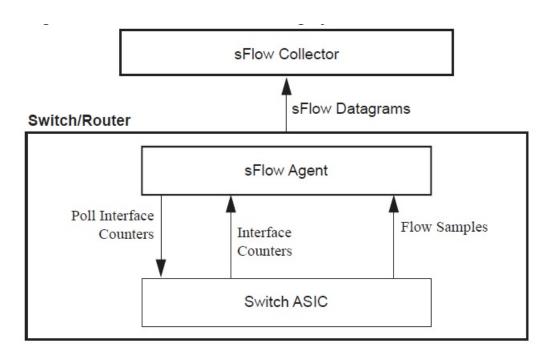

Figure 124. sFlow Traffic Monitoring System

# Implementation Information

Dell Networking sFlow is designed so that the hardware sampling rate is per line card port-pipe and is decided based on all the ports in that port-pipe.

If you do not enable sFlow on any port specifically, the global sampling rate is downloaded to that port and is to calculate the port-pipe's lowest sampling rate. This design supports the possibility that sFlow might be configured on that port in the future. Back-off is triggered based on the port-pipe's hardware sampling rate.

For example, if port 1 in the port-pipe has sFlow configured with a 16384 sampling rate while port 2 in the port-pipe has sFlow configured but no sampling rate set, Dell Networking OS applies a global sampling rate of 512 to port 2. The hardware sampling rate on the port-pipe is then set at 512 because that is the lowest configured rate on the port-pipe. When a high traffic situation occurs, a back-off is triggered and the hardware sampling rate is backed-off from 512 to 1024. Note that port 1 maintains its sampling rate of 16384; port 1 is unaffected because it maintains its configured sampling rate of 16484.

To avoid the back-off, either increase the global sampling rate or configure all the line card ports with the desired sampling rate even if some ports have no sFlow configured.

#### Important Points to Remember

- The Dell Networking OS implementation of the sFlow MIB supports sFlow configuration via snmpset.
- By default, sFlow collection is supported only on data ports. If you want to enable sFlow collection through management ports, use the management egress-interface-selection and application sflow-collector commands in Configuration and EIS modes respectively.
- sFlow sampling is done on a per-port basis.
- Dell Networking OS exports all sFlow packets to the collector. A small sampling rate can equate to many exported packets. A backoff mechanism is automatically applied to reduce this amount. Some sampled packets may be dropped when the exported packet rate is high and the backoff mechanism is about to or is starting to take effect. The dropEvent counter, in the sFlow packet, is always zero.
- Community list and local preference fields are not filled in extended gateway element in the sFlow datagram.
- 802.1P source priority field is not filled in extended switch element in sFlow datagram.
- Only Destination and Destination Peer AS number are packed in the dst-as-path field in extended gateway element.
- If the packet being sampled is redirected using policy-based routing (PBR), the sFlow datagram may contain incorrect extended gateway/router information.
- The source virtual local area network (VLAN) field in the extended switch element is not packed in case of routed packet.
- The destination VLAN field in the extended switch element is not packed in a Multicast packet.

• Up to 700 packets are sampled and processed per second.

# **Enabling and Disabling sFlow**

By default, sFlow is disabled globally on the system.

Use the following command to enable sFlow globally.

Enable sFlow globally.

CONFIGURATION mode

[no] sflow enable

# **Enabling and Disabling sFlow on an Interface**

By default, sFlow is disabled on all interfaces.

This CLI is supported on physical ports and link aggregation group (LAG) ports.

To enable sFlow on a specific interface, use the following command.

• Enable sFlow on an interface.

**INTERFACE** mode

[no] sflow enable

To disable sFlow on an interface, use the no version of this command.

# **Enabling sFlow Max-Header Size Extended**

To configure the maximum header size of a packet to 256 bytes, use the following commands:

Set the maximum header size of a packet.

CONFIGURATION mode

**INTERFACE** mode

sflow max-header-size extended

By default, the maximum header size of a packet is 128 bytes. When sflow max-header-size extended is enabled, 256 bytes are copied. These bytes are useful for VxLAN, NvGRE, IPv4, and IPv6 tunneled packets.

- i NOTE: Interface mode configuration takes priority.
- To reset the maximum header size of a packet, use the following command [no] sflow max-header-size extended
- View the maximum header size of a packet.

show running-config sflow

Example of the show sflow command when the sflow max-header-size extended is configured globally

```
DellEMC(conf-if-te-1/10) #show sflow
sFlow services are enabled
Egress Management Interface sFlow services are disabled
Global default sampling rate: 32768
Global default counter polling interval: 86400

Global default extended maximum header size: 256 bytes
Global extended information enabled: none
1 collectors configured
Collector IP addr: 100.1.1.12, Agent IP addr: 100.1.1.1, UDP port: 6343 VRF: Default
0 UDP packets exported
0 UDP packets dropped
0 sFlow samples collected
```

#### Example of viewing the sflow max-header-size extended on an Interface Mode

```
DellEMC#show sflow interface tengigabitethernet 1/1
Te 1/1
sFlow type :Ingress
Configured sampling rate :16384
Actual sampling rate :16384
Counter polling interval :20
Extended max header size :256
Samples rcvd from h/w :0
```

#### Example of the show running-config sflow Command

```
DellEMC#show running-config sflow
!
sflow collector 100.1.1.12 agent-addr 100.1.1.1
sflow enable
sflow max-header-size extended

DellEMC#show run int tengigabitEthernet 1/10
!
interface TenGigabitEthernet 1/10
no ip address
switchport
sflow ingress-enable
sflow max-header-size extended
no shutdown
```

#### sFlow Show Commands

Dell Networking OS includes the following sFlow display commands.

- Displaying Show sFlow Global
- Displaying Show sFlow on an Interface
- Displaying Show sFlow on a Stack-unit

#### **Displaying Show sFlow Global**

To view sFlow statistics, use the following command.

Display sFlow configuration information and statistics.

```
EXEC mode show sflow
```

The first bold line indicates sFlow is globally enabled.

```
Dell#show sflow

**sFlow services are enabled*

Global default sampling rate: 32768

Global default counter polling interval: 20

1 collectors configured

Collector IP addr: 133.33.33.53, Agent IP addr: 133.33.33.116, UDP port: 6343

77 UDP packets exported

0 UDP packets dropped

165 **sFlow samples collected

69 **sFlow samples dropped due to sub-sampling
```

#### Displaying Show sFlow on an Interface

To view sFlow information on a specific interface, use the following command.

• Display sFlow configuration information and statistics on a specific interface. EXEC mode

show sflow interface interface-name

The following example shows the show sflow interface command.

```
Dell#show sflow interface tengigabitethernet 1/16
Te 1/16
Configured sampling rate :8192
Actual sampling rate :8192
Sub-sampling rate :2
Counter polling interval :15
Samples rcvd from h/w :33
Samples dropped for sub-sampling :6
```

The following example shows the show running-config interface command.

```
Dell#show running-config interface tengigabitethernet 1/16
!
interface TenGigabitEthernet 1/16
no ip address
mtu 9252
ip mtu 9234
switchport
sflow enable
sflow sample-rate 8192
no shutdown
```

#### Displaying Show sFlow on a Stack-unit

To view sFlow statistics on a specified stack-unit, use the following command.

Display sFlow configuration information and statistics on the specified interface.

**FXFC** mode

show sflow stack-unit unit-number

```
Dell#show sflow stack-unit 1
stack-unit 1
Samples rcvd from h/w :165
Samples dropped for sub-sampling :69
Total UDP packets exported :77
UDP packets exported via RPM :77
UDP packets dropped :
```

# **Configuring Specify Collectors**

The sflow collector command allows identification of sFlow collectors to which sFlow datagrams are forwarded.

You can specify up to two sFlow collectors. If you specify two collectors, the samples are sent to both.

# **Changing the Polling Intervals**

The sflow polling-interval command configures the polling interval for an interface in the maximum number of seconds between successive samples of counters sent to the collector.

This command changes the global default counter polling (20 seconds) interval. You can configure an interface to use a different polling interval.

To configure the polling intervals globally (in CONFIGURATION mode) or by interface (in INTERFACE mode), use the following command.

Change the global default counter polling interval.

```
CONFIGURATION mode or INTERFACE mode
```

sflow polling-interval interval value

o interval value: in seconds.

The range is from 15 to 86400 seconds.

The default is 20 seconds.

#### **Back-Off Mechanism**

If the sampling rate for an interface is set to a very low value, the CPU can get overloaded with flow samples under high-traffic conditions.

In such a scenario, a binary back-off mechanism gets triggered, which doubles the sampling-rate (halves the number of samples per second) for all interfaces. The backoff mechanism continues to double the sampling-rate until the CPU condition is cleared. This is as per sFlow version 5 draft. After the back-off changes the sample-rate, you must manually change the sampling rate to the desired value.

As a result of back-off, the actual sampling-rate of an interface may differ from its configured sampling rate. You can view the actual sampling-rate of the interface and the configured sample-rate by using the show sflow command.

# sFlow on LAG ports

When a physical port becomes a member of a LAG, it inherits the sFlow configuration from the LAG port.

# Simple Network Management Protocol (SNMP)

NOTE: On Dell Networking routers, standard and private SNMP management information bases (MIBs) are supported, including all Get and a limited number of Set operations (such as set vlan and copy cmd).

#### Topics:

- Protocol Overview
- Implementation Information
- Configuration Task List for SNMP
- Set up SNMP
- Reading Managed Object Values
- Writing Managed Object Values
- Configuring Contact and Location Information using SNMP
- Subscribing to Managed Object Value Updates using SNMP
- Enabling a Subset of SNMP Traps
- Enabling an SNMP Agent to Notify Syslog Server Failure
- Copy Configuration Files Using SNMP
- Obtaining a Value for MIB Objects
- MIB Support to Display Reason for Last System Reboot
- MIB Support for Power Monitoring
- MIB Support to Display the Available Memory Size on Flash
- MIB Support to Display the Software Core Files Generated by the System
- MIB Support to Display the Available Partitions on Flash
- MIB Support to Display Egress Queue Statistics
- MIB Support to ECMP Group Count
- MIB Support for entAliasMappingTable
- MIB Support for LAG
- MIB Support to Display Unrecognized LLDP TLVs
- Manage VLANs using SNMP
- Managing Overload on Startup
- Enabling and Disabling a Port using SNMP
- Fetch Dynamic MAC Entries using SNMP
- Deriving Interface Indices
- Monitoring BGP sessions via SNMP
- Monitor Port-Channels
- Troubleshooting SNMP Operation
- Transceiver Monitoring

#### **Protocol Overview**

Network management stations use SNMP to retrieve or alter management data from network elements.

A datum of management information is called a *managed object*; the value of a managed object can be static or variable. Network elements store managed objects in a database called a *management information base* (MIB).

MIBs are hierarchically structured and use object identifiers to address managed objects, but managed objects also have a textual name called an *object descriptor*.

# Implementation Information

The following describes SNMP implementation information.

- Dell Networking OS supports SNMP version 1 as defined by RFC 1155, 1157, and 1212, SNMP version 2c as defined by RFC 1901, and SNMP version 3 as defined by RFC 2571.
- Dell Networking OS supports up to 16 trap receivers.
- Dell Networking OS implementation of the sFlow MIB supports sFlow configuration via SNMP sets.
- SNMP traps for the spanning tree protocol (STP) and multiple spanning tree protocol (MSTP) state changes are based on BRIDGE MIB (RFC 1483) for STP and IEEE 802.1 draft ruzin-mstp-mib-02 for MSTP.

# Configuration Task List for SNMP

Configuring SNMP version 1 or version 2 requires a single step.

- NOTE: The configurations in this chapter use a UNIX environment with net-snmp version 5.4. This environment is only one of many RFC-compliant SNMP utilities you can use to manage your Dell Networking system using SNMP. Also, these configurations use SNMP version 2c.
- Creating a Community

Configuring SNMP version 3 requires configuring SNMP users in one of three methods. Refer to Setting Up User-Based Security (SNMPv3).

#### Related Configuration Tasks

- Managing Overload on Startup
- Reading Managed Object Values
- Writing Managed Object Values
- Subscribing to Managed Object Value Updates using SNMP
- Copy Configuration Files Using SNMP
- Manage VLANs using SNMP
- Enabling and Disabling a Port using SNMP
- Fetch Dynamic MAC Entries using SNMP
- Monitor Port-Channels

#### **Important Points to Remember**

- Typically, 5-second timeout and 3-second retry values on an SNMP server are sufficient for both LAN and WAN applications. If you experience a timeout with these values, increase the timeout value to greater than 3 seconds, and increase the retry value to greater than 2 seconds on your SNMP server.
- User ACLs override group ACLs.

### Set up SNMP

As previously stated, Dell Networking OS supports SNMP version 1 and version 2 that are community-based security models.

The primary difference between the two versions is that version 2 supports two additional protocol operations (*informs operation* and *snmpgetbulk query*) and one additional object (*counter64 object*).

SNMP version 3 (SNMPv3) is a user-based security model that provides password authentication for user security and encryption for data security and privacy. Three sets of configurations are available for SNMP read/write operations: no password or privacy, password privileges, password and privacy privileges.

You can configure a maximum of 16 users even if they are in different groups.

## **Creating a Community**

For SNMPv1 and SNMPv2, create a community to enable the community-based security in Dell Networking OS.

The management station generates requests to either retrieve or alter the value of a management object and is called the *SNMP manager*. A network element that processes SNMP requests is called an *SNMP agent*. An *SNMP community* is a group of SNMP agents and managers that are allowed to interact. Communities are necessary to secure communication between SNMP managers and agents; SNMP agents do not respond to requests from management stations that are not part of the community.

Dell Networking OS enables SNMP automatically when you create an SNMP community and displays the following message. You must specify whether members of the community may only retrieve values (read), or retrieve and alter values (read-write).

```
22:31:23: %STKUNITO-P:CP %SNMP-6-SNMP_WARM_START: Agent Initialized - SNMP WARM_START.
```

To choose a name for the community you create, use the following command.

• Choose a name for the community.

```
CONFIGURATION mode
```

```
snmp-server community name {ro | rw}
```

To view your SNMP configuration, use the show running-config snmp command from EXEC Privilege mode.

```
Dell(conf)#snmp-server community my-snmp-community ro
22:31:23: %STKUNITO-P:CP %SNMP-6-SNMP_WARM_START: Agent Initialized - SNMP WARM_START.
Dell#show running-config snmp
!
snmp-server community mycommunity ro
```

## Setting Up User-Based Security (SNMPv3)

When setting up SNMPv3, you can set users up with one of the following three types of configuration for SNMP read/write operations.

Users are typically associated to an SNMP group with permissions provided, such as OID view.

- **noauth** no password or privacy. Select this option to set up a user with no password or privacy privileges. This setting is the basic configuration. Users must have a group and profile that do not require password privileges.
- auth password privileges. Select this option to set up a user with password authentication.
- priv password and privacy privileges. Select this option to set up a user with password and privacy privileges.

To set up user-based security (SNMPv3), use the following commands.

• Configure the user with view privileges only (no password or privacy privileges).

CONFIGURATION mode

```
snmp-server user name group-name 3 noauth
```

Configure an SNMP group with view privileges only (no password or privacy privileges).

CONFIGURATION mode

```
snmp-server group group-name 3 noauth auth read name write name
```

Configure an SNMPv3 view.

CONFIGURATION mode

```
snmp-server view view-name oid-tree {included | excluded}
```

NOTE: To give a user read and write view privileges, repeat this step for each privilege type.

Configure the user with an authorization password (password privileges only).

CONFIGURATION mode

```
snmp-server user name group-name 3 noauth auth md5 auth-password
```

• Configure an SNMP group (password privileges only).

```
CONFIGURATION mode
```

```
snmp-server group groupname {oid-tree} auth read name write name
```

• Configure an SNMPv3 view.

CONFIGURATION mode

snmp-server view view-name 3 noauth {included | excluded}

- i NOTE: To give a user read and write privileges, repeat this step for each privilege type.
- Configure an SNMP group (with password or privacy privileges).

CONFIGURATION mode

snmp-server group group-name {oid-tree} priv read name write name

• Configure the user with a secure authorization password and privacy password.

CONFIGURATION mode

 $\verb|snmp-server| user | name | group-name | \{oid-tree\}| | auth | md5| | auth-password| | priv | des56| | priv | password| | auth-password| | auth-password| | auth-password| | auth-password| | auth-password| | auth-password| | auth-password| | auth-password| | auth-password| | auth-password| | auth-password| | auth-password| | auth-password| | auth-password| | auth-password| | auth-password| | auth-password| | auth-password| | auth-password| | auth-password| | auth-password| | auth-password| | auth-password| | auth-password| | auth-password| | auth-password| | auth-password| | auth-password| | auth-password| | auth-password| | auth-password| | auth-password| | auth-password| | auth-password| | auth-password| | auth-password| | auth-password| | auth-password| | auth-password| | auth-password| | auth-password| | auth-password| | auth-password| | auth-password| | auth-password| | auth-password| | auth-password| | auth-password| | auth-password| | auth-password| | auth-password| | auth-password| | auth-password| | auth-password| | auth-password| | auth-password| | auth-password| | auth-password| | auth-password| | auth-password| | auth-password| | auth-password| | auth-password| | auth-password| | auth-password| | auth-password| | auth-password| | auth-password| | auth-password| | auth-password| | auth-password| | auth-password| | auth-password| | auth-password| | auth-password| | auth-password| | auth-password| | auth-password| | auth-password| | auth-password| | auth-password| | auth-password| | auth-password| | auth-password| | auth-password| | auth-password| | auth-password| | auth-password| | auth-password| | auth-password| | auth-password| | auth-password| | auth-password| | auth-password| | auth-password| | auth-password| | auth-password| | auth-password| | auth-password| | auth-password| | auth-password| | auth-password| | auth-password| | auth-password| | auth-password| | auth-password| | auth-password| | auth-password| | auth-password| | auth-password| | auth-password| | auth-password| | auth-password| | a$ 

Configure an SNMPv3 view.

CONFIGURATION mode

snmp-server view view-name oid-tree {included | excluded}

## **Reading Managed Object Values**

You may only retrieve (read) managed object values if your management station is a member of the same community as the SNMP agent.

Dell Networking supports RFC 4001, *Textual Conventions for Internet Work Addresses* that define values representing a type of internet address. These values display for ipAddressTable objects using the snmpwalk command.

There are several UNIX SNMP commands that read data.

- Read the value of a single managed object.
  - snmpget -v version -c community agent-ip {identifier.instance | descriptor.instance}
- Read the value of the managed object directly below the specified object.
  - snmpgetnext -v version -c community agent-ip {identifier.instance | descriptor.instance}
- Read the value of many objects at once.

```
snmpwalk -v version -c community agent-ip {identifier.instance | descriptor.instance}
```

In the following example, the value "4" displays in the OID before the IP address for IPv4. For an IPv6 IP address, a value of "16" displays.

```
> snmpget -v 2c -c mycommunity 10.11.131.161 sysUpTime.0
DISMAN-EVENT-MIB::sysUpTimeInstance = Timeticks: (32852616) 3 days, 19:15:26.16
> snmpget -v 2c -c mycommunity 10.11.131.161 .1.3.6.1.2.1.1.3.0
```

The following example shows reading the value of the next managed object.

```
> snmpgetnext -v 2c -c mycommunity 10.11.131.161 .1.3.6.1.2.1.1.3.0
SNMPv2-MIB::sysContact.0 = STRING:
> snmpgetnext -v 2c -c mycommunity 10.11.131.161 sysContact.0
```

The following example shows reading the value of the many managed objects at one time.

```
> snmpwalk -v 2c -c mycommunity 10.11.131.161 .1.3.6.1.2.1.1

SNMPv2-MIB::sysDescr.0 = STRING: Dell Real Time Operating System Software

Dell Operating System Version: 1.0

Dell Application Software Version: E_MAIN4.9.4.0.0

Copyright (c) 1999-2014 by Dell

Build Time: Mon May 12 14:02:22 PDT 2008

SNMPv2-MIB::sysObjectID.0 = OID: SNMPv2-SMI::enterprises.6027.1.3.1
```

```
DISMAN-EVENT-MIB::sysUpTimeInstance = Timeticks: (32920954) 3 days, 19:26:49.54 SNMPv2-MIB::sysContact.0 = STRING:
```

## **Writing Managed Object Values**

You may only alter (write) a managed object value if your management station is a member of the same community as the SNMP agent, and the object is writable.

Use the following command to write or write-over the value of a managed object.

To write or write-over the value of a managed object.

```
\verb|snmpset -v| version -c| community agent-ip {identifier.instance | descriptor.instance} syntax value
```

```
> snmpset -v 2c -c mycommunity 10.11.131.161 sysName.0 s "R5"
SNMPv2-MIB::sysName.0 = STRING: R5
```

# Configuring Contact and Location Information using SNMP

You may configure system contact and location information from the Dell Networking system or from the management station using SNMP.

To configure system contact and location information from the Dell Networking system and from the management station using SNMP, use the following commands.

• (From a Dell Networking system) Identify the system manager along with this person's contact information (for example, an email address or phone number).

CONFIGURATION mode

snmp-server contact text

You may use up to 55 characters.

The default is None.

• (From a Dell Networking system) Identify the physical location of the system (for example, San Jose, 350 Holger Way, 1st floor lab, rack A1-1).

CONFIGURATION mode

snmp-server location text

You may use up to 55 characters.

The default is None.

• (From a management station) Identify the system manager along with this person's contact information (for example, an email address or phone number).

CONFIGURATION mode

```
snmpset -v version -c community agent-ip sysContact.0 s "contact-info"
```

You may use up to 55 characters.

The default is None.

• (From a management station) Identify the physical location of the system (for example, San Jose, 350 Holger Way, 1st floor lab, rack A1-1).

CONFIGURATION mode

```
snmpset -v version -c community agent-ip sysLocation.0 s "location-info"
```

You may use up to 55 characters.

The default is None

# Subscribing to Managed Object Value Updates using SNMP

By default, the Dell Networking system displays some unsolicited SNMP messages (traps) upon certain events and conditions.

You can also configure the system to send the traps to a management station. Traps cannot be saved on the system.

Dell Networking OS supports the following three sets of traps:

- RFC 1157-defined traps coldStart, warmStart, linkDown, linkUp, authenticationFailure, and egpNeighbborLoss.
- enterpriseSpecific environment traps fan, supply, and temperature.
- enterpriseSpecific protocol traps bgp, ecfm, stp, and xstp.

To configure the system to send SNMP notifications, use the following commands.

1. Configure the Dell Networking system to send notifications to an SNMP server.

CONFIGURATION mode

```
snmp-server host ip-address [traps | informs] [version 1 | 2c |3] [community-string] To send trap messages, enter the keyword traps.
```

To send informational messages, enter the keyword informs.

To send the SNMP version to use for notification messages, enter the keyword version.

To identify the SNMPv1 community string, enter the name of the community-string.

2. Specify which traps the Dell Networking system sends to the trap receiver.

CONFIGURATION mode

```
snmp-server enable traps
```

Enable all Dell Networking enterprise-specific and RFC-defined traps using the snmp-server enable traps command from CONFIGURATION mode.

Enable all of the RFC-defined traps using the snmp-server enable traps snmp command from CONFIGURATION mode.

3. Specify the interfaces out of which Dell Networking OS sends SNMP traps.

```
CONFIGURATION mode
```

```
snmp-server trap-source
```

The following example lists the RFC-defined SNMP traps and the command used to enable each. The *coldStart* and *warmStart* traps are enabled using a single command.

```
snmp authentication community string.

snmp coldstart SNMP_COLD_START: Agent Initialized - SNMP COLD_START.

snmp linkdown SNMP_WARM_START: Agent Initialized - SNMP WARM_START.

snmp linkup PORT_LINKUP: changed interface state to down:%d

PORT_LINKUP: changed interface state to up:%d
```

## **Enabling a Subset of SNMP Traps**

You can enable a subset of Dell EMC Networking enterprise-specific SNMP traps using one of the following listed command options.

To enable a subset of Dell EMC Networking enterprise-specific SNMP traps, use the following command.

Enable a subset of SNMP traps.

```
snmp-server enable traps
```

NOTE: The envmon option enables all environment traps including those traps that are enabled with the envmon supply, envmon temperature, and envmon fan options.

```
envmon
   CARD SHUTDOWN: %sLine card %d down - %s
```

```
CARD DOWN: %sLine card %d down - %s
  LINECARDUP: %sLine card %d is up
  CARD MISMATCH: Mismatch: line card %d is type %s - type %s required.
  RPM STATE: RPM1 is in Active State
  RPM_STATE: RPMO is in Standby State
  RPM_DOWN: RPM 0 down - hard reset RPM_DOWN: RPM 0 down - card removed
  HOT_FAILOVER: RPM Failover Completed
  SFM DISCOVERY: Found SFM 1
  SFM REMOVE: Removed SFM 1
  MAJOR_SFM: Major alarm: Switch fabric down
  MAJOR_SFM_CLR: Major alarm cleared: Switch fabric up MINOR_SFM: MInor alarm: No working standby SFM
  MINOR SFM CLR: Minor alarm cleared: Working standby SFM present
  TASK SUSPENDED: SUSPENDED - svce:%d - inst:%d - task:%s
  RPM0-P:CP %CHMGR-2-CARD_PARITY_ERR
  ABNORMAL TASK TERMINATION: CRASH - task:%s %s
  CPU_THRESHOLD: Cpu %s usage above threshold. Cpu5SecUsage (%d)
  CPU THRESHOLD CLR: Cpu %s usage drops below threshold. Cpu5SecUsage (%d)
  MEM THRESHOLD: Memory %s usage above threshold. MemUsage (%d)
  MEM THRESHOLD CLR: Memory %s usage drops below threshold. MemUsage (%d)
  DETECT STN MOVE: Station Move threshold exceeded for Mac %s in vlan %d
  {\tt CAM-UT\bar{I}LIZ\bar{A}TION: Enable SNMP envmon CAM utilization traps.}
envmon supply
  PEM PRBLM: Major alarm: problem with power entry module %s
  PEM OK: Major alarm cleared: power entry module %s is good
  MAJOR PS: Major alarm: insufficient power %s
  MAJOR PS CLR: major alarm cleared: sufficient power
  MINOR PS: Minor alarm: power supply non-redundant
  MINOR PS CLR: Minor alarm cleared: power supply redundant
envmon temperature
  MINOR TEMP: Minor alarm: chassis temperature
  MINOR_TEMP_CLR: Minor alarm cleared: chassis temperature normal (%s %d
  temperature is within threshold of %dC)
  MAJOR TEMP: Major alarm: chassis temperature high (%s temperature reaches or
  exceeds threshold of %dC)
  MAJOR_TEMP_CLR: Major alarm cleared: chassis temperature lower (%s %d
  temperature is within threshold of %dC)
envmon fan
  FAN_TRAY_BAD: Major alarm: fantray %d is missing or down FAN_TRAY_OK: Major alarm cleared: fan tray %d present
  FAN BAD: Minor alarm: some fans in fan tray %d are down
  FAN_OK: Minor alarm cleared: all fans in fan tray %d are good
  Enable VLT traps.
vrrp
 Enable VRRP state change traps
xstp
  $SPANMGR-5-STP NEW ROOT: New Spanning Tree Root, Bridge ID Priority 32768,
  Address 0001.e\overline{8}01.\overline{f}c35.
  %SPANMGR-5-STP TOPOLOGY CHANGE: Bridge port TenGigabitEthernet 1/8 transitioned
  from Forwarding to Blocking state.
  %SPANMGR-5-MSTP NEW ROOT BRIDGE: Elected root bridge for instance 0.
  *SPANMGR-5-MSTP NEW ROOT PORT: MSTP root changed to port Te 1/8 for instance
  0. My Bridge ID: 40960:0001.e801.fc35 Old Root: 40960:0001.e801.fc35 New Root:
  32768:00d0.038a.2c01.
  %SPANMGR-5-MSTP TOPOLOGY CHANGE: Topology change BridgeAddr: 0001.e801.fc35 Mstp
  Instance Id 0 port Te 1/8 transitioned from forwarding to discarding state.
ecfm
  %ECFM-5-ECFM_XCON_ALARM: Cross connect fault detected by MEP 1 in Domain
  customer1 at Level 7 VLAN 1000
  %ECFM-5-ECFM ERROR ALARM: Error CCM Defect detected by MEP 1 in Domain customer1
  at Level 7 \overline{VLAN} 1000
  %ECFM-5-ECFM_MAC_STATUS_ALARM: MAC Status Defect detected by MEP 1 in Domain
  provider at Level 4 VLAN 3000
```

%ECFM-5-ECFM REMOTE ALARM: Remote CCM Defect detected by MEP 3 in Domain

```
customer1 at Level 7 VLAN 1000
  %ECFM-5-ECFM RDI ALARM: RDI Defect detected by MEP 3 in Domain customer1 at
  Level 7 VLAN 1000
entity
  Enable entity change traps
  Trap SNMPv2-MIB::sysUpTime.0 = Timeticks: (1487406) 4:07:54.06,
  SNMPv2-MIB::snmpTrapOID.0 = OID: SNMPv2-SMI::mib-2.47.2.0.1,
  SNMPv2-SMI::enterprises.6027.3.6.1.1.2.0 = INTEGER: 4
  Trap SNMPv2-MIB::sysUpTime.0 = Timeticks: (1488564) 4:08:05.64,
  SNMPv2-MIB::snmpTrapOID.0 = OID: SNMPv2-SMI::mib-2.47.2.0.1,
  SNMPv2-SMI::enterprises.6027.3.6.1.1.2.0 = INTEGER: 5
  Trap SNMPv2-MIB::sysUpTime.0 = Timeticks: (1489064) 4:08:10.64,
  SNMPv2-MIB::snmpTrapOID.0 = OID: SNMPv2-SMI::mib-2.47.2.0.1,
  SNMPv2-SMI::enterprises.6027.3.6.1.1.2.0 = INTEGER: 6
  Trap SNMPv2-MIB::sysUpTime.0 = Timeticks: (1489568)
  4:08:15.68, SNMPv2-MIB::snmpTrapOID.0 = OID: SNMPv2-SMI::mib-2.47.2.0.1,
  SNMPv2-SMI::enterprises.6027.3.6.1.1.2.0 = INTEGER: 7
<cr>
  SNMP Copy Config Command Completed
  %RPMO-P:CP %SNMP-4-RMON_RISING_THRESHOLD: STACKUNITO rising threshold alarm from
  SNMP OID <oid>
  %RPMO-P:CP %SNMP-4-RMON FALLING THRESHOLD: STACKUNITO falling threshold alarm from
  SNMP OID <oid>
  %RPMO-P:CP %SNMP-4-RMON HC RISING THRESHOLD: STACKUNITO high-capacity rising threshold
  alarm from SNMP OID \langle oi\overline{d} \rangle
```

# **Enabling an SNMP Agent to Notify Syslog Server Failure**

You can configure a network device to send an SNMP trap if an audit processing failure occurs due to loss of connectivity with the syslog server.

If a connectivity failure occurs on a syslog server that is configured for reliable transmission, an SNMP trap is sent and a message is displayed on the console.

The SNMP trap is sent only when a syslog connection fails and the time-interval between the last syslog notification and current time is greater than or equal to 5 minutes. This restriction also applies to the console message.

iNOTE: If a syslog server failure event is generated before the SNMP agent service starts, the SNMP trap is not sent.

To enable an SNMP agent to send a trap when the syslog server is not reachable, enter the following command:

### **CONFIGURATION MODE**

```
snmp-server enable traps snmp syslog-unreachable
```

To enable an SNMP agent to send a trap when the syslog server resumes connectivity, enter the following command:

### CONFIGURATION MODE

```
snmp-server enable traps snmp syslog-reachable
```

### Table 82. List of Syslog Server MIBS that have read access

| MIB Object      | OID                       | Object Values                | Description                                                      |
|-----------------|---------------------------|------------------------------|------------------------------------------------------------------|
| dF10SysLogTraps | 1.3.6.1.4.1.6027.3.30.1.1 | 1 = reachable2 = unreachable | Specifies whether the syslog server is reachable or unreachable. |

The following example shows the SNMP trap that is sent when connectivity to the syslog server is lost:

```
DISMAN-EVENT-MIB::sysUpTimeInstance = Timeticks: (19738) 0:03:17.38 SNMPv2-MIB::snmpTrapOID.0 = OID: SNMPv2-SMI::enterprises.6027.3.30.1.1 = STRING:
```

```
"NOT_REACHABLE: Syslog server 10.11.226.121 (port: 9140) is not reachable" SNMPv2-SMI::enterprises.6027.3.6.1.1.2.0 = INTEGER: 2
```

Following is the sample audit log message that other syslog servers that are reachable receive:

```
Oct 21 00:46:13: dv-fedgov-s4810-6: %EVL-6-NOT_REACHABLE:Syslog server 10.11.226.121 (port: 9140) is not reachable
```

Following example shows the SNMP trap that is sent when connectivity to the syslog server is resumed:

```
DISMAN-EVENT-MIB::sysUpTimeInstance = Timeticks: (10230) 0:01:42.30 SNMPv2-MIB::snmpTrapOID.0 = OID: SNMPv2-SMI::enterprises.6027.3.30.1.1 = STRING: "REACHABLE: Syslog server 10.11.226.121 (port: 9140) is reachable "SNMPv2-SMI::enterprises.6027.3.6.1.1.2.0 = INTEGER: 2
```

Following is the sample audit log message that other syslog servers that are reachable receive:

```
Oct 21 05:26:04: dv-fedgov-s4810-6: EVL-6-REACHABLE:Syslog server 10.11.226.121 (port: 9140) is reachable
```

## Copy Configuration Files Using SNMP

To do the following, use SNMP from a remote client.

- copy the running-config file to the startup-config file
- copy configuration files from the Dell Networking system to a server
- copy configuration files from a server to the Dell Networking system

You can perform all of these tasks using IPv4 or IPv6 addresses. The examples in this section use IPv4 addresses; however, you can substitute IPv6 addresses for the IPv4 addresses in all of the examples.

The following table lists the relevant MIBs for these functions are.

Table 83. MIB Objects for Copying Configuration Files via SNMP

| MIB Object          | OID                             | Object Values                                                     | Description                                                                                                    |
|---------------------|---------------------------------|-------------------------------------------------------------------|----------------------------------------------------------------------------------------------------|
| copySrcFileType     | .1.3.6.1.4.1.6027.3.5.1.1.1.1.2 | 1 = Dell Networking OS file 2 = running-config 3 = startup-config | Specifies the type of file to copy from. The range is:  If copySrcFileType is running-config or startup-config, the default copySrcFileLocation is flash.  If copySrcFileType is a binary file, you must also specify copySrcFileLocation and copySrcFileName. |
| copySrcFileLocation | .1.3.6.1.4.1.6027.3.5.1.1.1.1.3 | 1 = flash 2 = slot0 3 = tftp 4 = ftp 5 = scp 6 = usbflash         | Specifies the location of source file.  If copySrcFileLocation is FTP or SCP, you must specify copyServerAddress, copyUserName, and copyUserPassword.                                                                                                    |
| copySrcFileName     | .1.3.6.1.4.1.6027.3.5.1.1.1.1.4 | Path (if the file is not in the current directory) and filename.  | Specifies name of the file.                                                                                                    |

Table 83. MIB Objects for Copying Configuration Files via SNMP (continued)

| MIB Object           | OID                              | Object Values                                                                                       | Description                                                                                                    |
|----------------------|----------------------------------|----------------------------------------------------------------------------------------------------|----------------------------------------------------------------------------------------------------|
|                      |                                  |                                                                                                    | <ul> <li>If copySourceFileType<br/>is set to running-<br/>config or startup-config,<br/>copySrcFileName is not<br/>required.</li> </ul>                                                                                                    |
| copyDestFileType     | .1.3.6.1.4.1.6027.3.5.1.1.1.1.5  | <ul><li>1 = Dell Networking OS file</li><li>2 = running-config</li><li>3 = startup-config</li></ul> | Specifies the type of file to copy to.  If copySourceFileType is running-config or startup-config, the default copyDestFileLocation is flash.  If copyDestFileType is a binary, you must specify copyDestFileLocation and copyDestFileName. |
| copyDestFileLocation | .1.3.6.1.4.1.6027.3.5.1.1.1.1.6  | 1 = flash<br>2 = slot0<br>3 = tftp<br>4 = ftp<br>5 = scp                                            | Specifies the location of destination file.  If copyDestFileLocation is FTP or SCP, you must specify copyServerAddress, copyUserName, and copyUserPassword.                                                                                 |
| copyDestFileName     | .1.3.6.1.4.1.6027.3.5.1.1.1.1.7  | Path (if the file is not in the default directory) and filename.                                    | Specifies the name of destination file.                                                                                                    |
| copyServerAddress    | .1.3.6.1.4.1.6027.3.5.1.1.1.1.8  | IP Address of the server.                                                                           | The IP address of the server.  If you specify copyServerAddress, you must also specify copyUserName and copyUserPassword.                                                                                                    |
| copyUserName         | .1.3.6.1.4.1.6027.3.5.1.1.1.1.9  | Username for the server.                                                                            | Username for the FTP, TFTP, or SCP server.  If you specify copyUserName, you must also specify copyUserPassword.                                                                                                    |
| copyUserPassword     | .1.3.6.1.4.1.6027.3.5.1.1.1.1.10 | Password for the server.                                                                            | Password for the FTP, TFTP, or SCP server.                                                                                                    |

## Copying a Configuration File

To copy a configuration file, use the following commands.

- NOTE: In UNIX, enter the snmpset command for help using the following commands. Place the f10-copy-config.mib file in the directory from which you are executing the snmpset command or in the snmpset tool path.
- Create an SNMP community string with read/write privileges. CONFIGURATION mode snmp-server community community-name rw
- 2. Copy the f10-copy-config.mib MIB from the Dell iSupport web page to the server to which you are copying the configuration
- Copy the f10-copy-config.mib MIB from the Dell Support web page to the server to which you are copying the configuration file.

3. On the server, use the snmpset command as shown in the following example.

snmpset -v snmp-version -c community-name -m mib\_path/f10-copy-config.mib force10systemip-address mib-object.index {i | a | s} object-value...

- Every specified object must have an object value and must precede with the keyword i. Refer to the previous table.
- index must be unique to all previously executed snmpset commands. If an index value has been used previously, a
  message like the following appears. In this case, increment the index value and enter the command again.

```
Error in packet.
Reason: notWritable (that object does not support modification)
Failed object: FTOS-COPY-CONFIG-MIB::copySrcFileType.101
```

- To complete the command, use as many MIB objects in the command as required by the MIB object descriptions shown
  in the previous table.
- i NOTE: You can use the entire OID rather than the object name. Use the form: OID.index i object-value.

To view more information, use the following options in the snmpset command.

- -c: View the community, either public or private.
- -m: View the MIB files for the SNMP command.
- -r: Number of retries using the option
- -t: View the timeout.
- -v: View the SNMP version (either 1, 2, 2c, or 3).

The following examples show the snmpset command to copy a configuration. These examples assume that:

- the server OS is UNIX
- you are using SNMP version 2c
- the community name is public
- the file f10-copy-config.mib is in the current directory or in the snmpset tool path

## **Copying Configuration Files via SNMP**

To copy the running-config to the startup-config from the UNIX machine, use the following command.

• Copy the running-config to the startup-config from the UNIX machine.

```
snmpset -v 2c -c public force10system-ip-address copySrcFileType.index i 2 copyDestFileType.index i 3
```

The following examples show the command syntax using MIB object names and the same command using the object OIDs. In both cases, a unique index number follows the object.

The following example shows copying configuration files using MIB object names.

```
> snmpset -v 2c -r 0 -t 60 -c private -m ./f10-copy-config.mib 10.10.10.10
copySrcFileType.101
i 2 copyDestFileType.101 i 3
FTOS-COPY-CONFIG-MIB::copySrcFileType.101 = INTEGER: runningConfig(2)
FTOS-COPY-CONFIG-MIB::copyDestFileType.101 = INTEGER: startupConfig(3)
```

The following example shows copying configuration files using OIDs.

```
> snmpset -v 2c -c public -m ./f10-copy-config.mib 10.10.10.10
.1.3.6.1.4.1.6027.3.5.1.1.1.1.2.100 i 2 .1.3.6.1.4.1.6027.3.5.1.1.1.1.5.100 i 3
FTOS-COPY-CONFIG-MIB::copySrcFileType.100 = INTEGER: runningConfig(2)
FTOS-COPY-CONFIG-MIB::copyDestFileType.100 = INTEGER: startupConfig(3)
```

## Copying the Startup-Config Files to the Running-Config

To copy the startup-config to the running-config from a UNIX machine, use the following command.

• Copy the startup-config to the running-config from a UNIX machine.

```
snmpset -c private -v 2c force10system-ip-address copySrcFileType.index i 3
copyDestFileType.index i 2
```

The following example shows how to copy configuration files from a UNIX machine using the object name.

```
> snmpset -c public -v 2c -m ./f10-copy-config.mib 10.11.131.162 copySrcFileType.7 i 3 copyDestFileType.7 i 2 FTOS-COPY-CONFIG-MIB::copySrcFileType.7 = INTEGER: runningConfig(3) FTOS-COPY-CONFIG-MIB::copyDestFileType.7 = INTEGER: startupConfig(2)
```

The following example shows how to copy configuration files from a UNIX machine using OID.

```
>snmpset -c public -v 2c 10.11.131.162 .1.3.6.1.4.1.6027.3.5.1.1.1.1.2.8 i 3 .1.3.6.1.4.1.6027.3.5.1.1.1.1.5.8 i 2 SNMPv2-SMI::enterprises.6027.3.5.1.1.1.1.2.8 = INTEGER: 3 SNMPv2-SMI::enterprises.6027.3.5.1.1.1.1.5.8 = INTEGER: 2
```

## Copying the Startup-Config Files to the Server via FTP

To copy the startup-config to the server via FTP from the UNIX machine, use the following command.

Copy the startup-config to the server via FTP from the UNIX machine.

```
snmpset -v 2c -c public -m ./f10-copy-config.mib force10system-ip-address copySrcFileType.index i 2 copyDestFileName.index s filepath/filename copyDestFileLocation.index i 4 copyServerAddress.index a server-ip-address copyUserName.index s server-login-id copyUserPassword.index s server-login-password
```

- precede server-ip-address by the keyword a.
- precede the values for copyUsername and copyUserPassword by the keyword s.

```
> snmpset -v 2c -c private -m ./f10-copy-config.mib 10.10.10.10 copySrcFileType.110 i 2 copyDestFileName.110 s /home/startup-config copyDestFileLocation.110 i 4 copyServerAddress.110 a 11.11.11.11 copyUserName.110 s mylogin copyUserPassword.110 s mypass FTOS-COPY-CONFIG-MIB::copySrcFileType.110 = INTEGER: runningConfig(2) FTOS-COPY-CONFIG-MIB::copyDestFileName.110 = STRING: /home/startup-config FTOS-COPY-CONFIG-MIB::copyDestFileLocation.110 = INTEGER: ftp(4) FTOS-COPY-CONFIG-MIB::copyServerAddress.110 = IpAddress: 11.11.11.11 FTOS-COPY-CONFIG-MIB::copyUserName.110 = STRING: mylogin FTOS-COPY-CONFIG-MIB::copyUserPassword.110 = STRING: mypass
```

## Copying the Startup-Config Files to the Server via TFTP

To copy the startup-config to the server via TFTP from the UNIX machine, use the following command.

- NOTE: Verify that the file exists and its permissions are set to 777. Specify the relative path to the TFTP root directory.
- Copy the startup-config to the server via TFTP from the UNIX machine.

```
snmpset -v 2c -c public -m ./f10-copy-config.mib force10system-ip-address
copySrcFileType.index i 3 copyDestFileType.index i 1 copyDestFileName.index s filepath/
filename copyDestFileLocation.index i 3 copyServerAddress.index a server-ip-address
```

```
.snmpset -v 2c -c private -m ./f10-copy-config.mib 10.10.10.10
copySrcFileType.4 i 3
copyDestFileType.4 i 1
copyDestFileLocation.4 i 3
copyDestFileName.4 s /home/myfilename
copyServerAddress.4 a 11.11.11.11
```

## Copy a Binary File to the Startup-Configuration

To copy a binary file from the server to the startup-configuration on the Dell EMC Networking system via FTP, use the following command.

• Copy a binary file from the server to the startup-configuration on the Dell EMC Networking system via FTP.

snmpset -v 2c -c public -m ./f10-copy-config.mib force10system-ip-address copySrcFileType.index i 1 copySrcFileLocation.index i 4 copySrcFileName.index s filepath/filename copyDestFileType.index i 3 copyServerAddress.index a server-ip-address copyUserName.index s server-login-id copyUserPassword.index s server-login-password

> snmpset -v 2c -c private -m ./f10-copy-config.mib 10.10.10.10 copySrcFileType.10 i 1 copySrcFileLocation.10 i 4 copyDestFileType.10 i 3 copySrcFileName.10 s /home/myfilename copyServerAddress.10 a 172.16.1.56 copyUserName.10 s mylogin copyUserPassword.10 s mypass

## **Additional MIB Objects to View Copy Statistics**

Dell EMC Networking provides more MIB objects to view copy statistics, as shown in the following table.

Table 84. Additional MIB Objects for Copying Configuration Files via SNMP

| MIB Object         | OID                              | Values               | Description                                                                                                    |
|--------------------|----------------------------------|----------------------|----------------------------------------------------------------------------------------------------|
| copyState          | .1.3.6.1.4.1.6027.3.5.1.1.1.111  | 1= running           | Specifies the state of the                                                                                                    |
|                    |                                  | 2 = successful       | copy operation.                                                                                                    |
|                    |                                  | 3 = failed           |                                                                                                    |
| copyTimeStarted    | .1.3.6.1.4.1.6027.3.5.1.1.1.1.12 | Time value           | Specifies the point in the up-time clock that the copy operation started.                                                                                   |
| copyTimeCompleted  | .1.3.6.1.4.1.6027.3.5.1.1.1.1.13 | Time value           | Specifies the point in the up-time clock that the copy operation completed.                                                                                 |
| copyFailCause      | .1.3.6.1.4.1.6027.3.5.1.1.1.1.14 | 1 = bad filename     | Specifies the reason the copy                                                                                                    |
|                    |                                  | 2 = copy in progress | request failed.                                                                                                    |
|                    |                                  | 3 = disk full        |                                                                                                    |
|                    |                                  | 4 = file exists      |                                                                                                    |
|                    |                                  | 5 = file not found   |                                                                                                    |
|                    |                                  | 6 = timeout          |                                                                                                    |
|                    |                                  | 7 = unknown          |                                                                                                    |
| copyEntryRowStatus | .1.3.6.1.4.1.6027.3.5.1.1.1.1.15 | Row status           | Specifies the state of the copy operation. Uses CreateAndGo when you are performing the copy. The state is set to <i>active</i> when the copy is completed. |

## Obtaining a Value for MIB Objects

To obtain a value for any of the MIB objects, use the following command.

• Get a copy-config MIB object value.

snmpset -v 2c -c public -m ./f10-copy-config.mib force10system-ip-address [OID.index | mib-object.index]

index: the index value used in the snmpset command used to complete the copy operation.

i) NOTE: You can use the entire OID rather than the object name. Use the form: OID.index.

The following examples show the snmpget command to obtain a MIB object value. These examples assume that:

the server OS is UNIX

- you are using SNMP version 2c
- the community name is public
- the file f10-copy-config.mib is in the current directory

i NOTE: In UNIX, enter the snmpset command for help using this command.

The following examples show the command syntax using MIB object names and the same command using the object OIDs. In both cases, the same index number used in the snmpset command follows the object.

The following command shows how to get a MIB object value using the object name.

```
> snmpget -v 2c -c private -m ./f10-copy-config.mib 10.11.131.140 copyTimeCompleted.110 FTOS-COPY-CONFIG-MIB::copyTimeCompleted.110 = Timeticks: (1179831) 3:16:38.31
```

The following command shows how to get a MIB object value using OID.

```
> snmpget -v 2c -c private 10.11.131.140 .1.3.6.1.4.1.6027.3.5.1.1.1.1.13.110 SNMPv2-SMI::enterprises.6027.3.5.1.1.1.1.13.110 = Timeticks: (1179831) 3:16:38.31
```

# MIB Support to Display Reason for Last System Reboot

Dell EMC Networking provides MIB objects to display the reason for the last system reboot. The dellNetProcessorResetReason object contains the reason for the last system reboot. The following table lists the related MIB objects.

### Table 85. MIB Objects for Displaying Reason for Last System Reboot

| MIB Object                  | OID                             | Description                                                        |
|-----------------------------|---------------------------------|--------------------------------------------------------------------|
| dellNetProcessorResetReason | 1.3.6.1.4.1.6027.3.26.1.4.3.1.7 | This is the table that contains the reason for last system reboot. |
| dellNetProcessorResetTime   | 1.3.6.1.4.1.6027.3.26.1.4.3.1.8 | This is the table that contains the timestamp.                     |

## Viewing the Reason for Last System Reboot Using SNMP

• To view the reason for last system reboot using SNMP, you can use any one of the applicable SNMP commands:

The following example shows a sample output of the snmpwalk command to view the last reset reason.

```
[Dellemc ~]$ snmpwalk -c public -v 2c 10.16.133.172 1.3.6.1.4.1.6027.3.26.1.4.3.1.7
DELL-NETWORKING-CHASSIS-MIB::dellNetProcessorResetReason.stack.1.1 = STRING: Reboot
by Software
DELL-NETWORKING-CHASSIS-MIB::dellNetProcessorResetReason.stack.2.1 = STRING: Reboot
by Software
DELL-NETWORKING-CHASSIS-MIB::dellNetProcessorResetReason.stack.3.1 = STRING: Cold
Reset
[Dellemc ~]$
[Dellemc ~]$
[Dellemc ~]$ snmpwalk -c public -v 2c 10.16.133.172 1.3.6.1.4.1.6027.3.26.1.4.3.1.8
DELL-NETWORKING-CHASSIS-MIB::dellNetProcessorResetTime.stack.1.1 = STRING:
2017-11-1,5:43:44.0
DELL-NETWORKING-CHASSIS-MIB::dellNetProcessorResetTime.stack.2.1 = STRING:
2017-11-1,5:43:44.0
DELL-NETWORKING-CHASSIS-MIB::dellNetProcessorResetTime.stack.3.1 = STRING:
```

## MIB Support for Power Monitoring

Dell EMC Networking provides MIB objects to display the information for Power Monitoring. The OIDs specific to Power Monitoring are appended to the DellITaMlbs. There are three separate DellITaMlbs available to display the current input power,

average input power and average input-power start time. These statistics can also be obtained by using the CLI command: **show environment**. The following table lists the related MIB objects, OID and description for the same:

### Table 86. MIB Objects to Display the Information for Power Monitoring

| MIB Object               | OID                                        | Description                                           |
|--------------------------|--------------------------------------------|-------------------------------------------------------|
| envMonSupplyCurrentPower | 1.3.6.1.4.1.674.10895.3000.1.2.110.7.2.1.5 | Displays per PSU input power (current configuration). |
| envMonSupplyAveragePower | 1.3.6.1.4.1.674.10895.3000.1.2.110.7.2.1.6 | Displays average input power.                         |
| envMonSupplyAvgStartTime | 1.3.6.1.4.1.674.10895.3000.1.2.110.7.2.1.7 | Displays average input-power start time.              |

### **SNMP Walk Example Output**

```
snmpwalk -v 2c -c public 10.16.131.156 1.3.6.1.4.1.674.10895.3000.1.2.110.7.2.1.5
SNMPv2-SMI::enterprises.674.10895.3000.1.2.110.7.2.1.5.11 = INTEGER: 48
SNMPv2-SMI::enterprises.674.10895.3000.1.2.110.7.2.1.5.12 = INTEGER: 40

snmpwalk -v 2c -c public 10.16.131.156 1.3.6.1.4.1.674.10895.3000.1.2.110.7.2.1.6
SNMPv2-SMI::enterprises.674.10895.3000.1.2.110.7.2.1.6.11 = INTEGER: 31
SNMPv2-SMI::enterprises.674.10895.3000.1.2.110.7.2.1.6.12 = INTEGER: 26

snmpwalk -v 2c -c public 10.16.131.156 1.3.6.1.4.1.674.10895.3000.1.2.110.7.2.1.7
SNMPv2-SMI::enterprises.674.10895.3000.1.2.110.7.2.1.7.11 = STRING: "04/25/2017-18:32"
SNMPv2-SMI::enterprises.674.10895.3000.1.2.110.7.2.1.7.12 = STRING: "04/25/2017-18:32"
```

# MIB Support to Display the Available Memory Size on Flash

Dell EMC Networking provides more MIB objects to display the available memory size on flash memory. The following table lists the MIB object that contains the available memory size on flash memory.

### Table 87. MIB Objects for Displaying the Available Memory Size on Flash via SNMP

| MIB Object                | OID | Description                                |
|---------------------------|-----|--------------------------------------------|
| chStackUnitFlashUsageUtil | 1   | Contains flash memory usage in percentage. |

The chStackUnitUtilTable MIB table contains the chStackUnitFlashUsageUtil MIB object which contains the flash memory usage percent. The chStackUnitUtilTable is located in f10SSerChassisMib MIB.

## Viewing the Available Flash Memory Size

To view the available flash memory using SNMP, use the following command.

```
snmpget -v2c -c public 192.168.60.120 .1.3.6.1.4.1.6027.3.10.1.2.9.1.6.1
```

```
enterprises.6027.3.10.1.2.9.1.5.1 = Gauge32: 24
```

The output above displays that 24% of the flash memory is used.

# MIB Support to Display the Software Core Files Generated by the System

Dell EMC Networking provides MIB objects to display the software core files generated by the system. The chSysSwCoresTable contains the list of software core files generated by the system. The following table lists the related MIB objects.

Table 88. MIB Objects for Displaying the Software Core Files Generated by the System

| MIB Object                | OID                              | Description                                                                                         |
|---------------------------|----------------------------------|----------------------------------------------------------------------------------------------------|
| chSysSwCoresTable         | 1.3.6.1.4.1.6027.3.10.1.2.10     | This is the table that contains the list of software core files generated by the system.            |
| chSysCoresEntry           | 1.3.6.1.4.1.6027.3.10.1.2.10.1   | Entry number.                                                                                       |
| chSysCoresInstance        | 1.3.6.1.4.1.6027.3.10.1.2.10.1.1 | Stores the indexed information about the available software core files.                             |
| chSysCoresFileName        | 1.3.6.1.4.1.6027.3.10.1.2.10.1.2 | Contains the core file names and the file paths.                                                    |
| chSysCoresTimeCreated     | 1.3.6.1.4.1.6027.3.10.1.2.10.1.3 | Contains the time at which core files are created.                                                  |
| chSysCoresStackUnitNumber | 1.3.6.1.4.1.6027.3.10.1.2.10.1.4 | Contains information that includes which stack unit or processor the core file was originated from. |
| chSysCoresProcess         | 1.3.6.1.4.1.6027.3.10.1.2.10.1.5 | Contains information that includes the process names that generated each core file.                 |

## Viewing the Software Core Files Generated by the System

• To view the software core files generated by the system, use the following command. snmpwalk -v2c -c public 192.168.60.120 .1.3.6.1.4.1.6027.3.10.1.2.10

```
enterprises.6027.3.10.1.2.10.1.1.1.1 =
enterprises.6027.3.10.1.2.10.1.1.1.2 = 2
enterprises.6027.3.10.1.2.10.1.1.1.3 = 3
enterprises.6027.3.10.1.2.10.1.1.2.1 =
                                           "/CORE DUMP_DIR/flashmntr.core.gz"
enterprises.6027.3.10.1.2.10.1.2.1.1 =
enterprises.6027.3.10.1.2.10.1.2.1.2 = "/CORE DUMP DIR/FTP STK MEMBER/
f10cp_12mgr_131108080758_Stk1.acore.gz" enterprises.6027.3.10.1.2.10.1.2.1.3 = "/CORE_DUMP_DIR/FTP_STK_MEMBER/
f10cp vrrp 140522124357 Stk1.acore.gz"
enterprises.6027.3.10.1.2.10.1.2.2.1 =
"/CORE_DUMP_DIR/FTP_STK_MEMBER/f10cp_sysd_140617134445_Stk0.acore.gz" enterprises.6027.3.10.1.2.10.1.3.1.1 = "Fri Mar 14 11:51:46 2014"
enterprises.6027.3.10.1.2.10.1.3.1.2 = "Fri Nov 8 08:11:16 2013"
enterprises.6027.3.10.1.2.10.1.3.1.3 = "Fri May 23 05:05:16 2014"
enterprises.6027.3.10.1.2.10.1.3.2.1 = "Tue Jun 17 14:19:26 2014"
enterprises.6027.3.10.1.2.10.1.4.1.1
enterprises.6027.3.10.1.2.10.1.4.1.2 =
enterprises.6027.3.10.1.2.10.1.4.1.3
enterprises.6027.3.10.1.2.10.1.4.2.1 = 0
enterprises.6027.3.10.1.2.10.1.5.1.1 = "flashmntr"
enterprises.6027.3.10.1.2.10.1.5.1.2 = "l2mgr
enterprises.6027.3.10.1.2.10.1.5.1.3 = "vrrp" Hex: 76 72 72 70
enterprises.6027.3.10.1.2.10.1.5.2.1 = "sysd" Hex: 73 79 73 64
```

The output above displays that the software core files generated by the system.

# MIB Support to Display the Available Partitions on Flash

Dell EMC Networking provides MIB objects to display the information of various partitions such as /flash, /tmp, /usr/pkg, and /flo/ConfD. The dellNetFlashStorageTable table contains the list of all partitions on disk. The following table lists the related MIB objects:

Table 89. MIB Objects to Display the Available Partitions on Flash

| MIB Object                      | OID                             | Description                                                      |
|---------------------------------|---------------------------------|------------------------------------------------------------------|
| dellNetFlashPartitionNumber     | 1.3.6.1.4.1.6027.3.26.1.4.8.1.1 | Index for the table.                                             |
| dellNetFlashPartitionName       | 1.3.6.1.4.1.6027.3.26.1.4.8.1.2 | Contains partition name and complete path.                       |
| dellNetFlashPartitionSize       | 1.3.6.1.4.1.6027.3.26.1.4.8.1.3 | Contains the partition size.                                     |
| dellNetFlashPartitionUsed       | 1.3.6.1.4.1.6027.3.26.1.4.8.1.4 | Contains the amount of space used by the files on the partition. |
| dellNetFlashPartitionFree       | 1.3.6.1.4.1.6027.3.26.1.4.8.1.5 | Contains the amount of free space available on the partition.    |
| dellNetFlashPartitionMountPoint | 1.3.6.1.4.1.6027.3.26.1.4.8.1.6 | Symbolic or Alias name for the partition.                        |

## Viewing the Available Partitions on Flash

• To view the available partitions on flash using SNMP, use the following command: snmpwalk -v 2c -c public -On 10.16.150.97 1.3.6.1.4.1.6027.3.26.1.4.8

```
.1.3.6.1.4.1.6027.3.26.1.4.8.1.2.1 = STRING: "tmpfs"
.1.3.6.1.4.1.6027.3.26.1.4.8.1.2.2 = STRING:
                                                "mfs:477"
.1.3.6.1.4.1.6027.3.26.1.4.8.1.2.3 = STRING:
.1.3.6.1.4.1.6027.3.26.1.4.8.1.2.4 = STRING: "/dev/wd0e"
.1.3.6.1.4.1.6027.3.26.1.4.8.1.3.1 = INTEGER: 40960
.1.3.6.1.4.1.6027.3.26.1.4.8.1.3.2 = INTEGER: 4128782
.1.3.6.1.4.1.6027.3.26.1.4.8.1.3.3 = INTEGER: 148847
.1.3.6.1.4.1.6027.3.26.1.4.8.1.3.4 = INTEGER: 4186108
.1.3.6.1.4.1.6027.3.26.1.4.8.1.4.1 = INTEGER: 28
.1.3.6.1.4.1.6027.3.26.1.4.8.1.4.2 = INTEGER: 28
.1.3.6.1.4.1.6027.3.26.1.4.8.1.4.3 = INTEGER: 2537
.1.3.6.1.4.1.6027.3.26.1.4.8.1.4.4 = INTEGER: 76200
.1.3.6.1.4.1.6027.3.26.1.4.8.1.5.1 = INTEGER: 40932
.1.3.6.1.4.1.6027.3.26.1.4.8.1.5.2 = INTEGER: 3922316
.1.3.6.1.4.1.6027.3.26.1.4.8.1.5.3 = INTEGER: 138868
.1.3.6.1.4.1.6027.3.26.1.4.8.1.5.4 = INTEGER: 4109908
.1.3.6.1.4.1.6027.3.26.1.4.8.1.6.1 = STRING: "/tmp"
.1.3.6.1.4.1.6027.3.26.1.4.8.1.6.2 = STRING: "/usr/pkg"
.1.3.6.1.4.1.6027.3.26.1.4.8.1.6.3 = STRING: "/f10/ConfD/db"
.1.3.6.1.4.1.6027.3.26.1.4.8.1.6.4 = STRING: "/f10/flash"
```

• If Smart Script is installed on the system, the log also shows the phone home partition.

```
snmpwalk -v 2c -c public -On 10.16.151.161 1.3.6.1.4.1.6027.3.26.1.4.8
.1.3.6.1.4.1.6027.3.26.1.4.8.1.2.1 = STRING: "/dev/ld0g"
.1.3.6.1.4.1.6027.3.26.1.4.8.1.2.2 = STRING: "mfs:332"
.1.3.6.1.4.1.6027.3.26.1.4.8.1.2.3 = STRING: "mfs:398"
.1.3.6.1.4.1.6027.3.26.1.4.8.1.2.4 = STRING: "/dev/ld0h"
.1.3.6.1.4.1.6027.3.26.1.4.8.1.2.5 = STRING: "tmpfs"
.1.3.6.1.4.1.6027.3.26.1.4.8.1.3.1 = INTEGER: 4624894
.1.3.6.1.4.1.6027.3.26.1.4.8.1.3.2 = INTEGER: 59503
.1.3.6.1.4.1.6027.3.26.1.4.8.1.3.3 = INTEGER: 148847
.1.3.6.1.4.1.6027.3.26.1.4.8.1.3.4 = INTEGER: 2008708
.1.3.6.1.4.1.6027.3.26.1.4.8.1.3.5 = INTEGER: 51200
.1.3.6.1.4.1.6027.3.26.1.4.8.1.3.5 = INTEGER: 521636
```

```
1.3.6.1.4.1.6027.3.26.1.4.8.1.4.2 = INTEGER: 1
1.3.6.1.4.1.6027.3.26.1.4.8.1.4.3 = INTEGER: 2545
1.3.6.1.4.1.6027.3.26.1.4.8.1.4.4 = INTEGER: 400528
1.3.6.1.4.1.6027.3.26.1.4.8.1.4.5 = INTEGER: 60
1.3.6.1.4.1.6027.3.26.1.4.8.1.5.1 = INTEGER: 3872014
1.3.6.1.4.1.6027.3.26.1.4.8.1.5.2 = INTEGER: 56527
1.3.6.1.4.1.6027.3.26.1.4.8.1.5.3 = INTEGER: 138860
1.3.6.1.4.1.6027.3.26.1.4.8.1.5.4 = INTEGER: 1608180
1.3.6.1.4.1.6027.3.26.1.4.8.1.5.5 = INTEGER: 51140
1.3.6.1.4.1.6027.3.26.1.4.8.1.6.1 = STRING: "/usr/pkg"
1.3.6.1.4.1.6027.3.26.1.4.8.1.6.2 = STRING: "/tmpimg"
1.3.6.1.4.1.6027.3.26.1.4.8.1.6.3 = STRING: "/f10/ConfD/db"
1.3.6.1.4.1.6027.3.26.1.4.8.1.6.4 = STRING: "/f10/flash"
1.3.6.1.4.1.6027.3.26.1.4.8.1.6.4 = STRING: "/f10/flash"
```

## MIB Support to Display Egress Queue Statistics

Dell EMC Networking OS provides MIB objects to display the information of the packets transmitted or dropped per unicast or multicast egress queue. The following table lists the related MIB objects:

Table 90. MIB Objects to display egress queue statistics

| MIB Object                      | OID                            | Description                                                        |
|---------------------------------|--------------------------------|--------------------------------------------------------------------|
| dellNetFpEgrQTxPacketsRate      | 1.3.6.1.4.1.6027.3.27.1.20.1.6 | Rate of Packets transmitted per<br>Unicast/Multicast Egress queue. |
| dellNetFpEgrQTxBytesRate        | 1.3.6.1.4.1.6027.3.27.1.20.1.7 | Rate of Bytes transmitted per Unicast/<br>Multicast Egress queue.  |
| dellNetFpEgrQDroppedPacketsRate | 1.3.6.1.4.1.6027.3.27.1.20.1.8 | Rate of Packets dropped per Unicast/<br>Multicast Egress queue.    |
| dellNetFpEgrQDroppedBytesRate   | 1.3.6.1.4.1.6027.3.27.1.20.1.9 | Rate of Bytes dropped per Unicast/<br>Multicast Egress queue.      |

## MIB Support to ECMP Group Count

Dell EMC Networking OS provides MIB objects to display the information of the ECMP group count information. The following table lists the related MIB objects:

Table 91. MIB Objects to display ECMP Group Count

| MIB Object                 | OID                      | Description                   |
|----------------------------|--------------------------|-------------------------------|
| dellNetInetCidrECMPGrpMax  | 1.3.6.1.4.1.6027.3.9.1.6 | Total CAM for ECMP group.     |
| dellNetInetCidrECMPGrpUsed | 1.3.6.1.4.1.6027.3.9.1.7 | Used CAM for ECMP group.      |
| dellNetInetCidrECMPGrpAvI  | 1.3.6.1.4.1.6027.3.9.1.8 | Available CAM for ECMP group. |

## **Viewing the ECMP Group Count Information**

• To view the ECMP group count information generated by the system, use the following command. snmpwalk -c public -v 2c 10.16.151.191 1.3.6.1.4.1.6027.3.9

```
SNMPv2-SMI::enterprises.6027.3.9.1.1.1.2.1.1 = Counter64: 79
SNMPv2-SMI::enterprises.6027.3.9.1.1.1.2.1.2 = Counter64: 1
SNMPv2-SMI::enterprises.6027.3.9.1.3.0 = Gauge32: 18
SNMPv2-SMI::enterprises.6027.3.9.1.4.0 = Gauge32: 1
SNMPv2-SMI::enterprises.6027.3.9.1.5.1.8.1.1.4.10.1.1.0.24.0.0.0.0 = INTEGER: 2098693
SNMPv2-SMI::enterprises.6027.3.9.1.5.1.8.1.1.4.10.1.1.1.32.1.4.10.1.1.1.1.4.10.1.1.1
= INTEGER: 2098693
```

```
SNMPv2-
SMI::enterprises.6027.3.9.1.5.1.8.1.1.4.10.1.1.2.32.1.4.127.0.0.1.1.4.127.0.0.1 =
INTEGER: 0
SNMPv2-SMI::enterprises.6027.3.9.1.5.1.8.1.1.4.20.1.1.0.24.0.0.0.0 = INTEGER:
1258296320
SNMPv2-SMI::enterprises.6027.3.9.1.5.1.8.1.1.4.20.1.1.1.32.1.4.20.1.1.1.1.4.20.1.1.1
= INTEGER: 1258296320
SNMPv2-
SMI::enterprises.6027.3.9.1.5.1.8.1.1.4.20.1.1.2.32.1.4.127.0.0.1.1.4.127.0.0.1 =
INTEGER: 0
SNMPv2-SMI::enterprises.6027.3.9.1.5.1.8.1.1.4.30.1.1.0.24.0.0.0.0 = INTEGER:
1275078656
SNMPv2-SMI::enterprises.6027.3.9.1.5.1.8.1.1.4.30.1.1.1.32.1.4.30.1.1.1.1.4.30.1.1.1
= INTEGER: 1275078656
SNMPv2-
INTEGER: 0
SNMPv2-SMI::enterprises.6027.3.9.1.5.1.8.1.1.4.70.70.70.0.24.0.0.0.0 = INTEGER:
2097157
SNMPv2-
SMI::enterprises.6027.3.9.1.5.1.8.1.1.4.70.70.70.1.32.1.4.127.0.0.1.1.4.127.0.0.1 =
INTEGER: 0
SNMPv2-
SMI::enterprises.6027.3.9.1.5.1.8.1.1.4.70.70.70.2.32.1.4.70.70.70.2.1.4.70.70.70.2 =
INTEGER: 2097157
SNMPv2-
SMI::enterprises.6027.3.9.1.5.1.8.1.1.4.80.80.80.0.24.1.4.10.1.1.1.1.4.10.1.1.1 =
INTEGER: 2098693
SNMPv2-
SMI::enterprises.6027.3.9.1.5.1.8.1.1.4.80.80.80.0.24.1.4.20.1.1.1.1.4.20.1.1.1 =
INTEGER: 1258296320
SNMPv2-
INTEGER: 1275078656
SNMPv2-SMI::enterprises.6027.3.9.1.5.1.8.1.1.4.90.90.90.0.24.0.0.0.0 = INTEGER:
2097157
SNMPv2-
SMI::enterprises.6027.3.9.1.5.1.8.1.1.4.90.90.90.1.32.1.4.127.0.0.1.1.4.127.0.0.1 =
INTEGER: 0
SNMPv2-
SMI::enterprises.6027.3.9.1.5.1.8.1.1.4.90.90.90.2.32.1.4.90.90.90.2.1.4.90.90.90.2 =
INTEGER: 2097157
SNMPv2-
SMI::enterprises.6027.3.9.1.5.1.8.1.1.4.100.100.100.0.24.1.4.10.1.1.1.1.4.10.1.1.1 =
INTEGER: 2098693
SNMPv2-
INTEGER: 1258296320
SNMPv2-
SMI::enterprises.6027.3.9.1.5.1.8.1.1.4.100.100.100.0.24.1.4.30.1.1.1.1.4.30.1.1.1 =
INTEGER: 1275078656
SNMPv2-SMI::enterprises.6027.3.9.1.5.1.9.1.1.4.10.1.1.0.24.0.0.0.0 = ""
SNMPv2-SMI::enterprises.6027.3.9.1.5.1.9.1.1.4.10.1.1.1.32.1.4.10.1.1.1.1.4.10.1.1.1
= Hex-STRING: 4C 76 25 F4 AB 02
SNMPv2-
\mathtt{SMI::enterprises.6027.3.9.1.5.1.9.1.1.4.10.1.1.2.32.1.4.127.0.0.1.1.4.127.0.0.1 = """}
SNMPv2-SMI::enterprises.6027.3.9.1.5.1.9.1.1.4.20.1.1.0.24.0.0.0.0 =
SNMPv2-SMI::enterprises.6027.3.9.1.5.1.9.1.1.4.20.1.1.1.32.1.4.20.1.1.1.1.4.20.1.1.1
= Hex-STRING: 4C 76 25 F4 AB 02
SNMPv2-
SMI::enterprises.6027.3.9.1.5.1.9.1.1.4.20.1.1.2.32.1.4.127.0.0.1.1.4.127.0.0.1 = ""
SNMPv2-SMI::enterprises.6027.3.9.1.5.1.9.1.1.4.30.1.1.0.24.0.0.0.0 = ""
SNMPv2-SMI::enterprises.6027.3.9.1.5.1.9.1.1.4.30.1.1.1.32.1.4.30.1.1.1.1.4.30.1.1.1
= Hex-STRING: 4C 76 25 F4 AB 02
SNMPv2-
\mathtt{SMI::enterprises.6027.3.9.1.5.1.9.1.1.4.30.1.1.2.32.1.4.127.0.0.1.1.4.127.0.0.1 = """}
SNMPv2-SMI::enterprises.6027.3.9.1.5.1.9.1.1.4.70.70.70.0.24.0.0.0.0 = ""
SNMPv2-
\mathtt{SMI::enterprises.6027.3.9.1.5.1.9.1.1.4.70.70.70.1.32.1.4.127.0.0.1.1.4.127.0.0.1} = ""
SNMPv2-
Hex-STRING: 00 00 F4 FD 2C EF
SNMPv2-
```

```
SMI::enterprises.6027.3.9.1.5.1.9.1.1.4.80.80.80.0.24.1.4.10.1.1.1.4.10.1.1.1 = Hex-
STRING: 4C 76 25 F4 AB 02
SNMPv2-
STRING: 4C 76 25 F4 AB 02
SNMPv2-
STRING: 4C 76 25 F4 AB 02
SNMPv2-SMI::enterprises.6027.3.9.1.5.1.9.1.1.4.90.90.90.0.24.0.0.0.0 = ""
SNMPv2-
\mathtt{SMI::enterprises.6027.3.9.1.5.1.9.1.1.4.90.90.90.1.32.1.4.127.0.0.1.1.4.127.0.0.1} = ""
SNMPv2-
Hex-STRING: 00 00 DA FE 04 0B
SNMPv2-
SMI::enterprises.6027.3.9.1.5.1.9.1.1.4.100.100.100.0.24.1.4.10.1.1.1.1.4.10.1.1.1 =
Hex-STRING: 4C 76 25 F4 AB 02
SNMPv2-
SMI::enterprises.6027.3.9.1.5.1.9.1.1.4.100.100.100.0.24.1.4.20.1.1.1.1.4.20.1.1.1 =
Hex-STRING: 4C 76 25 F4 AB 02
SNMPv2-
SMI::enterprises.6027.3.9.1.5.1.9.1.1.4.100.100.100.0.24.1.4.30.1.1.1.1.4.30.1.1.1 =
Hex-STRING: 4C 76 25 F4 AB 02
SNMPv2-SMI::enterprises.6027.3.9.1.5.1.10.1.1.4.10.1.1.0.24.0.0.0.0 = STRING: "CP"
SNMPv2-SMI::enterprises.6027.3.9.1.5.1.10.1.1.4.10.1.1.32.1.4.10.1.1.1.4.10.1.1.1
= STRING: "Fo 1/4/1"
SNMPv2-
STRING: "CP"
SNMPv2-SMI::enterprises.6027.3.9.1.5.1.10.1.1.4.20.1.1.0.24.0.0.0.0 = STRING: "CP"
SNMPv2-SMI::enterprises.6027.3.9.1.5.1.10.1.1.4.20.1.1.1.32.1.4.20.1.1.1.1.4.20.1.1.1
= STRING: "Po 10"
SNMPv2-
STRING: "CP"
SNMPv2-SMI::enterprises.6027.3.9.1.5.1.10.1.1.4.30.1.1.0.24.0.0.0.0 = STRING: "CP"
SNMPv2-SMI::enterprises.6027.3.9.1.5.1.10.1.1.4.30.1.1.1.32.1.4.30.1.1.1.1.4.30.1.1.1
= STRING: "Po 20"
SNMPv2-
STRING: "CP"
SNMPv2-SMI::enterprises.6027.3.9.1.5.1.10.1.1.4.70.70.70.0.24.0.0.0.0 = STRING: "CP"
SNMPv2-
SMI::enterprises.6027.3.9.1.5.1.10.1.1.4.70.70.70.1.32.1.4.127.0.0.1.1.4.127.0.0.1 =
STRING: "CP"
SNMPv2-
SMI::enterprises.6027.3.9.1.5.1.10.1.1.4.70.70.70.2.32.1.4.70.70.70.2.1.4.70.70.70.2
= STRING: "Fo 1/1/1"
SNMPv2-
SMI::enterprises.6027.3.9.1.5.1.10.1.1.4.80.80.80.0.24.1.4.10.1.1.1.1.4.10.1.1.1 =
STRING: "Fo 1/4/1"
SNMPv2-
STRING: "Po 10"
SNMPv2-
SMI::enterprises.6027.3.9.1.5.1.10.1.1.4.80.80.80.0.24.1.4.30.1.1.1.1.4.30.1.1.1 =
STRING: "Po 20"
SNMPv2-SMI::enterprises.6027.3.9.1.5.1.10.1.1.4.90.90.90.0.24.0.0.0.0 = STRING: "CP"
SNMPv2-
SMI::enterprises.6027.3.9.1.5.1.10.1.1.4.90.90.90.1.32.1.4.127.0.0.1.1.4.127.0.0.1 =
STRING: "CP"
SNMPv2-
SMI::enterprises.6027.3.9.1.5.1.10.1.1.4.90.90.90.2.32.1.4.90.90.90.2.1.4.90.90.90.2
= STRING: "Fo 1/1/1"
SNMPv2-
SMI::enterprises.6027.3.9.1.5.1.10.1.1.4.100.100.100.0.24.1.4.10.1.1.1.1.4.10.1.1.1 =
STRING: "Fo 1/4/1"
SNMPv2-
SMI::enterprises.6027.3.9.1.5.1.10.1.1.4.100.100.100.0.24.1.4.20.1.1.1.1.4.20.1.1.1 =
STRING: "Po 10"
SNMPv2-
SMI::enterprises.6027.3.9.1.5.1.10.1.1.4.100.100.100.0.24.1.4.30.1.1.1.1.4.30.1.1.1 =
STRING: "Po 20"
```

```
SNMPv2-SMI::enterprises.6027.3.9.1.5.1.11.1.1.4.10.1.1.0.24.0.0.0.0 = Gauge 32: 0
SNMPv2-SMI::enterprises.6027.3.9.1.5.1.11.1.1.4.10.1.1.1.32.1.4.10.1.1.1.1.4.10.1.1.1
= Gauge32: 0
SNMPv2-
SMI::enterprises.6027.3.9.1.5.1.11.1.1.4.10.1.1.2.32.1.4.127.0.0.1.1.4.127.0.0.1 =
Gauge32: 0
SNMPv2-SMI::enterprises.6027.3.9.1.5.1.11.1.1.4.20.1.1.0.24.0.0.0.0 = Gauge 32: 0
SNMPv2-SMI::enterprises.6027.3.9.1.5.1.11.1.1.4.20.1.1.1.32.1.4.20.1.1.1.1.4.20.1.1.1
SNMPv2-
SMI::enterprises.6027.3.9.1.5.1.11.1.1.4.20.1.1.2.32.1.4.127.0.0.1.1.4.127.0.0.1 =
Gauge32: 0
SNMPv2-SMI::enterprises.6027.3.9.1.5.1.11.1.1.4.30.1.1.0.24.0.0.0.0 = Gauge32: 0
SNMPv2-SMI::enterprises.6027.3.9.1.5.1.11.1.1.4.30.1.1.1.32.1.4.30.1.1.1.1.4.30.1.1.1
= Gauge32: 0
SNMPv2-
SMI::enterprises.6027.3.9.1.5.1.11.1.1.4.30.1.1.2.32.1.4.127.0.0.1.1.4.127.0.0.1 =
Gauge32: 0
SNMPv2-SMI::enterprises.6027.3.9.1.5.1.11.1.1.4.70.70.70.0.24.0.0.0.0 = Gauge32: 0
SNMPv2-
Gauge32: 0
SNMPv2-
SMI::enterprises.6027.3.9.1.5.1.11.1.1.4.70.70.70.2.32.1.4.70.70.70.2.1.4.70.70.70.2
= Gauge32: 0
SNMPv2-
SMI::enterprises.6027.3.9.1.5.1.11.1.1.4.80.80.80.0.24.1.4.10.1.1.1.1.4.10.1.1.1 =
Gauge32: 0
SNMPv2-
SMI::enterprises.6027.3.9.1.5.1.11.1.1.4.80.80.80.0.24.1.4.20.1.1.1.1.4.20.1.1.1 =
Gauge32: 0
SNMPv2-
Gauge32: 0
SNMPv2-SMI::enterprises.6027.3.9.1.5.1.11.1.1.4.90.90.90.0.24.0.0.0.0 = Gauge32: 0
SNMPv2-
SMI::enterprises.6027.3.9.1.5.1.11.1.1.4.90.90.90.1.32.1.4.127.0.0.1.1.4.127.0.0.1 =
Gauge32: 0
SNMPv2-
SMI::enterprises.6027.3.9.1.5.1.11.1.1.4.90.90.90.2.32.1.4.90.90.90.2.1.4.90.90.90.2
= Gauge32: 0
SNMPv2-
Gauge32: 0
SNMPv2-
SMI::enterprises.6027.3.9.1.5.1.11.1.1.4.100.100.100.0.24.1.4.20.1.1.1.1.4.20.1.1.1 =
Gauge32: 0
SNMPv2-
SMI::enterprises.6027.3.9.1.5.1.11.1.1.4.100.100.100.0.24.1.4.30.1.1.1.1.4.30.1.1.1 =
Gauge32: 0
SNMPv2-SMI::enterprises.6027.3.9.1.6.0 = Gauge32: 2048
SNMPv2-SMI::enterprises.6027.3.9.1.7.0 = Gauge 32: 1
SNMPv2-SMI::enterprises.6027.3.9.1.8.0 = Gauge32: 2047
```

## MIB Support for entAliasMappingTable

Dell EMC Networking provides a method to map the physical interface to its corresponding ifindex value. The entAliasMappingTable table contains zero or more rows, representing the logical entity mapping and physical component to external MIB identifiers. The following table lists the related MIB objects:

Table 92. MIB Objects for entAliasMappingTable

| MIB Object           | OID                  | Description                                       |
|----------------------|----------------------|---------------------------------------------------|
| entAliasMappingTable | 1.3.6.1.2.1.47.1.3.2 | Contains information about entAliasMapping table. |

Table 92. MIB Objects for entAliasMappingTable (continued)

| MIB Object                 | OID                      | Description                                                                                                    |
|----------------------------|--------------------------|----------------------------------------------------------------------------------------------------|
| entAliasMappingEntry       | 1.3.6.1.2.1.47.1.3.2.1   | Contains information about a particular logical entity.                                                         |
| entAliasLogicalIndexOrZero | 1.3.6.1.2.1.47.1.3.2.1.1 | Contains a non-zero value and identifies the logical entity named by the same value of entLogicalIndex.         |
| entAliasMappingIdentifier  | 1.3.6.1.2.1.47.1.3.2.1.2 | Identifies a particular conceptual row associated with the indicated entPhysicalIndex and entLogicalIndex pair. |

## Viewing the entAliasMappingTable MIB

• To view the entAliasMappingTable generated by the system, use the following command. snmpwalk -v 2c -c public -On 10.16.150.97 1.3.6.1.2.1.47.1.3.2.1

```
.1.3.6.1.2.1.47.1.3.2.1.2.5.0 = OID: .1.3.6.1.2.1.2.2.1.1.2097157
.1.3.6.1.2.1.47.1.3.2.1.2.9.0 = OID: .1.3.6.1.2.1.2.2.1.1.2097669
.1.3.6.1.2.1.47.1.3.2.1.2.13.0 = OID: .1.3.6.1.2.1.2.2.1.1.2098181
.1.3.6.1.2.1.47.1.3.2.1.2.17.0 = OID: .1.3.6.1.2.1.2.2.1.1.2098693
.1.3.6.1.2.1.47.1.3.2.1.2.21.0 = OID: .1.3.6.1.2.1.2.2.1.1.2099205
.1.3.6.1.2.1.47.1.3.2.1.2.25.0 = OID: .1.3.6.1.2.1.2.2.1.1.2099717
.1.3.6.1.2.1.47.1.3.2.1.2.29.0 = OID: .1.3.6.1.2.1.2.2.1.1.2100228
.1.3.6.1.2.1.47.1.3.2.1.2.30.0 = OID: .1.3.6.1.2.1.2.2.1.1.2100356
.1.3.6.1.2.1.47.1.3.2.1.2.31.0 = OID: .1.3.6.1.2.1.2.2.1.1.2100484
```

## MIB Support for LAG

Dell EMC Networking provides a method to retrieve the configured LACP information (Actor and Partner). Actor (local interface) is to designate the parameters and flags pertaining to the sending node, while the term Partner (remote interface) is to designate the sending node's view of its peer parameters and flags. LACP provides a standardized means for exchanging information, with partner systems, to form a link aggregation group (LAG). The following table lists the related MIB objects:

Table 93. MIB Objects for LAG

| MIB Object          | OID                            | Description                                                                                          |
|---------------------|--------------------------------|----------------------------------------------------------------------------------------------------|
| lagMIB              | 1.2.840.10006.300.43           | Contains information about link aggregation module for managing 802.3ad.                             |
| lagMIBObjects       | 1.2.840.10006.300.43.1         |                                                                                                    |
| dot3adAgg           | 1.2.840.10006.300.43.1.1       |                                                                                                    |
| dot3adAggTable      | 1.2.840.10006.300.43.1.1.1     | Contains information about every Aggregator that is associated with a system.                        |
| dot3adAggEntry      | 1.2.840.10006.300.43.1.1.1.1   | Contains a list of Aggregator parameters and indexed by the ifIndex of the Aggregator.               |
| dot3adAggMACAddress | 1.2.840.10006.300.43.1.1.1.1.1 | Contains a six octet read—only value carrying the individual MAC address assigned to the Aggregator. |

Table 93. MIB Objects for LAG (continued)

| MIB Object                     | OID                             | Description                                                                                                    |
|--------------------------------|---------------------------------|----------------------------------------------------------------------------------------------------|
| dot3adAggActorSystemPriority   | 1.2.840.10006.300.43.1.1.1.1.2  | Contains a two octet read—write value indicating the priority value associated with the Actor's system ID.                                                                                                    |
| dot3adAggActorSystemID         | 1.2.840.10006.300.43.1.1.1.1.3  | Contains a six octet read—write MAC address value used as a unique identifier for the system that contains the Aggregator.                                                                                                    |
| dot3adAggAggregateOrIndividual | 1.2.840.10006.300.43.1.1.1.1.4  | Contains a read—only boolean value (True or False) indicating whether the Aggregator represents an Aggregate or an Individual link.                                                                                                    |
| dot3adAggActorAdminKey         | 1.2.840.10006.300.43.1.1.1.1.5  | Contains a 16-bit read-write value which is the current administrative key.                                                                                                    |
| dot3adAggActorOperKey          | 1.2.840.10006.300.43.1.1.1.1.6  | Contains a 16-bit read-write value which is the operational key.                                                                                                    |
| dot3adAggPartnerSystemID       | 1.2.840.10006.300.43.1.1.1.1.7  | Contains a six octet read—only MAC address value consisting of an unique identifier for the current Protocol partner of the Aggregator.                                                                                                    |
| dot3adAggPartnerSystemPriority | 1.2.840.10006.300.43.1.1.1.1.8  | Contains a two octet read—only value that indicates the priority value associated with the Partner's system ID.                                                                                                    |
| dot3adAggPartnerOperKey        | 1.2.840.10006.300.43.1.1.1.1.9  | Contains the current operational value of the key for the Aggregator's current protocol partner.                                                                                                    |
| dot3adAggCollectorMaxDelay     | 1.2.840.10006.300.43.1.1.1.1.10 | Contains a 16-bit read-write attribute defining the maximum delay, in tens of microseconds, that may be imposed by the frame collector between receiving a frame from an Aggregator Parser, and either delivering the frame to its MAC Client or discarding the frame. |
| dot3adAggPortListTable         | 1.2.840.10006.300.43.1.1.2      | Contains a list of all the ports associated with each Aggregator. Each LACP channel in a device occupies an entry in the table.                                                                                                    |
| dot3adAggPortListEntry         | 1.2.840.10006.300.43.1.1.2.1    | Contains a list of ports associated with a given Aggregator and indexed by the ifIndex of the Aggregator.                                                                                                    |
| dot3adAggPortListPorts         | 1.2.840.10006.300.43.1.1.2.1.1  | Contains a complete set of ports currently associated with the Aggregator.                                                                                                    |

## Viewing the LAG MIB

• To view the LAG MIB generated by the system, use the following command. snmpbulkget -v 2c -c LagMIB 10.16.148.157 1.2.840.10006.300.43.1.1.1.1.1

```
iso.2.840.10006.300.43.1.1.1.1.1.1258356224 = Hex-STRING: 00 01 E8 8A E8 46 iso.2.840.10006.300.43.1.1.1.1.1.1258356736 = Hex-STRING: 00 01 E8 8A E8 46 iso.2.840.10006.300.43.1.1.1.1.2.1258356224 = INTEGER: 32768 iso.2.840.10006.300.43.1.1.1.1.2.1258356736 = INTEGER: 32768
```

```
iso.2.840.10006.300.43.1.1.1.1.3.1258356224 = Hex-STRING: 00 01 E8 8A E8 44 iso.2.840.10006.300.43.1.1.1.1.3.1258356736 = Hex-STRING: 00 01 E8 8A E8 44 iso.2.840.10006.300.43.1.1.1.1.4.1258356224 = INTEGER: 1 iso.2.840.10006.300.43.1.1.1.1.4.1258356736 = INTEGER: 1 iso.2.840.10006.300.43.1.1.1.1.5.1258356224 = INTEGER: 1 iso.2.840.10006.300.43.1.1.1.1.5.1258356736 = INTEGER: 127 iso.2.840.10006.300.43.1.1.1.1.5.1258356736 = INTEGER: 128
```

## MIB Support to Display Unrecognized LLDP TLVs

This section provides information about MIB objects that display unrecognized LLDP TLV information about reserved and organizational specific unrecognized LLDP TLVs.

## MIB Support to Display Reserved Unrecognized LLDP TLVs

The lldpRemUnknownTLVTable contains the information about an incoming reserved unrecognized LLDP TLVs that is not recognized by the local neighbor. The following table lists the related MIB objects:

Table 94. MIB Objects for Displaying Reserved Unrecognized LLDP TLVs

| MIB Object             | OID                      | Description                                                                                  |
|------------------------|--------------------------|----------------------------------------------------------------------------------------------|
| IldpRemUnknownTLVTable | 1.0.8802.1.1.2.1.4.3     | This table contains information about incoming TLV found in a single LLDP frame.             |
| IIdpRemUnknownTLVEntry | 1.0.8802.1.1.2.1.4.3.1   | Contains information about the unrecognized TLV received from a physical network connection. |
| IIdpRemUnknownTLVType  | 1.0.8802.1.1.2.1.4.3.1.1 | Contains value extracted from the type field of the TLV.                                     |
| IIdpRemUnknownTLVInfo  | 1.0.8802.1.1.2.1.4.3.1.2 | Contains value extracted from the value field of the TLV.                                    |

## Viewing the Details of Reserved Unrecognized LLDP TLVs

• To view the information of reserved unrecognized LLDP TLVs using SNMP, use the following commands. snmpwalk -v2c -c mycommunity 10.16.150.83 1.0.8802.1.1.2.1.4

```
iso.0.8802.1.1.2.1.4.1.1.6.0.2113029.2 = INTEGER: 5
iso.0.8802.1.1.2.1.4.1.1.6.0.3161092.6 = INTEGER: 5
iso.0.8802.1.1.2.1.4.1.1.6.0.3161605.2 = INTEGER: 5
iso.0.8802.1.1.2.1.4.1.1.6.0.4209668.6 = INTEGER:
iso.0.8802.1.1.2.1.4.1.1.6.0.4210181.2 = INTEGER: 5
iso.0.8802.1.1.2.1.4.1.1.6.0.9437185.2 = INTEGER: 5
iso.0.8802.1.1.2.1.4.1.1.7.0.2113029.2 = STRING: "fortyGigE 1/50"
iso.0.8802.1.1.2.1.4.1.1.7.0.3161092.6 = STRING: "TenGigabitEthernEt 0/39"
iso.0.8802.1.1.2.1.4.1.1.7.0.3161605.2 = STRING: "fortyGigE 1/49"
iso.0.8802.1.1.2.1.4.1.1.7.0.4209668.6 = STRING: "TenGigabitEthernEt 0/40"
iso.0.8802.1.1.2.1.4.1.1.7.0.4210181.2 = STRING: "fortyGigE 1/51"
iso.0.8802.1.1.2.1.4.1.1.7.0.9437185.2 = STRING: "GigabitEthernet 1/12"
iso.0.8802.1.1.2.1.4.1.1.12.0.9437185.2 = Hex-STRING: 00
iso.0.8802.1.1.2.1.4.3.1.2.0.3161092.6.9 = STRING: "Dell"
iso.0.8802.1.1.2.1.4.3.1.2.0.3161092.6.10 = STRING: "Dell"
iso.0.8802.1.1.2.1.4.3.1.2.0.4209668.6.9 = STRING: "Dell"
iso.0.8802.1.1.2.1.4.3.1.2.0.4209668.6.10 = STRING: "Dell"
```

```
snmpget -v2c -c public 10.16.150.83  1.0.8802.1.1.2.1.4.3.1.2.0.4209668.6.9
iso.0.8802.1.1.2.1.4.3.1.2.0.4209668.6.9 = STRING: "Dell"
```

## MIB Support to Display Organizational Specific Unrecognized LLDP TLVs

The lldpRemOrgDefInfoTable contains organizationally defined information that is not recognized by the local neighbor. The following table lists the related MIB objects:

Table 95. MIB Objects for Displaying Organizational Specific Unrecognized LLDP TLVs

| MIB Object               | OID                      | Description                                                                                                    |  |
|--------------------------|--------------------------|----------------------------------------------------------------------------------------------------|--|
| IldpRemOrgDefInfoTable   | 1.0.8802.1.1.2.1.4.4     | This table contains organizationally defined information that is not recognized by the local neighbor.                                                                     |  |
| IldpRemOrgDefInfoEntry   | 1.0.8802.1.1.2.1.4.4.1   | Contains information about the unrecognized organizationally defined information advertised by the remote system.                                                          |  |
| IldpRemOrgDefInfoOUI     | 1.0.8802.1.1.2.1.4.4.1.1 | Contains OUI of the information received from the remote system.                                                                                                    |  |
| IldpRemOrgDefInfoSubtype | 1.0.8802.1.1.2.1.4.4.1.2 | Contains integer value used to identify the subtype of the organizationally defined information received from the remote system.                                           |  |
| IldpRemOrgDefInfoIndex   | 1.0.8802.1.1.2.1.4.4.1.3 | Contains the object represents an arbitrary local integer value used by this neighbor to identify a particular unrecognized organizationally defined information instance. |  |
| IldpRemOrgDefInfo        | 1.0.8802.1.1.2.1.4.4.1.4 | Contains the string value used to identify the organizationally defined information of the remote system.                                                                  |  |

## Viewing the Details of Organizational Specific Unrecognized LLDP TLVs

• To view the information of organizational specific unrecognized LLDP TLVs using SNMP, use the following commands. snmpwalk -v2c -c public 10.16.150.83 1.0.8802.1.1.2.1.4.4.1.4

```
iso.0.8802.1.1.2.1.4.4.1.4.0.3161092.1.0.1.102.1.133 = STRING: "Dell" iso.0.8802.1.1.2.1.4.4.1.4.0.3161092.1.0.1.102.2.134 = STRING: "Dell" iso.0.8802.1.1.2.1.4.4.1.4.0.3161092.1.0.1.102.3.135 = STRING: "Dell" iso.0.8802.1.1.2.1.4.4.1.4.0.3161092.1.0.1.102.4.136 = STRING: "Dell" iso.0.8802.1.1.2.1.4.4.1.4.0.3161092.1.0.1.102.4.136 = STRING: "Dell" iso.0.8802.1.1.2.1.4.4.1.4.0.3161092.1.0.1.102.5.137 = STRING: "Dell" iso.0.8802.1.1.2.1.4.4.1.4.0.3161092.1.0.1.102.5.137 = STRING: "Dell" iso.0.8802.1.1.2.1.4.4.1.4.0.1048580.2.0.1.232.16.1
```

## Manage VLANs using SNMP

The qBridgeMIB managed objects in Q-BRIDGE-MIB, defined in RFC 2674, allows you to use SNMP to manage VLANs.

## **Creating a VLAN**

To create a VLAN, use the dot1qVlanStaticRowStatus object.

The snmpset operation shown in the following example creates VLAN 10 by specifying a value of 4 for instance 10 of the dot1qVlanStaticRowStatus object.

```
> snmpset -v2c -c mycommunity 123.45.6.78 .1.3.6.1.2.1.17.7.1.4.3.1.5.10 i 4 SNMPv2-SMI::mib-2.17.7.1.4.3.1.5.10 = INTEGER: 4
```

## **Assigning a VLAN Alias**

Write a character string to the dot1qVlanStaticName object to assign a name to a VLAN.

```
[Unix system output]

> snmpset -v2c -c mycommunity 10.11.131.185 .1.3.6.1.2.1.17.7.1.4.3.1.1.1107787786 s "My VLAN"

SNMPv2-SMI::mib-2.17.7.1.4.3.1.1.1107787786 = STRING: "My VLAN"

[Dell system output]

Dell#show int vlan 10

Vlan 10 is down, line protocol is down

Vlan alias name is: My VLAN

Address is 00:01:e8:cc:cc:ce, Current address is 00:01:e8:cc:cc:ce

Interface index is 1107787786

Internet address is not set

MTU 1554 bytes, IP MTU 1500 bytes

LineSpeed auto
```

## Displaying the Ports in a VLAN

Dell Networking OS identifies VLAN interfaces using an interface index number that is displayed in the output of the show interface vlan command.

The following example shows viewing the VLAN interface index number using SNMP.

```
Dell(conf) #do show interface vlan id 10 % Error: No such interface name.
R5(conf) #do show interface vlan 10
Vlan 10 is down, line protocol is down
Address is 00:01:e8:cc:cc;ce, Current address is 00:01:e8:cc:cc:ce
Interface index is 1107787786
Internet address is not set
MTU 1554 bytes, IP MTU 1500 bytes
LineSpeed auto
ARP type: ARPA, ARP Timeout 04:00:00
```

To display the ports in a VLAN, send an snmpget request for the object dot1qStaticEgressPorts using the interface index as the instance number, as shown.

The following example shows viewing VLAN ports using SNMP with no ports assigned.

The table that the Dell Networking system sends in response to the snmpget request is a table that contains hexadecimal (hex) pairs, each pair representing a group of eight ports.

• On the S5000, 7 hex pairs represent a stack unit. Seven pairs accommodate the greatest number of ports available-64 ports. On the S5000, the last stack unit begins on the 66th bit.

The first hex pair, 00 in the previous example, represents ports from 1 to 7 in Stack Unit 0. The next pair to the right represents ports from 8 to 15. To resolve the hex pair into a representation of the individual ports, convert the hex pair to binary. Consider the first hex pair 00, which resolves to 0000 0000 in binary:

• On the S5000, each position in the 8-character string is for one port, starting with Port 1 at the left end of the string, and ending with Port 8 at the right end. A 0 indicates that the port is not a member of the VLAN; a 1 indicates VLAN membership.

All hex pairs are 00, indicating that no ports are assigned to VLAN 10. In the following example, Port 0/2 is added to VLAN 10 as untagged; the first hex pair changes from 00 to 04.

The following example shows viewing VLAN ports using SNMP with ports assigned.

The value 40 is in the first set of 7 hex pairs, indicating that these ports are in Stack Unit 0. The hex value 40 is 0100 0000 in binary. As described, the left-most position in the string represents Port 1. The next position from the left represents Port 2 and has a value of 1, indicating that Port 0/2 is in VLAN 10. The remaining positions are 0, so those ports are not in the VLAN.

NOTE: The table contains none of the other information the command provides, such as port speed or whether the ports are tagged or untagged.

## Add Tagged and Untagged Ports to a VLAN

The value dot1qVlanStaticEgressPorts object is an array of all VLAN members.

The dot1qVlanStaticUntaggedPorts object is an array of only untagged VLAN members. All VLAN members that are not in dot1qVlanStaticUntaggedPorts are tagged.

- To add a tagged port to a VLAN, write the port to the dot1qVlanStaticEgressPorts object.
- To add an untagged port to a VLAN, write the port to the dot1qVlanStaticEgressPorts and dot1qVlanStaticUntaggedPorts
  objects.
- NOTE: Whether adding a tagged or untagged port, specify values for both dot1qVlanStaticEgressPorts and dot1qVlanStaticUntaggedPorts.

### Example of Adding an Untagged Port to a VLAN using SNMP

In the following example, Port 0/2 is added as an untagged member of VLAN 10.

### Example of Adding a Tagged Port to a VLAN using SNMP

In the following example, Port 0/2 is added as a tagged member of VLAN 10.

```
>snmpset -v2c -c mycommunity 10.11.131.185 .1.3.6.1.2.1.17.7.1.4.3.1.2.1107787786 x "40
0.0
00 00
00 00
00 00
00 00 00 00 00 00 00 00 00"
SNMPv2-SMI::mib-2.17.7.1.4.3.1.2.1107787786 = Hex-STRING: 40 00 00 00 00 00 00 00 00 00
00
00 00 00 00 00
00 00 00 00 00 00 00 00
SNMPv2-SMI::mib-2.17.7.1.4.3.1.4.1107787786 = Hex-STRING: 00 00 00 00 00 00 00 00 00 00
0.0
00 00 00 00 00
```

## Managing Overload on Startup

If you are running IS-IS, you can set a specific amount of time to prevent ingress traffic from being received after a reload and allow the routing protocol upgrade process to complete.

To prevent ingress traffic on a router while the IS reload is implemented, use the following command.

• Set the amount of time after an IS-IS reload is performed before ingress traffic is allowed at startup. set-overload-bit on-startup isis

The following OIDs are configurable through the snmpset command.

```
The node OID is 1.3.6.1.4.1.6027.3.18

F10-ISIS-MIB::f10IsisSysOloadSetOverload
F10-ISIS-MIB::f10IsisSysOloadSetOloadOnStartupUntil
F10-ISIS-MIB::f10IsisSysOloadWaitForBgp
F10-ISIS-MIB::f10IsisSysOloadV6SetOverload
F10-ISIS-MIB::f10IsisSysOloadV6SetOloadOnStartupUntil
F10-ISIS-MIB::f10IsisSysOloadV6WaitForBgp

To enable overload bit for IPv4 set 1.3.6.1.4.1.6027.3.18.1.1 and IPv6 set
1.3.6.1.4.1.6027.3.18.1.4

To set time to wait set 1.3.6.1.4.1.6027.3.18.1.2 and 1.3.6.1.4.1.6027.3.18.1.5
respectively
To set time to wait till bgp session are up set 1.3.6.1.4.1.6027.3.18.1.3 and
1.3.6.1.4.1.6027.3.18.1.6
```

## **Enabling and Disabling a Port using SNMP**

To enable and disable a port using SNMP, use the following commands.

1. Create an SNMP community on the Dell system.

CONFIGURATION mode

snmp-server community

2. From the Dell Networking system, identify the interface index of the port for which you want to change the admin status.

EXEC Privilege mode

show interface

Or, from the management system, use the snmpwwalk command to identify the interface index.

3. Enter the snmpset command to change the admin status using either the object descriptor or the OID.

snmpset with descriptor: snmpset  $\neg v$  version  $\neg c$  community agent-ip ifAdminStatus.ifindex i  $\{1 \mid 2\}$ 

snmpset with OID: snmpset -v version -c community agent-ip .1.3.6.1.2.1.2.2.1.7.ifindex i  $\{1 \mid 2\}$ 

Choose integer 1 to change the admin status to Up, or 2 to change the admin status to Down.

## Fetch Dynamic MAC Entries using SNMP

Dell Networking supports the RFC 1493 dot1d table for the default VLAN and the dot1q table for all other VLANs.

(i) NOTE: The 802.1q Q-BRIDGE MIB defines VLANs regarding 802.1d, as 802.1d itself does not define them. As a switchport must belong a VLAN (the default VLAN or a configured VLAN), all MAC address learned on a switchport are associated with a VLAN. For this reason, the Q-Bridge MIB is used for MAC address query. Moreover, specific to MAC address query, the MAC address indexes dot1dTpFdbTable only for a single forwarding database, while dot1qTpFdbTable has two indices — VLAN ID and MAC address — to allow for multiple forwarding databases and considering that the same MAC address is learned on multiple VLANs. The VLAN ID is added as the first index so that MAC addresses read by the VLAN are sorted lexicographically. The MAC address is part of the OID instance, so in this case, lexicographic order is according to the most significant octet.

Table 96. MIB Objects for Fetching Dynamic MAC Entries in the Forwarding Database

| MIB Object           | OID                          | MIB                           | Description                                                 |
|----------------------|------------------------------|-------------------------------|-------------------------------------------------------------|
| dot1dTpFdbTable      | .1.3.6.1.2.1.17.4.3          | Q-BRIDGE MIB                  | List the learned unicast MAC addresses on the default VLAN. |
| dot1qTpFdbTable      | .1.3.6.1.2.1.17.7.1.2. 2     | Q-BRIDGE MIB                  | List the learned unicast MAC addresses on nondefault VLANs. |
| dot3aCurAggFdb Table | .1.3.6.1.4.1.6027.3.2. 1.1.5 | F10-LINK-AGGREGATION -<br>MIB | List the learned MAC addresses of aggregated links (LAG).   |

In the following example, R1 has one dynamic MAC address, learned off of port TenGigabitEthernet 1/21, which a member of the default VLAN, VLAN 1. The SNMP walk returns the values for dot1dTpFdbAddress, dot1dTpFdbPort, and dot1dTpFdbStatus.

Each object is comprised of an OID concatenated with an instance number. In the case of these objects, the instance number is the decimal equivalent of the MAC address; derive the instance number by converting each hex pair to its decimal equivalent. For example, the decimal equivalent of E8 is 232, and so the instance number for MAC address 00:01:e8:06:95:ac is.0.1.232.6.149.172.

The value of dot1dTpFdbPort is the port number of the port off which the system learns the MAC address. In this case, of TenGigabitEthernet 1/21, the manager returns the integer 118.

### Example of Fetching MAC Addresses Learned on the Default VLAN Using SNMP

### Example of Fetching MAC Addresses Learned on a Non-default VLAN Using SNMP

In the following example, GigabitEthernet 1/21 is moved to VLAN 1000, a nondefault VLAN. To fetch the MAC addresses learned on nondefault VLANs, use the object dot1qTpFdbTable. The instance number is the VLAN number concatenated with the decimal conversion of the MAC address.

### Example of Fetching MAC Addresses Learned on a Port-Channel Using SNMP

Use dot3aCurAggFdbTable to fetch the learned MAC address of a port-channel. The instance number is the decimal conversion of the MAC address concatenated with the port-channel number.

## **Deriving Interface Indices**

The Dell EMC Networking OS assigns an interface index to each (configured and unconfigured) physical and logical interface, and displays it in the output of the show interface command.

The interface index is a binary number with bits that indicate the slot number, port number, interface type, and card type of the interface. Dell EMC Networking OS converts this binary index number to decimal, and displays it in the output of the show interface command.

Starting from the least significant bit (LSB):

- the first 14 bits represent the card type
- the next 4 bits represent the interface type
- the next 7 bits represent the port number
- the next 5 bits represent the slot number
- the next 1 bit is 0 for a physical interface and 1 for a logical interface
- the next 1 bit is unused

For example, the index 72925242 is 100010110001100000000111010 in binary. The binary interface index for TeGigabitEthernet 1/21 of a 48-port 10/100/1000Base-T line card with RJ-45 interface. Notice that the physical/logical bit and the final, unused bit are not given. The interface is physical, so represent this type of interface by a 0 bit, and the unused bit is always 0. These 2 bits are not given because they are the most significant bits, and leading zeros are often omitted.

To display the interface number, use the following command.

Display the interface index number.

EXEC Privilege mode

show interface

To view the system image on Flash Partition A, use the chSysSwInPartitionAlmgVers object or, to view the system image on Flash Partition B, use the chSysSwInPartitionBlmgVers object.

Table 97. MIB Objects for Viewing the System Image on Flash Partitions

| MIB Object                 | OID                              | Description                                                             | MIB         |
|----------------------------|----------------------------------|-------------------------------------------------------------------------|-------------|
| chSysSwInPartitionAImgVers | 1.3.6.1.4.1.6027.3.10.1.2.8.1.11 | List the version string of<br>the system image in Flash<br>Partition A. | Chassis MIB |
| chSysSwInPartitionBImgVers | 1.3.6.1.4.1.6027.3.10.1.2.8.1.12 | List the version string of<br>the system image in Flash<br>Partition B. | Chassis MIB |

The system image can also be retrieved by performing an SNMP walk on the following OID: MIB Object is chSysSwModuleTable and the OID is 1.3.6.1.4.1.6027.3.10.1.2.8.

DellEMC#show interface Tengigabitethernet 1/21 TenGigabitEthernet 1/21 is up, line protocol is up

## Monitoring BGP sessions via SNMP

This section covers the monitoring of BGP sessions using SNMP.

BGP SNMP support for non-default VRF uses a SNMP context to distinguish multiple BGP VRF instances within a single BGP process. SNMP context is a repository of management information that can be accessed through the SNMP agent. SNMP supports multiple contexts in a device. SNMPv3 has a context name field in its PDU, which automatically allows the context name field to be mapped to a particular VRF instance without having to be mapped to a community map. SNMPv2c context has to be mapped to a community map. A new CLI command, snmp context, under BGP context, has been introduced to perform this function.

To map the context to a VRF instance for SNMPv2c, follow these steps:

- 1. Create a community and map a VRF to it. Create a context and map the context and community, to a community map.
  - sho run snmp
  - snmp-server community public ro
  - snmp-server community public ro
  - snmp-server community vrf1 ro
  - snmp-server community vrf2 ro
  - snmp-server context context1
  - snmp-server context context2
  - snmp mib community-map vrf1 context context1
  - snmp mib community-map vrf1 context context2
- 2. Configure snmp context under the VRF instances.
  - sho run bgp
  - router bgp 100
  - address-family ipv4 vrf vrf1
  - snmp context context1
  - neighbor 20.1.1.1 remote-as 200
  - neighbor 20.1.1.1 no shutdown
  - exit-address-family
  - address-family ipv4 vrf vrf2
  - snmp context context2
  - timers bgp 30 90
  - neighbor 30.1.1.1 remote-as 200
  - neighbor 30.1.1.1 no shutdown
  - exit-address-family

To map the context to a VRF instance for SNMPv3, follow these steps:

1. Create a community and map a VRF to it. Create a context and map the context and community, to a community map.

- snmp-server community public ro
- snmp-server community VRF1 ro
- snmp-server community VRF2 ro
- snmp-server context cx1
- snmp-server context cx2
- snmp-server group admingroup 3 auth read readview write writeview
- snmp-server group admingroup 3 auth read readview context cx1
- snmp-server group admingroup 3 auth read readview context cx2
- snmp-server user admin admingroup 3 auth md5 helloworld
- snmp mib community-map VRF1 context cx1
- snmp mib community-map VRF2 context cx2
- snmp-server view readview .1 included
- snmp-server view writeview .1 included
- 2. Configure snmp context under the VRF instances.
  - sho run bgp
  - router bgp 100
  - address-family ipv4 vrf vrf1
  - snmp context context1
  - neighbor 20.1.1.1 remote-as 200
  - neighbor 20.1.1.1 no shutdown
  - exit-address-family
  - address-family ipv4 vrf vrf2
  - snmp context context2
  - timers bgp 30 90
  - neighbor 30.1.1.1 remote-as 200
  - neighbor 30.1.1.1 no shutdown
  - exit-address-family

### Example of SNMP Walk Output for BGP timer configured for vrf1 (SNMPv2c)

```
snmpwalk -v 2c -c vrf1 10.16.131.125 1.3.6.1.4.1.6027.20.1.2.3
SNMPv2-SMI::enterprises.6027.20.1.2.3.1.1.1.0.1.20.1.1.2.1.20.1.1.1 = Gauge32: 950
SNMPv2-SMI::enterprises.6027.20.1.2.3.1.1.2.0.1.20.1.1.2.1.20.1.1.1 = Gauge32: 14
SNMPv2-SMI::enterprises.6027.20.1.2.3.2.1.1.0.1.20.1.1.2.1.20.1.1.1 = Gauge32: 60
SNMPv2-SMI::enterprises.6027.20.1.2.3.2.1.2.0.1.20.1.1.2.1.20.1.1.1 = Gauge32: 180
SNMPv2-SMI::enterprises.6027.20.1.2.3.2.1.3.0.1.20.1.1.2.1.20.1.1.1 = Gauge32: 60
SNMPv2-SMI::enterprises.6027.20.1.2.3.2.1.3.0.1.20.1.1.2.1.20.1.1.1 = Gauge32: 60
SNMPv2-SMI::enterprises.6027.20.1.2.3.2.1.4.0.1.20.1.1.2.1.20.1.1.1 = Gauge32: 30
SNMPv2-SMI::enterprises.6027.20.1.2.3.2.1.5.0.1.20.1.1.2.1.20.1.1.1 = Gauge32: 30
SNMPv2-SMI::enterprises.6027.20.1.2.3.3.1.1.0.1.20.1.1.2.1.20.1.1.1 = Gauge32: 180
SNMPv2-SMI::enterprises.6027.20.1.2.3.3.1.1.0.1.20.1.1.2.1.20.1.1.1 = Gauge32: 60
```

### Example of SNMP Walk Output for BGP timer configured for vrf2 (SNMPv2c)

```
snmpwalk -v 2c -c vrf2 10.16.131.125 1.3.6.1.4.1.6027.20.1.2.3
SNMPv2-SMI::enterprises.6027.20.1.2.3.1.1.1.0.1.30.1.1.2.1.30.1.1.1 = Gauge32: 950
SNMPv2-SMI::enterprises.6027.20.1.2.3.1.1.2.0.1.30.1.1.2.1.30.1.1.1 = Gauge32: 14
SNMPv2-SMI::enterprises.6027.20.1.2.3.2.1.1.0.1.30.1.1.2.1.30.1.1.1 = Gauge32: 60
SNMPv2-SMI::enterprises.6027.20.1.2.3.2.1.2.0.1.30.1.1.2.1.30.1.1.1 = Gauge32: 90
SNMPv2-SMI::enterprises.6027.20.1.2.3.2.1.3.0.1.30.1.1.2.1.30.1.1.1 = Gauge32: 30
SNMPv2-SMI::enterprises.6027.20.1.2.3.2.1.4.0.1.30.1.1.2.1.30.1.1.1 = Gauge32: 30
SNMPv2-SMI::enterprises.6027.20.1.2.3.2.1.5.0.1.30.1.1.2.1.30.1.1.1 = Gauge32: 30
SNMPv2-SMI::enterprises.6027.20.1.2.3.2.1.5.0.1.30.1.1.2.1.30.1.1.1 = Gauge32: 30
SNMPv2-SMI::enterprises.6027.20.1.2.3.3.1.1.0.1.30.1.1.2.1.30.1.1.1 = Gauge32: 30
SNMPv2-SMI::enterprises.6027.20.1.2.3.3.1.2.0.1.30.1.1.2.1.30.1.1.1 = Gauge32: 30
```

### Example of SNMP Walk Output for BGP timer (SNMPv3)

```
snmpwalk -v 3 -a md5 -A helloworld -l authNoPriv -n cx1 -u admin 10.16.143.179
1.3.6.1.4.1.6027.20.1.3.6.1.4
SNMPv2-SMI::enterprises.6027.20.1.3.6.1.4.2963474636.0.1 = Gauge32: 200
SNMPv2-SMI::enterprises.6027.20.1.3.6.1.4.2963475124.0.1 = Gauge32: 100
```

## **Monitor Port-Channels**

To check the status of a Layer 2 port-channel, use f10LinkAggMib (.1.3.6.1.4.1.6027.3.2). In the following example, Po 1 is a switchport and Po 2 is in Layer 3 mode.

### **Example of SNMP Trap for Monitored Port-Channels**

```
[senthilnathan@lithium ~]$ snmpwalk -v 2c -c public 10.11.1.1 .1.3.6.1.4.1.6027.3.2.1.1
SNMPv2-SMI::enterprises.6027.3.2.1.1.1.1.1 = INTEGER: 1
SNMPv2-SMI::enterprises.6027.3.2.1.1.1.1.2 = INTEGER: 2
SNMPv2-SMI::enterprises.6027.3.2.1.1.1.1.2.1 = Hex-STRING: 00 01 E8 13 A5 C7
SNMPv2-SMI::enterprises.6027.3.2.1.1.1.1.2.2 = Hex-STRING: 00 01 E8 13 A5 C8
SNMPv2-SMI::enterprises.6027.3.2.1.1.1.3.1 =
                                               INTEGER: 1107755009
SNMPv2-SMI::enterprises.6027.3.2.1.1.1.3.2 = INTEGER: 1107755010
SNMPv2-SMI::enterprises.6027.3.2.1.1.1.4.1 = INTEGER: 1
SNMPv2-SMI::enterprises.6027.3.2.1.1.1.4.2 = INTEGER:
SNMPv2-SMI::enterprises.6027.3.2.1.1.1.5.1 = Hex-STRING: 00 00
SNMPv2-SMI::enterprises.6027.3.2.1.1.1.5.2 = Hex-STRING: 00 00
SNMPv2-SMI::enterprises.6027.3.2.1.1.1.6.1 = STRING: "Gi 5/84" << Channel member for Po1
SNMPv2-SMI::enterprises.6027.3.2.1.1.1.6.2 = STRING: "Gi 5/85" << Channel member for Po2
dot3aCommonAggFdbIndex
SNMPv2-SMI::enterprises.6027.3.2.1.1.6.1.1.1107755009.1 = INTEGER: 1107755009
dot3aCommonAggFdbVlanId
SNMPv2-SMI::enterprises.6027.3.2.1.1.6.1.2.1107755009.1 = INTEGER: 1
dot3aCommonAggFdbTagConfig
SNMPv2-SMI::enterprises.6027.3.2.1.1.6.1.3.1107755009.1 = INTEGER: 2 (Tagged 1 or Untagged 2)
dot3aCommonAggFdbStatus
SNMPv2-SMI::enterprises.6027.3.2.1.1.6.1.4.1107755009.1 = INTEGER: 1 << Status active, 2 -
status inactive
```

If we learn MAC addresses for the LAG, status is shown for those as well.

#### **Example of Viewing Status of Learned MAC Addresses**

```
dot3aCurAggVlanId
SNMPv2-SMI::enterprises.6027.3.2.1.1.4.1.1.1.0.0.0.0.0.1.1 = INTEGER: 1
dot3aCurAggMacAddr
SNMPv2-SMI::enterprises.6027.3.2.1.1.4.1.2.1.0.0.0.0.0.1.1 = Hex-STRING: 00 00 00 00 00
01
dot3aCurAggIndex
SNMPv2-SMI::enterprises.6027.3.2.1.1.4.1.3.1.0.0.0.0.0.1.1 = INTEGER: 1
dot3aCurAggStatus
SNMPv2-SMI::enterprises.6027.3.2.1.1.4.1.4.1.0.0.0.0.0.1.1 = INTEGER: 1 << Status active, 2 -
status
inactive</pre>
```

Layer 3 LAG does not include this support. SNMP trap works for the Layer 2 / Layer 3 / default mode LAG.

### **Example of Viewing Changed Interface State for Monitored Ports**

```
SNMPv2-MIB::sysUpTime.0 = Timeticks: (8500842) 23:36:48.42
SNMPv2-MIB::snmpTrapOID.0 = OID: IF-MIB::linkDown
IF-MIB::ifIndex.33865785 = INTEGER: 33865785
SNMPv2-SMI::enterprises.6027.3.1.1.4.1.2 = STRING: "OSTATE DN: Changed interface state
to down: TeGi 0/0"
2010-02-10 14:22:39 10.16.130.4 [10.16.130.4]:
SNMPv2-MIB::sysUpTime.0 = Timeticks: (8500842) 23:36:48.42
SNMPv2-MIB::snmpTrapOID.0 = OID: IF-MIB::linkDown
IF-MIB::ifIndex.1107755009 = INTEGER: 1107755009
SNMPv2-SMI::enterprises.6027.3.1.1.4.1.2 = STRING: "OSTATE_DN: Changed interface state to
down: Po 1"
2010-02-10 14:22:40 10.16.130.4 [10.16.130.4]:
SNMPv2-MIB::sysUpTime.0 = Timeticks: (8500932) 23:36:49.32 SNMPv2-MIB::snmpTrapOID.0 = Timeticks: (8500932) 23:36:49.32 SNMPv2-MIB::snmpTrapOID.0 SNMPv2-MIB::snmpTrapOID.0 SNMPv2-MIB::snmpTrapOID.0 SN
OID:
IF-MIB::linkUp IF-MIB::ifIndex.33865785 = INTEGER: 33865785 SNMPv2-
SMI::enterprises.6027.3.1.1.4.1.2 =
 STRING: "OSTATE UP: Changed interface state to up: Gi 0/0"
 2010-02-10 14:22:40 10.16.130.4 [10.16.130.4]:
SNMPv2-MIB::sysUpTime.0 = Timeticks: (8500934) 23:36:49.34 SNMPv2-MIB::snmpTrapOID.0 = Timeticks: (8500934) 23:36:49.34 SNMPv2-MIB::snmpTrapOID.0 = Timet
OID:
```

```
IF-MIB::linkUp IF-MIB::ifIndex.1107755009 = INTEGER: 1107755009
SNMPv2-SMI::enterprises.6027.3.1.1.4.1.2 = STRING: "OSTATE_UP: Changed interface state to up: Po 1"
```

## **Troubleshooting SNMP Operation**

When you use SNMP to retrieve management data from an SNMP agent on a Dell Networking router, take into account the following behavior.

- When you query an IPv4 icmpMsgStatsInPkts object in the ICMP table by using the snmpwalk command, the output for
  echo replies may be incorrectly displayed. To correctly display this information under ICMP statistics, use the show ip
  traffic command.
- When you query an icmpStatsInErrors object in the icmpStats table by using the snmpget or snmpwalk command, the
  output for IPv4 addresses may be incorrectly displayed. To correctly display this information under IP and ICMP statistics,
  use the show ip traffic command.
- When you query an IPv4 icmpMsgStatsInPkts object in the ICMP table by using the snmpwalk command, the echo response output may not be displayed. To correctly display ICMP statistics, such as echo response, use the show ip traffic command.

## **Transceiver Monitoring**

To retrieve and display the transceiver related parameters you can perform a snmpwalk transceiver table OID to retrieve transceiver details as per the MIB. This enables transceiver monitoring and identification of potential issues related to the transceivers on a switch.

- Ensure that SNMP is enabled on the device before running a query to retrieve the transceiver information.
- If Tx/Rx power, temperature, current, or voltage is not supported on optics, snmp walk returns a null ("") value.
- If optics are not inserted in a port, empty string is displayed.

### **Example of SNMP Output for Transceiver Monitoring**

```
Dell $ snmpwalk -v1 -c public 10.16.150.210 1.3.6.1.4.1.6027.3.11.1.3.1.1 | grep 2106373
SNMPv2-SMI::enterprises.6027.3.11.1.3.1.1.1.2113540 = STRING: "stack-unit-1
fixedmodule-5 port-1"
SNMPv2-SMI::enterprises.6027.3.11.1.3.1.1.2.2113540 = STRING: "Te 1/5/1"
SNMPv2-SMI::enterprises.6027.3.11.1.3.1.1.3.2113540 = INTEGER: 1
SNMPv2-SMI::enterprises.6027.3.11.1.3.1.1.4.2113540 = STRING: "10GBASE-SR"
SNMPv2-SMI::enterprises.6027.3.11.1.3.1.1.5.2113540 = STRING: "FINISAR CORP."
SNMPv2-SMI::enterprises.6027.3.11.1.3.1.1.6.2113540 = STRING: "FTLX8571D3BCL-FC"
SNMPv2-SMI::enterprises.6027.3.11.1.3.1.1.7.2113540 = STRING: "AL20L80"
SNMPv2-SMI::enterprises.6027.3.11.1.3.1.1.8.2113540 = STRING: "-2.293689"
SNMPv2-SMI::enterprises.6027.3.11.1.3.1.1.9.2113540 = "'
SNMPv2-SMI::enterprises.6027.3.11.1.3.1.1.10.2113540 = ""
SNMPv2-SMI::enterprises.6027.3.11.1.3.1.1.11.2113540 = ""
SNMPv2-SMI::enterprises.6027.3.11.1.3.1.1.12.2113540 = STRING: "-1.615917"
SNMPv2-SMI::enterprises.6027.3.11.1.3.1.1.13.2113540 = ""
SNMPv2-SMI::enterprises.6027.3.11.1.3.1.1.14.2113540 = ""
SNMPv2-SMI::enterprises.6027.3.11.1.3.1.1.15.2113540 =
SNMPv2-SMI::enterprises.6027.3.11.1.3.1.1.16.2113540 = STRING: "29.109375"
SNMPv2-SMI::enterprises.6027.3.11.1.3.1.1.17.2113540 = STRING: "3.286000"
SNMPv2-SMI::enterprises.6027.3.11.1.3.1.1.18.2113540 = STRING: "7.530000"
SNMPv2-SMI::enterprises.6027.3.11.1.3.1.1.19.2113540 = ""
SNMPv2-SMI::enterprises.6027.3.11.1.3.1.1.20.2113540 = ""
SNMPv2-SMI::enterprises.6027.3.11.1.3.1.1.21.2113540 = ""
```

### Table 98. SNMP OIDs for Transceiver Monitoring

| Field (OID)                                 | Description    |
|---------------------------------------------|----------------|
| SNMPv2-SMI::enterprises.6027.3.11.1.3.1.1.1 | Device Name    |
| SNMPv2-SMI::enterprises.6027.3.11.1.3.1.1.2 | Port           |
| SNMPv2-SMI::enterprises.6027.3.11.1.3.1.1.3 | Optics Present |

Table 98. SNMP OIDs for Transceiver Monitoring (continued)

| Field (OID)                                  | Description                 |
|----------------------------------------------|-----------------------------|
| SNMPv2-SMI::enterprises.6027.3.11.1.3.1.1.4  | Optics Type                 |
| SNMPv2-SMI::enterprises.6027.3.11.1.3.1.1.5  | Vendor Name                 |
| SNMPv2-SMI::enterprises.6027.3.11.1.3.1.1.6  | Part Number                 |
| SNMPv2-SMI::enterprises.6027.3.11.1.3.1.1.7  | Serial Number               |
| SNMPv2-SMI::enterprises.6027.3.11.1.3.1.1.8  | Transmit Power Lane1        |
| SNMPv2-SMI::enterprises.6027.3.11.1.3.1.1.9  | Transmit Power Lane2        |
| SNMPv2-SMI::enterprises.6027.3.11.1.3.1.1.10 | Transmit Power Lane3        |
| SNMPv2-SMI::enterprises.6027.3.11.1.3.1.1.11 | Transmit Power Lane4        |
| SNMPv2-SMI::enterprises.6027.3.11.1.3.1.1.12 | Receive Power Lane1         |
| SNMPv2-SMI::enterprises.6027.3.11.1.3.1.1.13 | Receive Power Lane2         |
| SNMPv2-SMI::enterprises.6027.3.11.1.3.1.1.14 | Receive Power Lane3         |
| SNMPv2-SMI::enterprises.6027.3.11.1.3.1.1.15 | Receive Power Lane4         |
| SNMPv2-SMI::enterprises.6027.3.11.1.3.1.1.16 | Temperature                 |
| SNMPv2-SMI::enterprises.6027.3.11.1.3.1.1.17 | Volltage                    |
| SNMPv2-SMI::enterprises.6027.3.11.1.3.1.1.18 | Transmit Bias Current Lane1 |
| SNMPv2-SMI::enterprises.6027.3.11.1.3.1.1.19 | Transmit Bias Current Lane2 |
| SNMPv2-SMI::enterprises.6027.3.11.1.3.1.1.20 | Transmit Bias Current Lane3 |
| SNMPv2-SMI::enterprises.6027.3.11.1.3.1.1.21 | Transmit Bias Current Lane4 |

## **Stacking**

Stacking provides a single point of management and network interface controller (NIC) teaming for high availability and higher throughput.

Stacking is supported on the 10 GbE data ports of Ethernet module. Stacking is not supported on Fibre Channel/Ethernet Universal Port Modules. You can connect up to six S5000 switches in a single stack using port cables; no special cabling is required.

For information about the High Availability features supported on a stacked S5000 switch, refer to the High Availability (HA) chapter.

i NOTE: You cannot stack an S5000 switch with other S-Series switches.

### Topics:

- Stacking S5000 Switches
- Configuring an S5000 Switch Stack
- Configuring Stacking Ports and Bringing Up a Stack
- Provisioning a Stack Unit
- Converting Four 10 GbE Ports to 40 GbE Ports for Stacking
- Removing a Stack Group from Stacking Mode
- Remove a Switch from a Stack
- Adding a Stack Unit
- Adding a Standalone Switch to a Stack
- Merging Two Stacks
- Split a Stack
- Managing Redundant Stack Management
- Resetting a Unit on a Stack
- Verify a Stack Configuration
- Troubleshooting a Switch Stack

## Stacking S5000 Switches

A stack of S5000 switches operates as a virtual chassis with management units (master and standby) and member units.

The Dell Networking OS operating software elects a primary (master) and secondary (standby) management unit; all other units are member units. The forwarding database resides on the master switch; all other stack units maintain a synchronized local copy. Each unit in the stack makes forwarding decisions based on their local copy.

The following illustration shows an example of how you can stack four S5000 switches and the role played by each switch in the stack. Connect the S5000 switches to operate as a single stack using only 10 GbE ports on Ethernet pluggable modules. Notice that the four 10GbE ports in a stack group on one switch are connected to the four 10 GbE ports in a stack group on a peer stacked switch in order to maximize throughput. For more information, refer to Supported Stacking Topologies.

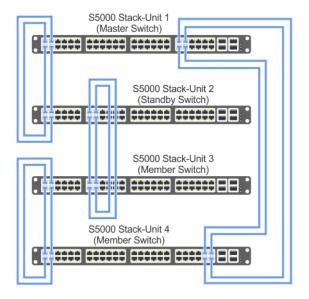

Figure 125. Four Stacked S5000 Switches

## **Stack Management Roles**

The stack elects the management units for the stack management.

- Stack master primary management unit, also called the master unit.
- Standby secondary management unit.

The master holds the control plane and the other units maintain a local copy of the forwarding databases. From the stack master you can configure:

- System-level features that apply to all stack members.
- Interface-level features for each stack member.

The master synchronizes the following information with the standby unit:

- Stack unit topology
- Stack running configuration (which includes ACL, LACP, STP, SPAN, and so on.)
- Logs

The master switch maintains stack operation with minimal impact in the event of:

- Switch failure
- Inter-switch stacking link failure
- Switch insertion
- Switch removal

If the master switch goes off line, the standby replaces it as the new master and the switch with the next highest priority or MAC address becomes standby.

(i) NOTE: An S5000 switch stack has only one management IP address.

## Stack Master Election

By default, the stack determines a master and standby unit at bootup time by electing the units with the highest MAC addresses.

You can preconfigure the units which are elected master and standby by assigning higher priorities to these units. (By default, all stack units have priority 0. Valid priority values are from 0 to 14. A higher value means a higher priority. To remove the stack-unit priority and set the priority back to the default value of zero, use the no stack-unit priority command.)

If you add a standalone unit, which has the same priority as the master stack unit, the standalone unit joins the stack as a member unit.

NOTE: The units with the highest MAC addresses become master and standby only if you do not configure priorities.

The MAC address of the master unit is refreshed only when the stack is reloaded and a different unit becomes the stack manager.

To view which switch is the stack master, enter the show system command. The following example shows sample output from an established stack.

A change in the stack master occurs when:

- You power down the stack master or bring the master switch offline.
- A failover of the master switch occurs.
- You disconnect the master switch from the stack.

When a stack reloads, the stack master is determined as follows:

- When a stack reloads and all units come up at the same time (for example, when all units boot up from flash), all units
  participate in the election. The master and standby are chosen based on the highest MAC address or (if configured) the
  highest priorities.
- When stack units do not boot up at the same time (for example, some units are powered down just after reloading and
  powered up later to join the stack), the units that boot up later do not participate in the election process, even though
  these units may have a higher priority configured. This happens because the master and standby have already been elected;
  therefore, the unit that boots up late joins only as a member. To include late-booting units in the master election, reload the
  stack.
- When a stack or standalone unit that is up and running is merged with another stack, according to the master election, the losing stack reloads and the master unit of the winning stack becomes the master of the merged stack.

### **Example of Viewing Stack Members**

```
S5000-1#show system brief
Stack MAC : 5c:f9:dd:ef:06:00
Reload-Type : normal-reload [Next boot : normal-reload]
-- Stack Info --
Unit UnitType Status
                               ReqTyp CurTyp Version
     Member not present $5000
Standby online $5000
Management online $5000
0
                                       S5000 9-0-1-0
1
2
     Management online
                                S5000
                                       S5000 9-0-1-0
     Member not present $5000
Member not present $5000
3
4
5
     Member
                not present
6
     Member
                 not present
7
     Member
                not present
     Member
8
                not present
9
     Member
                 not present
                not present
   Member
10
11
     Member
                not present
```

### Virtual IP

You can manage the stack using a single IP, known as a virtual IP, that is retained in the stack even after a failover.

The virtual IP address is used to log in to the current master unit of the stack. Both IPv4 and IPv6 addresses are supported as virtual IPs.

Use the following command to configure a virtual IP: Dell(conf) #virtual-ip {ip-address | ipv6-address | dhcp}

### **Failover Roles**

If the stack master fails (for example, is powered off), it is removed from the stack topology.

The standby unit detects the loss of peering communication and takes ownership of the stack management, switching from the standby role to the master role. The distributed forwarding tables are retained during the failover, as is the stack MAC address. The lack of a standby unit triggers an election within the remaining units for a standby role.

After the former master switch recovers, despite having a higher priority or MAC address, it does not recover its master role but instead takes the next available role.

### **MAC Addressing**

All port interfaces in the stack use the MAC address of the management interface on the master switch. The MAC address of the chassis in which you use the master switch as the stack MAC address.

The stack continues to use the master's chassis MAC address even after a failover. The MAC address is not refreshed until the stack is reloaded and a different unit becomes the stack master.

NOTE: If the removed management unit is brought up as a standalone unit or as part of a different stack, there is a possibility of MAC address collisions. If you add a standalone unit, which has the same priority as the master stack unit, the standalone unit joins the stack as a member unit.

### Stacking LAG

When multiple links are used between stack units, Dell Networking OS automatically bundles them in a stacking LAG to provide aggregated throughput and redundancy.

The stacking LAG is established automatically and transparently by Dell Networking OS (without user configuration) after peering is detected and behaves as follows:

- The stacking LAG dynamically aggregates; it can lose link members or gain new links.
- Shortest path selection inside the stack: If multiple paths exist between two units in the stack, the shortest path is used.

### High Availability on S5000 Stacks

An S5000 stack has a master and standby management unit that provide redundancy in a similar way to redundant route processor modules (RPMs).

As shown in the following example, the show redundancy command displays the status and configuration of redundancy in the stack.

The master unit synchronizes the running configuration and protocol states so that the system fails over in the event of a hardware or software fault on the master unit. In such an event, or when the master unit is removed, the standby unit becomes the stack manager and Dell Networking OS elects a new standby unit. Dell Networking OS resets the failed master unit: after online, it becomes a member unit; the remaining members remain online.

#### Example of S5000 Stack Manager Redundancy

```
Stack#show redundancy
-- Stack-unit Status --
Mgmt ID:
Stack-unit ID:
Stack-unit Redundancy Role: Primary
Stack-unit State:
Stack-unit State: Active Stack-unit SW Version: 9.1(1.0)
Link to Peer:
-- PEER Stack-unit Status --
Peer stack-unit ID:
Stack-unit CT
                            Standby
Stack-unit SW Version: 9.1(1.0)
-- Stack-unit Redundancy Configuration --
Primary Stack-unit:
                      mgmt-id 0
                            Full
Auto Data Sync:
Failover Type:
                           Hot Failover
Auto reboot Stack-unit: Enabled
Auto failover limit:
                           3 times in 60 minutes
-- Stack-unit Failover Record --
Failover Count:
Last failover timestamp: None
Last failover Reason: None
```

```
Last failover type: None

--Last Data Block Sync Record: --

Stack Unit Config: succeeded Mar 24 2013 20:35:14
Start-up Config: failed Mar 24 2013:35:14
Runtime Event Log: succeeded Mar 24 2013 20:35:14
Running Config: succeeded Mar 24 2013 20:35:14
ACL Mgr: succeeded Mar 24 2012 20:35:14

LACP: no block sync done
STP: no block sync done
SPAN: no block sync done
```

### **Management Access on Stacks**

You can access the stack via the console port or VTY line.

- **Console access** You may access the stack through the console port of the master unit (stack manager) only. Similar to a standby RPM, the console port of the standby unit does not provide management capability; only a limited number of commands are available. Member units provide a limited set of commands.
- Remote access You may access the master unit and standby unit in a stack through the dedicated management Ethernet interfaces with SNMP, SSH, or via Telnet.

#### Example of Accessing Non-Master Units on a Stack via the Console Port

```
------CONSOLE ACCESS ON A STANDBY-------
Dell(standby)#?
                              Change current directory
cd
                              Reset functions
clear
сору
                              Copy from one file to another
delete
                              Delete a file
                              List files on a filesystem
dir
                              Turn off privileged commands
disable
                              Turn on privileged commands
enable
exit
                              Exit from the EXEC
format
                              Format a filesystem
fsck
                              Filesystem check utility
pwd
                             Display current working directory
                              Rename a file
rename
reset
                              Reset selected card
show
                             Show running system information
ssh-peer-stack-unit
                             Open a SSH connection to the peer stack-unit
                             Start shell
                             Open a telnet connection to the peer stack-unit
telnet-peer-stack-unit
terminal
                              Set terminal line parameters
upload
                              Upload file
Dell(standby)#
-----CONSOLE ACCESS ON A MEMBER-----
Dell(stack-member-1)#?
reset-self Reset this unit alone
show Show running system information
```

You can connect two units with two or more stacking cables in case of a stacking port or cable failure. Removal of only one of the cables does not trigger a reset.

### **Stacking Installation Tasks**

The following are the stacking installation tasks.

- Create a Stack
- Add Units to an Existing Stack
- Split a Stack

#### Create a Stack

Stacking is enabled on the device using the front end ports.

#### **Stack Group/Port Numbers**

By default, each unit in Standalone mode is numbered stack-unit 0.

A maximum of eight 10G stack links or two 40G stack links can be made between two units in a stack. The front end ports are divided into 16 stack groups, each with 40G of bandwidth. Stack groups 0 through 11 correspond to 10G stack groups with four ports each. Stack groups 12 to 15 are one 40G port each.

The front end ports accommodate SFP, SFP+ and QSFP+.

- Ports are divided into 16 stack-groups (0 to 15) as shown in the following example. The stack groups must be of a single speed either all 10G or all 40G.
  - o stack-group 0 corresponds to ports 0-3, stack-group 1 corresponds to ports 4-7, so on through stack-group 11.
  - o stack-group 12 corresponds to the 40G port 48, stack-group 13 corresponds to port 52, so on through stack group 15.

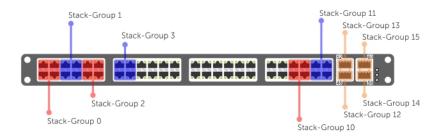

Figure 126. Stack-Group Assignments

You can connect the units while they are powered down or up. Stacking ports are bi-directional.

When a unit is added to a stack, the management unit performs a system check on the new unit to ensure the hardware type is compatible. A similar check is performed on the Dell EMC Networking OS version. If the stack is running Dell EMC Networking OS version 8.3.12.0 and the new unit is running an earlier software version, the new unit is put into a card problem state.

- If the unit is running Dell EMC Networking OS version 8.3.10.x, it is upgraded to use the same Dell EMC Networking OS version as the stack, rebooted, and joined the stack.
- If the new unit is running an Dell EMC Networking OS version prior to 8.3.10.x, the unit is put into a card problem state, Dell EMC Networking OS is not upgraded, and a syslog message is raised. The unit must be upgraded to Dell EMC Networking OS version 8.3.12.0 before you can proceed.

Syslog messages are generated by the management unit:

- before the management unit downloads its Dell EMC Networking OS version 8.3.12.0 or later to the new unit. The syslog includes the unit number, previous version, and version being downloaded.
- when the firmware synchronization is complete.
- if the system check fails, a message such as a hardware incompatibility message or incompatible uboot version is generated. If the unit is placed in a card problem state, the management unit also generates an SNMP trap.
- if the software version of the new unit predates Dell EMC Networking OS version 8.3.12.0, the management unit puts the new unit into a card problem state and generates a syslog that identifies the unit, its Dell EMC Networking OS version, and its incompatibility for firmware synchronization.
- NOTE: You must enter the stack-unit stack-unit stack-group stack-group command when adding units to a stack to ensure the units are assigned to the correct groups.
- NOTE: Any scripts used to streamline the stacking configuration process must be updated to reflect the Command Mode change from EXEC to CONFIGURATION to allow the scripts to work correctly.

#### **Enabling Front End Port Stacking**

To enable the front ports on a unit for stacking, use the following commands.

- NOTE: After a port has been allocated for stacking, you can only use it for stacking. If stack-group 0 is allocated for stacking, you can use ports 0, 1, 2, and 3 for stacking but not for Ethernet anymore. If only port 0 is used for stacking, ports 1, 2, and 3 are spare; they cannot be used for Ethernet.
- i NOTE: You can stack a maximum of eight 10G stack ports.
- 1. Assign a stack group for each unit.

CONFIGURATION mode

stack-unit id stack-group id

Begin with the first port on the management unit. Next, configure both ports on each subsequent unit. Finally, return to the management unit and configure the last port.

2. Save the stacking configuration on the ports.

EXEC Privilege mode

write memory

3. Reload the switch.

EXEC Privilege mode

reload

Dell EMC Networking OS automatically assigns a number to the new unit and adds it as member switch in the stack.

The new unit synchronizes its running and startup configurations with the stack.

4. After the units are reloaded, the system reboots. The units come up in a stack after the reboot completes.

To view the port assignments, use the show  ${\tt system}$   ${\tt stack-unit}$  command.

#### **Creating a New Stack**

Prior to creating a stack, know which unit will be the management unit and which will be the standby unit.

Enable the front ports of the units for stacking. For more information, refer to Enabling Front End Port Stacking.

To create a new stack, use the following commands.

- 1. Power up all units in the stack.
- 2. Verify that each unit has the same Dell EMC Networking OS version prior to stacking them together.

EXEC Privilege mode

show version

3. Manually configure unit numbers for each unit, so that the stacking is deterministic upon boot up.

EXEC Privilege mode

stack-unit stack-unit-number renumber stack-unit-number.

Renumbering causes the unit to reboot. The stack-unit default for all new units is stack-unit 0.

4. Configure the switch priority for each unit to make management unit selection deterministic.

CONFIGURATION mode

stack-unit stack-unit-number priority priority

5. Assign a stack group for each unit.

CONFIGURATION mode

 $\verb|stack-unit-id| stack-group| stack-group-id|$ 

Begin with the first port on the management unit. Next, configure both ports on each subsequent unit. Finally, return to the management unit and configure the last port. (refer to the following example.)

- 6. Connect the units using stacking cables.
  - (i) NOTE: The device does not require special stacking cables. The cables used to connect the data ports are sufficient.
- 7. Reload the stack one unit at a time.

EXEC Privilege mode

show system brief

Start with the management unit, then the standby, then each of the members in order of their assigned stack number (or the position in the stack you want each unit to take).

Allow each unit to completely boot, and verify that the stack manager detects the unit, then power the next unit.

In the above example, stack unit 1 is the master management unit, stack unit 2 is the standby unit. The cables are connected to each unit.

Configure the stack groups on the units in the following order:

When the stack-group configuration is complete, the system prints a syslog for reload.

```
DellEMC#configure
DellEMC(conf) #stack-unit 4 stack-group 13
DellEMC(conf) #02:39:12: %STKUNIT4-M:CP %IFMGR-6-STACK_PORTS_ADDED: Ports Fo 4/52 have been configured as stacking ports. Please save and reload for config to take effect
DellEMC(conf) #stack-unit 4 stack-group 14
DellEMC(conf) #02:39:15: %STKUNIT4-M:CP %IFMGR-6-STACK_PORTS_ADDED: Ports Fo 4/56 have been configured as stacking ports. Please save and reload for config to take effect
DellEMC(conf) #
DellEMC#02:39:18: %STKUNIT4-M:CP %SYS-5-CONFIG_I: Configured from console
```

Reload each unit in the stack. After the reload is complete, the four units come up as a stack with unit 1 as the management unit, unit 2 as the standby unit, and the remaining units as stack-members. All units in the stack can be accessed from the management unit.

i NOTE: Before executing show commands, you must wait for 10 to 15 seconds for the download-agent process to start.

To view the stack unit information after the reload, use the show system brief command.

### Add Units to an Existing Stack

You can add units to an existing stack in one of three ways.

- By manually assigning a new unconfigured unit a position in an existing stack.
- By adding a configured unit to an existing stack.
- By merging two stacks.

If you are adding units to an existing stack, you can either:

- allow Dell EMC Networking OS to automatically assign the new unit a position in the stack, or
- manually determine each units position in the stack by configuring each unit to correspond with the stack before connecting
  it.
- If you add a unit that has a stack number that conflicts with the stack, the stack assigns the first available stack number.
- If the stack has a provision for the stack-number that will be assigned to the new unit, the provision must match the unit type, or Dell EMC Networking OS generates a type mismatch error.

After the new unit loads, it synchronizes its running and startup configurations with the stack.

#### Manually Assigning a New Unit to an Existing Stack

To manually assign a new unit a position in an existing stack, use the following steps.

1. On the stack, determine the next available stack-unit number, and the management priority of the management unit. EXEC Privilege mode

```
show system brief Or show system stack-unit
```

2. On the new unit, number it the next available stack-unit number.

EXEC Privilege mode

```
stack-unit stack-unit-number renumber stack-unit-new-number
```

**3.** (OPTIONAL) On the new unit, assign a management priority based on whether you want the new unit to be the stack manager.

#### CONFIGURATION mode

stack-unit stack-unit-number priority priority-number

4. Assign a stack group to each unit.

CONFIGURATION mode

stack-unitstack-unit-number stack-group stack-group-number

5. Connect the new unit to the stack using stacking cables.

The following example shows adding a stack unit with a conflicting stack number (before).

The following example shows adding a stack unit with a conflicting stack number (after).

#### Adding a Configured Unit to an Existing Stack

To add a configured unit to an existing stack, use the following commands.

If a stack unit goes down and is removed from the stack, the logical provisioning configured for that stack-unit number is saved on the master and standby units. When a new unit is added to the stack, if a stack group configuration conflict occurs between the new unit and the provisioned stack unit, the configuration of the new unit takes precedence.

- 1. Add the configured unit to the top or bottom of the stack.
- 2. Power on the switch.
- 3. Attach cables to connect ports on the added switch to one or more existing switches in the stack.
- 4. Log on to the CLI and enter global configuration mode.
  - Login: username
  - Password: \*\*\*\*\*
  - DellEMC> enable
  - DellEMC# configure
- 5. Configure the ports on the added switch for stacking.

CONFIGURATION mode

stack-unit 0 stack-group group-number

- stack-unit 0: defines the default ID unit-number in the initial configuration of a switch.
- stack-group group-number: configures a port for stacking.
- 6. Save the stacking configuration on the ports.

EXEC Privilege mode

write memory

7. Reload the switch.

EXEC Privilege mode

reload

Dell EMC Networking OS automatically assigns a number to the new unit and adds it as member switch in the stack. The new unit synchronizes its running and startup configurations with the stack.

8. If a standalone switch already has stack groups configured.

Attach cables to connect the ports already configured as stack groups on the switch to one or more switches in the stack.

Dell EMC Networking OS automatically assigns a number to the new unit and adds it as member switch in the stack. The new unit synchronizes its running and startup configurations with the stack.

#### Dell EMC Networking OS Behavior: When you add a switch to a stack

- If you configure the new unit with a stack number that is already assigned to a stack member, the stack avoids a numbering conflict by assigning the new switch the first available stack number.
- If the stack has been provisioned for the stack number that is assigned to the new unit, the pre-configured provisioning
  must match the switch type. If there is a conflict between the provisioned switch type and the new unit, a mismatch error
  message is displayed.

#### **Merge Two Stacks**

You may merge two stacks while they are powered and online.

To merge two stacks, connect one stack to the other using user port cables from the front end user portusing the mini-SAS cables from the stacking ports.

- Dell EMC Networking OS selects a master stack manager from the two existing managers based on the priority of the stack.
- Dell EMC Networking OS resets all the units in the losing stack; they all become stack members.
- If there is no unit numbering conflict, the stack members retain their previous unit numbers. Otherwise, the stack manager assigns new unit numbers, based on the order that they come online.
- The stack manager overwrites the startup and running config on the losing stack members with its own to synchronize the configuration on the new stack members.

### Split a Stack

To split a stack, unplug the desired stacking cables.

You may do this at any time, whether the stack is powered or unpowered, and the units are online or offline. Each portion of the split stack retains the startup and running configuration of the original stack.

For a parent stack that is split into two child stacks, A and B, each with multiple units:

- If one of the new stacks receives the master and the standby management units, it is unaffected by the split.
- If one of the new stacks receives only the master unit, that unit remains the stack manager, and Dell EMC Networking OS elects a new standby management unit.
- If one of the new stacks receives only the standby unit, it becomes the master unit of the new stack, and Dell EMC Networking OS elects a new standby unit.
- If one of the new stacks receives neither the master nor the standby management unit, the stack is reset so that a new
  election can take place.

### Stack Unit and Stack Group Numbering

Enable ports for stacking by specifying a stack-unit number and stack-group number (the stack-unit number stack-group number command).

- **Stack-unit numbers**: By default, each switch in Standalone mode is numbered stack-unit 0. Stack-unit numbers are assigned to member switches when a stack comes up. To pre-configure the units which are the master and standby when the stack boots up, you can assign unit numbers using the stack-unit renumber command.
- **Stack-group numbers**: Stacking ports are divided into 16 stack-groups (from 0 to 15), as shown in the following illustration. Each set of four 10 GbE ports on an Ethernet module or each fixed 40 GbE port on the front panel correspond to a stack group. Each stack group has 40 GbE of bandwidth.

Usage Notes:

- Stacking is not supported on Fibre Channel ports.
- If you use a Fibre Channel module in an \$5000 switch, stacking is not supported on Ethernet ports.
- If you use three or more \$5000 units in a stack, you can connect up to a maximum of eight 10 GbE ports or two 40 GbE ports in links between peer switches.
- If you use only two S5000 units in a stack, you can connect up to four 40 GbE ports in links between the two switches.

Stack groups 0 through 11 consist of four 10 GbE ports; stack groups from 12 to 15 consist of one 40G port as follows:

| Stack Group | Ports    |
|-------------|----------|
| 0           | 0 to 3   |
| 1           | 4 to 7   |
| 2           | 8 to 11  |
| 3           | 12 to 15 |
| 4           | 16 to 19 |
| 5           | 20 to 23 |
| 6           | 24 to 27 |

| Stack Group | Ports    |
|-------------|----------|
| 7           | 28 to 31 |
| 8           | 32 to 35 |
| 9           | 36 to 39 |
| 10          | 40 to 43 |
| 11          | 44 to 47 |
| 12          | 48       |
| 13          | 52       |
| 14          | 56       |
| 15          | 60       |

For example, to configure 10-Gigabit Ethernet ports 16 to 19 on stack unit 0 for stacking, enter the stack-unit 0 stack-group 4 command in Global Configuration mode.

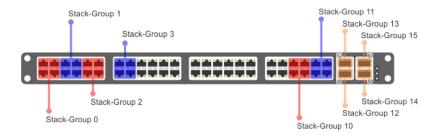

Figure 127. S5000 Stack-Group Assignments

### **Supported Stacking Topologies**

The S5000 supports stacking up to six units in a ring or a daisy chain topology.

The following illustration shows three stacked S5000 units in each topology. Dell Networking recommends the ring topology when stacking S5000 switches to provide redundant connectivity.

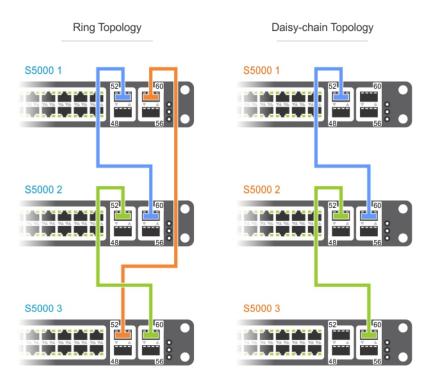

Figure 128. S5000 Supported Stacking Topologies

# Configuring an S5000 Switch Stack

To configure and bring up a switch stack, follow these steps.

- 1. Power down the switches stack and attach port cables to connect the ports between pairs of switches. Connect ports with the same speed on each pair of stacked switches.
- 2. Power up each stack unit.
- 3. Configure the stacking ports on each switch, including unit number and priority.
- 4. Save the stacking configuration to the startup configuration and reload each stacked switch, one after another.

### **Stack and Cable Requirements**

Before you cable a stack of S5000 switches, review the following requirements.

- You can connect up to a maximum of six S5000s in a single stack.
  - Use SFP+/QSFP+ transceivers and SFP+/QSFP+ cables or direct attach cables (DACs) to connect stacking ports.
     Attach cables only when stack units are powered down. Use SFP+ cables to connect 10GbE ports; use QSFP+ cables to connect 40GbE ports. For more information, refer to the *Dell Networking S5000 Installation Guide*.
- Stacking is supported only with other S5000 switches. You cannot stack an S5000 switch with other S-Series switches.
- Only daisy-chain or ring topologies are supported; star and full mesh topologies are not supported.
- Stacking is not supported on Fibre Channel ports. If you install a Fibre Channel module in the switch, the following warning message displays when you configure a stack group on Ethernet ports: % Error: Cannot configure stack group when FC module is enabled.
- Although you can have 10 GbE and 40 GbE links in an S5000 stack, connect ports with the same speed on each pair of stacked switches: cable 10 GbE to 10 GbE ports or 40 GbE to 40 GbE ports.
  - Stacking is not supported on 40 GbE ports operating in 4x10G (quad) mode. To convert a fixed 40 GbE port on the front panel from 4x10GbE mode of operation to 40 GbE mode, refer to Converting Four 10 GbE Ports to 40 GbE Ports for Stacking.
- If you use three or more units in an S5000 stack, you can connect up to eight 10 GbE or two 40 GbE links between peer switches. If you use only two units in an S5000 stack, you can connect up to four 40 GbE links between peer switches.

- All stacked S5000 switches must run the same Dell Networking OS version. The minimum Dell Networking OS version required is 9.1(1.0). To check the Dell Networking OS version that a switch is running, power on the switch and enter the show version command. To download a Dell Networking OS version, go to http://support.dell.com.
- Stacking is not supported on switches enabled for virtual link trunking (VLT). To convert a stack unit to VLT operation, refer to Reconfiguring Stacked Switches as VLT.
- NOTE: Enable stacking on an S5000 switch by specifying one or more stack groups. A stack group can consist of four 10 GbE ports or one 40 GbE port. If you enable stacking on a group of four 10 GbE ports, all ports in the stack group are enabled for stacking. To maximize throughput, Dell recommends using all four 10 GbE ports in the group for stacking. You cannot use 10 GbE ports in a stack group which are enabled for stacking as data ports.

#### Cables for Stacked Switches

Before you attach cables to set up a stack of \$5000 switches, ensure that the Dell Networking OS version running on each unit is the same (the show version command) and that all switches are powered down.

Review the cabling requirements in Stack and Cable Requirements.

To connect 10 GbE and 40 GbE stacking ports, use normal port cables. For detailed cabling information, refer to the *Dell Networking S5000 Installation Guide*.

NOTE: The S5000 does not require special stacking cables. The cables used to connect 10 GbE and 40 GbE data ports are sufficient.

The following cabling procedure uses a ring topology. Follow the same steps to cable switches in any of the stacking topologies shown in Supported Stacking Topologies. To attach the port cables, follow these steps:

- 1. Connect four 10 GbE ports in a stack group on stack unit 1 to four ports in a stack group on stack unit 2.
- 2. Connect four 10 GbE ports in another stack group on stack unit 2 to four ports in a stack group on stack unit 3.
- 3. Connect four 10 GbE ports in another stack group on stack unit 3 to four ports in a stack group on stack unit 4.
- 4. Connect four 10 GbE ports in another stack group on stack unit 4 to four ports in a stack group on stack unit 1.

The resulting ring topology allows the entire stack to function as a single switch with resilient fail-over capabilities. If you do not connect the last switch to the first switch (Step 4), the stack operates in a daisy chain topology with less resiliency. Any failure in a non-edge stack unit causes a split stack.

### **Accessing the Stack CLI**

To configure a stack, access the CLI through the stack master using the console port or a VTY line.

- **Console access**: You can access the stack through an attached console connection to the master switch to log in to the CLI. Console access to the stack CLI is available on the master. The console port of the standby unit does not provide management capability; only a limited number of commands are available.
- **Remote access**: You can access the stack CLI using the IP address of the dedicated management Ethernet interfaces on the master switch through an SNMP, SSH, or Telnet connection.

### **Assigning a Priority to Stacked Switches**

By default, each stack unit is assigned priority 0.

The switch with the highest priority number is elected master. The switch with the next highest priority number is elected standby and takes over stack management if the master switch fails. The range of valid priority values is from 1 to 14.

To configure or revert assigning stacked switch priority, use the following commands.

1. Configure a stack so that the roles are assigned according to pre-determined priorities instead of using the highest MAC addresses.

Global Configuration mode

stack-unit priority

2. Revert the management priority of a stack unit to the default value of 0.

Global Configuration mode

no stack-unit unit-number priority number

NOTE: If you reconfigure the priorities of stacked switches in an existing S5000 stack, reload the stack so that a new master and standby election performs.

### Renumbering a Stack Unit

By default, each stack unit is assigned the unit-number 0.

When you renumber a stacked switch in an existing stack:

- If you renumber the master switch, you are prompted to reload the entire stack.
- If you renumber the standby switch, only the switch reloads and is replaced by a member switch that is elected as the new standby.
- If you renumber a member switch, only the member switch reloads.
- If you renumber a switch to a number already assigned to another stack unit, an error message displays.
- Renumber a stack unit to pre-configure the numbering of the master, standby, and member units.

EXEC Privilege mode

stack-unit renumber

After you enter the command, you are prompted to reload the switch and save the stacking configuration.

```
Dell#stack-unit 0 renumber 5

Renumbering management unit will reload the stack.

Warning: Interface configuration for current unit will be lost!

Proceed to renumber [confirm yes/no]:
```

# Configuring Stacking Ports and Bringing Up a Stack

After you attach port cables to set up a stack of \$5000 switches, bring up the stack by enabling stacking on the ports.

- 1. Power up a cabled \$5000 switch and set up a connection as described in Accessing the Stack CLI.
- 2. Log on to the CLI and enter global configuration mode.

```
Login: username
Password: *****
Dell> enable
Dell# configure
```

**3.** Configure the priority used to determine the stack master and standby roles in the stack, where stack-unit 0 is the default stack-unit number.

CONFIGURATION mode

stack-unit 0 priority value

- stack-unit 0 is the default stack-unit number.
- ullet priority value specifies the management priority.

The range is from 1 to 14.

The default is **0**. The unit with the highest priority is elected stack master.

- 4. Repeat Steps 1 to 3 on each stack unit to pre-configure the election of master and standby stack units.
- 5. Assign a number to the stack unit,

**EXEC** Privilege

stack-unit 0 renumber unit-number

- stack-unit 0 is the default stack-unit number.
- stack-unit unit-number is the new stack-unit number. The valid values are from 0 to 11.

After you reconfigure the unit number, you are prompted to reload the switch. Type yes to confirm; type no to exit.

Before the switch reloads, you are prompted to save the configuration. Type yes to confirm and to reload the switch.

- 6. Repeat Step 5 on each stack unit to configure the stack-unit number of the master, standby, and member units.
- 7. Enable a group of four 10 GbE or a single 40 GbE port in stacking mode.

#### CONFIGURATION mode

stack-unit unit-number stack-group group-number

- stack-unit unit-number is the stack-unit number.
- stack-group group-number is group of four 10 GbE ports or one 40 GbE port. The valid values are from 0 to 15.
- **8.** Save the stacking configuration to the startup configuration.

EXEC Privilege mode

write memory

- 9. Repeat Steps 7 and 8 on each stack unit to configure the stack ports on the master, standby, and member units.
- 10. Reboot each switch, one after another, in as short a time as possible.

EXEC Privilege mode

reload

**Dell Networking OS Behavior**: After you configure the 10 GbE ports in a stack group for stacking, you cannot use the ports for Ethernet data transmission. For example, if you enable stack group 0 for stacking and only connect ports 0 and 1 to a peer switch, ports 2 and 3 must remain unused for Ethernet data links.

If you do not assign a priority and renumber each stack unit and the stacked switches reboot at approximately the same time, the switch with the highest MAC address is automatically elected as the master switch. The switch with the next highest MAC address is elected as standby. As each switch joins the stack, it is assigned the lowest available stack-unit number from 0 to 11. The default configuration of each stacked switch is stored in the running configuration of the stack. The stack-unit ID numbers are retained after future stack reloads.

To verify the stack-unit number assigned to each switch in the stack, use the show system brief command.

To display complete information on an stack, use the show system command.

The following examples show how to configure two new S5000 switches for stacking using 10 GbE ports. The second example shows how to verify the stack configuration.

```
S5000-1(conf) #stack-unit 2 stack-group 1
Dell(conf) #Feb 8 17:11:04: %STKUNIT2-M:CP %IFMGR-6-STACK PORTS ADDED: Ports Te 2/4 Te 2/5
Te 2/6 Te 2/7 have been configured as stacking ports. Please save and reload for config
t.o
take effect
S5000-1(conf) #stack-unit 2 stack-group 2
Dell(conf) #Feb 8 17:11:10: %STKUNIT2-M:CP %IFMGR-6-STACK PORTS ADDED: Ports Te 2/8 Te 2/9
Te 2/10 Te 2/11 have been configured as stacking ports. Please save and reload for
config to
take effect
S5000-1 (conf) #end
S5000-1#Feb 8 17:11:12: %STKUNIT2-M:CP %SYS-5-CONFIG I: Configured from console reload
System configuration has been modified. Save? [yes/no]: yes
Feb 8 17:11:14: %STKUNIT2-M:CP %FILEMGR-5-FILESAVED: Copied running-config to startup-
config
in flash by default
Proceed with reload [confirm yes/no]: yes
Feb 8 17:11:17: %STKUNIT2-M:CP %CHMGR-5-RELOAD: User request to reload the chassis
S5000-2(conf) #stack-unit 1 stack-group 2
S5000-2(conf) #Feb 8 17:10:00: %STKUNIT1-M:CP %IFMGR-6-STACK PORTS ADDED: Ports Te 1/8 Te
1/9
Te 1/10 Te 1/11 have been configured as stacking ports. Please save and reload for
config to
take effect
S5000-2(conf) #stack-unit 1 stack-group 3
S5000-2(conf) #Feb 8 17:10:04: %STKUNIT1-M:CP %IFMGR-6-STACK PORTS ADDED: Ports Te 1/12
Te 1/13
Te 1/14 Te 1/15 have been configured as stacking ports. Please save and reload for
config to
take effect
S5000-2 (conf) #end
S5000-2#Feb 8 17:10:07: %STKUNIT1-M:CP %SYS-5-CONFIG I: Configured from console reload
System configuration has been modified. Save? [yes/no]: yes
```

```
!
Feb 8 17:10:10: %STKUNIT1-M:CP %FILEMGR-5-FILESAVED: Copied running-config to startup-
config
in flash by default
Proceed with reload [confirm yes/no]: yes
Feb 8 17:11:47: %STKUNIT1-M:CP %CHMGR-5-RELOAD: User request to reload the chassis
```

The following example shows viewing the two-switch stack configuration.

```
S5000-1#show system brief
Stack MAC : 5c:f9:dd:ef:0b:c0
Reload-Type : normal-reload [Next boot : normal-reload]
-- Stack Info --
Unit UnitType Status ReqTyp CurTyp Version Ports
0
    Member
              not present
                online S5000 S5000 9.1(1.0) 64
online S5000 S5000 9.1(1.0) 64
1
    Standby
2
    Management online
3
    Member
             not present
4
    Member
               not present
               not present
5
    Member
6
    Member
              not present
7
    Member
               not present
8
    Member
               not present
9
    Member
               not present
10
    Member
               not present
11
    Member
               not present
-- Module Info --
Unit Module No Status
                          Module Type
                                                Ports
1
    0
              online S5000-MOD-12xETH10-F 12
1
                           S5000-MOD-12xETH10-F 12
              online
              not present No Module
1
1
              not present No Module
              online S5000-MOD-12xETH10-F 12
2
     0
2
                          S5000-MOD-12xETH10-F 12
     1
               online
2
                         S5000-MOD-12xETH10-F 12
              online
2
                          S5000-MOD-12xETH10-F 12
               online
```

The following example displays a stack configuration.

```
S5000-1#show system
Stack MAC : 5c:f9:dd:ef:0a:c0
Reload-Type : normal-reload [Next boot : normal-reload]
-- Unit 0 --
Unit Type
                : Management Unit
Status
                 : online
Next Boot
                : online
               : S5000 - 4-module, 4-port GE/TE/FG (SH)
: S5000 - 4-module, 4-port GE/TE/FG (SH)
Required Type
Current Type
Master priority : 0
Hardware Rev : 3.0
Num Ports
                : 64
                : 46 min, 55 sec
Up Time
Dell Version
               : 9.1(1.0)
Jumbo Capable
               : yes
POE Capable
                : no
FIPS Mode
                : disabled
               : 5c:f9:dd:ef:0a:c0
Burned In MAC
No Of MACs
                : 64
-- Module 0 --
Status
                : online
               : S5000-MOD-12xFC8ETH10-U - 12-port FC SFP+ (SH) : 12
Module Type
Num Ports
Hot Pluggable
               : no
```

```
Status : online

Module Type : S5000-MOD-12xETH10-F - 12-port 10GE SFP+ (SH)

Num Ports : 12
-- Module 1 --
Hot Pluggable : no
-- Module 2 --
Status : online
Module Type : S5000-MOD-12xETH10-F - 12-port 10GE SFP+ (SH)
Num Ports : 12
Hot Pluggable : no
-- Module 3 --
                   : online
Status
Module Type : S5000-MOD-12xETH10-F - 12-port 10GE SFP+ (SH) Num Ports : 12
                   : 12
                  : no
Hot Pluggable
 -- Power Supplies --
Unit Bay Status Type FanStatus
0 0 up AC 0 1 up AC
                        up
                         up
 -- Fan Status --
Unit Bay TrayStatus Fan0 Speed Fan1 Speed Fan2 Speed Fan3 Speed
0 absent or down
   1 up up 12000 up 12000 up 12000 up 12000
2 up up 12000 up 12000 up 12000 up 12000Speed in RPM
0
0
 -- Unit 1 --
Unit Type : Member Unit
Status : not present
Required Type : -
-- Unit 2 --
Unit Type : Member Unit
Status : not present
Required Type : -
 -- Unit 3 --
Unit Type : Member Unit Status : not present
Required Type : -
-- Unit 4 --
Unit Type : Member Unit
Status
                 : not present
Required Type : -
 -- Unit 5 --
Unit Type : Member Unit
Status : not present
Required Type : -
-- Unit 6 --
Unit Type : Member Unit
Status : not present
Required Type : -
 -- Unit 7 --
Unit Type : Member Unit
Status : not present
Required Type : -
 -- Unit 8 --
Unit Type : Member Unit
Status : not present
Required Type : -
-- Unit 9 -- Unit Type : Member Unit
```

```
Status : not present
Required Type : -

-- Unit 10 --

Unit Type : Member Unit
Status : not present
Required Type : -

-- Unit 11 --

Unit Type : Member Unit
Status : not present
Required Type : -

Dell#
```

# **Provisioning a Stack Unit**

You can logically provision a stack-unit number to accept only an S5000 switch.

Provisioning is a type of pre-configuration that is stored on the master switch and applied when a stacked unit is assigned the unit number.

1. Create a virtual stack unit by logically provisioning a switch.

CONFIGURATION mode

stack-unit unit-number provision S5000

2. Save the provisioning configuration.

EXEC Privilege mode

write memory

3. Reload the stack for the provisioning reconfiguration to take effect.

EXEC Privilege mode

reload

**Dell Networking OS Behavior**: A stacking configuration is handled as follows:

- If a stack unit goes down and is removed from the stack, the logical provisioning configured for the stack-unit number is saved on the master and standby switches.
- When you add a new unit to the stack and the stack already has an existing member unit with the same stack-unit number, the new unit is assigned the smallest available unit number (from 0 to 11). A configuration mismatch between the newly added unit and a logically provisioned unit occurs if the logical provisioning for the unit number and the added unit have different stack groups configured. In this case, the stack-group configuration on the new unit takes precedence over the logical provisioning.

# Converting Four 10 GbE Ports to 40 GbE Ports for Stacking

Stacking is not supported on fixed 40 GbE ports operating in 4x10G (quad) mode.

1. Convert a 4x10GbE port to 40GbE mode.

CONFIGURATION mode

no stack-unit unit-number port port-number portmode quad stack-unit number is the ID number of the stack unit. The valid values are from 0 to 11.

2. Save the port configuration.

EXEC Privilege mode

write memory

3. Reload the stack for the port reconfiguration to take effect.

EXEC Privilege mode

reload

To display the stack-unit number, use the show system brief command.

# Removing a Stack Group from Stacking Mode

To remove a stack group of four 10 GbE ports or one 40 GbE port from the stack, use the no form of the stack-unit unit-number stack-group number command.

After entering the command, save the configuration and if necessary, re-attach the cables to ports in a different stack group that has been enabled for stacking. Then reload the stack for the change to take effect.

1. Remove a stacking port from a stack.

CONFIGURATION mode

no stack-unit unit-number stack-group group

2. Save the port configuration.

EXEC Privilege mode

write memory

3. Reload the stack for the port reconfiguration to take effect.

EXEC Privilege mode

reload

### Remove a Switch from a Stack

After you remove all ports from an S5000 stack, the switch functions in standalone mode but retains the running and startup configuration that was last synchronized by the master switch while it operated as a stack unit.

For more information, refer to Removing a Stack Group from Stacking Mode.

To remove a switch from a stack, disconnect the stacking cables from the unit either when the unit is powered on or off and is online or offline.

If you remove a unit from the middle of a daisy-chained stack, the stack is split into two parts. Each split stack forms a new stack according to MAC addresses or assigned priorities, as described in Configuring Stacking Ports and Bringing Up a Stack and Assigning a Priority to Stacked Switches.

# Adding a Stack Unit

Before you add a unit to an S5000 stack, to verify that the switch is running the same Dell networking OS version. use the show version command, then power down the switch.

You can add a new powered-down unit to an existing stack both when the unit has no stacking ports (stack groups) configured and when the unit already has stacking ports configured. If you add a unit that was previously configured for stacking to a stack, it is assigned the smallest available unit number in the stack.

You can also pre-configure a stack unit number and priority on the switch to be added by using the following commands.

• On the stack, determine the next available stack-unit number and the management priority of the management unit.

EXEC Privilege mode

show system brief show system stack-unit

On the new unit, configure the next available stack-unit number.

EXEC Privilege mode

stack-unit renumber

On the new unit, assign a management priority based on whether you want the new unit to be the stack manager.

CONFIGURATION mode

stack-unit priority

# Adding a Standalone Switch to a Stack

The following steps describe adding a standalone switch to a stack with no configured stack groups (steps from 1 to 6) and with configured stack groups (steps 7 and 8).

To add a standalone switch with no stack groups configured to a stack, follow these steps.

- 1. Attach port cables to connect ports on the switch to one or more switches in the stack.
- 2. Power on the switch.
- 3. Log on to the CLI and enter Global Configuration mode.

Login: username
Password: \*\*\*\*\*
Dell> enable
Dell# configure

4. Configure a group of four 10 GbE ports or a single 40 GbE port for stacking.

CONFIGURATION mode

stack-unit 0 stack-group group-number

- stack-unit 0 defines the default ID unit-number in the initial configuration of a switch.
- stack-group group-number configures a group of 10 GbE ports or a single 40 GbE port for stacking.
- 5. Save the stacking configuration.

EXEC Privilege mode

write memory

6. Reload the switch. Dell networking OS automatically assigns a number to the new unit and adds it as member switch in the stack.

EXEC Privilege mode

reload

The new unit synchronizes its running and startup configurations with the stack.

To add a standalone switch which has stack groups already configured to a stack, use the next steps.

- 7. Attach port cables to connect the ports in pre-configured stack groups to one or more switches in the stack.
- 8. Power on the switch. Dell networking OS automatically assigns a number to the new unit and adds it as member switch in the stack.

The new unit synchronizes its running and startup configurations with the stack.

#### **Dell Networking OS Behavior**: When you add a new switch to a stack:

- When you add a unit to a stack, the management unit performs a system check on the new unit to ensure the hardware type (S5000) is compatible. The Dell Networking OS version performs a similar check. If the stack is running 9.1(1.0) and a new unit is running a different software version, the new unit is put into a card problem state. The new unit is then upgraded to use the same Dell Networking OS version as the stack and is rebooted before joining the stack.
- If the new unit has been configured with a stack number that is already assigned to a stack member, the stack avoids a numbering conflict by assigning the new switch the first available stack number.
- After the new unit loads, it synchronizes its running and startup configurations with the stack,

# Merging Two Stacks

You can merge two S5000 switch stacks while they are powered and online.

To merge two stacks, connect one stack to the other using port cables. After you connect the port cables, the two stacks merge:

Dell networking OS selects a master switch for the merged stack from the existing masters in the two stacks.

To ensure that one of the two master switches wins the master election in the merged stack, use the stack-unit priority command to configure the highest priority for the unit (refer to Assigning a Priority to Stacked Switches).

- All the units in the losing stack reboot and then merge with the winning stack that has the stack master.
- If there is no unit numbering conflict, the stack members retain their previous unit numbers. Otherwise, the stack master assigns new unit numbers, based on the order in which they come online.

- The new stack master uses its own startup and running configurations to synchronize the configurations on the new stack members.
- NOTE: Adding a new unit that is powered on and has stack groups configured is the same as merging two stacks (refer to Adding a Stack Unit). If the new unit is configured with a higher priority than the current stack master, it becomes the new stack master and the stack reloads. If the new unit does not have a higher priority than the master switch, it reboots and is added as a member switch.

# Split a Stack

To split an S5000 stack, unplug the port cables between member units at any time: while the stack is powered on or off and when the units are online or offline.

Each portion of the split stack retains the startup and running configuration of the original stack.

For a stack that is split into two smaller stacks, each with multiple units:

- If one of the new stacks receives the master and standby units, it is unaffected by the split.
- If one of the new stacks receives only the master unit, the master switch retains its role and a new standby is elected.
- If one of the new stacks receives only the standby unit, it becomes the master in the new stack and Dell Networking OS elects a new standby.
- If one of the new stacks does not receive either the master or the standby unit, the stack is reset so that a new election takes place.

# Managing Redundant Stack Management

To manage the redundancy behavior in a stack, use the following redundancy commands.

• Reset the current stack master and make the standby unit the new master.

EXEC Privilege mode

redundancy force-failover stack-unit

A new standby is elected. When the previous stack master comes back online, it becomes a member unit.

• Prevent the stack master or stack unit from rebooting after a failover.

CONFIGURATION mode

redundancy disable-auto-reboot stack-unit

This command does not affect a forced failover, manual reset, or a stack-link disconnect.

• Display redundancy information.

EXEC Privilege mode

show redundancy

# Resetting a Unit on a Stack

To reload any of the member units or the standby in a stack, use the following commands.

If you try to reset the stack master, an error message displays: Reset of master unit is not allowed.

• Reload a stack unit from the master switch.

EXEC Privilege mode

reset stack-unit unit-number

• Reload a member unit from the unit itself.

EXEC Privilege mode

reset-self

• Reset a stack-unit when the unit is in a problem state.

EXEC Privilege mode

reset stack-unit unit-number hard

# **Verify a Stack Configuration**

The following lists the status of a stacked switch (master, standby master, or member unit) according to the color of the System Status LED on its front panel.

| Color          | Meaning                                                                                                    |
|----------------|----------------------------------------------------------------------------------------------------|
| Green          | The switch is online and operating as a master, standby, or member unit in a stack or as a standalone unit. |
| Blinking Green | The switch is booting up.                                                                                   |
| Amber          | A failure condition in switch operation has occurred.                                                       |

### **Using Show Commands**

To display information on the stack configuration, use the show commands on the master switch.

| Command                                                   | Output                                                                                                    |
|-----------------------------------------------------------|----------------------------------------------------------------------------------------------------|
| show system<br>[brief]                                    | Displays information on a stack, including stacking roles (master, standby, and member units), stack MAC address, reload type, and modules used in each unit. |
| show system stack-unit unit-number stack-group configured | Displays the stack groups allocated on a stacked switch. The valid stack-unit numbers are from 0 to 11.                                                       |
| show system<br>stack-unit<br>unit-number<br>stack-group   | Displays the port numbers that correspond to the stack groups on a switch. The valid stack-unit numbers are from 0 to 11.                                     |
| show system<br>stack-ports<br>[status  <br>topology]      | Displays the type of stack topology (ring or daisy chain) with a list of all stacked ports, port status, link speed, and peer stack-unit connection.          |

The following example shows the show system stack-unit stack-group configured command.

```
Dell#show system stack-unit 0 stack-group configured
Configured stack groups in stack-unit 0

1
2
Dell#show system stack-unit 1 stack-group configured
Configured stack groups in stack-unit 1

1
2
```

The following example shows the show  $\,\,$  system  $\,$  stack-unit  $\,$  stack-group command.

```
Dell#show system stack-unit 0 stack-group
Stack group Ports
0
              0/0,1,2,3
1
              0/4,5,6,7
2
              0/8,9,10,11
              0/12,13,14,15
4
              0/16,17,18,19
5
              0/20,21,22,23
6
              0/24,25,26,27
7
              0/28,29,30,31
8
              0/32,33,34,35
9
              0/36,37,38,39
10
              0/40,41,42,43
```

```
11
                0/44,45,46,47
12
                0/48
                0/52
13
14
                0/56
                0/60
1.5
```

The following example shows the show system stack-ports (ring) command.

```
Dell#show system stack-ports
Topology: Ring
Interface Connection Link Speed Admin Link
                                         Trunk
(Gb/s) Status Status Group
                     up
up
up
ur
u
                         up
                                   up
                                   up
                                   up
                                   up
                                    up
                                    up
                                    up
                                    up
                                    up
                             up
                                   up
                             up
                                    up
                             up
                                   up
                             up
                                   up
                             up
                                    up
                             up
                                   up
                             up
                             up
                                    up
                             up
                                    up
                             up
                                   up
                             up
                                   up
                             up
                            up
                                   up
                             up
                                   up
                             up
                                    up
                             up
                                    up
                             up
                                   up
                             up
                                   up
                             up
                                    up
                            up
                                   up
                             up
                                   up
                             up
                                    up
                             up
                                    up
                             up
                                    up
                             up
                                   up
```

The following example shows the show system stack-ports (daisy chain) command.

```
Example: show system stack-ports
Dell#show system stack-ports
Topology: Daisy chain
Interface Connection Link Speed Admin Link Trunk
                       (Gb/s) Status Status Group
2/12 3/4 10
2/13 3/5 10
2/14 3/6 10
2/15 3/7 10
2/16 3/8 10
2/17 3/9 10
2/17 3/9 10
2/18 3/10 10
2/19 3/11 10
3/4 2/12 10
                              up
up
up
up
                                       up
                                                up
                                                up
                                       up
                                                up
                                       up
                                                up
                                       up
                                                up
                                       up
                                                up
                                       up
3/4
            2/12
                         10
                                       up
                                                up
                         10
3/5
             2/13
                                       up
                                                up
3/6
              2/14
                          10
                                       up
                                                up
3/7
            2/15
                         10
                                       up
                                                up
             2/16
3/8
                          10
                                       up
                                                up
3/9
           2/17
                          10
                                       up
                                            up
```

```
2/18
2/19
4/4
4/5
4/6
3/10 2/18 10
3/11 2/19 2/19 2/19
                   10
10
                              up
                                     up
                              up
                                     up
3/13
                   10
                              up
                                     up
          4/6
4/7
                    10
3/14
                              up
                                     up
3/15
                               up
         4/8
3/16
                   10
                              up
                                     up
                    10
3/17
         4/9
                              up
                                     up
          4/10
3/18
                    10
                               up
                                     up
3/19
          4/11
                    10
                              up
                                     up
          3/12
4/4
                    10
                              up
4/5
           3/13
                    10
                              up
                                     up
          3/14
4/6
                    10
                              up
                                     up
4/7
          3/15
                    10
                              up
                                     up
4/8
           3/16
                    10
                              up
                                     up
           3/17
4/9
                    10
                               up
                                     up
4/10
           3/18
                    10
                               up
                                     up
4/11
           3/19
                    10
                               up
                                     up
```

The following example shows the show  $\,\,$  system  $\,\,$  stack-ports topology command.

```
Example: show system stack-ports topology
Dell#show system stack-ports
Topology: Ring
Interface Connection Trunk
           Group
0/4 1/4
        1/5
0/5
0/6
        1/6
0/7
         1/7
        4/12
0/8
0/9
        4/13
0/10
         4/14
0/11
         4/15
1/4
         0/4
1/5
         0/5
1/6
         0/6
1/7
         0/7
1/8
         2/4
1/9
         2/5
1/10
         2/6
1/11
         2/7
         2/8
1/12
         2/9
1/13
1/14
         2/10
1/15
         2/11
2/4
         1/8
2/5
         1/9
2/6
        1/10
         1/11
1/12
2/7
2/8
```

# **Troubleshooting a Switch Stack**

To perform troubleshooting operations on a switch stack, use the following commands on the master switch.

| Command                              | Output                                                                                                    |
|--------------------------------------|----------------------------------------------------------------------------------------------------|
| show system<br>stack-ports<br>status | Displays the status of stacked ports on stack units.                                                                                                    |
| show<br>redundancy                   | Displays the standby unit status, failover configuration, and result of the last master-standby synchronization; allows you to verify the readiness for a stack failover. |
| show hardware stack-unit             | Displays input and output flow statistics on a stacked port.                                                                                                    |

#### Command Output

unit-number
stack-port
port-number

hardware stack-unit unit-number

clear

Clears statistics on the specified stack unit. The valid stack-unit numbers are from 0 to 11.

#### Example of the show system stack-ports status Command

```
Dell#show system stack-ports status
Topology: Ring
Interface Link Speed Admin Link
                                                Trunk
            (Gb/s) Status Status Group
0/4 10 up
0/5 10 up
0/6 10 up
0/7 10 up
0/8 10 up
0/9 10 up
0/10 10 up
0/11 10 up
1/4 10 up
1/5 10 up
1/6 10 up
1/7 10 up
1/8 10 up
                                 up
                                      up
                                      up
                                      up
                 t
u,
up
up
up
up
                                      up
                                      up
                                      up
                                      up
                                      up
                                      up
                                       up
                                      up
            10
                                      up
1/9
                                      up
            10
1/10
1/11
                                      up
                           up
            10
                                      up
1/12
             10
                                      up
                            up
            10
1/13
                            up
                                       up
1/14
            10
                           up
```

#### Example of the show redundancy Command

```
Dell#show redundancy
-- Stack-unit Status --
           -----
Mgmt ID: 0
Stack-unit ID:
Stack-unit Redundancy Role: Primary
Stack-unit State: Active
Stack-unit SW Version: S5000-9-1-0-1
Link to Peer:
                                  Uр
-- PEER Stack-unit Status --
Stack-unit State: Standby
Peer stack-unit ID: 3
Stack-unit SW Version: S5000-9-1-0-10
-- Stack-unit Redundancy Configuration --
Primary Stack-unit: mgmt-id 0
Auto Data Sync: Full
Failover Type: Hot Failov
Failover Type:
Auto reboot Stack-unit:
Disabled
3 times in 60 minutes
-- Stack-unit Failover Record --
Failover Count:
Last failover timestamp: None
Last failover Reason: None
```

```
Last failover type:
                            None
-- Last Data Block Sync Record: --
Stack Unit Config: succeeded Feb 13 2013 15:13:52
                   succeeded Feb 13 2013 15:13:52
Start-up Config:
Runtime Event Log: succeeded Feb 13 2013 15:13:52
Running Config:
                  succeeded Feb 13 2013 15:13:52
ACL Mgr:
                   succeeded Feb 13 2013 15:13:52
                   no block sync done
LACP:
STP:
                   no block sync done
SPAN:
                   no block sync done
```

#### Example of the show hardware stack-unit stack port Command

```
Dell# show hardware stack-unit 1 stack-port 53
Dell#show hardware stack-unit 4 stack-port 4
Input Statistics:
  199 packets, 52878 bytes
  0 64-byte pkts, 14 over 64-byte pkts, 150 over 127-byte pkts
  13 over 255-byte pkts, 11 over 511-byte pkts, 11 over 1023-byte pkts
  0 Multicasts, 0 Broadcasts
  0 runts, 0 giants, 0 throttles
0 CRC, 0 overrun, 0 discarded
Output Statistics:
  50 packets, 31212 bytes, 0 underruns
  0 64-byte pkts, 11 over 64-byte pkts, 9 over 127-byte pkts
  0 over 255-byte pkts, 15 over 511-byte pkts, 15 over 1023-byte pkts
  O Multicasts, O Broadcasts, 50 Unicasts
O throttles, O discarded, O collisions, O wredDrops
Rate info (interval 30 seconds):
  Input 00.00 Mbits/sec, 0 packets/sec, 0.00% of line-rate
  Output 00.00 Mbits/sec, 0 packets/sec, 0.00% of line-rate
```

### **Failure Scenarios**

The following sections describe some of the common fault conditions that can happen in a switch stack and how they are resolved.

#### Stack Member Fails

Problem: A unit that is not the stack master fails in an operational stack.

**Resolution**: If a stack member fails in a daisy chain topology, a split stack occurs. If a member unit fails in a ring topology, traffic is re-routed over existing stack links.

```
Dell#Feb 13 15:26:18: %STKUNIT4-M:CP %IPC-2-STATUS: target stack unit 2 not responding

Feb 13 15:26:19: %STKUNIT4-M:CP %CHMGR-2-STACKUNIT_DOWN: Major alarm: Stack unit 2 down
- IPC
timeout

Feb 13 15:26:19: %STKUNIT4-M:CP %IFMGR-5-OSTATE_DN: Changed interface state to down: Te
2/1

Feb 13 15:26:19: %STKUNIT4-M:CP %IFMGR-5-OSTATE_DN: Changed interface state to down: Po 1

Feb 13 15:26:19: %STKUNIT4-M:CP %IFMGR-1-DEL_PORT: Removed port: Te 2/0-11,20-23, Fo 2/
48,52,56,60,

Feb 13 15:26:19: %STKUNIT3-S:CP %IFMGR-1-DEL_PORT: Removed port: Te 2/0-11,20-23, Fo 2/
48,52,56,60,
```

### Unplugged Stacking Cable

**Problem**: A stacking cable is unplugged from a member switch. The stack loses half of its bandwidth from the disconnected switch

**Resolution**: Intra-stack traffic is re-routed on another link using the redundant stacking port on the switch. A recalculation of control plane and data plane connections is performed.

#### Master Switch Fails

Problem: The master switch fails due to a hardware fault, software crash, or power loss.

Resolution: A failover procedure begins:

- 1. Keep-alive messages from the master switch time-out after 60 seconds and the switch is removed from the stack.
- 2. The standby switch takes the master role. Data traffic on the new master switch is uninterrupted. The control plane manages the Protocol traffic.
- **3.** A member switch is elected as the new standby. Data traffic on the new standby is uninterrupted. The control plane prepares for operation in Warm Standby mode.

### Stack-Link Flapping Error

**Problem/Resolution**: Stacked switches monitor their own stack ports and disable any stack port that flaps five times within 10 seconds. If the stacking ports that flap are on the master or standby, KERN-2-INT error messages note the units.

To re-enable a downed stacking port, power cycle the stacked switch where the port is installed.

```
-----MANAGMENT
Error: Stack Port 48 has flapped 5 times within 10 seconds. Shutting down this stack port now.
Error: Please check the stack cable/module and power-cycle the stack.
10:55:20: %STKUNIT1-M:CP %KERN-2-INT: Error: Stack Port 52 has flapped 5 times within 10
seconds. Shutting down this stack port now.
10:55:20: %STKUNIT1-M:CP %KERN-2-INT: Error: Please check the stack cable/module and
power-cycle the stack.
               ----STANDBY
UNIT----
10:55:18: %STKUNIT1-M:CP %KERN-2-INT: Error: Stack Port 52 has flapped 5 times within 10
seonds. Shutting down this stack port now.
10:55:18: %STKUNIT1-M:CP %KERN-2-INT: Error: Please check the stack cable/module
and power-cycle the stack.
                          -----MEMBER
2-----
Error: Stack Port 52 has flapped 5 times within 10 seconds. Shutting down this stack port
Error: Please check the stack cable/module and power-cycle the stack.
```

#### Master Switch Recovers from Failure

Problem: The master switch recovers from a failure after a reboot and rejoins the stack:

- As a member unit if there is already a standby
- As a standby if there is no standby in the stack

Protocol and control plane recovery requires time before the switch is fully online.

Resolution: When the entire stack is reloaded, the recovered master switch becomes the master unit of the stack.

### Stack Unit in Card-Problem State Due to Incorrect Dell Networking OS Version

**Problem**: A stack unit enters a Card-Problem state because the switch has a different Dell Networking OS version than the master unit. The switch does not come online as a stack unit.

**Resolution**: The version mismatch case is taken cared of by firmware synchronization, which automatically upgrades the unit to the required Dell Networking OS version. You do not have to manually upgrade the unit.

To verify that the problem has been resolved and the stacked switch is back online, use the show system brief command.

#### Example of the Card Problem Error — Different Dell Networking OS Versions

```
Dell#show system brief
Stack MAC : 5c:f9:dd:ef:0b:c0
Reload-Type : normal-reload [Next boot : normal-reload]
-- Stack Info --
Unit UnitType Status
                                           ReqTyp CurTyp Version Ports

        Member
        not present
        $5000

        Member
        not present
        $5000

        Member
        card problem
        $5000
        $5000
        $9-1-0-0
        64

        Standby
        online
        $5000
        $5000
        $9-1-0-1
        64

Ω
1
2
                         online S5000 S5000 9-1-0-1 64
online S5000 S5000 9-1-0-1 64
3
      Management online
4
5
      Member not present
6
                       not present not present
       Member
7
       Member
      Member not present
8
     Member not present
Member not present
Member not present
9
10
11
Dell#show system stack-unit 2
-- Unit 2 --
                       : Member Unit
Unit Type
                         : card problem - ipc timeout
Status
Next Boot
                        : online
Required Type : S5000 - 4-module, 4-port GE/TE/FG (SH)
Current Type : S5000 - 4-module, 4-port GE/TE/FG (SH)
Master priority : NA
Hardware Rev
                        : 1.0
```

#### Example of Card Problem Error — Different Dell networking OS Versions: Resolved

```
DELL#show system brief
Stack MAC : 5c:f9:dd:ef:0b:c0
Reload-Type : normal-reload [Next boot : normal-reload]
-- Stack Info --
                                                     ReqTyp CurTyp Version Ports
Unit UnitType Status
        Member not present $5000
Member not present $5000
Member online $5000
1

        Member
        online
        S5000 S5000
        9-1-0-1
        64

        Standby
        online
        S5000 S5000
        9-1-0-1
        64

        Management
        online
        S5000 S5000
        9-1-0-1
        64

3
4
5
        Member not present
6
        Member
                              not present
       Member not present
Member not present
Member not present
Member not present
Member not present
not present
7
8
9
10
11 Member not present
```

### **Upgrading a Switch Stack**

To upgrade all switches in a stack with the same Dell Networking OS version, follow these steps.

- 1. Copy the new Dell Networking OS image to a network server.
- 2. Download the Dell networking OS image by accessing an interactive CLI that requests the server IP address and image filename, and prompts you to upgrade all member stack units.

```
EXEC Privilege mode

upgrade system { flash: | ftp: | scp: | tftp: | usbflash: } partition
```

Specify the system partition on the master switch into which you want to copy the Dell Networking OS image. The valid values are a; and b:.

The system prompts you to upgrade all member units with the new Dell Networking OS version.

3. Reboot all stack units to load the Dell Networking OS image from the same partition on all switches in the stack.

CONFIGURATION mode

boot system stack-unit all primary system partition

4. Save the configuration.

EXEC Privilege mode

write memory

5. Reload the stack unit to activate the new Dell Networking OS version.

EXEC Privilege mode

reload

The following example shows how to upgrade all switches in a stack, including the master switch.

```
Dell# upgrade system ftp: A:
Address or name of remote host []: 10.11.200.241
Source file name []: Dell-SH-9.0.(1.0).bin
User name to login remote host: ftp
Password to login remote host:
Erasing IOM Primary Image, please wait
.!..........
......Writing......
31972272 bytes successfully copied
System image upgrade completed successfully.
Upgrade system image for all stack-units [yes/no]: yes
Image upgraded to all
Dell# configure
Dell(conf) # boot system stack-unit all primary system: A:
Dell(conf) # end
Dell# write memory
Jan 3 14:01:48: %STKUNITO-M:CP %FILEMGR-5-FILESAVED: Copied running-config to startup-
in flash by default
Synchronizing data to peer Stack-unit
!!!!
Dell# reload
Proceed with reload [confirm yes/no]: yes
```

### **Upgrading a Single Stack Unit**

You can manually upgrade the Dell Networking OS image in the boot partition of a member unit from the corresponding partition in the master unit.

To upgrade an individual stack unit with a new Dell Networking OS version, follow these steps.

1. Download the Dell networking OS image from the master's boot partition to the member unit, and upgrade the relevant boot partition in the single stack-member unit.

**EXEC** Privilege

upgrade system stack-unit unit-number partition

2. Reboot the stack unit from the master switch to load the Dell Networking OS image from the same partition.

**CONFIGURATION** mode

boot system stack-unit unit-number primary system partition

3. Save the configuration.

CONFIGURATION mode

write memory

4. Reset the stack unit to activate the new Dell Networking OS version.

**EXEC Privilege** 

power-cycle stack-unit unit-number

The following example shows how to upgrade an individual stack unit.

```
Dell# upgrade system stack-unit 2 A:
111111111111111111111111
Image upgraded to Stack unit 2
Dell# configure
Dell(conf) # boot system stack-unit 2 primary system: A:
Dell(conf) # end
Dell#Jan 3 14:27:00: %STKUNITO-M:CP %SYS-5-CONFIG_I: Configured from console
Dell# write memory
Jan 3 14:27:10: %STKUNITO-M:CP %FILEMGR-5-FILESAVED: Copied running-config to startup-
config in flash
by default
Synchronizing data to peer Stack-unit
1111
Dell# power-cycle stack-unit 2
Proceed with power-cycle? Confirm [yes/no]:yes
```

# **Storm Control**

The storm control feature allows you to control unknown-unicast, muticast, and broadcast control traffic on Layer 2 and Layer 3 physical interfaces.

The minimum number of packets per second (PPS) that storm control can limit is two.

**Dell Networking Operating System (OS) Behavior**: Dell Networking OS supports broadcast control (the storm-control broadcast command) for Layer 2 and Layer 3 traffic.

To view the storm control broadcast configuration show storm-control broadcast | multicast | unknown-unicast | pfc-llfc [interface] command.

**EXEC Privilege** 

To view the storm control multicast configuration, use the show storm-control multicast [interface] command.

**EXEC Privilege** 

#### Example:

```
Dell#show storm-control multicast Tengigabitethernet 1/1

Multicast storm control configuration

Interface Direction Packets/Second

Te 1/1 Ingress 5

Dell#
```

To display the storm control unknown-unicast configuration, use the show storm-control unknown-unicast [interface] command.

**EXEC** Privilege

#### Topics:

Configure Storm Control

# **Configure Storm Control**

Storm control is supported in INTERFACE mode and CONFIGURATION mode.

### **Configuring Storm Control from INTERFACE Mode**

To configure storm control, use the following command.

From INTERFACE mode:

- You can only on configure storm control for ingress traffic.
- If you configure storm control from both INTERFACE and CONFIGURATION mode, the INTERFACE mode configurations
  override the CONFIGURATION mode configurations.
- The storm control is calculated in packets per second.
- Configure storm control.

INTERFACE mode

• Configure the percentage of broadcast traffic allowed on an interface (ingress only).

```
INTERFACE mode
```

storm-control broadcast packets\_per\_second in

• Configure the percentage of multicast traffic allowed on C-Series or S-Series interface (ingress only) network only.

**INTERFACE** mode

storm-control multicast packets per second in

Shut down the port if it receives the PFC/LLFC packets more than the configured rate.

INTERFACE mode

storm-control pfc-llfc pps in shutdown

NOTE: PFC/LLFC storm control enabled interface disables the interfaces if it receives continuous PFC/LLFC packets. It can be a result of a faulty NIC/Switch that sends spurious PFC/LLFC packets.

### **Configuring Storm Control from CONFIGURATION Mode**

To configure storm control from CONFIGURATION mode, use the following command.

From CONFIGURATION mode you can configure storm control for ingress and egress traffic.

Do not apply per-viritual local area network (VLAN) quality of service (QoS) on an interface that has storm-control enabled (either on an interface or globally).

• Configure storm control.

CONFIGURATION mode

storm control

• Configure the packets per second of broadcast traffic allowed in the network.

CONFIGURATION mode

storm-control broadcast packets per second in

Configure the packets per second (pps) of multicast traffic allowed on C-Series and S-Series networks only.

CONFIGURATION mode

storm-control multicast packets per second in

Configure the packets per second of unknown-unicast traffic allowed in or out of the network.

CONFIGURATION mode

storm-control unknown-unicast packets per second in

# **Spanning Tree Protocol (STP)**

Spanning tree protocol (STP) is a Layer 2 protocol — specified by IEEE 802.1d — that eliminates loops in a bridged topology by enabling only a single path through the network.

#### **Topics:**

- Protocol Overview
- Configure Spanning Tree
- Configuring Interfaces for Layer 2 Mode
- Enabling Spanning Tree Protocol Globally
- Adding an Interface to the Spanning Tree Group
- Removing an Interface from the Spanning Tree Group
- Modifying Global Parameters
- Modifying Interface STP Parameters
- Enabling PortFast
- Prevent Network Disruptions with BPDU Guard
- Global BPDU Filtering
- Interface BPDU Filtering
- Selecting STP Root
- STP Root Guard
- Enabling SNMP Traps for Root Elections and Topology Changes
- Configuring Spanning Trees as Hitless
- STP Loop Guard
- Displaying STP Guard Configuration

### **Protocol Overview**

By eliminating loops, the protocol improves scalability in a large network and allows you to implement redundant paths, which can be activated after the failure of active paths.

Layer 2 loops, which can occur in a network due to poor network design and without enabling protocols like STP, can cause unnecessarily high switch CPU utilization and memory consumption.

Dell Networking OS supports three other variations of spanning tree, as shown in the following table.

#### Table 99. Dell Networking OS Supported Spanning Tree Protocols

| Dell Networking Term                   | IEEE Specification |
|----------------------------------------|--------------------|
| Spanning Tree Protocol (STP)           | 802.1d             |
| Rapid Spanning Tree Protocol (RSTP)    | 802.1w             |
| Multiple Spanning Tree Protocol (MSTP) | 802.1s             |
| Per-VLAN Spanning Tree Plus (PVST+)    | Third Party        |

# **Configure Spanning Tree**

Configuring spanning tree is a two-step process.

- Configuring Interfaces for Layer 2 Mode
- Enabling Spanning Tree Protocol Globally

### Related Configuration Tasks

- Adding an Interface to the Spanning Tree Group
- Modifying Global Parameters
- Modifying Interface STP Parameters
- Enabling PortFastt
- Prevent Network Disruptions with BPDU Guard
- STP Root Guard
- Enabling SNMP Traps for Root Elections and Topology Changes
- Configuring Spanning Trees as Hitless

# **Important Points to Remember**

- STP is disabled by default.
- The Dell Networking OS supports only one spanning tree instance (0). For multiple instances, enable the multiple spanning tree protocol (MSTP) or per-VLAN spanning tree plus (PVST+). You may only enable one flavor of spanning tree at any one time.
- All ports in virtual local area networks (VLANs) and all enabled interfaces in Layer 2 mode are automatically added to the spanning tree topology at the time you enable the protocol.
- To add interfaces to the spanning tree topology after you enable STP, enable the port and configure it for Layer 2 using the switchport command.
- The IEEE Standard 802.1D allows 8 bits for port ID and 8 bits for priority. The 8 bits for port ID provide port IDs for 256 ports.

# Configuring Interfaces for Layer 2 Mode

All interfaces on all switches that participate in spanning tree must be in Layer 2 mode and enabled.

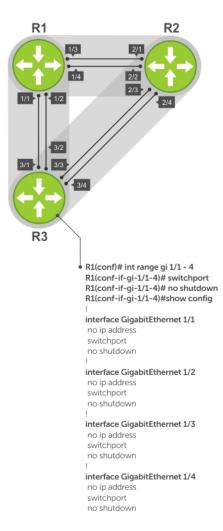

Figure 129. Example of Configuring Interfaces for Layer 2 Mode

To configure and enable the interfaces for Layer 2, use the following command.

1. If the interface has been assigned an IP address, remove it.

INTERFACE mode

no ip address

2. Place the interface in Layer 2 mode.

INTERFACE

switchport

3. Enable the interface.

**INTERFACE** mode

no shutdown

To verify that an interface is in Layer 2 mode and enabled, use the show config command from INTERFACE mode.

```
Dell(conf-if-te-1/1) #show config
!
interface TenGigabitEthernet 1/1
no ip address
switchport
```

```
no shutdown
Dell(conf-if-te-1/1)#
```

# **Enabling Spanning Tree Protocol Globally**

Enable the spanning tree protocol globally; it is not enabled by default.

When you enable STP, all physical, VLAN, and port-channel interfaces that are enabled and in Layer 2 mode are automatically part of the Spanning Tree topology.

- Only one path from any bridge to any other bridge participating in STP is enabled.
- Bridges block a redundant path by disabling one of the link ports.

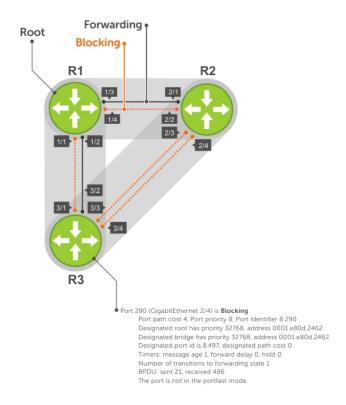

#### Figure 130. Spanning Tree Enabled Globally

To enable STP globally, use the following commands.

- Enter PROTOCOL SPANNING TREE mode. CONFIGURATION mode protocol spanning-tree 0
- 2. Enable STP. PROTOCOL SPANNING TREE mode no disable

To disable STP globally for all Layer 2 interfaces, use the disable command from PROTOCOL SPANNING TREE mode.

To verify that STP is enabled, use the show config command from PROTOCOL SPANNING TREE mode.

```
Dell(conf) #protocol spanning-tree 0
Dell(config-span) #show config
!
protocol spanning-tree 0
    no disable
Dell#
```

To view the spanning tree configuration and the interfaces that are participating in STP, use the show spanning-tree 0 command from EXEC privilege mode. If a physical interface is part of a port channel, only the port channel is listed in the command output.

```
R2#show spanning-tree 0
  Executing IEEE compatible Spanning Tree Protocol
     Bridge Identifier has priority 32768, address 0001.e826.ddb7
     Configured hello time 2, max age 20, forward delay 15
     Current root has priority 32768, address 0001.e80d.2462
Root Port is 289 (TenGigabitEthernet 2/1), cost of root path is 4
     Topology change flag not set, detected flag not set
Number of topology changes 3 last change occurred 0:16:11 ago
           from TenGigabitEthernet 2/3
     Timers: hold 1, topology change 35
     hello 2, max age 20, forward delay 15 Times: hello 0, topology change 0, notification 0, aging Normal
  Port 289 (TenGigabitEthernet 2/1) is Forwarding
     Port path cost 4, Port priority 8, Port Identifier 8.289 Designated root has priority 32768, address 0001.e80d.2462
     Designated bridge has priority 32768, address 0001.e80d.2462
     Designated port id is 8.496, designated path cost 0
     Timers: message age 1, forward delay 0, hold 0 Number of transitions to forwarding state 1
     BPDU: sent 21, received 486
     The port is not in the portfast mode
  Port 290 (tenGigabitEthernet 2/2) is Blocking
     Port path cost 4, Port priority 8, Port Identifier 8.290
     Timers: message age 1, forward delay 0, hold 0 Number of transitions to forwarding state 1 \,
     BPDU: sent 21, received 486
     The port is not in the portfast mode
```

To confirm that a port is participating in Spanning Tree, use the show spanning-tree 0 brief command from EXEC privilege mode.

# Adding an Interface to the Spanning Tree Group

To add a Layer 2 interface to the spanning tree topology, use the following command.

• Enable spanning tree on a Layer 2 interface.

```
INTERFACE mode
spanning-tree 0
```

# Removing an Interface from the Spanning Tree Group

To remove a Layer 2 interface from the spanning tree topology, use the following command.

• Disable spanning tree on a Layer 2 interface.

**INTERFACE** mode

no spanning-tree 0

# **Modifying Global Parameters**

You can modify the spanning tree parameters. The root bridge sets the values for forward-delay, hello-time, and max-age and overwrites the values set on other bridges participating in STP.

NOTE: Dell Networking recommends that only experienced network administrators change the spanning tree parameters. Poorly planned modification of the spanning tree parameters can negatively affect network performance.

The following table displays the default values for STP.

#### Table 100. STP Default Values

| STP Parameters                                                                                                    | Default Value                                               |
|----------------------------------------------------------------------------------------------------|-------------------------------------------------------------|
| Forward Delay                                                                                                    | 15 seconds                                                  |
| Hello Time                                                                                                    | 2 seconds                                                   |
| Max Age                                                                                                    | 20 seconds                                                  |
| Port Cost  1-Gigabit Ethernet interfaces 10-Gigabit Ethernet interfaces 40-Gigabit Ethernet interfaces Port Channel with 1-Gigabit Ethernet interfaces Port Channel with 10-Gigabit Ethernet interfaces | <ul><li>4</li><li>2</li><li>2</li><li>3</li><li>1</li></ul> |
| Port Priority                                                                                                    | 8                                                           |

• Change the forward-delay parameter (the wait time before the interface enters the Forwarding state).

PROTOCOL SPANNING TREE mode

forward-delay seconds

The range is from 4 to 30.

The default is **15 seconds**.

• Change the hello-time parameter (the BPDU transmission interval).

PROTOCOL SPANNING TREE mode

 $\verb|hello-time| seconds|$ 

NOTE: With large configurations (especially those configurations with more ports) Dell Networking recommends increasing the hello-time.

The range is from 1 to 10.

the default is 2 seconds.

• Change the max-age parameter (the refresh interval for configuration information that is generated by recomputing the spanning tree topology).

PROTOCOL SPANNING TREE mode

max-age seconds

The range is from 6 to 40.

The default is 20 seconds.

To view the current values for global parameters, use the show spanning-tree 0 command from EXEC privilege mode. Refer to the second example in Enabling Spanning Tree Protocol Globally.

# **Modifying Interface STP Parameters**

You can set the port cost and port priority values of interfaces in Layer 2 mode.

- Port cost a value that is based on the interface type. The greater the port cost, the less likely the port is selected to be
  a forwarding port.
- **Port priority** influences the likelihood that a port is selected to be a forwarding port in case that several ports have the same port cost.

The default values are listed in Modifying Global Parameters.

To change the port cost or priority of an interface, use the following commands.

• Change the port cost of an interface.

```
INTERFACE mode spanning-tree 0 cost cost The range is from 0 to 65535.
```

The default values are listed in Modifying Global Parameters.

Change the port priority of an interface.

```
INTERFACE mode spanning-tree 0 priority priority-value The range is from 0 to 15. The default is 8.
```

To view the current values for interface parameters, use the show spanning-tree 0 command from EXEC privilege mode. Refer to the second example in Enabling Spanning Tree Protocol Globally.

# **Enabling PortFast**

The PortFast feature enables interfaces to begin forwarding traffic approximately 30 seconds sooner.

Interfaces forward frames by default until they receive a BPDU that indicates that they should behave otherwise; they do not go through the Learning and Listening states. The <code>bpduguard shutdown-on-violation</code> option causes the interface hardware shut down when it receives a BPDU. When you only implement <code>bpduguard</code>, although the interface is placed in an Error Disabled state when receiving the BPDU, the physical interface remains up and spanning-tree drops packets in the hardware after a BPDU violation. BPDUs are dropped in the software after receiving the BPDU violation.

CAUTION: Enable PortFast only on links connecting to an end station. PortFast can cause loops if it is enabled on an interface connected to a network.

To enable PortFast on an interface, use the following command.

• Enable PortFast on an interface.

```
INTERFACE mode
spanning-tree stp-id portfast [bpduguard | [shutdown-on-violation]]
```

To verify that PortFast is enabled on a port, use the show spanning-tree command from EXEC Privilege mode or the show config command from INTERFACE mode. Dell Networking recommends using the show config command.

```
Dell#(conf-if-te-1/1) #show conf
!
interface TenGigabitEthernet 1/1
  no ip address
  switchport
  spanning-tree 0 portfast
  no shutdown
Dell#(conf-if-te-1/1) #
```

# **Prevent Network Disruptions with BPDU Guard**

Configure the Portfast (and EdgePort, in the case of RSTP, PVST+, and MSTP) feature on ports that connect to end stations. End stations do not generate BPDUs, so ports configured with Portfast/ Edgport do not expect to receive BDPUs.

If an EdgePort does receive a BPDU, it likely means that it is connected to another part of the network, which can negatively affect the STP topology. The BPDU Guard feature blocks an EdgePort after receiving a BPDU to prevent network disruptions, and Dell Networking OS displays the following message.

3w3d0h: %RPM0-P:RP2 %SPANMGR-5-BPDU\_GUARD\_RX\_ERROR: Received Spanning Tree BPDU on BPDU guard port. Disable GigabitEthernet 3/41.

Enable BPDU Guard using the bpduguard option when enabling PortFast or EdgePort. The bpduguard shutdown-on-violation option causes the interface hardware to be shut down when it receives a BPDU. Otherwise, although the interface is placed in an Error Disabled state when receiving the BPDU, the physical interface remains up and spanning-tree will only drop packets after a BPDU violation.

The following example shows a scenario in which an EdgePort might unintentionally receive a BPDU. The port on the Dell Networking system is configured with Portfast. If the switch is connected to the hub, the BPDUs that the switch generates might trigger an undesirable topology change. If you enable BPDU Guard, when the Edgeport receives the BPDU, the BPDU is dropped, the port is blocked, and a console message is generated.

NOTE: Unless you enable the shutdown-on-violation option, spanning-tree only drops packets after a BPDU violation; the physical interface remains up.

Dell Networking OS Behavior: Regarding bpduguard shutdown-on-violation behavior:

- If the interface to be shut down is a port channel, all the member ports are disabled in the hardware.
- When you add a physical port to a port channel already in the Error Disable state, the new member port is also disabled in the hardware.
- When you remove a physical port from a port channel in the Error Disable state, the Error Disabled state is cleared on this physical port (the physical port is enabled in the hardware).
- You can clear the Error Disabled state with any of the following methods:
  - o Perform a shutdown command on the interface.
  - o Disable the shutdown-on-violation command on the interface (the no spanning-tree stp-id portfast [bpduguard | [shutdown-on-violation]] command).
  - o Disable spanning tree on the interface (the no spanning-tree command in INTERFACE mode).
  - $\circ$  Disabling global spanning tree (the no  $\,$  spanning-tree in CONFIGURATION mode).

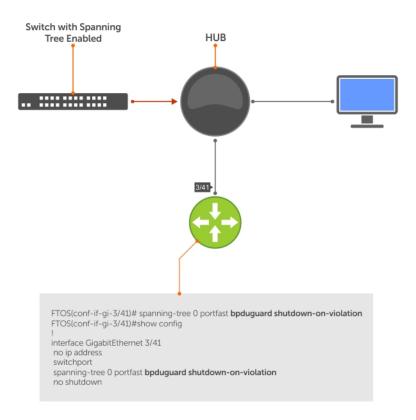

Figure 131. Enabling BPDU Guard

Dell Networking OS Behavior: BPDU guard and BPDU filtering both block BPDUs, but are two separate features.

#### BPDU guard:

- is used on EdgePorts and blocks all traffic on EdgePort if it receives a BPDU.
- drops the BPDU after it reaches the RPM and generates a console message.

#### BPDU filtering:

- disables spanning tree on an interface
- drops all BPDUs at the line card without generating a console message

#### **Example of Blocked BPDUs**

```
Dell(conf-if-te-0/7) #do show spanning-tree rstp brief
Executing IEEE compatible Spanning Tree Protocol Root ID Priority 32768, Address 0001.e805.fb07
Root Bridge hello time 2, max age 20, forward delay 15
Bridge ID Priority 32768, Address 0001.e85d.0e90
Configured hello time 2, max age 20, forward delay 15
Interface
                                     Designated
Name PortID Prio Cost Sts Cost Bridge ID
                                                           PortID
Te 0/6 128.263 128 20000 FWD 20000 32768 0001.e805.fb07 128.653
Te 0/7 128.264 128 20000 EDS 20000 32768 0001.e85d.0e90 128.264
Interface
Name Role PortID Prio Cost Sts Cost Link-type Edge
Te 0/6 Root 128.263 128 20000 FWD 20000 P2P
                                                     No
Te 0/7 ErrDis 128.264 128 20000 EDS 20000 P2P
Dell(conf-if-gi-0/7) \#do show ip int br gi 0/7
                    IP-Address OK Method Status Protocol
Interface
TenGigabitEthernet 0/7 unassigned YES Manual up
```

# **Global BPDU Filtering**

By default, when you enable BPDU filtering globally, it stops transmitting BPDUs on the operational portfast-enabled ports.

When the port receives BPDUs, it automatically participates in the spanning tree. By default, global BPDU filtering is disabled.

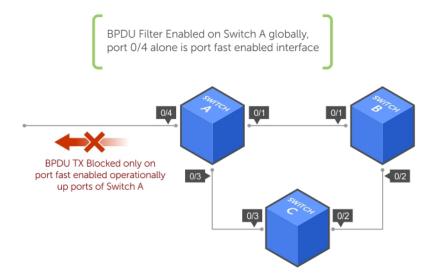

Figure 132. BPDU Filtering Enabled Globally

# **Interface BPDU Filtering**

When you enable BPDU filtering on an interface, it stops sending and receiving BPDUs on the portfast-enabled ports.

When you enable BPDU guard and BPDU filter on the port, the BPDU filter takes the highest precedence. By default, BPDU filtering on an interface is disabled.

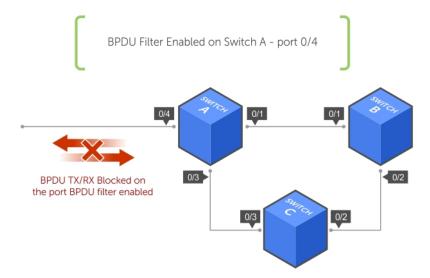

Figure 133. BPDU Filtering Enabled on an Interface

# **Selecting STP Root**

STP determines the root bridge, but you can assign one bridge a lower priority to increase the likelihood that it becomes the root bridge. You can also specify that a bridge is the root or the secondary root.

To change the bridge priority or specify that a bridge is the root or secondary root, use the following command.

• Assign a number as the bridge priority or designate it as the root or secondary root.

```
PROTOCOL SPANNING TREE mode
```

```
bridge-priority {priority-value | primary | secondary}
```

priority-value: the range is from 0 to 65535. The lower the number assigned, the more likely this bridge becomes
the root bridge.

The primary option specifies a bridge priority of 8192.

The secondary option specifies a bridge priority of 16384.

The default is 32768.

To view only the root information, use the show spanning-tree root command from EXEC privilege mode.

```
Dell#show spanning-tree 0 root
Root ID Priority 32768, Address 0001.e80d.2462
We are the root of the spanning tree
Root Bridge hello time 2, max age 20, forward delay 15
Dell#
```

#### **STP Root Guard**

To avoid bridging loops, use the STP root guard feature in a Layer 2 network. In STP, the switch in the network with the lowest priority (as determined by STP or set with the bridge-priority command) is selected as the root bridge.

If two switches have the same priority, the switch with the lower MAC address is selected as the root. All other switches in the network use the root bridge as the reference used to calculate the shortest forwarding path.

Because any switch in an STP network with a lower priority can become the root bridge, the forwarding topology may not be stable. The location of the root bridge can change, resulting in unpredictable network behavior. The STP root guard feature ensures that the position of the root bridge does not change.

#### **Root Guard Scenario**

For example, as shown in the following illustration (STP topology 1, upper left) Switch A is the root bridge in the network core. Switch C functions as an access switch connected to an external device. The link between Switch C and Switch B is in a Blocking state. The flow of STP BPDUs is shown in the illustration.

In STP topology 2 (shown in the upper right), STP is enabled on device D on which a software bridge application is started to connect to the network. Because the priority of the bridge in device D is lower than the root bridge in Switch A, device D is elected as root, causing the link between Switches A and B to enter a Blocking state. Network traffic then begins to flow in the directions indicated by the BPDU arrows in the topology. If the links between Switches C and A or Switches C and B cannot handle the increased traffic flow, frames may be dropped.

In STP topology 3 (shown in the lower middle), if you have enabled the root guard feature on the STP port on Switch C that connects to device D, and device D sends a superior BPDU that would trigger the election of device D as the new root bridge, the BPDU is ignored and the port on Switch C transitions from a forwarding to a root-inconsistent state (shown by the green X icon). As a result, Switch A becomes the root bridge.

All incoming and outgoing traffic is blocked on an STP port in a root-inconsistent state. After the timeout period, the Switch C port automatically transitions to a forwarding state as soon as device D stops sending BPDUs that advertise a lower priority.

If you enable a root guard on all STP ports on the links where the root bridge should not appear, you can ensure a stable STP network topology and avoid bridging loops.

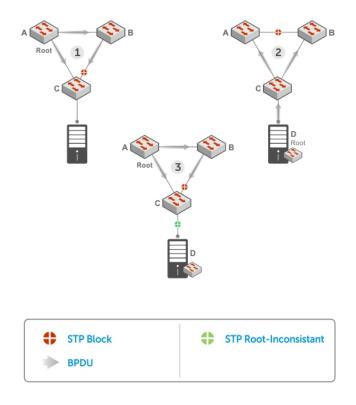

Figure 134. STP Root Guard Prevents Bridging Loops

#### **Configuring Root Guard**

Enable STP root guard on a per-port or per-port-channel basis.

Dell Networking OS Behavior: The following conditions apply to a port enabled with STP root guard:

- Root guard is supported on any STP-enabled port or port-channel interface except when used as a stacking port.
- Root guard is supported on a port in any Spanning Tree mode:
  - Spanning Tree Protocol (STP)
  - Rapid Spanning Tree Protocol (RSTP)
  - o Multiple Spanning Tree Protocol (MSTP)
  - Per-VLAN Spanning Tree Plus (PVST+)
- When enabled on a port, root guard applies to all VLANs configured on the port.
- You cannot enable root guard and loop guard at the same time on an STP port. For example, if you configure root guard on a port on which loop guard is already configured, the following error message displays: % Error: LoopGuard is configured. Cannot configure RootGuard.
- When used in an MSTP network, if root guard blocks a boundary port in the CIST, the port is also blocked in all other MST instances.

To enable the root guard on an STP-enabled port or port-channel interface in instance 0, use the following command.

- Enable root guard on a port or port-channel interface.
  - INTERFACE mode or INTERFACE PORT-CHANNEL mode

spanning-tree {0 | mstp | rstp | pvst} rootguard

- o 0: enables root guard on an STP-enabled port assigned to instance 0.
- o mstp: enables root guard on an MSTP-enabled port.
- o rstp: enables root guard on an RSTP-enabled port.
- o pvst: enables root guard on a PVST-enabled port.

To disable STP root guard on a port or port-channel interface, use the no spanning-tree 0 rootguard command in an interface configuration mode.

To verify the STP root guard configuration on a port or port-channel interface, use the show spanning-tree 0 guard [interface interface] command in a global configuration mode.

# **Enabling SNMP Traps for Root Elections and Topology Changes**

To enable SNMP traps individually or collectively, use the following commands.

- Enable SNMP traps for spanning tree state changes.
  - snmp-server enable traps stp
- Enable SNMP traps for RSTP, MSTP, and PVST+ collectively. snmp-server enable traps xstp

# **Configuring Spanning Trees as Hitless**

You can configure STP, RSTP, MSTP, and PVST+ to be hitless (configure all or none as hitless). When configured as hitless, critical protocol state information is synchronized between the RPMs so that RPM failover is seamless and no topology change is triggered.

To be hitless per spanning tree type or for all spanning tree types, use the following commands.

- Configure LACP to be hitless.
  - CONFIGURATION mode
  - redundancy protocol lacp
- Configure all spanning tree types to be hitless.
  - CONFIGURATION mode
  - redundancy protocol xstp

```
Dell(conf) #redundancy protocol xstp
Dell#show running-config redundancy
!
redundancy protocol xstp
Dell#
```

# **STP Loop Guard**

The STP loop guard feature provides protection against Layer 2 forwarding loops (STP loops) caused by a hardware failure, such as a cable failure or an interface fault.

When a cable or interface fails, a participating STP link may become unidirectional (STP requires links to be bidirectional) and an STP port does not receive BPDUs. When an STP blocking port does not receive BPDUs, it transitions to a Forwarding state. This condition can create a loop in the network.

For example, in the following example (STP topology 1, upper left), Switch A is the root switch and Switch B normally transmits BPDUs to Switch C. The link between Switch C and Switch B is in a Blocking state. However, if there is a unidirectional link failure (STP topology 1, lower left), Switch C does not receive BPDUs from Switch B. When the max-age timer expires, the STP port on Switch C becomes unblocked and transitions to Forwarding state. A loop is created as both Switch A and Switch C transmit traffic to Switch B.

As shown in the following illustration (STP topology 2, upper right), a loop can also be created if the forwarding port on Switch B becomes busy and does not forward BPDUs within the configured forward-delay time. As a result, the blocking port on Switch C transitions to a forwarding state, and both Switch A and Switch C transmit traffic to Switch B (STP topology 2, lower right).

As shown in STP topology 3 (bottom middle), after you enable loop guard on an STP port or port-channel on Switch C, if no BPDUs are received and the max-age timer expires, the port transitions from a blocked state to a Loop-Inconsistent state (instead of to a Forwarding state). Loop guard blocks the STP port so that no traffic is transmitted and no loop is created.

As soon as a BPDU is received on an STP port in a Loop-Inconsistent state, the port returns to a blocking state. If you disable STP loop guard on a port in a Loop-Inconsistent state, the port transitions to an STP blocking state and restarts the max-age timer.

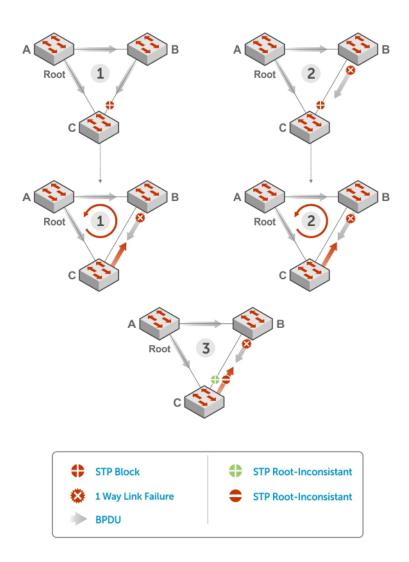

Figure 135. STP Loop Guard Prevents Forwarding Loops

## **Configuring Loop Guard**

Enable STP loop guard on a per-port or per-port channel basis.

Dell Networking OS Behavior: The following conditions apply to a port enabled with loop guard:

- Loop guard is supported on any STP-enabled port or port-channel interface.
- Loop guard is supported on a port or port-channel in any spanning tree mode:
  - Spanning Tree Protocol (STP)
  - Rapid Spanning Tree Protocol (RSTP)
  - Multiple Spanning Tree Protocol (MSTP)
  - Per-VLAN Spanning Tree Plus (PVST+)
- You cannot enable root guard and loop guard at the same time on an STP port. For example, if you configure loop guard on a port on which root guard is already configured, the following error message is displayed: % Error: RootGuard is configured. Cannot configure LoopGuard.
- Enabling Portfast BPDU guard and loop guard at the same time on a port results in a port that remains in a blocking state and prevents traffic from flowing through it. For example, when Portfast BPDU guard and loop guard are both configured:

- If a BPDU is received from a remote device, BPDU guard places the port in an Err-Disabled Blocking state and no traffic is forwarded on the port.
- o If no BPDU is received from a remote device, loop guard places the port in a Loop-Inconsistent Blocking state and no traffic is forwarded on the port.
- When used in a PVST+ network, STP loop guard is performed per-port or per-port channel at a VLAN level. If no BPDUs
  are received on a VLAN interface, the port or port-channel transitions to a Loop-Inconsistent (Blocking) state only for this
  VLAN.

To enable a loop guard on an STP-enabled port or port-channel interface, use the following command.

• Enable loop guard on a port or port-channel interface.

```
INTERFACE mode or INTERFACE PORT-CHANNEL mode
```

```
spanning-tree {0 | mstp | rstp | pvst} loopguard
```

- o 0: enables loop guard on an STP-enabled port assigned to instance 0.
- o mstp: enables loop guard on an MSTP-enabled port.
- o rstp: enables loop guard on an RSTP-enabled port.
- o pvst: enables loop guard on a PVST-enabled port.

To disable STP loop guard on a port or port-channel interface, use the no spanning-tree 0 loopguard command in an INTERFACE configuration mode.

To verify the STP loop guard configuration on a port or port-channel interface, use the show spanning-tree 0 guard [interface interface] command in a global configuration mode.

# **Displaying STP Guard Configuration**

To display the STP guard configuration, use the following command.

The following example shows an STP network (instance 0) in which:

- Root guard is enabled on a port that is in a root-inconsistent state.
- Loop guard is enabled on a port that is in a listening state.
- BPDU guard is enabled on a port that is shut down (Error Disabled state) after receiving a BPDU.
- Verify the STP guard configured on port or port-channel interfaces.

show spanning-tree 0 guard [interface interface]

| Dell#show spanning-tree 0 guard Interface |          |                                  |                                     |
|-------------------------------------------|----------|----------------------------------|-------------------------------------|
| Name                                      | Instance | Sts                              | Guard type                          |
| Te 0/1<br>Te 0/2<br>Te 0/3                | 0        | INCON(Root)<br>LIS<br>EDS (Shut) | Rootguard<br>Loopguard<br>Bpduguard |

# **SupportAssist**

SupportAssist sends troubleshooting data securely to Dell. SupportAssist in this Dell EMC Networking OS release does not support automated email notification at the time of hardware fault alert, automatic case creation, automatic part dispatch, or reports. SupportAssist requires Dell EMC Networking OS 9.9(0.0) and SmartScripts 9.7 or later to be installed on the Dell EMC Networking device. For more information on SmartScripts, see *Dell EMC Networking Open Automation guide*.

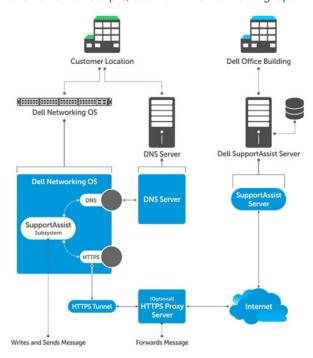

Figure 136. SupportAssist

NOTE: SupportAssist is enabled by default on the system. To disable SupportAssist, enter the eula-consent support-assist reject command in Global Configuration mode and save the configuration.

#### **Topics:**

- Configuring SupportAssist Using a Configuration Wizard
- Configuring SupportAssist Manually
- Configuring SupportAssist Activity
- Configuring SupportAssist Company
- Configuring SupportAssist Person
- Configuring SupportAssist Server
- Viewing SupportAssist Configuration

# Configuring SupportAssist Using a Configuration Wizard

You are guided through a series of queries to configure SupportAssist. The generated commands are added to the running configuration, including the DNS resolve commands, if configured.

This command starts the configuration wizard for the SupportAssist. At any time, you can exit by entering Ctrl-C. If necessary, you can skip some data entry.

Enable the SupportAssist service.

CONFIGURATION mode

support-assist activate

DellEMC(conf) #support-assist activate

This command guides you through steps to configure SupportAssist.

# **Configuring SupportAssist Manually**

To manually configure SupportAssist service, use the following commands.

1. Accept the end-user license agreement (EULA).

CONFIGURATION mode

eula-consent {support-assist} {accept | reject}

NOTE: Once accepted, you do not have to accept the EULA again.

DellEMC(conf) # eula-consent support-assist accept I accept the terms of the license agreement. You can reject the license agreement by configuring this command 'eula-consent support-assist reject'.

By installing SupportAssist, you allow Dell to save your contact information (e.g. name, phone number and/or email address) which would be used to provide technical support for your Dell products and services. Dell may use the information for providing recommendations to improve your IT infrastructure.

Dell SupportAssist also collects and stores machine diagnostic information, which may include but is not limited to configuration information, user supplied contact information, names of data volumes, IP addresses, access control lists, diagnostics & performance information, network configuration information, host/server configuration & performance information and related data ("Collected Data") and transmits this information to Dell. By downloading SupportAssist and agreeing to be bound by these terms and the Dell end user license agreement, available at: www.dell.com/aeula, you agree to allow Dell to provide remote monitoring services of your IT environment and you give Dell the right to collect the Collected Data in accordance with Dells Privacy Policy, available at: www.dell.com/privacypolicycountryspecific, in order to enable the performance of all of the various functions of SupportAssist during your entitlement to receive related repair services from Dell,. You further agree to allow Dell to transmit and store the Collected Data from SupportAssist in accordance with these terms. You agree that the provision of SupportAssist may involve international transfers of data from you to Dell and/or to Dells affiliates, subcontractors or business partners. making such transfers, Dell shall ensure appropriate protection is in place to safeguard the Collected Data being transferred in connection with SupportAssist. If you are downloading SupportAssist on behalf of a company or other legal entity, you are further certifying to Dell that you have appropriate authority to provide this consent on behalf of that entity. If you do not consent to the collection, transmission and/or use of the Collected Data, you may not download, install or otherwise use SupportAssist.

- NOTE: This step is not mandatory and you can configure SupportAssist manually without performing this step. Even before you accept or reject the EULA, the configuration data is sent to the default centrally deployed SupportAssist Server. If you reject the EULA, the configuration data is not transmitted to the SupportAssist server.
- 2. Move to the SupportAssist Configuration mode.

To manually configure SupportAssist, use the following command.

CONFIGURATION mode

support-assist

```
DellEMC(conf) #support-assist
DellEMC(conf-supportassist) #
```

3. (Optional) Configure the contact information for the company.

SUPPORTASSIST mode

```
contact-company name {company-name}[company-next-name] ... [company-next-name]
```

```
DellEMC(conf) #support-assist
DellEMC(conf-supportassist) #contact-company name test
DellEMC(conf-supportassist-cmpy-test) #
```

4. (Optional) Configure the contact name for an individual.

SUPPORTASSIST mode

```
contact-person [first <first-name>] last <last-name>
```

```
DellEMC(conf) #support-assist
DellEMC(conf-supportassist) #contact-person first john last doe
DellEMC(conf-supportassist-pers-john_doe) #
```

5. (Optional) Configure the name of the custom server and move to SupportAssist Server mode.

SUPPORTASSIST mode

server server-name

```
DellEMC(conf) # support-assist
DellEMC(conf-supportassist) # server default
DellEMC(conf-supportassist-serv-default) #
```

You can configure a maximum of two servers:

- default server
- custom user configured server
- **6.** Enable all activities and servers for the SupportAssist service.

SUPPORTASSIST mode

enable all

```
DellEMC(conf) #support-assist
DellEMC(conf-supportassist) #enable all
```

7. Trigger an activity event immediately.

EXEC Privilege mode

```
support-assist activity {full-transfer | core-transfer} start now
```

```
{\tt DellEMC\#support-assist\ activity\ full-transfer\ start\ now}
```

```
DellEMC#support-assist activity core-transfer start now
```

# **Configuring SupportAssist Activity**

SupportAssist Activity mode allows you to configure and view the action-manifest file for a specific activity.

To configure SupportAssist activity, use the following commands.

1. Move to the SupportAssist Activity mode for an activity. Allows you to configure customized details for a specific activity. SUPPORTASSIST mode

[no] activity {full-transfer|core-transfer|event-transfer}

```
DellEMC(conf-supportassist) #activity full-transfer
DellEMC(conf-supportassist-act-full-transfer) #
```

```
DellEMC(conf-supportassist) #activity core-transfer
DellEMC(conf-supportassist-act-core-transfer) #
```

```
DellEMC(conf-supportassist) #activity event-transfer
DellEMC(conf-supportassist-act-event-transfer) #
```

2. Copy an action-manifest file for an activity to the system.

SUPPORTASSIST ACTIVITY mode

action-manifest get tftp | ftp | flash <file-specification> <local-file-name>

```
DellEMC(conf-supportassist-act-full-transfer) #action-manifest get tftp://10.0.0.1/test file
DellEMC(conf-supportassist-act-full-transfer) #
```

```
DellEMC(conf-supportassist-act-event-transfer) #action-manifest get tftp://10.0.0.1/test file
DellEMC(conf-supportassist-act-event-transfer) #
```

3. Configure the action-manifest to use for a specific activity.

SUPPORTASSIST ACTIVITY mode

[no] action-manifest install {default | <local-file-name>}

```
DellEMC(conf-supportassist-act-full-transfer) #action-manifest install
custom_file1.json
DellEMC(conf-supportassist-act-full-transfer) #
```

```
DellEMC(conf-supportassist-act-event-transfer) #action-manifest install
custom_event_file1.json
DellEMC(conf-supportassist-act-event-transfer) #
```

4. View the list of action-manifest for a specific activity.

SUPPORTASSIST ACTIVITY mode

action-manifest show {all}

```
DellEMC(conf-supportassist-act-full-transfer) #action-manifest show all
custom_file1.json
DellEMC(conf-supportassist-act-full-transfer) #
```

```
DellEMC(conf-supportassist-act-event-transfer) #action-manifest show all
custom_event_file1.json [installed]
DellEMC(conf-supportassist-act-event-transfer) #
```

5. Remove the action-manifest file for an activity.

SUPPORTASSIST ACTIVITY mode

action-manifest remove <local-file-name>

```
DellEMC(conf-supportassist-act-full-transfer) #action-manifest remove custom_file1.json DellEMC(conf-supportassist-act-full-transfer) #
```

```
DellEMC(conf-supportassist-act-event-transfer) #action-manifest remove
custom_event_file1.json
DellEMC(conf-supportassist-act-event-transfer) #
```

**6.** Enable a specific SupportAssist activity.

By default, the full transfer includes the core files. When you disable the core transfer activity, the full transfer excludes the core files.

#### SUPPORTASSIST ACTIVITY mode

[no] enable

```
DellEMC (conf-supportassist-act-full-transfer) #enable
DellEMC (conf-supportassist-act-full-transfer) #

DellEMC (conf-supportassist-act-core-transfer) #enable
DellEMC (conf-supportassist-act-core-transfer) #

DellEMC (conf-supportassist-act-event-transfer) #enable
DellEMC (conf-supportassist-act-event-transfer) #
```

# Configuring SupportAssist Company

SupportAssist Company mode allows you to configure name, address and territory information of the company. SupportAssist Company configurations are optional for the SupportAssist service.

To configure SupportAssist company, use the following commands.

1. Configure the contact information for the company.

SUPPORTASSIST mode

```
[no] contact-company name {company-name} [company-next-name] ... [company-next-name]
```

```
DellEMC(conf-supportassist) #contact-company name test
DellEMC(conf-supportassist-cmpy-test) #
```

2. Configure the address information for the company.

SUPPORTASSIST COMPANY mode

```
[no] address [city company-city] [{province | region | state} name] [country company-country] [{postalcode | zipcode] company-code}
```

```
DellEMC(conf-supportassist-cmpy-test) #address city MyCity state MyState country MyCountry DellEMC(conf-supportassist-cmpy-test) #
```

3. Configure the street address information for the company.

SUPPORTASSIST COMPANY mode

```
[no] street-address {address1}[address2]...[address8]
```

```
DellEMC(conf-supportassist-cmpy-test) #street-address 123 Main Street
DellEMC(conf-supportassist-cmpy-test) #
```

4. Configure the territory and set the coverage for the company site.

SUPPORTASSIST COMPANY mode

```
[no] territory company-territory
```

```
DellEMC(conf-supportassist-cmpy-test) #territory IN
DellEMC(conf-supportassist-cmpy-test) #
```

# Configuring SupportAssist Person

SupportAssist Person mode allows you to configure name, email addresses, phone, method and time zone for contacting the person. SupportAssist Person configurations are optional for the SupportAssist service.

To configure SupportAssist person, use the following commands.

1. Configure the contact name for an individual.

SUPPORTASSIST mode

[no] contact-person [first <first-name>] last <last-name>

```
DellEMC(conf-supportassist) #contact-person first john last doe
DellEMC(conf-supportassist-pers-john_doe) #
```

2. Configure the email addresses to reach the contact person.

SUPPORTASSIST PERSON mode

```
[no] email-address primary email-address [alternate email-address]
```

```
DellEMC(conf-supportassist-pers-john_doe)#email-address primary jdoe@mycompany.com DellEMC(conf-supportassist-pers-john_doe)#
```

**3.** Configure phone numbers of the contact person.

SUPPORTASSIST PERSON mode

```
[no] phone primary phone [alternate phone]
```

```
DellEMC(conf-supportassist-pers-john_doe)#phone primary +9199999999999999
DellEMC(conf-supportassist-pers-john_doe)#
```

4. Configure the preferred method for contacting the person.

SUPPORTASSIST PERSON mode

```
preferred-method {email | no-contact | phone]
```

```
DellEMC(conf-supportassist-pers-john_doe)#preferred-method email
DellEMC(conf-supportassist-pers-john_doe)#
```

5. Configure the time frame for contacting the person.

SUPPORTASSIST PERSON mode

```
[no] time-zone zone +-HH:MM[start-time HH:MM] [end-time HH:MM]
```

```
DellEMC(conf-supportassist-pers-john_doe)#time-zone zone +01:24 start-time 12:00 end-time 23:00
DellEMC(conf-supportassist-pers-john doe)#
```

# Configuring SupportAssist Server

SupportAssist Server mode allows you to configure server name and the means of reaching the server. By default, a SupportAssist server URL has been configured on the device. Configuring a URL to reach the SupportAssist remote server should be done only under the direction of Dell SupportChange.

To configure SupportAssist server, use the following commands.

1. Configure the name of the remote SupportAssist Server and move to SupportAssist Server mode.

SUPPORTASSIST mode

```
[no] server server-name
```

```
DellEMC(conf-supportassist) #server default
DellEMC(conf-supportassist-serv-default)#
```

2. Configure a proxy for reaching the SupportAssist remote server.

SUPPORTASSIST SERVER mode

```
[no] proxy-ip-address { ipv4-address | ipv6-address} port port-number [ username userid password [encryption-type] password ]
```

```
DellEMC(conf-supportassist-serv-default) #proxy-ip-address 10.0.0.1 port 1024 username test password 0 test1
DellEMC(conf-supportassist-serv-default) #
```

3. Enable communication with the SupportAssist server.

SUPPORTASSIST SERVER mode

[no] enable

```
DellEMC(conf-supportassist-serv-default) #enable
DellEMC(conf-supportassist-serv-default) #
```

4. Configure the URL to reach the SupportAssist remote server.

SUPPORTASSIST SERVER mode

```
[no] url uniform-resource-locator
```

```
DellEMC(conf-supportassist-serv-default) #url https://192.168.1.1/index.htm DellEMC(conf-supportassist-serv-default) #
```

# **Viewing SupportAssist Configuration**

To view the SupportAssist configurations, use the following commands:

1. Display information on the SupportAssist feature status including any activities, status of communication, last time communication sent, and so on.

EXEC Privilege mode

show support-assist status

```
DellEMC#show support-assist status
SupportAssist Service: Installed
EULA: Accepted
Server: default
    Enabled: Yes
   URL: https://stor.g3.ph.dell.com
Server: Dell
    Enabled: Yes
    URL: http://1.1.1.1:1337
Service status: Enabled
                                  Last Start
                          State
Activity
                                                                Last Success
                          Success Feb 15 2016 09:43:41 IST Success Feb 15 2016 09:47:43 IST
                                                                  Feb 15 2016 09:43:56 IST
core-transfer
event-transfer
                                                                  Feb 15 2016 09:48:21
IST
full-transfer
                         Success Feb 15 2016 09:36:12 IST Feb 15 2016 09:38:27 IST
DellEMC#
```

2. Display the current configuration and changes from the default values.

EXEC Privilege mode

show running-config support-assist

```
DellEMC# show running-config support-assist
!
support-assist
enable all
!
activity event-transfer
enable
action-manifest install default
!
activity core-transfer
enable
!
contact-company name Dell
street-address F lane , Sector 30
address city Brussels state HeadState country Belgium postalcode S328J3
!
contact-person first Fred last Nash
email-address primary des@sed.com alternate sed@dol.com
phone primary 123422 alternate 8395729
preferred-method email
time-zone zone +05:30 start-time 12:23 end-time 15:23
```

```
!
server Dell
enable
url http://1.1.1:1337
DellEMC#
```

3. Display the EULA for the feature.

EXEC Privilege mode

show eula-consent {support-assist | other feature}

DellEMC#show eula-consent support-assist

SupportAssist EULA has been: Accepted

Additional information about the SupportAssist EULA is as follows:

By installing SupportAssist, you allow Dell to save your contact information (e.g. name, phone number and/or email address) which would be used to provide technical support for your Dell products and services. Dell may use the information for providing recommendations to improve your IT infrastructure.

Dell SupportAssist also collects and stores machine diagnostic information, which may include but is not limited to configuration information, user supplied contact information, names of data volumes, IP addresses, access control lists, diagnostics & performance information, network configuration information, host/server configuration & performance information and related data (Collected Data) and transmits this information to Dell. By downloading SupportAssist and agreeing to be bound by these terms and the Dell end user license agreement, available at: www.dell.com/aeula, you agree to allow Dell to provide remote monitoring services of your IT environment and you give Dell the right to collect the Collected Data in accordance with Dells Privacy Policy, available at: www.dell.com/privacypolicycountryspecific, in order to enable the performance of all of the various functions of SupportAssist during your entitlement to receive related repair services from Dell,. You further agree to allow Dell to transmit and store the Collected Data from SupportAssist in accordance with these terms. You agree that the provision of SupportAssist may involve international transfers of data from you to Dell and/or to Dells affiliates, subcontractors or business partners. When making such transfers, Dell shall ensure appropriate protection is in place to safeguard the Collected Data being transferred in connection with SupportAssist. If you are downloading SupportAssist on behalf of a company or other legal entity, you are further certifying to Dell that you have appropriate authority to provide this consent on behalf of that entity. If you do not consent to the collection, transmission and/or use of the Collected Data, you may not download, install or otherwise use SupportAssist.

# **System Time and Date**

System time and date settings and the network time protocol (NTP) are supported on Dell EMC Networking OS.

You can set system times and dates and maintained through the NTP. They are also set through the Dell EMC Networking Operating System (OS) command line interfaces (CLIs) and hardware settings.

The Dell EMC Networking OS supports reaching an NTP server through different VRFs. You can configure a maximum of eight logging servers across different VRFs or the same VRF.

#### Topics:

- Network Time Protocol
- Dell EMC Networking OS Time and Date

## **Network Time Protocol**

The network time protocol (NTP) synchronizes timekeeping among a set of distributed time servers and clients.

The protocol also coordinates time distribution in a large, diverse network with various interfaces. In NTP, servers maintain the time and NTP clients synchronize with a time-serving host. NTP clients choose from among several NTP servers to determine which offers the best available source of time and the most reliable transmission of information.

NTP is a fault-tolerant protocol that automatically selects the best of several available time sources to synchronize to. You can combine multiple candidates to minimize the accumulated error. Temporarily or permanently insane time sources are detected and avoided.

Dell EMC Networking recommends configuring NTP for the most accurate time. In Dell EMC Networking OS, you can configure other time sources (the hardware clock and the software clock).

NTP is designed to produce three products: clock offset, roundtrip delay, and dispersion, all of which are relative to a selected reference clock.

- Clock offset represents the amount to adjust the local clock to bring it into correspondence with the reference clock.
- Roundtrip delay provides the capability to launch a message to arrive at the reference clock at a specified time.
- **Dispersion** represents the maximum error of the local clock relative to the reference clock.

Because most host time servers synchronize via another peer time server, there are two components in each of these three products, those determined by the peer relative to the primary reference source of standard time and those measured by the host relative to the peer.

In order to facilitate error control and management of the subnet itself, each of these components is maintained separately in the protocol. They provide not only precision measurements of offset and delay, but also definitive maximum error bounds, so that the user interface can determine not only the time, but the quality of the time as well.

In what may be the most common client/server model, a client sends an NTP message to one or more servers and processes the replies as received. The server interchanges addresses and ports, overwrites certain fields in the message, recalculates the checksum and returns the message immediately. Information included in the NTP message allows the client to determine the server time regarding local time and adjust the local clock accordingly. In addition, the message includes information to calculate the expected timekeeping accuracy and reliability, as well as select the best from possibly several servers.

Following conventions established by the telephone industry [BEL86], the accuracy of each server is defined by a number called the stratum, with the topmost level (primary servers) assigned as one and each level downwards (secondary servers) in the hierarchy assigned as one greater than the preceding level.

Dell EMC Networking OS synchronizes with a time-serving host to get the correct time. You can set Dell EMC Networking OS to poll specific NTP time-serving hosts for the current time. From those time-serving hosts, the system chooses one NTP host with which to synchronize and serve as a client to the NTP host. As soon as a host-client relationship is established, the networking device propagates the time information throughout its local network.

#### **Protocol Overview**

The NTP messages to one or more servers and processes the replies as received. The server interchanges addresses and ports, fills in or overwrites certain fields in the message, recalculates the checksum, and returns it immediately.

Information included in the NTP message allows each client/server peer to determine the timekeeping characteristics of its other peers, including the expected accuracies of their clocks. Using this information, each peer is able to select the best time from possibly several other clocks, update the local clock, and estimate its accuracy.

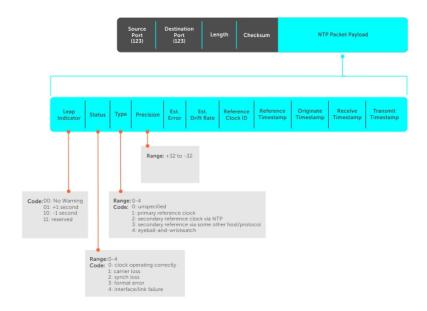

Figure 137. NTP Fields

#### Implementation Information

Dell EMC Networking systems can only be an NTP client.

## **Configure the Network Time Protocol**

Configuring NTP is a one-step process.

Enabling NTP

#### Related Configuration Tasks

- Configuring NTP Broadcasts
- Disabling NTP on an Interface
- Configuring a Source IP Address for NTP Packets (optional)

## **Enabling NTP**

NTP is disabled by default.

To enable NTP, specify an NTP server to which the Dell EMC Networking system synchronizes. To specify multiple servers, enter the command multiple times. You may specify an unlimited number of servers at the expense of CPU resources.

Specify the NTP server to which the Dell EMC Networking system synchronizes.
 CONFIGURATION mode

ntp server ip-address

To display the system clock state with respect to NTP, use the show ntp status command from EXEC Privilege mode.

```
R6_E300(conf) #do show ntp status
Clock is synchronized, stratum 2, reference is 192.168.1.1
frequency is -369.623 ppm, stability is 53.319 ppm, precision is 4294967279
reference time is CD63BCC2.0CBBD000 (16:54:26.049 UTC Thu Mar 12 2009)
clock offset is 997.529984 msec, root delay is 0.00098 sec
root dispersion is 10.04271 sec, peer dispersion is 10032.715 msec
peer mode is client
```

To display the calculated NTP synchronization variables received from the server that the system uses to synchronize its clock, use the show ntp associations command from EXEC Privilege mode.

#### **Configuring NTP Broadcasts**

With Dell EMC Networking OS, you can receive broadcasts of time information.

You can set interfaces within the system to receive NTP information through broadcast.

To configure an interface to receive NTP broadcasts, use the following commands.

• Set the interface to receive NTP packets.

```
INTERFACE mode
ntp broadcast client
```

```
2w1d11h : NTP: Maximum Slew:-0.000470, Remainder = -0.496884
```

## Disabling NTP on an Interface

By default, NTP is enabled on all active interfaces. If you disable NTP on an interface, Dell EMC Networking OS drops any NTP packets sent to that interface.

To disable NTP on an interface, use the following command.

• Disable NTP on the interface.

```
INTERFACE mode ntp disable
```

To view whether NTP is configured on the interface, use the show config command in INTERFACE mode. If ntp disable is not listed in the show config command output, NTP is enabled. (The show config command displays only non-default configuration information.)

## Configuring a Source IP Address for NTP Packets

By default, the source address of NTP packets is the IP address of the interface used to reach the network.

You can configure one interface's IP address include in all NTP packets.

To configure an IP address as the source address of NTP packets, use the following command.

• Configure a source IP address for NTP packets.

```
CONFIGURATION mode
```

```
ntp source interface
```

Enter the following keywords and slot/port or number information:

- o For a 10-Gigabit Ethernet interface, enter the keyword TenGigabitEthernet then the slot/port information.
- o For a 40-Gigabit Ethernet interface, enter the keyword fortyGigE then the slot/port information.

- o For a Loopback interface, enter the keyword loopback then a number from 0 to 16383.
- o For the Management interface, enter the keyword ManagementEthernet then the slot/port information.
- o For a port channel interface, enter the keywords port-channel then a number.
- o For a VLAN interface, enter the keyword vlan then a number from 1 to 4094.

To view the configuration, use the show running-config ntp command in EXEC privilege mode (refer to the example in Configuring NTP Authentication).

## **Configuring NTP Authentication**

NTP authentication and the corresponding trusted key provide a reliable means of exchanging NTP packets with trusted time sources.

NTP authentication begins when the first NTP packet is created following the configuration of keys. NTP authentication in Dell EMC Networking OS uses the message digest 5 (MD5) algorithm and the key is embedded in the synchronization packet that is sent to an NTP time source.

**Dell EMC Networking OS Behavior**: Dell EMC Networking OS uses an encryption algorithm to store the authentication key that is different from previous Dell EMC Networking OS versions; Dell EMC Networking OS uses data encryption standard (DES) encryption to store the key in the startup-config when you enter the ntp authentication-key command. Therefore, if your system boots with a startup-configuration from an Dell EMC Networking OS version in which you have configured ntp authentication-key, the system cannot correctly decrypt the key and cannot authenticate the NTP packets. In this case, re-enter this command and save the running-config to the startup-config.

To configure NTP authentication, use the following commands.

1. Enable NTP authentication.

CONFIGURATION mode

ntp authenticate

2. Set an authentication key.

CONFIGURATION mode

ntp authentication-key  $number \mod 5$  key

Configure the following parameters:

- number: the range is from 1 to 4294967295. This number must be the same as the number in the ntp trusted-key command.
- key: enter a text string. This text string is encrypted.
- 3. Define a trusted key.

CONFIGURATION mode

ntp trusted-key number

Configure a number from 1 to 4294967295.

The number must be the same as the number used in the ntp authentication-key command.

4. Configure an NTP server.

CONFIGURATION mode

Configure the IP address of a server and the following optional parameters:

- o vrf-name: Enter the name of the VRF through which the NTP server is reachable.
  - o hostname: Enter the keyword hostname to see the IP address or host name of the remote device.
  - o ipv4-address: Enter an IPv4 address in dotted decimal format (A.B.C.D).

  - o key keyid: Configure a text string as the key exchanged between the NTP server and the client.
  - o prefer: Enter the keyword prefer to set this NTP server as the preferred server.
  - o version number: Enter a number as the NTP version. The range is from 1 to 4.
- 5. Configure the switch as NTP master.

CONFIGURATION mode

```
ntp master <stratum>
```

To configure the switch as NTP Server use the ntp master<stratum> command. stratum number identifies the NTP Server's hierarchy.

The following example shows configuring an NTP server.

```
R6\_E300(conf)#1w6d23h: NTP: xmit packet to 192.168.1.1:
  leap 0, mode 3, version 3, stratum 2, ppoll 1024
  rtdel 0219 (8.193970), rtdsp AF928 (10973.266602), refid C0A80101 (192.168.1.1)
  ref CD7F4F63.6BE8F000 (14:51:15.421 UTC Thu Apr 2 2009)
  org CD7F4F63.68000000 (14:51:15.406 UTC Thu Apr
                                                     2 2009)
  rec CD7F4F63.6BE8F000 (14:51:15.421 UTC Thu Apr 2 2009)
  xmt CD7F5368.D0535000 (15:8:24.813 UTC Thu Apr 2 2009)
1w6d23h : NTP: rcv packet from 192.168.1.1
  leap 0, mode 4, version 3, stratum 1, ppoll 1024
  rtdel 0000 (0.000000), rtdsp AF587 (10959.090820), refid 4C4F434C (76.79.67.76) ref CD7E14FD.43F7CED9 (16:29:49.265 UTC Wed Apr 1 2009)
  org CD7F5368.D0535000 (15:8:24.813 UTC Thu Apr 2 2009)
  rec CD7F5368.D0000000 (15:8:24.812 UTC Thu Apr 2 2009)
  xmt CD7F5368.D0000000 (15:8:24.812 UTC Thu Apr 2 2009)
  inp CD7F5368.D1974000 (15:8:24.818 UTC Thu Apr 2 2009)
rtdel-root delay
rtdsp - round trip dispersion
refid - reference id
org -
rec - (last?) receive timestamp
xmt - transmit timestamp
mode - 3 client, 4 server
stratum - 1 primary reference clock, 2 secondary reference clock (via NTP)
version - NTP version 3
leap -
```

#### (i) NOTE:

- Leap Indicator (sys.leap, peer.leap, pkt.leap) This is a two-bit code warning of an impending leap second to be inserted in the NTP time scale. The bits are set before 23:59 on the day of insertion and reset after 00:00 on the following day. This causes the number of seconds (rollover interval) in the day of insertion to be increased or decreased by one. In the case of primary servers, the bits are set by operator intervention, while in the case of secondary servers, the bits are set by the protocol. The two bits, bit 0, and bit 1, respectively, are coded as follows:
- **Poll Interval** integer indicating the minimum interval between transmitted messages, in seconds as a power of two. For instance, a value of six indicates a minimum interval of 64 seconds.
- **Precision** integer indicating the precision of the various clocks, in seconds to the nearest power of two. The value must be rounded to the next larger power of two; for instance, a 50 Hz (20 ms) or 60 Hz (16.67ms) power-frequency clock is assigned the value -5 (31.25 ms), while a 1000 Hz (1 ms) crystal-controlled clock is assigned the value -9 (1.95 ms).
- Root Delay (sys.rootdelay, peer.rootdelay, pkt.rootdelay) a signed fixed-point number indicating the
  total round-trip delay to the primary reference source at the root of the synchronization subnet, in seconds. This
  variable can take on both positive and negative values, depending on clock precision and skew.
- Root Dispersion (sys.rootdispersion, peer.rootdispersion, pkt.rootdispersion) a signed fixed-point number indicating the maximum error relative to the primary reference source at the root of the synchronization subnet, in seconds. Only positive values greater than zero are possible.
- Reference Clock Identifier (sys.refid, peer.refid, pkt.refid) This is a 32-bit code identifying the particular reference clock. In the case of stratum 0 (unspecified) or stratum 1 (primary reference source), this is a four-octet, left-justified, zero-padded ASCII string, for example: in the case of stratum 2 and greater (secondary reference) this is the four-octet internet address of the peer selected for synchronization.
- **Reference Timestamp** (sys.reftime, peer.reftime, pkt.reftime) This is the local time, in timestamp format, when the local clock was last updated. If the local clock has never been synchronized, the value is zero.
- Originate Timestamp: The departure time on the server of its last NTP message. If the server becomes unreachable, the value is set to zero.

- **Receive Timestamp** the arrival time on the client of the last NTP message from the server. If the server becomes unreachable, the value is set to zero.
- Transmit Timestamp the departure time on the server of the current NTP message from the sender.
- Filter dispersion the error in calculating the minimum delay from a set of sample data from a peer.

To view the NTP configuration, use the show running-config ntp command in EXEC privilege mode. The following example shows an encrypted authentication key (in bold). All keys are encrypted.

```
DellEMC#show running ntp
!
ntp authenticate
ntp authentication-key 345 md5 5A60910F3D211F02
ntp server 11.1.1.1 version 3
ntp trusted-key 345
DellEMC#
```

# Configuring a Custom-defined Period for NTP time Synchronization

You can configure the system to send an audit log message to a syslog server if the time difference from the NTP server is greater than a threshold value (offset-threshold). However, time synchronization still occurs. To configure the offset-threshold, follow this procedure.

• Specify the threshold time interval before which the system generates an NTP audit log message if the system time deviates from the NTP server.

```
CONFIGURATION mode
```

```
ntp offset-threshold threshold-value
```

The range for threshold-value is from 0 to 999.

```
DellEMC(conf) #ntp offset-threshold 9
```

# **Dell EMC Networking OS Time and Date**

You can set the time and date using the Dell EMC Networking OS CLI.

## **Configuration Task List**

The following is a configuration task list for configuring the time and date settings.

- Setting the Time and Date for the Switch Software Clock
- Setting the Timezone
- Setting Daylight Saving Time Once
- Setting Recurring Daylight Saving Time

## Setting the Time and Date for the Switch Software Clock

You can change the order of the month and day parameters to enter the time and date as time day month year. You cannot delete the software clock.

The software clock runs only when the software is up. The clock restarts, based on the hardware clock, when the switch reboots.

To set the software clock, use the following command.

• Set the system software clock to the current time and date.

```
EXEC Privilege mode
```

```
clock set time month day year
```

- time: enter the time in hours:minutes:seconds. For the hour variable, use the 24-hour format; for example, 17:15:00 is 5:15 pm.
- o month: enter the name of one of the 12 months in English. You can enter the name of a day to change the order of the display to time day month year.
- o day: enter the number of the day. The range is from 1 to 31. You can enter the name of a month to change the order of the display to time day month year.
- o year: enter a four-digit number as the year. The range is from 1993 to 2035.

```
DellEMC#clock set 16:20:00 9 september 2017
DellEMC#
```

#### **Setting the Timezone**

Universal time coordinated (UTC) is the time standard based on the International Atomic Time standard, commonly known as Greenwich Mean time.

When determining system time, include the differentiator between UTC and your local timezone. For example, San Jose, CA is the Pacific Timezone with a UTC offset of -8.

To set the clock timezone, use the following command.

Set the clock to the appropriate timezone.

**CONFIGURATION** mode

clock timezone timezone-name offset

- timezone-name: enter the name of the timezone. Do not use spaces.
- o offset: enter one of the following:
  - a number from 1 to 23 as the number of hours in addition to UTC for the timezone.
  - a minus sign (-) then a number from 1 to 23 as the number of hours.

```
DellEMC#conf
DellEMC(conf)#clock timezone Pacific -8
DellEMC(conf)#01:40:19: %RPMO-P:CP %CLOCK-6-TIME CHANGE: Timezone
configuration changed from "UTC 0 hrs 0 mins" to "Pacific -8 hrs 0
mins"
DellEMC#
```

## **Set Daylight Saving Time**

Dell EMC Networking OS supports setting the system to daylight saving time once or on a recurring basis every year.

## **Setting Daylight Saving Time Once**

Set a date (and time zone) on which to convert the switch to daylight saving time on a one-time basis.

To set the clock for daylight savings time once, use the following command.

• Set the clock to the appropriate timezone and daylight saving time.

CONFIGURATION mode

 $\verb|clock| summer-time| time-zone| date | start-month| start-day| start-year| start-time| end-month| end-day| end-year| end-time| [offset]$ 

- o time-zone: enter the three-letter name for the time zone. This name displays in the show clock output.
- o start-month: enter the name of one of the 12 months in English. You can enter the name of a day to change the order of the display to time day month year.
- o start-day: enter the number of the day. The range is from 1 to 31. You can enter the name of a month to change the order of the display to time day month year.
- o start-year: enter a four-digit number as the year. The range is from 1993 to 2035.
- o start-time: enter the time in hours:minutes. For the hour variable, use the 24-hour format; example, 17:15 is 5:15 pm.

- end-month: enter the name of one of the 12 months in English. You can enter the name of a day to change the order of the display to time day month year.
- o end-day: enter the number of the day. The range is from 1 to 31. You can enter the name of a month to change the order of the display to time day month year.
- o end-year: enter a four-digit number as the year. The range is from 1993 to 2035.
- o end-time: enter the time in hours:minutes. For the hour variable, use the 24-hour format; example, 17:15 is 5:15 pm.
- offset: (OPTIONAL) enter the number of minutes to add during the summer-time period. The range is from 1 to1440.
   The default is 60 minutes.

```
DellEMC(conf) #clock summer-time pacific date Mar 14 2009 00:00 Nov 7 2009 00:00

DellEMC(conf) #02:02:13: %RPM0-P:CP %CLOCK-6-TIME CHANGE: Summertime configuration changed from
"none" to "Summer time starts 00:00:00 Pacific Sat Mar 14 2009; Summer time ends 00:00:00 pacific
Sat Nov 7 2009"
```

## **Setting Recurring Daylight Saving Time**

Set a date (and time zone) on which to convert the switch to daylight saving time on a specific day every year.

If you have already set daylight saving for a one-time setting, you can set that date and time as the recurring setting with the clock summer-time time-zone recurring command.

To set a recurring daylight saving time, use the following command.

Set the clock to the appropriate timezone and adjust to daylight saving time every year.

#### CONFIGURATION mode

clock summer-time time-zone recurring start-week start-day start-month start-time end-week end-day end-month end-time [offset]

- o time-zone: Enter the three-letter name for the time zone. This name displays in the show clock output.
- start-week: (OPTIONAL) Enter one of the following as the week that daylight saving begins and then enter values for start-day through end-time:
  - week-number: Enter a number from 1 to 4 as the number of the week in the month to start daylight saving time.
  - first: Enter the keyword first to start daylight saving time in the first week of the month.
  - last: Enter the keyword last to start daylight saving time in the last week of the month.
- start-month: Enter the name of one of the 12 months in English. You can enter the name of a day to change the order of the display to time day month year.
- o start-day: Enter the number of the day. The range is from 1 to 31. You can enter the name of a month to change the order of the display to time day month year.
- o start-year: Enter a four-digit number as the year. The range is from 1993 to 2035.
- o start-time: Enter the time in hours:minutes. For the hour variable, use the 24-hour format; example, 17:15 is 5:15 pm.
- end-week: If you entered a start-week, enter the one of the following as the week that daylight saving ends:
  - week-number: Enter a number from 1 to 4 as the number of the week in the month to start daylight saving time.
  - first: Enter the keyword first to start daylight saving time in the first week of the month.
  - last: Enter the keyword last to start daylight saving time in the last week of the month.
- o end-month: Enter the name of one of the 12 months in English. You can enter the name of a day to change the order of the display to time day month year.
- o end-day: Enter the number of the day. The range is from 1 to 31. You can enter the name of a month to change the order of the display to time day month year.
- o end-year: Enter a four-digit number as the year. The range is from 1993 to 2035.
- o end-time: Enter the time in hours:minutes. For the hour variable, use the 24-hour format; example, 17:15 is 5:15 pm.
- offset: (OPTIONAL) Enter the number of minutes to add during the summer-time period. The range is from 1 to1440. The default is **60 minutes**.

The following example shows the clock summer-time recurring command.

```
DellEMC(conf) #clock summer-time pacific recurring Mar 14 2009 00:00 Nov 7 2009 00:00 ? DellEMC(conf) #02:02:13: %RPM0-P:CP %CLOCK-6-TIME CHANGE: Summertime configuration changed from "none" to "Summer time starts 00:00:00 Pacific Sat Mar 14 2009; Summer time ends 00:00:00
```

```
pacific
Sat Nov 7 2009"
```

NOTE: If you enter <CR> after entering the recurring command parameter, and you have already set a one-time daylight saving time/date, the system uses that time and date as the recurring setting.

The following example shows the clock summer-time recurring parameters.

```
DellEMC(conf) #clock summer-time pacific recurring ?
<1-4>
       Week number to start
first
         Week number to start
last
         Week number to start
<cr>
DellEMC(conf) #clock summer-time pacific recurring
DellEMC(conf) #02:10:57: %RPM0-P:CP %CLOCK-6-TIME CHANGE: Summertime configuration
changed from
"Summer time starts 00:00:00 Pacific Tue Mar 14 2017 ; Summer time ends 00:00:00 pacific
Tue Nov
7 2017" to "Summer time starts 02:00:00 Pacific Tue Mar 14 2017; Summer time ends
02:00:00 pacific
Tue Nov 7 2017"
```

# **Tunneling**

Tunnel interfaces create a logical tunnel for IPv4 or IPv6 traffic. Tunneling supports RFC 2003, RFC 2473, and 4213.

DSCP, hop-limits, flow label values, open shortest path first (OSPF) v2, and OSPFv3 are supported. Internet control message protocol (ICMP) error relay, PATH MTU transmission, and fragmented packets are not supported.

#### Topics:

- Configuring a Tunnel
- · Configuring Tunnel Keepalive Settings
- Configuring a Tunnel Interface
- Configuring Tunnel Allow-Remote Decapsulation
- Configuring the Tunnel Source Anylocal

# **Configuring a Tunnel**

You can configure a tunnel in IPv6 mode, IPv6IP mode, and IPIP mode.

- If the tunnel mode is IPIP or IPv6IP, the tunnel source address and the tunnel destination address must be an IPv4 address.
- If the tunnel mode is IPv6, the tunnel source address and the tunnel destination address must be an IPv6 address.
- If the tunnel mode is IPv6 or IPIP, you can use either an IPv6 address or an IPv4 address for the logical address of the tunnel, but in IPv6IP mode, the logical address must be an IPv6 address.

The following sample configuration shows a tunnel configured in IPv6 mode (carries IPv6 and IPv4 traffic).

```
DellEMC(conf-if-tu-1) #tunnel source 30.1.1.1

DellEMC(conf-if-tu-1) #tunnel destination 50.1.1.1

DellEMC(conf-if-tu-1) #tunnel mode ipip

DellEMC(conf-if-tu-1) #ip address 1.1.1.1/24

DellEMC(conf-if-tu-1) #ipv6 address 1::1/64

DellEMC(conf-if-tu-1) #no shutdown

DellEMC(conf-if-tu-1) #show config
!

interface Tunnel 1
ip address 1.1.1.1/24
ipv6 address 1::1/64

tunnel destination 50.1.1.1

tunnel source 30.1.1.1

tunnel mode ipip
no shutdown
```

The following sample configuration shows a tunnel configured in IPV6IP mode (IPv4 tunnel carries IPv6 traffic only):

```
DellEMC(conf) #interface tunnel 2
DellEMC(conf-if-tu-2) #tunnel source 60.1.1.1
DellEMC(conf-if-tu-2) #tunnel destination 90.1.1.1
DellEMC(conf-if-tu-2) #tunnel mode ipv6ip
DellEMC(conf-if-tu-2) #ipv6 address 2::1/64
DellEMC(conf-if-tu-2) #no shutdown
DellEMC(conf-if-tu-2) #show config
!
interface Tunnel 2
no ip address
ipv6 address 2::1/64
tunnel destination 90.1.1.1
tunnel source 60.1.1.1
tunnel mode ipv6ip
no shutdown
```

The following sample configuration shows a tunnel configured in IPIP mode (IPv4 tunnel carries IPv4 and IPv6 traffic):

```
DellEMC(conf) #interface tunnel 3
DellEMC(conf-if-tu-3) #tunnel source 5::5
DellEMC(conf-if-tu-3) #tunnel destination 8::9
DellEMC(conf-if-tu-3) #tunnel mode ipv6
DellEMC(conf-if-tu-3) #ip address 3.1.1.1/24
DellEMC(conf-if-tu-3) #ipv6 address 3::1/64
DellEMC(conf-if-tu-3) #no shutdown
DellEMC(conf-if-tu-3) #show config
!
interface Tunnel 3
ip address 3.1.1.1/24
ipv6 address 3::1/64
tunnel destination 8::9
tunnel source 5::5
tunnel mode ipv6
no shutdown
```

# **Configuring Tunnel Keepalive Settings**

You can configure a tunnel keepalive target, keepalive interval, and attempts.

NOTE: By default, the tunnel keepalive is disabled.

The following sample configuration shows how to use the tunnel keepalive command.

```
DellEMC(conf-if-te-1/12) #show config
interface TenGigabitEthernet 1/12
ip address 40.1.1.1/24
ipv6 address 500:10::1/64
no shutdown
DellEMC(conf-if-te-1/12)#
DellEMC(conf) #interface tunnel 1
DellEMC(conf-if-tu-1) #ipv6 address labd::1/64
DellEMC(conf-if-tu-1) #ip address 1.1.1.1/24
DellEMC(conf-if-tu-1) #tunnel source 40.1.1.1
DellEMC(conf-if-tu-1) #tunnel destination 40.1.1.2
DellEMC(conf-if-tu-1) #tunnel mode ipip
DellEMC(conf-if-tu-1) #no shutdown
DellEMC (conf-if-tu-1) #tunnel keepalive 1.1.1.2 attempts 4 interval 6
DellEMC(conf-if-tu-1) #show config
interface Tunnel 1
ip address 1.1.1.1/24
ipv6 address labd::1/64
tunnel destination 40.1.1.2
tunnel source 40.1.1.1
tunnel keepalive 1.1.1.2 attempts 4 interval 6
tunnel mode ipip
no shutdown
```

# **Configuring a Tunnel Interface**

You can configure the tunnel interface using the ip unnumbered and ipv6 unnumbered commands.

To configure the tunnel interface to operate without a unique explicit IP or IPv6 address, select the interface from which the tunnel borrows its address.

The following sample configuration shows how to use the interface tunnel configuration commands.

```
DellEMC(conf-if-te-1/1) #show config
!
interface TenGigabitEthernet 1/1
ip address 20.1.1.1/24
ipv6 address 20:1::1/64
```

```
no shutdown
DellEMC(conf) #interface tunnel 1
DellEMC(conf-if-tu-1) #ip unnumbered tengigabitethernet 1/1
DellEMC(conf-if-tu-1) #ipv6 unnumbered tengigabitethernet 1/1
DellEMC(conf-if-tu-1) #tunnel source 40.1.1.1
DellEMC(conf-if-tu-1) #tunnel mode ipip decapsulate-any
DellEMC(conf-if-tu-1) #no shutdown
DellEMC(conf-if-tu-1) #show config
!
interface Tunnel 1
ip unnumbered TenGigabitEthernet 1/1
ipv6 unnumbered TenGigabitEthernet 1/1
tunnel source 40.1.1.1
tunnel mode ipip decapsulate-any
no shutdown
DellEMC(conf-if-tu-1) #
```

# **Configuring Tunnel Allow-Remote Decapsulation**

You can configure an IPv4 or IPv6 address or prefix whose tunneled packet is accepted for decapsulation.

- If you do not configure allow-remote entries, tunneled packets from any remote peer address are accepted.
- You can configure up to eight allow-remote entries on any particular multipoint receive-only tunnel.

The following sample configuration shows how to configure a tunnel allow-remote address.

```
DellEMC(conf) #interface tunnel 1
DellEMC(conf-if-tu-1) #ipv6 address labd::1/64
DellEMC(conf-if-tu-1) #ip address 1.1.1.1/24
DellEMC(conf-if-tu-1) #tunnel source 40.1.1.1
DellEMC(conf-if-tu-1) #tunnel mode ipip decapsulate-any
DellEMC(conf-if-tu-1) #tunnel allow-remote 40.1.1.2
DellEMC(conf-if-tu-1) #no shutdown
DellEMC(conf-if-tu-1) #show config
!
interface Tunnel 1
ip address 1.1.1.1/24
ipv6 address labd::1/64
tunnel source 40.1.1.1
tunnel allow-remote 40.1.1.2
tunnel mode ipip decapsulate-any
no shutdown
```

# Configuring the Tunnel Source Anylocal

You can use the anylocal argument in place of the ip address or interface, but only with multipoint receive-only mode tunnels. The tunnel source anylocal command allows the multipoint receive-only tunnel to decapsulate tunnel packets addressed to any IPv4 or IPv6 (depending on the tunnel mode) address configured on the switch that is operationally UP.

The following sample configuration shows the tunnel source anylocal command:

```
Dell(conf)#interface tunnel 1
Dell(conf-if-tu-1)#ipv6 address labd::1/64
Dell(conf-if-tu-1)#ip address 1.1.1.1/24
Dell(conf-if-tu-1)#tunnel source anylocal
Dell(conf-if-tu-1)#tunnel mode ipip decapsulate-any
Dell(conf-if-tu-1)#tunnel allow-remote 40.1.1.2
Dell(conf-if-tu-1)#no shutdown
Dell(conf-if-tu-1)#show config
!
interface Tunnel 1
ip address 1.1.1.1/24
ipv6 address labd::1/64
tunnel source anylocal
tunnel allow-remote 40.1.1.2
tunnel mode ipip decapsulate-any
```

no shutdown

# **Uplink Failure Detection (UFD)**

Uplink failure detection (UFD) provides detection of the loss of upstream connectivity and, if used with NIC teaming, automatic recovery from a failed link.

#### Topics:

- Feature Description
- How Uplink Failure Detection Works
- UFD and NIC Teaming
- Configuring Uplink Failure Detection
- Clearing a UFD-Disabled Interface
- Displaying Uplink Failure Detection
- Sample Configuration: Uplink Failure Detection

# **Feature Description**

A switch provides upstream connectivity for devices, such as servers. If a switch loses its upstream connectivity, downstream devices also lose their connectivity. However, the devices do not receive a direct indication that upstream connectivity is lost because connectivity to the switch is still operational.

UFD allows a switch to associate downstream interfaces with upstream interfaces. When upstream connectivity fails, the switch disables the downstream links. Failures on the downstream links allow downstream devices to recognize the loss of upstream connectivity.

For example, as shown in the following illustration, Switches S1 and S2 both have upstream connectivity to Router R1 and downstream connectivity to the server. UFD operation is shown in Steps A through C:

- In Step A, the server configuration uses the connection to S1 as the primary path. Network traffic flows from the server to S1 and then upstream to R1.
- In Step B, the upstream link between S1 and R1 fails. The server continues to use the link to S1 for its network traffic, but the traffic is not successfully switched through S1 because the upstream link is down.
- In Step C, UFD on S1 disables the link to the server. The server then stops using the link to S1 and switches to using its link to S2 to send traffic upstream to R1.

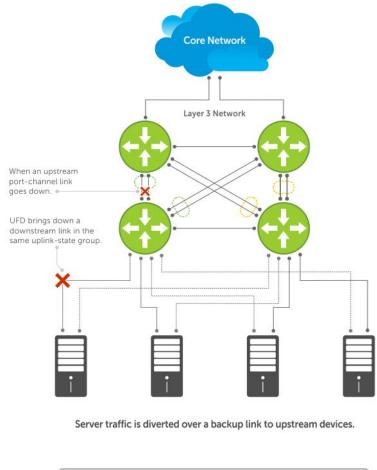

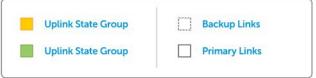

Figure 138. Uplink Failure Detection

# **How Uplink Failure Detection Works**

UFD creates an association between upstream and downstream interfaces. The association of uplink and downlink interfaces is called an *uplink-state group*.

An interface in an uplink-state group can be a physical interface or a port-channel (LAG) aggregation of physical interfaces.

An enabled uplink-state group tracks the state of all assigned upstream interfaces. Failure on an upstream interface results in the automatic disabling of downstream interfaces in the uplink-state group. As a result, downstream devices can execute the protection or recovery procedures they have in place to establish alternate connectivity paths, as shown in the following illustration.

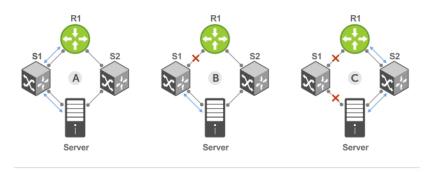

- A. Switches 1 and 2 have upstream and downstream connections to Router1 and Server via primary Links.
- B. Upstream link between Switch1 and Router1 fails. Downstream link to Server stays up temporarily.
- C. Switch1 disables downstream link to Server. Server starts to connect with Router1 using backup link to Switch2; Switch2 starts to use the backup link to Router1.

#### Figure 139. Uplink Failure Detection Example

If only one of the upstream interfaces in an uplink-state group goes down, a specified number of downstream ports associated with the upstream interface are put into a Link-Down state. You can configure this number by using the ratio of the upstream port bandwidth to the downstream port bandwidth in the same uplink-state group. This calculation ensures that there is no traffic drops due to insufficient bandwidth on the upstream links to the routers/switches.

By default, if all upstream interfaces in an uplink-state group go down, all downstream interfaces in the same uplink-state group are put into a Link-Down state.

Using UFD, you can configure the automatic recovery of downstream ports in an uplink-state group when the link status of an upstream port changes. The tracking of upstream link status does not have a major impact on central processing unit (CPU) usage.

# **UFD and NIC Teaming**

To implement a rapid failover solution, you can use uplink failure detection on a switch with network adapter teaming on a server.

For more information, refer to NIC Teaming.

For example, as shown previously, the switch/router with UFD detects the uplink failure and automatically disables the associated downstream link port to the server. To continue to transmit traffic upstream, the server with NIC teaming detects the disabled link and automatically switches over to the backup link in order.

## **Important Points to Remember**

When you configure UFD, the following conditions apply.

- You can configure up to 16 uplink-state groups. By default, no uplink-state groups are created.
  - o An uplink-state group is considered to be operationally up if it has at least one upstream interface in the Link-Up state.
  - An uplink-state group is considered to be operationally *down* if it has no upstream interfaces in the Link-Up state. No uplink-state tracking is performed when a group is disabled or in an Operationally Down state.
- You can assign physical port or port-channel interfaces to an uplink-state group.
  - You can assign an interface to only one uplink-state group. Configure each interface assigned to an uplink-state group as either an upstream or downstream interface, but not both.
  - You can assign individual member ports of a port channel to the group. An uplink-state group can contain either the member ports of a port channel or the port channel itself, but not both.
  - If you assign a port channel as an upstream interface, the port channel interface enters a Link-Down state when the number of port-channel member interfaces in a Link-Up state drops below the configured minimum number of members parameter.

- If one of the upstream interfaces in an uplink-state group goes down, either a user-configurable set of downstream ports or all the downstream ports in the group are put in an Operationally Down state with an UFD Disabled error. The order in which downstream ports are disabled is from the lowest numbered port to the highest.
  - If one of the upstream interfaces in an uplink-state group that was down comes up, the set of UFD-disabled downstream ports (which were previously disabled due to this upstream port going down) is brought up and the UFD Disabled error is cleared.
- If you disable an uplink-state group, the downstream interfaces are not disabled regardless of the state of the upstream interfaces.
  - If an uplink-state group has no upstream interfaces assigned, you cannot disable downstream interfaces when an upstream link goes down.
- To enable the debug messages for events related to a specified uplink-state group or all groups, use the debug uplink-state-group [group-id] command, where the group-id is from 1 to 16.
  - o To turn off debugging event messages, use the no debug uplink-state-group [group-id] command.
  - o For an example of debug log message, refer to Clearing a UFD-Disabled Interface.

# **Configuring Uplink Failure Detection**

To configure UFD, use the following commands.

1. Create an uplink-state group and enable the tracking of upstream links on the switch/router.

CONFIGURATION mode

uplink-state-group group-id

group-id: values are from 1 to 16.

To delete an uplink-state group, use the no uplink-state-group group-id command.

2. Assign a port or port-channel to the uplink-state group as an upstream or downstream interface.

UPLINK-STATE-GROUP mode

{upstream | downstream} interface

For interface, enter one of the following interface types:

- 10 Gigabit Ethernet: enter tengigabitethernet { slot/port | slot/port-range}
- 40 Gigabit Ethernet: enter fortygigabitethernet { slot/port | slot/port-range} }
- Port channel: enter port-channel {1-512 | port-channel-range}

Where port-range and port-channel-range specify a range of ports separated by a dash (-) and/or individual ports/port channels in any order; for example:

```
upstream gigabitethernet 1/1-2,5,9,11-12 downstream port-channel 1-3,5
```

A comma is required to separate each port and port-range entry.

To delete an interface from the group, use the no {upstream | downstream} interface command.

**3.** Configure the number of downstream links in the uplink-state group to disable (Oper Down state) if one upstream link in the group goes down.

UPLINK-STATE-GROUP mode

downstream disable links {number | all}

- number: specifies the number of downstream links to bring down. The range is from 1 to 1024.
- all: brings down all downstream links in the group.

The default is no downstream links are disabled when an upstream link goes down.

NOTE: Downstream interfaces in an uplink-state group are put into a Link-Down state with an UFD-Disabled error message only when all upstream interfaces in the group go down.

To revert to the default setting, use the no downstream disable links command.

**4.** (Optional) Enable auto-recovery so that UFD-disabled downstream ports in the uplink-state group come up when a disabled upstream port in the group comes back up.

UPLINK-STATE-GROUP mode

downstream auto-recover

The default is auto-recovery of UFD-disabled downstream ports is enabled.

To disable auto-recovery, use the no downstream auto-recover command.

5. (Optional) Enters a text description of the uplink-state group.

```
UPLINK-STATE-GROUP mode
```

description text

The maximum length is 80 alphanumeric characters.

**6.** (Optional) Disables upstream-link tracking without deleting the uplink-state group.

```
UPLINK-STATE-GROUP mode
```

no enable

The default is upstream-link tracking is automatically enabled in an uplink-state group.

To re-enable upstream-link tracking, use the enable command.

# Clearing a UFD-Disabled Interface

You can manually bring up a downstream interface in an uplink-state group that UFD disabled and is in a UFD-Disabled Error state.

To re-enable one or more disabled downstream interfaces and clear the UFD-Disabled Error state, use the following command.

 Re-enable a downstream interface on the switch/router that is in a UFD-Disabled Error State so that it can send and receive traffic.

EXEC mode

```
clear ufd-disable {interface interface | uplink-state-group group-id}
```

For interface, enter one of the following interface types:

- o 10 Gigabit Ethernet: enter tengigabitethernet { slot/port | slot/port-range} }
- 40 Gigabit Ethernet: enter fortygigabitethernet {slot/port | slot/port-range}
- o Port channel: enter port-channel {1-512 | port-channel-range}
  - Where port-range and port-channel-range specify a range of ports separated by a dash (-) and/or individual ports/port channels in any order; for example:

```
gigabitethernet 1/1-2,5,9,11-12 port-channel 1-3,5
```

A comma is required to separate each port and port-range entry.

clear ufd-disable {interface | uplink-state-group group-id}: re-enables all UFD-disabled downstream interfaces in the group. The range is from 1 to 16.

The following example message shows the Syslog messages that display when you clear the UFD-Disabled state from all disabled downstream interfaces in an uplink-state group by using the clear ufd-disable uplink-state-group group-id command. All downstream interfaces return to an operationally up state.

```
02:36:43: %RPMO-P:CP %IFMGR-5-ASTATE_DN: Changed interface Admin state to down: Te 0/46
02:36:43: %RPMO-P:CP %IFMGR-5-OSTATE_DN: Changed interface state to down: Te 0/46
02:36:43: %RPM0-P:CP %IFMGR-5-OSTATE DN: Downstream interface set to UFD error-disabled: Fo 13/0
02:36:43: %RPM0-P:CP %IFMGR-5-OSTATE DN: Downstream interface set to UFD error-disabled: Fo 13/1
02:36:43: %RPM0-P:CP %IFMGR-5-OSTATE DN: Downstream interface set to UFD error-disabled: Fo 13/3
02:36:43: %RPM0-P:CP %IFMGR-5-OSTATE_DN: Downstream interface set to UFD error-disabled: Fo 13/5
02:36:43: %RPMO-P:CP %IFMGR-5-OSTATE DN: Changed interface state to down: Fo 13/0
02:36:43: %RPMO-P:CP %IFMGR-5-OSTATE DN: Changed interface state to down: Fo 13/1
02:36:43: %RPMO-P:CP %IFMGR-5-OSTATE_DN: Changed interface state to down: Fo 13/3
02:36:43: %RPMO-P:CP %IFMGR-5-OSTATE DN: Changed interface state to down: Fo 13/5
02:37:29: %RPMO-P:CP %IFMGR-5-ASTATE DN: Changed interface Admin state to down: Te 0/47
02:37:29: %RPMO-P:CP %IFMGR-5-OSTATE DN: Changed interface state to down: Te 0/47
02:37:29 : UFD: Group:3, UplinkState: DOWN
02:37:29: %RPM0-P:CP %IFMGR-5-OSTATE DN: Changed uplink state group state to down: Group 3
02:37:29: %RPM0-P:CP %IFMGR-5-OSTATE_DN: Downstream interface set to UFD error-disabled: Fo 13/6
02:37:29: %RPMO-P:CP %IFMGR-5-OSTATE DN: Changed interface state to down: Fo 13/6
```

```
02:38:31: UFD: Group:3, UplinkState: UP
02:38:31: %RPMO-P:CP %IFMGR-5-OSTATE_UP: Changed uplink state group state to up: Group 3

02:38:53: %RPMO-P:CP %IFMGR-5-OSTATE_UP: Downstream interface cleared from UFD error-disabled:
Fo 13/0
02:38:53: %RPMO-P:CP %IFMGR-5-OSTATE_UP: Downstream interface cleared from UFD error-disabled:
Fo 13/1
02:38:53: %RPMO-P:CP %IFMGR-5-OSTATE_UP: Downstream interface cleared from UFD error-disabled:
Fo 13/3
02:38:53: %RPMO-P:CP %IFMGR-5-OSTATE_UP: Downstream interface cleared from UFD error-disabled:
Fo 13/5
02:38:53: %RPMO-P:CP %IFMGR-5-OSTATE_UP: Downstream interface cleared from UFD error-disabled:
Fo 13/6
02:38:53: %RPMO-P:CP %IFMGR-5-OSTATE_UP: Changed interface state to up: Fo 13/0
02:38:53: %RPMO-P:CP %IFMGR-5-OSTATE_UP: Changed interface state to up: Fo 13/1
02:38:53: %RPMO-P:CP %IFMGR-5-OSTATE_UP: Changed interface state to up: Fo 13/3
02:38:53: %RPMO-P:CP %IFMGR-5-OSTATE_UP: Changed interface state to up: Fo 13/5
02:38:53: %RPMO-P:CP %IFMGR-5-OSTATE_UP: Changed interface state to up: Fo 13/5
02:38:53: %RPMO-P:CP %IFMGR-5-OSTATE_UP: Changed interface state to up: Fo 13/5
02:38:53: %RPMO-P:CP %IFMGR-5-OSTATE_UP: Changed interface state to up: Fo 13/5
```

# **Displaying Uplink Failure Detection**

To display information on the UFD feature, use any of the following commands.

• Display status information on a specified uplink-state group or all groups.

**FXFC** mode

```
show uplink-state-group [group-id] [detail]
```

- o group-id: The values are from 1 to 16.
- o detail: displays additional status information on the upstream and downstream interfaces in each group.
- Display the status of a port or port-channel interface assigned to an uplink-state group.

EXEC mode

```
show interfaces interface
```

interface specifies one of the following interface types:

- $\circ$  10 Gigabit Ethernet: enter tengigabitethernet slot/port.
- 40 Gigabit Ethernet: enter fortygigabitethernet slot/port.
- o Port channel: enter port-channel {1-512}.

If a downstream interface in an uplink-state group is disabled (Oper Down state) by uplink-state tracking because an upstream port is down, the message error-disabled[UFD] displays in the output.

Display the current configuration of all uplink-state groups or a specified group.

EXEC mode or UPLINK-STATE-GROUP mode

```
(For EXEC mode) show running-config uplink-state-group [group-id] (For UPLINK-STATE-GROUP mode) show configuration
```

o group-id: The values are from 1 to 16.

The following example shows viewing the uplink state group status for the S50.

```
Dell# show uplink-state-group

Uplink State Group: 1 Status: Enabled, Up
Uplink State Group: 3 Status: Enabled, Up
Uplink State Group: 5 Status: Enabled, Down
Uplink State Group: 6 Status: Enabled, Up
Uplink State Group: 7 Status: Enabled, Up
Uplink State Group: 16 Status: Disabled, Up

Dell# show uplink-state-group 16
Uplink State Group: 16 Status: Disabled, Up

Dell#show uplink-state-group detail
(Up): Interface up (Dwn): Interface down (Dis): Interface disabled
```

```
Uplink State Group
                     : 1 Status: Enabled, Up
Upstream Interfaces
Downstream Interfaces :
Uplink State Group : 3    Status: Enabled, U
Upstream Interfaces : Te 0/46(Up) Te 0/47(Up)
                              Status: Enabled, Up
Downstream Interfaces: Te 13/0(Up) Te 13/1(Up) Te 13/3(Up) Te 13/5(Up) Te 13/6(Up)
Uplink State Group
                       : 5
                              Status: Enabled, Down
Upstream Interfaces : Te 0/0(Dwn) Te 0/3(Dwn) Te 0/5(Dwn)
Downstream Interfaces: Te 13/2(Dis) Te 13/4(Dis) Te 13/11(Dis) Te 13/12(Dis) Te
13/13(Dis)
Te 13/14(Dis) Te 13/15(Dis)
Uplink State Group
                      : 6
                              Status: Enabled, Up
Upstream Interfaces
Downstream Interfaces :
                      : 7
Uplink State Group
                              Status: Enabled, Up
Upstream Interfaces
Downstream Interfaces :
                      : 16
Uplink State Group
                              Status: Disabled, Up
Upstream Interfaces : Te 0/41(Dwn) Po 8(Dwn)
Downstream Interfaces : Te 0/40(Dwn)
```

The following example shows viewing the interface status with UFD information for the S50.

```
Dell#show interfaces tengigabitethernet 7/45
TenGigabitEthernet 7/45 is up, line protocol is down (error-disabled[UFD])
Hardware is Dell Eth, address is 00:01:e8:32:7a:47
   Current address is 00:01:e8:32:7a:47
Interface index is 280544512
Internet address is not set
MTU 1554 bytes, IP MTU 1500 bytes
LineSpeed 1000 Mbit, Mode auto
Flowcontrol rx off tx off
ARP type: ARPA, ARP Timeout 04:00:00
Last clearing of "show interface" counters 00:25:46
Queueing strategy: fifo
Input Statistics:
    0 packets, 0 bytes
    0 64-byte pkts, 0 over 64-byte pkts, 0 over 127-byte pkts
    0 over 255-byte pkts, 0 over 511-byte pkts, 0 over 1023-byte pkts
    0 Multicasts, 0 Broadcasts
    0 runts, 0 giants, 0 throttles
0 CRC, 0 overrun, 0 discarded
Output Statistics:
    O packets, O bytes, O underruns
    0 64-byte pkts, 0 over 64-byte pkts, 0 over 127-byte pkts
    0 over 255-byte pkts, 0 over 511-byte pkts, 0 over 1023-byte pkts
    0 Multicasts, 0 Broadcasts, 0 Unicasts
    O throttles, O discarded, O collisions
Rate info (interval 299 seconds):
                               0 packets/sec, 0.00% of line-rate
    Input 00.00 Mbits/sec,
    Output 00.00 Mbits/sec,
                               0 packets/sec, 0.00% of line-rate
Time since last interface status change: 00:01:23
```

The following example shows viewing the UFD configuration for the S50.

```
Dell#show running-config uplink-state-group
!
no enable
uplink state track 1
downstream TenGigabitEthernet 0/2, 4, 6, 11-19
upstream TengigabitEthernet 0/48, 52
upstream PortChannel 1
!
uplink state track 2
```

```
downstream TenGigabitEthernet 0/1, 3, 5, 7-10 upstream TengigabitEthernet 0/56, 60
```

```
Dell(conf-uplink-state-group-16) # show configuration !
uplink-state-group 16
no enable
description test
downstream disable links all
downstream TenGigabitEthernet 0/40
upstream TenGigabitEthernet 0/41
upstream Port-channel 8
```

# Sample Configuration: Uplink Failure Detection

The following example shows a sample configuration of UFD on a switch/router in which you configure as follows.

- Configure uplink-state group 3.
- Add downstream links TenGigabitethernet 0/1, 0/2, 0/5, 0/9, 0/11, and 0/12.
- Configure two downstream links to disable if an upstream link fails.
- Add upstream links TenGigabitethernet 0/3 and 0/4.
- Add a text description for the group.
- Verify the configuration with various show commands.

#### **Example of Configuring UFD (S50)**

```
Dell(conf) # uplink-state-group 3
00:08:11: %STKUNITO-M:CP %IFMGR-5-ASTATE UP: Changed uplink state group Admin state to
up:
Group 3
Dell(conf-uplink-state-group-3)# downstream tengigabitethernet 0/1-2,5,9,11-12
Dell(conf-uplink-state-group-3)# downstream disable links 2
Dell(conf-uplink-state-group-3)# upstream tengigabitethernet 0/3-4
00:10:00: %STKUNITO-M:CP %IFMGR-5-OSTATE DN: Downstream interface set to UFD error-
disabled:
Gi 0/1
Dell#
00:10:00: %STKUNITO-M:CP %IFMGR-5-OSTATE DN: Changed interface state to down: Gi 0/1
Dell(conf-uplink-state-group-3) # description Testing UFD feature
Dell(conf-uplink-state-group-3) # show config
uplink-state-group 3
description Testing UFD feature
downstream disable links 2
downstream TenGigabitEthernet 0/1-2,5,9,11-12
upstream TenGigabitEthernet 0/3-4
Dell(conf-uplink-state-group-3)#
Dell(conf-uplink-state-group-3) #exit
Dell(conf) #exit
00:13:06: %STKUNITO-M:CP %SYS-5-CONFIG I: Configured from console by console
Dell# show running-config uplink-state-group
uplink-state-group 3
description Testing UFD feature
downstream disable links 2
downstream TenGigabitEthernet 0/1-2,5,9,11-12
upstream TenGigabitEthernet 0/3-4
Dell# show uplink-state-group 3
Uplink State Group: 3 Status: Enabled, Up
Dell# show uplink-state-group detail
```

```
(Up): Interface up (Dwn): Interface down (Dis): Interface disabled Uplink State Group : 3 Status: Enabled, Up Upstream Interfaces : Te 0/3(Up) Te 0/4(Dwn) Downstream Interfaces : Te 0/1(Dis) Te 0/2(Dwn) Te 0/5(Dwn) Te 0/9(Dwn) Te 0/11(Dwn) Te 0/12(Dwn)
```

# **Upgrade Procedures**

To find the upgrade procedures, go to the *Dell Networking OS Release Notes* for your system type to see all the requirements needed to upgrade to the desired Dell Networking OS version. To upgrade your system type, follow the procedures in the *Dell Networking OS Release Notes*.

# Get Help with Upgrades

Direct any questions or concerns about the Dell Networking OS upgrade procedures to the Dell Technical Support Center. You can reach Technical Support:

- On the web: http://dell.com/support
- By email: Dell-Force10\_Technical\_Support@Dell.com
- By phone: US and Canada: 866.965.5800, International: 408.965.5800.

# Getting Help with Switch Information

For information on switch operation, you can view data sheets and switch specifications at http://www.dell.com/us/enterprise/p/force10-networking.

# Virtual LANs (VLANs)

VLANs are a logical broadcast domain or logical grouping of interfaces in a local area network (LAN) in which all data received is kept locally and broadcast to all members of the group.

When in Layer 2 mode, VLANs move traffic at wire speed and can span multiple devices. The Dell Networking operating system (OS) supports up to 4093 port-based VLANs and one default VLAN, as specified in IEEE 802.1Q.

VLANs benefits include:

- Improved security because you can isolate groups of users into different VLANs
- Ability to create one VLAN across multiple devices

For more information about VLANs, refer to the *IEEE Standard 802.1Q Virtual Bridged Local Area Networks*. In this guide, also refer to:

- Bulk Configuration in theInterfaces chapter.
- VLAN Stacking in the Service Provider Bridging chapter.

For a complete listing of all commands related to Dell Networking OS VLANs, refer to these *Dell Networking OS Command Line Reference Guide* chapters:

- Interfaces
- 802.1X
- GARP VLAN Registration Protocol (GVRP)
- Service Provider Bridging
- Per-VLAN Spanning Tree Plus (PVST+)

The following table lists the defaults for VLANs in Dell Networking OS.

| Feature                   | Default                                      |
|---------------------------|----------------------------------------------|
| Spanning Tree<br>group ID | All VLANs are part of Spanning Tree group 0. |
| Mode                      | Layer 2 (no IP address is assigned).         |
| Default VLAN ID           | VLAN 1                                       |

#### Topics:

- Default VLAN
- Port-Based VLANs
- VLANs and Port Tagging
- Configuration Task List
- Configuring Native VLANs

# **Default VLAN**

When you configure interfaces for Layer 2 mode, they are automatically placed in the Default VLAN as untagged interfaces. Only untagged interfaces can belong to the Default VLAN.

The following example displays the outcome of placing an interface in Layer 2 mode. To configure an interface for Layer 2 mode, use the switchport command. As shown in bold, the switchport command places the interface in Layer 2 mode and the show vlan command in EXEC privilege mode indicates that the interface is now part of the Default VLAN (VLAN 1).

By default, VLAN 1 is the Default VLAN. To change that designation, use the default vlan-id command in CONFIGURATION mode. You cannot delete the Default VLAN.

NOTE: You cannot assign an IP address to the Default VLAN. To assign an IP address to a VLAN that is the Default VLAN, create another VLAN and assign it to be the Default VLAN. For more information about assigning IP addresses, refer to Assigning an IP Address to a VLAN.

- Untagged interfaces must be part of a VLAN. To remove an untagged interface from the Default VLAN, create another VLAN and place the interface into that VLAN. Alternatively, use the no switchport command, and Dell Networking OS removes the interface from the Default VLAN.
- A tagged interface requires an additional step to remove it from Layer 2 mode. Because tagged interfaces can belong to multiple VLANs, remove the tagged interface from all VLANs using the no tagged interface command. Only after the interface is untagged and a member of the Default VLAN can you use the no switchport command to remove the interface from Layer 2 mode. For more information, refer to VLANs and Port Tagging.

#### Example of Configuring an Interface for Layer 2 Belonging to the Default VLAN

```
Dell(conf) #int te 3/2
Dell(conf-if) #no shut
Dell(conf-if) #switchport
Dell(conf-if) #show config
interface TenGigabitEthernet 3/2
  no ip address
  switchport
  no shutdown
Dell(conf-if)#end
Dell#show vlan
Codes: * - Default VLAN, G - GVRP VLANs
 NUM Status Q Ports
       Active U Te 3/2
       Active T Pol(So 0/0-1)
               T Te 3/0
Dell#
```

### Port-Based VLANs

Port-based VLANs are a broadcast domain defined by different ports or interfaces. In Dell Networking OS, a port-based VLAN can contain interfaces from different line cards within the chassis. Dell Networking OS supports 4094 port-based VLANs.

Port-based VLANs offer increased security for traffic, conserve bandwidth, and allow switch segmentation. Interfaces in different VLANs do not communicate with each other, adding some security to the traffic on those interfaces. Different VLANs can communicate between each other through IP routing. Because traffic is only broadcast or flooded to the interfaces within a VLAN, the VLAN conserves bandwidth. Finally, you can have multiple VLANs configured on one switch, thus segmenting the device.

Interfaces within a port-based VLAN must be in Layer 2 mode and can be tagged or untagged in the VLAN ID.

# **VLANs and Port Tagging**

To add an interface to a VLAN, the interface must be in Layer 2 mode. After you place an interface in Layer 2 mode, the interface is automatically placed in the Default VLAN.

Dell Networking OS supports IEEE 802.1Q tagging at the interface level to filter traffic. When you enable tagging, a tag header is added to the frame after the destination and source MAC addresses. That information is preserved as the frame moves through the network. The following example shows the structure of a frame with a tag header. The VLAN ID is inserted in the tag header.

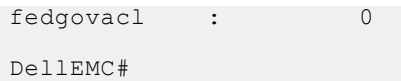

Figure 140. Tagged Frame Format

The tag header contains some key information that Dell Networking OS uses:

• The VLAN protocol identifier identifies the frame as tagged according to the IEEE 802.1Q specifications (2 bytes).

- Tag control information (TCI) includes the VLAN ID (2 bytes total). The VLAN ID can have 4,096 values, but two are reserved.
- NOTE: The insertion of the tag header into the Ethernet frame increases the size of the frame to more than the 1,518 bytes as specified in the IEEE 802.3 standard. Some devices that are not compliant with IEEE 802.3 may not support the larger frame size.

Information contained in the tag header allows the system to prioritize traffic and to forward information to ports associated with a specific VLAN ID. Tagged interfaces can belong to multiple VLANs, while untagged interfaces can belong only to one VLAN

# **Configuration Task List**

This section contains the following VLAN configuration tasks.

- Creating a Port-Based VLAN (mandatory)
- Assigning Interfaces to a VLAN (optional)
- Assigning an IP Address to a VLAN (optional)
- Enabling Null VLAN as the Default VLAN

### **Creating a Port-Based VLAN**

To configure a port-based VLAN, create the VLAN and then add physical interfaces or port channel (LAG) interfaces to the VLAN.

i NOTE: The Default VLAN (VLAN 1) is part of the system startup configuration and does not require configuration.

A VLAN is active only if the VLAN contains interfaces and those interfaces are operationally up. As shown in the following example, VLAN 1 is inactive because it does not contain any interfaces. The other VLANs contain enabled interfaces and are active.

NOTE: In a VLAN, the shutdown command stops Layer 3 (routed) traffic only. Layer 2 traffic continues to pass through the VLAN. If the VLAN is not a routed VLAN (that is, configured with an IP address), the shutdown command has no affect on VLAN traffic.

When you delete a VLAN (using the no interface vlan vlan-id command), any interfaces assigned to that VLAN are assigned to the Default VLAN as untagged interfaces.

To create a port-based VLAN, use the following command.

Configure a port-based VLAN (if the VLAN-ID is different from the Default VLAN ID) and enter INTERFACE VLAN mode.
 CONFIGURATION mode

```
interface vlan vlan-id
```

To activate the VLAN, after you create a VLAN, assign interfaces in Layer 2 mode to the VLAN.

To view the configured VLANs, use the show vlan command in EXEC Privilege mode.

### **Assigning Interfaces to a VLAN**

You can only assign interfaces in Layer 2 mode to a VLAN using the tagged and untagged commands. To place an interface in Layer 2 mode, use the switchport command.

You can further designate these Layer 2 interfaces as tagged or untagged. For more information, refer to the Interfaces chapter and Configuring Layer 2 (Data Link) Mode. When you place an interface in Layer 2 mode by the switchport command, the interface is automatically designated untagged and placed in the Default VLAN.

To view which interfaces are tagged or untagged and to which VLAN they belong, use the show vlan command. The following example shows that six VLANs are configured, and two interfaces are assigned to VLAN 2. The Q column in the show vlan command example notes whether the interface is tagged (T) or untagged (U). For more information about this command, refer to the Layer 2 chapter of the Dell Networking OS Command Reference Guide.

To tag frames leaving an interface in Layer 2 mode, assign that interface to a port-based VLAN to tag it with that VLAN ID. To tag interfaces, use the following commands.

1. Access INTERFACE VLAN mode of the VLAN to which you want to assign the interface.

CONFIGURATION mode

interface vlan vlan-id

2. Enable an interface to include the IEEE 802.1Q tag header.

**INTERFACE** mode

tagged interface

To view just the interfaces that are in Layer 2 mode, use the show interfaces switchport command in EXEC Privilege mode or EXEC mode.

The following example shows the steps to add a tagged interface (in this case, port channel 1) to VLAN 4. To view the interface's status. Interface (po 1) is tagged and in VLAN 2 and 3, use the show vlan command. In a port-based VLAN, use the tagged command to add the interface to another VLAN. The show vlan command output displays the interface's (po 1) changed status.

Except for hybrid ports, only a tagged interface can be a member of multiple VLANs. You can assign hybrid ports to two VLANs if the port is untagged in one VLAN and tagged in all others.

```
Dell#show vlan
Codes: * - Default VLAN, G - GVRP VLANs
  NUM Status
              Q Ports
  1 Inactive
               T Po1(So 0/0-1)
     Active
                 Te 3/0
     Active T Pol(So 0/0-1)
               T Te 3/1
Dell#config
Dell(conf) #int vlan 4
Dell(conf-if-vlan) #tagged po 1
Dell(conf-if-vlan) #show conf
interface Vlan 4
  no ip address
  tagged Port-channel 1
Dell(conf-if-vlan)#end
Dell#show vlan
Codes: * - Default VLAN, G - GVRP VLANs
  NUM Status
               Q Ports
      Inactive
               T Pol(So 0/0-1)
  2
     Active
               T Te 3/0
               T Pol(So 0/0-1)
T Te 3/1
  3
     Active
```

```
4 Active T Pol(So 0/0-1)
Dell#
```

When you remove a tagged interface from a VLAN (using the no tagged interface command), it remains tagged only if it is a tagged interface in another VLAN. If the tagged interface is removed from the only VLAN to which it belongs, the interface is placed in the Default VLAN as an untagged interface.

### **Moving Untagged Interfaces**

To move untagged interfaces from the Default VLAN to another VLAN, use the following commands.

1. Access INTERFACE VLAN mode of the VLAN to which you want to assign the interface.

CONFIGURATION mode

interface vlan vlan-id

2. Configure an interface as untagged.

INTERFACE mode

untagged interface

This command is available only in VLAN interfaces.

The no untagged <code>interface</code> command removes the untagged interface from a port-based VLAN and places the interface in the Default VLAN. You cannot use the no <code>untagged interface</code> command in the Default VLAN. The following example shows the steps and commands to move an untagged interface from the Default VLAN to another VLAN.

The only way to remove an interface from the Default VLAN is to place the interface in Default mode by entering the noswitchport command in INTERFACE mode.

```
Dell#show vlan
Codes: * - Default VLAN, G - GVRP VLANs
  NUM Status
               Q
                  Ports
       Active U Te 3/2
 1
  1 Active U 16 3/2
2 Active T Pol(So 0/0-1)
      T Te 3/0
Active T Pol(So
                  Po1(So 0/0-1)
               T Te 3/1
     Inactive
  4
Dell#conf
Dell(conf) #int vlan 4
Dell(conf-if-vlan) #untagged gi 3/2
Dell(conf-if-vlan) #show config
interface Vlan 4
  no ip address
  untagged TenGigabitEthernet 3/2
Dell(conf-if-vlan)#end
Dell#show vlan
Codes: * - Default VLAN, G - GVRP VLANs
  NUM Status
               Q Ports
 1
       Inactive
  2
      Active T Pol(So 0/0-1)
      T Te 3/0
Active T Po1(So 0/0-1)
  3
               T Te 3/1
  4
       Active U Te 3/2
Dell#
```

The only way to remove an interface from the Default VLAN is to place the interface in Default mode by using the no switchport command in INTERFACE mode.

### Assigning an IP Address to a VLAN

VLANs are a Layer 2 feature. For two physical interfaces on different VLANs to communicate, assign an IP address to the VLANs to route traffic between the two interfaces.

The shutdown command in INTERFACE mode does not affect Layer 2 traffic on the interface; the shutdown command only prevents Layer 3 traffic from traversing over the interface.

NOTE: You cannot assign an IP address to the Default VLAN (VLAN 1). To assign another VLAN ID to the Default VLAN, use the default vlan-id vlan-id command.

In Dell Networking OS, you can place VLANs and other logical interfaces in Layer 3 mode to receive and send routed traffic. For more information, refer to Bulk Configuration.

To assign an IP address, use the following command.

• Configure an IP address and mask on the interface.

**INTERFACE** mode

- ip address ip-address mask [secondary]
- ip-address mask Enter an address in dotted-decimal format (A.B.C.D) and the mask must be in slash format (/24).
- o secondary This is the interface's backup IP address. You can configure up to eight secondary IP addresses.

### **Enabling Null VLAN as the Default VLAN**

In a Carrier Ethernet for Metro Service environment, service providers who perform frequent reconfigurations for customers with changing requirements occasionally enable multiple interfaces, each connected to a different customer, before the interfaces are fully configured.

This presents a vulnerability because both interfaces are initially placed in the native VLAN, VLAN 1, and for that period customers are able to access each other's networks. Dell Networking OS has a Null VLAN to eliminate this vulnerability. When you enable the Null VLAN, all ports are placed into it by default, so even if you activate the physical ports of multiple customers, no traffic is allowed to traverse the links until each port is place in another VLAN.

To enable Null VLAN, use the following command.

• Disable the default VLAN, so that all ports belong to the Null VLAN until configured as a member of another VLAN. CONFIGURATION mode

default-vlan disable

Default: the default VLAN is enabled (no default-vlan disable).

# **Configuring Native VLANs**

Traditionally, ports can be either untagged for membership to one VLAN or tagged for membership to multiple VLANs.

You must connect an untagged port to a VLAN-unaware station (one that does not understand VLAN tags) and connect a tagged port to a VLAN-aware station (one that generates and understands VLAN tags).

Native VLAN support breaks this barrier so that you can connect a port to both VLAN-aware and VLAN-unaware stations. Such ports are referred to as hybrid ports. Physical and port-channel interfaces may be hybrid ports.

Native VLAN is useful in deployments where a Layer 2 port can receive both tagged and untagged traffic on the same physical port. The classic example is connecting a voice-over-IP (VoIP) phone and a PC to the same port of the switch. The VoIP phone is configured to generate tagged packets (with VLAN = VOICE VLAN) and the attached PC generates untagged packets.

NOTE: You cannot configure an existing switchport or port channel interface for Native VLAN. Interfaces must have no other Layer 2 or Layer 3 configurations when using the portmode hybrid command or a similar message displays: % Error: Port is in Layer-2 mode Gi 5/6.

To configure a port so that it can be a member of untagged and tagged VLANs, use the following commands.

**1.** Remove any Layer 2 or Layer 3 configurations from the interface. INTERFACE mode

**2.** Configure the interface for Hybrid mode.

INTERFACE mode

portmode hybrid

**3.** Configure the interface for Switchport mode.

INTERFACE mode

switchport

**4.** Add the interface to a tagged or untagged VLAN.

VLAN INTERFACE mode

[tagged | untagged]

# **VLT Proxy Gateway**

The virtual link trucking (VLT) proxy gateway feature allows a VLT domain to locally terminate and route L3 packets that are destined to a Layer 3 (L3) end point in another VLT domain. Enable the VLT proxy gateway using the link layer discover protocol (LLDP) method or the static configuration. For more information, see the *Command Line Reference Guide*.

#### **Topics:**

- Proxy Gateway in VLT Domains
- Configuring an LLDP VLT Proxy Gateway
- Configuring a Static VLT Proxy Gateway

# **Proxy Gateway in VLT Domains**

Using a proxy gateway, the VLT peers in a domain can route the L3 packets destined for VLT peers in another domain as long as they have L3 reachability for the IP destinations.

A proxy gateway in a VLT domain provides the following benefits:

- Avoids sub-optimal routing of packets by a VLT domain when packets are destined to the endpoint in another VLT domain.
- Provides resiliency if a VLT peer goes down by performing proxy routing for the peer's destination MAC address in another VLT domain.

A typical scenario is virtual movement of servers across data centers. Virtual movement enables live migration of running virtual machines (VMs) from one host to another without downtime. For example, consider a square VLT connecting two data centers. If a VM, VM1 on Server Rack 1 has C as its default gateway and VM1 performs a virtual movement to Server Rack 2 with no change in default gateway. In this case, L3 packets destined for C can be routed either by C1 or D1 locally. To do this, install the local system mac address of C and D in both C1 and D1 so the packets for C and D could have a hit at C1 /D1 and be routed locally.

The following figure shows:

- Server racks, named Rack 1 and Rack 2, are part of data centers named DC1 and DC2, respectively.
- Rack 1 is connected to devices A and B in Layer 2.
- Rack 2 is connected to devices A and B in Layer 2.
- A VLT link aggregation group (LAG) is present between A and B.
- A and B are connected to core routers, C and D.
- VLT routing is present between C and D.
- C1 and D1 are Layer 3 core routers in DC2, in which VLT routing is enabled.
- The core routers C and D in the local VLT domain is connected to the core routers C1 and D1 in the remote VLT Domain using VLT links in eVLT fashion.

For more information about eVLT, refer to the Virtual Link Trunking (VLT) chapter. The core or Layer 3 routers C and D in local VLT Domain and C1 and D1 in the remote VLT Domain are then part of a Layer 3 cloud.

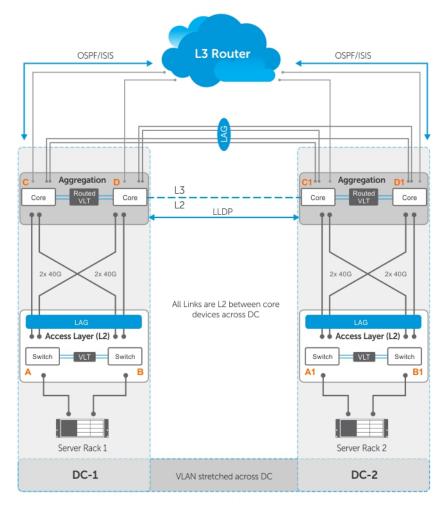

Topology 1

Figure 141. Sample Configuration for a VLT Proxy Gateway

# Guidelines for Enabling the VLT Proxy Gateway

Keep the following points in mind when you enable a VLT proxy gateway:

- Proxy gateway is supported only for VLT; for example, across a VLT domain.
- You must enable the VLT peer-routing command for the VLT proxy gateway to function.
- Asymmetric virtual local area network (VLAN) configuration, such as the same VLAN configured with Layer 2 (L2) mode on one VLT domain and L3 mode on another VLT domain is not supported. You must always configure the same mode for the VLANs across the VLT domain.
- You must maintain VLAN symmetry within a VLT domain.
- The connection between DCs must be a L3 VLT in eVLT format . For more information, refer to the eVLT Configuration Example
- The trace route across the DCs can show extra hops.
- To ensure no traffic drops, you must maintain route symmetry across the VLT domains. When the routing table across DCs is not symmetrical, there is a possibility of a routing miss by a DC that does not have the route for L3 traffic. Because routing protocols are enabled and both DCs are in the same subnet, there is no dynamic route asymmetry. But if you configure a static route on one DC and not on the other, there is asymmetry.
- If the port-channel specified in the proxy-gateway command is not a VLT LAG, the configuration is rejected by the CLI.
- You cannot change the VLT LAG to a legacy LAG when it is part of proxy-gateway.
- You cannot change the link layer discovery protocol (LLDP) port channel interface to a legacy LAG when you enable a proxy gateway.
- Dell EMC Networking recommends the vlt-peer-mac transmit command only for square VLTs without diagonal links.
- The virtual router redundancy (VRRP) protocol and IPv6 routing is not supported.

- Private VLANs (PVLANs) are not supported.
- When a Virtual Machine (VM) moves from one VLT domain to the another VLT domain, the VM host sends the gratuitous ARP (GARP), which in-turn triggers a mac movement from the previous VLT domain to the newer VLT domain.
- After a station move, if the host sends a TTL1 packet destined to its gateway; for example, a previous VLT node, the packet can be dropped.
- After a station move, if the host first PINGs its gateway; for example, a previous VLT node it results in a 40 to 60% success rate considering it takes a longer path.
- When you remove and add back a MAC address, L3 frames can be received out-of-order at the L3 cloud. This happens when proxy gateway routing and sub-optimal routing intersperse with each other.

# **Enable VLT Proxy Gateway**

To enable the VLT proxy gateway, the system mac addresses of C and D in the local VLT domain must be installed in C1 and D1 in the remote VLT domain and vice versa. You can install the mac address in two methods - the proxy-gateway lldp method or the proxy-gateway static configuration. Proxy-gateway LLDP is a dynamic method of installing the local mac addresses in the remote VLT domain, which is achieved using a new organizational type, length, value (TLV) in LLDP packets.

#### LLDP Organizational TLV for Proxy Gateway

• You can configure the VLT proxy gateway in a VLT domain using the proxy-gateway LLDP command in proxy-gateway Configuration mode. Specify the port-channel interface of the square VLT link on which LLDP packets are sent using thepeer-domain-link port-channel command.

Configuring the proxy gateway 11dp and the peer-domain-link port channel, LLDP sets TLV flags on the interfaces for receiving and transmitting private TLV packets. After defining these organizational TLV settings, LLDP encodes the local system mac-addresses as organizational TLVs for transmitting to the peer. If you specify the no proxy gateway LLDP interface command, LLDP stops transmitting and receiving proxy gateway TLV packets on the specified interfaces. However, other TLVs are not affected. From the interfaces on which you enabled the proxy gateway LLDP, LLDP decodes the TLV packets from the remote LLDP by using the new organizational TLV.

The following requirements must be satisfied for LLDP proxy gateway to function correctly:

- o Data centers must be directly connected.
- LLDP has a limited TLV size. As a result, information that is carried by the new TLV is limited to one or two MAC addresses.
- o You must have all related systems properly configured and set up.
- LLDP defines an organizationally specific TLV (type 127) with a unique identifier (0x0001E8) and a defined subtype (0x01) for sending or receiving information.
- LLDP uses the existing infrastructure and adds a new TLV for sending and receiving on the configured ports.
- There are only a few MAC addresses for each unit transmitted. All currently active MAC addresses are carried on the newly defined TLV.
- Dell EMC Networking devices not configured with VLT proxy gateway process standard TLVs and ignore TLVs configured with VLT proxy gateway.

The LLDP organizational TLV passes local destination MAC address information to peer VLT domain devices so they can act as a proxy gateway. To enable proxy gateway LLDP, two configurations are required:

- You must configure the global proxy gateway LLDP to enable the proxy-gateway LLDP TLV.
- You must configure the interface proxy gateway LLDP to enable or disable a proxy-gateway LLDP TLV on specific interfaces.
- The interface is typically a VLT port-channel that connects to a remote VLT domain.
- The new proxy gateway TLV is carried on the physical links under the port channel only.
- You must have at least one link connection to each unit of the VLT domain.

Following are the prerequisites for Proxy Gateway LLDP configuration:

• You must globally enable LLDP.

- You cannot have interface—level LLDP disable commands on the interfaces configured for proxy gateway and you must enable both transmission and reception.
- You must connect both units of the remote VLT domain by the port channel member.
- If you connect more than one port to a unit of the remote VLT domain, the connection must be completed by the time you enable the proxy gateway LLDP.
- You cannot have other conflicting configurations (for example, you cannot have a static proxy gateway configuration).

Proxy Gateway LLDP configuration might not operate properly if one of the following conditions is true:

- Any proxy gateway configuration or LLDP configuration is not working.
- LLDP packets fail to reach the remote VLT domain devices (for example, because the system is down, rebooting, or the port's physical link connection is down).

### **LLDP VLT Proxy Gateway in a Square VLT Topology**

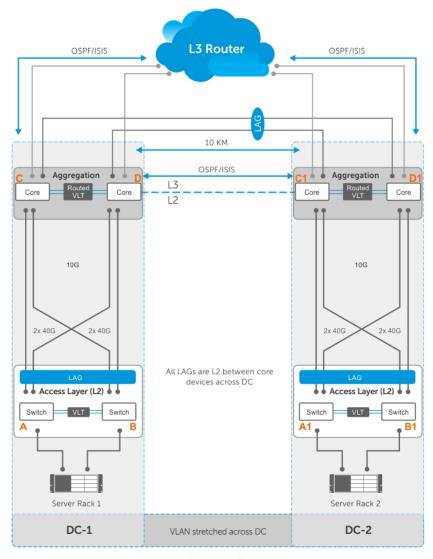

Topology 2

Figure 142. Sample Configuration for a VLT Proxy Gateway

• The preceding figure shows a sample square VLT Proxy gateway topology. There are no diagonal links in the square VLT connection between the C and D in VLT domain 1 and C1 and D1 in the VLT domain 2. This causes sub-optimal routing.

For VLT Proxy Gateway to work in this scenario you must configure the VLT-peer-mac transmit command under VLT Domain Proxy Gateway LLDP mode, in both C and D (VLT domain 1) and C1 and D1 (VLT domain 2). This behavior is applicable only in the LLDP configuration and not required in the static configuration.

#### Sample Configuration

```
DellEMC(conf-vlt-domain) #proxy-gateway lldp
DellEMC(conf-vlt-domain-pxy-gw-lldp) #vlt-peer-mac transmit
```

- Assume the inter-chassis link (ICL) between C1 and D1 is shutdown and if D1 is the secondary VLT, one half of the inter DC link goes down. After VM motion, if a packet reaches D1 with the destination MAC address of D, it may be dropped. This behavior is applicable only in an LLDP configuration; in a static configuration, the packet is forwarded.
- Any L3 packet, when it gets an L3 hit and is routed, it has a time to live (TTL) decrement as expected.
- You can disable the VLT Proxy Gateway for a particular VLAN using an "Exclude-VLAN" configuration. The configuration has to be done in both the VLT domains [C and D in VLT domain 1 and C1 and D1 in VLT domain 2].

#### Sample Configuration LLDP Method

```
DellEMC(conf-vlt-domain) #proxy-gateway ll
DellEMC(conf-vlt-domain-pxy-gw-lldp) #peer-domain-link port-channel 1 exclude-vlan 10
```

#### Sample Configuration Static Method

```
DellEMC(conf-vlt-domain) #proxy-gateway static
DellEMC(conf-vlt-domain-pxy-gw-static) #remote-mac-address <xx:xx:xx:xx:xx:xx> exclude-
vlan 10
```

- Packet duplication may happen with "Exclude-VLAN" configuration Assume you used the exclude-vlan option (called VLAN 10) in C and D and in C1 and D1; If packets for VLAN 10 with C's MAC address (C is in VLT domain 1) gets an L3 hit at C1 in VLT domain 2, they are switched to both D1 (via ICL) and C via inter DC link. This may lead to packet duplication. Therefore, if C's MAC address is learned at C1, the packet does not flood to D1 and only switches to C and avoids packet duplication.
- With the existing hardware capabilities, you can only disable VLT Proxy Gateway only for 500 VLANs, using exclude-VLAN configuration.

# Configuring an LLDP VLT Proxy Gateway

You can configure a proxy gateway in a VLT domain to locally route packets destined to a L3 endpoint in another VLT domain.

Apply the following configurations in the Core L3 Routers C and D in the local VLT domain and C1 and D1 in the remote VLT domain:

- 1. Configure proxy-gateway lldp in VLT Domain Configuration mode.
- 2. Configure peer-domain-link port-channel <vlt portchannel ID> in VLT Domain Proxy Gateway LLDP mode. The VLT port channel is the one that connects the remote VLT domain.

#### Sample Dynamic Proxy Configuration on C switch or C1 switch

```
Switch_C#conf
Switch_C(conf) #vlt domain 1
Switch_C(conf-vlt-domain1) #proxy-gateway lldp
Switch_C(conf-vlt-domain1-pxy-gw-lldp) #peer-domain-link port-channel 1....
```

# Configuring a Static VLT Proxy Gateway

You can configure a proxy gateway in VLT domains. A proxy gateway allows you to locally route the packets that are destined to an L3 endpoint of the other VLT domain.

Apply the following configurations in the Core L3 Routers C and D in local VLT domain and C1 and D1 in the remote VLT domain:

- 1. Configure proxy-gateway static in VLT Domain Configuration mode.
- 2. Configure remote-mac-address <mac-address> in VLT Domain Proxy Gateway LLDP mode. Configure the system mac-addresses of both C and D in C1 and also in D1 in the remote VLT domain and vice versa.

#### Sample Static Configuration on C switch or C1 switch

```
Switch_C#conf
Switch_C(conf) #vlt domain 1
Switch_C(conf-vlt-domain1) #proxy-gateway static
Switch_C(conf-vlt-domain1-pxy-gw-static) #remote-mac-address <xx:xx:xx:xx:xx:xx....</pre>
```

# Virtual Link Trunking (VLT)

Virtual link trunking (VLT) allows physical links between two chassis to appear as a single virtual link to the network core or other switches such as Edge, Access or ToR. VLT reduces the role of Spanning Tree protocols by allowing LAG terminations on two separate distribution or core switches, and by supporting a loop free topology.

(A Spanning Tree protocol is still needed to prevent the initial loop that may occur prior to VLT being established. After VLT is established, RSTP may be used to prevent loops from forming with new links that are incorrectly connected and outside the VLT domain.)

#### **Topics:**

- Overview
- VLT Terminology
- Configure Virtual Link Trunking
- RSTP Configuration
- PVST+ Configuration
- VLT Sample Configuration
- eVLT Configuration Example
- PIM-Sparse Mode Configuration Example
- Verifying a VLT Configuration
- Additional VLT Sample Configurations
- Troubleshooting VLT
- Reconfiguring Stacked Switches as VLT
- Specifying VLT Nodes in a PVLAN
- Configuring a VLT VLAN or LAG in a PVLAN
- Proxy ARP Capability on VLT Peer Nodes
- VLT Nodes as Rendezvous Points for Multicast Resiliency
- Configuring VLAN-Stack over VLT
- IPv6 Peer Routing in VLT Domains Overview

# **Overview**

VLT provides Layer 2 multipathing, creating redundancy through increased bandwidth, enabling multiple parallel paths between nodes and load-balancing traffic where alternative paths exist.

Virtual link trunking offers the following benefits:

- Allows a single device to use a LAG across two upstream devices.
- Eliminates STP-blocked ports.
- Provides a loop-free topology.
- Uses all available uplink bandwidth.
- Provides fast convergence if either the link or a device fails.
- Optimized forwarding with virtual router redundancy protocol (VRRP).
- Provides link-level resiliency.
- Assures high availability.

CAUTION: Dell Networking does not recommend enabling Stacking and VLT simultaneously. If you enable both features at the same time, unexpected behavior occurs.

As shown in the following example, VLT presents a single logical Layer 2 domain from the perspective of attached devices that have a virtual link trunk terminating on separate chassis in the VLT domain. However, the two VLT chassis are independent Layer2/Layer3 (L2/L3) switches for devices in the upstream network. L2/L3 control plane protocols and system management features function normally in VLT mode. Features such as VRRP and internet group management protocol (IGMP) snooping require state information coordinating between the two VLT chassis. IGMP and VLT configurations must be identical on both sides of the trunk to ensure the same behavior on both sides.

The following illustration shows VLT deployed on S5000 switches. The switches appear as a single virtual switch from the point of view of the switch or server supporting LACP.

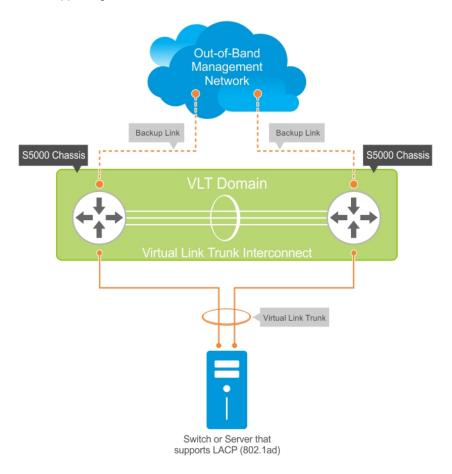

Figure 143. Virtual Link Trunking on S5000 Switches

#### **VLT on Core Switches**

You can also deploy VLT on core switches.

Uplinks from servers to the access layer and from access layer to the aggregation layer are bundled in LAG groups with end-to-end Layer 2 multipathing. This set up requires "horizontal" stacking at the access layer and VLT at the aggregation layer such that all the uplinks from servers to access and access to aggregation are in Active-Active Load Sharing mode. This example provides the highest form of resiliency, scaling, and load balancing in data center switching networks.

The following illustration shows stacking at the access, VLT in aggregation, and Layer 3 at the core.

The aggregation layer is mostly in the L2/L3 switching/routing layer. For better resiliency in the aggregation, Dell Networking recommends running the internal gateway protocol (IGP) on the VLTi VLAN to synchronize the L3 routing table across the two nodes on a VLT system.

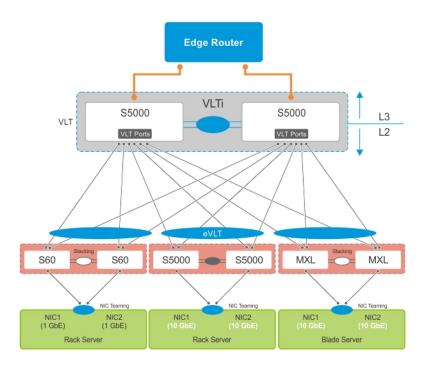

Figure 144. VLT on Core Switches

### **Multiple VLT**

A multiple VLT (mVLT) configuration allows two different VLT domains connected by a standard LACP LAG to form a loop-free Layer 2 topology in the aggregation layer.

This configuration supports a maximum of four (4) units, increasing the number of available ports and allowing for dual redundancy of the VLT. The following illustration shows how the core/aggregation port density in the Layer 2 topology is increased using mVLT. For inter-VLAN routing and other Layer 3 routing, a separate Layer 3 router is required.

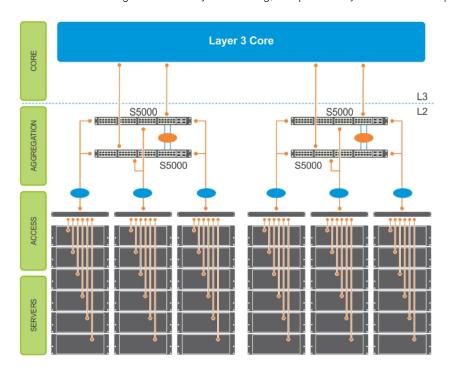

Figure 145. Example of a Multiple VLT Configuration

# **VLT Terminology**

The following are key VLT terms.

- Virtual link trunk (VLT) The combined port channel between an attached device and the VLT peer switches.
- **VLT backup link** The backup link monitors the vitality of VLT peer switches. The backup link sends configurable, periodic keep alive messages between the VLT peer switches.
- VLT interconnect (VLTi) The link used to synchronize states between the VLT peer switches. Both ends must be on 10 GbE or 40 GbE interfaces.
- VLT domain This domain includes both the VLT peer devices, VLT interconnect, and all of the port channels in the VLT connected to the attached devices. It is also associated to the configuration mode that you must use to assign VLT global parameters.
- **VLT peer device** One of a pair of devices that are connected with the special port channel known as the VLT interconnect (VLTi).

VLT peer switches have independent management planes. A VLT interconnect between the VLT chassis maintains synchronization of L2/L3 control planes across the two VLT peer switches. The VLT interconnect uses either 10G or 40G user ports on the chassis.

A separate backup link maintains heartbeat messages across an out-of-band (OOB) management network. The backup link ensures that node failure conditions are correctly detected and are not confused with failures of the VLT interconnect. VLT ensures that local traffic on a chassis does not traverse the VLTi and takes the shortest path to the destination via directly attached links.

# **Configure Virtual Link Trunking**

VLT requires that you enable the feature and then configure the same VLT domain, backup link, and VLT interconnect on both peer switches.

# **Important Points to Remember**

- You cannot enable S5000 stacking simultaneously with VLT. If you enable both at the same time, unexpected behavior occurs. For more information, refer to VLT and Stacking.
- VLT is not supported on an S5000 configured for FCoE transit or NPIV proxy gateway.
- VLT port channel interfaces must be switch ports.
- If you include RSTP on the system, configure it before VLT. Refer to Configuring Rapid Spanning Tree.
- Dell Networking strongly recommends that the VLTi (VLT interconnect) be a static LAG and that you disable LACP on the VLTi.
- Ensure that the spanning tree root bridge is at the Aggregation layer. If you enable RSTP on the VLT device, refer to RSTP and VLT for guidelines to avoid traffic loss.
- If you reboot both VLT peers in BMP mode and the VLT LAGs are static, the DHCP server reply to the DHCP discover offer may not be forwarded by the ToR to the correct node. To avoid this scenario, configure the VLT LAGs to the ToR and the ToR port channel to the VLT peers with LACP. If supported by the ToR, enable the lacp-ungroup feature on the ToR using the lacp ungroup member-independent port-channel command.
- If the lacp-ungroup feature is not supported on the ToR, reboot the VLT peers one at a time. After rebooting, verify that VLTi (ICL) is active before attempting DHCP connectivity.
- When you enable IGMP snooping on the VLT peers, ensure the value of the delay-restore command is not less than the query interval.
- When you enable Layer 3 routing protocols on VLT peers, make sure the delay-restore timer is set to a value that allows sufficient time for all routes to establish adjacency and exchange all the L3 routes between the VLT peers before you enable the VLT ports.
- Only use the lacp ungroup member-independent command if the system connects to nodes using bare metal provisioning (BMP) to upgrade or boot from the network.
- Ensure that you configure all port channels where LACP ungroup is applicable as hybrid ports and as untagged members of a VLAN. BMP uses untagged dynamic host configuration protocol (DHCP) packets to communicate with the DHCP server.
- If the DHCP server is located on the ToR and the VLTi (ICL) is down due to a failed link when a VLT node is rebooted in BMP mode, it is not able to reach the DHCP server, resulting in BMP failure.

# **Configuration Notes**

When you configure VLT, the following conditions apply.

- VLT domain
  - A VLT domain supports two chassis members, which appear as a single logical device to network access devices connected to VLT ports through a port channel.
  - A VLT domain consists of the two core chassis, the interconnect trunk, backup link, and the LAG members connected to attached devices.
  - o Each VLT domain has a unique MAC address that you create or VLT creates automatically.
  - o ARP tables are synchronized between the VLT peer nodes.
  - VLT peer switches operate as separate chassis with independent control and data planes for devices attached on non-VLT ports.
  - One chassis in the VLT domain is assigned a primary role; the other chassis takes the secondary role. The primary and secondary roles are required for scenarios when connectivity between the chassis is lost. VLT assigns the primary chassis role according to the lowest MAC address. You can configure the primary role.
  - o In a VLT domain, the peer switches must run the same Dell Networking OS software version.
  - o Separately configure each VLT peer switch with the same VLT domain ID and the VLT version. If the system detects mismatches between VLT peer switches in the VLT domain ID or VLT version, the VLT Interconnect (VLTi) does not activate. To find the reason for the VLTi being down, use the show vlt statistics command to verify that there are mismatch errors, then use the show vlt brief command on each VLT peer to view the VLT version on the peer switch. If the VLT version is more than one release different from the current version in use, the VLTi does not activate.
  - The chassis members in a VLT domain support connection to orphan hosts and switches that are not connected to both switches in the VLT core.
- VLT interconnect (VLTi)
  - The VLT interconnect must consist of either 10 GbE or 40 GbE ports. A maximum of eight 10 GbE or four 40 GbE ports is supported. A combination of 10 GbE and 40 GbE ports is not supported.
  - o A VLT interconnect over 1G ports is not supported.
  - o The port channel must be in Default mode (not Switchport mode) to have VLTi recognize it.
  - o The system automatically includes the required VLANs in VLTi. You do not need to manually select VLANs.
  - VLT peer switches operate as separate chassis with independent control and data planes for devices attached to non-VLT ports.
  - Port-channel link aggregation (LAG) across the ports in the VLT interconnect is required; individual ports are not supported. Dell Networking strongly recommends configuring a static LAG for VLTi.
  - The VLT interconnect synchronizes L2 and L3 control-plane information across the two chassis.
  - The VLT interconnect is used for data traffic only when there is a link failure that requires using VLTi in order for data packets to reach their final destination.
  - o Unknown, multicast, and broadcast traffic can be flooded across the VLT interconnect.
  - MAC addresses for VLANs configured across VLT peer chassis are synchronized over the VLT interconnect on an egress port such as a VLT LAG. MAC addresses are the same on both VLT peer nodes.
  - o ARP entries configured across the VLTi are the same on both VLT peer nodes.
  - If you shut down the port channel used in the VLT interconnect on a peer switch in a VLT domain in which you did
    not configure a backup link, the switch's role displays in the show vlt brief command output as Primary instead of
    Standalone.
  - When you change the default VLAN ID on a VLT peer switch, the VLT interconnect may flap.
  - In a VLT domain, the following software features are supported on VLTi: link layer discovery protocol (LLDP), flow control, port monitoring, jumbo frames, and data center bridging (DCB).
  - When you enable the VLTi link, the link between the VLT peer switches is established if the following configured information is true on both peer switches:
    - the VLT system MAC address matches.
    - the VLT unit-id is not identical.
    - NOTE: If you configure the VLT system MAC address or VLT unit-id on only one of the VLT peer switches, the link between the VLT peer switches is not established. Each VLT peer switch must be correctly configured to establish the link between the peers.
  - If the link between the VLT peer switches is established, changing the VLT system MAC address or the VLT unit-id
    causes the link between the VLT peer switches to become disabled. However, removing the VLT system MAC address or
    the VLT unit-id may disable the VLT ports if you happen to configure the unit ID or system MAC address on only one VLT
    peer at any time.

- If the link between VLT peer switches is established, any change to the VLT system MAC address or unit-id fails if the changes made create a mismatch by causing the VLT unit-ID to be the same on both peers and/or the VLT system MAC address does not match on both peers.
- o If you replace a VLT peer node, preconfigure the switch with the VLT system MAC address, unit-id, and other VLT parameters before connecting it to the existing VLT peer switch using the VLTi connection.

#### VLT backup link

- In the backup link between peer switches, heartbeat messages are exchanged between the two chassis for health checks. The default time interval between heartbeat messages over the backup link is 1 second. You can configure this interval. The range is from 1 to 5 seconds. DSCP marking on heartbeat messages is CS6.
- o In order that the chassis backup link does not share the same physical path as the interconnect trunk, Dell Networking recommends using the management ports on the chassis and traverse an out-of-band management network. The backup link can use user ports, but not the same ports the interconnect trunk uses.
- The chassis backup link does not carry control plane information or data traffic. Its use is restricted to health checks only.
- Virtual link trunks (VLTs) between access devices and VLT peer switches
  - To connect servers and access switches with VLT peer switches, you use a VLT port channel, as shown in Overview. Up
    to 48 port-channels are supported; up to 16 member links are supported in each port channel between the VLT domain
    and an access device.
  - The discovery protocol running between VLT peers automatically generates the ID number of the port channel that connects an access device and a VLT switch. The discovery protocol uses LACP properties to identify connectivity to a common client device and automatically generates a VLT number for port channels on VLT peers that connects to the device. The discovery protocol requires that an attached device always runs LACP over the port-channel interface.
  - VLT provides a loop-free topology for port channels with endpoints on different chassis in the VLT domain.
  - VLT uses shortest path routing so that traffic destined to hosts via directly attached links on a chassis does not traverse
    the chassis-interconnect link.
  - o VLT allows multiple active parallel paths from access switches to VLT chassis.
  - VLT supports port-channel links with LACP between access switches and VLT peer switches. Dell Networking recommends using static port channels on VLTi.
  - o If VLTi connectivity with a peer is lost but the VLT backup connectivity indicates that the peer is still alive, the VLT ports on the Secondary peer are orphaned and are shut down.
    - In one possible topology, a switch uses the BMP feature to receive its IP address, configuration files, and boot image from a DHCP server that connects to the switch through the VLT domain. In the port-channel used by the switch to connect to the VLT domain, configure the port interfaces on each VLT peer as hybrid ports before adding them to the port channel (refer to Connecting a VLT Domain to an Attached Access Device (Switch or Server)). To configure a port in Hybrid mode so that it can carry untagged, single-tagged, and double-tagged traffic, use the portmode hybrid command in Interface Configuration mode as described in Configuring Native VLANs.
    - For example, if the DHCP server is on the ToR and VLTi (ICL) is down (due to either an unavailable peer or a link failure), whether you configured the VLT LAG as static or LACP, when a single VLT peer is rebooted in BMP mode, it cannot reach the DHCP server, resulting in BMP failure.

#### • Software features supported on VLT port-channels

- o In a VLT domain, the following software features are supported on VLT ports: 802.1X with multi-supplicant dynamic VLAN assignments and MAC Authentication Bypass, VRRP, Layer 3 VLANs, IGMP Snooping, FRRP, DHCP Snooping, DHCP relay, sFlow, ingress and egress QoS, ingress and egress ACLs, DCB and Layer 2 control protocols such as RSTP (see Configuring Rapid Spanning Tree).
  - NOTE: PVST+ passthrough is supported in a VLT domain. PVST+ BPDUs does not result in an interface shutdown. PVST+ BPDUs for a nondefault VLAN is flooded out as any other L2 multicast packet. On a default VLAN, RTSP is part of the PVST+ topology in that specific VLAN (default VLAN).
- For detailed information about how to use VRRP in a VLT domain, refer to the following VLT and VRRP interoperability section.
- o For information about configuring IGMP Snooping in a VLT domain, refer to VLT and IGMP Snooping.
- All system management protocols are supported on VLT ports, including SNMP, RMON, AAA, ACL, DNS, FTP, SSH, Syslog, NTP, RADIUS, SCP, TACACS+, Telnet, and LLDP.
- Enable Layer 3 VLAN connectivity VLT peers by configuring a VLAN network interface for the same VLAN on both switches.
- Software features supported on VLT port-channels:
  - o In a VLT domain, the following software features are supported on VLT physical ports: 802.1p, LLDP, flow control, port monitoring, and jumbo frames.
- Software features supported on non-VLT ports:
  - o In a VLT domain, the following software features are supported on non-VLT ports: OSPF, BGP, IS-IS, DHCP relay, sFlow, ingress and egress QOS, ingress and egress ACLs, 802.1x, and all protocols currently supported in Dell networking OS.
- VLT and VRRP interoperability

- In a VLT domain, VRRP interoperates with virtual link trunks that carry traffic to and from access devices (refer to Overview). The VLT peers belong to the same VRRP group and are assigned master and backup roles. Each peer actively forwards L3 traffic, reducing the traffic flow over the VLT interconnect.
- VRRP elects the router with the highest priority as the master in the VRRP group. To ensure VRRP operation in a VLT domain, configure VRRP group priority on each VLT peer so that a peer is either the master or backup for all VRRP groups configured on its interfaces. For more information, refer to Setting VRRP Group (Virtual Router) Priority.
- o To verify that a VLT peer is consistently configured for either the master or backup role in all VRRP groups, use the show vrrp command on each peer.
- Also configure the same L3 routing (static and dynamic) on each peer so that the L3 reachability and routing tables are identical on both VLT peers. Both the VRRP master and backup peers must be able to locally forward L3 traffic in the same way.
- In a VLT domain, although both VLT peers actively participate in L3 forwarding as the VRRP master or backup router, the show vrrp command output displays one peer as master and the other peer as backup.
- Failure scenarios
  - On a link failover, when a VLT port channel fails, the traffic destined for that VLT port channel is redirected to the VLTi
    to avoid flooding.
  - When a VLT switch determines that a VLT port channel has failed (and that no other local port channels are available), the peer with the failed port channel notifies the remote peer that it no longer has an active port channel for a link. The remote peer then enables data forwarding across the interconnect trunk for packets that would otherwise have been forwarded over the failed port channel. This mechanism ensures reachability and provides loop management. If the VLT interconnect fails, the VLT software on the primary switch checks the status of the remote peer using the backup link. If the remote peer is up, the secondary switch disables all VLT ports on its device to prevent loops.
  - o If all ports in the VLT interconnect fail, or if the messaging infrastructure fails to communicate across the interconnect trunk, the VLT management system uses the backup link interface to determine whether the failure is a link-level failure or whether the remote peer has failed entirely. If the remote peer is still alive (heartbeat messages are still being received), the VLT secondary switch disables its VLT port channels. If keepalive messages from the peer are not being received, the peer continues to forward traffic, assuming that it is the last device available in the network. In either case, after recovery of the peer link or reestablishment of message forwarding across the interconnect trunk, the two VLT peers resynchronize any MAC addresses learned while communication was interrupted and the VLT system continues normal data forwarding.
  - o If the primary chassis fails, the secondary chassis takes on the operational role of the primary.
- The SNMP MIB reports VLT statistics.

#### **RSTP and VLT**

VLT provides loop-free redundant topologies and does not require RSTP.

RSTP can cause temporary port state blocking and may cause topology changes after link or node failures. Spanning tree topology changes are distributed to the entire layer 2 network, which can cause a network-wide flush of learned MAC and ARP addresses, requiring these addresses to be re-learned. However, enabling RSTP can detect potential loops nonsystem issues can cause, such as cabling errors or incorrect configurations. To minimize possible topology changes after link or node failure, RSTP is useful for potential loop detection. Configure RSTP using the following specifications.

The following recommendations help you avoid these issues and the associated traffic loss caused by using RSTP when you enable VLT on both VLT peers:

- Configure any ports at the edge of the spanning tree's operating domain as edge ports, which are directly connected to end stations or server racks. Disable RSTP on ports connected directly to Layer 3-only routers not running STP or configure them as edge ports.
- Ensure that the primary VLT node is the root bridge and the secondary VLT peer node has the second-best bridge ID in the network. If the primary VLT peer node fails, the secondary VLT peer node becomes the root bridge, avoiding problems with spanning tree port state changes that occur when a VLT node fails or recovers.
- Even with this configuration, if the node has non-VLT ports using RSTP that you did not configure as edge ports and are
  connected to other Layer 2 switches, spanning tree topology changes are still detected after VLT node recovery. To avoid
  this scenario, ensure that you configure any non-VLT ports as edge ports or disable RSTP.

# **VLT Bandwidth Monitoring**

When bandwidth usage of the VLTi (ICL) exceeds 80%, a syslog error message (shown in the following message) and an SNMP trap are generated.

```
\$STKUNIT0-M:CP\ \$VLTMGR-6-VLT-LAG-ICL: Overall Bandwidth utilization of VLT-ICL-LAG (portchannel 25) crosses threshold. Bandwidth usage (80 )
```

When the bandwidth usage drops below the 80% threshold, the system generates another syslog message (shown in the following message) and an SNMP trap.

```
STKUNITO-M:CP VLTMGR-6-VLT-LAG-ICL: Overall Bandwidth utilization of VLT-ICL-LAG (port-channel 25) reaches below threshold. Bandwidth usage (74 ) VLT show remote port channel status
```

# **VLT and Stacking**

You cannot enable stacking S5000 units with VLT.

If you enable stacking on a unit on which you want to enable VLT, first remove the unit from the existing stack. For information about how to remove a unit from a stack, refer to Remove a Switch from a Stack. After you remove the unit, you can configure VLT on the unit.

### **VLT and IGMP Snooping**

When configuring IGMP Snooping with VLT, ensure the configurations on both sides of the VLT trunk are identical to get the same behavior on both sides of the trunk.

When you configure IGMP snooping on a VLT node, the dynamically learned groups and multicast router ports are automatically learned on the VLT peer node.

# **VLT Port Delayed Restoration**

When a VLT node boots up, if the VLT ports have been previously saved in the start-up configuration, they are not immediately enabled.

To ensure MAC and ARP entries from the VLT per node are downloaded to the newly enabled VLT node, the system allows time for the VLT ports on the new node to be enabled and begin receiving traffic.

The delay-restore feature waits for all saved configurations to apply, then starts a configurable timer. After the timer expires, the VLT ports are enabled one-by-one in a controlled manner. The delay between bringing up each VLT port-channel is proportional to the number of physical members in the port-channel. The default is 90 seconds.

To change the duration of the configurable timer, use the delay-restore command.

If you enable IGMP snooping, IGMP queries are also sent out on the VLT ports at this time allowing any receivers to respond to the queries and update the multicast table on the new node.

This delay in bringing up the VLT ports also applies when the VLTi link recovers from a failure that caused the VLT ports on the secondary VLT peer node to be disabled.

# PIM-Sparse Mode Support on VLT

The designated router functionality of the PIM Sparse-Mode multicast protocol is supported on VLT peer switches for multicast sources and receivers that are connected to VLT ports.

VLT peer switches can act as a last-hop router for IGMP receivers and as a first-hop router for multicast sources.

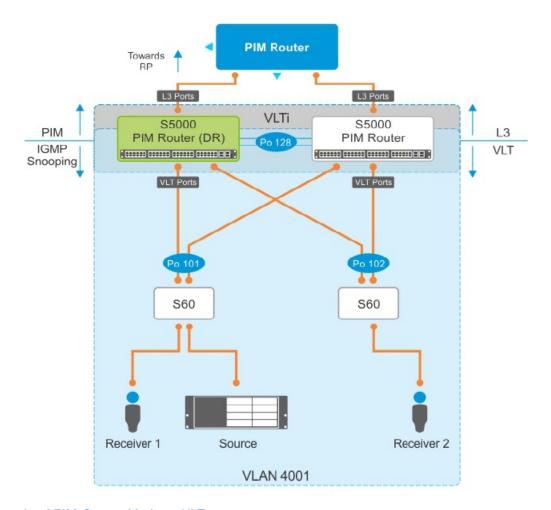

Figure 146. Example of PIM-Sparse Mode on VLT

On each VLAN where the VLT peer nodes act as the first hop or last hop routers, one of the VLT peer nodes is elected as the PIM designated router. If you configured IGMP snooping along with PIM on the VLT VLANs, you must configure VLTi as the static multicast router port on both VLT peer switches. This allows multicast traffic that originates from the source that is connected to the VLT ports to reach the PIM router which has downstream neighbors.

The VLT peer nodes can also act as normal PIM routers on Layer 3 ports and on VLANs that do not have any VLT port members. In addition to being first-hop or last -hop routers, the peer node can also act as an intermediate router.

To route traffic to and from the multicast source and receiver that are connected to VLT ports, enable PIM-Sparse mode on the VLANs to which the VLT ports belong using the ip pim sparse-mode command. If you configure IGMP snooping on these VLANs, the VLTi must be configured as a static multicast router port on both VLT peers.

Each VLT peer runs its own PIM protocol independently of other VLT peers. To ensure the PIM protocol states or multicast routing information base (MRIB) on the VLT peers are synced, if the incoming interface (IIF) and outgoing interface (OIF) are Spanned, the multicast route table is synced between the VLT peers.

To verify the PIM neighbors on the VLT VLAN and on the multicast port, use the show ip pim neighbor, show ip igmp snooping mrouter, and show running config commands.

You cannot configure VLT peer nodes as rendezvous points, but you can connect PIM routers to VLT ports.

If the VLT node elected as the designated router fails, traffic loss will occur until another VLT node is elected the designated router.

# **RSTP Configuration**

RSTP is supported in a VLT domain.

Before you configure VLT on peer switches, configure RSTP in the network. RSTP is required for initial loop prevention during the VLT startup phase. You may also use RSTP for loop prevention in the network outside of the VLT port channel. For information about how to configure RSTP, Rapid Spanning Tree Protocol (RSTP).

Run RSTP on both VLT peer switches. The primary VLT peer controls the RSTP states, such as forwarding and blocking, on both the primary and secondary peers. Dell Networking recommends configuring the primary VLT peer as the RSTP primary root device and configuring the secondary VLT peer as the RSTP secondary root device.

BPDUs use the MAC address of the primary VLT peer as the RSTP bridge ID in the designated bridge ID field. The primary VLT peer sends these BPDUs on VLT interfaces connected to access devices. The MAC address for a VLT domain is automatically selected on the peer switches when you create the domain (refer to Enabling VLT and Creating a VLT Domain).

Configure both ends of the VLT interconnect trunk with identical RSTP configurations. When you enable VLT, the show spanning-tree rstp brief command output displays VLT information (refer to Verifying a VLT Configuration).

# Preventing Forwarding Loops in a VLT Domain

During the bootup of VLT peer switches, a forwarding loop may occur until the VLT configurations are applied on each switch and the primary/secondary roles are determined.

To prevent the interfaces in the VLT interconnect trunk and RSTP-enabled VLT ports from entering a Forwarding state and creating a traffic loop in a VLT domain, follow these steps.

- 1. Configure RSTP in the core network and on each peer switch as described in Rapid Spanning Tree Protocol (RSTP).

  Disabling RSTP on one VLT peer may result in a VLT domain failure.
- 2. Enable RSTP on each peer switch.

  PROTOCOL SPANNING TREE RSTP mode
  no disable
- 3. Configure each peer switch with a unique bridge priority. PROTOCOL SPANNING TREE RSTP mode bridge-priority

# **Sample RSTP Configuration**

The following is a sample of an RSTP configuration.

Using the example shown in the Overview section as a sample VLT topology, the primary VLT switch sends BPDUs to an access device (switch or server) with its own RSTP bridge ID. The primary VLT switch process BPDUs generated by an RSTP-enabled access device. The secondary VLT switch tunnels the BPDUs that it receives to the primary VLT switch over the VLT interconnect. Only the primary VLT switch determines the RSTP roles and states on VLT ports and ensures that the VLT interconnect link is never blocked.

In the case of a primary VLT switch failure, the secondary switch starts sending BPDUs with its own bridge ID and inherits all the port states from the last synchronization with the primary switch. An access device never detects the change in primary/secondary roles and does not see it as a topology change.

The following examples show the RSTP configuration that you must perform on each peer switch to prevent forwarding loops.

# Configure RSTP on VLT Peers to Prevent Forwarding Loops (VLT Peer 1)

```
Dell_VLTpeer1(conf) #protocol spanning-tree rstp
Dell_VLTpeer1(conf-rstp) #no disable
Dell_VLTpeer1(conf-rstp) #bridge-priority 4096
```

#### Configure RSTP on VLT Peers to Prevent Forwarding Loops (VLT Peer 2)

```
Dell_VLTpeer2(conf) #protocol spanning-tree rstp
Dell_VLTpeer2(conf-rstp) #no disable
Dell_VLTpeer2(conf-rstp) #bridge-priority 0
```

# **Configuring VLT**

To configure VLT, use the following procedure.

**Prerequisites**: Before you begin, make sure that both VLT peer switches are running the same Dell Networking OS version and are configured for RSTP as described in RSTP Configuration. For VRRP operation, ensure that you configure VRRP groups and L3 routing on each VLT peer as described in *VLT and VRRP interoperability* in the Configuration Notes section.

To configure virtual link trunking and create a VLT domain in which two S5000 switches are physically connected and treated as a single port channel by access devices, configure the following settings on each VLT peer device.

- 1. Configure the VLT interconnect for the VLT domain. The primary and secondary switch roles in the VLT domain are automatically assigned after you configure both sides of the VLTi.
  - NOTE: If you use a third-party ToR unit, Dell Networking recommends using static LAGs on the VLTi between VLT peers to avoid potential problems if you reboot the VLT peers.
- 2. Enable VLT and create a VLT domain ID. VLT automatically selects a system MAC address.
- 3. Configure a backup link for the VLT domain.
- 4. (Optional) Manually reconfigure the default VLT settings, such as the MAC address and VLT primary/secondary roles.
- 5. Connect the peer switches in a VLT domain to an attached access device (switch or server).

### **Configuring a VLT Interconnect**

To configure a VLT interconnect, follow these steps.

Configure the port channel for the VLT interconnect on a VLT switch and enter Interface Configuration mode.
 CONFIGURATION mode

interface port-channel id-number

Enter the same port-channel number configured with the peer-link port-channel command as described in Enabling VLT and Creating a VLT Domain.

- i) NOTE: To be included in the VLTi, the port channel must be in Default mode (no switchport or VLAN assigned).
- 2. Remove an IP address from the interface.

INTERFACE PORT-CHANNEL mode

no ip address

3. Add one or more port interfaces to the port channel.

INTERFACE PORT-CHANNEL mode

channel-member interface

interface: specify one of the following interface types:

- 10 Gigabit Ethernet: Enter tengigabitethernet slot/port.
- 40 Gigabit Ethernet: Enter fortygigabitethernet slot/port.
- 4. Ensure that the port channel is active.

INTERFACE PORT-CHANNEL mode

no shutdown

 ${\bf 5.}\;$  Repeat Steps 1 to 4 on the VLT peer switch to configure the VLT interconnect.

# **Enabling VLT and Creating a VLT Domain**

To enable VLT and create a VLT domain, use the following steps.

1. Enable VLT on a switch, then configure a VLT domain and enter VLT-Domain Configuration mode.

CONFIGURATION mode

vlt domain domain-id

The domain ID range is from 1 to 1000.

Configure the same domain ID on the peer switch to allow for common peering. VLT uses the domain ID to automatically create a VLT MAC address for the domain. If you do not configure the system explicitly, the system mac-address of the primary will be the VLT MAC address for the domain.

To disable VLT, use the no vlt domain command.

- i) NOTE: Do not use MAC addresses such as "reserved" or "multicast."
- 2. Configure the IP address of the management interface on the remote VLT peer to be used as the endpoint of the VLT backup link for sending out-of-band hello messages.

VLT DOMAIN CONFIGURATION mode

back-up destination ip-address [interval seconds]

Optionally, specify the time interval used to send hello messages. The range is from 1 to 5 seconds.

3. Configure the port channel to be used as the VLT interconnect between VLT peers in the domain.

VLT DOMAIN CONFIGURATION mode

peer-link port-channel id-number

4. (Optional) Prevent a possible loop during the bootup of a VLT peer switch or a device that accesses the VLT domain.

CONFIGURATION mode

lacp ungroup member-independent {vlt | port-channel port-channel-id}

LACP on VLT ports (on a VLT switch or access device), which are members of the virtual link trunk, is not brought up until the VLT domain is recognized on the access device.

5. Repeat Steps 1 to 4 on the VLT peer switch to configure the IP address of this switch as the endpoint of the VLT backup link and to configure the same port channel for the VLT interconnect.

# Configuring a VLT Backup Link

To configure a VLT backup link, use the following command.

1. Specify the management interface to use for the backup link through an out-of-band management network.

CONFIGURATION mode

interface managementethernet slot/ port

Enter the slot (0-1) and the port (0).

2. Configure an IPv4 address (A.B.C.D) or IPv6 address (X:X:X:X:X) and mask (/x) on the interface.

MANAGEMENT INTERFACE mode

{ip address ipv4-address/ mask | ipv6 address ipv6-address/ mask}

This is the IP address to configure on the VLT peer with the back-up destination command.

**3.** Ensure that the interface is active.

MANAGEMENT INTERFACE mode

no shutdown

**4.** Repeat Steps 1 to 3 on the VLT peer switch.

To set an amount of time, in seconds, to delay the system from restoring the VLT port, use the delay-restore command at any time.

# Configuring a VLT Port Delay Period

To configure a VLT port delay period, use the following commands.

1. Enter VLT-Domain Configuration mode for a specified VLT domain.

CONFIGURATION mode

vlt domain domain-id

The range of domain IDs from 1 to 1000.

2. Enter an amount of time, in seconds, to delay the restoration of the VLT ports after the system is rebooted.

CONFIGURATION mode

delay-restore delay-restore-time

The range is from 1 to 1200.

The default is 90 seconds.

# Reconfiguring the Default VLT Settings (Optional)

To reconfigure the default VLT settings, use the following commands.

1. Enter VLT-Domain Configuration mode for a specified VLT domain.

CONFIGURATION mode

vlt domain domain-id

The range of domain IDs is from 1 to 1000.

2. (Optional) After you configure the VLT domain on each peer switch on both sides of the interconnect trunk, by default, Dell Networking OS elects a primary and secondary VLT peer device.

VLT DOMAIN CONFIGURATION mode

primary-priority value

To reconfigure the primary role of VLT peer switches, use the primary-priority command. To configure the primary role on a VLT peer, enter a lower value than the priority value of the remote peer.

The priority values are from 1 to 65535. The default is 32768.

**3.** (Optional) When you create a VLT domain on a switch, Dell Networking OS automatically creates a VLT-system MAC address used for internal system operations.

VLT DOMAIN CONFIGURATION mode

system-mac mac-address mac-address

To explicitly configure the default MAC address for the domain by entering a new MAC address, use the system-mac command. The format is aaaa.bbbb.cccc.

Also, reconfigure the same MAC address on the VLT peer switch.

Use this command to minimize the time required for the VLT system to synchronize the default MAC address of the VLT domain on both peer switches when one peer switch reboots.

**4.** (Optional) When you create a VLT domain on a switch, Dell Networking OS automatically assigns a unique unit ID (0 or 1) to each peer switch.

VLT DOMAIN CONFIGURATION mode

```
unit-id {0 | 1}
```

To explicitly configure the default values on each peer switch, use the unit-id command.

Configure a different unit ID (0 or 1) on each peer switch.

Unit IDs are used for internal system operations.

Use this command to minimize the time required for the VLT system to determine the unit ID assigned to each peer switch when one peer switch reboots.

# Connecting a VLT Domain to an Attached Access Device (Switch or Server)

To connect a VLT domain to an attached access device, use the following commands.

On a VLT peer switch: To connect to an attached device, configure the same port channel ID number on each peer switch in the VLT domain.

1. Configure the same port channel to use to connect to an attached device and enter Interface Configuration mode. CONFIGURATION mode

interface port-channel id-number

2. Remove an IP address from the interface.

INTERFACE PORT-CHANNEL mode

no ip address

**3.** Place the interface in Layer 2 mode.

INTERFACE PORT-CHANNEL mode

switchport

4. Add one or more port interfaces to the port channel.

INTERFACE PORT-CHANNEL mode

channel-member interface

interface: specify one of the following interface types:

- 10 Gigabit Ethernet: enter tengigabitethernet slot/port.
- 40 Gigabit Ethernet: enter fortygigabitethernet slot/port.
- 5. Ensure that the port channel is active.

INTERFACE PORT-CHANNEL mode

no shutdown

6. Associate the port channel to the corresponding port channel in the VLT peer for the VLT connection to an attached device.

INTERFACE PORT-CHANNEL mode

vlt-peer-lag port-channel id-number

The valid port-channel ID numbers are from 1 to 128.

- 7. Repeat Steps 1 to 6 on the VLT peer switch to configure the same port channel as part of the VLT domain.
- 8. On an attached switch or server: To connect to the VLT domain and add port channels to it, configure a port channel. For an example of how to verify the port-channel configuration, refer to VLT Sample Configuration.

To configure the VLAN where a VLT peer forwards received packets over the VLTi from an adjacent VLT peer that is down, use the peer-down-vlan parameter. When a VLT peer with BMP reboots, untagged DHCP discover packets are sent to the peer over the VLTi. Using this configuration ensures the DHCP discover packets are forwarded to the VLAN that has the DHCP corver.

# Configuring a VLT VLAN Peer-Down (Optional)

To configure a VLT VLAN peer-down, use the following commands.

1. Enter VLT-Domain Configuration mode for a specified VLT domain.

CONFIGURATION mode

vlt domain domain-id

The range of domain IDs is from 1 to 1000.

2. Enter the port-channel number that acts as the interconnect trunk.

VLT DOMAIN CONFIGURATION mode

peer-link port-channel id-number

The range is from 1 to 128.

3. Enter the VLAN ID number of the VLAN where the VLT forwards packets received on the VLTi from an adjacent peer that is down.

VLT DOMAIN CONFIGURATION mode

peer-down-vlan vlan interface number

The range is from 1 to 4094.

# **Configuring Enhanced VLT (Optional)**

To configure enhanced VLT (eVLT) between two VLT domains on your network, use the following procedure.

For a sample configuration, refer to eVLT Configuration Example. To set up the VLT domain, use the following commands.

1. Configure the port channel to be used for the VLT interconnect on a VLT switch and enter interface configuration mode.

CONFIGURATION mode

interface port-channel id-number

Enter the same port-channel number configured with the peer-link port-channel command in the Enabling VLT and Creating a VLT Domain.

2. Add one or more port interfaces to the port channel.

INTERFACE PORT-CHANNEL mode

channel-member interface

interface: specify one of the following interface types:

- For a 10-Gigabit Ethernet interface, enter the keyword TenGigabitEthernet then the slot/port information.
- For a 40-Gigabit Ethernet interface, enter the keyword fortyGigE then the slot/port information.
- 3. Enter VLT-domain configuration mode for a specified VLT domain.

CONFIGURATION mode

vlt domain domain-id

The range of domain IDs is from 1 to 1000.

**4.** Enter the port-channel number that acts as the interconnect trunk.

VLT DOMAIN CONFIGURATION mode

peer-link port-channel id-number

5. Configure the IP address of the management interface on the remote VLT peer to be used as the endpoint of the VLT backup link for sending out-of-band hello messages.

VLT DOMAIN CONFIGURATION mode

back-up destination ip-address [interval seconds]

You can optionally specify the time interval used to send hello messages. The range is from 1 to 5 seconds.

6. When you create a VLT domain on a switch, Dell EMC Networking OS automatically creates a VLT-system MAC address used for internal system operations. To explicitly configure the default MAC address for the domain by entering a new MAC address, use the following command.

VLT DOMAIN CONFIGURATION mode

system-mac mac-address mac-address

The format is aaaa.bbbb.cccc.

Also reconfigure the same MAC address on the VLT peer switch.

Use this command to minimize the time required for the VLT system to synchronize the default MAC address of the VLT domain on both peer switches when one peer switch reboots.

7. When you create a VLT domain on a switch, Dell EMC Networking OS automatically assigns a unique unit ID (0 or 1) to each peer switch. To explicitly configure the default values on each peer switch, use the following command.

VLT DOMAIN CONFIGURATION mode

```
unit-id {0 | 1}
```

The unit IDs are used for internal system operations.

Configure a different unit ID (0 or 1) on each peer switch.

Use this command to minimize the time required for the VLT system to determine the unit ID assigned to each peer switch when one peer switch reboots.

8. Configure enhanced VLT. Configure the port channel to be used for the VLT interconnect on a VLT switch and enter interface configuration mode.

#### CONFIGURATION mode

interface port-channel id-number

Enter the same port-channel number configured with the peer-link port-channel command in the Enabling VLT and Creating a VLT Domain.

9. Place the interface in Layer 2 mode.

INTERFACE PORT-CHANNEL mode

switchport

10. Associate the port channel to the corresponding port channel in the VLT peer for the VLT connection to an attached device.

INTERFACE PORT-CHANNEL mode

vlt-peer-lag port-channel id-number

11. Ensure that the port channel is active.

INTERFACE PORT-CHANNEL mode

no shutdown

12. Add links to the eVLT port. Configure a range of interfaces to bulk configure.

CONFIGURATION mode

interface range {port-channel id}

13. Enable LACP on the LAN port.

**INTERFACE** mode

port-channel-protocol lacp

14. Configure the LACP port channel mode.

**INTERFACE** mode

port-channel number mode [active]

15. Ensure that the interface is active.

MANAGEMENT INTERFACE mode

no shutdown

**16.** Enable peer routing.

VLT DOMAIN CONFIGURATION mode

peer-routing

If you enable peer routing, a VLT node acts as the proxy gateway for its peer.

- 17. Repeat steps 1 through 16 for the VLT peer node in Domain 1.
- 18. Repeat steps 1 through 16 for the first VLT node in Domain 2.
- 19. Repeat steps 1 through 16 for the VLT peer node in Domain 2.

To verify the configuration of a VLT domain, use any of the show commands described in Verifying a VLT Configuration.

# **PVST+ Configuration**

PVST+ is supported in a VLT domain.

Before you configure VLT on peer switches, configure PVST+ in the network. PVST+ is required for initial loop prevention during the VLT startup phase. You may also use PVST+ for loop prevention in the network outside of the VLT port channel. For information on PVST+, refer to Per-VLAN Spanning Tree Plus (PVST+).

Run PVST+ on both VLT peer switches. A PVST+ instance is created for every VLAN configured in the system. PVST+ instances running in the Primary Peer control the VLT-LAGs on both Primary and Secondary peers. Only the Primary VLT switch determines the PVST+ roles and states on VLT ports and ensures that the VLT interconnect link is never blocked. The PVST+ instance in Primary peer sends the role/state of VLT-LAGs for all VLANs to the Secondary peer. The Secondary peer uses this information to program the hardware. The PVST+ instance running in Secondary peer does not control the VLT-LAGs.

Dell EMC Networking recommends configuring the primary VLT peer as the primary root device for all the configured PVST+ Instances and configuring the secondary VLT peer as the secondary root device for all the configured PVST+ Instances.

# Sample PVST+ Configuration

The following examples show the PVST+ configuration that you must perform on each peer switch to prevent forwarding loops.

#### Configure PVST+ on VLT Peers to Prevent Forwarding Loops (VLT Peer 1)

```
Dell_VLTpeer1(conf)#protocol spanning-tree pvst
Dell_VLTpeer1(conf-pvst)#no disable
Dell_VLTpeer1(conf-pvst)#vlan 1000 bridge-priority 0
```

#### Configure PVST+ on VLT Peers to Prevent Forwarding Loops (VLT Peer 2)

```
Dell_VLTpeer2(conf) #protocol spanning-tree pvst
Dell_VLTpeer2(conf-pvst) #no disable
Dell_VLTpeer2(conf-pvst) #vlan 1000 bridge-priority 4096
```

Configure both ends of the VLT interconnect trunk with identical PVST+ configurations. When you enable VLT, the show spanning-tree pvst brief command output displays VLT information (refer to Verifying a VLT Configuration).

```
DellEMC#show spanning-tree pvst vlan 1000 brief
VLAN 1000
Executing IEEE compatible Spanning Tree Protocol
Root ID
                   Priority 0, Address 90b1.1cf4.9b79
Root Bridge hello time 2, max age 20, forward delay 15
Bridge ID Priority 0, Address 90b1.1cf4.9b79
We are the root of Vlan 1000
Configured hello time 2, max age 20, forward delay 15
Interface
                                                                                                         Designated
                    PortID Prio Cost
                                                              Sts
                                                                                     Cost
                                                                                                            Bridge ID
                                                                                                                                             PortID

        FWD(vit)
        0
        0
        90b1.1cf4.9b79
        128.2

        FWD(vit)
        0
        0
        90b1.1cf4.9b79
        128.3

        FWD
        0
        0
        90b1.1cf4.9b79
        128.230

        FWD
        0
        0
        90b1.1cf4.9b79
        128.233

                   128.2 128 188
                    128.3 128 2000
128.230 128 2000

      Po 2
      128.3
      128
      2000

      Te 1/10
      128.230
      128
      2000

      Te 1/13
      128.233
      128
      2000

Interface
                    Role PortID Prio Cost
                                                                          Sts
                                                                                                 Cost.
 Name
                                                                                                               Link-type Edge
_____ ____

      Po 1
      Desg
      128.2
      128
      188
      FWD
      0

      Po 2
      Desg
      128.3
      128
      2000
      FWD
      0

      Te 1/10
      Desg
      128.230
      128
      2000
      FWD
      0

      Te 1/13
      Desg
      128.233
      128
      2000
      FWD
      0

                                                                                                               (vltl)P2P No
                                                                                                                (vlt) P2P No
                                                                                                                                   Yes
                                                                                                                 P2P
                                                                                                                                    No
DellEMC#
```

# **VLT Sample Configuration**

To review a sample VLT configuration setup, study these steps.

1. Configure the VLT domain with the same ID in VLT peer 1 and VLT peer 2.

VLT DOMAIN mode

vlt domain domain id

- 2. Configure the VLTi between VLT peer 1 and VLT peer 2.
- **3.** You can configure LACP/static LAG between the peer units (not shown).

CONFIGURATION mode

interface port-channel port-channel id

- NOTE: To benefit from the protocol negotiations, Dell Networking recommends configuring VLTs used as facing hosts/switches with LACP. Ensure both peers use the same port channel ID.
- 4. Configure the peer-link port-channel in the VLT domains of each peer unit.

INTERFACE PORTCHANNEL mode

channel-member

- 5. Configure the backup link between the VLT peer units (shown in the following example).
- 6. Configure the peer 2 management ip/ interface ip for which connectivity is present in VLT peer 1.

EXEC Privilege mode

show running-config vlt

7. Configure the peer 1 management ip/ interface ip for which connectivity is present in VLT peer 1.

EXEC mode or EXEC Privilege mode

show interfaces interface

- 8. Configure the VLT links between VLT peer 1 and VLT peer 2 to the top of rack unit (shown in the following example).
- 9. Configure the static LAG/LACP between ports connected from VLT peer 1 and VLT peer 2 to the top of rack unit.

EXEC Privilege mode

show running-config entity

10. Configure the VLT peer link port channel id in VLT peer 1 and VLT peer 2.

EXEC mode or EXEC Privilege mode

show interfaces interface

11. In the top of rack unit, configure LACP in the physical ports.

EXEC Privilege mode

show running-config entity

12. Verify that VLT is running.

EXEC mode

show vlt brief or show vlt detail

13. Verify that the VLT LAG is running in both VLT peer units.

EXEC mode or EXEC Privilege mode

show interfaces interface

In the following sample VLT configuration steps, VLT peer 1 is S5000-2, VLT peer 2 is S5000-4, and the ToR is S60-1.

NOTE: To avoid potential problems if the VLT peers are rebooted, if you use a third-party ToR unit, Dell Networking recommends using static LAGs with VLT peers.

Configure the VLT domain with the same ID in VLT peer 1 and VLT peer 2.

```
S5000-2(conf) #vlt domain 5
S5000-2(conf-vlt-domain) #
S5000-4(conf) #vlt domain 5
S5000-4(conf-vlt-domain) #
```

Configure the VLTi between VLT peer 1 and VLT peer 2.

- 1. P/Static LAG can be configured between the peer units (not shown).
- 2. Configure the peer-link port-channel in the VLT domains of each peer unit.

```
S5000-2(conf) #interface port-channel 1
S5000-2(conf-if-po-1) #channel-member TenGigabitEthernet 0/4-7
S5000-4(conf) #interface port-channel 1
S5000-4(conf-if-po-1) #channel-member TenGigabitEthernet 0/4-7
```

Configure the backup link between the VLT peer units.

- 1. Configure the peer 2 management ip/ interface ip for which connectivity is present in VLT peer 1.
- 2. Configure the peer 1 management ip/ interface ip for which connectivity is present in VLT peer 2.

```
S5000-2#show running-config vlt
!
vlt domain 5
   peer-link port-channel 1
   back-up destination 10.11.206.58
S5000-2#
S5000-2# show interfaces managementethernet 0/0
Internet address is 10.11.206.43/16
S5000-4#show running-config vlt
```

```
!
vlt domain 5
  peer-link port-channel 1
  back-up destination 10.11.206.43
S5000-4#
S5000-4#show running-config interface managementethernet 0/0
ip address 10.11.206.58/16
  no shutdown
```

Configure the VLT links between VLT peer 1 and VLT peer 2 to the top of rack unit. In the following example, port Te 0/40 in VLT peer 1 is connected to Te 0/48 of TOR and port Te 0/18 in VLT peer 2 is connected to Te 0/50 of TOR.

- 1. Configure the static LAG/LACP between ports connected from VLT peer 1 and VLT peer 2 to the top of rack unit.
- 2. Configure the VLT peer link port channel id in VLT peer 1 and VLT peer 2.
- 3. In the top of rack unit, configure LACP in the physical ports (shown for VLT peer 1 only. Repeat steps for VLT peer 2. The highlighted vlt-peer-lag port-channel 2 indicates that port-channel 2 is the port-channel id configured in VLT peer 2).

```
S5000-2#show running-config interface tengigabitethernet 0/40
interface TenGigabitEthernet 0/40
 no ip address
port-channel-protocol LACP
 port-channel 2 mode active
no shutdown
S5000-2#
configuring VLT peer lag in VLT
S5000-2#show running-config interface port-channel 2
interface Port-channel 2
  no ip address
  switchport
  vlt-peer-lag port-channel 2
  no shutdown
S5000-2#
S5000-2#show interfaces port-channel 2 brief
Codes: L - LACP Port-channel
  LAG Mode Status Uptime
                            Ports
     L2L3 up
                  03:33:14 Te 0/40 (Up)
S5000-2#
```

In the ToR unit, configure LACP on the physical ports.

```
s60-1#show running-config interface tengigabitethernet 0/48
interface TenGigabitEthernet 0/48
  no ip address
port-channel-protocol LACP
 port-channel 100 mode active
no shutdown
s60-1#show running-config interface tengigabitethernet 0/50
interface TenGigabitEthernet 0/50
no ip address
port-channel-protocol LACP
 port-channel 100 mode active
no shutdown
s60-1#
s60-1#show running-config interface port-channel 100
interface Port-channel 100
  no ip address
  switchport
  no shutdown
s60-1#
s60-1#show port-channel interface 100 brief
Codes: L - LACP Port-channel
```

```
LAG Mode Status Uptime Ports
L 100 L2 up 03:33:48 Te 0/48 (Up)
Te 0/50 (Up)
s60-1#
```

Verify that VLT is up. Verify that the VLTi (ICL) link, backup link connectivity (heartbeat status) and VLT peer link (peer chassis) are all up.

```
S5000-2#show vlt brief
VLT Domain Brief
Domain ID:
Role:
                             Primary
                             32768
Role Priority:
ICL Link Status:
                             Up
HeartBeat Status:
VLT Peer Status:
                              Up
Local System MAC address: 00:01:e8:8c:4d:08
Remote System MAC address: 00:01:e8:8c:4d:1c
S5000-2#
S5000-2#show vlt detail
Local LAG Id Peer LAG Id Local Status Active VLANs
                            Uр
                                           1000-1199
```

Verify that the VLT LAG is up in both VLT peer units.

```
S5000-2#show interfaces port-channel 2 brief
Codes: L - LACP Port-channel

LAG Mode Status Uptime Ports
L 2 L2L3 up 03:43:24 Te 0/40 (Up)
S5000-2#
S5000-4#show interfaces port-channel 2 brief
Codes: L - LACP Port-channel

LAG Mode Status Uptime Ports
L 2 L2L3 up 03:33:31 Te 0/18 (Up)
S5000-4#
```

# **eVLT Configuration Example**

The following example demonstrates the steps to configure enhanced VLT (eVLT) in a network.

In this example, you are configuring two domains. Domain 1 consists of Peer 1 and Peer 2; Domain 2 consists of Peer 3 and Peer 4, as shown in the following example.

In Domain 1, configure Peer 1 fist, then configure Peer 2. When that is complete, perform the same steps for the peer nodes in Domain 2. The interface used in this example is TenGigabitEthernet.

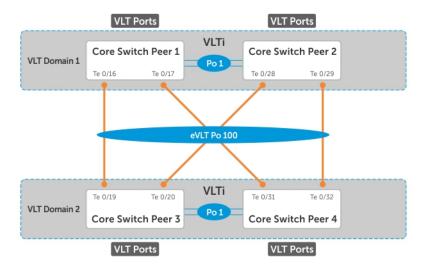

Figure 147. eVLT Configuration Example

### eVLT Configuration Step Examples

In Domain 1, configure the VLT domain and VLTi on Peer 1.

```
Domain_1_Peer1(conf) #interface port-channel 1
Domain_1_Peer1(conf) #interface port-channel 1
Domain_1_Peer1(conf-if-po-1) # channel-member TenGigabitEthernet 1/8-9

Domain_1_Peer1(conf) #vlt domain 1000
Domain_1_Peer1(conf-vlt-domain) # peer-link port-channel 1
Domain_1_Peer1(conf-vlt-domain) # back-up destination 10.16.130.11
Domain_1_Peer1(conf-vlt-domain) # system-mac mac-address 00:0a:00:0a:00:0a
Domain_1_Peer1(conf-vlt-domain) # peer-routing
Domain_1_Peer1(conf-vlt-domain) # unit-id 0
```

Configure eVLT on Peer 1.

```
Domain_1_Peer1(conf) #interface port-channel 100
Domain_1_Peer1(conf-if-po-100) # switchport
Domain_1_Peer1(conf-if-po-100) # vlt-peer-lag port-channel 100
Domain_1_Peer1(conf-if-po-100) # no shutdown
```

Add links to the eVLT port-channel on Peer 1.

```
Domain_1_Peer1(conf) #interface range tengigabitethernet 1/16 - 17
Domain_1_Peer1(conf-if-range-te-1/16-17) # port-channel-protocol LACP
Domain_1_Peer1(conf-if-range-te-1/16-17) # port-channel 100 mode active
Domain_1_Peer1(conf-if-range-te-1/16-17) # no shutdown
```

Next, configure the VLT domain and VLTi on Peer 2.

```
Domain_1_Peer2(conf) #interface port-channel 1
Domain_1_Peer2(conf) #interface port-channel 1
Domain_1_Peer2(conf-if-po-1) # channel-member TenGigabitEthernet 1/8-9

Domain_1_Peer2(conf) #vlt domain 1000
Domain_1_Peer2(conf-vlt-domain) # peer-link port-channel 1
Domain_1_Peer2(conf-vlt-domain) # back-up destination 10.16.130.12
Domain_1_Peer2(conf-vlt-domain) # system-mac mac-address 00:0a:00:0a:00:0a
Domain_1_Peer2(conf-vlt-domain) # peer-routing
Domain_1_Peer2(conf-vlt-domain) # unit-id 1
```

#### Configure eVLT on Peer 2.

```
Domain_1_Peer2(conf) #interface port-channel 100
Domain_1_Peer2(conf-if-po-100) # switchport
Domain_1_Peer2(conf-if-po-100) # vlt-peer-lag port-channel 100
Domain_1_Peer2(conf-if-po-100) # no shutdown
```

Add links to the eVLT port-channel on Peer 2.

```
Domain_1_Peer2(conf) #interface range tengigabitethernet 1/28 - 29
Domain_1_Peer2(conf-if-range-te-1/28-29) # port-channel-protocol LACP
Domain_1_Peer2(conf-if-range-te-1/28-29) # port-channel 100 mode active
Domain_1_Peer2(conf-if-range-te-1/28-29) # no shutdown
```

In Domain 2, configure the VLT domain and VLTi on Peer 3.

```
Domain 2 Peer3 (conf) #interface port-channel 1
Domain 2 Peer3 (conf-if-po-1) # channel-member TenGigabitEthernet 1/8-9
Domain 1 Peer3 #no shutdown
Domain 2 Peer3 (conf) #vlt domain 200
Domain 2 Peer3 (conf-vlt-domain) # peer-link port-channel 1
Domain 2 Peer3 (conf-vlt-domain) # back-up destination 10.18.130.11
Domain 2 Peer3 (conf-vlt-domain) # system-mac mac-address 00:0b:00:0b:00:0b
Domain 2 Peer3 (conf-vlt-domain) # peer-routing
Domain 2 Peer3 (conf-vlt-domain) # unit-id 0
```

Configure eVLT on Peer 3.

```
Domain_2_Peer3(conf) #interface port-channel 100
Domain_2_Peer3(conf-if-po-100) # switchport
Domain_2_Peer3(conf-if-po-100) # vlt-peer-lag port-channel 100
Domain_2_Peer3(conf-if-po-100) # no shutdown
```

Add links to the eVLT port-channel on Peer 3.

```
Domain_2_Peer3(conf) #interface range tengigabitethernet 1/19 - 20
Domain_2_Peer3(conf-if-range-te-1/19-20) # port-channel-protocol LACP
Domain_2_Peer3(conf-if-range-te-1/19-20) # port-channel 100 mode active
Domain_2_Peer3(conf-if-range-te-1/19-20) # no shutdown
```

Next, configure the VLT domain and VLTi on Peer 4.

```
Domain_2_Peer4(conf) #interface port-channel 1
Domain_2_Peer4(conf) #interface port-channel 1
Domain_2_Peer4(conf-if-po-1) # channel-member TenGigabitEthernet 1/8-9
Domain_1_Peer4#no shutdown

Domain_2_Peer4(conf) #vlt domain 200
Domain_2_Peer4(conf-vlt-domain) # peer-link port-channel 1
Domain_2_Peer4(conf-vlt-domain) # back-up destination 10.18.130.12
Domain_2_Peer4(conf-vlt-domain) # system-mac mac-address 00:0b:00:0b:00:0b
Domain_2_Peer4(conf-vlt-domain) # peer-routing
Domain_2_Peer4(conf-vlt-domain) # unit-id 1
```

Configure eVLT on Peer 4.

```
Domain_2_Peer4(conf) #interface port-channel 100
Domain_2_Peer4(conf-if-po-100) # switchport
Domain_2_Peer4(conf-if-po-100) # vlt-peer-lag port-channel 100
Domain_2_Peer4(conf-if-po-100) # no shutdown
```

Add links to the eVLT port-channel on Peer 4.

```
Domain_2_Peer4(conf)#interface range tengigabitethernet 1/31 - 32
Domain_2_Peer4(conf-if-range-te-1/31-32)# port-channel-protocol LACP
Domain_2_Peer4(conf-if-range-te-1/31-32)# port-channel 100 mode active
Domain_2_Peer4(conf-if-range-te-1/31-32)# no shutdown
```

### PIM-Sparse Mode Configuration Example

The following sample configuration shows how to configure the PIM Sparse mode designated router functionality on the VLT domain with two VLT port-channels that are members of VLAN 4001.

For more information, refer to PIM-Sparse Mode Support on VLT.

#### **Examples of Configuring PIM-Sparse Mode**

The following example shows how to enable PIM multicast routing on the VLT node globally.

```
VLT_Peer1(conf)#ip multicast-routing
```

The following example shows how to enable PIM on the VLT port VLANs.

```
VLT_Peer1(conf) #interface vlan 4001
VLT_Peer1(conf-if-vl-4001) #ip address 140.0.0.1/24
VLT_Peer1(conf-if-vl-4001) #ip pim sparse-mode
VLT_Peer1(conf-if-vl-4001) #tagged port-channel 101
VLT_Peer1(conf-if-vl-4001) #tagged port-channel 102
VLT_Peer1(conf-if-vl-4001) #no shutdown
VLT_Peer1(conf-if-vl-4001) #exit
```

The following example shows how to configure the VLTi port as a static multicast router port for the VLAN.

```
VLT_Peer1(conf) #interface vlan 4001
VLT_Peer1(conf-if-vl-4001) #ip igmp snooping mrouter interface port-channel 128
VLT_Peer1(conf-if-vl-4001) #exit
VLT_Peer1(conf) #end
```

The following example shows how to repeat these steps on VLT Peer Node 2.

```
VLT_Peer2(conf) #ip multicast-routing

VLT_Peer2(conf) #interface vlan 4001

VLT_Peer2(conf-if-vl-4001) #ip address 140.0.0.2/24

VLT_Peer2(conf-if-vl-4001) #ip pim sparse-mode

VLT_Peer2(conf-if-vl-4001) #tagged port-channel 101

VLT_Peer2(conf-if-vl-4001) #tagged port-channel 102

VLT_Peer2(conf-if-vl-4001) #no shutdown

VLT_Peer2(conf-if-vl-4001) #ip igmp snooping mrouter interface port-channel 128

VLT_Peer2(conf-if-vl-4001) #exit

VLT_Peer2(conf) #end
```

### **Verifying a VLT Configuration**

To monitor the operation or verify the configuration of a VLT domain, use any of the following show commands on the primary and secondary VLT switches.

Display information on backup link operation.

```
EXEC mode
```

```
show vlt backup-link
```

• Display general status information about VLT domains currently configured on the switch.

EXEC mode

```
show vlt brief
```

• Display detailed information about the VLT-domain configuration, including local and peer port-channel IDs, local VLT switch status, and number of active VLANs on each port channel.

EXEC mode

```
show vlt detail
```

• Display the VLT peer status, role of the local VLT switch, VLT system MAC address and system priority, and the MAC address and priority of the locally-attached VLT device.

EXEC mode

show vlt role

Display the current configuration of all VLT domains or a specified group on the switch.

EXEC mode

show running-config vlt

• Display statistics on VLT operation.

EXEC mode

show vlt statistics

• Display the RSTP configuration on a VLT peer switch, including the status of port channels used in the VLT interconnect trunk and to connect to access devices.

EXEC mode

show spanning-tree rstp

• Display the current status of a port or port-channel interface used in the VLT domain.

EXEC mode

show interfaces interface

- o interface: specify one of the following interface types:
  - 10-Gigabit Ethernet: enter tengigabitethernet *slot/port*.
  - 40-Gigabit Ethernet: enter fortytengigabitethernet <code>slot/port</code>.
  - Port channel: enter port-channel {1-128}.

The following example shows the show vlt backup-link command.

```
Dell VLTpeer1# show vlt backup-link
VLT Backup Link
                            10.11.200.18
Destination:
Peer HeartBeat status:
                            Up
HeartBeat Timer Interval:
HeartBeat Timeout:
UDP Port:
                            34998
HeartBeat Messages Sent:
                            1026
HeartBeat Messages Received: 1025
Dell_VLTpeer2# show vlt backup-link
VLT Backup Link
Destination:
                            10.11.200.20
Peer HeartBeat status:
                            Uр
HeartBeat Timer Interval:
HeartBeat Timeout:
UDP Port:
                            34998
HeartBeat Messages Sent: 1030
HeartBeat Messages Received: 1014
```

The following example shows the show vlt brief command.

```
Dell VLTpeer1# show vlt brief
VLT Domain Brief
                                       1000
  Domain ID:
  Role:
                                       Secondary
  Role Priority:
                                       32768
  ICL Link Status:
                                       Up
  HeartBeat Status:
                                       Up
  VLT Peer Status:
                                       Up
  Local Unit Id:
                                       0
  Version:
                                       5(1)
  Local System MAC address: 00:01:e8:8a:e9:70
Remote System MAC address: 00:01:e8:8a:e7:e7
  Configured System MAC address: 00:0a:0a:01:01:0a
  Configured System:

Remote system version:

5(1)

90 seconds
Dell VLTpeer2# show vlt brief
```

```
VLT Domain Brief
Domain ID:
                                     1000
                                     Primary
  Role:
  Role Priority:
                                     32768
  ICL Link Status:
                                     Uр
  HeartBeat Status:
                                    Up
  VLT Peer Status:
                                    Up
  Local Unit Id:
                                    5(1)
  Version:
  Local System MAC address: 00:01:e8:8a:e7:e7
Remote System MAC address: 00:01:e8:8a:e9:70
  Configured System MAC address: 00:0a:0a:01:01:0a
  Remote system version: 5(1)
                                    90 seconds
  Delay-Restore timer:
```

The following example shows the show vlt detail command.

```
Dell VLTpeer1# show vlt detail
Local LAG Id Peer LAG Id Local Status Peer Status Active VLANs
          100 UP UP 10, 20, 30
2 UP UP 20, 30
100
127
Dell VLTpeer2# show vlt detail
Local LAG Id Peer LAG Id Local Status Peer Status Active VLANs
2 127 UP UP 20, 30
100
          100
                    IJΡ
                               IJΡ
                                         10, 20, 30
```

The following example shows the show  $\,{\rm vlt}\,$  role command.

```
Dell VLTpeer1# show vlt role
VLT Role
Primary 00:01:e8:8a:df:bc System Role Priority: 32768
Local System Role Priority: 00:01:e8:8a:df:bc O0:01:e8:8a:df:bc
Dell VLTpeer2# show vlt role
VLT Role
VLT Role:
                                       Secondary
                                      00:01:e8:8a:df:bc
System MAC address:
System Role Priority: 32768
Local System MAC address: 00:01:e8:8a:df:e6
Local System Role Priority: 32768
```

The following example shows the show running-config vlt command.

```
Dell VLTpeer1# show running-config vlt
vlt domain 30
  peer-link port-channel 60
  back-up destination 10.11.200.18
Dell_VLTpeer2# show running-config vlt
vlt domain 30
  peer-link port-channel 60
  back-up destination 10.11.200.20
```

The following example shows the show vlt statistics command.

```
Dell VLTpeer1# show vlt statistics
VLT Statistics
HeartBeat Messages Sent:
                             987
HeartBeat Messages Received: 986
ICL Hello's Sent:
                             148
ICL Hello's Received:
                             98
Dell_VLTpeer2# show vlt statistics
VLT Statistics
HeartBeat Messages Sent:
                             994
HeartBeat Messages Received: 978
ICL Hello's Sent:
                              89
ICL Hello's Received:
                             89
```

The following example shows the show spanning-tree rstp command.

The bold section displays the RSTP state of port channels in the VLT domain. Port channel 100 is used in the VLT interconnect trunk (VLTi) to connect to VLT peer2. Port channels 110, 111, and 120 are used to connect to access switches or servers (vlt).

```
Dell VLTpeer1# show spanning-tree rstp brief
Executing IEEE compatible Spanning Tree Protocol
Root ID Priority 0, Address 0001.e88a.dff8
Root Bridge hello time 2, max age 20, forward delay 15
Bridge ID Priority 4096, Address 0001.e88a.d656
Configured hello time 2, max age 20, forward delay 15
Interface
                                              Designated
Name PortID Prio Cost Sts Cost Bridge ID PortID
Po 1 128.2
               128 200000 DIS
                                    800 4096
                                                   0001.e88a.d656 128.2
      128.4
Po 3
               128 200000 DIS
                                      800
                                           4096
                                                   0001.e88a.d656 128.4
     128.5 128 200000 DIS
                                     800
                                          4096
                                                  0001.e88a.d656 128.5
                           FWD(VLTi) 800 0
Po 100 128.101 128 800
                                                   0001.e88a.dff8 128.101
Po 110 128.111 128 00 FWD(vlt) 800 Po 111 128.112 128 200000 DIS(vlt) 800
                                           4096
                                                   0001.e88a.d656 128.111
                                           4096
                                                  0001.e88a.d656 128.112
                           FWD(vlt) 800 4096 0001.e88a.d656 128.121
Po 120 128.121 128 2000
Dell VLTpeer2# show spanning-tree rstp brief
Executing IEEE compatible Spanning Tree Protocol
Root ID Priority 0, Address 0001.e88a.dff8
Root Bridge hello time 2, max age 20, forward delay 15
Bridge ID Priority 0, Address 0001.e88a.dff8
We are the root
Configured hello time 2, max age 20, forward delay 15
Interface
                                              Designated
Name PortID Prio Cost Sts
                                    Cost
                                             Bridge ID PortID
Po 1 128.2 128 200000 DIS 0 0001.e88a.dff8 128.2
              128 200000 DIS
     128.4
                                 0 0
                                             0001.e88a.dff8 128.4
Po 3
       128.5
                128 200000 DIS
                                              0001.e88a.dff8 128.5
                           FWD(VLTi)0 0 0001.e88a.dff8 128.101
Po 100 128.101 128 800
Po 110 128.111 128 00 FWD(vlt) 0 0 0001.e88a.dff8 128.111 Po 111 128.112 128 200000 DIS(vlt) 0 0 0001.e88a.dff8 128.112 Po 120 128.121 128 2000 FWD(vlt) 0 0 0001.e88a.dff8 128.121
```

### **Additional VLT Sample Configurations**

To configure VLT, configure a backup link and interconnect trunk, create a VLT domain, configure a backup link and interconnect trunk, and connect the peer switches in a VLT domain to an attached access device (switch or server).

Review the following examples of VLT configurations.

### Configuring Virtual Link Trunking (VLT Peer 1)

Enable VLT and create a VLT domain with a backup-link and interconnect trunk (VLTi).

```
Dell_VLTpeer1(conf) #vlt domain 999
Dell_VLTpeer1(conf-vlt-domain) #peer-link port-channel 100
Dell_VLTpeer1(conf-vlt-domain) #back-up destination 10.11.206.35
Dell_VLTpeer1(conf-vlt-domain) #exit
```

Configure the backup link.

```
Dell_VLTpeer1(conf) #interface ManagementEthernet 0/0
Dell_VLTpeer1(conf-if-ma-0/0) #ip address 10.11.206.23/
Dell_VLTpeer1(conf-if-ma-0/0) #no shutdown
Dell_VLTpeer1(conf-if-ma-0/0) #exit
```

Configure the VLT interconnect (VLTi).

```
Dell_VLTpeer1(conf) #interface port-channel 100
Dell_VLTpeer1(conf-if-po-100) #no ip address
Dell_VLTpeer1(conf-if-po-100) #channel-member fortyGigE 0/56,60
Dell_VLTpeer1(conf-if-po-100) #no shutdown
Dell_VLTpeer1(conf-if-po-100) #exit
```

Configure the port channel to an attached device.

```
Dell_VLTpeer1(conf) #interface port-channel 110
Dell_VLTpeer1(conf-if-po-110) #no ip address
Dell_VLTpeer1(conf-if-po-110) #switchport
Dell_VLTpeer1(conf-if-po-110) #channel-member fortyGigE 0/52
Dell_VLTpeer1(conf-if-po-110) #no shutdown
Dell_VLTpeer1(conf-if-po-110) #vlt-peer-lag port-channel 110
Dell_VLTpeer1(conf-if-po-110) #end
```

Verify that the port channels used in the VLT domain are assigned to the same VLAN.

### Configuring Virtual Link Trunking (VLT Peer 2)

Enable VLT and create a VLT domain with a backup-link VLT interconnect (VLTi).

```
Dell_VLTpeer2(conf) #vlt domain 999
Dell_VLTpeer2(conf-vlt-domain) #peer-link port-channel 100
Dell_VLTpeer2(conf-vlt-domain) #back-up destination 10.11.206.23
Dell_VLTpeer2(conf-vlt-domain) #exit
```

Configure the backup link.

```
Dell_VLTpeer2(conf) #interface ManagementEthernet 0/0
Dell_VLTpeer2(conf-if-ma-0/0) #ip address 10.11.206.35/
Dell_VLTpeer2(conf-if-ma-0/0) #no shutdown
Dell_VLTpeer2(conf-if-ma-0/0) #exit
```

Configure the VLT interconnect (VLTi).

```
Dell_VLTpeer2(conf) #interface port-channel 100
Dell_VLTpeer2(conf-if-po-100) #no ip address
Dell_VLTpeer2(conf-if-po-100) #channel-member fortyGigE 0/46,50
Dell_VLTpeer2(conf-if-po-100) #no shutdown
Dell_VLTpeer2(conf-if-po-100) #exit
```

Configure the port channel to an attached device.

```
Dell_VLTpeer2(conf) #interface port-channel 110
Dell_VLTpeer2(conf-if-po-110) #no ip address
Dell_VLTpeer2(conf-if-po-110) #switchport
Dell_VLTpeer2(conf-if-po-110) #channel-member fortyGigE 0/48
Dell_VLTpeer2(conf-if-po-110) #no shutdown
Dell_VLTpeer2(conf-if-po-110) #vlt-peer-lag port-channel 110
Dell_VLTpeer2(conf-if-po-110) #end
```

Verify that the port channels used in the VLT domain are assigned to the same VLAN.

# Verifying a Port-Channel Connection to a VLT Domain (From an Attached Access Switch)

On an access device, verify the port-channel connection to a VLT domain.

```
Dell_TORswitch(conf) # show running-config interface port-channel 11 !
interface Port-channel 11 no ip address switchport channel-member fortyGigE 1/18,22 no shutdown
```

### **Troubleshooting VLT**

To help troubleshoot different VLT issues that may occur, use the following information.

(i) NOTE: For information on VLT Failure mode timing and its impact, contact your Dell Networking representative.

#### Table 101. Troubleshooting VLT

| Description Behavior at Peer Up |  | Behavior During Run Time                                  | Action to Take |  |
|---------------------------------|--|-----------------------------------------------------------|----------------|--|
| Bandwidth monitoring            |  | A syslog error message and an SNMP trap is generated when |                |  |

Table 101. Troubleshooting VLT (continued)

| Description                                  | Behavior at Peer Up                                                                           | Behavior During Run Time                                                                      | Action to Take                                                                                                    |  |
|----------------------------------------------|-----------------------------------------------------------------------------------------------|-----------------------------------------------------------------------------------------------|----------------------------------------------------------------------------------------------------|--|
|                                              | usage goes above the 80% threshold and when it drops below 80%.                               | the VLTi bandwidth usage goes above its threshold.                                            |                                                                                                    |  |
| Domain ID mismatch                           | The VLT peer does not boot up. The VLTi is forced to a down state.                            | The VLT peer does not boot up. The VLTi is forced to a down state.                            | Verify the domain ID matches on both VLT peers.                                                                                                    |  |
|                                              | A syslog error message and an SNMP trap are generated.                                        | A syslog error message and an SNMP trap are generated.                                        |                                                                                                    |  |
| Dell Networking OS Version mismatch          | A syslog error message is generated.                                                          | A syslog error message is generated.                                                          | Follow the correct upgrade procedure for the unit with the mismatched Dell Networking OS version.                                                            |  |
| Remote VLT port channel status               | N/A                                                                                           | N/A                                                                                           | Use the show vlt detail and show vlt brief commands to view the VLT port channel status information.                                                         |  |
| Spanning tree mismatch at global level       | All VLT port channels go<br>down on both VLT peers.<br>A syslog error message is              | No traffic is passed on the port channels.  A one-time informational                          | During run time, a loop may occur as long as the mismatch lasts.                                                                                             |  |
|                                              | generated.                                                                                    | syslog message is generated.                                                                  | To resolve, enable RSTP on both VLT peers.                                                                                                    |  |
| Spanning tree mismatch at port level         | A syslog error message is generated.                                                          | A one-time informational syslog message is generated.                                         | Correct the spanning tree configuration on the ports.                                                                                                    |  |
| System MAC mismatch                          | A syslog error message and an SNMP trap are generated.                                        | A syslog error message and an SNMP trap are generated.                                        | Verify that the unit ID of VLT peers is not the same on both units and that the MAC address is the same on both units.                                       |  |
| Unit ID mismatch                             | The VLT peer does not boot up. The VLTi is forced to a down state.  A syslog error message is | The VLT peer does not boot up. The VLTi is forced to a down state.  A syslog error message is | Verify the unit ID is correct<br>on both VLT peers. Unit ID<br>numbers must be sequential<br>on peer units; for example, if<br>Peer 1 is unit ID "0", Peer 2 |  |
|                                              | generated.                                                                                    | generated.                                                                                    | unit ID must be "1".                                                                                                    |  |
| Version ID mismatch                          | A syslog error message and an SNMP trap are generated.                                        | A syslog error message and an SNMP trap are generated.                                        | Verify the Dell Networking OS software versions on the VLT peers is compatible. For more information, refer to the <i>Release Notes</i> for this release.    |  |
| VLT LAG ID is not configured on one VLT peer | A syslog error message is generated. The peer with the VLT configured remains active.         | A syslog error message is generated. The peer with the VLT configured remains active.         | Verify the VLT LAG ID is configured correctly on both VLT peers.                                                                                             |  |
| VLT LAG ID mismatch                          | The VLT port channel is brought down.                                                         | The VLT port channel is brought down.                                                         | Perform a mismatch check after the VLT peer is                                                                                                    |  |
|                                              | A syslog error message is generated.                                                          | A syslog error message is generated.                                                          | established.                                                                                                    |  |

### Reconfiguring Stacked Switches as VLT

To convert switches that have been stacked to VLT peers, use the following procedure.

- 1. Remove the current configuration from the switches. You need to split the configuration up for each switch.
- 2. Copy the files to the flash memory of the appropriate switch.
- 3. Copy the files on the flash drive to the startup-config.
- **4.** Reset the stacking ports to user ports for both switches.
- 5. Reload the stack and confirm that the new configurations have been applied.
- 6. On the Secondary switch (stack-unit1), enter the command stack-unit1 renumber 0.
- 7. Confirm the reload query.
- 8. After reloading, confirm that VLT is enabled.
- 9. Confirm that the management ports are interconnected or connected to a switch that can transfer Heartbeat information.

### Specifying VLT Nodes in a PVLAN

You can configure VLT peer nodes in a private VLAN (PVLAN). VLT enables redundancy without the implementation of Spanning Tree Protocol (STP), and provides a loop-free network with optimal bandwidth utilization.

Because the VLT LAG interfaces are terminated on two different nodes, PVLAN configuration of VLT VLANs and VLT LAGs are symmetrical and identical on both the VLT peers. PVLANs provide Layer 2 isolation between ports within the same VLAN. A PVLAN partitions a traditional VLAN into sub-domains identified by a primary and secondary VLAN pair. With VLT being a Layer 2 redundancy mechanism, support for configuration of VLT nodes in a PVLAN enables Layer 2 security functionalities. To achieve maximum VLT resiliency, you should configure the PVLAN IDs and mappings to be identical on both the VLT peer nodes.

The association of PVLAN with the VLT LAG must also be identical. After the VLT LAG is configured to be a member of either the primary or secondary PVLAN (which is associated with the primary), ICL becomes an automatic member of that PVLAN on both switches. This association helps the PVLAN data flow received on one VLT peer for a VLT LAG to be transmitted on that VLT LAG from the peer.

You can associate either a VLT VLAN or a VLT LAG to a PVLAN. First configure the VLT interconnect (VLTi) or a VLT LAG by using the peer-link port-channel id-number command or the VLT VLAN by using the peer-link port-channel id-number peer-down-vlan vlan interface number command and the switchport command. After you specify the VLTi link and VLT LAGs, you can associate the same port channel or LAG bundle that is a part of a VLT to a PVLAN by using the interface interface and switchport mode private-vlan commands.

When a VLTi port in trunk mode is a member of symmetric VLT PVLANs, the PVLAN packets are forwarded only if the PVLAN settings of both the VLT nodes are identical. You can configure the VLTi in trunk mode to be a member of non-VLT PVLANs if the VLTi is configured on both the peers. MAC address synchronization is performed for VLT PVLANs across peers in a VLT domain.

Keep the following points in mind when you configure VLT nodes in a PVLAN:

- Configure the VLTi link to be in trunk mode. Do not configure the VLTi link to be in access or promiscuous mode.
- You can configure a VLT LAG or port channel to be in trunk, access, or promiscuous port modes when you include the VLT LAG in a PVLAN. The VLT LAG settings must be the same on both the peers. If you configure a VLT LAG as a trunk port, you can associate that LAG to be a member of a normal VLAN or a PVLAN. If you configure a VLT LAG to be a promiscuous port, you can configure that LAG to be a member of PVLAN only. If you configure a VLT LAG to be in access port mode, you can add that LAG to be a member of the secondary VLAN only.
- ARP entries are synchronized even when a mismatch occurs in the PVLAN mode of a VLT LAG.

Any VLAN that contains at least one VLT port as a member is treated as a VLT VLAN. You can configure a VLT VLAN to be a primary, secondary, or a normal VLAN. However, the VLT VLAN configuration must be symmetrical across peers. If the VLT LAG is tagged to any one of the primary or secondary VLANs of a PVLAN, then both the primary and secondary VLANs are considered as VLT VLANs.

If you add an ICL or VLTi link as a member of a primary VLAN, the ICL becomes a part of the primary VLAN and its associated secondary VLANs, similar to the behavior for normal trunk ports. VLAN parity is not validated if you associate an ICL to a PVLAN. Similarly, if you dissociate an ICL from a PVLAN, although the PVLAN parity exists, ICL is removed from that PVLAN.

#### Association of VLTi as a Member of a PVLAN

If a VLAN is configured as a non-VLT VLAN on both the peers, the VLTi link is made a member of that VLAN if the VLTi link is configured as a PVLAN or normal VLAN on both the peers. If a PVLAN is configured as a VLT VLAN on one peer and a non-VLT VLAN on another peer, the VLTi is added as a member of that VLAN by verifying the PVLAN parity on both the peers. In such a case, if a PVLAN is present as a VLT PVLAN on at least one of the peers, then symmetric configuration of the PVLAN is validated to cause the VLTi to be a member of that VLAN. Whenever a change in the VLAN mode on one of the peers occurs, the information is synchronized with the other peer and VLTi is either added or removed from the VLAN based on the validation of the VLAN parity.

For VLT VLANs, the association between primary VLAN and secondary VLANs is examined on both the peers. Only if the association is identical on both the peers, VLTi is configured as a member of those VLANs. This behavior is because of security functionalities in a PVLAN. For example, if a VLAN is a primary VLT VLAN on one peer and not a primary VLT VLAN on the other peer, VLTi is not made a part of that VLAN.

### MAC Synchronization for VLT Nodes in a PVLAN

For the MAC addresses that are learned on non-VLT ports, MAC address synchronization is performed with the other peer if the VLTi (ICL) link is part of the same VLAN as the non-VLT port. For MAC addresses that are learned on VLT ports, the VLT LAG mode of operation and the primary to secondary association of the VLT nodes is determined on both the VLT peers. MAC synchronization is performed for the VLT LAGs only if the VLT LAG and primary-secondary VLT peer mapping are symmetrical.

The PVLAN mode of VLT LAGs on one peer is validated against the PVLAN mode of VLT LAGs on the other peer. MAC addresses that are learned on that VLT LAG are synchronized between the peers only if the PVLAN mode on both the peers is identical. For example, if the MAC address is learned on a VLT LAG and the VLAN is a primary VLT VLAN on one peer and not a primary VLT VLAN on the other peer, MAC synchronization does not occur.

Whenever a change occurs in the VLAN mode of one of the peers, this modification is synchronized with the other peers. Depending on the validation mechanism that is initiated for MAC synchronization of VLT peers, MAC addresses learned on a particular VLAN are either synchronized with the other peers, or MAC addresses synchronized from the other peers on the same VLAN are deleted. This method of processing occurs when the PVLAN mode of VLT LAGs is modified.

Because the VLTi link is only a member of symmetric VLT PVLANs, MAC synchronization takes place directly based on the membership of the VLTi link in a VLAN and the VLT LAG mode.

### PVLAN Operations When One VLT Peer is Down

When a VLT port moves to the Admin or Operationally Down state on only one of the VLT nodes, the VLT Lag is still considered to be up. All the PVLAN MAC entries that correspond to the operationally down VLT LAG are maintained as synchronized entries in the device. These MAC entries are removed when the peer VLT LAG also becomes inactive or a change in PVLAN configuration occurs.

### PVLAN Operations When a VLT Peer is Restarted

When the VLT peer node is rebooted, the VLAN membership of the VLTi link is preserved and when the peer node comes back online, a verification is performed with the newly received PVLAN configuration from the peer. If any differences are identified, the VLTi link is either added or removed from the VLAN. When the peer node restarts and returns online, all the PVLAN configurations are exchanged across the peers. Based on the information received from the peer, a bulk synchronization of MAC addresses that belong to spanned PVLANs is performed.

During the booting phase or when the ICL link attempts to come up, a system logging message is recorded if VLT PVLAN mismatches, PVLAN mode mismatches, PVLAN association mismatches, or PVLAN port mode mismatches occur. Also, you can view these discrepancies if any occur by using the show vlt mismatch command.

### Interoperation of VLT Nodes in a PVLAN with ARP Requests

When an ARP request is received, and the following conditions are applicable, the IP stack performs certain operations.

• The VLAN on which the ARP request is received is a secondary VLAN (community or isolated VLAN).

- Layer 3 communication between secondary VLANs in a private VLAN is enabled by using the ip local-proxy-arp command in INTERFACE VLAN configuration mode.
- The ARP request is not received on the ICL

Under such conditions, the IP stack performs the following operations:

- The ARP reply is sent with the MAC address of the primary VLAN.
- The ARP request packet originates on the primary VLAN for the intended destination IP address.

The ARP request received on ICLs are not proxied, even if they are received with a secondary VLAN tag. This behavior change occurs because the node from which the ARP request was forwarded would have replied with its MAC address, and the current node discards the ARP request.

## Scenarios for VLAN Membership and MAC Synchronization With VLT Nodes in PVLAN

The following table illustrates the association of the VLTi link and PVLANs, and the MAC synchronization of VLT nodes in a PVLAN (for various modes of operations of the VLT peers):

Table 102. VLAN Membership and MAC Synchronization With VLT Nodes in PVLAN

| VLT LAG Mode |             | PVLAN Mode of              | PVLAN Mode of VLT VLAN     |            | Mac<br>Synchronization |  |
|--------------|-------------|----------------------------|----------------------------|------------|------------------------|--|
| Peer1        | Peer2       | Peer1                      | Peer2                      | Membership |                        |  |
| Trunk        | Trunk       | Primary                    | Primary                    | Yes        | Yes                    |  |
| Trunk        | Trunk       | Primary                    | Normal                     | No         | No                     |  |
| Trunk        | Trunk       | Normal                     | Normal                     | Yes        | Yes                    |  |
| Promiscuous  | Trunk       | Primary                    | Primary                    | Yes        | No                     |  |
| Trunk        | Access      | Primary                    | Secondary                  | No         | No                     |  |
| Promiscuous  | Promiscuous | Primary                    | Primary                    | Yes        | Yes                    |  |
| Promiscuous  | Access      | Primary                    | Secondary                  | No         | No                     |  |
| Promiscuous  | Promiscuous | Primary                    | Primary                    | Yes        | Yes                    |  |
|              |             | - Secondary<br>(Community) | - Secondary<br>(Isolated)  | No         | No                     |  |
| Access       | Access      | Secondary<br>(Community)   | Secondary<br>(Isolated)    | No         | No                     |  |
|              |             | Primary X                  | Primary X                  | Yes        | Yes                    |  |
| Promiscuous  | Promiscuous | Primary                    | Primary                    | Yes        | Yes                    |  |
|              |             | - Secondary<br>(Community) | - Secondary<br>(Community) | Yes        | Yes                    |  |
|              |             | - Secondary<br>(Isolated)  | - Secondary<br>(Isolated)  | Yes        | Yes                    |  |
| Promiscuous  | Trunk       | Primary                    | Normal                     | No         | No                     |  |
| Promiscuous  | Trunk       | Primary                    | Primary                    | Yes        | No                     |  |

Table 102. VLAN Membership and MAC Synchronization With VLT Nodes in PVLAN (continued)

| VLT LAG Mode  |        | PVLAN Mode of VLT VLAN   |                          | ICL VLAN<br>Membership | Mac<br>Synchronization |  |
|---------------|--------|--------------------------|--------------------------|------------------------|------------------------|--|
| Peer1         | Peer2  | Peer1                    | Peer2                    | Wembersiip             |                        |  |
| Access        | Access | Secondary<br>(Community) | Secondary<br>(Community) | Yes                    | Yes                    |  |
|               |        | - Primary VLAN X         | - Primary VLAN X         | Yes                    | Yes                    |  |
| Access        | Access | Secondary<br>(Isolated)  | Secondary<br>(Isolated)  | Yes                    | Yes                    |  |
|               |        | - Primary VLAN X         | - Primary VLAN X         | Yes                    | Yes                    |  |
| Access        | Access | Secondary<br>(Isolated)  | Secondary<br>(Isolated)  | No                     | No                     |  |
|               |        | - Primary VLAN X         | - Primary VLAN Y         | No                     | No                     |  |
| Access Access |        | Secondary<br>(Community) | Secondary<br>(Community) | No                     | No                     |  |
|               |        | - Primary VLAN Y         | - Primary VLAN X         | No                     | No                     |  |
| Promiscuous   | Access | Primary                  | Secondary                | No                     | No                     |  |
| Trunk         | Access | Primary/Normal           | Secondary                | No                     | No                     |  |

### Configuring a VLT VLAN or LAG in a PVLAN

You can configure the VLT peers or nodes in a private VLAN (PVLAN). Because the VLT LAG interfaces are terminated on two different nodes, PVLAN configuration of VLT VLANs and VLT LAGs are symmetrical and identical on both the VLT peers. PVLANs provide Layer 2 isolation between ports within the same VLAN. A PVLAN partitions a traditional VLAN into subdomains identified by a primary and secondary VLAN pair. With VLT being a Layer 2 redundancy feature, support for configuration of VLT nodes in a PVLAN enables Layer 2 security functionalities to be achieved. This section describe how to configure a VLT VLAN or a VLT LAG (VLTi link) and assign that VLT interface to a PVLAN.

### Creating a VLT LAG or a VLT VLAN

1. Configure the port channel for the VLT interconnect on a VLT switch and enter interface configuration mode CONFIGURATION mode

interface port-channel id-number.

Enter the same port-channel number configured with the peer-link port-channel command as described in Enabling VLT and Creating a VLT Domain.

- (i) NOTE: To be included in the VLTi, the port channel must be in Default mode (no switchport or VLAN assigned).
- 2. Remove an IP address from the interface.

INTERFACE PORT-CHANNEL mode

no ip address

3. Add one or more port interfaces to the port channel.

INTERFACE PORT-CHANNEL mode

channel-member interface

interface: specify one of the following interface types:

• For a 10-Gigabit Ethernet interface, enter the keyword TenGigabitEthernet then the slot/port information.

- For a 40-Gigabit Ethernet interface, enter the keyword fortyGigE then the slot/port information.
- 4. Ensure that the port channel is active.

INTERFACE PORT-CHANNEL mode

no shutdown

- **5.** To configure the VLT interconnect, repeat Steps 1–4 on the VLT peer switch.
- 6. Enter VLT-domain configuration mode for a specified VLT domain.

CONFIGURATION mode

vlt domain domain-id

The range of domain IDs is from 1 to 1000.

7. Enter the port-channel number that acts as the interconnect trunk.

VLT DOMAIN CONFIGURATION mode

peer-link port-channel id-number

**8.** (Optional) To configure a VLT LAG, enter the VLAN ID number of the VLAN where the VLT forwards packets received on the VLTi from an adjacent peer that is down.

VLT DOMAIN CONFIGURATION mode

peer-link port-channel id-number peer-down-vlan vlan interface number

### Associating the VLT LAG or VLT VLAN in a PVLAN

1. Access INTERFACE mode for the port that you want to assign to a PVLAN.

CONFIGURATION mode

interface interface

2. Enable the port.

**INTERFACE** mode

no shutdown

3. Set the port in Layer 2 mode.

INTERFACE mode

switchport

4. Select the PVLAN mode.

INTERFACE mode

switchport mode private-vlan {host | promiscuous | trunk}

- host (isolated or community VLAN port)
- promiscuous (intra-VLAN communication port)
- trunk (inter-switch PVLAN hub port)
- 5. Access INTERFACE VLAN mode for the VLAN to which you want to assign the PVLAN interfaces.

CONFIGURATION mode

interface vlan vlan-id

6. Enable the VLAN.

INTERFACE VLAN mode

no shutdown

7. To obtain maximum VLT resiliency, configure the PVLAN IDs and mappings to be identical on both the VLT peer nodes. Set the PVLAN mode of the selected VLAN to primary.

INTERFACE VLAN mode

private-vlan mode primary

8. Map secondary VLANs to the selected primary VLAN.

INTERFACE VLAN mode

private-vlan mapping secondary-vlan vlan-list

The list of secondary VLANs can be:

• Specified in comma-delimited (VLAN-ID, VLAN-ID) or hyphenated-range format (VLAN-ID-VLAN-ID).

- Specified with this command even before they have been created.
- Amended by specifying the new secondary VLAN to be added to the list.

### Proxy ARP Capability on VLT Peer Nodes

The proxy ARP functionality is supported on VLT peer nodes.

A proxy ARP-enabled device answers the ARP requests that are destined for the other router in a VLT domain. The local host forwards the traffic to the proxy ARP-enabled device, which in turn transmits the packets to the destination.

By default, proxy ARP is enabled. To disable proxy ARP, use the no proxy-arp command in Interface mode. To re-enable proxy ARP, use the ip proxy-arp command in Interface mode. To view if proxy ARP is enabled on the interface, use the show config command in INTERFACE mode. If it is not listed in the show config command output, it is enabled. Only nondefault information displays in the show config command output.

An ARP proxy operation is performed on the VLT peer node IP address when the peer VLT node is down. The ARP proxy stops working either when the peer routing timer expires or when the peer VLT node goes up. Layer 3 VLT provides a higher resiliency at the Layer 3 forwarding level. VLT peer routing allows you to replace VRRP with routed VLT to route the traffic from Layer 2 access nodes. With proxy ARP, hosts can resolve the MAC address of the VLT node even when VLT node is down.

If the ICL link is down when a VLT node receives an ARP request for the IP address of the VLT peer, owing to LAG-level hashing algorithm in the top-of-rack (ToR) switch, the incorrect VLT node responds to the ARP request with the peer MAC address. Proxy ARP is not performed when the ICL link is up and the ARP request the wrong VLT peer. In this case, ARP requests are tunneled to the VLT peer.

Proxy ARP supported on both VLT interfaces and non-VLT interfaces. Proxy ARP is supported on symmetric VLANs only. Proxy ARP is enabled by default. To support proxy ARP, the routing table must be symmetrically configured. For example, consider a sample topology in which you configure VLAN 100 on two VLT nodes, node 1 and node 2. You did not configure the ICL link between the two VLT nodes. Assume that the VLAN 100 IP address in node 1 is 10.1.1.1/24 and VLAN 100 IP address in node 2 is 20.1.1.2/24. In this case, if the ARP request for 20.1.1.1 reaches node 1, node 1 does not perform the ARP request for 20.1.1.2. Proxy ARP is supported only for the IP address that belongs to the received interface IP network. Proxy ARP is not supported if the ARP-requested IP address is different from the received interface IP subnet. For example, if you configure VLAN 100 and 200 on the VLT peers, and if you configured the VLAN 100 IP address as 10.1.1.0/24 and you configured the VLAN 200 IP address as 20.1.1.0/24, the proxy ARP is not performed if the VLT node receives an ARP request for 20.1.1.0/24 on VLAN 100.

### Working of Proxy ARP for VLT Peer Nodes

Proxy ARP is enabled only when you enable peer routing on both the VLT peers. If you disable peer routing on one of the VLT peers, proxy ARP is not performed when the ICL link goes down. Proxy ARP is performed only when the VLT peer's MAC address is installed in the database. Proxy ARP is stopped when the VLT peer's MAC address is removed from the ARP database because of peer routing timer expiry. The source hardware address in the ARP response contains the VLT peer MAC address. Proxy ARP is supported for both unicast and broadcast ARP requests. Control packets, other than ARP requests destined for the VLT peers that reach the undesired and incorrect VLT node, are dropped if the ICL link is down. Further processing is not done on these control packets. The VLT node does not perform any action if it receives gratuitous ARP requests for the VLT peer IP address. Proxy ARP is also supported on secondary VLANs. When the ICL link or peer is down, and the ARP request for a private VLAN IP address reaches the wrong peer, the wrong peer responds to the ARP request with the peer MAC address.

The IP address of the VLT node VLAN interface is synchronized with the VLT peer over ICL when the VLT peers are up. Whenever you add or delete an IP address, this updated information is synchronized with the VLT peer. IP address synchronization occurs regardless of the VLAN administrative state. IP address addition and deletion serve as the trigger events for synchronization. When a VLAN state is down, the VLT peer might perform a proxy ARP operation for the IP addresses of that VLAN interface.

VLT nodes start performing Proxy ARP when the ICL link goes down. When the VLT peer comes up, proxy ARP stops for the peer VLT IP addresses. When the peer node is rebooted, the IP address synchronized with the peer is not flushed. Peer down events cause the proxy ARP to commence.

When a VLT node detects peer up, it does not perform proxy ARP for the peer IP addresses. IP address synchronization occurs again between the VLT peers.

Proxy ARP is enabled only if you enable peer routing on both the VLT peers. If you disable peer routing by using the no peer-routing command in VLT DOMAIN node, a notification is sent to the VLT peer to disable the proxy ARP. If you disable peer routing when ICL link is down, a notification is not sent to the VLT peer and in such a case, the VLT peer does not disable the proxy ARP operation.

When you remove the VLT domain on one of the VLT nodes, the peer routing configuration removal is notified to the peer. In this case, the VLT peer node disables the proxy ARP. When you remove the ICL link on one of the VLT nodes using the no peer-link command, the ICL down event is triggered on the other VLT node, which in turn starts the proxy ARP application. The VLT node, where the ICL link is deleted, flushes the peer IP addresses and does not perform proxy ARP for the additional LAG hashed ARP requests.

# VLT Nodes as Rendezvous Points for Multicast Resiliency

You can configure VLT peer nodes as rendezvous points (RPs) in a Protocol Independent Multicast (PIM) domain.

PIM uses a VLT node as the RP to distribute multicast traffic to a multicast group. Messages to join the multicast group (Join messages) and data are sent towards the RP, so that receivers can discover who the senders are and begin receiving traffic destined for the multicast group.

To enable an explicit multicast routing table synchronization method for VLT nodes, you can configure VLT nodes as RPs. Multicast routing needs to identify the incoming interface for each route. The PIM running on both VLT peers enables both the peers to obtain traffic from the same incoming interface.

You can configure a VLT node to be an RP using the ip pim rp-address command in Global Configuration mode. When you configure a VLT node as an RP, the (\*, G) routes that are synchronized from the VLT peers are ignored and not downloaded to the device. For the (S, G) routes that are synchronized from the VLT peer, after the RP starts receiving multicast traffic via these routes, these (S, G) routes are considered valid and are downloaded to the device. Only (S, G) routes are used to forward the multicast traffic from the source to the receiver.

You can configure VLT nodes, which function as RP, as Multicast source discovery protocol (MSDP) peers in different domains. However, you cannot configure the VLT peers as MSDP peers in the same VLT domain. In such instances, the VLT peer does not support the RP functionality.

If the same source or RP can be accessed over both a VLT and a non-VLT VLAN, configure better metrics for the VLT VLANs. Otherwise, it is possible that one VLT node chooses a non-VLT VLAN (if the path through the VLT VLAN was not available when the route was learned) and another VLT node selects a VLT VLAN. Such a scenario can cause duplication of packets. ECMP is not supported when you configure VLT nodes as RPs.

Backup RP is not supported if the VLT peer that functions as the RP is statically configured. With static RP configuration, if the RP reboots, it can handle new clients only after it comes back online. Until the RP returns to the active state, the VLT peer forwards the packets for the already logged-in clients. To enable the VLT peer node to retain the synchronized multicast routes or synchronized multicast outgoing interface (OIF) maps after a peer node failure, use the timeout value that you configured using the multicast peer-routing timeout value command. You can configure an optimal time for a VLT node to retain synced multicast routes or synced multicast outgoing interface (OIF), after a VLT peer node failure, using the multicast peer-routing-timeout command in VLT DOMAIN mode. Using the bootstrap router (BSR) mechanism, you can configure both the VLT nodes in a VLT domain as the candidate RP for the same group range. When an RP fails, the VLT peer automatically takes over the role of the RP. This phenomenon enables resiliency by the PIM BSR protocol.

### Configuring VLAN-Stack over VLT

To configure VLAN-stack over VLT, follow these steps.

1. Configure the VLT LAG as VLAN-Stack access or Trunk mode on both the peers.

INTERFACE PORT-CHANNEL mode

vlan-stack {access | trunk}

2. Configure VLAN as VLAN-stack compatible on both the peers.

INTERFACE VLAN mode

vlan-stack compatible

3. Add the VLT LAG as a member to the VLAN-stack on both the peers.

INTERFACE VLAN mode

member port-channel port-channel ID

4. Verify the VLAN-stack configurations.

EXEC Privilege

#### Sample configuration of VLAN-stack over VLT (Peer 1)

#### Configure the VLT domain

```
DellEMC(conf) #vlt domain 1
DellEMC(conf-vlt-domain) #peer-link port-channel 1
DellEMC(conf-vlt-domain) #back-up destination 10.16.151.116
DellEMC(conf-vlt-domain) #primary-priority 100
DellEMC(conf-vlt-domain) #system-mac mac-address 00:00:00:11:11:11
DellEMC(conf-vlt-domain) #unit-id 0
DellEMC(conf-vlt-domain) #

DellEMC#show running-config vlt
!
vlt domain 1
peer-link port-channel 1
back-up destination 10.16.151.116
primary-priority 100
system-mac mac-address 00:00:00:11:11:11
unit-id 0
DellEMC#
```

#### Configure the VLT LAG as VLAN-Stack Access or Trunk Port

```
DellEMC(conf) #interface port-channel 10
DellEMC(conf-if-po-10) #switchport
DellEMC(conf-if-po-10) #vlt-peer-lag port-channel 10
DellEMC(conf-if-po-10) #vlan-stack access
DellEMC(conf-if-po-10) #no shutdown
DellEMC#show running-config interface port-channel 10
interface Port-channel 10
 no ip address
 switchport
vlan-stack access
 vit-peer-lag port-channel 10
no shutdown
DellEMC#
DellEMC(conf) #interface port-channel 20
DellEMC(conf-if-po-20) #switchport
DellEMC(conf-if-po-20) #vlt-peer-lag port-channel 20
DellEMC(conf-if-po-20) #vlan-stack trunk
DellEMC(conf-if-po-20) #no shutdown
DellEMC#show running-config interface port-channel 20
interface Port-channel 20
no ip address
 switchport
 vlan-stack trunk
 vlt-peer-lag port-channel 20
 no shutdown
DellEMC#
```

#### Configure the VLAN as a VLAN-Stack VLAN and add the VLT LAG as Members to the VLAN

```
DellEMC(conf) #interface vlan 50
DellEMC(conf-if-vl-50) #vlan-stack compatible
DellEMC(conf-if-vl-50-stack) #member port-channel 10
DellEMC(conf-if-vl-50-stack) #member port-channel 20

DellEMC#show running-config interface vlan 50
!
interface Vlan 50
   vlan-stack compatible
member Port-channel 10,20
```

```
shutdown
DellEMC#
```

#### Verify that the Port Channels used in the VLT Domain are Assigned to the VLAN-Stack VLAN

```
DellEMC#show vlan id 50
Codes: * - Default VLAN, G - GVRP VLANs, R - Remote Port Mirroring VLANs, P - Primary, C
 Community, I - Isolated
       O - Openflow
Q: U - Untagged, T - Tagged
   x - Dot1x untagged, X - Dot1x tagged
o - OpenFlow untagged, O - OpenFlow tagged
   G - GVRP tagged, M - Vlan-stack
   i - Internal untagged, I - Internal tagged, v - VLT untagged, V - VLT tagged
    NUM
            Status
                                                           Q Ports
                       Description
    50
                                                           M Po10 (Te 1/8)
            Active
                                                           M Po20 (Te 1/12)
                                                           V Po1(Te 1/30-32)
DellEMC#
```

#### Sample Configuration of VLAN-Stack Over VLT (Peer 2)

#### Configure the VLT domain

```
DellEMC(conf) #vlt domain 1
DellEMC(conf-vlt-domain) #peer-link port-channel 1
DellEMC(conf-vlt-domain) #back-up destination 10.16.151.115
DellEMC(conf-vlt-domain) #system-mac mac-address 00:00:00:11:11:11
DellEMC(conf-vlt-domain) #unit-id 1
DellEMC(conf-vlt-domain) #

DellEMC#show running-config vlt
vlt domain 1
peer-link port-channel 1
back-up destination 10.16.151.115
system-mac mac-address 00:00:00:11:11:11
unit-id 1
DellEMC#
```

#### Configure the VLT LAG as VLAN-Stack Access or Trunk Port

```
DellEMC(conf) #interface port-channel 10
DellEMC(conf-if-po-10) #switchport
DellEMC(conf-if-po-10) #vlt-peer-lag port-channel 10
DellEMC(conf-if-po-10) #vlan-stack access
DellEMC(conf-if-po-10) #no shutdown
DellEMC#show running-config interface port-channel 10
interface Port-channel 10
 no ip address
 switchport
 vlan-stack access
vit-peer-lag port-channel 10
 no shutdown
DellEMC#
DellEMC(conf) #interface port-channel 20
DellEMC(conf-if-po-20) #switchport
DellEMC(conf-if-po-20) #vlt-peer-lag port-channel 20
DellEMC(conf-if-po-20) #vlan-stack trunk
DellEMC(conf-if-po-20) #no shutdown
DellEMC#show running-config interface port-channel 20
interface Port-channel 20
 no ip address
 switchport
 vlan-stack trunk
 vlt-peer-lag port-channel 20
```

```
no shutdown
DellEMC#
```

#### Configure the VLAN as a VLAN-Stack VLAN and add the VLT LAG as members to the VLAN

```
DellEMC(conf) #interface vlan 50
DellEMC(conf-if-vl-50) #vlan-stack compatible
DellEMC(conf-if-vl-50-stack) #member port-channel 10
DellEMC(conf-if-vl-50-stack) #member port-channel 20
DellEMC(conf-if-vl-50-stack) #

DellEMC(conf-if-vl-50-stack) #

DellEMC#show running-config interface vlan 50
!
interface Vlan 50
vlan-stack compatible
member Port-channel 10,20
shutdown
DellEMC#
```

#### Verify that the Port Channels used in the VLT Domain are Assigned to the VLAN-Stack VLAN

```
DellEMC#show vlan id 50
Codes: * - Default VLAN, G - GVRP VLANs, R - Remote Port Mirroring VLANs, P - Primary, C
- Community, I - Isolated
       O - Openflow
Q: U - Untagged, T - Tagged
   x - Dot1x untagged, X - Dot1x tagged
o - OpenFlow untagged, O - OpenFlow tagged
   G - GVRP tagged, M - Vlan-stack
   i - Internal untagged, I - Internal tagged, v - VLT untagged, V - VLT tagged
    NUM
                                                           O Ports
            Status
                       Description
    50
            Active
                                                           M Po10 (Te 1/8)
                                                           M Po20 (Te 1/20)
                                                           V Po1(Te 1/30-32)
DellEMC#
```

### IPv6 Peer Routing in VLT Domains Overview

VLT enables the physical links between two devices that are called VLT nodes or peers, and within a VLT domain, to be considered as a single logical link to external devices that are connected using LAG bundles to both the VLT peers. This capability enables redundancy without the implementation of Spanning tree protocol (STP), thereby providing a loop-free network with optimal bandwidth utilization.

IPv6 peer routing is supported on all the platforms that are compatible with IPv6 routing and support VLT. This functionality performs the following operations:

- Forwarding control traffic to the correct VLT node when the control traffic reaches the wrong VLT node due to hashing at the VLT LAG level on the ToR.
- Routing the data traffic which is destined to peer VLT node.
- Synchronizing neighbor entries learned on VLT VLAN interfaces between the primary and secondary node.
- Synchronizing the IP address of VLT VLAN interfaces between the VLT primary node and secondary node.
- Performing routing on behalf of peer VLT nodes for a configured time period when a peer VLT node goes down.

When you configure Layer 3 VLT peer routing using the peer-routing command in VLT DOMAIN mode, it applies for both IPv4 and IPv6 traffic in VLT domains. Layer 3 VLT provides a higher resiliency at the Layer 3 forwarding level. Routed VLT allows you to replace VRRP with routed VLT to route the traffic from the Layer 2 access nodes. With neighbor discovery (ND) synchronization, both the VLT nodes perform Layer 3 forwarding on behalf of each other.

The neighbor entries are typically learned by a node using neighbor solicitation (NS) and ND messages. These NS or neighbor advertisement (NA) messages can be either destined to the VLT node or to any nodes on the same network as the VLT interface. These learned neighbor entries are propagated to another VLT node so that the peer does not need to relearn the entries.

### IPv6 Peer Routing

When you enable peer routing on VLT nodes, the MAC address of the peer VLT node is stored in the ternary content addressable memory (TCAM) space table of a station. If the data traffic destined to a VLT node, node1, reaches the other VLT node, node2, owing to LAG-level hashing in the ToR switch, it is routed instead of forwarding the packet to node1. This processing occurs because of the match or hit for the entry in the TCAM of the VLT node2.

### Synchronization of IPv6 ND Entries in a VLT Domain

Because the VLT nodes appear as a single unit, the ND entries learned via the VLT interface are expected to be the same on both VLT nodes. VLT V6 VLAN and neighbor discovery protocol monitor (NDPM) entries synchronization between VLT nodes is performed.

The VLT V6 VLAN information must synchronize with peer VLT node. Therefore, both the VLT nodes are aware of the VLT VLAN information associated with the peers. The CLI configuration and dynamic state changes of VLT V6 VLANs are notified to peer VLT node. The ND entries are generally learned by a node from Neighbor advertisements (NA).

ND entries synchronization scenarios:

- When you enable and configure VLT on both VLT node1 and node2, any dynamically learned ND entry in VLT node1 be synchronizes instantaneously to VLT node2 and vice-versa. The link-local address also synchronizes if learned on the VLT VLAN interface.
- During failure cases, when a VLT node goes down and comes back up all the ND entries learned via VLT interface must synchronize to the peer VLT node.

### Synchronization of IPv6 ND Entries in a Non-VLT Domain

Layer 3 VLT provides a higher resiliency at the Layer 3 forwarding level. Routed VLT allows you to replace VRRP with routed VLT to route the traffic from Layer 2 access nodes. With ND synchronization, both the VLT nodes perform Layer 3 forwarding on behalf of each other. Synchronization of NDPM entries learned on non-VLT interfaces between the non-VLT nodes.

NDPM entries learned on non-VLT interfaces synchronize with the peer VLT nodes in case the ND entries are learned on spanned VLANs so that each node can complete Layer 3 forwarding on behalf of each other. Whenever you configure a VLAN on a VLT node, this information is communicated to the peer VLT node regardless of whether the VLAN configured is a VLT or a non-VLT interface. If the VLAN operational state (OSTATE) is up, dynamically learned ND entry in VLT node1 synchronizes to VLT node2.

### Tunneling IPv6 ND in a VLT Domain

Tunneling an NA packet from one VLT node to its peer is required because an NA may reach the wrong VLT node instead of arriving at the destined VLT node. This may occur because of LAG hashing at the ToR switch. The tunneled NA carries some control information along with it so that the appropriate VLT node can mimic the ingress port as the VLT interface rather than pointing to VLT node's interconnecting link (ICL link).

The overall tunneling process involves the VLT nodes that are connected from the ToR through a LAG. The following illustration is a basic VLT setup, which describes the communication between VLT nodes to tunnel the NA from one VLT node to its peer.

NA messages can be sent in two scenarios:

- NA messages are almost always sent in response to an NS message from a node. In this case, the solicited NA has the destination address field set to the unicast MAC address of the initial NS sender. This solicited NA must be tunneled when they reach the wrong peer.
- Sometimes NA messages are sent by a node when its link-layer address changes. This NA message is sent as an unsolicited NA to advertise its new address and the destination address field is set to the link-local scope of all-nodes multicast address. This unsolicited NA packet does not have to be tunneled.

Consider a sample scenario in which two VLT nodes, Unit1 and Unit2, are connected in a VLT domain using an ICL or VLTi link. To the south of the VLT domain, Unit1 and Unit2 are connected to a ToR switch named Node B. Also, Unit1 is connected to another node, Node A, and Unit2 is linked to a node, Node C. When an NS traverses from Unit2 to Node B(ToR) and a corresponding NA reaches Unit1 because of LAG hashing, this NA is tunneled to Unit 2 along with some control information. The

control information present in the tunneled NA packet is processed in such a way so that the ingress port is marked as the link from Node B to Unit 2 rather than pointing to ICL link through which tunneled NA arrived.

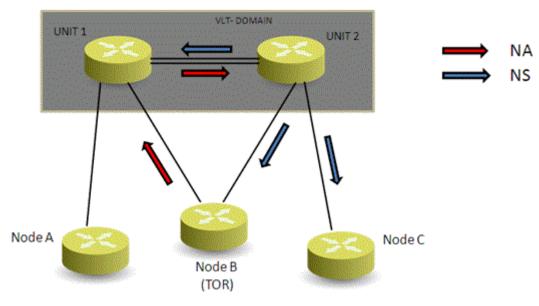

Figure 148. Sample Configuration of IPv6 Peer Routing in a VLT Domain

### Sample Configuration of IPv6 Peer Routing in a VLT Domain

Consider a sample scenario as shown in the following figure in which two VLT nodes, Unit1 and Unit2, are connected in a VLT domain using an ICL or VLTi link. To the south of the VLT domain, Unit1 and Unit2 are connected to a ToR switch named Node B. Also, Unit1 is connected to another node, Node A, and Unit2 is linked to a node, Node C. The network between the ToR and the VLT nodes is Layer 2. Servers or hosts that are connected to the ToR (Node B) generate Layer 3 control/data traffic from the South or lower-end of the vertically-aligned network.

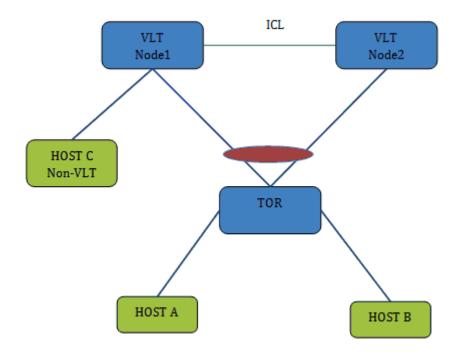

Figure 149. Sample Configuration of IPv6 Peer Routing in a VLT Domain

#### **Neighbor Solicitation from VLT Hosts**

Consider a case in which NS for VLT node1 IP reaches VLT node1 on the VLT interface and NS for VLT node1 IP reaches VLT node2 due to LAG level hashing in the ToR. When VLT node1 receives NS from VLT VLAN interface, it unicasts the NA packet on the VLT interface. When NS reaches VLT node2, it is flooded on all interfaces including ICL. When VLT node 1 receives NS on ICL, it floods the NA packet on the VLAN. If NS is unicast and if it reaches the wrong VLT peer, it is lifted to the CPU using ACL entry. Then wrong peer adds a tunnel header and forwards the packet over ICL.

#### Neighbor Advertisement from VLT Hosts

Consider an example in which NA for VLT node1 reaches VLT node1 on the VLT interface and NA for VLT node1 reaches VLT node2 due to LAG level hashing in ToR. When VLT node1 receives NA on VLT interface, it learns the Host MAC address on VLT interface. This learned neighbor entry is synchronized to VLT node2 as it is learned on VLT interface of Node2. If VLT node2 receives a NA packet on VLT interface which is destined to VLT node1, node 2 lifts the NA packet to CPU using an ACL entry then it adds a tunnel header to the received NA and forwards the packet to VLT node1 over ICL. When VLT node1 receives NA over ICL with tunnel header it learns the Host MAC address on VLT port channel interface. This learned neighbor entry is synchronized to VLT node2 as it is learned on VLT interface of Node2.

If NA is intended for a VLT peer and DIP is LLA of the peer, it is lifted to the CPU and tunneled to the peer. VLT nodes drop the NA packet if the NA is received over ICL without a tunneling header.

#### Neighbor Solicitation from Non-VLT Hosts

Consider a sample scenario in which NS for VLT node1 IP reaches VLT node1 on a non-VLT interface and NS for VLT node1 IP reaches VLT node2 on a non-VLT interface. When VLT node1 receives NS from a non-VLT interface, it unicasts the NA packet on the received interface. When NS reaches VLT node2, it floods on all interfaces including ICL. When VLT node 1 receives NS on the ICL, it floods the NA packet on the VLAN. If NS is unicast and if it reaches the wrong VLT peer, it is lifted to the CPU using the ACL entry. Then the wrong peer adds a tunnel header and forwards the packet over the ICL.

#### Neighbor Advertisement from Non-VLT Hosts

Consider a situation in which NA for VLT node1 reaches VLT node1 on a non-VLT interface and NA for VLT node1 reaches VLT node2 on a non-VLT interface. When VLT node1 receives NA on a VLT interface, it learns the Host MAC address on the received interface. This learned neighbor entry is synchronized to VLT node2 as it is learned on ICL. If VLT node2 receives a NA packet on non-VLT interface which is destined to VLT node1, node 2 lifts the NA packet to CPU using an ACL entry then it adds a tunnel header to the received NA and forwards the packet to VLT node1 over ICL. When VLT node1 received NA over ICL with tunnel header it learns the Host MAC address on the ICL. Host entries learned on ICL will not be synchronized to the VLT peer.

If NA is intended for VLT peer and DIP is LLA of peer, it is lifted to CPU and tunneled to the peer. VLT nodes will drop NA packet, If NA is received over ICL without tunneling header.

#### Traffic Destined to VLT Nodes

Hosts can send traffic to one of the VLT nodes using a global IP or Link-Local address. When the host communicates with the VLT node using LLA and traffic reaches the wrong peer due to LAG level hashing in the ToR, the wrong peer routes the packet to correct the VLT node though the destination IP is LLA. Consider a case in which traffic destined for VLT node1 reaches VLT node1 on the VLT interface and traffic destined for VLT node1 reaches VLT node2 due to LAG level hashing in the ToR.

When VLT node1 receives traffic on VLT interface, it consumes the packets and process them based on the packet type. If VLT node2 receives a packet on a VLT interface which is destined to VLT node1, it routes the packet to VLT node1 instead of switching the packet because the match that occurs for the neighbor entry in the TCAM table.

If the destination IP address is peers' link-local advertisement (LLA), the wrong VLT peer switches the traffic over ICL. This is achieved using switching egress object for peers LLA.

#### VLT host to North Bound traffic flow

One of the VLT peer is configured as the default gateway router on VLT hosts. If the VLT node receives Layer 3 traffic intended for the other VLT peer, it routes the traffic to next hop instead of forwarding the traffic to the VLT peer. If the neighbor entry is not present, the VLT node resolves the next hop. There may be traffic loss during the neighbor resolution period.

#### North-Bound to VLT host traffic flow

When a VLT node receives traffic from the north intended for the VLT host, it completes neighbor entry lookup and routes traffic to the VLT interface. If the VLT interface is not operationally up, the VLT node routes the traffic over ICL. If the neighbor entry is not present, the VLT node resolves the destination. There may be traffic loss during the neighbor resolution period.

#### VLT host to Non-VLT host traffic flow

When VLT node receives traffic intended to non-VLT host, it routes the traffic over non-VLT interface. If the traffic intended to non-VLT host reaches wrong VLT peer due to LAG hashing in ToR, the wrong VLT node will resolve the destination over ICL and routes the traffic over ICL. When Correct VLT node receives this routed traffic over ICL it will switch traffic to non-VLT interface.

#### Non-VLT host to VLT host traffic flow

When VLT node receives traffic from non-VLT host intended to VLT host, it routes the traffic to VLT interface. If VLT interface is not operationally up VLT node will route the traffic over ICL.

#### Non-VLT host to North Bound traffic flow

When VLT node receives traffic from non-VLT host intended to north bound with DMAC as self MAC it routes traffic to next hop. When VLT node receives traffic from non-VLT host intended to north bound with DMAC as peer MAC it will not forward the packet to VLT peer instead it will route the traffic to north bound next hop.

#### North Bound to Non-VLT host traffic flow

When VLT node receives traffic from north bound intended to the non-VLT host, it does neighbor entry lookup and routes traffic to VLT interface. If traffic reaches wrong VLT peer, it routes the traffic over ICL.

#### Non-VLT host to Non-VLT host traffic flow

When VLT node receives traffic from non-VLT host intended to the non-VLT host, it does neighbor entry lookup and routes traffic over ICL interface. If traffic reaches wrong VLT peer, it routes the traffic over ICL.

#### **Router Solicitation**

When VLT node receives router Solicitation on VLT interface/non-VLT interface it consumes the packets and will send RA back on the received interface.

VLT node will drop the RS message if it is received over ICL interface.

#### **Router Advertisement**

When VLT node receives router advertisement on VLT interface/non-VLT interface it consumes the packets.

VLT node will drop the RA message if it is received over ICL interface.

#### Upgrading from Releases That Do Not Support IPv6 Peer Routing

During an upgrade to Release 9.4(0.0) from earlier releases, VLT peers might contain different versions of FTOS. You must upgrade both the VLT peers to Release 9.4(0.0) to leverage the benefits of IPv6 peer routing.

#### **Station Movement**

When a host moves from VLT interface to non-VLT interface or vice versa Neighbor entry is updated and synchronized to VLT peer. When a host moves from non-VLT interface of VLT node1 to non-VLT interface of VLT node2 neighbor entry is updated and synchronized to VLT peer.

### Virtual Routing and Forwarding (VRF)

Virtual Routing and Forwarding (VRF) allows a physical router to partition itself into multiple Virtual Routers (VRs). The control and data plane are isolated in each VR so that traffic does NOT flow across VRs. Virtual Routing and Forwarding (VRF) allows multiple instances of a routing table to co-exist within the same router at the same time.

#### Topics:

- VRF Overview
- VRF Configuration Notes
- VRF Configuration
- Sample VRF Configuration
- Route Leaking VRFs
- Dynamic Route Leaking

### **VRF Overview**

VRF improves functionality by allowing network paths to be segmented without using multiple devices. Using VRF also increases network security and can eliminate the need for encryption and authentication due to traffic segmentation.

Internet service providers (ISPs) often take advantage of VRF to create separate virtual private networks (VPNs) for customers; VRF is also referred to as VPN routing and forwarding.

VRF acts like a logical router; while a physical router may include many routing tables, a VRF instance uses only a single routing table. VRF uses a forwarding table that designates the next hop for each data packet, a list of devices that may be called upon to forward the packet, and a set of rules and routing protocols that govern how the packet is forwarded. These VRF forwarding tables prevent traffic from being forwarded outside a specific VRF path and also keep out traffic that should remain outside the VRF path.

VRF uses interfaces to distinguish routes for different VRF instances. Interfaces in a VRF can be either physical (Ethernet port or port channel) or logical (VLANs). You can configure identical or overlapping IP subnets on different interfaces if each interface belongs to a different VRF instance.

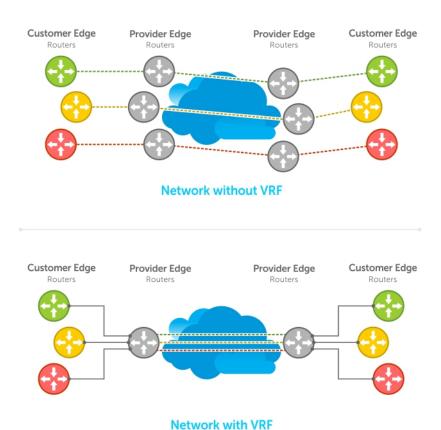

THE WILL THE

Figure 150. VRF Network Example

### **VRF Configuration Notes**

Although there is no restriction on the number of VLANs that can be assigned to a VRF instance, the total number of routes supported in VRF is limited by the size of the IPv4 CAM.

VRF is implemented in a network device by using Forwarding Information Bases (FIBs).

A network device may have the ability to configure different virtual routers, where entries in the FIB that belong to one VRF cannot be accessed by another VRF on the same device. Only Layer 3 interfaces can belong to a VRF. VRF is supported on following types of interface:

- Physical Ethernet interfaces
- Port-channel interfaces (static & dynamic using LACP)
- VLAN interfaces
- Loopback interfaces

VRF supports route redistribution between routing protocols (including static routes) only when the routes are within the same VRF.

uses both the VRF name and VRF ID to manage VRF instances. The VRF name and VRF ID number are assigned using the ip vrf command. The VRF ID is displayed in show ip vrf command output.

The VRF ID is not exchanged between routers. VRF IDs are local to a router.

While using /32 route leak, do not use VLAN interface as Next-hop. This would result in packets being soft-forwarded by CPU, which might lead to latency and packet drop.

If the next-hop IP in a static route VRF statement is VRRP IP of another VRF, this static route does not get installed on the VRRP master.

VRF supports some routing protocols only on the default VRF (default-vrf) instance. Table 1 displays the software features supported in VRF and whether they are supported on all VRF instances or only the default VRF.

NOTE: To configure a router ID in a non-default VRF, configure at least one IP address in both the default as well as the non-default VRF.

Table 103. Software Features Supported on VRF

| Feature/Capability                                         | Support Status for Default VRF           | Support Status for Non-default VRF                     |
|------------------------------------------------------------|------------------------------------------|--------------------------------------------------------|
| 802.1x protocol on the VLAN port                           | Yes                                      | Yes                                                    |
| OSPF, RIP, ISIS, BGP on physical and logical interfaces    | Yes                                      | Yes    NOTE: RIP is not supported on non-default VRF.  |
| Dynamic Port-channel (LACP) on VLAN port or a Layer 3 port | Yes                                      | Yes                                                    |
| Static Port-channel as VLAN port or a<br>Layer 3 port      | Yes                                      | Yes                                                    |
| Encapsulated Remote Port Monitoring                        | Yes                                      | No                                                     |
| BFD on physical and logical interfaces                     | Yes                                      | No                                                     |
| Multicast protocols (PIM-SM, MSDP)                         | Yes                                      | Yes  i NOTE: MSDP is not supported in non-default VRF. |
| PIM-DM                                                     | No                                       | No                                                     |
| Layer3 (IPv4/IPv6) ACLs on physical interfaces and LAGs    | Yes                                      | Yes  i NOTE: IPv6 ACLs supported only in default VRF   |
| PBR, L3 QOS on physical interfaces and LAGs                | Yes                                      | No                                                     |
| Layer 3 (IPv4/IPv6) ACLs on VLANs                          | Yes                                      | Yes  i NOTE: IPv6 ACLs supported only in default VRF.  |
| PBR, L3 QoS on VLANs                                       | Yes  i NOTE: QoS not supported on VLANs. | No                                                     |
| IPv4 ARP                                                   | Yes                                      | Yes                                                    |
| sFlow                                                      | Yes                                      | No                                                     |
| VRRP on physical and logical interfaces                    | Yes                                      | Yes                                                    |
| VRRPV3                                                     | Yes                                      | Yes                                                    |
| Secondary IP Addresses                                     | Yes                                      | Yes                                                    |
| Basic                                                      | Yes                                      | Yes                                                    |
| OSPFv3                                                     | Yes                                      | Yes                                                    |
| IS-IS                                                      | Yes                                      | Yes                                                    |
| BGP                                                        | Yes                                      | Yes                                                    |
| ACL                                                        | Yes                                      | No                                                     |
| Multicast                                                  | No                                       | No                                                     |
| NDP                                                        | Yes                                      | Yes                                                    |
| RAD                                                        | Yes                                      | Yes                                                    |

#### **DHCP**

DHCP requests are not forwarded across VRF instances. The DHCP client and server must be on the same VRF instance.

### **VRF** Configuration

The VRF configuration tasks are:

- 1. Enabling VRF in Configuration Mode
- 2. Creating a Non-Default VRF
- 3. Assign an Interface to a VRF

You can also:

- View VRF Instance Information
- Connect an OSPF Process to a VRF Instance
- Configure VRRP on a VRF

### **Loading VRF CAM**

Load CAM memory for the VRF feature.
 CONFIGURATION

feature vrf

After you load VRF CAM, CLI parameters that allow you to configure non-default VRFs are made available on the system.

### **Creating a Non-Default VRF Instance**

VRF is enabled by default on the switch and supports up to 64 VRF instances: 1 to 63 and the default VRF (0).

Create a non-default VRF instance by specifying a name and VRF ID number, and enter VRF configuration mode.
 CONFIGURATION

ip vrf vrf-name vrf-id

The VRF ID range is from 1 to 63. 0 is the default VRF ID.

### Assigning an Interface to a VRF

You must enter the ip vrf forwarding command before you configure the IP address or any other setting on an interface.

- NOTE: You can configure an IP address or subnet on a physical or VLAN interface that overlaps the same IP address or subnet configured on another interface only if the interfaces are assigned to different VRFs. If two interfaces are assigned to the same VRF, you cannot configure overlapping IP subnets or the same IP address on them.
- Assign an interface to a VRF instance.

**INTERFACE** 

ip vrf forwarding vrf-name

### Assigning a Front-end Port to a Management VRF

Starting in 9.7(0.0) release, you can assign a front-end port to a management VRF and make the port to act as a host interface.

| NOTE: You cannot assign loop-back and port-channel interfaces to a management port.

To assign a front-end port to a management VRF, perform the following steps:

1. Enter the front-end interface that you want to assign to a management interface.

CONFIGURATION

interface tengigabitethernet 1/1

2. Assign the interface to management VRF.

INTERFACE CONFIGURATION

ip vrf forwarding management

Before assigning a front-end port to a management VRF, ensure that no IP address is configured on the interface.

3. Assign an IPv4 address to the interface.

INTERFACE CONFIGURATION

ip address 10.1.1.1/24

Before assigning a front-end port to a management VRF, ensure that no IP address is configured on the interface.

4. Assign an IPv6 address to the interface.

INTERFACE CONFIGURATION

ipv6 address 1::1

You can also auto configure an IPv6 address using the ipv6 address autoconfig command.

#### **View VRF Instance Information**

To display information about VRF configuration, enter the show ip vrf command. To display information on all VRF instances (including the default VRF 0), do not enter a value for vrf-name.

• Display the interfaces assigned to a VRF instance.

**EXEC** 

show ip vrf [vrf-name]

### Assigning an OSPF Process to a VRF Instance

OSPF routes are supported on all VRF instances. See the *Open Shortest Path First* (OSPFv2) chapter for complete OSPF configuration information.

Assign an OSPF process to a VRF instance . Return to CONFIGURATION mode to enable the OSPF process. The OSPF Process ID is the identifying number assigned to the OSPF process, and the Router ID is the IP address associated with the OSPF process.

Once the OSPF process and the VRF are tied together, the OSPF Process ID cannot be used again in the system.

Enable the OSPFv2 process globally for a VRF instance. Enter the VRF key word and instance name to tie the OSPF instance to the VRF. All network commands under this OSPF instance are subsequently tied to the VRF instance.
 CONFIGURATION

router ospf process-id vrf vrf name

The process-id range is from 0-65535.

### Configuring VRRP on a VRF Instance

You can configure the VRRP feature on interfaces that belong to a VRF instance.

In a virtualized network that consists of multiple VRFs, various overlay networks can exist on a shared physical infrastructure. Nodes (hosts and servers) that are part of the VRFs can be configured with IP static routes for reaching specific destinations through a given gateway in a VRF. VRRP provides high availability and protection for next-hop static routes by eliminating a single point of failure in the default static routed network.

#### Table 104. Configuring VRRP on a VRF

| Task                           | Command Syntax         | Command Mode      |
|--------------------------------|------------------------|-------------------|
| Create VRF                     | ip vrf vrf1            | CONFIGURATION     |
| Assign the VRF to an interface | ip vrf forwarding vrfl | VRF CONFIGURATION |

Table 104. Configuring VRRP on a VRF (continued)

| Task                                               | ask Command Syntax                                                                                                    |  |  |  |
|----------------------------------------------------|----------------------------------------------------------------------------------------------------|--|--|--|
| Assign an IP address to the interface              | ip address 10.1.1.1 /24 no shutdown                                                                                                    |  |  |  |
| Configure the VRRP group<br>and virtual IP address | vrrp-group 10 virtual-address 10.1.1.100 show config  ! interface TenGigabitEthernet 1/13 ip vrf forwarding vrf1 ip address 10.1.1.1/24 ! vrrp-group 10 virtual-address 10.1.1.100 no shutdown                                                                                                    |  |  |  |
| View VRRP command output for the VRF vrf1          | show vrrp vrf vrf1 TenGigabitEthernet 1/13, IPv4 VRID: 10, Version: 2, Net: 10.1.1.1 VRF: 1 vrf1 State: Master, Priority: 100, Master: 10.1.1.1 (local) Hold Down: 0 sec, Preempt: TRUE, AdvInt: 1 sec Adv rcvd: 0, Bad pkts rcvd: 0, Adv sent: 43, Gratuitous ARP sent: 0 Virtual MAC address: 00:00:5e:00:01:0a Virtual IP address: 10.1.1.100 Authentication: (none) |  |  |  |

### **Configuring Management VRF**

You can assign a management interface to a management VRF.

i NOTE: The loopback interface cannot be added into the management VRF.

1. Create a management VRF.

CONFIGURATION

ip vrf management

2. Assign a management port to a management VRF.

**VRF MODE** 

interface management

When Management VRF is configured, the following interface range or interface group commands are disabled:

- ipv6 nd dad Duplicated Address Detection
- ipv6 nd dns-server Configure DNS distribution option in RA packets originated by the router
- ipv6 nd hop-limit Set hop limit advertised in RA and used in IPv6 data packets originated by the router
- ipv6 nd managed-config-flag Hosts should use DHCP for address config
- ipv6 nd max-ra-interval Set IPv6 Max Router Advertisement Interval
- ipv6 nd mtu Configure MTU advertisements in RA packets
- ipv6 nd other-config-flag Hosts should use DHCP for non-address config
- ipv6 nd prefix Configure IPv6 Routing Prefix Advertisement
- ipv6 nd ra-guard Configure IPv6 ra-guard
- ipv6 nd ra-lifetime Set IPv6 Router Advertisement Lifetime

- ipv6 nd reachable-time Set advertised reachability time
- ipv6 nd retrans-timer Set NS retransmit interval used and advertised in RA
- ipv6 nd suppress-ra Suppress IPv6 Router Advertisements
- ipv6 ad <ipv6-address> IPv6 Address Detection
- ipv6 ad autoconfig IPv6 stateless auto-configuration
- ipv6 address <ipv6-address> Configure IPv6 address on an interface
- NOTE: The command line help still displays relevant details corresponding to each of these commands. However, these interface range or interface group commands are not supported when Management VRF is configured.

### **Configuring a Static Route**

Configure a static route that points to a management interface.

#### **CONFIGURATION**

 $\label{eq:management} \mbox{management route } ip\mbox{-}address \ management thernet Of\mbox{management route } ip\mbox{-}address \ prefix\mbox{-}length \ \mbox{management thernet}$ 

You can also have the management route to point to a front-end port in case of the management VRF. For example: management route 2::/64 tengigabitethernet 1/1.

• Configure a static entry in the IPv6 neighbor discovery.

#### CONFIGURATION

ipv6 neighbor vrf management 1::1 tengigabitethernet 1/1 xx:xx:xx:xx:xx:xx

### Sample VRF Configuration

The following configuration illustrates a typical VRF set-up.

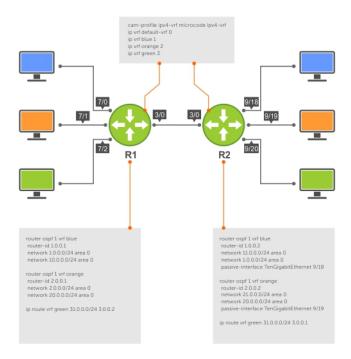

Figure 151. Setup OSPF and Static Routes

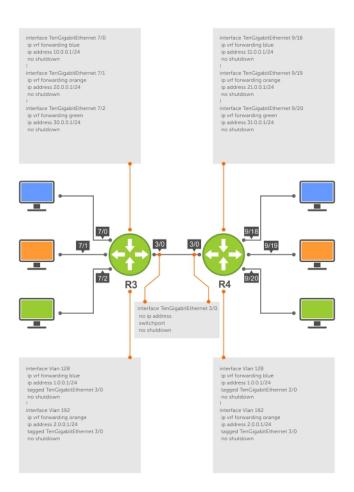

Figure 152. Setup VRF Interfaces

The following example relates to the configuration shown in the above illustrations.

```
ip vrf blue 1
ip vrf orange 2
ip vrf green 3
interface TenGigabitEthernet 3/1
   no ip address
    switchport
   no shutdown
interface TenGigabitEthernet 1/1
   ip vrf forwarding blue
    ip address 10.0.0.1/24
    no shutdown
interface TenGigabitEthernet 1/2
    ip vrf forwarding orange
    ip address 20.0.0.1/24
    no shutdown
interface TenGigabitEthernet 1/3
   ip vrf forwarding green
    ip address 30.0.0.1/24
    no shutdown
!
interface Vlan 128
```

```
ip vrf forwarding blue
    ip address 1.0.0.1/24
    tagged TenGigabitEthernet 3/1
    no shutdown
interface Vlan 192
    ip vrf forwarding orange
    ip address 2.0.0.1/24
    tagged TenGigabitEthernet 3/1
    no shutdown
interface Vlan 256 ip vrf forwarding green
    ip address 3.0.0.1/24
    tagged TenGigabitEthernet 3/1
    no shutdown
router ospf 1 vrf blue
    router-id 1.0.0.1
    network 1.0.0.0/24 area 0
    network 10.0.0.0/24 area 0
router ospf 2 vrf orange
   router-id 2.0.0.1
    network 2.0.0.0/24 area 0
    network 20.0.0.0/24 area 0
ip route vrf green 31.0.0.0/24 3.0.0.2!
```

```
ip vrf blue 1
ip vrf orange 2
ip vrf green 3
interface TenGigabitEthernet 3/1
   no ip address
    switchport
   no shutdown
interface TenGigabitEthernet 2/1
    ip vrf forwarding blue
    ip address 11.0.0.1/24
    no shutdown
interface TenGigabitEthernet 2/2
    ip vrf forwarding orange
    ip address 21.0.0.1/24
   no shutdown
interface TenGigabitEthernet 2/3
   ip vrf forwarding green
    ip address 31.0.0.1/24
   no shutdown
interface Vlan 128
    ip vrf forwarding blue
    ip address 1.0.0.2/24
    tagged TenGigabitEthernet 3/1
no shutdown
interface Vlan 192
    ip vrf forwarding orange
    ip address 2.0.0.2/24
    tagged TenGigabitEthernet 3/1
    no shutdown
interface Vlan 256
    ip vrf forwarding green
    ip address 3.0.0.2/24
    tagged TenGigabitEthernet 3/1
    no shutdown
```

```
!
router ospf 1 vrf blue
   router-id 1.0.0.2
   network 11.0.0.0/24 area 0
   network 1.0.0.0/24 area 0
   passive-interface TenGigabitEthernet 2/1
!
router ospf 2 vrf orange
   router-id 2.0.0.2
   network 21.0.0.0/24 area 0
   network 2.0.0.0/24 area 0
   passive-interface TenGigabitEthernet 2/2
!
ip route vrf green30.0.0.0/24 3.0.0.1
!
```

The following shows the output of the show commands on Router 1.

```
DellEMC#show ip vrf
VRF-Name
                                            VRF-ID Interfaces
default-vrf
                                            0
                                                       Te 3/0-3,
                                                       Te 1/3-47,
                                                       Te 2/0-47,
                                                       Ma 0/0,
                                                       Ma 1/0,
                                                       Nu 0,
                                                       Vl 1
                                                       Te 1/1,
                                            1
blue
                                                      Vl 128
                                                      Te 1/2,
Vl 192
                                            2
orange
                                                      Te 1/3,
green
                                                      Vl 256
DellEMC#show ip ospf 1 neighbor
Neighbor ID Pri State
                                                Dead Time Address Interface Area
                              State Dead Time Address Inte
1.0.0.2
                      1
                                                                                Vl 128
DellEMC#sh ip ospf 2 neighbor
Neighbor ID Pri State 2.0.0.2 1 FULI
                                             Dead Time Address Interface Area
                                             00:00:37 2.0.0.2 V1 192
                            FULL/DR
2.0.0.2
DellEMC#show ip route vrf blue
Codes: C - connected, S - static, R - RIP,
B - BGP, IN - internal BGP, EX - external BGP, LO - Locally Originated,
               O - OSPF, IA - OSPF inter area, N1 - OSPF NSSA external type 1, N2 - OSPF NSSA external type 2, E1 - OSPF external type 1, E2 - OSPF external type 2, i - IS-IS, L1 - IS-IS level-1, L2 - IS-IS level-2, IA - IS-IS inter area, * - candidate default,
                > - non-active route, + - summary route
Gateway of last resort is not set
                                                                    Dist/Metric
          Destination
                                    Gateway
                                                                                               Last Change
                                    Direct, Vl 128 0/0
Direct, Te 1/1 0/0
Vl 128 11
             1.0.0.0/24
С
                                                                                              00:20:48
             10.0.0.0/24
C
                                                                                                 00:10:06
                                                                 Vl 128 110/2 00:11:13
             11.0.0.0/24
DellEMC#show ip route vrf orange
Codes: C - connected, S - static, R - RIP,
               B - BGP, IN - internal BGP, EX - external BGP, LO - Locally Originated,
                O - OSPF, IA - OSPF inter area, N1 - OSPF NSSA external type 1, N2 - OSPF NSSA external type 2, E1 - OSPF external type 1, E2 - OSPF external type 2, i - IS-IS, L1 - IS-IS level-1, L2 - IS-IS level-2, IA - IS-IS inter area, * - candidate default,
                > - non-active route, + - summary route
Gateway of last resort is not set
```

| Chango  | Destination                                                                                                    | Gateway                                                 | Dist/Metric         | Last                             |  |  |  |
|---------|----------------------------------------------------------------------------------------------------|---------------------------------------------------------|---------------------|----------------------------------|--|--|--|
| Change  |                                                                                                    |                                                         |                     |                                  |  |  |  |
| С       | 20.0.0.0/24<br>21.0.0.0/24                                                                                                    | Direct, Vl 192<br>Direct, Te 1/2<br>via 2.0.0.2, Vl 192 | 0/0<br>0/0<br>110/2 | 00:20:55<br>00:10:05             |  |  |  |
| DellEMC | #show ip route vrf o                                                                                                    | green                                                   |                     |                                  |  |  |  |
| Codes:  | Codes: C - connected, S - static, R - RIP,  B - BGP, IN - internal BGP, EX - external BGP, LO - Locally Originated,  O - OSPF, IA - OSPF inter area, N1 - OSPF NSSA external type 1,  N2 - OSPF NSSA external type 2, E1 - OSPF external type 1,  E2 - OSPF external type 2, i - IS-IS, L1 - IS-IS level-1,  L2 - IS-IS level-2, IA - IS-IS inter area, * - candidate default,  > - non-active route, + - summary route |                                                         |                     |                                  |  |  |  |
| Gateway | of last resort is r                                                                                                    | not set                                                 |                     |                                  |  |  |  |
|         | Destination                                                                                                    | Gateway                                                 | Dist/Metric         | Last                             |  |  |  |
| Change  |                                                                                                    |                                                         |                     |                                  |  |  |  |
| С       | 30.0.0.0/24                                                                                                    | Direct, Vl 256 Direct, Te 1/3 via 3.0.0.2, Vl 256       |                     | 00:20:52<br>00:09:45<br>00:09:06 |  |  |  |

The following shows the output of the show commands on Router 2.

| DellEMC#show ip                | £              |           |                                 |                |                    |            |
|--------------------------------|----------------|-----------|---------------------------------|----------------|--------------------|------------|
| VRF-Name                       | VII            |           |                                 | VRF-ID         | Interfaces         |            |
| default-vrf                    |                |           |                                 | 0              | Te 3/0-3,          |            |
|                                |                |           |                                 |                | Te 2/0-1           | 7,21-47,   |
|                                |                |           |                                 |                | Ma 0/0,<br>Ma 1/0, |            |
|                                |                |           |                                 |                | Ma 170,<br>Nu 0,   |            |
|                                |                |           |                                 |                | Vl 1               |            |
| blue                           |                |           |                                 | 1              | Te 2/1,            |            |
|                                |                |           |                                 | •              | Vl 128             |            |
| orange                         |                |           |                                 | 2              | Te 2/2,<br>Vl 192  |            |
| green                          |                |           |                                 | 3              | Te 2/3,            |            |
| J                              |                |           |                                 |                | Vl 256             |            |
|                                |                |           |                                 |                |                    |            |
| DellEMC#show ip<br>Neighbor ID | ospi I neighbo |           | te Dead Time                    | Address        | Interface          | Area       |
|                                | FULL/BDR       |           | Le Dead IIMe                    | 1.0.0.1        | Vl 128             | 0          |
| !                              | ,              |           |                                 |                |                    |            |
| DellEMC#sh ip os               |                |           |                                 |                |                    |            |
| Neighbor ID                    |                |           | te Dead Time                    | Address        |                    | Area       |
| 2.0.0.1 1                      | FOTT\ RDK      | 00:00:33  |                                 | 2.0.0.1        | Vl 192             | 0          |
| DellEMC#show ip                | route vrf blue |           |                                 |                |                    |            |
| Codes: C - conne               | acted 9 - stat | ic R - R1 | ΓÞ                              |                |                    |            |
|                                |                |           | EX - external                   | BGP, LO - Loca | ally Originated    | d,         |
|                                |                |           | rea, N1 - OSPF                  |                |                    | •          |
|                                |                |           | e 2, E1 - OSPF                  |                |                    |            |
|                                |                |           | i - IS-IS, L1 -                 |                |                    |            |
|                                | non-active rou | •         | -IS inter area,<br>ummary route | , ~ - candidat | le delault,        |            |
|                                | 400110 100     |           |                                 |                |                    |            |
| Gateway of last                |                |           |                                 | . ,            |                    |            |
| Destination                    | Gatewa         | 4         |                                 | Dist/Metric    |                    | Change<br> |
| C 1.0.0.0/24                   |                | t, V1 1   | 128                             | 0/0            |                    |            |
| 0 10.0.0.0/2                   | 4 via          | 1.0.0.1,  | Vl 128                          | 110/2          | 0.0                | 0:14:24    |
|                                |                |           |                                 |                |                    |            |

```
C 11.0.0.0/24 Direct, Te 2/1
                                                     0/0
                                                                                             00:19:46
DellEMC#show ip route vrf orange
Codes: C - connected, S - static, R - RIP,
B - BGP, IN - internal BGP, EX - external BGP, LO - Locally Originated,
              O - OSPF, IA - OSPF inter area, N1 - OSPF NSSA external type 1,
              N2 - OSPF NSSA external type 2, E1 - OSPF external type 1,
E2 - OSPF external type 2, i - IS-IS, L1 - IS-IS level-1,
L2 - IS-IS level-2, IA - IS-IS inter area, * - candidate default,
              > - non-active route, + - summary route
Gateway of last resort is not set
                                                                   Dist/Metric
                                                                                           Last Change
    Destination
                             Gateway
                                                                    _____
                                                                                            _____
                                                              0/0
C
       2.0.0.0/24
                             Direct, Vl 192
                                                                                           00:26:44
                                                                                     00:14:22
       20.0.0.0/24
                               via 2.0.0.1, Vl 192
                                                            110/2
0
                                                               0/0
                                                                                             00:20:38
       21.0.0.0/24
                               Direct, Te 2/2
DellEMC#show ip route vrf green
Codes: C - connected, S - static, R - RIP,
              B - BGP, IN - internal BGP, EX - external BGP, LO - Locally Originated,
              O - OSPF, IA - OSPF inter area, N1 - OSPF NSSA external type 1, N2 - OSPF NSSA external type 2, E1 - OSPF external type 1, E2 - OSPF external type 2, i - IS-IS, L1 - IS-IS level-1,
              L2 - IS-IS level-2, IA - IS-IS inter area, * - candidate default,
              > - non-active route, + - summary route
Gateway of last resort is not set
                             Gateway
     Destination
                                                                    Dist/Metric
                                                                                           Last Change
С
       3.0.0.0/24
                             Direct, Vl 256
                                                               0/0
                                                                                            00:26:27
       30.0.0.0/24
                               via 3.0.0.1, V1 256
S
                                                            1/0
                                                                                         00:17:03
     31.0.0.0/24
                               Direct, Te 2/3
                                                                0/0
                                                                                             00:20:19
DellEMC#
```

### Route Leaking VRFs

Static routes can be used to redistribute routes between non-default to default/non-default VRF and vice-versa.

This command indicates that packets that are destined to x.x.x.x/s.s.s are reachable through nh.nh.nh in the default VRF table. Meaning, the routes to x.x.x.x/s.s.s.s are leaked from the default VRF routing table into the non-default VRF routing table.

The following example illustrates how route leaking between two VRFs can be performed:

```
interface TenGigabitEthernet 1/9
  ip vrf forwarding VRF1
  ip address 120.0.0.1/24
interface TenGigabitEthernet 1/10
  ip vrf forwarding VRF2
  ip address 140.0.0.1/24
ip route vrf VRF1 20.0.0.0/16 140.0.0.2 vrf VRF2
ip route vrf VRF2 40.0.0.0/16 120.0.0.2 vrf VRF1
```

### **Dynamic Route Leaking**

Route Leaking is a powerful feature that enables communication between isolated (virtual) routing domains by segregating and sharing a set of services such as VOIP, Video, and so on that are available on one routing domain with other virtual domains. Inter-VRF Route Leaking enables a VRF to leak or export routes that are present in its RTM to one or more VRFs.

Dynamic Route Leaking enables a source VRF to share both its connected routes as well as dynamically learnt routes from various protocols, such as ISIS, OSPF, BGP, and so on, with other default or non-default VRFs.

You can also leak global routes to be made available to VRFs. As the global RTM usually contains a large pool of routes, when the destination VRF imports global routes, these routes will be duplicated into the VRF's RTM. As a result, it is mandatory to use route-maps to filter out leaked routes while sharing global routes with VRFs.

### **Configuring Route Leaking without Filtering Criteria**

You can use the ip route-export tag command to export all the IPv4 routes corresponding to a source VRF. For leaking IPv6 routes, use the ipv6 route-export tag command. This action exposes source VRF's routes (IPv4 or IPv6 depending on the command that you use) to various other VRFs. The destinations or target VRFs then import these IPv4 or IPv6 routes using the ip route-import tag or the ipv6 route-import tag command respectively.

NOTE: In Dell EMC Networking OS, you can configure at most one route-export per VRF as only one set of routes can be exposed for leaking. However, you can configure multiple route-import targets because a VRF can accept routes from multiple VRFs.

After the target VRF learns routes that are leaked by the source VRF, the source VRF in turn can leak the export target corresponding to the destination VRFs that have imported its routes. The source VRF learns the export target corresponding to the destinations VRF using the ip route-import tag or ipv6 route-import tag command. This mechanism enables reverse communication between destination VRF and the source VRF.

If the target VRF contains the same prefix (either sourced or Leaked route from some other VRF), then the Leak for that particular prefix will fail and an error-log will be thrown. Manual intervention is required to clear the unneeded prefixes. The source route will take priority over the leaked route and the leaked route is deleted.

Consider a scenario where you have created four VRF tables VRF-red, VRF-blue, VRF-Green, and VRF-shared. The VRF-shared table belongs to a particular service that should be made available only to VRF-Red and VRF-Blue but not VRF-Green. For this purpose, routes corresponding VRF-Shared routes are leaked to only VRF-Red and VRF-Blue. And for reply, routes corresponding to VRF-Red and VRF-Blue are leaked to VRF-Shared.

For leaking the routes from VRF-Shared to VRF-Red and VRF-Blue, you can configure route-export tag on VRF-shared (source VRF, who is exporting the routes); the same route-export tag value should be configured on VRF-Red and VRF-blue as route-import tag (target VRF, that is importing the routes). For a reply communication, VRF-red and VRF-blue are configured with two different route-export tags, one for each, and those two values are configured as route-import tags on VRF-shared.

To configure route leaking, perform the following steps:

1. Configure VRF-shared using the following command:

```
ip vrf vrf-shared
interface interface-type slot/port
ip vrf forwarding vrf-shared
ip address ip-address mask
```

A non-default VRF named VRF-Shared is created and the interface 1/4 is assigned to this VRF.

2. Configure the export target in the source VRF:.

```
ip route-export 1:1
```

3. Configure VRF-red.

```
ip vrf vrf-red
interface-type slot/port
ip vrf forwarding VRF-red
ip address ip-address mask
```

A non-default VRF named VRF-red is created and the interface is assigned to this VRF.

**4.** Configure the import target in VRF-red.

```
ip route-import 1:1
```

5. Configure the export target in VRF-red.

```
ip route-export 2:2
```

6. Configure VRF-blue.

```
ip vrf vrf-blue
```

```
interface-type slot/port
ip vrf forwarding VRF-blue
ip address ip-address mask
```

A non-default VRF named VRF-blue is created and the interface 1/12 is assigned to it.

- 7. Configure the import target in VRF-blue.
  - ip route-import 1:1
- 8. Configure the export target in VRF-blue.
  - ip route-import 3:3
- 9. Configure VRF-green.

```
ip vrf vrf-green
```

interface-type slot/port

- ip vrf forwarding VRF-green
- ip address ip-address mask

A non-default VRF named VRF-green is created and the interface is assigned to it.

- 10. Configure the import target in the source VRF VRF-Shared for reverse communication with VRF-red and VRF-blue.
  - ip vrf vrf-shared
    ip route-import 2:2
    ip route-import 3:3
- The show run output for the above configuration is as follows:

```
ip vrf VRF-Red
    ip route-export 2:2
    ip route-import 1:1
!
ip vrf VRF-Blue
    ip route-export 3:3
    ip route-import 1:1
!
ip vrf VRF-Green
!
ip vrf VRF-shared
    ip route-export 1:1
    ip route-import 2:2
    ip route-import 3:3
```

Show routing tables of all the VRFs (without any route-export and route-import tags being configured)

```
DellEMC# show ip route vrf VRF-Red
    11.1.1.1/32
                  via 111.1.1.1 110/0
                                          00:00:10
     111.1.1.0/24 Direct, Te 1/11 0/0
C
                                           22:39:59
DellEMC# show ip route vrf VRF-Blue
    22.2.2.2/32
                   via 122.2.2.2 110/0 00:00:11
C
    122.2.2.0/24 Direct, Te 1/12 0/0
                                            22:39:61
DellEMC# show ip route vrf VRF-Green
    33.3.3.3/32
                   via 133.3.3.3 110/0
                                          00:00:11
    133.3.3.0/24 Direct, Te 1/13 0/0
С
                                             22:39:61
DellEMC# show ip route vrf VRF-Shared
    44.4.4.4/32
                      via 144.4.4.4 110/0
                                             00:00:11
\circ
С
     144.4.4.0/24
                       Direct, Te 1/4 0/0
                                              00:32:36
```

Show routing tables of VRFs( after route-export and route-import tags are configured).

```
DellEMC# show ip route vrf VRF-Red
     11.1.1.1/32
                                     110/0
                                              00:00:10
\cap
                      via 111.1.1.1
С
     111.1.1.0/24
                     Direct, Te 1/11 0/0
                                              22:39:59
0
     44.4.4.4/32
                      via VRF-shared:144.4.4.4 0/0
                                                       00:32:36
     144.4.4.0/24
                     Direct, VRF-shared:Te 1/4 0/0
                                                      00:32:36
C
DellEMC# show ip route vrf VRF-Blue
     22.2.2.2/32
                    via 122.2.2.2
                                    110/0
                                                00:00:11
С
     122.2.2.0/24 Direct, Te 1/12
                                       0/0
                                                 22:39:61
                     via vrf-shared:144.4.4.4 0/0
0
     44.4.4.4/32
                                                     00:32:36
     144.4.4.0/24
                     Direct, vrf-shared:Te 1/4 0/0 00:32:36
DellEMC# show ip route vrf VRF-Green
                       via 133.3.3.3 110/0
     33.3.3/32
                                               00:00:11
                       Direct, Te 1/13 0/0
C
     133.3.3.0/24
                                               22:39:61
DellEMC# show ip route vrf VRF-Shared
    11.1.1.1/32
                         via VRF-Red:111.1.1.1 110/0
0
                                                      00:00:10
С
    111.1.1.0/24
                       Direct, VRF-Red:Te 1/11 0/0
                                                       22:39:59
                        via VRF-Blue:122.2.2.2 110/0 00:00:11
Ω
     22.2.2.2/32
С
     122.2.2.0/24
                         Direct, VRF-Blue:Te 1/22 0/0
                                                       22:39:61
                                         110/0
0
     44.4.4.4/32
                        via 144.4.4.4
                                                  00:00:11
С
    144.4.4.0/24
                         Direct, Te 1/4
                                          0/0
                                                 00:32:36
```

#### Important Points to Remember

• If the target VRF conatins the same prefix as either the sourced or Leaked route from some other VRF, then route Leaking for that particular prefix fails and the following error-log is thrown.

```
SYSLOG ("Duplicate prefix found %s in the target VRF %d", address, import_vrf_id) with

The type/level is EVT_LOGWARNING.
```

- The source routes always take precedence over leaked routes. The leaked routes are deleted as soon as routes are locally learnt by the VRF using other means.
- For recovery, you must take appropriate action either by deleting the unwanted prefixes or issuing clear command or both.
- In the target VRF, you cannot leak routes that are imported through the route leaking feature.
- The leaked route points to the next-hop of the source routes. You cannot do any modifications to the next-hop of the leaked route in the destination VRF.
- IPv6 link local routes will never be leaked from one VRF to another.

### **Configuring Route Leaking with Filtering**

When you initalize route leaking from one VRF to another, all the routes are exposed to the target VRF. If the size of the source VRF's RTM is considerablly large, an import operation results in the duplication of the target VRF's RTM with the source RTM entries. To mitigate this issue, you can use route-maps to filter the routes that are exported and imported into the route targets based on certain matching criteria. These match criteria include, prefix matches and portocol matches.

You can use the match source-protocol or match ip-address commands to specify matching criteria for importing or exporting routes between VRFs.

NOTE: You must use the match source-protocol or match ip-address commands in conjunction with the route-map command to be able to define the match criteria for route leaking.

Consider a scenario where you have created two VRF tables VRF-red and VRF-blue. VRF-red exports routes with the export\_ospfbgp\_protocol route-map to VRF-blue. VRF-blue imports these routes into its RTM.

For leaking these routes from VRF-red to VRF-blue, you can use the ip route-export route-map command on VRF-red (source VRF, that is exporting the routes); you must also specify a match criteria for these routes using the match source-protocol command. When you leak these routes into VRF-blue, only the routes (OSPF and BGP) that satisfy the matching criteria defined in route-map export\_ospfbgp\_protocol are exposed to VRF-blue.

While importing these routes into VRF-blue, you can further specify match conditions at the import end to define the filtering criteria based on which the routes are imported into VRF-blue. You can define a route-map import\_ospf\_protocol and then specify the match criteria as OSPF using the match source-protocol ospf command.

You can then use the ip route-import route-map command to import routes matching the filtering criteria defined in the import\_ospf\_protocol route-map. For a reply communication, VRF-blue is configured with a route-export tag. This value is then configured as route-import tag on the VRF-Red.

To configure route leaking using filtering criteria, perform the following steps:

1. Configure VRF-red:

```
ip vrf vrf-red
interface-type slot/port
ip vrf forwarding VRF-red
ip address ip-address mask
```

A non-default VRF named VRF-red is created and the interface is assigned to this VRF.

2. Define a route-map export\_ospfbgp\_protocol.

```
DellEMC(config)route-map export_ospfbgp_protocol permit 10
```

3. Define the matching criteria for the exported routes.

```
DellEMC(config-route-map) match source-protocol ospf
```

DellEMC(config-route-map)match source-protocol bgp

This action specifies that the route-map contains OSPF and BGP as the matching criteria for exporting routes from vrf-red.

4. Configure the export target in the source VRF with route-map export\_ospfbgp\_protocol.

```
ip route-export 1:1 export_ospfbgp_protocol
```

5. Configure VRF-blue.

```
ip vrf vrf-blue
interface-type slot/port
ip vrf forwarding VRF-blue
ip address ip-address mask
```

A non-default VRF named VRF-blue is created and the interface 1/22 is assigned to it.

**6.** Define the route-map import\_ospf\_protocol.

```
DellEMC(config)route-map import ospf protocol permit 10
```

7. Define the matching criteria for importing routes into VRF-blue.

```
DellEMC(config-route-map) match source-protocol ospf
```

This action specifies that the route-map contains OSPF as the matching criteria for importing routes into vrf-blue.

8. Configure the import target in VRF-blue with route-map import\_ospf\_protociol.

```
ip route-import 1:1 import_ospf_protocol
```

When you import routes into VRF-blue using the route-map import\_ospf\_protocol, only OSPF routes are imported into VRF-blue. Even though VRF-red has leaked both OSPF as well as BGP routes to be shared with other VRFs, this command imports only OSPF routes into VRF-blue.

9. Configure the import target in the source VRF for reverse communication with the destination VRF.

```
ip route-import 2:2
```

The show run output for the above configuration is as follows:

```
ip vrf vrf-Red
ip route-export    1:1 export_ospfbgp_protocol
ip route-import    2:2
! this action exports only the OSPF and BGP routes to other VRFs
!
ip vrf vrf-Blue
```

```
ip route-export 2:2
ip route-import 1:1 import_ospf_protocol
!this action accepts only OSPF routes from VRF-red even though both OSPF as well as BGP routes are shared
```

The show VRF commands displays the following output:

```
DellEMC# show ip route vrf VRF-Blue
C 122.2.2.0/24 Direct, Te 1/22 0/0 22:39:61
O 22.2.2.2/32 via 122.2.2.2 110/0 00:00:11

O 44.4.4/32 via vrf-red:144.4.4.4 0/0 00:32:36

< only OSPF and BGP leaked from VRF-red</p>
```

#### Important Points to Remember

- Only Active routes are eligible for leaking. For example, if VRF-A has two routes from BGP and OSPF, in which the BGP route is not active. In this scenario, the OSPF route takes precedence over BGP. Even though the Target VRF-B has specified filtering options to match BGP, the BGP route is not leaked as that route is not active in the Source VRF.
- The export-target and import-target support only the match protocol and match prefix-list options. Other options that are configured in the route-maps are ignored.
- You can expose a unique set of routes from the Source VRF for Leaking to other VRFs. For example, in VRF-red there is
  no option for exporting one set of routes (for example, OSPF) to VRF- blue and another set of routes (for example, BGP
  routes) to some other VRF. Similarly, when two VRFs leak or export routes, there is no option to discretely filter leaked
  routes from each source VRF. Meaning, you cannot import one set of routes from VRF-red and another set of routes from
  VRF-blue.

# Virtual Router Redundancy Protocol (VRRP)

Virtual router redundancy protocol (VRRP) is designed to eliminate a single point of failure in a statically routed network.

#### Topics:

- VRRP Overview
- VRRP Benefits
- VRRP Implementation
- VRRP Configuration
- Sample Configurations

### **VRRP Overview**

VRRP specifies a MASTER router that owns the next hop IP and MAC address for end stations on a local area network (LAN). The MASTER router is chosen from the virtual routers by an election process and forwards packets sent to the next hop IP address. If the MASTER router fails, VRRP begins the election process to choose a new MASTER router and that new MASTER continues routing traffic.

VRRP uses the virtual router identifier (VRID) to identify each virtual router configured. The IP address of the MASTER router is used as the next hop address for all end stations on the LAN. The other routers the IP addresses represent are BACKUP routers.

VRRP packets are transmitted with the virtual router MAC address as the source MAC address. The MAC address is in the following format: 00-00-5E-00-01-{VRID}. The first three octets are unchangeable. The next two octets (00-01) indicate the address block assigned to the VRRP protocol, and are unchangeable. The final octet changes depending on the VRRP virtual router identifier and allows for up to 255 VRRP routers on a network.

The following example shows a typical network configuration using VRRP. Instead of configuring the hosts on the network 10.10.10.0 with the IP address of either Router A or Router B as their default router; their default router is the IP address configured on the virtual router. When any host on the LAN segment wants to access the Internet, it sends packets to the IP address of the virtual router.

In the following example, Router A is configured as the MASTER router. It is configured with the IP address of the virtual router and sends any packets addressed to the virtual router through interface GigabitEthernet 1/1 to the Internet. As the BACKUP router, Router B is also configured with the IP address of the virtual router. If, for any reason, Router A becomes unavailable, VRRP elects a new MASTER Router. Router B assumes the duties of Router A and becomes the MASTER router. At that time, Router B responds to the packets sent to the virtual IP address.

All workstations continue to use the IP address of the virtual router to address packets destined to the Internet. Router B receives and forwards them on interface GigabitEthernet 10/1. Until Router A resumes operation, VRRP allows Router B to provide uninterrupted service to the users on the LAN segment accessing the Internet.

For more detailed information about VRRP, refer to RFC 2338, Virtual Router Redundancy Protocol.

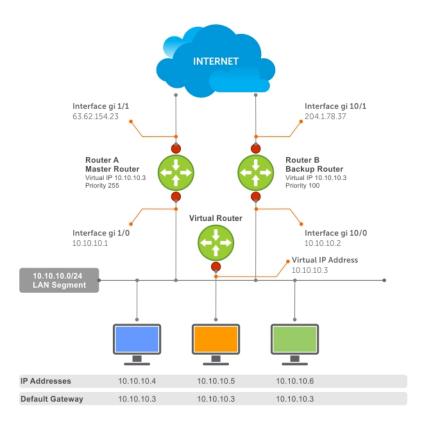

Figure 153. Basic VRRP Configuration

## **VRRP Benefits**

With VRRP configured on a network, end-station connectivity to the network is not subject to a single point-of-failure. End-station connections to the network are redundant and are not dependent on internal gateway protocol (IGP) protocols to converge or update routing tables.

# **VRRP Implementation**

The S5000 supports a total of 255 VRRP groups on a switch.

Within a single VRRP group, up to 12 virtual IP addresses are supported. Virtual IP addresses can belong to the primary or secondary IP address' subnet configured on the interface. You can ping all the virtual IP addresses configured on the Master VRRP router from anywhere in the local subnet.

The recommendations in the following table may vary depending on various factors like ARP broadcasts, IP broadcasts, or STP before changing the advertisement interval. When the number of packets processed by RP2/CP/FP processor increases or decreases based on the dynamics of the network, the advertisement intervals may increase or decrease accordingly.

Default VRRP settings may affect the maximum number of groups that you can configure and work efficiently as a result of hardware throttling VRRP advertisement packets reaching the RP2 processor on the S5000. To avoid throttling VRRP advertisement packets, Dell Networking recommends increasing the VRRP advertisement interval to a value higher than the default value of 1 second. The recommendations are as follows:

CAUTION: Increasing the advertisement interval increases the VRRP Master dead interval, resulting in an increased failover time for Master/Backup election. Take caution when increasing the advertisement interval, as the increased dead interval may cause packets to drop during that switch-over time.

Table 105. Recommended VRRP Advertise Intervals on the S5000

|                       | Recommended Advertise Interval | Groups/Interface |
|-----------------------|--------------------------------|------------------|
| Total VRRP Groups     | S5000                          | S5000            |
| Less than 250         | 1 second                       | 512              |
| Between 250 and 450   | 2-3 seconds                    | 512              |
| Between 450 and 600   | 3-4 seconds                    | 512              |
| Between 600 and 800   | 4 seconds                      | 512              |
| Between 800 and 1000  | 5 seconds                      | 512              |
| Between 1000 and 1200 | 7 seconds                      | 512              |
| Between 1200 and 1500 | 8 seconds                      | 512              |

# **VRRP** Configuration

By default, VRRP is not configured.

### **Configuration Task List**

The following list specifies the configuration tasks for VRRP.

- Creating a Virtual Router
- Configuring a Virtual IP Address
- Setting VRRP Group (Virtual Router) Priority
- Configuring VRRP Authentication
- Disabling Preempt
- Changing the Advertisement Interval
- Track an Interface or Object
- Setting VRRP Initialization Delay

For a complete listing of all commands related to VRRP, refer to Dell Networking OS Command Line Reference Guide.

## **Creating a Virtual Router**

To enable VRRP, create a virtual router. In Dell Networking Operating System (OS), the virtual router identifier (VRID) identifies a VRRP group.

To enable or delete a virtual router, use the following commands.

• Create a virtual router for that interface with a VRID.

INTERFACE mode

vrrp-group vrid

The VRID range is from 1 to 255.

i NOTE: The interface must already have a primary IP address defined and be enabled, as shown in the second example.

Delete a VRRP group.

INTERFACE mode

no vrrp-group vrid

The following examples how to configure VRRP.

```
Dell(conf)#int Te 1/1
Dell(conf-if-Te-1/1) #vrrp-group 111
Dell(conf-if-Te-1/1-vrid-111) #
```

The following examples how to verify the VRRP configuration.

```
Dell(conf-if-Te-1/1) # show conf
!
interface TenGigabitEthernet 1/1
   ip address 10.10.10.1/24
!
   vrrp-group 111
   no shutdown
Dell(conf-if-Te-1/1) #
```

### **Configuring a Virtual IP Address**

To configure a virtual IP address, use the following commands.

1. Configure a VRRP group.

INTERFACE mode

vrrp-group *vrrp-id* 

The VRID range is from 1 to 255.

2. Configure virtual IP addresses for this VRID.

INTERFACE -VRID mode

```
virtual-address ip-address1 [...ip-address12]
```

The range is up to 12 addresses.

The following example shows how to configure a virtual IP address.

```
Dell(conf-if-te-1/1-vrid-111) #virtual-address 10.10.10.1
Dell(conf-if-te-1/1-vrid-111) #virtual-address 10.10.10.2
Dell(conf-if-te-1/1-vrid-111) #virtual-address 10.10.10.3
Dell(conf-if-te-1/1-vrid-111) #
```

The following example shows how to verify a virtual IP address configuration.

i NOTE: In the following example, the primary IP address and the virtual IP addresses are on the same subnet.

```
Dell(conf-if-te-1/1) #show conf
!
interface TenGigabitEthernet 1/1
    ip address 10.10.10.1/24
!
vrrp-group 111
    priority 255
    virtual-address 10.10.10.1
    virtual-address 10.10.10.2
    virtual-address 10.10.10.3
!
vrrp-group 222
    no shutdown
Dell(conf-if-te-1/1) #
```

The following example shows the same VRRP group (VRID 111) configured on multiple interfaces on different subnets.

```
State: Master, Priority: 100, Master: 10.10.2.1 (local)
Hold Down: 0 sec, Preempt: TRUE, AdvInt: 1 sec
Adv rcvd: 0, Bad pkts rcvd: 0, Adv sent: 27, Gratuitous ARP sent: 2
Virtual MAC address:
   00:00:5e:00:01:6f

Virtual IP address:
   10.10.2.2 10.10.2.3
Authentication:
```

When the VRRP process completes its initialization, the State field contains either Master or Backup.

#### **Setting VRRP Group (Virtual Router) Priority**

Setting a virtual router priority to 255 ensures that router is the "owner" virtual router for the VRRP group. VRRP elects the MASTER router by choosing the router with the highest priority.

The default priority for a virtual router is **100**. The higher the number, the higher the priority. If the MASTER router fails, VRRP begins the election process to choose a new MASTER router based on the next-highest priority.

If two routers in a VRRP group come up at the same time and have the same priority value, the interface's physical IP addresses are used as tie-breakers to decide which is MASTER. The router with the higher IP address becomes MASTER.

To configure the VRRP group's priority, use the following command.

• Configure the priority for the VRRP group.

```
INTERFACE -VRID mode priority priority
The range is from 1 to 255.
```

The default is 100.

```
Dell(conf-if-te-1/2) #vrrp-group 111
Dell(conf-if-te-1/2-vrid-111) #priority 125
```

To verify the VRRP group priority, use the show vrrp command.

```
Dellshow vrrp
TenGigabitEthernet 1/1, VRID: 111, Net: 10.10.10.1
State: Master, Priority: 255, Master: 10.10.10.1 (local)
Hold Down: 0 sec, Preempt: TRUE, AdvInt: 1 sec
Adv rcvd: 0, Bad pkts rcvd: 0, Adv sent: 2343, Gratuitous ARP sent: 5
Virtual MAC address:
  00:00:5e:00:01:6f
Virtual IP address:
  10.10.10.1 10.10.10.2 10.10.10.3 10.10.10.10
Authentication: (none)
TenGigabitEthernet 1/2, VRID: 111, Net: 10.10.2.1
State: Master, Priority: 125, Master: 10.10.2.1 (local)
Hold Down: 0 sec, Preempt: TRUE, AdvInt: 1 sec
Adv rcvd: 0, Bad pkts rcvd: 0, Adv sent: 601, Gratuitous ARP sent: 2
Virtual MAC address:
  00:00:5e:00:01:6f
Virtual IP address:
  10.10.2.2 10.10.2.3
Authentication: (none)
Dell(conf)#
```

# **Configuring VRRP Authentication**

Simple authentication of VRRP packets ensures that only trusted routers participate in VRRP processes.

When you enable authentication, Dell Networking OS includes the password in its VRRP transmission. The receiving router uses that password to verify the transmission.

NOTE: You must configure all virtual routers in the VRRP group the same and enable authentication with the same password or authentication is disabled.

To configure simple authentication, use the following command.

• Configure a simple text password.

```
INTERFACE-VRID mode
authentication-type simple [encryption-type] password
Parameters:
```

- $\circ \quad \textit{encryption-type} \colon \textbf{0} \; \textit{indicates unencrypted}; \; \textbf{7} \; \textit{indicates encrypted}.$
- o password: plain text.

The bold section shows the encryption type (encrypted) and the password.

```
Dell(conf-if-te-1/1-vrid-111) #authentication-type ?
Dell(conf-if-te-1/1-vrid-111) #authentication-type simple 7 dell
```

The following example shows verifying the VRRP authentication configuration using the show conf command. The bold section shows the encrypted password.

```
Dell(conf-if-te-1/1-vrid-111) #show conf
!
  vrrp-group 111
   authentication-type simple 7 387a7f2df5969da4
  priority 255
  virtual-address 10.10.10.1
  virtual-address 10.10.10.2
  virtual-address 10.10.10.3
  virtual-address 10.10.10.10
Dell(conf-if-te-1/1-vrid-111) #
```

### **Disabling Preempt**

The preempt command is enabled by default. The command forces the system to change the MASTER router if another router with a higher priority comes online.

Prevent the BACKUP router with the higher priority from becoming the MASTER router by disabling preempt.

NOTE: You must configure all virtual routers in the VRRP group the same and configure all with preempt enabled or configure all with preempt disabled.

Because preempt is enabled by default, disable the preempt function with the following command.

Prevent any BACKUP router with a higher priority from becoming the MASTER router.

```
INTERFACE-VRID mode
no preempt
```

Re-enable preempt by entering the preempt command. When you enable preempt, it does not display in the show commands, because it is a default setting.

The following example shows how to disable preempt using the no preempt command.

```
Dell(conf-if-te-1/1) #vrrp-group 111
Dell(conf-if-te-1/1-vrid-111) #no preempt
Dell(conf-if-te-1/1-vrid-111) #
```

The following example shows how to verify preempt is disabled using the show conf command.

```
Dell(conf-if-te-1/1-vrid-111) #show conf
!
    vrrp-group 111
    authentication-type simple 7 387a7f2df5969da4
    no preempt
    priority 255
    virtual-address 10.10.10.1
    virtual-address 10.10.10.2
```

```
virtual-address 10.10.10.3
virtual-address 10.10.10.10
Dell(conf-if-te-1/1-vrid-111)#
```

#### **Changing the Advertisement Interval**

By default, the MASTER router transmits a VRRP advertisement to all members of the VRRP group every one second, indicating it is operational and is the MASTER router.

If the VRRP group misses three consecutive advertisements, the election process begins and the BACKUP virtual router with the highest priority transitions to MASTER.

NOTE: To avoid throttling VRRP advertisement packets, Dell Networking OS recommends increasing the VRRP advertisement interval to a value higher than the default value of one second. If you do change the time interval between VRRP advertisements on one router, change it on all participating routers.

To change the advertisement interval, use the following command.

• Change the advertisement interval setting.

```
INTERFACE-VRID mode
advertise-interval seconds
The range is from 1 to 255 seconds.
The default is 1 second.
```

The following example shows how to change the advertise interval using the advertise-interval command.

```
Dell(conf-if-te-1/1) #vrrp-group 111
Dell(conf-if-te-1/1-vrid-111) #advertise-interval 10
Dell(conf-if-te-1/1-vrid-111) #
```

The following example shows how to verify the advertise interval change using the show conf command.

```
Dell(conf-if-te-1/1-vrid-111) #show conf
!
    vrrp-group 111
    advertise-interval 10
    authentication-type simple 7 387a7f2df5969da4
    no preempt
    priority 255
    virtual-address 10.10.10.1
    virtual-address 10.10.10.2
    virtual-address 10.10.10.3
    virtual-address 10.10.10.10
Dell(conf-if-te-1/1-vrid-111) #
```

### Track an Interface or Object

You can set Dell Networking OS to monitor the state of any interface according to the virtual group.

Each VRRP group can track up to 12 interfaces and up to 20 additional objects, which may affect the priority of the VRRP group. If the tracked interface goes down, the VRRP group's priority decreases by a default value of **10** (also known as *cost*). If the tracked interface's state goes up, the VRRP group's priority increases by 10.

The lowered priority of the VRRP group may trigger an election. As the Master/Backup VRRP routers are selected based on the VRRP group's priority, tracking features ensure that the best VRRP router is the Master for that group. The sum of all the costs of all the tracked interfaces must be less than the configured priority on the VRRP group. If the VRRP group is configured as Owner router (priority 255), tracking for that group is disabled, irrespective of the state of the tracked interfaces. The priority of the owner group always remains at 255.

For a virtual group, you can track the line-protocol state or the routing status of any of the following interfaces with the interface interface parameter:

- 10 Gigabit Ethernet: enter tengigabitethernet *slot/port*.
- ullet 40 Gigabit Ethernet: enter fortygigabitethernet slot/port.
- Port channel: enter port-channel number.

VLAN: enter vlan vlan-id. The valid VLAN IDs are from 1 to 4094.

For a virtual group, you can also track the status of a configured object (the track object-id command) by entering its object number.

NOTE: You can configure a tracked object for a VRRP group (using the track object-id command in INTERFACE-VRID mode) before you actually create the tracked object (using a track object-id command in CONFIGURATION mode). However, no changes in the VRRP group's priority occur until the tracked object is defined and determined to be down.

In addition, if you configure a VRRP group on an interface that belongs to a VRF instance and later configure object tracking on an interface for the VRRP group, the tracked interface must belong to the VRF instance.

#### Tracking an Interface

To track an interface, use the following commands.

- i NOTE: The sum of all the costs for all tracked interfaces must be less than the configured priority of the VRRP group.
- Monitor an interface and, optionally, set a value to be subtracted from the interface's VRRP group priority.

```
INTERFACE-VRID mode
```

```
track interface [priority-cost cost]
```

The cost range is from 1 to 254.

The default is 10.

 (Optional) Display the configuration and the UP or DOWN state of tracked objects, including the client (VRRP group) that is tracking an object's state.

EXEC mode or EXEC Privilege mode

show track

• (Optional) Display the configuration and the UP or DOWN state of tracked interfaces and objects in VRRP groups, including the time since the last change in an object's state.

EXEC mode or EXEC Privilege mode

show vrrp

• (Optional) Display the configuration of tracked objects in VRRP groups on a specified interface.

EXEC mode or EXEC Privilege mode

```
show running-config interface interface
```

The following example shows how to configure tracking using the track command.

```
Dell(conf-if-te-1/1) #vrrp-group 111
Dell(conf-if-te-1/1-vrid-111) #track tengigabitethernet 1/2
Dell(conf-if-te-1/1-vrid-111) #
```

The following example shows how to verify tracking using the show conf command.

```
Dell(conf-if-te-1/1-vrid-111) #show conf
!
  vrrp-group 111
   advertise-interval 10
   authentication-type simple 7 387a7f2df5969da4
   no preempt
   priority 255
   track TenGigabitEthernet 1/2
   virtual-address 10.10.10.1
   virtual-address 10.10.10.2
   virtual-address 10.10.10.3
   virtual-address 10.10.10.10
Dell(conf-if-te-1/1-vrid-111) #
```

The following example shows verifying the tracking status.

```
Dell#show track
```

```
Track 2

IPv6 route 2040::/64 metric threshold
Metric threshold is Up (STATIC/0/0)
5 changes, last change 00:02:16
Metric threshold down 255 up 254
First-hop interface is TenGigabitEthernet 13/2

Tracked by:
VRRP GigabitEthernet 7/30 IPv6 VRID 1

Track 3

IPv6 route 2050::/64 reachability
Reachability is Up (STATIC)
5 changes, last change 00:02:16
First-hop interface is TenGigabitEthernet 13/2

Tracked by:
VRRP TenGigabitEthernet 7/30 IPv6 VRID 1
```

The following example shows verifying the VRRP status.

```
Dell#show vrrp
-------

TenGigabitEthernet 7/30, IPv6 VRID: 1, Version: 3, Net: fe80::201:e8ff:fe01:95cc
VRF: 0 default-vrf
State: Master, Priority: 100, Master: fe80::201:e8ff:fe01:95cc (local)
Hold Down: 0 centisec, Preempt: TRUE, AdvInt: 100 centisec
Accept Mode: FALSE, Master AdvInt: 100 centisec
Adv rcvd: 0, Bad pkts rcvd: 0, Adv sent: 310
Virtual MAC address:
00:00:5e:00:02:01
Virtual IP address:
2007::1 fe80::1

Tracking states for 2 resource Ids:
2 - Up IPv6 route, 2040::/64, priority-cost 20, 00:02:11
3 - Up IPv6 route, 2050::/64, priority-cost 30, 00:02:11
```

The following example shows verifying the VRRP configuration on an interface.

```
Dell#show running-config interface tengigabitethernet 7/30
interface TenGigabitEthernet 7/30
no ip address
ipv6 address 2007::30/64

vrrp-ipv6-group 1
track 2 priority-cost 20
track 3 priority-cost 30
  virtual-address 2007::1
  virtual-address fe80::1
no shutdown
```

## **Setting VRRP Initialization Delay**

When configured, VRRP is enabled immediately upon system reload or boot. You can delay VRRP initialization to allow the IGP and EGP protocols to be enabled prior to selecting the VRRP Master. This delay ensures that VRRP initializes with no errors or conflicts. You can configure the delay for up to 15 minutes, after which VRRP enables normally.

Set the delay timer on individual interfaces. The delay timer is supported on all physical interfaces, VLANs, and LAGs.

When you configure both CLIs, the later timer rules VRRP enabling. For example, if you set vrrp delay reload 600 and vrrp delay minimum 300, the following behavior occurs:

- When the system reloads, VRRP waits 600 seconds (10 minutes) to bring up VRRP on all interfaces that are up and configured for VRRP.
- When an interface comes up and becomes operational, the system waits 300 seconds (5 minutes) to bring up VRRP on that interface.

To set the delay time for VRRP initialization, use the following commands.

• Set the delay time for VRRP initialization on an individual interface.

#### **INTERFACE** mode

vrrp delay minimum seconds

This time is the gap between an interface coming up and being operational, and VRRP enabling.

The seconds range is from 0 to 900.

The default is 0.

Set the delay time for VRRP initialization on all the interfaces in the system configured for VRRP.

**INTERFACE** mode

vrrp delay reload seconds

This time is the gap between system boot up completion and VRRP enabling.

The seconds range is from 0 to 900.

The default is **0**.

# Sample Configurations

Before you set up VRRP, review the following sample configurations.

### VRRP for an IPv4 Configuration

The following configuration shows how to enable IPv4 VRRP. This example does not contain comprehensive directions and is intended to provide guidance for only a typical VRRP configuration. You can copy and paste from the example to your CLI. To support your own IP addresses, interfaces, names, and so on, be sure that you make the necessary changes. The VRRP topology was created using the CLI configuration shown in the following example.

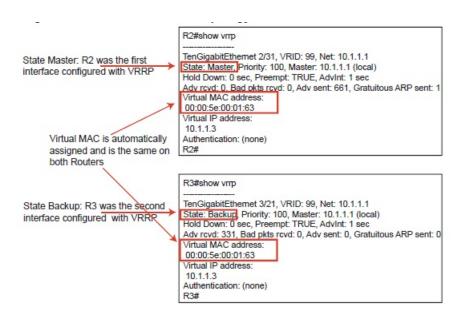

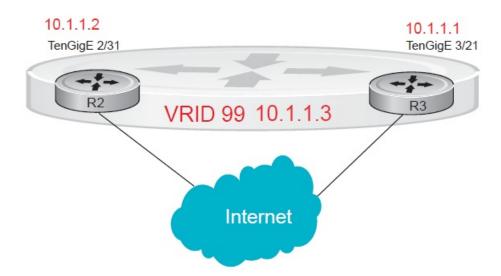

Figure 154. VRRP for IPv4 Topology

#### Examples of Configuring VRRP for IPv4 and IPv6

The following example shows configuring VRRP for IPv4 Router 2.

```
State: Master, Priority: 200, Master: 10.1.1.1 (local)
Hold Down: 0 sec, Preempt: TRUE, AdvInt: 1 sec
Adv rcvd: 0, Bad pkts rcvd: 0, Adv sent: 817, Gratuitous ARP sent: 1
Virtual MAC address:
  00:00:5e:00:01:63
Virtual IP address:
  10.1.1.3
Authentication: (none)
R2#
Router 3
R3(conf) #int te 3/21
R3(conf-if-te-3/21) #ip address 10.1.1.2/24 R3(conf-if-te-3/21) #vrrp-group 99
R3(conf-if-te-3/21-vrid-99) #virtual 10.1.1.3
R3(conf-if-te-3/21-vrid-99) #no shut
R3(conf-if-te-3/21) #show conf
interface TenGigabitEthernet 3/21
  ip address 10.1.1.1/24
  vrrp-group 99
   virtual-address 10.1.1.3
  no shutdown
R3(conf-if-te-3/21) #end
R3#show vrrp
TenGigabitEthernet 3/21, VRID: 99, Net: 10.1.1.2
State: Backup, Priority: 100, Master: 10.1.1.1
Hold Down: 0 sec, Preempt: TRUE, AdvInt: 1 sec
Adv rcvd: 698, Bad pkts rcvd: 0, Adv sent: 0, Gratuitous ARP sent: 0
Virtual MAC address:
  00:00:5e:00:01:63
Virtual IP address:
  10.1.1.3
Authentication: (none)
```

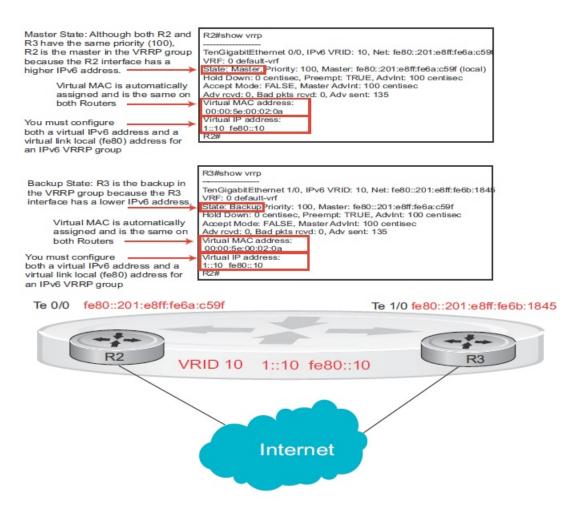

Figure 155. Example of VRRP for an IPv6 Configuration

NOTE: In a VRRP or VRRPv3 group, if two routers come up with the same priority and another router already has MASTER status, the router with master status continues to be MASTER even if one of two routers has a higher IP or IPv6 address.

The following example shows configuring VRRP for IPv6 Router 2 and Router 3.

Configure a virtual link local (fe80) address for each VRRPv3 group created for an interface. The VRRPv3 group becomes active as soon as you configure the link local address. Afterward, you can configure the group's virtual IPv6 address.

The virtual IPv6 address you configure must be the same as the IPv6 subnet to which the interface belongs.

Although R2 and R3 have the same default, priority (100), R2 is elected master in the VRRPv3 group because the GigE 0/0 interface has a higher IPv6 address than the GigE 1/0 interface on R3.

```
Router 2
R2(conf)#interface tengigabitethernet 0/0
R2(conf-if-te-0/0) #no ip address
R2(conf-if-te-0/0) #ipv6 address 1::1/64
R2(conf-if-te-0/0) #vrrp-group 10
R2 (conf-if-te-0/0-vrid-10) #virtual-address fe80::10
R2 (conf-if-te-0/0-vrid-10) #virtual-address 1::10
R2(conf-if-te-0/0-vrid-10) #no shutdown
R2(conf-if-te-0/0) #show config
interface TenGigabitEthernet 0/0
  ipv6 address 1::1/64
  vrrp-group 10
    priority 100
    virtual-address fe80::10
    virtual-address 1::10
  no shutdown
R2(conf-if-te-0/0) #end
R2#show vrrp
```

```
TenGigabitEthernet 0/0, IPv6 VRID: 10, Version: 3, Net:fe80::201:e8ff:fe6a:c59f
VRF: 0 default-vrf
State: Master, Priority: 100, Master: fe80::201:e8ff:fe6a:c59f (local)
Hold Down: 0 centisec, Preempt: TRUE, AdvInt: 100 centisec
Accept Mode: FALSE, Master AdvInt: 100 centisec
Adv rcvd: 0, Bad pkts rcvd: 0, Adv sent: 135
Virtual MAC address:
00:00:5e:00:02:0a
Virtual IP address:
1::10 fe80::10
Router 3
R3(conf)#interface tengigabitethernet 1/0
R3(conf-if-te-1/0) #no ipv6 address
R3(conf-if-te-1/0) #ipv6 address 1::2/64
R3(conf-if-te-1/0) #vrrp-group 10
R2 (conf-if-te-1/0-vrid-10) #virtual-address fe80::10
R2 (conf-if-te-1/0-vrid-10) #virtual-address 1::10
R3(conf-if-te-1/0-vrid-10) #no shutdown
R3(conf-if-te-1/0) #show config
interface TenGigabitEthernet 1/0
  ipv6 address 1::2/64
  vrrp-group 10
    priority 100
    virtual-address fe80::10
    virtual-address 1::10
  no shut.down
R3(conf-if-te-1/0)#end
R3#show vrrp
TenGigabitEthernet 1/0, IPv6 VRID: 10, Version: 3, Net:
fe80::201:e8ff:fe6b:1845
VRF: 0 default-vrf
State: Backup, Priority: 100, Master: fe80::201:e8ff:fe6a:c59f
Hold Down: 0 centisec, Preempt: TRUE, AdvInt: 100 centisec
Accept Mode: FALSE, Master AdvInt: 100 centisec
Adv rcvd: 11, Bad pkts rcvd: 0, Adv sent: 0
Virtual MAC address:
00:00:5e:00:02:0a
```

## **VRRP** in a VRF Configuration

The following example shows how to enable VRRP operation in a VRF virtualized network for the following scenarios.

- Multiple VRFs on physical interfaces running VRRP.
- Multiple VRFs on VLAN interfaces running VRRP.

To view a VRRP in a VRF configuration, use the show commands.

#### VRRP in a VRF: Non-VLAN Scenario

The following example shows how to enable VRRP in a non-VLAN.

The following example shows a typical use case in which you create three virtualized overlay networks by configuring three VRFs in two E-Series switches. The default gateway to reach the internet in each VRF is a static route with the next hop being the virtual IP address configured in VRRP. In this scenario, a single VLAN is associated with each VRF.

Both Switch-1 and Switch-2 have three VRF instances defined: VRF-1, VRF-2, and VRF-3. Each VRF has a separate physical interface to a LAN switch and an upstream VPN interface to connect to the Internet. Both Switch-1 and Switch-2 use VRRP groups on each VRF instance in order that there is one MASTER and one backup router for each VRF. In VRF-1 and VRF-2, Switch-2 serves as owner-master of the VRRP group and Switch-1 serves as the backup. On VRF-3, Switch-1 is the owner-master and Switch-2 is the backup.

In VRF-1 and VRF-2 on Switch-2, the virtual IP and node IP address, subnet, and VRRP group are the same. On Switch-1, the virtual IP address, subnet, and VRRP group are the same in VRF-1 and VRF-2, but the IP address of the node interface is unique.

There is no requirement for the virtual IP and node IP addresses to be the same in VRF-1 and VRF-2; similarly, there is no requirement for the IP addresses to be different. In VRF-3, the node IP addresses and subnet are unique.

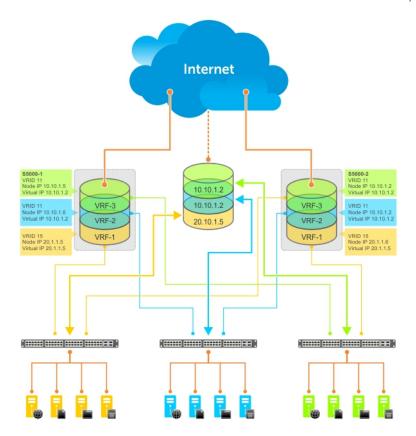

Figure 156. VRRP in a VRF: Non-VLAN Example

#### Example of Configuring VRRP in a VRF on Switch-1 (Non-VLAN)

```
Switch-1
S1(conf) #ip vrf default-vrf 0
S1(conf)#ip vrf VRF-1 1
S1(conf)#ip vrf VRF-2 2
S1(conf) #ip vrf VRF-3 3
S1(conf)#interface TenGigabitEthernet 12/1
S1(conf-if-te-12/1)#ip vrf forwarding VRF-1
S1(conf-if-te-12/1) #ip address 10.10.1.5/24
S1(conf-if-te-12/1) #vrrp-group 11
% Info: The VRID used by the VRRP group 11 in VRF 1 will be 177.
S1(conf-if-te-12/1-vrid-101) #priority 100
S1(conf-if-te-12/1-vrid-101) #virtual-address 10.10.1.2
S1(conf-if-te-12/1)#no shutdown
S1(conf)#interface TenGigabitEthernet 12/2
S1(conf-if-te-12/2) #ip vrf forwarding VRF-2
S1(conf-if-te-12/2) #ip address 10.10.1.6/24
S1(conf-if-te-12/2) #vrrp-group 11
% Info: The VRID used by the VRRP group 11 in VRF 2 will be 178.
S1(conf-if-te-12/2-vrid-101) #priority 100
S1(conf-if-te-12/2-vrid-101) #virtual-address 10.10.1.2
S1(conf-if-te-12/2)#no shutdown
S1(conf)#interface TenGigabitEthernet 12/3
S1(conf-if-te-12/3)#ip vrf forwarding VRF-3
S1(conf-if-te-12/3) #ip address 20.1.1.5/24
S1(conf-if-te-12/3) #vrrp-group 15
```

```
% Info: The VRID used by the VRRP group 15 in VRF 3 will be 243. S1(conf-if-te-12/3-vrid-105) #priority 255 S1(conf-if-te-12/3-vrid-105) #virtual-address 20.1.1.5 S1(conf-if-te-12/3) #no shutdown
```

#### Example of Configuring VRRP in a VRF on Switch-2 (Non-VLAN Configuration)

```
Switch-2
S2(conf) #ip vrf default-vrf 0
S2(conf)#ip vrf VRF-1 1
S2(conf) #ip vrf VRF-2 2
S2(conf) #ip vrf VRF-3 3
S2(conf)#interface GigabitEthernet 12/1
S2(conf-if-gi-12/1) #ip vrf forwarding VRF-1
S2(conf-if-gi-12/1) #ip address 10.10.1.2/24
S2(conf-if-gi-12/1) #vrrp-group 11
% Info: The VRID used by the VRRP group 11 in VRF 1 will be 177.
S2(conf-if-gi-12/1-vrid-101) #priority 255
S2(conf-if-gi-12/1-vrid-101) #virtual-address 10.10.1.2
S2(conf-if-gi-12/1)#no shutdown
S2(conf)#interface GigabitEthernet 12/2
S2(conf-if-gi-12/2) #ip vrf forwarding VRF-2
S2(conf-if-gi-12/2) #ip address 10.10.1.2/24
S2(conf-if-gi-12/2)#vrrp-group 11
% Info: The VRID used by the VRRP group 11 in VRF 2 will be 178.
S2(conf-if-gi-12/2-vrid-101) #priority 255
S2(conf-if-gi-12/2-vrid-101) #virtual-address 10.10.1.2
S2(conf-if-gi-12/2) #no shutdown
S2(conf)#interface GigabitEthernet 12/3
S2(conf-if-gi-12/3)#ip vrf forwarding VRF-3
S2(conf-if-gi-12/3) #ip address 20.1.1.6/24
S2(conf-if-gi-12/3)#vrrp-group 15
 Info: The VRID used by the VRRP group 15 in VRF 3 will be 243.
S2(conf-if-gi-12/3-vrid-105) #priority 100
S2(conf-if-gi-12/3-vrid-105)#virtual-address 20.1.1.5
S2(conf-if-gi-12/3)#no shutdown
```

#### **VLAN Scenario**

In another scenario, to connect to the LAN, VRF-1, VRF-2, and VRF-3 use a single physical interface with multiple tagged VLANs (instead of separate physical interfaces).

In this case, you configure three VLANs: VLAN-100, VLAN-200, and VLAN-300. Each VLAN is a member of one VRF. A physical interface (gigabitethernet 0/1) attaches to the LAN and is configured as a tagged interface in VLAN-100, VLAN-200, and VLAN-300. The rest of this example is similar to the non-VLAN scenario.

This VLAN scenario often occurs in a service-provider network in which you configure VLAN tags for traffic from multiple customers on customer-premises equipment (CPE), and separate VRF instances associated with each VLAN are configured on the provider edge (PE) router in the point-of-presence (POP).

#### VRRP in VRF: Switch-1 VLAN Configuration

```
Switch-1
S1(conf) #ip vrf VRF-1 1
!
S1(conf) #ip vrf VRF-2 2
!
S1(conf) #ip vrf VRF-3 3
!
S1(conf) #interface TenGigabitEthernet 12/4
S1(conf-if-te-12/4) #no ip address
S1(conf-if-te-12/4) #switchport
S1(conf-if-te-12/4) #no shutdown
!
```

```
S1(conf-if-te-12/4) #interface vlan 100
S1(conf-if-vl-100) #ip vrf forwarding VRF-1
S1(conf-if-vl-100) #ip address 10.10.1.5/24
S1(conf-if-vl-100) #tagged tengigabitethernet 12/4
S1(conf-if-vl-100) #vrrp-group 11
% Info: The VRID used by the VRRP group 11 in VRF 1 will be 177.
S1(conf-if-vl-100-vrid-101) #priority 100
S1(conf-if-vl-100-vrid-101) #virtual-address 10.10.1.2
S1(conf-if-vl-100) #no shutdown
S1(conf-if-te-12/4)#interface vlan 200
S1(conf-if-vl-200) #ip vrf forwarding VRF-2 S1(conf-if-vl-200) #ip address 10.10.1.6/24
S1(conf-if-v1-200) #tagged tengigabitethernet 12/4
S1(conf-if-v1-200) #vrrp-group 11
st Info: The VRID used by the VRRP group 11 in VRF 2 will be 178.
S1(conf-if-v1-200-vrid-101) #priority 100
S1(conf-if-vl-200-vrid-101) #virtual-address 10.10.1.2
S1(conf-if-v1-200) #no shutdown
S1(conf-if-te-12/4)#interface vlan 300
S1(conf-if-v1-300) #ip vrf forwarding VRF-3
S1(conf-if-vl-300) #ip address 20.1.1.5/24
S1(conf-if-v1-300) #tagged tengigabitethernet 12/4
S1(conf-if-v1-300) \#vrrp-group 15 % Info: The VRID used by the VRRP group 15 in VRF 3 will be 243.
S1(conf-if-vl-300-vrid-101) #priority 255
S1(conf-if-vl-300-vrid-101)#virtual-address 20.1.1.5
S1(conf-if-v1-300) #no shutdown
```

#### VRRP in VRF: Switch-2 VLAN Configuration

```
Switch-2
S2(conf) #ip vrf VRF-1 1
S2(conf)#ip vrf VRF-2 2
S2(conf) #ip vrf VRF-3 3
S2(conf)#interface TenGigabitEthernet 12/4
S2(conf-if-te-12/4) #no ip address
S2(conf-if-te-12/4)#switchport
S2(conf-if-te-12/4)#no shutdown
S2(conf-if-te-12/4)#interface vlan 100
S2(conf-if-vl-100) #ip vrf forwarding VRF-1
S2(conf-if-v1-100) #ip address 10.10.1.2/24
S2(conf-if-vl-100) #tagged tengigabitethernet 12/4
S2(conf-if-vl-100) #vrrp-group 11
% Info: The VRID used by the VRRP group 11 in VRF 1 will be 177.
S2(conf-if-vl-100-vrid-101) #priority 255
S2(conf-if-vl-100-vrid-101) #virtual-address 10.10.1.2
S2(conf-if-vl-100) #no shutdown
S2(conf-if-te-12/4)#interface vlan 200 S2(conf-if-vl-200)#ip vrf forwarding VRF-2 \,
S2(conf-if-vl-200) #ip address 10.10.1.2/24
S2(conf-if-v1-200) #tagged tengigabitethernet 12/4
S2(conf-if-v1-200) #vrrp-group 11
% Info: The VRID used by the VRRP group 11 in VRF 2 will be 178.
S2(conf-if-vl-200-vrid-101) #priority 255
S2(conf-if-vl-200-vrid-101) #virtual-address 10.10.1.2
S2(conf-if-v1-200) #no shutdown
S2(conf-if-te-12/4)#interface vlan 300
S2(conf-if-v1-300) #ip vrf forwarding VRF-3
S2(conf-if-v1-300) #ip address 20.1.1.6/24
S2(conf-if-vl-300) #tagged tengigabitethernet 12/4
S2(conf-if-v1-300) #vrrp-group 15
% Info: The VRID used by the VRRP group 15 in VRF 3 will be 243.
S2(conf-if-vl-300-vrid-101) #priority 100
```

### **VRRP for IPv6 Configuration**

This section shows VRRP IPv6 topology with CLI configurations.

Consider an example VRRP for IPv6 configuration in which the IPv6 VRRP group consists of two routers.

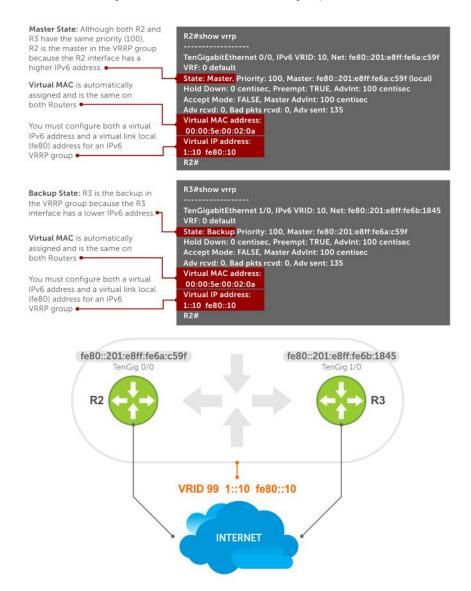

Figure 157. VRRP for IPv6 Topology

- NOTE: This example does not contain comprehensive directions and is intended to provide guidance for only a typical VRRP configuration. You can copy and paste from the example to your CLI. Be sure you make the necessary changes to support your own IP addresses, interfaces, names, and so on.
- NOTE: In a VRRP or VRRPv3 group, if two routers come up with the same priority and another router already has MASTER status, the router with master status continues to be master even if one of two routers has a higher IP or IPv6 address.

```
Router 2
R2(conf)#interface tengigabitethernet 1/1
R2(conf-if-te-1/1)#no ip address
```

```
R2(conf-if-te-1/1)#ipv6 address 1::1/64
R2(conf-if-te-1/1)#vrrp-group 10
```

NOTE: You must configure a virtual link local (fe80) address for each VRRPv3 group created for an interface. The VRRPv3 group becomes active as soon as you configure the link local address. Afterwards, you can configure the group's virtual IPv6 address.

```
R2(conf-if-te-1/1-vrid-10)#virtual-address fe80::10
```

(i) NOTE: The virtual IPv6 address you configure should be the same as the IPv6 subnet to which the interface belongs.

```
R2(conf-if-te-1/1-vrid-10) #virtual-address 1::10
R2(conf-if-te-1/1-vrid-10) #no shutdown
R2(conf-if-te-1/1) #show config
interface TenGigabitEthernet 1/1
 ipv6 address 1::1/64
 vrrp-group 10
  priority 100
  virtual-address fe80::10
  virtual-address 1::10
 no shutdown
R2(conf-if-te-1/1)#end
R2#show vrrp
TenGigabitEthernet 1/1, IPv6 VRID: 10, Version: 3, Net:fe80::201:e8ff:fe6a:c59f
VRF: 0 default
State: Master, Priority: 100, Master: fe80::201:e8ff:fe6a:c59f (local)
Hold Down: 0 centisec, Preempt: TRUE, AdvInt: 100 centisec
Accept Mode: FALSE, Master AdvInt: 100 centisec
Adv rcvd: 0, Bad pkts rcvd: 0, Adv sent: 135
Virtual MAC address:
00:00:5e:00:02:0a
Virtual IP address:
1::10 fe80::10
```

NOTE: Although R2 and R3 have the same default priority (100), R2 is elected master in the VRRPv3 group because the Tengigabitethernet 1/1 interface has a higher IPv6 address than the Tengigabitethernet 1/2 interface on R3.

```
Router 3
R3(conf)#interface tengigabitethernet 1/2
R3(conf-if-te-1/2) #no ipv6 address
R3(conf-if-te-1/2) #ipv6 address 1::2/64
R3(conf-if-te-1/2) #vrrp-group 10
R2(conf-if-te-1/2-vrid-10) #virtual-address fe80::10
R2(conf-if-te-1/2-vrid-10)#virtual-address 1::10
R3(conf-if-te-1/2-vrid-10) #no shutdown
R3(conf-if-te-1/2) #show config
interface TenGigabitEthernet 1/2
 ipv6 address 1::2/64
 vrrp-group 10
  priority 100
  virtual-address fe80::10
  virtual-address 1::10
 no shut.down
R3(conf-if-te-1/2)#end
R3#show vrrp
TenGigabitEthernet 1/2, IPv6 VRID: 10, Version: 3, Net: fe80::201:e8ff:fe6b:1845
VRF: 0 default
State: Backup, Priority: 100, Master: fe80::201:e8ff:fe6a:c59f
Hold Down: 0 centisec, Preempt: TRUE, AdvInt: 100 centisec
Accept Mode: FALSE, Master AdvInt: 100 centisec
Adv rcvd: 11, Bad pkts rcvd: 0, Adv sent: 0
Virtual MAC address:
00:00:5e:00:02:0a
```

```
DellEMC#show vrrp tengigabitethernet 0/0
TenGigabitEthernet 0/0, IPv6 VRID: 255, Version: 3, Net: fe80::201:e8ff:fe8a:fd76
VRF: 0 default
State: Backup, Priority: 90, Master: fe80::201:e8ff:fe8a:e9ed
Hold Down: O centisec, Preempt: TRUE, AdvInt: 100 centisec
Accept Mode: FALSE, Master AdvInt: 100 centisec
Adv rcvd: 214, Bad pkts rcvd: 0, Adv sent: 0
Virtual MAC address:
00:00:5e:00:02:ff
Virtual IP address:
10:1:1::255 fe80::255
DellEMC#show vrrp tengigabitethernet 2/8
TenGigabitEthernet 2/8, IPv6 VRID: 255, Version: 3, Net: fe80::201:e8ff:fe8a:e9ed
VRF: 0 default
State: Master, Priority: 110, Master: fe80::201:e8ff:fe8a:e9ed (local)
Hold Down: O centisec, Preempt: TRUE, AdvInt: 100 centisec
Accept Mode: FALSE, Master AdvInt: 100 centisec
Adv rcvd: 0, Bad pkts rcvd: 0, Adv sent: 120
Virtual MAC address:
00:00:5e:00:02:ff
Virtual IP address:
10:1:1::255 fe80::255
DellEMC#
DellEMC#show vrrp vrf vrf1 vlan 400
Vlan 400, IPv6 VRID: 255, Version: 3, Net: fe80::201:e8ff:fe8a:e9ed
VRF: 1 vrf1
State: Master, Priority: 200, Master: fe80::201:e8ff:fe8a:e9ed (local)
Hold Down: 0 centisec, Preempt: TRUE, AdvInt: 100 centisec
Accept Mode: FALSE, Master AdvInt: 100 centisec
Adv rcvd: 0, Bad pkts rcvd: 0, Adv sent: 339
Virtual MAC address:
00:00:5e:00:02:ff
Virtual IP address:
10:1:1::255 fe80::255
Vlan 400, IPv6 VRID: 255, Version: 3, Net: fe80::201:e8ff:fe8a:fd76
VRF: 1 vrf1
State: Backup, Priority: 90, Master: fe80::201:e8ff:fe8a:e9ed
Hold Down: O centisec, Preempt: TRUE, AdvInt: 100 centisec
Accept Mode: FALSE, Master AdvInt: 100 centisec
Adv rcvd: 399, Bad pkts rcvd: 0, Adv sent: 0
Virtual MAC address:
00:00:5e:00:02:ff
Virtual IP address:
10:1:1::255 fe80::255
DellEMC#show vrrp vrf vrf2 port-channel 1
Port-channel 1, IPv6 VRID: 255, Version: 3, Net: fe80::201:e8ff:fe8a:e9ed
VRF: 2 vrf2
State: Master, Priority: 100, Master: fe80::201:e8ff:fe8a:e9ed (local)
Hold Down: 0 centisec, Preempt: TRUE, AdvInt: 100 centisec
Accept Mode: FALSE, Master AdvInt: 100 centisec
Adv rcvd: 0, Bad pkts rcvd: 0, Adv sent: 443
Virtual MAC address:
00:00:5e:00:02:ff
Virtual IP address:
10:1:1::255 fe80::255
DellEMC#show vrrp vrf vrf2 port-channel 1
Port-channel 1, IPv6 VRID: 255, Version: 3, Net: fe80::201:e8ff:fe8a:fd76
VRF: 2 vrf2
State: Backup, Priority: 90, Master: fe80::201:e8ff:fe8a:e9ed
Hold Down: 0 centisec, Preempt: TRUE, AdvInt: 100 centisec
```

```
Accept Mode: FALSE, Master AdvInt: 100 centisec
Adv rcvd: 548, Bad pkts rcvd: 0, Adv sent: 0
Virtual MAC address:
00:00:5e:00:02:ff
Virtual IP address:
10:1:1::255 fe80::255
```

## Displaying VRRP in a VRF Configuration

To display information on a VRRP group that is configured on an interface that belongs to a VRF instance, use the following commands.

- Display information on a VRRP group that is configured on an interface that belongs to a VRF instance. show running-config track [interface interface]
- Display information on VRRP groups configured on interfaces that belong to a VRF instance. show vrrp vrf [vrf instance]

The following example shows viewing the configuration of VRRP in a VRF (interface).

```
Dell#show running-config track interface tengigabitethernet 13/4

interface TenGigabitEthernet 13/4

ip vrf forwarding red

ip address 192.168.0.1/24

vrrp-group 4

virtual-address 192.168.0.254
no shutdown
```

The following example shows viewing the status of VRRP in a VRF (global).

```
Dell#show vrrp vrf red
-------------
TenGigabitEthernet 13/4, IPv4 Vrrp-group: 4, VRID: 65, Version: 2, Net: 192.168.0.1
VRF: 1 red
State: Master, Priority: 100, Master: 192.168.0.1 (local)
Hold Down: 0 sec, Preempt: TRUE, AdvInt: 1 sec
Adv rcvd: 0, Bad pkts rcvd: 0, Adv sent: 9, Gratuitous ARP sent: 1
Virtual MAC address:
   00:00:5e:00:01:41
Virtual IP address:
   192.168.0.254
Authentication: (none)
```

# S5000 Debugging and Diagnostics

#### Topics:

- Offline Diagnostics
- Trace Logs
- Hardware Watchdog Timer
- Using the Show Hardware Commands
- Enabling Environmental Monitoring
- Buffer Tuning
- Troubleshooting Packet Loss
- Enabling Application Core Dumps
- Mini Core Dumps
- Enabling TCP Dumps

# **Offline Diagnostics**

The diagnostics tests are grouped into three levels:

- Level 0 Level 0 diagnostics check for the presence of various components and perform essential path verifications. In addition, Level 0 diagnostics verify the identification registers of the components on the board.
- Level 1 A smaller set of diagnostic tests. Level 1 diagnostics perform status/self-test for all the components on the board and test their registers for appropriate values. In addition, Level 1 diagnostics perform extensive tests on memory devices (for example, SDRAM, flash, NVRAM, EEPROM) wherever possible.
- Level 2 The full set of diagnostic tests. Level 2 diagnostics are used primarily for on-board loopback tests and more extensive component diagnostics. Various components on the board are put into Loopback mode and test packets are transmitted through those components. Level 2 diagnostics also perform snake tests using virtual local area network (VLAN) configurations.
- NOTE: Diagnostic is not allowed in Stacking mode, including member stacking. Avoid stacking before executing the diagnostic tests in the chassis.

## **Important Points to Remember**

- You can only perform offline diagnostics on an offline standalone unit or offline member unit of a stack of three or more. You cannot perform diagnostics on the management or standby unit in a stack of two or more; if you do, a message similar to this displays: Running Diagnostics on master/standby unit is not allowed on stack.
- Perform offline diagnostics on one stack member at a time.
- Diagnostics only test connectivity, not the entire data path.
- Diagnostic results are stored on the flash of the unit on which you performed the diagnostics.
- When offline diagnostics are complete, the unit or stack member reboots automatically.

### **Running Offline Diagnostics**

To run offline diagnostics, use the following commands.

For more information, refer to the examples following the steps.

1. Place the unit in the offline state.

EXEC Privilege mode

offline stack-unit

You cannot enter this command on a MASTER or Standby stack unit.

NOTE: The system reboots when the offline diagnostics complete. This is an automatic process. The following warning message appears when you implement the offline stack-unit command: Warning - Diagnostic execution will cause stack-unit to reboot after completion of diags. Proceed with Offline-Diags [confirm yes/no]:y

After the system goes offline, you must reload or execute the online stack-unit <id> command for the normal operation.

2. Confirm the offline status.

EXEC Privilege mode

show system brief

3. Start diagnostics on the unit.

diag

When the tests are complete, the system displays the following message and automatically reboots the unit.

Diagnostic results are printed to a file in the flash using the filename format TestReport-SU-<stack-unit-id>.txt.

Log messages differ somewhat when diagnostics are done on a standalone unit and on a stack member.

4. View the results of the diagnostic tests.

```
EXEC Privilege mode
show file flash://
```

The following is an example of taking a stack unit offline.

```
Dell#offline stack-unit 2
Warning - offline of stack unit will bring down all the protocols and the unit will be operationally down, except for running Diagnostics.
Please make sure that stacking/fanout not configured for Diagnostics execution.
Also reboot/online command is necessary for normal operation after the offline command is issued.
Proceed with Offline [confirm yes/no]:
5w6d12h: %STKUNITO-M:CP %CHMGR-2-STACKUNIT_DOWN: Stack unit 2 down - stack unit offline 5w6d12h: %STKUNITO-M:CP %IFMGR-1-DEL_PORT: Removed port: Te 2/1-48
Dell#5w6d12h: %STKUNIT1-S:CP %IFMGR-1-DEL_PORT: Removed port: Te 2/1-48
```

The following is an example of verifying the offline/online status of a stack unit.

```
Dell#show system brief | no-more
Stack MAC : 5c:f9:dd:ee:ff:c0
Reload-Type : normal-reload [Next boot : normal-reload]
-- Stack Info --
Unit UnitType Status
                             ReqTyp CurTyp Version Ports
     Management online S5000 S5000 9-0-1-0 64
0
1
     Member not present
                not present not present
2
     Member
    Member
3
    Member not present
Member not present
Member not present
Member not present
Member not present
4
5
6
7
8 Member not present
9 Member not present
10 Member not present
   Member
11
                not present
-- Module Info --
Unit Module No Status Module Type
                                                      Ports
Ω
                online S5000-MOD-12XETH10-F 12
                not present No Module
0
    2
3
0
                online
                               S5000-MOD-12XETH10-F 12
                not present No Module
0
-- Power Supplies --
Unit Bay Status Type FanStatus
```

```
0
  0 up
               DC
        up
                    up
-- Fan Status --
Unit Bay TrayStatus Fan0 Speed Fan1 Speed Fan2 Speed Fan3 Speed
        absent or down
                       4800 up
                                  4800 up
                                            4800 up
0
                                                       4800
    1
                  up
0
     2
                   up
                        4800 up
                                  4800 up
                                             4800 up
                                                       4800
        up
0
        absent or down
Dell#
```

As shown in the following two examples, log messages differ somewhat when diagnostics are done on a standalone unit and on a stack member.

The following is an example of running offline diagnostics on a standalone unit.

```
Dell#diag stack-unit 1 alllevels
Warning - diagnostic execution will cause multiple link flaps on the peer side -
advisable
to shut directly connected ports
Proceed with Diags [confirm yes/no]: yes
00:03:35: %S5000:1 %DIAGAGT-6-DA_DIAG_STARTED: Starting diags on stack unit 1
00:03:35 : Approximate time to complete these Diags ... 6 Min
Dell#00:09:32 : Diagnostic test results are stored on file: flash:/TestReport-SU-0.txt
00:09:37: %S5000:0 %DIAGAGT-6-DA_DIAG_DONE: Diags finished on stack unit 0
Diags completed... Rebooting the system now!!!
[reboot output omitted]
Dell#00:01:35: %STKUNITO-M:CP %SYS-5-CONFIG I: Configured from console by console
dir
Directory of flash:
         16384 Jan 01 1980 00:00:00 +00:00 .
         1536 Feb 29 1996 00:05:22 +00:00
2 drwx
3 drw-
           512 Aug 15 1996 23:09:48 +00:00 TRACE LOG DIR
4 d---
           512 Aug 15 1996 23:09:52 +00:00 ADMIN DIR
5 -rw-
          3854 Sep 24 1996 03:43:46 +00:00 startup-config
        12632 Nov 05 2008 17:15:16 +00:00 TestReport-SU-1.txt
6 -rw-
flash: 3104256 bytes total (3086336 bytes free)
```

The following shows the output of the \$5000 master and member units when you run offline diagnostics on a member unit.

```
Dell#diag stack-unit 2
Warning - the stack unit will be pulled out of the stack for diagnostic execution
Proceed with Diags [confirm yes/no]: yes
Warning - diagnostic execution will cause multiple link flaps on the peer side -
advisable
to shut directly connected ports
Proceed with Diags [confirm yes/no]: yes
Dell#00:03:13: %S25P:2 %DIAGAGT-6-DA DIAG STARTED: Starting diags on stack unit 2
00:03:13 : Approximate time to complete these Diags ... 6 Min
00:03:13 : Diagnostic test results will be stored on stack unit 2 file: flash:/
TestReport-SU-2.txt
Del1#00:03:35: %STKUNIT1-M:CP %CHMGR-2-STACKUNIT_DOWN: Stack unit 2 down - unit removed
00:08:50: %STKUNIT1-M:CP %CHMGR-5-STACKUNITDETECTED: Stack unit 2 present
00:09:00: %STKUNIT1-M:CP %CHMGR-5-CHECKIN: Checkin from Stack unit 2 (type S25P, 28
ports)
00:09:00: %S25P:2 %CHMGR-0-PS UP: Power supply 0 in unit 2 is up
00:09:00: %STKUNIT1-M:CP %CHMGR-5-STACKUNITUP: Stack unit 2 is up
[output from the console of the unit in which diagnostics are performed]
Dell(stack-member-2)#
Diagnostic test results are stored on file: flash:/TestReport-SU-2.txt
Diags completed... Rebooting the system now!!!
```

The following is an example of viewing the results of offline diagnostics on a standalone unit.

```
Dell#show file flash://TestReport-SU-0.txt
```

```
Stack Unit Board Serial Number : DL267160098
CPU Version: MPC8541, Version: 1.1
PLD Version: 5
Diag image based on build : E MAIN4.7.7.206
Stack Unit Board Voltage levels - 3.300000 V, 2.500000 V, 1.800000 V, 1.250000 V,
V, 2.000000 V
Stack Unit Board temperature : 26 Degree C
Stack Unit Number: 0
********MFG INFO***********
Data in Chassis Eeprom Mfg Info is listed as...
Vendor Id: 07
Country Code: 01
Date Code: 12172007
Serial Number: DL267160098
Part Number: 7590003600
Product Revision: B
Product Order Number: ${
Test 0 - CPLD Presence Test ...... PASS
 Hardware PCB Revision is - Revision B
Test 1 - CPLD Hardware PCB Revision Test ...... PASS
Test 2.000 - CPLD Fan-0 Presence Test ...... PASS
Test 2.001 - CPLD Fan-1 Presence Test ...... PASS
Test 2.002 - CPLD Fan-2 Presence Test ...... PASS
Test 2.004 - CPLD Fan-4 Presence Test ..... PASS
Test 2.005 - CPLD Fan-5 Presence Test ...... PASS
   3.000 - CPLD Power Bay-0 Presence Test ..... PASS
Test 3.001 - CPLD Power Bay-1 Presence Test ...... NOT PRESENT
Test 4 - SDRAM Access Test ...... PASS
Test 6 - I2C Temp Access Test CPU Board ...... PASS
Test 7 - I2C Temp Access Test Main Board ...... PASS
--More--
```

# **Trace Logs**

In addition to the syslog buffer, Dell Networking OS buffers trace messages which are continuously written by various Dell Networking OS software tasks to report hardware and software events and status information.

Each trace message provides the date, time, and name of the Dell Networking OS process. All messages are stored in a ring buffer. You can save the messages to a file either manually or automatically after failover.

#### **Auto Save on Crash or Rollover**

Exception information for MASTER or standby units is stored in the <code>flash:/TRACE\_LOG\_DIR</code> directory. This directory contains files that save trace information when there has been a task crash or timeout.

- On a MASTER unit, you can reach the TRACE\_LOG\_DIR files by FTP or by using the show file command from the flash://TRACE\_LOG\_DIR directory.
- On a Standby unit, you can reach the TRACE\_LOG\_DIR files only by using the show file command from the flash:// TRACE\_LOG\_DIR directory.
- (i) NOTE: Non-management member units do not support this functionality.

# **Hardware Watchdog Timer**

The hardware watchdog command automatically reboots an Dell Networking OS switch/router with a single RPM that is unresponsive.

This is a last resort mechanism intended to prevent a manual power cycle.

# **Using the Show Hardware Commands**

These commands display information from a hardware sub-component and from hardware-based feature tables.

The following lists the show hardware commands available as of the latest Dell Networking OS version.

i NOTE: Only use the show hardware commands under the guidance of Dell Networking Technical Assistance Center.

• View internal interface status of the stack-unit CPU port which connects to the external management interface.

EXEC Privilege mode

show hardware stack-unit  $\{0-11\}$  cpu management statistics

View driver-level statistics for the data-plane port on the CPU for the specified stack-unit.

EXEC Privilege mode

show hardware stack-unit  $\{0-11\}$  cpu data-plane statistics

This view provides insight into the packet types entering the CPU to see whether CPU-bound traffic is internal (IPC traffic) or network control traffic, which the CPU must process.

• View the modular packet buffers details per stack unit and the mode of allocation.

EXEC Privilege mode

show hardware stack-unit  $\{0-11\}$  buffer total-buffer

• View the modular packet buffers details per unit and the mode of allocation.

EXEC Privilege mode

show hardware stack-unit  $\{0-11\}$  buffer unit  $\{0-10\}$  total-buffer

• View the forwarding plane statistics containing the packet buffer usage per port per stack unit.

EXEC Privilege mode

show hardware stack-unit  $\{0-11\}$  buffer unit  $\{0-0\}$  port  $\{1-64 \mid all\}$  buffer-info

• View the forwarding plane statistics containing the packet buffer statistics per COS per port.

EXEC Privilege mode

show hardware stack-unit  $\{0-11\}$  buffer unit  $\{0-0\}$  port  $\{1-64\}$  queue  $\{0-14 \mid \text{all}\}$  bufferinfo

View input and output statistics on the party bus, which carries inter-process communication traffic between CPUs.

EXEC Privilege mode

show hardware stack-unit  $\{0-11\}$  cpu party-bus statistics

 View the ingress and egress internal packet-drop counters, MAC counters drop, and FP packet drops for the stack unit on per port basis.

EXEC Privilege mode

show hardware stack-unit  $\{0-11\}$  drops unit  $\{0-0\}$  port  $\{1-64\}$ 

This view helps identifying the stack unit/port pipe/port that may experience internal drops.

View the input and output statistics for a stack-port interface.

EXEC Privilege mode

show hardware stack-unit  $\{0-11\}$  stack-port  $\{0-64\}$ 

• View the counters in the field processors of the stack unit.

EXEC Privilege mode

show hardware stack-unit  $\{0-11\}$  unit  $\{0-0\}$  counters

• View the details of the FP Devices and Hi gig ports on the stack-unit.

EXEC Privilege mode

show hardware stack-unit  $\{0-11\}$  unit  $\{0-0\}$  details

• Execute a specified bShell command from the CLI without going into the bShell.

EXEC Privilege mode

show hardware stack-unit  $\{0-11\}$  unit  $\{0-0\}$  execute-shell-cmd  $\{command\}$ 

View the Multicast IPMC replication table from the bShell.

EXEC Privilege mode

show hardware stack-unit  $\{0-11\}$  unit  $\{0-0\}$  ipmc-replication

View the internal statistics for each port-pipe (unit) on per port basis.

EXEC Privilege mode

show hardware stack-unit  $\{0-11\}$  unit  $\{0-0\}$  port-stats [detail]

View the stack-unit internal registers for each port-pipe.

EXEC Privilege mode

show hardware stack-unit  $\{0-11\}$  unit  $\{0-0\}$  register

View the tables from the bShell through the CLI without going into the bShell.

EXEC Privilege mode

show hardware stack-unit  $\{0-11\}$  unit  $\{0-0\}$  table-dump  $\{table\ name\}$ 

# **Enabling Environmental Monitoring**

The S5000 components use environmental monitoring hardware to detect transmit power readings, receive power readings, and temperature updates.

To receive periodic power updates, you must enable the following command.

Enable environmental monitoring.

enable optic-info-update interval

```
Dell#show int tengig 0/1 transceiver
SFP is present
SFP+ 1 Serial Base ID fields
SFP+ 1 Id = 0x03
SFP+ 1 Ext Id = 0x04
SFP+ 1 Connector = 0x07
SFP+ 1 Encoding = 0x06
SFP+ 1 BR Nominal = 0x67
SFP+ 1 Length (SFM) Km = 0x00
SFP+ 1 Length (OM3) 2m = 0x00
SFP+ 1 Length (OM2) 1m = 0x08
SFP+ 1 Length (OM1) 1m = 0x03
SFP+ 1 Length (Copper) 1m = 0x00
SFP+ 1 Vendor Rev = A
SFP+ 1 Laser Wavelength = 850 \text{ nm}
SFP+ 1 CheckCodeBase = 0x9e
SFP+ 1 Serial Extended ID fields
SFP+ 1 Options = 0x00 0x1a
SFP+ 1 BR max = 0
SFP+ 1 BR min = 0
SFP+ 1 Vendor SN = AL30LGT
SFP+ 1 Datecode = 110715
SFP+ 1 CheckCodeExt = 0xdb
SFP+ 1 Diagnostic Information
SFP+ 1 Rx Power measurement type = Average
SFP+ 1 Temp High Alarm threshold = 78.000C
SFP+ 1 Voltage High Alarm threshold = 3.700V
SFP+ 1 Bias High Alarm threshold = 11.800mA
SFP+ 1 TX Power High Alarm threshold = 0.832mW
SFP+ 1 RX Power High Alarm threshold = 1.000mW
SFP+ 1 Temp Low Alarm threshold = -13.000C
SFP+ 1 Voltage Low Alarm threshold = 2.900V
```

#### **Recognize an Overtemperature Condition**

An overtemperature condition occurs, for one of two reasons: the card genuinely is too hot or a sensor has malfunctioned.

Inspect cards adjacent to the one reporting the condition to discover the cause.

- If directly adjacent cards are not normal temperature, suspect a genuine overheating condition.
- If directly adjacent cards are normal temperature, suspect a faulty sensor.

When the system detects a genuine over-temperature condition, it powers off the card. To recognize this condition, look for the following system messages:

```
CHMGR-2-MAJOR_TEMP: Major alarm: chassis temperature high (temperature reaches or exceeds threshold of [value]C)
CHMGR-2-TEMP_SHUTDOWN_WARN: WARNING! temperature is [value]C; approaching shutdown threshold of [value]C
```

To view the programmed alarm thresholds levels, including the shutdown value, use the show alarms threshold command.

#### Example of the show alarms threshold Command

```
Dell#show alarms threshold
-- Temperature Limits (deg C) --

Minor Minor Off Major Major Off Shutdown
Unit0 57 56 62 61 85
Dell#
```

## **Troubleshoot an Over-temperature Condition**

To troubleshoot an over-temperature condition, use the following information.

- 1. Use the show environment commands to monitor the temperature levels.
- 2. Check air flow through the system. Ensure that the air ducts are clean and that all fans are working correctly.
- **3.** After the software has determined that the temperature levels are within normal limits, you can re-power the card safely. To bring back the line card online, use the power-on command in EXEC mode.

In addition, Dell Networking requires that you install blanks in all empty slots to control airflow for adequate system cooling.

## Recognize an Under-Voltage Condition

If the system detects an under-voltage condition, it sends an alarm.

To recognize this condition, look for the following system message: %CHMGR-1-CARD\_SHUTDOWN: Major alarm: Line card 2 down - auto-shutdown due to under voltage.

This message indicates that the specified card is not receiving enough power. In response, the system first shuts down Power over Ethernet (PoE). If the under-voltage condition persists, member units are shut down, then the master unit.

### **Troubleshoot an Under-Voltage Condition**

To troubleshoot an under-voltage condition, check that the correct number of power supplies are installed and their Status light emitting diodes (LEDs) are lit.

The following table lists information for SNMP traps and OIDs on S-Series environmental monitoring hardware and hardware components.

Table 106. SNMP Traps and OIDs

| OID String                       | OID Name                   | Description                                                                                                    |
|----------------------------------|----------------------------|----------------------------------------------------------------------------------------------------|
| Receiving Power                  |                            |                                                                                                    |
| .1.3.6.1.4.1.6027.3.10.1.2.5.1.6 | chSysPortXfpRecvPower      | OID displays the receiving power of the connected optics.                                                                                                    |
| Transmitting power               |                            |                                                                                                    |
| .1.3.6.1.4.1.6027.3.10.1.2.5.1.8 | chSysPortXfpTxPower        | OID displays the transmitting power of the connected optics.                                                                                                    |
| Temperature                      |                            |                                                                                                    |
| .1.3.6.1.4.1.6027.3.10.1.2.5.1.7 | chSysPortXfpRecvTemp       | OID displays the temperature of the connected optics.  (i) NOTE: These OIDs only generate if you enable the enable optic-info-update-interval is enabled command. |
| Hardware MIB Buffer Statistics   |                            |                                                                                                    |
| .1.3.6.1.4.1.6027.3.27.1.4       | dellNetFpPacketBufferTable | View the modular packet buffers details per stack unit and the mode of allocation.                                                                                |
| .1.3.6.1.4.1.6027.3.27.1.5       | dellNetFpStatsPerPortTable | View the forwarding plane statistics containing the packet buffer usage per port per stack unit.                                                                  |
| .1.3.6.1.4.1.6027.3.27.1.6       | dellNetFpStatsPerCOSTable  | View the forwarding plane statistics containing the packet buffer statistics per COS per port.                                                                    |

# **Buffer Tuning**

Buffer Tuning allows you to modify the way your switch allocates buffers from its available memory and helps prevent packet drops during a temporary burst of traffic.

#### Using a PreDefined Buffer Profile

Dell EMC Networking OS provides two predefined buffer profiles, one for single-queue (for example, non-quality-of-service [QoS]) applications, and one for four-queue (for example, QoS) applications.

You must reload the system for the global buffer profile to take effect, a message similar to the following displays: % Info: For the global pre-defined buffer profile to take effect, please save the config and reload the system..

**Dell EMC Networking OS Behavior**: After you configure buffer-profile global 1Q, the message displays during every bootup. Only one reboot is required for the configuration to take effect; afterward you may ignore this bootup message.

**Dell EMC Networking OS Behavior**: If you configure 1Q, save the running-config to the startup-config, and then delete the startup-config and reload the chassis. The only way to return to the default buffer profile is to remove the 1Q profile configured and then reload the chassis.

If you have already applied a custom buffer profile on an interface, the buffer-profile global command fails and a message similar to the following displays: % Error: User-defined buffer profile already applied. Failed to apply global pre-defined buffer profile. Please remove all user-defined buffer profiles.

Similarly, when you configure buffer-profile global, you cannot not apply a buffer profile on any single interface. A message similar to the following displays: % Error: Global pre-defined buffer profile already applied. Failed to apply user-defined buffer profile on interface Te 1/1. Please remove global pre-defined buffer profile.

To apply a predefined buffer profile, use the following command:

Apply one of the predefined buffer profiles for all port pipes in the system.

```
CONFIGURATION mode
```

```
buffer-profile global [1Q|4Q]
```

If the default buffer profile dynamic is active, Dell EMC Networking OS displays an error message instructing you to remove the default configuration using the no buffer-profile global command.

# **Troubleshooting Packet Loss**

The show hardware stack-unit command is intended primarily to troubleshoot packet loss.

To troubleshoot packet loss, use the following commands.

- show hardware stack-unit cpu data-plane statistics
- show hardware stack-unit cpu party-bus statistics
- show hardware stack-unit 0-11 drops unit 0-0 port 0-63
- ▶ show hardware stack-unit 0-11 stack-port 48-51
- show hardware stack-unit 0-11 unit 0-1 {counters | details | port-stats [detail] | register | execute-shell-cmd | ipmc-replication | table-dump}
- show hardware drops interface [range] interface
- show hardware stack-unit <id> buffer-stats-snapshot unit <id> resource x
- show hardware buffer inteface  $interface\{priority-group \{ id \mid all \} \mid queue \{ id \mid all \} \}$  buffer-info
- show hardware buffer-stats-snapshot resource interface interface{priority-group { id | all } | queue { ucast{id | all}{ mcast {id | all} | all}}
- show hardware {layer2| layer3} {e.g. acl |in acl} stack-unit 0-11 port-set 0-0
- show hardware layer3 qos stack-unit 0-7 port-set 0-0
- show hardware ipv6 {e.g.-acl |in-acl} stack-unit 0-11 port-set 0-0
- show hardware system-flow layer2 stack-unit 0-11 port-set 0-0 [counters]
- clear hardware stack-unit 0-11 counters
- clear hardware stack-unit 0-11 unit 0-0 counters
- clear hardware stack-unit 0-11 cpu data-plane statistics
- clear hardware stack-unit 0-11 cpu party-bus statistics
- clear hardware stack-unit 0-11 stack-port 0-63

### **Displaying Drop Counters**

To display drop counters, use the following commands.

- Identify which stack unit, port pipe, and port is experiencing internal drops.
   show hardware stack-unit 0-11 drops [unit 0 [port 0-63]]
- Display drop counters.

show hardware stack-unit drops unit port

```
Dell#sh hard stack-unit 0 drops
UNIT No: 0
Total Ingress Drops: 0
Total IngMacDrops: 0
Total MmuDrops: 0
Total EgMacDrops: 0
```

```
Total Egress Drops: 0
Dell#show hard stack-unit 0 drops unit 0
User Port Ingress IngMac Total Mmu EgMac Egress
Port Number Drops Drops Drops Drops
0 1 0 0 0 0
   2
        0
            0
                Ω
                     Ω
1
                          0
2
   3
        0
             0
                 0
                     0
                          0
               0
                    0
        0
           0
3
   4
                          0
!-----!
```

#### Example of show hardware drops interface interface

```
Dell#show hardware drops interface tengigabitethernet 2/1
Drops in Interface Te 2/1:
 --- Ingress Drops ---
Ingress Drops
IBP CBP Full Drops
PortSTPnotFwd Drops
IPv4 L3 Discards
Policy Discards
Packets dropped by FP
(L2+L3) Drops
Port bitmap zero Drops
Rx VLAN Drops
 --- Ingress MAC counters---
Ingress FCSDrops
Ingress MTUExceeds
                            : 0
--- MMU Drops
Ingress MMU Drops
HOL DROPS (TOTAL)
HOL DROPS on COSO
                            : 0
HOL DROPS on COS1
HOL DROPS on COS2
                            : 0
HOL DROPS on COS3
                           : 0
                            : 0
HOL DROPS on COS4
                            : 0
HOL DROPS on COS5
HOL DROPS on COS6
HOL DROPS on COS7
                           : 0
HOL DROPS on COS8
HOL DROPS on COS9
HOL DROPS on COS10
                           : 0
HOL DROPS on COS11
HOL DROPS on COS12
                            : 0
HOL DROPS on COS13
HOL DROPS on COS14
                           : 0
HOL DROPS on COS15
HOL DROPS on COS16
HOL DROPS on COS17
                            : 0
TxPurge CellErr
                            : 0
Aged Drops
 --- Egress MAC counters---
Egress FCS Drops
 --- Egress FORWARD PROCESSOR Drops
IPv4 L3UC Aged & Drops : 0
TTL Threshold Drops
                           : 0
INVALID VLAN CNTR Drops
L2MC Drops
PKT Drops of ANY Conditions : 0
Hg MacUnderflow
TX Err PKT Counter
 --- Error counters---
Internal Mac Transmit Errors : 0
Unknown Opcodes
Internal Mac Receive Errors : 0
```

#### **Dataplane Statistics**

The show hardware stack-unit cpu data-plane statistics command provides insight into the packet types coming to the CPU. The show hardware stack-unit cpu party-bus statistics command displays input and output statistics on the party bus, which carries inter-process communication traffic between CPUs.

The command output in the following example has been augmented, providing detailed RX/ TX packet statistics on a per-queue basis. The objective is to see whether CPU-bound traffic is internal (so-called *party bus* or IPC traffic) or network control traffic, which the CPU must process.

#### **Example of Viewing Dataplane Statistics**

```
Dell#show hardware stack-unit 2 cpu data-plane statistics
bc pci driver statistics for device:
 rxHandle :0 noMhdr :0
 noMhdr
  noMbuf
                  :0
 noClus
                 :0
 recvd
                 : 0
 dropped
recvToNet
                 :0
:0
 rxError
 rxDatapathErr :0
  rxPkt(COS0)
                  : 0
 rxPkt(COS1)
                  :0
 rxPkt(COS2)
                 :0
 rxPkt(COS3)
                  : 0
 rxPkt(COS4)
                  : 0
 rxPkt(COS5)
                 :0
  rxPkt(COS6)
                  : 0
  rxPkt (COS7)
                  : 0
 rxPkt(UNITO)
                 :0
                 :0
 rxPkt(UNIT1)
  rxPkt(UNIT2)
                  :0
 rxPkt(UNIT3)
                 :0
  transmitted
                 : 0
  txRequested
                  :0
  noTxDesc
                  : 0
  txError :0
txReqTooLarge :0
  txInternalError :0
  txDatapathErr :0
  txPkt(COS0)
                  :0
  txPkt(COS1)
                  : 0
  txPkt(COS2)
                  : 0
 txPkt(COS3)
                 : 0
  txPkt(COS4)
                  : 0
  txPkt(COS5)
                  : 0
  txPkt(COS6)
                 :0
  txPkt (COS7)
                  :0
  txPkt(UNIT0)
                  : 0
```

#### **Example of Viewing Party Bus Statistics**

```
Dell#sh hardware stack-unit 2 cpu party-bus statistics
Input Statistics:
   27550 packets, 2559298 bytes
   0 dropped, 0 errors
Output Statistics:
   1649566 packets, 1935316203 bytes
   0 errors
```

#### **Display Stack Port Statistics**

The show hardware stack-unit stack-port command displays input and output statistics for a stack-port interface.

#### **Example of Viewing Stack Unit Statistics**

```
Dell#show hardware stack-unit 2 stack-port 49
Input Statistics:
  27629 packets, 3411731 bytes
  0 64-byte pkts, 27271 over 64-byte pkts, 207 over 127-byte pkts
  17 over 255-byte pkts, 56 over 511-byte pkts, 78 over 1023-byte pkts
  0 Multicasts, 5 Broadcasts
  0 runts, 0 giants, 0 throttles
  0 CRC, 0 overrun, 0 discarded
Output Statistics:
  1649714 packets, 1948622676 bytes, 0 underruns
0 64-byte pkts, 27234 over 64-byte pkts, 107970 over 127-byte pkts
  34 over 255-byte pkts, 504838 over 511-byte pkts, 1009638 over 1023-byte pkts
  O Multicasts, O Broadcasts, 1649714 Unicasts O throttles, O discarded, O collisions
Rate info (interval 45 seconds):
  Input 00.00 Mbits/sec, 2 packets/sec, 0.00% of line-rate
  Output 00.06 Mbits/sec,
                             8 packets/sec, 0.00% of line-rate
Dell#
```

#### **Display Stack Member Counters**

The show hardware stack-unit 0-11 {counters | details | port-stats [detail] | register} command displays internal receive and transmit statistics, based on the selected command option.

The following example is a sample of the output for the counters option.

#### **Example of Displaying Stack Unit Counters**

```
RIPC4.ge0
               1,202
                          +1,202
RUC.ge0
              1,224
                          +1,217
           : 34
                          +24
RDBGC0.ge0
RDBGC1.ge0
                366
                          +235
RDBGC5.ge0
              16
                          +12
RDBGC7.ge0 : 18
GR64.ge0 : 5,176
                         +12
GR127.ge0
           : 1,566
                         +1,433
GR255.ge0 : 4
                         +4
              1,602
GRPKT.ge0
                          +1,461
GRBYT.ge0
               117,600
                         +106,202
          : 366
: 12
GRMCA.ge0
                         +235
                          +9
GRBCA.ge0
GT64.ge0
                         +3
GT127.ge0
          : 964
                          +964
GT255.ge0
                          +4
          : 4
                          +1
GT511.ge0
               1
              973
GTPKT.ge0
                         +972
          : 1
: 71,531
: 972
GTBCA.ge0
                         +1
GTBYT.ge0
                         +71,467
                         +971
RUC.cpu0
TDBGC6.cpu0:
              1,584
                          +1,449=
```

## **Enabling Application Core Dumps**

Application core dumps are disabled by default.

A core dump file can be very large. Due to memory requirements the file can only be sent directly to an FTP server; it is not stored on the local flash.

To enable full application core dumps, use the following command.

• Enable RPM core dumps and specify the Shutdown mode.

#### CONFIGURATION mode

logging coredump server

To undo this command, use the no logging coredump server command.

# **Mini Core Dumps**

Dell Networking OS supports mini core dumps on the application and kernel crashes. The mini core dump applies to Master, Standby, and Member units.

Application and kernel mini core dumps are always enabled. The mini core dumps contain the stack space and some other minimal information that you can use to debug a crash. These files are small files and are written into flash until space is exhausted. When the flash is full, the write process is stopped.

A mini core dump contains critical information in the event of a crash. Mini core dump files are located in *flash:/ (root dir)*. The application mini core filename format is *f10StkUnit<Stack\_unit\_no>.<Application name>.acore.mini.txt*. The kernel mini core filename format is *f10StkUnit<Stack\_unit\_no>.kcore.mini.txt*. The following are sample filenames.

When a member or standby unit crashes, the mini core file gets uploaded to master unit. When the master unit crashes, the mini core file is uploaded to new master.

The panic string contains key information regarding the crash. Several panic string types exist, and they are displayed in regular English text to enable easier understanding of the crash cause.

#### **Example of Application Mini Core Dump Listings**

```
Dell#dir
Directory of flash:/core_dump_dir/FTP_STK_MEMBER 1 drwx 4096 Feb 09 2013 16:07:1\overline{4} +00:00 .
2 drwx
               4096 Feb 09 2013 16:07:12 +00:00
3 -rwx
                512 Jan 28 2013 10:42:14 +00:00 f10StkUnit9.kcore.mini.txt
4 -rwx 299829760 Jan 22 2013 23:27:46 +00:00 f10StkUnit9.kcore.gz
5 -rwx 471494 Jan 22 2013 23:40:40 +00:00 f10cp_dsm_130122233423_Stk8.acore.gz
          1626169 Jan 22 2013 23:40:46 +00:00 sysdlp_Stk8.acore.gz
6 -rwx
             466916 Jan 22 2013 23:49:34 +00:00 flocp dsm 130122234622 Stk9.acore.gz 512 Jan 30 2013 00:41:10 +00:00 flostkUnit10.kcore.mini.txt
7 -rwx
8 -rwx
9 -rwx
                512 Jan 30 2013 00:49:38 +00:00 f10StkUnit11.kcore.mini.txt
flash: 2143281152 bytes total (1778053120 bytes free)
Dell#
```

#### **Example of a Mini Core Text File**

# **Enabling TCP Dumps**

A TCP dump captures CPU-bound control plane traffic to improve troubleshooting and system manageability. When you enable TCP dump, it captures all the packets on the local CPU, as specified in the CLI.

You can save the traffic capture files to flash, FTP, SCP, or TFTP. The files saved on the flash are located in the flash://TCP\_DUMP\_DIR/Tcpdump\_<time\_stamp\_dir>/ directory and labeled tcpdump\_\*.pcap. There can be up to 20 Tcpdump\_<time\_stamp\_dir> directories. The 21st file overwrites the oldest saved file. The maximum file size for a TCP dump capture is 1MB. When a file reaches 1MB, a new file is created, up to the specified total number of files.

Maximize the number of packets recorded in a file by specifying the snap-length to capture the file headers only.

The tcpdump command has a finite run process. When you enable the tcpdump command, it runs until the capture-duration timer and/or the packet-count counter threshold is met. If you do not set a threshold, the system uses a default of a 5 minute capture-duration and/or a single 1k file as the stopping point for the dump.

You can use the capture-duration timer and the packet-count counter at the same time. The TCP dump stops when the first of the thresholds is met. That means that even if the duration timer is 9000 seconds, if the maximum file count parameter is met first, the dumps stop.

To enable a TCP dump, use the following command.

Enable a TCP dump for CPU bound traffic.

CONFIGURATION mode

tcpdump cp [capture-duration  $time \mid filter \ expression \mid max-file-count \ value \mid packet-count \ value \mid snap-length \ value \mid write-to \ path]$ 

# **Standards Compliance**

This chapter describes standards compliance for Dell Networking products.

NOTE: Unless noted, when a standard cited here is listed as supported by the Dell Networking Operating System (OS), Dell Networking OS also supports predecessor standards. One way to search for predecessor standards is to use the http://tools.ietf.org/ website. Click "Browse and search IETF documents," enter an RFC number, and inspect the top of the resulting document for obsolescence citations to related RFCs.

#### Topics:

- IEEE Compliance
- RFC and I-D Compliance
- MIB Location

# **IEEE Compliance**

The following is a list of IEEE compliance

| The following is a list | of IEEE compliance.                          |
|-------------------------|----------------------------------------------|
| 802.1AB                 | LLDP                                         |
| 802.1D                  | Bridging, STP                                |
| 802.1p                  | L2 Prioritization                            |
| 802.1Q                  | VLAN Tagging, Double VLAN Tagging, GVRP      |
| 802.1s                  | MSTP                                         |
| 802.1w                  | RSTP                                         |
| 802.1X                  | Network Access Control (Port Authentication) |
| 802.3ab                 | Gigabit Ethernet (1000BASE-T)                |
| 802.3ac                 | Frame Extensions for VLAN Tagging            |
| 802.3ad                 | Link Aggregation with LACP                   |
| 802.3ae                 | 10 Gigabit Ethernet (10GBASE-W, 10GBASE-X)   |
| 802.3af                 | Power over Ethernet                          |
| 802.3ak                 | 10 Gigabit Ethernet (10GBASE-CX4)            |
| 802.3i                  | Ethernet (10BASE-T)                          |
| 802.3u                  | Fast Ethernet (100BASE-FX, 100BASE-TX)       |
| 802.3x                  | Flow Control                                 |
| 802.3z                  | Gigabit Ethernet (1000BASE-X)                |
| ANSI/TIA-1057           | LLDP-MED                                     |
|                         |                                              |

FRRP (Redundant Ring Protocol)

SFP+ Direct Attach Cable (10GSFP+Cu)

**Dell Networking** 

**Dell Networking** 

SFF-8431

MTU

PVST+

9,252 bytes

# **RFC and I-D Compliance**

Dell Networking OS supports the following standards. The standards are grouped by related protocol. The columns showing support by platform indicate which version of Dell Networking OS first supports the standard.

#### **General Internet Protocols**

The following table lists the Dell Networking OS support per platform for general internet protocols.

**Table 107. General Internet Protocols** 

| RFC#                    | Full Name                                                                               | Dell networking OS 9.1(1.0) |
|-------------------------|-----------------------------------------------------------------------------------------|-----------------------------|
| 768                     | User Datagram Protocol                                                                  | V                           |
| 793                     | Transmission Control Protocol                                                           | V                           |
| 854                     | Telnet Protocol Specification                                                           | V                           |
| 959                     | File Transfer Protocol (FTP)                                                            | V                           |
| 1321                    | The MD5 Message-Digest Algorithm                                                        | V                           |
| 1350                    | The TFTP Protocol (Revision 2)                                                          | V                           |
| 1661                    | The Point-to-Point Protocol (PPP)                                                       | V                           |
| 1989                    | PPP Link Quality Monitoring                                                             | V                           |
| 1990                    | The PPP Multilink Protocol (MP)                                                         | V                           |
| 1994                    | PPP Challenge Handshake Authentication<br>Protocol (CHAP)                               | V                           |
| 2460                    | Internationalization of the File Transfer<br>Protocol                                   | not supported               |
| 2474                    | Definition of the Differentiated Services Field (DS Field) in the IPv4 and IPv6 Headers | V                           |
| 2615                    | PPP over SONET/SDH                                                                      | V                           |
| 2698                    | A Two Rate Three Color Marker                                                           | V                           |
| 3164                    | The BSD syslog Protocol                                                                 | V                           |
| draft-ietf-bfd -base-03 | Bidirectional Forwarding Detection                                                      | V                           |

#### **General IPv4 Protocols**

The following table lists the Dell Networking OS support per platform for general IPv4 protocols.

Table 108. General IPv4 Protocols

| RFC# | Full Name                                                | Dell networking OS 9.1(1.0) |
|------|----------------------------------------------------------|-----------------------------|
| 791  | Internet Protocol                                        | V                           |
| 792  | Internet Control Message Protocol                        | V                           |
| 826  | An Ethernet Address Resolution Protocol                  | V                           |
| 1027 | Using ARP to Implement Transparent Subnet<br>Gateways    | V                           |
| 1035 | DOMAIN NAMES - IMPLEMENTATION AND SPECIFICATION (client) | V                           |

Table 108. General IPv4 Protocols (continued)

| RFC# | Full Name                                                                             | Dell networking OS 9.1(1.0) |
|------|---------------------------------------------------------------------------------------|-----------------------------|
| 1042 | A Standard for the Transmission of IP<br>Datagrams over IEEE 802 Networks             | V                           |
| 1191 | Path MTU Discovery                                                                    | V                           |
| 1305 | Network Time Protocol (Version 3) Specification, Implementation and Analysis          | V                           |
| 1519 | Classless Inter-Domain Routing (CIDR): an Address Assignment and Aggregation Strategy | V                           |
| 1542 | Clarifications and Extensions for the Bootstrap<br>Protocol                           | V                           |
| 1812 | Requirements for IP Version 4 Routers                                                 | V                           |
| 2131 | Dynamic Host Configuration Protocol                                                   | V                           |
| 2338 | Virtual Router Redundancy Protocol (VRRP)                                             | V                           |
| 3021 | Using 31-Bit Prefixes on IPv4 Point-to-Point Links                                    | V                           |
| 3046 | DHCP Relay Agent Information Option                                                   | Not supported               |
| 3069 | VLAN Aggregation for Efficient IP Address<br>Allocation                               | V                           |
| 3128 | Protection Against a Variant of the Tiny<br>Fragment Attack                           | V                           |

#### **General IPv6 Protocols**

The following table lists the Dell Networking OS support per platform for general IPv6 protocols.

Table 109. General IPv6 Protocols

| RFC#           | Full Name                                                             | Dell networking OS 9.1(1.0) |
|----------------|-----------------------------------------------------------------------|-----------------------------|
| 1886           | DNS Extensions to support IP version 6                                | V                           |
| 1981 (Partial) | Path MTU Discovery for IP version 6                                   | V                           |
| 2460           | Internet Protocol, Version 6 (IPv6)<br>Specification                  | V                           |
| 2462 (Partial) | IPv6 Stateless Address Autoconfiguration                              | V                           |
| 2464           | Transmission of IPv6 Packets over Ethernet Networks                   | V                           |
| 2675           | IPv6 Jumbograms                                                       | V                           |
| 2711           | IPv6 Router Alert Option                                              | V                           |
| 3587           | IPv6 Global Unicast Address Format                                    | V                           |
| 4007           | IPv6 Scoped Address Architecture                                      | V                           |
| 4291           | Internet Protocol Version 6 (IPv6) Addressing Architecture            | V                           |
| 4443           | Internet Control Message Protocol (ICMPv6) for the IPv6 Specification | V                           |
| 4861           | Neighbor Discovery for IPv6                                           | V                           |
| 4862           | IPv6 Stateless Address Autoconfiguration                              | V                           |

#### Table 109. General IPv6 Protocols (continued)

| RFC# | Full Name                              | Dell networking OS 9.1(1.0) |
|------|----------------------------------------|-----------------------------|
| 5175 | IPv6 Router Advertisement Flags Option | V                           |

## **Border Gateway Protocol (BGP)**

The following table lists the Dell Networking OS support per platform for BGP protocols.

#### Table 110. Border Gateway Protocol (BGP)

| RFC#                      | Full Name                                                                | S-Series/Z-Series |
|---------------------------|--------------------------------------------------------------------------|-------------------|
| 1997                      | BGP ComAmtturnibituitees                                                 | V                 |
| 2385                      | Protection of BGP Sessions via the TCP MD5<br>Signature Option           | V                 |
| 2439                      | BGP Route Flap Damping                                                   | V                 |
| 2545                      | Use of BGP-4 Multiprotocol Extensions for IPv6 Inter-Domain Routing      | V                 |
| 2796                      | BGP Route Reflection: An Alternative to Full<br>Mesh Internal BGP (IBGP) | V                 |
| 2842                      | Capabilities Advertisement with BGP-4                                    | V                 |
| 2858                      | Multiprotocol Extensions for BGP-4                                       | V                 |
| 2918                      | Route Refresh Capability for BGP-4                                       | V                 |
| 3065                      | Autonomous System Confederations for BGP                                 | V                 |
| 4360                      | BGP Extended Communities Attribute                                       | V                 |
| 4893                      | BGP Support for Four-octet AS Number Space                               | V                 |
| 5396                      | Textual Representation of Autonomous System (AS) Numbers                 | V                 |
| draft-ietf-idrbgp4- 20    | A Border Gateway Protocol 4 (BGP-4)                                      | V                 |
| draft-ietf-idrrestart- 06 | Graceful Restart Mechanism for BGP                                       | V                 |

# **Open Shortest Path First (OSPF)**

The following table lists the Dell Networking OS support per platform for OSPF protocol.

Table 111. Open Shortest Path First (OSPF)

| RFC# | Full Name                                                                            | S-Series/Z-Series |
|------|--------------------------------------------------------------------------------------|-------------------|
| 1587 | The OSPF Not-So-Stubby Area (NSSA)<br>Option                                         | V                 |
| 2154 | OSPF with Digital Signatures                                                         | V                 |
| 2328 | OSPF Version 2                                                                       | V                 |
| 2370 | The OSPF Opaque LSA Option                                                           | V                 |
| 2740 | OSPF for IPv6                                                                        | V                 |
| 3623 | Graceful OSPF Restart                                                                | V                 |
| 4222 | Prioritized Treatment of Specific OSPF<br>Version 2 Packets and Congestion Avoidance | V                 |

## Intermediate System to Intermediate System (IS-IS)

The following table lists the Dell Networking OS support per platform for IS-IS protocol.

Table 112. Intermediate System to Intermediate System (IS-IS)

| RFC#                                | Full Name                                                                                                    | Dell networking OS 9.1(1.0) |
|-------------------------------------|----------------------------------------------------------------------------------------------------|-----------------------------|
| 1142                                | OSI IS-IS Intra-Domain Routing Protocol (ISO DP 10589)                                                                         | Not supported               |
| 1195                                | Use of OSI IS-IS for Routing in TCP/IP and Dual Environments                                                                   | Not supported               |
| 2763                                | Dynamic Hostname Exchange Mechanism for IS-IS                                                                                  | Not supported               |
| 2966                                | Domain-wide Prefix Distribution with Two-<br>Level IS-IS                                                                       | Not supported               |
| 3373                                | Three-Way Handshake for Intermediate<br>System to Intermediate System (IS-IS) Point-<br>to-Point Adjacencies                   | Not supported               |
| 3567                                | IS-IS ACruythpetongtircaapthioicn                                                                                              | Not supported               |
| 3784                                | Intermediate System to Intermediate System (IS-IS) Extensions in Support of Generalized Multi-Protocol Label Switching (GMPLS) | Not supported               |
| 5120                                | MT-ISIS: Multi Topology (MT) Routing in Intermediate System to Intermediate Systems (IS-ISs)                                   | Not supported               |
| 5306                                | Restart Signaling for IS-IS                                                                                                    | Not supported               |
| 5308                                | Routing IPv6 with IS-IS                                                                                                    | √                           |
| draft-ietf-isis-igpp2p- over-lan-06 | Point-to-point operation over LAN in link-state routing protocols                                                              | Not supported               |
| draft-kaplan-isis-e xt-eth-02       | Extended Ethernet Frame Size Support                                                                                           | Not supported               |

## **Routing Information Protocol (RIP)**

The following table lists the Dell Networking OS support per platform for RIP protocol.

#### Table 113. Routing Information Protocol (RIP)

| RFC# | Full Name                                           | Dell networking OS 9.1(1.0) |
|------|-----------------------------------------------------|-----------------------------|
| 1058 | Routing Information Protocol                        | V                           |
| 2453 | RIP Version 2                                       | V                           |
| 4191 | Default Router Preferences and More-Specific Routes | V                           |

#### **Multicast**

The following table lists the Dell Networking OS support per platform for Multicast protocol.

#### Table 114. Multicast

| RFC# | Full Name                           | Dell networking OS 9.1(1.0) |
|------|-------------------------------------|-----------------------------|
| 1112 | Host Extensions for IP Multicasting | V                           |

Table 114. Multicast (continued)

| RFC#                          | Full Name                                                                                                    | Dell networking OS 9.1(1.0) |
|-------------------------------|----------------------------------------------------------------------------------------------------|-----------------------------|
| 2236                          | Internet Group Management Protocol, Version 2                                                                               | V                           |
| 2710                          | Multicast Listener Discovery (MLD) for IPv6                                                                                 | V                           |
| 3376                          | Internet Group Management Protocol, Version 3                                                                               | V                           |
| 3569                          | An Overview of Source-Specific Multicast (SSM)                                                                              | V                           |
| 3618                          | Multicast Source Discovery Protocol (MSDP)                                                                                  | Not support                 |
| 3810                          | Multicast Listener Discovery Version 2 (MLDv2) for IPv6                                                                     | Not support                 |
| 3973                          | Protocol Independent Multicast - Dense Mode<br>(PIM-DM): Protocol Specification (Revised)                                   | Not support                 |
| 4541                          | Considerations for Internet Group<br>Management Protocol (IGMP) and Multicast<br>Listener Discovery (MLD) Snooping Switches | V                           |
| draft-ietf-pim -sm-v2-new- 05 | Protocol Independent Multicast - Sparse Mode (PIM-SM): Protocol Specification (Revised)                                     | V                           |

# **Network Management**

 $\label{thm:continuous} The \ following \ table \ lists \ the \ \ Dell \ \ Networking \ \ OS \ support \ per \ platform \ for \ network \ management \ protocol.$ 

Table 115. Dell Networking OS support per platform for network management protocol

| RFC# | Full Name                                                                                            | Dell networking OS 9.1(1.0) |
|------|----------------------------------------------------------------------------------------------------|-----------------------------|
| 1155 | Structure and Identification of Management Information for TCP/IP-based Internets                    | V                           |
| 1156 | Management Information Base for<br>Network Management of TCP/IP-based<br>internets                   | V                           |
| 1157 | A Simple Network Management Protocol (SNMP)                                                          | V                           |
| 1212 | Concise MIB Definitions                                                                              | V                           |
| 1215 | A Convention for Defining Traps for use with the SNMP                                                | V                           |
| 1493 | Definitions of Managed Objects<br>for Bridges [except for the<br>dot1dTpLearnedEntryDiscards object] | V                           |
| 1724 | RIP Version 2 MIB Extension                                                                          | Not supported               |
| 1850 | OSPF Version 2 Management<br>Information Base                                                        | V                           |
| 1901 | Introduction to Community-based<br>SNMPv2                                                            | V                           |
| 2011 | SNMPv2 Management Information Base for the Internet Protocol using SMIv2                             | V                           |

Table 115. Dell Networking OS support per platform for network management protocol (continued)

| RFC# | Full Name                                                                                                    | Dell networking OS 9.1(1.0) |
|------|----------------------------------------------------------------------------------------------------|-----------------------------|
| 2012 | SNMPv2 Management Information Base<br>for the Transmission Control Protocol<br>using SMIv2                                             | V                           |
| 2013 | SNMPv2 Management Information Base<br>for the User Datagram Protocol using<br>SMIv2                                                    | √                           |
| 2024 | Definitions of Managed Objects for Data<br>Link Switching using SMIv2                                                                  | V                           |
| 2096 | IP Forwarding Table MIB                                                                                                    | V                           |
| 2558 | Definitions of Managed Objects for<br>the Synchronous Optical Network/<br>Synchronous Digital Hierarchy (SONET/<br>SDH) Interface Type | Not supported               |
| 2570 | Introduction and Applicability Statements for Internet Standard Management Framework                                                   | V                           |
| 2571 | An Architecture for Describing Simple<br>Network Management Protocol (SNMP)<br>Management Frameworks                                   | V                           |
| 2572 | Message Processing and Dispatching<br>for the Simple Network Management<br>Protocol (SNMP)                                             | V                           |
| 2574 | User-based Security Model (USM) for version 3 of the Simple Network Management Protocol (SNMPv3)                                       | V                           |
| 2575 | View-based Access Control Model<br>(VACM) for the Simple Network<br>Management Protocol (SNMP)                                         | V                           |
| 2576 | Coexistence Between Version 1, Version 2, and Version 3 of the Internet-standard Network Management Framework                          | V                           |
| 2578 | Structure of Management Information<br>Version 2 (SMIv2)                                                                               | V                           |
| 2579 | Textual Conventions for SMIv2                                                                                                    | V                           |
| 2580 | Conformance Statements for SMIv2                                                                                                    | V                           |
| 2618 | RADIUS Authentication Client MIB, except the following four counters:                                                                  | V                           |
|      | radiusAuthClientInvalidServerAddresses                                                                                                 |                             |
|      | radiusAuthClientMalformedAccessRespo<br>nses                                                                                           |                             |
|      | radiusAuthClientUnknownTypes                                                                                                    |                             |
|      | radiusAuthClientPacketsDropped                                                                                                    |                             |
| 2665 | Definitions of Managed Objects for the Ethernet-like Interface Types                                                                   | V                           |
| 2674 | Definitions of Managed Objects for<br>Bridges with Traffic Classes, Multicast<br>Filtering and Virtual LAN Extensions                  | V                           |

Table 115. Dell Networking OS support per platform for network management protocol (continued)

| RFC#                        | Full Name                                                                                                    | Dell networking OS 9.1(1.0) |
|-----------------------------|----------------------------------------------------------------------------------------------------|-----------------------------|
| 2787                        | Definitions of Managed Objects for the Virtual Router Redundancy Protocol                                                                                                    | V                           |
| 2819                        | Remote Network Monitoring<br>Management Information Base: Ethernet<br>Statistics Table, Ethernet History<br>Control Table, Ethernet History Table,<br>Alarm Table, Event Table, Log Table | V                           |
| 2863                        | The Interfaces Group MIB                                                                                                    | V                           |
| 2865                        | Remote Authentication Dial In User<br>Service (RADIUS)                                                                                                    | V                           |
| 3273                        | Remote Network Monitoring<br>Management Information Base for High<br>Capacity Networks (64 bits): Ethernet<br>Statistics High-Capacity Table, Ethernet<br>History High-Capacity Table     | V                           |
| 3416                        | Version 2 of the Protocol Operations<br>for the Simple Network Management<br>Protocol (SNMP)                                                                                              | V                           |
| 3418                        | Management Information Base (MIB) for the Simple Network Management Protocol (SNMP)                                                                                                    | V                           |
| 3434                        | Remote Monitoring MIB Extensions for<br>High Capacity Alarms, High-Capacity<br>Alarm Table (64 bits)                                                                                      | V                           |
| 3580                        | IEEE 802.1X Remote Authentication<br>Dial In User Service (RADIUS) Usage<br>Guidelines                                                                                                    | V                           |
| 3815                        | Definitions of Managed Objects for the Multiprotocol Label Switching (MPLS), Label Distribution Protocol (LDP)                                                                            | V                           |
| 4001                        | Textual Conventions for Internet<br>Network Addresses                                                                                                    | V                           |
| 5060                        | Protocol Independent Multicast MIB                                                                                                    | V                           |
| ANSI/TIA-1057               | The LLDP Management Information Base extension module for TIA-TR41.4 Media Endpoint Discovery information                                                                                 | V                           |
| draft-grant-tacacs -02      | The TACACS+ Protocol                                                                                                    | V                           |
| draft-ietf-idr-bgp4 -mib-06 | Definitions of Managed Objects for the<br>Fourth Version of the Border Gateway<br>Protocol (BGP-4) using SMIv2                                                                            | V                           |
| draft-ietf-isis-wgmib- 16   | Management Information Base for Intermediate System to Intermediate System (IS-IS):                                                                                                    | V                           |
|                             | isisSysObject (top level scalar objects)                                                                                                    |                             |
|                             | isisISAdjTable                                                                                                    |                             |
|                             | isisISAdjAreaAddrTable                                                                                                    |                             |
|                             | isisISAdjlPAddrTable                                                                                                    |                             |
|                             | isisISAdjProtSuppTable                                                                                                    |                             |

Table 115. Dell Networking OS support per platform for network management protocol (continued)

| RFC#                          | Full Name                                                                                                    | Dell networking OS 9.1(1.0) |
|-------------------------------|----------------------------------------------------------------------------------------------------|-----------------------------|
| IEEE 802.1AB                  | Management Information Base module for LLDP configuration, statistics, local system data and remote systems data components.                                                                                                    | V                           |
| IEEE 802.1AB                  | The LLDP Management Information Base extension module for IEEE 802.1 organizationally defined discovery information. (LLDP DOT1 MIB and LLDP DOT3 MIB)                                                                                                    | V                           |
| IEEE 802.1AB                  | The LLDP Management Information<br>Base extension module for IEEE<br>802.3 organizationally defined discovery<br>information. (LLDP DOT1 MIB and LLDP<br>DOT3 MIB)                                                                                                    | V                           |
| ruzin-mstp-mib-0 2 (Traps)    | Definitions of Managed Objects for<br>Bridges with Multiple Spanning Tree<br>Protocol                                                                                                    | V                           |
| sFlow.org                     | sFlow Version 5                                                                                                    | V                           |
| sFlow.org                     | sFlow Version 5 MIB                                                                                                    | V                           |
| FORCE10-BGP4-V2-MIB           | Dell Networking BGP MIB (draft-ietf-idr-<br>bgp4-mibv2-05)                                                                                                    | V                           |
| FORCE10-FIB-MIB               | Dell Networking CIDR Multipath Routes MIB (The IP Forwarding Table provides information that you can use to determine the egress port of an IP packet and troubleshoot an IP reachability issue. It reports the autonomous system of the next hop, multiple next hop support, and policy routing support) | √                           |
| FORCE10-IF-EXTENSION-MIB      | Dell Networking Enterprise IF Extension MIB (extends the Interfaces portion of the MIB-2 (RFC 1213) by providing proprietary SNMP OIDs for other counters displayed in the "show interfaces" output)                                                                                                    | V                           |
| FORCE10-LINKAGG-MIB           | Dell Networking Enterprise Link<br>Aggregation MIB                                                                                                    | V                           |
| FORCE10-COPY-CONFIG-MIB       | Dell Networking File Copy MIB<br>(supporting SNMP SET operation)                                                                                                    | V                           |
| FORCE10-MONMIB                | Dell Networking Monitoring MIB                                                                                                    | V                           |
| FORCE10-PRODUCTS-MIB          | Dell Networking Product Object<br>Identifier MIB                                                                                                    | V                           |
| FORCE10-SS-CHASSIS-MIB        | Dell Networking S5000 Enterprise<br>Chassis MIB                                                                                                    | V                           |
| FORCE10-SMI                   | Dell Networking Structure of<br>Management Information                                                                                                    | V                           |
| FORCE10-SYST EM-COMPONENT-MIB | Dell Networking System Component MIB (enables the user to view CAM usage information)                                                                                                    | V                           |
| FORCE10-TC-MIB                | Dell Networking Textual Convention                                                                                                    | V                           |

Table 115. Dell Networking OS support per platform for network management protocol (continued)

| RFC#                   | Full Name                      | Dell networking OS 9.1(1.0) |
|------------------------|--------------------------------|-----------------------------|
| FORCE10-TRAP-ALARM-MIB | Dell Networking Trap Alarm MIB | V                           |

## **MIB Location**

You can find Force10 MIBs under the Force10 MIBs subhead on the Documentation page of iSupport:

https://www.force10networks.com/CSPortal20/KnowledgeBase/Documentation.aspx

You also can obtain a list of selected MIBs and their OIDs at the following URL:

https://www.force10networks.com/CSPortal20/Main/Login.aspx

Some pages of iSupport require a login. To request an iSupport account, go to:

https://www.force10networks.com/CSPortal20/AccountRequest/AccountRequest.aspx

If you have forgotten or lost your account information, contact Dell TAC for assistance.

X.509v3

supports X.509v3 standards.

#### Topics:

- Introduction to X.509v3 certification
- X.509v3 support in
- Information about installing CA certificates
- Information about Creating Certificate Signing Requests (CSR)
- Information about installing trusted certificates
- Transport layer security (TLS)
- Online Certificate Status Protocol (OSCP)
- Verifying certificates
- Event logging

#### Introduction to X.509v3 certification

X.509v3 is a standard for public key infrastructure (PKI) to manage digital certificates and public key encryption.

The X.509v3 standard specifies a format for public-key certificates or digital certificates.

Transport Layer Security (TLS) relies on public key certificates to work.

#### X.509v3 certificates

A X.509v3 or digital certificate is an electronic document used to prove ownership of a public key. It contains information about the key's identity, information about the key's owner, and the digital signature of an entity that has verified the certificate's content as correct.

## Certificate authority (CA)

The entity that verifies the contents of the digital certificate and signs it indicating that the certificate is valid and correct is called the Certificate Authority (CA).

## Certificate signing requests (CSR)

In an X.509v3 system, an entity that wants a signed certificate or a digital certificate requests one through a Certificate Signing Request (CSR).

## How certificates are requested

The following enumeration describes the generic steps that are involved in issuing a digital certificate:

- 1. An entity or organization that wants a digital certificate requests one through a CSR.
- 2. To request a digital certificate through a CSR, a key pair is generated and the CSR is signed using the secret private key. The CSR contains information identifying the applicant and the applicant's public key. This public key is used to verify the signature of the CSR and the Distinguished Name (DN).
- 3. This CSR is sent to a Certificate Authority (CA). The CA verifies the certificate and signs it using the CA's own private key.
- **4.** The CA then issues the certificate by binding a public key to a particular distinguished name (DN). This certificate becomes the entity's trusted root certificate.

#### Advantages of X.509v3 certificates

Public key authentication is preferred over password-based authentication, although both may be used in conjunction, for various reasons. Public-key authentication provides the following advantages over normal password-based authentication:

- Public-key authentication avoids the human problems of low-entropy password selection and provides more resistance to brute-force attacks than password-based authentication.
- It facilitates trusted, provable identities—when using certificates signed by trusted CAs.
- It also provides integrity and confidentiality in addition to authentication.

# X.509v3 support in

supports X.509v3 standards.

Many organizations or entities need to let their customers know that the connection to their devices and network is secure. These organizations pay an internationally trusted Certificate Authorities (CAs) such as VeriSign, DigiCert, and so on, to sign a certificate for their domain.

To implement a X.509v3 infrastructure, recommends you to act as your own CA. Common use cases for acting as your own CA include issuing certificates to clients to allow them to authenticate to a server. For example, Apache, OpenVPN, and so on.

Acting as a certificate authority (CA) means dealing with cryptographic pairs of private keys and public certificates. The first cryptographic pair you create is the root pair. This root pair consists of the root key (ca.key.pem) and root certificate—ca.cert.pem. This pair forms the identity of your CA.

Typically, a root CA does not sign server or client certificates directly. The root CA is only ever used to create one or more intermediate CAs. These intermediate CAs are trusted by the root CA to sign certificates on their behalf. This is the best practice. It allows the root key to be kept offline and used to a minimal extent, as any compromise of the root key is disastrous.

For more generic information on setting up your own Certificate Authority (CA), see https://jamielinux.com/docs/openssl-certificate-authority/index.html#

The following figure illustrates a sample network topology in which a simple X.509v3 infrastructure is implemented:

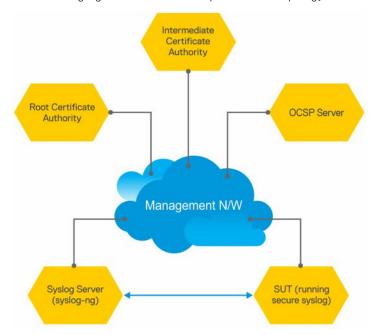

The Root CA generates a private key and a self-signed CA certificate.

The Intermediate CA generates a private key and a Certificate Signing Request (CSR).

Using its private key, the root CA signs the intermediate CA's CSR generating a CA certificate for the Intermediate CA. This intermediate CA can then sign certificates for hosts in the network and also for further intermediate CAs. These CA certificates (root CA and any intermediate CAs), but not the corresponding private keys, are made publicly available on the network.

NOTE: CA certificates may also be bundled together for ease of installation. Their .PEM files are concatenated in order from the "lowest" ranking CA certificate to the Root CA certificate. handles installation of bundled certificate files.

The other hosts on the network, such as the SUT switch, syslog server, and OCSP server, generate private keys and create Certificate Signing Requests (CSRs). The hosts then upload the CSRs to the Intermediate CA or make the CSRs available for the Intermediate CA to download. generates a CSR using the crypto cert generate request command.

The hosts on the network (SUT, syslog, OCSP...) also download and install the CA certificates from the Root and Intermediate CAs. By installing these CA certificates, the hosts trust any certificates signed by these CAs.

i NOTE: You can download and install CA certificates in one step using the crypto ca-cert install command.

The intermediate CA signs the CSRs and makes the resulting certificates available for download through FTP root or otherwise.

Alternatively, the Intermediate CA can also generate private keys and certificates for the hosts. The CA then makes the private key or certificate pairs available for each host to download. You can password-encrypt the private key for additional security and then decrypt it with a password using the crypto cert install command.

The hosts on the network (SUT, syslog, OCSP...) download and install their corresponding signed certificates. These hosts can also verify whether they have their own certificates using the private key that they have previously generated.

NOTE: When you use the crypto cert install command to download and install certificates, automatically verifies whether a device has its own certificate.

Now that the X.509v3 certificates are installed on the SUT and Syslog server, these certificates can be used during TLS protocol negotiations so that the devices can verify each other's trustworthiness and exchange session keys to protect session data. The devices verify each other's certificates using the CA certificates they installed earlier. The SUT enables Syslog-over-TLS by configuring the secure keyword in the logging configuration. For example, logging 10.11.178.1 secure 6514.

During the initial TLS protocol negotiation, both participating parties also check to see if the other's certificate is revoked by the CA. To do this check, the devices query the CA's designated OCSP responder on the network. The OCSP responder information is included in the presented certificate, the Intermediate CA inserts the info upon signing it, or it may be statically configured on the host.

# Information about installing CA certificates

Dell EMC Networking OS enables you to download and install X.509v3 certificates from Certificate Authorities (CAs).

In a data center environment, CA certificates are created by trusted hosts on the network. By digitally signing devices' certificates with the CA's private key, trust can be established among all devices in a network. These CA certificates, installed on each of the devices, are used to verify certificates presented by clients and servers such as the Syslog servers.

Dell EMC Networking OS allows you to download CA certificates using the crypto ca-cert install command. In this command, you can specify:

- That the certificate is a CA certificate
- The location from which to download the certificate and the protocol to use. For example, tftp://192.168.1.100/certificates/CAcert.pem. Locations can be usbflash, built-in flash, TFTP, FTP, or SCP hosts.

After you download a CA certificate, the system verifies the following aspects of the CA certificate:

- The system checks if "CA:TRUE" is specified in the certificate's extensions section and the keyCertSign bit (bit 5) is set in the KeyUsage bit string extension. If these extensions are not set, the system does not install the certificate.
- The system checks if the Issuer and Subject fields are the same. If these fields are the same, then the certificate is a self-signed certificate. These certificates are also called the root CA certificates, as they are not signed by another CA. The system verifies the certificate with its own public key and install the certificate.
- If the Issuer and Subjects fields differ, then the certificate is signed by another CA farther up the chain. These certificates are also called intermediate certificates. If a higher CA certificate is installed on the switch, then the system verifies the downloaded certificate with the CA's public key. The system repeats this process until the root certificate is reached. The certificate is rejected if the signature verification fails.
- If a higher CA certificate is not installed on the switch, the system rejects the intermediate CA certificate and logs the attempt. The system also displays a message indicating the reason for the failure of CA certificate installation. The system checks the "not before" and "not after" fields against the current system date to ensure that the certificate has not expired.

The verified CA certificate is installed on the switch by adding it to an existing file that contains trusted certificates. The certificate is inserted into the certificate file that stores certificates in a root-last order. Meaning, the downloaded certificate is fit into the file before its own issuer but following any certificates that it may have issued. This way, the system ensures that the CA certificates file is kept in a root-last order. The file may contain multiple certificates in PEM format concatenated together. This file is stored in a private and persistent location on the device such as the flash://ADMIN DIR folder.

After the CA certificate is installed, the system can secure communications with TLS servers by verifying certificates that are signed by the CA.

## **Installing CA certificate**

To install a CA certificate, enter the crypto ca-cert install  $\{path\}$  command in Global Configuration mode.

# Information about Creating Certificate Signing Requests (CSR)

Certificate Signing Request (CSR) enables a device to get a X.509v3 certificate from a CA.

In order for a device to get a X.509v3 certificate, the device first requests a certificate from a CA through a Certificate Signing Request (CSR). While creating a CSR, you need to provide the information about the certificate and the private key details. Dell EMC Networking OS enable you to create a private key and a CSR for a device using a single command.

If you do not specify the cert-file option, the system prompts you to enter metadata information related to the CSR as follows:

```
You are about to be asked to enter information that will be incorporated into your certificate request.
What you are about to enter is what is called a Distinguished Name or a DN.
There are quite a few fields but you can leave some blank.
For some fields there will be a default value; if you enter '.', the field will be left blank.
----

Country Name (2 letter code) [US]:
State or Province Name (full name) [Some-State]:California
Locality Name (eg, city) []:San Francisco
Organization Name (eg, company) []:Starfleet Command
Organizational Unit Name (eg, section) []:NCC-1701A
Common Name (eg, YOUR name) [hostname]:S4810-001
Email Address []:scotty@starfleet.com
```

The switch uses SHA-256 as the digest algorithm and the public key algorithm is RSA with a 2048-bit modulus. The **KeyUsage** bits of the certificate assert **keyEncipherment (bit 2)** and **keyAgreement (bit 4)**. The **keyCertSign bit (bit 5)** is NOT be set. The **ExtendedKeyUsage** fields indicate **serverAuth** and **clientAuth**.

The attribute **CA:FALSE** is set in the Extensions section of the certificate. The certificate is NOT used to validate other certificates. The CSR is then copied out to the CA server. It can be copied from flash to a destination like usbflash, TFTP, FTP, or SCP.

The CA server signs the CSR with its private key. The CA server then makes the signed certificate available for the requesting device to download and install.

## **Creating Certificate Signing Requests (CSR)**

To create a private key and CSR, perform the following step:

In global configuration mode, enter the following command:

crypto cert generate {self-signed | request} [cert-file cert-path key-file {private | keypath}] [country 2-letter code] [state state] [locality city] [organization organizationname] [orgunit unit-name] [cname common-name] [email email-address] [validity days] [length
length] [altname alt-name]

You must specify the following parameters for this command:

- Certificate File
- Private Key
- Country Name
- State or Province Name
- Locality Name
- Organization Name
- Organization Unit Name

- Common Name
- Email address
- Validity
- Length
- Alternate Name
- NOTE: The command contains multiple options with the Common Name being a required field and blanks being filled in for unspecified fields.

## Information about installing trusted certificates

Dell EMC Networking OS also enables you to install a trusted certificate. The system can then present this certificate for authentication to clients such as SSH and HTTPS.

This trusted certificate is also presented to the TLS server implementations that require client authentication such as Syslog. The certificate is digitally signed with the private key of a CA server.

You can download the trusted certificate for a device from flash, usbflash, tftp, ftp, or scp. This certificate is stored in the BSD file system and can be used to authenticate the switch to clients.

## Installing trusted certificates

To install a trusted certificate, perform the following step:

In global configuration mode, enter the following command: crypto cert inatall  $\{path\}$ 

# Transport layer security (TLS)

Transport Layer Security (TLS) provides cryptographic protection for TCP-based application protocols.

In Dell EMC Networking OS, TLS already protects secure HTTP for the REST and HTTPD server implementations.

NOTE: There are three modern versions of the TLS protocol: 1.0, 1.1, and 1.2. Older versions are called "SSL" v1, v2, and v3, and should not be supported.

The TLS protocol implementation in Dell EMC Networking OS takes care of the following activities:

- Session negotiation and shutdown
  - Protocol Version
  - o Cryptographic algorithm selection
- Session resumption and renegotiation
- Certificate revocation checking, which may be accomplished through OCSP

When operating in FIPS mode, the system is restricted to only the TLS 1.2 protocol version and support the following cipher suites in line with the NIST SP800-131A Rev 1 policy document—published July 2015:

```
TLS_ECDHE_RSA_WITH_AES_256_CBC_SHA384
TLS_ECDHE_RSA_WITH_AES_128_CBC_SHA256
TLS_DHE_RSA_WITH_AES_256_CBC_SHA256
TLS_DHE_RSA_WITH_AES_128_CBC_SHA256
TLS_ECDH_RSA_WITH_AES_128_CBC_SHA256
TLS_ECDH_RSA_WITH_AES_128_CBC_SHA256
TLS_DH_RSA_WITH_AES_128_CBC_SHA256
TLS_DH_RSA_WITH_AES_128_CBC_SHA256
TLS_DH_RSA_WITH_AES_128_CBC_SHA256
TLS_RSA_WITH_AES_128_CBC_SHA256
TLS_RSA_WITH_AES_128_CBC_SHA256
```

When not operating in FIPS mode, the system may support TLS 1.0 up to 1.2, and older ciphers and hashes:

```
TLS_ECDHE_RSA_WITH_AES_256_CBC_SHA
TLS_ECDHE_RSA_WITH_AES_128_CBC_SHA
TLS_DHE_RSA_WITH_AES_256_CBC_SHA
```

```
TLS_DHE_RSA_WITH_AES_128_CBC_SHA
TLS_DHE_RSA_WITH_3DES_EDE_CBC_SHA
TLS_ECDHE_RSA_WITH_AES_256_CBC_SHA
TLS_ECDH_RSA_WITH_AES_128_CBC_SHA
TLS_DH_RSA_WITH_AES_128_CBC_SHA
TLS_DH_RSA_WITH_AES_128_CBC_SHA
```

TLS compression is disabled by default. TLS session resumption is also supported to reduce processor and traffic overhead due to public key cryptographic operations and handshake traffic. However, the maximum time allowed for a TLS session to resume without repeating the TLS authentication or handshake process is configurable with a default of 1 hour. You can also disable session resumption.

#### Syslog over TLS

Syslog over TLS mandates that a client certificate must be presented, to ensure that all Syslog entries written to the server are from a trusted client.

# Online Certificate Status Protocol (OSCP)

Use the Online Certificate Status Protocol (OSCP) to obtain the revocation status of a X.509v3 certificate.

A device or a Certificate Authority (CAs) can check the status of a X.509v3 certificate by sending an OCSP request to an OCSP server or responder. An OCSP responder, a server typically run by the certificate issuer, returns a signed response signifying that the certificate specified in the request is 'good', 'revoked', or 'unknown'. The OCSP response indicates whether the presented certificate is valid.

OCSP provides a way for Certificate Authorities to revoke signed certificates before the expiration date. In a CA certificate, OCSP Responder information is specified in the authorityInfoAccess extension.

A CA can verify the revocation status of a certificate with multiple OCSP responders. When multiple OCSP responders exist, you can configure the order or preference the CA takes while contacting various OCSP responders for verification.

Upon receiving a presented certificate, the system sends an OCSP request to an OCSP responder through HTTP. The system then verifies the OCSP response using either a trusted public key or the OCSP responder's own self-signed certificate. This self-signed certificate installs on the device's trusted location even before an OCSP request is made. The system accepts or rejects the presented certificate based on the OCSP response.

In a scenario where all OCSP responders are unreachable, the switch accepts the certificate. This action is the default behavior. You can also configure an alternate system behavior when all OCSP responders are unreachable. However, the switch may become vulnerable to denial-of-service attack if you configure the system to deny the certificate when OCSP responders are not reachable.

The system creates logs for the following events:

- Failures to reach OCSP responders
- Invalid OCSP responses—for example, cannot verify the signed response with an installed CA certificate.
- Rejection of a certificate due to OCSP

## **Configuring OCSP setting on CA**

You can configure the CA to contact multiple OCSP servers.

To configure OCSP server for a CA, perform the following step:

In the certificate mode, enter the following command: ocsp-server <code>URL</code> [nonce] [sign-requests]

NOTE: If you have an IPv6 address in the URL, then enclose this address in square brackets. For example, http://

## **Configuring OCSP behavior**

You can configure how the OCSP requests and responses are signed when the CA or the device contacts the OCSP responders.

To configure this behavior, follow this step:

In CONFIGURATION mode, enter the following command:

crypto x509 ocsp {[nonce] [sign-request]}

Both the none and sign-request parameters are optional. The default behavior is to not use these two options. If your OCSP responder uses pre-computed responses, you cannot use the none feature in the switch's communcations with the responder. If your OCSP responder requires signed requests, you can use the sign-requests option.

## **Configuring Revocation Behavior**

You can configure the system behavior if an OCSP responder fails.

By default, when all the OCSP responders fail to send a response to an OSCP request, the system accepts the certificate and logs the event. However, you can configure the system to reject the certificate in case OCSP responders fail.

To configure OCSP revocation settings:

In CONFIGURATION mode, enter the following command:

crypto x509 revocation ocsp [accept | reject]

The default behavior is to accept certificates if either an OCSP responder is unavailable or if no responder is identified.

## Configuring OSCP responder preference

You can configure the preference or order that the CA or a device follows while contacting multiple OCSP responders.

Enter the following command in Certificate mode:

ocsp-server prefer

# **Verifying certificates**

A CA certificate's public key is used to decrypt a presented certificate's signature to obtain a hash value.

The rest of the presented certificate is also hashed and if the two hashes match then the certificate is considered valid.

During verification, the system checks the presented certificates for revocation information. The system also enables you to configure behavior in case a certificate's revocation status cannot be verified; for example, when the OCSP responder is unreachable you can alter system behavior to accept or reject the certificate depending on configuration. The default behavior is to accept the certificates. The system also logs the events where the OSCP responders fail or invalid OSCP responses are received.

(i) NOTE: A CA certificate can also be revoked.

## **Verifying Server certificates**

Verifying server certificates is mandatory in the TLS protocol.

As a result, all TLS-enabled applications require certificate verification, including Syslog servers. The system checks the Server certificates against installed CA certificates.

NOTE: As part of the certificate verification, the hostname or IP address of the server is verified against the hostname or IP address specified in the application. For example, when using SYSLOG over TLS, the hostname or IP address specified in the logging syslog-server secure port port-number command is compared against the SubjectAltName or Common Name field in the server certificate.

## **Verifying Client Certificates**

Verifying client certificates is optional in the TLS protocol and is not explicitly required by Common Criteria.

However, TLS-protected Syslog and RADIUS protocols mandate that certificate-based mutual authentication be performed.

# **Event logging**

The system logs the following events:

- A CA certificate is installed or deleted.
- A self-signed certificate and private key are generated.
- An existing host certificate, a private key, or both are deleted.
- A host certificate is installed successfully.
- An installed certificate (host certificate or CA certificate) is within seven days of expiration. This alert is repeated periodically.
- An OCSP request is not answered with an OCSP response.
- A secure session negotiation fails due to invalid, expired, or revoked certificate.